# Model 4200-SCS Semiconductor Characterization System®

### Reference Manual

4200-901-01 Rev. G / March 2007

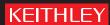

#### Model 4200-SCS

#### License Agreement

NOTICE TO USERS: CAREFULLY READ THE FOLLOWING LICENSE AGREEMENT (THE "AGREEMENT"). USE OF THE SOFTWARE (THE "SOFTWARE") PROVIDED WITH THE 4200-SEMICONDUCTOR CHARACTERIZATION SYSTEM (THE "4200-SCS") CONSTITUTES YOUR ACCEPTANCE OF THESE TERMS. IF YOU DO NOT AGREE WITH THE TERMS OF THIS AGREEMENT, PROMPTLY RETURN THE SOFTWARE AND THE ACCOMPANYING ITEMS, INCLUDING ANY WRITTEN MATERIALS AND PACKAGING, TO THE LOCATION WHERE YOU OBTAINED THEM FOR A FULL REFUND.

#### **Grant of License**

Keithley Instruments ("Keithley") grants to you, subject to the terms and conditions of this Agreement, a non-exclusive, non-transferable license to use the portion of the Software developed and owned by Keithley (the "Keithley Software") on the 4200-SCS and to use the manuals and other related materials pertaining to the Software which are necessary or desirable for the implementation, training or use of the Software (the "Documentation") for your own internal business use and not for the benefit of any other person or entity. You may copy the Keithley Software into any machine-readable or printed form only for backup purposes or as necessary to use the Keithley Software or the 4200-SCS in accordance with this Agreement. The Keithley Software and Documentation and any copies or modifications thereof are referred to herein as the "Licensed Product."

#### Ownership

Keithley and certain third party suppliers (the "Owners") own all right, title and interest in and to the Licensed Product. You acknowledge that all right, title and interest in and to the Licensed Product will remain the exclusive property of the Owners, and you will not acquire any rights in or to the Licensed Product except as expressly set forth in this Agreement. The Licensed Product contains material that is protected by U.S. copyright laws, trade secret laws and international treaty provisions.

#### **Limitations on Use**

You may not make the Software available over the Internet or any similar networking technology. You may not remove any copyright, trademark or other proprietary notices from the Licensed Product or any media relating thereto. You agree that you will not attempt to reverse compile, reverse engineer, modify, translate, adapt or disassemble the Software, nor attempt to create the source code from the object code for the Software, in whole or in part.

#### **Sublicense**

You may sublicense the Keithley Software, subject to the sublicensee's acceptance of the terms and conditions of this Agreement. You may not rent, lease or otherwise transfer the Licensed Product.

#### **Termination**

This Agreement is effective until terminated. Either party shall have the right to terminate this Agreement if the other fails to perform or observe any provision, term, covenant, warranty or condition of this Agreement (a "Default") provided fifteen (15) days notice of termination (the "Notice") is provided to the defaulting party and the defaulting party fails to cure the claimed Default within ten (10) days from the date of receipt of the Notice. Within three (3) days from the date of any termination of this Agreement, each and every embodiment of the Software in any form whatsoever, and all documentation, files and other materials in any form relating thereto, shall be destroyed, and all traces of the Software shall be permanently purged from the 4200-SCS.

#### **Export Restrictions**

You may not export or re-export the Software or any copy or adaptation in violation of any applicable laws or regulations.

#### U.S. Government Restricted Rights

Use, duplication and disclosure by the U.S. Government is subject to the restrictions as set forth in FAR §52.227-14 Alternates I, II and III (JUN 1987), FAR §52.227-19 (JUN 1987), and/or FAR §12.211/12.212 (Commercial Technical Data/Computer Software), and DFARS §252.227-7015 (NOV 1995) (Technical Data) and/or DFARS §227.7202 (Computer Software), as applicable.

#### **Limited Warranty**

Keithley does not warrant that operation of the Software will be uninterrupted or error-free or that the Software will be adequate for the customer's intended application or use. Keithley warrants to you that the Keithley Software will substantially perform in accordance with the specifications set forth in this manual for a period of ninety (90) days after your receipt of the Keithley Software (the "Warranty Period"); provided the Keithley Software is used on the products for which it is intended and in accordance with the Documentation. If the Keithley Software is not performing as warranted during the Warranty Period, as determined by Keithley in its sole discretion (a "Nonconformity"), your exclusive remedy under this limited warranty is either a correction of the Keithley Software or an explanation by Keithley of how to use the Keithley Software despite the Nonconformity, at Keithley's option. The foregoing limited warranty shall be null and void upon any modification of the Software, unless approved in writing by Keithley. The portions of the Software not developed and owned by Keithley shall not be covered by this limited warranty, and Keithley shall have no duty or obligation to enforce any third party supplier's warranties on your behalf. The failure to notify Keithley of a Nonconformity during the Warranty Period shall relieve Keithley of its obligations and liabilities under this limited warranty.

EXCEPT FOR THE FOREGOING, THE SOFTWARE IS PROVIDED "AS IS" WITHOUT ANY WARRANTY OF ANY KIND, INCLUDING BUT NOT LIMITED TO, THE WARRANTIES OF MERCHANTABILITY AND FITNESS FOR A PARTICULAR PURPOSE.

THE SOFTWARE IS NOT FAULT TOLERANT AND IS NOT DESIGNED OR INTENDED FOR USE IN HAZARDOUS ENVIRONMENTS REQUIRING FAIL-SAFE PERFORMANCE INCLUDING WITHOUT LIMITATION, IN THE OPERATION OF

NUCLEAR FACILITIES, AIRCRAFT NAVIGATION OR COMMUNICATION SYSTEMS, AIR TRAFFIC CONTROL, WEAPONS SYSTEMS, DIRECT LIFE-SUPPORT MACHINES, OR ANY OTHER APPLICATION IN WHICH THE FAILURE OF THE SOFTWARE COULD LEAD TO DEATH, PERSONAL INJURY OR SEVERE PHYSICAL OR PROPERTY DAMAGE (COLLECTIVELY "HAZARDOUS ACTIVITIES"). KEITHLEY EXPRESSLY DISCLAIMS ANY EXPRESS OR IMPLIED WARRANTY OF FITNESS FOR HAZARDOUS ACTIVITIES.

#### **Limitation of Liability**

KEITHLEY'S SOLE LIABILITY OR OBLIGATION UNDER THIS AGREEMENT IS SET FORTH ABOVE IN THE LIMITED WARRANTY SECTION OF THIS AGREEMENT. IN NO EVENT SHALL KEITHLEY BE LIABLE FOR ANY DAMAGES. WITHOUT LIMITING THE FOREGOING, KEITHLEY SHALL NOT BE LIABLE OR ASSUME LIABILITY FOR: (1) ECONOMICAL, INCIDENTAL, CONSEQUENTIAL, INDIRECT, SPECIAL, PUNITIVE OR EXEMPLARY DAMAGES, WHETHER CLAIMED UNDER CONTRACT, TORT OR ANY OTHER LEGAL THEORY, (2) LOSS OF OR DAMAGE TO YOUR DATA OR PROGRAMMING, (3) PENALTIES OR PENALTY CLAUSES OF ANY DESCRIPTION, OR (4) INDEMNIFICATION OF YOU OR OTHERS FOR COSTS, DAMAGES, OR EXPENSES RELATED TO THE GOODS OR SERVICES PROVIDED UNDER THIS LIMITED WARRANTY.

#### Miscellaneous

In the event of invalidity of any provision of this Agreement, the parties agree that such invalidity shall not affect the validity of the remaining portions of this Agreement. This Agreement shall be governed by and construed in accordance with the laws of the state of Ohio, without regard to conflicts of laws provisions thereof. This is the entire agreement between you and Keithley and supersedes any prior agreement or understanding, whether written or oral, relating to the subject matter of this license. Any waiver by either party of any provision of this Agreement shall not constitute or be deemed a subsequent waiver of that or any other provision.

#### **Limited Hardware Warranty**

Keithley warrants to you that the Keithley manufactured portion of the hardware (the "Keithley Hardware") purchased by you will substantially perform in accordance with the specifications set forth in this manual for a period of one (1) year after your receipt of the Keithley Hardware (the "Warranty Period"); provided the Keithley Hardware is used on the products for which it is intended and in accordance with the documentation. This limited warranty shall be null and void upon (1) any modifications of the Keithley Hardware, unless approved in writing by Keithley, (2) any operation of the 4200-Semiconductor Characterization System (the "4200-SCS") with third party software, unless the software is explicitly approved and supported by Keithley, and (3) any operation of the 4200-SCS on an operating system not explicitly approved and supported by Keithley.

If the Keithley Hardware is not performing as warranted during the Warranty Period, as determined in Keithley's sole discretion (a "Nonconformity"), your exclusive remedy under this limited warranty is the repair or replacement of the Keithley Hardware, at Keithley's option. The portions of the hardware not developed and owned by Keithley shall not be covered by this limited hardware warranty, and Keithley shall have no duty or obligation to enforce a third party supplier's warranties on your behalf. The failure to notify Keithley of a Nonconformity during the Warranty Period shall relieve Keithley of its obligations and liabilities under this limited hardware warranty.

EXCEPT FOR THE FOREGOING, THE HARDWARE IS PROVIDED "AS IS" WITHOUT ANY WARRANTY OF ANY KIND, INCLUDING BUT NOT LIMITED TO, THE WARRANTIES OF MERCHANTABILITY AND FITNESS FOR A PARTICULAR PURPOSE.

KEITHLEY'S SOLE LIABILITY OR OBLIGATION UNDER THIS LIMITED HARDWARE WARRANTY IS THE REPAIR OR REPLACEMENT OF THE KEITHLEY HARDWARE. IN NO EVENT SHALL KEITHLEY BE LIABLE FOR ANY DAMAGES. WITHOUT LIMITING THE FOREGOING, KEITHLEY SHALL NOT BE LIABLE OR ASSUME LIABILITY FOR: (1) ECONOMICAL, INCIDENTAL, CONSEQUENTIAL, INDIRECT, SPECIAL, PUNITIVE OR EXEMPLARY DAMAGES, WHETHER CLAIMED UNDER CONTRACT, TORT OR ANY OTHER LEGAL THEORY, (2) LOSS OF OR DAMAGE TO YOUR DATA OR PROGRAMMING, (3) PENALTIES OR PENALTY CLAUSES OF ANY DESCRIPTION, OR (4) INDEMNIFICATION OF YOU OR OTHERS FOR COSTS, DAMAGES OR EXPENSES RELATED TO THE GOODS OR SERVICES PROVIDED UNDER THIS LIMITED HARDWARE WARRANTY.

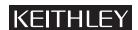

A GREATER MEASURE OF CONFIDENCE

Keithley Instruments, Inc.

### Model 4200-SCS Semiconductor Characterization System® Reference Manual

©2007, Keithley Instruments, Inc.
All rights reserved.
Cleveland, Ohio, U.S.A.
Document Number: 4200-901-01 Rev. G / March 2007

### **Manual Print History**

The print history shown below lists the printing dates of all Revisions and Addenda created for this manual. The Revision Level letter increases alphabetically as the manual undergoes subsequent updates. Addenda, which are released between Revisions, contain important change information that the user should incorporate immediately into the manual. Addenda are numbered sequentially. When a new Revision is created, all Addenda associated with the previous Revision of the manual are incorporated into the new Revision of the manual. Each new Revision includes a revised copy of this print history page.

| Revision A (Document Number 4200-901-01) | June 2000     |
|------------------------------------------|---------------|
| Revision B (Document Number 4200-901-01) | May 2001      |
|                                          | July 2002     |
|                                          | November 2003 |
| Revision E (Document Number 4200-901-01) | November 2005 |
| Revision F (Document Number 4200-901-01) | May 2006      |
| Revision G (Document Number 4200-901-01) | March 2007    |

All Keithley Instruments product names are trademarks or registered trademarks of Keithley Instruments, Inc. Other brand names are trademarks or registered trademarks of their respective holders.

### KEITHLEY

### **Safety Precautions**

The following safety precautions should be observed before using this product and any associated instrumentation. Although some instruments and accessories would normally be used with non-hazardous voltages, there are situations where hazardous conditions may be present.

This product is intended for use by qualified personnel who recognize shock hazards and are familiar with the safety precautions required to avoid possible injury. Read and follow all installation, operation, and maintenance information carefully before using the product. Refer to the user documentation for complete product specifications.

If the product is used in a manner not specified, the protection provided by the product warranty may be impaired.

The types of product users are:

**Responsible body** is the individual or group responsible for the use and maintenance of equipment, for ensuring that the equipment is operated within its specifications and operating limits, and for ensuring that operators are adequately trained.

**Operators** use the product for its intended function. They must be trained in electrical safety procedures and proper use of the instrument. They must be protected from electric shock and contact with hazardous live circuits.

**Maintenance personnel** perform routine procedures on the product to keep it operating properly, for example, setting the line voltage or replacing consumable materials. Maintenance procedures are described in the user documentation. The procedures explicitly state if the operator may perform them. Otherwise, they should be performed only by service personnel.

**Service personnel** are trained to work on live circuits, perform safe installations, and repair products. Only properly trained service personnel may perform installation and service procedures.

Keithley Instruments products are designed for use with electrical signals that are rated Measurement Category I and Measurement Category II, as described in the International Electrotechnical Commission (IEC) Standard IEC 60664. Most measurement, control, and data I/O signals are Measurement Category I and must not be directly connected to mains voltage or to voltage sources with high transient over-voltages. Measurement Category II connections require protection for high transient over-voltages often associated with local AC mains connections. Assume all measurement, control, and data I/O connections are for connection to Category I sources unless otherwise marked or described in the user documentation.

Exercise extreme caution when a shock hazard is present. Lethal voltage may be present on cable connector jacks or test fixtures. The American National Standards Institute (ANSI) states that a shock hazard exists when voltage levels greater than 30V RMS, 42.4V peak, or 60VDC are present. A good safety practice is to expect that hazardous voltage is present in any unknown circuit before measuring.

Operators of this product must be protected from electric shock at all times. The responsible body must ensure that operators are prevented access and/or insulated from every connection point. In some cases, connections must be exposed to potential human contact. Product operators in these circumstances must be trained to protect themselves from the risk of electric shock. If the circuit is capable of operating at or above 1000V, no conductive part of the circuit may be exposed.

Do not connect switching cards directly to unlimited power circuits. They are intended to be used with impedance-limited sources. NEVER connect switching cards directly to AC mains. When connecting sources to switching cards, install protective devices to limit fault current and voltage to the card.

Before operating an instrument, ensure that the line cord is connected to a properly-grounded power receptacle. Inspect the connecting cables, test leads, and jumpers for possible wear, cracks, or breaks before each use.

When installing equipment where access to the main power cord is restricted, such as rack mounting, a separate main input power disconnect device must be provided in close proximity to the equipment and within easy reach of the operator.

For maximum safety, do not touch the product, test cables, or any other instruments while power is applied to the circuit under test. ALWAYS remove power from the entire test system and discharge any capacitors before: connecting or disconnecting cables or jumpers, installing or removing switching cards, or making internal changes, such as installing or removing jumpers.

Do not touch any object that could provide a current path to the common side of the circuit under test or power line (earth) ground. Always make measurements with dry hands while standing on a dry, insulated surface capable of withstanding the voltage being measured.

The instrument and accessories must be used in accordance with its specifications and operating instructions, or the safety of the equipment may be impaired.

Do not exceed the maximum signal levels of the instruments and accessories, as defined in the specifications and operating information, and as shown on the instrument or test fixture panels, or switching card.

When fuses are used in a product, replace with the same type and rating for continued protection against fire hazard.

Chassis connections must only be used as shield connections for measuring circuits, NOT as safety earth ground connections.

If you are using a test fixture, keep the lid closed while power is applied to the device under test. Safe operation requires the use of a lid interlock.

If a  $\stackrel{\triangle}{=}$  screw is present, connect it to safety earth ground using the wire recommended in the user documentation.

The <u>\lambda</u> symbol on an instrument indicates that the user should refer to the operating instructions located in the user documentaion.

The symbol on an instrument shows that it can source or measure 1000V or more, including the combined effect of normal and common mode voltages. Use standard safety precautions to avoid personal contact with these voltages.

The symbol on an instrument shows that the surface may be hot. Avoid personal contact to prevent burns.

The  $\frac{1}{100}$  symbol indicates a connection terminal to the equipment frame.

The **WARNING** heading in the user documentation explains dangers that might result in personal injury or death. Always read the associated information very carefully before performing the indicated procedure.

The **CAUTION** heading in the user documentation explains hazards that could damage the instrument. Such damage may invalidate the warranty.

Instrumentation and accessories shall not be connected to humans.

Before performing any maintenance, disconnect the line cord and all test cables.

To maintain protection from electric shock and fire, replacement components in mains circuits - including the power transformer, test leads, and input jacks - must be purchased from Keithley Instruments. Standard fuses with applicable national safety approvals may be used if the rating and type are the same. Other components that are not safety-related may be purchased from other suppliers as long as they are equivalent to the original component (note that selected parts should be purchased only through Keithley Instruments to maintain accuracy and functionality of the product). If you are unsure about the applicability of a replacement component, call a Keithley Instruments office for information.

To clean an instrument, use a damp cloth or mild, water-based cleaner. Clean the exterior of the instrument only. Do not apply cleaner directly to the instrument or allow liquids to enter or spill on the instrument. Products that consist of a circuit board with no case or chassis (e.g., a data acquisition board for installation into a computer) should never require cleaning if handled according to instructions. If the board becomes contaminated and operation is affected, the board should be returned to the factory for proper cleaning/servicing.

### **Table of Contents**

| 1         Introduction         1-1           Embedded PC policy         1-2           Model 4200-SCS system overview         1-3           Software features         1-4           Hardware features and capabilities         1-4           Options and accessories         1-9           SMU options         1-9           Pulsing: Source and measure options         1-9           Service and calibration options         1-10           Computer accessories         1-10           Other accessories         1-10           Other accessories         1-11           Switch matrices         1-11           Cables         1-11           Model 4200-SCS documentation overview         1-12           Surveying the documentation overview         1-12           Distinguishing special text items in the manuals         1-15           Moving around the electronic versions of the manuals         1-16           2         Installation         2-2           Inspection for damage         2-2           Shipment contents         2-2           Manual package         2-2           Shipment contents         2-3           Connecting of shipment         2-3           Connecting the keyboa                                                                                                    | Section | Topic                                                | Page                   |
|----------------------------------------------------------------------------------------------------|---------|------------------------------------------------------|------------------------|
| Introduction                                                                                                    | 1       | Introduction                                         | 1-1                    |
| Embedded PC policy                                                                                                    | •       |                                                      |                        |
| Model 4200-SCS system overview   1-3                                                                                                    |         |                                                      |                        |
| Software features   1-4     Hardware features and capabilities   1-4     Options and accessories   1-9     SMU options   1-9     Pulsing: Source and measure options   1-9     Service and calibration options   1-10     Computer accessories   1-10     Remote PreAmp mounting accessories   1-10     Other accessories   1-11     Switch matrices   1-11     Cabinets and mounting accessories   1-11     Cabinets and mounting accessories   1-11     Model 4200-SCS documentation overview   1-12     Surveying the documentation   1-12     Distinguishing special text items in the manuals   1-15     Moving around the electronic versions of the manuals   1-16     Introduction   2-2     Installation   2-2     Inspection for damage   2-2     Unpacking and inspection   2-2     Inspection for damage   2-2     Shipment contents   2-2     Repacking for shipment   2-3     System connections   2-3     Connecting the keyboard and mouse (optional)   2-3     Connecting a probe station   2-5     Connecting a printer   2-6     Connecting a LAN   2-6     SMU connections   2-7     Triax cables   2-7     Basic connections   2-7     Triax cables   2-7     Basic connections   2-8     Test fixtures   2-11     Mounting PreAmps in a probe station   2-12     Pulsing: Source and measure hardware   2-13     Powering the Model 4200-SCS   2-15     Line power   2-16     Warm-up period   2-16     Source-Measure Hardware   3-1                                                                                                    |         |                                                      |                        |
| Hardware features and capabilities                                                                                                    |         |                                                      |                        |
| Options and accessories   1-9                                                                                                    |         | Hardware features and capabilities                   | 1- <del>4</del><br>1-4 |
| SMU options                                                                                                    |         | Options and accessories                              | 1-9                    |
| Pulsing: Source and measure options   1-9                                                                                                    |         |                                                      |                        |
| Service and calibration options   1-10                                                                                                    |         | Pulsing: Source and measure options                  | 1-9                    |
| Remote PreAmp mounting accessories   1-10                                                                                                    |         | Service and calibration options                      | 1-10                   |
| Other accessories         1-11           Switch matrices         1-11           Cabinets and mounting accessories         1-11           Cables         1-11           Model 4200-SCS documentation overview         1-12           Surveying the documentation         1-12           Distinguishing special text items in the manuals         1-15           Moving around the electronic versions of the manuals         1-16           Installation         2-2           Introduction         2-2           Unpacking and inspection         2-2           Inspection for damage         2-2           Sipment contents         2-2           Manual package         2-3           Repacking for shipment         2-3           System connections         2-3           Connecting the keyboard and mouse (optional)         2-3           Connecting GPIB instruments         2-4           Connecting a printer         2-5           Connecting a printer         2-6           Connecting a printer         2-6           Connecting a LAN         2-6           SMU connections         2-7           Triax cables         2-7           Triax cables         2-7           Triax                                                                                                    |         | Computer accessories                                 | 1-10                   |
| Switch matrices                                                                                                    |         | Remote PreAmp mounting accessories                   | 1-10                   |
| Cabinets and mounting accessories         1-11           Cables         1-11           Model 4200-SCS documentation overview         1-12           Surveying the documentation         1-12           Distinguishing special text items in the manuals         1-15           Moving around the electronic versions of the manuals         1-16           Installation         2-1           Introduction         2-2           Unpacking and inspection         2-2           Inspection for damage         2-2           Shipment contents         2-2           Manual package         2-3           Repacking for shipment         2-3           System connections         2-3           Connecting the keyboard and mouse (optional)         2-3           Connecting GPIB instruments         2-4           Connecting a probe station         2-5           Connecting a printer         2-6           Connecting a LAN         2-6           SMU connections         2-7           Triax cables         2-7           Test fixtures         2-1           Test fixtures         2-1           Pulsing: Source and measure hardware         2-13           Environmental requirements         2-14     <                                                                                                    |         |                                                      |                        |
| Cables         1-11           Model 4200-SCS documentation overview         1-12           Surveying the documentation         1-12           Distinguishing special text items in the manuals         1-15           Moving around the electronic versions of the manuals         1-16           Installation         2-1           Introduction         2-2           Unpacking and inspection         2-2           Inspection for damage         2-2           Shipment contents         2-2           Manual package         2-3           Repacking for shipment         2-3           System connections         2-3           Connecting the keyboard and mouse (optional)         2-3           Connecting GPIB instruments         2-4           Connecting a probe station         2-5           Connecting a printer         2-5           Connecting a printer         2-6           SMU connections         2-7           Triax cables         2-7           Test fixtures         2-1           Mounting PreAmps in a probe station         2-1           Pulsing: Source and measure hardware         2-13           Environmental requirements         2-14           A Shipping and storage environment                                                                                                    |         |                                                      |                        |
| Model 4200-SCS documentation overview                                                                                                    |         |                                                      |                        |
| Surveying the documentation                                                                                                    |         | Model 4200-SCS documentation overview                | 1-12                   |
| Distinguishing special text items in the manuals. 1-15 Moving around the electronic versions of the manuals 1-16  Installation 2-1 Introduction 2-2 Unpacking and inspection 2-2 Inspection for damage 2-2 Shipment contents 2-2 Manual package 2-3 Repacking for shipment 2-3 System connections 2-3 Connecting the keyboard and mouse (optional) 2-3 Connecting GPIB instruments 2-4 Connecting a printer 2-5 Connecting a probe station 2-5 Connecting a LAN 2-6 SMU connections 2-7 Triax cables 2-7 Basic connections 2-8 Test fixtures 2-11 Mounting PreAmps in a probe station 2-12 Pulsing: Source and measure hardware 2-14 Shipping and storage environment 2-14 Operating environment 2-14 Powering the Model 4200-SCS 2-15 Line power 2-15 Power-up sequence 2-16 Warm-up period 2-16                                                                                                    |         |                                                      |                        |
| Installation                                                                                                    |         | Distinguishing special text items in the manuals     | 1-15                   |
| Introduction         2-2           Unpacking and inspection         2-2           Inspection for damage         2-2           Shipment contents         2-2           Manual package         2-3           Repacking for shipment         2-3           System connections         2-3           Connecting the keyboard and mouse (optional)         2-3           Connecting GPIB instruments         2-4           Connecting a probe station         2-5           Connecting a printer         2-6           Connecting a LAN         2-6           SMU connections         2-7           Triax cables         2-7           Basic connections         2-8           Test fixtures         2-11           Mounting PreAmps in a probe station         2-12           Pulsing: Source and measure hardware         2-13           Environmental requirements         2-14           Shipping and storage environment         2-14           Operating environment         2-14           Powering the Model 4200-SCS         2-15           Line power         2-15           Power-up sequence         2-16           Warm-up period         2-16           Warm-up period                                                                                                    |         | Moving around the electronic versions of the manuals | 1-16                   |
| Introduction         2-2           Unpacking and inspection         2-2           Inspection for damage         2-2           Shipment contents         2-2           Manual package         2-3           Repacking for shipment         2-3           System connections         2-3           Connecting the keyboard and mouse (optional)         2-3           Connecting GPIB instruments         2-4           Connecting a probe station         2-5           Connecting a printer         2-6           Connecting a LAN         2-6           SMU connections         2-7           Triax cables         2-7           Basic connections         2-8           Test fixtures         2-11           Mounting PreAmps in a probe station         2-12           Pulsing: Source and measure hardware         2-13           Environmental requirements         2-14           Shipping and storage environment         2-14           Operating environment         2-14           Powering the Model 4200-SCS         2-15           Line power         2-15           Power-up sequence         2-16           Warm-up period         2-16           Warm-up period                                                                                                    | 2       | Installation                                         | 2-1                    |
| Unpacking and inspection.         2-2           Inspection for damage.         2-2           Shipment contents.         2-2           Manual package.         2-3           Repacking for shipment.         2-3           System connections.         2-3           Connecting the keyboard and mouse (optional)         2-3           Connecting GPIB instruments.         2-4           Connecting a printer.         2-5           Connecting a printer.         2-6           Connecting a printer.         2-6           SMU connections.         2-7           Triax cables.         2-7           Test fixtures         2-11           Mounting PreAmps in a probe station         2-12           Pulsing: Source and measure hardware.         2-13           Environmental requirements.         2-14           Shipping and storage environment         2-14           Operating environment.         2-14           Powering the Model 4200-SCS         2-15           Line power.         2-15           Power-up sequence         2-16           Warm-up period.         2-16           3         Source-Measure Hardware         3-1                                                                                                    | _       |                                                      |                        |
| Inspection for damage                                                                                                    |         |                                                      |                        |
| Shipment contents         2-2           Manual package         2-3           Repacking for shipment         2-3           System connections         2-3           Connecting the keyboard and mouse (optional)         2-3           Connecting GPIB instruments         2-4           Connecting a probe station         2-5           Connecting a printer         2-6           Connecting a LAN         2-6           SMU connections         2-7           Triax cables         2-7           Basic connections         2-8           Test fixtures         2-11           Mounting PreAmps in a probe station         2-12           Pulsing: Source and measure hardware         2-13           Environmental requirements         2-14           Shipping and storage environment         2-14           Operating environment         2-14           Powering the Model 4200-SCS         2-15           Line power         2-15           Power-up sequence         2-16           Warm-up period         2-16           3         Source-Measure Hardware         3-1                                                                                                    |         |                                                      |                        |
| Manual package       2-3         Repacking for shipment       2-3         System connections       2-3         Connecting the keyboard and mouse (optional)       2-3         Connecting GPIB instruments       2-4         Connecting a probe station       2-5         Connecting a printer       2-6         Connecting a LAN       2-6         SMU connections       2-7         Triax cables       2-7         Basic connections       2-8         Test fixtures       2-11         Mounting PreAmps in a probe station       2-12         Pulsing: Source and measure hardware       2-13         Environmental requirements       2-14         Shipping and storage environment       2-14         Operating environment       2-14         Powering the Model 4200-SCS       2-15         Line power       2-15         Power-up sequence       2-16         Warm-up period       2-16         3       Source-Measure Hardware       3-1                                                                                                    |         | Shipment contents                                    | 2-2                    |
| Repacking for shipment         2-3           System connections         2-3           Connecting the keyboard and mouse (optional)         2-3           Connecting GPIB instruments         2-4           Connecting a probe station         2-5           Connecting a printer         2-6           Connecting a LAN         2-6           SMU connections         2-7           Triax cables         2-7           Basic connections         2-8           Test fixtures         2-11           Mounting PreAmps in a probe station         2-12           Pulsing: Source and measure hardware         2-13           Environmental requirements         2-14           Shipping and storage environment         2-14           Operating environment         2-14           Powering the Model 4200-SCS         2-15           Line power         2-15           Power-up sequence         2-16           Warm-up period         2-16           3         Source-Measure Hardware         3-1                                                                                                    |         | Manual package                                       | 2-3                    |
| Connecting the keyboard and mouse (optional)  Connecting GPIB instruments  Connecting a probe station  Connecting a printer  Connecting a LAN  Connections  AND connections  Triax cables  Test fixtures  Test fixtures  Test fixtures  Pulsing: Source and measure hardware  Environmental requirements  Connections  Connections  Connec |         | Repacking for shipment                               | 2-3                    |
| Connecting GPIB instruments         2-4           Connecting a probe station         2-5           Connecting a printer         2-6           Connecting a LAN         2-6           SMU connections         2-7           Triax cables         2-7           Basic connections         2-8           Test fixtures         2-11           Mounting PreAmps in a probe station         2-12           Pulsing: Source and measure hardware         2-13           Environmental requirements         2-14           Shipping and storage environment         2-14           Operating environment         2-14           Powering the Model 4200-SCS         2-15           Line power         2-15           Power-up sequence         2-16           Warm-up period         2-16           3         Source-Measure Hardware         3-1                                                                                                    |         |                                                      |                        |
| Connecting a probe station       2-5         Connecting a printer       2-6         Connecting a LAN       2-6         SMU connections       2-7         Triax cables       2-7         Basic connections       2-8         Test fixtures       2-11         Mounting PreAmps in a probe station       2-12         Pulsing: Source and measure hardware       2-13         Environmental requirements       2-14         Shipping and storage environment       2-14         Operating environment       2-14         Powering the Model 4200-SCS       2-15         Line power       2-15         Power-up sequence       2-16         Warm-up period       2-16         3       Source-Measure Hardware       3-1                                                                                                    |         | Connecting the keyboard and mouse (optional)         | 2-3                    |
| Connecting a printer       2-6         Connecting a LAN       2-6         SMU connections       2-7         Triax cables       2-7         Basic connections       2-8         Test fixtures       2-11         Mounting PreAmps in a probe station       2-12         Pulsing: Source and measure hardware       2-13         Environmental requirements       2-14         Shipping and storage environment       2-14         Operating environment       2-14         Powering the Model 4200-SCS       2-15         Line power       2-15         Power-up sequence       2-16         Warm-up period       2-16         3       Source-Measure Hardware       3-1                                                                                                    |         | Connecting GPIB instruments                          | 2-4                    |
| Connecting a LAN       2-6         SMU connections       2-7         Triax cables       2-7         Basic connections       2-8         Test fixtures       2-11         Mounting PreAmps in a probe station       2-12         Pulsing: Source and measure hardware       2-13         Environmental requirements       2-14         Shipping and storage environment       2-14         Operating environment       2-14         Powering the Model 4200-SCS       2-15         Line power       2-15         Power-up sequence       2-16         Warm-up period       2-16         3       Source-Measure Hardware       3-1                                                                                                    |         |                                                      |                        |
| SMU connections       2-7         Triax cables       2-7         Basic connections       2-8         Test fixtures       2-11         Mounting PreAmps in a probe station       2-12         Pulsing: Source and measure hardware       2-13         Environmental requirements       2-14         Shipping and storage environment       2-14         Operating environment       2-14         Powering the Model 4200-SCS       2-15         Line power       2-15         Power-up sequence       2-16         Warm-up period       2-16         3       Source-Measure Hardware       3-1                                                                                                    |         |                                                      |                        |
| Triax cables       2-7         Basic connections       2-8         Test fixtures       2-11         Mounting PreAmps in a probe station       2-12         Pulsing: Source and measure hardware       2-13         Environmental requirements       2-14         Shipping and storage environment       2-14         Operating environment       2-14         Powering the Model 4200-SCS       2-15         Line power       2-15         Power-up sequence       2-16         Warm-up period       2-16         3       Source-Measure Hardware       3-1                                                                                                    |         |                                                      |                        |
| Basic connections         2-8           Test fixtures         2-11           Mounting PreAmps in a probe station         2-12           Pulsing: Source and measure hardware         2-13           Environmental requirements         2-14           Shipping and storage environment         2-14           Operating environment         2-14           Powering the Model 4200-SCS         2-15           Line power         2-15           Power-up sequence         2-16           Warm-up period         2-16           3         Source-Measure Hardware         3-1                                                                                                    |         |                                                      |                        |
| Test fixtures       2-11         Mounting PreAmps in a probe station       2-12         Pulsing: Source and measure hardware       2-13         Environmental requirements       2-14         Shipping and storage environment       2-14         Operating environment       2-14         Powering the Model 4200-SCS       2-15         Line power       2-15         Power-up sequence       2-16         Warm-up period       2-16         3       Source-Measure Hardware       3-1                                                                                                    |         |                                                      |                        |
| Mounting PreAmps in a probe station       2-12         Pulsing: Source and measure hardware       2-13         Environmental requirements       2-14         Shipping and storage environment       2-14         Operating environment       2-14         Powering the Model 4200-SCS       2-15         Line power       2-15         Power-up sequence       2-16         Warm-up period       2-16         3       Source-Measure Hardware       3-1                                                                                                    |         |                                                      |                        |
| Environmental requirements       2-14         Shipping and storage environment       2-14         Operating environment       2-14         Powering the Model 4200-SCS       2-15         Line power       2-15         Power-up sequence       2-16         Warm-up period       2-16         3       Source-Measure Hardware       3-1                                                                                                    |         | Mounting PreAmps in a probe station                  | 2-12                   |
| Shipping and storage environment       2-14         Operating environment       2-14         Powering the Model 4200-SCS       2-15         Line power       2-15         Power-up sequence       2-16         Warm-up period       2-16         3       Source-Measure Hardware       3-1                                                                                                    |         |                                                      |                        |
| Operating environment         2-14           Powering the Model 4200-SCS         2-15           Line power         2-15           Power-up sequence         2-16           Warm-up period         2-16           3         Source-Measure Hardware         3-1                                                                                                    |         | Environmental requirements                           | 2-14                   |
| Powering the Model 4200-SCS                                                                                                    |         |                                                      |                        |
| Line power       2-15         Power-up sequence       2-16         Warm-up period       2-16         3       Source-Measure Hardware       3-1                                                                                                    |         | Operating environment                                | 2-14                   |
| Power-up sequence 2-16 Warm-up period 2-16  Source-Measure Hardware 3-1                                                                                                    |         |                                                      |                        |
| Warm-up period                                                                                                    |         | Line power                                           | 2-15                   |
| 3 Source-Measure Hardware 3-1                                                                                                    |         |                                                      |                        |
|                                                                                                    |         | • •                                                  |                        |
| Introduction                                                                                                    | 3       | Source-Measure Hardware                              | 3-1                    |
|                                                                                                    |         | Introduction                                         | 3-2                    |

|   | Models 4200-SMU and 4210-SMU overview                       | 3-2                       |
|---|-------------------------------------------------------------|---------------------------|
|   | Basic characteristics                                       | 3-2                       |
|   | Basic SMU circuit configuration                             | 3-3                       |
|   | Compliance limit                                            | 3-5                       |
|   | Operating boundaries                                        | 3-6                       |
|   | SMU terminals and connectors                                | 3-12<br>2 12              |
|   |                                                             |                           |
|   | Basic characteristicsBasic SMU/PreAmp circuit configuration | 3-14<br>2 15              |
|   | Compliance limit                                            | 3-16                      |
|   | Operating boundaries                                        | 3-17                      |
|   | PreAmp terminals and connectors                             | 3-18                      |
|   | PreAmp mounting                                             | 3-20                      |
|   | Ground unit (GNDU) overview                                 | 3-22                      |
|   | Basic characteristics                                       | 3-22                      |
|   | Basic circuit configurations                                | 3-22                      |
|   | Ground unit terminals and connectors                        | 3-24                      |
| 4 | Connections and Configuration                               | 4-1                       |
|   | Introduction                                                | 4-2                       |
|   | Basic source-measure connections                            |                           |
|   | Connection considerations                                   |                           |
|   | SMU connections                                             | 4-5                       |
|   | PreAmp connections                                          | 4-6                       |
|   | Using the ground unit                                       | 4-8                       |
|   | SMU circuit COMMON connections                              | 4-12                      |
|   | Test equipment connections                                  |                           |
|   | Recommended connecting cables                               | 4-13                      |
|   | Switch matrix connections                                   | 4-13                      |
|   | Test fixture connections                                    | 4-17<br>1 17              |
|   | Control and data connections                                | 4-17 میں۔۔۔<br>4-18 م     |
|   | Safety interlock connections                                |                           |
|   | IEEE-488 connections                                        | 4-10<br>4-20              |
|   | RS-232 connections                                          | 4-22                      |
|   | Parallel port connections                                   |                           |
|   | LAN connections                                             | 4-24                      |
|   | USB connections                                             | 4-25                      |
| 5 | Source-Measure Concepts                                     | 5-1                       |
|   | Introduction                                                |                           |
|   | Guarding                                                    |                           |
|   | Guarding overview                                           |                           |
|   | Guard connections                                           | 5-2<br>5-3                |
|   | Guarding concepts                                           | 5-4                       |
|   | Test fixture guarding                                       | 5-5                       |
|   | Remote sensing                                              | 5-6                       |
|   | Sensing overview                                            | 5-6                       |
|   | Sense selection                                             |                           |
|   | Sensing concepts                                            | 5-7                       |
|   | Sensing considerations                                      | 5-8                       |
|   | Sink operation                                              |                           |
|   | Sink overview                                               | 5-9                       |
|   | Sink operating boundariesSource-measure configurations      | 5-9<br>5 10               |
|   |                                                             |                           |
|   | Source I, measure V or I                                    |                           |
|   | Measure only (V or I)                                       | 5-11<br>5 <sub>-</sub> 12 |
|   | Sweep concepts                                              | 5-12                      |
|   | Source-delay-measure cycle                                  |                           |
|   | Sweep waveforms                                             | 5-13                      |
|   | Making stable measurements                                  | 5-14                      |
|   | Single SMU stability considerations                         |                           |
|   | Multiple SMU stability considerations                       |                           |

|   | Eliminating oscillations                                                                                                    | . 5-15      |
|---|----------------------------------------------------------------------------------------------------|-------------|
|   | Low current measurements                                                                                                    |             |
|   | Leakage currents                                                                                                    | . 5-17      |
|   | Generated currents                                                                                                    | . 5-18      |
|   | Voltage burden                                                                                                    | . 5-21      |
|   | Noise and source impedance                                                                                                   | . 5-22      |
|   | Cable capacitance                                                                                                    | . 5-22      |
|   | Performance of an integrated semiconductor test system                                                                       | . 5-23      |
|   | Interference                                                                                                    |             |
|   | Electrostatic interference                                                                                                   | . 5-23      |
|   | Radio frequency interference                                                                                                 | . 5-24      |
|   | Ground loops and other SMU grounding considerations                                                                          | . 5-24      |
| 6 | Keithley Interactive Test Environment (KITE)                                                                                 | 6-1         |
|   | Introduction                                                                                                    | 6-3         |
|   | Overviewing KITE                                                                                                    |             |
|   | KITE interface                                                                                                    |             |
|   | Project Navigator                                                                                                    | 6-4         |
|   | Interactive Test Modules (ITMs) and User Test Modules (UTMs)                                                                 | 6-8         |
|   | Developing and using user libraries for UTMs                                                                                 | 0 0<br>6-16 |
|   | Basic test execution                                                                                                    | 6-19        |
|   | Multi-site Project Plan execution                                                                                            | 6-25        |
|   | Understanding KITE                                                                                                    | 6-29        |
|   | Project defined                                                                                                    |             |
|   | Project components                                                                                                    | 6-29        |
|   | Project structure                                                                                                    | 6-31        |
|   | Building, modifying, and deleting a Project Plan                                                                             | 6-40        |
|   | Building a completely new Project Plan                                                                                       |             |
|   | Modifying an existing Project Plan                                                                                           | 6-63        |
|   | Deleting a Project Plan                                                                                                    | 6-76        |
|   | Deleting a Project Plan                                                                                                    | 6-78        |
|   | Opening an ITM window                                                                                                    | 6-79        |
|   | Opening an ITM window  Becoming acquainted with the ITM Definition tab                                                       | 6-80        |
|   | ITM Status tab                                                                                                    | 6-82        |
|   | Matching Definition tab terminal connections to physical connections                                                         | s 6-83      |
|   | Selecting the ITM test mode                                                                                                  | . 6-84      |
|   | Assigning/reassigning forcing functions to the device terminals                                                              | . 6-85      |
|   | Configuring SMU Forcing Functions/Measure Options window Configuring the Speed and Timing settings in the ITM Definition tab | 6-90        |
|   | Configuring the Speed and Timing settings in the ITM Definition tab                                                          | 6-123       |
|   | Configuring Formulator calculations                                                                                          | 6-134       |
|   | Saving the ITM configuration                                                                                                 | 6-134       |
|   | ITM compliance exit conditions                                                                                               | 6-135       |
|   | ITM Output Values                                                                                                    | 6-135       |
|   | Configuring the UTMs                                                                                                    |             |
|   | Opening a UTM window                                                                                                    | 6-137       |
|   | Connecting/reconnecting the UTM to a user library and module                                                                 | 6-140       |
|   | Inputting the UTM parameters                                                                                                 | 6-141       |
|   | Configuring Formulator calculations                                                                                          | 6-141       |
|   | Saving the UTM configuration                                                                                                 | 6-142       |
|   | UTM Output Values                                                                                                    | 6-142       |
|   | Submitting devices, ITMs, and UTMs to libraries                                                                              |             |
|   | Submitting devices to a library                                                                                              | 6-143       |
|   | Submitting tests to a library                                                                                                | 6-145       |
|   | Executing Project Plans, Subsite Plans, Device Plans, and tests                                                              |             |
|   | Enabling tests (Project Navigator Checkboxes)                                                                                | 6-148       |
|   | 'Run' execution of Project Plans                                                                                             | 6-149       |
|   | 'Run' execution of individual tests and test sequences                                                                       |             |
|   | Append execution of tests, test sequences, and Project Plans                                                                 | 6-159       |
|   | Repeating a test                                                                                                    | o-163       |
|   | Displaying and analyzing test results                                                                                        |             |
|   | Displaying and analyzing data using the Sheet tab                                                                            | 6-165       |
|   | Viewing data using the Graph tab                                                                                             | 6-194       |
|   | Analyzing test data using the Formulator                                                                                     | 6-2/7       |

|   | Subsite cycling                                                                           |                |
|---|-------------------------------------------------------------------------------------------|----------------|
|   | Overview                                                                                  |                |
|   | Stress/Measure Mode                                                                       | 6-311          |
|   | Segment Stress/Measure Mode Executing subsite cycling                                     | 6-327          |
|   | Subsite cycling data sheets                                                               | 6-332<br>6-332 |
|   | Subsite cycling graphs                                                                    | 6-336          |
|   | Subsite cycling graphs  Managing KITE application files and test results                  | 6-338          |
|   | Using file and test-result directories                                                    | 6-338          |
|   | Storing test results in exportable Keithley Data File (KDF) format Customizing KITE       | 6-345          |
|   | Customizing workspace options                                                             |                |
|   | Customizing directory options                                                             | 6-359          |
|   | Customizing graph defaults                                                                | 6-364          |
|   | Custom GPIB Abort Options                                                                 | 6-366          |
|   | Customizing the view                                                                      | 6-366          |
|   | Calibrating the system                                                                    | 6-368          |
| 7 | Keithley CONfiguration Utility (KCON)                                                     | 7-1            |
|   | Introduction                                                                              | 7-2            |
|   | KCON main window                                                                          |                |
|   | Configuration Navigator                                                                   |                |
|   | KCON main menu                                                                            | 7-4            |
|   | File menu                                                                                 |                |
|   | Tools Menu                                                                                |                |
|   | Relationships between KULT and KITE                                                       | 7-8            |
|   | Help menu                                                                                 | 7-12           |
|   | Help menu                                                                                 | 7-13           |
| 8 | Keithley User Library Tool (KULT)                                                         |                |
|   | Introduction                                                                              | 8-2            |
|   | KULT window                                                                               |                |
|   | Understanding the module identification area                                              |                |
|   | Understanding the module parameter display area                                           | o-მ<br>გ_/     |
|   | Understanding the module code entry area                                                  | 0-4<br>8-⊿     |
|   | Understanding the terminating brace area                                                  | 8-4            |
|   | Understanding the tab areas                                                               | 8-5            |
|   | Understanding the status bar                                                              | 8-9            |
|   | Understanding the menus                                                                   | 8-9            |
|   | KULT Tutorials                                                                            |                |
|   | Tutorial #1: Creating a new user library and a new user module                            | 8-13           |
|   | Tutorial #2: Creating a user module that returns data arrays                              | 8-26           |
|   | Tutorial #3: Calling one user module from within another                                  |                |
|   | Advanced KULT features                                                                    |                |
|   | Managing user libraries Working with interdependent user modules and user libraries       | 8-36<br>• ₄ ₀  |
|   | Understanding user module locking                                                         | 0-47<br>8-52   |
|   | Understanding user module locking  Debugging user modules using Microsoft Visual C++ 2005 | 8-53           |
|   | LPT Library Function Reference                                                            | 8-56           |
|   | Using source compliance limits                                                            |                |
|   | LPT functions.                                                                            | 8-57           |
|   | LPT functions for SMUs and general operations                                             | 8-60           |
|   | LPT functions for the pulse generator card                                                | 8-115          |
|   | LPTLib and KITE interaction via UTMs                                                      |                |
|   | Cross-platform LPTLib compatibility                                                       |                |
|   | S400/S600 functions not supported by the Model 4200-SCS                                   | 8-139          |
|   | Moving user libraries: Model 4200-SCS to Model S400                                       | 8-140          |
|   | Moving user libraries: Model 4200-SCS to a Model S600/S630                                | 8-144          |
| 9 | Keithley External Control Interface (KXCI)                                                | 9-1            |
| - | Introduction                                                                              |                |
|   | Overview                                                                                  |                |
|   | GPIB standards                                                                            |                |
|   | Standards                                                                                 |                |
|   | Ota 140143                                                                                | ഈ 2            |

|    | Communication connections                                                |              |
|----|--------------------------------------------------------------------------|--------------|
|    | KXCI user interface                                                      |              |
|    | Starting KXCI and the GPIB command interpreter                           | 9-4          |
|    | Understanding the KXCI user interfaceUnderstanding the log file          | 9-5<br>9-5   |
|    | Using KXCI                                                               | 9-6          |
|    | Using KXCIGPIB command set                                               | 9-8          |
|    | GPIB command reference                                                   |              |
|    | System mode commands                                                     |              |
|    | User mode commands (US)                                                  | 9-37         |
|    | Commands common to system and user modes4200 extended mode-only commands | 9-41         |
|    | Ethernet command reference                                               | 9-44<br>9-44 |
|    | SMU default settings                                                     |              |
|    | Output data formats                                                      |              |
|    | Data format for system mode readings                                     |              |
|    | Data format for user mode readings                                       | 9-46         |
|    | Status byte and serial polling                                           |              |
|    | Status byte                                                              | 9-47         |
|    | Serial polling                                                           | 9-48         |
|    | Waiting for SRQSample programs                                           | 9-40<br>9-48 |
|    | Program 1: VAR1 and VAR2 sweep (system mode)                             |              |
|    | Program 2: Basic source-measure (user mode)                              | 9-50         |
|    | Program 3: Retrieving saved data (system mode)                           | 9-51         |
|    | GPIB error messages                                                      | 9-52         |
|    | Pulse generator and scope commands                                       |              |
|    | Model 4205-PG2 pulse generator KXCI commands                             | 9-53         |
|    | KXCI commands to control scope card                                      | 9-59<br>9-85 |
|    | Calling KULT user libraries remotely                                     | 9-89         |
|    | UL: usrlib                                                               | 9-89         |
|    | EX: execute                                                              | 9-89         |
|    | GN: get parameter (by name)GP: get parameter (by number)                 | 9-90         |
|    | GP: get parameter (by number)                                            | 9-90         |
|    | GD – get description  KXCI Ethernet client driver                        | 9-91<br>9-92 |
|    | Driver functions                                                         |              |
| 40 |                                                                          |              |
| 10 | System Administration Introduction                                       | 10-1         |
|    | Embedded PC policy                                                       |              |
|    | Default user accounts                                                    |              |
|    | Preconfigured user accounts                                              |              |
|    | Creating new user accounts                                               | 10-3<br>10-4 |
|    | Installing software on the Model 4200-SCS                                | 10-4         |
|    | Approved third-party software                                            |              |
|    | Software installation example                                            | 10-5         |
|    | Managing multiple users and systems                                      |              |
|    | Default user directory C:\S4200\kiuserSystem directory C:\S4200\sys      | 10-6         |
|    | Creating additional user or personal directories                         | 10-7<br>10-7 |
|    | Sharing libraries and projects                                           |              |
|    | Disk defragmenter                                                        | 10-11        |
|    | Default BIOS settings                                                    |              |
|    | Default video settings                                                   | 10-15        |
|    | Placing KITE or KXCI in the Windows Startup menu                         |              |
|    | Windows XP Professional                                                  | 10-18        |
|    | System-level backup and restore software                                 |              |
|    | Acronis True Image OEM Image restore to factory condition                | 10-19        |
|    | maye restore to factory condition                                        | 10-21        |

| 11 | Pulse Source-Measure Concepts                                         |         | 1          | 1-1              |
|----|-----------------------------------------------------------------------|---------|------------|------------------|
|    | Pulse generator card                                                  |         | 1          | 1-2              |
|    | About the pulse generator cardFirmware upgrade for the Model 4200-PG2 |         | 1          | 1-3              |
|    | Firmware upgrade for the Model 4200-PG2                               |         | 1          | 11-3             |
|    | Standard pulse                                                        |         | 1          | 11-3             |
|    | Segment Arb                                                           |         | 1          | 11-4             |
|    | Full Arb Pulse generator settings                                     | • • • • | 1          | 1-0<br> 1 7      |
|    | Digital storage oscilloscope card                                     |         | י<br>11    | -16              |
|    | Scope card settings                                                   | 1       | ' '<br> 1  | _17              |
|    | kiscopeulib UTM descriptions                                          | . 1     | 1          | -20              |
|    | Triggering                                                            | 1       | 1          | -29              |
|    | Basic triggering                                                      |         |            |                  |
|    | Pulse-measure synchronization                                         | . 1     | 1          | -30              |
|    | Pulse output synchronization                                          | 1       | 1          | -32              |
|    | Multi-channel synchronization with the Segment Arb Mode               | . 1     | 11         | -35              |
|    | Pulse source-measure connections                                      |         |            |                  |
|    | Pulse generator connections                                           | 1       | 11         | -38              |
|    | Scope connections                                                     | 1       | 1<br>  1   | -39              |
|    | Pulse generator and scope connections                                 | . 1     | I I<br>I 1 | -08              |
|    | Pulse parameter definitions                                           | . 1     | 1          | -42              |
|    | Pulse period                                                          |         |            |                  |
|    | Pulse width                                                           | . 1     | 1          | -43              |
|    | Duty cycle                                                            | 1       | 1          | -44              |
|    | Pulse delay                                                           | 1       | 1          | -44              |
|    | Interchannel delay (skew)                                             | 1       | 1          | -45              |
|    | Transition time                                                       |         |            |                  |
|    | Linearity (deviation)                                                 | I       | I I<br>I 1 | - <del>4</del> 0 |
|    | Pulse levels                                                          |         | 11         | -46              |
|    | Distortion (preshoot, overshoot, and ringing)                         | . 1     | 1          | -47              |
|    | Settling time                                                         | 1       | 1          | -47              |
|    | Repeatability                                                         | 1       | 1          | -48              |
| 12 | Pulse Projects                                                        |         | 1          | 2-1              |
| -  | Introduction                                                          |         | 1          | 2-2              |
|    | Model 4205-RBT (Remote Bias Tee) and Power Divider                    |         |            |                  |
|    | RBT                                                                   |         |            |                  |
|    | 3-Port Power Divider                                                  |         | i          | 2-2              |
|    | Using an RBT and Power Divider                                        |         | 1          | 2-3              |
|    | PulseIV-Complete and Demo-PulseIV projects                            |         | 1          | 2-4              |
|    | Pulse IV theory                                                       |         | 1          | 2-6              |
|    | PIV tests                                                             |         | 1          | 2-8              |
|    | pivulib UTM descriptions                                              | 1       | 2          | 2-19             |
|    | QPulseIV-Complete project                                             |         |            |                  |
|    | Theory of Operation                                                   | 1       | 2          | 2-24             |
|    | QPulseIV-Complete tests Test configuration and instrumentation        | I       | 2          | -20<br>-26       |
|    | PIV-Q tests                                                           | . 1     | 2          | -27              |
| 40 |                                                                       |         |            |                  |
| 13 | KPulse                                                                |         |            |                  |
|    | KPulse: Getting started                                               |         |            |                  |
|    | Starting KPulseKPulse setup and help                                  |         | 1          | 3-2              |
|    | Triggering                                                            |         |            |                  |
|    | Standard pulse waveforms                                              |         |            |                  |
|    | Segment arb waveforms                                                 |         |            |                  |
|    | Exporting segment arb waveform files                                  | ••••    | 1          | 3 E              |
|    | Custom file arb waveforms (full-arb)                                  | ••••    | 1          | 3_8<br>0-0       |
|    | Waveform types                                                        |         |            |                  |
|    | • •                                                                   |         |            |                  |
| 14 | KScope graphical user interface                                       |         |            |                  |
|    | KScope graphical user interface                                       |         | -          | 4-2              |

|          | Configure Input settings                                             | 14-3         |
|----------|----------------------------------------------------------------------|--------------|
|          | Configure Trigger settings                                           | 14-4         |
|          | Configure Arm settings                                               | 14-5         |
|          | Configure Calculate settings                                         | 14- <u>6</u> |
|          | Configure Measure settings                                           | 14-7         |
|          | Configure the Hardware settings Operate the scope                    | 14-8<br>14-9 |
| Appendix | Topic                                                                | Page         |
| _        |                                                                      |              |
| A        | Creating Project Prompts                                             | A-1          |
|          | Key concepts                                                         |              |
|          | Project prompts overview                                             |              |
|          | Dialog window test examples                                          | Α-2<br>A-4   |
|          | Announce end of test                                                 |              |
|          | Parameter passing                                                    | A-5          |
|          | Winulib user-library reference                                       | A-7          |
|          | AbortRetrylgnoreDialog user module                                   | A-7          |
|          | InputOkCancelDialog user module                                      | A-9          |
|          | OkCancelDialog user module                                           | A-10         |
|          | OkDialog user module                                                 | A-11         |
|          | RetryCancelDialog user moduleYesNoCancelDialog user module           | Δ-12<br>Δ-14 |
|          | YesNoDialog user module                                              | A-15         |
| _        | -                                                                    |              |
| В        | Using Switch Matrices                                                | B-1          |
|          | Key concepts                                                         |              |
|          | Typical test systems using a switch matrix                           | B-2          |
|          | Switch matrix control                                                |              |
|          | Signal paths to a DUT                                                | B-8          |
|          | Using KCON to add a switch matrix to the system                      | B-14         |
|          | Switch matrix control example                                        |              |
|          | matrixulib user library reference                                    |              |
|          | ConnectPins user module                                              |              |
|          |                                                                      |              |
| С        | Using a Keithley Instruments Model 590 CV Analyzer                   | C-1          |
|          | Key concepts                                                         |              |
|          | C-V measurement basics                                               | C-2          |
|          | Capacitance measurement tests                                        |              |
|          | Cable compensation                                                   | C-3<br>C-4   |
|          | Cable compensation Using KCON to add Model 590 CV Analyzer to system | C-5          |
|          | Model 590 test examples                                              | C-7          |
|          | Example #1: Cable compensation                                       |              |
|          | Example #2: C-V sweep                                                | C-10         |
|          | ki590ulib user library reference                                     | C-12         |
|          | CableCompensate590 user module                                       |              |
|          | Cmeas590 user module                                                 |              |
|          | CtSweep590 user module                                               | C-17         |
|          | CvPulseSweep590 user module                                          | C-21<br>C-25 |
|          | DisplayCableCompCaps590 user module                                  | C-29         |
|          | SaveCableCompCaps590 user module                                     | C-31         |
| D        | Using an HP Model 4284A LCR Meter                                    | D-1          |
|          | Key concepts                                                         | D-2          |
|          | C-V measurement basics                                               | D-2          |
|          | Capacitance measurement tests                                        | D-3          |
|          | Connections                                                          |              |
|          | Using KCON to add an HP LCR meter to the system                      |              |
|          | Model 4284A test example                                             | D-6          |

|   | C-V sweep                                                                                                   | D-7                       |
|---|----------------------------------------------------------------------------------------------------|---------------------------|
|   | hp4284ulib user library reference                                                                           |                           |
|   | CvSweep4284 user module                                                                                     | D-9                       |
|   | Cmeas4284 user module                                                                                       | D-10                      |
| E | Using a Keithley Model 82 C-V System                                                                        | F-1                       |
| _ | Key concepts                                                                                                | F-2                       |
|   | Capacitance measurement tests                                                                               | ⊑ 2                       |
|   | Cable compensation                                                                                          |                           |
|   | Connections                                                                                                 | -5 F_6                    |
|   | Using KCON to add Model 82 C-V System                                                                       |                           |
|   |                                                                                                    |                           |
|   | Model 82 project plans                                                                                      |                           |
|   | Cable compensation tests                                                                                    | E-12                      |
|   | Capacitance tests                                                                                           | E-15                      |
|   | Formulas for capacitance tests                                                                              | E-20                      |
|   | Choosing the right parameters                                                                               |                           |
|   | Optimal C-V measurement parameters                                                                          | E-24                      |
|   | Determining the optimal delay time                                                                          | E-20                      |
|   | Correcting residual errorski82ulib user library reference                                                   | E-20                      |
|   |                                                                                                    |                           |
|   | CableCompensate82 user module                                                                               | E-30                      |
|   | CtSweep82 user module                                                                                       | E-32                      |
|   | QTsweep82 user module                                                                                       | ⊑-აⴢ<br>⊏ 27              |
|   | SaveCableCompCaps82 user module                                                                             | E-37<br>F <sub>-</sub> 30 |
|   | SIMCVsweep82 user module                                                                                    | F-42                      |
|   | Simultaneous C-V analysis                                                                                   | F-45                      |
|   | Analysis methods                                                                                            |                           |
|   | Basic device parameters                                                                                     | L-43<br>F-46              |
|   | Doping profile                                                                                              | F-51                      |
|   | Interface trap density                                                                                      | F-52                      |
|   | Mobile ion charge concentration                                                                             | E-52                      |
|   | Generation velocity and generation lifetime (Zerbst plot)                                                   | E-55                      |
|   | Constants, symbols, and equations used for analysis                                                         | E-56                      |
|   | Constants, symbols, and equations used for analysisReferences and bibliography of C-V measurements          | E-60                      |
| - |                                                                                                    |                           |
| F | Using an Agilent 8110A/81110A Pulse Generator                                                               | F-1                       |
|   | Key concepts                                                                                                |                           |
|   | Pulse generator overview                                                                                    | F-2                       |
|   | Pulse generator tests                                                                                       | F-2                       |
|   | Connections                                                                                                 | F-3                       |
|   | Using KCON to add an HP pulse generator to the system                                                       |                           |
|   | Pulse generator test example                                                                                |                           |
|   | Stress testing                                                                                              | <u>F</u> - <u>6</u>       |
|   | hp8110ulib user library reference                                                                           |                           |
|   | PguInit8110 user module                                                                                     | F-7                       |
|   | PguSetup8110 user module                                                                                    |                           |
|   | PguTrigger8110 user module                                                                                  | F-10                      |
| G | Using a Probe Station                                                                                       | G-1                       |
| • | Prober control overview                                                                                     |                           |
|   |                                                                                                    |                           |
|   | Example test execution sequence: probesites project  Example test execution sequence: probesubsites project | G-4                       |
|   | Understanding site coordinate information                                                                   | G-6                       |
|   |                                                                                                    |                           |
|   | Reference site (die)                                                                                        | G-0                       |
|   | Chuck movement                                                                                              |                           |
|   | prbgen User Library Reference                                                                               | 7-ی<br>۱ <u>-</u> ۵       |
|   |                                                                                                    |                           |
| Н | Karl-Suss PA-200 Prober                                                                                     | H-1                       |
|   |                                                                                                    |                           |
|   |                                                                                                    |                           |
|   | Required probe station software                                                                             | H-2                       |

|   | Modifying the prober configuration file                                | H-3          |
|---|------------------------------------------------------------------------|--------------|
|   | probesites KITE project example                                        |              |
|   | KCON                                                                   | H-24         |
|   | KITE                                                                   |              |
|   | probesubsites KITE project example                                     |              |
|   | KCON                                                                   | H-29         |
|   | KITE                                                                   | H-30         |
|   | Running projects                                                       |              |
|   | Commands and error symbols                                             | H-32         |
| ı | Micromanipulator 8860 Prober                                           | 1.1          |
| • | Required probe station software                                        |              |
|   |                                                                        |              |
|   | Software versions Probe station configuration                          |              |
|   |                                                                        |              |
|   | Modifying the prober configuration fileprobesites KITE project example | I-७<br>I 10  |
|   | KCON                                                                   |              |
|   | KITE                                                                   |              |
|   | probesubsites KITE project example                                     |              |
|   | KCON                                                                   |              |
|   | KITE                                                                   |              |
|   | Commands and error symbols                                             | I-31         |
|   | •                                                                      |              |
| J | Using a Manual or Fake Prober                                          | J-1          |
|   | Required probe station software                                        | J-2          |
|   | Probe station configuration                                            | J-2          |
|   | Manual prober overview                                                 |              |
|   | Fake prober overview                                                   | J-3          |
|   | Modifying the prober configuration file                                | J-3          |
|   | probesites KITE project example                                        |              |
|   | Keithley CONfiguration (KCON) utility                                  | J-6          |
|   | Keithley Interactive Test Environment (KITE)                           | J-7          |
|   | probesubsites KITE project example                                     |              |
|   | Keithley CONfiguration (KCON) utility                                  | J-8          |
|   | Keithley Interactive Test Environment (KITE)                           | J-9          |
| K | Cascade Summit-12000 Prober                                            | K-1          |
|   | Required probe station software                                        |              |
|   | Software versions                                                      |              |
|   | Probe station configuration                                            | K-2          |
|   | Probesites KITE Project example                                        |              |
|   | Nucleus UI                                                             |              |
|   | KCON                                                                   |              |
|   | KITE                                                                   |              |
|   | Probesubsites KITE Project example                                     | K-25         |
|   | KCON                                                                   |              |
|   | KITE                                                                   | K-31         |
|   | Commands and error symbols                                             | K-32         |
|   | , , , , , , , , , , , , , , , , , , ,                                  |              |
| L | Signatone CM500 Prober                                                 |              |
|   | Required probe station software                                        |              |
|   | Software versions                                                      |              |
|   | Probe station configuration                                            |              |
|   | Modifying the prober configuration file                                |              |
|   | KITE project example for Probe Sites                                   |              |
|   | CM500                                                                  | L- <u>16</u> |
|   | KCON                                                                   |              |
|   | KITE project example                                                   |              |
|   | Probesites KITE project example                                        |              |
|   | KITE                                                                   | L-24         |
|   | Probesubsites KITE project example                                     |              |
|   | KITE                                                                   | L-27         |

|         | Commands and error symbols                            | L-29 |
|---------|-------------------------------------------------------|------|
| M       | WLR Testing                                           | M-1  |
|         | Introduction                                          |      |
|         | JEDEC standards                                       | M-2  |
|         | HCI degradation: Background information               | M-3  |
|         | HCI and WLR project plans                             |      |
|         | HCI_1_DUT and HCI_4_DUT project plans                 |      |
|         | NBTI_1_DUT project plan                               | M-5  |
|         | EM_const_l project plan                               | M-6  |
|         | Qbd project plan                                      | M-7  |
|         | Configuration sequence for subsite cycling            |      |
|         | V-ramp and J-ramp tests                               |      |
|         | V-ramp test: qbd_rmpv User Module                     | M-10 |
|         | J-ramp test: qbd_rmpj User Module                     | M-16 |
| N       | Additional User Libraries                             | N-1  |
|         | hp4294ulib user library reference                     |      |
|         | CvSweep4294 user module                               | N-2  |
|         | FiSweep4294 user module                               | N-4  |
|         | LoadCal4294 user module                               |      |
|         | OpenCal4294 user module                               | N-6  |
|         | PhaseCal4294 user module                              | N-/  |
|         | ShortCal4294 user modulewirlib user library reference |      |
|         |                                                       |      |
|         | llsq1 user module<br>qbd_rmpv and qbd_rmpj modules    | N-10 |
|         | Hotchuck_Triotek user library reference               | N-11 |
|         | SetChuckTemp user module                              |      |
|         | ·                                                     |      |
| Index   |                                                       | I-1  |
| Service | e Form                                                |      |
| 201110  | O 1 O                                                 |      |

## **List of Figures**

| Section | Figure      | Title                                             | Page |
|---------|-------------|---------------------------------------------------|------|
| 1       | Figure 1-1  | Model 4200-SCS summary                            | 1-3  |
|         | Figure 1-2  | Front panel                                       |      |
|         | Figure 1-3  | Rear panel                                        |      |
| 2       | Figure 2-1  | Keyboard connections                              |      |
|         | Figure 2-2  | GPIB instrument connections                       |      |
|         | Figure 2-3  | Probe station connections                         |      |
|         | Figure 2-4  | Printer connections                               | 2-6  |
|         | Figure 2-5  | LAN connections                                   | 2-6  |
|         | Figure 2-6  | Triax cable Model 4200-TRX-X                      | 2-7  |
|         | Figure 2-7  | Triax cable Model 4200-M TRX-X                    | 2-8  |
|         | Figure 2-8  | SMU connections to DUT                            | 2-9  |
|         | Figure 2-9  | Ground unit (GNDU) connectors                     | 2-10 |
|         | Figure 2-10 | Signal common connection using ground unit (GNDU) | 2-11 |
|         | Figure 2-11 | Typical test fixture                              | 2-12 |
|         | Figure 2-12 | Installing a PreAmp on the probe station          |      |
|         | Figure 2-13 | Line power receptacle and line fuses location     | 2-16 |
| 3       | Figure 3-1  | Basic SMU source-measure configuration            | 3-4  |
|         | Figure 3-2  | Model 4200-SMU operating boundaries               | 3-6  |
|         | Figure 3-3  | Model 4210-SMU operating boundaries               | 3-7  |
|         | Figure 3-4  | Models 4200-SMU and 4210-SMU I-Source output      |      |
|         |             | characteristics                                   |      |
|         | Figure 3-5  | Models 4200-SMU and 4210-SMU I-Source limit lines |      |
|         | Figure 3-6  | I-Source operating examples                       | 3-9  |
|         | Figure 3-7  | Models 4200-SMU and 4210-SMU V-Source output      |      |
|         |             | characteristics                                   |      |
|         | Figure 3-8  | Models 4200-SMU and 4210-SMU V-Source limit lines |      |
|         | Figure 3-9  | V-Source operating examples                       |      |
|         | Figure 3-10 | Models 4200-SMU and 4210-SMU connectors           |      |
|         | Figure 3-11 | Basic SMU/PreAmp source-measure configuration     |      |
|         | Figure 3-12 | Model 4200-SMU/4200-PA operating boundaries       |      |
|         | Figure 3-13 | Model 4210-SMU/4200-PA operating boundaries       |      |
|         | Figure 3-14 | Model 4200-PA connectors                          |      |
|         | Figure 3-15 | PreAmp rear panel mounting                        |      |
|         | Figure 3-16 | Typical PreAmp remote mounting                    |      |
|         | Figure 3-17 | Ground unit                                       |      |
|         | Figure 3-18 | Ground unit                                       |      |
|         | Figure 3-19 | Full-Kelvin SMU/ground unit connections           |      |
|         | Figure 3-20 | Full-Kelvin PreAmp/ground unit connections        |      |
|         | Figure 3-21 | Chassis ground                                    | 3-25 |

| Section | Figure      | Title                                           | Page |
|---------|-------------|-------------------------------------------------|------|
| 4       | Figure 4-1  | Device shielding                                | 4-3  |
|         | Figure 4-2  | Device guarding                                 |      |
|         | Figure 4-3  | SMU local sense connections                     |      |
|         | Figure 4-4  | PreAmp local sense connections                  |      |
|         | Figure 4-5  | Ground unit and SMU local sense connections     |      |
|         | Figure 4-6  | Ground unit and SMU remote sense connections    |      |
|         | Figure 4-7  | Ground unit and PreAmp local sense connections  |      |
|         | Figure 4-8  | Ground unit and PreAmp remote sense connections |      |
|         | Figure 4-9  | Typical SMU common connections                  |      |
|         | Figure 4-10 | Typical SMU matrix card connections             |      |
|         | Figure 4-11 | PreAmp matrix card connections                  |      |
|         | Figure 4-12 | Interlock connector location                    |      |
|         | Figure 4-13 | Typical interlock connections                   |      |
|         | Figure 4-14 | Interlock connector wiring                      |      |
|         | Figure 4-15 | IEEE-488 connector location                     |      |
|         | Figure 4-16 | RS-232 connector location                       |      |
|         | Figure 4-17 | Parallel port connector location                |      |
|         | Figure 4-18 | LAN connector location                          |      |
|         | Figure 4-19 | USB connectors location                         |      |
| 5       | Figure 5-1  | GUARD connections                               |      |
| •       | Figure 5-2  | Guarding concepts                               |      |
|         | Figure 5-3  | Test fixture guarding                           |      |
|         | Figure 5-4  | Sensing overview                                |      |
|         | Figure 5-5  | Local sensing                                   |      |
|         | Figure 5-6  | Remote sensing                                  |      |
|         | Figure 5-7  | Model 4200-SMU sink operating boundaries        |      |
|         | Figure 5-8  | Model 4210-SMU sink operating boundaries        |      |
|         | Figure 5-9  | Source I, measure V configuration               |      |
|         | Figure 5-10 | Source V, measure I configuration               |      |
|         | Figure 5-11 | Measure only configurations                     |      |
|         | Figure 5-12 | SDM cycle                                       |      |
|         | Figure 5-13 | Sweep waveforms                                 |      |
|         | Figure 5-14 | Effects of oscillation on test data             |      |
|         | Figure 5-15 | Undesirable and desirable current measurement   |      |
|         |             | configurations for a BJT                        | 5-17 |
|         | Figure 5-16 | Offset currents                                 |      |
|         | Figure 5-17 | Effects of voltage burden                       |      |
|         | Figure 5-18 | Ground loops                                    |      |
|         | Figure 5-19 | Eliminating ground loops                        |      |
| 6       | Figure 6-1  | KITE interface overview                         |      |
|         | Figure 6-2  | Project Navigator                               |      |
|         | Figure 6-3  | ITMs and UTMs in the Project Navigator          |      |
|         | Figure 6-4  | ITM Definition tab                              |      |
|         | Figure 6-5  | UTM Definition tab                              |      |
|         | Figure 6-6  | Sheet tab Data worksheet                        |      |
|         | Figure 6-7  | Graph tab                                       | 6-15 |
|         | Figure 6-8  | KULT interface overview                         |      |
|         | Figure 6-9  | Creating and using user libraries               |      |
|         | Figure 6-10 | Example Project Plan                            |      |
|         | Figure 6-11 | Sheet tab Data worksheet and Graph tab          |      |
|         | Figure 6-12 | Graph settings menu                             |      |
|         | Figure 6-13 | Multi-site execution setup                      |      |
|         | Figure 6-14 | Multi-site test sequence                        |      |

| Section | Figure                     | Title                                                             | Page |
|---------|----------------------------|-------------------------------------------------------------------|------|
| 6       | Figure 6-15                | Workspace-window tab name and data file name format               | 6-28 |
|         | Figure 6-16                | ·                                                                 |      |
|         | Figure 6-17                |                                                                   |      |
|         | Figure 6-18                |                                                                   |      |
|         | Figure 6-19                | Active test and site number display in the Test/Plan              |      |
|         | Figure 6-20                |                                                                   |      |
|         |                            | of the site plan                                                  |      |
|         | Figure 6-21                | , , ,                                                             |      |
|         | Figure 6-22                |                                                                   |      |
|         | Figure 6-23                |                                                                   |      |
|         | Figure 6-24                |                                                                   |      |
|         | Figure 6-25<br>Figure 6-26 | Typical ITM window, which accesses the Definition,                |      |
|         |                            | Sheet, Graph, and Status tabs                                     |      |
|         | Figure 6-27                | , , , , , , , , , , , , , , , , , , , ,                           |      |
|         | Figure 6-28                | · · · · · · · · · · · · · · · · · · ·                             |      |
|         | Figure 6-29                | •                                                                 |      |
|         | Figure 6-30                |                                                                   | 6-41 |
|         | Figure 6-31                | Define New Project window configured for the u_build Project Plan | 6-42 |
|         | Figure 6-32                | Initial Project Navigator window for the u-build Project Plan     | 6-43 |
|         | Figure 6-33                |                                                                   |      |
|         | Figure 6-34                |                                                                   |      |
|         | Figure 6-35                |                                                                   |      |
|         | Figure 6-36                |                                                                   | 6-44 |
|         | Figure 6-37                |                                                                   |      |
|         | Figure 6-38                |                                                                   |      |
|         | Figure 6-39                | · · · · · · · · · · · · · · · · · · ·                             |      |
|         | Figure 6-40                |                                                                   |      |
|         | Figure 6-41                |                                                                   |      |
|         | Figure 6-42                | •                                                                 |      |
|         | Figure 6-43                |                                                                   |      |
|         | Figure 6-44                | <del>-</del>                                                      |      |
|         | Figure 6-45                |                                                                   |      |
|         | Figure 6-45                |                                                                   |      |
|         | Figure 6-40<br>Figure 6-47 | · · · · · · · · · · · · · · · · · · ·                             |      |
|         | Figure 6-47                |                                                                   |      |
|         | Figure 6-46<br>Figure 6-49 | •                                                                 |      |
|         | Figure 6-49<br>Figure 6-50 | •                                                                 |      |
|         | •                          |                                                                   |      |
|         | Figure 6-51                |                                                                   |      |
|         | Figure 6-52                |                                                                   |      |
|         | Figure 6-53                |                                                                   |      |
|         | Figure 6-54                | ·                                                                 | 6-54 |
|         | Figure 6-55                | default library name                                              | 6-54 |
|         | Figure 6-56                |                                                                   |      |
|         |                            | u_build Project Plan                                              |      |
|         | Figure 6-57                | · · ·                                                             |      |
|         | Figure 6-58                |                                                                   |      |
|         | Figure 6-59                | Renamed library ITM added to the Test Sequence Table              | 6-55 |

| Section | Figure                     | Title Title                                                                               | Page   |
|---------|----------------------------|-------------------------------------------------------------------------------------------|--------|
| 6       | Figure 6-60                | Renamed KITE library ITM inserted in the Project Plan                                     | 6-56   |
| •       | Figure 6-61                | Result of pressing Copy to add a same-named ITM to a given Device Plan                    |        |
|         | Figure 6-62                | Result of pressing Copy to add a same-named ITM within                                    | 0-30   |
|         | 1 19010 0-02               | a given Subsite Plan                                                                      | 6-57   |
|         | Figure 6-63                | Result of pressing Copy to add a same-named ITM to a                                      |        |
|         |                            | different Subsite Plan                                                                    |        |
|         | Figure 6-64                | Copy Test dialog box                                                                      | 6-57   |
|         | Figure 6-65                | Second instance of a same-named ITM added to the Test Sequence Table                      | 6-58   |
|         | Figure 6-66                | Relocating an ITM                                                                         |        |
|         | Figure 6-67                | Second instance of a same-named ITM added to the                                          |        |
|         |                            | Project Plan                                                                              | 6-59   |
|         | Figure 6-68                | Selecting a location in the Device Plan for the                                           | 0.50   |
|         | Figure 6 60                | completely new ITM                                                                        |        |
|         | Figure 6-69<br>Figure 6-70 | Add New ITM button  Add New Interactive Test Module (ITM) to Project dialog box           |        |
|         | Figure 6-70<br>Figure 6-71 | Completely new ITM added to the Project Plan                                              |        |
|         | Figure 6-71                | Selecting the device in which to insert a new UTM name                                    |        |
|         | Figure 6-72                | Add New UTM button                                                                        |        |
|         | Figure 6-74                | Add New User Test Module (UTM) to Project dialog box                                      |        |
|         | Figure 6-75                | Entering a new UTM name                                                                   |        |
|         | Figure 6-76                | New UTM entered into the Project Plan                                                     |        |
|         | Figure 6-77                | Example of Open KITE Project File window as it initially open                             |        |
|         | Figure 6-78                | Next-file-level-up button                                                                 |        |
|         | Figure 6-79                | Example display of all Project Plans in specified directory                               |        |
|         | Figure 6-80                | Example of Project Plan file tree in the Open KITE Project File window                    |        |
|         | Figure 6-81                | Opened u_build Project Plan                                                               |        |
|         | Figure 6-82                | KITE Save Project As dialog box                                                           |        |
|         | Figure 6-83                | New u_mod Project Plan created from the u_build Project                                   |        |
|         | gu. e e ee                 | Plan via Save Project As                                                                  | 6-67   |
|         | Figure 6-84                | Preparing to add initialization or termination steps                                      |        |
|         | Figure 6-85                | Termination steps added                                                                   | 6-68   |
|         | Figure 6-86                | Message box that appears when deleting termination steps.                                 | 6-68   |
|         | Figure 6-87                | Project window                                                                            | 6-69   |
|         | Figure 6-88                | Subsite Sequence Table for the u_mod Project Plan                                         | 6-69   |
|         | Figure 6-89                | Selected subsite_b plan to be moved                                                       | 6-70   |
|         | Figure 6-90                | Relocated subsite_b plan in Subsite Sequence Table                                        |        |
|         | Figure 6-91                | Relocated subsite_b plan in u_mod Project Plant                                           |        |
|         | Figure 6-92                | Message box that appears when deleting a Subsite Plan                                     |        |
|         | Figure 6-93                | Subsite Plan containing a Device Plan to be moved                                         |        |
|         | Figure 6-94                | Subsite Plan window opened for 4terminal-n-fet-2nd_in_sub-<br>Device Plan to be relocated |        |
|         | Figure 6-95                | Device Sequence Table selection of Device Plan to be move                                 | d 6-72 |
|         | Figure 6-96                | Relocated 4terminal-n-fet-2nd_in _subsite Device Plan in Device Sequence Table            | 6-73   |
|         | Figure 6-97                | Relocated 4terminal-n-fet-2nd_in _subsite Device Plan in the u_mod Project Plan           |        |
|         | Figure 6-98                | Message box that appears when deleting a Device Plan                                      |        |
|         | Figure 6-99                | Device Plan containing a UTM to be moved                                                  |        |
|         | Figure 6-100               |                                                                                           | 0-14   |
|         | . 194.5 5 100              | be relocated                                                                              | 6-74   |
|         | Figure 6-101               | Test Sequence Table selection of move_me UTM to be move                                   |        |

| Section | Figure          | Title Title                                                                        | Page    |
|---------|-----------------|------------------------------------------------------------------------------------|---------|
| 6       | Figure 6-102    | Relocated move_me UTM in Test Sequence Table                                       | 6-75    |
|         |                 | Relocated move_me UTM in Project Plan                                              |         |
|         | •               | Message box that appears when deleting an ITM                                      |         |
|         |                 | Example of Open KITE Project File window as it initially open                      |         |
|         | •               | Next-file-level-up button                                                          |         |
|         |                 | Example of Open KITE Project File window, displaying all                           |         |
|         |                 | Project Plans in the specified directory                                           |         |
|         |                 | Message box that appears when deleting a Project Plan                              | 6-77    |
|         | Figure 6-109    | Open KITE Project File window, reflecting deletion of the delete_this Project Plan | 6-77    |
|         | Figure 6-110    | ITM window displaying its Definition tab                                           |         |
|         |                 | ITM Definition tab example                                                         |         |
|         | •               | Blank Definition tab for a completely new ITM                                      |         |
|         | •               | Status tab report for the unconfigured charge_char ITM                             |         |
|         | •               | Status tab report for the configured "vds-id" ITM                                  |         |
|         |                 | Assigning a terminal connection in the Definition tab                              |         |
|         | •               | Connected terminal settings example                                                |         |
|         | •               | Common Forcing Functions/Measure Options window                                    |         |
|         |                 | Forcing functions available for the Sampling test mode                             |         |
|         | •               | Forcing functions available for the Sweeping test mode                             |         |
|         |                 | Example of a reassigned forcing function                                           |         |
|         | •               | New ITM after forcing function reassignment                                        |         |
|         |                 | Forcing Functions/Measure Options window for                                       | 0-05    |
|         | riguic 0-122    | an existing library ITM                                                            | 6-90    |
|         | Figure 6-123    | Pulse Mode example: Voltage bias; 2V level, 1V base                                |         |
|         |                 | Pulse Mode examples: Single and dual sweep                                         |         |
|         |                 | Open Forcing Functions/Measure Options window                                      |         |
|         | •               | Common Forcing Functions/Measure Options window                                    |         |
|         | •               | Current Bias Forcing Functions/Measure Options window                              |         |
|         |                 | Voltage Bias Forcing Functions/Measure Options window                              |         |
|         | •               | Current Sweep Forcing Functions/Measure Options window.                            |         |
|         |                 | Voltage Sweep Forcing Functions/Measure Options window                             |         |
|         |                 | Linear Sweep Forcing Function example                                              |         |
|         |                 | Log Sweep Function parameters                                                      |         |
|         |                 | Log Sweep Forcing Function example                                                 |         |
|         | Figure 6-134    | Master Sweep Function vs. Slave Sweep Function                                     | 6-105   |
|         |                 | Single and dual sweep examples (linear voltage sweep;                              |         |
|         |                 | 0 to 4V in 1V steps)                                                               | 6-106   |
|         | Figure 6-136    | Current List Sweep Forcing Functions/Measure                                       | 0.407   |
|         | Fig. 0.407      | Options window                                                                     | 6-107   |
|         | Figure 6-137    | Results of increasing the Data Points value beyond the default of 10               | 6-108   |
|         | Figure 6-138    | Results of decreasing the Data Points value                                        |         |
|         |                 | Voltage List Sweep Forcing Functions/Measure                                       |         |
|         | . iguilo o iloo | Options window                                                                     | . 6-109 |
|         | Figure 6-140    | Results of increasing the Data Points value beyond                                 |         |
|         |                 | the default of 10                                                                  | . 6-110 |
|         | Figure 6-141    | Results of decreasing the Data Points value                                        |         |
|         |                 | List Sweep Function general illustration                                           |         |
|         |                 | Master Lists Sweep Function vs. Slave List Sweep Function.                         |         |
|         |                 | Current Step Forcing Functions/Measure Options window                              |         |
|         |                 | Voltage Step Forcing Functions/Measure Options window                              |         |
|         |                 | Example Definition tab that includes both stepping                                 |         |
|         | <b>3</b> 2 2 10 | and sweeping                                                                       | 6-117   |

| Section | Figure 1       | Title Title                                                                                                    | Page    |
|---------|----------------|----------------------------------------------------------------------------------------------------|---------|
| 6       | Figure 6-147   | Stepping and sweeping example                                                                                                    | 6-118   |
|         | Figure 6-148   | Master Step function vs. Slave Step function                                                                                                    | 6-119   |
|         | Figure 6-149   | Typical Measuring Options area for a voltage forcing function                                                                                                    | 6-119   |
|         | Figure 6-150   | Typical Measuring Options area for a current forcing function                                                                                                    | 6-120   |
|         | Figure 6-151   | Speed scroll list                                                                                                    | 6-124   |
|         | Figure 6-152   | ITM Timing window                                                                                                    | 6-125   |
|         | Figure 6-153   | Sweeping Mode timing diagram                                                                                                    | 6-129   |
|         | Figure 6-154   | Sampling Mode timing diagram                                                                                                    | 6-130   |
|         | Figure 6-155   | Application of timestamps when KITE requires only                                                                                                    |         |
|         |                | one reading for a measurement                                                                                                    | 6-132   |
|         | Figure 6-156   | Application of timestamps when KITE requires multiple                                                                                                    |         |
|         |                | readings for a measurement                                                                                                    |         |
|         |                | Diskette icon                                                                                                    |         |
|         |                | ITM Compliance Exit Conditions                                                                                                    |         |
|         |                | Exporting ITM Output Values to the Subsite Data sheet                                                                                                    |         |
|         | Figure 6-160   | Relationships between a Project Plan, a UTM, a user module                                                                                                    |         |
|         |                | and user libraries                                                                                                    |         |
|         |                | Example Status tab report for an unconfigured UTM                                                                                                    |         |
|         |                | Opening a UTM Definition tab from the Project Navigator                                                                                                    |         |
|         |                | Blank UTM Definition tab                                                                                                    | 6-139   |
|         | Figure 6-164   | UTM Definition tab after selecting a user library and a                                                                                                    |         |
|         |                | user module                                                                                                    | 6-140   |
|         | Figure 6-165   | UTM Definition tab of Figure 6-164 after changing the                                                                                                    |         |
|         | E: 0.400       | parameter values                                                                                                    |         |
|         |                | Exporting UTM Output Values to the Subsite Data sheet                                                                                                    |         |
|         | Figure 6-167   | Subsite Plan containing the Device Plan to be submitted                                                                                                    | 6-143   |
|         | Figure 6-168   | Subsite Plan window containing the Device Plan                                                                                                    | 0 4 4 0 |
|         | Figure 0.400   | to be submitted                                                                                                    |         |
|         |                | Selected device and destination folder                                                                                                    |         |
|         |                | Submit device dialog box                                                                                                    |         |
|         |                | Unconfigured UTM message                                                                                                    |         |
|         |                | Device Plan containing an ITM to be submitted                                                                                                    |         |
|         |                | Device Plan window containing an ITM to be submitted                                                                                                    |         |
|         | •              | Selected ITM and destination folder                                                                                                    |         |
|         | •              | Submit test dialog box                                                                                                    |         |
|         |                | New run attempt error message                                                                                                    |         |
|         |                | KITE Cours All icon                                                                                                    |         |
|         |                | KITE Save All icon                                                                                                    |         |
|         |                | exe_demo illustration Project Plan                                                                                                    |         |
|         | •              | Example of Project window                                                                                                    |         |
|         | •              | Project window site number settings                                                                                                    |         |
|         |                | Selecting the project node                                                                                                    |         |
|         |                | KITE Run Test/Plan icon                                                                                                    |         |
|         |                | KITE Abort Test/Plan button                                                                                                    |         |
|         |                | KITE Execution Indicator button                                                                                                    | 6-152   |
|         | Figure 6-186   | Multi-site execution process, as displayed in the Test/Plan                                                                                                    | 6 152   |
|         | Eigure 6 407   | Indicator box                                                                                                    |         |
|         | •              | Save All icon                                                                                                    | 0-154   |
|         | rigule 6-188   | Specifying the present probe-location site number via                                                                                                    | 6 154   |
|         | Figure 6 190   | the Site Navigator                                                                                                    |         |
|         | •              |                                                                                                    |         |
|         |                | KITE Run Test/Plan iconKITE Abort Test/Plan button                                                                                                    |         |
|         | •              |                                                                                                    | 6-155   |
|         | 1 1441 5 0-132 | TALL ENGLUTION INCIDENTAL DURING THE PROPERTY OF THE PROPERTY OF THE PROPERTY | 0-100   |

| Section | Figure       | Title Title                                                  | Page    |
|---------|--------------|--------------------------------------------------------------|---------|
| 6       | Figure 6-193 | KITE Test/Plan indicator box                                 | 6-155   |
|         |              | KITE Run Test/Plan and Cycle Subsites button                 |         |
|         |              | Save All icon                                                |         |
|         | Figure 6-196 | Specifying the present probe location site number            |         |
|         |              | via the Site Navigator                                       |         |
|         |              | Selecting a Device Plan for execution                        |         |
|         | •            | KITE Run Test/Plan icon                                      |         |
|         | •            | KITE Abort Test/Plan button                                  |         |
|         | •            | KITE Execution Indicator button                              |         |
|         |              | Data label for test in progress                              |         |
|         |              | KITE Save All icon                                           | 6-157   |
|         | Figure 6-203 | Specifying the probe-location site number via the            | C 150   |
|         | Figure 6 204 | Site Navigator                                               |         |
|         |              | Selecting a test for execution                               |         |
|         |              | KITE Run Test/Plan button                                    |         |
|         |              | KITE Test/Plan Abort button                                  |         |
|         | •            |                                                              |         |
|         |              | Data label for test in progress                              |         |
|         |              | Append worksheet tab illustration                            |         |
|         | •            | Appended graph example                                       |         |
|         |              | Setting the maximum number of Append worksheets              |         |
|         |              | Allowing only one Append worksheet to be generated           | 0-101   |
|         | rigare o 210 | or regenerated                                               | 6-162   |
|         | Figure 6-214 | Allowing multiple Append worksheets to be generated          |         |
|         |              | or regenerated                                               | 6-162   |
|         | Figure 6-215 | Repeating a test                                             |         |
|         |              | KITE data display and analysis tools                         | 6-164   |
|         | Figure 6-217 | Data worksheet of a Sheet tab containing data for            |         |
|         |              | multiple sweeps                                              | . 6-166 |
|         | Figure 6-218 | Data worksheet of a Sheet tab containing both data           |         |
|         | E: 0.040     | and Formulator results                                       | 6-166   |
|         | Figure 6-219 | Displaying a Formulator equation using the Formula combo box | 6 160   |
|         | Figure 6 220 | Data-source identifier                                       |         |
|         | •            | Data Save As window, configured for workbook files           |         |
|         |              | Example of a Data worksheet saved as a tab                   | 0-103   |
|         | riguic 0-222 | limited text file                                            | 6-170   |
|         | Figure 6-223 | Data Save As window configured for tab delimited text files  |         |
|         |              | Example of a Data worksheet saved as a                       |         |
|         |              | comma-delimited text file                                    | 6-171   |
|         | Figure 6-225 | Data Save As window configured for comma                     |         |
|         |              | delimited text files                                         |         |
|         | •            | Data and Append1 worksheets for a particular vcsat test      |         |
|         |              | Append worksheet tabs                                        |         |
|         |              | Clear Append Data-method procedure                           |         |
|         |              | Run-method procedure                                         |         |
|         |              | Append Sets-method procedure                                 |         |
|         |              | Calc worksheet                                               |         |
|         |              | Calc worksheet pop-up menu                                   |         |
|         |              | Example LOOKUP Calc worksheet cells                          |         |
|         |              | Example Calc worksheet cells                                 |         |
|         |              | Settings worksheet                                           |         |
|         | rigure 6-236 | Settings worksheet after an Append execution                 | o-194   |

| Section | Figure T      | Title Title                                                           | Page    |
|---------|---------------|-----------------------------------------------------------------------|---------|
| 6       | Figure 6-237  | Example of an unconfigured graph tab                                  | 6-196   |
|         |               | Graph Settings menu                                                   |         |
|         |               | Graph Definition window for a "vds-id" ITM (undefined)                |         |
|         |               | Configured Graph Definition window for a "vds-id" ITM                 |         |
|         |               | "vds-id" graph after configuring its Graph Definition window          |         |
|         |               | Configured Graph Definition window for a "vgs-id" ITM                 |         |
|         |               | "vgs-id" graph after configuring its Graph Definition window          |         |
|         |               | Example Graph Definition using multiple X's                           |         |
|         |               | Axis Properties window                                                |         |
|         |               | X Axis tab                                                            |         |
|         | •             | Renamed "vds-id" graph axes                                           |         |
|         |               | Example of a linear-to-log scale modification                         |         |
|         |               | Example of an X axis inversion                                        |         |
|         |               | Example of a Y1 Axis inversion                                        |         |
|         |               | X Axis tab.                                                           |         |
|         |               | "Vds-id" graph after setting the X Axis tab "Min" value to "2"        |         |
|         |               | "Vds-id" graph after setting the X Axis tab "Max" value to "6".       |         |
|         |               | Default Advanced X Axis Properties window                             |         |
|         |               | X axis placement options                                              |         |
|         |               | Y1 axis placement options                                             |         |
|         |               | Data Series Properties window for the "vds-id" ITM                    |         |
|         |               | Example of Series selections                                          |         |
|         |               | Line-pattern selections                                               |         |
|         |               | Most of the plot-symbol selections                                    |         |
|         |               | Some of the plot-color selections                                     |         |
|         |               | "vds-id" plot lines with variable line patterns, set via the          | 0-217   |
|         | 1 iguie 0-202 | Pattern combo box                                                     | 6-218   |
|         | Figure 6-263  | "vds-id" plot lines with plot symbols, set via the Shape              | 0-210   |
|         | riguic 0-200  | combo box                                                             | 6-218   |
|         | Figure 6-264  | "vds-id" plot lines colored via the Color combo box                   |         |
|         |               | Colored "vds-id" plot lines widened to a 2-pixel width via            | 0 = .0  |
|         | 1 19410 0 200 | the Width combo box                                                   | 6-219   |
|         | Figure 6-266  | Cursor illustration                                                   |         |
|         | •             | Cursors window                                                        |         |
|         | •             | Example of a Cursor < Cursor Number > window                          |         |
|         |               | Cursor attachment method options                                      |         |
|         |               | Y1 Series plot selections for cursor attachment                       |         |
|         |               | Some of the available cursor colors                                   |         |
|         |               | The Advanced cursor-positioning checkbox options                      |         |
|         |               | Go To MAX operation                                                   |         |
|         |               | Go To MIN operation                                                   |         |
|         |               | Align To <matingcursornumber> cursor example</matingcursornumber>     |         |
|         |               | Tracking of diamond cursor by square cursor when its                  | 0 220   |
|         | 1 19410 0 210 | Lock To <matingcursornumber> checkbox is checked</matingcursornumber> | 6-225   |
|         | Figure 6-277  | Some of the available coordinate text colors                          |         |
|         | •             | Example of special coordinate text background color                   |         |
|         |               | Some of the available borders for a cursor coordinate                 | J       |
|         | . iguio 0 270 | text block                                                            | . 6-227 |
|         | Figure 6-280  | Example 12-pixel Etched Out border for                                |         |
|         | .3 3 0 230    | cursor-coordinate text block                                          | . 6-227 |
|         | Figure 6-281  | Font window                                                           |         |
|         | •             | Viewing pointing-tool-selected cursor coordinate                      |         |
|         |               | Viewing pointing-tool-selected data coordinates                       |         |
|         |               | Data Series Properties window                                         |         |
|         | J             |                                                                       |         |

| Section | Figure T     | Title Title                                                         | Page  |
|---------|--------------|---------------------------------------------------------------------|-------|
| 6       | Figure 6-285 | Crosshair example                                                   | 6-231 |
|         |              | Linear fit example                                                  |       |
|         | _            | Regression fit example                                              |       |
|         | Figure 6-288 | Exponential fit example                                             | 6-234 |
|         | _            | Log fit example                                                     |       |
|         | _            | Tangent fit example                                                 |       |
|         | _            | Line Fits window                                                    |       |
|         |              | Type combo box selections                                           |       |
|         |              | Examples of Axis/Series combo box selections                        |       |
|         |              | Line Fits window setting examples                                   |       |
|         | _            | Example of initial fit result                                       |       |
|         | _            | Example of finished fit result                                      |       |
|         | _            | Some of the available fit-parameter text colors                     |       |
|         | _            | Example of fit parameters background color                          |       |
|         |              | Some of the available borders for displayed fit parameters          |       |
|         | _            | Example 10-pixel 3D Out border for displayed fit parameters         |       |
|         |              | Display of 3D Out-bordered "vfd" fit parameters                     |       |
|         |              | Font window                                                         |       |
|         | •            | Cursors window example                                              |       |
|         |              | Cursor < CursorNumber > window example                              |       |
|         | •            | Regression line-fit selection                                       |       |
|         | •            | Result of checking the Fit # <cursornumber> checkbox</cursornumber> |       |
|         | _            | Example result of repositioning a mating cursor                     |       |
|         |              | Data Variables window                                               |       |
|         |              | Data sheet displaying the data variable names shown                 |       |
|         |              | in Figure 6-308                                                     | 6-247 |
|         | Figure 6-310 | IDSAT values for "vds-id" ITM                                       | 6-248 |
|         | Figure 6-311 | Selection of the four "vds-id" IDSAT values                         | 6-249 |
|         | Figure 6-312 | Display of the four "vds-id" IDSAT data variables on                |       |
|         |              | the graph                                                           | 6-249 |
|         |              | Font window                                                         |       |
|         | Figure 6-314 | Some of the available displayed data variable text colors           | 6-250 |
|         | Figure 6-315 | Example of data variable background color                           | 6-251 |
|         | Figure 6-316 | Some of the available borders for displayed data variables          | 6-251 |
|         | Figure 6-317 | Example 4-pixel Plain border for displayed data variables           | 6-252 |
|         | Figure 6-318 | Display of Plain-bordered "vds-id" data variables                   | 6-252 |
|         |              | Test-conditions display for a "vds-id" graph                        |       |
|         | Figure 6-320 | Test Conditions window                                              | 6-255 |
|         |              | Font window                                                         |       |
|         | Figure 6-322 | Some of the available displayed test-condition text colors          | 6-256 |
|         | Figure 6-323 | Example of test condition background color                          | 6-256 |
|         |              | Some of the available borders for displayed test conditions         |       |
|         | Figure 6-325 | Example 12-pixel Bevel border for displayed test conditions .       | 6-257 |
|         | Figure 6-326 | Display of Bevel-bordered "vds-id" test conditions                  | 6-258 |
|         |              | Title window                                                        |       |
|         |              | Display of a graph title                                            |       |
|         | Figure 6-329 | Display of a legend for color coded plots                           | 6-260 |
|         | Figure 6-330 | Display of legends for uncoded, line-format coded,                  |       |
|         |              | and plot-symbol coded plots                                         |       |
|         |              | Legend Properties window                                            |       |
|         |              | Advanced legend properties                                          |       |
|         |              | Comment window                                                      |       |
|         | Figure 6-334 | Display of a graph comment in default position                      | 6-263 |

| Section | Figure 1      | Title Title                                                      | Page  |
|---------|---------------|------------------------------------------------------------------|-------|
| 6       | Figure 6-335  | Font window                                                      | 6-264 |
| -       | •             | Some of the available displayed text colors for a title,         |       |
|         |               | legend, or comment                                               | 6-264 |
|         | Figure 6-337  | Example of background color for a title                          | 6-265 |
|         |               | Some of the available borders for a title, legend, or comment    |       |
|         | Figure 6-339  | Example of 7-pixel Shadow legend border displayed in             |       |
|         |               | Sample area                                                      |       |
|         |               | Graph Area menu                                                  |       |
|         |               | Illustration of foreground and background colors                 |       |
|         |               | Area to be enlarged by Zoom In                                   |       |
|         | •             | Selected area of Figure 6-342 after enlargement by Zoom In       |       |
|         |               | Resized graph example                                            |       |
|         |               | Resized and repositioned graph example                           |       |
|         |               | Caution message for the Synchronize Graphs feature               |       |
|         |               | Save As window                                                   |       |
|         |               | Append-mode graph example                                        |       |
|         | •             | Append-curve definitions in Graph Definition window              |       |
|         |               | Functions that work with both Append and Run curves              |       |
|         |               | Formulator window, unconfigured                                  |       |
|         | •             | INTEG: Formulator function                                       |       |
|         | •             | INTEG: Formulator function                                       |       |
|         |               | Example data to be analyzed                                      | 6-302 |
|         | Figure 6-355  | Determining the starting and ending row numbers                  |       |
|         |               | (indices) for the data to be analyzed                            |       |
|         |               | Creating the regression formula for the data                     |       |
|         |               | Added and executed regression formula for the plateau            | 6-304 |
|         | Figure 6-358  | Linear regression line for the plateau added to the Data         |       |
|         | E: 0.050      | worksheet of the Sheet tab (in column D)                         |       |
|         |               | Added linear regression slope formula for the plateau            | 6-305 |
|         | Figure 6-360  | Added linear regression slope result in column E                 | 6 205 |
|         | Figure 6 261  | for the plateau                                                  | 0-305 |
|         | rigule 0-30 i | Added linear regression line to the graph shown in Figure 6-354. | 6-306 |
|         | Figure 6-362  | Editing the linear regression line formula for the plateau       |       |
|         |               | Formulator edit message box                                      |       |
|         |               | Edited-formula illustration                                      |       |
|         |               | Test data example for an individual test: four cycles            |       |
|         |               | Subsite cycling example: four cycles                             |       |
|         |               | Example of the stress testing sequence (four cycles)             | 0 000 |
|         | r iguro o cor | for a single device                                              | 6-310 |
|         | Figure 6-368  | Target evaluation process (example for two                       |       |
|         |               | devices, four cycles)                                            | 6-311 |
|         | Figure 6-369  | Voltage stressing (DC and AC)                                    |       |
|         |               | Switch matrix for an AC/DC voltage stress/measure system         |       |
|         |               | Eight devices being current stressed by eight SMUs               |       |
|         |               | Example of combined stressing and testing                        |       |
|         |               | Stress/measure wiring example                                    |       |
|         |               | General tab overview                                             |       |
|         |               | Subsite Setup tab                                                |       |
|         |               | Enabling cycling                                                 |       |
|         |               | Specifying the mode of cycling (Stress/Measure                   |       |
|         |               | Mode or Cycle Mode)                                              | 6-318 |
|         | Figure 6-378  | Specifying timing (Linear and Log) for Stress/Measure Mode       | 6-319 |
|         |               | Specifying timing (List)                                         |       |

| Section | Figure T      | ītle                                                                        | Page  |
|---------|---------------|-----------------------------------------------------------------------------|-------|
| 6       | Figure 6-380  | Specifying the number of cycles                                             | 6-320 |
|         | Figure 6-381  | Setting periodic test intervals                                             | 6-321 |
|         | Figure 6-382  | Saving the Subsite Setup configuration                                      | 6-321 |
|         | Figure 6-383  | Device Stress Properties: Setup steps for first                             |       |
|         |               | device in Subsite Plan                                                      |       |
|         | _             | AC stress properties settings                                               |       |
|         |               | VPU Common Settings window                                                  |       |
|         |               | Example of device pin connections to a matrix card                          |       |
|         |               | Example of "First Stress Only" measurement                                  |       |
|         |               | Stress/measure test system                                                  |       |
|         |               | Segment stressing: Stress phase example                                     |       |
|         |               | Segment Stress/Measure Mode: Subsite Setup                                  |       |
|         |               | Segment Stress/Measure Mode: Log and list cycle counts                      |       |
|         |               | Segment Stress/Measure Mode: Device Stress Properties                       |       |
|         |               | Starting subsite cycling                                                    |       |
|         |               | Subsite Data sheet: Cycle Mode                                              |       |
|         |               | Subsite Data sheet: Stress/Measure Mode                                     |       |
|         |               | Subsite Data: Settings window for Cycle Mode                                |       |
|         |               | Subsite Data: Settings window for Stress/Measure Mode                       |       |
|         |               | Subsite Graph tab: Cycle Mode                                               |       |
|         |               | Subsite Graph tab: Stress/Measure Mode                                      |       |
|         |               | Default user directory                                                      |       |
|         | _             | Device library access selection                                             |       |
|         | •             | Device files                                                                |       |
|         |               | Contents of the Keithley Device file new-mosfet.kdv                         |       |
|         |               | KITE project folders                                                        |       |
|         |               | Test library access selection                                               |       |
|         |               | Test library results folder                                                 |       |
|         |               | Possible types of entries in a Keithley Data File (KDF)                     |       |
|         | _             | Example of Model 4200-SCS KDF                                               |       |
|         |               | ivswitch project                                                            |       |
|         |               | Generating a KDF                                                            |       |
|         |               | KDF setup window                                                            |       |
|         | _             | Using the KDF setup window                                                  |       |
|         |               | Unsaved and Saved project data files                                        |       |
|         |               | KDF conversion: New Unsaved Data if Found                                   |       |
|         |               | KDF conversion: Saved data ONLY                                             |       |
|         | •             | Overwrite caution                                                           |       |
|         | •             | Typical file-conversion status display                                      |       |
|         |               |                                                                             |       |
|         |               | Workspace tab of the KITE Options window Select Default KITE Project window |       |
|         | _             | Next-file-level-up button                                                   |       |
|         |               | Select Default KITE Project window example                                  | 0-330 |
|         | 1 igure 0-422 | showing all projects in directory                                           | 6-356 |
|         | Figure 6-423  | Select Default KITE Project window: Desired project file tree               |       |
|         |               | Illustration of new default directory                                       |       |
|         | _             | Gradient caption bar                                                        |       |
|         | _             | Windows caption bar                                                         |       |
|         | _             | Display status bar                                                          |       |
|         |               | UID numbers in Project Navigator                                            |       |
|         |               | Display workbook mode                                                       |       |
|         |               | Directories tab displaying a default test library                           |       |
|         |               |                                                                             |       |

| Section | Figure 7                   | Title Title                                                                     | Page    |
|---------|----------------------------|---------------------------------------------------------------------------------|---------|
| 6       | Figure 6-431               | "New" toolbar button                                                            | . 6-360 |
|         |                            | Combination edit box/combo box for entering test                                |         |
|         | <b>3</b>                   | library directory                                                               | 6-361   |
|         | Figure 6-433               | Personal test directory name and path typed into the                            |         |
|         |                            | displayed edit box/combo box                                                    | . 6-361 |
|         |                            | KITE - Select Directory window                                                  | . 6-361 |
|         | Figure 6-435               | Selection of a personal test-library directory in a                             |         |
|         |                            | KITE - Select Directory window                                                  |         |
|         |                            | Added browse selected test library directory                                    |         |
|         |                            | "Create new directory?" message box                                             | . 6-362 |
|         | Figure 6-438               | Device Plan window before and after adding two test                             |         |
|         |                            | library directories                                                             |         |
|         |                            | Move Up and Move Down toolbar buttons                                           |         |
|         |                            | Selection of the test library directory to be deleted                           |         |
|         |                            | Delete toolbar button                                                           | . 6-364 |
|         | Figure 6-442               | Device Plan window before and after adding two test                             | 0.004   |
|         | = 0.440                    | library directories                                                             |         |
|         |                            | Graph Defaults window                                                           |         |
|         |                            | Custom GPIB Abort Options window                                                |         |
|         |                            | Project Navigator pop-up menu                                                   |         |
|         | •                          | Toolbars menu                                                                   |         |
|         | •                          | Customize window                                                                |         |
|         |                            | Disconnect devices caution message                                              |         |
|         |                            | Auto Calibration dialog box                                                     |         |
|         |                            | Insufficient warm-up message                                                    | . 6-369 |
|         | Figure 6-451               | Progress display in the Auto Calibration dialog box and                         | 0.070   |
|         | Figure C 4F0               | the message area                                                                |         |
| 7       |                            | Auto Calibration completion notification                                        |         |
| ′       | Figure 7-1                 | KCON main window                                                                |         |
|         | Figure 7-2                 | Configuration Navigator view of the system configuration                        |         |
|         | Figure 7-3                 | File menu                                                                       |         |
|         | Figure 7-4                 | Tools menu                                                                      |         |
|         | Figure 7-5                 | Typical configuration with external instruments                                 | /-/     |
|         | Figure 7-6                 | Relationships between KULT and KITE and between user libraries and user modules | 7 0     |
|         | Figure 7-7                 |                                                                                 |         |
|         | •                          | Typical Validate Configuration report  Factory "default" Formulator constants   |         |
|         | Figure 7-8<br>Figure 7-9   | Help pull-down menu                                                             |         |
|         | Figure 7-9                 | The About KCON window                                                           |         |
|         | Figure 7-10                | KI System Configuration information                                             |         |
|         | Figure 7-11                | KI 4200 SCS Properties tab                                                      |         |
|         | Figure 7-12                | KI 4200 SCS KXCI Settings tab                                                   |         |
|         | Figure 7-13                | User Library Settings tab                                                       |         |
|         | Figure 7-14<br>Figure 7-15 | KI 4200 MPSMU Properties & Connections tab                                      |         |
|         | •                          |                                                                                 |         |
|         | Figure 7-16                | KI 4200 PreAmp Properties tab                                                   |         |
|         | Figure 7-17                | KI 4200 SCOPE Properties & Connections tab                                      |         |
|         | Figure 7-18                |                                                                                 |         |
|         | Figure 7-19                | KI 590 CV Analyzer Properties & Connections tab                                 |         |
|         | Figure 7-20                | KI 595 Quasistatic CV Meter Properties & Connections tab                        |         |
|         | Figure 7-21                | KI 82 Simultaneous CV System Properties & Connections ta                        |         |
|         | Figure 7-22                | HP 4284 LCR Meter Properties & Connections tab                                  |         |
|         | Figure 7-23                | HP 4294 LCR Meter Properties & Connections tab                                  |         |
|         | Figure 7-24                | HP 8110 Pulse Generator Properties & Connections tab                            |         |
|         | Figure 7-25                | KI 707/707A Switching Matrix Properties tab                                     | 1-29    |

| Section | Figure         | Title                                                                | Page |
|---------|----------------|----------------------------------------------------------------------|------|
| 7       | Figure 7-26    | Row-Column, Local Sense Connection Scheme example                    | 7-31 |
|         | Figure 7-27    |                                                                      | 7-32 |
|         | Figure 7-28    |                                                                      |      |
|         | -: <b>-</b> 00 | Scheme example                                                       |      |
|         | Figure 7-29    |                                                                      |      |
|         | Figure 7-30    |                                                                      |      |
|         | Figure 7-31    | Test Fixture Properties                                              | 7-36 |
|         | Figure 7-32    | General Purpose Instrument, 2-Terminal, Properties & Connections tab | 7 27 |
|         | Figure 7-33    |                                                                      | 1-31 |
|         | rigure 7-33    | Properties & Connections tab                                         | 7-38 |
| 8       | Figure 8-1     | Relationships between KULT, KITE, user libraries, and UTMs           | 8-2  |
|         | Figure 8-2     | KULT window                                                          |      |
|         | Figure 8-3     | Parameters tab area, example entries for the                         | 0 0  |
|         | ga o o o       | RDSon42XX user module                                                | 8-5  |
|         | Figure 8-4     | Parameters tab area Add, Delete, Apply pop-up menu                   |      |
|         | Figure 8-5     | Default Includes tab area                                            |      |
|         | Figure 8-6     | Description tab area                                                 |      |
|         | Figure 8-7     | Pop-up edit menu for the Description tab area                        |      |
|         | Figure 8-8     | Example of description in status bar                                 |      |
|         | Figure 8-9     | KULT File menu                                                       |      |
|         | Figure 8-10    |                                                                      |      |
|         | Figure 8-11    | KULT Options menu                                                    |      |
|         | Figure 8-12    | The KULT icon                                                        |      |
|         | Figure 8-13    |                                                                      |      |
|         | Figure 8-14    | KULT window after naming user library                                |      |
|         | Figure 8-15    |                                                                      |      |
|         | Figure 8-16    | · · · · · · · · · · · · · · · · · · ·                                |      |
|         | Figure 8-17    |                                                                      |      |
|         | Figure 8-18    |                                                                      | •    |
|         |                | and parameters                                                       | 8-18 |
|         | Figure 8-19    | ·                                                                    |      |
|         | Figure 8-20    |                                                                      | 8-19 |
|         | Figure 8-21    | KULT Compile message box with error message                          |      |
|         | Figure 8-22    |                                                                      |      |
|         | Figure 8-23    |                                                                      |      |
|         | Figure 8-24    |                                                                      |      |
|         | Figure 8-25    |                                                                      |      |
|         | Figure 8-26    |                                                                      |      |
|         | Figure 8-27    |                                                                      |      |
|         | Figure 8-28    | Add New User Test Module (UTM) to Project dialog box                 | 8-24 |
|         | Figure 8-29    | New UTM inserted in the project plan                                 | 8-24 |
|         | Figure 8-30    |                                                                      |      |
|         | Figure 8-31    | Configured UTM                                                       | 8-25 |
|         | Figure 8-32    | Save All icon                                                        | 8-25 |
|         | Figure 8-33    | Run Test/Plan icon                                                   | 8-25 |
|         | Figure 8-34    |                                                                      |      |
|         | Figure 8-35    | KULT-entered array-size parameters                                   | 8-28 |
|         | Figure 8-36    |                                                                      |      |
|         |                | applying code and parameters                                         |      |
|         | Figure 8-37    |                                                                      |      |
|         | Figure 8-38    |                                                                      |      |
|         | Figure 8-39    |                                                                      |      |
|         | Figure 8-40    | Copy Module list box                                                 | 8-32 |

| Section | Figure      | Title                                                             | Page    |
|---------|-------------|-------------------------------------------------------------------|---------|
| 8       | Figure 8-41 | Enter New Module dialog box                                       | 8-33    |
|         | Figure 8-42 | Library build message box                                         |         |
|         | Figure 8-43 |                                                                   |         |
|         | Figure 8-44 |                                                                   |         |
|         | Figure 8-45 |                                                                   |         |
|         | Figure 8-46 |                                                                   |         |
|         | Figure 8-47 |                                                                   |         |
|         | Figure 8-48 |                                                                   |         |
|         | Figure 8-49 |                                                                   | 0 00    |
|         | _           | C:\share directory                                                | 8-40    |
|         | Figure 8-50 | New mapped drive, after copying the C:\S4200\kiuser\usrlib folder | 8-41    |
|         | Figure 8-51 | KCON tab selections                                               |         |
|         | Figure 8-52 |                                                                   | 0 12    |
|         | rigure 0-02 | Settings tab area                                                 | 8-42    |
|         | Figure 8-53 | · · · · · · · · · · · · · · · · · · ·                             |         |
|         | Figure 8-54 |                                                                   | 0-42    |
|         | rigure 0-04 | Settings tab area                                                 | 8-43    |
|         | Figure 8-55 | · · · · · · · · · · · · · · · · · · ·                             |         |
|         | Figure 8-56 |                                                                   |         |
|         | Figure 8-57 | · · · · · · · · · · · · · · · · · · ·                             |         |
|         | Figure 8-58 | · · · · · · · · · · · · · · · · · · ·                             | 0 00    |
|         | rigure o oo | debug-task name                                                   | 8-54    |
|         | Figure 8-59 |                                                                   |         |
|         | Figure 8-60 |                                                                   |         |
|         | Figure 8-61 | bsweepv function example                                          | 8-65    |
|         | Figure 8-62 | sweepX                                                            |         |
|         | Figure 8-63 |                                                                   |         |
|         | Figure 8-64 |                                                                   |         |
|         | Figure 8-65 | delay example                                                     |         |
|         | Figure 8-66 |                                                                   |         |
|         | Figure 8-67 | ·                                                                 |         |
|         | Figure 8-68 | · · · · · · · · · · · · · · · · · · ·                             |         |
|         | Figure 8-69 |                                                                   |         |
|         | Figure 8-70 |                                                                   |         |
|         | Figure 8-71 | measX                                                             |         |
|         | Figure 8-72 |                                                                   |         |
|         | Figure 8-73 |                                                                   |         |
|         | Figure 8-74 | ·                                                                 |         |
|         | Figure 8-75 |                                                                   |         |
|         | Figure 8-76 |                                                                   |         |
|         | Figure 8-77 |                                                                   |         |
|         | Figure 8-78 |                                                                   |         |
|         | Figure 8-79 |                                                                   |         |
|         | Figure 8-80 |                                                                   |         |
|         | •           |                                                                   |         |
|         | Figure 8-81 | trigXg, trgX1                                                     |         |
|         | Figure 8-82 | pulse_delay                                                       |         |
|         | Figure 8-83 | · · —                                                             |         |
|         | Figure 8-84 | · —                                                               |         |
|         | Figure 8-85 | pulse_rise                                                        |         |
|         | Figure 8-86 | · · — · ·                                                         |         |
|         | Figure 8-87 | · · —                                                             |         |
|         | Figure 8-88 | pulse width                                                       | . 8-131 |

| Section | Figure        | Title Title                                                                      | Page    |
|---------|---------------|----------------------------------------------------------------------------------|---------|
| 9       | Figure 9-1    | IEEE-488 cable connectors                                                        | 9-3     |
|         | Figure 9-2    | IEEE-488 and Ethernet connectors on Model 4200-SCS                               |         |
|         | Figure 9-3    | KXCI user interface                                                              | 9-4     |
|         | Figure 9-4    | Command display                                                                  | 9-6     |
|         | Figure 9-5    | Test results in command and message display area                                 | 9-7     |
|         | Figure 9-6    | Hidden graph area                                                                | 9-7     |
|         | Figure 9-7    | Data graph                                                                       |         |
|         | Figure 9-8    | Illustration of synchronized VAR1 Sweeps and VAR2 steps                          |         |
|         | Figure 9-9    | Sweep resulting from the VR1, 1, 5, 1, 0.01 command string                       | 9-24    |
|         | Figure 9-10   | Steps resulting from the VP 5, 5, 3, 0.01 command string                         | 9-24    |
|         | Figure 9-11   | VAR' sweep when RT=3, FS=2, and the VAR1 sweep is                                |         |
|         |               | as shown in Figure 9-9                                                           | 9-26    |
|         | Figure 9-12   | Status Byte Register                                                             | 9-47    |
| 10      | Figure 10-1   | KTE Interactive file structure                                                   | 10-6    |
|         | Figure 10-2   | The "default" C:\S4200\kiuser\ directory                                         | 10-8    |
|         | Figure 10-3   | Added personal user directory                                                    | 10-8    |
|         | Figure 10-4   | Project/library sharing summary                                                  | 10-10   |
|         | Figure 10-5   | Disk defragmentation software                                                    | 10-11   |
|         | Figure 10-6   | Standard CMOS features screen                                                    | 10-12   |
|         | Figure 10-7   | Advanced BIOS features screen                                                    | 10-12   |
|         | Figure 10-8   | Advanced chipset setup screen                                                    | 10-13   |
|         | Figure 10-9   | Integrated peripherals screen                                                    | 10-13   |
|         | Figure 10-10  | Power management setup screen                                                    |         |
|         | Figure 10-11  | PnP/PCI configurations screen                                                    | 10-14   |
|         | Figure 10-12  | PC health status screen                                                          | 10-14   |
|         | Figure 10-13  | Frequency/voltage control screen                                                 | 10-15   |
|         |               | External monitor connections                                                     | 10-16   |
|         | Figure 10-15  | Selecting the display output device for 233MHz Model 4200-SCS systems            | . 10-17 |
|         | Figure 10-16  | Setting the display properties for 233MHz Model 4200-SCS systems                 |         |
|         | Figure 10-17  | Model 4200-SCS Complete Reference screen                                         |         |
|         | •             | Model 4200-SCS Related Literature screen                                         |         |
| 11      | Figure 11-1   | Simplified schematic of each Model 4205-PG2 channel                              |         |
|         | Figure 11-2   | Standard Pulse example (pulse high = 1V, pulse low = 0V)                         |         |
|         | Figure 11-3   |                                                                                  |         |
|         | Figure 11-4   | Full Arb waveform example                                                        |         |
|         | Figure 11-5   | pulse_output_mode                                                                |         |
|         | Figure 11-6   | Pulse delay                                                                      |         |
|         | Figure 11-7   | Pulse low-to-pulse high                                                          |         |
|         | Figure 11-8   | pulse-period                                                                     |         |
|         | Figure 11-9   | pulse width                                                                      |         |
|         | Figure 11-10  | • =                                                                              |         |
|         |               | Pulse generator card output trigger                                              |         |
|         |               | Trigger connections for pulse-measure synchronization                            |         |
|         | •             | Pulse generator card trigger input (external triggering)                         |         |
|         |               | Trigger connections for pulse output synchronization of multiple Model 4205-PG2s |         |
|         | Figure 11-15  | An example of a Segment Arb waveform and its associated                          |         |
|         | Figure 44, 40 | trigger output waveform                                                          |         |
|         |               | Waveform effect of synchronizing across PG2 card                                 |         |
|         |               | Pulse generator and scope card connectors                                        |         |
|         |               | Basic pulse generator connections                                                |         |
|         | rigure 11-19  | Basic scope connections                                                          | 11-35   |

| Section | Figure       | Title                                                                | Page    |
|---------|--------------|----------------------------------------------------------------------|---------|
| 11      | Figure 11-20 | Basic pulse generator and scope connections                          | 11-40   |
|         | Figure 11-21 |                                                                      |         |
|         | <b>9</b>     | (example configuration)                                              | 11-41   |
|         | Figure 11-22 | 2 Overview of pulse parameters                                       |         |
|         | Figure 11-23 | Pulse period                                                         | . 11-43 |
|         |              | Pulse width                                                          |         |
|         |              | Example of 50% duty cycle                                            |         |
|         | Figure 11-26 | Pulse delay                                                          | . 11-44 |
|         |              | / Interchannel delay (skew)                                          |         |
|         | Figure 11-28 | 3 Transition time                                                    | 11-45   |
|         | Figure 11-29 | Linearity (deviation)                                                | . 11-46 |
|         | Figure 11-30 | Pulse levels                                                         | . 11-46 |
|         |              | Pulse offset example                                                 |         |
|         | •            | Preshoot, overshoot, and ringing                                     |         |
|         |              | S Settling time                                                      |         |
|         | Figure 11-34 | Repeatability                                                        | 11-48   |
| 12      | Figure 12-1  | Model 4205-RBT                                                       | 12-2    |
|         | Figure 12-2  | 3-Port Power Divider                                                 | 12-3    |
|         | Figure 12-3  | Block diagram – PIV test system                                      | 12-4    |
|         | Figure 12-4  | PulseIV-Complete project plan                                        |         |
|         | Figure 12-5  | Demo-PulselV project plan                                            |         |
|         | Figure 12-6  | Pulse IV schematic diagram                                           |         |
|         | Figure 12-7  | Waveforms at select points in Figure 12-6                            |         |
|         | Figure 12-8  | DC Vds-id ITM Graph tab                                              |         |
|         | Figure 12-9  | ·                                                                    |         |
|         | Figure 12-10 | vds-id-pulse UTM Definition tab                                      | . 12-10 |
|         |              | Pulse Vds-Id GUI UTM                                                 |         |
|         | •            | Pulse and DC Vds-id UTM GUI                                          |         |
|         | Figure 12-13 | Pulse and DC Vds-id UTM Graph tab                                    | . 12-12 |
|         | •            | DC vgs-id ITM Definition tab                                         |         |
|         | •            | 5 DC Vgs-id ITM Graph tab                                            |         |
|         |              | 6 DC Vgs-id-pulse UTM Definition tab                                 |         |
|         |              | DC Vgs-id-pulse UTM GUI                                              |         |
|         | •            | 3 Vgs-id-pulse UTM Graph tab                                         |         |
|         | •            | Pulse and DC Vgs-id UTM GUI                                          |         |
|         | Figure 12-20 | Pulse and DC Vgs-id UTM Graph tab                                    | . 12-16 |
|         |              | vds-id-noselfheating UTM Graph tab                                   |         |
|         | Figure 12-22 | 2 scope-shot UTM Graph tab                                           | . 12-18 |
|         | Figure 12-23 | 3 scope-shot UTM Sheet tab                                           | . 12-18 |
|         | Figure 12-24 | Diagram of voltages for an example q-point pulse IV test             | . 12-24 |
|         | Figure 12-25 | Schematic of the Model 4200-PIV-Q package, shown with 2 SMUs and DUT | 12-25   |
|         | Figure 12-26 | S QPulseIV-Complete project plan                                     | . 12-26 |
|         |              | PIV-Q block diagram                                                  |         |
|         | Figure 12-28 | B PIV-Q: Vd-Id-Pulse Definition tab                                  | . 12-28 |
|         |              | PIV-Q: Vd-Id-Pulse Graph tab                                         |         |
|         | •            | PIV-Q: Vd-Id-Family Definition tab                                   |         |
|         |              | I PIV-Q: Vd-Id-Family Definition GUI                                 |         |
|         |              | PIV-Q: Vd-Id-Family Graph tab                                        |         |
|         | •            | B PIV-Q: Vg-Id-Pulse Graph tab                                       |         |
|         |              | PIV-Q: Vg-Id-Pulse-vs-DC Definition tab                              |         |
|         |              | 5 PIV-Q: Vg-Id-Pulse-vs-DC Definition GUI                            |         |
|         | •            | PIV-Q: Vg-ld-Pulse-vs-DC Graph tab                                   |         |

| Section  | Figure 7                    | Title Title                                                                    | Page    |
|----------|-----------------------------|--------------------------------------------------------------------------------|---------|
| 12       | Figure 12-37                | PIV-Q: ScopeShot-FET Graph tab                                                 | 12-34   |
|          |                             | PIV-Q: ScopeShot-FET Sheet tab (shows first group                              |         |
|          | · ·                         | of data columns)                                                               | . 12-34 |
|          | Figure 12-39                | PIV-Q: ScopeShot-FET Sheet tab (shows next group                               |         |
| 40       |                             | of data columns)                                                               |         |
| 13       | Figure 13-1                 | KPulse icon                                                                    |         |
|          | Figure 13-2                 | KPulse GUI                                                                     |         |
|          | Figure 13-3                 | KPulse options                                                                 |         |
|          | Figure 13-4                 | Standard pulse operation                                                       |         |
|          | Figure 13-5                 | Segment Arb Export                                                             |         |
|          | Figure 13-6                 | Segment arb operation                                                          | 13-7    |
|          | Figure 13-7                 | Basic process to create and output custom file                                 | 12.0    |
|          | Eiguro 12 0                 | arb waveforms  Custom arb file operation: Select and configure waveforms       |         |
|          | Figure 13-8                 | ·                                                                              |         |
|          | Figure 13-9                 | Custom arb file operation: Copy waveforms into Sequencer                       | . 13-10 |
|          | rigure 13-10                | Custom arb file operation: Save and load waveform, turn on output              | 12 11   |
|          | Figure 13 11                | Sine waveform (default settings)                                               |         |
|          |                             | Square waveform (default settings)                                             |         |
|          |                             | Triangle waveform (default settings)                                           |         |
|          |                             | Creating a .txt or .csv file for custom waveform                               |         |
|          |                             | Custom waveform                                                                |         |
|          | •                           | Calculation waveform                                                           |         |
|          | •                           | Noise waveform (default settings)                                              |         |
|          |                             | Gaussian waveform (default settings)                                           |         |
|          |                             |                                                                                |         |
|          |                             | Ramp waveform (default settings) Sequences waveform                            |         |
| 14       | Figure 13-20<br>Figure 14-1 | KScope: Configuring the Input settings                                         |         |
| 1-7      | Figure 14-1                 | KScope: Configuring the Trigger settings                                       |         |
|          | Figure 14-2<br>Figure 14-3  |                                                                                |         |
|          | Figure 14-3                 | KScope: Configuring the Arm settingsKScope: Configuring the Calculate settings |         |
|          | Figure 14-4<br>Figure 14-5  | KScope: Configuring the Measure settings                                       |         |
|          | Figure 14-5                 | KScope: Configuring the Hardware settings                                      |         |
|          | Figure 14-0<br>Figure 14-7  | KScope: Operation                                                              |         |
|          | rigure 14-7                 | KScope. Operation                                                              | 14-9    |
|          |                             |                                                                                | _       |
| Appendix | Figure                      | Title Title                                                                    | Page    |
| Α        | Figure A-1                  | Decision dialog windows                                                        | A-3     |
|          | Figure A-2                  | Input dialog window                                                            |         |
|          | Figure A-3                  | Project menu                                                                   |         |
|          | Figure A-4                  | New UTM window                                                                 |         |
|          | Figure A-5                  | New UTM using OkDialog user module                                             | A-4     |
|          | Figure A-6                  | KULT window for Winulib_example                                                |         |
|          | Figure A-7                  | OkCancelDialog window                                                          |         |
|          | Figure A-8                  | OkDialog windows                                                               |         |
|          | Figure A-9                  | AbortRetryIgnoreDialog                                                         |         |
|          | Figure A-10                 | InputOkCancelDialog                                                            |         |
|          | Figure A-11                 | OkCancelDialog                                                                 |         |
|          | Figure A-12                 | OkDialog                                                                       |         |
|          | Figure A-13                 | RetryCancelDialog                                                              |         |
|          | Figure A-14                 | YesNoCancelDialog                                                              |         |
|          | Figure A-15                 | YesNoDialog                                                                    |         |

| <b>Appendix</b> | Figure                   | Title                                                                                                    | Page  |
|-----------------|--------------------------|----------------------------------------------------------------------------------------------------|-------|
| В               | Figure B-1               | Typical systems using a switch matrix                                                                    | B-2   |
| _               | Figure B-2               | Test system using Model 7174A matrix cards                                                               |       |
|                 | Figure B-3               | Remote sense test system using Model 7174A matrix cards                                                  |       |
|                 | Figure B-4               | Test system using Model 7072 matrix cards                                                                |       |
|                 | Figure B-5               | Test system using Model 7071 matrix cards                                                                |       |
|                 | Figure B-6               | Row-column connection scheme                                                                             |       |
|                 | Figure B-7               | Model 4200-SCS signal paths through a 2-pole matrix card                                                 | 2 .   |
|                 | r igaio 2 i              | using remote sensing                                                                                     | B-9   |
|                 | Figure B-8               | Instrument card connection scheme                                                                        |       |
|                 | Figure B-9               | Model 4200-SCS signal paths through a 3-pole matrix card                                                 |       |
|                 | J                        | using remote sensing                                                                                     | B-11  |
|                 | Figure B-10              | Model 590 signal paths through Model 7072 matrix card                                                    |       |
|                 |                          | using local sensing                                                                                      | B-12  |
|                 | Figure B-11              |                                                                                                    |       |
|                 |                          | card using local sensing                                                                                 | B-12  |
|                 | Figure B-12              |                                                                                                    |       |
|                 |                          | using remote sensing                                                                                     | B-13  |
|                 | Figure B-13              |                                                                                                    | 5 4 4 |
|                 |                          | Model 7174A matrix card                                                                                  |       |
|                 | Figure B-14              |                                                                                                    |       |
|                 | Figure B-15              |                                                                                                    |       |
|                 | Figure B-16              | · ·                                                                                                    |       |
|                 | Figure B-17              |                                                                                                    |       |
|                 | Figure B-18              |                                                                                                    |       |
|                 | Figure B-19              |                                                                                                    |       |
|                 | Figure B-20              | ·                                                                                                    |       |
|                 | Figure B-21              |                                                                                                    |       |
|                 | Figure B-22              |                                                                                                    |       |
|                 | Figure B-23              |                                                                                                    |       |
|                 | Figure B-24              |                                                                                                    |       |
|                 | Figure B-25              |                                                                                                    |       |
| С               | Figure B-26              |                                                                                                    |       |
| C               | Figure C-1               | Typical C-V curve for a MOS-C                                                                            |       |
|                 | Figure C-2<br>Figure C-3 | Basic Model 590 connections to the DUT                                                                   |       |
|                 | Figure C-3               | Connecting the Model 590 to equipment using triax connector KCON tools menu to add Model 590 CV Analyzer |       |
|                 | Figure C-4               | Model 590 CV Analyzer Properties & Connections window                                                    |       |
|                 | Figure C-6               | Save the KCON configuration                                                                              |       |
|                 | Figure C-7               | ivcvswitch Project Navigator                                                                             |       |
|                 | Figure C-8               | SaveCableCompCaps590 default parameters                                                                  |       |
|                 | Figure C-9               | DisplayCableCompCaps590 default parameters                                                               |       |
|                 | Figure C-3               |                                                                                                    | 0-8   |
|                 | riguic 0-10              | source values                                                                                            | C-9   |
|                 | Figure C-11              |                                                                                                    |       |
|                 | Figure C-12              | · · · · · · · · · · · · · · · · · · ·                                                                    |       |
|                 | Figure C-13              |                                                                                                    |       |
|                 | Figure C-14              |                                                                                                    |       |
|                 | Figure C-15              | ·                                                                                                    |       |
|                 | Figure C-16              |                                                                                                    |       |
|                 | Figure C-17              |                                                                                                    |       |
|                 | Figure C-18              |                                                                                                    |       |
|                 | Figure C-19              |                                                                                                    |       |
|                 | Figure C-20              |                                                                                                    |       |
|                 | Figure C-21              |                                                                                                    |       |
|                 |                          |                                                                                                    |       |

| Appendix | Figure      | Title                                                   | Page |
|----------|-------------|---------------------------------------------------------|------|
| С        | Figure C-22 | 2 CvSweep590 (cvsweep UTM parameters)                   | C-25 |
|          | Figure C-23 |                                                         |      |
|          | Figure C-24 | ·                                                       |      |
|          | Figure C-25 |                                                         |      |
| D        | Figure D-1  | Typical C-V curve for a MOS-C                           |      |
|          | Figure D-2  | Basic 4284A connections to DUT                          |      |
|          | Figure D-3  | 4-wire remote sense connections to equipment using      |      |
|          | J           | triax connectors                                        | D-4  |
|          | Figure D-4  | 2-wire local sense connections to equipment using triax |      |
|          |             | connectors                                              | D-4  |
|          | Figure D-5  | KCON tools menu to add Model 4284A LCR Meter            | D-5  |
|          | Figure D-6  | 4284A LCR Meter Properties & Connections window         | D-6  |
|          | Figure D-7  | Save KCON configuration                                 | D-6  |
|          | Figure D-8  | ivcvswitch Project Navigator                            | D-7  |
|          | Figure D-9  | CvSweep4284 user module (hpcvsweep UTM)                 | D-8  |
|          | Figure D-10 | C-V linear staircase sweep                              | D-8  |
|          | Figure D-11 | Cmeas4284 (hpcmeas UTM)                                 | D-11 |
| E        | Figure E-1  | System block diagram                                    | E-2  |
|          | Figure E-2  | C-t waveform                                            |      |
|          | Figure E-3  | Simultaneous C-V waveform                               | E-5  |
|          | Figure E-4  | System front panel connections                          | E-7  |
|          | Figure E-5  | System rear panel connections                           |      |
|          | Figure E-6  | System IEEE-488 connections                             |      |
|          | Figure E-7  | KCON tools menu to add Model 82 C-V System              |      |
|          | Figure E-8  | Model 82 C-V System added to Model 4200-SCS System .    | E-9  |
|          | Figure E-9  | Save KCON configuration                                 |      |
|          | Figure E-10 | Validate configuration                                  | E-10 |
|          | Figure E-11 |                                                         |      |
|          | Figure E-12 |                                                         |      |
|          | Figure E-13 |                                                         |      |
|          | Figure E-14 |                                                         |      |
|          | Figure E-15 |                                                         |      |
|          | Figure E-16 |                                                         |      |
|          | Figure E-17 |                                                         |      |
|          | Figure E-18 |                                                         | F-15 |
|          | Figure E-19 |                                                         |      |
|          | Figure E-20 | •                                                       |      |
|          | Figure E-21 |                                                         |      |
|          | Figure E-22 |                                                         |      |
|          | Figure E-23 | ·                                                       |      |
|          | Figure E-24 | · · ·                                                   |      |
|          | Figure E-25 | ·                                                       |      |
|          | Figure E-26 |                                                         |      |
|          | Figure E-27 | · · ·                                                   |      |
|          | Figure E-28 |                                                         |      |
|          | Figure E-29 | · ·                                                     |      |
|          | Figure E-30 |                                                         |      |
|          | Figure E-31 |                                                         |      |
|          | Figure E-32 | ·                                                       |      |
|          | Figure E-33 |                                                         |      |
|          | Figure E-34 | ·                                                       |      |
|          | Figure E-35 |                                                         |      |

| <u>Appendix</u> | Figure                     | Title                                                                                                    | Page |
|-----------------|----------------------------|----------------------------------------------------------------------------------------------------|------|
| E               | Figure E-36                | SaveCableCompCaps82 user module                                                                                                    | F-40 |
| _               | Figure E-37                |                                                                                                    |      |
|                 | Figure E-38                |                                                                                                    |      |
|                 | Figure E-39                |                                                                                                    |      |
|                 | Figure E-40                |                                                                                                    |      |
|                 | Figure E-41                | Simultaneous TVS plot on a highly contaminated wafer                                                                                                    |      |
| F               | Figure F-1                 | Pulse generator output example                                                                                                    |      |
| •               | Figure F-2                 | Basic pulse generator connections to DUT                                                                                                    |      |
|                 | Figure F-3                 | Connections to prober or test fixture equipped with                                                                                                    |      |
|                 | r iguio i                  | triax connectors                                                                                                    | F-3  |
|                 | Figure F-4                 | Connections to switch matrix equipped with triax connector                                                                                                    |      |
|                 | Figure F-5                 | KCON tools menu to add pulse generator                                                                                                    |      |
|                 | Figure F-6                 | 8110A Pulse Generator single channel Properties &                                                                                                    |      |
|                 | 3                          | Connections window                                                                                                    | F-5  |
|                 | Figure F-7                 | Save KCON configuration                                                                                                    |      |
|                 | Figure F-8                 | ivpgswitch project navigator                                                                                                    | F-6  |
|                 | Figure F-9                 | PguInit8110 (pgu1-init UTM)                                                                                                    | F-7  |
|                 | Figure F-10                | PguSetup8110 (pgu1-setup UTM)                                                                                                    | F-9  |
|                 | Figure F-11                | pgu1-setup UTM pulse specifications                                                                                                    | F-9  |
|                 | Figure F-12                | PguTrigger8110                                                                                                    | F-11 |
| G               | Figure G-1                 | Basic system connections                                                                                                    | G-2  |
|                 | Figure G-2                 | probesites Project plan                                                                                                    |      |
|                 | Figure G-3                 | Example: pseudo code probesites project                                                                                                    | G-4  |
|                 | Figure G-4                 | probesubsites Project Plan                                                                                                    |      |
|                 | Figure G-5                 | Example: pseudo code probesubsites project                                                                                                    |      |
|                 | Figure G-6                 | Sample reference site location                                                                                                    |      |
|                 | Figure G-7                 | Sample probe site location                                                                                                    |      |
|                 | Figure G-8                 | Chuck movement                                                                                                    |      |
|                 | Figure G-9                 | KITE: Example of site coordinates: Sheet tab                                                                                                    |      |
| Н               | Figure H-1                 | Sample PA-200 prober configuration file                                                                                                    |      |
|                 | Figure H-2                 | Prober setup: PC Config tab                                                                                                    |      |
|                 | Figure H-3                 | Model 4200-SCS and PA-200 serial port connection                                                                                                    |      |
|                 | Figure H-4                 | Suss RS232 on COMM2 dialog box                                                                                                    |      |
|                 | Figure H-5                 | IEEE-488 connector                                                                                                    |      |
|                 | Figure H-6                 | Prober setup: PC Config tab                                                                                                    |      |
|                 | Figure H-7                 | Model 4200-SCS and PA-200 IEEE-488 connection                                                                                                    |      |
|                 | Figure H-8                 | ProberBench NT window                                                                                                    |      |
|                 | Figure H-9                 | ProberBench GPIB interface                                                                                                    |      |
|                 | Figure H-10                | - The state of the state of the |      |
|                 | Figure H-11                | ProberBench NT icon                                                                                                    |      |
|                 | Figure H-12                |                                                                                                    |      |
|                 | Figure H-13                | ·                                                                                                    |      |
|                 | Figure H-14<br>Figure H-15 | · · · · · · · · · · · · · · · · · · ·                                                                                                    |      |
|                 | Figure H-16                |                                                                                                    |      |
|                 | Figure H-17                |                                                                                                    |      |
|                 | Figure H-18                |                                                                                                    |      |
|                 | Figure H-19                |                                                                                                    |      |
|                 | Figure H-20                |                                                                                                    |      |
|                 | Figure H-21                | Setup pull-down                                                                                                    |      |
|                 | Figure H-22                |                                                                                                    |      |
|                 | Figure H-23                | •                                                                                                    |      |
|                 | Figure H-24                | · · · · · · · · · · · · · · · · · · ·                                                                                                    |      |

| Appendix | Figure      | Title                                              | Page   |
|----------|-------------|----------------------------------------------------|--------|
| Н        | Figure H-25 | Aligning the wafer: Step c.                        | . H-19 |
|          | Figure H-26 |                                                    |        |
|          | Figure H-27 |                                                    |        |
|          | Figure H-28 | · · · · · · · · · · · · · · · · · · ·              |        |
|          | Figure H-29 |                                                    |        |
|          | Figure H-30 |                                                    |        |
|          | Figure H-31 | ProberBench NT window                              |        |
|          | Figure H-32 |                                                    |        |
|          | Figure H-33 |                                                    |        |
|          | Figure H-34 |                                                    |        |
|          | Figure H-35 |                                                    |        |
|          | Figure H-36 |                                                    |        |
|          | Figure H-37 |                                                    |        |
|          | Figure H-38 |                                                    |        |
|          | Figure H-39 |                                                    |        |
|          | Figure H-40 |                                                    |        |
|          | Figure H-41 | Mark Dies pull-down                                |        |
|          | Figure H-42 |                                                    |        |
|          | •           | ·                                                  |        |
|          | Figure H-43 | · · · · · · · · · · · · · · · · · · ·              |        |
|          | Figure H-44 |                                                    |        |
|          | Figure H-45 |                                                    |        |
|          | Figure H-46 |                                                    |        |
|          | Figure H-47 |                                                    |        |
|          | Figure H-48 | ·                                                  |        |
| I        | Figure I-1  | Sample 8860 prober configuration file              |        |
|          | Figure I-2  | Prober setup: Serial connections                   |        |
|          | Figure I-3  | Prober setup: pcBridge icon                        |        |
|          | Figure I-4  | Prober setup: pcBridge window (main)               |        |
|          | Figure I-5  | Prober setup: pcBridge Communications Setup window |        |
|          | Figure I-6  | Pclaunch icon                                      |        |
|          | Figure I-7  | pcLaunch window                                    |        |
|          | Figure I-8  | Joystick modes                                     |        |
|          | Figure I-9  | pcNav button                                       |        |
|          | Figure I-10 | pcNav window                                       |        |
|          | Figure I-11 | pcNav Boot warning                                 |        |
|          | Figure I-12 | pcWfr button                                       |        |
|          | Figure I-13 | Die Program Tools window                           |        |
|          | Figure I-14 | pcIndie button                                     |        |
|          | Figure I-15 | pcIndie Edit window                                |        |
|          | Figure I-16 | pclaunch icon                                      |        |
|          | Figure I-17 | pcLaunch window                                    |        |
|          | Figure I-18 | pcNav button                                       |        |
|          | Figure I-19 | pcNav window                                       |        |
|          | Figure I-20 | Home button                                        |        |
|          | Figure I-21 | Initialize positioners to Home window              |        |
|          | Figure I-22 | Load Wafer button                                  |        |
|          | Figure I-23 | Load Wafer window                                  |        |
|          | Figure I-24 | Set Z UP/DN button                                 |        |
|          | Figure I-25 | SET Prb8860 Up/Down/Ovd window                     | I-15   |
|          | Figure I-26 | Down pushbutton                                    | I-15   |
|          | Figure I-27 | Set Z-height                                       |        |
|          | Figure I-28 | Align wafer button                                 |        |
|          | Figure I-29 | Prb8860 Alignment window                           |        |

| Appendix | Figure      | Title                                                       | Page |
|----------|-------------|-------------------------------------------------------------|------|
| ı        | Figure I-30 | Unit of measure drop-down list box                          | I-17 |
| -        | Figure I-31 | Set X, Y die size button                                    |      |
|          | Figure I-32 | Set X, Y Die Size dialog box                                |      |
|          | Figure I-33 | Set Reference Die button                                    |      |
|          | Figure I-34 | Set Reference dialog box                                    |      |
|          | Figure I-35 | pcWfr button                                                |      |
|          | Figure I-36 | PcWfr window                                                |      |
|          | Figure I-37 | Unit of measure drop-down list box                          |      |
|          | Figure I-38 | Setup Options window                                        |      |
|          | Figure I-39 | Set Reference Die button                                    |      |
|          | Figure I-40 | Set Reference dialog box                                    |      |
|          | Figure I-41 | Die Program Tools window                                    |      |
|          | Figure I-42 | Edit Die Program Parameters window                          |      |
|          | Figure I-43 | Spline Pattern window                                       |      |
|          | Figure I-44 | KCON: Adding a prober                                       |      |
|          | Figure I-45 | KCON: Selecting a prober                                    |      |
|          | Figure I-46 | KCON: Saving                                                |      |
|          | Figure I-47 | KITE: probesites project                                    |      |
|          | Figure I-48 | Multiple subsites per die                                   |      |
|          | Figure I-49 | pcIndie button                                              |      |
|          | Figure I-50 | pcIndie save button                                         |      |
|          | Figure I-51 | pcIndie open button                                         |      |
|          | Figure I-52 | pcIndie window                                              |      |
|          | Figure I-53 | KCON: Adding a prober                                       |      |
|          | Figure I-54 | KCON: Selecting a prober                                    |      |
|          | Figure I-55 | KCON: Saving                                                |      |
|          | Figure I-56 | KITE: probesubsites project                                 |      |
| J        | Figure J-1  | Prober Action Required dialog: OK initialization            |      |
| •        | Figure J-2  | Prober Action Required dialog: Move chuck                   |      |
|          | Figure J-3  | Prober Action Required dialog: Move probes to next site     |      |
|          | Figure J-4  | Prober Action Required dialog: Move probes to next subsite. |      |
|          | Figure J-5  | Sample manual prober configuration file                     |      |
|          | Figure J-6  | Sample fake prober configuration file                       |      |
|          | Figure J-7  | KCON: Adding a prober                                       |      |
|          | Figure J-8  | KCON: Selecting a prober                                    |      |
|          | Figure J-9  | KCON: Saving                                                |      |
|          | Figure J-10 |                                                             |      |
|          | Figure J-11 | KCON: Adding a prober                                       |      |
|          | Figure J-12 |                                                             |      |
|          | Figure J-13 |                                                             |      |
|          | Figure J-14 |                                                             |      |
| K        | Figure K-1  | Sample SUMMIT-12K prober configuration file                 |      |
| • • •    | Figure K-2  | IEEE-488 connector                                          |      |
|          | Figure K-3  | Connection diagram                                          |      |
|          | Figure K-4  | Nucleus icon                                                |      |
|          | Figure K-5  | Login window                                                |      |
|          | Figure K-6  | Component list and status window                            |      |
|          | Figure K-7  | Stop button                                                 |      |
|          | Figure K-8  | Setup button                                                |      |
|          | Figure K-9  | GPIB Configuration window                                   |      |
|          | Figure K-3  |                                                             |      |
|          | Figure K-10 |                                                             |      |
|          | Figure K-11 |                                                             |      |
|          |             |                                                             |      |

| <b>Appendix</b> | Figure      | Title                                                                                                    | Page   |
|-----------------|-------------|----------------------------------------------------------------------------------------------------|--------|
| K               | Figure K-13 | Nucleus UI toolbar                                                                                                    | K-9    |
|                 | Figure K-14 | Remote Window                                                                                                    | K-9    |
|                 | Figure K-15 | 5 Remote setup window                                                                                                    | . K-10 |
|                 | Figure K-16 | ·                                                                                                    |        |
|                 | Figure K-17 |                                                                                                    |        |
|                 | Figure K-18 |                                                                                                    |        |
|                 | Figure K-19 | ·                                                                                                    |        |
|                 | Figure K-20 | · · · · · · · · · · · · · · · · · · ·                                                                                                    |        |
|                 | Figure K-21 |                                                                                                    |        |
|                 | Figure K-22 |                                                                                                    |        |
|                 | Figure K-23 |                                                                                                    |        |
|                 | Figure K-24 |                                                                                                    |        |
|                 | Figure K-25 |                                                                                                    |        |
|                 | Figure K-26 | ·                                                                                                    |        |
|                 | Figure K-27 |                                                                                                    |        |
|                 | Figure K-28 |                                                                                                    |        |
|                 | Figure K-29 |                                                                                                    |        |
|                 | Figure K-30 | ·                                                                                                    |        |
|                 | Figure K-31 |                                                                                                    |        |
|                 | Figure K-32 |                                                                                                    |        |
|                 | Figure K-32 |                                                                                                    |        |
|                 | Figure K-34 |                                                                                                    |        |
|                 | •           |                                                                                                    |        |
|                 | Figure K-35 |                                                                                                    |        |
|                 | Figure K-36 |                                                                                                    |        |
|                 | Figure K-37 |                                                                                                    |        |
|                 | Figure K-38 |                                                                                                    |        |
|                 | Figure K-39 |                                                                                                    |        |
|                 | Figure K-40 |                                                                                                    |        |
|                 | Figure K-41 |                                                                                                    |        |
|                 | Figure K-42 |                                                                                                    |        |
|                 | Figure K-43 |                                                                                                    |        |
|                 | Figure K-44 |                                                                                                    |        |
|                 | Figure K-45 |                                                                                                    |        |
|                 | Figure K-46 | •                                                                                                    |        |
|                 | Figure K-47 |                                                                                                    |        |
|                 | Figure K-48 |                                                                                                    |        |
|                 | Figure K-49 |                                                                                                    |        |
|                 | Figure K-50 |                                                                                                    |        |
|                 | Figure K-51 | ·                                                                                                    |        |
|                 | Figure K-52 |                                                                                                    |        |
|                 | Figure K-53 | B Select New Subsite on the Subsites menu                                                                                                    | . K-27 |
|                 | Figure K-54 |                                                                                                    |        |
|                 | Figure K-55 | 5 Make four new subsites                                                                                                    | . K-28 |
|                 | Figure K-56 | Relabel the subsites                                                                                                    | . K-29 |
|                 | Figure K-57 | 7 Select sub die to test                                                                                                    | . K-29 |
|                 | Figure K-58 | B KCON: Adding a prober                                                                                                    | . K-30 |
|                 | Figure K-59 | · · · · · · · · · · · · · · · · · · ·                                                                                                    |        |
|                 | Figure K-60 | · · · · · · · · · · · · · · · · · · ·                                                                                                    |        |
|                 | Figure K-61 | - The state of the state of the |        |
|                 | Figure K-62 |                                                                                                    | K-32   |

| Appendix 4 | Figure                     | Title                                                | Page        |
|------------|----------------------------|------------------------------------------------------|-------------|
| L          | Figure L-1                 | Sample CM500 prober configuration file               | I -3        |
| _          | Figure L-2                 | CM500 icon                                           |             |
|            | Figure L-3                 | CM500 Setup GPIB screen                              |             |
|            | Figure L-4                 | Select Host Interface                                |             |
|            | Figure L-5                 | Signatone GPIB driver window                         |             |
|            | Figure L-6                 | Set GPIB Address                                     |             |
|            | Figure L-7                 | CM500 Prober Setup icon                              |             |
|            | Figure L-8                 | CM500 Prober Setup Sheet                             |             |
|            | Figure L-9                 | CM500 Chuck Setup Sheet                              |             |
|            | Figure L-10                | CM500 Prober wafermap                                |             |
|            | Figure L-11                | CM500 Prober load wafer icon                         |             |
|            | Figure L-12                | CM500 Prober 2 Point Alignment 1                     |             |
|            | Figure L-13                | CM500 Prober manual MOVE buttons                     |             |
|            | Figure L-14                | CM500 Prober 2 Point Alignment 2                     |             |
|            | Figure L-15                | CM500 Prober 2 Point Alignment 3                     |             |
|            | Figure L-16                | CM500 Prober Set Home icon                           |             |
|            | Figure L-17                | CM500 Prober Editmap function icon                   |             |
|            | Figure L-18                | CM500 Prober Edit Map Function window                |             |
|            | Figure L-19                | CM500 Prober Setup softz contact command             |             |
|            | Figure L-19                | CM500 Prober Setup Edgesense Contact Position window |             |
|            | Figure L-21                | CM500 Prober Z Chuck Up (CONTACT) icon               |             |
|            | Figure L-21                | CM500 Prober Motion Control Panel                    |             |
|            | Figure L-23                | CM500 Prober Z Chuck Down (SEPARATE) icon            |             |
|            | Figure L-24                | CM500 Prober Edit Program Sites icon                 |             |
|            | Figure L-24                | CM500 Prober Edit Program Site window                |             |
|            | Figure L-26                | CM500 Prober Edit Program Site Wildow                |             |
|            | Figure L-27                | CM500 Prober Run Program Sites icon                  |             |
|            | Figure L-28                | CM500 Prober Run Program Site window                 |             |
|            | Figure L-29                | CM500 Prober save setup                              |             |
|            | Figure L-29                | CM500 Prober Edit Subsite icon                       |             |
|            | Figure L-30                | CM500 Prober Edit Subsite icon                       |             |
|            | Figure L-31                | CM500 Prober Enable Subsite                          |             |
|            | Figure L-32                | Keithley KCON Tools                                  |             |
|            | Figure L-34                | Save Configuration                                   |             |
|            | Figure L-34                | New Project                                          |             |
|            | Figure L-35                | Set up Project Name                                  |             |
|            | _                          | Add a new UTM                                        |             |
|            | Figure L-37<br>Figure L-38 | Enter New UTM Name                                   |             |
|            | Figure L-39                | Select progen user library                           |             |
|            | _                          | Select User Module                                   |             |
|            | Figure L-40                |                                                      |             |
|            | Figure L-41 Figure L-42    | Set PrInit parameters Set subprobtype parameter      |             |
|            | Figure L-42                | New prober-separate UTM                              |             |
|            | Figure L-43                | Set Chuck Down                                       |             |
|            | •                          | Set Probe Contact                                    |             |
|            | Figure L 46                | Nextsite                                             |             |
|            | Figure L-46                |                                                      |             |
|            | Figure L-47                | Set Ink_number                                       |             |
|            | Figure L-48                | Set Prinit mode parameter                            |             |
|            | Figure L-49                | Set Prinit subprotype parameter                      |             |
|            | Figure L-50                | Run project                                          | L-∠0<br>7.7 |
|            | Figure L-51                | Set Prinit for probesubsites example                 |             |
|            | Figure L-53                | Set subprotype for probesubsites example             |             |
|            | า:เนนเซ ๒-ออ               | IVALL NIONESANSILES EXQUINIE                         | L-∠ñ        |

| Appendix | Figure      | Title                                                       | Page   |
|----------|-------------|-------------------------------------------------------------|--------|
| М        | Figure M-1  | HCI_1_DUT project plan                                      | M-4    |
|          | Figure M-2  | Device Stress Properties window: HCI 1 DUT project          |        |
|          | Figure M-3  | HCI and NBTI tests: 20 parallel-connected devices           |        |
|          |             | stressed by voltage                                         | M-4    |
|          | Figure M-4  | NBTI_1_DUT project plan                                     |        |
|          | Figure M-5  | Device Stress Properties window – NBTI_1_DUT project        |        |
|          | Figure M-6  | EM const I project plan                                     |        |
|          | Figure M-7  | Device Stress Properties window: EM const I project         |        |
|          | Figure M-8  | EM test: Eight devices being current stressed by eight SMUs |        |
|          | Figure M-9  | Qbd project                                                 |        |
|          | Figure M-10 | · · ·                                                       |        |
|          | Figure M-11 |                                                             |        |
|          | Figure M-12 | • - •                                                       |        |
|          | Figure M-13 |                                                             |        |
|          | Figure M-14 |                                                             |        |
| N        | Figure N-1  | CvSweep4294 user module (default parameters)                |        |
|          | Figure N-2  | FiSweep4294 user module (default parameters)                |        |
|          | Figure N-3  | LoadCal4294 user module (default parameters)                |        |
|          | Figure N-4  | OpenCal4294 user module (default parameters)                |        |
|          | Figure N-5  | PhaseCal4294 user module (default parameters)               |        |
|          | Figure N-6  | ShortCal4294 user module (default parameters)               |        |
|          | Figure N-7  | llsq1 user module                                           |        |
|          | Figure N-8  | SetChuckTemp user module (default parameters)               | . N-11 |
|          | _           |                                                             |        |

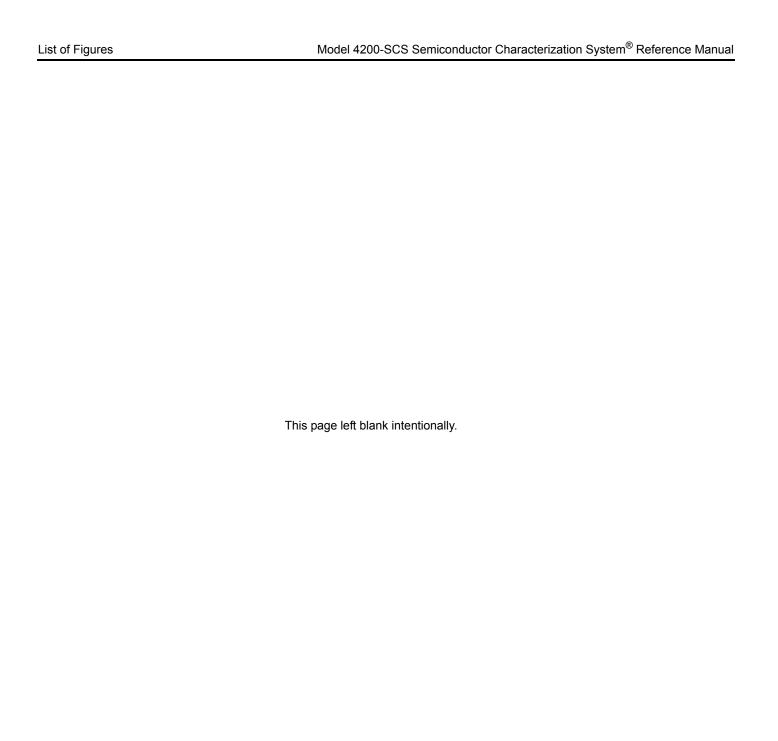

# **List of Tables**

| Section | Table      | Title                                                              | Page  |
|---------|------------|--------------------------------------------------------------------|-------|
| 1       | Table 1-1  | Source-measure units                                               | 1-5   |
|         | Table 1-2  | Basic SMU measurement characteristics                              |       |
|         | Table 1-3  | Quick Start Manual synopsis                                        |       |
|         | Table 1-4  | Applications Manual synopsis                                       |       |
|         | Table 1-5  | Reference Manual synopsis                                          |       |
| 3       | Table 3-1  | Models 4200-SMU and 4210-SMU current characteristics               |       |
|         | Table 3-2  | Models 4200-SMU and 4210-SMU voltage characteristics               |       |
|         | Table 3-3  | Models 4200-SMU and 4210-SMU current compliance limits.            |       |
|         | Table 3-4  | Models 4200-SMU and 4210-SMU voltage compliance limits             |       |
|         | Table 3-5  | SMU with Model 4200-PA current characteristics                     |       |
|         | Table 3-6  | SMU with Model 4200-PA voltage characteristics                     |       |
|         | Table 3-7  | SMU with Model 4200-PA current compliance limits                   |       |
|         | Table 3-8  | SMU with Model 4200-PA voltage compliance limits                   |       |
|         | Table 3-9  | Basic ground unit characteristics                                  |       |
| 4       | Table 4-1  | Recommended switching mainframes                                   |       |
|         | Table 4-2  | Recommended matrix cards                                           |       |
|         | Table 4-3  | Test fixtures                                                      |       |
|         | Table 4-4  | RS-232 connector terminals                                         |       |
| 5       | Table 5-1  | Typical generated currents                                         |       |
|         | Table 5-2  | Minimum recommended source resistance values                       |       |
| 6       | Table 6-1  | Primary differences between an ITM and a UTM                       |       |
|         | Table 6-2  | Shared and unique characteristics for same-named                   |       |
|         |            | Project Plan ITMs                                                  | 6-50  |
|         | Table 6-3  | Shared and unique characteristics for same-named                   |       |
|         | <b>-</b>   | Project Plan UTMs                                                  | 6-61  |
|         | Table 6-4  | Shared and unique characteristics for same-named                   | 0.70  |
|         | Table 0.5  | Project Plan ITMs                                                  |       |
|         | Table 6-5  | Forcing function summary                                           |       |
|         | Table 6-6  | ITM status-code bit map                                            |       |
|         | Table 6-7  | Summary of allowed Delay Factor settings                           |       |
|         | Table 6-8  | Summary of allowed Filter Factor settings                          |       |
|         | Table 6-9  | Summary of allowed A/D Integration Time settings                   | 6-128 |
|         | Table 6-10 | Shared characteristics and unique characteristics                  | 6-137 |
|         | Table 6-11 | for same named Project Plan UTMs                                   | 0-137 |
|         | Table 0-11 | Correspondence between Graph tab and Formulator line fits          | 6-232 |
|         | Table 6-12 | Test Conditions information displayed for the terminals of the DUT | 6-254 |
|         | Table 6-13 | Correspondence between Graph tab and Formulator                    |       |
|         |            | line fits                                                          |       |
|         | Table 6-14 | SUMMV: Formulator function                                         | 6-299 |
|         | Table 6-15 | Line-item descriptions for a .kdv file                             | 6-342 |
|         | Table 6-16 | Descriptions of possible entries in a Keithley                     |       |
|         |            | Data File (KDF)                                                    | 6-347 |

| Section | Table      | Title                                                        | Page  |
|---------|------------|--------------------------------------------------------------|-------|
| 7       | Table 7-1  | Supported external equipment table                           | 7-9   |
|         | Table 7-2  | Hardware comparisons                                         |       |
|         | Table 7-3  | KXCI SMU (Source measure unit) function assignment           |       |
|         | Table 7-4  | Mode comparisons                                             |       |
| 8       | Table 8-1  | TwoTonesTwice entries for second line of Parameters          |       |
|         |            | tab area                                                     | 8-17  |
|         | Table 8-2  | VSweep entries for the two voltage input parameters          | 8-28  |
|         | Table 8-3  | Entries for the VSweep measured-current parameter            | 8-28  |
|         | Table 8-4  | Entries for the VSweep forced-voltage parameter              | 8-29  |
|         | Table 8-5  | Parameter entries for the called user module,                |       |
|         |            | TwoTonesTwice                                                | 8-34  |
|         | Table 8-6  | Coded user modules illustrating the use of hierarchical      |       |
|         |            | user library dependencies                                    | 8-49  |
|         | Table 8-7  | Possible suffixes                                            | 8-56  |
|         | Table 8-8  | Consolidated LPTLib function listing                         | 8-58  |
|         | Table 8-9  | getinstattr parameter values                                 | 8-74  |
|         | Table 8-10 | Supported SMU getstatus query parameters                     | 8-76  |
|         | Table 8-11 | Supported pulse generator card getstatus query               |       |
|         |            | parameters                                                   |       |
|         | Table 8-12 | GPIB command list                                            |       |
|         | Table 8-13 | Modifiers                                                    | 8-106 |
|         | Table 8-14 | arb_array                                                    | 8-117 |
|         | Table 8-15 | pg2_init                                                     | 8-118 |
|         | Table 8-16 | pulse_init                                                   | 8-122 |
|         | Table 8-17 | seg_arb_define                                               | 8-132 |
|         | Table 8-18 | KITE actions affected by ITM and UTM sequence                | 8-133 |
|         | Table 8-19 | LPTLib function compatibility                                |       |
|         | Table 8-20 | Range differences: Model 4200-SCS SMUs and Model S400's VIMS |       |
|         | Table 8-21 | Capacitance-meter support differences: Model 4200-SCS        |       |
|         |            | SMUs and Model S400's VIMS                                   | 8-142 |
| 9       | Table 9-1  | Page commands                                                |       |
|         | Table 9-2  | System mode commands                                         |       |
|         | Table 9-3  | User mode commands                                           |       |
|         | Table 9-4  | Commands common to system and user modes                     | 9-16  |
|         | Table 9-5  | 4200 extended mode-only commands                             | 9-18  |
|         | Table 9-6  | SMU power-on default settings                                |       |
|         | Table 9-7  | KXCI error messages                                          |       |
|         | Table 9-8  | Model 4205-PG2 pulse generator commands                      |       |
|         | Table 9-9  | KXCI command strings for scope card                          |       |
|         | Table 9-10 | KXCI commands to call user modules                           |       |
| 10      | Table 10-1 | Model 4200-SCS approved third-party application              |       |
| -       |            | software tools                                               | 10-4  |
|         | Table 10-2 | Backup "kiuser" directories                                  |       |
|         |            |                                                              |       |

| Section | Table       | Title                                                    | Page  |
|---------|-------------|----------------------------------------------------------|-------|
| 11      | Table 11-1  | Feature comparison of Models 4205-PG2 and 4200-PG2       | 11-3  |
|         | Table 11-2  | Basic pulse characteristics                              |       |
|         | Table 11-3  | Settings for pulse generator                             |       |
|         | Table 11-4  | Scope card characteristics                               |       |
|         | Table 11-5  | Scope impedance, range, and offset settings              | 11-17 |
|         | Table 11-6  | kiscopeulib UTMs                                         |       |
|         | Table 11-7  | Inputs for autocal_kiscope                               |       |
|         | Table 11-8  | Outputs for autocal_kiscope                              |       |
|         | Table 11-9  | Inputs for close_kiscope                                 |       |
|         | Table 11-10 | Outputs for close_kiscope                                |       |
|         | Table 11-11 | Inputs for downrange_kiscope                             |       |
|         | Table 11-12 | Outputs for downrange_kiscope                            |       |
|         | Table 11-13 | Return values for downrange_kiscope                      |       |
|         | Table 11-14 | Inputs for gethandle_kiscope                             |       |
|         | Table 11-15 | Outputs for gethandle_kiscope                            |       |
|         | Table 11-16 | Return values for gethandle_kiscope                      |       |
|         | Table 11-17 | Inputs for getrange_kiscope                              |       |
|         | Table 11-18 | Outputs for getrange_kiscope                             |       |
|         | Table 11-19 | Return values for getrange_kiscope                       |       |
|         | Table 11-20 | Inputs for getreading_kiscope                            |       |
|         | Table 11-21 | Outputs for getreading_kiscope                           |       |
|         | Table 11-22 | Return values for getreading_kiscope                     |       |
|         | Table 11-23 | Inputs for init_kiscope                                  |       |
|         | Table 11-24 | Outputs for init_kiscope                                 |       |
|         | Table 11-25 | Return values for init_kiscope                           |       |
|         | Table 11-26 | Inputs for meas_kiscope                                  |       |
|         | Table 11-27 | Outputs for meas_kiscope                                 |       |
|         | Table 11-28 | Return values for meas_kiscope                           |       |
|         | Table 11-29 | Inputs for readwaveform_kiscope                          |       |
|         | Table 11-30 | Outputs for readwaveform_kiscope                         |       |
|         | Table 11-31 | Return values for readwaveform_kiscope                   |       |
|         | Table 11-32 | Inputs for set_kiscope                                   |       |
|         | Table 11-33 | Subfunctions for set kiscope                             |       |
|         | Table 11-34 | Outputs for set_kiscope                                  |       |
|         | Table 11-35 | Return values for set_kiscope                            |       |
|         | Table 11-36 | Inputs for uprange_kiscope                               |       |
|         | Table 11-37 | Outputs for uprange_kiscope                              |       |
|         | Table 11-37 | Return values for uprange_kiscope                        |       |
|         | Table 11-39 | Segment Arb definition with trigger definition for       | 11-23 |
|         | Table 11-09 | intra-waveform synchronization, as shown in Figure 11-15 | 11-35 |
| 12      | Table 12-1  | pivulib UTMs                                             |       |
|         | Table 12-2  | Inputs for cal_divider                                   |       |
|         | Table 12-3  | Outputs for cal_divider                                  |       |
|         | Table 12-4  | Return values for cal_divider                            |       |
|         | Table 12-5  | Inputs for cal piv                                       |       |
|         | Table 12-6  | Outputs for cal piv                                      |       |
|         | Table 12-7  | Return values for cal piv                                |       |
|         | Table 12-8  | Inputs for forcev_piv                                    |       |
|         | Table 12-9  | Inputs for init_piv                                      |       |
|         | Table 12-9  | Return values for init_piv                               |       |
|         | Table 12-10 | Inputs for measi_piv                                     |       |
|         | Table 12-11 | Outputs for measi_piv                                    |       |
|         | Table 12-12 | Inputs for measv_piv                                     |       |
|         | Table 12-13 | Outputs for measv_piv                                    |       |
|         | 1001C 12-14 | Outputo 101 1115034 ptf                                  | 14-24 |

| Appendix | Table               | Title                                                             | Page |
|----------|---------------------|-------------------------------------------------------------------|------|
| Α        | Table A-1           | Winulib user library                                              | A-2  |
| C        | Table C-1           | Model 5906 capacitance sources                                    |      |
|          | Table C-2           | ki590ulib user library                                            |      |
|          | Table C-3           | Cmeas590 valid measurement range values                           |      |
|          | Table C-4           | Cmeas590 ReadingRate valid input values                           |      |
|          | Table C-5           | CtSweep590 valid measurement range values                         |      |
|          | Table C-6           | CtSweep590 valid ReadingRate range values                         |      |
|          | Table C-7           | CvPulseSweep590 valid measurement range values                    |      |
|          | Table C-8           | CvPulseSweep590 valid ReadingRate range values                    |      |
|          | Table C-9           | CvSweep590 valid measurement range values                         | C-27 |
|          | Table C-10          | CvSweep590 valid ReadingRate range values                         | C-28 |
|          | Table C-11          | DisplayCableCompCaps590 returned arrays                           | C-29 |
| D        | Table D-1           | hp4284ulib user library                                           | D-9  |
| E        | Table E-1           | Model 5906 capacitance sources                                    | E-6  |
|          | Table E-2           | Formulas for cvsweep test (simcv project)                         |      |
|          | Table E-3           | Formulas for CtSweep test (lifetime project)                      |      |
|          | Table E-4           | Formulas for cvsweep test (STVS project)                          |      |
|          | Table E-5           | Model 82 C-V System user modules                                  |      |
|          | Table E-6           | Reading rate valid inputs                                         |      |
|          | Table E-7           | Range590 valid range values                                       |      |
|          | Table E-8           | DisplayCableCompCaps82 returned arrays                            |      |
|          | Table E-9           | SaveCableCompCaps82 valid range values                            |      |
|          | Table E-10          | SIMCsweep82 range595 valid range values                           |      |
|          | Table E-11          | SIMCsweep82 range590 valid range values                           |      |
|          | Table E-12          | SIMCsweep82 filter valid values                                   |      |
|          | Table E-13          | Default material constants                                        |      |
|          | Table E-14          | Data symbols                                                      |      |
| _        | Table E-15          | Analysis equations                                                |      |
| F        | Table F-1           | hp8110ulib user library                                           |      |
| •        | Table F-2           | Pulse magnitude and timing parameters                             |      |
| G        | Table G-1           | Supported probers                                                 |      |
|          | Table G-2           | prbgen user modules                                               |      |
|          | Table G-3           | PrSSMovNxt function return values PrMovNxt function return values |      |
|          | Table G-4 Table G-5 | Prinit function return values                                     |      |
|          | Table G-5           | PrChuck function return values                                    |      |
|          | Table G-7           | PrChuck function return values                                    |      |
| Н        | Table H-1           | IEEE-488 control connector terminals                              |      |
| ••       | Table H-2           | Available commands and responses                                  |      |
| I        | Table I-1           | Available commands and responses                                  |      |
| ĸ        | Table K-1           | IEEE-488 control connector terminals                              |      |
| • •      | Table K-2           | Available commands and responses                                  |      |
| L        | Table L-1           | Available commands and responses                                  |      |
| N        | Table N-1           | HP Model 4294 IMP user modules                                    |      |
| = =      | Table N-2           | WLR user modules                                                  |      |
|          | Table N-3           | Hotchuck_Triotek user module                                      |      |
|          |                     | <del>-</del>                                                      |      |

# Introduction

### In this section:

| Торіс                                                | Page |
|------------------------------------------------------|------|
| Introduction                                         | 1-2  |
| Embedded PC policy                                   | 1-2  |
| Model 4200-SCS system overview                       | 1-3  |
| Software features                                    | 1-4  |
| Hardware features and capabilities                   | 1-4  |
| Options and accessories                              | 1-9  |
| SMU options                                          | 1-9  |
| Pulsing: Source and measure options                  | 1-9  |
| Service and calibration options                      | 1-10 |
| Computer accessories                                 | 1-10 |
| Remote PreAmp mounting accessories                   | 1-10 |
| Other accessories                                    | 1-11 |
| Switch matrices                                      | 1-11 |
| Cabinets and mounting accessories                    | 1-11 |
| Cables                                               | 1-11 |
| Model 4200-SCS documentation overview                | 1-12 |
| Surveying the documentation                          | 1-12 |
| Distinguishing special text items in the manuals     | 1-15 |
| Moving around the electronic versions of the manuals | 1-16 |

### Introduction

This section introduces you to the Keithley Instruments Model 4200-SCS Semiconductor Characterization System (SCS) and its documentation, as follows:

- **Embedded PC policy**: Explains Keithley Instruments' policy concerning the use of third-party software and its "no-tamper" policy for the Windows® Operating System (OS).
- Model 4200-SCS system overview:
  - An overall block diagram and verbal summary of the system.
  - Basic configurations and capabilities of the Source-Measure Units (SMUs), PreAmps, pulse generator card, and Digital Storage Oscilloscope that source and measure the electrical signals that are connected to your Devices Under Test (DUTs).
  - Views and descriptions of the front and rear instrument panels.
  - Options and accessories: Provides a description of the options and accessories available for the Model 4200-SCS.
- Model 4200-SCS documentation overview: Describes how to use the documentation that is provided with your Model 4200-SCS.

# **Embedded PC policy**

#### CAUTION

Keithley Instruments warrants the performance of the Model 4200-SCS only with the factory-approved Windows Operating System and application software preinstalled on the Model 4200-SCS by Keithley Instruments. Systems that have been modified by the addition of unapproved third-party application software (software that is not explicitly approved and supported by Keithley Instruments) are not covered under the product warranty. Model 4200-SCS systems with unapproved software may need to be restored to factory-approved condition before any warranty service can be performed (e.g., calibration, upgrade, technical support). Services provided by Keithley Instruments to restore systems to factory-approved condition will be treated as out-of-warranty service with associated time and material charges.

Approved software is listed under "Approved third-party software." This third-party software can be safely used by the Model 4200-SCS.

DO NOT reinstall or upgrade the Windows Operating System (OS) on any Model 4200-SCS. This action should only be performed at an authorized Keithley Instruments service facility. Violation of this precaution will void the Model 4200-SCS warranty and may render the Model 4200-SCS unusable. Any attempt to reinstall or upgrade the Windows Operating System will require a return-to-factory repair and will be treated as an out-of-warranty service, including time and material charges.

# Model 4200-SCS system overview

The Model 4200 Semiconductor Characterization System (4200-SCS) is an automated system that provides IV and CV characterization of semiconductor devices and test structures. Its advanced digital sweep parameter analyzer combines speed and accuracy for deep sub-micron characterization.

Tests are easily and quickly configured and run from the Keithley Interactive Test Environment (KITE). KITE is an application program designed and developed specifically for characterizing semiconductor devices and materials. Source and measurement functions for a test are provided by up to eight Source-Measure Units (SMUs). Test capabilities are extended by support of a variety of external components.

Pulse source-measure functions can be provided by pulse generator cards (Model 4205-PG2) and a scope card (Models 4200-SCP2 or 4200-SCP2HR). One typical configuration with pulse source-measure capability would be a Model 4200-SCS system that consists of four SMUs, three pulse generator cards, and one scope card. The primary Model 4200-SCS components and typical supported external components are illustrated in Figure 1-1.

Figure 1-1 Model 4200-SCS summary

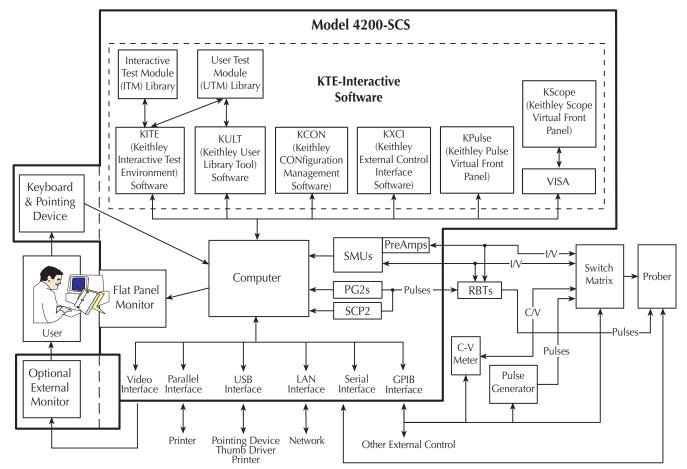

#### Software features

The Model 4200-SCS KTE Interactive Software is comprised of six software tools used to operate and maintain the Model 4200-SCS. Each of these tools is described below:

- KITE: Keithley Interactive Test Environment (KITE) is the main Model 4200-SCS device characterization application. KITE is a versatile tool that facilitates both interactive characterization of an individual device or automated testing of an entire semiconductor wafer. Tests are organized into individual projects, which are managed and executed by KITE.
- KULT: The Keithley User Library Tool (KULT) allows test engineers to integrate custom
  algorithms (user modules) into KITE. Internal Model 4200-SCS instrumentation and external
  instrumentation can be controlled via user modules written using the C programming
  language. KULT is used to create and manage libraries of user modules.
- KCON: The Keithley CONfiguration (KCON) utility allows test engineers to define the configuration of external GPIB instruments, switch matrices, and analytical probers connected to the Model 4200-SCS. KCON also provides basic diagnostic and troubleshooting functions.
- KXCI: The Keithley External Control Interface (KXCI) allows the use of an external
  computer to remotely control the SMUs, pulse generator cards, and a scope card over the
  GPIB (IEEE-488) or Ethernet. You can do this in either of two modes: the 4145 emulation
  mode or the more full-featured 4200 extended mode, which provides access to most of the
  Model 4200-SCS commands and ranges. KXCI also provides a command set that allows
  user modules created in KULT to be executed.
- **KPulse**: KPulse is the Keithley Instruments virtual front panel application that allows direct access to the features of the Model 4205-PG2 pulse generator cards.
- **KScope**: KScope is the Keithley Instruments virtual front panel application that allows direct access to the features of the Models 4200-SCP2 or 4200-SCP2HR scope cards.

# Hardware features and capabilities

Important hardware features of the Model 4200-SCS mainframe include the following:

- **Eight module slots:** For pulse source-measure, four slots may be used for pulse generator cards (Model 4205-PG2s) and one other slot for a scope card.
- **Display:** Built-in 12.1 in. XGA Flat Panel Display (Model 4200-SCS/F) or external monitor with a VGA plug (Model 4200-SCS/C) provides access to the various KTE Interactive Software components. The Model 4200-SCS/F can drive the built-in FPD and an external CRT/monitor simultaneously.
- Computer: IBM PC-compatible computer running Microsoft® Windows XP® Professional.
- **IEEE-488 interface:** Allows the Model 4200-SCS to control GPIB-equipped devices or to be controlled by an external GPIB controller.
- RS-232 and parallel ports: Interfaces the unit to peripherals such as a printer, plotter, or prober.
- **Interlock connector**: Interfaces to a test fixture or prober interlock circuit to ensure the instrumentation is controlled in a safe manner.
- LAN connection: Built-in Ethernet interface for connections to a local area network.
- **USB Ports:** Three USB 1.1 ports which provide interfaces to peripherals such as pointing devices, printers, scanners, thumb drives, external hard drives, and CD-ROMs.

Key hardware electrical and mechanical characteristics are described in more detail in the next few subsections.

#### Source-Measure Hardware

#### Source-Measure Unit (SMU)

The fundamental instrument module utilized by the Model 4200-SCS is the source-measure unit (SMU). The basic function of a SMU is to perform one of the following source-measure operations:

- · Source voltage, measure current and/or voltage
- Source current, measure voltage and/or current

The source of the SMU can be configured to sweep or step voltages or currents, or to output a constant bias voltage or current.

There are two models of source-measure units available. The Model 4200-SMU is a medium power (2W) source-measure unit, and the Model 4210 is a high power (20W) SMU. Table 1-1 lists the maximum limits of the two SMUs.

Table 1-1 Source-measure units

| Model    | Maximum<br>Voltage | Maximum<br>Current | Maximum<br>Power |
|----------|--------------------|--------------------|------------------|
| 4200-SMU | 210V               | 105mA              | 2.2W             |
| 4210-SMU | 210V               | 1.05A              | 22W              |

The Model 4200-SCS can support up to eight Model 4200-SMUs, of which four can be Model 4210-SMUs. The mix of SMUs and PreAmps installed in the Model 4200-SCS can be customized to address the specific needs of each application.

In general:

- The Models 4210-SMU and 4200-PA modules are optional and can be added.
- Only six SMU modules can be installed if a scope card and one pulse generator card are also installed.

#### **PreAmp**

A Model 4200-PA PreAmp adds five low current source-measure ranges to an SMU. Without a PreAmp, the 100nA range (100fA resolution) is the lowest current source-measure range for an SMU. With a PreAmp installed, the 10nA, 1nA, 100pA, 10pA and 1pA source-measure ranges are added.

If PreAmps are ordered, the Model 4200-SCS will be shipped from the factory with the PreAmps installed on the rear panel of the mainframe. The PreAmps can be removed from the rear panel and mounted remotely in order to reduce the effects of long cables on measurement quality (long cables can add noise to low current measurements and can cause oscillation with some devices).

An installed PreAmp is matched to the SMU it is connected to. Therefore, if you disconnect the PreAmps to mount them at a remote location, you must ensure that you reconnect each one to its matching SMU.

For details, refer to "Source measure unit (SMU) with Model 4200-PA overview" in Section 3.

#### **Ground unit (GNDU)**

The ground unit on the rear panel of the Model 4200-SCS provides a convenient method of making ground connections. This eliminates the need to use a SMU for this purpose. For details, refer to "Ground unit (GNDU) overview" in Section 3.

#### **Basic SMU measurement characteristics**

Table 1-2 summarizes basic measurement characteristics of the Model 4200-SCS for both the Models 4200-SMU and 4210-SMU, with and without the Model 4200-PA.

Table 1-2

Basic SMU measurement characteristics

| Function                        | 4200-SMU     | 4210-SMU     | 4200-SMU with<br>4200-PA | 4210-SMU with<br>4200-PA |
|---------------------------------|--------------|--------------|--------------------------|--------------------------|
| Current source ranges           | _            | _            | 1.05pA/50aA              | 1.05pA/50aA              |
| (full scale/set resolution)     | _            | _            | 10.5pA/500aA             | 10.5pA/500aA             |
| ·                               | _            | _            | 100.5pA/5fA              | 100.5pA/5fA              |
|                                 | _            | _            | 1.05nA/50fA              | 1.05nA/50fA              |
|                                 | _            | _            | 10.5nA/500fA             | 10.5nA/500fA             |
|                                 | 105nA/5pA    | 105nA/5pA    | 105nA/5pA                | 105nA/5pA                |
|                                 | 1.05μA/50pA  | 1.05μA/50pA  | 1.05μA/50pA              | 1.05μA/50pA              |
|                                 | 10.5μA/500pA | 10.5μA/500pA | 10.5μA/500pA             | 10.5μA/500pA             |
|                                 | 105μA/5nA    | 105μA/5nA    | 105μA/5nA                | 105μA/5nA                |
|                                 | 1.05mA/50nA  | 1.05mA/50nA  | 1.05mA/50nA              | 1.05mA/50nA              |
|                                 | 10.5mA/500nA | 10.5mA/500nA | 10.5mA/500nA             | 10.5mA/500nA             |
|                                 | 105mA/5μA    | 105mA/5μA    | 105mA/5μA                | 105mA/5μA                |
|                                 | _ '          | 1.05A/50µA   | <u> </u>                 | 1.05A/50μA               |
| Current measurement ranges      | _            | _            | 1.05pA/10aA              | 1.05pA/10aA              |
| (full scale/nominal resolution) | _            | _            | 10.5pA/100aA             | 10.5pA/100aA             |
| ,                               | _            | _            | 100.5pA/1fA              | 100.5pA/1fA              |
|                                 | _            | _            | 1.05nA/10fA              | 1.05nA/10fA              |
|                                 | 105nA/1pA    | _            | 10.5nA/100fA             | 10.5nA/100fA             |
|                                 | 1.05μA/10pA  | 105nA/1pA    | 105nA/1pA                | 105nA/1pA                |
|                                 | 10.5μA/100pA | 1.05μA/10pA  | 1.05μA/10pA              | 1.05μA/10pA              |
|                                 | 105μA/1nA    | 10.5μA/100pA | 10.5μA/100pA             | 10.5μA/100pA             |
|                                 | 1.05mA/10nA  | 105μA/1nA    | 105μA/1nA                | 105μA/1nA                |
|                                 | 10.5mA/100nA | 1.05mA/10nA  | 1.05mA/10nA              | 1.05mA/10nA              |
|                                 | 105mA/1μA    | 10.5mA/100nA | 10.5mA/100nA             | 10.5mA/100nA             |
|                                 | _ '          | 105mA/1μA    | 105mA/1μA                | 105mA/1μA                |
|                                 | _            | 1.05A/10μA   | <b>_</b>                 | 1.05A/10μA               |
| Voltage source ranges           | 210mV/5μV    | 210mV/5μV    | 210mV/5μV                | 210mV/5μV                |
| (full scale/set resolution)     | 2.1V/50μV    | 2.1V/50μV    | 2.1V/50μV                | 2.1V/50μV                |
| ,                               | 21V/500μV    | 21V/500μV    | 21V/500μV                | 21V/500μV                |
|                                 | 210V/5mV     | 210V/5mV     | 210V/5mV                 | 210V/5mV                 |
| Voltage measurement ranges      | 210mV/1μV    | 210mV/1μV    | 210mV/1μV                | 210mV/1μV                |
| (full scale/nominal resolution) | 2.1V/10μV    | 2.1V/10μV    | 2.1V/10μV                | 2.1V/10μV                |
| ,                               | 21V/100μV    | 21V/100μV    | 21V/100μV                | 21V/100μV                |
|                                 | 210V/1mV     | 210V/1mV     | 210V/1mV                 | 210V/1mV                 |
| Power                           | 2.2W         | 22W          | 2.2W                     | 22W                      |

#### Pulse source-measure hardware

Keithley Instruments' pulse source-measure hardware for the Model 4200-SCS includes one or more pulse generator cards (Model 4205-PG2) and a scope card (Model 4200-SCP2 or 4200-SCP2HR). Refer to "Pulse generator card" in Section 11 for details.

#### Instrument panels

All operator interfaces are on the front panel of the Model 4200-SCS, and all connection interfaces are on the rear panel. The next two subsections describe the front and rear panels.

#### Front panel

Figure 1-2 shows the front panel of the Model 4200-SCS. The various components are summarized below the figure.

Figure 1-2 **Front panel** 

#### Model 4200-SCS

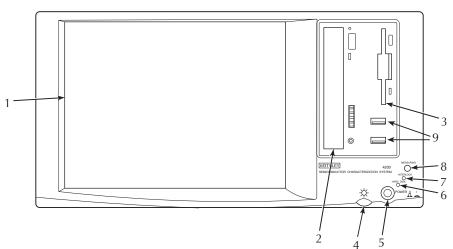

Displays graphical user interface, data, graphs, and system operation information. Note: Model 4200-SCS/C has no display

and requires an external CRT/monitor.

2. CD-R/W drive Provides a means to install or update system software, manuals,

and utilities.

3. Floppy disk drive Stores user data.

4. Display brightness Allows you to set the FPD display to the desired brightness.

5. POWER switch Turns main system power on or off.

6. HARD DISK indicator Turns on when the hard disk is being accessed.

7. INTERLOCK indicator Turns on when the test fixture interlock is closed.

8. MEASURING indicator Turns on when measurements are in progress.

9. Two v1.1 USB ports Interfaces to peripherals (e.g., pointing devices, printers, scanners,

thumb drives, external hard drives, and CD-ROMs).

#### Rear panel

Figure 1-3 shows the rear panel of the Model 4200-SCS mainframe. The various components are summarized below the figure.

Figure 1-3 **Rear panel** 

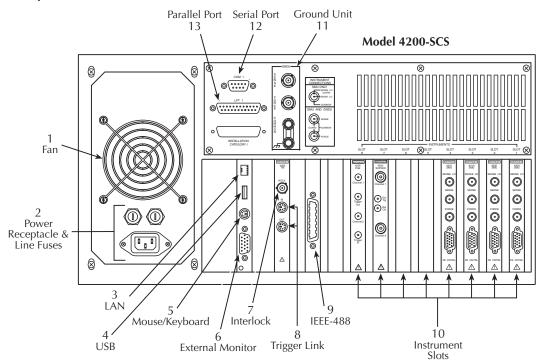

1. Fan

2. Power receptacle and line fuses

3. LAN connector

4. v1.1 USB connector

5. Mouse and keyboard connector

6. External monitor port

7. Interlock connector

8. Trigger link connectors

IEEE-488 connector

10. Instrument slots

Provides system cooling.

Connects to line power through supplied line cord. Two line fuses protect the unit.

Interfaces the unit to an ethernet local area network.

Interfaces to peripherals (e.g., pointing devices, printers, scanners, thumb drives, external hard drives, and CD-ROMs).

Included Y-Cable to connect the mouse or other pointing device and the system keyboard (see Figure 2-1).

Used to connect an external CRT or other monitor.

Connects to test fixture or prober safety interlock.

For factory use only.

Connects to peripherals or computer with GPIB interface.

Any of the eight slots can be used for a SMU. Pulse generator cards are installed starting in slot 8 and continuing to the right. A scope card can be installed in the slot next to the last pulse generator card. In Figure 1-3, a pulse generator card is installed in slot 8 and a scope card is installed in slot 7. SMUs are installed in

slots 1 through 4.

11. Ground unit Provides a convenient way to make system level COMMON and

SENSE circuit connections.

12. Serial port Connects to RS-232 peripherals, such as a prober.

13. Parallel port Used to interface to printer or other parallel device.

**NOTE** The actual rear panel layout may vary slightly from the diagram shown in Figure 1-3.

# **Options and accessories**

### SMU options

**Model 4200-SMU**: Medium-power source-measure unit; 2W, 200V, 100mA (factory installed; not field-upgradable)

**Model 4210-SMU:** High-power source-measure unit; 20W, 200V, 1A (factory installed; not field-upgradable)

**Model 4200-PA:** Remote PreAmp; extends the low-current capability of a Model 4200-SMU or 4210-SMU by adding the following five ranges: 1pA, 10pA, 100pA, 1nA, and 10nA (factory installed; not field-upgradable)

### Pulsing: Source and measure options

Model 4205-PG2: Dual channel pulse generator. Includes the following:

- · Model 4205-PG2 pulse generator card
- Four SMA-to-SMA cables (male-to-male, 2-meters)
- Four SMA-to-BNC adapters (male-to-female)
- Two 50Ω SMA pass-through terminators (female-to-male)
- SMA 8 inch-pound torque wrench

**Model 4200-SCP2** or **4200-SCP2HR**: Dual channel digital storage oscilloscope (DSO). Includes the following:

- ZTEC ZT450PCI-50 (Model 4200-SCP2) or ZTEC ZT410PCI-50 (Model 4200-SCP2HR) DSO card
- Three BNC-to-BNC cables (male-to-male, 1.5 meters)
- SMB-to-BNC adapter (female-to-female)
- SMA-to-SMB adapter (male-to-female)
- ZTEC Software Utilities CD
- · ZTEC User's Manual

Model 4200-PIV-A: Pulse-IV solution bundle. Includes the following:

- Model 4205-PG2 (includes everything listed for the pulse generator)
- Model 4200-SCP2 (includes everything listed for the scope)
- Two Model 4205-RBT Bias Tee adapters
- Model 8101-PIV test fixture
- Model 4200-PIV software
- · Cables and connectors

Model 4200-PIV-HR: Pulse-IV solution bundle. Includes the following:

- Model 4205-PG2 (includes everything listed for the pulse generator)
- Model 4200-SCP2HR (includes everything listed for the scope)
- · Two Model 4205-RBT Bias Tee adapters
- Model 8101-PIV test fixture
- · Model 4200-PIV software
- · Cables and connectors

Model 4200-PIV-Q: Quiescent Point Pulse-IV solution bundle. Includes the following:

Three Model 4205-PG2s (includes everything listed for each pulse generator)

- Model 4200-SCP2HR (includes everything listed for the scope)
- · Model 8101-PIV test fixture
- Model 4200-PIV-Q software
- · Cables and connectors

Model 4200-FLASH: Flash memory testing solution bundle. Includes the following:

- Two Model 4205-PG2s (includes everything listed for each pulse generator)
- Model 4200-FLASH software
- · Cables and connectors

Model 4200-SCP2-ACC: ZTEC ZT500PRB-00 BNC probe

### Service and calibration options

Model 4200-3Y-REPAIR: Model 4200-SCS 3-year return repair service

Model 4200-5Y-REPAIR: Model 4200-SCS 5-year return repair service

Model 4200-3Y-CAL: Model 4200-SCS 3-year calibration service

Model 4200-5Y-CAL: Model 4200-SCS 5-year calibration service

Model 4200-CAL: Model 4200-SCS calibration service

Model 4200-CERT: ANSI NCSL-Z540 calibration certification with test data

**Model 4200-UPGRADE**: Model 4200-SCS upgrade service; includes installation of new instruments, PreAmps, calibration, and verification

**Model 4200-KTEI-V6.2:** Model 4200-SCS Keithley Test Environment Interactive (KTEI) software test suite version 6.0; includes KTEI V6.2 CD and Complete Reference V6.2 CD

**Model 4200-CPU-2GH/C:** Model 4200-SCS upgrade service; includes installation of new 2GHz single board computer (w/1GB SDRAM, 100-BaseT network port, ATI M6 graphics controller), 3 USB 1.1 ports (2 front, 1 back), fresh installation of Windows XP Professional Operating System (not upgrade - see NOTE below). Also includes installation of Model 4200-KTEI-V6.2 software test suite (for Model 4200-SCS/C (CRT) systems only)

**Model 4200-CPU-2GH/F:** Same as Model 4200-CPU-2G/C except for Model 4200-SCS/F (flat panel) systems only

NOTE The Model 4200-CPU-2GH-\* upgrade restores the Model 4200-SCS to factory conditions. The hard drive will be reformatted and all old data and projects will NOT be preserved. Please ensure you have backed-up all data and projects prior to ordering this upgrade.

# Computer accessories

Model 4200-MOUSE: Microsoft ambidextrous 2-button mouse

# Remote PreAmp mounting accessories

**Model 4200-MAG-BASE:** Magnetic base to mount the Model 4200-PA or 4205-RBT remotely on the platen of a probe station

**Model 4200-VAC-BASE:** Vacuum base to mount the Model 4200-PA or 4205-RBT remotely on the platen of a probe station

**Model 4200-TMB**: Triaxial mounting bracket to mount the Model 4200-PA or 4205-RBT remotely on the triaxial feed-through connectors of a probe-station dark box

#### Other accessories

**Model 4200-MAN**: Printed manual set for the Model 4200-SCS (the manual set on CD-ROM is included with the Model 4200-SCS base unit)

**Model 4200-CART:** Mobile cart that provides system portability for the Model 4200-SCS mainframe

Model 8101-TRX: Transistor test fixture

Model 8101-PIV: Pulse IV test fixture

Model 8007: Semiconductor test fixture

#### Switch matrices

**Model 4200-UL-LS-XX series:** An ultra-low current switch matrix, available with 12 to 72 pins; the "XX" in the part number specifies the number of pins in 12-pin increments

**Model 4200-UL-RS-XX series:** An ultra-low current and remote sense switch matrix, available with 6 to 30 pins; the "XX" in the part number specifies the number of pins in 12-pin increments

**Model 4200-LC-LS-XX series:** A cost-effective low current switch matrix, available with 12 to 72 pins; the "XX" in the part number specifies the number of pins in 12-pin increments

**Model 4200-GP-RS-XX series**: A general-purpose switch matrix that supports remote sense on 12 to 72 pins; the "XX" in the part number specifies the number of pins in 12-pin increments

### Cabinets and mounting accessories

Model 4200-CAB-20UX: 20U cabinet (35 in.) Model 4200-CAB-25UX: 25U cabinet (44 in.) Model 4200-CAB-34UX: 34U cabinet (60 in.)

Model 4200-RM: Slide rack-mounting kit for the Models 4200-SCS/F and 4200-SCS/C

Model 4200-CRT-RM: Fixed rack-mounting kit for the Model 4200-CRT

Model 4200-KEY-RM: Slide rack-mounting kit for the keyboard and pointing device

Model 2288: Rack-mounting kit for the Model 4200-590 CV Analyzer

#### **Cables**

**NOTE** All Model 4200-SCS systems and instrument options are factory-supplied with required cables.

**Model 4200-RPC-X series:** Remote PreAmp control cable connects the Model 4200-PA to a Model 4200-SMU or 4210-SMU. Available in lengths of 0.3m (1.0 ft), 2m (6.5 ft), 3m (9.8 ft), or 6m (19.7 ft). The "X" in the part number specifies the length.

**Model 4200-TRX-X series**: Ultra-low noise PreAmp triax cable is used to connect a Model 4200-PA to a test fixture; terminated at both ends with 3-slot male triax connectors. Available in lengths of 0.3m (1.0 ft), 1m (3.3 ft), 2m (6.5 ft), and 3m (9.8 ft). The "X" in the part number specifies the length.

**Model 4200-MTRX-X series:** Miniature triax cable, 2m (6.5 ft), is used to connect a Model 4200-SMU or Model 4210-SMU to a test fixture; is equipped with a miniature male triax connector on one end and a standard 3-slot male triax connector on the other end. Available in lengths of 1m (3.3 ft), 2m (6.5 ft), and 3m (9.8 ft). The "X" in the part number specifies the length.

**Model 236-ILC-3:** Interlock cable, 3m (9.8 ft), is used to connect the mainframe interlock connector to the test fixture or prober interlock.

**Model 7007-X series**: Shielded GPIB cables that are used to connect the Model 4200-SCS mainframe to the GPIB (IEEE-488) bus; use shielded cables and connectors to reduce electromagnetic interference (EMI). The Model 7007-1 is 1m (3.3 ft) long; the Model 7002-2 is 2m (6.5 ft) long.

Model 7078-TRX-BNC: 3-lug triax-to-BNC adapter.

### Model 4200-SCS documentation overview

The Model 4200-SCS documentation, comprised of a Quick Start Manual, Applications Manual, and Reference Manual, is overviewed below. Guidance for using the documentation is also provided.

### Surveying the documentation

The organization and content of the Model 4200-SCS documentation is surveyed below.

#### **Quick Start Manual synopsis**

The Quick Start Manual is organized as shown in Table 1-3.

Table 1-3 **Quick Start Manual synopsis** 

| Section number | Section title                             | Description                                                                                                    |
|----------------|-------------------------------------------|----------------------------------------------------------------------------------------------------|
| 1              | Understanding and preparing the system    | Covers familiarization of the system, including software and hardware features. Explains the proper environment for the system. Explains how to connect system components and DUT. Covers power-up and explains how to configure the system. |
| 2              | Designing and executing tests             | Explains the test hierarchy and terminology. Provides familiarization with KITE. Explains how to build a project, define and configure a project ITM, define and configure a project UTM, and execute a project test.                        |
| 3              | Viewing test results                      | Provides an overview of data files. Explains how to view test results numerically and graphically.                                                                                                    |
| 4              | Protecting user files and system software | Explains how to protect software and file integrity.                                                                                                    |

### Applications Manual synopsis

The Applications Manual sections are organized as shown in Table 1-4.

Table 1-4 **Applications Manual synopsis** 

| Section number | Section title                                     | Description                                                                                                    |
|----------------|---------------------------------------------------|----------------------------------------------------------------------------------------------------|
| 1              | Graphical data analysis and basic test sequencing | Provides tutorials to 1) use the Formulator to determine the slope of an IV curve; 2) use the cursors to analyze a graph; and 3) execute a test sequence for a single device via its device plan. |

Table 1-4 (continued)

## **Applications Manual synopsis**

| Section number | Section title                  | Description                                                                                                    |
|----------------|--------------------------------|----------------------------------------------------------------------------------------------------|
| 2              | Advanced applications          | Provides tutorials to 1) use a switch matrix to automate connection changes for different devices; 2) execute a test sequence to automatically test all devices in a subsite plan; and 3) modify a UTM using the Keithley User Library Tool (KULT).                                                                                                    |
| 3              | Controlling external equipment | Provides tutorials to 1) create a new project to control a Model 590 CV Analyzer; 2) control a pulse generator to stress a semiconductor device and analyze the effects of the stress; and 3) control a semi-automatic probe station to test two wafer sites.                                                                                                    |
| 4              | Pulse applications             | Provides tutorials covering Pulsed-IV (PIV) to eliminate self - heating for new CMOS material and structure technologies, slow single pulse charge trapping for high K gate structures, charge pumping for interface characterization of CMOS, and AC stress for WLR. Also includes applications for quiescent point PIV testing, and NAND and NOR flash memory testing. |

### **Reference Manual synopsis**

The Reference Manual is organized as shown in Table 1-5.

Table 1-5 **Reference Manual synopsis** 

| Section<br>number/<br>letter | Section title                                   | Description                                                                                                    |
|------------------------------|-------------------------------------------------|----------------------------------------------------------------------------------------------------|
| letter                       | Section title                                   | Description                                                                                                    |
| 1                            | Introduction                                    | Overviews hardware/software features and characteristics, surveys and guides use of the documentation, and lists available options and accessories for the Model 4200-SCS.                                                                                                    |
| 2                            | Installation                                    | Covers unpacking and inspection, system connections, basic SMU connections, and power and environmental requirements.  Provides a brief summary of the pulse generator card and scope card.                                                                                                    |
| 3                            | Source-measure hardware                         | <ul> <li>Describes the Model 4200-SCS source-measure hardware in more detail, including the following:         <ul> <li>Physical: Front and rear panel interfaces. Instrument terminals and connectors for the Model 4200-SCS mainframe, Models 4200-SMU, 4210-SMU and 4200-PA (PreAmp).</li> <li>Needed services and environmental conditions. Mounting options for the PreAmp.</li> <li>Electrical: Block diagrams, operating characteristics, and basic connections for the Models 4200-SCS mainframe, Models 4200-SMU, 4210-SMU, and 4200-PA (PreAmp).</li> </ul> </li> </ul> |
| 4                            | Connections and configuration                   | Provides details for basic source-measure connections, external test equipment connections, and control and data connections.                                                                                                    |
| 5                            | Source-measure concepts                         | Describes various source-measure concepts including guarding, sensing, sink operation, source-measure configurations, and sweeping. Covers how to make stable measurements, low-current measurements, and discusses possible sources of interference.                                                                                                    |
| 6                            | Keithley Interactive Test<br>Environment (KITE) | Explains and illustrates the characteristics and operation of KITE. Some topics covered include the Project Navigator, ITMs, and UTMs. Explains how to run tests and view and analyze collected data.                                                                                                    |

Table 1-5 (continued)
Reference Manual synopsis

| Section<br>number/<br>letter | Section title                                             | Description                                                                                                    |
|------------------------------|-----------------------------------------------------------|----------------------------------------------------------------------------------------------------|
| 7                            | Keithley CONfiguration<br>Utility (KCON)                  | Explains how to use this utility to add components (switch matrix, test fixture, CV analyzer, pulse generators, and probe station) to the test system. Also provides diagnostic and troubleshooting information for the Model 4200-SCS.                                                                                    |
| 8                            | Keithley User Library<br>Tool (KULT)                      | Explains how to use this tool to create and manage libraries of user modules.                                                                                                    |
| 9                            | Keithley External Control<br>Interface (KXCI)             | Explains how to use an external controller (PC) to remotely control (via GPIB or Ethernet) the SMUs, pulse generator cards, and a single scope card of the Model 4200-SCS. It also explains how to remotely execute user modules created in KULT.                                                                          |
| 10                           | System administration                                     | Explains basic system administration operations. These include software upgrades, interfacing with networks and printers, limiting system access, etc.                                                                                                    |
| 11                           | Pulse source-measure concepts                             | Provides documentation for using the Model 4205-PG2 (pulse generator card) and a Model 4200-SCP2 or 4200-SCP2HR (digital storage oscilloscope card) to perform pulse source-measure tests.                                                                                                    |
| 12                           | Pulse projects                                            | Provides the documentation for the Keithley Instruments pulse projects. Describes the tests (ITMs and UTMs) for each project.                                                                                                    |
| 13                           | KPulse                                                    | Explains how to use the graphical user interface (GUI) that is used to control the Model 4205-PG2 pulse generator.                                                                                                    |
| 14                           | KScope                                                    | Explains how to use the graphical user interface (GUI) that is used to control the Model 4200-SCP2 or 4200-SCP2HR digital storage oscilloscope.                                                                                                    |
| А                            | Creating project prompts                                  | Explains how to add pop-up windows to a KITE project to prompt the user to perform an action. You create these prompts via UTMs that connect to the user modules of the Winlib user library.                                                                                                    |
| В                            | Using switch matrices                                     | Provides a tutorial to add a switch matrix to the test system. Also provides signal connection information and discusses key matrix concepts. Describes the user modules in the matrixulib user library used to control the Keithley Instruments Model 707/708 Switch Matrices.                                            |
| С                            | Using a Keithley<br>Instruments Model 590 CV<br>Analyzer  | Provides a tutorial to add each CV Analyzer to the test system. Also provides signal connection information and discusses key concepts. Describes the user modules in the ki590ulib and                                                                                                    |
| D                            | Using an Agilent Model<br>4284A LCR Meter                 | hp4284 ulib user libraries that are used to control the Keithley Instruments 590 and Agilent 4284 CV meters.                                                                                                    |
| E                            | Using a Keithley<br>Instruments Model 82 C-V<br>System    | Covers the following: key measurement concepts, instrument connections, system configuration, use of Keithley-supplied projects, measurement-parameter setup, user-library reference information, and simultaneous C-V analysis principles.                                                                                |
| F                            | Using an Agilent Model<br>8110A/81110A Pulse<br>Generator | Provides a tutorial to add the pulse generator to the test system. Also provides signal connection information and discusses key concepts. Describes the user modules in the hp8110ulib that are used to control the Agilent 8110A pulse generator. Also documents the user library for the Agilent 81110 pulse generator. |

Table 1-5 (continued)

#### Reference Manual synopsis

| Section<br>number/<br>letter | Section title                    | Description                                                                                                    |
|------------------------------|----------------------------------|----------------------------------------------------------------------------------------------------|
| G                            | Using a probe station            | Appendices G through L explain how to add a probe station to the                                                                                                    |
| Н                            | Karl-Suss Model PA-200<br>Prober | test system. They also provide connection information and discuss key concepts. Describes the user modules in the prbgen user                                                                              |
| I                            | Micromanipulator 8860<br>Prober  | library that are used to control the probe station(s).                                                                                                    |
| J                            | Using a manual or fake prober    |                                                                                                    |
| K                            | Cascade Summit-12000<br>Prober   |                                                                                                    |
| L                            | Signatone CM500 Prober           |                                                                                                    |
| М                            | WLR testing                      | Includes background information on HCI degradation, summaries for using the Model 4200-SCS project plans, and supplemental information for performing the JEDEC standard procedures for V-Ramp and J-Ramp. |
| N                            | Additional user libraries        | Documents Model 4200-SCS user libraries not covered in other reference sections.                                                                                                    |

#### Other documentation

Your Model 4200-SCS documentation also includes:

- **Application notes:** Practical examples of how to use the Model 4200-SCS and other related products to perform application-specific tasks.
- Data sheets: The Model 4200-SCS technical data sheet and other related product data sheets.

The application notes and data sheets, as well as the Quick Start Manual, Applications Manual, and Reference Manual, may be accessed in PDF format from the Model 4200-SCS Complete Reference. The Model 4200-SCS Complete Reference is preinstalled on your system and can be accessed using Microsoft Internet Explorer, which also comes preinstalled on your system. The Complete Reference on your system resembles a website, but actually resides in your instrument. Keithley Instruments also provides a copy of the Model 4200-SCS Complete Reference on a CD-ROM that comes with each Model 4200-SCS.

# Distinguishing special text items in the manuals

Italic, bold, and upper-case letters, the Courier font, quotation marks, and special characters distinguish certain text items from the general text in this manual. The following text conventions are used (exclusive of heading styles):

- 10 point Arial Bold distinguishes the following:
  - All user-interaction items within a KTE Interactive or Windows XP Professional Graphical User Interface (GUI): Project and Configuration Navigator Components, commands, screen messages, menu names, menu selections, and dialog-box items, including captions, user selections, and typed user inputs (however, the GUI title is not boldfaced, but it is capitalized as on the screen).
  - CAUTION statements
- 10 point Arial Italic distinguishes the following:
  - Emphasis in general
  - NOTE statements

- 10 POINT ARIAL UPPER CASE distinguishes keyboard keys, such as ENTER and CTRL.
- 10 point Courier distinguishes the following:
  - Software code statements and C-functions
  - Calc worksheet functions
  - Formulator functions
  - Command-line commands
  - User-module and user-library names
  - Directory paths
- "Double quote marks" distinguish the following:
  - Cross references to sections/chapters in the manuals, such as "Keithley User Library Tool (KULT)" in Section 8.
  - Cross references to sections/chapters in other documents (the name of the other document, not in quotes, accompanies the section/chapter name).
  - Project and Configuration Navigator Components such as "default."
  - Literals, such when referring to the "5V" labels on I/O connectors.
- "Double-quote marks" and 10 Point Arial Bold distinguishes text that is both Project and Configuration Navigator Component and user-interaction items within a KTE Interactive or Windows XP Professional Graphical User Interface (GUI).
- Dual angle brackets, < >, typically enclose a generic, descriptive name for an essential parameter, function, file, directory path, etc. in a command definition. In practice, the generic, descriptive name must be replaced with a real name.
- Dual rectangle brackets, [ ], typically enclose a generic, descriptive name for an optional
  parameter, function, file, directory path, etc. in a command definition. In practice, the
  generic, descriptive name must be replaced with a real name.

### Moving around the electronic versions of the manuals

When reading the electronic, PDF version of the manuals, use Acrobat Reader **View** and **Tools** menu selections to move generally through the manual. Additionally, you can mouse-click on special links in the manuals to jump directly to the page of a referenced item:

- Mouse-click the top margin of any page to jump to the Table of Contents.
- Mouse-click on any Index or Table of Contents (TOC) page number to jump to the page.
- Mouse-click on any of these cross references to jump to the cross-referenced figure, table, section, or subsection:<sup>1</sup>
  - Figure number headings, such as Figure 1-1
  - Table number headings, such as Table 1-2
  - Section and subsection headings that are enclosed in quotes, such as in "Model 4200-SCS system overview"

To *return* from the referenced item to what you were reading *before* you jumped to the referenced item (the Index, TOC, top page margin, or cross reference) do either of the following:

- Hold down the CTRL key and press the [ ] key (i.e. press CTRL + -).
- In the Acrobat Reader View menu, click Go Back.

<sup>1.</sup> Cross references to sections, figures, and tables inside this manual are highlighted in blue.

# Installation

### In this section:

| Торіс                                        | Page |
|----------------------------------------------|------|
| Introduction                                 | 2-2  |
| Unpacking and inspection                     |      |
| Inspection for damage                        |      |
| Shipment contents                            |      |
| Manual package                               |      |
| Repacking for shipment                       |      |
| System connections                           |      |
| Connecting the keyboard and mouse (optional) |      |
| Connecting GPIB instruments                  |      |
| Connecting a probe station                   |      |
| Connecting a printer                         |      |
| Connecting a LAN                             |      |
| SMU connections                              |      |
| Triax cables                                 |      |
| Basic connections                            | 2-8  |
| Test fixtures                                | 2-11 |
| Mounting PreAmps in a probe station          | 2-12 |
| Pulsing: Source and measure hardware         |      |
| Environmental requirements                   |      |
| Shipping and storage environment             |      |
| Operating environment                        |      |
| Powering the Model 4200-SCS                  |      |
| Line power                                   |      |
| Power-up sequence                            |      |
| Warm up period                               |      |

### Introduction

This section contains information about handling and installing the Keithley Instruments Model 4200-SCS Semiconductor Characterization System:

- Unpacking and inspection: Covers unpacking and inspection for damage. Lists the items shipped with every unit. Provides instructions for returning the unit to Keithley Instruments should it become in need of repair.
- **System connections:** Explains how to connect the keyboard (and optional mouse), probe station, printer, and LAN to the Model 4200-SCS.
- **SMU connections:** Describes the simplest method to make SMU connections to the device under test (DUT).
- Pulsing: Source and measure hardware: Provides a brief summary of Keithley Instruments modules (cards) used for pulsing and waveform capture (Model 4205-PG2 pulse generator card(s), and Model 4200-SCP2 or 4200-SCP2HR scope cards).
- **Power requirements:** Covers line power requirements for the Model 4200-SCS, and shows how to connect the power line cord.

#### **CAUTION**

When you start one of the KTE Interactive software tools for the first time, you will be required to respond affirmatively to an on-screen license agreement before proceeding further. If you do not respond with a "Yes" answer, your system will be nonfunctional until you reinstall the software.

NOTE

The condensed installation information in this section is intended to get your Model 4200-SCS set up and ready to turn on as quickly as possible. Detailed information on connections is provided in "Connection considerations" in Section 4.

# **Unpacking and inspection**

# Inspection for damage

After unpacking the mainframe, carefully inspect the unit for any shipping damage. Report any such damage to the shipping agent, as such damage is not covered by the warranty.

# Shipment contents

The following items are included with the Model 4200-SCS:

- Model 4200-SCS Semiconductor Characterization System with any ordered sourcemeasure units (SMUs) factory-installed
- Ordered Model 4200-PA modules factory-installed
- Ordered Model 4205-PG2 pulse generator cards factory-installed
- Ordered Model 4200-SCP2 or 4200-SCP2HR Digital Storage Oscilloscope card factory-installed
- Ordered Model 4200-SCP2-ACC scope probe (BNC)
- Ordered pulse application packages (refer to "Pulsing: Source and measure options")
- Cables, connectors, adapters and other accessories that are supplied with the pulse generator, scope, and pulse application packages. "Pulsing: Source and measure options" lists the supplied accessories for the pulsing options
- Line cord
- Model 4200-SCS Quick Start Manual

- Miniature triaxial cables, two per Model 4200-SMU or 4210-SMU, 2m (6 ft)<sup>1</sup>
- Triaxial cables, two per Model 4200-PA, 2m (6 ft)
- Interlock cable
- · Keyboard with integrated pointing device and Y-Cable
- · System software and manuals on CD-ROM
- Microsoft<sup>®</sup> Windows<sup>®</sup> XP Professional
- Microsoft® Visual C++ 2005®

### Manual package

System manuals are provided on a CD-ROM and are preinstalled on the hard drive. If a complete set of printed manuals is required, order the optional manual package, Keithley Instruments Model Number 4200-MAN. The manual package includes any pertinent addenda. Because the manuals are provided in PDF format, they can be printed from any computer that is connected to a printer by using Adobe Acrobat Reader.

### Repacking for shipment

Should it become necessary to return the Model 4200-SCS for repair, carefully pack the entire unit in its original packing carton or the equivalent, and follow these instructions:

- Call Keithley Instruments' repair department at 1-888-KEITHLEY (1-888-534-8453) for a Return Material Authorization (RMA) number.
- Let the repair department know the warranty status of the Model 4200-SCS Semiconductor Characterization System.
- Write ATTENTION REPAIR DEPARTMENT and the RMA number on the shipping label.
- Complete and include the Service Form located at the back of this manual.

# System connections

# Connecting the keyboard and mouse (optional)

The cable for the keyboard is terminated with two connectors. One connector is for the keyboard functions and the other is for the integrated pointing device. Figure 2-1 shows the connections to the Model 4200-SCS.

If you wish to use an optional mouse, unplug the connector for the pointing device and connect your mouse.

<sup>&</sup>lt;sup>1</sup>Not included when SMU is ordered with a Model 4200-PA.

Figure 2-1 **Keyboard connections** 

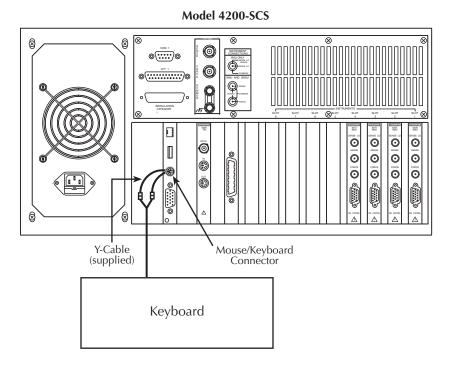

# **Connecting GPIB instruments**

The Model 4200-SCS can control one or more external instruments via the IEEE-488 General Purpose Instrument Bus (GPIB). An example of typical instruments used in a test system with the Model 4200-SCS are a switch matrix and a CV meter. Figure 2-2 shows how to connect GPIB instruments to the Model 4200-SCS.

Figure 2-2 **GPIB instrument connections** 

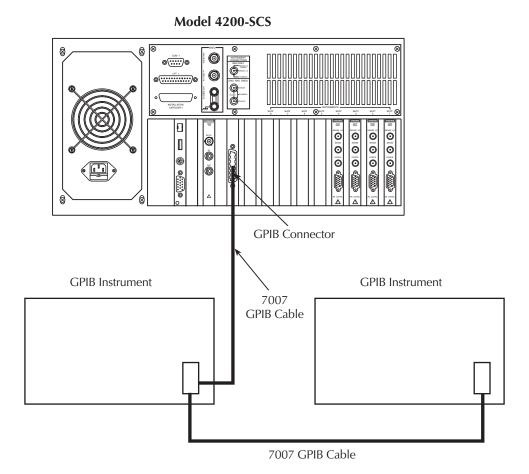

# Connecting a probe station

A probe station can be controlled over the RS-232 interface and is connected to the Model 4200-SCS, as shown in Figure 2-3.

Figure 2-3 **Probe station connections** 

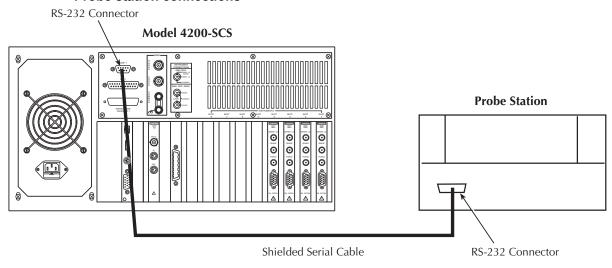

### Connecting a printer

As shown in Figure 2-4, a printer can be connected to the parallel port of the Model 4200-SCS. If you are using a USB printer, connect it to the v1.1 USB connector.

Figure 2-4 **Printer connections** 

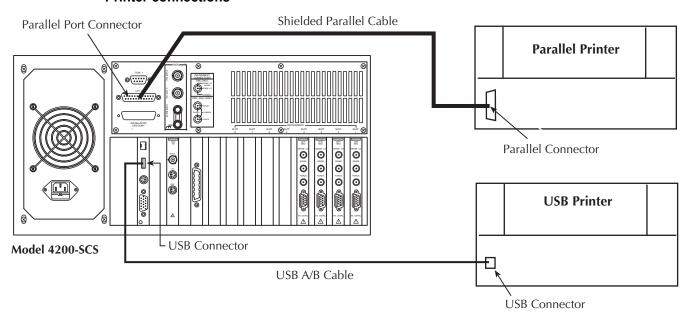

# **Connecting a LAN**

The LAN connector on the Model 4200-SCS is a standard RJ-45 10baseT connector intended for use with UTP (Unshielded Twisted Pair) cable. For best results, use only CAT 5 UTP cables equipped with RJ-45 connectors to connect your LAN, as shown in Figure 2-5.

Figure 2-5 **LAN connections** 

#### Model 4200-SCS

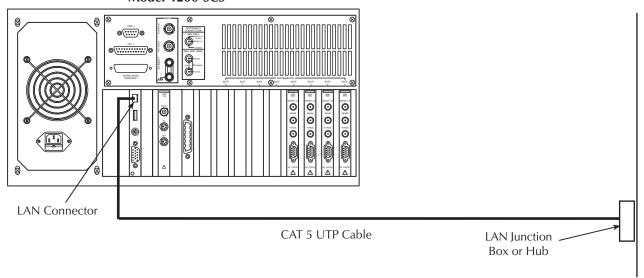

### **SMU** connections

The following information explains how to connect the source-measure units (SMUs) to the device under test (DUT):

#### WARNING

Do not touch test cables or connectors when powering-up the Model 4200-SCS. Hazardous voltage may be output momentarily, posing a safety hazard that could result in personal injury or death.

Do not turn on the Model 4200-SCS until you have reviewed the safe power-up procedure described later in this section under the heading, "Powering the Model 4200-SCS."

#### **CAUTION**

Do not connect the DUT to the Model 4200-SCS before powering it up, because the hazardous voltage that may be output momentarily at power-up could damage the DUT.

If optional PreAmps were ordered with your Model 4200-SCS, they have already been installed on the rear panel. All tests should be performed using the PreAmps, because the installed SMUs were optimized at the factory to use them.

#### Triax cables

Triax cables are supplied to make connections to the DUT (device under test). With PreAmps installed, use the low noise triax cables, which are terminated with 3-slot triax connectors on both ends. One end of the cable connects to the PreAmp and the other end connects to the DUT test fixture or probe station.

Figure 2-6
Triax cable Model 4200-TRX-X

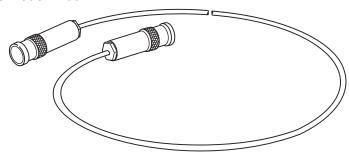

If your system does not have PreAmps installed, use the cables that have a miniature triax connector on one end and a standard 3-slot triax connector on the other end. The cable end terminated with the miniature connector connects directly to the SMU, and the other end connects to the test fixture or probe station.

Figure 2-7 **Triax cable Model 4200-M TRX-X** 

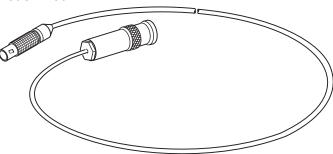

CAUTION

With PreAmps installed, NEVER make connections directly to any of the miniature triax connectors on the SMU modules; damage to the SMU, DUT, and/or corrupt data may result.

### **Basic connections**

The simplest method to connect SMUs to the DUT is to use one SMU for each terminal of the device. When setting up a test, the FORCE terminal (center conductor) of the SMU is used to apply voltage or current to the device. The FORCE terminal or ground unit can also be used to connect the device terminal to the COMMON circuit.

**NOTE** Complete details on connections (including SENSE terminal connections) are provided in Section 4, "Connections and Configuration."

Figure 2-8 shows SMU connections to 2-terminal, 3-terminal, and 4-terminal devices. Notice that only the FORCE HI terminal of the SMUs is connected to the device terminals. FORCE HI is the center conductor of the triax cable.

CAUTION

Connecting the SMU or ground unit SENSE terminal without the FORCE terminal may damage the instrument and give erroneous results.

Figure 2-8 **SMU connections to DUT** 

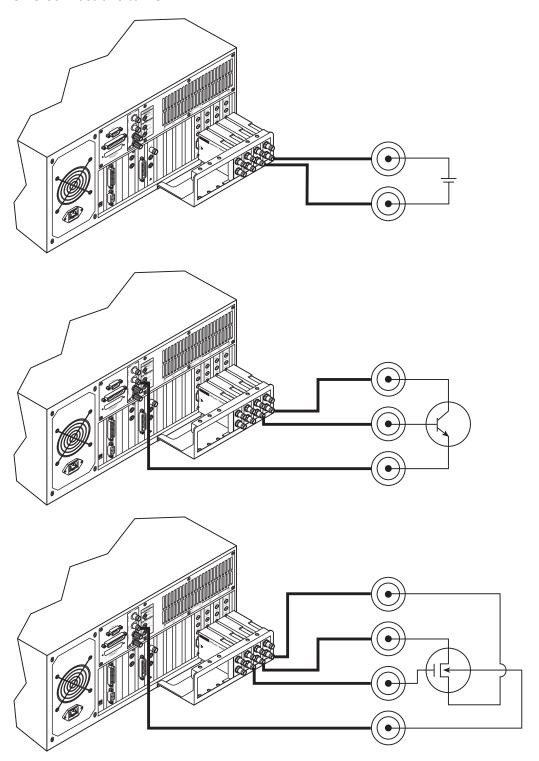

## Ground unit (GNDU)

A device terminal can be connected directly to the SMU circuit COMMON at the ground unit (GNDU) on the rear panel of the Model 4200-SCS (see Figure 2-9). The ground unit has four connectors:

**SENSE**: The center conductor of this triax connector is connected directly to the common SENSE LO signal that is shared by all installed SMUs.

**FORCE:** The center conductor of this triax connector is connected directly to the SMU circuit COMMON and is rated for 2.6A maximum.

**COMMON**: This banana jack, or binding post, is also connected directly to the circuit COMMON and is rated for 5A maximum.

**Chassis ground:** This banana jack, or binding post, is connected directly to chassis ground. Note that with the ground link installed, the COMMON circuit is connected to the chassis ground.

For details, see "Using the ground unit" in Section 4.

Figure 2-9

Ground unit (GNDU) connectors

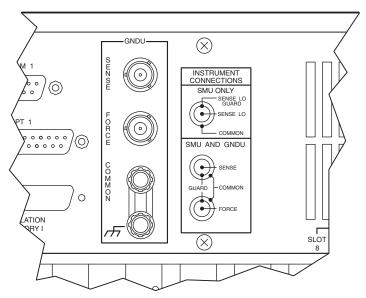

The most obvious use of the ground unit is to make circuit COMMON connections in a system that does not have enough SMUs for all device terminals. Another reason to use the ground unit is the higher current capability of the ground unit connectors.

When a SMU is used to connect a device terminal to circuit COMMON, current is limited to either 105mA (Model 4200-SMU) or 1.05A (Model 4210-SMU). If a ground current for your test exceeds these values, you can connect the device terminal directly to the ground unit. The FORCE triax connector can safely handle up to 2.6A while the COMMON banana jack can handle up to 5A.

Figure 2-10 shows how a device terminal can be connected to the ground unit.

Figure 2-10

Signal common connection using ground unit (GNDU)

# **Test fixtures**

There are two types of test fixtures for the Model 4200-SCS: low voltage fixtures (less than ±20 volts) and high voltage (greater than ±20 volts). High voltage fixtures require extra precaution to ensure there are no shock hazards. Whenever the interlock of the Model 4200-SCS is asserted, the FORCE and GUARD terminals of the SMUs and PreAmps should be considered high voltage, even if they are programmed to a non-hazardous voltage and/or current.

# Testing with less than ±20 volts

For testing discrete devices, a test fixture equipped with 3-lug triax connectors is necessary to allow the Model 4200-SCS to be connected to the discrete device. Figure 2-11 shows a basic test fixture to test a two-terminal device. The test fixture's exterior enclosure should be constructed of metal, and the metal should be connected to COMMON. The DUT should be mounted on test terminals that are insulated using a material that has high resistivity such as Teflon. Guarding will improve the quality of the measurement by reducing leakage and parasitic capacitance. The Keithley Instruments "Low Level Measurement" handbook provides an in-depth discussion on guarding and other techniques that are useful for building quality test fixtures. Contact a Keithley Instruments sales or service office to obtain a copy.

**NOTE** The Model 4200-SCS will function on all current ranges and up to ±20 volts without the interlock being asserted. The maximum voltage on the SMU and PreAmp terminals is not hazardous when the interlock is not asserted.

## Testing with more than ±20 volts

If voltages greater than ±20 volts are needed for testing, then the above step should be followed and the following additional steps are required. An interlock switch must be added to the fixture to ensure that hazardous voltages are not present when the fixture's exterior enclosure is open and to enable the Model 4200-SCS to output higher voltages when the fixture's exterior enclosure is closed. In addition, the exterior enclosure must be connected to COMMON and/or safety ground using #18AWG wire or greater. Care must be taken to ensure that the wiring (FORCE, GUARD, and SENSE) within the fixture does not electrically contact the exterior enclosure. For more details on the Model 4200-SCS interlock system, see "Control and data connections" in Section 4.

#### WARNING

Asserting the interlock will allow the SMU and PreAmp terminals to become hazardous, possibly exposing the user to high voltage that could result in personal injury or death. SMU and PreAmp terminals should be considered hazardous even if the outputs are programmed to be low voltage. Precautions must be taken to prevent a shock hazard by surrounding the test device and any unprotected leads (wiring) with double insulation for 250 volts, Category I.

Figure 2-11 **Typical test fixture** 

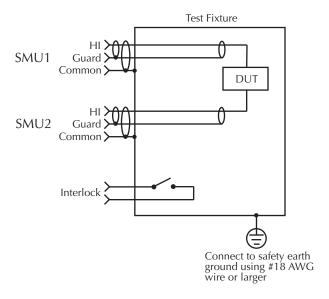

# Mounting PreAmps in a probe station

The PreAmps can be mounted remotely on a probe station using one of the optional mounting kits (see "Options and accessories" in Section 1). Follow the general steps below to remotely mount and connect a PreAmp on a probe station (refer to Figure 2-12). Details are provided in the packing list provided with the mounting kit.

**NOTE** A PreAmp is matched to the SMU it is connected to. Therefore, when you disconnect the PreAmps to mount them in a probe station, you must make sure to reconnect each one to its matching SMU.

- Turn off the power for the Model 4200-SCS mainframe.
- 2. Disconnect the PreAmps from the rear panel of the Model 4200-SCS. They are secured to the rear panel by a mounting bracket.
- 3. Mount the PreAmp at the desired remote location using the appropriate mounting kit.
- 4. Connect the control/power cable between the PreAmp Control connector on the PreAmp, and the PA CNTRL connector on the SMU.
- 5. Ensure that the connecting cable is secure at both ends.

For details on PreAmp mounting, see "PreAmp mounting" in Section 3.

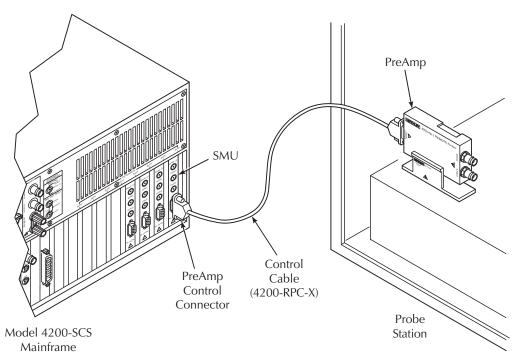

Figure 2-12 **Installing a PreAmp on the probe station** 

# **Pulsing: Source and measure hardware**

Keithley Instruments has additional instrumentation designed for pulsing, including the Model 4205-PG2 pulse generator, and the Model 4200-SCP2 or 4200-SCP2HR digital storage oscilloscope (DSO). Up to four pulse generator cards and one scope card can be used in a Model 4200-SCS test system.

Pulse generator cards and a scope card are preinstalled at the factory when you order them with your initial Model 4200-SCS purchase. The pulse generator card and scope card can also be ordered separately or as part of a pulse package (for instance, the Model 4200-PIV-HR Pulse-IV solution bundle). Pulse packages include the hardware and any special components required for its intended applications. Refer to "Pulsing: Source and measure options" in Section 1 for details on all available pulsing options.

Pulse generators can be used along with DSO for AC (pulse) applications, or integrated into a system with Keithley Instruments SMUs to include DC source and measure capability.

**Model 4205-PG2**: The dual-channel pulse generator provides voltage pulses as short as 20ns in high speed mode or up to  $\pm 20V$  (into  $50\Omega$ ) in high voltage mode. In addition to standard pulse output, it also provides arb generator functions: full-arb or segment-arb. Also included is KScope, which is a graphical user interface (GUI) to configure and control the scope card.

**Model 4200-SCP2** or **Model 4200-SCP2HR**: The dual-channel DSO performs measurements in both the time (frequency, rise/fall time) and voltage domains (amplitude, peak-peak, etc.). The two scopes are similar, except the Model 4200-SCP2HR has a higher resolution. Also included is KScope, which is a graphical user interface (GUI) to configure and control the scope card.

NOTE Complete details on the pulse generator card and scope card are provided in Section 11.

# **Environmental requirements**

# Shipping and storage environment

To avoid possible damage or deterioration, the Model 4200-SCS should be shipped and stored within the following environmental limits:

Temperature: -10°C to +60°C

Relative humidity: 5% to 90%, non-condensing

# **Operating environment**

#### Temperature and humidity

The Model 4200-SCS should be operated within the following environmental limits:

Temperature: +15°C to +40°C

• Relative humidity: 5% to 80%, non-condensing

**NOTE** SMU and PreAmp accuracy specifications are based on operation at 23°C ±5°C and between 5% and 60% relative humidity. See the product specifications for additional temperature and humidity derating factors outside these ranges.

#### **Proper ventilation**

To avoid over-heating, the Model 4200-SCS should be operated in an area with proper ventilation. Allow at least eight inches of clearance at the back of the mainframe to assure sufficient airflow.

#### CAUTION

To prevent damaging heat build-up and other harmful environmental conditions and to ensure specified performance, adhere to the following precautions:

- Keep the venting holes and fan free of dust, dirt, and contaminants, so that the unit's ability to dissipate heat is not impaired.
- · Keep the fan vents and cooling vents from becoming blocked.
- Do not position any devices that force air (heated or unheated) adjacent to the unit into cooling vents. This additional airflow could compromise accuracy performance.
- When rack-mounting the unit, make sure there is adequate airflow around the sides, bottom, and back to ensure proper cooling.
- Rack mounting high power dissipation equipment adjacent to the Model 4200-SCS could cause excessive heating to occur.
- To ensure proper cooling in rack situations with convection cooling only, place the hottest equipment (i.e., power supply) at the top of the rack.
   Precision equipment, such as the Model 4200-SCS, should be placed as low as possible in the rack where temperatures are the coolest. Adding spacer panels below the unit will help ensure adequate airflow.

#### **CAUTION**

A large system (e.g., multiple SMUs, multiple pulse generators, and a scope) draws more power than a small system. Therefore, the internal power supply will generate more heat. However, it is imperative that a system of any size have proper ventilation. Even for a small system, inadequate ventilation could cause heat to build up and cause damage.

#### Cleanliness

To avoid internal dirt build-up that could degrade performance and affect longevity, the Model 4200-SCS should be operated in a clean, dust-free environment.

# **Powering the Model 4200-SCS**

The following information covers power requirements for the Model 4200-SCS power connections, power-up characteristics, and warm-up requirements.

# Line power

The Model 4200-SCS operates from a line voltage in the range of 100V to 240V at a frequency of 50Hz or 60Hz. Line voltage is automatically sensed, but line frequency is not (see "Line frequency setting"). Check to ensure the operating voltage in your area is compatible.

CAUTION Operating the instrument on an incorrect line voltage may cause damage, possibly voiding the warranty.

**NOTE** To avoid possible problems caused by electrical transients or line voltage fluctuations, the Model 4200-SCS should be operated from a dedicated power source.

## Line power connection

Perform the following steps to connect the unit to line power and turn it on:

- 1. Before plugging in the power cord, make sure the front panel power switch is in the off position.
- 2. Connect the female end of the supplied power cord to the AC receptacle on the rear panel (Figure 2-13).

WARNING The large diameter line cord (supplied) must be used to power the Model 4200-SCS. DO NOT use a different line cord.

3. Connect the other end of the supplied line cord to a grounded AC line power receptacle.

WARNING The power cord supplied with the unit contains a separate ground for use with grounded outlets. When proper connections are made, the instrument chassis is connected to power line ground through the ground wire in the power cord. Failure to use a grounded outlet may result in personal injury or death due to electric shock.

Figure 2-13

Line power receptacle and line fuses location

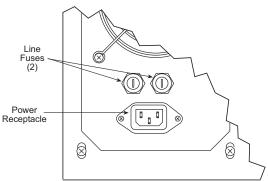

## Line frequency setting

The Model 4200-SCS can be operated either from 50Hz or 60Hz power line sources, but it does not automatically sense the power line frequency at power-up. You can change the line frequency setting using the KCON utility. See "Keithley CONfiguration Utility (KCON)" in Section 7.

**NOTE** Operating the Model 4200-SCS with the wrong line frequency setting may result in noisy readings because the line frequency setting affects SMU line frequency noise rejection.

#### Line fuses

Rear panel fuses protect the power line input of the unit. If the line fuses need to be replaced, perform the following steps:

#### WARNING Turn off the power and disconnect the line cord before replacing the fuses.

- 1. The fuses are located in two fuse holders above the AC receptacle (Figure 2-13).
- 2. Using a small slotted screwdriver to remove each fuse holder, push the fuses in and rotate then counterclockwise to remove.
- 3. Remove the fuses from the fuse holders and replace them with the following type: 250V, 15A,  $5 \times 20$ mm, SLOWBLOW.

#### **CAUTION**

For continued protection against fire or instrument damage, replace the fuses only with the type and rating shown above. If the instrument repeatedly blows fuses, locate and correct the cause of the problem before replacing the fuses.

# Power-up sequence

On power-up, the Model 4200-SCS performs a series of self-tests. If a failure is detected, the unit displays an error message.

**NOTE** If a problem develops, return the Model 4200-SCS to Keithley Instruments, Inc. for repair. Refer to "Repacking for shipment" at the beginning of this section for more information on returning the Model 4200-SCS to the factory.

If the unit passes the self-tests, it will automatically boot the system software and display the startup screen.

# Warm-up period

The Model 4200-SCS can be used immediately after being turned on. However, the unit should be allowed to warm up for at least 30 minutes to achieve rated measurement accuracy.

# Source-Measure Hardware

# In this section:

| Topic                                                 | Page |
|-------------------------------------------------------|------|
| Introduction                                          | 3-2  |
| Models 4200-SMU and 4210-SMU overview                 | 3-2  |
| Basic characteristics                                 | 3-2  |
| Basic SMU circuit configuration                       | 3-3  |
| Compliance limit                                      | 3-5  |
| Operating boundaries                                  | 3-6  |
| SMU terminals and connectors                          | 3-12 |
| Source measure unit (SMU) with Model 4200-PA overview | 3-13 |
| Basic characteristics                                 | 3-14 |
| Basic SMU/PreAmp circuit configuration                | 3-15 |
| Compliance limit                                      | 3-16 |
| Operating boundaries                                  | 3-17 |
| PreAmp terminals and connectors                       | 3-18 |
| PreAmp mounting                                       | 3-20 |
| Ground unit (GNDU) overview                           | 3-22 |
| Basic characteristics                                 | 3-22 |
| Basic circuit configurations                          | 3-22 |
| Ground unit terminals and connectors                  | 3-24 |

# Introduction

This section provides detailed information about the various Model 4200-SCS hardware components, and is arranged as follows:

- Models 4200-SMU and 4210-SMU overview: Discusses Models 4200-SMU and 4210-SMU basic source and measure characteristics, basic circuit configurations, operating boundaries, and connectors.
- Source measure unit (SMU) with Model 4200-PA overview: Details how the Model 4200-PA extends Models 4200-SMU and 4210-SMU dynamic range, and covers source and measure characteristics, basic circuit configurations, operating boundaries, connectors, and mounting methods.
- Ground unit (GNDU) overview: Provides basic information about using the ground unit, including basic characteristics and connectors.

**NOTE** Details for the pulse generator card (Model 4205-PG2) and scope card (Models 4200-SCP2 or 4200-SCP2HR) are provided in Section 11.

# Models 4200-SMU and 4210-SMU overview

The following paragraphs discuss these aspects of both the Models 4200-SMU and 4210-SMU:

- Basic characteristics
- · Basic SMU configuration
- Compliance limit
- · Operating boundaries
- Connectors

#### **Basic characteristics**

#### **Current characteristics**

Current characteristics for both SMUs are summarized in Table 3-1.

Table 3-1

Models 4200-SMU and 4210-SMU current characteristics

| Function                        | 4200-SMU       | 4210-SMU       |
|---------------------------------|----------------|----------------|
| Current source ranges           | 105nA / 5pA    | 105nA / 5pA    |
| (full scale/set resolution)     | 1.05μA / 50pA  | 1.05μA / 50pA  |
|                                 | 10.5μA / 500pA | 10.5μA / 500pA |
|                                 | 105μA / 5nA    | 105μA / 5nA    |
|                                 | 1.05mA / 50nA  | 1.05mA / 50nA  |
|                                 | 10.5mA / 500nA | 10.5mA / 500nA |
|                                 | 105mA / 5μA    | 105mA / 5μA    |
|                                 | -              | 1.05A / 50μA   |
| Current measurement ranges      | 105nA / 1pA    | 105nA / 1pA    |
| (full scale/nominal resolution) | 1.05μA / 10pA  | 1.05μA / 10pA  |
|                                 | 10.5μA / 100pA | 10.5μA / 100pA |
|                                 | 105μA / 1nA    | 105μA / 1nA    |
|                                 | 1.05mA / 10nA  | 1.05mA / 10nA  |
|                                 | 10.5mA / 100nA | 10.5mA / 100nA |
|                                 | 105mA / 1μA    | 105mA / 1μA    |
|                                 | -              | 1.05A / 10μA   |

## Voltage characteristics

Table 3-2 summarizes SMU voltage characteristics.

Table 3-2 **Models 4200-SMU and 4210-SMU voltage characteristics** 

| Function                                                   | 4200-SMU                                                | 4210-SMU                                                |
|------------------------------------------------------------|---------------------------------------------------------|---------------------------------------------------------|
| Voltage source ranges<br>(full scale/set resolution)       | 210mV / 5μV<br>2.1V / 50μV<br>21V / 500μV<br>210V / 5mV | 210mV / 5μV<br>2.1V / 50μV<br>21V / 500μV<br>210V / 5mV |
| Voltage measurement ranges (full scale/nominal resolution) | 210mV / 1μV<br>2.1V / 10μV<br>21V / 100μV<br>210V / 1mV | 210mV / 1μV<br>2.1V / 10μV<br>21V / 100μV<br>210V / 1mV |

# **Basic SMU circuit configuration**

The basic SMU circuit configuration is shown in Figure 3-1. The SMU is essentially a voltage or current source (depending on source function) in series with an I-Meter, and connected in parallel with a V-Meter. The voltage limit (V-limit) and current limit (I-limit) circuits limit the voltage or current to the programmed compliance value. In this local sensing example, the SMU FORCE terminal is connected to DUT HI, while the DUT LO is connected to COMMON. See "Basic source-measure connections" in Section 4, and "Source-measure configurations" in Section 5, for more detailed information.

Figure 3-1 **Basic SMU source-measure configuration** 

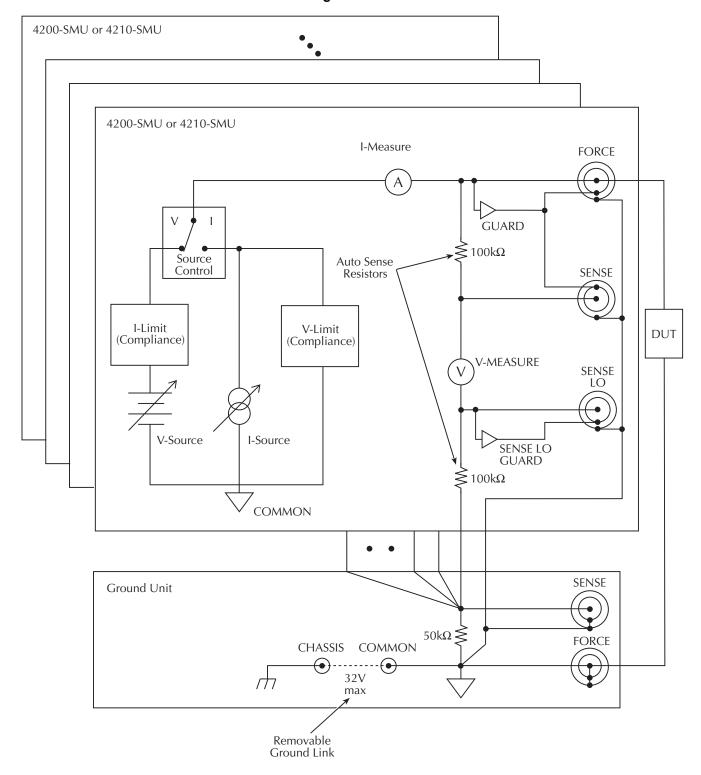

# **Compliance limit**

When sourcing voltage, the Models 4200-SMU and 4210-SMU can be programmed to limit current (I-limit). Conversely, when sourcing current, the SMUs can be programmed to limit voltage (V-limit). The SMU will limit the output to the programmed compliance value regardless of load.

## Types of compliance

There are two types of compliance: real and range. Depending on which value is lower, the output will clamp at either the programmed compliance setting (real compliance) or at the maximum possible compliance value for the fixed measurement range (range compliance). This clamping action effectively limits the power that can be delivered to the device. When the SMU is acting as a current source, the voltage will imit at the compliance value; conversely, the current will limit at the compliance value when the SMU is acting as a voltage source. Note that range compliance cannot occur if the SMU measurement circuit is configured for autorange (however, range compliance can momentarily occur while the unit is up-ranging range). To avoid range compliance, use autorange.

When in range compliance, the source output will limit at the maximum compliance value for the fixed measurement range (not the programmed compliance value). For example, if compliance is set to 1V and the measurement range is 200mV, output voltage will clamp at 210mV.

When in real compliance, the source will limit at the programmed compliance value. For example, if the programmed compliance voltage is set to 1V and the measurement range is 2V, output voltage will clamp at 1V.

#### Maximum and minimum compliance values

Table 3-3 summarizes maximum and minimum current compliance limits according to range, while Table 3-4 lists voltage compliance limits.

Table 3-3

Models 4200-SMU and 4210-SMU current compliance limits

| Measure range | Maximum compliance value | Minimum compliance value |
|---------------|--------------------------|--------------------------|
| 100nA         | ±105nA                   | ±10nA                    |
| 1μΑ           | ±1.05μA                  | ±100nA                   |
| 10μΑ          | ±10.5μA                  | ±1μA                     |
| 100μΑ         | ±105μA                   | ±10μA                    |
| 1mA           | ±1.05mA                  | ±100μA                   |
| 10mA          | ±10.5mA                  | ±1mA                     |
| 100mA         | ±105mA                   | ±10mA                    |
| 1A*           | ±1.05A                   | ±100mA                   |

<sup>\*</sup>Model 4210-SMU only.

Table 3-4 Models 4200-SMU and 4210-SMU voltage compliance limits

| Measure range | Maximum compliance value | Minimum compliance value |
|---------------|--------------------------|--------------------------|
| 200mV         | ±210mV                   | ±20mV                    |
| 2V            | ±2.1V                    | ±200mV                   |
| 20V           | ±21V                     | ±2V                      |
| 200V          | ±210V                    | ±20V                     |

#### Using minimum compliance

The minimum compliance value is particularly applicable when measurement autorange is disabled. When measurement autorange is disabled, the compliance value cannot be set below the minimum value specified in Table 3-3 and Table 3-4. When autorange is enabled, the programmed compliance value cannot be set below 10nA when sourcing voltage, or below 20mV when sourcing current.

# **Operating boundaries**

#### Source or sink

Depending on how they are programmed and what is connected to the output (load or source), the SMUs can operate in any of the four quadrants. The four quadrants of operation for the Models 4200-SMU and 4210-SMU are shown in Figure 3-2 and Figure 3-3, respectively. When operating in the first (I) or third (III) quadrant, the SMUs are operating as a source (V and I have the same polarity). As a source, the SMUs are delivering power to a load. When operating in the second (II) or fourth (IV) quadrant, the SMUs are operating as a sink (V and I have opposite polarity). As a sink, they are dissipating power rather than sourcing it.

**Model 4200-SMU:** In the general operating boundaries in Figure 3-2, the 100mA, 20V and 10mA, 200V magnitudes are nominal values. The actual maximum output magnitudes of the Model 4200-SMU are 105mA, 21V and 10.5mA, 210V. Also note that the boundaries are not drawn to scale.

**Model 4210-SMU:** In Figure 3-3, the 1A, 20V and 100mA, 200V magnitudes are nominal values. The actual maximum output magnitudes of the Model 4210-SMU are 1.05A, 21V and 105mA, 210V. Again, the boundaries are not drawn to scale.

Figure 3-2 **Model 4200-SMU operating boundaries** 

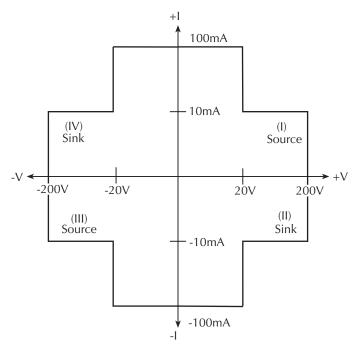

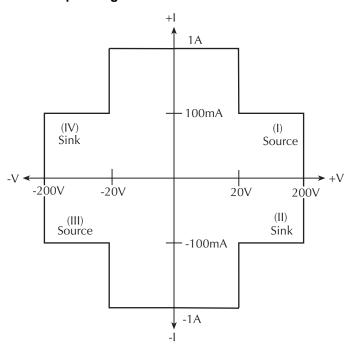

Figure 3-3 **Model 4210-SMU operating boundaries** 

# I-Source operating boundaries

Limit lines are boundaries that represent the operating limits of the SMU for a certain quadrant of operation. The operating point can be anywhere inside (or on) these limit lines. The limit line boundaries for the other quadrants are similar.

Figure 3-4 and Figure 3-5 show the operating boundaries for the I-Source. Only the first quadrant of operation is covered; operation in the other three quadrants is similar.

**Model 4200-SMU:** As shown in Figure 3-4A, the Model 4200-SMU can output up to 105mA at 21V, or 10.5mA at 210V.

**Model 4210-SMU:** As shown in Figure 3-4B, the Model 4210-SMU can output up to 1.05A at 21V, or 105mA at 210V.

Figure 3-5 shows the limit lines for the I-Source. The current source limit line represents the maximum source value possible for the selected current source range. For example, the current source limit line is at 105mA on the 100mA current source range. The voltage compliance limit line represents the actual compliance that is in effect.

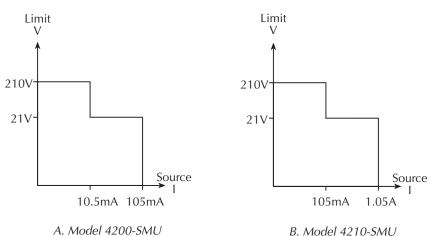

Figure 3-4
Models 4200-SMU and 4210-SMU I-Source output characteristics

Figure 3-5
Models 4200-SMU and 4210-SMU I-Source limit lines

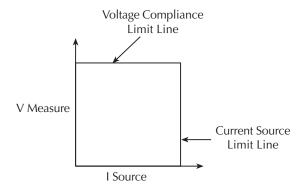

#### I-Source operation examples

Figure 3-6 shows operation examples for resistive loads that are  $2k\Omega$  and  $8k\Omega$  respectively. For these examples, the SMU is programmed to source 10mA and limit (compliance) 40V. In Figure 3-6A, the SMU is sourcing 10mA to the  $2k\Omega$  load, and subsequently measures 20V. As shown, the load line for  $2k\Omega$  intersects the 10mA current source line at 20V, which is below the programmed voltage limit.

Figure 3-6B shows what happens if the resistance of the load is increased to  $8k\Omega$  The DUT load line for  $8k\Omega$  intersects the 40V voltage compliance limit line, placing the SMU in compliance. In compliance, the SMU will not be able to source its programmed current (10mA). For the  $8k\Omega$  DUT, the SMU will only output 5mA (at the 40V limit).

Notice that as resistance increases, the slope of the DUT load line increases. As resistance approaches infinity (open output), the SMU will source virtually 0mA at 40V. Conversely, as resistance decreases, the slope of the DUT load line decreases. At zero resistance (shorted output), the SMU will source 10mA at virtually 0V.

Regardless of the load, voltage will never exceed the programmed compliance of 40V.

Figure 3-6 **I-Source operating examples** 

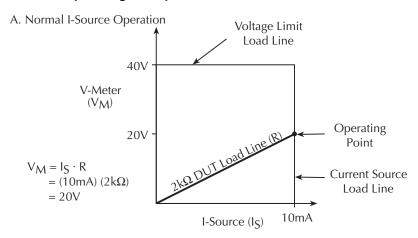

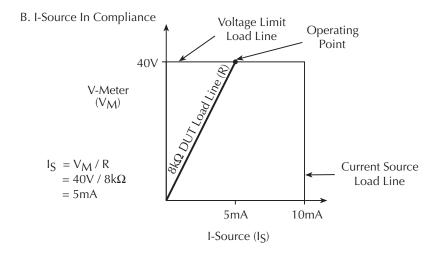

## V-Source operating boundaries

Figure 3-7 and Figure 3-8 show the operating boundaries for the V-Source. Only the first quadrant of operation is covered; operation in the other three quadrants is similar.

**Model 4200-SMU:** As shown in Figure 3-7A, the Model 4200-SMU can output up to 21V at 105mA, or 210V at 10.5mA.

**Model 4210-SMU:** As shown in Figure 3-7B, the Model 4210-SMU can output up to 21V at 1.05A, or 210V at 105mA.

Figure 3-8 shows the limit lines for the V-Source. The voltage source limit line represents the maximum source value possible for the selected voltage source range. For example, the voltage source limit line is at 21V for the 20V source range. The current compliance limit line represents the actual compliance in effect. These limit lines are boundaries that represent the operating limits of the SMU for this quadrant of operation. The operating point can be anywhere inside (or on) these limit lines. The limit line boundaries for the other quadrants are similar.

Figure 3-7

Models 4200-SMU and 4210-SMU V-Source output characteristics

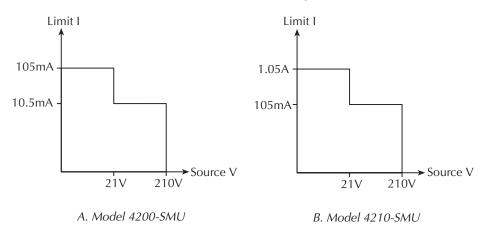

Figure 3-8
Models 4200-SMU and 4210-SMU V-Source limit lines

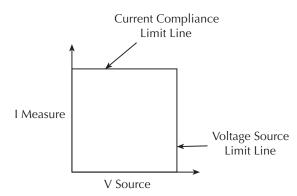

#### V-Source operation examples

Figure 3-9 shows operation examples for resistive loads that are  $20k\Omega$  and  $8k\Omega$  respectively. For these examples, the SMU is programmed to source 50V and limit 5mA. In Figure 3-9A, the SMU is sourcing 50V to the  $20k\Omega$  load and subsequently measures 2.5mA, which is well within the 5mA programmed current limit. As shown, the load line for  $20k\Omega$  intersects the 50V voltage source line at 2.5mA.

Figure 3-9B shows what happens if the resistance of the load is decreased to  $8k\Omega$  The DUT load line for  $8k\Omega$  intersects the current compliance limit line placing the SMU in compliance. In compliance, the SMU will not be able to source its programmed voltage (50V). For the  $8k\Omega$  DUT, the SMU will only output 40V (at the 5mA limit).

Notice that as resistance decreases, the slope of the DUT load line increases. As resistance approaches infinity (open output), the SMU will source virtually 50V at 0mA. Conversely, as resistance decreases, the slope of the DUT load line increases. At zero resistance (shorted output), the SMU will source virtually 0V at 5mA.

Regardless of the load, current will never exceed the programmed compliance of 5mA.

Figure 3-9 **V-Source operating examples** 

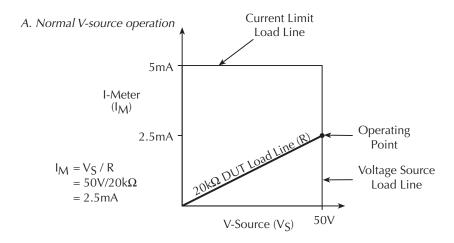

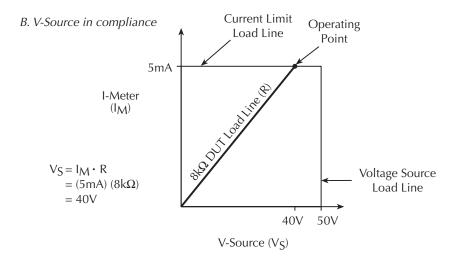

#### Source I measure I and source V measure V

The SMU can measure the function it is sourcing. When sourcing a voltage, you can also measure voltage. Conversely, if you are sourcing current, you can also measure the output current. For these measure source operations, the measure range is always the same as the source range.

This feature is valuable when operating with the source in compliance, or when additional overall accuracy is desired. When in compliance, the programmed source value is not reached. Thus, measuring the source lets you measure the actual output voltage.

## SMU terminals and connectors

The locations and configuration of the Models 4200-SMU and 4210-SMU terminals are shown in Figure 3-10. Basic information about these terminals is summarized below. Refer to "Basic source-measure connections" in Section 4 for additional information regarding SMU signal connections.

#### WARNING

Asserting the interlock will allow the SMU and PreAmp terminals to become hazardous, exposing the user to possible electrical shock that could result in personal injury or death. SMU and PreAmp terminals should be considered hazardous even if the outputs are programmed to be low voltage. Precautions must be taken to prevent a shock hazard by surrounding the test device and any unprotected leads (wiring) with double insulation for 250 volts, Category I. exposing the user to electrical shock that could result in personal injury or death.

#### **CAUTION**

The maximum allowed voltage between COMMON and chassis ground is ±32V DC.

Figure 3-10
Models 4200-SMU and 4210-SMU connectors

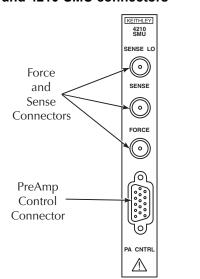

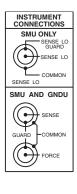

#### FORCE terminal

The FORCE terminal is a miniature triaxial connector used to apply the SMU FORCE signal to the DUT when a PreAmp is not being used. Note that the center pin is FORCE, the inner shield is GUARD, and the outer shield is circuit COMMON.

#### SENSE terminal

The SENSE terminal is a miniature triaxial connector used to apply the SMU SENSE signal to the DUT in a remote sense application when the PreAmp is not being used. The center pin is SENSE, the inner shield is GUARD, and the outer shield is circuit COMMON. Nominal internal auto-sense resistance appears between SENSE and FORCE.

NOTE The SENSE terminal does not need to be connected to the DUT for the SMU to operate correctly. Remote sensing is automatic. If SENSE is connected to the DUT, errors due to voltage drops in the FORCE path between the SMU and the DUT will be eliminated; otherwise, the SMU will sense locally.

#### SENSE LO terminal

The SENSE LO terminal is a miniature triaxial connector used to apply the SMU SENSE LO signal to the DUT in a full-kelvin remote sense application. The center pin is SENSE LO, the inner shield is SENSE GUARD, and the outer shield is circuit COMMON. Nominal internal auto-sense resistance appears between SENSE LO GUARD and COMMON.

NOTE Generally the remote sense capability of the ground unit should be used instead of the SENSE LO of an SMU. If it is necessary to use the SENSE LO of an SMU, the SENSE LO terminals of all SMUs being used in that Model 4200-SCS should be connected to the DUT.

# **PA CNTRL connector**

The PA CNTRL (PreAmp Control) terminal is a 15-pin D connector that provides both power and signal connections to the Model 4200-PA Remote PreAmp. Note that the PreAmp can either be mounted and connected directly to the SMU, or it can be connected to the SMU via a cable (Model 4200-RPC-X) when mounted remotely. Refer to Model "Source measure unit (SMU) with Model 4200-PA overview" bellow for more information on the PreAmp.

# Source measure unit (SMU) with Model 4200-PA overview

The following paragraphs discuss these aspects of the Model 4200-PA Remote PreAmp:

- · Basic characteristics
- · Basic circuit configuration
- · Compliance limit
- · Operating boundaries
- Connectors
- PreAmp mounting

# **Basic characteristics**

#### **Current characteristics**

Current characteristics of the Model 4200-SMU and 4210-SMU when used with the Model 4200-PA are summarized in Table 3-5. Note that the PreAmp extends the current source-measure dynamic range of the Model 4200-SMU and 4210-SMU downward by five decades. The lowest current range available *without* the PreAmp is 100nA full scale, while the lowest range *with* the PreAmp is 1pA full scale.

Table 3-5

SMU with Model 4200-PA current characteristics

| Function                        | 4200-SMU with<br>4200-PA | 4210-SMU with<br>4200-PA |
|---------------------------------|--------------------------|--------------------------|
| Current source ranges           | 1.05pA/50aA              | 1.05pA/50aA              |
| (full scale/set resolution)     | 10.5pA/500aA             | 10.5pA/500aA             |
|                                 | 100.5pA/5fA              | 100.5pA/5fA              |
|                                 | 1.05nA/50fA              | 1.05nA/50fA              |
|                                 | 10.5nA/500fA             | 10.5nA/500fA             |
|                                 | 105nA/5pA                | 105nA/5pA                |
|                                 | 1.05μA/50pA              | 1.05μA/50pA              |
|                                 | 10.5μA/500pA             | 10.5μA/500pA             |
|                                 | 105μA/5nA                | 105μA/5nA                |
|                                 | 1.05mA/50nA              | 1.05mA/50nA              |
|                                 | 10.5mA/500nA             | 10.5mA/500nA             |
|                                 | 105mA/5μA                | 105mA/5μA                |
|                                 | -                        | 1.05A/50μA               |
| Current measurement ranges      | 1.05pA/10aA              | 1.05pA/10aA              |
| (full scale/nominal resolution) | 10.5pA/100aA             | 10.5pA/100aA             |
|                                 | 100.5pA/1fA              | 100.5pA/1fA              |
|                                 | 1.05nA/10fA              | 1.05nA/10fA              |
|                                 | 10.5nA/100fA             | 10.5nA/100fA             |
|                                 | 105nA/1pA                | 105nA/1pA                |
|                                 | 1.05μA/10pA              | 1.05μA/10pA              |
|                                 | 10.5μA/100pA             | 10.5μA/100pA             |
|                                 | 105μA/1nA                | 105μA/1nA                |
|                                 | 1.05mA/10nA              | 1.05mA/10nA              |
|                                 | 10.5mA/100nA             | 10.5mA/100nA             |
|                                 | 105mA/1μA                | 105mA/1μA                |
|                                 | -                        | 1.05A/10μA               |

# Voltage characteristics

Table 3-6 summarizes a SMU with Model 4200-PA voltage characteristics that are identical to those for the SMUs alone.

Table 3-6 SMU with Model 4200-PA voltage characteristics

| Function                        | 4200-SMU with<br>4200-PA | 4210-SMU with<br>4200-PA |
|---------------------------------|--------------------------|--------------------------|
| Voltage source range            | 210mV/5μV                | 210mV/5μV                |
| (full scale/set resolution)     | 2.1V/50μV                | 2.1V/50μV                |
|                                 | 21V/500μV                | 21V/500μV                |
|                                 | 210V/5mV                 | 210V/5mV                 |
| Voltage measurement range       | 210mV/1μV                | 210mV/1μV                |
| (full scale/nominal resolution) | 2.1V/10μV                | 2.1V/10μV                |
|                                 | 21V/100μV                | 21V/100μV                |
|                                 | 210V/1mV                 | 210V/1mV                 |

# **Basic SMU/PreAmp circuit configuration**

Basic SMU/PreAmp circuit configuration is shown in Figure 3-11. This configuration is similar to the SMU configuration discussed earlier, with the exception of the PreAmp, which adds low-current source-measure capabilities. Note that the PreAmp FORCE terminal is connected to DUT HI, while DUT LO is connected to COMMON. See "Basic source-measure connections" in Section 4, and Section 5, "Source-Measure Concepts," for more detailed information.

Figure 3-11 **Basic SMU/PreAmp source-measure configuration** 

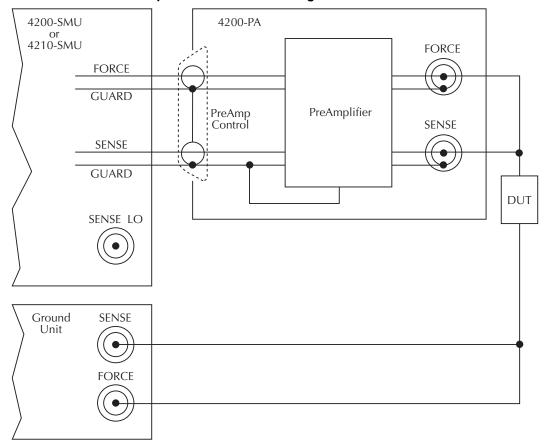

# **Compliance limit**

A current limit can be programmed for a SMU with a Model 4200-PA when it is sourcing voltage. Conversely, a voltage limit can be programmed when sourcing current. The compliance limit characteristics are the same for a SMU with a Model 4200-PA as for a SMU alone. See "Compliance limit" earlier in this section for more detailed information on types of compliance.

# Maximum and minimum compliance values

Table 3-7 summarizes current compliance limits for the PreAmp according to range, while Table 3-8 lists SMU PreAmp voltage compliance limits.

Table 3-7

SMU with Model 4200-PA current compliance limits

| Measure Range | Maximum<br>Compliance Value | Minimum<br>Compliance Value |
|---------------|-----------------------------|-----------------------------|
| 1pA           | ±1.05pA                     | ±100fA                      |
| 10pA          | ±10.5pA                     | ±1pA                        |
| 100pA         | ±105pA                      | ±10pA                       |
| 1nA           | ±1.05nA                     | ±100pA                      |
| 10nA          | ±10.5nA                     | ±1nA                        |
| 100nA         | ±105nA                      | ±10nA                       |
| 1μΑ           | ±1.05μA                     | ±100nA                      |
| 10μΑ          | ±10.5μA                     | ±1μA                        |
| 100μΑ         | ±105μA                      | ±10μA                       |
| 1mA           | ±1.05mA                     | ±100μA                      |
| 10mA          | ±10.5mA                     | ±1mA                        |
| 100mA         | ±105mA                      | ±10mA                       |
| 1A*           | ±1.05A                      | ±100mA                      |

<sup>\*1</sup>A range only with Model 4210-SMU.

Table 3-8

SMU with Model 4200-PA voltage compliance limits

| Measure Range | Maximum<br>Compliance Value | Minimum<br>Compliance Value |
|---------------|-----------------------------|-----------------------------|
| 200mV         | ±210mV                      | ±20mV                       |
| 2V            | ±2.1V                       | ±200mV                      |
| 20V           | ±21V                        | ±2V                         |
| 200V          | ±210V                       | ±20V                        |

# Using minimum compliance

The minimum compliance value is particularly applicable when measurement autorange is disabled. When measurement autorange is disabled, the compliance value cannot be set below the minimum value specified in Table 3-7 and Table 3-8. When autorange is enabled, the programmed compliance value cannot be set below 100fA when sourcing voltage, or below 20mV when sourcing current.

# Operating boundaries

As with the SMUs alone, adding Model 4200-PA PreAmp also allows operation in any of the four quadrants. The four quadrants of operation for the Model 4200-PA with the Models 4200-SMU and 4210-SMU are shown in Figure 3-12 and Figure 3-13 respectively. For a more detailed discussion on V-Source and I-Source operating boundaries, see "Operating boundaries" in the Models 4200-SMU and 4210-SMU overview earlier in this section.

**Model 4200-SMU with Model 4200-PA:** In the general operating boundaries in Figure 3-12, the 100mA, 20V and 10mA, 200V magnitudes are nominal values. The actual maximum output magnitudes of the Model 4200-SMU/4200-PA are 105mA, 21V and 10.5mA, 210V. Also note that the boundaries are not drawn to scale.

**Model 4210-SMU with Model 4200-PA:** In Figure 3-13, the 1A, 20V and 100mA, 200V magnitudes are nominal values. The actual maximum output magnitudes of the Model 4210-SMU/ 4200-PA are 1.05A, 21V and 105mA, 210V. Again, the boundaries are not drawn to scale.

Figure 3-12 **Model 4200-SMU/4200-PA operating boundaries** 

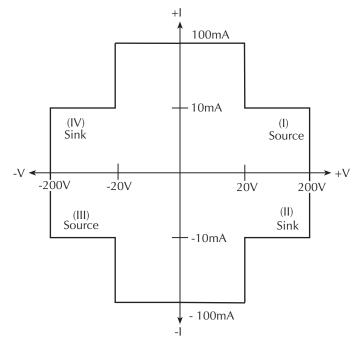

Figure 3-13
Model 4210-SMU/4200-PA operating boundaries

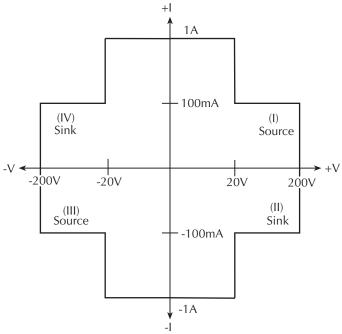

# **PreAmp terminals and connectors**

The locations and configuration of the Model 4200-PA terminals are shown in Figure 3-14. Basic information about these terminals is summarized below. Refer to "Basic source-measure connections" in Section 4 for additional information regarding making PreAmp signal connections.

#### WARNING

The PreAmp terminals can carry hazardous voltage if the safety interlock is asserted, exposing the user to possible electrical shock that could result in personal injury or death. See "Control and data connections" in Section 4 for additional information regarding safety interlock connections.

#### **CAUTION**

The maximum allowed voltages between the various PreAmp signals are as follows:

COMMON to chassis ground: 32Vpeak

GUARD to COMMON: 250V peak

SENSE or FORCE to GUARD: 40V peak

#### **FORCE terminal**

The FORCE terminal is a standard triaxial connector used to apply the PreAmp FORCE signal to the DUT. Note that the center pin is FORCE, the inner shield is GUARD, and the outer shield is circuit COMMON.

KEITHLEY 2501/ MADE IN U.S.A. PEAK PEAK GUARD COMMON 250V 121/ PEAK PEAK 40V PEAK CATI WARNING: NO INTERNAL OPERATOR SERVICEABLE 250V PARTS SERVICE BY QUALIFIED PEAK PERSONNEL ONLY. PreAmp Control 4200-PA-1 PREMOTE PREAME Connector Mounting Foot

Figure 3-14

Model 4200-PA connectors

#### **SENSE** terminal

The SENSE terminal is a standard triaxial connector used to apply the PreAmp SENSE signal to the DUT in a remote sense application. The center pin is SENSE, the inner shield is GUARD, and the outer shield is circuit COMMON. Nominal internal auto-sense resistance appears between SENSE and FORCE.

NOTE The SENSE terminal does not need to be connected to the DUT for the PreAmp to operate correctly. Remote sensing is automatic. If SENSE is connected to the DUT, errors due to voltage drops in the FORCE path between the PreAmp and the DUT will be eliminated. Otherwise, the PreAmp will sense locally.

## PreAmp CONTROL connector

The PreAmp CONTROL connector connects to the SMU PA CNTRL connector and provides both power and signal connections from the Models 4200-SMU or 4210-SMU to the Model 4200-PA PreAmp.

# **PreAmp mounting**

The PreAmp may either be mounted directly to the Models 4200-SMU or 4210-SMU on the mainframe rear panel, or mounted and connected remotely.

**NOTE** As shipped, any Model 4200-PA units ordered with the Model 4200-SCS will be factory-mounted on the rear panel. Do not remove the PreAmps from the mainframe unless they are to be mounted at a remote site.

**NOTE** The PreAmps are matched to the SMUs that they are connected to. If mounting PreAmps at a remote site, make sure each PreAmp is connected to its original SMU.

WARNING The PreAmp terminals can carry hazardous voltage if the safety interlock is asserted, exposing the user to possible electrical shock resulting in personal injury or death. See "Control and data connections" in Section 4 for additional information regarding safety interlock connections.

CAUTION Turn off system power before connecting or disconnecting the PreAmp.

Failure to do so may result in SMU or PreAmp damage, possibly voiding the warranty.

#### Rear panel mounting

**NOTE** Make sure system power is turned off before removing or installing the PreAmps.

A mounting foot (see Figure 3-14) secures the PreAmp to the rear panel. Also, a mounting bracket provides extra support for all the PreAmps as shown in Figure 3-15. If you remove the PreAmps to mount them at a remote site, ensure that you install the screws in the chassis and retain the bracket for future use.

Figure 3-15

PreAmp rear panel mounting

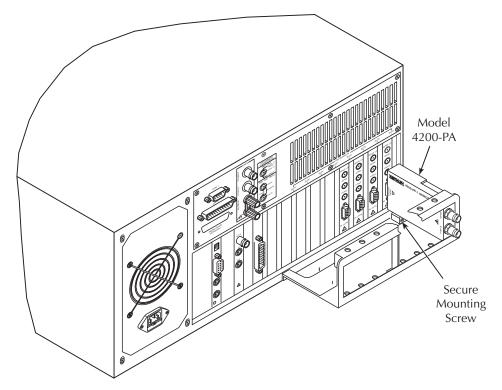

## Remote PreAmp mounting

The Model 4200-PA can be mounted remotely using one of the optional mounting kits (see "Options and accessories" in Section 1). Follow the general steps below to remotely mount and connect the PreAmp. Refer to the instructions provided with the particular remote mounting kit for detailed information on physically mounting the PreAmp module.

- 1. Ensure system power is turned off.
- 2. Mount the PreAmp at the desired remote location using the appropriate mounting kit.
- 3. Connect the control/power cable between the PreAmp control connector on the PreAmp and the PA CNTRL connector on the SMU as shown in Figure 3-16.

**NOTE** The PreAmps are matched to the SMUs that they were originally connected to. Ensure that each PreAmp is connected to its original SMU.

4. Ensure that the connecting cable is secure at both ends.

Figure 3-16 **Typical PreAmp remote mounting** 

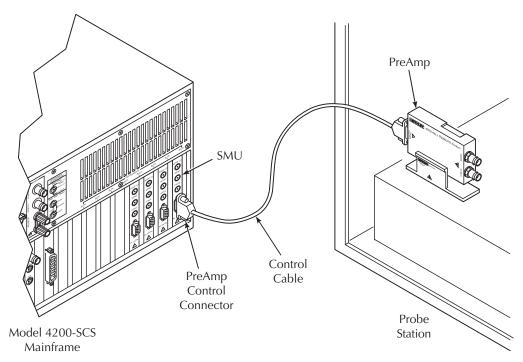

# Ground unit (GNDU) overview

These aspects of the Model 4200-SCS ground unit are covered below:

- Basic characteristics
- Basic circuit configurations
- Connectors

# **Basic characteristics**

The ground unit (see Figure 3-17) provides convenient access to circuit COMMON, which is the measurement ground signal shared by all installed Model 4200-SCS instrumentation. In addition, the GNDU SENSE terminal provides access to the SMU SENSE LO signals.

Figure 3-17 **Ground unit** 

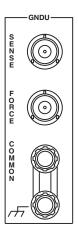

Basic ground unit characteristics are summarized in Table 3-9.

Table 3-9 **Basic ground unit characteristics** 

| Characteristic                                  | Description |
|-------------------------------------------------|-------------|
| Maximum current (FORCE triax connector)         | 2.6A        |
| Maximum current (COMMON binding post connector) | 5A          |
| Maximum FORCE path/cable resistance             | 1Ω          |
| Maximum SENSE path/cable resistance             | 10Ω         |

# **Basic circuit configurations**

#### **Ground unit connections**

Figure 3-18 shows how the various GNDU signals are related to the SMU signals. Note that the GNDU FORCE signal is circuit COMMON. The GNDU SENSE terminal is connected to each SMU SENSE LO signal through a unique auto-sense resistor. When the GNDU SENSE signal is connected to a DUT, all measurements will be made relative to this DUT connection.

Figure 3-18 **Ground unit** 

Internal 4200-SCS connections to each SMU SENSE LO signal

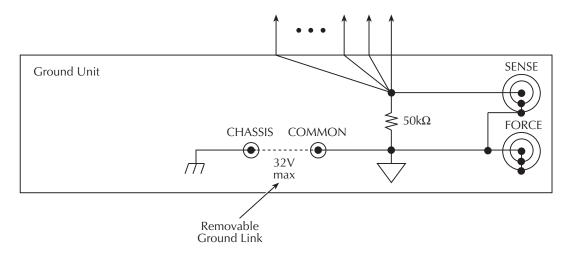

#### **Ground unit DUT connections**

Figure 3-19 shows the connections necessary to use the GNDU in conjunction with a SMU to make full-kelvin remote sense measurements. Similarly, Figure 3-20 includes the PreAmp. As shown in these figures, the GNDU FORCE signal provides the return path for SMU or PreAmp FORCE current. See "Basic source-measure connections" in Section 4 for detailed information on the ground unit, SMU, and PreAmp connections.

Figure 3-19 Full-Kelvin SMU/ground unit connections

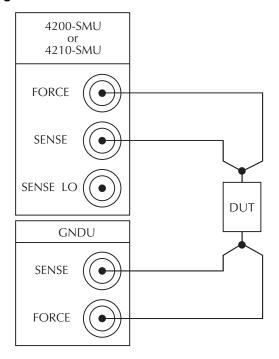

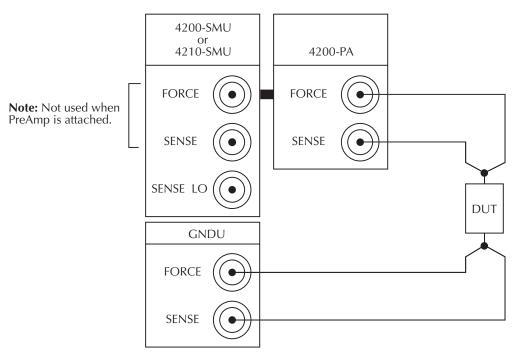

Figure 3-20 Full-Kelvin PreAmp/ground unit connections

## Ground unit terminals and connectors

The locations and configuration of the GNDU terminals are shown in Figure 3-17. Basic information about these connectors is summarized below. Refer to "Basic source-measure connections" in Section 4 for additional information regarding ground unit signal connections.

CAUTION The maximum allowed voltage between circuit COMMON and chassis ground is ±32V DC.

#### **FORCE terminal**

The FORCE terminal is a standard triaxial connector used as a return path for the SMU or PreAmp FORCE current. The center pin is FORCE, the inner shield is GUARD, and the outer shield is circuit COMMON.

**NOTE** The ground unit FORCE and GUARD signal terminals are connected to circuit COMMON.

#### SENSE terminal

The SENSE terminal is a standard triaxial connector used to apply the ground unit SENSE signal to the DUT in a remote sense application. The center pin is SENSE, the inner shield is GUARD, and the outer shield is circuit COMMON. When the ground unit SENSE signal is connected to a DUT, all SMU/PreAmp measurements will be made relative to this DUT connection.

#### **COMMON terminal**

The COMMON terminal is a binding post that provides access to circuit COMMON.

NOTE Normally, a link is connected between ground unit COMMON and chassis ground, but it may be necessary to remove the link to avoid measurement problems caused by ground loops or electrical interference. See "Interference" in Section 5 for details.

# **Chassis ground**

This binding post provides a convenient connecting point to system chassis ground for purposes of shielding a test fixture.

Figure 3-21 **Chassis ground** 

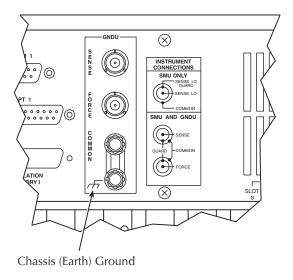

This page left blank intentionally.

# Section 4 Connections and Configuration

# In this section:

| Topic                            | Page |
|----------------------------------|------|
| Introduction                     | 4-2  |
| Basic source-measure connections |      |
| Connection considerations        | 4-2  |
| SMU connections                  | 4-5  |
| PreAmp connections               | 4-6  |
| Using the ground unit            | 4-8  |
| SMU circuit COMMON connections   |      |
| Test equipment connections       | 4-13 |
| Recommended connecting cables    | 4-13 |
| Switch matrix connections        | 4-13 |
| Test fixture connections         | 4-17 |
| Prober connections               | 4-17 |
| Control and data connections     | 4-18 |
| Safety interlock connections     | 4-18 |
| IEEE-488 connections             | 4-20 |
| RS-232 connections               | 4-22 |
| Parallel port connections        | 4-23 |
| LAN connections                  | 4-24 |
| LICE connections                 | 4.25 |

# Introduction

This section contains detailed information about connecting and configuring the Keithley Instruments Model 4200-SCS Semiconductor Characterization System. The following topics are discussed:

- Basic source-measure connections: Provides basic information on making connections to the Model 4200-SMU/4210-SMU, 4200-PA, and ground unit (GNDU). Both local and remote sensing are discussed.
- **Test equipment connections:** Discusses connecting the Model 4200-SCS system to a switch matrix, test fixture, and prober.
- Control and data connections: Discusses connecting the Model 4200-SCS system to the
  test fixture or prober safety interlock, the IEEE-488 bus, printer and serial ports, and a local
  area network.

**NOTE Pulse source-measure connections:** Basic pulse source-measure connections using the pulse generator card (Model 4205-PG2) and scope card (Model 4200-SCP2HR or 4200-SCP2) are covered in "Pulse source-measure connections" in Section 11. For connections that are specific to pulse applications, refer to Section 4, "Pulse Applications" in the Model 4200-SCS Applications Manual.

# **Basic source-measure connections**

Basic information on connecting source-measure units (SMUs), the PreAmp, and the ground unit to DUTs is covered in the following paragraphs. This information includes:

- · Connection considerations
- SMU connections
- PreAmp connections
- Using the ground unit
- · Circuit COMMON connections

# **Connection considerations**

#### Maximum signal limits

WARNING

Hazardous voltages that may result in personal injury or death can be present on the signal connectors if the safety interlock is asserted. See "Safety interlock connections" later in this section.

**CAUTION** 

The maximum allowed voltage between circuit COMMON and chassis ground is  $\pm 32V$  DC.

The maximum allowed voltages between the various PreAmp signals are:

COMMON to chassis ground: 32Vpeak
 GUARD to COMMON: 250V peak
 SENSE or FORCE to GUARD: 40V peak

#### Shielding and guarding

Many test situations require that the device under test (DUT) be shielded or guarded (or both) to avoid detrimental effects caused by electrostatic interference, parasitic capacitance, system leakage currents, etc.

- If the device is to be shielded (but not guarded), connect the DUT shield to COMMON (see Figure 4-1).
- If the device is to be guarded, connect the DUT shield to GUARD (inner shield of triax cable; see Figure 4-2).

WARNING Hazardous voltage can be present on GUARD if the safety interlock is asserted. To avoid a shock hazard that could result in personal injury or death, surround the guard with a safety shield that is properly connected to COMMON and/or safety ground using #18AWG or larger wire.

See "Guarding" in Section 5 for more information on the principles and advantages of guarding.

Figure 4-1 **Device shielding** 

#### Model 4200-SCS

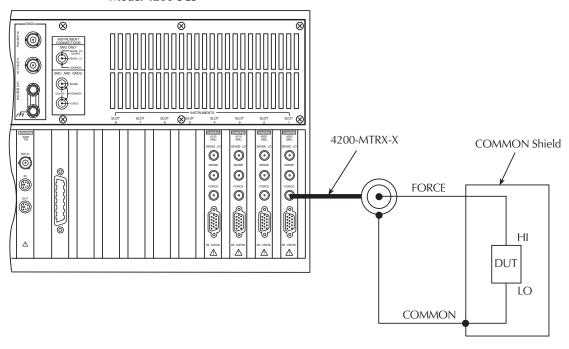

A. Connections

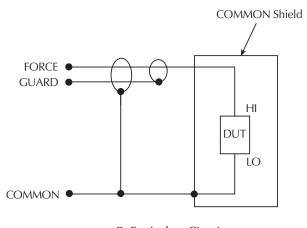

B. Equivalent Circuit

Figure 4-2 **Device guarding** 

## Model 4200-SCS

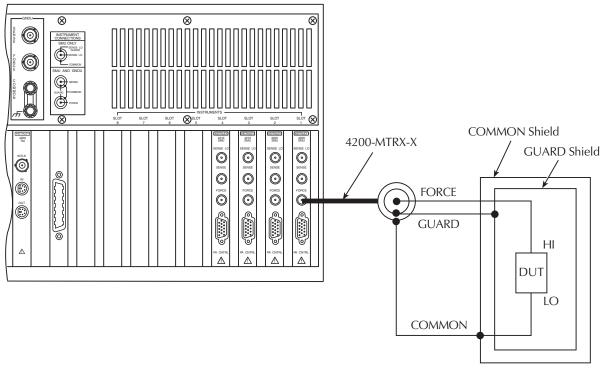

A. Connections

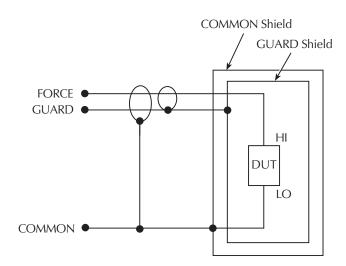

B. Equivalent Circuit

### Signal integrity

To maintain signal integrity, especially at low current levels, keep the following considerations in mind when making signal connections between the Model 4200-SCS instrumentation and the DUT:

- Use only low-noise triaxial cables such as those provided with the SMU (4200-MTRX-X) and PreAmp (4200-TRX-X).
- Keep connecting cables as short as possible.
- Avoid flexing or vibrating connecting cables while making measurements.
- Do not touch connector insulators. Be sure to keep all connector insulators clean to minimize contamination-induced leakage currents.

Refer to "Making stable measurements" and "Low current measurements" in Section 5 for more information and these and other aspects of measurement integrity.

#### SMU connections

The SMU can be connected directly to the DUT with triaxial cables using either local or remote sensing, as outlined below. Remote sensing is typically used when currents exceed 1mA and the FORCE path resistance is large (around 10hm). In this case, as much as 1mV (=  $1A \times 10hm$ ) of measurement error is generated due to FORCE path resistance. Remote sensing eliminates errors of this nature.

**NOTE** When using more than one SMU, use the ground unit for circuit COMMON connections instead of the outer shield of the SMU terminals. Refer to "Using the ground unit" later in this section.

#### SMU local sense connections

Figure 4-3 shows typical SMU connections using local sensing. Using a triax cable, make your connections as follows:

- Connect SMU FORCE (center conductor of FORCE terminal) to DUT HI.
- Connect circuit COMMON (outer shield of FORCE terminal) to DUT LO.

Figure 4-3 **SMU local sense connections** 

#### Model 4200-SCS

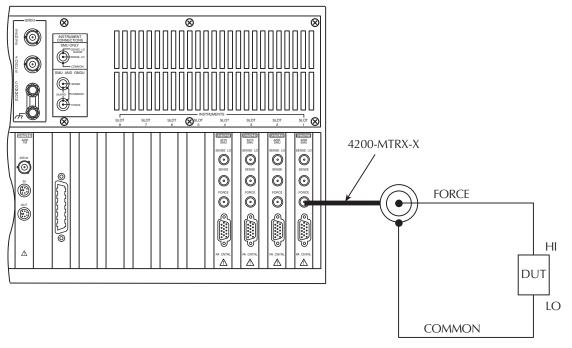

A. Connections

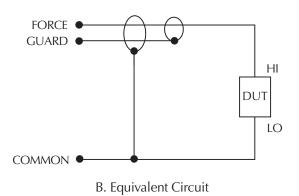

# **PreAmp connections**

**NOTE** When using more than one PreAmp, use the ground unit for circuit COMMON connections instead of the outer shield of the PreAmp terminals (refer to "Using the ground unit" later in this section).

## Connecting the PreAmp to the SMU

The PreAmp must be connected to the SMU before use. The connecting method used depends on the mounting method (rear panel or remote). See "PreAmp mounting" in Section 3 for details.

# CAUTION Turn off system power before connecting or disconnecting the PreAmp. Failure to do so may result in SMU or PreAmp damage, possibly voiding the warranty.

#### PreAmp local sense connections

Figure 4-4 shows typical PreAmp connections using local sensing. Using a triax cable, make your connections as follows:

- · Connect PreAmp FORCE (center conductor of FORCE terminal) to DUT HI.
- · Connect signal COMMON (outer shield of FORCE terminal) to DUT LO.

Figure 4-4 **PreAmp local sense connections** 

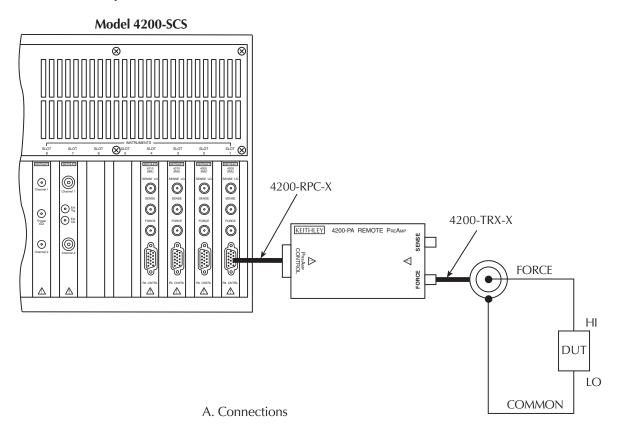

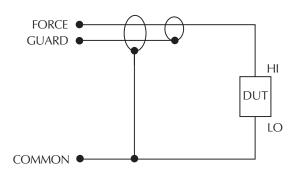

B. Equivalent Circuit

## Using the ground unit

The ground unit (GNDU) provides convenient access to circuit COMMON via the GNDU FORCE terminal or the GNDU COMMON binding post terminal. The GNDU has a SENSE terminal as well. The SENSE LO signal of each instrument installed in the Model 4200-SCS is connected to the GNDU SENSE terminal. As a result, all SMU measurements are made relative to GNDU SENSE, which by default is connected to COMMON.

NOTE Although the ground unit is intended for circuit COMMON connections when using multiple SMUs, it can also be used for circuit COMMON connections when using only one SMU, if desired.

#### Ground unit and SMU local sense connections

Figure 4-5 shows a typical local sense connection scheme using two SMUs, two DUTs, and the ground unit. Make connections as follows:

- Connect the two SMU FORCE terminals to the two DUT HI terminals.
- Connect both DUT LO terminals together, and connect GNDU FORCE to the common DUT LO connection point.

Figure 4-5 **Ground unit and SMU local sense connections** 

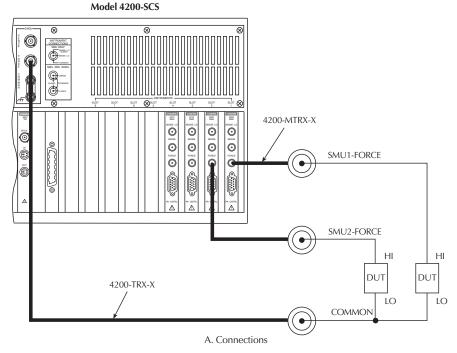

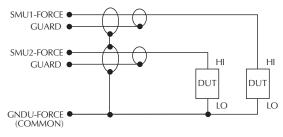

B. Equivalent Circuit

#### Ground unit and SMU remote sense connections

Figure 4-6 shows a typical remote sense connection scheme using two SMUs, two DUTs, and the ground unit. Make connections as follows:

- Connect the SMU FORCE and SENSE signals to the two DUT HI terminals.
- Connect both DUT LO terminals together, and connect GNDU SENSE and FORCE to the common DUT LO connection point.

Figure 4-6 **Ground unit and SMU remote sense connections** 

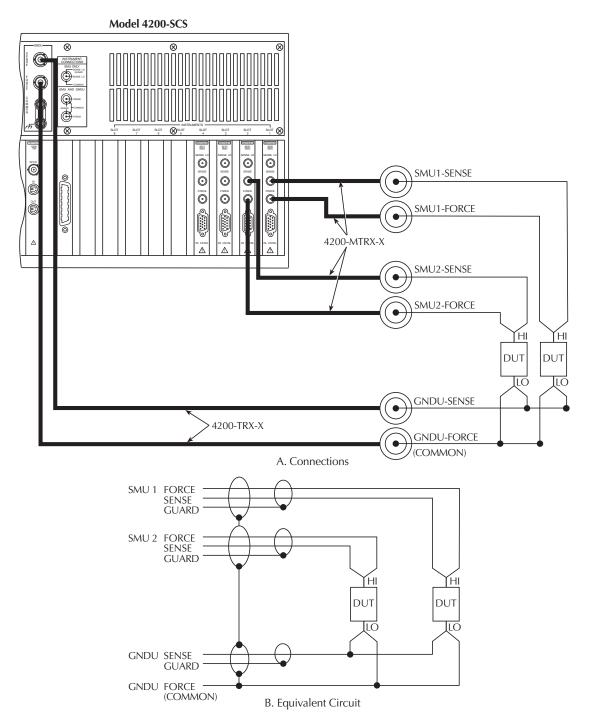

## Ground unit and PreAmp local sense connections

Figure 4-7 shows a typical local sense connection scheme using two PreAmps, two DUTs, and the ground unit. Make connections as follows:

- Connect the two PreAmp FORCE signals to the two DUT HI terminals.
- Connect both DUT LO terminals together, and connect the GNDU FORCE signal to the common DUT LO connection point.

Figure 4-7 **Ground unit and PreAmp local sense connections** 

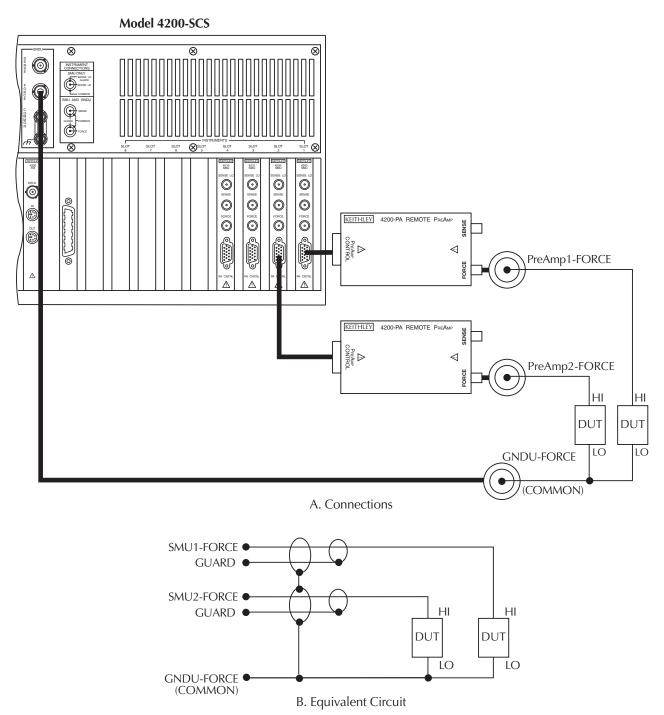

#### Ground unit and PreAmp remote sense connections

Figure 4-8 shows a typical remote sense connection scheme using two PreAmps, two DUTs, and the ground unit. Make connections as follows:

- Connect the PreAmp FORCE and SENSE signals to the two DUT HI terminals.
- Connect both DUT LO terminals together, and connect the GNDU SENSE and FORCE signals to the common DUT LO connection point.

## Using the ground unit with more than two SMUs

The ground unit should also be used for circuit COMMON connections when using more than two SMUs. Make your connections using the same basic connection scheme shown in Figure 4-5, Figure 4-6, Figure 4-7, and Figure 4-8. Be sure to connect all your DUT LO terminals to the GNDU FORCE terminal (and SENSE terminal when using remote sensing).

Figure 4-8 **Ground unit and PreAmp remote sense connections** 

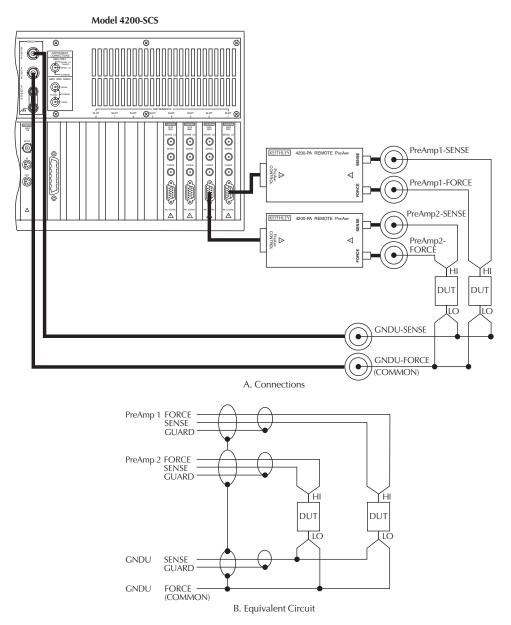

## **SMU circuit COMMON connections**

Some test situations require SMUs to be connected to each DUT terminal. In these situations, circuit COMMON is not hardwired to any of the DUT terminals. Therefore, the SMUs must be able to internally connect circuit COMMON to their FORCE signal when the test requires a DUT terminal to be connected to COMMON. Figure 4-9 shows typical SMU connections using three SMUs to test a transistor. Any of the three SMUs could be used to provide access to circuit COMMON simply by programming it accordingly. See "Keithley Interactive Test Environment (KITE)" in Section 6 for more detailed instructions on configuring an SMU to provide a COMMON connection.

Figure 4-9 **Typical SMU common connections** 

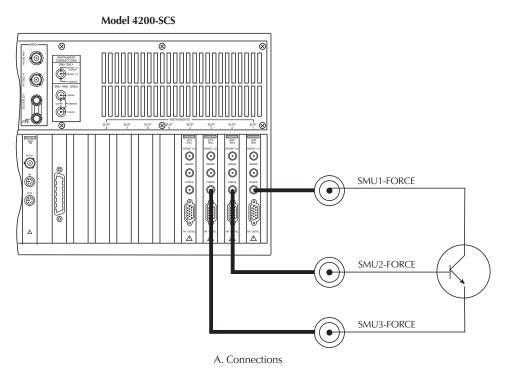

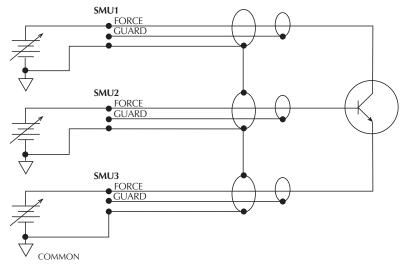

# **Test equipment connections**

The various forms of test equipment that can be used with the Model 4200-SCS include:

- Recommended connecting cables
- · Switch matrix connections
- Test fixture connections
- Prober connections

## Recommended connecting cables

To ensure accurate, reliable connections, use only quality, low-noise triaxial cables such as those supplied with the SMU (4200-MTRX-X) and PreAmp (4200-TRX-X) for all source-measure signal connections (refer to "Pulsing: Source and measure options" in Section 1 for a complete description of recommended triaxial cables).

**NOTE** For optimum measurement accuracy, noise immunity, and settling time keep cables as short as possible.

## **Switch matrix connections**

A switch matrix enhances the connectivity of the Model 4200-SCS by allowing any SMU or PreAmp signal to be connected to any DUT pin. The following paragraphs summarize recommended switching mainframes and matrix cards, and also show typical connecting schemes with SMUs and PreAmps.

## Switching mainframes

Table 4-1 lists recommended switching mainframes along with a brief description of each. The Keithley Instruments Models 707 and 707A hold six matrix cards, while the Keithley Instruments Models 708 and 708A hold one matrix card.

Table 4-1 Recommended switching mainframes

| Mainframe           | Description                       |
|---------------------|-----------------------------------|
| Models 707 and 707A | 6-slot Switching Matrix Mainframe |
| Models 708 and 708A | 1-slot Switching Matrix Mainframe |

Integrated software control for the Keithley Instruments Model 70X Switching Matrix is provided with the Model 4200-SCS KTE Interactive operating software. Refer to "Using Switch Matrices" in Appendix B for additional information. The Model 4200-SCS can be interfaced with switch matrices from other vendors. However, user-developed software will be needed to control these matrices from KTE Interactive. See "Keithley User Library Tool (KULT)" in Section 8, for additional information about developing user modules and libraries.

#### Recommended matrix cards

Table 4-2 summarizes recommended Keithley Instruments matrix cards, along with a brief description of each. Note that a key characteristic of these cards is low offset current to minimize the negative effects of offset currents on low-current measurements.

Table 4-2

Recommended matrix cards

| Matrix card | Description                          |
|-------------|--------------------------------------|
| Model 7071  | 8 × 12 matrix, <100pA offset current |
| Model 7072  | 8 × 12 matrix, <1pA offset current   |
| Model 7172  | 8 × 12 matrix, <500fA offset current |
| Model 7174A | 8 × 12 matrix, <100fA offset current |
| Model 9174  | 8 × 12 matrix, <100fA offset current |

#### Switch mainframe control

The switch matrix is controlled by the Model 4200-SCS via the GPIB (IEEE-488) interface. Refer to "IEEE-488 connections" later in this section for detailed bus connection information.

#### Typical SMU matrix card connections

Figure 4-10 shows typical SMU matrix card connections using local sensing. Note that the four SMU FORCE terminals are connected to the matrix card rows, while the DUT HI terminals are connected to the matrix card columns. All 12 DUT LO terminals are connected together, and the DUT LO signal is connected to the ground unit FORCE terminal. Note that any SMU FORCE terminal can be connected to any DUT HI terminal simply by closing the appropriate matrix crosspoint.

Figure 4-10 **Typical SMU matrix card connections** 

#### Model 4200-SCS

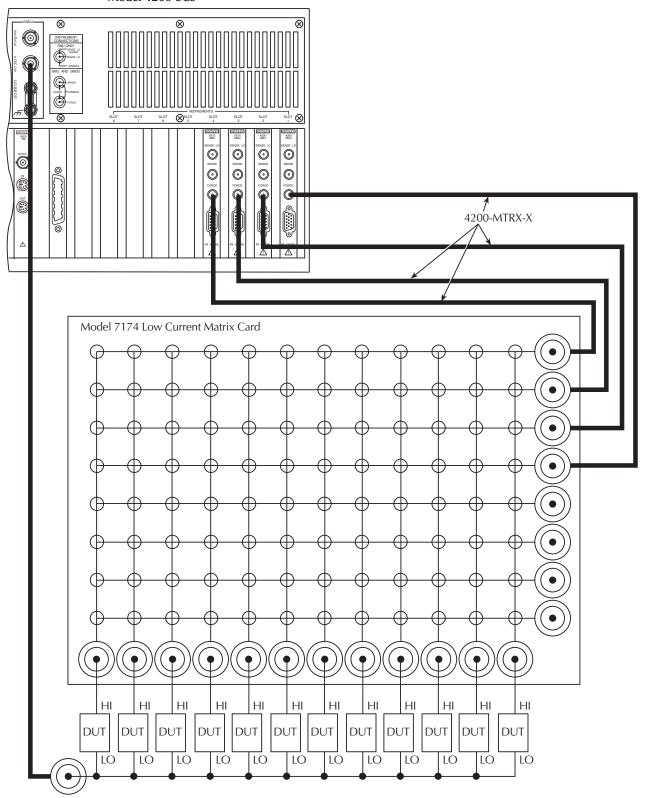

## Typical PreAmp matrix card connections

Figure 4-11 shows typical PreAmp matrix card connections using local sensing. This configuration is similar to the SMU configuration shown in Figure 4-10, except that PreAmps are added for low-current source-measure capabilities. The PreAmp FORCE terminals are connected to the matrix card rows, while the DUT HI terminals are connected to the matrix card columns. All 12 DUT LO terminals are connected together, and the common DUT LO signal is connected to the ground unit FORCE terminal. Again, any PreAmp FORCE terminal can be connected to any DUT HI terminal by closing the appropriate matrix crosspoint.

Figure 4-11 **PreAmp matrix card connections** 

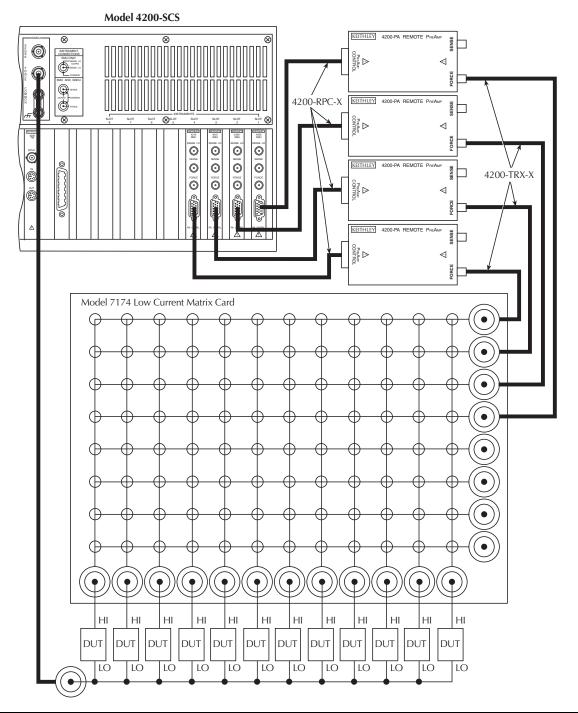

#### Test fixture connections

#### Test fixtures

Table 4-3 summarizes recommended Keithley Instruments test fixtures along with a brief description of each.

Table 4-3 **Test fixtures** 

| Test fixture | Description                | DUT/fixture connections     |
|--------------|----------------------------|-----------------------------|
| Model 8006   | Component test fixture     | TO and DIP/triax connectors |
| Model 8007   | Semiconductor test fixture | DIP/triax cables            |

#### **WARNING**

To avoid a shock hazard that could result in personal injury or death, it is strongly recommended that you connect the safety interlock switch on the test fixture to the Model 4200-SCS interlock connector. Refer to "Safety interlock connections" later in this section for complete details.

#### **Prober connections**

#### **Probers**

The Model 4200-SCS measurement signals can be connected to practically any commercially available wafer prober. Probers that provide triaxial connections to their probes and chuck are the easiest to interface with due to the triaxial nature of the connections on the 4200-SMU, 4210-SMU, 4200-PA, and GNDU. However, various adapters and cable kits are available from Keithley Instruments that allow the Model 4200-SCS to be adapted to any connection environment. Refer to "Options and accessories" in Section 1 for more information.

#### WARNING

To avoid a shock hazard that could result in personal injury or death, it is strongly recommended that you connect the safety interlock switch on the probe station to the Model 4200-SCS safety interlock (INTLK) circuit. Refer to "Safety interlock connections" later in this section for complete details.

#### **Prober control**

Semi-automatic and fully-automatic probe stations are typically controlled programmatically via an IEEE-488 or RS-232 communication interface. In this situation, the Model 4200-SCS acts as the system controller and is connected to the probe station using the appropriate communication interface. Refer to "IEEE-488 connections" and "RS-232 connections" later in this section for more information regarding interface connections.

The Model 4200-SCS facilitates automated wafer-level testing through various prober control mechanisms. Standard prober drivers are included with the Model 4200-SCS, and a number of commercially available automated probe stations are supported. The Model 4200-SCS can control supported probers without requiring the user to develop any additional software. For probers that are not supported by the standard drivers, the open architecture of the Model 4200-SCS software makes it easy to integrate prober control into the test flow by creating a user library. Refer to "Keithley User Library Tool (KULT)" in Section 8 for more information regarding user libraries. See the following appendices for details on enabling and configuring prober control for supported probers:

Appendix G, Using a Probe Station Appendix H, Karl-Suss PA-200 Prober Appendix I, Micromanipulator 8860 Prober Appendix J, Using a Manual or Fake Prober Appendix K, Cascade Summit-12000 Prober Appendix L, Signatone CM500 Prober

## Control and data connections

The various control and data connections that interface the Model 4200-SCS to external equipment and peripherals are covered below. Topics covered include:

- Safety interlock connections
- IEEE-488 connections
- RS-232 connections
- · Printer port connections
- LAN connections
- · USB connections

## Safety interlock connections

WARNING It is strongly recommended that you use the safety interlock circuit to avoid personal injury or death caused by hazardous voltages.

The safety interlock feature on the Model 4200-SCS should be used to avoid possible shock hazards. It provides a means by which the outputs of the Model 42XX-SMUs can be automatically placed in a safe state, regardless of the state of the Model 4200-SCS operating software. When the safety interlock signal is asserted (connected to +12V), all of the voltage ranges of the SMUs will be functional. However, when the safety interlock signal is not asserted, the ±200V supplies of the SMUs will be disabled, limiting the nominal output to ±40V. Under these conditions, all SMU and PreAmp signal terminals will be non-hazardous. Component test fixtures and probe station dark boxes typically have a safety switch that can be interfaced to the Model 4200-SCS safety interlock circuit as outlined in the following paragraphs.

#### Interlock connector

Figure 4-12 shows the location of the safety interlock connector.

**NOTE** The Model 4200-TM IN and OUT terminals shown in Figure 4-12 are not currently supported. Connecting cables to these terminals can cause unexpected system operation.

Figure 4-12 Interlock connector location

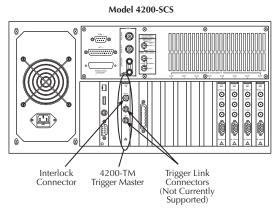

#### Interlock cables

Use the supplied interlock cable (236-ILC-3) or the equivalent to make interlock connections.

#### Typical interlock connections

Figure 4-13 shows typical interlock connections. In this example, the Model 4200-SCS is connected to a component test fixture. The test fixture has a safety interlock switch connected to its lid. When the lid is closed, the interlock circuit is closed (asserted), and SMU ±200V ranges are enabled. Conversely, the interlock circuit is open (deasserted) when the lid is open, and SMU ±200V ranges are disabled. A safety interlock cable is supplied with the Model 4200-SCS, allowing it to directly interface to the interlock circuits of the Keithley Instruments Models 8006 and 8007 test fixtures.

Figure 4-13 **Typical interlock connections** 

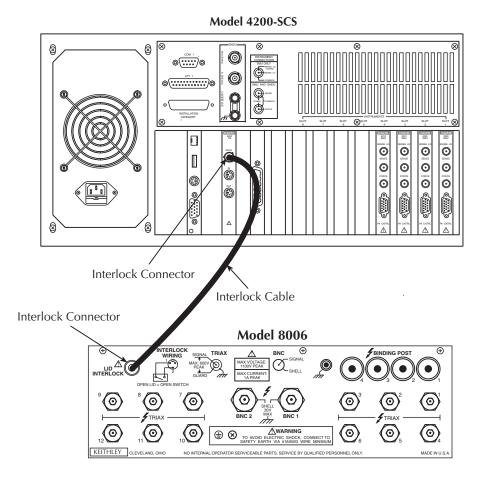

#### Interlock connector wiring

Figure 4-14 shows typical interlock connector wiring. Note that a normally open switch should be used. An open interlock condition occurs when the switch is open.

WARNING Ensure the interlock switch is operating correctly to assure proper, safe interlock operation.

## Configuring safety interlock operation

Set up the safety interlock as described in "Control and data connections" earlier in this section.

Figure 4-14 **Interlock connector wiring** 

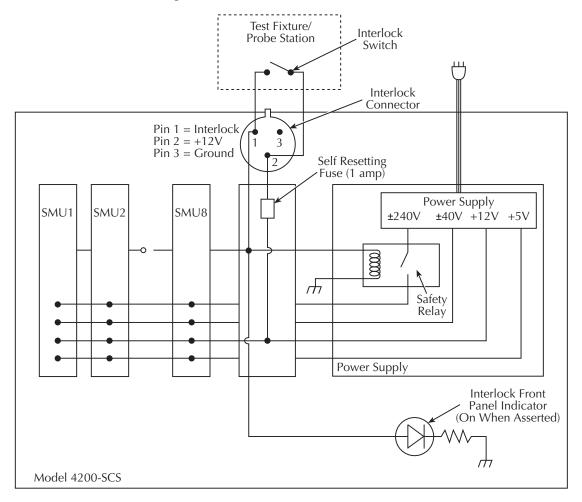

#### **IEEE-488 connections**

The built-in IEEE-488 interface allows you to interface the Model 4200-SCS to a variety of GPIB-equipped devices, such as a CV meter or switching matrix. The unit can also be configured as a GPIB slave and be controlled by an external host computer. The following paragraphs discuss the IEEE-488 connector, recommended cables, typical IEEE-488 connections, and configuring IEEE-488 controller and slave operation.

#### **IEEE-488** connector

The Model 4200-SCS has a standard IEEE-488 connector located on the rear panel, as shown in Figure 4-15.

Figure 4-15 **IEEE-488 connector location** 

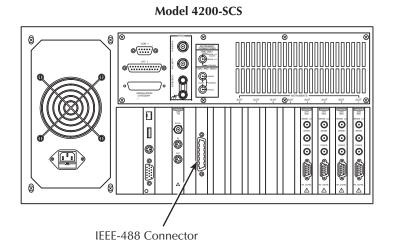

# Recommended cables

To avoid electrical interference, use only shielded IEEE-488 connecting cables such as the Keithley Instruments Models 7007-1 and 7007-2.

## Configuring IEEE-488 controller operation

As previously indicated, the Model 4200-SCS can be configured to operate either as a GPIB controller or GPIB slave. The Model 4200-SCS acts as a GPIB controller when the Keithley Interactive Test Environment (KITE) is running. Refer to "Keithley Interactive Test Environment (KITE)" in Section 6 for more information about KITE. When operating as a controller, the Model 4200-SCS reserves primary address 0, making that address unavailable to GPIB slave devices such as GPIB switch matrices, CV meters, and automatic probe stations. Drivers for these and other instruments, typically integrated into semiconductor test systems, are included with the Model 4200-SCS. These drivers, called user libraries, permit KITE and the Model 4200-SCS to control GPIB slave devices directly. For instrumentation and equipment that is not supported by the standard user libraries, the open architecture of the Model 4200-SCS allows you to create your own user libraries using the Keithley User Library Tool (KULT). Refer to "Keithley User Library Tool (KULT)" in Section 8 for more information regarding the standard user libraries, KULT, and controlling external instrumentation.

#### Configuring IEEE-488 slave operation

The Model 4200-SCS acts as a GPIB slave when the Keithley External Control Interface (KXCI) software is running. When KXCI is running, the Model 4200-SCS can be controlled by an external computer using a command set nearly identical to the GPIB command set used to control an Agilent 4145B Semiconductor Parameter Analyzer. Refer to "Keithley External Control Interface (KXCI)" in Section 9 for detailed information regarding KXCI.

## **RS-232 connections**

The built-in RS-232 port allows you to interface the Model 4200-SCS to a variety of serial devices, such as a serial printer or plotter. It can also be used to control semi-automatic probe stations and other serial equipment. The following paragraphs discuss the RS-232 connector, recommended cables, typical RS-232 connections, and configuring COM1 operation.

#### RS-232 connector

Figure 4-16 shows the location of the RS-232 (COM1) connector, which is a standard DB-9 (9-pin) male connector (a 9-pin-to-25-pin adapter may be used if desired). Table 4-4 summarizes both DB-9 and DB-25 connector terminals for the various RS-232 signals.

Figure 4-16 **RS-232 connector location** 

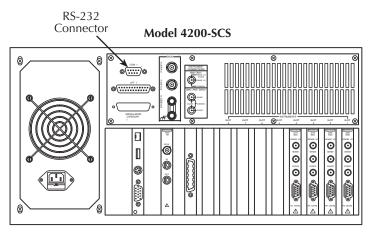

Table 4-4 RS-232 connector terminals

| DB-9 pin<br>number | DB-25 pin<br>number | RS-232 signal            |
|--------------------|---------------------|--------------------------|
| 1                  | 8                   | DCD, data carrier detect |
| 2                  | 3                   | RXD, receive data        |
| 3                  | 2                   | TXD, transmit data       |
| 4                  | 20                  | DTR, data terminal ready |
| 5                  | 7                   | GND, signal ground       |
| 6                  | 6                   | DSR, data set ready      |
| 7                  | 4                   | RTS, request to send     |
| 8                  | 5                   | CTS, clear to send       |
| 9                  | 22                  | RI, ring indicator       |

#### Recommended serial cables

To avoid electrical interference, use only properly-shielded serial cables. Shielded 25-pin cables may be used with shielded 25-pin-to-9-pin adapters where needed. Refer to Table 4-4 for equivalent pin numbers.

### **Configuring COM1 operation**

The Model 4200-SCS can control RS-232 devices using COM1, but it cannot be connected to an external computer and controlled via COM1. The COM1 port can be used in one of three ways:

- Control a serial peripheral device such as a printer or plotter. When the Model 4200-SCS is connected to an RS-232 printer or plotter, COM1 is configured when the associated Windows XP Professional driver is installed.
- Control a semi-automatic prober. Each prober driver includes a configuration file that KITE uses when it communicates with the prober. If the prober has an RS-232 interface, this file contains all of the COM1 settings (e.g., baud rate, parity, etc.) that will be used when communicating with the prober. See Appendix G, Appendix H, Appendix I, Appendix J, Appendix K, and Appendix L for more information regarding prober control.
- Control some other type of serial instrument or equipment. For serial instrumentation or
  equipment that is not supported by the standard test module libraries, the open architecture
  of the Model 4200-SCS allows you to create your own user libraries using the Keithley User
  Library Tool (KULT). See "Keithley User Library Tool (KULT)" in Section 8 for more
  information regarding the standard user libraries, KULT, and controlling external
  instrumentation.

## Parallel port connections

The built-in parallel port allows you to interface the Model 4200-SCS to parallel peripherals such as a printer or plotter. The following paragraphs discuss the parallel port connector, recommended cables, and typical connections.

#### Parallel port connector

Figure 4-17 shows the location of the parallel port connector, which is a standard female DB-25 connector.

Figure 4-17

Parallel port connector location

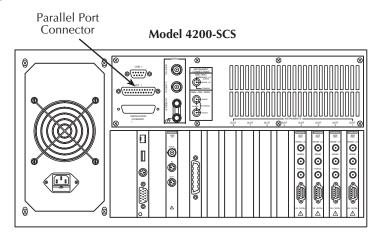

#### Recommended parallel cables

To avoid electrical interference, use a shielded parallel cable. An IEEE-1284 compliant cable is recommended for best results.

#### LAN connections

The Model 4200-SCS can be connected to an ethernet LAN so that tests and data can be easily accessed and archived. From a networking perspective, the Model 4200-SCS operates the same as any other personal computer running Windows XP Professional. The following paragraphs outline the LAN connection and recommended cables.

**NOTE** The drivers for the Model 4200-SCS LAN interface are pre-installed on the system. Contact your system administrator before attempting to enable the LAN interface.

#### LAN connector

Figure 4-18 shows the location of the LAN connector, which is a standard RJ-45 10baseT connector intended for use with UTP (Unshielded Twisted Pair) cable.

Figure 4-18 **LAN connector location** 

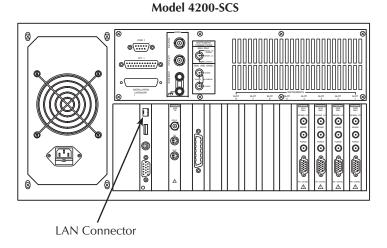

#### Recommended LAN cables

For best results, use only CAT 5 UTP cables equipped with RJ-45 connectors to connect the Model 4200-SCS to your LAN.

## **USB** connections

The Model 4200-SCS has three v1.1 USB connectors. These allow connection to USB peripherals, such as pointing devices, printers, scanners, thumb drives, external hard drives, and CD-ROMs. As shown in Figure 4-19, there are two USB connectors on the front panel and one on the rear panel.

Figure 4-19 **USB connectors location** 

Model 4200-SCS - Front panel

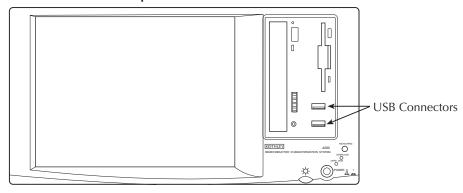

Model 4200-SCS - Rear panel

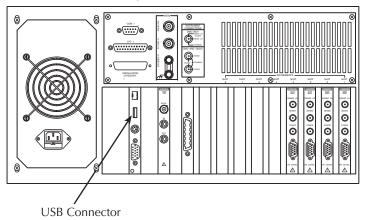

#### **USB** cables

Use a USB series A/B plug cable to connect a USB device to the Model 4200-SCS.

# Source-Measure Concepts

## In this section:

| Topic                                                  | Page |
|--------------------------------------------------------|------|
| Introduction                                           | 5-2  |
| Guarding                                               | 5-2  |
| Guarding overview                                      |      |
| Guard connections                                      |      |
| Guarding concepts                                      |      |
| Test fixture guarding                                  | 5-5  |
| Remote sensing                                         |      |
| Sensing overview                                       |      |
| Sense selection                                        | 5-7  |
| Sensing concepts                                       | 5-7  |
| Sensing considerations                                 | 5-8  |
| Sink operation                                         | 5-9  |
| Sink overview                                          | 5-9  |
| Sink operating boundaries                              | 5-9  |
| Source-measure configurations                          | 5-10 |
| Source I, measure V or I                               | 5-10 |
| Source V, measure I or V                               | 5-11 |
| Measure only (V or I)                                  | 5-12 |
| Sweep concepts                                         | 5-13 |
| Source-delay-measure cycle                             | 5-13 |
| Sweep waveforms                                        | 5-13 |
| Making stable measurements                             | 5-14 |
| Single SMU stability considerations                    | 5-14 |
| Multiple SMU stability considerations                  | 5-15 |
| Eliminating oscillations                               | 5-15 |
| Low current measurements                               | 5-17 |
| Leakage currents                                       | 5-17 |
| Generated currents                                     | 5-18 |
| Voltage burden                                         | 5-21 |
| Noise and source impedance                             | 5-22 |
| Cable capacitance                                      | 5-22 |
| Performance of an integrated semiconductor test system | 5-23 |
| Interference                                           | 5-23 |
| Electrostatic interference                             | 5-23 |
| Radio frequency interference                           | 5-24 |
| Ground loops and other SMU grounding considerations    | 5-24 |

## Introduction

This section describes various source-measure concepts and is arranged as follows:

- Guarding: An overview of guarding, guarding concepts, guard connections, and test fixture guarding.
- Remote sensing: Covers an overview of sensing, sensing concepts, and sense selection.
- Sink operation: Provides an overview of sink operation and summarizes sink operating boundaries.
- Source-measure configurations: Details various source-measure circuit configurations, including Source V, Measure V, and measure-only.
- Sweep concepts: Covers the source-delay-measure cycle and provides an overview of sweep waveforms.
- Making stable measurements: Discusses various considerations when making stable measurements, including single-SMU stability, multiple-SMU stability, and avoiding oscillation.
- Low current measurements: Details various considerations for making low-current measurements, including leakage currents, generated currents, noise and source impedance, and voltage burden.
- **Interference**: Covers possible sources of interference such as electrostatic interference, radio frequency interference, and ground loops.

# Guarding

# **Guarding overview**

The purpose of guarding is to eliminate the effects of leakage current (and capacitance) that can exist between FORCE and COMMON, or between SENSE and COMMON. The driven GUARD is always enabled and provides a buffered voltage that is at the same level as the FORCE or SENSE HI voltage (GUARD for both SOURCE and SENSE are the same signal that is referenced in FORCE). In the absence of a driven guard, leakage in the external test circuit could be high enough to adversely affect the performance of the SMU or PreAmp.

Leakage current can occur through parasitic or non-parasitic leakage paths. An example of parasitic resistance is the leakage path across the insulation in a triax cable. An example of non-parasitic resistance is the leakage path through a resistor that is connected in parallel to the DUT.

WARNING

GUARD is at the same potential as FORCE. If hazardous voltage is present at FORCE, it is also present at the GUARD terminal. Precautions must be taken to prevent a shock hazard that could result in personal injury or death.

## **Guard connections**

GUARD is available at the inner shield of the FORCE and SENSE triax connectors for both the SMU and the PreAmp, as shown in Figure 5-1A. Figure 5-1B shows triax cable connections to the DUT. Note that GUARD is not connected in this example, but it can be routed internally to a test fixture as covered in "Test fixture guarding" later in this section.

Figure 5-1 **GUARD connections** 

#### **SMU or PreAmp Triax Connectors**

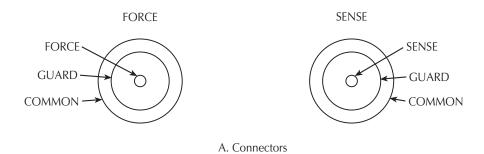

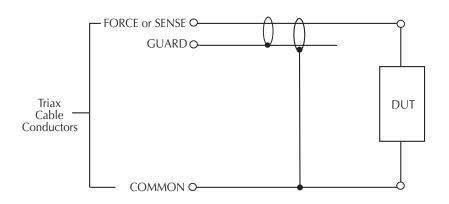

## **Guarding concepts**

Guarding is especially important with high-impedance circuits. Consider the comparison of the unguarded and guarded circuits shown in Figure 5-2. In both cases, FORCE is connected to DUT HI, while COMMON is connected to DUT LO.

In the unguarded circuit of Figure 5-2A, the cable leakage resistance,  $R_L$ , is effectively in parallel with the DUT, creating an unwanted leakage current  $I_L$ . This leakage current may seriously affect readings, particularly at low current levels.

In the guarded circuit of Figure 5-2B, however, the cable shield is driven by a unity-gain, low-impedance amplifier (GUARD). Since the voltage across  $R_L$  is nearly 0V, the leakage current is effectively eliminated. Current through any leakage resistance ( $R_G$ ) between the shield and COMMON may be considerable, but it is of little consequence because it is supplied by the unity-gain amplifier rather than the FORCE terminal of the SMU or PreAmp.

Figure 5-2 **Guarding concepts** 

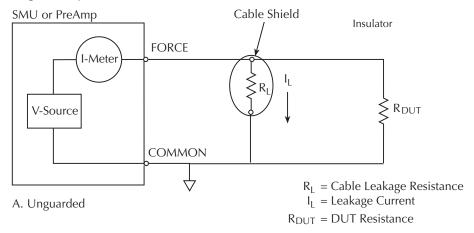

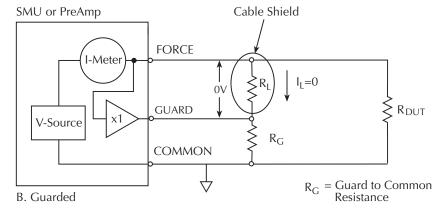

## Test fixture guarding

GUARD used to drive the inner shields of triax connecting cables can be routed within test fixtures. Inside the test fixture, a triax cable can be used to extend the guard near to the DUT, and the guard can be connected to a guard plate or shield that surrounds the DUT. The center conductor of the cable is used for FORCE or SENSE, the inner shield is used for GUARD, and the outer shield is COMMON.

#### **WARNING**

To prevent injury or death, a safety shield must be used to prevent physical contact with a guard plate or guard shield that is at a hazardous potential (>30Vrms or 42.4V peak). This safety shield must completely enclose the guard plate or shield, and must be connected to common and/or to safety earth ground. Figure 5-2B shows the metal case of a test fixture being used as a safety shield. It is strongly recommended that you use the test fixture safety interlock. Refer to "Safety interlock connections" in Section 4.

Figure 5-3 shows how GUARD can eliminate leakage current through the insulators in a test fixture. In Figure 5-3A, leakage current ( $I_L$ ) flows through the insulators ( $R_{L1}$  and  $R_{L2}$ ) to COMMON, adversely affecting the low-current (or high-resistance) measurement of the DUT.

In Figure 5-3B, the driven GUARD is connected to the metal guard plate for the insulators. Since the voltage on either end of  $R_{L1}$  is the same (0V drop), no current can flow through the leakage resistance path. As a result, the SMU or PreAmp measures only the current through the DUT.

**NOTE** The GUARD signal has an output impedance of  $100k\Omega$  and is, therefore, effective only when connected to high-impedance loads.

Figure 5-3 **Test fixture guarding** 

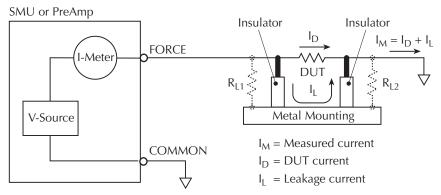

A. Unguarded

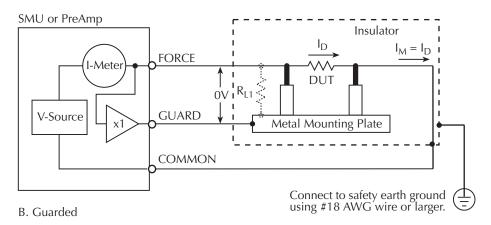

# Remote sensing

# Sensing overview

As shown in Figure 5-4, there are two types of sensing: local and remote. With local sensing (Figure 5-4A), only two terminals are connected to the DUT: SMU FORCE and GROUND UNIT: FORCE (COMMON). With remote sensing (Figure 5-4B), both SENSE terminals are connected to the DUT, along with both FORCE terminals.

**NOTE** See "Basic source-measure connections" in Section 4 for detailed information on various connection methods. GUARD connections are not shown in Figure 5-4 for the sake of clarity.

Figure 5-4 **Sensing overview** 

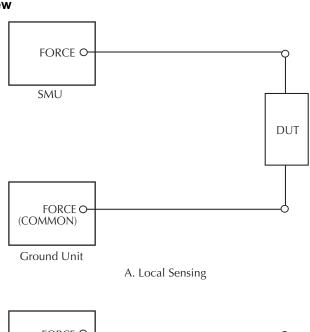

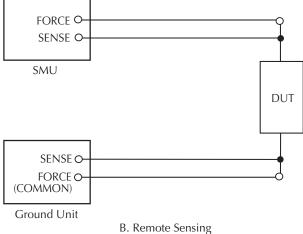

#### Sense selection

The sensing method is automatically selected depending on the connection method used. To use local sensing, connect only SMU FORCE and ground unit FORCE (COMMON) to the DUT (Figure 5-4A). To use remote sensing, add the SENSE connections shown in Figure 5-4B.

## Sensing concepts

#### Local sensing

Measurements made on devices with impedances above approximately  $1k\Omega$  are generally made using the local sensing method shown in Figure 5-5. The SMU test current is forced through the test leads and the DUT being measured, developing a voltage across the device  $(V_{DUT})$ . The SMU then measures the voltage across the DUT  $(V_M)$  through the same set of test leads.

The main problem with the local sensing method with low-impedance DUTs is the cable resistance (R<sub>C</sub>), as well as the connection resistance (such as matrix crosspoint resistance or prober-to-IC pad resistance), can be as high as 1 $\Omega$ . Since the test current I causes a small, but significant voltage drop across the cable resistance, the voltage measured by the SMU (V<sub>M</sub>) will not be exactly the same as the voltage directly across the DUT (V<sub>DUT</sub>), and considerable error can result. Typical cable resistances lie in the range of 1m $\Omega$  to 100m $\Omega$  so it may be difficult to obtain accurate local sensing measurements with DUT resistances below 100 $\Omega$  to 1k $\Omega$  depending on the magnitudes of both cable resistance and contact resistance.

Figure 5-5 **Local sensing** 

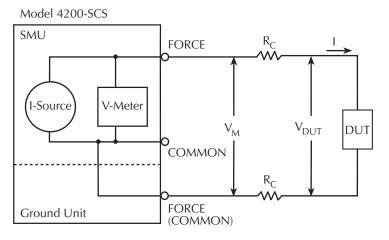

 $R_C$  = Cable Resistance

I = Test Current Through DUT

 $V_{M}$  = Measured Voltage

 $V_{DUT}$  = Voltage Across DUT

 $V_{DUT} < V_{M}$  because of I Through  $R_{C}$ 

### Remote sensing

Due to the limitations of local sensing, the remote sensing method shown in Figure 5-6 is generally preferred for measurements on low-impedance DUTs. With this configuration, the test current I is forced through the DUT through one set of test cables, while the voltage across the DUT is measured through a second set of sense cables. Although some small current ( $I_S$ ) may flow through these sense cables, it is usually negligible (typically pA or less) and can generally be ignored for all practical purposes. Since the voltage drop across the sense cables is negligible, the voltage actually measured by the SMU ( $V_M$ ) is essentially the same as the voltage across the DUT ( $V_{DUT}$ ).

Figure 5-6
Remote sensing

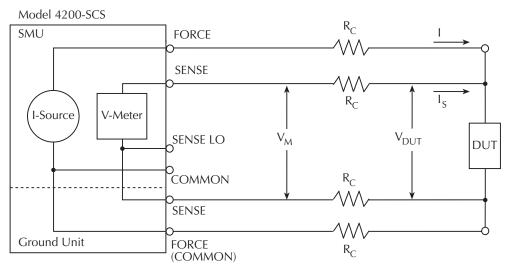

 $R_C$  = Cable Resistance

I = Test Current Through DUT

I<sub>S</sub> = Sense Current (Negligible)

 $V_M$  = Measured Voltage

V<sub>DUT</sub> = Voltage Across DUT

 $V_{DUT} = V_{M}$  because of Negligible  $I_{S}$ 

# Sensing considerations

Local sensing is adequate for many test and measurement situations. However, for maximum accuracy, it is recommended that you use remote sensing for the following source-measure conditions:

- Test circuit impedance is <1kΩ</li>
- Maximum V-Source, and/or V-Measure accuracy are required

NOTE Specified accuracies for both source and measure are achieved using remote sensing.

# Sink operation

#### Sink overview

When operating as a sink (V and I have opposite polarity), the SMU is dissipating power rather than sourcing it. An external source (such as another SMU) or an energy storage device (like a capacitor) can force operation into the sink region.

For example, if a second SMU that is sourcing +12V is connected to the first SMU programmed for +10V, sink operation for the first SMU will occur in the second quadrant (source +V and measure -I).

#### **CAUTION**

When using the I-Source as a sink, always set the voltage compliance to a level that is higher than the external voltage level. Failure to do so could damage the SMU or PreAmp due to excessive current that will flow into the unit.

## Sink operating boundaries

Sink operating boundaries for the Models 4200-SMU and 4210-SMU are shown in Figure 5-7 and Figure 5-8, respectively. Note that sink boundaries are shown shaded, while source boundaries are unshaded.

#### Model 4200-SMU sink boundaries

Nominal Model 4200-SMU boundaries are shown in Figure 5-7. Note that actual boundaries are 210V at 10.5mA or 21V at 105mA.

Figure 5-7 **Model 4200-SMU sink operating boundaries** 

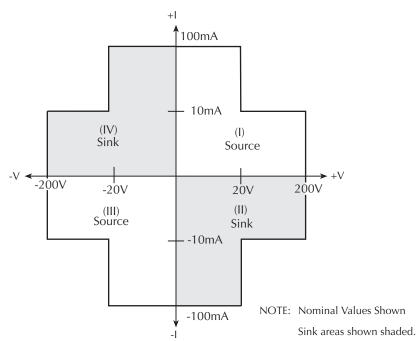

#### Model 4210-SMU sink boundaries

Nominal Model 4210-SMU sink boundaries are shown in Figure 5-8. Actual boundaries are 210V at 105mA or 21V at 1.05A.

Figure 5-8

Model 4210-SMU sink operating boundaries

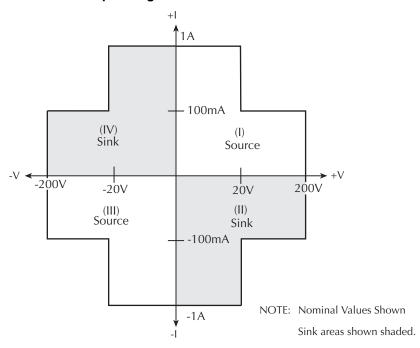

# Source-measure configurations

## Source I, measure V or I

When configured to source current (I-Source) as shown in Figure 5-9, the SMU functions as a high-impedance current source with voltage limit capability that can measure current (I-Meter) or voltage (V-Meter). The compliance circuit limits the output voltage to the programmed value.

For voltage measurements, the SENSE selection (local or remote) determines where the measurement is made. In local SENSE, voltage is measured at the FORCE and COMMON terminals of the SMU.

In remote SENSE, voltage can be measured directly at the DUT using the SENSE and SENSE LO terminals. This method eliminates any voltage drops that may be in the test cables or connections between the SMU or PreAmp and the DUT.

**NOTE** The current source does not require or use the SENSE leads to enhance current source accuracy.

Figure 5-9 Source I, measure V configuration

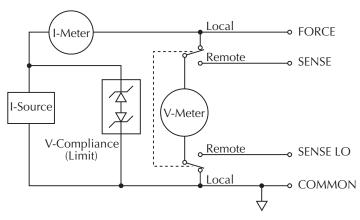

## Source V, measure I or V

When configured to source voltage (V-Source) as shown in Figure 5-10, the SMU functions as a low-impedance voltage source with current limit capability and can measure current (I-Meter) or voltage (V-Meter). The compliance circuit limits the current to the programmed value.

Sense circuitry is used to continuously monitor the output voltage and make adjustments to the V-Source as needed. The V-Meter senses the voltage at the FORCE and COMMON terminals (local SENSE) or at the DUT (remote SENSE using the SENSE and SENSE LO terminals) and compares it to the programmed voltage level. If the sensed level and the programmed value are not the same, the V-Source is adjusted accordingly. Remote SENSE eliminates the effect of voltage drops in the test cables, ensuring that the exact programmed voltage appears at the DUT.

**NOTE** Feedback to the V-Source is an analog function. The V-Source is adjusted to compensate for IR drop between the V-Source and the sense point.

Figure 5-10 **Source V, measure I configuration** 

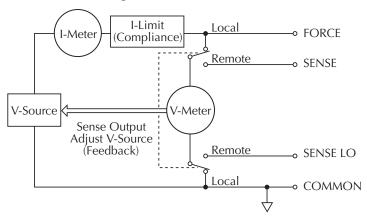

## Measure only (V or I)

Figure 5-11 shows the configurations for using the SMU exclusively as a voltmeter or ammeter. As shown in Figure 5-11A, the SMU is configured to measure voltage only by setting it to source 0A and measure voltage. See caution below.

**NOTE** The configuration shown in Figure 5-11A applies to SMU voltmeter unit (VMU) operation. See "Hardware features and capabilities" in Section 1 for VMU operating characteristics.

In Figure 5-11B, the SMU is configured to measure current only by setting it to source 0V and measure current. Note that in order to obtain positive (+) readings, conventional current must flow from FORCE to COMMON.

#### **CAUTION**

For measure V, the voltage compliance should be set higher than the measured voltage. For measure I, the current compliance should be set higher than the measured current.

Figure 5-11 **Measure only configurations** 

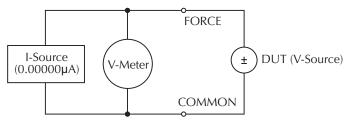

A. Measure voltage only

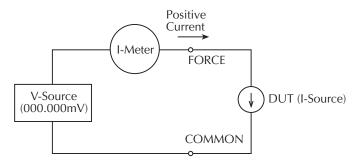

NOTE: Positive current flowing out of FORCE results in positive (+) measurements.

B. Measure current only

NOTE: Use local sensing

# **Sweep concepts**

# Source-delay-measure cycle

Although the SMU can be used for static source and/or measure operation, SMU operation usually consists of a series of source-delay-measure (SDM) cycles (see Figure 5-12) as part of a sweep (refer to "Sweep waveforms"). During each SDM cycle, the following occurs:

- 1. The source output level is set.
- 2. There is a wait for the source delay.
- The measurement is made.

The delay phase of the SDM cycle, which is programmed by software, allows the source and external circuitry to settle before the measurement is performed. Although the source itself settles quite quickly (provided the unit is not in compliance), external V or I settling may take considerably longer due to interaction between the DUT and the SMU.

When there is more capacitance seen at the output, there will be more settling time required for the source signal. The actual delay period needed can be calculated or determined by trial and error. For purely resistive loads and at higher current levels, the programmable delay can be set to a minimum.

The measure time depends on the selected integration period, and it also can be extended by autorange.

Figure 5-12 **SDM cycle** 

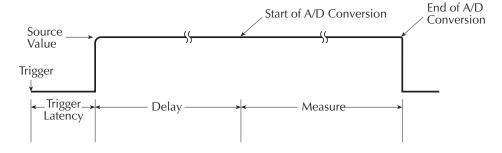

# Sweep waveforms

There are three general sweep types: linear staircase, logarithmic staircase, and custom (refer to Figure 5-13). The linear staircase sweep goes from the start level to the stop level in equal linear steps. The logarithmic staircase sweep is similar, except it is done on a log scale with a specified number of steps per decade. The custom sweep lets you construct your own sweep by specifying the number of measure points and the source level at each point.

An SDM cycle is performed on each step (or point) of the sweep; one measurement will be performed at each step (level). The time spent at each step depends on how the SDM cycle is configured for such aspects as the programmed delay.

Typical applications for staircase sweeps include: I-V curves for two- and three-terminal semiconductor devices, characterization of leakage versus voltage, and semiconductor breakdown.

Figure 5-13 **Sweep waveforms** 

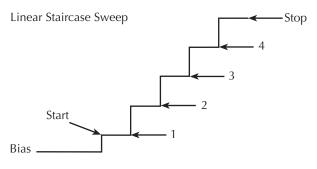

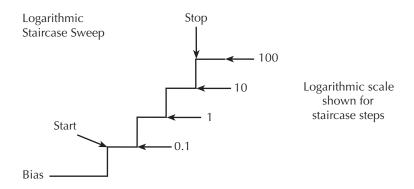

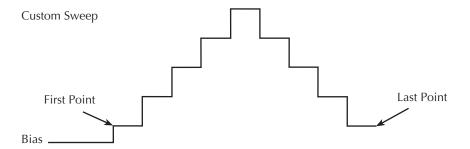

# Making stable measurements

**NOTE** The Models 4200-SMU and 4210-SMU have been designed to be stable under a wide variety of measurement situations; however, the following information has been provided for those who may encounter instability problems.

# Single SMU stability considerations

# **Current source stability**

Driving inductive loads can cause current source instability; current source instability almost never occurs in semiconductor applications.

## Voltage source stability

A SMU that is sourcing voltage is stable when driving capacitive loads up to 10nF. However, at the lower current measurement ranges, large capacitive loads may increase settling time and may cause overshoot and ringing. To reduce this effect, do one or both of the following:

- Increase the measurement Delay Factor for the test being performed, using the KITE ITM timing panel (refer to "Configuring the Speed and Timing settings in the ITM Definition tab" in Section 6).
- Add a small resistor in series with the capacitive load. Choose a resistor that provides an RC time constant of 1ms to 10ms.

# Multiple SMU stability considerations

Using two or more SMUs to test an active device, such as a field-effect transistor (FET) or bipolar junction transistor (BJT), can aggravate system stability. Figure 5-14A shows an example of BJT characterization curves determined under stable conditions. Figure 5-14B shows an example of what can happen to a BJT characterization curve when the system oscillates.

Figure 5-14
Effects of oscillation on test data

A. Without Oscillation

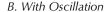

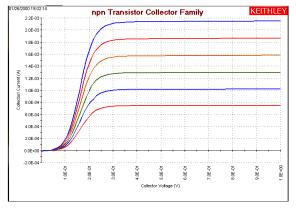

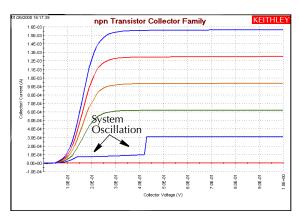

In general, oscillations can be classified in two categories: high-frequency oscillations (100kHz through 200MHz), and low frequency-oscillations (below 100kHz). For solutions to both types of oscillation, refer to "Eliminating oscillations," below.

# Eliminating oscillations

The measures needed to eliminate oscillations depend on whether the oscillations are high frequency or low frequency oscillations. The next two subsections treat these situations separately.

# Eliminating high-frequency oscillations

One or more of the following remedies may help to eliminate high frequency oscillations; the remedies are listed in order of preference:

- Mount the PreAmps as close to the DUT as possible.
- · Connect the COMMONs (outer shields) of all cables together at the DUT.
- Use loss ferrite beads or  $100\Omega$  resistors in series with the DUT leads.

- Disconnect the ground link between GNDU COMMON and chassis ground on the rear panel of the mainframe. Connect the cable shields to the prober chassis.
- Add a high quality capacitor between the base and emitter of a bipolar junction transistor (BJT) or between the gate and source of an FET. Use a 100pF to 1000pF capacitor (Keithley Instruments part number C-138-100pF).

# Eliminating low frequency oscillations

Oscillations at low frequencies (DC to 100kHz) occur when the gain of a transistor under test interacts with the output impedances of the connected SMUs. The following ratios of impedance (Z) determine the gains of the transistors:

- For a FET, Z<sub>Drain SMU</sub> / Z<sub>Source SMU</sub>
- For a BJT (bipolar junction transistor), Z<sub>Collector SMU</sub> / Z<sub>Emitter SMU</sub>

A SMU measures current via the voltage drop across a resistance, which is in series with the DUT. This series resistance is high for low current ranges and low for high current ranges. Therefore, for two SMUs connected to the transistor BJT collector and emitter terminals, or FET source and drain terminals, a large current-range difference (oscillation) results in the following:

- A large series-resistance difference
- · A large impedance ratio between the two series resistances connected to the transistor
- A large circuit gain (potentially, the maximum, intrinsic transistor gain)
- A potentially unstable circuit

To avoid oscillations, try the following:

- For an FET:
  - Set (Drain-SMU current measure range) = (Source-SMU current measure range)
  - If necessary, set both SMUs to autorange.
  - Do not configure the source SMU for the **Common** forcing function, which prevents you from configuring a current measurement range for the source SMU and inevitably results in 1) a lower impedance than at the drain SMU; 2) a potentially high gain; and 3) an increased likelihood of low-frequency oscillation. Instead, configure the source SMU for the **Voltage-Bias** forcing function and set it to 0V. This allows you to configure the current measurement range.
- For a BJT:
  - Set (Collector-SMU current measure range) = (Emitter-SMU current measure range)
  - If necessary, set both SMUs to autorange.
  - Do not configure the emitter SMU for the **Common** forcing function, which prevents you from configuring a current measurement range for the emitter SMU and inevitably results in 1) a lower impedance than at the collector SMU; 2) a potentially high gain; and 3) an increased likelihood of low-frequency oscillation. Instead, configure the emitter SMU for the **Voltage-Bias** forcing function and set it to 0V. This allows you to configure the current measurement range.

**NOTE** Both Drain/Collector and Source/Emitter (SMU) must be set to measure current if they are set to auto-range.

Figure 5-15 contrasts undesirable and desirable KITE configurations for an Interactive Test Module (ITM) that is used to test a BJT.

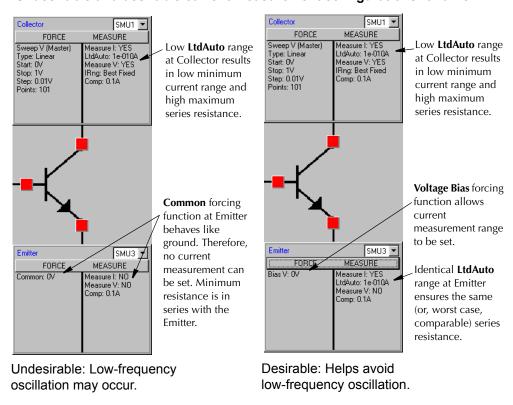

Figure 5-15
Undesirable and desirable current measurement configurations for a BJT

**NOTE** For instructions on configuring KITE ITMs, refer to "Configuring the Project Plan ITMs" in Section 6.

# Low current measurements

Low-current measurements made with a SMU or PreAmp are subject to a number of error sources that can have a serious impact on measurement accuracy. The following paragraphs discuss these low current measurement considerations.

# Leakage currents

# Sources of leakage currents

Leakage currents are generated by high-resistance paths between the measurement circuit and nearby voltage sources. These currents can considerably degrade the accuracy of low-current measurements.

#### Cable leakage currents

Typically, insulation resistance between conductors in the type of triax cables supplied with the SMUs and PreAmps is approximately  $1P\Omega\,(10^{15}\Omega)$ . If the cables were used in an unguarded configuration, leakage current would flow through the cable insulation, affecting the measurement. Properly connecting the triax cables to the SMU or PreAmp automatically drives the inner cable shield at guard potential, minimizing the effects of cable leakage currents. See "Guarding" near the beginning of this section for details.

# Reducing leakage currents

Several methods to reduce leakage currents include:

- Use good quality insulators, such as Teflon or polyethylene, in the test fixture.
- Reduce the humidity of the test environment. Insulators and even the test circuit itself may absorb water, causing spurious currents to be generated.
- Use guarding in the test fixture to isolate the high-impedance nodes from leakage current due to voltage sources. See "Test fixture guarding" earlier in this section for details.

## **Generated currents**

Any extraneous generated currents in the test system will add to the desired current, causing errors. Currents can be internally generated, as in the case of PreAmp input offset current, or they can come from external sources such as insulators and cables. The following paragraphs discuss the various types of generated currents. Table 5-1 summarizes the typical ranges of a number of generated currents discussed in this section.

Table 5-1

Typical generated currents

| Effect                       | Generated current range |
|------------------------------|-------------------------|
| Triboelectric                | 1fA to 10nA             |
| Mechanical stress (Teflon)   | 1fA to 1pA              |
| Mechanical stress (ceramics) | 100aA to 100fA          |
| Clean epoxy circuit board    | 100fA                   |
| Dirty epoxy circuit board    | 100pA                   |

#### Offset currents

The PreAmp has a small current, known as the input offset current, that flows at all times. As shown in Figure 5-16A, the input offset current adds to the measured current so that the SMU measures the sum of the two currents. Note that input offset current can be nulled by performing system calibration, as discussed in "Configuring the Project Plan ITMs" in Section 6.

**NOTE** The meaning of the word "nulled" in this context is to bring the offset current down to within specifications.

Offset currents can also be generated externally from such sources as triboelectric and piezoelectric effects (discussed below). As shown in Figure 5-16B, the external offset current also adds to the source current, and the SMU again measures the sum of the two. These external offset currents can be suppressed manually by subtracting them via the KITE Formulator or the KITE Calc worksheet (for more information about the Formulator and the Calc worksheet, refer to "Analyzing test data using the Formulator", and "Displaying and analyzing data using the Sheet tab" in Section 6).

Figure 5-16

Offset currents

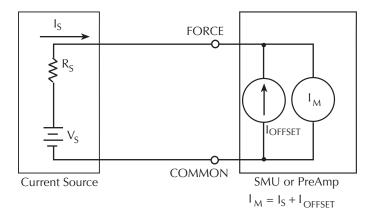

A. Input Offset Current

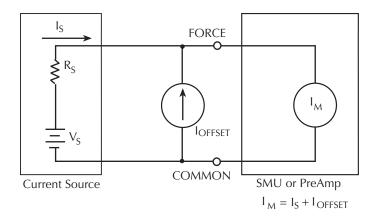

B. External Offset Current

#### Triboelectric effects

Triboelectric currents are generated by charges created by friction between a conductor and an insulator. Here, free electrons rub off the conductor and create a charge imbalance that causes the current flow.

The triax cables supplied with the SMU and PreAmp greatly reduce this effect by using graphite-impregnated insulation underneath the outer shield. The graphite provides lubrication and a conducting cylinder to equalize and minimize charges generated by frictional effects of cable movement. However, even this type of triax cable creates some noise when subjected to vibration and expansion or contraction. Therefore, all connections should be kept short, away from temperature changes (which would create thermal expansion forces), and supported by taping or wiring the cable to a non-vibrating surface such as a wall, bench, or rigid structure.

Other solutions to movement and vibration problems include:

- Remove or mechanically decouple vibration sources such as motors, pumps, and other electromechanical devices.
- Securely mount or tie down electronic components, wires, and cables.
- Mount the PreAmps as close as possible to the DUT.

**NOTE** A temporary triboelectric current is generated when a triax cable is first connected. This current is typically tens or hundreds of femtoamperes and can last as long as 5 to 10 minutes.

## Piezoelectric and stored charge effects

Piezoelectric currents are generated when mechanical stress is applied to certain crystalline materials used for insulated terminals and interconnecting hardware. In some plastics, pockets of stored charge cause the material to behave in a manner similar to piezoelectric materials.

To minimize the current due to this effect, remove mechanical stresses from the insulator, and use insulating materials such as polyethylene that have minimal piezoelectric and stored charge effects.

# **Contamination and humidity**

Error currents also arise from electrochemical effects when ionic chemicals create weak batteries between two conductors on a circuit board. For example, commonly-used epoxy-printed circuit boards, when not thoroughly cleaned of etching solution, flux, or other contamination, can generate currents of a few nanoamps between conductors.

Insulation resistance can be dramatically reduced by high humidity or ionic contamination. High-humidity conditions occur with condensation or water absorption, while ionic contamination may be the result of body oils, salts, or solder flux.

To avoid the effects of contamination and humidity, select insulators that resist water absorption (such as Teflon), and keep humidity to <50% RH. Also be sure that all insulators are kept clean and free of contamination. If insulators become contaminated, clean them thoroughly with a pure solvent such as methanol.

## Dielectric absorption

Dielectric absorption in an insulator can occur when a voltage across that insulator causes positive and negative charges within the insulator to polarize. When the voltage is removed, the separated charges generate a decaying current through circuits connected to the insulator as they recombine.

To minimize the effects of dielectric absorption on current measurements, avoid applying voltages greater than a few volts to insulators being used for sensitive current measurements. In cases where this practice is unavoidable, it may take minutes (or even hours in some cases) for the current caused by dielectric absorption to dissipate.

# Voltage burden

As shown in Figure 5-17, the SMU or PreAmp ammeter may be represented by an ideal ammeter ( $I_M$ ), with zero internal resistance, in series with a resistance ( $R_M$ ). When a current source is connected to the input of the ammeter, the current is reduced from what it would be with the ideal resistance meter ( $R_M$ = 0 $\Omega$ ). This reduction is caused by the resistance ( $R_M$ ), which creates an additional voltage drop called the voltage burden ( $V_{BURDEN}$ ), which reduces the measured current from its theoretical value as follows:

$$I_{M} = \frac{V_{S} - V_{BURDEN}}{R_{S}}$$

The percent error (E) in the measured reading due to voltage burden is:

$$E = \frac{V_{BURDEN}}{V_S} \times 100$$

If the voltage burden is 0V, the percent error is zero.

**NOTE** Voltage burden for the SMUs is less than or equal to the offset specifications of the source voltage. See "Hardware features and capabilities" in Section 1 for details on offset specifications.

Figure 5-17 **Effects of voltage burden** 

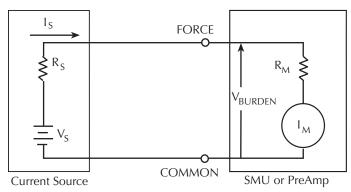

# Noise and source impedance

Noise can seriously affect sensitive current measurements. The following paragraphs discuss how source resistance and source capacitance affect noise performance.

#### Source resistance

The source resistance of the DUT will affect the noise performance of the SMU or PreAmp. As the source resistance decreases, the current noise increases. Because decreasing the source resistance can have a detrimental effect on noise performance, there are usually minimum recommended source resistance values based on measurement range. Table 5-2 summarizes minimum recommended source resistance values for various measurement ranges.

Table 5-2

Minimum recommended source resistance values

| Range        | Minimum recommended source resistance |
|--------------|---------------------------------------|
| 1pA to 100pA | 1GΩ to 100GΩ                          |
| 1nA to 100mA | 1M $\Omega$ to 100M $\Omega$          |
| 1μA to 100μA | 1kΩ to 100kΩ                          |
| 1mA to 100mA | 1Ω to 100Ω                            |

# Source capacitance

DUT source capacitance will also affect the noise performance of the PreAmp. In general, as source capacitance increases, the noise gain also increases. Although there is a limit to the maximum source capacitance value, you can usually measure at higher source capacitance values by connecting a resistor in series with the source. Note, however, that doing so will increase the voltage burden. For example, the source resistance values listed in Table 5-2 will result in a voltage burden between 1mV and 1V.

# Cable capacitance

Without guarding, the effects of cable capacitance would adversely affect the settling time when sourcing current. The rise time of the source depends on the total shunt capacitance seen at its output. For a high-impedance load, even a small amount of cable capacitance can result in long rise times. For example, cable capacitance of 100pF and a load resistance of  $1G\Omega$  will result in an RC time constant of approximately 100msec. Guarding drastically reduces cable capacitance, resulting in much faster rise times. With FORCE and GUARD at virtually the same potential, the cable capacitance cannot charge, and rise time is not affected (refer to "Guarding" earlier in this section).

When sourcing voltage, the rise time due to cable capacitance is usually insignificant. Because the voltage source is low impedance (<1 $\Omega$ ), the RC time constant of 10<sup>-10</sup> seconds 1 $\Omega \times$  100pF is negligible.

# Performance of an integrated semiconductor test system

When performing a semiconductor I-V measurement, there will always be a speed-noise trade-off. Even with given measurement settings, changing the system configuration (such as cable length or adding a switch matrix) will change the measurement results. The Model 4200-SCS has four settings to allow optimal I-V measurements. There are three fixed settings: fast, normal, and quiet. In addition, there is a custom setting to allow the measurement parameters to be customized.

To achieve a low-noise measurement, the quiet setting is recommended. The trade-off is that measurement speed will be lower in comparison to the fast and normal settings. To make a fast measurement, the fast setting can be selected, though the noise will be higher. Typically, the normal setting is used to balance the speed and low-noise requirements. To further fine-tune the measurement, the custom setting can be used.

The fast/normal/quiet settings are tuned to the Model 4200-SCS for a standard length of cables connected to the DUT. In general, this should be sufficient to make good measurements. However, when extra long cables and/or a switch matrix are used in the system, these settings may not be adequate. A typical phenomenon will be the appearance of a glitch or offset error. The magnitude of the error increases if the fast setting is used to make the measurement. This is caused by insufficient settling time for the system. With added load or capacitance (cables or matrix relays), it will take longer to let transient effects settle. Using the measurement parameters optimized for short cables only may result in an erroneous measurement.

The best way to minimize this effect is to allow extra settling time. The normal or quiet settings should improve the measurement result. Custom can also be used to fine-tune the measurement settings; this may be a trial and error process. Various combinations of parameters can be used to achieve the best results. In general, longer cables or slower settling of switch relays will require a larger delay factor.

# Interference

Various forms of interference that can degrade measurement integrity include:

- · Electrostatic interference
- · Radio frequency interference
- Ground loops

#### Electrostatic interference

Electrostatic interference occurs when an electrically charged object is brought near an uncharged object, thus inducing a charge on the previously uncharged object. Usually the effects of such electrostatic action are not noticeable because low impedance levels allow the induced charge to dissipate quickly. However, the high impedance levels of many SMU or PreAmp measurements do not allow these charges to decay rapidly, and erroneous or unstable readings may be caused in the following ways:

- DC electrostatic fields can cause undetected errors or noise in the reading.
- AC electrostatic fields can cause errors by driving the amplifier into saturation, or through rectification that produces DC errors.

Electrostatic interference is first recognizable when hand or body movements near the DUT cause fluctuations in the reading. Pick-up from AC fields can also be detected by observing the output on an oscilloscope.

Means of minimizing electrostatic interference include:

- Shielding: Possibilities include: a shielded room, a shielded booth, shielding the sensitive circuit (test fixture), and of course using shielded cable. The shield should usually be connected to a solid connector that is connected to signal COMMON. Note, however, that shielding can increase capacitance, possibly slowing down response time unless guarding is used within the test fixture.
- Reduction of electrostatic fields: Moving power lines or other sources away from the DUT reduces the amount of electrostatic interference induced into the test circuit.

# Radio frequency interference

Radio Frequency Interference (RFI) is a general term frequently used to describe electromagnetic interference over a wide range of frequencies across the spectrum. RFI can be especially troublesome at low signal levels, but it may also affect higher level measurements in extreme cases.

RFI can be caused by steady-state sources such as TV or radio broadcast signals, or it can result from impulse sources, as in the case of arcing in high voltage environments. In either case, the effect on measurement performance can be considerable if enough of the unwanted signal is present. The effects of RFI can often be seen as an unusually large offset, or, in the case of impulse sources, sudden, erratic variations in readings.

Different methods can be used to minimize the effects of RFI. The most obvious method is to keep DUT as far away from the RFI source as possible. Shielding the test equipment, DUT, and test cables often reduces RFI to an acceptable level. In extreme cases, a specially-constructed screen room may be necessary to sufficiently attenuate the troublesome signal.

# Ground loops and other SMU grounding considerations

Ground loops, which occur when more than one point in a test system is connected to earth ground, can create error signals that cause erratic or erroneous performance. The configuration shown in Figure 5-18 shows a ground loop that is created by connecting both Model 4200 signal COMMON and DUT LO to earth ground. A large ground current flowing in the loop will encounter small resistances, either in the conductors, or at the connecting points. This small resistance results in voltage drops that can affect performance.

To prevent ground loops, the test system should be connected to ground at only a single point. If it is not possible to remove the DUT ground, the ground link between the GNDU COMMON terminal and chassis ground should be removed, as shown in Figure 5-19. Note, however, that removing the COMMON-to-chassis link may result in oscillations (refer to "Making stable measurements" earlier in this section).

Figure 5-18 **Ground loops** 

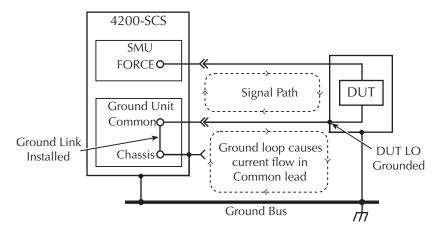

Figure 5-19 **Eliminating ground loops** 

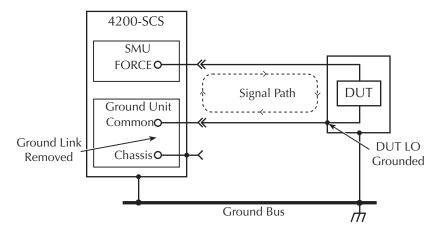

This page left blank intentionally.

# Keithley Interactive Test Environment (KITE)

# In this section:

| Topic                                                                | Page  |
|----------------------------------------------------------------------|-------|
| Introduction                                                         | 6-3   |
| Overviewing KITE                                                     |       |
| KITE interface                                                       | 6-4   |
| Project Navigator                                                    | 6-6   |
| Interactive Test Modules (ITMs) and User Test Modules (UTMs)         | 6-8   |
| Developing and using user libraries for UTMs                         |       |
| Basic test execution                                                 | 6-19  |
| Multi-site Project Plan execution                                    | 6-25  |
| Understanding KITE                                                   | 6-29  |
| Project defined                                                      | 6-29  |
| Project components                                                   | 6-29  |
| Project structure                                                    | 6-31  |
| Building, modifying, and deleting a Project Plan                     | 6-40  |
| Building a completely new Project Plan                               | 6-40  |
| Modifying an existing Project Plan                                   | 6-63  |
| Deleting a Project Plan                                              | 6-76  |
| Configuring the Project Plan ITMs                                    | 6-78  |
| Opening an ITM window                                                | 6-79  |
| Becoming acquainted with the ITM Definition tab                      | 6-80  |
| ITM Status tab                                                       | 6-82  |
| Matching Definition tab terminal connections to physical connections | 6-83  |
| Selecting the ITM test mode                                          | 6-84  |
| Assigning/reassigning forcing functions to the device terminals      | 6-85  |
| Configuring SMU Forcing Functions/Measure Options window             | 6-90  |
| Configuring the Speed and Timing settings in the ITM Definition tab  | 6-123 |
| Configuring Formulator calculations                                  | 6-134 |
| Saving the ITM configuration                                         | 6-134 |
| ITM compliance exit conditions                                       |       |
| ITM Output Values                                                    | 6-135 |
| Configuring the UTMs                                                 | 6-136 |
| Opening a UTM window                                                 |       |
| Connecting/reconnecting the UTM to a user library and module         | 6-140 |
| Inputting the UTM parameters                                         |       |
| Configuring Formulator calculations                                  |       |
| Saving the UTM configuration                                         | 6-142 |

| UTM Output Values                                                  | 6-142 |
|--------------------------------------------------------------------|-------|
| Submitting devices, ITMs, and UTMs to libraries                    | 6-142 |
| Submitting devices to a library                                    | 6-143 |
| Submitting tests to a library                                      | 6-145 |
| Executing Project Plans, Subsite Plans, Device Plans, and tests    | 6-148 |
| Enabling tests (Project Navigator Checkboxes)                      | 6-148 |
| 'Run' execution of Project Plans                                   | 6-149 |
| 'Run' execution of individual tests and test sequences             | 6-153 |
| Append execution of tests, test sequences, and Project Plans       | 6-159 |
| Repeating a test                                                   | 6-163 |
| Displaying and analyzing test results                              | 6-164 |
| Displaying and analyzing data using the Sheet tab                  | 6-165 |
| Viewing data using the Graph tab                                   | 6-194 |
| Analyzing test data using the Formulator                           | 6-277 |
| Formulator function reference                                      | 6-282 |
| Subsite cycling                                                    | 6-308 |
| Overview                                                           | 6-308 |
| Stress/Measure Mode                                                | 6-311 |
| Segment Stress/Measure Mode                                        | 6-327 |
| Executing subsite cycling                                          | 6-332 |
| Subsite cycling data sheets                                        | 6-332 |
| Subsite cycling graphs                                             | 6-336 |
| Managing KITE application files and test results                   |       |
| Using file and test-result directories                             | 6-338 |
| Storing test results in exportable Keithley Data File (KDF) format | 6-345 |
| Customizing KITE                                                   | 6-355 |
| Customizing workspace options                                      | 6-355 |
| Customizing directory options                                      | 6-359 |
| Customizing graph defaults                                         | 6-364 |
| Custom GPIB Abort Options                                          | 6-366 |
| Customizing the view                                               | 6-366 |
| Calibrating the system                                             | 6-368 |

# Introduction

This section of the manual explains and illustrates the characteristics and application of the Keithley Interactive Test Environment (KITE). KITE is the main software component of the KTE Interactive software tool set. KITE is the primary user interface for the Keithley Instruments Model 4200-SCS Semiconductor Characterization System. KITE is a versatile tool that facilitates interactive characterization of an individual parametric test device or automated testing of an entire semiconductor wafer.

Two additional KTE Interactive software tools augment the capabilities of KITE, as follows:

- The Keithley User Library Tool (KULT) is used to create test modules programatically, using the C programming language. These test modules can then be executed by KITE.
- The Keithley CONfiguration utility (KCON) is used to manage the configuration and interconnections between all of the test system components that are controlled by KITE.

A fourth KTE Interactive software tool, the Keithley External Control Interface (KXCI) allows the Model 4200-SCS to be controlled remotely by an external GPIB controller.

**NOTE** KXCI and KITE are mutually exclusive software tools. That is, KXCI and KITE cannot run simultaneously.

Beginning with KTE Interactive 6.0, two optional KTE Interactive tools have been added:

- The Keithley Pulse tool (KPulse) is a virtual front panel software application used to control
  the optional Model 4205-PG2 cards. The Model 4205-PG2 is a dual-channel pulse
  generator which is integrated inside the Model 4200-SCS mainframe.
- The Keithley Scope tool (KScope) is a virtual front panel software application used to control
  the optional scope card. The scope card is a dual-channel Digital Storage Oscilloscope
  which is integrated inside the Model 4200-SCS mainframe.

**NOTE** Although KScope and KPulse can be launched at the same time as KITE, KScope/KPulse and KITE cannot communicate with hardware simultaneously.

# **Overviewing KITE**

This subsection overviews the primary features of KITE. These features allow you to create, execute, and evaluate tests and complex test sequences, interactively and without programming. This subsection also overviews use of an essential companion tool, KULT, that allows you to create libraries of specialized user modules that run in KITE (KULT is discussed in detail in "Keithley User Library Tool (KULT)" in Section 8).

# KITE interface

KITE interface consists of a variety of graphical user interfaces (GUIs) that allow you to do the following:

- Interactively build and edit test and execution sequences using the Project Navigator.
- Configure off-the-shelf interactive test modules (ITMs) or create new, customized ITMs from off-the-shelf templates.
- Create user test modules (UTMs) from supplied or user-programmed C-code modules.
- Automatically execute tests and associated operations (switch matrix connections, prober movements, etc)., including:
  - A single test for one selected device (transistor, diode, resistor, capacitor, etc)...
  - A test sequence for one selected device.
  - Test sequences for multiple devices, for example, all of the devices contacted by a prober at a given touchdown, or subsite, location on a semiconductor wafer.
  - The test sequences of an entire Project Plan, which may include multiple prober touchdowns for a single semiconductor site (or die):
    - For one site
    - For multiple sites
- · View test results, numerically and graphically.
- Analyze test results using built-in parameter extraction tools.
- · View the analysis results, numerically, and graphically.

The KITE interface overviews the KITE interface. The next subsection, "Project Navigator," describes the Project Navigator in more detail.

# Figure 6-1 **KITE interface overview**

#### **Project Navigator:**

Where a Project Plan is assembled, edited, displayed, and executed (A Project Plan defines a series of tests, of various devices, at one or more locations). Double-clicks here lead to definition, configuration, and tool screens. A selection here defines the starting location when only part of the Project Plan is to be executed.

#### Site Navigator:

Displays the current site—typically a die on a semiconductor wafer—that is being evaluated by the Project Plan. Allows selection of the single site to be evaluated when only part of the Project Plan is to be executed.

#### KITE Workspace:

Displays the variety of screens, windows, tabs, message boxes, etc. that are used: 1) to configure all Project-Plan components; 2) observe evaluation results; and 3) analyze evaluation results.

Displays KITE execution and error messages.

#### Toolbar Area:

Displays a variety of icons that can be used to: 1) start and stop all or part of a Project Plan; 2) verify Project Plan execution; 3) insert Project Plan components; 4) save and print Project Plan files; and 5) view KITE help.

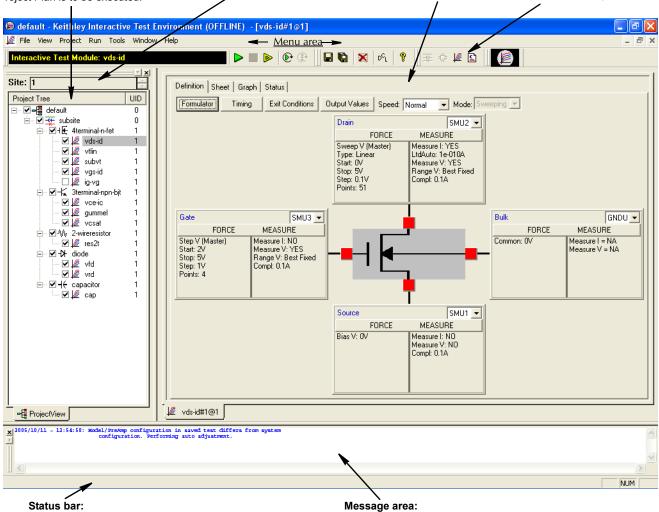

Displays descriptions of menu and toolbar

# **Project Navigator**

The Project Navigator is the primary interface for building, editing, and viewing a Project Plan, and for specifying and accessing each Project Plan component, as follows:

- Each Project Plan component may be added, sequentially or nonsequentially, via menu items or toolbar buttons.
- · Single-clicking on a Navigator component selects it as one of the following:
  - A location where a new component may be added or an existing component may be deleted.
  - An individual test, device, or series of devices for which only part of the Project Plan may be executed.
- Double-clicking on a Navigator component opens access to configuration screens for the component and, as appropriate, test results, analysis tools, and status information.

Figure 6-2 describes typical Project Plan components that are displayed in a Project Navigator, using the **example** Project Plan for illustration. The next subsection, "Interactive Test Modules (ITMs) and User Test Modules (UTMs)," describes the ITM and UTM components in more detail.

For details about building a Project Plan using the Project Navigator, refer to "Building, modifying, and deleting a Project Plan" later in this section.

Figure 6-2 **Project Navigator** 

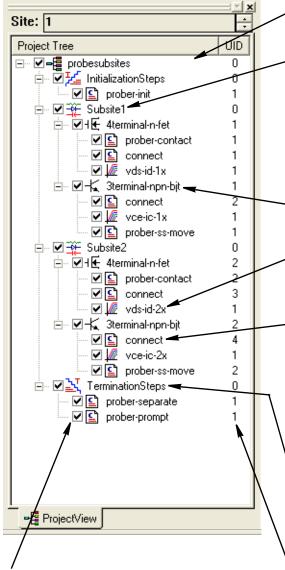

## **Project Navigator**

Project Navigator Checkboxes are used to enable or disable the Project Plan, Init/Term Steps, Subsite Plans, Device Plans, and individual tests (ITMs and UTMs). Project nodes that are checked will be executed when the Run, Append, or Cycle buttons are

#### **Project Plan:**

Defines and sequences all subsites tested, all devices tested, and all tests/operations to be performed at each site—which typically corresponds to one die on a wafer.

#### Subsite Plan:

Defines and sequences all devices to be tested and all tests to be performed at a given prober touchdown location. There are typically multiple subsites per site. Subsite cycling (up to 128 times) can be performed to accommodate stress testing. For the first cycle, the devices in the Subsite Plan are not stressed. For each subsequent stress cycle, the devices can be stressed with voltage or current for a specified period of time before they

#### **Device Plan:**

Defines and sequences all tests for a specific device—a transistor, diode, resistor, etc.—at a given subsite.

#### Interactive Test Module (ITM):

Completely defines a parametric test without programming, using a series of easily configured graphical user interfaces (GUIs). Provides for display of both raw data and analyzed data, numerically and graphically, in real time.

#### User Test Module (UTM):

Defines an operation—a special test, a setting of switch-matrix connections, a prober advance, an external instrument operation, etc.—via a C-programmed user module that is connected to the UTM and is configured with user-supplied parameter values (Several UTMs may be associated with the with the same user module). Configuration is done via a simple graphical user interface. The user module that is connected to the UTM may be available in a Keithley-supplied library or may be created by the user with KULT. Provides display of both raw and analyzed test data, where applicable, numerically and graphically.

Initialization Steps (at top) and Termination Steps:
Define operations (UTMs only) that initialize test equipment at the beginning of a test session and process results or reset instrumentation at the end of an execution sequence. The initialization and termination steps are executed only once during a test session, even if the Project Plan is executed several times (e.g., to evaluate multiple sites on a wafer).

#### Unique ID (UID) number:

A number assigned to each instance of a same-named project component. If there is only one instance of a Project Plan component of a given name (as in the Project Plan at left), each component has a UID of 1. However, if multiple components, e.g., ITMs or UTMs, of a given name are inserted into a project, they are assigned multiple UIDs. As long as a component remains in the Project Plan, its UID never changes—even if a lower-numbered same-named component is deleted from the Project Plan (Note: if UID = 0 for a component, that component can occur only once in the Project Plan).

# Interactive Test Modules (ITMs) and User Test Modules (UTMs)

KITE tests and operations are performed through interactive test modules (ITMs) and user test modules (UTMs), as called out in Figure 6-2. Figure 6-3 relates configuration windows of the "vds-id" ITM and the "res\_drain-to-source" UTM to their respective locations in the example KITE Project Plan.

These windows and some associated windows are examined in more detail in the next two subsections, "Defining an ITM," and "Defining a UTM."

Figure 6-3 ITMs and UTMs in the Project Navigator

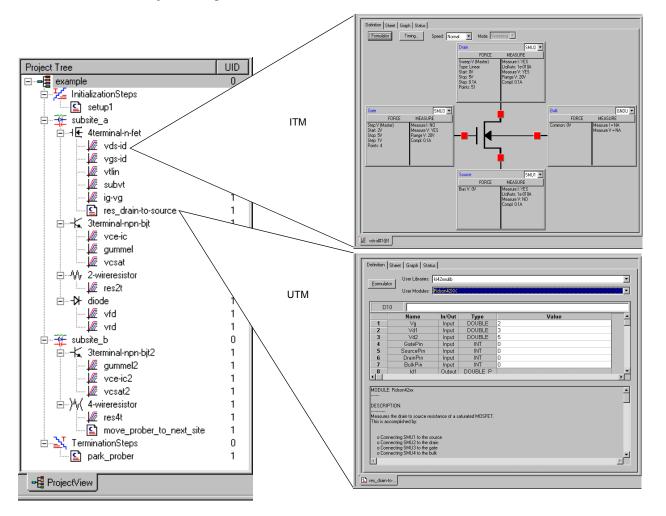

The primary differences between ITMs and UTMs are summarized in Table 6-1.

Table 6-1

Primary differences between an ITM and a UTM

| ITM                                                                                                    | UTM                                                                                                    |
|----------------------------------------------------------------------------------------------------|----------------------------------------------------------------------------------------------------|
| Is always configured via a series of systematic, interactive graphical user interfaces (GUIs), without programming.  Is flexible. Keithley Instruments provides default ITM configurations for most standard devices and tests; you may be able to perform many of your evaluations with minimal or no changes to the default parameters. However, you can create a new ITM, or customize any existing ITM, to perform a wide variety of static and dynamic evaluations. You can even create an ITM for a generic "n-terminal" device. | Is created and configured by connecting the UTM name to a user module and entering or modifying the input parameter values.  Is task-specific. However, you can modify the source code for a user module that is connected to a UTM and recompile it to create a new user module. Keithley Instruments provides the source code for most of the user modules that are shipped with the Model 4200-SCS. User modules are modified using KULT. |
| Performs exclusively tasks on internal 4200-SCS instrumentation. <sup>a</sup>                                                                                                    | Performs tasks on internal Model 4200-SCS instrumentation or on any instrument that is connected to the Model 4200-SCS IEEE-488 bus or the Model 4200-SCS RS-232 port.                                                                                                    |
| Is used exclusively for parametric testing.                                                                                                    | May be used to perform almost any test-<br>related task.                                                                                                    |
| Generated data updates the <b>Data</b> worksheet <sup>b</sup> in real time, as the test executes.                                                                                                    | Generated data updates the <b>Data</b> worksheet <sup>1</sup> after test execution is complete.  Beginning with KTE Interactive v5.0, users have the ability to add function calls to new and existing user modules (UTMs) which provide real-time data and graphing capabilities (see "Enabling real time plotting for UTMs").                                                                                                    |

a. The pulse generator card (Model 4205-PG2) and scope card (Model 4200-SCP2 or 4200-SCP2HR) are not supported by ITMs at this time.

The following subsections explains how to enable real time plotting for UTMs and illustrate some of the differences (and similarities) between ITMs and UTMs:

- · "Enabling real time plotting for UTMs"
- · "Defining an ITM"
- "Defining a UTM"
- "Viewing ITM or UTM results numerically: The Sheet tab Data worksheet"
- "Viewing ITM or UTM results graphically: The Graph tab"

b. Refer to "Viewing ITM or UTM results numerically: The Sheet tab Data worksheet" later in this section.

# **Enabling real time plotting for UTMs**

A limitation of UTMs in KITE software in previous software releases is that they lacked the capability of real time plotting. All data can only be plotted after the test is finished. This sometimes becomes inconvenient when the test takes a very long time. It is not easy to know what is going on during the test. Since the release of version 5.0, it has become possible to plot data in real time. The following explains how to enable real time plotting in UTM.

Beginning with KTE version 5.0, there were three new functions added in the existing Linear Parametric Test (LPT) library. Those are "PostDataDouble()", "PostDataInt()", and PostDataString()" respectively. The protocols of the three functions are listed as follows:

```
PostDataDouble(char *, double *)
PostDataInt(char *, int *)
PostDataString(char *, char *)
```

These functions are used right after one measurement point is finished and data value is assigned to the corresponding output variable. They will transfer the data value from memory to the data sheet in the UTM and plot it on the graph. "PostDataDouble()" is used to transfer a "double" type data point from memory back to the data sheet. "PostDataInt()" is used to transfer an "integer" type data point from memory back to the data sheet. "PostDataString()" is used to transfer a string from memory back to the data sheet. Each function should be used according to type defined for the corresponding output parameter. For example, if an output parameter is defined as "double," then "PostDataDouble()" function should be used to bring data back to the data sheet and then plot it in real time.

The first parameter in the three functions is the variable name, defined as "char \*". For example, if the output variable name is DrainI, then "DrainI" (with quotes) should be used in the first parameter. The second parameter is the value of the variable to be transferred. For example, if DrainI[10] should be transferred, then one should call "PostDataDouble("DrainI", &DrainI[10])".

When using the new functions to transfer data into the data sheet in real time, make sure the data is already located in the memory of the Model 4200-SCS. "Sweep" measurements are not suitable for real time transfer because data is not ready until sweep finishes. The following examples show how to enable real time plotting for a UTM.

I-V measurement using SMUs of a Model 4200-SCS

As mentioned above, if real time plotting is desired, sweep type of measurement cannot be used. Therefore, functions that are sweep related, such as "smeasx()", "sintgx()", and "sweepx()", cannot be used. Instead, one should form a "for" loop in the program to do point-by-point measurement. Here is one example. In this example, SMU1 is used to force voltage and then measure current. Programmed voltage and measured current are then outputted for plotting.

#### Without real time plotting:

```
#include "keithley.h"
int IV(double startv, double stopv, int numpoint,
double * V, int Vsize, double * I, int Isize)
{
// error checking
if ((numpoint != Vsize) || (numpoint != Isize))
return -1;
rtfary(V); // return force array of Voltage
sintgi(SMU1, I); // measure current
// setup sweep with 0.01 second sweep delay and
then trigger the measurement
sweepv(SMU1, startv,stopv,numpoint-1,0.01);
return (OK);
}
```

## With real time plotting:

```
#include "keithley.h"
int IV(double startv, double stopv, int numpoint,
double * V, int Vsize, double * I, int Isize)
int index;
double stepv;
// error checking
if ((numpoint != Vsize) | (numpoint != Isize))
return -1;
//calculate stepv
if (numpoint != 1)
stepv = (stopv - startv)/(numpoint -1);
// measurement loop
for (index = 0; index < numpoint; index ++)</pre>
// calculate voltage array
V[index] = startv + stepv*index;
forcev(SMU1, V[index]); // force voltage
intgi(SMU1,&I[index]); // measure current
// transfer V data
PostDataDouble("V", &V[index]);
// transfer I data
PostDataDouble("I", &I[index]);
}
return (OK);
```

#### 2. Taking measurements using external instruments

The same idea applies to measurements using external instruments. A trigger (sweep) data method cannot be used because real time plotting requires real time data. In the above method, the data will not be ready until the sweep is done. The following is an example of getting real time data from external instruments.

Section 6: Keithley Interactive Test Environment (KITE)

Test sequence without real time plotting:

```
initialize instrument;
setup sweep;
setup trigger; trigger measurement;
serial poll the instrument until measurement is done;
retrieve data from instrument;
post measurement clean up;
Test sequence with real time plotting:
initialize instrument;
setup single point measurement mode;
setup single trigger mode;
turn on output; calculate number
of data point;
// measurement loop
for (index = 0; index < numpoint; index ++)</pre>
setup force value in each step;
take measurement;
// transfer data for real time plotting
PostDataDouble("Variable Name", &MeasureArray[index]);
post measurement clean up;
done;
```

# **Defining an ITM**

An ITM is defined by the ITM **Definition** tab (displayed by double-clicking on the ITM name in the Project Navigator). Figure 6-4 illustrates and explains the ITM **Definition** tab (Figure 6-4 defines the "**vds-id**" ITM, one of the ITMs in the example Project Plan that was shown in Figure 6-2 and Figure 6-3). See "Specifying environment preferences" later in this section.

Figure 6-4
ITM Definition tab

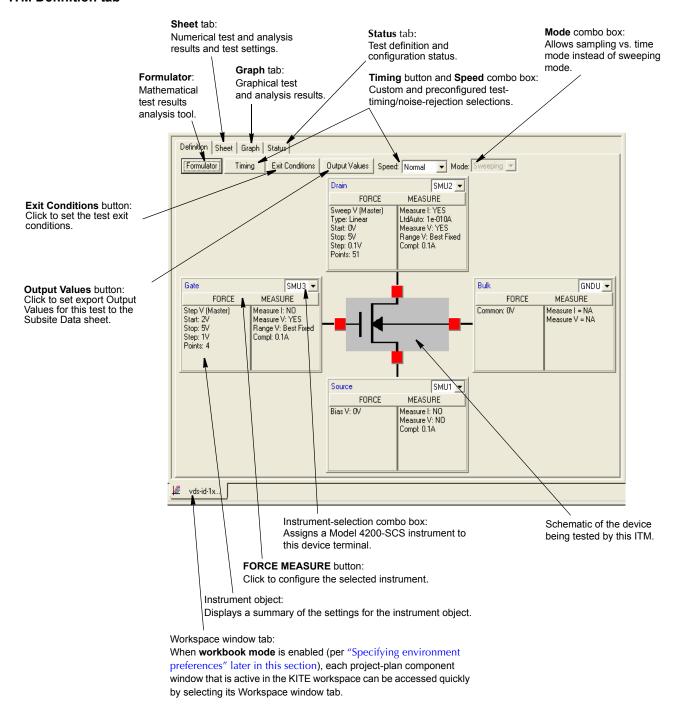

For details about defining and configuring an ITM, refer to "Configuring the Project Plan ITMs" later in this section.

# **Defining a UTM**

A UTM is defined using the UTM **Definition** tab (displayed by double-clicking on the UTM name in the Project Navigator). Figure 6-5 illustrates and explains the UTM **Definition** tab (Figure 6-5 defines the **res\_drain-to-source** UTM, one of the UTMs in the example Project Plan that was shown in Figure 6-2 and Figure 6-3).

Figure 6-5 **UTM Definition tab** 

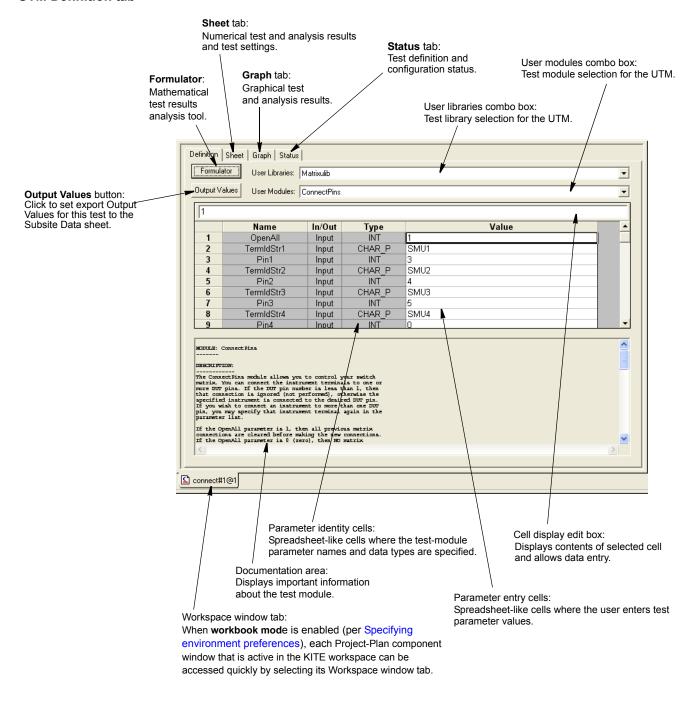

A UTM is created and configured by selecting a user library and user module and then entering parameter values. For details about defining and configuring a UTM, refer to "Configuring the UTMs" later in this section.

## Viewing ITM or UTM results numerically: The Sheet tab Data worksheet

Two other tabs that are accessible from an ITM or UTM window display data and data-analysis results. One of these, the **Sheet** tab displays the data numerically on the Microsoft Excelcompatible **Data** worksheet. Figure 6-6 shows a **Sheet** tab **Data** worksheet containing data generated by the "**vds-id**" ITM, one of the ITMs in the example Project Plan that was shown in Figure 6-2 and Figure 6-3.

Figure 6-6 **Sheet tab Data worksheet** 

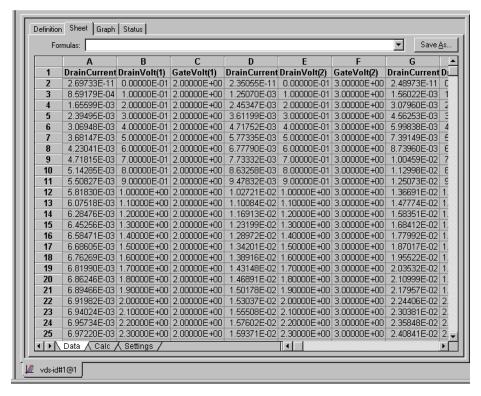

Note that the Workspace window tab at the bottom of the **Sheet** tab **Data** worksheet identifies the ITM that generated the data.

For more information about the **Sheet** tab, refer to "Displaying and analyzing data using the Sheet tab" later in this section.

# Viewing ITM or UTM results graphically: The Graph tab

The **Graph** tab displays user-specified data graphically in a user-specified format. A pop-up menu (displayed when the **Graph** tab is displayed, by right-clicking on the **Graph** tab or selecting **Tools Tools Graph** Settings) accesses configuration parameters for the plot.

Figure 6-7 shows a **Graph** tab containing data generated by the "**vds-id**" ITM, one of the ITMs in the example Project Plan that was shown in Figure 6-2 and Figure 6-3.

Figure 6-7 **Graph tab** 

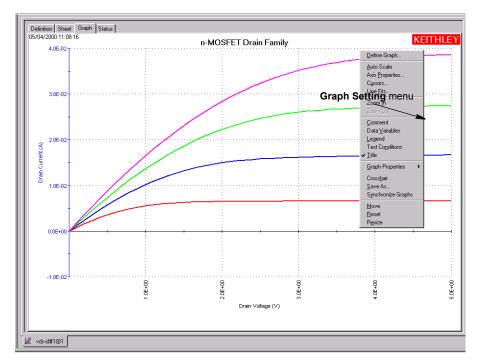

Note that the Workspace window tab at the bottom of the **Graph** tab identifies the ITM (or UTM) that generated the data.

For more information about the **Graph** tab, refer to "Viewing data using the Graph tab" later in this section.

# **Developing and using user libraries for UTMs**

## **Developing test modules**

A UTM is created and configured by selecting a user library and user module and then entering parameter values. Keithley provides several user-module user libraries. You can create others to meet special needs.

A user module is a C-language function (subroutine). A user library is a dynamic link library (DLL) of user modules that are compiled and linked using the Keithley User Library Tool (KULT). Several user libraries are provided with the Model 4200-SCS. You can use these as-is, customize them (possible in most cases), or create completely new ones. Most user modules contain functions from the Keithley-supplied Linear Parametric Test Library (LPTLib), as well as ANSI-C functions. All user modules are created and built using KULT.

Figure 6-8 illustrates the KULT programming and definition interface for a user module, in this case for the RDSon42XX user module, which is located in the Keithley Instruments-supplied "ki42xxulib" user library.

NOTE RDSon42XX is the user module that is associated with the res\_drain-to-source UTM, one of the tests in the example Project Plan that was shown in Figure 6-2 and Figure 6-3. It is also the user module that was specified per Figure 6-5. It measures the drain-to-source resistance of an FET at saturation.

Figure 6-8 **KULT interface overview** 

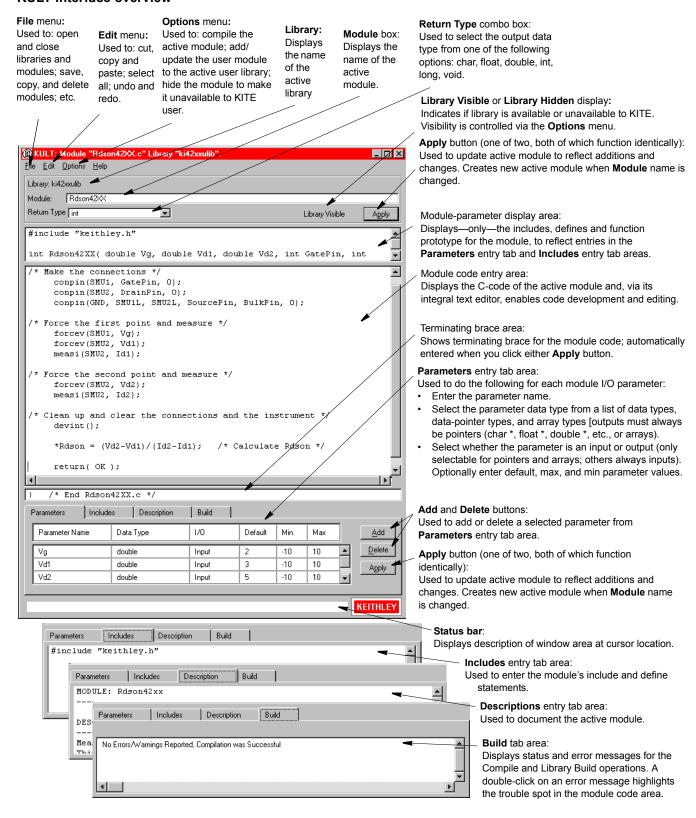

# Creating and using user libraries

Figure 6-9 summarizes and ties together the creation of user libraries, user modules, and UTMs.

Figure 6-9 **Creating and using user libraries** 

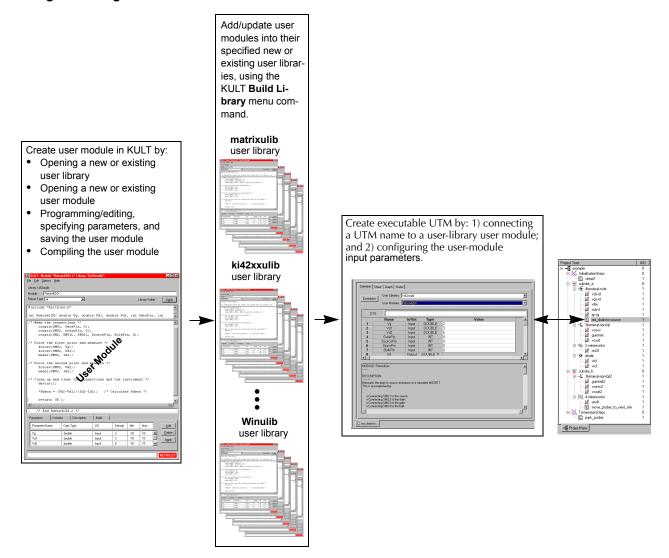

## **Basic test execution**

NOTE

If KITE detects an above-normal temperature condition at any SMU, it protects system outputs by preventing or aborting a run and reporting the condition in the message area of KITE window. If the condition occurs when a run is attempted, KITE prohibits execution. If the condition occurs during a run, KITE aborts the run.

## **Project Navigator Checkboxes**

As shown in Figure 6-10, each component of the Project Plan has a checkbox. A check mark in a box indicates that the test or plan is enabled. The absence of a check mark indicates that the test or plan is disabled. Clicking a checkbox either inserts a check mark to enable or removes a check mark to disable. Only enabled (check marked) tests or plans can be run.

There is interaction between the Project Navigator Checkboxes and is explained by the following actions:

#### Tests (ITMs and UTMs)

- A check mark can be inserted or removed for any test.
- Inserting a check mark for a test also inserts a check mark for its Device Plan, its Subsite Plan, and the Project Plan.

#### **Device Plan**

- Removing a check mark for a Device Plan also removes the check marks for all its tests.
- Inserting a check mark for a Device Plan also inserts check marks for all its tests.
- Removing the check marks for all the tests in the Device Plan, also removes the check mark for the Device Plan.

#### **Subsite Plan**

- Removing a check mark for a Subsite Plan also removes the check marks for all its Device Plans and tests.
- Inserting a check mark for a Subsite Plan also inserts check marks for all its Device Plans and tests.
- Removing the check marks for all the tests in the Subsite Plan, also removes the check mark for the Subsite Plan.

#### **Initialization and Termination Steps**

- Removing a check mark for Initialization or Termination Steps also removes the check marks for all its UTMs.
- Inserting a check mark for Initialization or Termination Steps also inserts check marks for all its UTMs.
- Removing the check marks for all the UTMs in the Initialization or Termination Steps, also removes the check mark for the Initialization or Termination Steps.

#### **Project Plan**

- Removing a check mark for a Project Plan also removes the check marks for all its plans and tests.
- Inserting a check mark for a Project Plan also inserts check marks for all its plans and tests.
- Removing the check marks for all the tests in the project, also removes the check mark for the Project Plan.

**NOTE** Figure 6-16 shows an example of Project Plan structure that shows a mix of enabled and disabled tests.

# **Executing an individual test**

An enabled test must be selected before it can be run.

#### Selecting a test

An enabled (check marked) ITM or UTM is selected by clicking the test in the Project Navigator (see Figure 6-10). The **Run Test/Plan** button ( ▶ ) turns green to indicate that the test is enabled and ready to be run. Also, the selected-test name is displayed in the Test/Plan Indicator box located above the Project Navigator.

The test can also be selected by double-clicking the test in the Project Navigator. The double-click action places the appropriate ITM or UTM window in the KITE workspace. The ITM and UTM **Definition** tabs show the test configurations. See Figure 6-4 and Figure 6-5.

**NOTE** Before executing a test for which data must be labeled with a specific site number, refer to "Assigning a site-number label to individual test and test-sequence data" later in this section.

#### Running the test

The selected test is run by clicking the green **Run Test/Plan** toolbar button ( ), selecting **Run** in the **Run** menu, or pressing the **F6** keyboard key. While the test is running, test data is placed in a data sheet. ITM data may usually be viewed dynamically, both numerically and, if the **Graph** tab has been appropriately configured, graphically (new UTM data may be viewed only at the end of a test). In the Message area of the KITE window, time stamps indicate start time, stop time, and total execution time.

**NOTE** You can also start a test by pressing the F6 keyboard key. You can abort a test by clicking the red **Abort Test/Plan** toolbar button, by selecting **Abort** in the **Run** menu, or by pressing the **PAUSE/BREAK** keyboard key.

For detailed information on running individual tests, see "Run' execution of individual tests and test sequences" later in this section.

For details on using the ITM and UTM **Definition** tabs, see "Configuring the Project Plan ITMs", and "Configuring the UTMs" later in this section.

Figure 6-10 **Example Project Plan** 

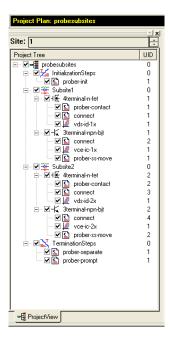

# Executing an individual test sequence

A test sequence can include all of the tests in a Device Plan or a Subsite Plan. For example, if you run the "3terminal-npn-bjt" Device Plan in Figure 6-10,

then the ITMs for that plan execute in the following sequence:

When a Subsite Plan is run, all the tests in that plan execute in the order presented in the Project Navigator. For example, if you run the **subsite\_b** plan in Figure 6-10, then the tests for that plan execute in the following sequence:

**NOTE** Before executing a test sequence for which data must be labeled with a specific site number, refer to "Assigning a site-number label to individual test and test-sequence data" later in this section.

A test sequence is run by: 1) enabling (with check marks) the plan or tests that you wish run; 2) selecting the Subsite Plan or Device Plan in the Project Navigator; and 3) clicking the green **Run Test/Plan** toolbar button ( ), selecting **Run** in the **Run** menu, or pressing the **F6** keyboard key.

For detailed information on running individual test sequences, see "'Run' execution of individual tests and test sequences" later in this section.

Executing appended tests and test sequences

With **Run** execution, described above, there is only one **Data** worksheet for each specific test. This **Data** worksheet contains the data from the last run of the test; each new run updates the worksheet. KITE also provides **Append** execution, which generates multiple worksheets for multiple runs of a specific test, in addition to the **Data** sheet generated by **Run** execution. Also, in the **Graph** tab, the **Append** data curves for a test append to (layer on top of) the **Run** data curves.

The **Append** mode may be applied to an entire test sequence (a Device Plan or Subsite Plan) as well as to a solitary test. Each time the sequence is run, the results of each test in the sequence appends to the appropriate graph.

Any of the following actions result in an **Append** execution of a selected test: clicking the green-in-yellow **Append** Data toolbar button ( ), selecting **Append** in the **Run** menu, or simultaneously pressing the **SHIFT** + **F6** keyboard keys.

For details about the **Append** mode, refer to "Append execution of tests, test sequences, and Project Plans", and "Appending curves from multiple runs on a single graph" later in this section.

## Assigning a site-number label to individual test and test-sequence data

If you run an individual test or test sequence at a specific site that must be identified in the data, then the KITE site-number data label must match the prober site number. This applies particularly when executing individual tests and sequences at multiple sites on a wafer.<sup>2</sup> However, it also applies whenever you want to generate, identify, and retain distinct data files for the test(s).

Just before executing the individual test or test sequence, specify the site-number label for the collected data via the Site Navigator, using its spin buttons (small arrows). The Site Navigator is located at the top of the Project Navigator, as shown in Figure 6-14.

For example, before running a test or test sequence at site 3, set the Site Navigator to "3" and move the prober to site 3. Then, when you run the test or test sequence, each data file that is generated at site 3 will be labeled with the correct site number (for site labeling conventions, refer to "Test data file naming conventions" later in this section).

**NOTE** The Site Navigator does not automatically specify which site a prober moves to. It only allows you to specify the site-label for the data that is collected when you run a single instance of a test or sequence of tests.

For details on executing individual tests and test-sequences, refer to "Executing Project Plans, Subsite Plans, Device Plans, and tests" later in this section.

# **Executing an entire Project Plan**

When a Project Plan is run, all the enabled plans and tests in the Project Plan execute. For example, if you run the example Project Plan in Figure 6-10, all Project Plan components execute in order.

Components of a Project Plan are enabled by inserting check marks in the checkboxes for the plans and tests to be run. A Project Plan is selected to run by clicking the enabled plan in the Project Navigator (plan name appears above it in the Test/Plan Indicator box). An entire Project Plan is run by: 1) specifying the site label for the data (refer to "Multi-site setup") and then; 2) clicking the green **Run Test/Plan** toolbar button, selecting **Run** in the **Run** menu, or pressing the F6 keyboard key.

As each individual test runs, the test name appears in the Test/Plan Indicator box. With an ITM window open in the KITE workspace, you can view the ITM data being placed in its data sheet or being graphed.

For details on running entire Project Plans, refer to "Run' execution of Project Plans" later in this section.

<sup>2.</sup> To specify site labels when executing entire Project Plans, refer to "Multi-site Project Plan execution" later in this section.

#### **Test data**

Data for an ITM or UTM is placed into a Microsoft Excel-compatible data sheet and, after axes are defined, may be graphed. The **Sheet** tab **Data** worksheet and the **Graph** tab graphing tools are accessed in the KITE workspace by: 1) double-clicking the test name in the Project Navigator to open the ITM or UTM window; and then 2) clicking the **Sheet** or **Graph** tab.

#### Data analysis and graphing tools

**Graph and Sheet tabs:** Clicking the **Sheet** tab displays the **Data** worksheet; clicking the **Graph** tab displays the graph. Figure 6-11 shows typical **Sheet** and **Graph** tabs for a test (in this case for the example Project Plan "**vds-id**" test). While an ITM is running, you can watch the data populate the data sheet or graph.

Figure 6-11

Sheet tab Data worksheet and Graph tab

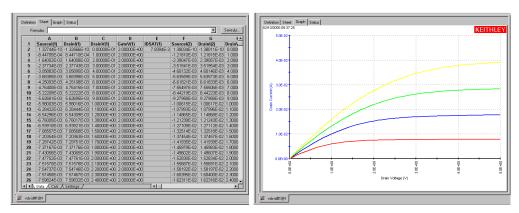

For detailed information on using the **Sheet** and **Graph** tabs, refer to "Displaying and analyzing data using the Sheet tab" and "Viewing data using the Graph tab" earlier in this section.

**Graph tools**: An assortment of graph tools is available to modify the graph characteristics, such as scale, axis properties, zoom view, legends, title, and comments. You can also save the graph as a bitmap (.bmp) file. With the graph displayed in the KITE workspace, open the graph menu, Figure 6-12, by right-clicking on an open area of the graph.

For detailed information on using the graph tools, see "Viewing data using the Graph tab" later in this section.

Figure 6-12 **Graph settings menu** 

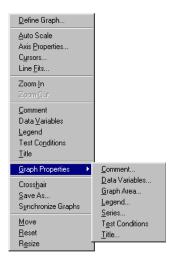

**Formulator**: Test data can be manipulated via user-defined formulas. When a formula is defined, the results are automatically added to the **Data** worksheet of the **Sheet** tab and may be selectively added to the **Graph** tab. To open the **Formulator**, click on the **Formulator** button in the **Definition** tab for the selected test.

For detailed information on the **Formulator**, refer to "Analyzing test data using the Formulator" later in this section.

#### Test data files

The data in the data sheet for each test is stored as a Microsoft Excel-compatible (.xls) file. This file is named and stored as described in the next two subsections (refer also to "Test data file naming conventions" later in this section).

#### Data file name

A file name is composed from the following:

- A test name: the ITM or UTM name.
- A Unique IDentifier number (UID). When a test is inserted into a Project Plan the first time, it
  is assigned UID #1. For every additional instance of a same-named test in the Project Plan,
  the UID number is incremented. Therefore, the second occurrence of that test is assigned
  UID #2, the third is assigned UID #3, etc.
- A site number (refer to "Multi-site Project Plan execution" later in this section).

For example, data from the "vds-id" test in the example Project Plan is named as follows:

vds-id#1@1.xls

## where:

- vds-id is the test name.
- #1 is the UID number.
- @1 denotes the site number at which the test was executed.
- .xls is the extension for an Excel file.

**NOTE** See Figure 6-15 for a graphical representation of data file names.

#### **Data file location**

By default, test data files are stored on the Model 4200-SCS hard disk in the following directory:<sup>3</sup>

• C:\S4200\kiuser\Projects\<ProjectName>\tests\data

For example, the following path accesses the "vds-id" test data file for the example project:

• C:\S4200\kiuser\Projects\example\tests\data\vds-id#1@1.xls

For more information on test data file structure, refer to "Tests subdirectory" later in this section.

# **Multi-site Project Plan execution**

For multi-site Project Plan execution, all tests in the entire Project Plan are repeated for a series of wafer sites.

# Multi-site setup

Multi-site execution is configured from the KITE Project window. This Project window is placed in the KITE workspace by double-clicking the project name in the Project Navigator. Figure 6-13 shows the KITE Project window for the example Project Plan.

Figure 6-13 **Multi-site execution setup** 

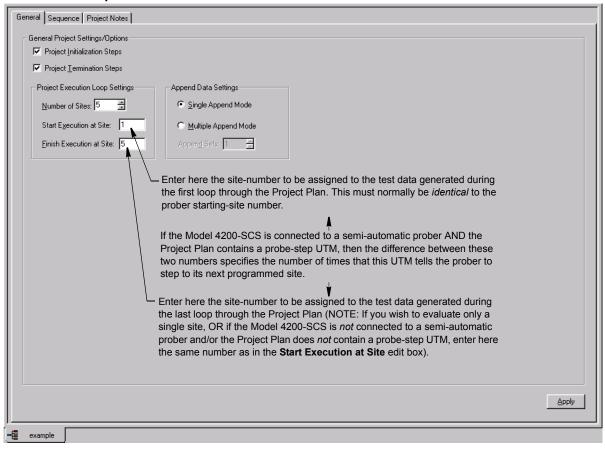

You can also set up alternate user directories, including personal directories such as C:\S4200\YourName that include C:\S4200\YourName\Projects\<ProjectName>\.

#### CAUTION

In the Project window, do not change the settings on the Project Initialization Steps and/or Project Termination Steps checkboxes. They are to be used only when building or modifying a Project Plan. Typically, UTMs under InitializationSteps and TerminationSteps in the Project Plan perform such tasks as external instrument initialization and prober setup and parking. Unchecking Project Initialization Steps and/or Project Termination Steps checkboxes, and then clicking Apply, deletes the UTMs. Checking these checkboxes does not add UTMs.

Specify the **Start Execution at Site** and the **Finish Execution at Site** numbers as explained in the callouts of **Figure 6-13**. **Finish Execution at Site** must be less than or equal to **Number of Sites**, which specifies the *maximum* number of sites that can be tested. Apply these specifications to the Project Plan by clicking **Apply**.

#### NOTE

As described in Figure 6-13, you must specify, in the Project window, the site-number(s) with which collected data is to be labeled. Before execution, you must also independently position the prober such that the first site to be evaluated on the wafer is identical to the first site that is specified in the Project window. This requirement applies whether you use a manual or semi-automatic prober and whether you evaluate one site or several.

If you use a semi-automatic prober, understand that a KITE probe-step UTM only triggers movements that are already programmed in the prober controller. Each execution of the UTM advances the probe to the next site in this programmed sequence. Site numbers are not communicated between the prober and KITE. Therefore, if you evaluate multiple sites, the range of site numbers that you specify in the KITE Project window must agree with the sequence of site numbers in the prober-controller program.

#### Multi-site execution

A multi-site test sequence is selected to run by clicking the Project Plan name in the Project Navigator (Project Plan name appears in the Test/Plan Indicator box). The test sequence is started by clicking the green **Run Test/Plan** toolbar button or selecting **Run** in the **Run** menu.

Figure 6-14 shows the test sequence for the example Project Plan, which is configured to test five sites. At the start, the **InitializationSteps** are performed, and then the two Subsite Plans are executed for site 1. Then the prober moves to site 2, and the two Subsite Plans are executed again. This **move prober** > **run Subsite Plans** process repeats for sites 3, 4, and 5. After the second Subsite Plan is finished at site 5, the **TerminationSteps** park the prober.

Figure 6-14 **Multi-site test sequence** 

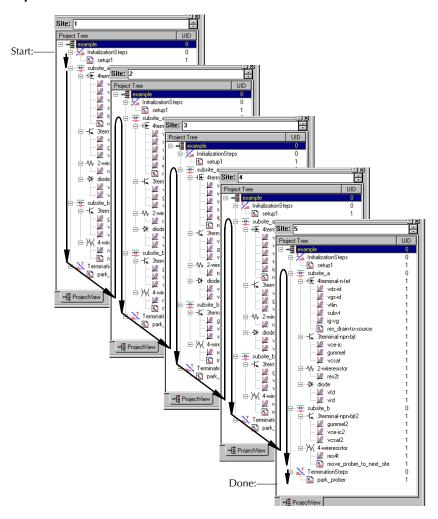

## Multi-site test data

A set of data is generated for each of the selected sites. For example, five sets of data (one for each site) are generated for the example Project Plan test sequence shown in Figure 6-14. This subsection explains the following:

- Naming of the Excel-compatible data files (refer also to "Test data files").
- Using the Site Navigator and Project Navigator to view the data collected at any site (the Site Navigator is located just above the Project Navigator, as shown in Figure 6-14).

#### Test data file naming conventions

If the Workbook environment mode is enabled (refer to "Specifying environment preferences" later in this section), the Workspace window tab at the bottom of an ITM or UTM window indicates:

1) the name of the ITM or UTM; 2) its **UID** (Unique IDentifier) number; and 3) the site number where the data was collected. For example, in the Workspace window tab at the bottom of the **Sheet** tab and **Graph** tab is labeled **vds-id#1@1**. The "**vds-id**" is the ITM name, the **#1** indicates a level-1 **UID** (Unique Identifier) number, and the **@1** indicates that the data was collected at site 1

Figure 6-15 illustrates naming of a specific test data file (in this case, for an ITM, but equally applicable for a UTM).

Figure 6-15

Workspace-window tab name and data file name format

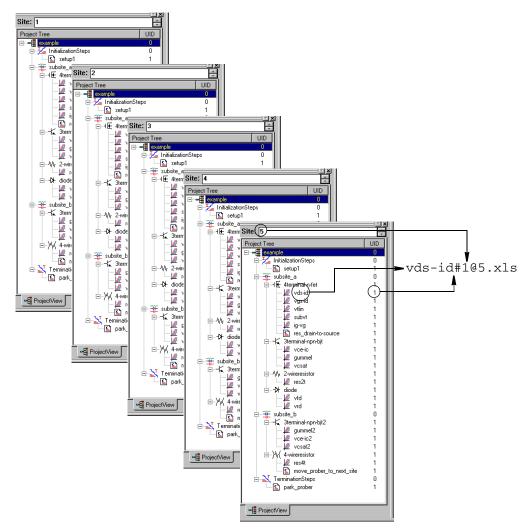

All data that is generated by a test is stored in a file having the same naming convention as for an ITM/UTM Workspace window tab, except for the addition of an .xls (Microsoft Excel) file ex-tension. See Figure 6-15. Again, the name is made up of the test name, the UID number and the site number. The file name vds-id#1@5.xls indicates an Excel-compatible data file for the **vds-id** ITM having **UID** number **1** that was generated at site number **5**. If the Project Plan contained second and third instances of the "**vds-id**" ITM, their respective UID numbers would be 2 and 3, and their site 5 data files would be labeled vds-id#2@5.xls and vds-id#3@5.xls. Figure 6-15 also shows the source of the information on the Workspace window tab.

## Test-data viewing, using the Site Navigator to specify site numbers

Use the Site Navigator to locate data to be viewed, specifying the site at which the data was collected. For example, to view data for an ITM that was executed at site 5, first set the Site Navigator to 5, and then double-click the ITM in the Project Navigator. When the corresponding ITM window opens, then display the **Sheet** tab or **Graph** tab by clicking it. You need not wait for a test sequence or Project Plan execution to finish before navigating test data via the above procedure. You can select and view data sheets and graphs for any ITM at any site in real time, as the data is being acquired. The test name for the executing test, including UID number and site number, displays in the Test/Plan Indicator box.

For details on viewing test data, refer to "Displaying and analyzing test results" later in this section.

# **Understanding KITE**

The Keithley Interactive Test Environment (KITE) is the main software component of the KTE Interactive software tool set. KITE is the primary user interface for the Keithley Model 4200-SCS Semiconductor Characterization System. KITE is a versatile tool that facilitates interactive characterization of an individual parametric test device or automated testing of an entire semiconductor wafer.

Two additional KTE Interactive software tools augment the capabilities of KITE, as follows:

- The Keithley User Library Tool (KULT) is used to create test modules programatically, using the C programming language. These test modules can then be executed by KITE.
- The Keithley CONfiguration utility (KCON) is used to manage the configuration and interconnections between all of the test system components that are controlled by KITE.

A fourth KTE Interactive software tool, the Keithley External Control Interface (KXCI) allows the Model 4200-SCS to be controlled remotely by an external GPIB controller.

**NOTE** KXCI and KITE are mutually exclusive software tools. That is, KXCI and KITE cannot run simultaneously.

Beginning with KTE Interactive 6.0, two optional KTE Interactive tools have been added:

- The Keithley Pulse tool (KPulse) is a virtual front panel software application used to control
  the optional pulse generator cards. The dual-channel pulse generator cards are integrated
  inside the Model 4200-SCS mainframe.
- The Keithley Scope tool (KScope) is a virtual front panel software application used to control
  the optional scope card. The scope card is a dual-channel Digital Storage Oscilloscope
  which is integrated inside the Model 4200-SCS mainframe.

**NOTE** Although KScope and KPulse can be launched at the same time as KITE, KScope/KPulse and KITE cannot communicate with hardware simultaneously.

# **Project defined**

Users interact with KITE in the context of project. A project specifies the start-to-finish, repetitive and nonrepetitive actions and test locations involved in evaluating a semiconductor wafer (or other collection of circuits). Projects are both created and executed using the KITE graphical user interface.

**NOTE** Refer also to "Project Plan" later in this section. The term "project" is sometimes used to refer to a "Project Plan."

# **Project components**

Because KITE is most valuable for automatic characterization of semiconductor wafers, KITE projects are organized in a manner consistent with the organization of a modern semiconductor wafer. A project visits and evaluates locations on the wafer in the following logical hierarchy:

- Project
  - Sites
    - Subsites
      - · Devices
        - Tests

These are the primary components that make up a project. Two other components, intitialization steps and termination steps, are discussed under "Project structure" later in this section. These components are defined contextually in the next subsections.

#### Sites

At the macroscopic level, one or more semiconductor dies are built up at a given wafer location. This location is comprised not only of end product dies, but usually has one or more parametric test structures or *subsites*. KITE refers to such a repeating pattern of dies and test structures as a *site*.

#### **Subsites**

The terminals of each device on a test structure are connected to a uniformly spaced series of contact pads. These pads are used to connect the devices to the probes of a prober. Every wafer location that the prober moves to and contacts at any one time is called a *subsite*, sometimes referred to as a Test Element Group or TEG.

The Model 4200-SCS-hardware/KITE software combination was optimized to evaluate test structures, though it can be effectively used to evaluate dies and discrete components. KITE refers to each such test structure (or combination of test devices that are tested as a group) as a *subsite*.

#### **Devices**

As described in context under "Sites," each test structure contains a series of devices to be characterized: transistors, diodes, resistors, capacitors, etc. A switch matrix is used to connect the Model 4200-SCS sequentially if the SMUs cannot be connected to all devices simultaneously.

A *device* is also referred to as a test element, because subsites are often referred to as test structures or Test Element Groups (TEGs), which are composed of devices.

#### **Tests**

Once the test device is in position, KITE automatically conducts one or more specified tests for each device on the test structure. Each test generates data and, if desired, parametric curves. A test includes the following for each terminal of a device:

- The desired voltage or current forcing functions (stimuli).
- The desired voltage or current measurements.
- The associated data analyses and parameter extractions.

The combination of forcing functions and measurements is referred to as the test definition.

There are two classes of tests or test modules in KITE: Interactive Test Modules (ITMs) and User Test Module (UTMs). Both ITMs and UTMs share common data analysis functions, such as a Microsoft Excel-compatible data sheet and a real-time graph tool. Key differences between ITMs and UTMs include the following:

- Interactive Test Module (ITM): An ITM allows the user to define a test interactively via a
  graphical user interface.
- User Test Module (UTM): A UTM is defined via the programming of its connected KULT created user module, but allows the user to configure key test parameters via a graphical user interface.

Differences between ITMs and UTMs were discussed in more detail under "Overviewing KITE" earlier in this section.

# **Project structure**

The entire series of operations of a project is structured in a hierarchical order that is determined by the Project Plan. Similarly, at lower levels in the hierarchy, the series of operations that is performed at each site, subsite, and device is determined by a Site Plan, Subsite Plan, or Device Plan. Each plan level is discussed individually below.

# **Project Plan**

The following operations may be included in the Project Plan.

- Initialization of the project.
- Prober movement between project sites and subsites.
- If necessary, cycling electrical connections from the Model 4200-SCS between the devices of a subsite, using switch matrices.
- Execution of the tests for each device at each subsite.
- · Termination of the project.

Figure 6-16 illustrates the hierarchy of an example Project Plan.

Figure 6-16 **Project Plan hierarchy** 

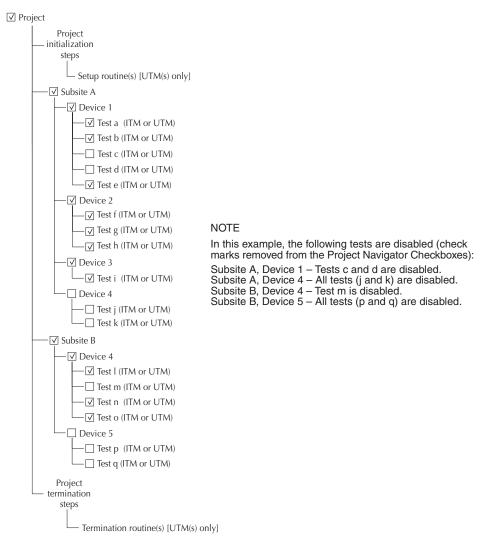

The active Project Plan is displayed in the KITE Project Navigator, which is the window displayed at the left of the KITE main screen. See Figure 6-17. The Project Navigator provides the following:

- Displays the Project Plan structure/hierarchy.
- Allows point-and-click opening of configuration screens and menus for each of the individual Project Plan components.
- Allows point-and-click selection of where Subsite Plans, Device Plans, and tests are to be added to or deleted from the Project Plan.
- Allows point-and-click control of the Project Navigator Checkboxes. Plans and tests are enabled to run by inserting check marks in the checkboxes. Removing check marks disables plans and tests (see NOTE in Figure 6-16).
- Allows point-and-click selection of individual Subsite Plans, Device Plans, or tests, exclusive of other parts of the Project Plan.

The combo box labeled *Site* directly above the Project Navigator is the Site Navigator. The Site Navigator does the following:

- Determines the site that newly acquired data will be assigned to when the Run button is clicked.
- Allows a site to be selected manually via the spin buttons (the arrows at the right side of the Site Navigator edit box).

Figure 6-17 shows the Project Navigator and Site Navigator for a Project Plan called *example*. The **example** Project Plan has the same structure as illustrated in Figure 6-16. Note that the Project Plan name is displayed above the Site Navigator in the Test/Plan Indicator box.

Figure 6-17 **Example Project Plan, as displayed in the Project Navigator** 

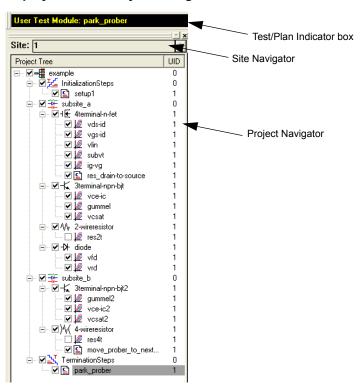

Lower-level plans within this hierarchy are discussed in "Project structure" later in this section.

## Initialization and termination steps

If the Project Plan is to be initialized and terminated automatically, initialization and termination steps are added. For example, initialization steps might be used to move a prober to a starting site and subsite or to initialize switch matrix connections to a starting configuration. Termination steps might be used to park a prober at a standby position, etc.

Two distinct features distinguish initialization and termination steps from other elements of a Project Plan, as follows:

- An initialization or termination step is executed only at the Project Plan level, and only once
  at the beginning or end of the Project Plan. That is, initialization and termination steps are
  ignored as a Project Plan cycles between sites.
- Only UTMs are used for initialization and termination steps.

Figure 6-18 highlights how initialization and termination steps are displayed in the Project Navigator. Note that the selected initialization or termination step is also displayed above the Site Navigator in the Test/Plan Indicator box.

Figure 6-18 **Display of initialization and termination steps in the Project Navigator** 

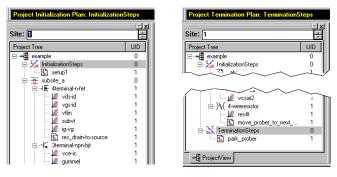

### Site Plan

A Site Plan includes all of the Subsite Plans, Device Plans, and tests of the project. All sites are assumed to be identical. That is: 1) each site has the same type and number of subsites; and 2) sites are repeated across the wafer. The number of sites to be visited, typically by a prober, is specified in the Project window. The locations of sites to be visited are typically defined by the prober's software. However, the commands that initiate prober movement are defined by one or more prober-movement UTMs (as highlighted later in Figure 6-27).

No sites are displayed on the Project Navigator tree. Instead, the Test/Plan Indicator box displays the site number of the site currently being visited (as well as the test name and UID number) using the same coding as described under "Test data file naming conventions" earlier in this section. See Figure 6-19.

Figure 6-19 **Active test and site number display in the Test/Plan Indicator box** 

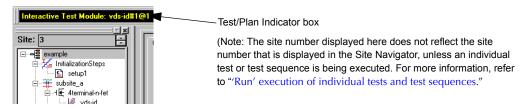

Each time the prober visits a new site, the Test/Plan Indicator box updates and displays the number of the new site.

Figure 6-20 illustrates the following for a Project Plan that visits five sites:

- Initialization of the Project Plan.
- · Movement through the site plan.
- Repetition of the site plan each time it reaches move\_prober\_to\_next\_site, for a total of five repetitions.
- Update of the site number, in the Site Navigator, after each site plan repetition.
- Termination of the Project Plan after the fifth site plan repetition.

Figure 6-20 **Movement through the example Project Plan and repetition of the site plan** 

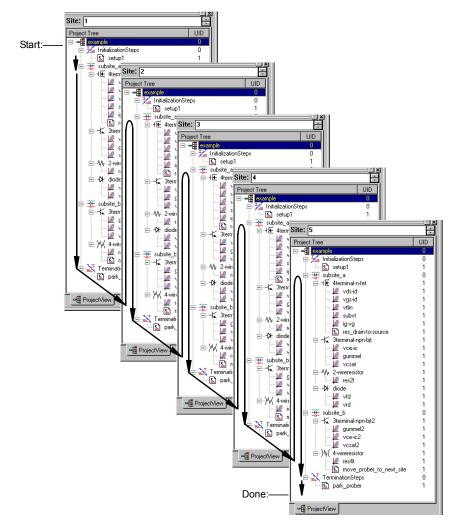

## **Subsite Plan**

A Subsite Plan is a collection of Device Plans and their associated tests. Figure 6-21 highlights how a Subsite Plan is displayed in the Project Navigator. Note that the name of the selected Subsite Plan is also displayed at the top of the Project Navigator in the Test/Plan Indicator box.

UTMs are required to automatically initiate prober movement between subsites and close matrix channels between devices.

Figure 6-21 **Subsite Plan example in Project Navigator** 

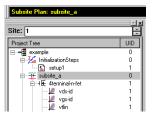

A Subsite Plan is associated with a Subsite Plan window, which facilitates adding, removing, and rearranging subsite Device Plans (described in the next subsection). A Subsite Plan window also allows you to submit Device Plans to a library. To open a Subsite Plan window, double-click on the subsite on the Project Navigator. Figure 6-22 shows the Subsite Plan window for **subsite\_a** of the example Project Plan.

Figure 6-22 **Subsite Plan window** 

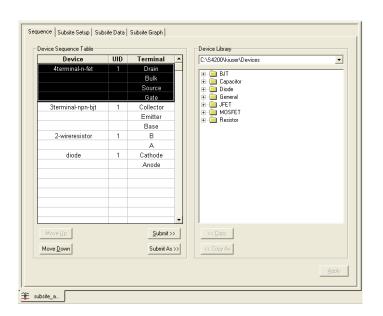

### Subsite cycling

**NOTE** For details on subsite cycling, see "Subsite cycling" later in this section.

Subsite cycling allows you to repeatedly cycle through the subsite tests. There are three modes of subsite cycling: Cycle Mode and Stress/Measure Mode.

**Cycle Mode**: For the Cycle Mode, the subsite plan is repeated (cycled) a specified number of times. The collected data for each cycle are stored in the data Sheet tabs for the individual ITMs and UTMs. Measured readings (called Output Values) from individual ITMs and UTMs can be exported into the Subsite Data sheet tab and graphed in the Subsite Graph tab (Output Values versus cycle index).

**Stress/Measure Mode**: The Stress/Measure Mode integrates stressing with subsite cycling for testing. The first cycle is stress-free. For each subsequent cycle, the devices in the subsite plan are stressed with voltage or current for a specified period of time. After the stress period expires, the tests in the subsite plan are run.

Like the Cycle Mode, Output Values can be exported from ITMs and UTMs into the Subsite Data sheet. Listed in the data sheet is the % Change between each post-stress reading and the corresponding pre-stress reading. For device degradation evaluation, Output Values can be assigned as Targets (in %). When all the targets for a device are reached, then that device will no longer be tested in subsequent cycles. When using Targets, the subsite plan will abort when all Targets are reached or the specified number of cycles are completed.

Graphs for collected Subsite Plan data are plotted in the Subsite Graph tab (Degradation versus stress time).

**Segment Stress/Measure Mode**: This mode is similar to the standard Stress/Measure Mode, but is performed using Segment Arb waveforms for stressing.

## **Device Plan**

A Device Plan includes the name of a device and the collection of tests to be performed on the device. Figure 6-23 highlights how a Device Plan is displayed in the Project Navigator. Note that the name of the selected Device Plan is also displayed at the top of the Project Navigator in the Test/Plan Indicator box.

Figure 6-23 **Device Plan example in Project Navigator** 

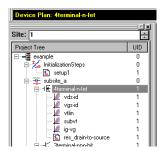

A Device Plan is associated with a Device Plan window, which facilitates adding, removing, and rearranging of ITMs and UTMs (described in the next two subsections). A Device Plan window also allows you to submit ITMs and UTMs to a library. To open a Device Plan window, double-click on the subsite on the Project Navigator. Figure 6-24 shows the Device Plan window for the **4terminal-n-fet** device of the example Project Plan.

Figure 6-24 **Device Plan window** 

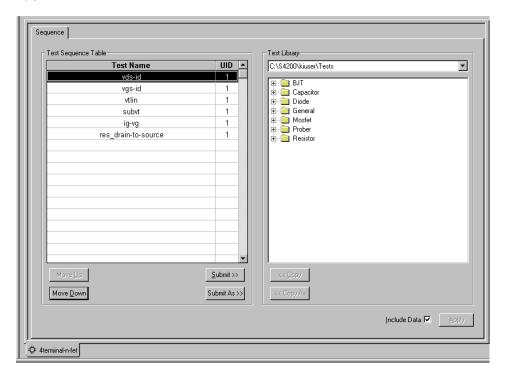

# **ITM (Interactive Test Module)**

ITMs are parametric tests that are easily configured via a friendly graphical user interface. Double-clicking a typical ITM displays a schematic of the device to be tested and, at each terminal, an instrument object appears. No programming is necessary. KITE comes with a library of ITMs for commonly used devices, including transistors, diodes, resistors, capacitors, etc. However, within the constraints of the available forcing and measurement functions, existing ITMs may be modified without programming to create a large variety of custom tests.

In Figure 6-25, one of the ITMs of the example Project Plan is shown selected. Note that the name of the selected ITM is also displayed at the top of the Project Navigator in the Test/Plan Indicator box.

Figure 6-25 ITM (Interactive Test Module) displayed in Project Navigator

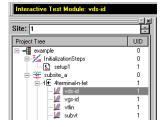

Figure 6-26 displays a typical ITM **Definition** tab that opens when an ITM in the Project Navigator is double-clicked. An ITM **Definition** tab interfaces the user to a variety of configuration tools. Its features include the following:

- Provides for internal instrument selection for each device terminal.
- Displays test settings, for each device terminal.
- Leads to a variety of windows, screens, menus, etc. used to configure forcing and measurement functions, test timing, data filtering, and data analysis.

The **Definition** tab is just one of four primary interfaces available for each ITM (along with several secondary interfaces). The other primary interfaces are the **Sheet**, **Graph**, and **Status** tabs. **Sheet** and **Graph** tabs allow you to configure and display tabular and graphical test results. A **Status** tab reports the test's configuration status.

Figure 6-26

Typical ITM window, which accesses the Definition, Sheet, Graph, and Status tabs

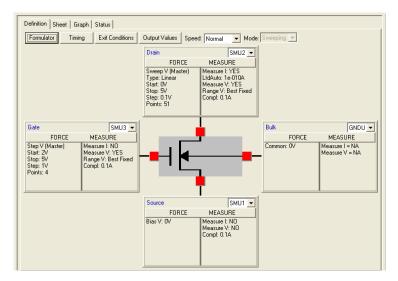

For detailed information about defining and configuring ITMs, refer to "Configuring the Project Plan ITMs" later in this section.

## **UTM (User Test Module)**

A UTM is a user-named test module that connects to, configures, and runs a KULT created user module: a dynamic link library (DLL). UTMs may be used to run special parametric tests that cannot be performed with existing ITM functions. Additionally, UTMs may be used to manipulate instrumentation that is external to the Model 4200-SCS. For example, a prober, a C-V meter, a pulse generator, or a switch matrix can be manipulated using a UTM. A UTM can be inserted into a Project Plan in much the same way as an ITM.

A completely new UTM is created by first inserting it into a Project Plan as a name. Then, via UTM **Definition** tab, the UTM is connected to a user module and then configured. A UTM **Definition** tab allows you to configure certain module input parameters.

Data generated by a UTM is displayed in its own **Sheet** and **Graph** tabs. UTM **Sheet** and **Graph** tabs have the same features and characteristics as ITM **Sheet** and **Graph** tabs.

KITE includes user libraries containing precoded user modules for several commonly used external instruments. Additionally, using KULT, you may program custom user-modules in C. KULT includes a library of C-functions that are specially designed for parametric-tests: the Linear

Parametric Test Library (LPTLib). However, any C routine that can be compiled using KULT may be used as source code for a user module.

Figure 6-27 shows the Project Plan positions of two types of UTMs. The first, res\_drain-to-source, is a parametric test that measures FET drain-to-source resistance at saturation. The second, move\_prober\_ to\_next\_site, signals a prober to move across a wafer to the next site to be evaluated. Note that the Project Navigator displays a special icon next to each UTM, to differentiate it from an ITM. Also note that the name of the selected UTM is displayed at the top of the Project Navigator in the Test/Plan Indicator box.

Figure 6-27
UTMs (User Test Modules) displayed in Project Navigator

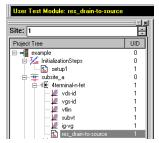

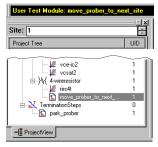

Figure 6-28 illustrates the **Definition** tab for the **res\_drain-to-source** UTM in the example Project Plan. Here the UTM **res\_drain-to-source** has been created by inserting **res\_drain-to-source** as a name in the Project Navigator and then connecting it to (associating it with) the **Rdson42xx** user module. The **Rdson42xx** user module is a KITE supplied user module that is located in the **Kl42xxulib** user library provided by Keithley Instruments.

Figure 6-28 **Definition tab of a typical UTM window** 

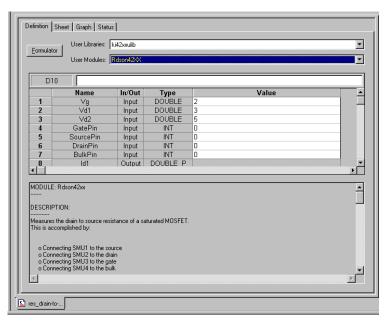

For detailed information about connecting UTMs to user modules, refer to "Configuring the UTMs" later in this section. For detailed information about modifying and managing user modules and managing user libraries, refer to "Keithley User Library Tool (KULT)" in Section 8.

# Building, modifying, and deleting a Project Plan

A Project Plan, such as the example Project Plan used to illustrate concepts in previous subsections, is created from a series of building blocks. Most of these building blocks are available in Keithley-supplied libraries. However, if custom ITMs are needed, they can be created as new ITMs or by modifying existing ITMs. Custom user libraries can be created using KULT.

This manual approaches Project Plan creation as follows:

- Building the entire Project Plan structure without regard to ITM and UTM configuration, as discussed in the following paragraphs.
- 2. Configuring the ITMs and UTMs after the Project Plan structure is complete, as discussed in "Configuring the Project Plan ITMs" and "Configuring the UTMs" later in this section.

However, ITMs and UTMs may be configured at any time.

**NOTE** The pulse generator card and scope card are not supported by ITMs at this time. UTMs must be used to control the pulse generator cards and scope card. Alternatively, the new KPulse and KScope applications can be used to interactively control the pulse generator cards and scope card, respectively.

You can build a completely new Project Plan (from scratch) or modify an existing Project Plan. Both approaches are presented here, in the following order:

- "Building a completely new Project Plan" is presented first. Keithley Instruments
  recommends reading this section first, because: 1) it systematically covers the insertion of
  all Project Plan components; and 2) best relates to the Project Plan structure just discussed.
- "Modifying an existing Project Plan" is presented next. Keithley Instruments recommends
  reading this section second, because most of the needed principles discussed in "Building a
  completely new Project Plan" are not repeated. However, the modification approach is
  ultimately easier and faster if much of an existing Project Plan can be reused.

Occasionally, you may wish to delete a project plan. "Deleting a Project Plan" describes how to delete a project plan without using Windows Explorer.

# **Building a completely new Project Plan**

This section leads you through building a new Project Plan in the following order, as illustrated in Figure 6-29:

- 1. Specifying initialization and termination steps, if needed.
- 2. Inserting all the Subsite Plans.
- 3. Inserting all the Device Plans.
- 4. Inserting all of the ITMs.
- Inserting all of the UTMs.

The construction of an example Project Plan called "**u\_build**" is used periodically to illustrate the process.

Figure 6-29 **Hierarchical Project Plan construction** 

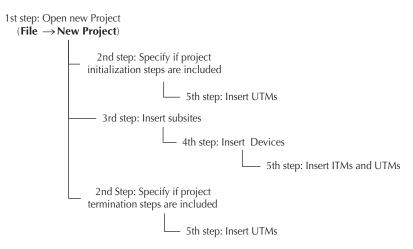

The topic headings for this subsection are as follows:

- · "Defining the new Project Plan"
- "Inserting the Subsite Plans"
- "Inserting Device Plans"
- "Inserting the ITMs"
- "Inserting the UTMs"
- "Saving the Project Plan"

# **Defining the new Project Plan**

1. In the File menu, click **New Project**. The Define New Project window opens, with the default settings as shown in Figure 6-30.

Figure 6-30 **Define New Project window** 

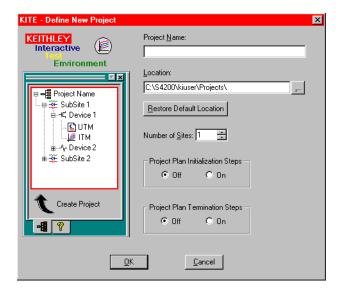

- Configure the Define New Project window to meet the needs of your Project Plan, as follows:
  - **Project Name** edit box: Enter the Project Plan name, subject to the following rules.
    - Any combination of alphanumerical characters, dashes, and underscores is allowed, but no other special characters are allowed.
    - No spaces are allowed.
    - 260 characters, maximum, is allowed for the following combination: Project Plan name plus all characters used in any directory path that includes the Project Plan name
  - Location edit box: Specify the folder where the Project Plan is to be stored.
     Keithley Configuration Utility (KCON).
  - **Number of Sites** combo box: Specify the number of sites to be evaluated by the Project Plan, either by typing in the number of sites or by using the spin buttons.
  - **Restore Default Location** button: If you change the Project Plan location, click this button if you wish to restore the default folder as the Project Plan location.
  - **Project Plan Initialization Steps:** Click **On** if you plan to insert one or more initialization UTMs at the start of the Project Plan.
  - **Project Plan Termination Steps:** Click **On** if you plan to insert one or more termination UTMs at the end of the Project Plan.

Figure 6-31 shows the u\_build Project Plan being configured to start with Project Plan Initialization Steps, to evaluate five sites, and to conclude with Project Plan Termination Steps. Note that place holders for initialization and termination steps have been added to a mini-Project Navigator display at the left of the window, and that the Create Project caption has changed to Create Project with Initialization and Termination Steps.

Figure 6-31 **Define New Project window configured for the u\_build Project Plan** 

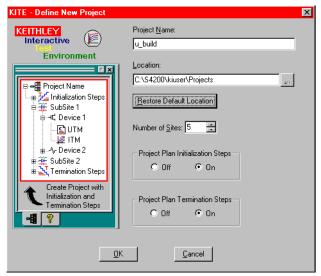

3. Click **OK.** The Project Navigator appears, reflecting the chosen configuration. See Figure 6-32.

Figure 6-32 **Initial Project Navigator window for the u-build Project Plan** 

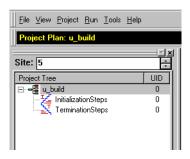

**NOTE** After you configure the Define New Project window, the Project Plan, essentially empty, exists in the selected file location. As you proceed with the construction, you can save the Project Plan at any time by clicking the **Save All** toolbar button.

Figure 6-33

Save All toolbar button

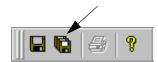

To close the Project Plan at any time, select **Close Project** in the **File** menu. If you did not save the Project Plan, a dialog box prompting you to save will appear; click **Yes** to save.

If you change your mind about a Project Plan component that you insert, you can delete the component by selecting it and pressing the **DELETE** key on the keyboard. Keep in mind, however, that deleting a Device Plan simultaneously deletes all of its tests and that deleting a Subsite Plan simultaneously deletes all of its Device Plans and tests.

# **Inserting the Subsite Plans**

 In the Project Navigator, select the Project Plan component below to insert the first Subsite Plan. For the u\_build Project Plan, the appropriate component to select is Initialization Steps. See Figure 6-34.

Figure 6-34
Selecting where the first Subsite Plan should go

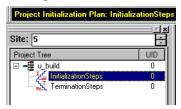

- 2. Add a Subsite Plan to the Project Plan as follows:
  - a. Do either of the following:
    - In the Project menu, click New Subsite Plan.
    - On the Project Plan toolbar, click the Add Subsite Plan button. See Figure 6-35.

Figure 6-35

Add Subsite Plan button

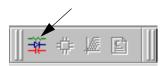

The Add New Subsite Plan to Project dialog box appears. See Figure 6-36.

Figure 6-36

Add New Subsite Plan to Project dialog box

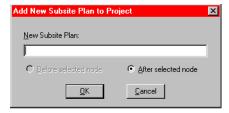

- b. Enter the name for the new Subsite Plan, subject to the following rules:
  - Any combination of alphanumerical characters, dashes, and underscores is allowed, but no other special characters are allowed.
  - · No spaces are allowed.
  - 260 characters, maximum, is allowed for the following combination: Subsite Plan name *plus* all characters used in any directory path that includes the Subsite Plan name.
- c. Click **OK**. The Subsite Plan is inserted below the selected component. See Figure 6-37.

Figure 6-37 **Inserted Subsite Plan** 

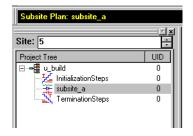

3. Leaving the added Subsite Plan selected, insert additional Subsite Plans as needed by repeating steps 1 and 2. Figure 6-38 shows two Subsite Plans, total, inserted into the **u\_build** Project Plan.

Figure 6-38 **Completed Subsite Plan insertions** 

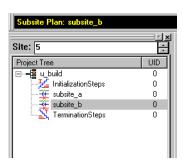

NOTE It is often most convenient to insert components into a new Project Plan sequentially, from top to bottom by 1) selecting an existing component just above where you want the new component and 2) inserting the component via the default After selected node option. This procedure generally reflects that approach. However, where appropriate, KITE also allows you to insert a new component before a selected existing component, using the Before selected node option.

# **Inserting Device Plans**

You insert a Device Plan into your Project Plan from the default device library in C:\\4200\\kiuser\Devices or an equivalent personal device library such as C:\\4200\\YourName\Devices. The devices available in the library include the standard set of devices that come installed on the Model 4200-SCS, as well as any custom-name devices that you have submitted (the submittal procedure is discussed under "Submitting devices to a library" later in this section).

This section describes four scenarios for inserting Device Plans:

- "Inserting Device Plans using the default library name"
- "Inserting a Device Plan using a new name"
- "Inserting multiple instances of a Device Plan using the same name"
- "Inserting multiple instances of a Device Plan using different names"

For illustration purposes, the same type of Device Plan (for a four-terminal n-FET) is inserted in all scenarios. However, the instructions apply equally to all Device Plans.

**NOTE** You cannot insert Device Plans under **Initialization Steps** and **Termination Steps** in the Project Navigator.

# Inserting Device Plans using the default library name

**NOTE** You can insert and rearrange Device Plans from the device library via the Subsite Plan Window (refer to "Adding, rearranging, and deleting Device Plans"). However, the methods described below are typically easier and faster when building completely new Project Plans.

Insert a Device Plan using the default name, as follows:

1. In the Project Navigator, select the Subsite Plan component below to insert the first device. To add the *first* Device Plan to **subsite\_a** of the **u\_build** Project Plan, the appropriate component to select is **subsite\_a**. See Figure 6-39.

Figure 6-39
Selecting the location for the first library Device Plan in a Subsite Plan

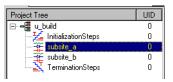

- 2. Add the Device Plan to the Project Plan as follows:
  - a. Do either of the following:
    - In the Project menu, click New Device Plan.
    - In the Project Plan toolbar, click the **Add New Device Plan** button as shown in Figure 6-40.

Figure 6-40 **Add New Device Plan button** 

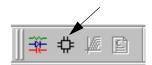

The Add New Device Plan to Project window appears. See Figure 6-41.

Figure 6-41

Add New Device Plan to Project window

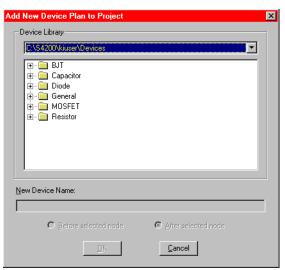

b. In the Add New Device Plan to Project window, select a new Device Plan from the default device library. For the **u\_build** Project Plan, the first Device Plan to be added is a MOSFET Device Plan called **4terminal-n-fet**. See Figure 6-42.

Figure 6-42 **Selecting a Device Plan** 

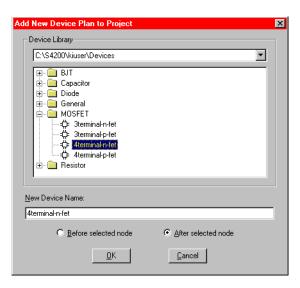

c. Click **OK**. The Device Plan is inserted below the selected component. See Figure 6-43.

Figure 6-43 **Device Plan inserted using default name** 

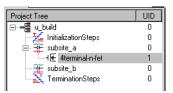

## Inserting a Device Plan using a new name

You may insert any Device Plan anywhere in the same Project Plan under a new name. To insert a Device Plan using a new name, do the following:

1. Follow steps 1, 2a, and 2b as instructed just above under "Inserting Device Plans using the default library name" earlier in this section.

To add a second Device Plan below an existing Device Plan, select the existing Device Plan name in the Project Navigator. For example, to add a new Device Plan below **4terminal-n-fet** in **subsite\_a** of the **u\_build** Project Plan, select **4terminal-n-fet**. See Figure 6-44.

Figure 6-44
Selecting locations for the 2nd, 3rd, etc. Device Plans in a Subsite Plan

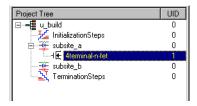

- 2. When the Add New Device Plan to Project window opens, do the following:
  - a. Select the device to be added. For the u\_build Project Plan, 4terminal-n-fet was selected again for insertion in subsite\_a, to illustrate that multiple instances of a given device are permitted anywhere in the Project Plan if each instance is given a different name.
  - In the New Device Name edit box, replace the default name with a new name. For the u\_build Project Plan, the name 4terminal-n-fet was replaced with 4terminal-n-fet\_2nd\_in\_subsite. See Figure 6-45.

Figure 6-45

Selecting and renaming a library Device Plan

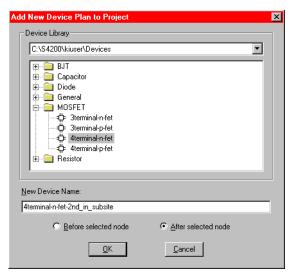

3. Click **OK**. The Device Plan is inserted below the selected component. See Figure 6-46.

Figure 6-46 **Device Plan inserted using a new name** 

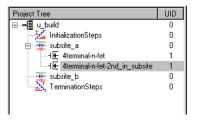

### Inserting multiple instances of a Device Plan using the same name

You may not insert multiple instances of a Device Plan with the same name in the same Subsite Plan. However, by using device library management you may insert additional instances of a library Device Plan using the same name in different Subsite Plans, as follows:

In the Project Navigator, double-click the Subsite Plan to open it. From the Sequence tab (see Figure 6-47) copy the desired device into the Subsite Plan. Figure 6-47 shows the three steps to copy a second instance of the **4terminal-n-fet** into the Project Plan. Figure 6-48 shows the **4terminal-n-fet** added to the "subsite\_b" Subsite Plan.

Figure 6-47 **Using device library management to add a Device Plan** 

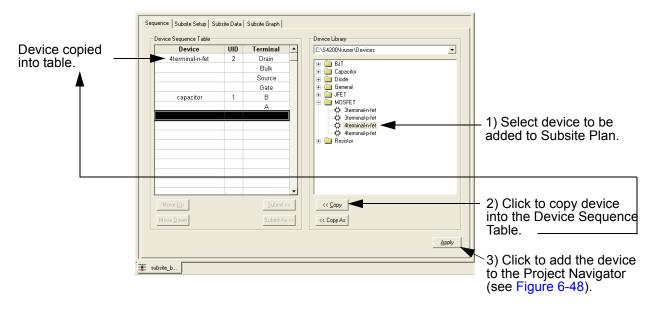

Figure 6-48 **Device Plan inserted into Project Navigator** 

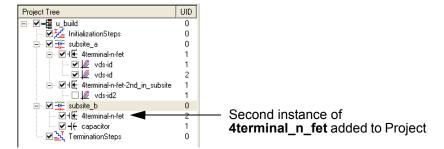

#### Inserting multiple instances of a Device Plan using different names

If you use a new Device Plan name each time, you may insert multiple instances of a Device Plan anywhere in the same Project Plan, without restriction. Refer to the procedure above, "Inserting a Device Plan using a new name" earlier in this section.

#### **Editing the Device Plan insertions**

For information on editing your Device Plan insertions, refer to "Adding, rearranging, and deleting Device Plans" later in this section.

# Inserting the ITMs

The next step, after inserting Device Plans into your Project Plan, is to insert the ITMs and UTMs. This manual discusses and illustrates ITM insertion before UTM insertion. However, depending on your needs and preferences, the reverse order of insertion (or a mixed order of insertion) may be advantageous.

You can insert an ITM into your Project Plan in two ways:

- From scratch: as a completely new, unconfigured ITM to be customized for your requirements.
- From a test library: as a previously defined and configured ITM, either to be used essentially as-is or to be customized for your requirements.

Both ways are discussed in the following paragraphs.

#### **CAUTION**

If you need to insert multiple instances of an ITM under the same name, be sure to first read "Inserting multiple instances of a library ITM using the same name" later in this section. Also review Table 6-2 below.

Table 6-2
Shared and unique characteristics for same-named Project Plan ITMs

| Characteristics that are shared between all instances of a Project Plan ITM having the same name. A change of one instance changes the definition of all instances identically.*                                                                                                    | Characteristics that are unique to each instance of a Project Plan ITM having the same name. A change of one instance has no effect on any other instance.                 |
|----------------------------------------------------------------------------------------------------|----------------------------------------------------------------------------------------------------|
| Everything on the <b>Definition</b> tab for the ITM, including the following:  • The instrument selections for each instrument object  • The instrument settings for each selected instrument (the configurations implemented via the Forcing-Function/Measure-Options windows for all device terminals)  • All <b>Formulator</b> formulas*  • All <b>Timing</b> settings  • <b>Exit Conditions</b> • <b>Output Values</b> • The <b>Speed</b> selection  • The <b>Mode</b> selection | <ul> <li>Test data</li> <li>Formulas in the Calc worksheet of the Sheet tab</li> <li>Plot settings in the Graph tab</li> <li>The Unique IDentifier number (UID)</li> </ul> |

<sup>\*</sup> Some changes to an ITM result in the deletion of all Formulator formulas.

**NOTE** An ITM can be inserted into a KITE Project Plan and attached to any target device, subject to the following rules:

- The number of device terminals required by the ITM must not be greater than the number of terminals of the target device.
- Each terminal name required by the ITM must be present on the target device.

You cannot insert ITMs under **Initialization Steps** and **Termination Steps** in the Project Navigator.

### Inserting ITMs from a test library

Insert a library ITM into your Project Plan from the default test library in C:  $\4200\kiuser\Tests$  or an equivalent personal test library such as C:  $\4200\YourName\Tests$ . Such a library typically includes the standard set of ITMs that come installed on the Model 4200-SCS, as well as any custom ITMs that you have submitted (the submittal procedure is discussed under "Submitting tests to a library" later in this section).

Factory-supplied library ITMs, if unmodified, are preconfigured with commonly used parameter settings and are usually accompanied by a set of typical data for illustration purposes. Custom library ITMs are also often preconfigured, though for special requirements. When appropriate, inserting a library ITM (and then later reconfiguring it if necessary) is often the most efficient way to add an ITM to your Project Plan.

This section describes four scenarios for inserting library ITMs:

- "Inserting a library ITM using the "default" library name"
- "Inserting a library ITM using a new name"
- "Inserting multiple instances of a library ITM using the same name"
- "Inserting multiple instances of a library ITM using a different name"

For illustration purposes, the same type of ITM (the "vds-id" ITM) is inserted in all scenarios. However, the instructions apply equally to all ITMs.

## Inserting a library ITM using the "default" library name

To insert an ITM from a library using the "default" name, do the following:

1. In the Project Navigator, select the Device Plan component below to insert the first ITM. To add the first ITM to **subsite\_a** of the **u\_build** Project Plan, an appropriate component to select is **4terminal-n-fet**. See Figure 6-49.

Figure 6-49
Selecting the location in the device for the first library ITM

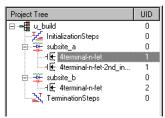

2. Double-click the Device Plan name in the Project Navigator. The Device Plan window appears, displaying a tree of device category folders. Each folder contains a list of device-appropriate ITMs. See Figure 6-50.

Figure 6-50 **Device Plan Window** 

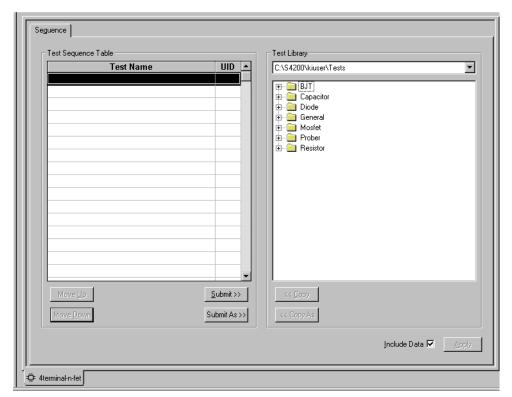

3. In the **Test Libraries** combo box, select the test library that contains the desired ITM. The default test library is C:\S4200\kiuser\Tests, unless another library, such as a C:\S4200\YourName\Tests personal library was chosen as the default (using KCON, as described in "Changing the active user-library directory" in Section 8).

**NOTE** If no other selections are present in the **Test Libraries** combo box, additional libraries can be added via the **Directories** tab of the **Tools** → **Options** menu. Refer to "Customizing KITE" later in this section).

4. Click the folder for the device type under which you are adding the ITM. A list of ITMs (and, typically, UTMs) appears. Figure 6-51 shows the MOSFET ITM selections that were available for insertion into the **4terminal-n-FET** Device Plan of the **u\_build** Project Plan.

Figure 6-51 **Example of ITMs listed under a device type** 

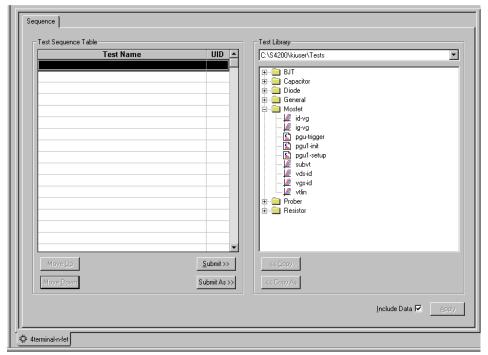

 Select the desired test. Figure 6-52 illustrates selection of the "vds\_id" ITM for the u\_build Project Plan.

Figure 6-52 **Selecting an ITM** 

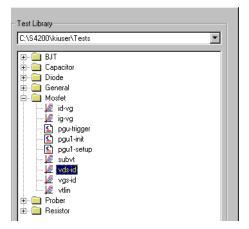

6. Many ITMs contain sample data. If you wish to include this data when you insert the ITM, make sure that the **Include Data** checkbox is checked.

Figure 6-53 Include Data check box

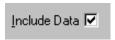

The Include Data checkbox is located in the lower right corner of the Device Plan window.

7. In the Device Plan window, below the list of ITMs, click the **Copy** button. The ITM is added to the **Test Sequence Table** of the Device Plan window. See Figure 6-54.

Figure 6-54

Adding an ITM to the Test Sequence Table

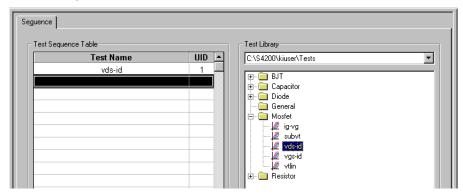

- 8. If, under **Test Sequence Table**, an ITM is not at the preferred position in the sequence, do this:
  - a. Select the ITM to be moved.
  - b. Use the **Move Up** button or the **Move Down** button to reposition the ITM.
- 9. In the Device Plan window, below the list of ITMs, click the **Apply** button. The ITM is added to the Project Navigator. See Figure 6-55.

Figure 6-55
Library ITM inserted in the Project Plan using the default library name

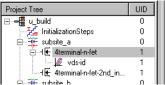

#### Inserting a library ITM using a new name

You may insert an ITM from the library anywhere in the same Project Plan under a new name. A renamed ITM is independent of the originally named ITM. Therefore, a renamed ITM can be custom-configured to meet the specific test requirements of the device with which it is associated.

To insert a library ITM using a new name, do the following:

 Select the Device Plan under which to insert a renamed ITM. For the u\_build Project Plan, a second, somewhat modified n-FET, the 4terminal-n-fet-2nd\_in-subsite, was selected. See Figure 6-56.

Figure 6-56
Selecting the location for a second "vds-id" ITM for the u\_build Project Plan

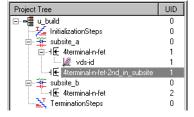

- 2. Open the Device Plan, select a test library, and select a test as described in steps 2 through 6 of "Inserting a library ITM using the "default" library name" earlier in this section. For the **u\_build** Project Plan, the "**vds-id**" ITM was selected from the default test library, C:\S4200\kiuser\Tests.
- 3. In the Device Plan window, below the list of ITMs, click the **Copy As** button. The **Copy Test** dialog box appears. See Figure 6-57.

Figure 6-57
Copy Test dialog box

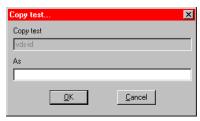

4. In the **Copy Test** dialog box, enter the new name for the ITM. For the **u-build** Project Plan, the new name "**vds-id2**" was entered. See Figure 6-58.

Figure 6-58

New name entered for a library ITM

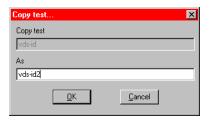

5. Click **OK**. The renamed ITM is added under **Test Sequence Table** in the Device Plan window. See Figure 6-59.

Figure 6-59 Renamed library ITM added to the Test Sequence Table

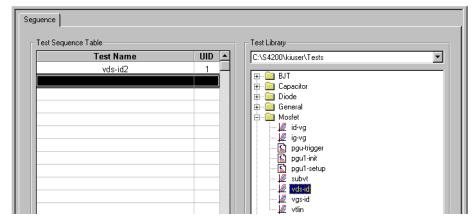

- 6. If, under **Test Sequence Table**, an ITM is not at the preferred position in the sequence, do this:
  - a. Select the ITM to be moved.
  - b. Use the **Move Up** button or the **Move Down** button to reposition the ITM.
- 7. In the Device Plan window, below the list of ITMs, click the **Apply** button. The renamed ITM is added to the Project Navigator. See Figure 6-60.

Figure 6-60

Renamed KITE library ITM inserted in the Project Plan

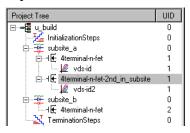

## Inserting multiple instances of a library ITM using the same name

You may insert multiple instances of any ITM (from any ITM library) anywhere in the Project Plan using the same name. However, in a given Project Plan, KITE *automatically* keeps all samenamed ITMs configured identically (the data for each ITM remains independent). Although this feature is very useful, for example, it enables multiple tests to be performed identically at multiple environmental conditions; you must insert same-named ITMs *cautiously*. Before attempting to insert multiple ITMs under the same name, ensure that you understand the following rules (also refer to Table 6-2):

- When you insert a same-named ITM, all of its **Definition** tab settings (including **Formulator** formulas) permanently overwrite the **Definition** tab settings of all existing same-named ITMs in the Project Plan. That is, all existing same-named ITMs take on the configuration of the newly inserted same-named ITM, and the original configurations are lost.
- If you change the definition of any one ITM, all other same-named ITMs in the Project Plan automatically change identically. Therefore, the **Definition** tabs of all same-named ITMs are always identical.
- However, the data for each same-named ITM is unique. Therefore, the Sheet and Graph tabs for each same-named ITM are unique.
- Likewise, the Unique IDentifier number (UID) for each same-named ITM is unique. Once
  assigned, the UID is permanent. If you delete one or more of the same-named ITMs, the
  UIDs for the remaining same-named ITMs remain the same.

To insert a same-named ITM in a Project Plan from a test library, use the procedure described previously under "Inserting a library ITM using the "default" library name" earlier in this section. However, when using that procedure, note that when you press **Copy**, a Test Already Exists message box appears, warning you that the ITM that you are about to insert will permanently overwrite all ITMs with the same name. This message appears regardless of where you insert the ITM in the Project Plan, as illustrated by Figures 6-61, 6-62, and 6-63.

Figure 6-61

Result of pressing Copy to add a same-named ITM to a given Device Plan

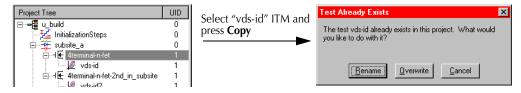

Figure 6-62

Result of pressing Copy to add a same-named ITM within a given Subsite Plan

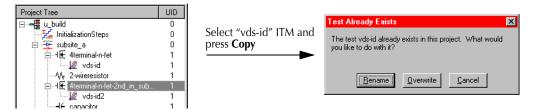

Figure 6-63

Result of pressing Copy to add a same-named ITM to a different Subsite Plan

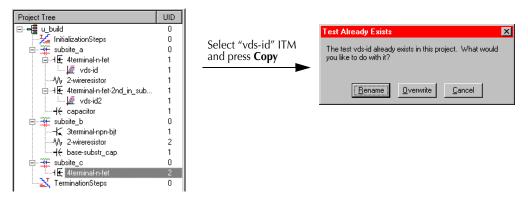

Note that a new Subsite Plan was added to the **u\_build** Project Plan, without discussion, for tutorial purposes.

When the Test Already Exists message box appears, do one of the following:

**Option I. Rename the ITM**: If you do not specifically need a same-named ITM and/or if the rules for same-named ITM are contrary to your test objectives, *rename* the ITM before inserting it, as follows:

 Click Rename in the Test Already Exists message box. The Copy Test dialog box appears. See Figure 6-64.

Figure 6-64
Copy Test dialog box

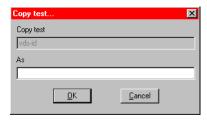

- 2. Enter a new name.
- 3. Click **OK**. The new ITM appears under **Test Sequence Table**.
- 4. If, under **Test Sequence Table**, an ITM is not at the preferred position in the sequence, do this:
  - a. Select the ITM to be moved.
  - b. Use the **Move Up** button or the **Move Down** button to reposition the ITM.
- Click Apply. The new ITM is added to the Project Plan.

**Option II. Insert the ITM as-is**: If you specifically need a same-named ITM and the rules for same-named ITM meet your test objectives, insert it without renaming it, as follows:

Click Overwrite in the Test Already Exists message box. A new instance of the same-named ITM appears under Test Sequence Table in the Device Plan window.
 Figure 6-65 shows the "vds-id" ITM added to the Test Sequence Table, at the location that was selected in Figure 6-61. Note that the next sequential UID number, 2, is assigned to this second-instance of "vds-id" in the Project Plan.

Figure 6-65
Second instance of a same-named ITM added to the Test Sequence Table

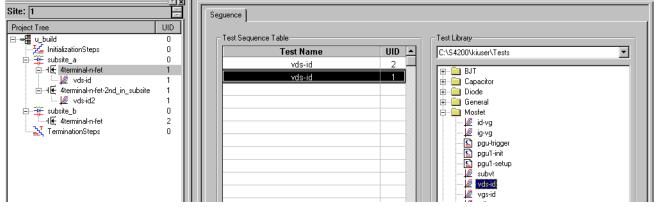

- 2. If, under **Test Sequence Table**, an ITM is not at the preferred position in the sequence, do this:
  - a. Select the ITM to be moved.
  - b. Use the Move Up button or the Move Down button to reposition ITM.
    Figure 6-66 shows the results of reversing the order of the two "vds-id" ITMs, using Move Up, so that their UID numbers are in numerical sequence.

Figure 6-66 **Relocating an ITM** 

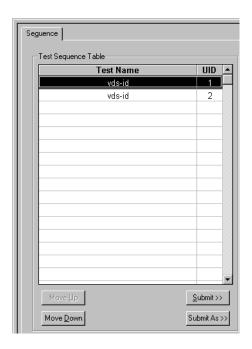

- 3. Click Apply. The following occurs:
  - · The new ITM is added to the Project Plan.
  - All previously inserted same-named ITMs match the newly inserted ITM (except for their data, Sheet tabs, Graph tabs, and UID numbers).

A second instance of the "vds-id" ITM was added to the u-build Project Plan. See Figure 6-67.

Figure 6-67 **Second instance of a same-named ITM added to the Project Plan** 

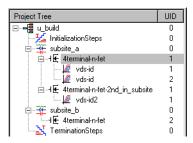

#### Inserting multiple instances of a library ITM using a different name

If you use a new ITM name each time, you may insert multiple instances of an ITM anywhere in the same Project Plan, without restriction. Refer to the procedure above, "Inserting a library ITM using a new name."

#### Inserting a completely new ITM

As discussed above, you can insert an ITM directly from a library. However, you can also insert a completely new, unconfigured ITM. This ITM can then be customized and configured to meet special needs, within the ITM-definition constraints for the device to be tested.

**NOTE** After inserting a completely new ITM, you cannot insert additional instances of this ITM until you submit it to a test library. For information about submitting an ITM to a test library, refer to "Submitting devices, ITMs, and UTMs to libraries" later in this section.

Insert a completely new ITM as follows:

1. Select the device or test below which to add the completely new ITM. For the **u\_build** Project Plan, a newly added capacitor in **subsite\_b** was selected. See Figure 6-68.

Figure 6-68

Selecting a location in the Device Plan for the completely new ITM

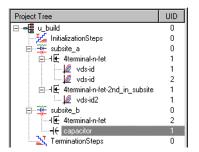

- 2. Do either of the following:
  - In the Project menu, click New Interactive Test Module.
  - In the Project Plan toolbar, click the Add New ITM button. See below.

Figure 6-69

Add New ITM button

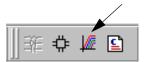

The Add New Interactive Test Module (ITM) to Project dialog box appears. See Figure 6-70.

Figure 6-70

Add New Interactive Test Module (ITM) to Project dialog box

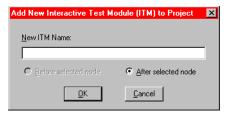

- In the Add New Interactive Test Module (ITM) to Project dialog box, type the name for the completely new ITM. The name charg\_char was entered as the new ITM for the capacitor in the u\_build Project Plan.
- 4. Click **OK**. The new, as yet unconfigured, ITM is added to the Project Plan. See Figure 6-71.

Figure 6-71

Completely new ITM added to the Project Plan

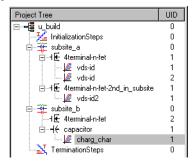

#### **Editing the ITM insertions**

For information on editing your ITM insertions, refer to "Rearranging and deleting ITMs and UTMs" later in this section.

# Inserting the UTMs

In contrast to ITMs, relatively few UTMs are presently provided by Keithley Instruments in the C:\S4200\kiuser\Tests library. If these are insufficient, you must initially create additional UTMs (which you can subsequently submit to C:\S4200\kiuser\Tests or to a personal library). The following steps summarize the required approach.

- 1. Insert a new UTM into the Project Plan only by name.
- Connect the name of the UTM to an existing KULT created user library and user module via a UTM **Definition** tab.
- 3. In the UTM **Definition** tab, edit/enter the required parameters.

**NOTE** Connecting a UTM name with a user library and user module and entering the required parameters is discussed subsequently under "Configuring the UTMs" later in this section.

If, after creating a UTM, you submit it to C:\S4200\kiuser\Tests or to a personal library, you can subsequently insert it from this library in the same way as an ITM.

This subsection covers the following topics:

- "Inserting a completely new UTM"
- "Inserting a library UTM"
- "Editing the UTM insertions"

CAUTION If you need to insert multiple instances of an UTM under the same name, be sure that you understand the rules that apply. Review Table 6-3 below.

Table 6-3

Shared and unique characteristics for same-named Project Plan UTMs

| Characteristics that are shared between all instances of a Project Plan UTM having the same name. A change of one instance changes the definition of all instances identically.*                                                                                  | Characteristics that are unique to each instance of a Project Plan UTM having the same name. A change of one instance has no effect on any other instance.                                                 |
|----------------------------------------------------------------------------------------------------|----------------------------------------------------------------------------------------------------|
| Everything on the <b>Definition</b> tab for the UTM, except for the parameter settings. The shared characteristics include the following:  • The specified user library  • The specified user module  • All <b>Formulator</b> formulas*  • <b>Output Values</b> . | <ul> <li>The parameter settings</li> <li>Test data</li> <li>Formulas in the Calc worksheet of the Sheet tab</li> <li>Plot settings in the Graph tab</li> <li>The Unique IDentifier number (UID)</li> </ul> |

<sup>\*</sup> Changing the user module and/or the user library causes all **Formulator** formulas to be deleted.

#### Inserting a completely new UTM

If a UTM of a desired type does not already exist in a test library, you must enter a new UTM into a Project Plan only by name, then connect it to, and configure it for, an existing user module.

When initially building a new Project Plan, it may be convenient to add all new UTMs first without immediately connecting them to user modules; this allows you to focus on Project Plan structure without becoming distracted with configurational details.

NOTE However, if you intend to insert additional instances of a new UTM under the same name, you must first connect it to a user module and then insert the additional instances from the test library. For information about connecting a UTM to a user library, refer to "Configuring the UTMs" later in this section. For information about submitting a UTM to a test library, refer to "Submitting devices, ITMs, and UTMs to libraries" later in this section.

Insert a new, name-only UTM into a Project Plan as follows:

- 1. In the Project Navigator, select the component below which (or in some cases, above which) you'll insert the UTM. You can insert UTMs at the following places:
  - Below Device Plans, initialization steps, and termination steps.
  - Above and below ITMs and other UTMs. The instructions in this subsection reflect adding the UTM below an ITM or UTM.

For illustration purposes, the UTM name will be added to the **u\_build** Project Plan below a Device Plan. See Figure 6-72.

Figure 6-72 Selecting the device in which to insert a new UTM name

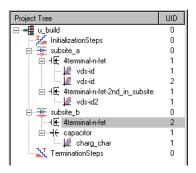

- 2. Do either of the following:
  - In the Project menu, click New User Test Module.
  - In the Project Plan toolbar, click the Add New UTM button. See below.

Figure 6-73 **Add New UTM button** 

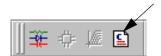

The Add New User Test Module (UTM) to Project dialog box appears. See Figure 6-74.

Figure 6-74

Add New User Test Module (UTM) to Project dialog box

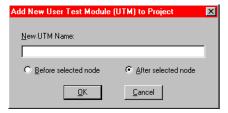

 In the Add New User Test Module (UTM) to Project dialog box, enter the desired name for the UTM. For the u\_build Project Plan, the user library to be later connected to the UTM measures the drain-to-source resistance for the FET at saturation. Therefore, the name res\_drain-to-source is typed in. See Figure 6-75.

Figure 6-75 **Entering a new UTM name** 

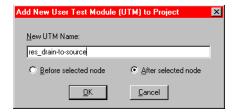

4. Click **OK**. The new UTM is inserted into the Project Plan. See Figure 6-76.

Figure 6-76

New UTM entered into the Project Plan

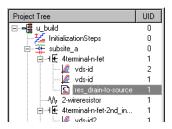

#### Inserting a library UTM

If a UTM of a desired type exists in a test library, you insert it from the library in exactly the same way as you would insert an ITM from the library, except as follows:

- You can insert a UTM, and only a UTM, below Initialization Steps and Termination Steps in the Project Navigator.
- If you insert multiple instances of a UTM under the same name, the parameter values are unique for each instance.

With these exceptions in mind, insert library UTMs using the procedures under "Inserting ITMs from a test library" earlier in this section.

#### **Editing the UTM insertions**

For information on editing your UTM insertions, refer to "Rearranging and deleting ITMs and UTMs" later in this section.

### Saving the Project Plan

When you have finished entering the Project Plan, save it by selecting **File** → **Save All** or by clicking the **Save All** toolbar button.

# Modifying an existing Project Plan

This subsection helps you to open and edit an existing Project Plan, either to upgrade the Project Plan or to create a completely new one. This subsection also shows you how to delete a Project Plan from within KITE. The topic headings are as follows:

- "Opening an existing Project Plan"
- "Saving a Project Plan under a new name"
- "Adding and deleting initialization and termination steps"
- "Adding, rearranging, and deleting Subsite Plans"
- "Adding, rearranging, and deleting Device Plans"
- "Rearranging and deleting ITMs and UTMs"
- "Deleting a Project Plan"

# Opening an existing Project Plan

To open an existing Project Plan, do the following:

1. In the **File** menu, select **Open Project**. The Open KITE Project File window appears, displaying a file tree for the Project Plan that was last opened in KITE. See Figure 6-77.

Figure 6-77

Example of Open KITE Project File window as it initially opens

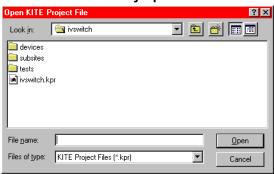

- 2. In the **File Name** edit box of the Open KITE Project File window, enter the <**ProjectName>.kpr** Project Plan name in the via one of the following methods:
  - Method I: Type <ProjectDirectoryPath><ProjectName>.kpr directly in the File Name edit box.
  - · Method II: Browse for the file name as follows:
  - a. Do one of the following:
    - If the Project Plan is in the default user directory,<sup>4</sup> then click the next-file-level-up button, which is illustrated below.

Figure 6-78 **Next-file-level-up button** 

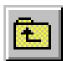

• If the Project Plan is *not* in the default user directory, in the **Look In** combo box, browse for and insert the correct Project Plan directory (typically <Path>\Projects).

The Open KITE Project File window should now display the folders for all Project Plan files in the default or otherwise specified Project Plan directory. See Figure 6-79.

Figure 6-79 **Example display of all Project Plans in specified directory** 

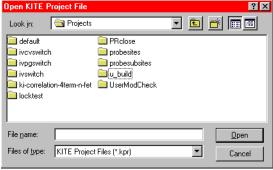

<sup>4.</sup> For example, the C:\\$4200\kiuser\Projects factory-default directory or another directory that was specified as the default using KCON, such as C:\\$4200\YourName\Projects.

b. Double-click on the **ProjectName** folder (the folder that contains the Project Plan to be opened). The Open KITE Project File window displays the file tree for the Project Plan to be opened.

The **u\_build** Project Plan (created previously under "Building a completely new Project Plan" earlier in this section) is used to illustrate the next procedure (see "Saving a Project Plan under a new name"). Therefore, the **u\_build** folder was selected, resulting in the file tree shown in Figure 6-80.

Figure 6-80 Example of Project Plan file tree in the Open KITE Project File window

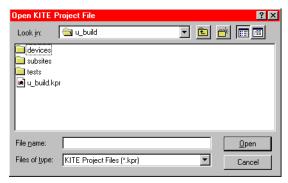

- c. Click on the <ProjectName>.kpr file name; in our example, u\_build.kpr. The file name is entered in the File name edit box.
- Click Open. The <ProjectName> Project Plan opens.
   The opened u\_build Project Plan is shown in Figure 6-81.

Figure 6-81

Opened u\_build Project Plan

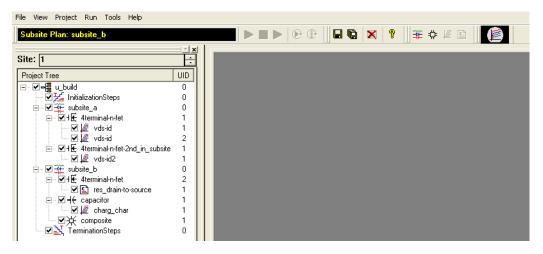

# Saving a Project Plan under a new name

To create a completely new Project Plan from an existing source Project Plan, start by saving the source Project Plan under a new name. Do the following:

- 1. Take one or both of the actions below, as required:
  - a. If 1) the source Project Plan is already open, 2) you have made unsaved changes to the source Project Plan, and 3) you also wish to save these changes under the source Project Plan file name, be sure to click the **Save All** toolbar button (looks like a stack of diskettes) or select **File** → **Save All**.
  - b. If you need to open a source Project Plan other than the presently open Project Plan, open it as described under "Opening an existing Project Plan" earlier in this section.
- 2. In the File menu, select **Save Project As**. The KITE Save Project As dialog box appears. See Figure 6-82.

Figure 6-82
KITE Save Project As dialog box

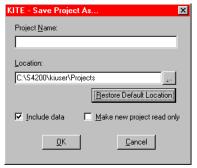

- 3. In the KITE Save Project As dialog box, do the following:
  - a. In the **Project Name** edit box, type in a new Project Plan name. For illustration purposes, **u\_mod** was typed in as the name under which the **u\_build** Project Plan was to be saved.
  - b. In the **Location** combo box, if the as-displayed destination for the new file is incorrect, select a new location via one of the following:
    - By clicking the **Restore Default Location** button, if you wish to store the new file in the KCON specified default Project Plan directory.
    - By browsing for a new location. Click the key to the right of the combo box to display
      a file tree, a **Drives** combo box, and a **Network** button (the **Network** button allows
      you to map a drive on a local-area network [LAN] on which to store the new Project
      Plan).
  - c. In the **Include Data** checkbox, check or uncheck whether you wish to include, in the new Project Plan, the data that was last generated by the source Project Plan.
  - d. If you wish to protect the new Project Plan by making it read-only, check the **Make project read only** checkbox.
  - e. Click **OK**. The source Project Plan is closed and the new Project Plan is opened in its place. Figure 6-83 shows the new **u\_mod** Project Plan that was created from the **u\_build** Project Plan via a **Save Project As operation**.

Figure 6-83

New u\_mod Project Plan created from the u\_build Project Plan via Save Project As

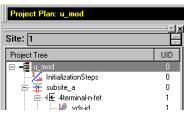

### Adding and deleting initialization and termination steps

#### Adding initialization or termination steps

Add initialization or termination steps as follows:

Double-click the Project Plan name at the top of the Project Navigator tree. The General tab
of the Project window opens, displaying Project Initialization Steps and Project
Termination Steps checkboxes.

For illustration purposes, the termination steps were previously deleted from the **u\_mod** Project Plan. Then, the **u\_mod** name at the top of the **u\_mod** Project Navigator was double-clicked. KITE displayed the image shown in Figure 6-84.

Figure 6-84

Preparing to add initialization or termination steps

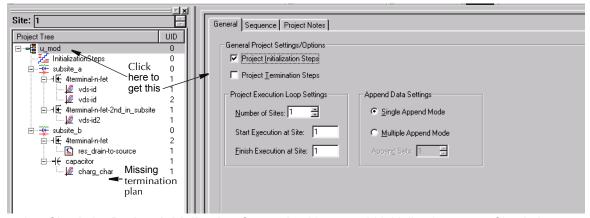

- 2. Check the **Project Initialization Steps** checkbox to add initialization steps. Check the **Project Termination Steps** checkbox to add termination steps.
- At the lower right corner of the Project window, click the Apply button. The initialization steps and/or termination steps are added to the Project Plan at the correct location(s).
   Figure 6-85 shows the termination steps restored to the u\_mod Project Plan.

Figure 6-85 **Termination steps added** 

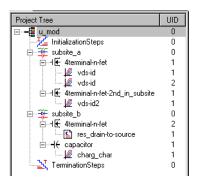

#### **Deleting initialization or termination steps**

# **CAUTION** Deleting initialization or termination steps deletes ALL UTMs in the intitialization or termination steps.

Delete initialization or termination steps as follows:

- 1. In the Project Navigator, select the intitialization or termination steps.
- Press the **DELETE** key on the keyboard. A message box appears, asking you to verify the deletion. Figure 6-86 shows the box that appears when deleting termination steps. A similar box appears when deleting initialization steps.

Figure 6-86 **Message box that appears when deleting termination steps** 

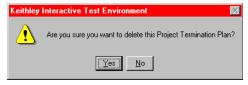

3. Click **Yes**. The initialization steps or termination steps, including all UTMs in the plan, are deleted.

# Adding, rearranging, and deleting Subsite Plans

#### Adding a Subsite Plan

Adding a Subsite Plan to an existing Project Plan is identical to adding a Subsite Plan to a new Project Plan. For instructions, refer to "Inserting the Subsite Plans" earlier in this section.

#### Rearranging Subsite Plans

You can rearrange the order of Subsite Plans within a Project Plan, as follows:

 In the Project Navigator, double-click the Project Plan (the top-most component in the Project Navigator). The corresponding Project window opens.
 For illustration purposes, the u\_mod Project Plan was double-clicked, opening the Project window shown in Figure 6-87.

Figure 6-87 **Project window** 

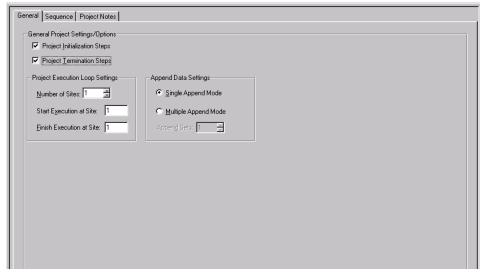

 Select the Sequence tab of the Project window. The Sequence tab opens, displaying the Subsite Sequence Table. Figure 6-88 shows the Subsite Sequence Table for the u\_mod Project Plan.

Figure 6-88

Subsite Sequence Table for the u\_mod Project Plan

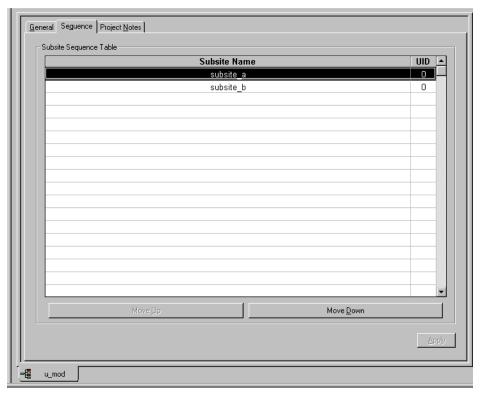

3. Select the Subsite Plan(s) to be moved.

**NOTE** To select a sequential group of Subsite Plans, hold down the **SHIFT** key and click on the first and last subsite to be included.

Figure 6-89 shows **subsite\_b** selected in the **Subsite Sequence Table** of the **u\_mod** Project Plan.

Figure 6-89
Selected subsite\_b plan to be moved

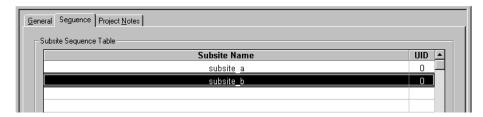

4. Use the Move Up button or the Move Down button to reposition the selected Device Plan. Figure 6-90 shows the Subsite Sequence Table after relocating the **subsite\_b** Subsite Plan above the **subsite\_a** Subsite Plan, using the **Move Up** button.

Figure 6-90 Relocated subsite\_b plan in Subsite Sequence Table

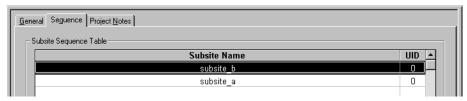

5. Click **Apply** in the lower right corner of the Subsite Plan window. The Device Plan is relocated in the Project Plan. Figure 6-91 shows **subsite\_b** relocated in the **u\_mod** Project Plan.

Figure 6-91
Relocated subsite\_b plan in u\_mod Project Plant

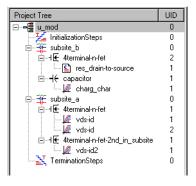

#### **Deleting a Subsite Plan**

**CAUTION** Deleting a Subsite Plan deletes all Device Plans and tests in the Subsite Plan.

Delete a Subsite Plan as follows:

- 1. In the Project Navigator, select the Subsite Plan.
- 2. Press the **DELETE** key on the keyboard. A message box appears asking you to confirm the deletion. Figure 6-92 shows a typical message box.

Figure 6-92 **Message box that appears when deleting a Subsite Plan** 

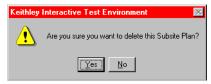

Click Yes. The Subsite Plan, including all Device Plans and tests in the Subsite Plan, are deleted.

### Adding, rearranging, and deleting Device Plans

#### Adding a Device Plan

Adding a Device Plan to an existing Project Plan is identical to adding a Device Plan to a new Project Plan. For instructions, refer to "Inserting Device Plans" earlier in this section.

#### **Rearranging Device Plans**

You can rearrange the Device Plans within a Subsite Plan, as follows:

In the Project Navigator, locate the Subsite Plan that contains the Device Plan. For illustration purposes, the 4terminal-n-fet-2nd\_in\_subsite Device Plan of the u\_mod Project Plan was chosen for relocation. The Subsite Plan that contained this Device Plan was subsite\_a. See Figure 6-93.

Figure 6-93 **Subsite Plan containing a Device Plan to be moved** 

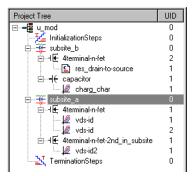

2. Double-click the Subsite Plan that contains the Device Plan to be relocated. The corresponding Subsite Plan window opens.

For illustration purposes, the **subsite\_a** Device Plan in the **u\_mod** Project Plan was double-clicked, opening the Subsite Plan window shown in Figure 6-94.

Figure 6-94

Subsite Plan window opened for 4terminal-n-fet-2nd\_in\_subsite Device Plan to be relocated

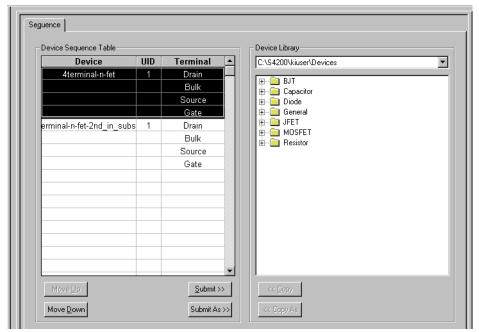

In the Device Sequence Table of the Subsite Plan window, select the Device Plan(s) to be moved.

**NOTE** To select a sequential group of Device Plans, hold down the **SHIFT** key and click on the first and last Device Plan to be included.

Figure 6-95 shows the **4terminal-n-fet-2nd\_in \_subsite** Device Plan selected in the **u\_mod** Project Plan.

Figure 6-95 **Device Sequence Table selection of Device Plan to be moved** 

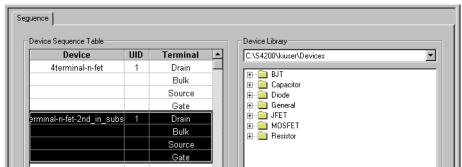

4. Use the **Move Up** button or the **Move Down** button to reposition the selected Device Plan. Figure 6-96 shows the result of relocating the **4terminal-n-fet\_2nd\_in\_subsite** Device Plan above the **4terminal-n-fet** Device Plan, using the **Move Up** button.

Figure 6-96
Relocated 4terminal-n-fet-2nd\_in \_subsite Device Plan in Device Sequence Table

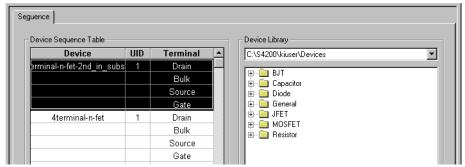

5. Click **Apply** in the lower right corner of the Subsite Plan window. The Device Plan is relocated in the Project Plan. See Figure 6-97.

Figure 6-97
Relocated 4terminal-n-fet-2nd\_in \_subsite Device Plan in the u\_mod Project Plan

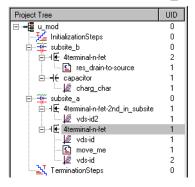

#### **Deleting a Device Plan**

#### **CAUTION** Deleting a Device Plan deletes ALL tests in the Device Plan.

Delete a Device Plan as follows:

- 1. In the Project Navigator, select the Device Plan.
- 2. Press the **DELETE** key on the keyboard. A message box appears asking you to confirm the deletion. Figure 6-98 shows a typical message box.

Figure 6-98

Message box that appears when deleting a Device Plan

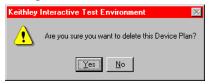

Click Yes. The Device Plan, including all tests in the Device Plan, are deleted.

### Rearranging and deleting ITMs and UTMs

#### Rearranging ITMs and UTMs

You can rearrange the order of ITMs and UTMs within a Device Plan, as follows:

 In the Project Navigator, locate the Device Plan that contains the ITM(s) and/or UTM(s) to be relocated (hereafter, simply referred to as "test(s)" if appropriate).
 For illustration purposes, the move\_me UTM was added to the u\_mod Project Plan and was chosen for relocation. The 4terminal-n-fet Device Plan in subsite\_a contains the move\_me UTM. See Figure 6-99.

Figure 6-99 **Device Plan containing a UTM to be moved** 

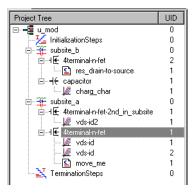

2. Double-click the Device Plan that contains the test to be relocated. The corresponding Device Plan window opens.

For illustration purposes, the **4terminal-n-fet** Device Plan was double-clicked, opening the Device Plan window shown in Figure 6-100.

Figure 6-100

Device Plan window opened for the move\_me UTM to be relocated

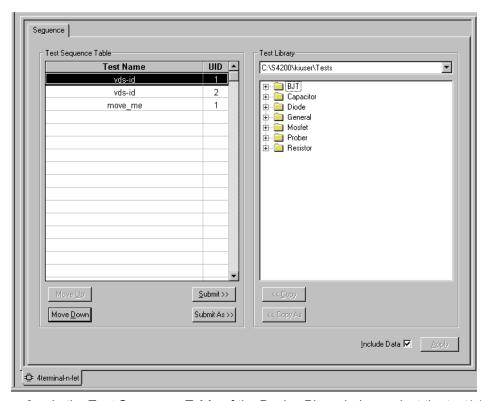

3. In the **Test Sequence Table** of the Device Plan window, select the test(s) to be moved.

**NOTE** To select a sequential group of tests, which can be a mixture of ITMs and UTMs, hold down the **SHIFT** key and click on the first and last test to be included.

Figure 6-101 shows the **move me** UTM selected.

Figure 6-101

Test Sequence Table selection of move\_me UTM to be moved

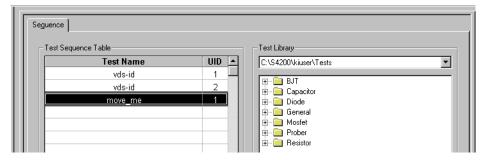

Use the Move Up button or the Move Down button to reposition the ITM or UTM.
 Figure 6-102 shows the result of relocating the move\_me UTM to between the two "vds-id" ITMs, using the Move Up button.

Figure 6-102
Relocated move\_me UTM in Test Sequence Table

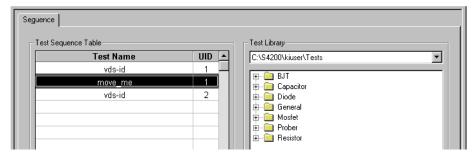

Click Apply in the lower right corner of the Device Plan window. The ITM or UTM is relocated in the Project Plan. See Figure 6-103.

Figure 6-103
Relocated move\_me UTM in Project Plan

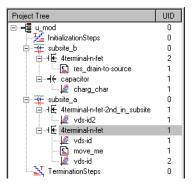

# **Deleting an ITM or UTM**

Delete an ITM or UTM as follows:

In the Project Navigator, select the ITM or UTM.

 Press the **DELETE** key on the keyboard (alternatively, right-click on the ITM or UTM and, in the pop-up menu that appears, select **Delete**). A message box appears asking you to confirm the deletion. Figure 6-104 shows a typical message box that appears when deleting an ITM. A similar box appears when deleting a UTM.

Figure 6-104

# Message box that appears when deleting an ITM

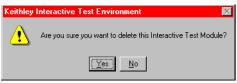

3. Click **Yes**. The ITM or UTM is deleted.

# **Deleting a Project Plan**

CAUTION

It is possible to delete a Project Plan from within KITE, without opening the Windows Explorer. However, before deleting a Project Plan, ensure that you and others will not need it in the future.

 In the File menu, select Open Project. The Open KITE Project File window appears, displaying a file tree for the Project Plan that was last opened in KITE. See Figure 6-105.

Figure 6-105

#### Example of Open KITE Project File window as it initially opens

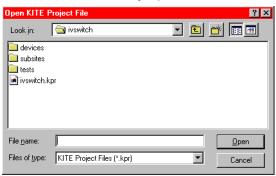

- 2. In the large central area of the Open KITE Project File window, display the **ProjectName** folder of the Project Plan to be deleted, as follows:
  - If the Project Plan to be deleted is located in the default user directory,<sup>5</sup> click the next-file-level-up button (illustrated below).

Figure 6-106

Next-file-level-up button

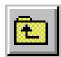

• If the **Project Plan** to be deleted is not in the default user directory, in the **Look In** combo box browse for and insert the correct Project Plan directory (typically **<Path>\Projects**).

The Open KITE Project File window should now display the folders for all Project Plan files in the default or other specified Project Plan directory.

<sup>5.</sup> For example, the C:\\$4200\kiuser\Projects factory-default directory or another directory that was specified as the default using KCON, such as C:\\$4200\YourName\Projects.

In Figure 6-107, note that the Open KITE Project File window displays a folder for the **delete\_this** Project Plan.

Figure 6-107

Example of Open KITE Project File window, displaying all Project Plans in the specified directory

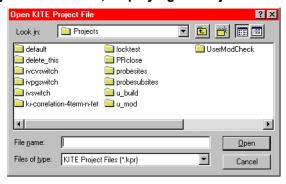

- 3. Select the **<ProjectName>** folder of the Project Plan to be deleted. For illustration purposes, the **delete\_this** folder that was shown in Figure 6-107 was selected.
- 4. Press the **DELETE** key. A message box appears, naming the Project Plan and asking you to confirm the deletion. Figure 6-108 shows a typical message box.

Figure 6-108

Message box that appears when deleting a Project Plan

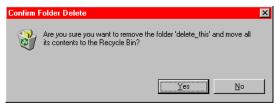

- **NOTE** If you hold down the SHIFT key while pressing the **DELETE** key, the Project Plan is removed without placing it in the recycle bin.
  - Click Yes. The Project Plan is deleted, as can be seen in the Open KITE Project File window. See Figure 6-109.

Figure 6-109

Open KITE Project File window, reflecting deletion of the delete\_this Project Plan

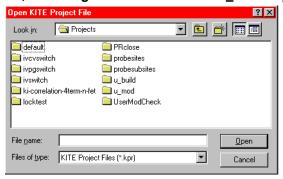

6. In the Open KITE Project File window, click **Cancel**. The Open KITE Project File window closes.

# **Configuring the Project Plan ITMs**

After inserting ITMs and UTMs into your Project Plan, they must be configured to meet your test requirements. This subsection describes use of the powerful and flexible features of KITE to configure your Project Plan ITMs. UTM configuration is discussed subsequently under "Configuring the UTMs" later in this section.

#### **CAUTION**

If your Project Plan contains multiple same named instances of the ITM to be configured/reconfigured, ensure that you understand the shared and unique characteristics of same named ITMs before configuring/reconfiguring an ITM. Refer to Table 6-4 below.

Table 6-4
Shared and unique characteristics for same-named Project Plan ITMs

| Characteristics that are shared between all instances of a Project Plan ITM having the same name. A change of one instance changes the definition of <i>all</i> instances identically.*                                                                                                    | Characteristics that are unique to each instance of a Project Plan ITM having the same name. A change of one instance has no effect on any other instance.                 |
|----------------------------------------------------------------------------------------------------|----------------------------------------------------------------------------------------------------|
| <ul> <li>Everything on the Definition tab for the ITM, including the following:</li> <li>The instrument selections for each instrument object.</li> <li>The instrument settings for each selected instrument (the configurations implemented via the Forcing Function/Measure Options windows for all device terminals).</li> <li>All Formulator formulas.*</li> <li>All Timing settings.</li> <li>Exit Conditions.</li> <li>Output Values.</li> <li>The Speed selection.</li> <li>The Mode selection.</li> </ul> | <ul> <li>Test data</li> <li>Formulas in the Calc worksheet of the Sheet tab</li> <li>Plot settings in the Graph tab</li> <li>The Unique IDentifier number (UID)</li> </ul> |

<sup>\*</sup> Some changes to an ITM result in the deletion of all **Formulator** formulas.

Configuration of ITMs is discussed under the following topics:

- "Opening an ITM window"
- "Becoming acquainted with the ITM Definition tab"
- "Matching Definition tab terminal connections to physical connections"
- "Selecting the ITM test mode"
- "Assigning/reassigning forcing functions to the device terminals"
- "Configuring SMU Forcing Functions/Measure Options window"
- "Configuring the Speed and Timing settings in the ITM Definition tab"
- "Configuring Formulator calculations"
- "Saving the ITM configuration"
- "ITM compliance exit conditions"
- "ITM Output Values"

# Opening an ITM window

Each ITM is associated with a specific ITM window. An ITM window is the user interface to every aspect of an ITM: its definition/configuration, its numerical and graphical test data, and its data analysis.

To open an ITM window, in the Project Navigator double-click on the ITM that you wish to configure. The **Definition** tab of the ITM window opens by default. Also, the labels of the **Sheet** tab, **Graph** tab, and **Status** tab are displayed in the ITM window for ready access to these tabs. Figure 6-110 shows an example ITM window.

Figure 6-110 ITM window displaying its Definition tab

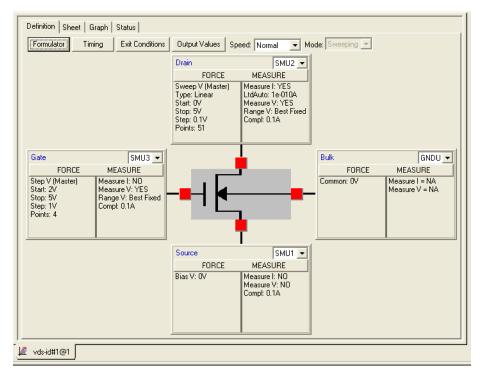

NOTE An ITM window for a chosen ITM may already be open but hidden behind another ITM or UTM window. If so, double-click on the ITM in the Project Navigator. The ITM window will be brought into the foreground (If Workbook Mode has been selected in the Options window [Tools → Options], you can bring an ITM window into the foreground by clicking on its displayed Workspace window tab).

The four tabs of the ITM window are used as follows:

- The **Definition** tab is the primary interface for configuring an ITM. A **Definition** tab allows you to configure an interactive test and display the current configuration. The included **Formulator** analysis tool of the **Definition** tab allows you to perform calculations on test results and include the calculation results in **Sheet** and **Graph** tabs (see the following) (in most cases, in real time as the ITM executes).
- The Sheet tab displays the test results in its Data worksheet, in spreadsheet format and in real time as the test executes. An independent spreadsheet in the Sheet tab, the Calc worksheet, allows the user to perform custom, test-specific data analysis. A third worksheet, the Settings worksheet, displays the same settings information as in the Definition tab, but in spreadsheet format. Optional Append executions generate a fourth type of worksheets: Append1, Append2 ... etc.

- Cells in the Calc worksheet may be hot-linked to cells in Data, Settings, and Append worksheets. The Data, Settings, and Append worksheets are read-only. However, you may modify the contents of the Calc worksheet.
- The Graph tab allows the user to create and export graphs of the test and test analysis
  results, which in most cases may be displayed in real time as the ITM executes. The Graph
  tab provides for flexible plot-data selection, formatting, annotation, and numerical
  coordinate display (via precision cursors).
- The Status tab monitors the configuration status of the test and provides resolution suggestions if there are configuration problems.

# Becoming acquainted with the ITM Definition tab

Figure 6-111 shows an example **Definition** tab for a library FET test. Added callouts contextually define terms that are used subsequently in the manual.

Figure 6-111 **ITM Definition tab example** 

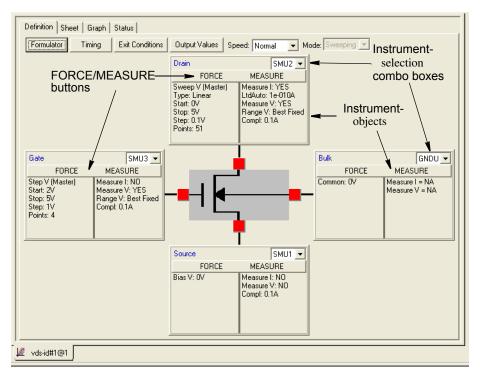

#### An ITM **Definition** tab does the following:

- Displays the test device schematically.
- Displays an instrument object next to each terminal of the device under test. The instrument object represents the SMU (or ground or open circuit) to which the device terminal is connected and provides the following:
  - Identifies the terminal (e.g. as gate, drain, source, collector, anode, etc).
  - Via its instrument-selection combo box allows each terminal to be assigned to match the SMU, GNDU or open circuit that is physically connected to the terminal during the test.
  - Displays the present forcing-function and measuring-options configurations for the terminal.
  - For each terminal that is connected to an SMU, allows assignment and configuration/ reconfiguration of the forcing function and measuring options. A single-click of the FORCE MEASURE button of the associated instrument object displays a Forcing Functions/Measure Options window for the terminal.
- Provides access to the Formulator, which allows simple in-test and complex post-test data computations.
- · Allows you to set Exit Conditions.
- Allows you to select **Output Values** to be exported to the Subsite Data sheet.
- Allows setting of preconfigured Speed and/or custom Timing parameters for the ITM.
- Displays the current test Mode, Sweeping or Sampling, for all configurations, and allows
  preselection of the Mode prior to configuring a completely new ITM (preselection of the
  mode simplifies the configuration process).

The ITM window displaying the **Definition** tab shown in Figure 6-111 was opened by double-clicking a "**vds-id**" ITM in the Project Navigator for the **u\_build** Project Plan (for more information about the **u\_build** Project Plan, refer to a preceding subsection, "Building a completely new Project Plan" earlier in this section). The "**vds-id**" ITM is an existing, library ITM, and comes preconfigured with default settings.

If you double-click a completely new ITM in the Project Navigator, the ITM window opens and displays a blank **Definition** tab. Based on the device that owns the ITM, the appropriate number of instruments are displayed (one for each device terminal).

Figure 6-112 shows the blank **Definition** tab for the **charg\_char** ITM. The **charg\_char** ITM is an undefined capacitor test that was inserted into the **u\_build** illustration Project Plan during the course of "Building a completely new Project Plan" earlier in this section.

Figure 6-112

Blank Definition tab for a completely new ITM

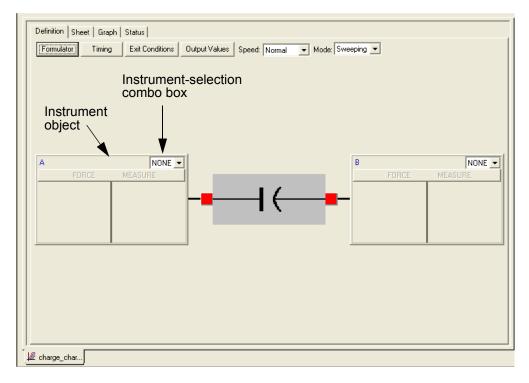

All configuration information remains to be supplied for the **charge\_char** ITM of Figure 6-112.

Remaining subsections under "Configuring the Project Plan ITMs" earlier in this section further explain the features of an ITM **Definition** tab and how they are used to configure an ITM.

### **ITM Status tab**

Before configuring an ITM you can check the present configuration status of the ITM via the ITM **Status** tab. The **Status** tab reports the ITM's readiness for use and typically recommends additional preparations if necessary.

For example, a check of the **Status** tab for the **charge\_char** ITM, per Figure 6-112 above, shows its improper configuration status and suggests required actions. See Figure 6-113.

Figure 6-113

Status tab report for the unconfigured charge\_char ITM

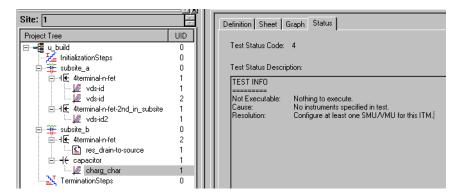

By contrast, the **Status** tab indicates that the first "**vds-id**" ITM of the **u\_build** Project Plan is ready to execute. See Figure 6-114.

Figure 6-114
Status tab report for the configured "vds-id" ITM

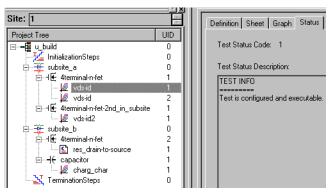

# Matching Definition tab terminal connections to physical connections

CAUTION The software connections must accurately reflect the physical hardware connections at the time the ITM is executed. Incorrect terminal configurations result in anomalous test results at best or device damage at worst.

Match the **Definition** tab terminal connections to the physical connections as follows:

- Inventory the physical connection of each test device terminal shown in the **Definition** tab, whether it is unconnected (open circuit), connected to the Ground Unit (GNDU), or connected to a particular SMU.
- 2. Check the instrument selection combo box for each device to see if the **Definition** tab terminal connection is already properly matched to a physical connection.
- 3. For each device terminal in the **Definition** tab that is improperly matched, or not yet matched, to a physical connection, assign/reassign the terminal connection as follows:
  - a. Using the arrow key next to the instrument selection combo box, display a list of possible connections.
  - b. Select the connection in the instrument selection combo box that matches the physical connection of the device terminal.

Figure 6-115 illustrates assignment of a terminal connection.

Figure 6-115
Assigning a terminal connection in the Definition tab

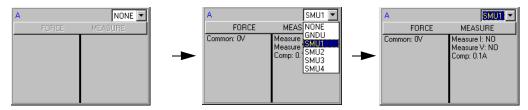

Figure 6-116 shows instrument objects of the previously blank **Definition** tab for the **charg\_char** ITM. The terminal settings (Figure 6-112) are now matched to physical connections: SMU1 and the Ground Unit (GNDU).

Figure 6-116

Connected terminal settings example

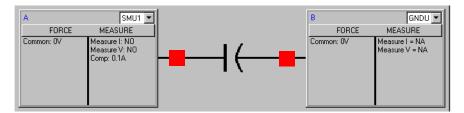

In Figure 6-116, note that instrument object connected to SMU1 is now assigned, by default, to an unconfigured **Common** forcing function (to be described later).

To configure or reconfigure each SMU, continue with the next five subsections, "Selecting the ITM test mode," "Assigning/reassigning forcing functions to the device terminals," "Configuring SMU Forcing Functions/Measure Options window," and "Configuring Formulator calculations" later in this section.

# Selecting the ITM test mode

The **Sweeping** test mode applies to any ITM in which one or more forced voltages/currents vary with time. The **Sampling** test mode applies to any ITM in which all forced voltages or currents are static, with measurements typically being made at timed intervals. For example, sampling mode would be used to record a few static measurements or to time profile the charging voltage of a capacitor while forcing a constant current.

### Understanding the Mode combo box

The **Mode** combo box (Figure 6-111) is used to observe and/or change the test mode as follows:

- For a completely new ITM, the Mode combo box allows you to select the Sweeping or Sampling test mode. Selecting the appropriate test mode simplifies configuration options and helps to avoid errors, as follows.
  - Only the static forcing functions are configurable in the **Sampling** mode.
  - Only mode-appropriate timing options are configurable (refer to "Timing window" later in this section).
- For an existing, library ITM that is in the Sampling mode, the Mode combo box allows you
  to change to the Sweeping mode if you wish to change some of the static forcing functions
  to dynamic forcing functions.
- For an existing library ITM that is in the Sweeping mode, the Mode combo box allows you only to observe that it is in the Sweeping mode. You cannot change the Sweeping mode to Sampling mode, unless you first change all of the dynamic forcing functions of the ITM to static forcing functions. This lockout helps to avoid errors by allowing only mode-appropriate timing options (see "Timing window" later in this section).

# Selecting Sweeping or Sampling Mode

Select the test mode prior to configuring a completely new ITM, or prior to reconfiguring an existing ITM that is currently in the **Sampling** mode. Select the test mode by first clicking the scroll arrow at the right of the Mode combo box and then clicking on the desired mode.

NOTE If you select the sampling mode, you must ultimately specify the sampling interval and number of samples in the ITM timing window (otherwise, KITE uses default parameters). This is discussed later under "Understanding and configuring the Sweeping Mode area of the Timing window" later in this section.

# Assigning/reassigning forcing functions to the device terminals

A forcing function defines how an SMU applies a current or voltage to a device terminal (including possibly maintaining a zero-voltage/current state). You must initially assign at least one forcing function to a completely new ITM. You can reassign a forcing function(s) to an existing, library ITM, thereby effectively converting it to a new ITM. This subsection helps you to assign forcing functions.

# Reviewing the available forcing functions

KITE provides four forcing functions in the Sampling test mode and six additional forcing functions in the Sweeping test mode (for more information about test modes, refer to the last subsection). These functions are summarized in Table 6-5. The forcing functions that can provide pulse output are also identified in Table 6-5 (see "Pulse Mode" later in this section).

Table 6-5 **Forcing function summary** 

|            |                       |                                                                                                    | Availability |          |            |
|------------|-----------------------|----------------------------------------------------------------------------------------------------|--------------|----------|------------|
| Category   | Name                  | Description                                                                                                    | Sweeping     | Sampling | Pulse Mode |
| Static     | Open                  | Maintains a zero-current state at the terminal, subject to the maximum voltage compliance of the connected SMU.                                                                                                    | •            | •        |            |
|            | Common                | Maintains a zero-voltage state at the terminal, subject to the maximum current compliance of the connected SMU.                                                                                                    | •            | •        |            |
|            | Current Bias          | Maintains a selected constant-current state at the terminal, subject to the user-specified voltage compliance for the connected SMU.                                                                                                    | •            | •        | •          |
|            | Voltage Bias          | Maintains a selected constant-voltage state at the terminal, subject to a user-specified current compliance of the connected SMU.                                                                                                    | •            | •        | •          |
| Sweep      | Current<br>Sweep      | Increments a series of current values at a rate that is determined by the <b>Timing</b> and <b>Speed</b> settings in the ITM <b>Definition</b> tab. Generates parametric curve data that is recorded in the <b>Sheet</b> tab <b>Data</b> worksheet for the ITM and can be plotted in the ITM <b>Grap</b> h tab. A dual current sweep can also be performed by an SMU (see "Understanding a Dual Sweep" later in this section).   | •            |          | •          |
|            | Voltage<br>Sweep      | Increments a series of voltage values at a rate that is determined by the <b>Timing</b> and <b>Speed</b> settings in the ITM <b>Definition</b> tab. Generates parametric curve data that is recorded in the ITM <b>Sheet</b> tab <b>Data</b> worksheet and can be plotted in the ITM <b>Graph</b> tab. A dual voltage sweep can also be performed by an SMU (see "Understanding a Dual Sweep" later in this section).            | •            |          | •          |
| List sweep | Current<br>List Sweep | Steps through a list of user-specified current values, at a rate that is determined by the <b>Timing</b> and <b>Speed</b> settings in the ITM <b>Definition</b> tab. Generates parametric data that is recorded in the ITM <b>Sheet</b> tab <b>Data</b> worksheet and can be plotted in the ITM <b>Graph</b> tab, if appropriate.                                                                                                | •            |          | •          |
|            | Voltage<br>List Sweep | Steps through a list of user-specified voltage values, at a rate that is determined by the <b>Timing</b> and <b>Speed</b> settings in the ITM <b>Definition</b> tab. Generates parametric data that is recorded in the ITM <b>Sheet</b> tab <b>Data</b> worksheet and can be plotted in the ITM <b>Graph</b> tab, if appropriate.                                                                                                | •            |          | •          |
| Step       | Current Step          | Increments a current to two or more levels, each of which is held constant during the progress of a Current Sweep, a Voltage Sweep, a Current List Sweep, or a Voltage List Sweep at another terminal. For each Current Step level, parametric curve data is recorded in the ITM <b>Sheet</b> tab <b>Data</b> worksheet. The combined data can be plotted in the ITM <b>Graph</b> tab, resulting in a series (family) of curves. | •            |          |            |
|            | Voltage Step          | Increments a voltage to two or more levels, each of which is held constant during the progress of a Current Sweep, a Voltage Sweep, a Current List Sweep, or a Voltage List Sweep at another terminal. For each Voltage Step level, parametric curve data is recorded in the ITM <b>Sheet</b> tab <b>Data</b> worksheet. The combined data can be plotted in the ITM <b>Graph</b> tab, resulting in a series (family) of curves. | •            |          |            |

For detailed information about each forcing function, refer to "The <ForcingFunctionName> function parameters area" later in this section.

# Assigning forcing functions for a completely new ITM

As illustrated in Figure 6-116, all SMU-connected terminals for a completely new ITM are assigned by default to a **Common** forcing function. For the ITM to be useful, at least one of the device terminals must be reassigned to a forcing function that applies a voltage or current. However, to access the new forcing function, you must first open the default, **Common** Forcing Functions/ Measure Options window for the terminal.

NOTE A Forcing Functions/Measure Options window is the configuration interface for an SMU. The window is used to configure the selected forcing function and measurements implemented by the SMU. Forcing Functions/Measure Options windows are subsequently discussed in detail under "Configuring SMU Forcing Functions/Measure Options window" later in this section.

#### Opening a Common default Forcing Function/Measure Options window for a terminal

To open the **Common** default Forcing Function/Measure Options window for a terminal, click the **FORCE MEASURE** button of the associated instrument object. The **Common** window appears. See Figure 6-117.

Figure 6-117

Common Forcing Functions/Measure Options window

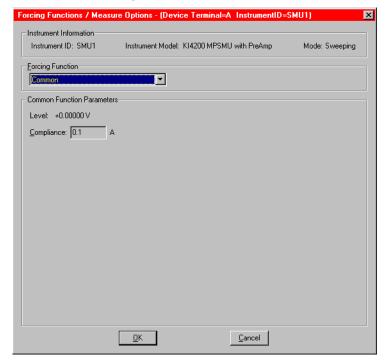

### Replacing the default forcing function with a new forcing function

To assign a replacement forcing function to a device terminal, do the following:

 On the Forcing Function/Measure Options window, click the arrow key next to the Forcing Functions combo box. A list of the available forcing functions appears. Figure 6-118 shows the available selections for the Sampling test mode. Figure 6-119 shows the available selections for the Sweeping test mode.

Figure 6-118

Forcing functions available for the Sampling test mode

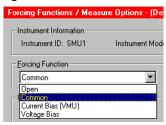

Figure 6-119
Forcing functions available for the Sweeping test mode

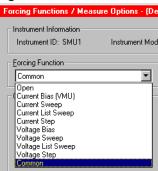

In the displayed list, click on the desired forcing function. A new Forcing Function/Measure
Options window appears. Figure 6-120 shows a window that appeared when the Voltage
Bias forcing function was clicked to replace the Common forcing function (in this case, for
the charg\_char ITM shown previously in Figure 6-116).

Figure 6-120 **Example of a reassigned forcing function** 

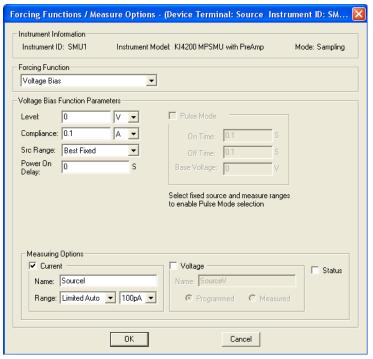

- 3. Click **OK**. The new Forcing Function/Measure Options window closes.
- 4. Save the change by clicking **Save** in the File menu, by clicking the single floppy-disk button in the toolbar, or by pressing [Ctrl + S] at the keyboard.

Figure 6-121 shows the result of the reassignment that was made per Figure 6-120 to the **charg\_char** ITM.

Figure 6-121

New ITM after forcing function reassignment

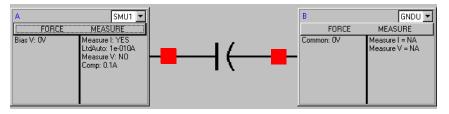

Note that a newly assigned forcing function is configured with defaults that may not meet your needs. You may need to reconfigure the newly assigned forcing function, as discussed generally under "Configuring SMU Forcing Functions/Measure Options window" later in this section.

# Reassigning forcing functions for an existing library ITM

The principles for reassigning forcing functions for an existing library ITM are identical to the principles previously discussed in "Assigning forcing functions for a completely new ITM," except that the existing/default forcing function may not be the **Common** forcing function.

CAUTION Before reassigning a forcing function to an ITM, make sure that you want the change, which effectively creates a different ITM.

# **Configuring SMU Forcing Functions/Measure Options window**

A Forcing Functions/Measure Options window is associated with an instrument object that is assigned to a device terminal. The Forcing Functions/Measure Options window is used to configure the selected forcing function and measurements implemented by the instrument. This subsection helps you to do the following:

- Open a Forcing Functions/Measure Options window.
- Understand and configure each of the ten available forcing functions.
- Understand and configure the measurement options that are associated with a forcing function (Discussed generically, for all forcing functions, at the end of this subsection. Refer to "Understanding and configuring the Measuring Options area" later in this section).
- Understand and configure the other controls on the Forcing Functions/Measure Options window.

### Opening a Forcing Functions/Measure Options window

To open a Forcing Function/Measure Options window for a terminal, first open the **Definition** tab for the ITM (refer to "Opening an ITM window" earlier in this section). Then, at the displayed terminal, click the **FORCE MEASURE** button of the associated instrument object. The Forcing Function/Measure Options window for that instrument object appears.

Figure 6-122 shows an existing Forcing Functions/Measure Options window that illustrates typical window features.

Figure 6-122
Forcing Functions/Measure Options window for an existing library ITM

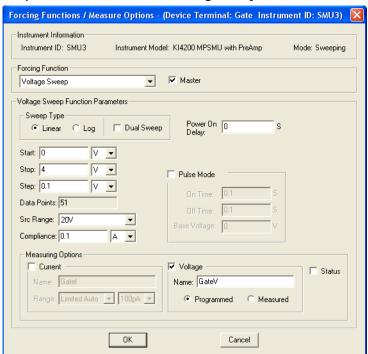

# Reviewing a typical Forcing Functions/Measure Options window

A typical Forcing Functions/Measure Options window, as shown in Figure 6-122, is divided as follows:

- The Instrument Information area.
- The Forcing Function area.
- The <ForcingFunctionName> Function Parameters area.
- The Measuring Options area (absent in the Open and Common windows).

Each of these areas is discussed below under a separate heading. Configuration parameters are explained in detail for the **Function Parameters** and **Measuring Options** areas.

# Understanding the Instrument Information area

The display-only **Instrument Information** area of a Forcing Functions/Measure Options window summarizes the following selections in the ITM **Definition** tab:

- Information about the SMU selected for the corresponding device terminal.
- The test mode of the test being performed by the ITM (Sweeping mode or Sampling mode).

# Understanding the Forcing Function area

#### Master checkbox

The **Master** checkbox is used to specify whether a current/voltage sweep, list sweep, or step forcing function acts as a master or slave.

For the significance of master and slave forcing functions, refer to one of the following subsections under "The <ForcingFunctionName> function parameters area" later in this section:

- "Understanding Master Sweeps vs. Slave Sweeps"
- "Understanding Master List Sweeps vs. Slave List Sweeps"
- "Understanding Master Steps vs. Slave Steps"

For clarifications of sweep, list sweep, or step forcing functions, refer to one of the following subsections under "The <ForcingFunctionName> function parameters area":

- "Understanding Linear Current and Voltage Sweeps"
- "Understanding log Current and Voltage Sweeps"
- "Understanding List Sweeps in general"
- "Understanding Step forcing functions vs. Sweep forcing functions"

#### Forcing Function combo box

When you open a default Forcing Functions/Measure Options window for a device terminal, the default forcing function for that terminal appears in the **Forcing Function** combo box. One of the following ten available forcing functions, listed below by category, is displayed:

- Static (unswept/unstepped) forcing-functions
  - The **Open** forcing function
  - The Common forcing function
  - The Current Bias forcing function
  - The Voltage Bias forcing function

- Sweep forcing-functions (displayed only in the **Sweeping** test mode)
  - The **Current Sweep** forcing function
  - The Voltage Sweep forcing function
- List-sweep forcing functions (displayed only in the **Sweeping** test mode)
  - The Current List Sweep forcing function
  - The Voltage List Sweep forcing function
- Step forcing functions (displayed only in the **Sweeping** test mode)
  - The Current Step forcing function
  - The **Voltage Step** forcing function

**NOTE** The Forcing Function combo box is used to assign, as well as display, forcing functions. Refer to "Assigning/reassigning forcing functions to the device terminals" earlier in this section.

### **Power On Delay**

When an ITM test is run, the SMUs for the given test power-on in a specific sequence. The first SMU in the sequence powers-on immediately.

Power-on delays can be set between all the SMUs in the test. The set delay for an SMU occurs after it powers-on, assuming there is another SMU in the power-on sequence.

For example, assume there are three SMUs in a test and the power-on sequence is SMU1, SMU2 and SMU3. Also assume that the power-on delay for SMU1 is set to 50ms and the delay for SMU2 is set for 100ms. When the test is started, the power-on sequence for the SMUs will be as follows:

SMU1 powers-on > 50ms delay > SMU2 powers-on > 100ms delay > SMU3 powers on

For Each SMU in the test, the **Power On Delay** field in the **Forcing Functions / Measure Options** window is used to set this delay, which can be set from 0 to 0.100s.

The power-on sequence for the SMUs is set from the **ITM Timing** window that is launched by clicking the **Timing** button at the top of the ITM **Definition** tab. See "Timing window" later in this section for details.

#### **Pulse Mode**

To avoid device overheating in some tests, voltages or currents can be applied to a device only for brief periods at widely spaced intervals. For sweep (linear, log and list) and bias forcing functions, an SMU can be set to provide pulse output. With **Pulse Mode** enabled, the following pulse parameters can be set: **On Time**, **Off Time** and **Base Voltage** (or **Base Current**). The base is the level the SMU goes to between sweep points. Pulse "on" and "off" times determine pulse period and pulse width as follows:

Pulse period **= On Time + Off Time +** cumulative measure time (if set to measure)

Pulse width = On Time

Pulse Mode can be selected ONLY when source and measure ranges are fixed. In other words, Pulse Mode is disabled if the source or measure range is set to **AUTO**.

Pulse "on" and "off" times can be set from 5ms to 10s. The base voltage (or current) that can be set is dependent the present source range (**Src Range**).

An example pulse output for the **Voltage Bias** forcing function is shown in Figure 6-123. Pulse output goes to the specified pulse level during the pulse "on" time. If the SMU is set to measure, the measurement will occur after the "on" time expires and before the transition to the "off" time level. This effectively increases the "on" time by the amount of time required to make the measurement. Minimize this extra time by choosing 'custom' in the timing tab and setting delay and filter factor to 0, and A/D Integration factor to 0.01. This is the fastest (but least accurate)

measurement timing scheme. If not set to measure, the output will simply transition from "on" to "off."

During pulse "off" time, the pulse output returns to the specified **Base Voltage** level. After the "off" time expires, the output returns to 0V.

For a sweep forcing function, pulse output steps to the sweep step levels during the pulse "on" times. During the "off" times, pulse output returns to the specified **Base Voltage** (or **Base Current**) level. Figure 6-124 shows an example of a single sweep and a dual sweep with the SMU set to measure. If not set to measure, the output will simply transition from the "on" levels to the "off" levels. The single sweep halts after reaching the **Stop** step. With **Dual Sweep** enabled, the test continues by sweeping from the **Stop** level back to the **Start** level. For details, see "Understanding a Dual Sweep" later in this section.

**NOTE** More than one SMU in the test can be pulsing. If the pulse "on" and/or "off" times for the SMUs are different, the longer "on" and "off" times will take precedence in order for the SMUs to operate in a synchronized manner and run at the same speed.

Figure 6-123

Pulse Mode example: Voltage bias; 2V level, 1V base

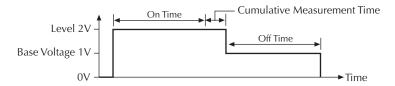

Figure 6-124 **Pulse Mode examples: Single and dual sweep** 

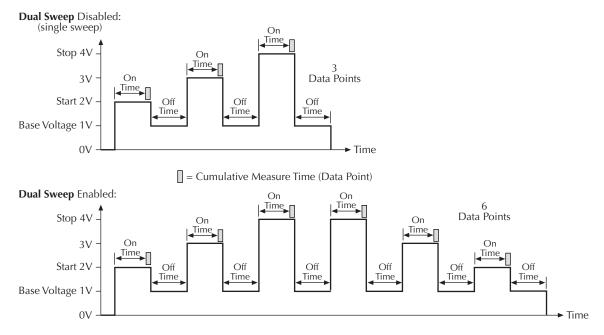

The next subsection helps you to effectively use and configure the forcing functions.

### The <ForcingFunctionName> function parameters area

This subsection provides the following:

- Explains each of the ten forcing functions, with amplification and examples as needed.
- Shows an example of each of the ten Forcing Functions/Measure Options windows.
- · Discusses the parameters for each forcing function.

If you wish to make no changes in the **Forcing Function** combo box and retain a default Forcing Functions/Measure Options window, this subsection helps you to understand and configure the default function.

If you wish to create a custom ITM, the **Forcing Function** combo box allows you to select one of the alternative forcing functions (and an alternative Forcing Functions/Measure Options window) for the device terminal (refer to "Assigning/reassigning forcing functions to the device terminals" earlier in this section). This subsection helps you to understand each function before making a selection and then to configure the function that you select.

#### Static forcing functions

Each of the four static forcing functions applies a nondynamic (unswept/unstepped) condition at a device terminal. The static condition is typically applied for one of the following reasons:

- To maintain a fixed condition at one terminal of a device while sweeping and/or stepping another terminal(s) of the device (refer also to "Sweep forcing functions" later in this section).
- To maintain fixed conditions at device terminals while measuring a parameter change vs. time in the ITM Sampling mode (refer also to "Selecting the ITM test mode" earlier in this section).

### Understanding and configuring the Open forcing function

The **Open** forcing function maintains a zero-current state at the terminal, subject to the maximum voltage compliance of the connected SMU. A typical **Open** Forcing Functions/Measure Options window is shown in Figure 6-125.

Figure 6-125 **Open Forcing Functions/Measure Options window** 

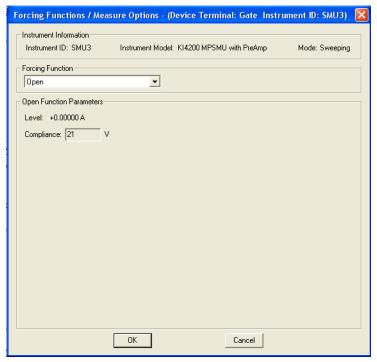

No function parameters are user configurable for the **Open** forcing function.

## Understanding and configuring the Common forcing function

The **Common** forcing function maintains a zero-voltage state at the terminal, subject to the maximum current compliance of the connected SMU. A typical **Common** Forcing Functions/ Measure Options window is shown in Figure 6-126.

Figure 6-126

Common Forcing Functions/Measure Options window

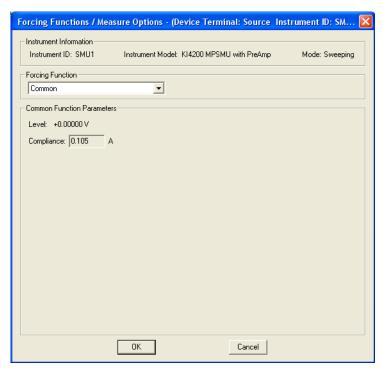

**NOTE** Compliance can be 105mA or 1.05A, depending on whether the SMU is a Model 4200-SMU or 4210-SMU, respectively.

No function parameters are user configurable for the **Common** forcing function.

#### Understanding and configuring the Current Bias forcing function

The **Current Bias** forcing function maintains a constant current state at the terminal, subject to the maximum voltage compliance of the connected SMU. A typical **Current Bias** Forcing Functions/ Measure Options window is shown in Figure 6-127.

Figure 6-127

Current Bias Forcing Functions/Measure Options window

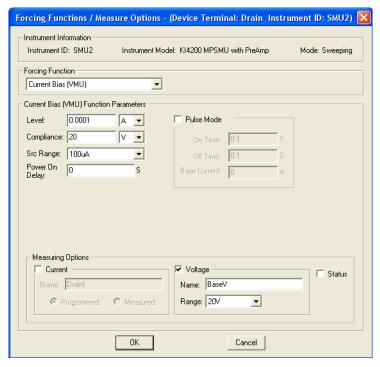

## The Current Bias (VMU) Function Parameters are configurable as follows:

- The **Level** parameter edit box specifies the SMU current to be forced, the units for which are selected via the combo box at the right of the edit box.
- The Compliance parameter edit box specifies any valid SMU voltage compliance (or limit), the units for which are specified via the combo box at the right of the edit box.
- The Src Range (source range) combo box specifies the SMU current range used to force
  the bias current. For example, when forcing 30nA you would typically choose the 100nan
  SMU range or the Best Fixed SMU range, which allows the SMU to select the most
  appropriate range, based on the forcing value.
- Power On Delay: When an ITM test is run, the SMUs for the given test power-on in a specific sequence. A power-on delay can be set between the SMUs in the test. The Power On Delay field is used to set this delay, which can be set from 0 to 0.100s. For details, see "Power On Delay" earlier in this section.
- When selected, the Pulse Mode combo box allows definition of pulse "on" and "off" times, and pulse base current. The "on" and "off" times can be set from 5ms to 10s. Pulse output goes to the specified current level during the pulse "on" time. During the "off" time, pulse output returns to the specified Base Current level. For details, see "Pulse Mode" earlier in this section.

**NOTE Pulse Mode** can be selected ONLY when source and measure ranges are fixed. In other words, Pulse Mode is disabled if the source or measure range is set to **AUTO**.

#### Understanding and configuring the Voltage Bias forcing function

The **Voltage Bias** forcing function maintains a selected constant-voltage state at the terminal, subject to a user-specified current compliance of the connected SMU. A typical **Voltage Bias** Forcing Functions/Measure Options window is shown in Figure 6-128.

Figure 6-128

Voltage Bias Forcing Functions/Measure Options window

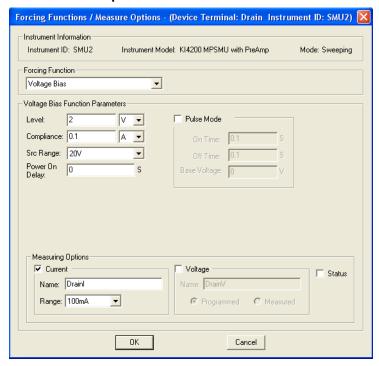

The Voltage Bias Function Parameters are configurable as follows:

- The Level parameter edit box specifies any valid SMU voltage, the units for which are selected via the combo box at the right of the edit box.
- The Compliance parameter edit box specifies any valid SMU current compliance, the units for which are selected via the combo box at the right of the edit box.
- The Src Range (source range) combo box specifies the SMU voltage range used to force
  the bias voltage. For example, when forcing "5V" you would typically choose the 20V SMU
  range or the Best Fixed SMU range, which allows the SMU to select the most appropriate
  range, based on the voltage level.
- Power On Delay: When an ITM test is run, the SMUs for the given test power-on in a specific sequence. A power-on delay can be set between the SMUs in the test. The Power On Delay field is used to set this delay, which can be set from 0 to 0.100s. For details, see "Power On Delay" earlier in this section.
- When selected, the Pulse Mode combo box allows definition of pulse "on" and "off" times, and pulse base voltage. The "on" and "off" times can be set from 5ms to 10s. Pulse output goes to the specified voltage level during the pulse "on" time. During the "off" time, pulse output returns to the specified Base Voltage level. For details, see "Pulse Mode" earlier in this section.

**NOTE Pulse Mode** can be selected ONLY when source and measure ranges are fixed. In other words, Pulse Mode is disabled if the source or measure range is set to **AUTO**.

#### Sweep forcing functions

A sweep forcing function increments current or voltage at a rate that is determined by the **Timing** and **Speed** settings in the ITM **Definition** tab. This sweep generates parametric curve data that is recorded in the ITM **Sheet** tab **Data** worksheet and can be plotted in the ITM **Graph** tab.

## Understanding and configuring the Current Sweep forcing function

More specifically, the **Current Sweep** forcing function increments through a series of current steps over a user-specified range, subject to a user-specified voltage compliance. In a **Linear** sweep, the user-specified step size is uniform. In a **Log** sweep the KITE calculated step size is determined logarithmically. A typical **Current Sweep** Forcing Functions/Measure Options window is shown in Figure 6-129.

Figure 6-129

Current Sweep Forcing Functions/Measure Options window

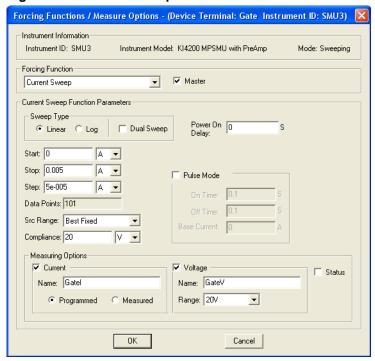

The Current Sweep Function Parameters are configurable as listed below.

- Sweep Type: The Sweep Type radio button options, Linear and Log, specify whether the sweep is to be incremented linearly or in logarithmically calculated steps. These sweep options are explained subsequently under "Understanding Linear Current and Voltage Sweeps" and "Understanding log Current and Voltage Sweeps" later in this section.
- Start: The Start edit box specifies the current forced for the first data point of the sweep.
   The Start parameter may be any valid SMU current, the units for which are selected via the combo box at the right of the edit box.
- **Stop**: The **Stop** edit box determines the current forced for the last data point of the sweep. The **Stop** parameter may be any valid SMU current, the units for which are selected via the combo box at the right of the edit box.
- Step (Linear sweep case): If Sweep Type is set to Linear, the Step edit box specifies the size of the current increments and determines the KITE calculated Data Points value {Data points value = integer value of [1 + (Stop value Start value)/(Step value)]}.
- For linear sweeps, the **Step** parameter may be any valid SMU current value, the units for which are selected via the combo box at the right of the edit box. However, note the following:
  - It is best to specify a Step value that divides evenly into (Stop value Start value). If the ratio [(Stop value Start value)/(Step value)] is not an integer, the last, fractional step increment of the sweep is rejected and the last current value is smaller than the Stop value.

- For example: If **Start** = 0A, **Stop** = 0.005A, and **Step** = 0.0006A:
  - Data Points value = integer of [1 + (0.005 0)/(0.0006)] = integer of [9.333] = 9
  - Nine values are forced: 0, 0.0006A, 0.0012A, 0. 0018A,... 0.0042A, 0.0048A.
- KITE never steps the force current beyond the value specified by the **Stop** parameter, even if you specify a **Step** value that is larger than the **Stop** value.
- Step (Log sweep case): If Sweep Type is set to Log, the Step edit box is grayed and readonly. The value in the Step box (zero) has no significance, because the logarithmically calculated step sizes implemented by KITE are nonuniform (refer to "Understanding log Current and Voltage Sweeps").
- Data Points (Linear sweep case): The Data Points value specifies the number of data
  points that are generated when a sweep is executed. If Sweep Type is set to Linear, the
  Data Points value is calculated by KITE and is read-only. Refer to the above description of
  the Step parameter.
  - Data Points value = integer of [1 + (Stop value Start value)/(Step value)]
- Data Points (Log sweep case): The Data Points value specifies the number of data points that are generated when a sweep is executed. If Sweep Type is set to Log, a Data Points value between 1 and 4095 may be entered. For information about how KITE uses the Data Points value to calculate step size, refer to "Understanding log Current and Voltage Sweeps."
- Src Range: The Src Range (source range) combo box specifies the SMU current range used to force the sweep current, per the following options:
  - The Auto option commands the SMU to automatically optimize the current range as the sweep progresses. This option provides the best current resolution and control when sweeping several decades. However, the range change time delays limit the sweep speed.
  - The **Best Fixed** option commands the SMU to automatically select the single current range that best fits the entire sweep.
  - The numerical current range options allow you to manually select an SMU range to suit your needs. This range must accommodate the **Stop** or **Start** value, whichever is greater.
- Compliance: The Compliance parameter edit box specifies a valid SMU voltage compliance for the sweep, the units for which are selected via the combo box at the right of the edit box.
- Dual Sweep: The SMUs in a test can be set to perform a dual sweep. When enabled, the SMU the will sweep from Start to Stop, and then continue to sweep from Stop back to Start. When disabled, the SMU will only sweep from Start to Stop. For details, see "Understanding a Dual Sweep."
- Power On Delay: When an ITM test is run, the SMUs for the given test power-on in a specific sequence. A power-on delay can be set between the SMUs in the test. The Power On Delay field is used to set this delay, which can be set from 0 to 0.100s. For details, see "Power On Delay."
- Pulse Mode: When selected, the Pulse Mode combo box allows definition of a current pulse sweep. The "on" and "off" times can be set from 5ms to 10s. Pulse output goes to the sweep step levels during the pulse "on" times. During the "off" times, pulse output returns to the specified Base Current level. For details, see "Pulse Mode."

**NOTE Pulse Mode** can be selected ONLY when source and measure ranges are fixed. In other words, Pulse Mode is disabled if the source or measure range is set to **AUTO**.

#### Understanding and configuring the Voltage Sweep forcing function

The **Voltage Sweep** forcing function increments through a series constant voltage steps over a user-specified range, subject to a user-specified current compliance. In a **Linear** sweep, the user-specified step size is uniform. In a **Log** sweep the KITE calculated step size is determined

logarithmically. A typical **Voltage Bias** Forcing Functions/Measure Options window is shown in Figure 6-130.

Figure 6-130
Voltage Sweep Forcing Functions/Measure Options window

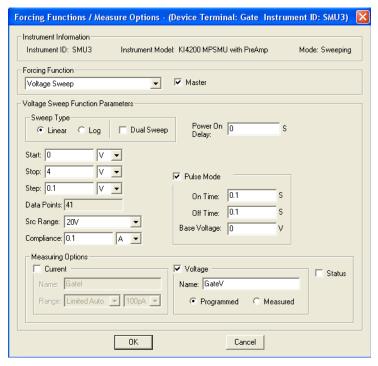

The **Voltage Sweep Function Parameters** are configurable in essentially the same way as the **Current Sweep Function Parameters**, as follows:

- Sweep Type: The Sweep Type radio button options, Linear and Log, specify whether the
  sweep is to be incremented linearly or in logarithmically calculated steps. These sweep
  options are explained subsequently under "Understanding Linear Current and Voltage
  Sweeps" and "Understanding log Current and Voltage Sweeps" later in this section.
- Start: The Start edit box specifies the voltage forced for the first data point of the sweep. The Start parameter may be any valid SMU voltage, the units for which are selected via the combo box at the right of the edit box.
- Stop: The Stop edit box determines the voltage forced for the last data point of the sweep.
   The Stop parameter may be any valid SMU voltage, the units for which are selected via the combo box at the right of the edit box.
- Step (Linear sweep case): If Sweep Type is set to Linear, the Step edit box specifies the size of the voltage increments and determines the KITE calculated Data Points value {Data points value = integer value of [1 + (Stop value Start value)/(Step value)]}.

For linear sweeps, the **Step** parameter may be any valid SMU voltage value, the units for which are selected via the combo box at the right of the edit box. However, note the following:

- It is best to specify a Step value that divides evenly into (Stop value Start value). If the ratio [(Stop value Start value)/(Step value)] is not an integer, the last, fractional step increment of the sweep is rejected and the last voltage value is smaller than the Stop value.
- For example: If Start = 0V, Stop = 5V, and Step = 0.6V:
  - Data Points value = integer of [1+ (5 0)/(0.6)] = integer of [9.333] = 9
  - Nine values are forced: 0V, 0.6V, 1.2V, 1.8V,... 4.2V, and 4.8V.
- KITE never steps the force voltage beyond the value specified by the **Stop** parameter, even if you specify a **Step** value that is larger than the **Stop** value.
- Step (Log sweep case): If Sweep Type is set to Log, the Step edit box is grayed and readonly. The value in the Step box (zero) has no significance, because the logarithmically calculated step sizes implemented by KITE are nonuniform (refer to "Understanding log Current and Voltage Sweeps").
- Data Points (Linear sweep case): The Data Points value specifies the number of data
  points that are generated when a sweep is executed. If Sweep Type is set to Linear, the
  Data Points value is calculated by KITE and is read-only. Refer to the above description of
  the Step parameter.
  - Data Points value = integer of [1 + (Stop value Start value)/(Step value)]
- Data Points (Log sweep case): The Data Points value specifies the number of data points
  that are generated when a sweep is executed. If Sweep Type is set to Log, a Data Points
  value between 1 and 4095 may be entered. For information about how KITE uses the Data
  Points value to calculate step size, refer to "Understanding log Current and Voltage
  Sweeps."
- Src Range: The Src Range (source range) combo box specifies the SMU voltage range used to force the sweep voltage, per the following options:
  - The **Auto** option commands the SMU to automatically optimize the voltage range as the sweep progresses. This option provides the best voltage resolution and control when sweeping several decades. However, the range-change time delays limit the sweep speed.
  - The **Best Fixed** option commands the SMU to automatically select the single voltage range that best fits the entire sweep.
  - The numerical voltage range options allow you to manually select an SMU range to suit your needs. This range must accommodate the **Stop** or **Start** value, whichever is greater.
- Compliance: The Compliance parameter edit box specifies a valid SMU current compliance limit for the sweep, the units for which are selected via the combo box at the right of the edit box.
- Dual Sweep: The SMUs in a test can be set to perform a dual sweep. When enabled, the SMU the will sweep from Start to Stop, and then continue to sweep from Stop back to Start. When disabled, the SMU will only sweep from Start to Stop. For details, see "Understanding a Dual Sweep."
- Power On Delay: When an ITM test is run, the SMUs for the given test power-on in a specific sequence. A power-on delay can be set between the SMUs in the test. The Power On Delay field is used to set this delay, which can be set from 0 to 0.100s. For details, see "Power On Delay."
- **Pulse Mode:** When selected, the **Pulse Mode** combo box allows definition of a voltage pulse sweep. The "on" and "off" times can be set from 5ms to 10s. Pulse output goes to the sweep step levels during the pulse "on" times. During the "off" times, pulse output returns to the specified **Base Voltage** level. For details, see "Pulse Mode."

**NOTE Pulse Mode** can be selected ONLY when source and measure ranges are fixed. In other words, Pulse Mode is disabled if the source or measure range is set to **AUTO**.

## **Understanding Linear Current and Voltage Sweeps**

The Forcing Function/Measure Options window in Figure 6-130 defines a **Linear** sweep. A linear sweep increments current or voltage in a series of uniform steps, at a speed that is determined by the **Speed** and **Timing** settings (discussed subsequently under "Configuring the Speed and Timing settings in the ITM Definition tab"). Figure 6-131 is a graph of the linear sweep forcing function that is defined in Figure 6-130.

Figure 6-131 Linear Sweep Forcing Function example

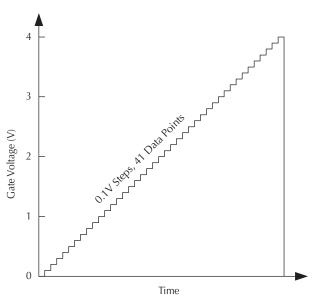

#### **Understanding log Current and Voltage Sweeps**

Some applications require the following:

- The forcing parameter must be swept over a large range. Current, especially, may be swept over several decades.
- The graph of the forcing function must be plotted on a logarithmic scale.

A linear sweep is typically unsatisfactory for such applications, because the first increment can miss several of the lower decades. For example, the first  $\sim$ 0.1V **Step** of a 101-point linear sweep from 0.001V to 10V jumps over the two decades between 0.001 volt and 0.1 volt.

By contrast, a **Log** sweep varies the **Step** size logarithmically over the specified range, so that all decades are characterized uniformly. Each point in the sweep is forced according to the following equations:

Step size =  $(\log_{10} | Stop \text{ value} | - \log_{10} | Start \text{ value} |) / (Data Points value - 1)$ 

SMU forcing value = 10  $[log_{10} | Start value| + (n-1)(Step size)]$  for data point n

The **Stop**, **Start**, and **Data Points** values in the above equations are as specified in the **Function Parameters** area of a **Current Sweep** or **Voltage Sweep** Forcing Functions/Measure Options window. For a log sweep, you specify the **Data Points** value and KITE calculates the **Step** size (the opposite is true for a linear sweep).

Specify a log sweep in the **Function Parameters** area of the window by clicking the **Log** button under **Sweep Type**. The **Function Parameters** area that then displays is slightly different than for linear sweeps. See Figure 6-132.

Figure 6-132 **Log Sweep Function parameters** 

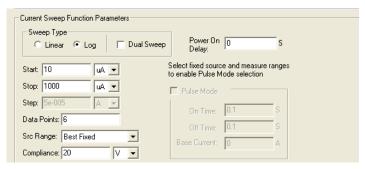

The log sweep function parameters are the same as the linear sweep function parameters. However, the parameters that are user-configurable differ.

**NOTE** The **Start** value entered or a log sweep must not be zero (refer to the equations above).

Figure 6-133 graphically illustrates the log sweep forcing function that is defined in Figure 6-132.

Figure 6-133 **Log Sweep Forcing Function example** 

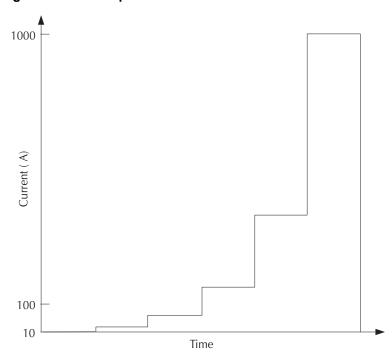

## **Understanding Master Sweeps vs. Slave Sweeps**

It is possible to simultaneously apply multiple sweep forcing functions to multiple device terminals. However, all of the sweep forcing functions in the ITM must track with regard to increment number and duration. Therefore, one of the sweep functions must be user-designated as the **Master**. All other sweep functions, by default, are then automatically designated by KITE as slaves. Figure 6-134 illustrates this concept.

Figure 6-134

Master Sweep Function vs. Slave Sweep Function

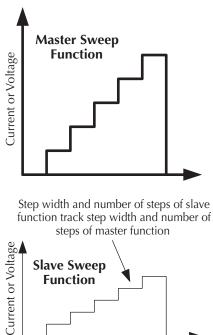

To specify a particular sweep function as the master sweep function, click the **Master** checkbox in the **Forcing Function** area of its Forcing Functions/Measure Options window. If you do not specify a particular sweep function as the master step function, the first sweep function that you assign to an ITM is the master, by default.

In Forcing Functions/Measure Options windows, KITE enforces tracking relationships between master and slave sweep parameters as follows:

- Linear sweep master/linear sweep slave(s) or Log sweep master/linear sweep slave(s): KITE sets the slave Data Points value and Step size to be the same as the master Data Points value and Step size. User changes to the slave Data Points value are not allowed.
- Log sweep master/log sweep slave(s) or Linear sweep master/log sweep slave(s):
   KITE sets the slave Data Points value and Step size to be the same as the master Data

   Points value and Step size. User changes to the slave Data Points value are ignored.

#### **Understanding a Dual Sweep**

A SMU that is configured to perform a linear or log sweep, can also be set to perform a dual sweep. With **Dual Sweep** enabled, the SMU will essentially perform two sweeps. The first sweep steps from the **Start** level to the **Stop** level. The SMU then continues with the second sweep which steps from the **Stop** level back to the **Start** level. With **Dual Sweep** disabled, the SMU performs a single sweep stepping from **Start** to **Stop**.

A dual sweep for a slave SMU is typically used in concert with a **Master** SMU that is also set to perform a dual sweep. The master SMU does not have to be set for dual sweep in order to use **Dual Sweep** for a slave SMU. In this case, setting the master SMU's sweep points to an even number will ensure that the slave's dual sweep is symmetric. Setting the master SMU count to an odd number, will cause the slave SMU to repeat the last sweep point.

The slaves SMUs WILL NOT automatically set for dual sweep when **Dual Sweep** is enabled for the master SMU. **Dual Sweep** must be individually enabled for each SMU.

Figure 6-135 compares a single sweep to a dual sweep.

**NOTE** A dual sweep can also be performed with the **Pulse Mode** selected (see "Pulse Mode").

Figure 6-135
Single and dual sweep examples (linear voltage sweep; 0 to 4V in 1V steps)

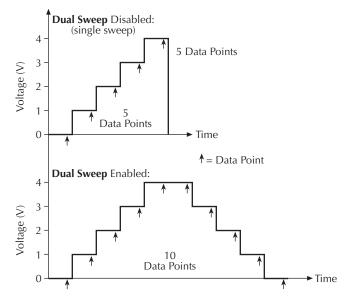

#### List sweep forcing functions

A list sweep forcing function steps a current or voltage through a list of user-specified values, at a rate that is determined by the **Timing** and **Speed** settings in the ITM **Definition** tab. This *sweep* generates parametric data that is recorded in the ITM **Sheet** tab **Data** worksheet and can be plotted in the ITM **Graph** tab, if desired.

#### Understanding and configuring the Current List Sweep forcing function

The **Current List Sweep** forcing function increments through a series current values, each of which is individually user-specified. Almost any pattern of steps may be configured, subject to the range limitations of the SMU and the specified voltage compliance. Refer to the illustrations in "Understanding List Sweeps in general." A typical **Current List Sweep** Forcing Functions/ Measure Options window is shown in Figure 6-136.

Figure 6-136

Current List Sweep Forcing Functions/Measure Options window

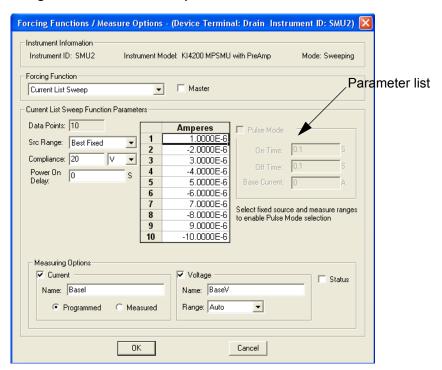

The Current List Sweep Function Parameters are configurable as listed below:

• Parameter list: The parameter list specifies the sequence and value of each current to be forced during the list sweep. Each parameter value may be any valid SMU current.

**NOTE** KITE requires all parameter list cells to be filled before you leave the Forcing Functions/ Measure Options window.

- **Data Points:** The **Data Points** value, an integer between 0 and 4095, specifies the following:
  - The number of user-specified current values in the parameter list (refer to next bulleted item).
  - The number of data points that are generated when a sweep is executed.
- The default Data Points value is 10.
  - If you increase the **Data Points** value to greater than 10, the parameter list changes to a scroll list when you select any cell. See Figure 6-137.

Figure 6-137

Results of increasing the Data Points value beyond the default of 10

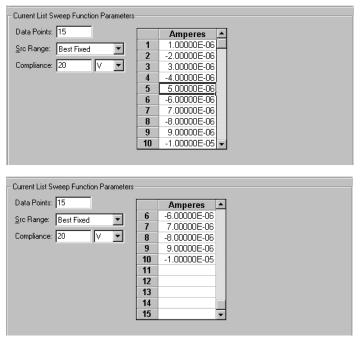

- If you decrease the **Data Points** value from any prior size, say from size N to size M, the parameter list shrinks; this can be seen when you select any list cell. Any prior parameter values with indices higher than the **Data Points** value (that is, prior parameter values numbered M+1, M+2, ..., N-1, N-2) are *discarded*. Figure 6-138 illustrates the results of decreasing the **Data Points** value from 10 to 5 or from 15 to 5.

Figure 6-138 Results of decreasing the Data Points value

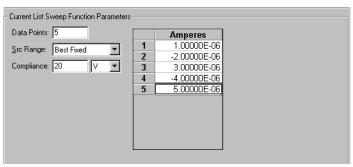

- **Src Range**: The **Src Range** (source range) combo box specifies the SMU current range that is used to force the sweep currents, per the following options:
  - The **Auto** option commands the SMU to automatically change the current range to the optimal range as the sweep progresses. This option provides the best current resolution and control when sweeping several decades. However, the range-change time delays limit the sweep speed.
  - The **Best Fixed** option commands the SMU to automatically select the single current range that best fits the entire sweep.
  - The numerical current range options allow you to manually select a fixed SMU range to suit your needs. This range must be equal to or greater than the largest absolute value in the parameter list.

- Compliance: The Compliance parameter edit box specifies any valid SMU voltage compliance limit, the units for which are selected via the combo box at the right of the edit box.
- Power On Delay: When an ITM test is run, the SMUs for the given test power-on in a specific sequence. A power-on delay can be set between the SMUs in the test. The Power On Delay field is used to set this delay, which can be set from 0 to 0.100s. For details, see "Power On Delay."
- Pulse Mode: When selected, the Pulse Mode combo box allows definition of a current pulse list sweep. The "on" and "off" times can be set from 5ms to 10s. Pulse output goes to the sweep list levels during the pulse "on" times. During the "off" times, pulse output returns to the specified Base Current level. For details, see "Pulse Mode."

**NOTE Pulse Mode** can be selected ONLY when source and measure ranges are fixed. In other words, Pulse Mode is disabled if the source or measure range is set to **AUTO**.

## Understanding and configuring the Voltage List Sweep forcing function

The **Voltage List Sweep** forcing function increments through a series of voltage values, each of which is individually user-specified. Almost any pattern of steps may be configured, subject to the range limitations of the SMU and the specified current compliance. Refer to the illustrations in "Understanding List Sweeps in general." A typical **Voltage Sweep** Forcing Functions/Measure Options window is shown in Figure 6-139.

Figure 6-139
Voltage List Sweep Forcing Functions/Measure Options window

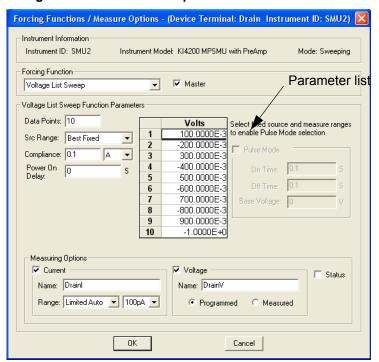

The Voltage List Sweep Function Parameters are configurable as listed below:

• **Parameter list:** The parameter list specifies the sequence and value of each voltage to be forced during the list sweep. Each parameter value may be any valid SMU voltage.

**NOTE** KITE requires all parameter list cells to be filled before you leave the Forcing Functions/ Measure Options window.

- **Data Points:** The **Data Points** value, an integer between 0 and 4095, specifies the following:
  - The number of user-specified voltage values in the parameter list (refer to next bulleted item).
  - The number of data points that are generated when a sweep is executed.
- The default Data Points value is 10.
  - If you increase the **Data Points** value to greater than 10, the parameter list adds a scroll bar, which can be seen when you select any cell. See Figure 6-140.

Figure 6-140 Results of increasing the Data Points value beyond the default of 10

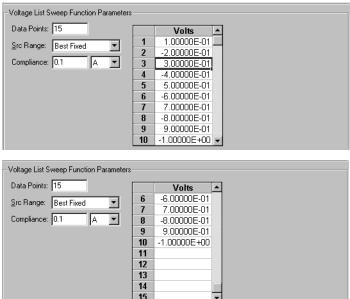

- If you decrease the **Data Points** value from any prior size, say from size N to size M, the parameter list shrinks; this can be seen when you select any list cell. Any prior parameter values with indices higher than the **Data Points** value (that is, prior parameter values numbered M+1, M+2, ..., N-1, N-2) are *discarded*. Figure 6-141 illustrates the results of decreasing the **Data Points** value from 10 to 5 or from 15 to 5.

Figure 6-141
Results of decreasing the Data Points value

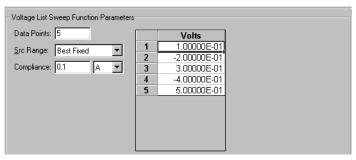

- Src Range: The Src Range (source range) combo box specifies the SMU voltage range that is used to force the sweep voltages, per the following options:
  - The Auto option commands the SMU to automatically change to the optimal range as
    the sweep progresses. This option provides the best voltage resolution and control when
    sweeping several decades. However, the range change time delays limit the sweep
    speed.
  - The **Best Fixed** option commands the SMU to automatically select the single voltage range that best fits the entire sweep. This range is based on the absolute value of the maximum voltage.
  - The numerical voltage range options allow you to manually select a fixed SMU range to suit your needs. This range must be equal to or greater than the largest value in the parameter list.
- Compliance: The Compliance parameter edit box specifies any valid SMU current compliance limit, the units for which are selected via the combo box at the right of the edit box.
- Power On Delay: When an ITM test is run, the SMUs for the given test power-on in a specific sequence. A power-on delay can be set between the SMUs in the test. The Power On Delay field is used to set this delay, which can be set from 0 to 0.100s. For details, see "Power On Delay."
- Pulse Mode: When selected, the Pulse Mode combo box allows definition of a voltage pulse list sweep. The "on" and "off" times can be set from 5ms to 10s. Pulse output goes to the sweep list levels during the pulse "on" times. During the "off" times, pulse output returns to the specified Base Voltage level. For details, see "Pulse Mode."

**NOTE Pulse Mode** can be selected ONLY when source and measure ranges are fixed. In other words, Pulse Mode is disabled if the source or measure range is set to **AUTO**.

#### **Understanding List Sweeps in general**

**List Sweeps** allow you to make measurements only at selected forced voltages and currents. For example, they allow you to skip unimportant measurement points or to synthesize a custom sweep that is based on a special mathematical equation (as described in the next subsection, list sweeps also allow you to make pulsed measurements to avoid overheating of sensitive devices). Figure 6-142 illustrates a possible list sweep.

Figure 6-142 **List Sweep Function general illustration** 

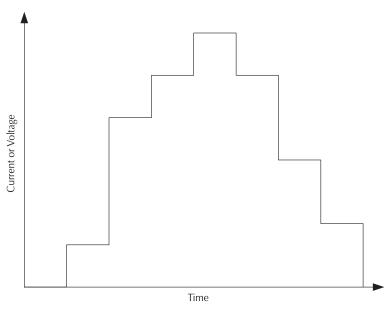

## **Understanding Master List Sweeps vs. Slave List Sweeps**

It is possible to simultaneously apply multiple list sweep forcing functions to multiple device terminals. However, all of the list sweep forcing functions in the ITM must track with regard to increment number and duration. Therefore, one of the list sweep functions must be designated by the user as the **Master**. All other list sweep functions are automatically designated by KITE as slaves. Figure 6-143 illustrates this concept.

Figure 6-143

Master Lists Sweep Function vs. Slave List Sweep Function

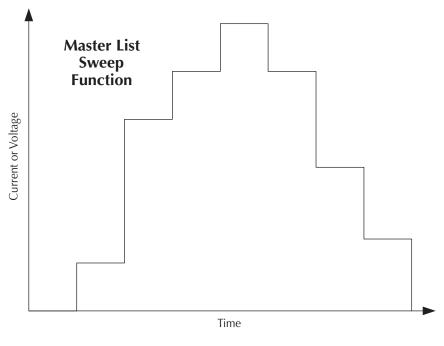

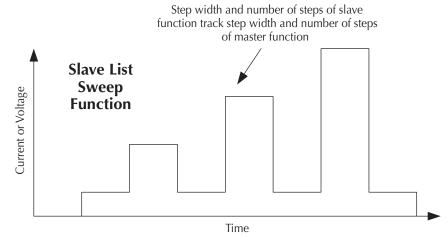

To specify a particular list sweep function as the master list-sweep function, click the **Master** checkbox in the **Forcing Function** area of its Forcing Functions/Measure Options window. If you do not specify a particular list sweep function as the master list sweep function, the first list-sweep function that you assign to an ITM is the master, by default.

In Forcing Functions/Measure Options windows, KITE enforces tracking between master list-sweep and slave list sweep user entries is as follows:

- When a slave list sweep function is assigned to the ITM (by default, after the master function):
  - The number of cells in a slave function parameter list is fixed by KITE to correspond to the number of cells in the master function parameter list.
  - KITE requires all slave function parameter list cells to be filled in before leaving the Forcing Functions/Measure Options window.
- If the number of cells in the master function parameter list is decreased, the following occurs:
  - The number of cells in a slave function parameter list is reduced by KITE to correspond to the number of items in the cells in the master function parameter list.
  - The current/voltage values that were in the removed cells are discarded.
- If the number of cells in the master function parameter list is increased, the following occurs:
  - The number of cells in a slave function parameter list is increased by KITE to correspond to the number of items in the cells in the master function parameter list.
  - KITE requires all added slave function parameter list cells to be filled in before leaving the Forcing Functions/Measure Options window.

#### Step forcing functions

A step forcing function incrementally steps a current or voltage to two or more levels, each of which is held constant during the progress of a voltage or current sweep at another terminal (refer to "Sweep forcing functions"). For each step, parametric curve data is recorded in the ITM **Sheet** tab **Data** worksheet. The combined data can be plotted in the ITM **Graph** tab, resulting in a series (family) of curves.

#### Understanding and configuring the Current Step forcing function

More specifically, the **Current Step** forcing function increments through multiple evenly spaced, constant current steps over a user-specified range, subject to a user-specified voltage compliance. The time interval for each step is determined automatically by the time required to complete a sweep. A typical **Current Step** Forcing Functions/Measure Options window is shown in Figure 6-144.

Figure 6-144

Current Step Forcing Functions/Measure Options window

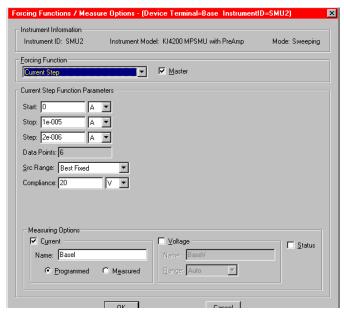

The Current Step Function Parameters are configurable as listed below.

- Start: The Start edit box specifies the current forced for the first step value. The Start
  parameter may be any valid SMU current, the units for which are selected via the combo
  box at the right of the edit box.
- **Stop**: The **Stop** edit box determines the current forced for the last step value. The **Stop** parameter may be any valid SMU current, the units for which are selected via the combo box at the right of the edit box.
- Step: The Step edit box specifies the current-step increments and determines the Data
   Points value {Data points value = integer value of [1 + (Stop value Start value)/(Step value)].

The **Step** parameter may be any valid SMU current value, the units for which are selected via the combo box at the right of the edit box. However, note the following:

- It is best to specify a Step value that divides evenly into (Stop value Start value). If the ratio [(Stop value Start value)/(Step value)] is not an integer, the last, fractional step increment of the sweep is rejected and the last current value is smaller than the Stop value.
- For example: If Start = 0A, Stop = 0.005A, and Step = 0.0015A:
  - Data Points value = integer of [1 + (0.005 0)/(0.0015)] = integer of [4.333] = 4
  - Four values are forced: 0A, 0.0015A, 0.0030A, and 0. 0045A.
- KITE never steps the force current beyond the value specified by the **Stop** parameter, even if you specify a **Step** value that is larger than the **Stop** value.
- **Data Points:** The **Data Points** value is calculated by KITE and is read-only. Refer to the above description of the Step parameter.
  - Data Points value = integer of [1 + (Stop value Start value)/(Step value)]
- Src Range: The Src Range (source range) combo box specifies the SMU current range used to force the sweep current, per the following options:
  - The Auto option commands the SMU to automatically optimize the current range as the stepping progresses. This option provides the best current resolution and control when stepping several decades. However, the range-change time delays limit the stepping speed.

- The **Best Fixed** option commands the SMU to automatically select the single current range that best fits the entire step range.
- The numerical current range options allow you to manually select an SMU range to suit your needs.
- Compliance: The Compliance parameter edit box specifies any valid SMU voltage compliance limit, the units for which are selected via the combo box at the right of the edit box.

## Understanding and configuring the Voltage Step forcing function

The **Voltage Step** forcing function increments through a multiple evenly spaced, constant voltage steps over a user-specified range, subject to a user-specified current compliance. The time interval for each step is determined automatically by the time required to complete a sweep. A typical **Voltage Step** Forcing Functions/Measure Options window is shown in Figure 6-145.

Figure 6-145
Voltage Step Forcing Functions/Measure Options window

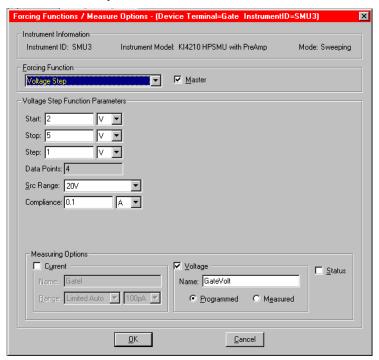

The **Voltage Step Function Parameters** are configurable in essentially the same way as the **Current Sweep Step Parameters**, as follows:

- **Start:** The **Start** edit box specifies the voltage forced for the first step value. The **Start** parameter may be any valid SMU voltage, the units for which are selected via the combo box at the right of the edit box.
- **Stop**: The **Stop** edit box determines the voltage forced for the last step value. The **Stop** parameter may be any valid SMU voltage, the units for which are selected via the combo box at the right of the edit box.
- Step: The Step edit box specifies the voltage step increments and determines the Data
   Points value {Data points value = integer value of [1 + (Stop value Start value)/(Step value)].

The **Step** parameter may be any valid SMU voltage value, the units for which are selected via the combo box at the right of the edit box. However, note the following:

- It is best to specify a Step value that divides evenly into (Stop value Start value). If the ratio [(Stop value Start value)/(Step value)] is not an integer, the last, fractional step increment of the sweep is rejected and the last voltage value is smaller than the Stop value.
- For example: If Start = 0V, Stop = 5V, and Step = 0.6V:
  - **Data Points** value = integer of [1+ (5-0)/(0.6)] = integer of [9.333] = 9
  - Nine values are forced: 0V, 0.6V, 1.2V, 1.8V,... 4.2V, 4.8V
- KITE never steps the force voltage beyond the value specified by the **Stop** parameter, even if you specify a **Step** value that is larger than the **Stop** value.
- **Data Points:** The **Data Points** value is calculated by KITE and is not directly user-configurable. Refer to the above description of the Step parameter.
  - Data Points value = integer of [1 + (Stop value Start value)/(Step value)]
- **Src Range**: The **Src Range** (source range) combo box specifies the SMU voltage range used to force the sweep voltage, per the following options:
  - The **Auto** option commands the SMU to automatically optimize the voltage range as the stepping progresses. This option provides the best voltage resolution and control when stepping several decades. However, the range-change time delays limit the step speed.
  - The **Best Fixed** option commands the SMU to automatically select the single voltage range that best fits the entire step range.
  - The numerical voltage range options allow you to manually select an SMU range to suit your needs.
- **Compliance**: The **Compliance** parameter edit box specifies any valid SMU current compliance, the units for which are selected via the combo box at the right of the edit box.

#### Understanding Step forcing functions vs. Sweep forcing functions

Figure 6-146 illustrates how one **Definition** tab, for the "vds-id" ITM, specifies both Step and Sweep forcing functions.

Figure 6-146

Example Definition tab that includes both stepping and sweeping

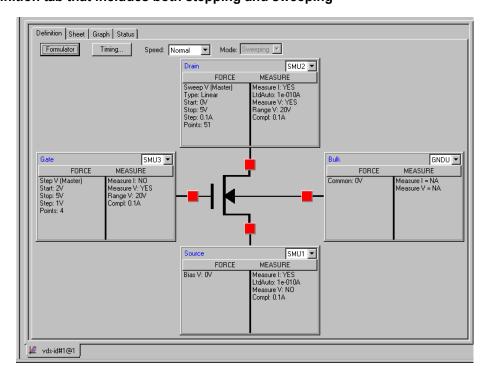

Figure 6-147 graphically illustrates the combined Step and Sweep forcing functions specified in Figure 6-146.

Figure 6-147 **Stepping and sweeping example** 

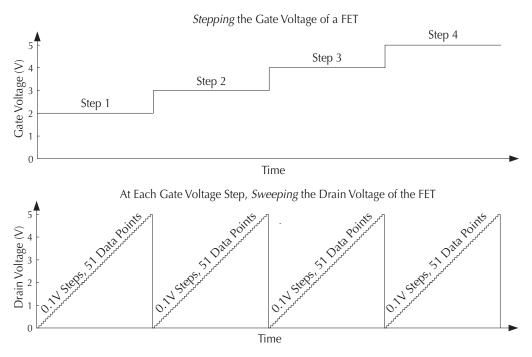

#### **Understanding Master Steps vs. Slave Steps**

It is possible to simultaneously apply multiple step forcing functions to multiple device terminals (for example, stepping the biases on two transistor terminals and sweeping voltage or current on the third terminal). However, all of the sweep forcing functions in the ITM must track with regard to step number and duration. Therefore, one of the step functions must be user-designated as the **Master.** All other step functions are automatically designated as slaves. Figure 6-148 illustrates this concept.

Figure 6-148

Master Step function vs. Slave Step function

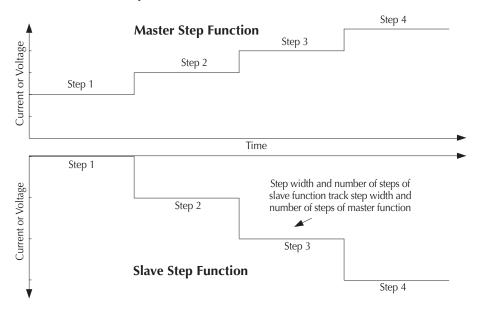

To specify a particular step function as the master step function, click the **Master** checkbox in the **Forcing Function** area of its Forcing Functions/Measure Options window. If you do not specify a particular step function as the master step function, the first step function that you assign to an ITM is the master function, by default.

To enforce tracking, KITE sets the slave **Data Points** value and **Step** size to be the same as the master **Data Points** value and **Step** size. User changes to the slave **Data Points** value are not allowed in the Forcing Functions/Measure Options window.

## Understanding and configuring the Measuring Options area

The **Measuring Options** area shown in Figure 6-149 and Figure 6-150 together display all of the options that you may encounter when configuring an ITM (forcing Function/Measure Options windows for voltage and current forcing functions display some different options, and windows for the **Common** and **Open** forcing functions display no options).

Figure 6-149 **Typical Measuring Options area for a voltage forcing function** 

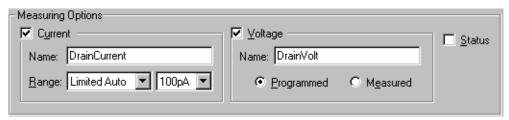

Figure 6-150

## Typical Measuring Options area for a current forcing function

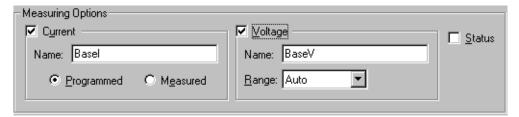

## **Current measuring options**

#### **Current checkbox**

Check the **Current** checkbox if you desire the current to be recorded in the **Sheet** tab **Data** worksheet and be available for plotting in the **Graph** tab. If you do not check the **Current** checkbox, KITE disables current measurements for the corresponding device terminal and grays the current measuring options.

#### **Current Name edit box**

In the current **Name** edit box, you can specify a name to be given to the current measurement in a **Sheet** tab column and, if you plot it, on a **Graph** tab axis (you can later rename a Graph axis as desired).

Otherwise, KITE assigns a default name, which is a combination of the terminal label (for example, Base, Anode, or for a capacitor or resistor, A or B) and I for current. The following are examples of default current names: Basel, Anodel, or Al.

#### **Current Range combo box**

The current **Range** (measure range) combo box is present for voltage forcing functions only. Here you specify the measurement range to be used by the SMU for current, from the following options:

- The Auto option commands the SMU to automatically optimize the current measurement range as stepping/sweeping progresses. This option provides the best resolution when the measurements span several decades. However, range-change time delays limit the measurement speed.
- The Limited Auto option is a compromise between the full Auto option and a fixed range option. Here you can specify the minimum range that the SMU uses when automatically optimizing the current measurements. This option saves time when you do not need maximum resolution at minimum currents.
- The **Best Fixed** option commands the SMU to automatically select a single measurement range, based on the current compliance.
- The numerical range options allow you to manually select a fixed current measurement range to suit your needs.

#### **Programmed and Measured radio buttons**

The *current* **Programmed** and **Measured** radio buttons are present for current forcing functions only. They specify the current values that are recorded in the **Sheet** tab **Data** worksheet, as follows.

 Clicking the Programmed radio button specifies that the as-requested forced current values are to be recorded in the Sheet tab Data worksheet. For example, under the Programmed option, if you specify in a Current Bias window that 10mA is to be forced at a

- transistor collector terminal, the reported value is exactly 10mA, even if the measured value would be 9.9982mA.
- Clicking the Measured radio button specifies that the current values to be recorded in the Sheet tab Data worksheet are actual measured values (via the SMU A/D converter). For example, under the Measured option, if you specify in a Current Bias window that 10mA is to be forced at a transistor collector terminal, the reported value is 9.9982mA if the measured value is 9.9982mA.

**NOTE** The **Measured** mode essentially doubles the measurement time, because of the need for an extra analog-to-digital (A/D) conversion.

## Voltage measuring options

#### Voltage checkbox

Check the **Voltage** checkbox if you desire the voltage to be recorded in the **Sheet** tab **Data** worksheet and be available for plotting in the **Graph** tab. If you do not check the **Voltage** checkbox, KITE disables voltage measurements for the corresponding device terminal and grays the voltage measuring options.

#### Name edit box

In the voltage **Name** edit box, you can specify a name to be given to the voltage measurement in a **Sheet** tab column and, if you plot it, on a **Graph** tab axis (You can later rename a Graph axis as desired).

Otherwise, KITE assigns a default name, which is a combination of the terminal label (for example, Drain, Anode, or (for a capacitor or resistor) A or B) and V for voltage. The following are examples of default voltage names: DrainV, AnodeV, BV.

## Voltage Range combo box

The voltage **Range** (measure range) combo box is present for current forcing functions only. Here you specify the measurement range to be used by the SMU for voltage, from the following options:

- The Auto option commands the SMU to automatically optimize the voltage measurement range as stepping/sweeping progresses. This option provides the best resolution when the measurements span multiple decades. However, range-change time delays limit the measurement speed.
- The **Best Fixed** option commands the SMU to automatically select a single measurement range, based on voltage compliance.
- The numerical range options allow you to manually select a fixed voltage measurement range to suit your needs.

#### **Voltage Programmed and Measured radio buttons**

The voltage **Programmed** and **Measured** radio buttons are present for voltage forcing functions only. They specify the voltage values that are recorded in the **Sheet** tab **Data** worksheet, as follows.

- Clicking the Programmed radio button specifies that as-requested forced voltage values
  are to be recorded in the Sheet tab Data worksheet. For example, under the Programmed
  option, if you specify in a Voltage Bias window that 2.5V is to be forced at a transistor drain
  terminal, the reported value is exactly 2.5V, even if the measured value would be 2.4997V.
- Clicking the Measured radio button specifies that the voltage values to be recorded in the Sheet tab Data worksheet are actual measured values (via the SMU A/D converter). For example, under the Measured option, if you specify in a Voltage Bias window that 2.5V is

to be forced at a transistor drain terminal, the reported value is 2.4997V if the measured value is 2.4997V.

**NOTE** The **Measured** mode essentially doubles the measurement time, because of the need for an extra analog-to-digital (A/D) conversion.

#### Status checkbox

If you check the **Status** checkbox on a Forcing Functions/Measure Options window, KITE records measurement status information when the ITM executes. KITE records a four hexadecimal byte (8 nibble, 32-bit binary) SMU status code in the **Sheet** tab **Data** worksheet for each set of SMU measurements. This code, variable between 0000 and FF8F, reports the forcing mode (voltage or current), voltage and current ranges, and overflow and compliance status.

Table 6-6 explains the groups of code bits.

Table 6-6 ITM status-code bit map

| Bit | Summary Description | Details                                                                                 |
|-----|---------------------|-----------------------------------------------------------------------------------------|
| 31  | Reserved            | Reserved bits are reserved for future use. The state of                                 |
| 30  |                     | reserved status bits is undefined and is not guaranteed                                 |
| 29  |                     | under any conditions, unless specifically indicated.                                    |
| 28  |                     |                                                                                         |
| 27  |                     |                                                                                         |
| 26  |                     |                                                                                         |
| 25  | -                   |                                                                                         |
| 24  |                     |                                                                                         |
| 23  | -                   |                                                                                         |
| 22  |                     |                                                                                         |
| 21  |                     |                                                                                         |
| 20  |                     |                                                                                         |
| 19  |                     |                                                                                         |
| 18  |                     |                                                                                         |
| 17  |                     |                                                                                         |
| 16  |                     |                                                                                         |
| 15  | Reserved; always 0  |                                                                                         |
| 14  |                     |                                                                                         |
| 13  |                     |                                                                                         |
| 12  |                     |                                                                                         |
| 11  | Reserved            |                                                                                         |
| 10  |                     |                                                                                         |
| 9   |                     |                                                                                         |
| 8   |                     |                                                                                         |
| 7   |                     |                                                                                         |
| 6   |                     |                                                                                         |
| 5   |                     |                                                                                         |
| 4   |                     |                                                                                         |
| 3   | Overflow            | 1 if the measurement circuit was overloaded when the measurement was made, 0 otherwise. |
|     |                     | For example, measuring 5Vwhile on the 2V range causes this bit to be 1.                 |

# Table 6-6 (continued) ITM status-code bit map

| Bit | Summary Description | Details                                                                                                    |
|-----|---------------------|----------------------------------------------------------------------------------------------------|
| 2   | Range compliance    | 1 if the SMU was in range compliance when the measurement was made or if the programmed compliance limit was reached during the measurement, 0 otherwise.                                                                                                    |
|     |                     | For example, assume the SMU is sourcing voltage and measuring current on the 1 mA range, and the programmed current compliance limit is 60 mA. Because the SMU is fixed on the 1 mA range, it will enter range compliance when the measured current attempts to exceed 1 mA; the range-compliance bit will be set accordingly. |
| 1   | Compliance          | 1 only if the SMU reached the programmed compliance limit during the measurement, 0 otherwise.                                                                                                    |
| 0   | Source mode         | 1 if the SMU was programmed to force current during the measurement, 0 if the SMU was programmed to force voltage.                                                                                                    |

## Configuring the Speed and Timing settings in the ITM Definition tab

Two key issues in making good measurements with a low-current semiconductor analyzer are addressed via controls on the ITM **Definition** tab (settling time and noise).

- **Settling time**: The settling time is the time that a measurement takes to stabilize after the voltage or current is changed, such as during execution of a Sweep forcing function. Settling time includes the following  $\tau$  (tau) time constants:
  - <sup>τ</sup>Instrument: Varies mainly with current range
  - <sup>τ</sup>System: Due to cables/switches/probers
  - <sup>T</sup>DUT (Device Under Test): Due to the implicit characteristics of the DUT
  - <sup>τ</sup>Dielectric Absorption: An issue only on the low current ranges
- Noise: The noise on a measurement is affected by many factors, but the basic relationship
  is this: the larger the A/D integration time (the longer the A/D converter looks at the signal),
  the lower the noise. A/D integration times are usually configured in Number of Power Line
  Cycles (N:PLCs), defined as follows:
  - For a 60Hz power line, one PLC time = 16.6ms.
  - For a 50Hz power line, one PLC time = 20ms.

Power lines are principal sources of noise. Integration of power line noise over precisely one or more full cycles cancels this noise.

 At the lower current ranges, you generally need relatively long A/D integration times to reduce the noise and provide acceptable signal-to-noise ratios. Conversely, at the higher ranges, you can generally achieve acceptable signal-to-noise ratios using shorter A/D integration times.

Settling time and noise are addressed by the following controls on an ITM **Definition** tab:

- Speed combo box.
- · Timing button, which opens the Timing Panel.

These controls are discussed below, under "Speed combo box" and "Timing window."

## Speed combo box

The Model 4200-SCS is highly tuned to automatically take into account both settling time and noise issues. It provides four measurement-speed modes that allow the user to select trade-offs between speed and noise. These modes, **Fast**, **Normal**, **Quiet**, and **Custom**, are selectable directly in the **Speed** combo box, as well as in the ITM Timing window (discussed in the next subsection):

- Fast: Optimizes the Model 4200-SCS for speed at the expense of noise performance. It is a
  good choice for "fast and dirty" measurements where noise and settling time are not
  concerns.
- Normal: The default and most commonly used setting. It provides a good combination of speed and low noise and is the best setting for most cases.
- Quiet: Optimizes the Model 4200-SCS for low-noise measurements at the expense of speed. If speed is not a critical consideration, it is a good choice when you need the lowest noise and most accurate measurements.
- **Custom**: Allows you to fine tune the timing parameters to meet a particular need, using the Timing window (discussed in the next subsection). With **Custom**, you can configure the A/D integration time and individual delay and filtering factors to produce a composite setting that is faster than the **Fast** setting, quieter than the **Quiet** setting, or anything in between.

Select Fast, Normal, Quiet, or Custom directly from the Speed combo box as follows:

1. In the ITM **Definition** tab, click the arrow button on the **Speed** combo box. The scroll list shown in Figure 6-151 appears.

Figure 6-151
Speed scroll list

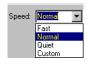

Click the desired setting.

After selecting the measurement **Speed** mode, do one of the following:

- If you selected the Fast, Normal, or Quiet measurement Speed mode, you may not need
  to further configure timing settings. However, some settings in the Timing window apply to
  the Fast, Normal, and Quiet measurement Speed modes, especially if you are making
  measurements in the Sampling test mode. To understand those settings and which may be
  important for your application, review the next subsection, "Timing window" later in this
  section.
- If you selected the Custom measurement Speed mode, continue with the next subsection, "Timing window."

## **Timing window**

The Timing window is used to configure ITM timing settings for a Model 4200-SCS SMU. Three of the settings can be configured only in the **Custom** measurement **Speed** mode. The others can be configured in all measurement **Speed** modes. In summary, you can do the following in the Timing window:

- Locally select the Fast, Normal, Quiet, or Custom measurement Speed mode (also selectable directly as described under "Speed combo box").
- Configure custom Delay Factor, Filter Factor, and A/D Integration Time settings (only in the Custom measurement Speed mode).
- Add special delays for Sweeping test-mode tests or configure the timing for Sampling test-mode tests.
- Set the SMU power-on sequence when a test is started.
- Enable a timestamp to be recorded for each measurement.

To access the ITM timing parameters, click the **Timing** button at the top of the ITM **Definition** tab. The ITM Timing window appears, as shown in Figure 6-152.

Figure 6-152 **ITM Timing window** 

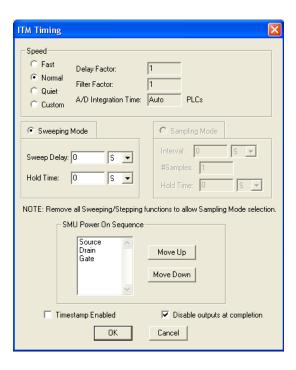

**NOTE** Multiple measurement delays are configurable in the Timing window. However, if you are using autoranging, note that these delays do not include autoranging delays, which can be substantial.

#### Understanding and configuring the Speed area of the Timing window

The **Speed** area of the Timing window allows you 1) to locally select one of the measurement-Speed modes and, 2) if you select the **Custom** measurement **Speed** mode, to also configure additional **Delay Factor**, **Filter Factor**, and **A/D Integration Time** settings.

## Fast, Normal, Quiet, and Custom selections

You can locally select the measurement **Speed** mode in the ITM Timing window by clicking the **Fast**, **Normal**, **Quiet**, or **Custom** radio button. These selections are identical to the selections in the **Speed** combo box (refer to "Speed combo box" later in this section).

#### **Delay Factor setting**

After applying a forced voltage or current, an SMU waits for a delay time before making a measurement. The delay time allows for source settling. The default delay time is pre-programmed and range-dependent, to allow for the very long settling times needed at very low current ranges. The *applied* delay time is a multiple of the default delay time, and the value in the **Delay Factor** edit box specifies this multiple. That is:

Applied delay time = (Default delay time)  $\times$  (**Delay Factor**)

For example, if the default delay time is 1ms and the **Delay Factor** is 0.7, the applied delay time is 0.7ms (1ms  $\times$  0.7).

If you select the **Custom** measurement **Speed** mode, you can enter a custom **Delay Factor** of 0 to 100. If you select the **Fast**, **Normal**, or **Quiet** measurement **Speed** mode, the SMU chooses an appropriate, fixed **Delay Factor**. Table 6-7 summarizes allowed **Delay Factor** settings for various measurement **Speed** modes.

Table 6-7

Summary of allowed Delay Factor settings

| Speed Mode | Delay Factor<br>Settings |
|------------|--------------------------|
| Fast       | 0.7                      |
| Normal     | 1.0                      |
| Quiet      | 1.3                      |
| Custom     | 0 to 100                 |

When entering a custom **Delay Factor** setting, consider the following:

- A **Delay Facto**r of 1 allows for a "normal" amount of settling before the A/D converter is triggered to make a measurement.
- Each doubling of the **Delay Factor** doubles the time allowed for settling.
- A delay factor of 0 multiplies the default delay by zero, resulting in no delay.

#### Filter Factor setting

To reduce measurement noise, each Model 4200-SCS SMU applies filtering, which may include averaging of multiple readings to make one measurement. The SMU automatically adjusts the filtering to fit the selected measurement range (this system works particularly well, because measurements at lower current ranges require much more filtering [and much more time] than at higher ranges). The value entered in the **Filter Factor** edit box specifies a multiple of this preprogrammed filtering.

If you select the **Custom** measurement **Speed** mode, you can enter a **Filter Factor** value of 0 to 100. If you select the **Fast**, **Normal**, or **Quiet** measurement **Speed** mode, the SMU sets an appropriate fixed **Filter Factor**. Table 6-8 summarizes allowed **Filter Factor** settings for various measurement **Speed** modes.

Table 6-8

Summary of allowed Filter Factor settings

| Speed Mode | Filter Factor<br>Settings |
|------------|---------------------------|
| Fast       | 0.2                       |
| Normal     | 1                         |
| Quiet      | 3                         |
| Custom     | 0 to 100                  |

When entering a custom **Filter Factor**, consider the following:

- A Filter Factor of 1 specifies a normal level of filtering.
- As a rule of thumb, doubling the **Filter Factor** halves the measurement noise.
- A Filter Factor of 0 nullifies the SMU internal filtering.

#### A/D Integration Time setting

The entry in the **A/D Integration Time** edit box controls the A/D converter integration time used to measure a signal. Each measured reading by a Model 4200-SCS SMU is the result of one or more A/D (analog-to-digital) conversions. A short integration time for each A/D conversion results in a relatively fast measurement-speed at the expense of noise. A long integration time results in a relatively low noise reading at the expense of speed. The integration time setting is based on the number of power line cycles (NPLCs). For 60Hz line power, 1.0 PLC = 16.67msec (1/60). For 50Hz line power, 1.0 NPLC = 20msec (1/50).

A custom **A/D Integration Time** setting controls the A/D conversion time as follows:

- The word **Auto** in the **A/D Integration Time** edit box specifies that the Model 4200-SCS SMU unit picks the optimum A/D conversion time for most "normal" measurements.
- A numerical value in the A/D Integration Time edit box specifies the minimum A/D conversion time in units of Number of Power Line Cycles (NPLC). The applied A/D conversion time also depends on the Filter Factor setting, as described below:
  - If the **Filter Factor** setting is nonzero, the SMU chooses and applies an optimum A/D converter time that is based on the **Filter Factor** setting. The applied A/D converter time value is *never less* than the specified **A/D Integration Time**.
  - If the **Filter Factor** setting is zero, the SMU applies a fixed A/D converter time that equals the specified **A/D Integration Time**.

If you select the **Custom** measurement **Speed** mode, you can enter **Auto** or any value between 0.01 and 10 NPLC. If you select the **Fast**, **Normal** or **Quiet** measurement **Speed** mode, KITE sets the **A/D Integration Time** to **Auto**. Table 6-9 summarizes allowed **A/D Integration Time** settings for various measurement **Speed** modes.

Table 6-9

Summary of allowed A/D Integration Time settings

| Speed Mode | A/D Integration Time Setting |
|------------|------------------------------|
| Fast       | Auto                         |
| Normal     | Auto                         |
| Quiet      | Auto                         |
| Custom     | 0.01 to 10 PLC               |

## Understanding and configuring the Sweeping Mode area of the Timing window

If any terminal of the device under test is configured for a dynamic forcing function (a step or sweep forcing function) the **Sweeping Mode** is automatically enabled. Then, you can configure two **Sweeping Mode** settings in the Timing window: **Sweep Delay** and **Hold Time**. You can configure these settings for all measurement **Speed** modes, **Fast**, **Normal**, **Quiet**, and **Custom**, as discussed below.

#### **Sweeping Mode settings**

**Sweep Delay** setting: If you are using a sweep forcing function and desire some extra settling time before each measurement, you can specify an additional delay in the **Sweep Delay** edit box (the time specified in the **Sweep Delay** edit box is independent of the delay discussed previously under "Delay Factor setting" later in this section). You can specify a **Sweep Delay** from 0 to 1000s, in units of microseconds, milliseconds, and seconds. The default **Sweep Delay** is 0s.

**Hold Time** setting: The starting voltage(s)/current(s) of a sweep may be substantially larger than the voltage/current increments of the sweep. Accordingly, the source settling time required to reach the starting voltage(s)/current(s) of a sweep may be substantially larger than the settling times required to increment the sweep. To compensate, you can specify a **Hold Time** delay to be applied only at the beginning of each sweep. You can specify a **Hold Time** delay of 0 to 1000s, in units of microseconds, milliseconds, and seconds. The default **Hold Time** is 0s.

## **Sweeping Mode timing diagram**

Figure 6-153 shows source-measure timing for a test system using three SMUs. It shows basic timing between the three force functions: sweep, step, and bias.

Figure 6-153

Sweeping Mode timing diagram

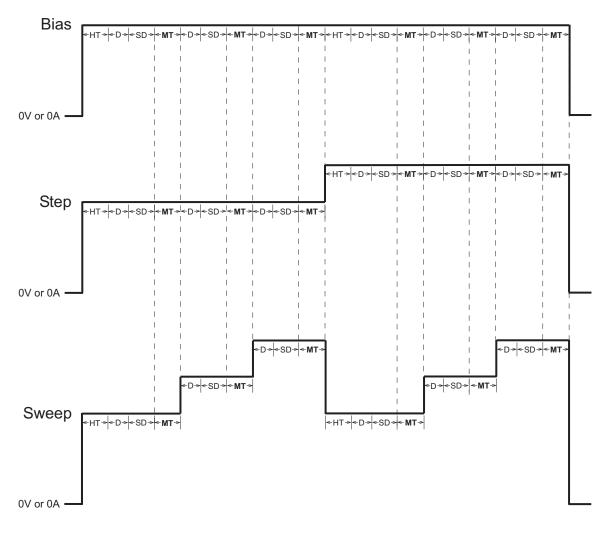

HT = Hold Time

D = Delay (default delay x delay factor)

SD = Sweep Delay

MT = Measure Time

The timing elements in Figure 6-153 act as follows:

- When the test is started, the Hold Time (HT) provides extra settling time for the initial step
  change of the source. The hold time is a global setting. Therefore, it is the same for all
  SMUs in the test system. Note that the hold time is applied at the start (only) of each sweep.
- The delay time (D), allows the source to settle, and is measurement-range dependent. All SMUs in the test system are synchronized. Therefore, the delay time applied by the mostdelayed SMU is the delay time applied by all SMUs.
- The **Sweep Delay** (SD) provides additional settling time for each step in the sweep. It is a global setting, and therefore is applied identically to all SMUs in the test system.
- The Measure time (MT) is determined by the Filter Factor and the A/D Integration Time.
   All SMUs in the test system are synchronized. Therefore, the Measure Time (MT) for the SMU requiring the longest measure time is the same for all SMUs in the test system.

#### Understanding and configuring the Sampling Mode area of the Timing window

The sampling mode allows measuring of voltages/currents as a function of time while forcing constant voltages/currents. For example, sampling mode would be used to profile capacitor charging voltage while forcing a constant current. Time is measured relative to when the SMU(s) apply the forced voltage or current (that is, t = 0 at the step change from 0.0V/0.0A to the applied voltage/current).

KITE enables the **Sampling Mode** option only when all terminals of the device under test are configured for static forcing functions: **Open**, **Common**, **Voltage Bias**, or **Current Bias** (refer back to "Static forcing functions"). If any terminal of the device under test is configured for a step or sweep forcing function, the **Sampling Mode** option is unavailable.

If an ITM is configured for the **Sampling Mode**, you can configure three **Sampling Mode** settings: **Interval, #Samples,** and **Hold Time**. You can configure these settings for all measurement-**Speed** modes: **Fast, Normal, Quiet,** and **Custom,** as discussed below.

#### Sampling Mode settings

The Interval, #Samples and Hold Time settings control the Sampling Mode, as follows:

**Interval**: Specifies the time between measurements (data points). **Interval** can be set from 0 to 1000sec, in units of microseconds, milliseconds, and seconds. The default **Hold Time** is 0.1s.

**#Samples**: Specifies the number of data points to be acquired. **#Samples** can be set from 1 to 4096. The default **#Samples** is 100.

**Hold Time setting**: After initial application of voltage/current by the SMU(s), the source settling time(s) can be substantial. To allow for settling, you can specify an extra **Hold Time** delay to be applied before making the first measurement. You can specify a **Hold Time** from 0 to 1000s, in units of microseconds, milliseconds, and seconds. The default **Hold Time** is 1s.

#### Sampling Mode timing diagram

Figure 6-154 shows a timing diagram for the *Sampling Mode* test mode.

Figure 6-154 **Sampling Mode timing diagram** 

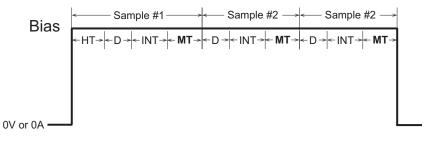

HT = Hold Time

D = Delay (default delay x delay factor)

INT = Interval

MT = Measure Time

The timing elements in Figure 6-154 act as follows:

- If needed, a **Hold Time** (HT) can be used to allow for extra source settling after initial application of voltage(s)/current(s) by the SMU(s). **Hold Time** is a global setting and is therefore the same for all SMUs in the test system.
- A range-dependent delay (D) is automatically applied by an SMU before each
  measurement, to allow for source settling (refer to "Delay Factor setting"). All SMUs in the
  test system are synchronized. Therefore, the delay time applied by the most-delayed SMU
  is the delay time applied by all SMUs.
- NOTE In sampling mode, all device terminals are configured for static forcing functions: Open, Common, Voltage Bias, or Current Bias. Therefore, in sampling mode, the range-dependent delay may not be needed, because source settling time is not needed after the initial application of current or voltage. The delay can be set to 0s by setting the Delay Factor to 0.
  - The Measure Time (MT) is determined by the Filter Factor and the A/D Integration Time.
     All SMUs in the test system are synchronized. Therefore, the Measure Time (MT) for the SMU requiring the longest measure time is the same for all SMUs in the test system.

#### Understanding and configuring the Timestamp Enabled checkbox

- When the Timestamp Enabled checkbox is checked, KITE records the elapsed time for each measurement. Each elapsed time value is placed in the Sheet tab Data worksheet in the same row as the measurement.
- Each elapsed time is measured relative to the beginning of the test, when voltage and/or current is first applied to the device. If KITE requires only one reading for a measurement, then KITE records the timestamp at the beginning of this reading. See Figure 6-155.

Figure 6-155 Application of timestamps when KITE requires only one reading for a measurement

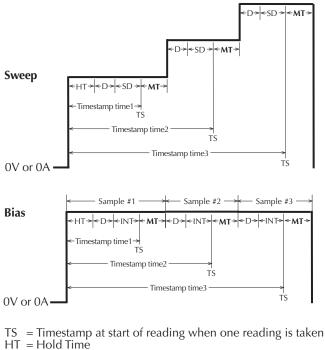

D = Delay (default delay x delay factor)

SD = Sweep Delay

INT = Interval

MT = Measure Time

If KITE takes and averages multiple readings for a measurement, then KITE records the timestamp at the last of these readings. See Figure 6-156.

Figure 6-156

Application of timestamps when KITE requires multiple readings for a measurement

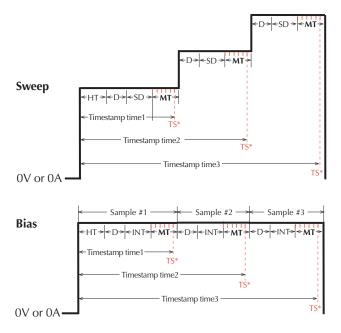

TS\* = Timestamp at the beginning of the *last* reading of multiple readings

HT = Hold Time

D = Delay (default delay x delay factor)

SD = Sweep Delay INT = Interval

MT = Measure Time

You can enable the timestamp for all measurement **Speed** modes: **Fast**, **Normal**, **Quiet**, and **Custom**.

#### **Power On Sequence**

When an ITM test is run, the SMUs for the given test power-on in a specific sequence. In the ITM Timing window (see Figure 6-152), the SMUs for the power-on sequence are identified by device terminals. For example, in Figure 6-152 the power-on sequence is **Source**, **Drain** and then **Gate**. The SMU connected to the source powers-on first. The SMU for the drain powers-on next, and the SMU for the gate powers-on last.

The power-on sequence can be changed by selecting (clicking) a terminal, and then using the **Move Up** and/or **Move Down** buttons to change its position in the sequence. SMU outputs can be disabled when the test is completed by selecting (checking) **Disable outputs at completion**.

WARNING If "Disable output at completion" is unchecked, the SMU outputs will remain at their last programmed levels when the ITM test is completed.

If **Disable output at completion** is unchecked, for the next ITM or UTM in the sequence that uses the SMU, the SMU starts from it's previous state. If the next test does not use the SMU, then it remains in that state. If only a single ITM is selected to execute, check the **Reinitialized hardware when execution completes** setting in the **Tools** — **Options** dialog. If the setting is checked, then the SMU output will remain at the last programmed value for a brief time before being reinitialized. When KITE exits, all SMUs are placed in their default state.

**Power On Delay:** The first SMU in the sequence powers-on immediately when a test is run. Power-on delays can be set between all the SMUs in the test. The set delay for an SMU occurs after it powers-on, assuming there is another SMU in the power-on sequence.

For example, assume there are three SMUs in a test and the power-on sequence is SMU1, SMU2 and SMU3. Also assume that the power-on delay for SMU1 is set to 50ms and the delay for SMU2 is set for 100ms. When the test is started, the power-on sequence for the SMUs will be as follows:

SMU1 powers-on > 50ms delay > SMU2 powers-on > 100ms delay > SMU3 powers on

The **Power On Delay** field in the **Forcing Functions / Measure Options** window is used to set this delay, which can be set from 0 to 0.100s.

#### FAQs (frequently asked questions) about the Timing window

- Question: Can I override the delays and filtering that are pre-programmed into the system?
   Answer: Yes. When the Filter Factor and Delay Factor are set to zero, the internal, pre-programmed values are ignored. The user can then specify a fixed A/D Integration Time of 0.01 to 10 PLC. Also, note that the following delays can be added:
  - A **Hold Time** delay of 0 to 999s can be specified in the **Sweeping Mode** and **Sampling Mode** areas of the Timing window.
  - A Sweep Delay of 0 to 999s can be specified in the Sweeping Mode area of the Timing window.
  - An **Interval** of 0 to 999s can be specified in the **Sampling Mode** area of the Timing window, to space measurements as a function of time.
- Question: What are the best settings if the system requires long cables and/or includes a switch matrix?

**Answer**: In general, cables and matrices increase the settling time. Therefore, the **Delay Factor** can be increased to allow for the added settling time. A little trial-and-error experimentation is needed. However, for a good quality switch, such as the Keithley Instruments Model 7174A Ultra Low Current matrix, you should not need to increase the **Delay Factor** by more than 2X.

# **Configuring Formulator calculations**

The **Formulator**, accessible from an ITM **Definition** tab, allows you to perform simple in-test calculations on ITM data and complex post-test data calculations. The following operators and functions may be used for in-test, real-time calculations on ITM data:

- Operators: +, -, \*, /, ^
- Functions: ABS, DELTA, DIFF, EXP, INTEG, LN, LOG, SQRT

A variety of other functions may be used for post-test calculations.

For details on using the **Formulator**, refer to "Configuring Formulator calculations" later in this section.

# Saving the ITM configuration

Save the ITM configuration, by either of the following methods:

Click the diskette icon at the top of the KITE window (shown below).

Figure 6-157 **Diskette icon** 

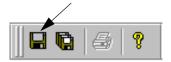

· In the File menu, select Save.

## ITM compliance exit conditions

Compliance limits are used to protect DUT from damage. When sourcing voltage, a current compliance limit can be set. When sourcing current, a voltage compliance limit can be set. If the compliance limit is reached, the voltage or current clamps at that level.

By default, a reached compliance limit does not affect the testing process. That is, the test or plan continues even though the source is in compliance. However, the test or plan can be set to exit (abort) if the source goes into compliance. The following exit conditions are available for the compliance condition:

- **None**: The test or plan is not affected by the source going into compliance. This is the default setting.
- **Test**: The Model 4200-SCS exits the test presently being run. If running a plan, operation continues on to the next test.
- **Device**: The Model 4200-SCS exits the Device Plan presently being run. If configured to run another plan, operation continues on to that plan.
- **Subsite**: The Model 4200-SCS exits the Subsite Plan presently being run. If configured to run another Subsite Plan, operation continues on to that plan.
- **Site**: The Model 4200-SCS exits the Site. If configured to test another Site, operation continues on to that site.
- **Project**: The Model 4200-SCS exits the Project.

### Setting the ITM compliance exit condition

The compliance exit conditions are accessible from the ITM **Definition** tab:

- 1. On the ITM **Definition** tab, click the **Exit Conditions** button.
- 2. From the **Exit Conditions** window (see Figure 6-158), select the desired exit condition and click **OK**.

Figure 6-158 ITM Compliance Exit Conditions

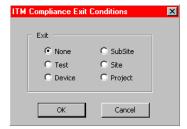

# **ITM Output Values**

The measured readings for an ITM test can export (output) to a Subsite Data sheet for subsite cycling. The exported readings for an ITM test are called Output Values.

Each time a subsite is cycled, the measurements for the enabled output values are placed in the Subsite Data sheet. If for example, the subsite is cycled five times, there will be five measured readings (Output Values) for the ITM test. See "Subsite cycling" later in this section for details on subsite cycling.

**Exporting Output Values**: In the Project Navigator, double-click the desired ITM to open it. On the **Definition** tab, click the **Output Values** button (see Figure 6-4). The **ITM Output Values** window is shown in Figure 6-159. The two steps to export Output Values are shown in the drawing. Note that an ITM can have up to 20 Output Values.

**NOTE** The measured readings for UTMs can also be exported to a Subsite Data sheet. See "UTM Output Values."

Figure 6-159 **Exporting ITM Output Values to the Subsite Data sheet** 

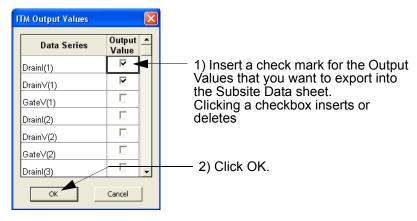

# **Configuring the UTMs**

After inserting ITMs and UTMs into your Project Plan, they must be configured to meet your test requirements. This subsection describes connection of Project Plan UTMs to user modules and user libraries and entering/editing of module parameters. ITM configuration was discussed previously under "Configuring the Project Plan ITMs."

A Project Plan UTM is configured via the following main steps:

- Open a UTM window for the Project Plan UTM.
- 2. Connect/reconnect the name of the UTM to an existing KULT created user module via the UTM **Definition** tab of a UTM window.
- 3. In the UTM **Definition** tab, enter the required parameters.
- 4. Configure, or change, Formulator calculations, if any.
- 5. Save the configuration.

These steps are illustrated graphically in Figure 6-160 and are discussed in detail in these next five subsections:

- "Opening a UTM window"
- "Connecting/reconnecting the UTM to a user library and module"
- "Inputting the UTM parameters"
- "Configuring Formulator calculations"
- · "Saving the UTM configuration"
- "UTM Output Values"

Figure 6-160 Relationships between a Project Plan, a UTM, a user module, and user libraries

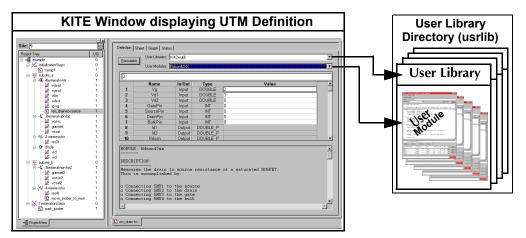

**CAUTION** 

If the Project Plan contains multiple same-named instances of the UTM to be configured/reconfigured, ensure that you understand the shared and unique characteristics of same-named UTMs before configuring/reconfiguring the UTM. Refer to Table 6-10 below.

**NOTE** The default user library directory can be controlled by KCON. Refer to "Keithley CONfiguration Utility (KCON)" in Section 7 for details.

Table 6-10
Shared characteristics and unique characteristics for same named Project Plan UTMs

| Characteristics that are shared between all instances of a Project Plan UTM having the same name. A change of one instance changes the definition of <i>all</i> instances identically.*                                                                  | Characteristics that are unique to each instance of a Project Plan UTM having the same name. A change of one instance has no effect on any other instance. |
|----------------------------------------------------------------------------------------------------|----------------------------------------------------------------------------------------------------|
| Everything in the <b>Definition</b> tab for the UTM, except for the parameter settings. The shared characteristics include the following:  • The specified user library  • The specified user module  • All <b>Formulator</b> formulas*  • Output Values | The parameter settings Test data Formulas in the Calc worksheet of the Sheet tab Plot settings in the Graph tab The Unique ID number (UID)                 |

 $<sup>^{\</sup>star}$  Changing the user module and/or the user library causes all Formulator formulas to be deleted.

## Opening a UTM window

A UTM window allows you to enter information that defines a given UTM. A UTM window also allows you to view and analyze test data created by the UTM, both numerically and graphically.

- The **Definition** tab of the UTM window allows the user to specify a KULT created user library and user module and then to specify a limited number of test parameters. The included **Formulator** analysis tool allows you to perform calculations on test results and include the calculation results in the **Sheet** tab **Data** worksheet (see below).
- The Sheet tab displays the UTM results in its Data worksheet, in spreadsheet format. An independent spreadsheet in the Sheet tab, the Calc worksheet, allows the user to perform custom, test-specific data analysis. A third worksheet, the Settings worksheet, displays the same settings information as in the Definition tab, but in spreadsheet format. Cells in the Calc worksheet may be hot-linked to cells in the Data and Settings worksheets.

- The **Graph** tab allows the user to create and export graphs of the test and test-analysis results. The **Graph** tab provides for flexible plot-data selection, formatting, annotation, and numerical coordinate display (via precision cursors).
- The Status tab monitors the current configuration status of the UTM, reporting its readiness for use and recommending additional preparations if necessary. A test-ready report for a UTM is the same as for an ITM (to view example Status tab reports for ITMs, refer to "ITM Status tab" later in this section). However, a test-not-ready report for a UTM is different than for an ITM. See the example in Figure 6-161.

Figure 6-161 **Example Status tab report for an unconfigured UTM** 

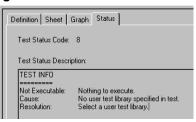

To configure, or reconfigure, a UTM, you need only the features of the **Definition** tab, which is the default tab of the UTM window.

Open a UTM window as follows:

In the Project Navigator, locate the UTM that you wish to configure. For illustration, the
res\_drain-to-source UTM was selected from the u\_build Project Plan (created under
"Building a completely new Project Plan"). See Figure 6-162.

Figure 6-162

Opening a UTM Definition tab from the Project Navigator

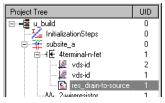

- 2. Double-click on the UTM that you wish to configure (alternatively, if a Workspace window tab is already displayed for the UTM to be configured (see the bottom of the UTM window), the UTM is already open. Click the UTM Workspace window tab).
  - If this is a completely new UTM, inserted into the Project Plan only by name and not yet connected to a user module, a blank UTM **Definition** tab appears. See Figure 6-163, which was obtained by double-clicking the unconfigured **res\_drain-to-source** UTM in the u build Project Plan (Figure 6-162).

Figure 6-163

Blank UTM Definition tab

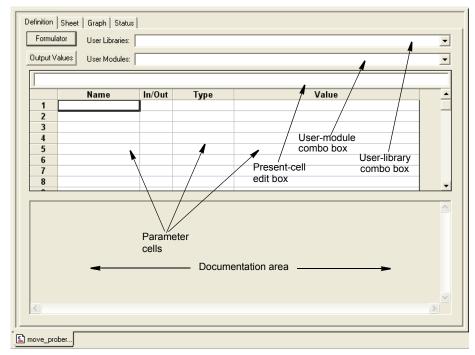

If you previously configured the selected UTM or newly copied it into the Project Plan
from a test library, a pre-configured UTM **Definition** tab appears. For example, if
res\_drain-to-source had been previously configured, it might look like Figure 6-164 or
Figure 6-165.

#### A UTM **Definition** tab is divided as follows:

- User Library combo box: Displays the available user libraries and allows you to select
  one.
- **User Modules combo box**: Displays the user modules in the user library and allows you to select one.
- Parameter input area
  - **Parameter cells**: Spreadsheet-like cells that receive user inputs directly or display parameter titles/descriptions. As in a spreadsheet, each cell is designated by column and row (for example, the fourth column, second row is designated as D2). Any of the white cells next to parameter titles/descriptions are valid user-input cells.
  - **Present-cell edit box**: 1) Displays the contents of the presently-selected cell, and 2) provides an alternative, more spacious place to input or change the parameter of the currently selected user-input cell.
- **Documentation area**: Typically displays descriptions, examples, requirements, etc. for the connected user module, whatever the module programmer deemed appropriate.
- Formulator button: Opens the Formulator tool, which, for UTMs that generate data, allows
  performance of simple in-test or complex post-test mathematical data analysis, such as
  parameter extractions.
- Output Values button: Use to specify (√) Output Values to export into the Subsite Data sheet.

Continue with "Connecting/reconnecting the UTM to a user library and module."

## Connecting/reconnecting the UTM to a user library and module

For a UTM to perform a task, it must be connected to a KULT created user library and user module. This subsection describes how to make a user-library/module connection for a new UTM or revise the user library/module for a previously configured UTM.

**NOTE** If you only wish to change the parameters of a previously configured UTM, then skip to the next subsection, "Inputting the UTM parameters."

To select a user library and user module for the UTM, do the following:

- 1. Open the **User Library** scroll list, using the arrow key.
- 2. Select the appropriate user library.
- 3. Open the **User Modules** scroll list, using the arrow key.
- 4. Select the desired user module.

The UTM **Definition** tab now changes to reflect its connection to the new/revised user library and user module. For the **res\_drain-to-source** UTM, the Kl42xulib user library and the Rdson42XX module were selected. See Figure 6-164.

Figure 6-164

UTM Definition tab after selecting a user library and a user module

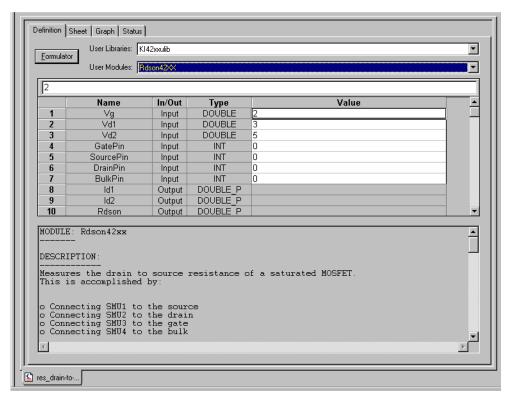

NOTE If, using KULT, you modify the specified user module while the UTM **Definition** tab is open, the **Definition** tab does not visibly update to reflect the user module changes. You must first close the **Definition** tab and then reopen it, to see the changes.

## Inputting the UTM parameters

Most user modules provide default input parameter values (see the **Value** column in Figure 6-164). You may use the default value of any parameter or enter a new value, as follows:

- 1. In the parameter-cell matrix, double-click the cell in which you want to enter the new parameter value.
- 2. Enter the new parameter value either directly in the clicked cell or in the current cell edit box (located just below the **User Modules** combo box).
  - Figure 6-165 illustrates revised parameter inputs for the res\_drain-to-source UTM.

Figure 6-165
UTM Definition tab of Figure 6-164 after changing the parameter values

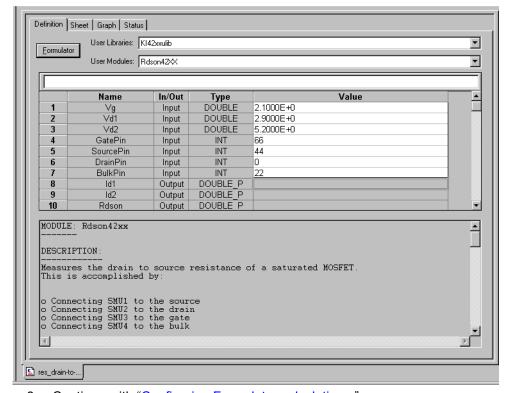

3. Continue with "Configuring Formulator calculations."

## **Configuring Formulator calculations**

The **Formulator**, accessible from the UTM **Definition** tab, allows you to perform simple and complex post-test data computations.

**NOTE** Real-time **Formulator** calculations do not apply to UTM data. A UTM **Data** worksheet does not update until the test is finished.

Continue with "Saving the UTM configuration."

## Saving the UTM configuration

Save the UTM configuration, by either of the following methods:

- Click the Save diskette icon at the top of the KITE window.
- In the File menu, select Save.

## **UTM Output Values**

The measured readings for an UTM test can exported (output) to a Subsite Data sheet for subsite cycling. The exported readings for an UTM test are called Output Values.

Each time a subsite is cycled, the measurements for the enabled Output Values are placed in the Subsite Data sheet. If for example, the subsite is cycled five times, there will be five measured readings (Output Values) for the UTM test. For details, see "Subsite cycling" later in this section.

**Exporting Output Values**: In the Project Navigator, double-click the desired UTM to open it. On the **Definition** tab, click the **Output Values** button (see Figure 6-5). The UTM **Output Values** window is shown in Figure 6-166. The two steps to export Output Values are shown in the drawing. Note that a UTM can have up to 20 Output Values.

**NOTE** The measured readings for ITMs can also be exported to a Subsite Data sheet. See "ITM Output Values."

Figure 6-166
Exporting UTM Output Values to the Subsite Data sheet

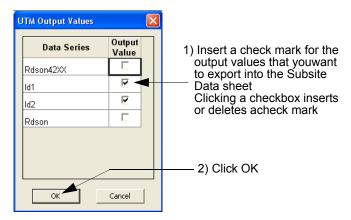

# Submitting devices, ITMs, and UTMs to libraries

If you create a customized device or test and wish to reuse it in more than one place in a Project Plan or in other Project Plans, you must first submit it to a device or test library. The following two subsections show how:

- "Submitting devices to a library"
- "Submitting tests to a library"

## Submitting devices to a library

You may submit a Project Plan device (an empty Device Plan) to any device library, as long as you submit it under a name that does not duplicate a device name that is already in the library.

Submit a device as follows:

 In the Project Navigator, locate the Subsite Plan that contains the Device Plan you wish to submit. Figure 6-167 highlights subsite\_b of the u\_build Project Plan (developed for illustration purposes during the course of "Building a completely new Project Plan" earlier in this section). The subsite\_b plan presently contains an added composite Device Plan to be submitted.

Figure 6-167

Subsite Plan containing the Device Plan to be submitted

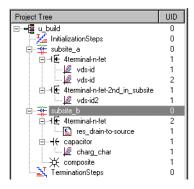

2. Double-click the Subsite Plan that contains the device(s) that you wish to submit. The Subsite Plan window opens. See Figure 6-168.

Figure 6-168

Subsite Plan window containing the Device Plan to be submitted

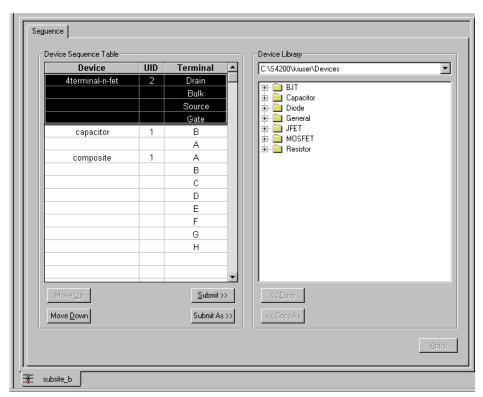

- 3. If you wish to submit the Device Plan to a device library directory other than the default device library directory,<sup>6</sup> select the alternate device library directory in the **Device Library** combo box of the Subsite Plan window.
- NOTE Only the default device-library directory is available in the **Device Library** combo box, unless other device library directories were previously added via the **Directories** tab of the KITE Options window. The KITE Options window is accessed via the **Tools** → **Options** menu.
  - 4. In the **Device Library** directory tree, select a destination folder that is appropriate for the device(s).
  - In the **Device Sequence Table** of the Subsite Plan window, select the devices(s) to be submitted.
- NOTE You may select and submit multiple Device Plans at the same time. To select a sequential group of Device Plans, hold down the SHIFT key while clicking on the first and last Device Plan in the sequence. To select a group of individual Device Plans, hold down the CTRL key while clicking on the individual Device Plans.

Figure 6-169 shows 1) the **composite** device selected in the **Device Sequence Table**, and 2) the **General** destination folder selected in the **Device Library**.

Figure 6-169

Selected device and destination folder

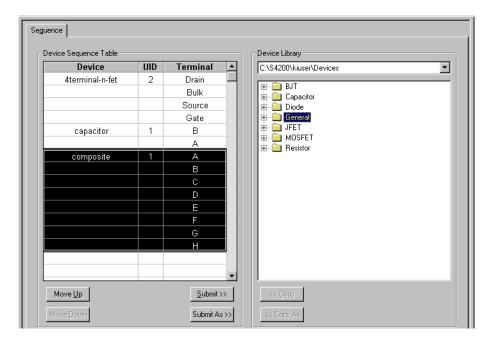

6-144

<sup>6.</sup> For example, the C:\S4200\kiuser\Devices factory-default directory or another directory that was specified as the default using KCON, such as C:\S4200\YourName\Devices.

- 6. Do one of the following:
  - If you wish to submit the selected device(s) with the original name(s), click the Submit >>
    button in the Subsite Plan window. The selected device(s) is submitted to the chosen
    folder.
  - Stop here. You have finished the device submission procedure.
  - If you wish to submit the selected device(s) under a different name(s), click the
     Submit As >> button in the Subsite Plan window. The Submit device dialog box opens,
     displaying the original name of the device (or, if you selected multiple devices, displaying
     the original name of one of the devices). See Figure 6-170.

Figure 6-170 **Submit device dialog box** 

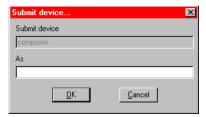

- 7. In the **As** edit box of the **Submit device** dialog box, type the submittal name for the device.
- 8. Click **OK**. One of the following occurs:
  - If you selected only one device in the **Device Sequence Table**, the selected device is submitted to the chosen folder under the new name. Stop here. You have finished the device submission procedure.
  - If you selected multiple devices in the **Device Sequence Table**, the following occurs:
    - The device that you renamed in step 7 is submitted to the chosen folder under the new name.
    - Then, another Submit device dialog box opens for another selected device.
- 9. Repeat steps 7 and 8 until all of the selected devices have been submitted (until no more **Submit device** dialog boxes open).

# Submitting tests to a library

You may submit one or more ITMs and/or UTMs to any test library, so long a you submit them under names that do not duplicate test names that are already in the library.

**NOTE** Before submitting any UTM to a library, make sure that it is configured. If you try to submit an unconfigured UTM, KITE displays the message of Figure 6-171.

Figure 6-171 **Unconfigured UTM message** 

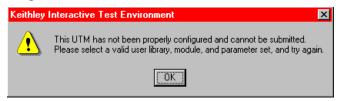

Submit the UTM(s) and/or ITM(s) (hereafter, mostly referred to simply as "tests") as follows:

 In the Project Navigator, locate the Device Plan that contains the test(s) that you wish to submit. Figure 6-172 highlights the capacitor Device Plan of the u\_build Project Plan (developed for illustration purposes during the course of "Building a completely new Project Plan" earlier in this section). The capacitor Device Plan contains the charg\_char ITM to be submitted.

Figure 6-172

Device Plan containing an ITM to be submitted

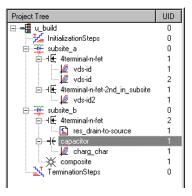

2. Double-click the Device Plan that contains the test(s) that you wish to submit. The Device Plan window opens. See Figure 6-173.

Figure 6-173

Device Plan window containing an ITM to be submitted

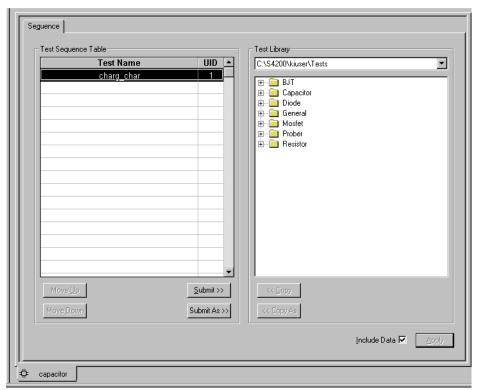

- 3. If you wish to submit the test(s) to a test library directory other than the default test library directory,<sup>7</sup> select the alternate test library directory in the **Test Library** combo box of the Device Plan window.
- NOTE Only the default test library directory is available in the **Test Library** combo box, unless other test library directories were previously added via the **Directories** tab of the KITE Options window. The KITE Options window is accessed via the **Tools** → **Options** menu.
  - 4. In the **Test Library** directory tree, select a destination folder that is appropriate for the test(s).
  - 5. In the **Test Sequence Table** of the Device Plan window, select the test(s) to be submitted.
- NOTE You may select and submit multiple ITMs and UTMs at the same time. To select a sequential group of ITMs and UTMs, hold down the SHIFT key while clicking on the first and last ITM/UTM in the sequence. To select a group of individual ITMs and UTMs, hold down the CTRL key while clicking on the individual ITMs and UTMs.

Figure 6-174 shows 1) the **charg\_char** ITM selected in the **Test Sequence Table**, and 2) the **Capacitor** destination folder selected in the **Test Library**.

Figure 6-174
Selected ITM and destination folder

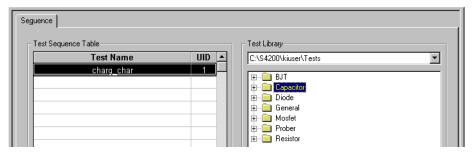

- 6. Do one of the following:
  - If you wish to submit the selected test(s) with the original name(s), click the **Submit** >>
    button in the Device Plan window. The selected test(s) is submitted to the chosen folder.
    Stop here. You have finished the test submission procedure.
  - If you wish to submit the selected test(s) under a different name(s), click the
     Submit As >> button in the Device Plan window. The Submit test dialog box opens,
     displaying the original name of the test (or, if you selected multiple tests, displaying the
     original name of one of the tests). See Figure 6-175.

Figure 6-175 **Submit test dialog box** 

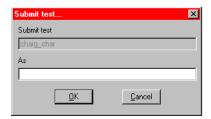

For example, the C:\S4200\kiuser\Tests factory-default directory or another directory that was specified as the default using KCON, such as C:\S4200\YourName\Tests.

- 7. In the **As** edit box of the **Submit test** dialog box, type the submittal name for the test.
- 8. Click **OK**. One of the following occurs:
  - If you selected only one test in the **Test Sequence Table**, the selected test is submitted
    to the chosen folder under the new name. Stop here. You have finished the test
    submission procedure.
  - If you selected multiple tests in the **Test Sequence Table**, the following occurs:
    - The test that you renamed in step 7 is submitted to the chosen folder under the new name.
    - Then, another Submit test dialog box opens for another selected test.
- 9. Repeat steps 7 and 8 until all of the selected tests have been submitted (until no more **Submit test** dialog boxes open).

# **Executing Project Plans, Subsite Plans, Device Plans, and tests**

You can execute an entire Project Plan or individual parts of the Project Plan. To describe how, this subsection discusses the following topics:

- "Enabling tests (Project Navigator Checkboxes)"
- "'Run' execution of Project Plans"
- "Run' execution of individual tests and test sequences," which includes these topics:
  - "'Run' execution of individual Subsite Plans"
  - "'Run' execution of individual Device Plans"
  - "'Run' execution of individual tests"

# **NOTE** If KITE detects an above-normal temperature condition at any SMU, it protects system outputs by preventing or aborting a run as follows:

 New run attempt: KITE prohibits execution of the run and reports the condition in the Message area of KITE window, as shown below:

# Figure 6-176 New run attempt error message

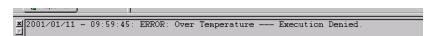

 Existing run in progress: KITE aborts the run and reports the condition in the Message area of KITE window, similar to the following:

# Figure 6-177 **KITE existing run in progress aborted**

# **Enabling tests (Project Navigator Checkboxes)**

Each component of the Project Plan has a checkbox. A check mark in a box indicates that the test or plan is enabled. The absence of a check mark indicates that the test or plan is disabled. Clicking a checkbox either inserts a check mark to enable or removes a check mark to disable. Only enabled (check marked) tests or plans can be run. See "Project Navigator Checkboxes" earlier in this section for details.

## 'Run' execution of Project Plans

Executing an entire Project Plan executes all of its components, initialization plans, Subsite Plans, Device Plans, ITMs, UTMs, and termination plans, in the order in which they appear in the Project Navigator:

- 1. Executes any initialization steps once, at the beginning.
- 2. Executes all Project Plan components (except for initialization and termination steps) multiple times until the specified number of sites are tested.
- 3. Executes any termination steps once, at the end.

When you execute a Project Plan, the data from each test is inserted into its own **Data** worksheet. Each new run updates the worksheet. For more about worksheets, refer to "Understanding and using the Data worksheet of a Sheet tab."

**NOTE** You must specify, in the Project window, the site numbers(s) with which collected data is to be labeled. You must also independently position the prober such that the site(s) to be evaluated on the wafer is identical to the site(s) that is specified in the Project window. This requirement applies whether you use a manual or semi-automatic prober and whether you evaluate one site or several.

If you use a semi-automatic prober, understand that a KITE probe-step UTM only triggers movements that are already programmed in the prober controller. Each execution of the UTM advances the probe to the next site in this programmed sequence. Site numbers are not communicated between the prober and KITE, at this time. Therefore, if you evaluate multiple sites, the range of site numbers that you specify in the KITE Project window must agree with the sequence of site numbers in the prober controller program.

**NOTE** Note that you can also generate appended worksheets for each test in a Project Plan, in addition to the Data worksheets. Refer to the separate discussion under "Append execution of tests, test sequences, and Project Plans."

Execute a Project Plan as follows:

1. If the Project Plan to be executed is not yet open, open it as described under "Opening an existing Project Plan."

If the Project Plan is already open but has not been saved, save the Project Plan by clicking the **Save All** icon at the top of the KITE screen (see below) or by clicking **Save All** in the KITE **File** menu.

Figure 6-178 **KITE Save All icon** 

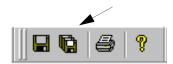

For illustration purposes, the **exe\_demo** Project Plan was opened. See Figure 6-179.

Figure 6-179 exe\_demo illustration Project Plan

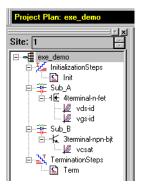

 Double-click on the Project Plan node (for example, on exe\_demo per Figure 6-179). The Project window opens. Figure 6-180 shows an example Project window.

Figure 6-180 **Example of Project window** 

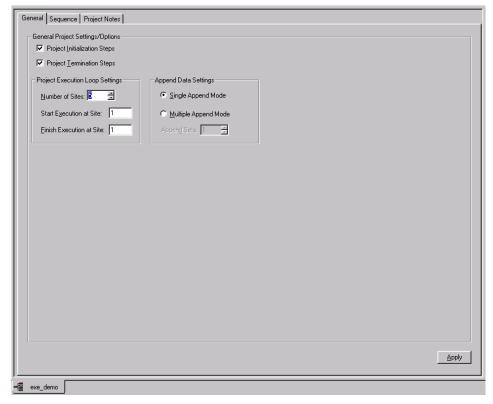

3. In the Project window, set the **Start Execution at Site** and the **Finish Execution at Site** numbers as described in Figure 6-181.

NOTE In the Project window, the Number of Sites is set 1) typically, to specify the number of sites that have been programmed in a prober controller; and 2) to automatically limit the Finish Execution at Site setting. Therefore, the Finish Execution at Site setting must be less than or equal to the Number of Sites setting.

Figure 6-181

Project window site number settings

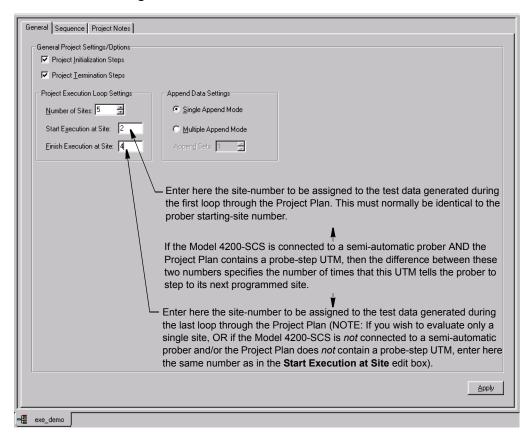

#### **CAUTION**

In the Project window, do not change the settings on the Project Initialization Steps and/or Project Termination Steps checkboxes. They are to be used only when building or modifying a Project Plan. Typically, UTMs under Initialization Steps and Termination Steps in the Project Plan perform such tasks as external instrument initialization and prober setup and parking. Unchecking Project Initialization Steps and/or Project Termination Steps checkboxes, and then clicking Apply, DELETES the UTMs. Checking these checkboxes does not add UTMs.

- 4. Manually, or via the prober's controller, place the prober at the starting site.
- 5. At the top of the Project Navigator, select the **project** node. See the example in Figure 6-182.

Figure 6-182

Selecting the project node

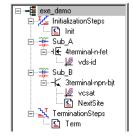

- NOTE If you select a node other than the project node, KITE runs only the test or the test sequence at the node, and runs it only one time. Also, KITE labels the resulting data with the site number that is specified in the Site Navigator, not the Start Execution at Site number specified in the Project window. Refer to the next subsection, "Run' execution of individual tests and test sequences."
  - 6. Start execution. Click the green triangular **Run Test/Plan** icon at the top of the KITE screen (see below), select **Run** in the KITE **Run** menu, or press the F6 keyboard key.

Figure 6-183
KITE Run Test/Plan icon

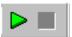

The green **Run Test/Plan** toolbar button becomes gray, the Project Plan executes, and the square **Abort Test/Plan** toolbar button illuminates red for the duration of the execution (see below).

Figure 6-184 **KITE Abort Test/Plan button** 

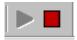

**NOTE** If you should need to abort the subsite-plan execution, click the red **Abort Test/Plan** toolbar button or press the **PAUSE/BREAK** keyboard key.

Simultaneously, the Execution Indicator toolbar button (see below) traces miniature curves and changes color for the duration of the project-plan execution.

Figure 6-185 **KITE Execution Indicator button** 

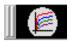

Figure 6-186 illustrates the execution process for the **exe\_demo** Project Plan, which was configured as shown in Figure 6-181.

Project execution starts. The initialization-step UTMs, if any, execute. Initialization Other tests execute for the starting site. The data labels Steps display in the Test/Plan Indicator box (refer to "Test data file naming conventions"). The site number in the data labels is the number that you specified to be the starting site, via the Project Window (a prober does not communicate the number of a physical wafer site to First Loop KITE at this time). The probe step UTM, if any, moves the prober to the next site (if there is no probe-step UTM, or if you specified the Start Execution at Site value equal to the Finish Execution at Site value, then project execution skips to the termination step and finishes). Other tests execute for the intermediate site(s). The data labels display in the Test/Plan Indicator box. Second The site number in the data labels is a number Loop between the numbers specified to be the starting and last site, via the Project Window. The probe-step UTM moves the prober to the next site. Other tests execute for the last site. The data labels display in the Test/Plan Indicator box. The site number in the data labels is the number specified to Third be the last site, via the Project Window. Loop The probe-step UTM moves the prober to the next site. Termination The termination step UTMs, if any, execute. Steps

Figure 6-186

Multi-site execution process, as displayed in the Test/Plan Indicator box

As each ITM and UTM in the Project Plan executes, the Test/Plan Indicator box displays its data label (refer to "Test data file naming conventions"). The data label identifies the site that is presently being evaluated, based on the numbers specified in the **Start Execution at Site** and **Finish Execution at Site** edit boxes.

## 'Run' execution of individual tests and test sequences

Project execution ends.

Executing individual tests and test sequences is somewhat different from executing a full Project Plan. The next three subsections discuss execution of individual Subsite Plans, Device Plans, and tests.

NOTE Each time you execute a test or test sequence using the Run button, as described below, the data from each test is inserted into its own Data worksheet. Each new run updates this worksheet (for more about worksheets, refer to "Understanding and using the Data worksheet of a Sheet tab"). However, note that you can also generate appended worksheets for tests, test sequences. Refer to the separate discussion under "Append execution of tests, test sequences, and Project Plans."

#### 'Run' execution of individual Subsite Plans

Executing a Subsite Plan executes only the components assigned to it (all of its Device Plans, ITMs, and UTMs) in the order in which they appear in the Project Navigator. No initialization steps, termination steps, or other Subsite Plans are executed.

To execute a Subsite Plan, do the following:

 If the Project Plan containing the Subsite Plan to be executed is not yet open, open the Project Plan as described under "Opening an existing Project Plan."
 If the Project Plan is already open but has not been saved, save the Project Plan by clicking the Save All icon at the top of the KITE screen (see below) or by clicking Save All in the KITE File menu.

Figure 6-187 Save All icon

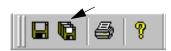

- 2. If the Model 4200-SCS is connected to a prober, do the following:
  - a. Place the probe at the site that contains the subsite to be evaluated.
  - b. Using the Site Navigator (located above the Project Navigator), scroll to the number of the site where you placed the probe in step 2a (use the spin buttons). See Figure 6-188.

Figure 6-188

Specifying the present probe-location site number via the Site Navigator

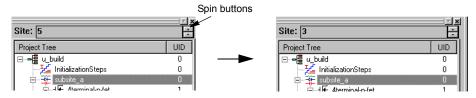

In the Project Navigator, select the name of the Subsite Plan to be executed. For example, to execute the subsite\_a Subsite Plan of the u\_build Project Plan (created under "Building, modifying, and deleting a Project Plan" earlier in this section), select subsite\_a. See Figure 6-189.

Figure 6-189
Selecting a Subsite Plan for execution

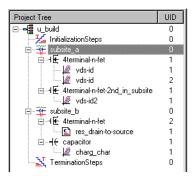

4. Start execution. Click the green triangular **Run Test/Plan** toolbar button (see below), select **Run** in the KITE **Run** menu, or press the **F6** keyboard key.

Figure 6-190

#### KITE Run Test/Plan icon

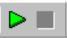

The green **Run Test/Plan** toolbar button becomes gray, the Subsite Plan executes, and the square **Abort Test/Plan** icon illuminates red for the duration of the test (see below).

Figure 6-191

#### **KITE Abort Test/Plan button**

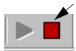

**NOTE** If you should need to abort the Subsite Plan execution, click the red **Abort Test/Plan** toolbar button or press the **PAUSE/BREAK** keyboard key.

Simultaneously, the Execution Indicator (see below) traces miniature curves and changes color for the duration of the Subsite Plan execution.

Figure 6-192

#### KITE Execution Indicator button

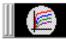

As each test in the Subsite Plan executes, the Test/Plan Indicator box displays the data label for the test (refer to "Test data file naming conventions" later in this section). The data label includes the test identity and the site number that you specified in the Site Navigator. See the example below.

Figure 6-193

#### KITE Test/Plan indicator box

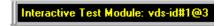

#### Subsite cycling

If a Subsite Plan is configured for subsite cycling, it will be repeated a specified number of times. For example, if the subsite plan is configured to cycle two times, the Subsite Plan will run two times. Test data is acquired for all cycles that are run. For details, see "Subsite cycling" later in this section.

Subsite cycling is started by clicking the following Run Test/Plan and Cycle Subsites button:

#### Figure 6-194

#### KITE Run Test/Plan and Cycle Subsites button

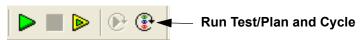

Subsite cycling can be terminated at any time by clicking the red Abort Test/Plan button.

#### 'Run' execution of individual Device Plans

Executing a Device Plan executes only the components assigned to it—all of its ITMs and UTMs—in the order in which they appear in the Project Navigator. No initialization and termination steps and no other Subsite Plans or Device Plans are executed.

To execute a Device Plan, do the following:

If the Project Plan containing the Device Plan to be executed is not yet open, open the
Project Plan as described under "Opening an existing Project Plan" later in this section.

If the Project Plan is already open but has not been saved, save the Project Plan by clicking
the Save All icon at the top of the KITE screen (see below) or by clicking Save All in the
KITE File menu.

Figure 6-195
Save All icon

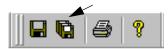

- 2. If the Model 4200-SCS is connected to a prober, do the following:
  - a. Place the probe at the site that contains the device to be evaluated.
  - Using the Site Navigator (located above the Project Navigator) scroll to the number of the site where you placed the probe in step 2a (Use the spin buttons). See Figure 6-196.

Figure 6-196

Specifying the present probe location site number via the Site Navigator

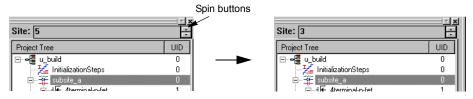

3. In the Project Navigator, select the name of the Device Plan to be executed. For example, consider the execution of a Device Plan in the u\_build Project Plan (created under "Building, modifying, and deleting a Project Plan"). Figure 6-197 shows selection of the 4terminal-n-fet\_2nd\_in\_subsite Device Plan, which is located in subsite\_a.

Figure 6-197 **Selecting a Device Plan for execution** 

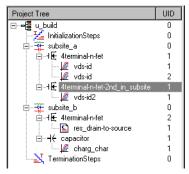

4. Start execution. Click the green triangular **Run Test/Plan** toolbar button, select **Run** in the KITE **Run** menu, or press the **F6** keyboard key.

#### Figure 6-198

#### KITE Run Test/Plan icon

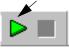

The green **Run Test/Plan** icon becomes gray, the Device Plan executes, and the square **Abort Test/Plan** icon illuminates red for the duration of the test (see below).

Figure 6-199

#### **KITE Abort Test/Plan button**

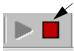

# **NOTE** If you should need to abort the Device Plan execution, click the red **Abort Test/Plan** toolbar button or press the **PAUSE/BREAK** keyboard key.

Simultaneously, the Execution Indicator toolbar button (see below) traces miniature curves and changes color for the duration of the Device Plan execution.

Figure 6-200

#### **KITE Execution Indicator button**

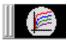

As each test in the Device Plan executes, the Test/Plan Indicator box displays the data label for the test (refer to "Test data file naming conventions" later in this section). The data label includes the test identity and the site number that you specified in the Site Navigator. See the example below.

Figure 6-201

#### Data label for test in progress

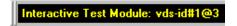

#### 'Run' execution of individual tests

Executing an individual ITM or UTM plan executes only that specific test. No initialization or termination steps and no other Subsite Plans, Device Plans, or tests are executed.

To execute an ITM or UTM, do the following:

If the Project Plan containing the ITM or UTM to be executed is not yet open, open the
Project Plan as described under "Opening an existing Project Plan" later in this section.

If the Project Plan is already open but has not been saved, save the Project Plan by clicking
the Save All icon at the top of the KITE screen (see below) or by clicking Save All in the
KITE File menu.

Figure 6-202 **KITE Save All icon** 

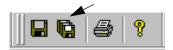

- 2. If the Model 4200-SCS is connected to a prober, do the following:
  - a. Place the probe at the site that contains the ITM or UTM to be evaluated.

 Using the Site Navigator (located above the Project Navigator), scroll to the number of the site where you placed the probe in step 2a (use the spin buttons). See Figure 6-203.

Figure 6-203

Specifying the probe-location site number via the Site Navigator

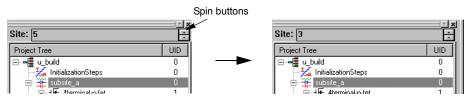

In the Project Navigator, select the name of the ITM or UTM to be executed. For example, consider the execution of an ITM in the u\_build Project Plan (created under "Building, modifying, and deleting a Project Plan"). Figure 6-204 shows selection of the second "vds-id" ITM in the 4terminal-n-fet\_2nd\_in\_subsite Device Plan.

Figure 6-204
Selecting a test for execution

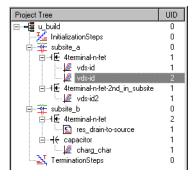

4. Start execution. Click the green triangular **Run Test/Plan** toolbar button, select **Run** in the KITE **Run** menu, or press the **F6** keyboard key.

Figure 6-205 **KITE Run Test/Plan button** 

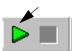

The green **Run Test/Plan** toolbar button becomes gray, the ITM or UTM executes, and the square **Abort Test/Plan** icon illuminates red for the duration of the test (see below).

Figure 6-206 **KITE Test/Plan Abort button** 

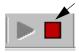

**NOTE** If you should need to abort the ITM or UTM execution, click the red **Abort Test/Plan** toolbar button or press the **PAUSE/BREAK** keyboard key.

Simultaneously, the Execution Indicator toolbar button (see below) traces miniature curves and changes color for the duration of the test.

# Figure 6-207 **KITE Execution Indicator button**

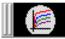

As the test executes, the Test/Plan Indicator box displays its data label (refer to "Test data file naming conventions"). The data label includes the test identity and the site number that you specified in the Site Navigator. See the example below.

Figure 6-208

Data label for test in progress

Interactive Test Module: vds-id#1@3

## Append execution of tests, test sequences, and Project Plans

**NOTE** There is a special execution button to initiate append executions. See the figure below:

Figure 6-209 **Append button** 

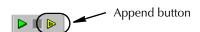

### **Understanding Append executions**

With a **Run** execution, described above, only one **Data** worksheet is associated with each specific test (refer to "Understanding and using the Data worksheet of a Sheet tab"). This **Data** worksheet contains the data from the last run of the test; each new **Run** execution updates the worksheet. However, KITE also allows **Append** executions, which have the following characteristics:

- Each Append execution generates an additional Append worksheet (Append1, Append2,...etc). for each additional run of the test. KITE automatically stores the Append worksheets until a user-settable limit is reached (minimum = 1, maximum = 20). For each Append execution thereafter, the new Append data overwrites the most recent Append data. For example, if the user-settable Append limit is 4, the data for the fifth Append execution overwrites the data from the fourth Append execution. Likewise, the data for the sixth Append execution overwrites the data from the fifth Append execution, etc.
- Each Append worksheet is part of the Sheet tab for the test (which is an Excel-compatible workbook). Each Append worksheet is displayed as one of the following tabs at the bottom of the Sheet tab: Append1, Append2, Append3... etc. See Figure 6-210 and refer to "Understanding and using Append worksheets of a Sheet tab."

4200-901-01 Rev. G / March 2007

<sup>8.</sup> In addition to the Data worksheet generated by Run execution.

Figure 6-210 **Append worksheet tab illustration** 

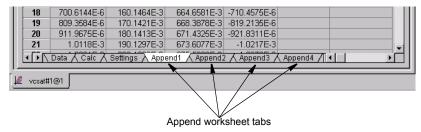

In the Graph tab, the Append data curves for a test append to (layer on top of) the Rundata curves. Figure 6-211 shows the results of four Append mode runs.

Figure 6-211 **Appended graph example** 

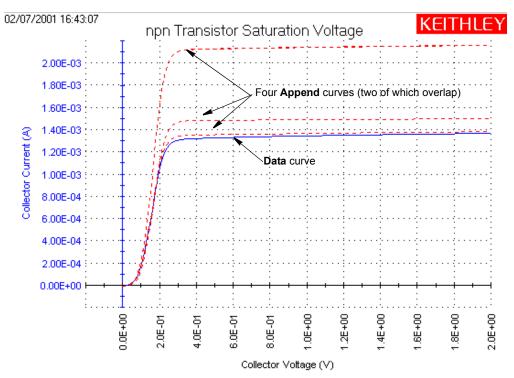

For details about graphing the appended data, refer to "Appending curves from multiple runs on a single graph."

The **Append** mode may be applied to an entire test sequence (a Device Plan or Subsite Plan) as well as to a solitary test. Each time the sequence is run, the results of each test in the sequence are placed in the appropriate data sheet and appended to the appropriate graph.

**NOTE** You cannot **Append** execute an entire Project Plan; you can Append execute only a test sequence or individual test.

### Specifying the maximum number of Append worksheets

#### Understanding the maximum number of Append worksheets

The maximum number of **Append** worksheets is set in the Project window. Therefore, the maximum number of **Append** worksheets applies to all tests in the entire Project Plan.

After the maximum number of **Append** worksheets have been generated, the data from each subsequent **Append** execution overwrites the most recent data (the data in the highest-numbered worksheet). For example, consider the following:

- If the maximum number of **Append** worksheets is "1" (the default setting), each new set of **Append** data overwrites the previous set.
- If the maximum number of Append worksheets is "4," the data for the fifth Append
  execution overwrites the data from the fourth Append execution. Likewise, the data for the
  sixth Append execution overwrites the data from the fifth Append execution, etc.

#### Setting the maximum number of Append worksheets

#### **CAUTION**

If you reduce the maximum number of Append worksheets, any existing higher-numbered worksheets are discarded for the entire Project Plan. For example, if you reduce the maximum number of Append worksheets to some new value "n," the following worksheets are discarded for each test in the entire Project Plan:

Append(n+1), Append(n+2), ... Append(n+old\_max\_number).

Set the maximum number of Append executions in the Project window, as follows:

1. In the Project Navigator, open the Project window by double-clicking the Project Plan, as shown in Figure 6-212.

Figure 6-212

Setting the maximum number of Append worksheets

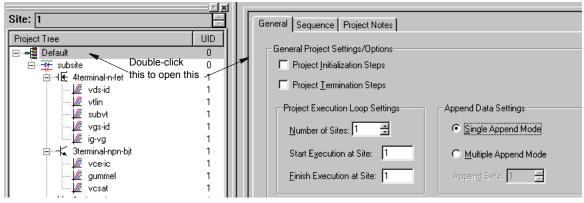

- 2. In the Project window, under Append Data Settings, do either of the following:
  - If you want to allow only one Append worksheet to be generated (for example, if you
    want to regenerate a single Append worksheet multiple times), click the Single Append
    Mode radio button. See Figure 6-213.

Figure 6-213

Allowing only one Append worksheet to be generated or regenerated

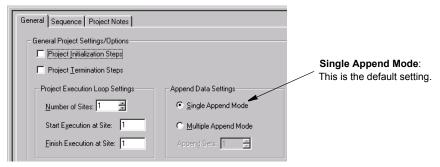

- If you want to allow up to 20 **Append** worksheets to be generated, do the following:
- a. Click the **Multiple Append Mode** radio button.
- b. Set **Append Sets** to a number between 2 and 20, using the adjacent spin buttons. See Figure 6-214.

Figure 6-214 **Allowing multiple Append worksheets to be generated or regenerated** 

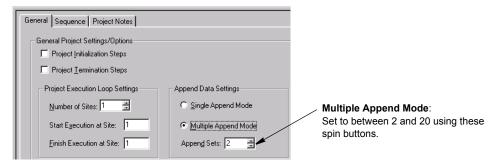

At the lower right corner of the Project window, click Apply. The new settings take effect.

#### Performing an Append execution

Generate **Append** data for a test, test sequence, or Project Plan as follows:

 Initially Run execute the test, test sequence, or Project Plan that you want to append, to generate or update the Data worksheets for each test (see NOTE below). For tests and test sequences, refer to the procedure "Run' execution of individual tests and test sequences." For Project Plans, refer to "Run' execution of Project Plans."

**NOTE** To add **Append** data to an existing test, test sequence, or Project Plan data, do not perform a new **Run** execution. Instead, do the following:

- Select a test or test sequence according to "'Run' execution of individual tests and test sequences," or select a Project Plan and site(s) according to "'Run' execution of Project Plans."
- · Skip directly to step 2.

- 2. With step 1 selections still in effect, **Append** execute the test, test sequence, or Project Plan as follows:
  - Click the green-in-yellow Append Data toolbar button ( ▶ ).
  - Select Append in the Run menu.
  - Simultaneously press the SHIFT + F6 keyboard keys.

#### **CAUTION**

Ensure that you use the Append Data function. If you inadvertently use the Run function (e.g. by clicking the Run button instead of the Append Data button), you will inadvertently update the Data worksheet(s) and delete all of the Append worksheets for the selected test, test sequence, or Project Plan.

**NOTE** You can subsequently delete **Append** data by a variety of methods, as described in "Deleting Append worksheets." To avoid unwanted data loss, be sure to read and understand the various deletion options before attempting to delete **Append** data.

## Repeating a test

An individual test (ITM or UTM) can be run continuously by using the **Repeat Test Execution** button to start the test. The test does not stop after it is run the first time. Execution continuously loops back to the beginning to keep repeating the test.

Use the **Abort Test/Plan** button to stop the test. When the button is clicked, the test will stop immediately.

The buttons to start repeat test execution and abort the test are shown as follows. Also shown is the button to run the test one time. After using **Repeat**, you can run the test one more time to acquire a complete set of data for the test.

Figure 6-215 **Repeating a test** 

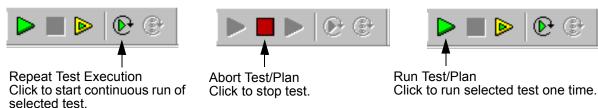

#### Test data

Additional sets of data are NOT generated for repeated tests. When the test repeats, the spreadsheet data for the last test is cleared. A graph will continuously update to reflect the data in the spreadsheet.

When the repeated test is aborted, it will stop immediately. Data for the spreadsheet and graph will be collected up to the point where the test was aborted. If you need a complete set of data for the test, run the test one more time by pressing the green **Run** button, as shown above.

### Stress testing

Typical test sequence to use **Repeat** to stress test a device:

- 1. Run a single test (green **Run** button) to acquire a pre-stress set of data for the device. Make sure to save the data by using the **Save As** button on the **Sheet** tab of the ITM.
- 2. Use **Repeat** to stress the device over a period of time.

- 3. When finished with the stressing, use the green **Run** button to run the test one more time to acquire a post-stress set of data.
- 4. Analyze the affect of stressing by comparing the post-stress data to the pre-stress data.

# Displaying and analyzing test results

After you execute Project Plans or individual Subsite Plans, Device Plans, and tests, you can display and analyze test results and test definitions using the following tools: the **Formulator**, the **Sheet** tab worksheets, and the **Graph** tab. Figure 6-216 and the subsequent bulleted list summarize the use of the KITE data display and analysis tools.

Figure 6-216 **KITE data display and analysis tools** 

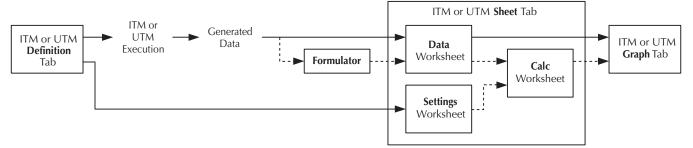

- Data flow starts at the **Definition** tab of the ITM or UTM. Here, and in accompanying interfaces for an ITM, you configure the test.
- KITE automatically transfers the test configuration to the Settings worksheet of the Sheet tab for later use. The Settings worksheet records all test configuration information in Microsoft Excel compatible format.
- The ITM or UTM executes and generates data, for a device at a specific site.
- KITE inserts the data in the Data worksheet of the Sheet tab, again in Microsoft Excelcompatible format.
- Optionally KITE extracts additional parameter information from the data via the Formulator, using formulas that you previously create. The Formulator provides more powerful calculation tools than a spreadsheet (which is also provided in the Calc worksheet). KITE performs Formulator calculations either immediately after execution or, for some Formulator functions used with ITM data, in real time (during test execution).
- KITE inserts the Formulator calculation results into the Data worksheet, in addition to the raw data.
- Optionally, you can link or paste data or Formulator calculations from the Data worksheet
  into the Calc worksheet of the Sheet tab. Also, you can link entries from the Settings
  worksheet into the Calc worksheet. The Calc worksheet provides many of the capabilities
  of a Microsoft Excel or other popular spreadsheet, and its format is Excel compatible. For all
  cells that 1) contain data or data-derived values from an ITM; and 2) are for calculations,
  KITE performs real-time calculations, as the test is run.

**NOTE** Real-time calculations do not apply to UTM data. A UTM **Data** worksheet does not update until the test is finished.

 Data and results from both the Data worksheet and the Calc worksheet can be plotted in the Graph tab in a user-specified format, in real time for ITM data and for some ITM Formulator calculation results. UTMs can also be plotted in real time (see "Enabling real time plotting for UTMs").

Individual subsections below discuss the KITE data viewing and analysis tools in detail.

## Displaying and analyzing data using the Sheet tab

The **Sheet** tab of an ITM or UTM window is used to record and manipulate numerical test data and settings. There is a **Sheet** tab corresponding to every ITM/UTM *for each site*. All data in the worksheets of the **Sheet** tab is exportable in Microsoft Excel format.

A **Sheet** tab is effectively a Microsoft Excel compatible workbook that always contains at least the following three worksheets, each of which is subsequently described in more detail:

- Data worksheet: The Data worksheet of the Sheet tab records all of the numerical test data that is generated every time you execute an ITM or a UTM at a given site. The Sheet tab Data worksheet also records data generated by the Formulator.
- Calc worksheet: The Sheet tab Calc worksheet provides a spreadsheet for local data analysis. If there are multiple same-named instances of an ITM or UTM in a Project Plan, the Calc worksheet equations are unique for each instance.
- Settings worksheet: The Sheet tab Settings worksheet documents the test configuration and site number.

A **Sheet** tab may also contain one or more **Append** worksheets (**Append1**, **Append2**, ... etc)., as discussed under "Append execution of tests, test sequences, and Project Plans." Each **Append** worksheet behaves like a **Data** worksheet. However, its data cannot be plotted on a separate **Graph** tab graph, only on the same graph as the **Data** worksheet data. Refer to "Understanding and using the Data worksheet of a Sheet tab."

Each worksheet contains the following controls:

- · A data-source identifier.
- · The Save As button.

### Opening a Sheet tab

Open a Sheet tab as follows:

- 1. In the Site Navigator, enter the site number where the ITM or UTM was executed, using the spin button controls (the little arrows at the right).
- 2. In the Project Navigator, double-click the name of the ITM or UTM that acquired the data. An ITM or UTM window appears displaying the **Definition** tab for the selected ITM or UTM.
- **NOTE** If the Project Plan contains multiple instances of an ITM or UTM under the same name, each instance generates its own data and has its own **UID** (unit identification) number. Ensure that you select the correct instance of the ITM or UTM.
  - 3. Click the ITM or UTM Sheet tab. The Data worksheet of the Sheet tab appears, as well as tabs that provide access to the corresponding Calc and Settings worksheets.
    Figure 6-217 is the Data worksheet of a Sheet tab for the "vds\_id" ITM, showing data for multiple sweeps. Figure 6-218 is the Data worksheet of a Sheet tab for the "vgs\_id" ITM, showing Formulator calculation results, in addition to test data.

Figure 6-217

Data worksheet of a Sheet tab containing data for multiple sweeps

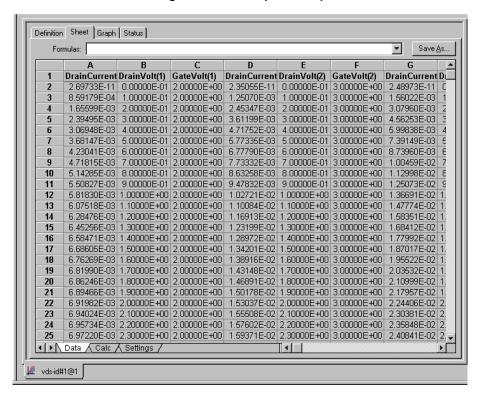

Figure 6-218

Data worksheet of a Sheet tab containing both data and Formulator results

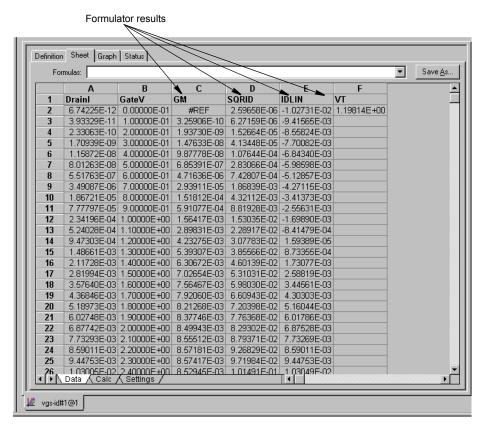

# **NOTE** The **#REF** notation in a cell indicates that a valid value could not be calculated by the **Formulator**. This occurs when a **Formulator** function needs multiple rows as arguments, when a calculated value is out of range, when a divide by zero is attempted, etc.

In the **GM** column in Figure 6-218, note the **#REF** notation in the first row. Each value in the **GM** column is a difference coefficient that is calculated as the ratio  $\triangle DrainI / \triangle GateV$ , where  $\triangle DrainI$  and  $\triangle GateV$  are differences between values in the present row and values in the previous row. Because, no previous row exists before the first row, a valid calculation is not possible for the first row. Therefore, the **Formulator** returns the **#REF** notation.

A column will contain multiple instances of **#REF** if the **Formulator** function requires multiple prior cells for the calculation. For example, if the MAVG function is using five data points to calculate a moving average of a column containing five values, the first two and last two cells will contain **#REF**.

### Understanding and using the Data worksheet of a Sheet tab

The **Data** worksheet first appears when you open the **Sheet** tab (see Figures 6-217 and 6-218). The **Data** worksheet displays all the data that was last generated by the ITM or UTM for a particular site. The **Data** worksheet also contains the results of any **Formulator** calculations that were performed on the last-generated data. Features of the **Data** worksheet are as follows:

• Data is reported in Microsoft Excel compatible format, each column containing the results for one test parameter or for a **Formulator** calculation.

### **NOTE** Some **Formulator** calculations return only a single value.

The display of all columns for the test may span several pages horizontally. The display of data in a given column may span several pages vertically.

- Column headings, each of which identifies the data below it by one of the following:
  - The name of a test-results parameter (e.g., current or voltage) that is assigned by KITE, by the user (for an ITM only), or by the KULT programmer (for a UTM only). For ITM current and voltage naming, refer to "Understanding and configuring the Measuring Options area."
  - The name of a **Formulator** results parameter.
- The data-source identifier, the Formula combo box, and the Save As button, each of which
  are discussed below.
- The contents of the Data worksheet are display-only. However, you can manipulate the
  contents of the Data worksheet after linking it to or pasting it in the Calc worksheet.

### Understanding the Formula combo box of the Data worksheet

If a column in the **Data** worksheet contains the results of **Formulator** calculations, you can locally display the formula (equation) that was used to obtain the results. Display the formula by selecting it from the **Formula** combo box, as illustrated in Figure 6-219. The steps in Figure 6-219 display the formula that was used to obtain the **SQRID** results in Figure 6-218.

Figure 6-219 **Displaying a Formulator equation using the Formula combo box** 

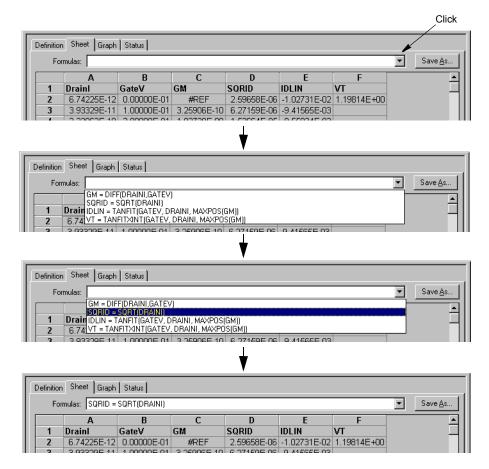

### Understanding the data-source identifier

The ITM or UTM window tab at the bottom of all **Sheet** tab windows identifies the source of the data in the **Sheet** tab, as shown in Figure 6-220.

Figure 6-220 **Data-source identifier** 

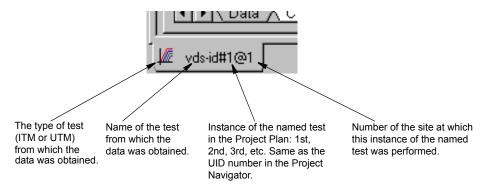

### Saving a worksheet

### Saving a Sheet tab to the Project Plan

To save the displayed data to the Project Plan, do one of the following: click **Save** in the **File** menu, click the single floppy-disk toolbar button, or enter [CNTRL + S] at the keyboard.

### Saving the Sheet tab to an external spreadsheet file using the Save As button

All data in the **Sheet** tab for a test is in Microsoft Excel compatible format, with the xls extension. In other words, the combined worksheets in the Sheet tab (including any Append1, Append 2, etc. worksheets) effectively comprise a workbook that can be used directly in an Excel compatible spreadsheet program. To save the contents of all **Sheet** tab worksheets to a designated folder simultaneously in a single .xls file, do the following:

1. Click **Save As** in the upper right corner of any of the three worksheets. The Save As window displays, with **Workbook** (\*.xls) as the default file type. See Figure 6-221.

Figure 6-221

Data Save As window, configured for workbook files

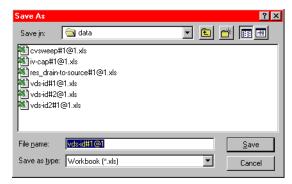

- 2. In the Save In edit box of the Save As window, select the location for the text file.
- In the File name edit box of the Save As window, Keithley recommends that you retain the
  default selection, which contains the data-source identifier (refer to "Understanding the
  data-source identifier").
- 4. In the **Save as type** combo box, make no changes; retain the \*.xls type.
- 5. Click Save.

**NOTE** Do not attempt to use the **Save As** button to save data to the Project Plan.

### Saving a Sheet tab worksheet to a tab delimited text file using the Save As button

Worksheets can also be saved individually, only, as formatted, **tab delimited** text files. Figure 6-222 illustrates the **Data** worksheet of Figure 6-217 saved as a text file and displayed in Windows Notepad.

Figure 6-222

Example of a Data worksheet saved as a tab delimited text file

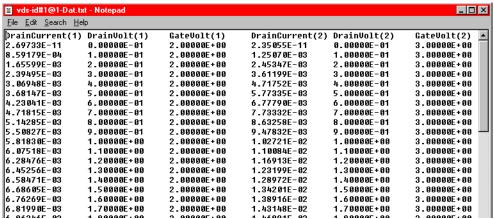

To save the contents of the currently displayed worksheet to a designated folder as a tab delimited text (.txt) file, do the following:

- 1. Click Save As in the upper right corner of the worksheet. The Save As window displays.
- 2. In the Save as type combo box, select Text (Tab delimited) (\*.txt). See Figure 6-223.

Figure 6-223

Data Save As window configured for tab delimited text files

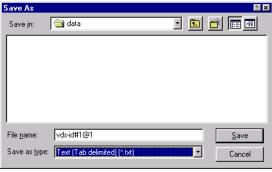

- 3. In the **Save in** edit box of the Save As window, select the location for the tab delimited text
- 4. In the File name edit box of the Save As window, Keithley recommends that you add a modifier to the displayed file name. In that way, the name both retains the data-source identifier and identifies the worksheet type. For example, you might save the vds-id#1@1 worksheets as follows:
  - The Data worksheet as vds-id#1@1-Dat.
  - The vds-id#1@1 Calc worksheet as vds-id#1@1-Clc.
  - The vds-id#1@1 Settings worksheet as vds-id#1@1-Stg.
  - The Append worksheets, if any, as vds-id#1@1-Ap1, vds-id#1@1-Ap2,... etc.

### **CAUTION**

For a given test, the *default* filename that is displayed in the "File name" box (the data-source-identifier name) is the same for all of the worksheets. However, when you specify the tab delimited text format (\*.txt), KITE attempts to save each of the worksheets as a separate file. Therefore, you must give each of the worksheets a separate filename (preferably by adding a worksheet-specific modifier to the default filename). Otherwise, the save of one worksheet will overwrite the save of another.

Click Save.

### Saving a Sheet tab worksheet to a comma delimited text file using the Save As button

Worksheets can also be saved individually, only, as comma delimited text files. Figure 6-224 illustrates a **vds-id Data** worksheet saved as a comma delimited text file and displayed in Windows Notepad.

Figure 6-224

Example of a Data worksheet saved as a comma-delimited text file

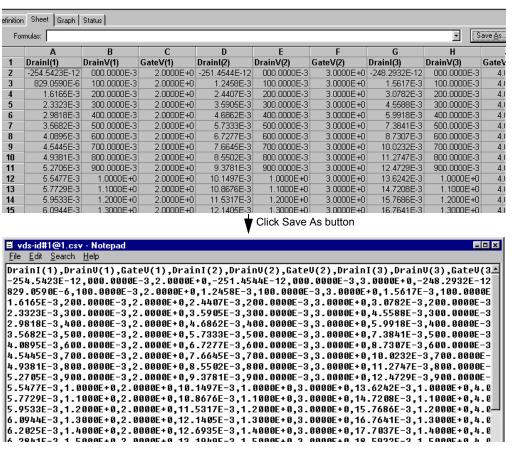

To save the contents of the currently displayed worksheet to a designated folder as a comma delimited text file (.csv file extension), do the following:

- Click Save As in the upper right corner of the worksheet. The Save As window displays.
- 2. In the Save as type combo box, select CSV (Comma delimited) (\*.csv). See Figure 6-225.

Figure 6-225

Data Save As window configured for comma delimited text files

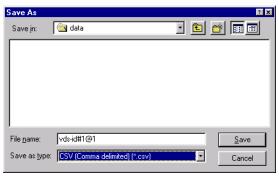

- 3. In the **Save in** edit box of the Save As window, select the location for the comma delimited text file
- 4. In the File name edit box of the Save As window, Keithley recommends that you add a modifier to the displayed file name. In that way, the name both retains the data-source identifier and identifies the worksheet type. For example, you might save the vds-id#1@1 worksheets as follows:
  - The Data worksheet as vds-id#1@1-Dat.
  - The vds-id#1@1 Calc worksheet as vds-id#1@1-Clc.
  - The vds-id#1@1 Settings worksheet as vds-id#1@1-Stg.
  - The Append worksheets, if any, as vds-id#1@1-Ap1, vds-id#1@1-Ap2,... etc.

### CAUTION

For a given test, the default filename that is displayed in the "File name" box (the data-source-identifier name) is the same for all of the worksheets. However, when you specify the comma-separated-values format (\*.csv), KITE attempts to save each of the worksheets as a separate file. Therefore, you must give each of the worksheets a separate filename (preferably by adding a worksheet-specific modifier to the default filename). Otherwise, the save of one worksheet will overwrite the save of another.

5. Click Save.

### Understanding and using Append worksheets of a Sheet tab

The optional **Append** feature appends (layers) curves from multiple runs on a single graph and creates a separate worksheet for each **Append** execution. Refer also to "Append execution of tests, test sequences, and Project Plans" and "Appending curves from multiple runs on a single graph."

### **Understanding Append worksheets**

The following applies to the worksheets that are created by **Append** executions:

- The data generated for each Append execution of a test is located in an individual "Appendn" worksheet, where "n "designates the nth Append execution. That is, the worksheets are labeled Append1, Append2, ... etc.
- NOTE You can specify the maximum number of Append executions and worksheets (the maximum value of "n"). After the maximum number of Append worksheets have been generated, the data from each Append execution replaces the data from the previous Append execution. For example, if the maximum value of "n" is 4, the data from the fifth Append execution replaces the data from the fourth Append execution. Refer also to "Append execution of tests, test sequences, and Project Plans."
  - Each Append worksheet is labeled with a separate tab to distinguish it from the Data worksheet for the test.
  - Each Append worksheet contains the same columns and rows as the Data worksheet for the test
  - Each Append worksheet may be manipulated in the same way as the Data worksheet for the test.

See Figure 6-226.

Figure 6-226

Data and Append1 worksheets for a particular vcsat test

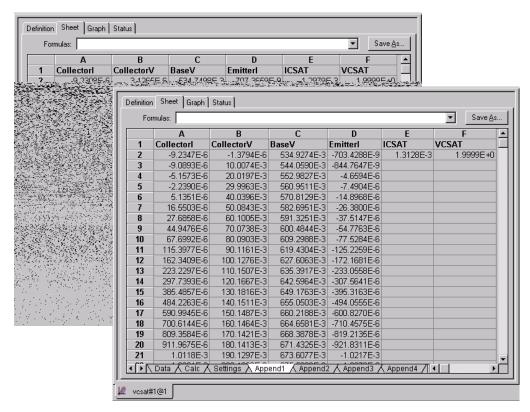

**NOTE** To display hidden **Append** worksheet tabs, use the scroll buttons located at the left side of the tabs:

## Figure 6-227 Append worksheet tabs

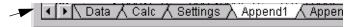

Append executions are not restricted to individual tests. An entire test sequence (Device Plan or Subsite Plan) or a Project Plan may be **Append** executed "**n**" times, resulting in "**n**" separate **Append** worksheets for each test in the sequence or Project Plan. Multi-site **Append** execution of a Project Plan results in multi-level sets of **Append** worksheets.

### Graphing the Append worksheet data

You can graph **Append** worksheet data in essentially the same way as **Data** worksheet data. Refer to "Appending curves from multiple runs on a single graph."

### **Deleting Append worksheets**

You can delete **Append** worksheets using the following three methods:

- Clear Append Data method: Involves the Clear Append Data toolbar button/menu item.
- Run method: Involves performing a Run execution.
- Append Sets method: Involves reducing the Project window Append Sets value.

The next three subsections outline advantages, disadvantages, and procedures for each method.

**NOTE** It is not possible to delete individual **Append** worksheets for a specific test, a test sequence, or a Project Plan (though it is possible to simultaneously delete a group of the

highest numbered Append worksheets for all tests in a Project Plan at all sites). However, you can choose to exclude specific **Append** worksheet data from a graph. Refer to "Append selections in the Graph Definition window."

### Clear Append Data method for deleting Append worksheets

Use the **Clear Append Data** function to *permanently* delete any or all **Append** worksheets for a selected test, test sequence, or Project Plan, either at one specific site or at all sites.

- Advantages:
  - Perhaps the easiest, most straightforward method.
  - Deletes **Append** worksheets without modifying the **Data** worksheet(s).
- Disadvantages:
  - Final. Recovery from accidental deletion is not possible.

The Clear Append Data method is explained in Figure 6-228. If there is no append data for an ITM or UTM, the append list will be blank and the selection boxes for ITM/UTM append data will be disabled.

Figure 6-228

Clear Append Data-method procedure

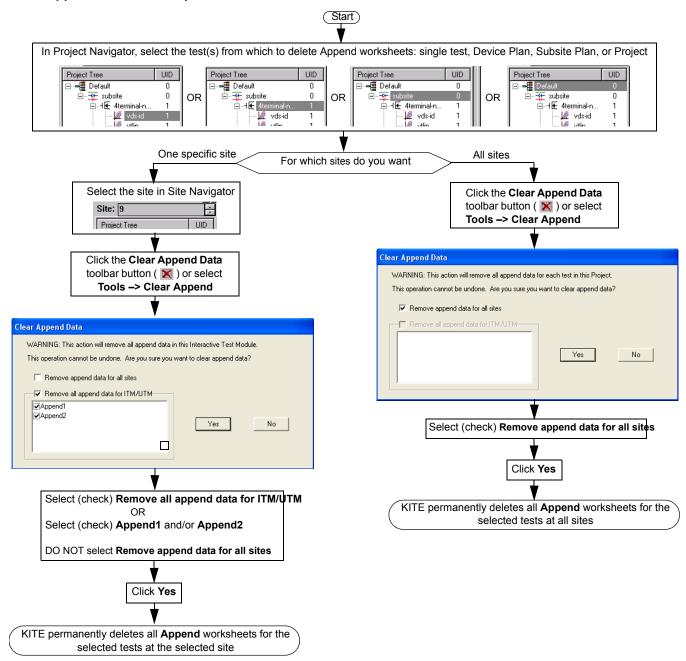

### Run method for deleting Append worksheets

For selected test(s) and sites, perform a **Run** execution to update the corresponding **Data** worksheet(s) and simultaneously delete all **Append** worksheets.

### Advantage:

Deletes Append worksheets for selected range of sites (for full Project Plan).

### Disadvantages:

- Cannot delete **Append** worksheets without updating the corresponding **Data** worksheets (however, this characteristic can be an advantage in some situations).
- Can only delete all Append worksheets for a test.

Figure 6-229 **Run-method procedure** 

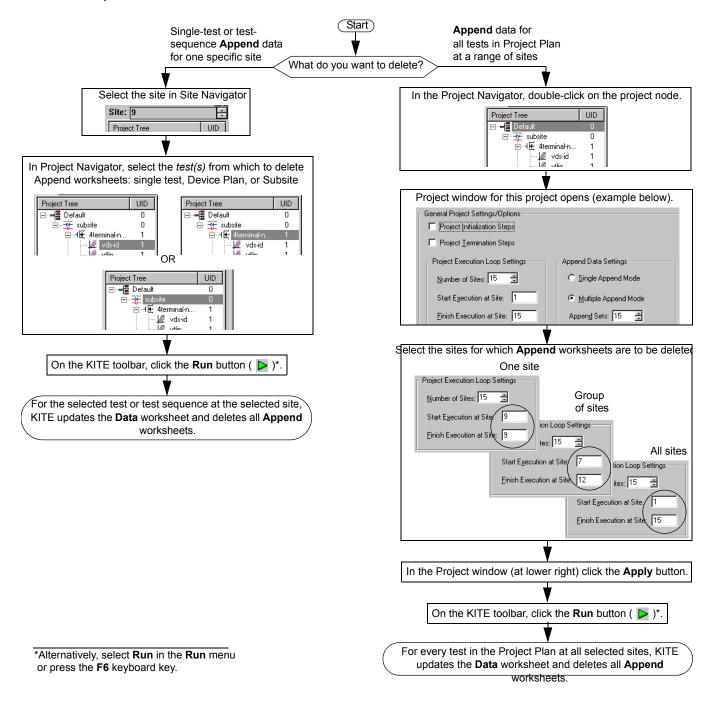

### Append Sets method for deleting Append worksheets

Reduce the **Append Sets** value in the Project window to reduce the number of **Append** worksheets per test, for all tests in the Project Plan at all sites. For example, suppose the **Append Sets** value (the maximum number of **Append** worksheets) is initially set to "15." If you reduce **Append Sets** to "10" and then click **Apply**, KITE deletes any existing **Append11**, **Append12**, **Append13**, **Append14**, and **Append15** worksheets.

Advantage: Can delete a selected upper range of Append worksheets.

• **Disadvantage**: Cannot delete **Append** worksheets for selected tests and/or sites. You can delete the **Append** worksheets only for all Project Plan tests at all sites.

Figure 6-230 **Append Sets-method procedure** 

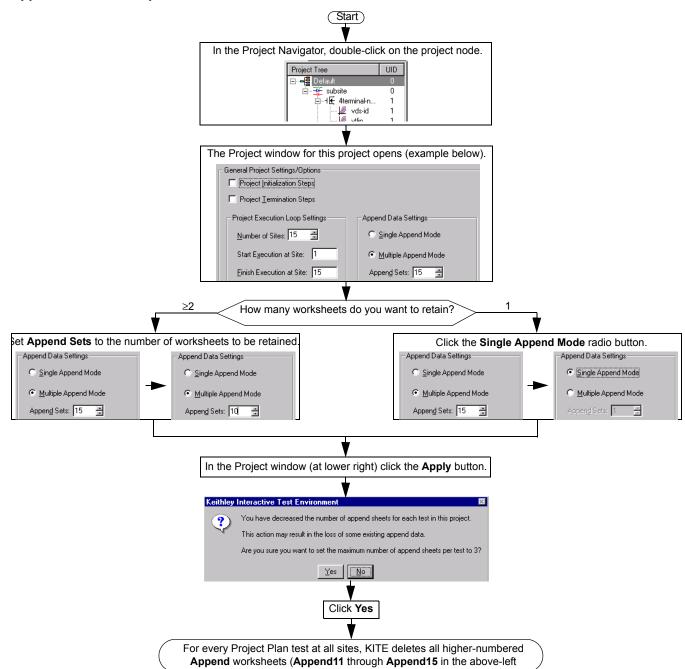

### Understanding and using the Calc worksheet of a Sheet tab

The **Calc** worksheet is a Microsoft Excel compatible spreadsheet that provides many of the capabilities of popular spreadsheets.

**NOTE** Use of the **Calc** sheet requires a working knowledge of Excel or a similar spreadsheet.

The **Calc** worksheet allows you to:

- Hot-link and copy values and information from the **Data** and **Settings** worksheets.
- Perform additional data analysis or scratch pad calculations.
- Graph the calculation results using the Graph tab (any Calc worksheet column with an
  entry in the first row is automatically available in the Graph tab as a potential plot variable.
  Refer to "Displaying and analyzing data using the Sheet tab").

For all cells that 1) contain hot-linked data or data-derived values from an ITM; and 2) are for calculations, KITE performs real-time calculations, as the test is run.

**NOTE** Real-time calculations do not apply to UTM data. A UTM **Data** worksheet does not update until the test is finished.

### Opening a Calc worksheet

Open a **Calc** worksheet as follows:

- · Open the Sheet tab for the test, as described in "Opening a Sheet tab."
- Click the Calc label at the bottom of the Sheet tab. The Calc worksheet appears, as shown in Figure 6-231.

Figure 6-231

Calc worksheet

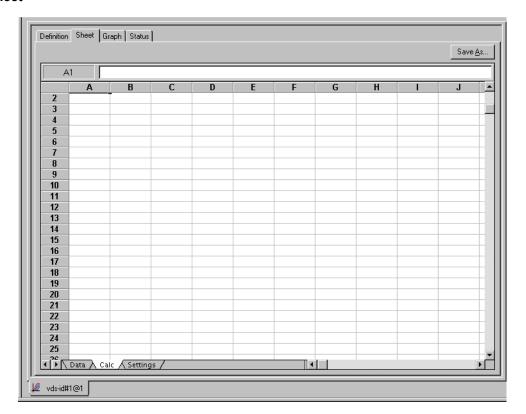

### Opening the Calc sheet pop-up menu

A pop-up menu appears when you right-click in the Calc sheet. See Figure 6-232.

Figure 6-232

Calc worksheet pop-up menu

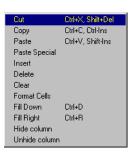

### Hot-linking Data and Settings worksheet cells to Calc worksheet cells

The **Calc** worksheet follows all the rules of Excel with regard to cell references between worksheets. Therefore, you can hot-link a **Calc** worksheet cell to any **Data** worksheet or **Settings** worksheet cells. When the contents of hot-linked **Data** or **Settings** worksheet cells change, the content of the corresponding **Calc** worksheet cells change identically.

Hot-link the contents of a worksheet cell(s) as follows:

- 1. Click in the **Calc** worksheet cell where you want to link to a **Data** or **Settings** worksheet value.
- 2. Do one of the following:
  - To link to a cell in the Data sheet, type in =data!CellNumber.
  - To link to a cell in the Settings worksheet, type in =settings!CellNumber.
     where CellNumber is the number of the single Data or Settings cell that you want to hot-link to.
- Press the ENTER key. The formula is replaced by the hot-linked data from the Data or Settings worksheet.

Thereafter, by dragging, you can hot-link to the contents of a range of the **Data** or **Settings** cells immediately below or to the right of the **Data** or **Setting** worksheet cell that you just hot-linked to. To accomplish this, do the following:

- 1. Select the **Calc** worksheet cell containing the hot-linked data, as inserted via steps 1 through 3 above.
- Move the cursor to the lower right corner of this cell until you see the small black plus sign.
- 3. When the small black plus sign appears at the corner, do one of the following:
  - To link a below-adjacent (higher-numbered) range of **Data** or **Settings** column cells, press the left mouse button and drag the small black plus sign down.
  - To link a right-adjacent range of **Data** or **Setting**s row cells, press the left mouse button and drag the small black plus sign to the right.

### Setting up calculations in a Calc worksheet

You enter formulas and perform calculations in the **Calc** worksheet essentially the same as you would in an Excel or other popular spreadsheet. The **Calc** worksheet is provided under the assumption that most users are already familiar with the use of spreadsheets. However, if you are unfamiliar with spreadsheets, Keithley Instruments suggests that you review one of the many excellent manuals available on the subject.

In any case, before performing calculations with the **Calc** worksheet, review the available **Calc** mathematical functions in the next subsection.

### **Understanding the supported Calc worksheet functions**

Keithley supports a variety of **Calc** worksheet functions, which are used in the same way as typical spreadsheet functions. These functions are identified below, in terms of purpose, format, and required arguments. An example is given in each case.

**NOTE** In the **Calc** worksheet functions, 10 point Courier distinguishes function format parameter names from other text.

### **ABS: Calc worksheet function**

**Purpose** Returns the absolute value of a value

Format ABS (Value)

Where: Value = Any number

**Example** Both ABS (1) and ABS (-1) return a value of 1.

**Remarks** An absolute value does not display a positive or negative sign.

See also SIGN Calc worksheet function.

### **ACOS: Calc worksheet function**

**Purpose** Returns the arc cosine of a value.

Format ACOS (Value)

Where: Value = The cosine of an angle, within the range +1 to -1

**Example** ACOS (0.5) returns 1.05.

ACOS (-0.2) returns 1.77.

**Remarks** The resulting angle is returned, in radians (from 0 to  $\pi$ ). To convert the result in radians

to a result in degrees, multiply the result in radians by 180/PI().

See also COS Calc worksheet function.

### **ACOSH: Calc worksheet function**

**Purpose** Returns the inverse hyperbolic cosine of a value.

Format ACOSH(Value)

Where: Value = Any number equal to or greater than 1.

**Example** ACOSH (1.2) returns 0.62.

ACOSH(3) returns 1.76.

See also ASINH, ATANH, and COSH Calc worksheet functions.

### **ASIN: Calc worksheet function**

**Purpose** Returns the arcsine of a value.

Format ASIN(Value)

Where: Value = The sine of the resulting angle, ranging from -1 to 1.

**Example** ASIN(1) returns 1.57.

ASIN(0.4) returns 0.41.

**Remarks** The resulting angle is returned in radians (ranging from  $-\pi/2$  to  $\pi/2$ ). To convert the

result in radians to a result in degrees, multiply the result in radians by 180/PI().

See also ASINH, PI, and SIN Calc worksheet functions.

### **ASINH: Calc worksheet function**

**Purpose** Returns the inverse hyperbolic sine of a value.

Format ASINH(Value)

Where: Value = Any number.

**Example** ASINH (5.3) returns 2.37.

ASINH(-4) returns -2.09.

See also ACOSH, ASIN, ATANH, and SINH Calc worksheet functions.

### ATAN: Calc worksheet function

**Purpose** Returns the arctangent of a number.

Format ATAN (Value)

Where: *Value* = The tangent of the resulting angle.

**Example** ATAN (3.5) returns 1.29.

ATAN (4) returns -1.33.

**Remarks** The resulting angle is returned in radians (ranging from  $-\pi/2$  to  $\pi/2$ ). To convert the

result in radians to a result in degrees, multiply the result in radians by 180/PI().

See also ATAN2, ATANH, PI, and TAN Calc worksheet functions.

### ATAN2: Calc worksheet function

**Purpose** Returns the arctangent of specified coordinates (see Remarks).

Format ATAN2 (x, y)

Where: x = The x coordinatey = The y coordinate

**Example** ATAN2 (3, 6) returns 1.11

ATAN2 (-1, 0.1) returns 3.04

**Remarks** The arctangent is the angle between the x axis and a line having the following end

points:

The origin (0, 0)

The point at the coordinates (x, y)

The angle is returned in radians, ranging *between*  $-\pi$  and  $\pi$  ( $-\pi$  is excluded).

See also ATAN, ATANH, PI, and TAN Calc worksheet functions.

### **ATANH: Calc worksheet function**

**Purpose** Returns the inverse hyperbolic tangent of a number.

Format ATANH (Value)

Where: Value = A number between -1 and 1, excluding -1 and 1.

**Example** ATANH (0.5) returns 0.55.

ATANH (-0.25) returns -0.26.

See also ACOS, ASINH and TANH Calc worksheet functions.

### **AVERAGE: Calc worksheet function**

**Purpose** Returns the average of the supplied numbers. The result of AVERAGE is also known as

the arithmetic mean.

Format AVERAGE (Value\_list)

Where: Value\_list = A list of numbers separated by commas or a range of

number-containing cells in the **Calc** worksheet. As many as 30 numbers can be averaged. Text, logical expressions, or empty cells in a cell range are

ignored. However, all numeric values are used, including 0.

**Example** AVERAGE (5, 6, 8, 14) returns 8.25.

AVERAGE (C15:C17) returns 134, the average of the values in cells C15. through C17 of

a particular **Calc** worksheet.

See also MIN and MAX Calc worksheet functions.

### COS: Calc worksheet function

**Purpose** Returns the cosine of an angle.

Format COS (Value)

Where: Value = The angle in radians. If the angle is in degrees, convert the angle to

radians by multiplying it by PI/180.

**Example** COS (1.4444) returns 0.126.

COS (5) returns 0.28.

See also ACOS, ASINH, ATANH, COSH and PI Calc worksheet functions.

### **COSH: Calc worksheet function**

**Purpose** Returns the hyperbolic cosine of an angle.

Format COSH(Value)

Where: Value = Any value.

**Example** COSH(2.10) returns 4.14.

COSH(0.24) returns 1.03.

See also ASINH, ATANH and COS Calc worksheet functions.

### **DAY: Calc worksheet function**

**Purpose** Returns the day-of-the-month component of the supplied date/time serial number.

Format DAY (Serial\_number)

Where: Serial\_number = A date represented as a serial number or text (for

example, 06-21-94 or 21-Jun-94).

**Example** DAY (34399) returns 6.

DAY("06-21-94") returns 21.

DAY (NOW ()) returns the present day of the month.

**Remarks** Needed to extract the day from the serial number created by the **Now** function.

See also HOUR, MINUTE, MONTH, NOW, SECOND, and YEAR Calc worksheet

functions.

### **EXP: Calc worksheet function**

**Purpose** Returns the constant e raised to the specified power. The constant e is

2.71828182845904 (the base of the natural logarithm).

Format EXP(Value)

Where: Value = Any number as the exponent.

**Example** EXP(2.5) returns 12.18.

EXP(3) returns 20.09.

See also LN and LOG Calc worksheet functions.

### **FIXED: Calc worksheet function**

**Purpose** Rounds a number to the supplied precision, formats the number in decimal format and

returns the result as text.

Format FIXED(Value [, Precision][, No\_commas])

Where: Value = Any number.

Precision = The number of digits that appear to the right of the decimal point. When this argument is omitted, a default precision of 2 is used. If you specify negative precision, Value is rounded to the left of the decimal point.

You can specify a precision as great as 127 digits.

 $No\_commas$  = Determines if thousands separators (commas) are used in the result. Use 1 to exclude commas in the result. If  $No\_commas$  is 0 or the argument is omitted, thousands separators are included (for example,

1,000.00).

**Example** FIXED (2000.5, 3) returns 2,000.500.

FIXED(2009.5, -1,1) returns 2010.

See also DOLLAR, ROUND, TEXT, and VALUE Calc worksheet functions.

### **HOUR: Calc worksheet function**

**Purpose** Returns the hour component of the supplied date/time serial number, specified in 24-

hour format.

Format HOUR(Serial\_number)

Where: Serial number = The time as a serial number. The decimal portion of the

number represents time as a fraction of the day.

**Example** HOUR (34259.4) returns 9.

HOUR (34619.976) returns 23.

 ${\tt HOUR}$  (  ${\tt NOW}$  ( ) )  $\;$  returns the present hour of the present day.

**Remarks** The result is an integer ranging from 0 (12:00 AM) to 23 (11:00 PM).

Needed to extract the hour from the serial number created by the **NOW** function.

See also DAY, MINUTE, MONTH, NOW, SECOND, and YEAR Calc worksheet

functions.

### IF: Calc worksheet function

**Purpose** Tests the condition and returns the specified value.

**Format** IF(Condition, True\_number, False\_number)

Where: Condition = Any logical expression.

 ${\it True\_number} = {\it The value to be returned if Condition evaluates to True}.$ 

False\_number = The value to be returned if Condition evaluates to False

IF (A1>10, "Greater", "Less") returns Greater if the contents of A1 is greater than 10 and Less if the contents of A1 is less than 10.

### LN: Calc worksheet function

**Purpose** Returns the natural logarithm (based on the constant e) of a value.

Format LN(Value)

Where: Value = Any positive real number.

**Example** LN (12.18) returns 2.50.

LN(20.09) returns 3.00.

See also EXP, LOG and LOG10 Calc worksheet functions.

### LOG: Calc worksheet function

**Purpose** Returns the logarithm of a value to the specified base.

Format LOG(Value [, base])

Where: Value = Any positive real number.

Base = The base of the logarithm. If Base is omitted, base 10 is assumed.

**Example** LOG(1) returns 0.

LOG(10) returns 1. LOG(8, 2) returns 3.

See also EXP, LOG10 and LN Calc worksheet functions.

### LOG10: Calc worksheet function

**Purpose** Returns the base-10 logarithm of a value.

Format LOG10 (Value)

Where: Value = Any positive real number.

**Example** LOG10 (260) returns 2.41.

LOG10(100) returns 2.

See also EXP, LOG, and LN Calc worksheet functions.

### LOOKUP: Calc worksheet function

**Purpose** Searches for a value in one range and returns the contents of the corresponding

position in a second range.

#### **Format** LOOKUP (Lookup\_value, Lookup\_range, Result\_range)

Where: Lookup\_value = The value for which to search in the first range.

Lookup range = The first range to search and contains only one row or one column. The range can contain numbers, text or logical values. To search Lookup range correctly, the expression in the range must be placed in ascending order (for example -2, -1, 0, 2 ... A through Z, False, True). The search is not case sensitive.

Result\_range = A range of one row or one column that is the same size as

the Lookup range.

### Example

The following examples refer to the Calc worksheet cells illustrated below (these cells were hot-linked to a Data worksheet, as discussed in "Hot-linking Data and Settings worksheet cells to Calc worksheet cells" later in this section).

LOOKUP (0.5, A2:A8, B2:B8) returns -0.003683852

LOOKUP (0.4, A2:A8, B2:B8) returns -0.0023773371 (See remarks).

LOOKUP (-0.1, A2:A8, B2:B8) returns #N/A (See remarks).

Figure 6-233 **Example LOOKUP Calc worksheet cells** 

|   | Α            | В             |  |
|---|--------------|---------------|--|
| 1 | DrainV(1)    | Sourcel(1)    |  |
| 2 | 0            | 1.32744E-010  |  |
| 3 | 0.1000000015 | -0.0008447049 |  |
| 4 | 0.200000003  | -0.0016400181 |  |
| 5 | 0.3000000119 | -0.0023773371 |  |
| 6 | 0.400000006  | -0.0030588347 |  |
| 7 | 0.5          | -0.003683852  |  |
| 8 | 0.6000000238 | -0.0042509343 |  |
| 0 | n caaaaaaaa  | 0.0047640027  |  |

### Remarks

If Lookup\_value does not have an exact match in Lookup\_range, the largest value that is less than or equal to Lookup\_value is found, and the corresponding position in Lookup\_range is returned. When Lookup\_value does not exist or is smaller than the data in Lookup\_range, #N/A is returned.

### **MATCH: Calc worksheet function**

#### **Purpose** A specified value is compared against values in a range. The position of the matching

value in the search is returned.

#### **Format** MATCH(Lookup\_value, Lookup\_range, Comparison)

Where: Lookup\_value = The value against which to compare. It can be a number, text, or logical value or a reference to a cell that contains one of those values. Lookup\_range = Range to search. Contains only one row or one column. The range can contain numbers, text, or logical values.

Comparison = Value representing type of comparison to be made between Lookup\_value and the values in Lookup\_range. If you omit Comparison, comparison method 1 is assumed.

When Comparison is 1, the largest value that is less than or equal to Lookup\_value is matched. When using this comparison method, the values in Lookup\_range must be in ascending order (for example, ... -2, -1, 0, 2 ... A through Z, False, True). The search is not case sensitive.

When *Comparison* is 0, the first value that is equal to *Lookup\_value* is matched. When using this comparison method, the values in *Lookup\_range* can be in any order.

When Comparison is -1, the smallest value that is greater than or equal to  $Lookup\_value$  must be in descending order (for example, True, False, Z through A, . . . 2, 1, 0, -1, -2 . . . ).

### **Example**

The following examples refer to the **Calc** worksheet cells illustrated below (these cells were hot-linked to a **Data** worksheet, as discussed in "Hot-linking Data and Settings worksheet cells to Calc worksheet cells").

MATCH (0.5, A2:A8,1) returns 6 (the 6th cell relative to cell 2, i.e., cell 7).

MATCH (0.4, A2:A8,1) returns 4 (the 4th cell relative to cell 2, i.e., cell 5).

MATCH(0.5, A2:A8,0) returns 6 (because an exact match is found).

MATCH(0.4, A2: A8, 0) returns #N/A (because an exact match is not found).

Figure 6-234 **Example Calc worksheet cells** 

|   | Α            | В             |  |
|---|--------------|---------------|--|
| 1 | DrainV(1)    | Sourcel(1)    |  |
| 2 | 0            | 1.32744E-010  |  |
| 3 | 0.1000000015 | -0.0008447049 |  |
| 4 | 0.200000003  | -0.0016400181 |  |
| 5 | 0.3000000119 | -0.0023773371 |  |
| 6 | 0.400000006  | -0.0030588347 |  |
| 7 | 0.5          | -0.003683852  |  |
| 8 | 0.6000000238 | -0.0042509343 |  |
| a | n caaaaaaaa  | 0.0047640027  |  |

### Remarks

When using comparison method 0 and <code>Lookup\_value</code> as text, <code>Lookup\_value</code> can contain wildcard characters. The wildcard characters are \* (asterisk), which matches any sequence of characters, and ? (question mark), which matches any single character.

When no match is found for Lookup\_value, #N/A is returned.

### See also

LOOKUP Calc worksheet function.

### MAX: Calc worksheet function

**Purpose** Returns the largest value in the specified list of numbers.

Format MAX(Value\_list)

Where: Value\_list = A list of as many as 30 numbers separated by commas.

The list can contain numbers, logical values, text representations of numbers,

or a reference to a range containing those values.

Error values or text that cannot be translated into numbers return errors. If a range reference is included in the list, text, logical expression and empty

cells in the range are ignored.

If there are no numbers in the list, 0 is returned.

**Example** MAX (50, 100, 150, 500, 200) returns 500.

MAX (A1:F12) returns the largest value in this range.

See also AVERAGE and MIN Calc worksheet functions.

### MIN: Calc worksheet function

**Purpose** Returns the smallest value in the specified list of numbers.

Format MIN(Value list)

Where:  $Value\_list = A$  list of as many as 30 numbers separated by commas.

The list can contain numbers, logical values, text representations of numbers,

or a reference to a range containing those values.

Error values or text that cannot be translated into numbers return errors. If a range reference is included in the list, text, logical expression, and empty

cells in the range are ignored.

If there are no numbers in the list, 0 is returned.

**Example** MAX (50, 100, 150, 500, 200) returns 50.

MAX (A1:F12) returns the smallest value in this range.

See also AVERAGE and MAX Calc worksheet functions.

### **MINUTE: Calc worksheet function**

**Purpose** Returns the minutes component of the supplied date/time serial number.

Format MINUTE (Serial\_number)

Where: Serial\_number = The time as a serial number. The decimal portion of the

number represents time as a fraction of the day.

**Example** MINUTE (34506.4) returns 36.

MINUTE (34399.825) returns 48.

MINUTE (NOW()) returns the present minute of the present hour.

**Remarks** The result is an integer ranging from 0 to 59.

Needed to extract minutes from the serial number created by the **NOW** function.

See also DAY, HOUR, MONTH, NOW, SECOND, and YEAR Calc worksheet functions.

### **MONTH: Calc worksheet function**

**Purpose** Returns the month component of the supplied date/time serial number or text-formatted

date.

Format MONTH (Serial\_number)

Where: Serial\_number = The date as a serial number or as text (for example,

06-21-94 or 21-Jun-94).

**Example** MONTH ("06-21-94") returns 6.

MONTH (34626) returns 10.

MONTH (NOW ()) returns the present month of the present year.

**Remarks MONTH** returns a number ranging from 1 (January) to 12 (December).

Needed to extract the month from the serial number created by the **NOW** function.

See also DAY, HOUR, MINUTE, NOW, SECOND, and YEAR Calc worksheet

functions.

### **NOW: Calc worksheet function**

**Purpose** Returns the present date and time as a serial number.

Format NOW()

Remarks In a serial number, numbers to the left of the decimal point represent the date, and

numbers to the right of the decimal point represent the time. The result of the **now** 

function changes only when a recalculation of the worksheet occurs.

Use the **DAY, HOUR, MINUTE**, **MONTH**, **SECOND**, and **YEAR** functions to extract the information contained in the serial number created by the **NOW** function. These other

functions can operate on the **NOW** function in a nested format- for example,

HOUR(NOW())- to return results directly.

See also DAY, HOUR, MINUTE, MONTH, SECOND, and YEAR Calc worksheet

functions.

### PI: Calc worksheet function

**Purpose** Returns the value of pi  $(\pi)$ , which is approximately 3.1415926535898 when calculated

to 14 significant digits.

Format PI()

Where: () = Empty parentheses.

**Remarks** Although PI does not use arguments, you must supply the empty parentheses to

correctly reference this function.

See also COS, SIN and TAN Calc worksheet function.

### PRODUCT: Calc worksheet function

**Purpose** Multiplies a list of numbers and returns the result.

Format PRODUCT(Value\_list)

Where: Value\_list = A list of as many as 30 numbers, separated by commas.

This list can contain numbers, logical values, text representations of numbers

or a reference to a range containing those values.

Error values or text that cannot be translated into numbers return as errors. If a range reference is included in the list, logical expressions and empty cells

in the range are ignored.

All numeric values, including 0, are used in the calculation.

**Example** PRODUCT (1, 2, 3, 4) returns 24.

See also SUM Calc worksheet function.

### **ROUND: Calc worksheet function**

**Purpose** Rounds the given number to the supplied number of decimal places.

Format ROUND (Value, Precision)

Where: Value = Any number.

Precision = The number of decimal places to which Value is rounded. When a negative precision is used, the digits to the right of the decimal point are drapped and the absolute number of significant digits appointed by

are dropped and the absolute number of significant digits specified by

Precision are replaced with zeros.

If Precision is 0, Value is rounded to the nearest integer.

**Example** ROUND (879.278, 2) returns 879.28.

ROUND (9899.435, -2) returns 9900.

### SECOND: Calc worksheet function

**Purpose** Returns the seconds component of the supplied date/time serial number.

Format SECOND(Serial\_number)

Where: Serial\_number = The time as a serial number (the decimal portion of the

number represents time as a fraction of the day).

**Example** SECOND (0.259) returns 58.

SECOND (34657.904) returns 46.

SECOND (NOW()) returns the present second of the present minute.

**Remarks** Needed to extract seconds from the serial number created by the **Now** function.

See also DAY, HOUR, MINUTE, MONTH, NOW, and YEAR Calc worksheet functions.

### SIGN: Calc worksheet function

**Purpose** Determines the sign of a specified number.

Format SIGN(Value)

Where: Value = Any number.

**Example** SIGN (-456) returns -1.

SIGN(456) returns 1.

Remarks sign returns 1 if the specified number is positive, a -1 if the specified number is

negative.

See also ABS Calc worksheet functions.

### SIN: Calc worksheet function

**Purpose** Returns the sine of the specified angle.

Format SIN(Value)

Where: Value = The angle in radians. If the angle is in degrees, convert the angle to

radians by multiplying the angle by PI()/180.

**Example** SIN(1.5) returns 1.76.

SIN(4.8) returns -0.996.

See also ASIN and PI Calc worksheet functions.

### **SINH: Calc worksheet function**

**Purpose** Returns the hyperbolic sine of the specified number.

Format SINH(Value)

Where: Value = Any number.

**Example** SINH(1) returns 1.18.

SINH(3) returns 10.02.

See also ASINH and PI Calc worksheet functions.

### **SQRT: Calc worksheet function**

**Purpose** Returns the square root of the specified number.

Format SQRT (Value)

Where: Value = any positive number. If you specify a negative number, the error

#NUM! is returned.

**Example** SQRT (25) returns 5.

SQRT (160) returns 12.65.

### STDEVP: Calc worksheet function

**Purpose** Returns the standard deviation of a population based on an entire population of values.

The standard deviation of a population represents an average of deviations from the

population mean within a list of values.

Format STDEVP(Value\_list)

Where:  $Value\_list$  = A list of as many as 30 numbers, separated by commas.

The list can contain numbers or a reference to a range that contains numbers.

Example STDEVP(4.0, 3.0, 3.0, 3.5 2.5 4.0, 3.5) returns 0.52.

See also VARP Calc worksheet functions.

### **SUM: Calc worksheet function**

**Purpose** Returns the sum of the supplied numbers.

Format SUM(Value\_list)

Where:  $Value\_list = A$  list of as many as 30 numbers separated by commas.

The list can contain numbers, logical values, text representations of numbers,

or a reference to a range containing those values.

Error values or text that cannot be translated into numbers return errors. If a range reference is included in the list, text, logical expression, and empty

cells in the range are ignored.

**Example** SUM (1000, 3500, 500) returns 5000.

 $\mathtt{SUM}\,(\mathtt{A10:D10})\,$  returns 6000 if each cell in the range contains 1500.

See also AVERAGE, PRODUCT, and SUMSQ Calc worksheet functions.

### **SUMSQ: Calc worksheet function**

**Purpose** Squares each of the supplied numbers and returns the sum of the squares.

Format SUMSQ(Value\_list)

Where:  $Value\_list = A$  list of as many as 30 numbers separated by commas.

The list can contain numbers, logical values, text representations of numbers,

or a reference to a range containing those values.

Error values or text that cannot be translated into numbers return errors. If a range reference is included in the list, text, logical expression, and empty

cells in the range are ignored.

**Example** SUMSQ(5, 9, 11) returns 227.

See also SUM Calc worksheet function.

### TAN: Calc worksheet function

**Purpose** Returns the tangent of the specified angle.

Format TAN (Value)

Where: Value = The angle in radians. If the angle is in degrees, convert the angle to

radians by multiplying the angle by PI()/180.

**Example** TAN (1.5) returns 14.1.

TAN(45\*PI()/180) returns 1.

See also ATAN, PI and TANH Calc worksheet functions.

### **TANH: Calc worksheet function**

**Purpose** Returns the hyperbolic tangent of a value.

Format TANH (Value)

Where: Value = Any number.

**Example** TANH (1.5) returns -0.905.

TANH (1.1) returns 0.8.

See also ATANH, COSH, SINH and TAN Calc worksheet functions.

### **VARP: Calc worksheet function**

**Purpose** Returns the variance of a population based on an entire population of values.

Format VARP(Value\_list)

Where:  $Value\_list = A list of as many as 30 numbers, separated by commas.$ 

The list can contain numbers or a reference to a range that contains numbers.

**Example** VARP (4.0, 3.0, 3.0 3.5, 2.5, 4.0, 3.5) returns 0.27.

See also STDEVP Calc worksheet function.

### YEAR: Calc worksheet function

Purpose Returns the year component of the supplied date/time serial number or text-formatted

date.

Format YEAR (Serial number)

Where: Serial\_number = The date as a serial number or as text (for example, 06-

21-94 or 21-Jun-94).

**Example** YEAR (34328) returns 1993.

YEAR ("06/21/94") returns 1994.

YEAR (NOW ()) returns the present year.

**Remarks** Needed to extract the year from the serial number created by the **Now** function.

See also DAY, HOUR, MINUTE, MONTH, NOW, and SECOND Calc worksheet

functions.

### Understanding and using the Settings worksheet of a Sheet tab

The **Settings** worksheet records, for the last execution of a test, all test configuration information from the **Definition** tab. All settings values are recorded in Microsoft Excel-compatible format. Although the **Settings** worksheet is read-only, any of its contents may be hot-linked to the **Calc** worksheet and manipulated there. See Figure 6-235.

Figure 6-235
Settings worksheet

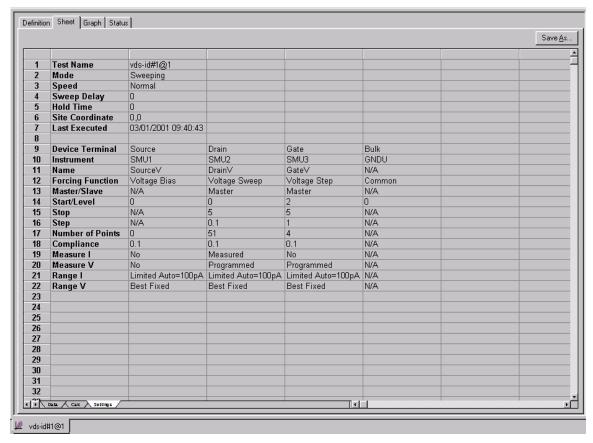

If the last execution of a test was an **Append** execution, row 7 of the **Settings** worksheet displays the current **Append** worksheet number (n) as (**Append = n**). For example, if the last execution of the **vds-id#1** test generates the **Append4** worksheet, then row 7 (**Last Executed**) displays (**Append=4**) next to the time and date. See Figure 6-236.

Figure 6-236

Settings worksheet after an Append execution

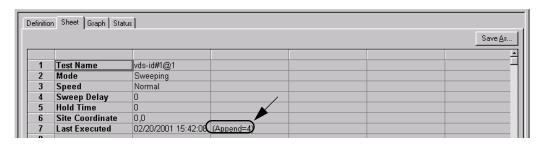

**NOTE** The **Settings** worksheet entries reflect the last execution of a test. Therefore, if you delete any **Append** worksheets after the last execution of a test, the **Append** worksheet number entry **(Append = n)** does not update until after the next execution.

### Viewing data using the Graph tab

The **Graph** tab allows you to create and export graphs of the test and test-analysis results, which in some cases may be displayed in real time as the test executes. The **Graph** tab provides for

flexible plot-data selection, formatting, annotation, and numerical coordinate display (via precision cursors). This subsection covers the following **Graph** tab topics:

- "Opening a Graph tab"
- "Accessing the Graph tab windows"
- "Defining the data to be graphed"
- "Defining the axis properties of the graph"
- "Defining the plot properties of the graph: colors, line patterns, symbols, line widths"
- "Numerically displaying plot coordinates using cursors"
- "Viewing plot coordinates and data series properties via the pointing device (mouse)"
- "Visually reading plot coordinates using cross hairs"
- "Performing on-graph line fits"
- "Numerically displaying extracted parameters and other data variables"
- "Displaying test conditions"
- · "Adding a title, legend, or comment to the graph"
- · "Changing area properties of the graph"
- "Changing the size of a graph"
- "Changing the position of a graph"
- "Identically configuring the graphs resulting from one test executed at multiple sites"
- · "Saving a graph"
- "Resetting certain graph properties to KITE defaults"
- "Appending curves from multiple runs on a single graph"

### Opening a Graph tab

Open a Graph tab as follows:

- 1. Open the ITM or UTM window for the selected test by double-clicking on the test in the Project Navigator.
- 2. When the ITM or UTM window opens, click on the displayed **Graph** tab. The **Graph** tab opens.

Figure 6-237 displays an unconfigured graph for the "vds-id" ITM. The time and date at which the data was generated are displayed in the upper left corner. However, the axes are labeled and scaled generically, because no project data has yet been assigned to the axes.

Figure 6-237 **Example of an unconfigured graph tab** 

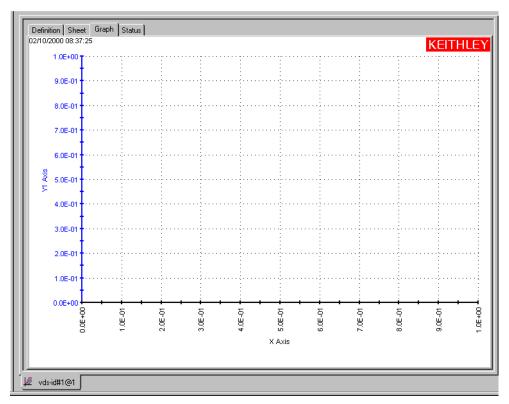

The "vds-id" ITM is one of the ITMs that comes installed on your Model 4200-SCS with sample data, including a configured graph (Figure 6-6). The "vds-id" ITM has been used for illustration purposes through much of Section 6, including construction of the u\_build project ("Building a completely new Project Plan" earlier in this section). The Definition tab for the "vds-id" ITM is shown in multiple places, including at the beginning of this section. In Figure 6-237, the asinstalled configuration has been intentionally removed but will be restored while illustrating Graph tab features in the "Displaying and analyzing data using the Sheet tab."

### Accessing the Graph tab windows

Several **Graph** tab windows control the properties of a graph. You can access these windows two ways, as follows:

- By using the Graph Settings menu: When first defining a graph, you typically access all Graph tab windows using the Graph Settings menu. Therefore, the next two subsections first tell how to open the Graph Settings menu. Then they overview each item on the menu, thereby summarizing the capabilities of the Graph tab.
- By right-clicking on certain graph components: When certain graph components are already displayed, you can open context-appropriate edit windows by right-clicking on the components. Applicable graph components include titles, legends, comments, numerical coordinates, and values displayed via the **Data Variables** menu item.

### Opening the Graph Settings menu

Open the **Graph Settings** menu by either of the following methods:

 Menu access method I: Right-click in any blank portion of the Graph tab (any place except on a Graph tab component). The Graph Settings menu appears as a pop-up menu. See Figure 6-238.

Figure 6-238 **Graph Settings menu** 

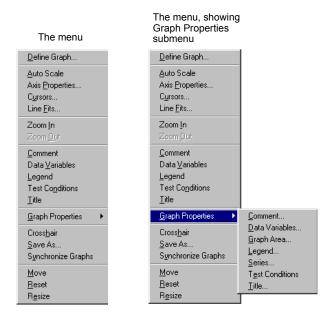

Menu access method II: In the Tools menu of the KITE window, select Graph Settings.
 The menu that appears is identical to the pop-up menu shown in Figure 6-238.

### **Understanding the Graph Settings menu**

Each item of the **Graph Settings** menu is summarized below:

- Define Graph: Defines the parameters to be graphed and the axes on which these
  parameters are to be graphed. For more information, refer to "Defining the data to be
  graphed."
- Auto Scale: Automatically scales all axes only once, at a chosen point in time. For more
  information, refer to "Automatically scaling the axes."
- Axis Properties: Opens the Axes Properties window, which is the main access point for graph scaling and scale formatting. For more information, refer to "Defining the axis properties of the graph."
- Cursors: Opens the Cursors window, from which you can select and format cursors that display the precise numerical coordinates of specific points on the plot lines. For more information, refer to "Numerically displaying plot coordinates using cursors."
- Line Fits: Allows you to directly fit lines to Graph tab plots. Up to two fits may be performed
  on the graph, selected from among the following types: Linear (line through two data
  points), Regression (regression line), Exponential, Logarithmic, and Tangent.
- **Zoom In**: Allows you to enlarge and examine a small, selected part of the graph. For more information, refer to "Temporarily enlarging a selected area of the graph by zooming."
- Zoom Out: Restores a graph to the original or previously zoomed size. For more
  information, refer to "Temporarily enlarging a selected area of the graph by zooming."
- Comment: Opens the Comment window, which allows you to add and format a comment.
   For more information, refer to "Adding a comment."

- Data Variables: Opens the Data Variables window, from which you can configure the
  display of up to four data variables, along with the corresponding names (data variables
  being defined as extracted parameters or other values from the second row of a Data or
  Calc worksheet). The Data Variables menu item also toggles the data-variable display. For
  more information about the Data Variables item, refer to "Numerically displaying extracted
  parameters and other data variables."
- Legend: Toggles the display of an automatically created legend on and off. For more information about legends, refer to "Adding a legend."
- **Test Conditions**: Displays the primary test conditions used to obtain the data in the graph. For more information, refer to "Displaying test conditions."
- **Title**: Opens the Title window, which allows you to add and format a title. For more information, refer to "Adding a title."

### Graph Properties

- **Comment:** Opens the Comment window, which allows you to add and format a comment. Same function as **Comment** in the main menu.
- **Data Variables**: Opens the Data Variables window, from which you can configure the display of up to four data variables, along with the corresponding names (data variables being defined as extracted parameters or other values from the second row of a **Data** or **Calc** worksheet). Essentially the same as **Data Variables** in the main menu, except that it allows you to open a Data Variables window without toggling the data-variables display.
- Graph Area: Opens the Graph Area menu, which allows you to change the graph foreground and background colors, toggle the time and date display, and make the graph 100% monochrome. For more information, refer to "Changing area properties of the graph."
- Legend: Opens the Legend Properties window, which allows you to reformat the font, text or background color, or border of the legend. For more information, refer to "Adding a legend."
- **Series:** Opens the Data Series Properties window, from which you can define color, line pattern, plot symbol, and line width for each plot. For more information, refer to "Defining the plot properties of the graph: colors, line patterns, symbols, line widths."
- **Test Conditions**: Displays the primary test conditions used to obtain the data in the graph. For more information, refer to "Displaying test conditions."
- **Title**: Opens the Title window, which allows you to add and format a title. Same function as **Title** in the main menu.
- Crosshair: Toggles the display of a set of cross hairs that can be positioned anywhere on the graph. For more information, refer to "Visually reading plot coordinates using cross hairs."
- Save As: Opens the Save As window, which allows you to save a graph in bitmap (.bmp) format for use elsewhere, such as in a report. For more information, refer to "Saving a graph as a bitmap file."
- Synchronize Graphs: For use when the presently open graph is only one of several graphs for the same test, each graph representing the data for a different site. In that case,
   Synchronize Graphs identically configures the graphs for all sites, automatically, using the presently open graph as the master. For more information, refer to "Identically configuring the graphs resulting from one test executed at multiple sites."
- Move: Toggles between a normal cursor and a crossed-arrow cursor. Moving the crossed-arrow cursor moves the graph, allowing you to relocate it on the Graph tab. For more information, refer to "Changing the position of a graph."
- Reset: Causes colors, graph size, and graph position to be restored to the defaults. For more information, refer to "Resetting certain graph properties to KITE defaults."

Resize: Toggles between a normal cursor and a ruler cursor. Moving the ruler cursor expands or contracts the size of the graph. The new size is saved when the graph is saved (By contrast, Zoom In affects only the view size, which cannot be saved). For more information, refer to "Changing the size of a graph."

### Defining the data to be graphed

The Graph Definition window is used to define the data to be graphed. Figure 6-239 shows the undefined Graph Definition window for a "vds-id" ITM.

Figure 6-239 **Graph Definition window for a "vds-id" ITM (undefined)** 

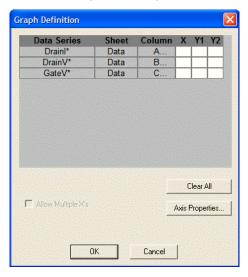

### Understanding the table columns in the Graph Definition window

The table columns in the Graph Definition window are used as follows:

- Data Series: Lists the names (or other contents<sup>9</sup>) of every first-row cell of the Data and Calc worksheets. If you have generated Append worksheets<sup>10</sup> for the test, the Data Series column also lists the names of every first-row cell in every Append worksheet. However, when multiple first-row cells name the same parameter (because multiple sets of data exist under that name) the following applies:
  - The name of the parameter is listed only once under **Data Series**, because it corresponds to a family of curves.
  - Asterisks (\*) appear next to all parameter names listed under **Data Series**.
- Sheet: Indicates whether the data comes from the Data worksheet, the Calc worksheet, or a specific Append worksheet.
- Column: Lists the parameter's Data, Calc, or Append worksheet column label (A, B, C, etc)...
- X, Y1, and Y2: Are the axes of the graph, as follows:
  - X is the X axis.
  - **Y1** is the Y axis on the left side of the graph.

4200-901-01 Rev. G / March 2007

KITE assumes that first-row cells contain variable names. However, a first-row Calc worksheet cell is allowed to
contain a number, and KITE displays such a number under Data Series. Therefore, in general, avoid placing
numbers (or any unwanted plot parameter names) in the first row of a Calc worksheet.

<sup>10.</sup> For more information about generation and use of **Append** worksheets, refer to "Append execution of tests, test sequences, and Project Plans," "Understanding and using Append worksheets of a Sheet tab," and "Appending curves from multiple runs on a single graph."

- **Y2** is the Y axis on the right side of the graph.

**NOTE** The scale and label of the **Y2** axis are allowed to be different from the scale and label of the **Y1** axis.

The cells under the **X**, **Y1**, and **Y2** may be selected and deselected by clicking the boxes.

- If you select a cell under **X**, the corresponding **Data Series** parameter is plotted on the X axis. KITE can plot multiple parameters on the **X** axes when the test does not define a family of curves (see "Allow Multiple X's").
- Likewise, if you select a cell under Y1 or Y2, the corresponding **Data Series** parameter is plotted on the Y1 axis or the Y2 axis, respectively. KITE can plot multiple parameters on the Y1 and Y2 axes.

### Understanding the buttons in the Graph Definition window

The buttons of the Graph Definition window are used as follows:

Clear All: A click of the Clear All button clears all selections under columns X, Y1 and Y2.

**NOTE** If you click the **Clear All** button by mistake, click the **Cancel** button to exit the Graph Definition window without making any changes.

Axis Properties: a click of the Axis Properties button opens the Axis Properties window. You can also open the Axis Properties window by selecting Axis Properties in the Graph Settings menu. Before using the Axis Properties window, refer to the next subsection, "Defining the axis properties of the graph."

### Opening and using the Graph Definition Window

Open and use the Graph Definition window, as follows:

- 1. In the **Graph** tab, display the **Graph Settings** menu by right-clicking on the graph or by selecting **Tools** → **Graph Settings**.
- 2. In the **Graph Settings** menu, select **Define Graph**. The Graph Definition window opens.
- 3. Using the Graph Definition window, indicate which parameters are to be plotted and assign them to appropriate axes by selecting the appropriate **X**, **Y1**, and **Y2** cells.

Figure 6-240 Configured Graph Definition window for a "vds-id" ITM

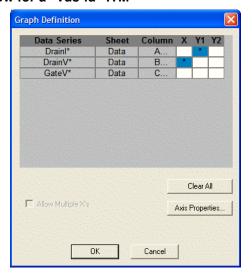

4. Click **OK**. The graph now displays plots of the selected parameters. In Figure 6-241, the "vds-id" graph now displays scaled axes and a series of four plots, reflecting on the selections shown in Figure 6-240. The family of curves corresponds to four sets of data generated by drain-voltage sweeps at four different gate voltages.

Figure 6-241 "vds-id" graph after configuring its Graph Definition window

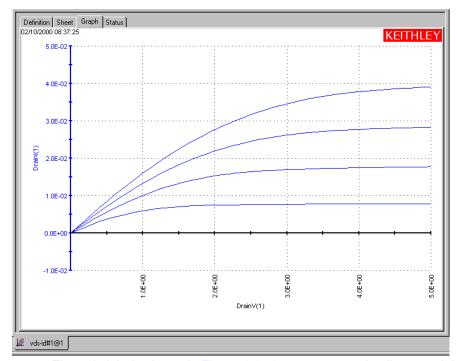

The axis labels shown in Figure 6-241 are not yet optimally named. KITE inserted the default **Data** sheet column labels for sweep #1 of the data series. However, the axis labels will be renamed in the next subsection, "Defining the axis properties of the graph."

Figure 6-242 shows the Graph Definition window for an enhanced "vgs-id" ITM. This is a somewhat more complex graph definition than shown in Figure 6-240, because:

- It specifies two parameters to be plotted on the **Y1** axis: a raw data parameter and a calculated parameter.
- It specifies one parameter to be plotted on the Y2 axis: a calculated parameter.

Figure 6-242 Configured Graph Definition window for a "vgs-id" ITM

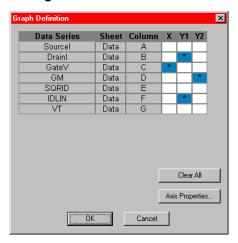

However, note that there are no asterisks (\*) next to the entries in the Data Series column; this graph definition is for a single set of data and data-derived (calculated) parameters.

Figure 6-243 shows the default "vgs-id" graph that results from the graph definition of Figure 6-242. Note that the **Y1** axis and its two plots are identically color-coded with blue. The **Y2** axis and its single plot are identically color-coded with red.

**NOTE** Once the graph is defined for a test (and configured as described subsequently) the graph displays the selected results of the present **Data** and/or **Calc** worksheets. Each subsequent run updates the graph as follows:

- After executing the test in **Run** mode, the new curves replace the existing curves.
- After executing tests in Append mode, the new curves append (layer on top of) the
  existing curves, up to a preset limit. For details on the Append mode, refer to "Append
  execution of tests, test sequences, and Project Plans" and "Appending curves from
  multiple runs on a single graph."

Figure 6-243 "vgs-id" graph after configuring its Graph Definition window

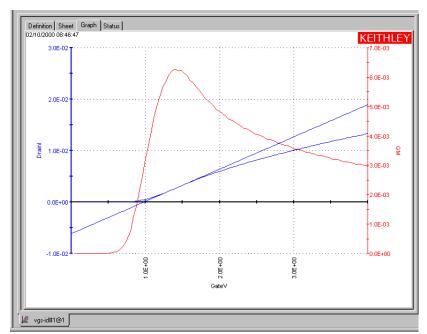

### Allow Multiple X's

When the test is not defining a family of curves, the **Allow Multiple X's** option can be selected. Figure 6-244 shows an example of multiple X's selected for a qualified test. As indicated by the selections, there is an X axis for Time(1) and another one for Time(2). The data for outY(1) corresponds to Time(1), and the data for outY(2) corresponds to Time(2).

If cells under Y2 were selected, right-clicking on the definition window will toggle the Y1/Y2 X association.

Figure 6-244 **Example Graph Definition using multiple X's** 

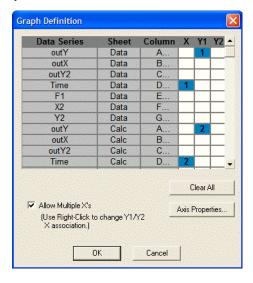

## Defining the axis properties of the graph

The Axis Properties window is the main access point for graph scaling and scale formatting. Open the Axis Properties window as follows:

- 1. In the **Graph** tab, display the **Graph Settings** menu by right-clicking on the graph or by selecting **Tools** → **Graph Settings**.
- 2. In the **Graph Settings** menu, select **Axis Properties**. The Axis Properties window opens. Figure 6-245 shows an Axis Properties window.

Figure 6-245 **Axis Properties window** 

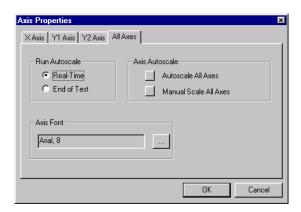

The four tabs of the Axis Properties window are used as follows:

- X Axis: Controls properties of the horizontal axis.
- Y1 Axis: Controls properties of the left vertical axis.
- Y2 Axis: Controls properties of the right vertical axis.
- All Axes: Controls certain properties that are common to all axes.

### Naming the axes

When you first open a **Graph** tab and specify the variables to be plotted, the default axis names (titles) are the same as the **Data** sheet column headings in row 1. If there are multiple sets of data with the same parameter names, the default axis names are the column headings for set #1, for example, **DrainI(1)** and **DrainV(1)**. To rename an axis, do the following:

1. In the **Graph** tab Axis Properties window, open the **X Axis**, **Y1 Axis**, or **Y2 Axis** tab, as appropriate, by clicking on the tab label. The tab opens. Figure 6-246 shows the **X Axis** tab.

Figure 6-246 **X Axis tab** 

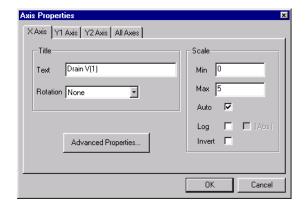

**NOTE** Alternatively, right-clicking on an axis displays the corresponding axis tab.

- 2. In the **Text** edit box, type the new name (title) for the axis, preferably including measurement units. For example, for the **X** axis of the "vds-id" graph you might type **Drain Voltage (V)**.
- 3. In the **Rotation** combo box, specify a different orientation for the axis name (title) if the default orientation is not desired. The angle is specified relative to the **X** axis. By default, axis names are parallel to and facing the axes: 0 degrees for **X**, 90 degrees for **Y1**, and 270 degrees for **Y2**.
- 4. Name the other axes by repeating steps 1 through 3.

4200-901-01 Rev. G / March 2007

<sup>11.</sup> The Graph axes of some library ITMs may already be labeled more appropriately. For example, a **DrainV(1)** column label in the **Data** worksheet may have already been converted to a **Drain Voltage (V)** axis label in the **Graph** tab.

5. Click **OK**. The graph reflects the new axis names. Figure 6-247 shows the results of renaming the "vds-id" graph axes, in place of the KITE default names (as shown in Figure 6-246).

Figure 6-247 Renamed "vds-id" graph axes

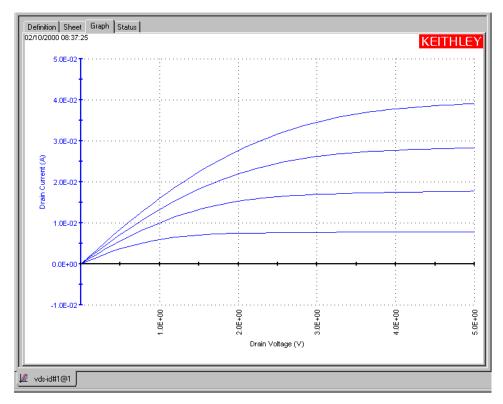

#### Specifying a logarithmic scale for an axis

In some cases, particularly when a test parameter spans several decades, you may desire to use a logarithmic axis. To change a linear axis to a logarithmic axis, do the following:

- 1. In the **Graph** tab Axis Properties window, open the **X Axis**, **Y1 Axis**, or **Y2 Axis** tab for the axis to be changed. The tab opens.
- 2. In the selected axis tab, click the **Log** checkbox. The **|Abs|** checkbox becomes enabled.
- 3. If all values on the selected axis are all positive, skip to step 5.
- 4. If any values on the selected axis are negative (and therefore, mathematically, cannot be converted to logarithms), do one of the following:
  - If values on the selected axis are all negative:
  - a. Click the **|Abs|** (absolute value) checkbox. This converts all negative values to positive values before plotting them on a log scale.
  - b. Skip to step 5.
  - If values on the selected axis are both positive and negative, click the |Abs| (absolute value) checkbox. Be aware that you will observe two curves that typically do not connect smoothly: one for the intrinsically positive values and another for the intrinsically negative values (to graph only the positive values or only the |Abs| converted absolute values refer to "Manually scaling the axes").
- 5. Click **OK**. The tab-selected axis is now scaled logarithmically.

Figure 6-248 illustrates a linear-to-log scale modification.

Figure 6-248 **Example of a linear-to-log scale modification** 

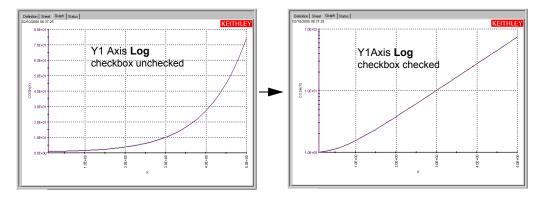

**NOTE** Autoscaling, discussed subsequently under "Automatically scaling the axes," works with both linear and logarithmic scales. However, autoscaling may change the way a logarithmic scale is displayed.

### Plotting on an inverted scale

You can invert the direction in which a variable is plotted. In other words, you can configure an **X** axis such that the values increase from right to left, instead of from left to right. Likewise, you can configure a **Y1** or **Y2** axis such that the values increase from top to bottom, instead of from bottom to top. To invert the scale of an axis, do the following:

- 1. In the **Graph** tab Axis Properties window, open the **X Axis**, **Y1 Axis**, or **Y2 Axis** tab for the axis to be changed. The tab opens.
- 2. In the selected axis tab, click the **Invert** checkbox.
- 3. Click **OK**. The tab-selected axis is now inverted. Figure 6-249 illustrates an **X** axis inversion. Figure 6-250 illustrates a **Y1** axis inversion (the effects are similar for a **Y2** axis inversion).

**NOTE** You must use the Move menu selection to properly position the graph after an axis inversion. For instructions, refer to "Changing the position of a graph."

Figure 6-249 **Example of an X axis inversion** 

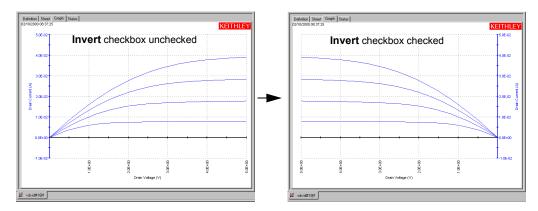

Figure 6-250 **Example of a Y1 Axis inversion** 

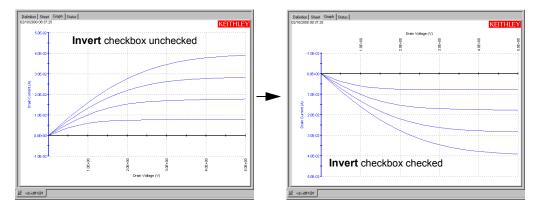

#### Automatically scaling the axes

The **Autoscale** feature of the **Graph** tab optimizes the scale of an axis to show all of the data, based on the largest value to be plotted. For a new graph, all axes are autoscaled by default.

#### Individually setting an axis to autoscale every time the test executes

To set individual X axis, Y1 axis, or Y2 axis to Autoscale, do the following:

- 1. In the **Graph** tab Axis Properties window, open the **X Axis**, **Y1 Axis**, or **Y2 Axis** tab by clicking on it.
- Click the Auto checkbox.
- 3. In the Axis Properties window, open the All Axes tab by clicking on it.
- 4. Select either the **Real Time** radio button or the **End Of Test** radio button. The **Real Time** and **End Of Test** radio buttons control when axis autoscaling takes place, as follows:
  - When the Real Time radio button is checked, the axes that are set to Autoscale are autoscaled with every data point that is acquired.

When you specify **Real Time**, you can watch KITE plot an ITM graph in real time—during test execution. This option applies to all raw-data parameters and some calculated parameters (for **Formulator** calculated parameters, refer to "Real-time functions, operators, and formulas," and "Post-test-only functions and formulas"). If a real-time plot spans several decades, then autoscaling allows you to temporarily observe even the lowest-range data at meaningful scales.

The **Real Time** option does not apply to UTM data and calculations. A UTM **Data** worksheet, and therefore a UTM **Graph** tab, does not update until the test is finished.

 When the End Of Test radio button is checked, the axes that are set to Autoscale are autoscaled only after the test is complete.

**NOTE** If the **Auto** checkbox is unchecked in an **X Axis**, **Y1 Axis**, or **Y2 Axis** tab, the corresponding axis is unaffected by the status of the **Real-Time** and **End-Of-Test** radio buttons.

#### Simultaneously setting all axes to autoscale every time the test executes

To simultaneously set all of the axes (X, Y1, and Y2) to Autoscale, do the following:

- 1. In the Graph tab Axis Properties window, open the All Axes tab by clicking on it.
- 2. Under Axis Autoscale, click the Autoscale All Axes button.
- 3. Select either the **Real Time** checkbox or the **End Of Test** checkbox. The **Real Time** checkbox and the **End Of Test** boxes control when axis autoscaling takes place, as follows:
  - When the **Real Time** box is checked, ITM graph axes autoscale with *every* data point that is acquired.

When you specify Real Time, you can watch KITE plot an ITM graph in real time, during test execution. This option applies to all raw-data parameters and some calculated parameters (for Formulator calculated parameters, refer to "Real-time functions, operators, and formulas," and "Post-test-only functions and formulas"). If a real-time plot spans several decades, then autoscaling allows you to temporarily observe even the lowest-range data at meaningful scales.

The **Real Time** option does not apply to UTM data and calculations. See "Enabling real time plotting for UTMs" to plot UTM data in real time.

• When the **End Of Test** box is checked, the axes autoscale only after the test is complete.

## Simultaneously setting all axes to autoscale only once

To autoscale all axes only once, at a chosen point in time, do the following:

- 1. In the **Graph** tab, display the **Graph Settings** menu by right-clicking on the graph or by selecting **Tools** → **Graph Settings**.
- 2. In the **Graph Settings** menu, select **Auto Scale**. The following occurs:
  - · All three axes are autoscaled.
  - Autoscaled Min and Max settings replace any manually scaled Min and Max settings in the X Axis, Y1Axis, or Y2 Axis tabs (Min and Max are settings that are selected according to "Manually scaling the axes").
  - The Auto checkboxes of the X Axis, Y1 Axis, and Y2 Axis tabs are restored to their preautoscale status. For example, if the Auto checkbox of the X Axis tab was unchecked before you selected Graph Settings → Auto Scale, it is also unchecked thereafter.

## Manually scaling the axes

When an axis is manually scaled, KITE holds the scales of the axis constant, both during and after a test, based on the **Max** and **Min** values set for the axis. You manually scale each axis individually. Therefore, it is possible to manually scale some axes and automatically scale other axes.

## Manually scaling individual axes

Scale an individual X, Y1, or Y2 axis as follows:

1. In the **Graph** tab Axis Properties window, click on the label of the **X Axis**, **Y1 Axis**, or **Y2 Axis** tab, as appropriate. The tab opens. Figure 6-251 shows the **X Axis** tab.

Figure 6-251 **X Axis tab** 

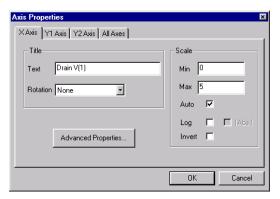

- 2. On the X Axis, Y1 Axis, or Y2 Axis tab, do the following:
  - a. If the **Auto** checkbox is checked, click it to uncheck it. If the **Auto** checkbox is not checked, leave it unchecked.
  - b. In the **Min** edit box, type the *minimum* value that you want to be plotted and labeled on the axis.

For example, to display only a part of the graph, you might wish to set the manually scaled **Min** value to be larger than the smallest data value. Figure 6-252 shows the result of setting **Min** to "2" on the "vds-id" X Axis tab (and then clicking **OK**).

Figure 6-252 "Vds-id" graph after setting the X Axis tab "Min" value to "2"

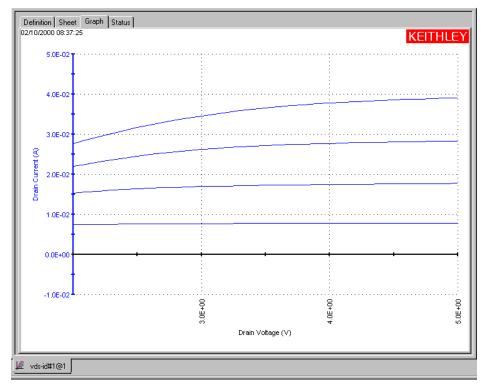

c. In the **Max** edit box, type the *maximum* value that you want to be plotted and labeled on the axis.

For example, you might wish to set the manually scaled **Max** value to be larger than the largest data value to allow for text at the right side of the graph. Figure 6-253 shows the result of setting **Max** to "6" on the "vds-id" **X** Axis tab (and then clicking **OK**).

Figure 6-253 "Vds-id" graph after setting the X Axis tab "Max" value to "6"

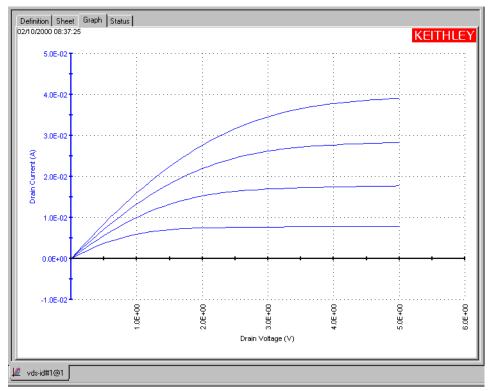

- 3. Repeat step 2 for other axes that you wish to manually scale.
- 4. Click **OK**. The graph displays the new scaling.

### Simultaneously changing all axes from autoscaling to manual scaling

To simultaneously change all of the axes from autoscaling to manual scaling, click the **Manually Scale All Axes** button on the **All Axes** tab of the **Graph** tab Axis Properties window. The **Max** and **Min** settings on the **X Axis**, **Y1 Axis**, and **Y2 Axis** tabs are then fixed at the values that were optimized by the autoscaling operation (any **Max** and **Min** values that were manually set *before* the autoscaling operation were automatically replaced by optimized values during the autoscaling operation).

#### **Customizing axis locations and formats**

In the **Graph** tab Axis Properties window, clicking the **Advanced Settings** button on an **X Axis**, **Y Axis**, or **Y2 Axis** tab opens an Advanced X Axis Properties, Advanced Y1 Axis Properties, or Advanced Y2 Axis Properties window. The three Advanced Axis Properties windows (one for each axis) provide additional controls to customize the axes.

Figure 6-254 shows the default Advanced X Axis Properties window.

Figure 6-254 **Default Advanced X Axis Properties window** 

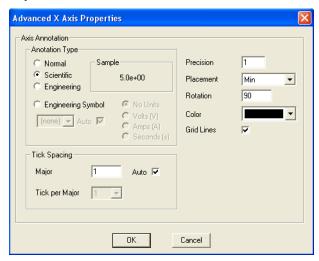

The items for the **Advanced X Axix Properties** are explained as follows:

- Annotation Type:
  - **Normal**: When selected (•), specifies the axis labels are in simple decimal notation (for example, **30.0**).
  - **Engineering**: When selected (•), specifies that the axis labels are in engineering notation (for example, **300E-3** instead of **0.30**).
  - Scientific: When selected (•), specifies that the axis labels are in scientific notation (for example, 3.0E+01 instead of 30.0).
  - Engineering Symbol: When selected (◆), the labels will include the engineering symbol. With Auto selected (√), the symbol will be added automatically. With Auto disabled, the adjacent drop-down menu becomes active for manual selection of a symbol (for example, 30.0m).
    - No Units, Volts (V), Amps (A) or Seconds (s): With Engineering Symbol selected, units (or no units) can be selected (for example 30.0mA).
- Precision edit box: Specifies the number of decimal points in the labels.

• Placement combo box: Specifies where the X axis labels are placed relative to the top and bottom of the graph and where Y1 axis and Y2 axis labels are placed relative to the right and left sides of the plot. For all axes, the default Auto selection allows KITE to decide where the labels are placed. Figure 6-255 and Figure 6-256 describe the Max, Min, and Origin selections for X and Y1 axes (the same principle applies to the Y2 axis). The Origin selection is designed for a bipolar axis, having both positive and negative scale values. If an axis is not bipolar, the Origin selection is the same as the Min selection).

Figure 6-255 **X axis placement options** 

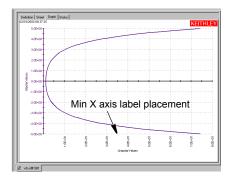

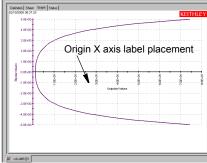

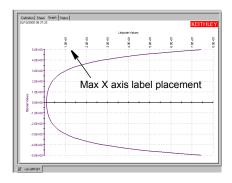

Figure 6-256 **Y1 axis placement options** 

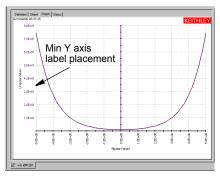

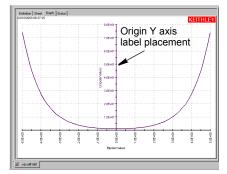

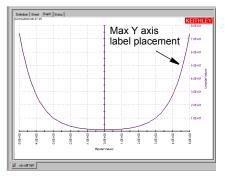

- Rotation edit box: Specifies the alignment of the labels of the tab specified axis. All
  angles are specified relative to the X axis. The default rotations place the labels
  perpendicular to the axes, as follows:
  - The default X axis label rotation is 90 degrees.
  - The default Y1 axis label rotation is 0 degrees.
  - The default Y2 axis label rotation is 0 degrees.
- Color combo box: Specifies the color of the labels of the tab specified axis. Black is the
  default for the X axis, Blue is the default for the Y1 axis, and Red is the default for the Y2
  axis
- **Grid Lines checkbox**: Specifies whether the graph is to have grid lines at the major tick marks of the tab specified axis. The **Grid Lines** checkbox is checked by default.
- Tick Spacing:
  - Auto checkbox: Specifies whether KITE automatically calculates and implements an
    appropriate Major tick spacing for the tab specified axis. The Auto checkbox is checked
    by default.

- Major tick edit box: Specifies the spacings between the individual labels on the tab
  specified axis and between the individual tick marks and grid lines, in terms of actual plot
  units. If the Auto checkbox is not checked, you can specify the tick spacing manually. For
  example if the X axis range is 5V, you might specify 0.2 to space the labels and major tick
  marks 0.2V apart.
- Tick per Major combo box: Specifies the number of ticks to be placed between the
  major ticks on the tab specified axis. If the Auto checkbox is checked, the Tick per Major
  combo box is automatically set to 1. Otherwise, you can manually set the Tick per Major
  value from 1 to 4.

NOTE If you autoscale all axes simultaneously by selecting Auto Scale in the Graph Settings menu, the Major tick is set to Auto momentarily during the scale update, and the Major tick setting changes appropriately at the completion of the autoscale operation. However, the manual Tick per Major setting is retained at the completion of the autoscale operation.

## Defining the plot properties of the graph: colors, line patterns, symbols, line widths

You define color, line pattern, plot symbol, and line width for a plot via the Data Series Properties window. Open it as follows:

- In the Graph tab, display the Graph Settings menu by right-clicking on the graph or by selecting Tools → Graph Settings.
- In the Graph Settings menu, select Graph Properties → Series. The Data Series
  Properties window appears. See Figure 6-257.

Figure 6-257 **Data Series Properties window for the "vds-id" ITM** 

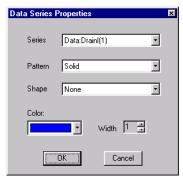

3. In the Data Series Properties window **Series** combo box, select the plot series for which you desire to set properties (every **Y1** and **Y2** parameter for every series is listed). For the "vds-id" graph there are four selections, as shown in Figure 6-258.

Figure 6-258 **Example of Series selections** 

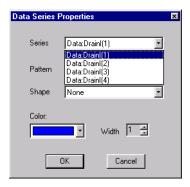

4. In the **Pattern** combo box, select a special line pattern, if desired, for the plot line. Figure 6-259 shows the available line patterns.

Figure 6-259 **Line-pattern selections** 

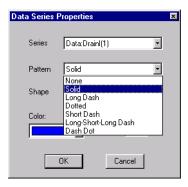

5. In the **Shape** combo box, select a special plot symbol, if desired, for the plot line. Figure 6-260 shows most of the available plot symbols.

Figure 6-260 **Most of the plot-symbol selections** 

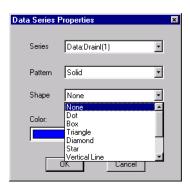

6. In the **Color** combo box, select a special line color for the plot line if desired. Figure 6-261 shows some of the available non-black line colors.

Figure 6-261 **Some of the plot-color selections** 

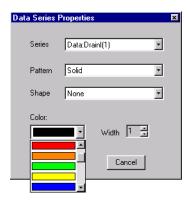

- 7. In the **Width** combo box, select the line width for the plot line if desired. The line width is variable between 1 and 9 screen pixels (the default is one pixel).
- 8. As needed, repeat steps 3 through 7 for each plot on the graph.
- 9. Click **OK**. The graph reflects the new plot line definitions. See the following examples:
  - Figure 6-262 shows the "vds-id" plot lines with variable line patterns, set via the **Pattern** combo box.
  - Figure 6-263 shows the "vds-id" plot lines with plot symbols, set via the Shape combo box.
  - Figure 6-264 shows the "vds-id" plot lines colored via the Color combo box.
  - Figure 6-265 shows the colored "vds-id" plot lines changed to 2-pixel width via the Width combo box.

Figure 6-262 "vds-id" plot lines with variable line patterns, set via the Pattern combo box

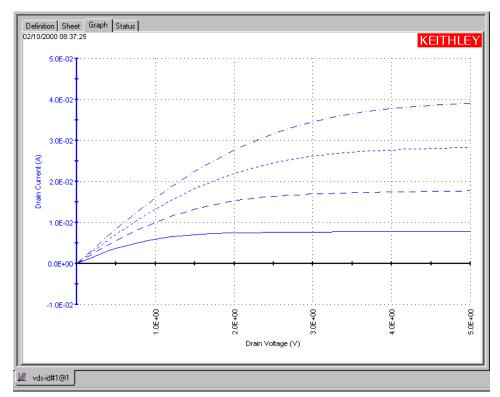

Figure 6-263 "vds-id" plot lines with plot symbols, set via the Shape combo box

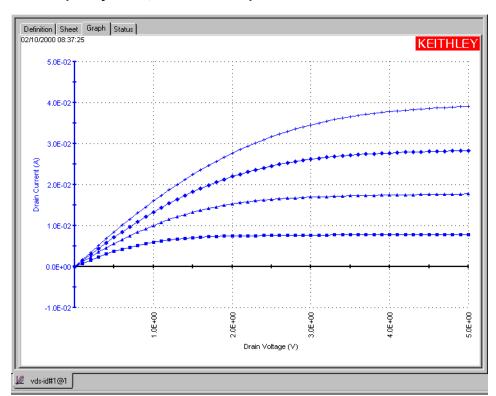

Figure 6-264 "vds-id" plot lines colored via the Color combo box

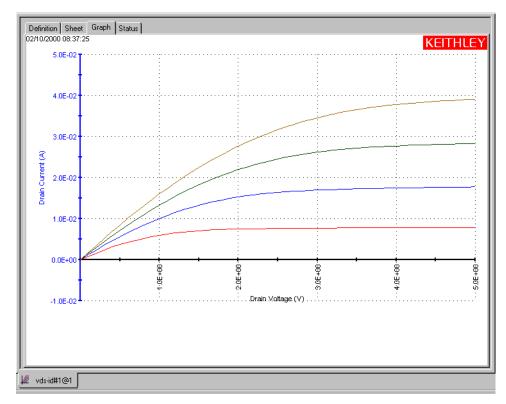

Figure 6-265
Colored "vds-id" plot lines widened to a 2-pixel width via the Width combo box

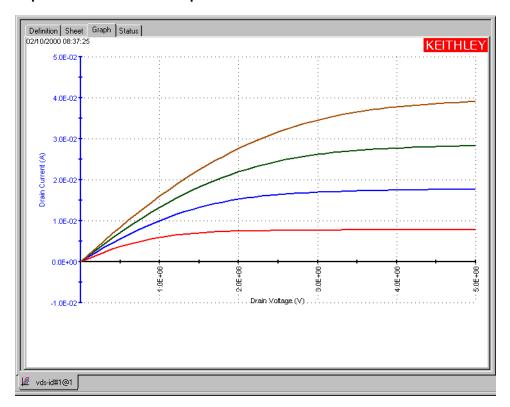

# Numerically displaying plot coordinates using cursors

You can display the precise numerical coordinates of a specific data point on a plot using a **Graph** tab cursor. When you move a cursor, it precisely tracks the plot to which it is attached. Wherever you stop a cursor, a displayed text block indicates the precise X,Y coordinates of the stopping point. See Figure 6-266.

Figure 6-266 **Cursor illustration** 

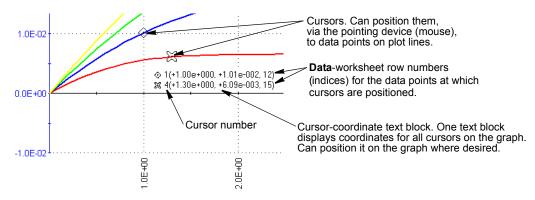

To work with cursors, first open the **Graph** tab Cursors window, as follows:

- 1. In the **Graph** tab, display the **Graph Settings** menu by right-clicking on the graph or by selecting **Tools** → **Graph Settings**.
- In the Graph Settings menu, select Cursors. The Cursors window opens. See Figure 6-267.

Figure 6-267 **Cursors window** 

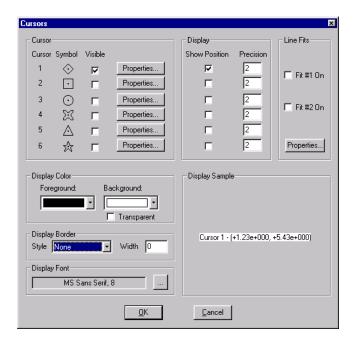

#### Specifying and configuring the cursors

Specify the cursors as follows:

- In the Cursor area of the Graph tab Cursors window, select any or all of the cursors by checking the Visible checkbox next to each desired cursor (this action simultaneously checks the neighboring Show Position checkbox).
- **NOTE** Unless the **Properties** setting of a cursor is configured otherwise (refer to the next step), you can attach the cursor to any plot line on the graph using the pointing device (mouse). Therefore, you can attach multiple cursors to a single plot.
  - Next to the first Visible checkbox that you checked, click the Properties button. The Cursor <CursorNumber> window opens for the selected cursor.
     Figure 6-268 shows the Cursor 1 window.

Figure 6-268 **Example of a Cursor < Cursor Number > window** 

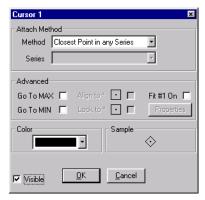

- 3. Using the **Cursor < Cursor Number >** window, configure the cursor as follows:
  - a. In the **Attach Method** area, select the cursor attachment method in the **Method** combo box. Figure 6-269 shows the options.

Figure 6-269 **Cursor attachment method options** 

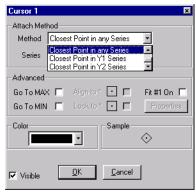

The meanings of these selections are as follows:

- Closest Point in Any Series: Allows you to attach the selected cursor to any plot on the graph.
- Closest Point in Y1 Series: Only allows you to attach the selected cursor to the specific Y1 axis plot that is selected in the Series combo box (refer to the next substep).
- Closest Point in Y2 Series: Only allows you to attach the selected cursor to the specific Y2 axis plot that is selected in the Series combo box (refer to the next substep).
- b. If, in step 3a, you chose **Closest Point in Y1 Series** or **Closest Point in Y2 Series**, then proceed to the **Series** combo box and select the specific plot that you want the cursor to attach to. Figure 6-270 shows the **Series** options for **Y1** in the "vds-id" graph.

Figure 6-270 **Y1 Series plot selections for cursor attachment** 

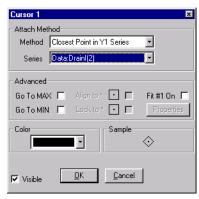

c. In the Color combo box, select a special color for the cursor (the Color selection in the Cursor <CursorNumber> window does not affect the color of the cursor-coordinate text block). Figure 6-271 displays some of the available colors.

**NOTE** Not all cursor colors can be displayed on all background colors.

Figure 6-271

Some of the available cursor colors

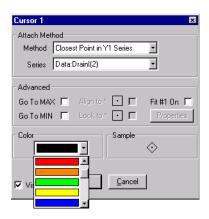

**NOTE** The **Sample** area displays the cursor that you are configuring, including the color.

d. If you do not want the cursor to display immediately, uncheck the Visible checkbox. You can later restore the cursor (the cursor retains its configuration when you uncheck the Visible checkbox).

- **NOTE** The cursor coordinate text block is displayed in the **Display Sample** area. The cursor type number appears next to the coordinate text. However, in the graph, the cursor symbol will appear next to the coordinate text.
  - 4. Repeat steps 2 and 3 for the other cursors that you selected in step 1.
  - 5. Click **OK**. The cursors and the cursor-coordinate text block now appear on the graph.

**NOTE** When you first display the cursors, the default location of the cursors is at the origin, and the default location of the cursor coordinate text block is in the lower right corner of the graph.

### Positioning cursors on the graph via drag-and-drop

- 1. Position a cursor via drag-and-drop as follows:
- 2. Click on the cursor with the left button of the mouse or other pointing device and continue holding the button down.
- 3. Drag the cursor to the desired position on a plot.
- 4. If in step 3a you selected **Closest Point in Any Series** AND the cursor is not on the desired plot, then do the following:
  - a. Drag the cursor from the present plot to the desired plot until it attaches to the plot.
  - b. On the desired plot, drag the cursor to the desired position.
- 5. Release the pointing device button. The cursor stays where you left it, and the cursor-coordinate text block displays the coordinates.

#### Positioning cursors on the graph via special options

The **Advanced** area of a **Cursor < Cursor Number >** window provides four checkbox options, which place the **< Cursor Number >** cursor at special locations on the graph. See Figure 6-272.

Figure 6-272

The Advanced cursor-positioning checkbox options

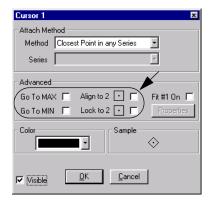

NOTE The Align to <CursorNumber> and Lock to <CursorNumber> checkbox options are enabled only when both cursors 1 and 2, both cursors 3 and 4, and/or both cursors 5 and 6 are active.

The four checkbox options act as follows:

• **Go To MAX**: Places the **<CursorNumber>** cursor at the maximum-Y data point of the plot to which the cursor is attached. See Figure 6-273.

Figure 6-273 **Go To MAX operation** 

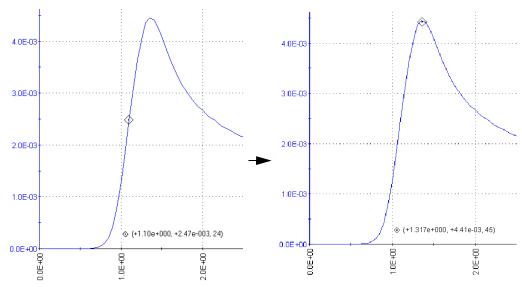

After the cursor moves to the maximum point, the **Go To MAX** checkbox reverts to the unchecked state, and the cursor may be manually repositioned.

• **Go To MIN**: Places the **<CursorNumber>** cursor at the minimum-Y data point of the plot to which the cursor is attached. See Figure 6-274.

Figure 6-274 **Go To MIN operation** 

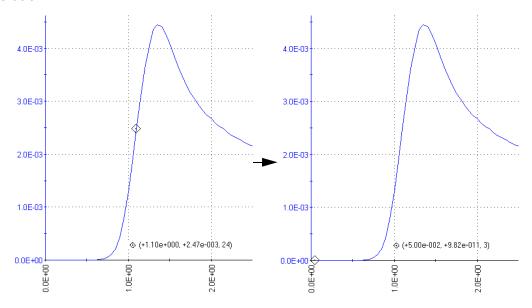

- After the cursor moves to the minimum point, the **Go To MIN** checkbox reverts to the unchecked state, and the cursor may be manually repositioned.
- Align To <MatingCursorNumber>: Aligns the <CursorNumber> cursor to the same X axis value as the <MatingCursorNumber> cursor. 12 See Figure 6-275.

Figure 6-275 **Align To <MatingCursorNumber> cursor example** 

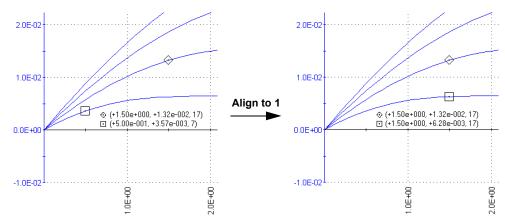

- Nonrepetitiive. After the alignment, 1) the **Align To <MatingCursorNumber>** checkbox reverts to the unchecked state, and 2) the cursor may be manually repositioned.
- **NOTE** The **Align To <MatingCursorNumber>** checkbox is disabled—gray—if the graph does not display the mating cursor when the **Visible** checkbox for the cursor is not checked.
  - Lock To <MatingCursorNumber>: Locks the position of the <CursorNumber> cursor relative to the position of its mating cursor—the <MatingCursorNumber> cursor<sup>12</sup>. The <CursorNumber> cursor tracks the movement of the mating cursor, and the relative X distance between the two cursors remains constant. See Figure 6-276.

Figure 6-276

Tracking of diamond cursor by square cursor when its Lock To <MatingCursorNumber> checkbox is checked

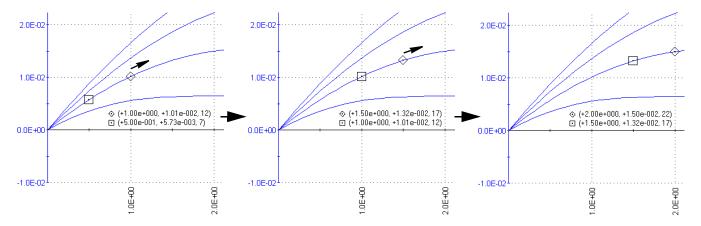

4200-901-01 Rev. G / March 2007

<sup>12.</sup> The <MatingCursorNumber> cursor is cursor 2 if <CursorNumber> is 1, cursor 1 if <CursorNumber> is 2, cursor 4 if <CursorNumber> is 3, etc.

However, the converse is not true; the mating cursor does not track the movement of the <CursorNumber> cursor.

**NOTE** The **Lock To <MatingCursorNumber>** checkbox is disabled (gray) if the graph does not display the mating cursor (when the **Visible** checkbox for the cursor is not checked).

#### Performing line fits between cursors

The **Fit #1** (alternatively **Fit #2**) checkbox and the **Properties** button of a Cursor **<CursorNumber>** window may be used to initiate a line fit between existing cursors. For information on using these functions, refer to "Performing line fits using existing cursors."

#### Formatting the displayed coordinates

The next four subsections describe how to change the colors, border, and font of the cursor coordinate text block.

### Changing cursor coordinate text color

You can change the color of the coordinate text as follows:

 Under Display Color in the Graph tab Cursors window, click the scroll arrow on the Foreground combo box. Several color selections are available, some of which are shown in Figure 6-277.

Figure 6-277

Some of the available coordinate text colors

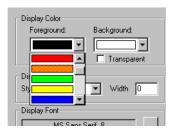

- Select the desired text color. The **Display Sample** area displays the coordinate text in the selected color.
- 3. Click **OK**. The new coordinate-text color is displayed in the graph.

### Changing background color of the cursor coordinate text block

You can change the background color of the cursor coordinate text block as follows:

- Under Background Color in the Graph tab Cursors window, click the scroll arrow on the Background combo box. The same color selections as for text color are available (for example, see Figure 6-277).
- Select the desired text background color. The **Display Sample** area displays the background color. See Figure 6-278.

Figure 6-278

Example of special coordinate text background color

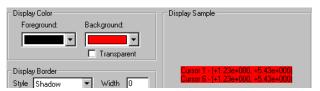

3. Click **OK**. The new coordinate text background color is displayed in the graph.

NOTE If you want other graph components to be able to shine through the normally opaque background of the cursor coordinate text block, select the **Transparent** checkbox on the **Display Colo**r area of the Cursors window. However, be aware that a checked **Transparent** checkbox 1) overrides the background color selection (signified by a gray color in the **Background** combo box), and 2) causes a border (discussed next) to be displayed in gray scale.

## Adding/changing a border around the cursor coordinate text block

You can add or change a border around the cursor coordinate text block, as follows:

 Under Display Border in the Graph tab Cursors window, click the scroll arrow on the Style combo box. Several border style selections are available, some of which are shown in Figure 6-279.

Figure 6-279

Some of the available borders for a cursor coordinate text block

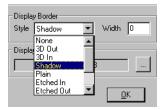

- 2. Select the desired border type (if the adjacent **Width** setting is 0, which is the default, the **Display Sample** area does not yet display a border).
- 3. Also under **Display Border** in the Cursors window, in the **Width** text box type a width for the border. KITE accepts values between 0 and 20 pixels. The **Display Sample** area displays the selected border around the cursor coordinate text block (in the same color as selected in the **Background** combo box). For example, see Figure 6-280.

Figure 6-280
Example 12-pixel Etched Out border for cursor-coordinate text block

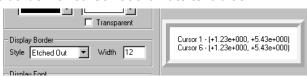

4. Click **OK**. The graph displays the cursor coordinate text block with the selected frame.

## Changing the font in a cursor-coordinate text block

Change the cursor coordinate font as follows:

1. Under **Display Font** in the **Graph** tab Cursors window, click the arrow of the combo box. The Font window appears. See Figure 6-281.

Figure 6-281 Font window

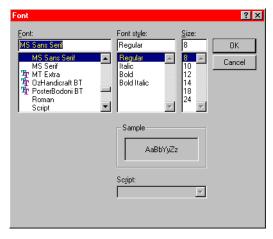

- 2. In the Font window, select the name, size, and style of the font desired for the cursor coordinate text. The **Sample** area of the Font window displays the new font.
- 3. Click **OK**. The **Display Sample** area of the **Cursors** window displays the cursor coordinate text with the selected font.
- 4. Click **OK**. The graph displays the cursor coordinate text with the selected font.

#### Positioning the displayed cursor coordinates

The cursor coordinate text block can be positioned anywhere in the graph, as follows:

- 1. Click on the text block with the left button of the mouse or other pointing device and continue holding the button down.
- 2. Drag the text block to the desired position on the graph.
- 3. Release the pointing device button.

#### Using the pointing device (mouse) to view information about the cursor-specified data

When you select a cursor with the mouse or other pointing device, KITE displays the following information directly next to the cursor:

- The cursor number.
- · The data series.
- · The Data worksheet row number.
- · The cursor coordinates.

This feature 1) facilitates simultaneous viewing of the cursor and its coordinates; and 2) allows you to temporarily view the coordinates at a higher precision than typically chosen for permanent display. See Figure 6-282.

Figure 6-282 **Viewing pointing-tool-selected cursor coordinate** 

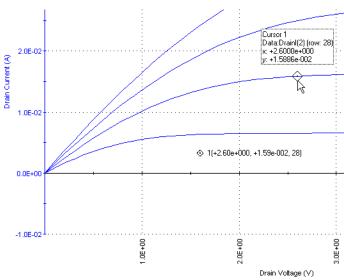

# Viewing plot coordinates and data series properties via the pointing device (mouse)

When you select a data point on any plot via the mouse or other pointing device (via a left click), KITE displays the following information about the point:

- Its data series.
- Its Data worksheet row number.
- Its coordinates, to four decimal places.

See Figure 6-283.

Figure 6-283 **Viewing pointing-tool-selected data coordinates** 

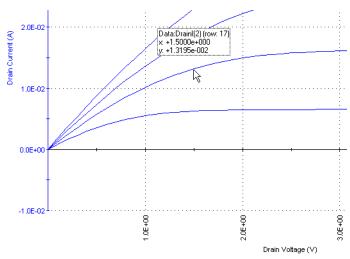

This feature allows you to quickly check information about any point on the graph without using cursors. To display the information, do the following:

- 1. Place the default graph cursor ( $\diamondsuit$ ) over the plot line at approximately the location of the desired data point.
- 2. Move the  $\diamondsuit$  cursor along the plot line until it is over the data point, where the  $\diamondsuit$  cursor changes to the *pointer* cursor and the coordinates, etc. display above it.

You can also display additional information about the data series used for the plot. Do the following:

- 1. After displaying data-point information as follows (approximately the same procedure as above), maintain the pointing-device (mouse) position for step 2.
  - a. Place the default graph cursor (⋄) over the plot line.
  - b. Move the  $\diamondsuit$  cursor along the plot line until it is over any data point, as indicated by a change of the  $\diamondsuit$  cursor to a pointer cursor and a local display of point coordinates, etc.
- 2. Right-click the pointing device (mouse). A Data Series Properties window appears for the plot line. See Figure 6-284.

Figure 6-284 **Data Series Properties window** 

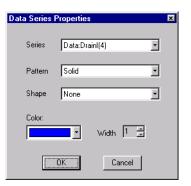

# Visually reading plot coordinates using cross hairs

If you only want a visual aid for determining plot coordinates, you can display a set of cross hairs that can be positioned anywhere on the graph. See Figure 6-285.

Figure 6-285 **Crosshair example** 

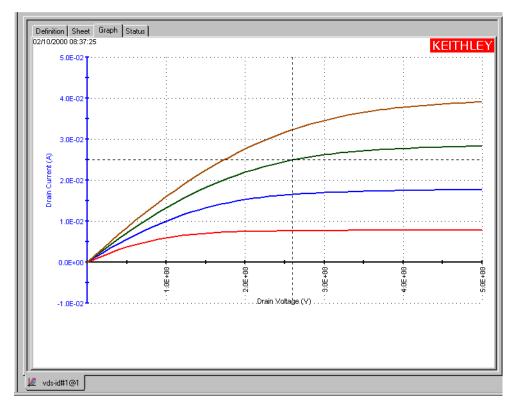

Open the crosshairs as follows:

- 1. In the **Graph** tab, display the **Graph Settings** menu by right clicking on the graph or by selecting **Tools** → **Graph Settings**.
- 2. In the **Graph Settings** menu, select **Crosshair**. The crosshairs appear on the graph.

Close the cross hairs in the same way you opened them (in the **Graph Settings** menu, the **Crosshair** selection toggles).

**NOTE** You can use to quantify zoomed parts of a graph. Refer to "Temporarily enlarging a selected area of the graph by zooming."

## Performing on-graph line fits

The **Line Fits** item in the **Graph Settings** menu allows you to directly fit lines to **Graph** tab plots. Up to two fits may be performed on the graph, selected from among the following types:

- **Linear**: Chord line of the form y = a + bx, drawn between two graphically defined data points.
- **Regression**: Regression line of the form y = a + bx for a graphically defined range of data points.
- **Exponential**: Regression line of the form  $y = a \cdot e^{bx}$  for a graphically defined range of data points.
- **Log**: Regression line of the form  $y = a + b \cdot log_{10}(x)$  for a graphically defined range of data points.
- **Tangent**: Tangent to the plot at a graphically defined data point. The tangent line has the form y = a + bx.

The **Graph** tab displays the following:

- the fitted line.
- 2. the fit parameters.
- 3. the tangent data point<sup>13</sup> or the starting and ending data points (data range).
- the data-point coordinates. Tangent or starting and ending data points are defined by cursors.<sup>14</sup>

The results obtained with **Graph** tab line fits are similar to the results obtained with the corresponding **Formulator** functions, as shown in Table 6-11 below.

Table 6-11

Correspondence between Graph tab and Formulator line fits

| Graph tab fit | Formulator fits that return the corresponding fit line and fit parameters |                   |                   |                      |
|---------------|---------------------------------------------------------------------------|-------------------|-------------------|----------------------|
|               | Fit line                                                                  | Fit parameter "a" | Fit parameter "b" | Fit parameter "xint" |
| Linear        | LINFIT                                                                    | LINFITYINT        | LINFITSLP         | LINFITXINT           |
| Regression    | REGFIT                                                                    | REGFITYINT        | REGFITSLP         | REGFITXINT           |
| Exponential   | EXPFIT                                                                    | EXPFITA           | EXPFITB           | Not applicable       |
| Log           | LOGFIT                                                                    | LOGFITA           | LOGFITB           | Not applicable       |
| Tangent       | TANFIT                                                                    | TANFITYINT        | TANFITSLP         | TANFITXINT           |

However, the **Graph** tab and **Formulator** tools each provide specific advantages. For example, **Graph** tab fits facilitate visual "what if" trials on various data point(s), whereas **Formulator** fit results can be used directly in other calculations.

#### Line fit examples

Figures Figure 6-286 through Figure 6-290 illustrate the five line fit types.

<sup>13.</sup> The data point at which a **Tangent** line is fitted to the plot.

<sup>14.</sup> For more information about cursors, refer to "Numerically displaying plot coordinates using cursors."

Figure 6-286 Linear fit example

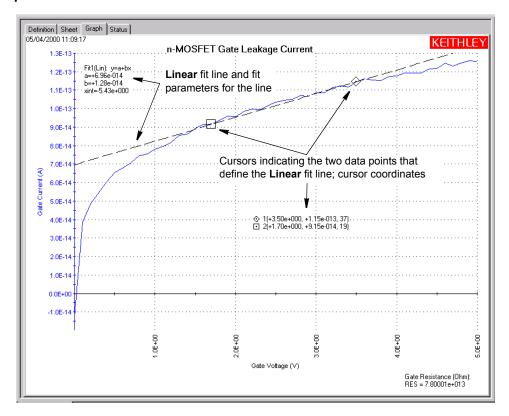

Figure 6-287 **Regression fit example** 

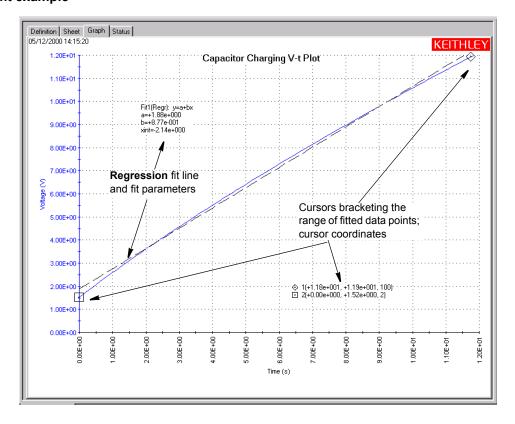

Figure 6-288 **Exponential fit example** 

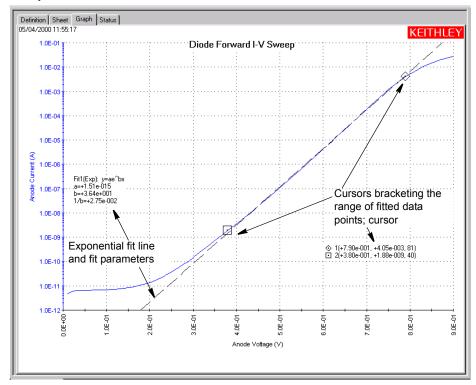

Figure 6-289 **Log fit example** 

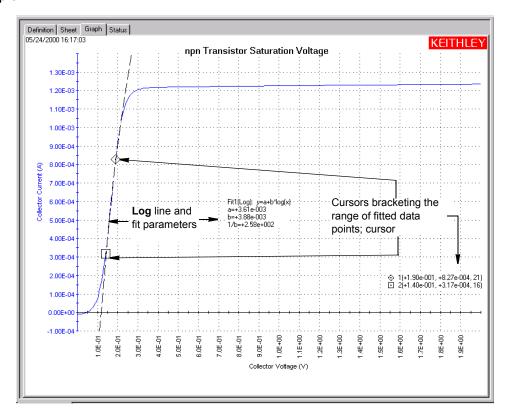

Figure 6-290 **Tangent fit example** 

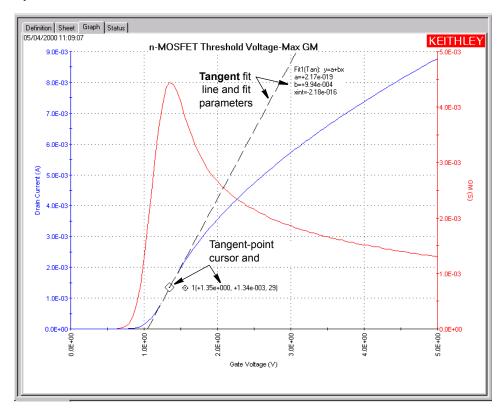

## **Performing fits**

Perform fits as follows:

- 1. In the **Graph** tab, display the **Graph Settings** menu by right-clicking on the graph or by selecting **Tools** → **Graph Settings**.
- 2. In the **Graph Settings** menu, select **Line Fits.** The Line Fits window opens. See Figure 6-291.

Figure 6-291 Line Fits window

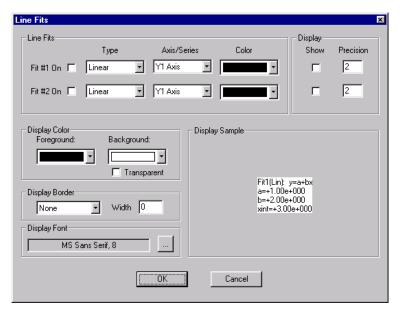

- 3. In the Line Fit Properties window, select the fit as follows:
  - a. Enable the fit by checking the Fit #1 On or Fit #2 On check box, as appropriate.

**NOTE** Fit #1 is always associated with cursors 1 and 2. Fit #2 is always associated with cursors 3 and 4.

b. In the corresponding **Type** combo box, select the type of fit. See Figure 6-292.

Figure 6-292

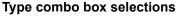

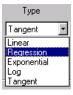

c. In the corresponding Axis/Series combo box, select the data series for which the fit is to be made; or, alternatively, the Y axis to which you want to reference free-floating points (refer to the subsequent bulleted list). Figure 6-293 shows examples for a graph with one Y-parameter and one Y axis. For a graph with more parameters, the menu displays selections for each parameter. For a graph with two Y axes, the menu also displays a Y2 axis selection for Linear fits only.

Figure 6-293

#### **Examples of Axis/Series combo box selections**

Linear fit axis selections

 $\textbf{Regression},\,\textbf{Exponential},\,\textbf{Log},\,\text{and}\,\,\textbf{Tangent}\,\,\text{fit axis selections}$ 

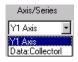

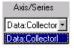

The following applies to selecting a data series or axis:

- Selecting a data series results in display of two cursors that attach to the specified data curve. You may select a data series for any type of fit.
- Selecting a Y axis results in the display of free-floating fit cursors that may be
  positioned anywhere on the graph. Fit parameters reflect the scale of the selected Y
  axis. You may select a Y axis (for example, Y1 Axis in Figure 6-293) only for a Linear
  fit.
- d. In the corresponding **Color** combo box, select the color of the fit line.

**NOTE** Unique, extra-long dashes distinguish a fit line from all types of plot lines. Therefore, a special color is not normally essential.

- e. In the **Display** area, check the **Show** checkbox to enable display of the fit parameters,
- f. To display fit parameters with greater or lesser precision than two decimal places, change the **Precision** value
- 4. To add a second fit, repeat the substeps under step 3 for **Fit 2** (or **Fit 1**, if **Fit 2** was created first).
- 5. If desired, change the color, border, and font of the fit parameter display(s), referring to "Formatting the displayed fit parameters."

Figure 6-294 illustrates examples of each setting in the Line Fits window.

Figure 6-294
Line Fits window setting examples

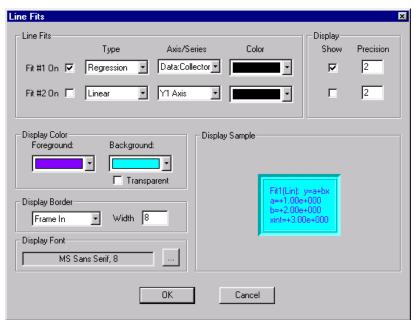

- 6. Click **OK**. The line-fit routine executes, the Line Fits window closes, and the graph displays the following new items for *each* fit:
  - Two new cursors (one for a **Tangent** fit) are temporarily located at the origin and/or on a
    Y axis. In the next step, you will position these cursors to define the starting and ending
    data points (data range) for the fit or the data point at which a tangent is to be fit, as
    applicable.
  - · Numeric fit parameter display.
  - · Numeric cursor coordinate display.

Figure 6-295 illustrates the result of the settings shown in Figure 6-294.

Figure 6-295 **Example of initial fit result** 

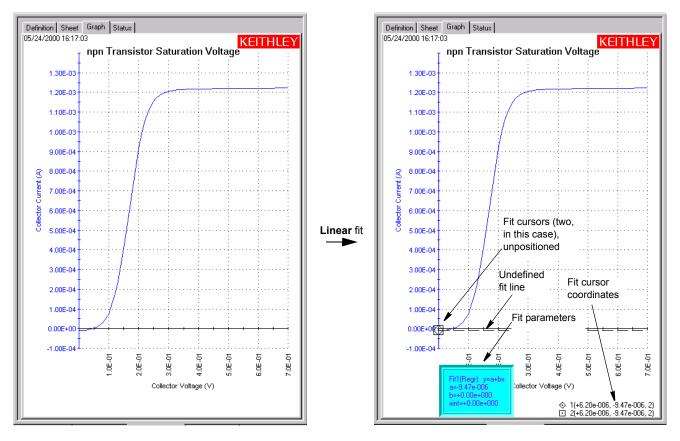

**NOTE** The dashed-line plot of the fit line appears only after completing the next step.

- 7. Adjust the cursor locations as follows, using the methods described under "Positioning cursors on the graph via drag-and-drop" and/or "Positioning cursors on the graph via special options."
- **NOTE** Positively specify each cursor location. If the step 6 temporary location for a cursor (e.g. the origin) is also the desired location, inform KITE by moving the cursor away from that location and then back again.
  - For a Linear fit, adjust the two cursors that define the two points through which the fit line
    is to be drawn.
  - For a **Regression**, **Exponential**, or **Log** fit, adjust the two cursors that define the range (the starting and ending points) of the data to be fitted.
  - For a Tangent fit, place the cursor on the point against which you want the tangent to be fitted

Plots of the fit lines appear as dashed lines, and fit parameter and cursor coordinate displays indicate appropriate numerical values. Figures 6-286 through 6-290 illustrate typical fits (following relocation of the fit parameter and cursor coordinate displays, as described subsequently in "Changing the position of the displayed fit parameters").

3. Reposition the displays of fit parameters and cursor coordinates, as required.

Figure 6-296 illustrates a fit after positioning the fit cursors, the fit parameters, and the fit cursor coordinates.

Figure 6-296 **Example of finished fit result** 

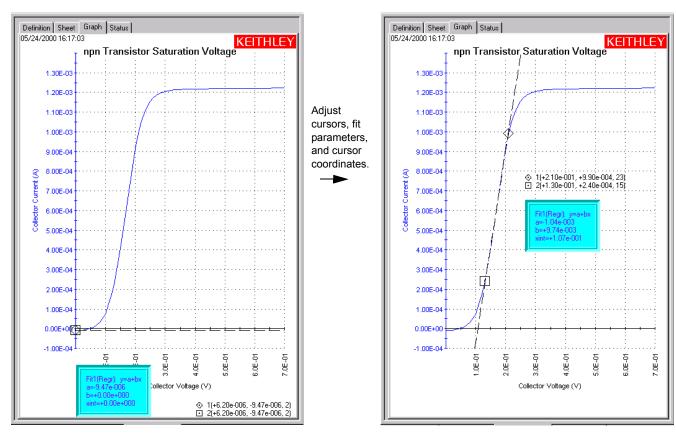

### Formatting the displayed fit parameters

This subsection provides details about specifying/changing the colors, frame, and font, and position of the displayed fit parameters.

### Changing the text color of the displayed fit parameters

Change the color of the fit parameter text as follows:

 Under Display Color in the Line Fit Properties window, click the scroll arrow on the Foreground combo box. Several color selections are available, some of which are shown in Figure 6-297.

Figure 6-297

Some of the available fit-parameter text colors

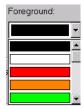

- Select the desired text color. The **Display Sample** area displays the fit parameter text in the selected color.
- 3. Click **OK**. The new fit parameter text color is displayed on the graph.

### Changing background color of the displayed fit parameters

Change the background color for the displayed fit parameters as follows:

- Under Color in the Graph tab Line Fit Properties window, click the scroll arrow on the Background combo box. Several color selections are available; they are the same colors for text color. For examples, see Figure 6-297.
- Select the desired text background color. The **Display Sample** area displays the background color. See Figure 6-298.

Figure 6-298 **Example of fit parameters background color** 

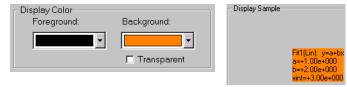

3. Click OK. The new data variable background color is displayed in the graph.

NOTE If you want other graph components to be able to shine through the normally opaque background of the displayed fit parameters, select the **Transparent** checkbox on the **Colo**r area of the Line Fit Properties window. However, be aware that a checked **Transparent** checkbox:

- overrides the background color selection (signified by a gray color in the Background combo box).
- · causes a border to be displayed in gray scale.

For more about borders, refer to the following paragraph.

### Adding/changing a border around the displayed fit parameters

You can add or change a border around the displayed fit parameters as follows:

 Under Border in the Graph tab Line Fit Properties window, click the scroll arrow on the Display Border combo box. Several border style selections are available, some of which are shown in Figure 6-299.

Figure 6-299

Some of the available borders for displayed fit parameters

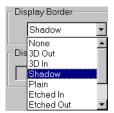

2. Select the desired border style.

# **NOTE** If the adjacent **Width** setting is "**0**" (the default), the **Sample** area does not yet display a border.

In the adjacent Width text box, type a width for the border. KITE accepts values between 0 and 20 pixels. The Display Sample area displays the selected border around the values, in the same color as selected in the Background combo box. See Figure 6-300.

Figure 6-300 **Example 10-pixel 3D Out border for displayed fit parameters** 

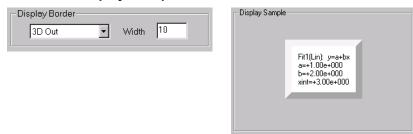

4. Click OK. The graph displays the fit parameters with the selected border. Figure 6-301 shows a shadow-bordered display of "vfd" fit parameters.

Figure 6-301 Display of 3D Out-bordered "vfd" fit parameters

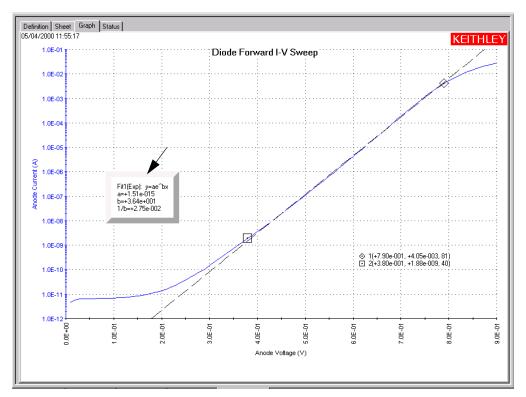

### Changing the font of the displayed fit parameters

Change the fit parameters font as follows:

1. In the **Graph** tab Line Fit Properties window, click the button at the right side of the **Font** combo box. The Font window appears. See Figure 6-302.

Figure 6-302 **Font window** 

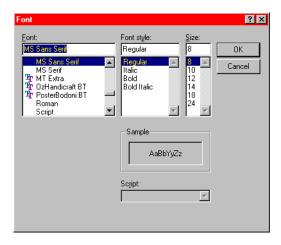

- 2. In the Font window, select the name, size, and style of the font desired for the fit parameters text. The **Sample** area of the Font window displays the new font.
- 3. Click **OK**. The **Sample** area of the line Fit Properties window displays the fit parameters with the selected font.
- 4. In the Line Fit Properties window, click **OK**. The graph displays the fit parameters with the selected font.

### Changing the position of the displayed fit parameters

The displayed fit parameters and cursor coordinates can be positioned anywhere on the graph, as follows:

- 1. On the graph, click on a block of displayed fit parameters or cursor coordinates with the left button of the mouse or other pointing device; continue holding the button down.
- 2. Drag the displayed parameters/coordinates to the desired position on the graph.
- 3. Release the pointing device button.

# Formatting and positioning the fit cursor coordinates

Format the fit cursor coordinates as follows:

1. Right click the cursor coordinates display. The Cursors window opens. See Figure 6-303.

Figure 6-303 **Cursors window example** 

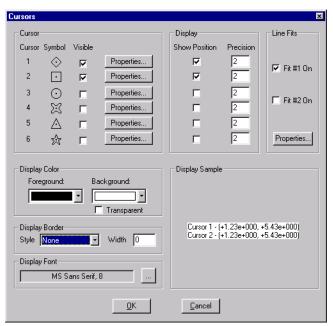

2. Change cursor coordinate format in essentially the same way as for fit parameters. For details, refer to "Formatting the displayed coordinates."

Change the cursor coordinate position by drag-and-drop, just as for fit parameters (refer to "Changing the position of the displayed fit parameters."

### Performing line fits using existing cursors

**NOTE** Only cursors 1 through 4 may be used for line fits.

To use existing cursors for fits, do the following:

 Right-click a cursor that is to be used for a line fit. The Cursor **CursorNumber>** window for that cursor opens. See Figure 6-304.

Figure 6-304

Cursor <CursorNumber> window example

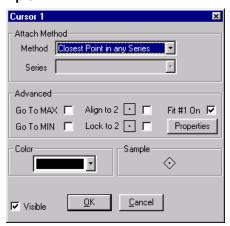

2. In the Cursor **<CursorNumber>** window, check the **Fit #1** or **Fit #2** checkbox, whichever is displayed.

**NOTE** Fit #1 is always associated with cursors 1 and 2. Fit #2 is always associated with cursors 3 and 4.

You can alternatively use the Cursors window to specify that an existing cursor(s) is to be a line fit cursor(s). Open the Cursors window (Figure 6-303 above) using the following sequence: Tools → Graph Settings menu → Cursors. Then check #1 On or #2 On, as appropriate.

- In the Cursor **CursorNumber>** window, click the **Properties** button. The Line Fits window opens.
- In the Line Fits window, under Type, select the desired line fit type.
   For illustration purposes, Figure 6-305 shows Regression being selected in place of the default (Linear).

Figure 6-305
Regression line-fit selection

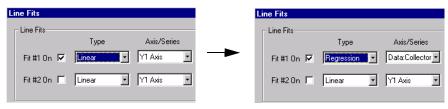

5. In the Line Fits window, click **OK**.

- 6. In the still open Cursor **<CursorNumber>** window, click **OK**. The following new items appear on the graph:
  - An additional "mating" cursor, if a mating cursor was not already displayed when you started this procedure (cursor 2 if **<CursorNumber>** is 1; cursor1 if **<CursorNumber>** is 2, cursor 4 if **<CursorNumber>** is 3, and cursor 3 if **<CursorNumber>** is 4).
  - · Coordinates for both cursors.
  - · A fit line.
  - · Fit parameters corresponding to the line fit.

Figure 6-306 illustrates the transition.

Figure 6-306
Result of checking the Fit #<CursorNumber> checkbox

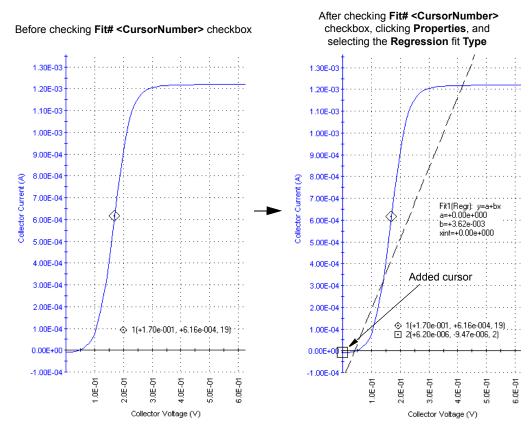

7. If the cursors are not at the desired locations, then adjust them using the methods described under "Positioning cursors on the graph via drag-and-drop" and/or "Positioning cursors on the graph via special options." See Figure 6-307.

Figure 6-307 **Example result of repositioning a mating cursor** 

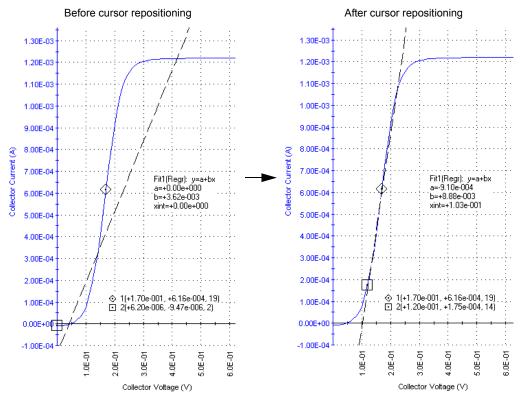

- 8. If you selected a **Tangent** fit AND you have no use for the extra cursor that was originally assigned to the fit, then do the following:
  - a. Right-click the unwanted cursor.
  - b. In the Cursor **<CursorNumber>** window, uncheck the **Visible** checkbox.
  - Click **OK**. The Cursor **<CursorNumber>** window closes and the unwanted cursor disappears.

### Numerically displaying extracted parameters and other data variables

On the graph, you can numerically display up to four values from the second row of a **Data** or **Calc** worksheet, along with the corresponding names from the first row. For example, you can display calculated, single-value extracted parameters, such as curve slopes, saturation values, etc. In the **Data** worksheet, such values occupy the second row of an otherwise empty column.

For consistency with frequent industry usage, each second-row value (normally the first *data* value in a column [series] of data) will be referred to as a data variable in this subsection. Each first row value of a **Data** worksheet, and, ideally, the first-row value of a **Calc** worksheet, contains the name of the data variable.

If you select multiple data variables, all selected values are displayed together in a single text block, which may be located anywhere in the graph.

### Selecting the data variables to be displayed

This subsection provides general instructions for selecting a data variable and presents a specific example involving an extracted "vds-id" parameter.

### Instructions for selecting data variables

Select each data variable as follows:

- In the Graph tab, display the Graph Settings menu by right-clicking on the graph or by selecting Tools → Graph Settings.
- 2. In the **Graph Settings** menu, select **Data Variables**. The Data Variables window opens. See Figure 6-308.

Figure 6-308 **Data Variables window** 

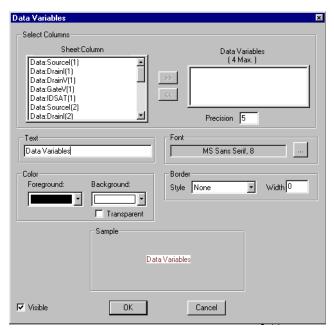

The data variable names that are displayed under **Sheet:Column** in the Data Variables window (Figure 6-308) are the same as the parameter names that are displayed in row 1 of the corresponding **Data** worksheet (Figure 6-309).

Figure 6-309

Data sheet displaying the data variable names shown in Figure 6-308

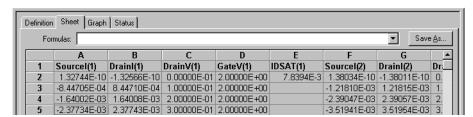

- 3. In the Data Variables window, under **Select Columns**, select up to four data variables that you want to display. Select the *names* of these data variables in the **Sheet:Column** list box, using one of the following methods:
  - Method I: Double-click a data variable name in the Sheet:Column list box. The data variable name is transferred to the Data Variables box.
  - Method II: 1) Select a data variable name in the Sheet:Column list box by single-clicking it; 2) click the >> button. The data variable name is transferred to the Data Variables box.

NOTE In the Sample area of the Data Variable window, the selected data variables are displayed with values of zero. After you click **OK**, they are displayed on the graph with the actual values.

- 4. If you wish to change any of the data variable selections in the Data Variable window, you can transfer a name from the **Data Variables** box back to the **Sheet:Column** list box, using one of the following methods:
  - Method I: Double-click the data variable name to be deleted from the Data Variables box. The data variable name is transferred back to the Sheet:Column list box.
  - Method II: 1) Select the data variable name to be deleted from the Data Variables box by single-clicking it; 2) click the << button. The data variable name is transferred to the Sheet:Column list box.
- 5. By default, data variables display with a precision of five decimal places, indicated by the number "5" in the **Precision** text box (under the **Data Variables** box). If you prefer, enter a larger or smaller number of decimal places in the **Precision** text box.
- 6. Click **OK**. The selected data variables are displayed on the graph.

### Example selection and display of data variables

The as-shipped sample data for the "vds-id" ITM contains a series of Formulator calculated drain current saturation values, named IDSAT. See Figure 6-310.

Figure 6-310 IDSAT values for "vds-id" ITM

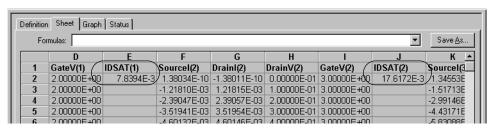

For illustration purposes, each of the four **IDSAT** values [**IDSAT(1)** through **IDSAT(4)**] was selected for display, using the Data Variable window. See Figure 6-311.

Figure 6-311 Selection of the four "vds-id" IDSAT values

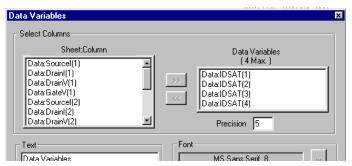

As a result, the four **IDSAT** data variables were displayed on the graph, as shown in Figure 6-312.

Figure 6-312 **Display of the four "vds-id" IDSAT data variables on the graph** 

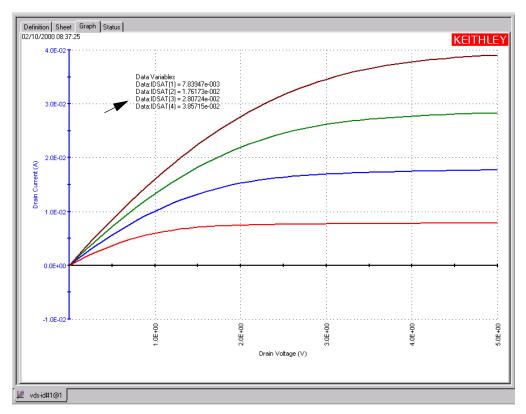

### Formatting the displayed data variables

This subsection explains how to change the heading, font, and color of the displayed data variables and how to place a frame around them.

# Changing the heading that appears with the displayed data variables

The displayed default name for the data variable text is **Data Variables**. To change this name, type a different name in the **Text** edit box of the Data Variables window. For example, for the "**vds-id**" graph above, one might choose to display the heading **Drain Saturation Current** over the four IDSAT values.

### Changing the font of the displayed data variables

Change the data variable font as follows:

1. In the **Graph** tab Data Variables window, click the button at the right side of the **Font** combo box. The Font window appears. See Figure 6-313.

Figure 6-313 **Font window** 

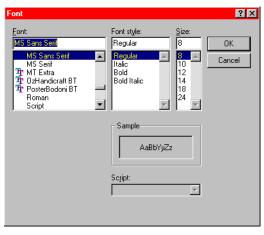

- 2. In the Font window, select the name, size, and style of the font desired for the data variable text. The **Sample** area of the Font window displays the new font.
- 3. Click **OK**. The **Sample** area of the Data Variables window displays the data variables with the selected font.
- 4. In the Data Variables window, click **OK**. The graph displays the data variables with the selected font.

### Changing the text color of the displayed data variables

You can change the color of the data variable text, as follows:

1. Under **Color** in the **Graph** tab Data Variables window, click the scroll arrow on the **Foreground** combo box. Several color selections are available, some of which are shown in Figure 6-314.

Figure 6-314

Some of the available displayed data variable text colors

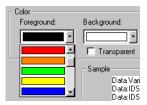

- 2. Select the desired text color. The **Sample** area displays the data variables text in the selected color.
- 3. Click **OK**. The new text color for the data variables is displayed on the graph.

# Changing background color of the displayed data variables

You can change the background color for the displayed data variables as follows:

- 1. Under **Color** in the **Graph** tab Data Variables window, click the scroll arrow on the **Background** combo box. Several color selections are available; they are the same colors as for text color (for example, see Figure 6-314).
- 2. Select the desired text background color. The **Sample** area displays the background color. See Figure 6-315.

Figure 6-315 **Example of data variable background color** 

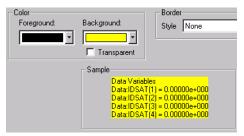

3. Click **OK**. The new data variable background color is displayed in the graph.

NOTE If you want other graph components to be able to shine through the normally opaque background of the displayed data variables, select the **Transparent** checkbox on the **Color** area of the Data Variables window. However, be aware that a checked **Transparent** checkbox 1) overrides the background color selection (signified by a gray color in the **Background** combo box); and 2) causes a border to be displayed in gray scale (for more about borders, refer to the following paragraph).

### Adding/changing a border around the displayed data variables

You can add or change a border around the displayed data variables, as follows:

 Under Border in the Graph tab Data Variables window, click the scroll arrow on the Style combo box. Several border style selections are available, some of which are shown in Figure 6-316.

Figure 6-316

Some of the available borders for displayed data variables

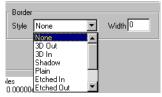

- 2. Select the desired border style (Note that if the adjacent **Width** setting is 0 [default], the **Sample** area does not yet display a border).
- Also under Border in the Data Variables window, in the Width text box, type a width for the border. KITE accepts values between 0 and 20 pixels. The Display Sample area displays the selected border around the values, in the same color as selected in the Background combo box. See Figure 6-317.

Figure 6-317 **Example 4-pixel Plain border for displayed data variables** 

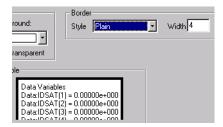

4. Click **OK**. The graph displays the data variables with the selected border. Figure 6-318 shows a bordered display of "vds-id" data variables in the default position on the graph.

Figure 6-318

Display of Plain-bordered "vds-id" data variables

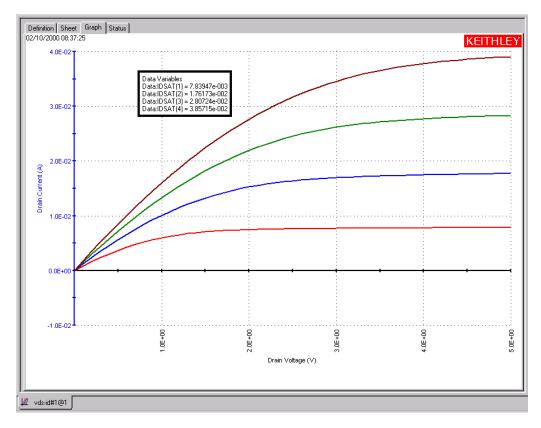

### Positioning the displayed data variables

The displayed data variables can be positioned anywhere on the graph, as follows:

- 1. On the graph, click on the displayed data variables with the left button of the mouse or other pointing device and continue holding the button down.
- 2. Drag the displayed data variables to the desired position on the graph.
- 3. Release the pointing device button.

### Hiding the data variables

You can hide the data variables from the graph by unchecking the **Visible** checkbox of the Data Variables window or by unchecking the **Data Variables** item in the **Graph Settings** menu and pressing **OK**. The other settings of the Data Variables window are retained.

To restore display of the data variables to the graph, check the **Visible** checkbox of the Data Variables window and press **OK**. Alternatively, in the **Graph Settings** menu, check the **Data Variables** item by clicking it.

# Displaying test conditions

Clicking the **Test Conditions** item in the **Graph Settings** menu displays the primary test conditions used to obtain the data in a graph. See Figure 6-319.

Figure 6-319 **Test-conditions display for a "vds-id" graph** 

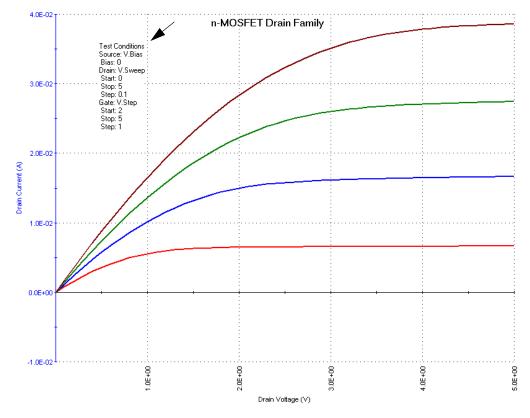

# Understanding which test conditions are displayed

Table 6-12 lists the test conditions that **Graph Settings** → **Test Conditions** displays for the device under test (DUT).

Table 6-12

Test Conditions information displayed for the terminals of the DUT

| For each terminal of the DUT, the Test Conditions menu item displays the name, the applied forcing function, and the corresponding test conditions as listed below. |                        |
|----------------------------------------------------------------------------------------------------|------------------------|
| Forcing function                                                                                                    | Listed test conditions |
| Open                                                                                                    | None                   |
| Open                                                                                                    | Notie                  |
| Common                                                                                                    | None                   |
| GNDU                                                                                                    | None                   |
| Bias                                                                                                    | Level value            |
| Sweep, linear mode                                                                                                    | Start value            |
|                                                                                                    | Stop value             |
|                                                                                                    | Step value             |
| Sweep, log mode                                                                                                    | Start value            |
|                                                                                                    | Stop value             |
|                                                                                                    | Data Points value      |
| List sweep                                                                                                    | Data Points value      |
| Step                                                                                                    | Start value            |
|                                                                                                    | Stop value             |
|                                                                                                    | Step value             |

# Formatting the displayed test conditions

You can frame the displayed test conditions and/or format the font and color via the Test Conditions window. Open the Test Conditions window by right-clicking the displayed test conditions. See Figure 6-320.

Figure 6-320 **Test Conditions window** 

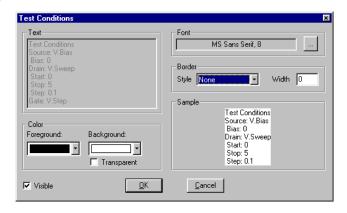

# Changing the font of the displayed test conditions

Change the test conditions font as follows:

1. In the **Graph** tab Test Conditions window, click the button at the right side of the **Font** combo box. The Font window appears. See Figure 6-321.

Figure 6-321 **Font window** 

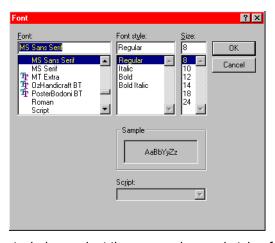

- 2. In the Font window, select the name, size, and style of the font desired for the test conditions text. The **Sample** area of the Font window displays the new font.
- 3. Click **OK**. The **Sample** area of the Test Conditions window displays the test conditions with the selected font.
- In the Test Conditions window, click **OK**. The graph displays the test conditions with the selected font.

# Changing the text color of the displayed test conditions

Change the color of the test condition text as follows:

1. Under **Color** in the **Graph** tab Test Conditions window, click the scroll arrow on the **Foreground** combo box. Several color selections are available, some of which are shown in Figure 6-322.

Figure 6-322 Some of the available displayed test-condition text colors

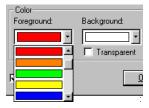

- Select the desired text color. The Sample area displays the test conditions text in the selected color.
- 3. Click **OK**. The new text color for the test conditions is displayed on the graph.

Changing background color of the displayed test conditions

Change the background color for the displayed test conditions as follows:

- Under Color in the Graph tab Test Conditions window, click the scroll arrow on the Background combo box. Several color selections are available; they are the same colors as for text color.
- Select the desired text background color. The Sample area displays the background color. See Figure 6-323.

Figure 6-323 **Example of test condition background color** 

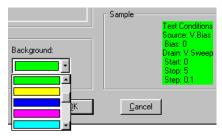

3. Click OK. The new test conditions background color is displayed in the graph.

NOTE If you want other graph components to be able to shine through the normally opaque background of the displayed test conditions, select the **Transparent** checkbox on the **Colo**r area of the Test Conditions window. However, be aware that a checked **Transparent** checkbox 1) overrides the background color selection (signified by a gray color in the **Background** combo box); and 2) causes a border to be displayed in gray scale (for more about borders, refer to the following paragraph).

# Adding/changing a border around the displayed test conditions

You can add or change a border around the displayed test conditions, as follows:

 Under Border in the Graph tab Test Conditions window, click the scroll arrow on the Style combo box. Several border style selections are available, some of which are shown in Figure 6-324.

Figure 6-324

Some of the available borders for displayed test conditions

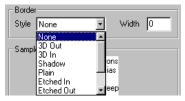

- 2. Select the desired border style (note that if the adjacent **Width** setting is 0 [default], the **Sample** area does not yet display a border).
- Also under Border in the Test Conditions window, in the Width text box, type a width for the border. KITE accepts values between 0 and 20 pixels. The Sample area displays the selected border around the values, in the same color as selected in the Background combo box. See Figure 6-325.

Figure 6-325 **Example 12-pixel Bevel border for displayed test conditions** 

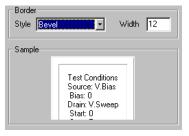

4. Click OK. The graph displays the test conditions with the selected border. Figure 6-326 shows a bordered display of "vds-id" test conditions on the graph.

Figure 6-326

Display of Bevel-bordered "vds-id" test conditions

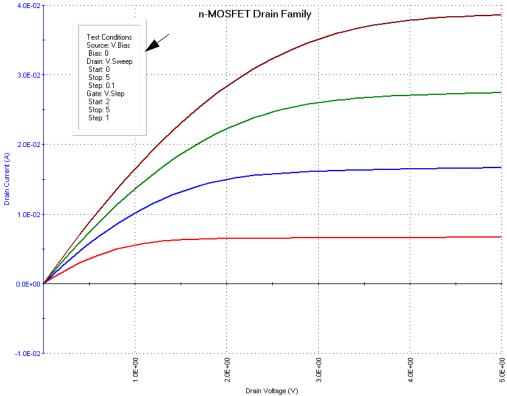

### Positioning the displayed test conditions

The displayed test conditions can be positioned anywhere on the graph, as follows:

- 1. On the graph, click on the displayed test conditions with the left button of the mouse or other pointing device and continue holding the button down.
- 2. Drag the displayed test conditions to the desired position on the graph.
- Release the pointing device button.

### Hiding the test conditions

You can hide the test conditions from the graph by unchecking the **Visible** checkbox of the Test Conditions window or by unchecking the **Test Conditions** item in the **Graph Settings** menu and pressing **OK**. The other settings of the Test Conditions window are retained.

To restore display of the test conditions to the graph, check the **Visible** checkbox of the Test Conditions window and press **OK**. Alternatively, in the **Graph Settings** menu, check the **Test Conditions** item by clicking it.

### Adding a title, legend, or comment to the graph

This subsection discusses addition of a title, legend, or comment *individually*. However, the subsection discusses formatting and positioning of these components *collectively*, because the approach is essentially identical for all cases.

### Adding a title

Add a title to the graph as follows:

- 1. In the **Graph** tab, display the **Graph Settings** menu by right-clicking on the graph or by selecting **Tools** → **Graph Settings**.
- 2. In the **Graph Settings** menu, select **Title.** The Title window opens. See Figure 6-327.

Figure 6-327 **Title window** 

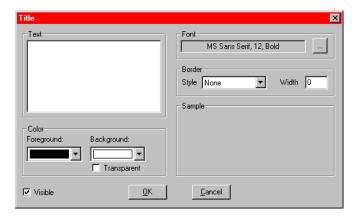

- 3. In the Title window, under **Text**, type the desired title for your graph. The title displays in the **Sample** area with the selected font, text and background color, and border (refer to "Formatting a title, legend, or comment").
- 4. Click **OK**. The title displays in the default position on the graph. Figure 6-328 shows a title for the "vds-id" ITM.

Figure 6-328 **Display of a graph title** 

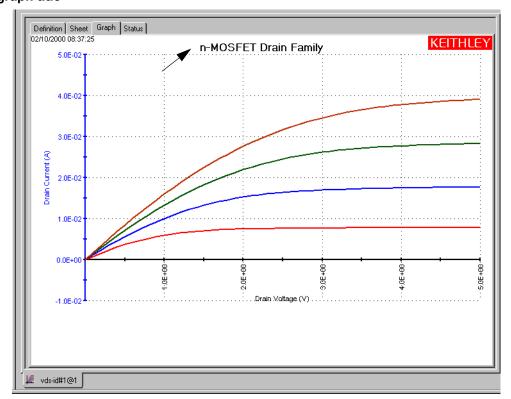

- 5. If desired, reposition the displayed title as follows:
  - On the graph, click on the displayed title with the left button of the mouse or other pointing device and continue holding the button down.
  - b. Drag the displayed title to the desired position on the graph.
  - c. Release the pointing device button.

# Adding a legend

Add a legend to the graph as follows:

- In the Graph tab, display the Graph Settings menu by right-clicking on the graph or by selecting Tools → Graph Settings.
- 2. In the **Graph Settings** menu, select **Legend.** The legend displays on the graph, automatically showing the previously selected plot formats (refer to "Defining the plot properties of the graph: colors, line patterns, symbols, line widths").
  Figure 6-329 shows the displayed legend for the color-coded "vds-id" graph, in the default position. Figure 6-330 shows the legends for three other plot codings, as follows:
  - Uncoded: The default. To code multiple plots, use one of the available methods
    described under "Defining the plot properties of the graph: colors, line patterns, symbols,
    line widths."
  - Line format coded: The legend for the plot shown in Figure 6-262.
  - Plot symbol coded: The legend for the plot shown in Figure 6-263.

Figure 6-329 **Display of a legend for color coded plots** 

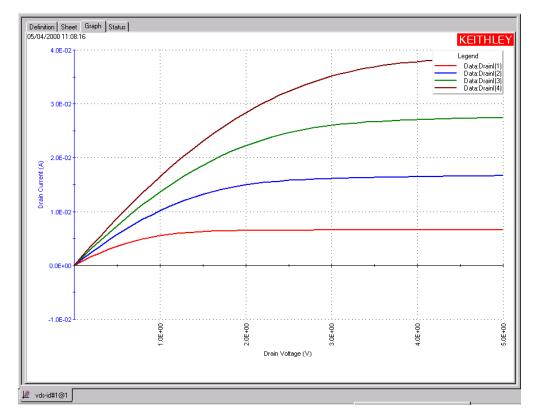

Figure 6-330 Display of legends for uncoded, line-format coded, and plot-symbol coded plots

#### Uncoded Line-format coded Plot-shape coded Legend Leaend Legend Data:Drainl(1) Data:Drain(1) Data:Drainl(1) Data:Drainl(2 Data:DrainI(2) Data:DrainI(2) Data:Drainl(3) Data:Drain(3) Data:Drain(3) Data:Drainl(4)

- 3. If you wish to reformat the font, text, or background color border of the legend or series names, open the Legend Properties window by either of the following methods:
  - · On the graph, right-click on the legend.
  - In the Graph Settings menu, select Graph Properties → Legend.

The Legend Properties window opens. See Figure 6-331.

Figure 6-331 **Legend Properties window** 

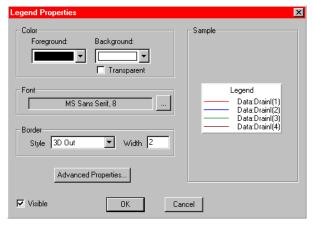

- 4. The legend displays in the **Sample** area with the current font, text and background color, and border. To change these, refer to "Formatting a title, legend, or comment."
- 5. **Advanced Properties**: By default, the series names for the graph are the same as the names that appear on the spreadsheet. If desired, you can change the series name(s) for the graph legend as follows:
  - a. Click Advanced Properties to display the Advanced Legend Properties (see Figure 6-333).
  - b. The **Original Name** for each series is listed in the first column of the chart.
  - c. To define a **Custom Name**, click the text box next to the original name, and type in the desired name.
  - d. To use the custom names in the legend, select **Use Custom Series Names**.
  - e. Click **OK** to close the properties window.
- If desired, reposition the displayed legend as follows:
  - a. On the graph, click on the displayed legend with the left button of the mouse or other pointing device and continue holding the button down.
  - b. Drag the displayed legend to the desired position on the graph.
  - c. Release the pointing device button.

Figure 6-332

Advanced legend properties

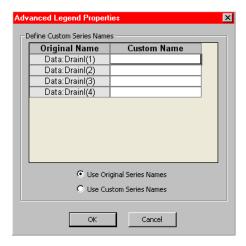

# Adding a comment

Add a comment to the graph as follows:

- In the Graph tab, display the Graph Settings menu by right-clicking on the graph or by selecting Tools → Graph Settings.
- In the Graph Settings menu, select Comment. The Comment window opens. See Figure 6-333.

Figure 6-333 **Comment window** 

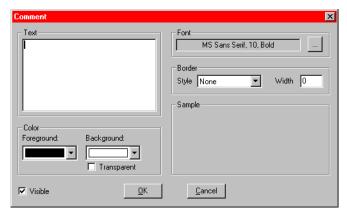

In the Comment window, under Text, type the desired comment for your graph. The
comment displays in the Sample area (sometimes partially, depending on length) with the
selected font, text and background color, and border (refer to "Formatting a title, legend, or
comment").

4. Click OK. The comment displays on the graph. See the example in Figure 6-334.

Figure 6-334

Display of a graph comment in default position

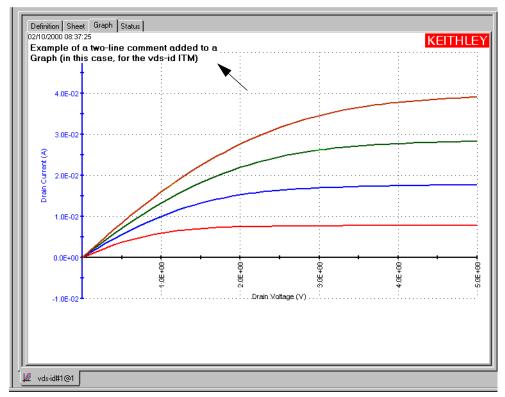

- 5. If desired, reposition the displayed comment as follows:
  - a. On the graph, click on the displayed comment with the left button of the mouse or other pointing device and continue holding the button down.
  - b. Drag the displayed comment to the desired position on the graph.
  - c. Release the pointing device button.

### Formatting a title, legend, or comment

Change the font, text or background color, or border of a title, legend, or comment in essentially the same way as you format cursor coordinates and data variables and test conditions. Open the Title, Legend Properties, or Comment window, as appropriate by either of the following:

- On the graph, right-click on the title, legend, or comment.
- In the Graph Settings menu, select Graph Properties → Title, Graph Properties → Legend, or Graph Properties → Comment, as appropriate.

### Changing the font of a title, legend, or comment

Change the font as follows:

 In the Graph tab Title, Legend Properties, or Comment window, as appropriate, click the button at the right side of the Font combo box. The Font window appears. See Figure 6-335.

Figure 6-335 Font window

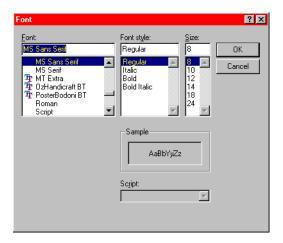

- 2. In the Font window, select the name, size, and style of the desired font for the title, legend, or comment. The **Sample** area of the Font window displays the new font.
- 3. Click **OK**. The **Sample** area of the Title, Legend Properties, or Comment window displays the title, legend, or comment with the selected font.
- 4. In the Title, Legend Properties, or Comment window, click **OK**. The graph displays the title, legend, or comment with the selected font.

### Changing the text color of a title, legend, or comment

You can change the text color as follows:

1. Under **Color** in the **Graph** tab Title, Legend Properties, or Comment window, as appropriate, click the scroll arrow on the **Foreground** combo box. Several color selections are available, some of which are shown in Figure 6-336.

Figure 6-336

Some of the available displayed text colors for a title, legend, or comment

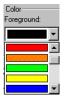

- 2. Select the desired text color. The **Sample** area of the Title, Legend Properties, or Comment window displays the text in the selected color.
- 3. Click **OK**. The new text color for the title, legend, or comment is displayed on the graph.

### Changing the background color of a title, legend, or comment

You can change the text background color as follows:

- 1. Under **Color** in the **Graph** tab Title, Legend Properties, or Comment window, as appropriate, click the scroll arrow on the **Background** combo box. Several color selections are available; they are the same colors as for text color (for example, see Figure 6-336).
- 2. Select the desired text background color. The **Sample** area displays the background color of the title, legend, or comment. See Figure 6-337.

Figure 6-337 **Example of background color for a title** 

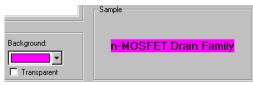

3. Click **OK**. The new background color is displayed in the graph.

NOTE If you want other graph components to be able to shine through the normally opaque background of the displayed title, legend, or comment, then select the **Transparent** checkbox on the **Colo**r area of the Title, Legend Properties, or Comment window. However, be aware that a checked **Transparent** checkbox 1) overrides the background color selection (signified by a gray color in the **Background** combo box); and 2) causes a border to be displayed in gray scale (for more about borders, refer to the next subsection).

### Adding/changing a border around a title, legend, or comment

You can add or change a border around the title, legend, or comment as follows:

 Under Border in the Graph tab Title, Legend Properties, or Comment window, as appropriate, click the scroll arrow on the Style combo box. Several border style selections are available, some of which are shown in Figure 6-338.

Figure 6-338

Some of the available borders for a title, legend, or comment

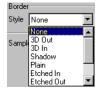

- 2. Select the desired border style (note that if the adjacent **Width** setting is 0 [default], the **Sample** area does not yet display a border).
- 3. Also under Border in the Title, Legend Properties, or Comment window, in the Width test box, type a width for the border. KITE accepts values between 0 and 20 pixels. The Display Sample area displays the selected border around the title, legend, or comment, in the same color as selected in the Background combo box.

Figure 6-339 shows an example border, in this case around a legend (a legend displays with a border by default. Figure 6-329 shows a different border).

Figure 6-339
Example of 7-pixel Shadow legend border displayed in Sample area

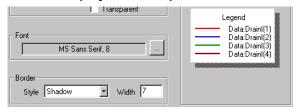

4. Click **OK**. The graph displays the title, legend, or comment with the selected border.

### Hiding a title, legend, or comment

You can hide a title, legend, or comment from the graph by unchecking the **Visible** checkbox of the Title, Legend Properties, or Comment window or by unchecking the **Title**, **Legend**, or **Comment** item in the **Graph Settings** menu. Hiding the component does not change its other settings.

To restore display of the title, legend, or comment to the graph, check the **Visible** checkbox of the Title, Legend Properties, or Comment window. Alternatively, in the **Graph Settings** menu, check the **Title**, **Legend**, or **Comment**, as appropriate, by clicking it.

# Changing area properties of the graph

You can change the colors of graph foreground (the plot area) and background (outside the plot area). You can also make everything on the graph monochrome and hide the time and date display. To change these properties, open the Graph Area window as follows:

- 1. In the **Graph** tab, display the **Graph Settings** menu by right-clicking on the graph or by selecting **Tools** → **Graph Settings**.
- In the Graph Settings menu, select Graph Properties → Graph Area. The Graph Area window opens. See Figure 6-340.

Figure 6-340 **Graph Area menu** 

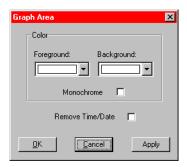

### Changing graph foreground and background colors.

Select the colors of graph foreground (the plot area) and background (outside the plot area) using the **Foreground** and **Background** combo boxes in the Graph Area window (the available colors are identical to the available colors for all other **Graph** tab components). Then click **Apply**. The new colors are applied to the graph.

Figure 6-341 shows the "vds-id" graph with some contrasting foreground and background colors.

Figure 6-341 **Illustration of foreground and background colors** 

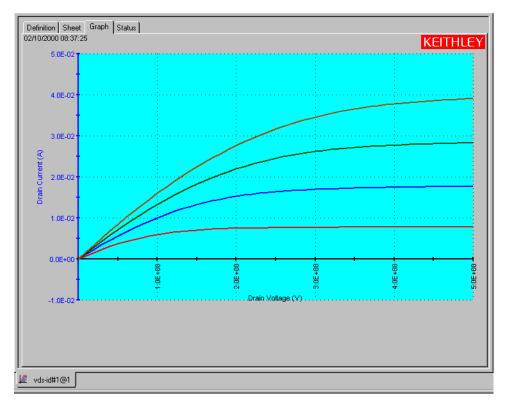

### Creating a monochrome graph

# CAUTION Unchecking the Monochrome checkbox and then clicking Apply does *not* restore the pre-monochrome colors.

If you check the **Monochrome** checkbox, by clicking it, and then click **Apply**, the entire graph displays in black and white. The foreground and background color selection is overridden, and the foreground and background colors are both white. The line colors change to black and white, and the line patterns are automatically selected.

### Hiding the displayed date and time

To hide the displayed date and time, do the following:

- 1. In the Graph Area window, check the **Remove Time/Date** checkbox by clicking it.
- 2. Click **Apply**. The date and time display disappears from the graph.

To restore the displayed date and time, do the following:

- 1. In the Graph Area window, uncheck the Remove Time/Date checkbox by clicking it.
- 2. Click **Apply**. The date and time display reappears on the graph.

# Changing the size of a graph

### Temporarily enlarging a selected area of the graph by zooming

You can enlarge and examine a small part of the graph for viewing (only) by zooming-in. The axis scales adjust automatically, independently of the autoscaling setting. By sequentially zooming-in multiple times, you can observe and quantify a very small portion of the graph.

**NOTE** Zooms are temporary characteristics of the graph and cannot be saved.

### Zooming-in

To zoom-in (enlarge a part of the graph), do the following:

- In the Graph tab, display the Graph Settings menu by right-clicking on the graph or by selecting Tools → Graph Settings.
- In the Graph Settings menu, select Zoom In. The cursor changes to a tiny magnifying glass.
- 3. Using the magnifying glass cursor, draw a rectangle that defines the area of the graph to be enlarged, as follows:
  - a. Place the center of the cursor at one corner of the area to be enlarged.
  - b. Press down and hold the left button of the pointing device (mouse).
  - c. Pull the cursor diagonally to the opposite corner of the area to be enlarged; this action displays a rectangular frame around the area.
  - d. Release the left button of the pointing device (mouse).

The part of the graph that you selected is now enlarged to occupy the full graph area.

The rectangle in Figure 6-342 shows a selected area of the "vds-id" graph to be enlarged. Figure 6-343 shows the selected area after enlargement.

Figure 6-342 **Area to be enlarged by Zoom In** 

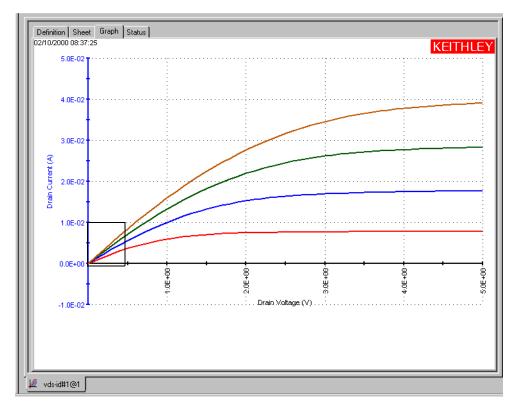

Figure 6-343
Selected area of Figure 6-342 after enlargement by Zoom In

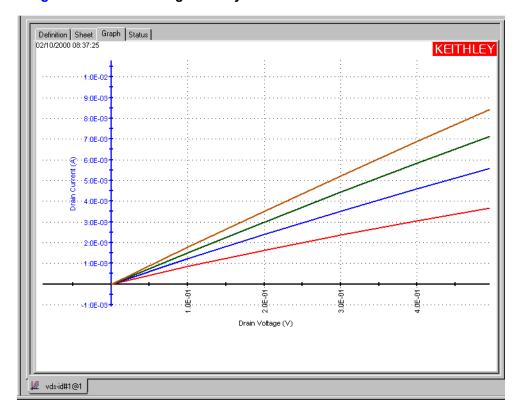

**NOTE** An increased axis label precision should be specified when examining very small areas of the graph (not essential in the case of Figure 6-343). Refer to "Customizing axis locations and formats."

# **Zooming-out**

To restore a graph to the original or previously zoomed size, use the **Zoom Out** menu selection, as follows:

- 1. In the **Graph** tab, display the **Graph Settings** menu by right-clicking on the graph or by selecting **Tools** → **Graph Settings**.
- 2. In the **Graph Settings** menu, select **Zoom Out**. The graph is restored to the original size, or to the previously zoomed size if multiple zooms were involved.

### Changing the size property of the graph

You can increase or decrease the size of a graph such that, unlike zooming, the new size is a property of the graph (the new size is saved when the graph is saved). Do this as follows:

- 1. In the **Graph** tab, display the **Graph Settings** menu by right-clicking on the graph or by selecting **Tools** → **Graph Settings**.
- 2. In the **Graph Settings** menu, select **Resize**. The cursor changes to a diagonal ruler, and a check ( $\sqrt{}$ ) appears next to the **Resize** menu entry, indicating that the graph is in **Resize** mode.
- 3. Resize the graph by moving the ruler diagonally.
- 4. When you have finished resizing the graph, repeat steps 1 and 2 to end the **Resize** mode and restore the cursor to normal (the **Resize** menu selection toggles).

# **NOTE** A resized graph remains centered on the **Graph** tab.

A size change via the **Resize** menu selection is saved when you save the graph (by contrast, a size change via the **Zoom In** or **Zoom Ou**t menu selection is temporary and is ignored when you save the graph).

Figure 6-344 shows a downsized "vds-id" graph.

Figure 6-344 Resized graph example

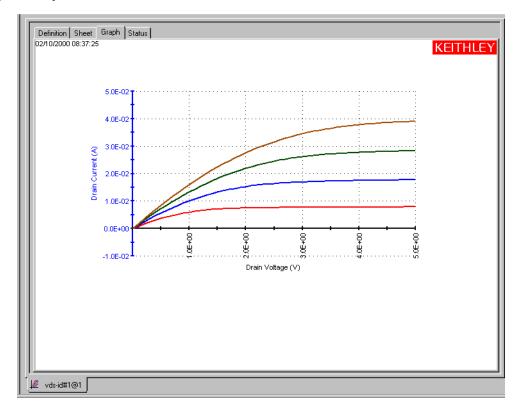

# Changing the position of a graph

You can reposition a graph on the **Graph** tab, as follows:

- 1. In the **Graph** tab, display the **Graph Settings** menu by right-clicking on the graph or by selecting **Tools** → **Graph Settings**.
- 2. In the **Graph Settings** menu, select **Move.** The cursor changes to crossed arrows, and a check ( $\sqrt{\ }$ ) appears next to the **Move** menu entry, indicating that the graph is in **Move** mode.
- 3. Move the graph by moving the cursor.
- 4. When you have finished repositioning the graph, repeat steps 1 and 2 to end the **Move** mode and restore the cursor to normal (the **Move** menu selection toggles).

**NOTE** A change via the **Move** menu selection is saved when you save the graph.

Figure 6-345 shows a downsized "vds-id" graph that has been repositioned using the Move menu selection.

Figure 6-345
Resized and repositioned graph example

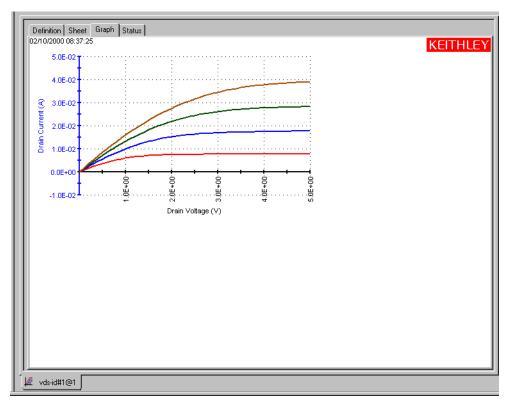

# Identically configuring the graphs resulting from one test executed at multiple sites

Ideally, data from a single ITM or UTM instance that is performed at multiple, identically fabricated sites should be plotted on multiple, identically configured graphs. Manual matching of graph configurations for multiple sites is time-consuming, tedious, and potentially prohibitive if the number of sites is large. However, for a single test instance in the project plan, you can use the KITE **Synchronize Graphs** function to *automatically* configure the graphs identically for all sites using one of the graphs as a master. For example, if you executed the "vds-id#1" ITM at the first five sites of a project, **Synchronize Graphs** identically configures graphs for the following **Data** worksheets: vds-id#1@1, vds#1@2, vds-id#1@3, vds#1@4, and vds-id#1@5.

**NOTE** If the project plan contains multiple instances of a same-named test, you must apply the feature separately each such instance. For example, if the Project Navigator shows both "vds-id#1" and "vds-id#2" ITMs, you must apply **Synchronize Graphs** separately for "vds-id#1" and "vds-id#2."

Identically configure the multi-site graphs as follows:

- 1. Open the **Graph** tab for a selected master site as described below:
  - a. Using the scroll bar of the Site Navigator, select the site for which you want to configure a master graph.
  - b. In the Project Navigator, double-click the ITM or UTM for which the data is to be graphed. The corresponding ITM or UTM window opens.
  - c. In the ITM or UTM window, open the **Graph** tab for the ITM or UTM.
- 2. In the **Graph** tab, display the **Graph Settings** menu by right-clicking on the graph or by selecting **Tools** → **Graph Settings**.
- 3. In the **Graph Settings** menu, select **Synchronize Graphs.** A caution message appears. See Figure 6-346.

Figure 6-346

Caution message for the Synchronize Graphs feature

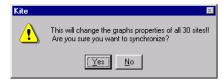

CAUTION The graphs for the selected test instance will be configured identically for all project sites, both for the present data and for all future data. This applies to future graphs for all sites, even if data was not yet generated for some sites at the time Synchronize Graphs was requested. The only way to undo these effects is to manually reconfigure site specific graphs individually.

4. If you are sure that you wish to proceed, click **Yes**. The graphs for the selected test are now configured identically for all project sites.

# Saving a graph

### Saving the graph to the project

When you have finished configuring the graph, save it to the project by selecting **File** → **Save** or by clicking the **Save** toolbar button (see below).

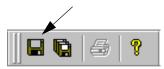

### Saving a graph as a bitmap file

You can save a graph in bitmap (.bmp), JPEG (jpg), or TIFF (.tif) format for use elsewhere, such as in a report, as follows:

- 1. In the **Graph** tab, display the **Graph Settings** menu by right-clicking on the graph or by selecting **Tools** → **Graph Settings**.
- 2. In the **Graph Settings** menu, select **Save As.** The Save As window opens. See Figure 6-347.

Figure 6-347 Save As window

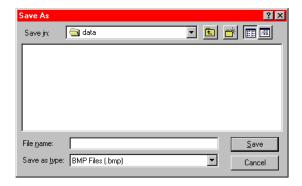

- 3. In the **File Name** edit box, type a file name.
- 4. In the **Save as type** combo box choose the file format for the saved graph from the following selections:
  - BMP Files (\*.bmp)
  - JPEG Files (\*.jpg)
  - TIFF Files (\*.tif)
- 5. Indicate where the bitmap file is to be stored. The default file location is C:\S4200\kiuser\projects\<ActiveProjectName>\tests\data\. To store the bitmap file elsewhere, do one of the following in the Save As window:
  - Option I: In the File Name edit box, add the complete directory path and the file extension to the file name (for example, change FileName to X:\OtherDirectory1\OtherDirectory2\FileName.bmp, where X is a drive letter).
  - **Option II**: Browse for the correct project directory directly in the **Save In** combo box and/ or use the next-file-level-up button, illustrated below.
- 6. Click the Save button.

# Resetting certain graph properties to KITE defaults

### **CAUTION** You cannot undo the reset action.

Using the **Reset** menu selection results in the following:

- Colors are restored to the defaults. This action applies to the text, axes, cursors, plots (series), and graph area (background and foreground).
- The graph size is restored to the default.
- · The graph position is restored to the default.

# **NOTE** Zooms (the results of **Zoom In** and **Zoom Out**) are not affected. Zooms are not graph properties.

To initiate these changes, do the following:

- 1. In the **Graph** tab, display the **Graph Settings** menu by right-clicking on the graph or by selecting **Tools** → **Graph Settings**.
- In the Graph Settings menu, select Reset. The graph resets as noted above (bulleted list).

## Appending curves from multiple runs on a single graph

The **Append** execution feature appends (layers) curves from multiple runs on a single graph. In the graph of a specific test instance, the results of one or more **Append** type executions all append to the results of the last **Run** type execution. Figure 6-348 shows the **vcsat** curves for one **Run** type execution and four **Append** type executions on individual 2N3904 BJTs. Two of the **Append** curves (dashed lines) essentially overlap (the topmost curves appear almost as one curve).

Figure 6-348 **Append-mode graph example** 

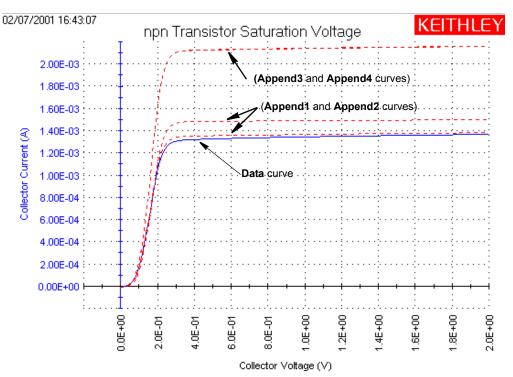

**Append** executions apply to an entire test sequence (a Device Plan or Subsite Plan) as well as to a solitary test. Each time the sequence is run, the results of each test in the sequence append to the appropriate graph (for more information about **Append** executions, refer to "Append execution of tests, test sequences, and Project Plans").

#### Append worksheets

The data generated for each **Append** execution of a test is located in additional "**Appendn**" worksheets, where "**n**" designates the **n**th **Append** execution. Refer to "Understanding and using Append worksheets of a Sheet tab."

#### Append selections in the Graph Definition window

The Graph Definition window includes the added **Append** data. See Figure 6-349.

Figure 6-349 **Append-curve definitions in Graph Definition window** 

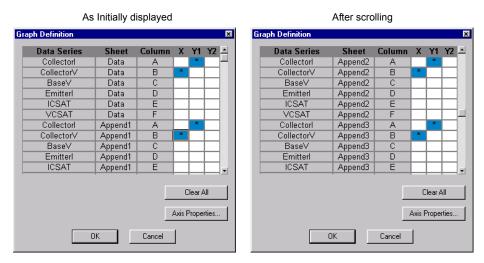

In the Graph Definition window, you can modify the Append selections as follows:

- You can do the following globally, for data plotted on the Graph tab from the Data worksheet and all Append worksheets:
  - Globally add or change a Y axis plot parameter(s), by adding or changing the **Data** Y axis plot parameter(s).
  - Globally remove a Y axis plot parameter(s), by removing the **Data** Y axis plot parameter(s)
  - Globally change the X axis plot parameter, by changing the **Data** X axis plot parameter.
- You can do the following for an individual Append:
  - Add or change a Y axis plot parameter.
  - Remove a Y axis plot parameter.

**NOTE** You cannot individually select the X-axis plot parameter for an **Append** worksheet.

#### Append curves

### **Working with Append curves**

You can work with curves plotted from the **Append** worksheets in the same way as curves plotted from the **Data** worksheet. See Figure 6-350.

Figure 6-350 Functions that work with both Append and Run curves

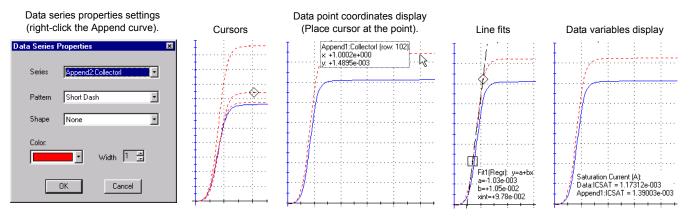

For more information about these functions, refer to the following sections:

- Data series properties: "Defining the plot properties of the graph: colors, line patterns, symbols, line widths."
- Cursors: "Numerically displaying plot coordinates using cursors."
- Coordinates: "Viewing plot coordinates and data series properties via the pointing device (mouse)."
- Line fits: "Performing on-graph line fits."
- · Data variables: "Numerically displaying extracted parameters and other data variables."

## **Permanently deleting Append curves**

To permanently delete **Append** curves from the graph, delete the corresponding **Append** worksheets. To delete **Append** worksheets, refer to "Deleting Append worksheets" later in this section.

# Analyzing test data using the Formulator

This subsection describes the following:

- "Understanding the Formulator"
- "Starting the Formulator"
- "Becoming familiar with the Formulator window"
- "Understanding the Formulator functions"
- · "Identifying data analysis requirements"
- "Creating an analysis formula"
- "Adding an analysis formula to the ITM or UTM"
- "Viewing analysis results in the Sheet tab Data worksheet"
- "Viewing analysis results in the Graph tab"
- · "Editing formulas and constants"

## Understanding the Formulator

The **Formulator**, accessible from each ITM or UTM **Definition** tab, allows you to perform simple and complex data calculations on test data as well as on the results of other **Formulator** calculations. The **Formulator** provides a variety of computational functions, common mathematical operators, and common constants.

A formula created by the **Formulator** is an equation composed from a series of functions, operators, constants, and arguments. The next two subsections summarize how the **Formulator** applies these elements.

#### Formulator arguments and constants

A formula created via the **Formulator** performs calculations on any combination of the following:

- ITM or UTM test data.
- Secondary data created by other Formulator formulas.
- Standard constants in the list of constants.

Some of the functions operate on **Sheet** tab columns of values (vectors) only. Others operate on single values (scalars) only. Still others operate on both single values (scalars) and columns of values (vectors).

Likewise, the results of some calculations may be a column of values (vector) in the **Sheet** tab **Data** worksheet or a column containing only a single value (scalar).

### Formulator functions and operators

The **Formulator** provides a variety of functions and operators. Some of these may be used for real-time, in-test calculations for ITM data (though not for UTM data). Others may be used only for post-test data computations. The next two subsections explain the differences.

### Real-time functions, operators, and formulas

A formula containing *exclusively real-time* operators and functions is a real-time formula. If a real-time formula is specified as part of an ITM definition, it executes for each data point generated by the ITM, just after it is generated. The results of a real-time formula may be viewed in the **Sheet** tab **Data** worksheet or plotted during the test in the same way as test data.

**NOTE** Real-time calculations do not apply to UTM data. A UTM **Data** worksheet does not update until the test is finished.

The following operators and functions are real-time operators and functions:

- Operators: +, -, \*, /, ^ (exponentiation).
- Functions: ABS, DELTA, DIFF, EXP, INTEG, LN, LOG, SQRT (For function definitions, refer to "Functions area" later in this section).

The formula below is a real-time formula:

• RESULT1 = ABS (DELTA (GATECURRENT))

Real-time formulas execute as follows:

- If a real-time formula is created before the ITM has been run, the formula executes automatically during each run.
- If a real-time formula is created after an ITM has been run, the formula executes initially upon adding it to the ITM and automatically during each subsequent run.

#### Post-test-only functions and formulas

A formula containing *any one* (or more) of the remaining **Formulator** functions is a post test only formula. It executes only at the end of each run of the ITM or UTM in which the formula is defined. The results of a post test only formula may be viewed in the **Sheet** tab **Data** worksheet or plotted only at the end of a test.

The following functions are post test only functions:

AT, AVG, COND, EXPFIT, EXPFITA, EXPFITB, FINDD, FINDLIN, FINDU, FIRSTPOS, LASTPOS, LINFIT, LINFITSLP, LINFITXINT, LINFITYINT, LOGFIT, LOGFITA, LOGFITB, MAVG, MAX, MAXPOS, MIN, MINPOS, REGFIT, REGFITSLP, REGFITXINT, REGFITYINT, SUBARRAY, SUMMV, TANFIT, TANFITSLP, TANFITXINT, TANFITYINT

The formula below is a post test only formula, because MAVG is a post test only function:

• RESULT2 = MAVG(ABS(DELTA(GATECURRENT)),3)

Post test only formulas execute as follows:

- If a post test only formula is created before the ITM or UTM has been run, the formula executes automatically at the conclusion of each run.
- If post test only formula is created after an ITM or UTM has been run, the formula executes
  initially upon adding it to the UTM or ITM and automatically at the conclusion of each
  subsequent run.

## Starting the Formulator

Start the **Formulator** as follows:

- 1. Open the **Definition** tab for the test data that you wish to analyze by clicking on the appropriate ITM or UTM in the Project Navigator. The **Definition** tab appears.
- 2. In the **Definition** tab, click on the **Formulator** button. The Formulator window opens. See Figure 6-351.

Figure 6-351 Formulator window, unconfigured

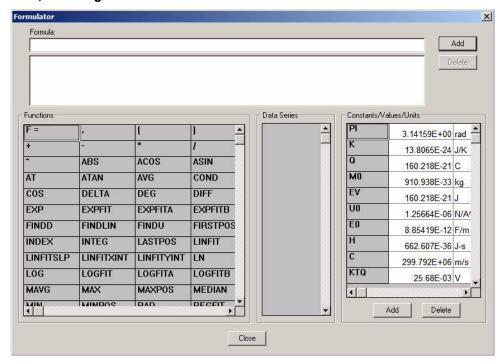

## Becoming familiar with the Formulator window

This subsection summarizes the significance/use of each Formulator window feature.

#### Formula area

#### The Formula boxes

The two boxes in the **Formula** area of the window are used as follows:

- The upper Formula box is used to create new formulas or edit existing formulas.
- The lower Formula box displays the formulas that have been created for the ITM or UTM.

#### The Add formulas button

A click of the **Add** button does the following:

- · Starts calculation execution for the formula in the upper Formula box.
- Moves a formula from the upper Formula box into the collection of formulas displayed in the lower Formula box.

#### The Delete formulas button

The **Delete** button deletes a formula that is selected in the lower box.

#### **Functions area**

The functions area displays a matrix of mathematical operators and functions, as well as a generic F= that can be used in place of a variable name to complete the equation. When you click a button, the function is added to the equation in the upper window, at the cursor position.

**NOTE** When you **Add** an equation containing **F**=, KITE adds a numeric suffix to the **F**, for example, **F1**, **F2**, **F3**.

For details about the available functions, refer to the subsequent subsection "Understanding the Formulator functions."

#### Columns area

Lists the names of all columns in the **Data** worksheet of the **Sheet** tab (note that columns created by some functions may contain only a single value).

#### Constants/Values/Units area

Provides constants that may be conveniently inserted by name.

#### **Constants list**

To ensure clarity, the default symbols in the constants list are identified below:

- PI τ
- K Boltzmann constant
- Q Charge on an electron
- M0 Electron mass
- **EV** Electron volt
- U0 Permeability
- E0 Permittivity of a vacuum
- H Planck constant
- C Speed of light

## KTQ Thermal voltage

When you click the button next to a constant in the constants list, the constant is added to the equation in the upper window, at the cursor position.

**NOTE** Both the values and units of constants in the constants list can be edited directly.

#### Add constants button

Clicking the **Add** button opens a window that allows you to add a new constant to the constants list.

#### **Delete constants button**

Clicking the **Delete** button opens a window that allows you to delete a constant from the constants list.

## **Understanding the Formulator functions**

**NOTE** In the Formulator function descriptions, 10 point Courier distinguishes function format parameter names from other text.

The **Formulator** functions, as well as operators and constants, can be used singly or in various combinations to create simple or complex analysis equations.

Multiple functions can be nested. For example, in one equation you can calculate the following:

- Calculate a series of moving averages for a column of data (vector) in the **Data** worksheet, using the **MAVG** function.
- Find the maximum value of the MAVG averages, using the MAX function.
- Multiply the MAX found value by a constant.

The equation below illustrates this use of nested **Formulator** functions.

```
MAXDIFF = 10*MAX(MAVG(ColumnA))
```

The degree (number of levels) of nesting is unlimited.

The purpose, format, and arguments for the above functions and all other functions available in the **formulator** are described below. An example is given in each case.

**NOTE** To be consistent with the format of an Excel spreadsheet, row 1 of a **Sheet** tab **Data** worksheet contains column headings. Therefore, when the row number (index) of a column (vector) is specified as a function argument, do not insert 1. Keithley Instruments recommends using the function **FIRSTPOS** [format:

FIRSTPOS (DataWorksheetColumn)] as the argument for the first value in a vector.

The similar function LASTPOS [format: LASTPOS (DataWorksheetColumn)] may be used for the last value in the vector.

In **Graph** tab graphs, you can directly perform composite line fits that are equivalent to the following groups of individual Formulator line fits: **EXPFIT**, **EXPFITA**, and **EXPFITB**; **LINFIT**, **LINFITSLP**, **LINFITXINT**, and **LINFITYINT**; **LOGFIT**, **LOGFITA**, and **LOGFITB**; **REGFIT**, **REGFITSLP**, **REGFITXINT**, and **REGFITYINT**; **TANFIT**, **TANFITSLP**, **TANFITXINT**, and **TANFITYINT**. However, the fit lines and parameters only display in the graphs. They are unavailable for use in calculations. Refer to **Table 6-13** and to "**Performing on-graph line fits."** 

Table 6-13

Correspondence between Graph tab and Formulator line fits

| Formulator |            | Corresponding<br>Graph tab line fit |            |             |
|------------|------------|-------------------------------------|------------|-------------|
| LINFIT,    | LINFITYINT | LINFITSLP                           | LINFITXINT | Linear      |
| REGFIT     | REGFITYINT | REGFITSLP                           | REGFITXINT | Regression  |
| EXPFIT     | EXPFITA    | EXPFITB                             |            | Exponential |
| LOGFIT     | LOGFITA    | LOGFITB                             |            | Logarithmic |
| TANFIT     | TANFITYINT | TANFITSLP                           | TANFITXINT | Tangent     |

<sup>\*</sup> These functions calculate individual fit lines and parameters that may be used in other calculations. By contrast, the Graph tab calculates and displays **only** the fit line and all fit parameters.

## Formulator function reference

Each of the Model 4200-SCS Formulator functions are described below.

### **ABS: Formulator function**

**Purpose** Calculates the absolute value of each value in the designated column (vector) or the

absolute value of any operand.

Format ABS(X)

Where: X =The name of any column (vector) listed under **Columns** or any operand.

**Example** F2 = ABS(GateI)

**Remarks** This function can be used to perform calculations in real time, while a test is executing.

## **ACOS: Formulator function**

Purpose Returns the arc cosine of each value in a designated column (vector) under Columns

or any operand.

Format ACOS (X)

Where: X = The name of any column (vector) listed under Columns

or any operand.

**Example** F1 = ACOS (DRAINI)

**Remarks** Returns the value in radians.

### **ASIN: Formulator function**

**Purpose** Returns the arc sine of each value in a designated column (vector) under **Columns** or

any operand.

Format ASIN(X)

Where: X = The name of any column (vector) listed under Columns

or any operand.

**Example** F1 = ASIN(DRAINI)

**Remarks** Returns the value in radians.

### AT: Formulator function

**Purpose** Extracts and returns a single value from a column (vector).

Format AT(V, POS)

Where: V = The name of any column (vector) listed under **Columns**.

POS = The row number of column V where the single value is located.

**Example** IDSAT = AT(DRAINI, 36)

## **ATAN: Formulator function**

Purpose Returns the arc tangent of each value in a designated column (vector) under Columns

orany operand.

Format ATAN(X)

Where: X = The name of any column (vector) listed under Columns

or any operand.

**Example** F1 = ATAN(DRAINI)

**Remarks** Returns the value in radians.

### **AVG: Formulator function**

**Purpose** Returns the average of all values in the column (vector).

Format AVG(V)

Where: V = The name of any column (vector) listed under **Columns**.

**Example** LEAKAGE = AVG(GATEI)

**Remarks** Refer also to the **MAVG** function.

### **COND: Formulator function**

**Purpose** Returns one of two user-defined expressions (EXP3 or EXP4), depending on the

comparison of two other user-defined expressions (EXP1 and EXP2).

• If EXP1 < EXP2, then EXP3 is returned.

• If *EXP1* ≥ *EXP2*, then *EXP4* is returned.

Format COND(EXP1, EXP2, EXP3, EXP4)

Where: EXP1, EXP2, EXP3, and EXP4 = mathematical expressions created

using valid **Formulator** functions, operators, and operands.

Example CLIPCURRENT = COND(DRAINI, 1E-6, DRAINI, 1E-6)

## **COS: Formulator function**

**Purpose** Returns the cosine of each value operand.

Format COS(X)

Where: x = The name of any column (vector) listed under **Columns** or any operand.

**Example** F1 = COS(DRAINI)

**Remarks** Returns the value in radians.

## **DEG: Formulator function**

**Purpose** The DEG function converts an angle value in Radians to Degrees.

Format DEG(X)

Where: x =The name of any column (vector) listed under **Columns** or any operand.

**Example** F1 = DEG(ANGLE)

**Remarks** Returns the value in degrees.

### **DELTA: Formulator function**

**Purpose** Returns the differences between the adjacent values in a column (vector). That is, for

column V, DELTA returns (V2 - V1), (V3 - V2), etc.

Format DELTA (V)

Where: V = The name of any column (vector) listed under **Columns**.

**Example** GM = DELTA(DRAINI)/DELTA(GATEV)

**Remarks** This function can be used to perform calculations in real time, while a test is executing.

## **DIFF: Formulator function**

**Purpose** For all of the values in two selected columns (vectors), returns a third column (vector)

containing the difference coefficients. Each coefficient is calculated as follows:

The difference between a pair of adjacent values in the first column, V1
The difference between the corresponding values in the second column, V2

That is, for columns V1 and V2, DIFF returns the following:

 $(V1_2 - V1_1)/(V2_2 - V2_1)$ ,  $(V1_3 - V1_2)/(V2_3 - V2_2)$ , etc.

**Format** DIFF (V1, V2)

Where: V1 = The name of any column (vector) listed under **Columns**.

V2 = The name of any column (vector) listed under **Columns**.

**Example** GM = DIFF(DRAINI, GATEV)

**Remarks** This function can be used to perform calculations in real time, while a test is executing.

## **EXP: Formulator function**

**Purpose** Returns the exponential, e<sup>value</sup>, for each value in a column (vector) or for any operand.

Format EXP(X)

Where: X =The name of any column (vector) listed under **Columns** or any operand.

**Example** NEWCURRENT = CURRENT\*EXP (ANODEV)

**Remarks** This function can be used to perform calculations in real time, while a test is executing.

### **EXPFIT: Formulator function**

## Purpose Perf

Performs an exponential fit as follows:

• Fits the following exponential relationship to a specified *range* of values in two columns (vectors): one column, VX, containing X values and the other column, VY, containing Y values:

 $Y = EXPFITA * e^{(EXPFITB * X)}$ 

- · where EXPFITA and EXPFITB are fit constants.
- Using the above exponential relationship, returns a new column (vector) containing Y values calculated from *all* X values in column *VX*.

#### **Format**

EXPFIT(VX, VY, STARTPOS, ENDPOS)

Where: VX =The name of any column (vector) listed under **Columns**.

VY = The name of any column (vector) listed under **Columns**.

STARTPOS = For the range of X and Y values to be exponentially fitted, the

row number (index) of the starting values.

ENDPOS = For the range of X and Y values to be exponentially fitted, the row

number (index) of the ending values.

**Example** DIODEI = EXPFIT (ANODEV, ANODEI, 2, LASTPOS (ANODEV))

Remarks If a VX or VY value at either STARTPOS or ENDPOS is an invalid number (i.e., the value is

#REF), the function will not return a valid result.

## **EXPFITA: Formulator function**

#### **Purpose**

Performs an exponential fit as follows:

• Fits the following exponential relationship to a specified range of values in two columns (vectors)—one column, VX, containing X values and the other column, VY, containing Y values:

Y = EXPFITA \* e<sup>(EXPFITB \* X)</sup>

- where EXPFITA and EXPFITB are fit constants.
- Returns the value of the constant EXPFITA in the relationship above.

#### **Format**

EXPFITA(VX, VY, STARTPOS, ENDPOS)

Where: VX =The name of any column (vector) listed under **Columns**.

VY = The name of any column (vector) listed under Columns.

STARTPOS = For the range of X and Y values to be exponentially fitted, the

row number (index) of the starting values.

ENDPOS = For the range of X and Y values to be exponentially fitted, the row

number (index) of the ending values.

Example

DIODEOFFSET = EXPFITA(ANODEV, ANODEI, 2, LASTPOS(ANODEV))

Remarks

If a VX or VY value at either STARTPOS or ENDPOS is an invalid number (i.e., the value is

**#REF**), the function will not return a valid result.

## **EXPFITB: Formulator function**

#### **Purpose**

Performs an exponential fit as follows:

 Fits the following exponential relationship to a specified range of values in two columns (vectors)—one column, VX, containing X values and the other column, VY, containing Y values:

 $Y = EXPFITA * e^{(EXPFITB * X)}$ 

- · where EXPFITA and EXPFITB are fit constants.
- Returns the value of the constant EXPFITB in the relationship above.

#### **Format**

EXPFITB(VX, VY, STARTPOS, ENDPOS)

Where: VX =The name of any column (vector) listed under **Columns**.

VY = The name of any column (vector) listed under **Columns**.

STARTPOS = For the range of X and Y values to be exponentially fitted, the

row number (index) of the starting values.

ENDPOS = For the range of X and Y values to be exponentially fitted, the row

number (index) of the ending values.

Example

DIODEIDEALITY = 1/(EXPFITB(ANODEV, ANODEI, 2,

LASTPOS (ANODEV))\*0.0257)

Remarks

If a VX or VY value at either STARTPOS or ENDPOS is an invalid number (i.e., the value is

#REF), the function will not return a valid result.

## **FINDD: Formulator function**

## **Purpose**

(Find down) Given a column (vector) V, beginning at START, FINDD searches down the column until it finds a value that matches the user-specified value X. Then it returns the row number (index) of that value. If FINDD does not find an exact match for X, it returns the row number (index) of the V value that is closest to X.

**Format** 

FINDD(V, X, START)

Where: V = The name of any column (vector) listed under **Columns**.

X = Any value (which may be the result of another calculation[s]). START = The row number (index) of the starting value for the search.

**Example** IF = AT(ANODEI, FINDD(ANODEV, 0.7, FIRSTPOS(ANODEV)))

Remarks Refer also to the similar functions FINDLIN (Find using linear interpolation) and FINDU

(Find up).

## **FINDLIN: Formulator function**

**Purpose** (Find using linear interpolation) Given a column (vector) *y*, beginning at *START*,

**FINDLIN** searches down the column until it finds a value that is closest (but does not exceed) the user-specified value *X*. Linear interpolation is then used to determine its decimal location between the found value and the next value in the column (vector). The returned index number (in decimal format) indicates the position of the specified

value.

**Purpose** For example, assume you want to use FINDLIN to locate value 6 in the following array.

(Index 1)V

(Index 2)1

(Index 3)4

(Index 4)8

The search finds the index marker that is closest to (but does not exceed) 6. In this case, Index 3 is the closest. Linear interpolation is then used to determine the decimal position of the specified value (6) which is between Index 3 (value 4) and Index 4 (value 8). Value 6 is halfway between Index 3 and Index 4. Therefore, FINDLIN will return Index 3.5.

Format FINDD (V, X, START)

Where: V = The name of any column (vector) listed under **Columns**.

X = Any value (which may be the result of another calculation[s]). START = The row number (index) of the starting value for the search.

**Example** IF = AT(ANODEI, FINDLIN(ANODEV, 0.7, FIRSTPOS(ANODEV)))

**Remarks** Refer also to the similar functions **FINDD** (Find down) and **FINDU** (Find up).

## **FINDU: Formulator function**

**Purpose** (Find up) Given a column (vector) v, beginning at START, FINDU searches up the

column until it finds a value that matches the user-specified value  $\mathit{X}$ . It then returns the row number (index) of that value. If **FINDU** does not find an exact match for  $\mathit{X}$ , it returns

the row number (index) of the *V* value that is closest to X.

Format FINDU(V, X, STARTPOS)

Where: V = The name of any column (vector) listed under **Columns**.

X = Any value (which may be the result of another calculation[s]).

STARTPOS = The row number (index) of the starting value for the search.

**Example** IF = AT(ANODEI, FINDU(ANODEV, 0.7, LASTPOS(ANODEV)))

Remarks Refer also to the similar functions FINDLIN (Find using linear interpolation) and FINDD

(Find down).

## **FIRSTPOS: Formulator function**

Purpose Returns the row number (index) of the first value in a column (vector), typically the

number 2.

Format FIRSTPOS(V)

Where: V = The name of any column (vector) listed under **Columns**.

**Example** STARTOFARRAY = FIRSTPOS(DRAINI)

**Remarks** Refer also to the function **LASTPOS**.

## **INDEX: Formulator Function**

Purpose Will return a specified amount of points starting with a specified value and consecutive

values incremented by one.

Format INDEX(START, N)

Where: START = The starting value.

N = The number of data points to be

included.

**Example** INDEX20 = INDEX(5, 20)

**Remarks** The example will produce a new column labeled INDEX20 containing 20 values starting

with the value of 5 and ending with a value of 24.

### **INTEG: Formulator function**

**Purpose** From two columns (vectors) VX and VY, each one containing N values, the **INTEG** 

function returns a third column (vector) containing a series of numerical integrals  $A_n$ , where n = 1, 2, ..., N-1, N. Each integral approximates the area under the parametric curve created by plotting the first n values in n0. For all other values of n1, each integral n2, corresponds to the following relationship:

i = (n-1)

$$A_n = \sum_{i=1}^n (X_{i+1} - X_i) \cdot (Y_{i+1} + Y_i) / 2$$

For example, for the curve below,

Figure 6-352

#### **INTEG: Formulator function**

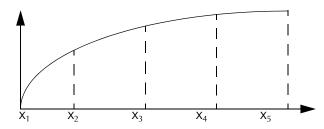

**INTEG** returns a column (vector) containing  $A_1$  equal to 0 (zero area at the start of a curve, at  $X_1$ ) and  $A_2$ ,  $A_3$ ,  $A_4$  and  $A_5$  equal to curve areas as follows:

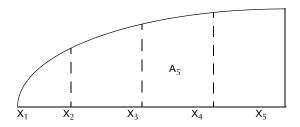

Figure 6-353

## **INTEG: Formulator function**

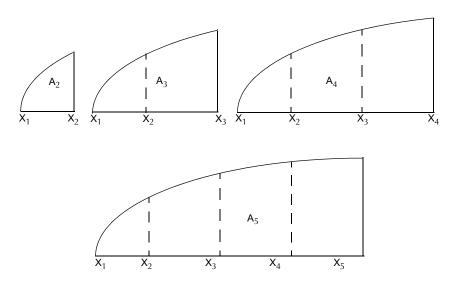

Format INTEG(VX, VY)

Where: VX = The name of any column (vector) listed under **Columns**. VY = The name of any column (vector) listed under **Columns**.

**Example** QBD = INTEG(TIME, GATEI)

**Remarks** This function can be used to perform calculations in real time, while a test is executing.

## **LASTPOS: Formulator function**

**Purpose** Returns the row number (index) of the last value in a column (vector).

Format LASTPOS (V)

Where: V = The name of any column (vector) listed under **Columns**.

**Example** NUMSWEEPPTS = LASTPOS (COLLECTORI)

**Remarks** Refer also to the function **FIRSTPOS**.

## **LINFIT: Formulator function**

### **Purpose** Performs the following:

• Finds a linear equation of the form Y = a + bX from two sets of X and Y values selected from two columns (vectors), VX and VY. This equation corresponds to a line drawn through two points on a curve that is created by plotting the values in VY against the values in VX. The two points are specified by the arguments STARTPOS and ENDPOS.

 Using the linear equation, returns a new column (vector) containing Y values calculated from all X values in column VX.

Format LINFIT(VX, VY, STARTPOS, ENDPOS)

Where: VX =The name of any column (vector) listed under **Columns**.

VY =The name of any column (vector) listed under **Columns**.

STARTPOS = The row number (index) of the first set of X and Y values. ENDPOS = The row number (index) of the second set of X and Y values.

Example RESISTORFIT = LINFIT (rESV, RESI, FIRSTPOS(rESV), LASTPOS(rESV))

Remarks If a VX or VY value at either STARTPOS or ENDPOS is an invalid number (i.e., the value is

**#REF**), the function will not return a valid result.

To return a linear regression fit for two columns (vectors), use the **regfit** function.

### **LINFITSLP: Formulator function**

## **Purpose** Performs the following:

- Finds a linear equation of the form Y = a + bX from two sets of X and Y values selected from two columns (vectors), VX and VY. This equation corresponds to a line drawn through two points on a curve that is created by plotting the values in VY against the values in VX. The two points are specified by the arguments STARTPOS and ENDPOS.
- Returns the slope of the linear equation (value of "b" in Y = a + bX).

Format LINFITSLP(VX, VY, STARTPOS, ENDPOS)

Where: VX = The name of any column (vector) listed under **Columns**.

VY = The name of any column (vector) listed under **Columns**.

STARTPOS = The row number (index) of the first set of X and Y values.

ENDPOS = The row number (index) of the second set of X and Y values.

**Example** RESISTANCE = 1/LINFITSLP(rESV, RESI, FIRSTPOS(rESV),

LASTPOS (rESV))

Remarks If a VX or VY value at either STARTPOS or ENDPOS is an invalid number (i.e., the value is

**#REF**), the function will not return a valid result.

To return the slope of a linear regression fit for two columns (vectors), use the

**REGFITSLP** function.

## **LINFITXINT: Formulator function**

## **Purpose** Performs the following:

- Finds a linear equation of the form Y = a + bX from two sets of X and Y values selected from two columns (vectors), VX and VY. This equation corresponds to a line drawn through two points on a curve that is created by plotting the values in VY against the values in VX. The two points are specified by the arguments STARTPOS and ENDPOS.
- Returns the X intercept of the linear equation (value of "-a/b" in Y = a + bX).

Format LINFITXINT(VX, VY, STARTPOS, ENDPOS)

Where: VX =The name of any column (vector) listed under **Columns**.

VY = The name of any column (vector) listed under **Columns**.

STARTPOS = The row number (index) of the first set of X and Y values. ENDPOS = The row number (index) of the second set of X and Y values.

**Example** EARLYV = LINFITXINT(COLLECTORV, COLLECTORI, 56, 75)

Remarks If a VX or VY value at either STARTPOS or ENDPOS is an invalid number (i.e., the value is

**#REF**), the function will not return a valid result.

To return the X intercept of a linear regression fit for two columns (vectors), use the **REGFITXINT** function.

### **LINFITYINT: Formulator function**

#### **Purpose** Performs the following:

- Finds a linear equation of the form Y = a + bX from two sets of X and Y values selected from two columns (vectors), VX and VY. This equation corresponds to a line drawn through two points on a curve that is created by plotting the values in VY against the values in VX. The two points are specified by the arguments STARTPOS and ENDPOS.
- Returns the Y intercept of the linear equation (value of "a" in Y = a + bX).

Format LINFITYINT(VX, VY, STARTPOS, ENDPOS)

Where: VX = The name of any column (vector) listed under **Columns**.

VY = The name of any column (vector) listed under **Columns**.

STARTPOS = The row number (index) of the first set of X and Y values. ENDPOS = The row number (index) of the second set of X and Y values.

Example OFFSET = LINFITYINT(GATEV, GATEI, FIRSTPOS(GATEV), LASTPOS(GATEV))

Remarks If a VX or VY value at either STARTPOS or ENDPOS is an invalid number (i.e., the value is

**#REF**), the function will not return a valid result.

To return the Y intercept of a linear regression fit for two columns (vectors), use the

**REGFITYINT** function.

### LN: Formulator function

**Purpose** Returns the base-e (natural, Napierian) log of each value in a designated column

(vector) or the Napierian log of any operand.

Format LN(X)

Where: X = The name of any column (vector) listed under **Columns** or any operand.

**Example** DIODEV = LN(ANODEI)\*0.026

**Remarks** This function can be used to perform calculations in real time, while a test is executing.

## **LOG: Formulator function**

**Purpose** Returns the base-10 log of each value in a designated column (vector) or the base-10

log of any operand.

Format LOG(X)

Where: X = The name of any column (vector) listed under **Columns** or any operand.

**Example** F1 = LOG(DRAINI)

**Remarks** This function can be used to perform calculations in real time, while a test is executing.

## **LOGFIT: Formulator function**

**Purpose** Performs a base-10 log-linear fit as follows:

• Fits the following logarithmic relationship to a specified *range* of values in two columns (vectors) (one column, VX, containing X values and the other column, VY, containing Y values):

Y = LOGFITA + LOGFITB\* log(X)

- where LOGFITA and LOGFITB are fit constants.
- Using the above logarithmic relationship, returns a new column (vector) containing Y values calculated from *all* X values in column *VX*.

**Format** LOGFIT(VX, VY, STARTPOS, ENDPOS)

Where: VX = The name of any column (vector) listed under **Columns**.

VY = The name of any column (vector) listed under **Columns**.

STARTPOS = For the range of X and Y values to be logarithmically fitted, the

row number (index) of the starting values.

ENDPOS = For the range of X and Y values to be logarithmically fitted, the row number (index) of the ending values.

**Example** GOODFIT = LOGFIT (GATEV, DRAINI, 30, 50)

Remarks If a VX or VY value at either STARTPOS or ENDPOS is an invalid number (i.e., the value is

**#REF**), the function will not return a valid result.

## **LOGFITA: Formulator function**

## **Purpose** Performs a base-10 log-linear fit as follows:

• Fits the following logarithmic relationship to a specified *range* of values in two columns (vectors) (one column, VX, containing X values and the other column, VY, containing Y values):

Y = LOGFITA + LOGFITB\* log(X)

- · where LOGFITA and LOGFITB are fit constants.
- Returns the value of the constant LOGFITA in the relationship above.

## Format LOGFITA(VX, VY, STARTPOS, ENDPOS)

Where: VX =The name of any column (vector) listed under **Columns**.

VY = The name of any column (vector) listed under **Columns**.

STARTPOS = For the range of X and Y values to be logarithmically fitted, the row number (index) of the starting values.

 ${\it ENDPOS} = {\it For the range of X}$  and Y values to be logarithmically fitted, the

row number (index) of the ending values.

**Example** OFFSET = LOGFITA(GATEV, DRAINI, 30, 50)

**Remarks** If a VX or VY value at either STARTPOS or ENDPOS is an invalid number (i.e., the value is

#REF), the function will not return a valid result.

### LOGFITB: Formulator function

#### **Purpose** Performs a base-10 log-linear fit as follows:

• Fits the following logarithmic relationship to a specified *range* of values in two columns (vectors) (one column, VX, containing X values and the other column, VY, containing Y values):

Y = LOGFITA + LOGFITB\* log (X)

- · where LOGFITA and LOGFITB are fit constants.
- Returns the value of the constant LOGFITB in the relationship above.

## Format LOGFITB(VX, VY, STARTPOS, ENDPOS)

Where: VX =The name of any column (vector) listed under **Columns**.

VY = The name of any column (vector) listed under **Columns**.

STARTPOS = For the range of X and Y values to be logarithmically fitted, the row number (index) of the starting values.

ENDPOS = For the range of X and Y values to be logarithmically fitted, the row number (index) of the ending values.

**Example** FACTOR = LOGFITB(GATEV, DRAINI, 30, 50)

Remarks If a VX or VY value at either STARTPOS or ENDPOS is an invalid number (i.e., the value is

**#REF**), the function will not return a valid result.

## **MAVG: Formulator function**

**Purpose** Returns a new column (vector) consisting of the moving averages of successive groups

of data points from another column (vector). The number of data points in a group is

user-configurable.

Format MAVG(V, N)

Where: V = The name of any column (vector) listed under **Columns**.

N =The number of data points to be averaged in each group.

**Example** FILTER = MAVG(GATEI, 3)

**Remarks** If N = 3 and V contains the 12 values  $X_1, X_2, X_3, X_4, X_5, ..., X_{10}, X_{11}, X_{12}$ , then

MAVG (V, N) returns a column (vector) containing the following values:

#REF, (X1 + X2 + X3)/3, (X2 + X3 + X4)/3, (X3 + X4 + X5)/3, ... (X10 + X11 + X12)/3, #REF

The new column's values may contain instances of #REF (as shown above) because MAVG uses cells from both sides of the target cell

for its calculation.

## **MAX: Formulator function**

**Purpose** Searches all values in a column (vector) and returns the maximum value.

Format MAX(V)

Where: V = The name of any column (vector) listed under **Columns**.

**Example** MAXGM = MAX(DIFF(DRAINI, GATEV))

#### MAXPOS: Formulator function

**Purpose** Searches all values in a column (vector), finds the maximum value, and returns the row

number (index) of the maximum value.

Format MAXPOS (V)

Where: V = The name of any column (vector) listed under **Columns**.

**Example** PEAKSTRESS = AT (GATEV, MAXPOS (SUBSTRATEI))

#### **MEDIAN: Formulator function**

**Purpose** Searches all values in a column (vector), finds the middle point of that column used,

and returns the value.

Format MEDIAN (V)

Where V = The name of any column (vector) listed under **Columns**.

**Example** MEDIANI = MEDIAN (DRAINI)

## **MIN: Formulator function**

**Purpose** Searches all values in a column (vector) and returns the minimum value.

Format MIN (V)

Where: V = The name of any column (vector) listed under **Columns**.

**Example** SMALLESTI = MIN(DRAINI)

## **MINPOS: Formulator function**

**Purpose** Searches all values in a column (vector), finds the minimum value, and returns the row

number (index) of the minimum value.

Format MINPOS(V)

Where: V = The name of any column (vector) listed under **Columns**.

**Example** LOCATION = MINPOS (DRAINI)

## **RAD: Formulator function**

**Purpose** The RAD function converts an angle value in Degrees to Radians.

Format RAD(X)

Where: x =The name of any column (vector) listed under **Columns** or any operand.

**Example** F1 = RAD(ANGLE)

**Remarks** Returns the value in radians.

### **REGFIT: Formulator function**

**Purpose** Performs a linear regression fit as follows:

 Fits the following relationship, of the form Y = a + bX, to a specified *range* of values in two columns (vectors) (column VX containing X values and column VY containing Y values):

Y = REGFITYINT + REGFITSLP \* X

where REGFITSLP and REGFITYINT are slope and Y-intercept constants.

• Using the above linear relationship, returns a new column (vector) containing Y values calculated from *all* X values in column *VX*.

Format REGFIT (VX, VY, STARTPOS, ENDPOS)

Where: VX =The name of any column (vector) listed under **Columns**.

VY = The name of any column (vector) listed under **Columns**.

 ${\it STARTPOS} = {\sf For}$  the range of X and Y values to be fitted, the row number

(index) of the starting values.

ENDPOS = For the range of X and Y values to be fitted, the row number

(index) of the ending values.

**Example** COLLECTORFIT = REGFIT (COLLECTORV, COLLECTORI, 25,

LASTPOS (COLLECTORV))

Remarks If a VX or VY value at either STARTPOS or ENDPOS is an invalid number (i.e., the value is

**#REF**), the function will not return a valid result.

### **REGFITSLP: Formulator function**

## **Purpose** Fits the following relationship, of the form Y = a + bX, to a specified *range* of values in

two columns (vectors) (column  $\mathit{VX}$  containing X values and column  $\mathit{VY}$  containing Y

values):

Y = REGFITYINT + REGFITSLP \* X

where REGFITSLP and REGFITYINT are slope and Y-intercept constants.

• Returns the value of the slope constant REGFITSLP in the relationship above.

Format REGFITSLP(VX, VY, STARTPOS, ENDPOS)

Where: VX =The name of any column (vector) listed under **Columns**.

VY = The name of any column (vector) listed under **Columns**.

STARTPOS = For the range of X and Y values to be fitted, the row number

(index) of the starting values.

ENDPOS = For the range of X and Y values to be fitted, the row number

(index) of the ending values.

**Example** COLLECTORRES = 1/REGFITSLP(COLLECTORV, COLLECTORI, 25,

LASTPOS (COLLECTORV))

Remarks If a VX or VY value at either STARTPOS or ENDPOS is an invalid number (i.e., the value is

#REF), the function will not return a valid result.

### REGFITXINT: Formulator function

**Purpose** Fits the following relationship, of the form Y = a + bX, to a specified *range* of values in

two columns (vectors) (column VX containing X values and column VY containing Y

values):

Y = REGFITYINT + REGFITYINT\* X

where REGFITSLP and REGFITYINT are slope and Y-intercept constants.

• Returns the value of the X intercept for relationship above.

(-REGFITYINT/REGFITSLP).

Format REGFITXINT(VX, VY, STARTPOS, ENDPOS)

Where: VX = The name of any column (vector) listed under **Columns**.

VY = The name of any column (vector) listed under **Columns**.

STARTPOS = For the range of X and Y values to be fitted, the row number

(index) of the starting values.

ENDPOS = For the range of X and Y values to be fitted, the row number (index) of the ending values.

**Example** EARLYV = REGFITXINT(COLLECTORV, COLLECTORI, 25,

LASTPOS (COLLECTORV))

Remarks If a VX or VY value at either STARTPOS or ENDPOS is an invalid number (i.e., the value is

#REF), the function will not return a valid result.

## **REGFITYINT: Formulator function**

**Purpose** Fits the following relationship, of the form Y = a + bX, to a specified *range* of values in

two columns (vectors) (column VX containing X values and column VY containing Y

values):

Y = REGFITYINT + REGFITSLP \* X

where REGFITSLP and REGFITYINT are slope and Y-intercept constants.

• Returns the value of the Y intercept (rEGFITYINT) for relationship above.

Format REGFITYINT(VX, VY, STARTPOS, ENDPOS)

Where: VX =The name of any column (vector) listed under **Columns**.

VY =The name of any column (vector) listed under **Columns**.

STARTPOS = For the range of X and Y values to be fitted, the row number

(index) of the starting values.

ENDPOS = For the range of X and Y values to be fitted, the row number

(index) of the ending values.

**Example** OFFSET = REGFITYINT(COLLECTORV, COLLECTORI, 25,

LASTPOS (COLLECTORV))

Remarks If a VX or VY value at either STARTPOS or ENDPOS is an invalid number (i.e., the value is

**#REF**), the function will not return a valid result.

### SIN: Formulator function

Purpose Returns the sine of each value in a designated column (vector) under Columns or any

operand.

Format SIN(X)

Where: X = The name of any column (vector) listed under Columns or any operand.

**Example** F1 = SIN(DRAINI)

**Remarks** Returns the value in radians.

## **SQRT: Formulator function**

Purpose Returns the square root of each value in a designated column (vector) or the square

root of any operand.

Format SQRT(X)

Where: X = The name of any column (vector) listed under **Columns** or any operand.

Example TWO = SQRT(4)

**Remarks** A negative value of *x* returns **#REF** in the **Data** worksheet.

This function can be used to perform calculations in real time, while a test is executing.

## STDEV: Formulator function

**Purpose** Returns the standard deviation of all values in the column (vector).

Format STDEV (V)

Where: V = The name of any column (vector) listed under **Columns**.

**Example** LEAKAGE = STDEV(GATEI)

**Remarks** Returns the standard deviation.

### **SUBARRAY: Formulator function**

**Purpose** Returns a new column (vector) containing a specified range of the values from an

existing column (vector). For example, given an existing column (vector),  $V_{exist}$ , containing values in rows 2 through 60, you could use SUBARRY to return a new column

(vector),  $V_{new}$  containing only the values from rows 20 through 40 of  $V_{exist}$ .

Format SUBARRAY (V, STARTPOS, ENDPOS)

Where: V =The name of any column (vector) listed under **Columns**.

STARTPOS = The row number (index) of the existing value that you choose

to become the first value in the new column (vector).

ENDPOS = The row number (index) of the existing value that you choose to

become the last value in the new column (vector).

Example SUB1 = SUBARRAY (resv, 10, 20)

**Remarks** If STARTPOS and ENDPOS are invalid numbers, the function returns #REF as the result.

## **SUMMV: Formulator function**

#### **Purpose**

Returns a column (vector) VY that consists of moving summation of a column (vector) VX. The  $\mathbf{n}^{th}$  value in VY ( $Y_{th}$ ) is the sum of the  $\mathbf{n}^{th}$  and preceding values in VX. This relationship may be expressed mathematically as follows:

$$Y_n = \sum_{i=1}^{i=n} X_i$$
 where  $X_i$  are the values in column (vector) V.

The following example illustrates the **summv** function numerically:

Table 6-14

### **SUMMV: Formulator function**

| VY = SUMMV(V) |
|---------------|
| 1.0000        |
| 3.0000        |
| 6.0000        |
| 10.0000       |
| :             |
| •             |
|               |

Format SUMMV (V)

Where: V = The name of any column (vector) listed under **Columns**.

**Example** F1 = SUMMV(BASEI)

Example PSISPSIO = SUMMV((1-CQADJ/COX)\*DELTA(VGS))\*DOPETYPE

### **TAN: Formulator Function**

**Purpose** Returns the tangent of each value in a designated column (vector) under **Columns** or

any operand.

Format TAN(X)

Where: x = The name of any column (vector) listed under **Columns** or any operand.

**Example** F1 = TAN(DRAINI)

**Remarks** Returns the value in radians.

### **TANFIT: Formulator function**

#### **Purpose** Performs the following:

• Finds a linear equation of the form Y = a + bX from two columns (vectors), VX and VY. This equation corresponds to a tangent of the curve that is created by plotting the values in VY against the values in VX. The value at which the tangent is found is specified by the argument POS.

 Using the linear equation, returns a new column (vector) containing Y values calculated from all X values in column VX.

Format TANFIT(VX, VY, POS)

Where: VX = The name of any column (vector) listed under **Columns**.

VY = The name of any column (vector) listed under **Columns**.

POS = The row number (index) of the value where the tangent is to be found.

**Example** VTFIT = TANFIT(GATEV, DRAINI, MAXPOS(GM))

**Remarks** If a VX or VY value at POS is an invalid number (i.e., the value is **#REF**), the function will

not return a valid result.

### **TANFITSLP: Formulator function**

**Purpose** Finds a linear equation of the form Y = a + bX from two columns (vectors), VX and VY.

This equation corresponds to a tangent of the curve that is created by plotting the values in VY against the values in VX. The value at which the tangent is found is

specified by the argument POS.

• Returns the slope of the linear equation (value of "b" in Y = a + bX).

Format TANFITSLP(VX, VY, POS)

Where: VX =The name of any column (vector) listed under **Columns**.

VY =The name of any column (vector) listed under **Columns**.

POS = The row number (index) of the value where the tangent is to be found.

**Example** VTSLOPE = TANFITSLP(GATEV, DRAINI, MAXPOS(GM))

**Remarks** If a VX or VY value at POS is an invalid number (i.e., the value is #REF), the function will

not return a valid result.

## **TANFITXINT: Formulator function**

**Purpose** Finds a linear equation of the form Y = a + bX from two columns (vectors), VX and VY.

This equation corresponds to a tangent of the curve that is created by plotting the values in VY against the values in VX. The value at which the tangent is found is

specified by the argument POS.

Returns the X intercept of the linear equation (value of "-a/b" in Y = a + bX).

Format TANFITXINT (VX, VY, POS)

Where: VX =The name of any column (vector) listed under **Columns**.

VY = The name of any column (vector) listed under **Columns**.

POS = The row number (index) of the value where the tangent is to be found.

**Example** VT = TANFITXINT(GATEV, DRAINI, MAXPOS(GM))

**Remarks** If a VX or VY value at POS is an invalid number (i.e., the value is #REF), the function will

not return a valid result.

## **TANFITYINT: Formulator function**

**Purpose** Finds a linear equation of the form Y = a + bX from two columns (vectors), VX and VY.

This equation corresponds to a tangent of the curve that is created by plotting the values in VY against the values in VX. The value at which the tangent is found is

specified by the argument POS.

• Returns the Y intercept of the linear equation (value of "a" in Y = a + bX).

Format TANFITYINT(VX, VY, POS)

Where: VX = The name of any column (vector) listed under **Columns**.

VY = The name of any column (vector) listed under **Columns**.

POS = The row number (index) of the value where the tangent is to be found.

**Example** OFFSET = TANFITYINT(GATEV, DRAINI, GMMAX)

**Remarks** If a VX or VY value at POS is an invalid number (i.e., the value is **#REF**), the function will

not return a valid result.

## Identifying data analysis requirements

In many cases, you may already know a needed analysis formula, even before running a test. In fact, for an ITM (only) you may create a real-time formula in advance so that you can monitor its output during a test, either in the **Graph** tab or in the **Sheet** tab **Data** worksheet.

However, in other cases, you may decide to perform an analysis after a review of existing test data. The **Formulator** function(s) to use and the data to be included in the **Formulator** calculations must be evaluated to meet your requirements. The next two subsections illustrate one such evaluation.

#### Determining the type of calculation: an example

For example, suppose, after looking at the BJT saturation voltage plot in Figure 6-354, that you desire to have a better look at the point where the slope of the saturation plateau becomes constant.

Figure 6-354 **Example data to be analyzed** 

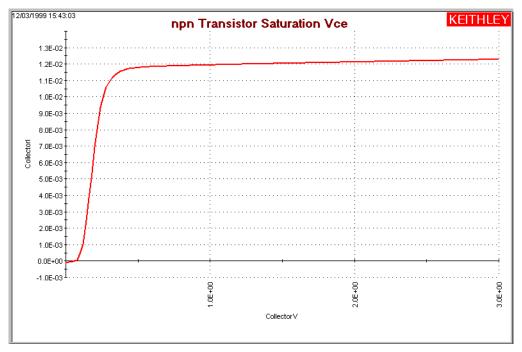

You might decide to apply the function REGFIT to the **CollectorV** values (and corresponding **CollectorI** values) between 1V and 3V. The line generated by REGFIT, when co-plotted with the existing curve, should depart from the plateau at the point of curvature.

The remaining subsections under "Configuring Formulator calculations," apply the REGFIT function to the data of Figure 6-354 to illustrate use of the Formulator.

#### Determining range data, if required, for a calculation: an example

Many **Formulator** functions do not require you to specify row numbers (indices) as arguments. However, some **Formulator** functions, such as REGFIT, require you to specify the range of data to be included in the calculation (typically as the row numbers (indices) for the first and last values to be included (refer to the **Formulator** function reference information, starting under "Understanding the Formulator functions" later in this section)). This requirement allows you to apply a calculation to only a specific part of the data.

To find the corresponding row numbers (indices) for that specific part of the data, check the **Data** worksheet. For example, referring to Figure 6-355, you might decide to apply REGFIT only to the **CollectorV** values between 1V and 3V. Looking at the **Data** worksheet for this data, you note that the **CollectorV** values between 1V and 3V are located between rows (indices) 52 and 152. This is the range information that you need to create the regression analysis equation using REGFIT.

Figure 6-355

Determining the starting and ending row numbers (indices) for the data to be analyzed

|      | Α           | В           | С           |  |
|------|-------------|-------------|-------------|--|
| 1    | Collectorl  | CollectorV  | BaseV       |  |
| 50   | 1.19339E-02 | 9.60000E-01 | 7.53306E-01 |  |
| 51   | 1.19386E-02 | 9.80000E-01 | 7.53295E-01 |  |
| 52   | 1.19440E-02 | 1.00000E+00 | 7.53286E-01 |  |
| 53   | 1.19477E-02 | 1.02000E+00 | 7.53271E-01 |  |
| 54   | 1.19523E-02 | 1.04000E+00 | 7.53268E-01 |  |
| 55   | 1.19557E-02 | 1.06000E+00 | 7.53248E-01 |  |
| 56   | 1.19601E-02 | 1.08000E+00 | 7.53239E-01 |  |
| 57   | 1.19643E-02 | 1.10000E+00 | 7.53218E-01 |  |
| 58   | 1.19684E-02 | 1.12000E+00 | 7.53212E-01 |  |
| 59   | 1.19721E-02 | 1.14000E+00 | 7.53192E-01 |  |
| 60   | 1.19753E-02 | 1.16000E+00 | 7.53178E-01 |  |
| 61   | 1.19788E-02 | 1.18000E+00 | 7.53170E-01 |  |
| 62   | 1.19839E-02 | 1.20000E+00 | 7.53157E-01 |  |
| 63   | 1.19884E-02 | 1.22000E+00 | 7.53157E-01 |  |
| 64   | 1.19919E-02 | 1.24000E+00 | 7.53121E-01 |  |
| 65   | 1.19948E-02 | 1.26000E+00 | 7.53131E-01 |  |
| 66   | 1.19983E-02 | 1.28000E+00 | 7.53110E-01 |  |
| 67   | 1.20019E-02 | 1.30000E+00 | 7.53086E-01 |  |
| 68   | 1.20059E-02 | 1.32000E+00 | 7.53079E-01 |  |
| 69   | 1.20090E-02 | 1.34000E+00 | 7.53060E-01 |  |
| 70   | 1.20135E-02 | 1.36000E+00 | 7.53058E-01 |  |
| 71   | 1.20185E-02 | 1.38000E+00 | 7.53042E-01 |  |
| 72   | 1.20231E-02 | 1.40000E+00 | 7.53025E-01 |  |
| 73   | 1.20252E-02 | 1.42000E+00 | 7.53021E-01 |  |
| 74   | 1.20296E-02 | 1.44000E+00 | 7.52996E-01 |  |
| Data |             |             |             |  |

|     | Α           | В           | С           |
|-----|-------------|-------------|-------------|
| 1   | Collectorl  | CollectorV  | BaseV       |
| 128 | 1.22095E-02 | 2.52000E+00 | 7.52108E-01 |
| 129 | 1.22134E-02 | 2.54000E+00 | 7.52075E-01 |
| 130 | 1.22172E-02 | 2.56000E+00 | 7.52071E-01 |
| 131 | 1.22188E-02 | 2.58000E+00 | 7.52054E-01 |
| 132 | 1.22226E-02 | 2.60000E+00 | 7.52037E-01 |
| 133 | 1.22251E-02 | 2.62000E+00 | 7.52005E-01 |
| 134 | 1.22284E-02 | 2.64000E+00 | 7.51997E-01 |
| 135 | 1.22318E-02 | 2.66000E+00 |             |
| 136 | 1.22349E-02 | 2.68000E+00 | 7.51951E-01 |
| 137 | 1.22390E-02 | 2.70000E+00 | 7.51936E-01 |
| 138 | 1.22413E-02 | 2.72000E+00 | 7.51917E-01 |
| 139 | 1.22447E-02 | 2.74000E+00 | 7.51894E-01 |
| 140 | 1.22481E-02 | 2.76000E+00 | 7.51875E-01 |
| 141 | 1.22512E-02 | 2.78000E+00 | 7.51852E-01 |
| 142 | 1.22551E-02 | 2.80000E+00 | 7.51830E-01 |
| 143 | 1.22579E-02 | 2.82000E+00 | 7.51819E-01 |
| 144 | 1.22602E-02 | 2.84000E+00 | 7.51795E-01 |
| 145 | 1.22636E-02 | 2.86000E+00 | 7.51776E-01 |
| 146 | 1.22670E-02 | 2.88000E+00 | 7.51760E-01 |
| 147 | 1.22703E-02 | 2.90000E+00 | 7.51735E-01 |
| 148 | 1.22729E-02 | 2.92000E+00 | 7.51729E-01 |
| 149 | 1.22738E-02 | 2.94000E+00 | 7.51693E-01 |
| 150 | 1.22787E-02 | 2.96000E+00 | 7.51674E-01 |
| 151 | 1.22816E-02 | 2.98000E+00 | 7.51653E-01 |
| 152 | 1.22852E-02 | 3.00000E+00 | 7.51637E-01 |

## Creating an analysis formula

After you have identified the needed Formulator function(s) and data, create an analysis formula as follows:

- 1. Enter the left side of the equation. Either use the **F=** assignment or type in a variable name that contains no spaces and is not the same as a **Functions** name.
- **NOTE** Each time that you create an equation with **F=** as the left side, the **formulator** adds a sequential numerical suffix to the **F** when you click the **Add** button. That is, the left side of the first such equation becomes **F1** =, the left side of the second is **F2** =, etc.
  - 2. Enter the right side of the equation at using the function buttons, constant buttons, columns buttons, and keyboard, as appropriate.
    - To insert a function or operator, click a button in the **Functions** area.
    - To replace the format version of an argument in a function (e.g., V1) with a column (vector) or value from the Columns area, select the area in the formula and click the Columns item.
    - To insert a constant from the Constants area, click the button next to the constant.

For example, to find the regression line for the plateau in Figure 6-354, enter the equation in Figure 6-356.

Figure 6-356

Creating the regression formula for the data

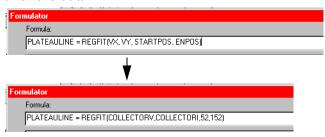

## Adding an analysis formula to the ITM or UTM

To move from the upper **Formula** box and enter it in the collection of formulas in the lower **Formula** box, click the **Add** button. See example results in Figure 6-357. If you have previously run the ITM or UTM, this action also executes the new formula for the existing data.

Figure 6-357

Added and executed regression formula for the plateau

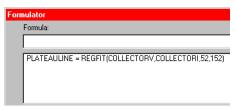

To enter an edited formula in the upper box, also click the **Add** button. You are given the option to replace the same-named formula in the lower box or to rename and add it to the collection of formulas. Refer also to "Editing formulas and constants."

## Executing an analysis formula

If you specify future project data as arguments of a formula (for example, you create the formula when you configure the associated ITM or UTM, before running it) the following occurs:

• If you compose the formula using exclusively real-time functions, it executes in real time during each run of a test.

**NOTE** Real-time calculations do not apply to UTM data. A UTM **Data** worksheet does not update until the test is finished.

 If you compose a formula containing one or more post test only functions, it executes at the end of each run of the ITM or UTM.

If you specify existing project data as the arguments of a formula, the formula immediately executes and acts on the existing data when you click the **Add** button. Thereafter, it executes as indicated in the bulleted list above.

## Viewing analysis results in the Sheet tab Data worksheet

After executing a new formula, a new column of data, containing the results is added to the **Data** worksheet of the **Sheet** tab. See the example in Figure 6-358. If the formula in the upper **Formula** box was edited to replace a prior version, the corresponding **Data** worksheet column updates to reflect the changes.

Figure 6-358
Linear regression line for the plateau added to the Data worksheet of the Sheet tab (in column D)

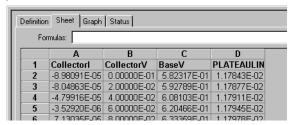

In some cases, a results column contains only a single value. Suppose, for example, that you also added a formula to find the regression slope for the data as illustrated in Figure 6-359.

Figure 6-359 **Added linear regression slope formula for the plateau** 

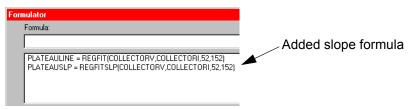

Then after executing the added slope formula, a fifth column containing only a single number (the slope of the linear regression curve) is added to the **Data** worksheet of the **Sheet** tab. See Figure 6-360.

Figure 6-360

Added linear regression slope result in column E for the plateau

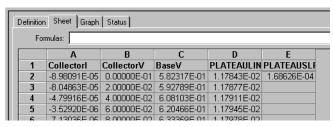

NOTE After some Formulator calculations, you may see one or more instances of the #REF notation in a column, instead of a number. #REF in a cell indicates that a valid value could not be calculated. This occurs when a Formulator function needs multiple rows as arguments, when a calculated value is out of range, when a divide by zero is attempted, etc.

For example, each result of the DIFF function is a difference coefficient that is calculated as the ratio  $\Delta$ **Values1** / $\Delta$ **Values2**, where  $\Delta$ **Values1** and  $\Delta$ **Values2** are differences between values in the present row and values in the previous row. Because no previous row exists before the first row, a valid calculation is not possible for the first row. Therefore, the **Formulator** returns the **#REF** notation in the first row.

A column will contain multiple instances of **#REF** if the **Formulator** function requires multiple prior cells for the calculation. For example, if the MAVG function is using five data points to calculate a moving average of a column containing five values, the first two and last two cells will contain **#REF**.

## Viewing analysis results in the Graph tab

If a new column (vector) is added to the **Sheet** tab **Data** worksheet after creating/modifying a formula, it can be plotted in the **Graph** tab, just as any other column (vector). See Figure 6-361.

Figure 6-361 Added linear regression line to the graph shown in Figure 6-354.

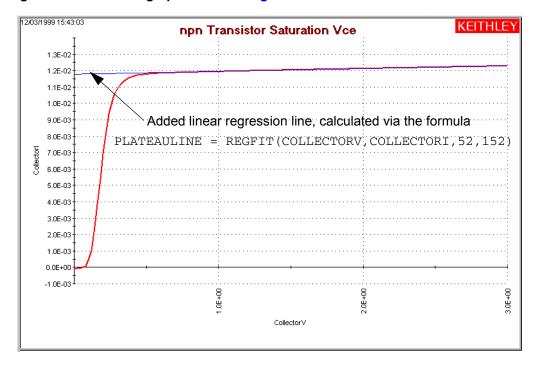

**NOTE** For information about using the **Graph** tab, refer to "Displaying and analyzing data using the Sheet tab."

## **Editing formulas and constants**

To Edit a **Formulator** formula, do as follows:

1. In the lower **Formula** box double-click the formula that you wish to edit. A copy of the formula appears in the upper **Formula** box. See the example in Figure 6-362.

Figure 6-362 **Editing the linear regression line formula for the plateau** 

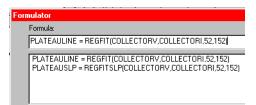

- 2. In the upper **Formula** box, edit the formula as needed.
- 3. Click the **Add** button.
  - If you renamed the result variable on the left side of the formula, the **Formulator** adds the edited formula to the lower **Formula** box as a new formula.
  - If you did not rename the variable on the left side of the formula, the Formulator
    assumes that you only wish to update an existing formula. However, it checks to make
    sure, via the message box of Figure 6-363.

Figure 6-363 Formulator edit message box

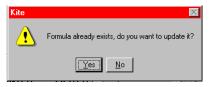

- 4. Respond to the message box per Figure 6-363 according to your needs:
  - If you edited the formula so as to create an additional new formula (but forgot to change the variable name for the result), click No. Nothing happens to either of the formula boxes. Edit the name of the result variable, then click Add again.
  - If you edited the formula to update it, click **Yes**. The replacement formula appears in the lower **Formula** box. Figure 6-364 shows an (unlikely) modified regression formula that includes all the data in Figure 6-356.

Figure 6-364 **Edited-formula illustration** 

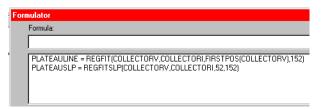

## **Deleting Formulator formulas and constants**

To delete a Formulator formula, do as follows:

- 1. Select the formula with the cursor.
- 2. Do either of the following:
  - Click the **Delete** button in the Formulator window.
  - Press the **DELETE** key on the keyboard.

# **Subsite cycling**

KITE can perform Hot Carrier Injection (HCI) tests, Negative Bias Temperature Instability (NBTI) tests, and similar Wafer Level Reliability (WLR) tests. The built-in software for stress testing is integrated with subsite cycling.

#### Overview

Subsite cycling allows you to repeatedly cycle through the subsite tests. The data for every repeated test (ITM or UTM) is acquired and placed in its data Sheet tab. Figure 6-365 shows an example data sheet for a test that was run (cycled) four times. An individual test is opened by double-clicking it in the Project Navigator.

Measured readings can be exported from individual ITMs and/or UTMs into the Subsite Plan, which has its own data sheet tab and graph tab. For details, see "Subsite cycling data sheets."

There are three subsite cycling modes:

- Cycle Mode: This mode performs tests, but does not use device stressing.
- Stress/Measure Mode: This mode performs tests and also provides device stressing (DC voltage stress, DC current stress and AC voltage stress).
  - DC stress is applied by one or more SMUs. Devices can be stressed individually, or they
    can be parallel-connected so that a single SMU can stress multiple devices. The SMUs
    can also be used to measure the DC stress.
  - AC stress is applied by pulse generator cards. Each pulse generator cards has two pulse output channels. Each channel can stress one device terminal.<sup>15</sup>
- Segment stress/measure mode: This mode performs tests and also provides device stressing (Segment Arb waveform stress):
  - Stress is provided by a Segment Arb waveform generated by a pulse generator card. Each channel of the pulse generator card can stress one device terminal.
  - DC bias voltage and current limit for the device can be provided by the SMUs in the system.

<sup>15.</sup> The Model 4205-PG2 is a dual channel pulse generator card inside the Model 4200-SCS. To differentiate between the internal 4205-PG2 and other supported external pulse instruments, the Model 4205-PG2 may also be referred to as a VPU (or Voltage Pulse Unit).

Figure 6-365 **Test data example for an individual test: four cycles** 

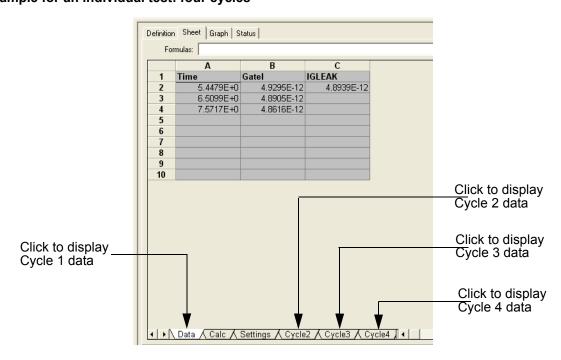

## Cycle Mode

In the Cycle Mode, KITE repeatedly cycles through the subsite tests with no stressing. The user specifies the number of cycles to be performed. Assume a test sequence for a subsite plan that is made up of three tests. Figure 6-366 shows a four-cycle sequence for those tests. As shown, each test is run four times.

Figure 6-366

Subsite cycling example: four cycles

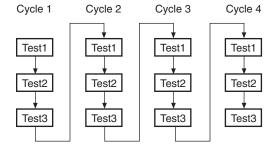

Perform the following steps to select and set the number of test cycles to perform:

- 1. In the Project Navigator, double-click the name of the subsite.
- 2. Referring to Figure 6-375, click the Subsite Setup tab.
- 3. Select the **Cycle Mode** and enter the number of cycles to be performed.
- 4. Click the **Apply** button located at the bottom-right corner of the tab.

### Stress/Measure Mode

**NOTE** See "Stress/Measure Mode" for details on using this stress/measure mode.

The test sequence for the Stress/Measure Mode is similar to the test sequence for the Cycle Mode, but includes components for stressing, % change and target evaluation. Figure 6-367 shows an example of the basic testing sequence. The added components for stressing, % change an target evaluation are shown in blue. Measured readings for the individual test data sheets and Subsite Plan data sheet are acquired in the same manner as for the Cycle Mode (see "Subsite cycling data sheets").

As shown in Figure 6-367, the first cycle runs all tests with no stressing. At the start of the 2nd cycle, all the devices in the Subsite Plan are stressed with voltage or current for a specified period of time. After the stress period expires, stressing is stopped and the three tests are run. Notice that after each test is run, the % or Abs (absolute) Change and Targets are evaluated.

**% Change**: A post-stress Output Value reading is compared to its pre-stress Output Value reading. The % Change is calculated and listed in the Subsite Plan data sheet. The % Change for post-stressed Output Values are calculated as follows:

% Change = ABS[(Post-Stress Reading: Pre-Stress Reading) / Pre-Stress Reading x 100]

**Abs Change**: A post-stress Output Value reading is compared to its pre-stress Output Value reading. The Abs (absolute) Change is calculated and listed in the Subsite Plan data sheet. The Abs Change for post-stressed Output Values are calculated as follows:

Abs Change = ABS[Post-Stress Reading: Pre-Stress Reading]

#### **Segment Stress/Measure Mode**

Figure 6-367
Example of the stress testing sequence (four cycles) for a single device

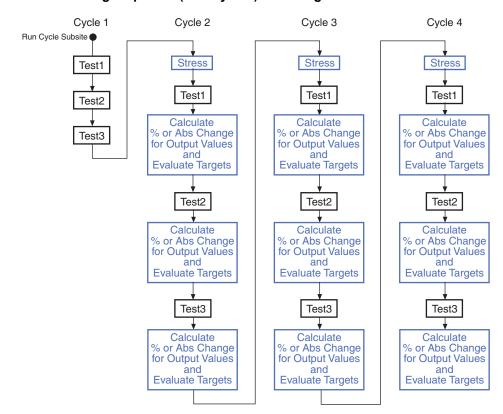

**Degradation Targets**: Output Values can be enabled as Targets. A Target is specified as a percentage (%) or an absolute value and is evaluated for degradation. When all Targets for a device are reached, then that device will no longer be tested. Subsequent cycles will bypass the device tests that reached all its Targets.

The testing process for Target evaluation is explained by the flowchart shown in Figure 6-368. As a simple example, assume all the Targets for both devices are reached after the first cycle of the Subsite Plan. Following the flowchart (Figure 6-368) will show that the tests for cycles 2, 3 and 4 will not be performed. The Subsite Plan will simply stop.

Figure 6-368

Target evaluation process (example for two devices, four cycles)

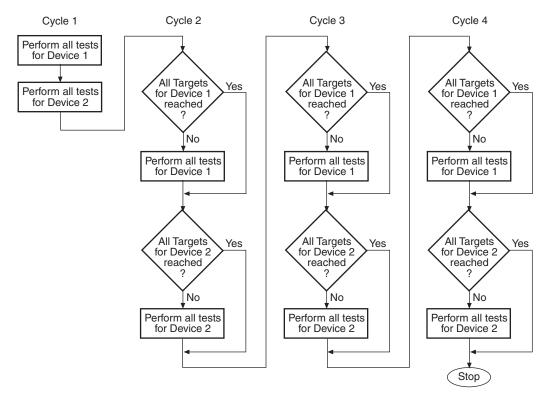

# Segment stress/measure mode

This stress/measure mode is similar to the Stress/Measure Mode, except device stressing is provided by pulse generator cards using the Segment Arb pulse mode. SMUs can be used to provide bias voltage and current limit for the devices, but cannot be used to measure stress.

**NOTE** See "Segment Stress/Measure Mode" for details on using this stress/measure mode.

# Stress/Measure Mode

**NOTE** The following information explains stress testing using the Stress/Measure Mode. Stressing is provided by SMUs and/or Model 4205-PG2 pulse generators (using the standard pulse mode for AC stressing).

Stressing can also be provided by Model 4205-PG2s using the Segment Arb pulse mode. Refer to "Segment Stress/Measure Mode" for supplemental information on using Segment Arb for stress testing.

For stress testing, a KITE evaluation consists of pre-stress tests at a particular subsite, followed by alternate cycles of stressing and retesting. KITE performs these cycles automatically when you select **Stress/Measure Mode** in the **Subsite Setup** tab. During the evaluation, KITE can display intermediate numerical and graphical results and status information. KITE ends the evaluation when the devices degrade beyond specified exit criteria (target degradation) or when the total stressing time reaches a specified maximum, whichever comes first.

# DC Voltage stressing

KITE's built-in stress algorithm uses SMUs to DC voltage stress multiple devices concurrently. The following capabilities apply to device stressing during Hot Carrier Injection studies. Similar capabilities apply to other types of voltage stress-measure studies.

- A unique gate-stress bias voltage (Vg Stress) and a unique drain-stress bias voltage (Vd Stress) can be applied to each evaluated device, within the source limitations of the system. Each unique gate or drain stress bias condition requires a dedicated source. For example, if your Model 4200-SCS system contains four SMUs, you can apply a maximum of four unique stress bias voltages (gate voltages plus drain voltages combined). If your Model 4200-SCS system is fully configured (eight SMUs, four medium power and four high power) you can apply a maximum of eight unique stress bias voltages.
- When some of the devices are connected in parallel, the program can voltage stress up to twenty devices at once, subject to system resource and matrix limitations. Figure 6-369A illustrates a voltage stressing configuration that uses the maximum software and system capabilities.
- If your voltage stress system is using a switch matrix, the Model 4200-SCS will try to maximize the amount of SMU sharing in order to allow parallel testing. It determines what pins can share SMUs in the following fashion. If pins from different devices have the same name (e.g., Gate Pin, Drain Pin, etc). and the like named pins are assigned the same voltage stress, then when the stress is applied these pins will all be automatically connected to the same SMU through the switch matrix. That SMU will supply the voltage stress to all the pins simultaneously.
- Because parallel-connected devices share resources, the KITE monitors stressing
  resources when Device Stress Properties are configured. If the requirement exceeds the
  resources, KITE reports an error in the Check Resources window (see step 8 in
  Figure 6-383) condition.

#### AC Voltage stressing

Four Model 4205-PG2s can be used to AC voltage stress eight devices (one device pin per Model 4205-PG2 channel). Figure 6-369B shows Model 4205-PG2 AC voltage stressing for six devices.

Parallel-connected devices cannot be AC voltage stressed using the Model 4205-PG2. As shown in Figure 6-369B, each Model 4205-PG2 channel can only stress one pin of one device.

A switch matrix is supported for a Model 4205-PG2 AC voltage stress/measure system. Figure 6-370 shows the use of a switch matrix for an AC/DC voltage stress/measure system. Recommended matrices and cards for this system configuration are the Models 707A/708A and 7174A/7173-50 respectively.

NOTE To effectively transmit the higher frequency components of the typical pulse (Segment Arb or Standard), a high bandwidth switch matrix should be used (e.g., Keithley Instruments Models 7174A or 7173-50).

Figure 6-369 **Voltage stressing (DC and AC)** 

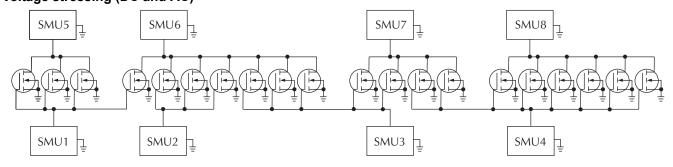

A. DC Voltage Stressing: 20 parallel-connected devices being stressed at eight gate and drain voltages

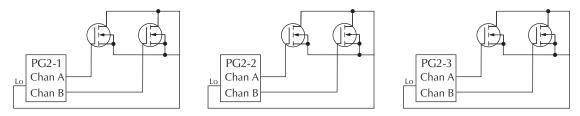

B. AC Voltage Stressing: Six devices being stressed at the gates using the six pulse outputs of three Model 4205-PG2s

Figure 6-370

Switch matrix for an AC/DC voltage stress/measure system

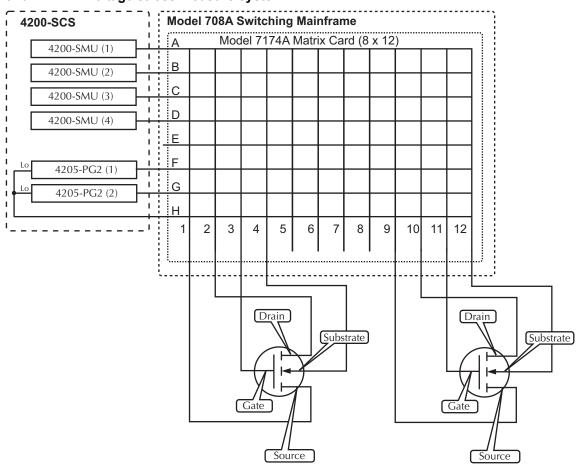

# **Current stressing**

For current stressing, the maximum number of devices depend on the number of SMUs in the system. Each SMU can current stress one device. For an eight-SMU system, up to eight devices can be current stressed (see Figure 6-382).

Figure 6-371

Eight devices being current stressed by eight SMUs

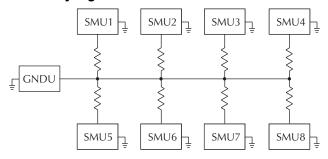

# **Testing**

If you choose **Stress/Measure Mode** during subsite setup, the KITE subsite cycling routine executes tests for the entire subsite in the usual way (as described in previously in this section): initially, before the first stress interval, and then following each stress. If you choose **Cycle Mode** during subsite setup, KITE repeats tests for the entire subsite *without* intermediate stressing, for a user-specified number of iterations.

# Combined stressing and testing

Figure 6-372 summarizes an HCI evaluation, for the stressing configuration shown in Figure 6-369A. Similar operations apply to other types of stress-measure studies.

Figure 6-372 Example of combined stressing and testing

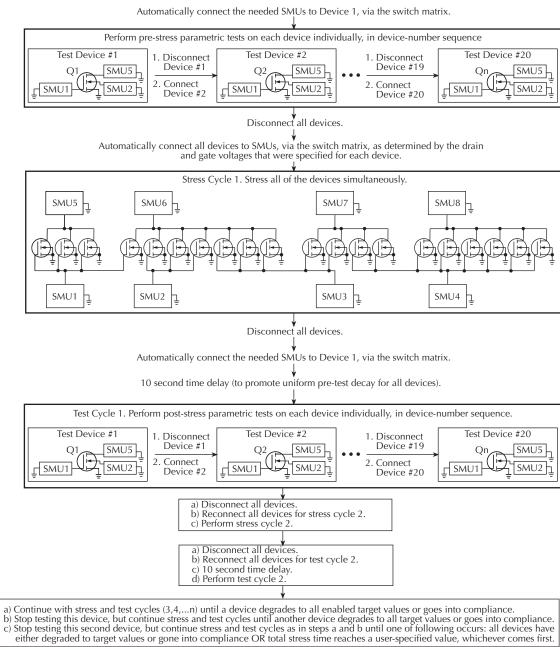

# Connecting devices for stress/measure cycling

Devices that are stress/measure cycled in parallel are typically connected through a switch matrix. Figure 6-373 shows an example of such connections for an HCI evaluation.

Figure 6-373 **Stress/measure wiring example** 

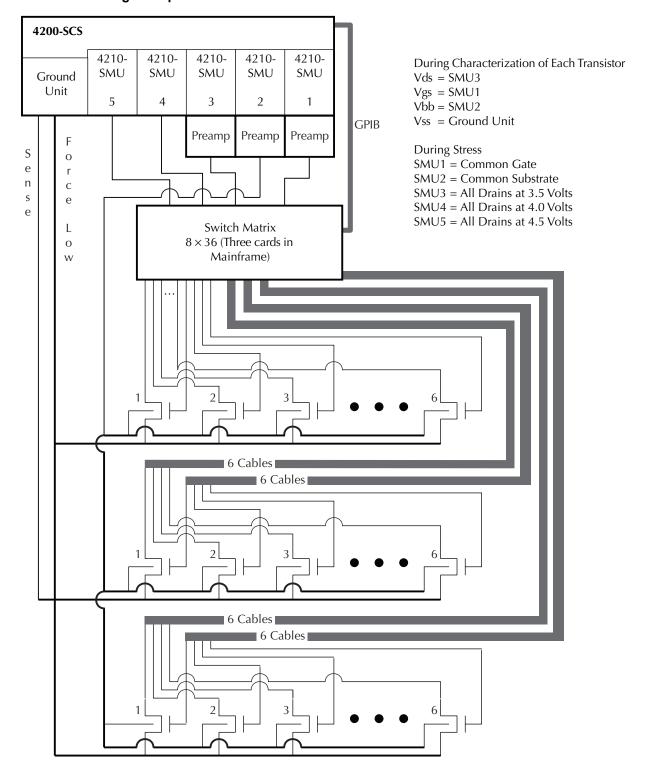

# Overviewing the cycling-related tabs

When you double click the name of a subsite, KITE displays the tabs shown in Figure 6-374. Use the Subsite Setup tab to configure cyclical tests, the Subsite Data tab to view test results numerically, and the Subsite Graph tab to view results graphically.

Figure 6-374 General tab overview

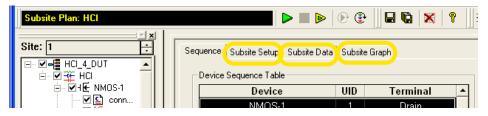

# Configuring subsite cycling

#### **Understanding the Subsite Setup tab**

Figure 6-375 Subsite Setup tab

Use to enable or disable cycling. If Enable Cycles is unchecked, KITE ignores the Subsite Setup tab settings and executes the Subsite Plan without cycling. Use to choose one of the following cycling modes:

- Only measure cycles: no stressing: by selecting Cycle Mode.

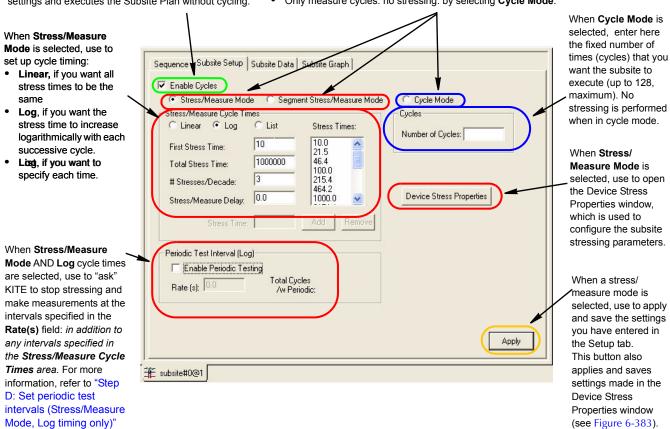

later in this section.

#### **Configuring the Subsite Setup tab**

To set up cyclical testing, configure the **Subsite Setup** tab as shown in steps A through E below.

#### Step A: Enable cycling

Figure 6-376 **Enabling cycling** 

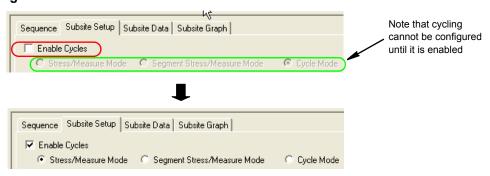

Step B: Choose the mode of cycling

Figure 6-377

Specifying the mode of cycling (Stress/Measure Mode or Cycle Mode)

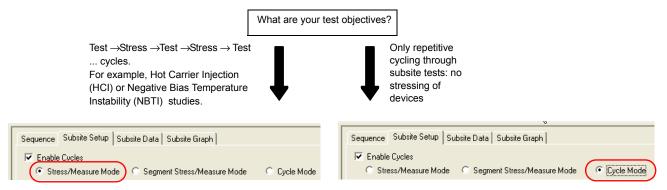

#### Step C1: Specify cycle timing; linear, log or list (Stress/Measure Mode only)

Figure 6-378 explains how to set timing for the linear and log modes, while Figure 6-379 explains how to set timing for the list mode.

Figure 6-378

Specifying timing (Linear and Log) for Stress/Measure Mode

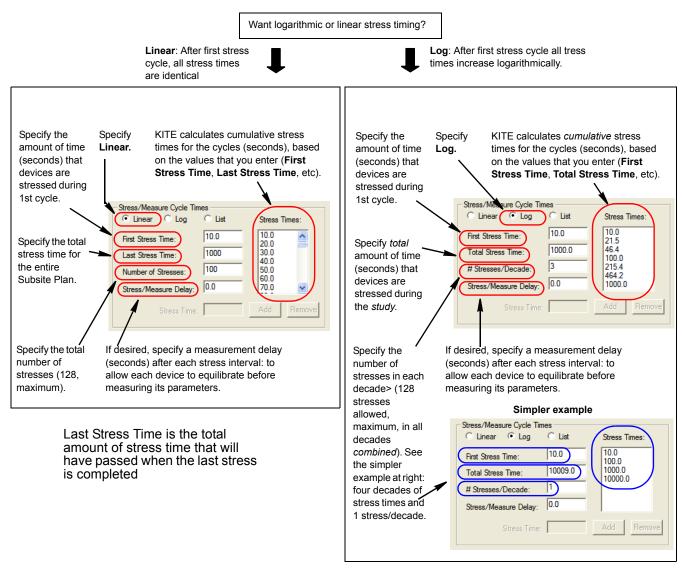

Figure 6-379 **Specifying timing (List)** 

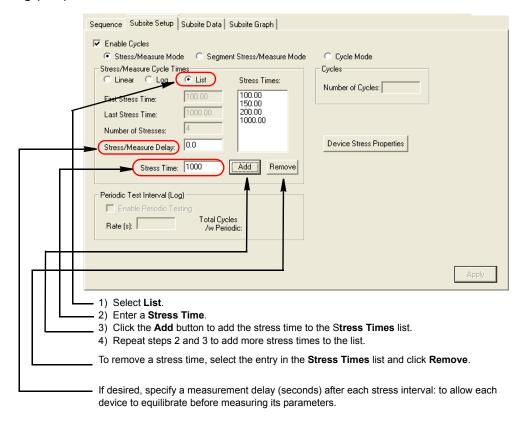

Step C2: Specify number of cycles (Cycle Mode only)

Figure 6-380 **Specifying the number of cycles** 

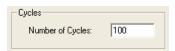

Specify here the total number of no-stress (measurements-only) cycles. Maximum number of cycles is 128.

#### Step D: Set periodic test intervals (Stress/Measure Mode, Log timing only)

In the **Periodic Test Interval (Log)** area you can specify uniform, periodic intervals at which to interrupt the stress to perform tests. These are in addition to the intervals specified under **Stress/Measure Cycle Times.** Specify these intervals as shown in Figure 6-381.

**NOTE** You can use the **Periodic Test Interval (Log)** area only if you select **Log** in the **Stress/ Measure Cycle Times** area (the **Periodic Test Interval (Log)** area is disabled if you select **Linear**).

Figure 6-381

Setting periodic test intervals

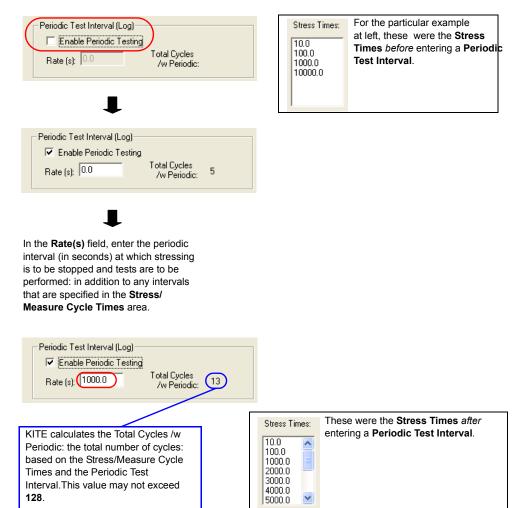

## Step E: Update and save the Subsite Setup configuration

Update the window and save your settings or setting changes by clicking on the **Apply** button (note that **Subsite Setup** tab calculations do not execute/update until you click **Apply**). See Figure 6-382.

Figure 6-382

Saving the Subsite Setup configuration

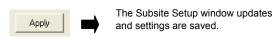

# Configuring device stress properties

Properties for device stressing are set from the Device Stress Properties windows (see Figure 6-383). This window is opened by clicking the Device Stress Properties button on the Subsite Setup tab. The button is shown in Figure 6-375.

The Device Stress Properties window that opens will be for the first device in the Subsite Plan. There is a separate properties window for each device in the plan. The properties window for each device is displayed by clicking the **Next Device** or **Prev Device** button at the bottom of the window. The basic steps to configure each device are provided in Figure 6-383. Details on configuration follow the illustration.

Figure 6-383 Device Stress Properties: Setup steps for first device in Subsite Plan

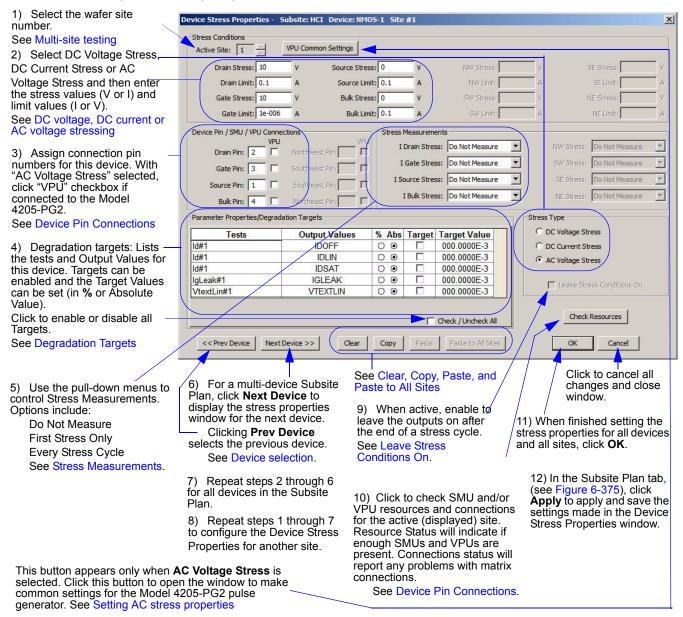

After setting the device stress properties for all devices and sites, steps 10 and 11 of the above procedure must be performed in order to apply and save the new settings. Failure to do so will cause the new settings to be lost.

NOTE In the Device Stress Properties windows, the names for device terminals (e.g., Drain, Gate, Source and Bulk) and the enabled fields for those terminals are set automatically by KITE. The terminal names correspond to the terminal names used by the ITMs for the device. When you double-click an ITM in the Project Navigator for the device, it will show the schematic of the device and the names of the terminals.

## **Setting AC stress properties**

With the **AC Voltage Stress** type selected, DC and AC stress properties can be set. Figure 6-384 shows an example for a device that is connected directly (no matrix) to channel 2 of the VPU (AC stress). The device is also connected to SMU1 for DC stress.

- Device Pin / SMU connections: In this area of the window, the "2" pin assignment and the checked box for VPU indicates that the gate is connected to channel 2 of the VPU. If the gate is instead connected to channel 1 of the VPU, the pin assignment must be set to "1." The "1" pin assignment and the unchecked box for VPU indicates that the drain is connected to SMU1. The "0" assignments for the source and bulk indicate no connection.
- Stress Conditions: In this area of the window, the AC stress voltage on the gate is set to 1V. This is the high level for VPU pulse output. The DC stress on the drain is set to 1VDC. Since there are no connections for the source and bulk, these stress voltages are set to 0V. The Gate Duty Cycle is set to 50%. This means the high level (1V) pulse will be applied for half (50%) of the pulse period, and the low level will be applied for the other half.
- Stress Measurements: This area of the window indicates that no stress measurements will be made. Note that I Gate Stress selection is disabled. The VPU does not have measure capability.
  - The stress measurement settings for the source and bulk are not relevant since there are no SMUs connected to the device.
- VPU Common Settings: The rest of the settings for the VPU are made from the VPU
   Common Settings window. This window (shown in Figure 6-385) is opened by clicking the
   VPU Common Settings button at the top of Device Stress Properties window. The pulse
   low values for channel 1 and channel 2 are set from this window.
  - Rise time, fall time, frequency and the impedance of the load are also set from this window. Note that these settings apply to both channels of the VPU.
- **NOTE** If a switch matrix is used, please refer to the Applications Manual's Pulse Section, AC Stress for WLR for recommended VPU parameter settings.
- **NOTE** The bandwidth of the interconnect, including any switch matrix, will determine the fastest rise/fall transition transmitted with minimal over- or under-shoot. The impedance of the device terminal affects both the stress and low level voltages. An oscilloscope may be used to ensure that the rise/fall times and voltage levels match the desired test parameters.

Figure 6-384 **AC stress properties settings** 

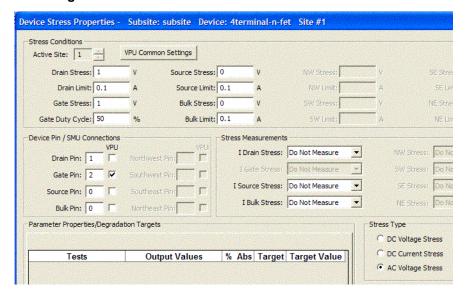

Figure 6-385 **VPU Common Settings window** 

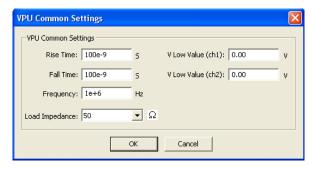

#### **Device Stress Properties configuration notes**

The following information is supplemental to the procedure in Figure 6-383 to configure Device Stress Properties:

#### Multi-site testing

If your project is set up to run on more than one site you will need to set the Device Stress Properties for each site separately. This allows you to have different levels of stress on each site. After performing all the steps in Figure 6-383 to configure the first site, repeat step 1 in Figure 6-383 to select the next site. The COPY and PASTE buttons can be used to speed up the configuration process (see "Clear, Copy, Paste, and Paste to All Sites" later in this section).

#### DC voltage, DC current or AC voltage stressing

A device can be stressed with DC voltage or DC current using an SMU. When stressing with DC voltage, a current limit can be set, and when stressing with DC current, a voltage limit can be set. Limits are set to protect the device from damage.

One or two device terminals can also be stressed with AC voltage by each Model 4205-PG2 pulse generator. Each Model 4205-PG2 has two output channels allowing two devices to be stressed by AC voltage.

NOTE Current stressing: When setting the current stress level for each device in the subsite plan, keep in mind that a setting of zero (0) connects the device pin to the ground unit (0V ground). In order to current stress a device, the current level must be set to a non-zero value.

#### **Device Pin Connections**

In the Device Stress Properties window (see Figure 6-383) there are input fields for device pin numbers. With DC Voltage Stress or DC Current Stress selected, the device pins are connected to an SMU or a matrix card. With AC Voltage Stress selected, checkboxes appear next to the device pin input fields which allow for the user to enable a VPU for each individual pin. If the pin is routed to an SMU, leave the corresponding "VPU" checkbox empty. If a pin is routed to a Model 4205-PG2, click the corresponding checkbox to enter a checkmark.

**No matrix card system**: If a matrix card is not being used in the system, the pin number assignments for each device must match the actual physical connections to the SMUs. For example, if the drain of a device is connected to SMU2, the pin number assignment for "Drain Pin" in the Device Stress Properties window must be set to 2.

For a VPU with no matrix, assign value 1 to the device terminal that is connected to channel 1 of the VPU. If the device terminal is connected to VPU channel 2, assign it to value 2.

**Matrix card system**: For a system using a matrix card, the pin number assignments for each device must match the actual physical connections to the matrix card. Figure 6-386 shows an example of how the Device Pin Connections properties must match the actual connections of the devices to the matrix card.

**SMUs**: If your voltage stress system is using a switch matrix, the Model 4200-SCS will try to maximize the amount of SMU sharing in order to allow parallel testing. It determines what pins can share SMUs in the following fashion. If pins from different devices have the same name (e.g., Gate Pin, Drain Pin, etc). and the like named pins are assigned the same voltage stress, then when the stress is applied these pins will all be automatically connected to the same SMU through the switch matrix. That SMU will supply the voltage stress to all the pins simultaneously.

Figure 6-386 **Example of device pin connections to a matrix card** 

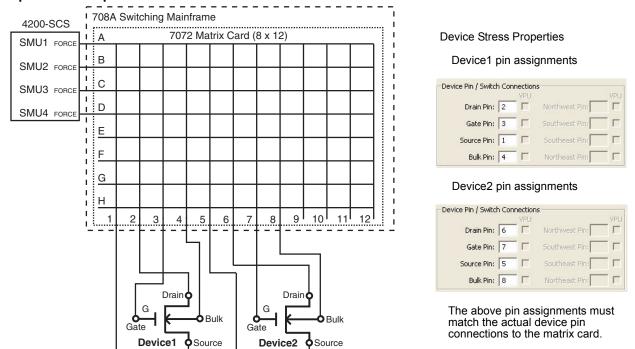

### **Degradation Targets**

Tests and Output Values for the device are listed in this area of the properties window. Post-stress Output Value readings are compared to the first cycle pre-stress readings. The % Change between the pre-stress and post-stress readings are listed in Subsite Data sheet.

An Output Value can be enabled (checked) as a Target and assigned a Target Value (in % or an absolute value). When all Targets for a device are reached, that device will not be tested for subsequent cycles. The Subsite Plan will stop when all enabled targets are reached or the last subsite cycle is completed.

#### Stress Measurements

Stress measurements can be performed for each device. When the device is being stressed by DC voltage, the DC currents can be measured. If the device is being stressed by DC current, the DC voltages can be measured. Stress measurements are placed in the Subsite Data sheet for the **Stress** label.

When a device is being stressed by AC voltage (VPU), the current or voltage cannot be measured by the VPU. The VPU does not have measure capability.

Figure 6-387 shows an example of a single "First Stress Only" measurement for "I Drain." If "Every Stress Cycle" was selected, then there would be a corresponding reading for every stress cycle.

Figure 6-387 **Example of "First Stress Only" measurement** 

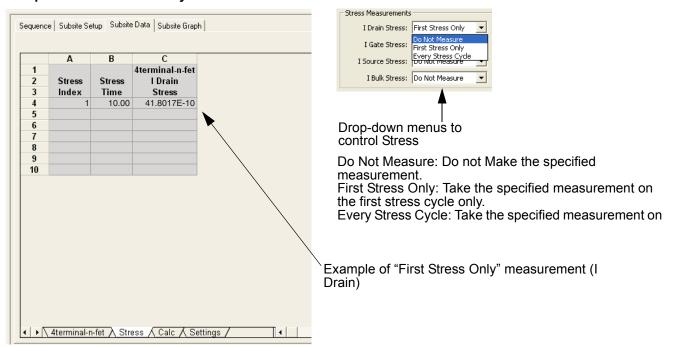

#### **Device selection**

The Device Stress Properties window corresponds to the selected device in the Subsite Plan. The individual properties window for the each device is selected using the **Next Device** and/or **Prev Device** buttons. If there is only one device in the Subsite Plan, these buttons will be disabled.

#### **Leave Stress Conditions On**

**DC** stressing only: Enable the Leave Stress Conditions On button to leave the outputs of the SMUs on after the end of a stress cycle. This allows the stress to continue until the next test is

performed in the project tree. You may want to keep stress on as long as possible so the DUT doesn't have time to relax before the tests are performed.

#### Clear, Copy, Paste, and Paste to All Sites

**Clear**: Clicking the **Clear** button clears all stress properties data for the displayed device. It sets all voltage and current values to zero, sets device pin number assignments to zero, sets Stress Measurements to "Do Not Measure", and disables all Targets (clears Target Values).

**Copy and Paste**: Copy and Paste allow properties settings for one device to be copied and pasted into the properties window for a different device. It can also be used to copy and paste settings into a different site.

Use Copy and Paste as follows:

- On the desired Device Stress Properties window, click Copy to copy the properties into the buffer.
- 2. If pasting to a different site, select the site as shown in step 1 in Figure 6-383.
- Use the Next Device or Prev Device button to display the properties window for the desired device.
- 4. Click **Paste** to overwrite the device properties with the properties stored in the buffer.

Paste to All Sites: After copying the properties for the desired Device Stress Properties window (as explained in step 1 above), click Paste to All Sites to overwrite the device properties for all available sites.

# **Segment Stress/Measure Mode**

NOTE The following supplemental information explains stress testing using the Segment Stress/Measure Mode. This stress/measure mode is similar to the basic "Stress/Measure Mode," but instead uses the Segment Arb pulse mode of the Model 4205-PG2 pulse generators.

Segment Stress/Measure testing consists of two phases:

- · During a measure phase, the SMUs perform DC measurements on the DUT.
- During a stress phase, the Model 4205-PG2s provide stress using Segment Arb waveforms, and the SMUs provide voltage bias and current limit. There are no measurements performed during the stress phase.

**NOTE** Refer to Section 4 of the Applications Manual (Pulse Applications) for details on using Segment Arb stressing to endurance test floating gate flash memory devices.

Figure 6-388 shows a typical stress/measure test system using a switch matrix to automate the stress and measure phases of the test:

- During a measure phase, the switch matrix connects the SMUs that will perform the DC measurements on the DUT. The Model 4205-PG2 pulse generator is disconnected from the DUT during a measure phase.
- During a stress phase, the switch matrix connects the pulse generator to the DUT. It also connects SMUs that will be used for device pin grounding or biasing.

NOTE The Model 708A Switching Mainframe and Model 7174A Matrix Card shown in Figure 6-388 are added to the Model 4200-SCS system from KCON. See "Using KCON to add a switch matrix to the system" in Appendix B to add a switch matrix and configure its connections.

To effectively transmit the higher frequency components of the typical pulse (Segment Arb or Standard), a high bandwidth switch matrix should be used (e.g., Keithley Instruments Model 7174A or 7173-50).

Figure 6-388 **Stress/measure test system** 

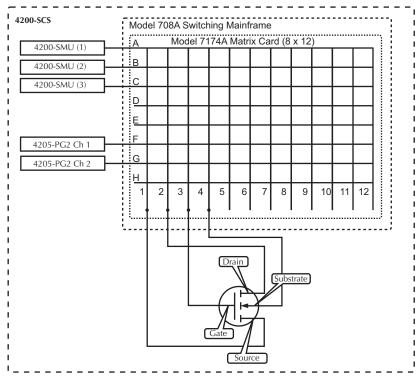

# **Segment Arb stressing**

Figure 6-389 shows an example of how a DUT can be stressed using Segment Arb waveforms. During a stress phase, the matrix shown in Figure 6-388 connects the channels of the Model 4205-PG2 to the drain and gate of the DUT. The pulse generator stresses the drain and gate by outputting Segment Arb waveforms.

Two Model 4200-SMUs (SMU1 and SMU2) are connected to the substrate and source terminals of the DUT, and are set to 0V to effectively ground the terminals.

Figure 6-389

Segment stressing: Stress phase example

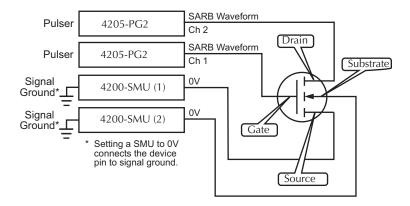

# **Segment Stress/Measure Mode configuration**

The Segment Stress/Measure Mode is configured from the Subsite Setup tab. After double-clicking the name of the subsite plan in the Project Navigator, select the Subsite Setup tab (see Figure 6-390).

For Segment Arb stressing, the waveform period is the fundamental unit of time for stressing. In the Subsite Setup tab, the term "stress counts" is used to specify the number of times the Segment Arb waveform will stress the device. For example, assume the stress count is three (3), and the waveform period is four (4) seconds. For that stress cycle, the Segment Arb waveform will stress the device three times for a total stress time of 12 seconds.

#### **Configure stress counts**

Referring to Figure 6-390, perform the following steps to configure the stress counts for the Segment/Stress Measure Mode:

- 1. Select Enable Cycles.
- 2. Select the Segment Stress/Measure Mode.
- 3. Select and configure Stress/Measure Cycle Times:
  - Linear cycle counts: After setting the first and total stress counts, and the number of stresses, the linear Stress Counts will be automatically calculated and displayed when Apply is clicked (Step 5).
  - Log cycle counts (see Figure 6-391): After setting the first and total stress counts, and the number of stresses per decade, the log Stress Counts will be automatically calculated and displayed when Apply is clicked (step 5).
  - List cycle counts (see Figure 6-391): Cycle counts are added to the Cycle Times list by entering a count value into the Stress Counts field and clicking Add. A cycle count value can be removed by selecting it and clicking Remove.

If desired, specify a **Stress/Measure Delay**. This allows the device to settle after stressing before performing the DC measurements.

Figure 6-390
Segment Stress/Measure Mode: Subsite Setup

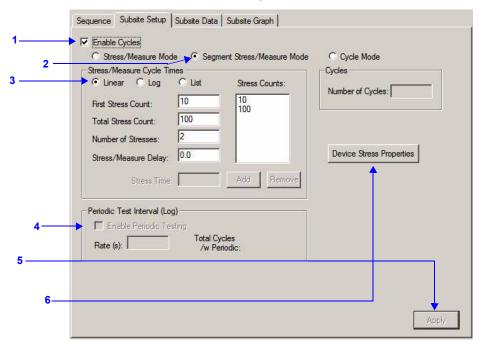

- 4. Periodic testing is not available for the Segment Stress/Measure Mode.
- 5. Clicking the **Apply** button updates the settings in the Subsite Setup tab. The button will be inactive if updating is not required.
- 6. Click **Device Stress Properties** to open the window to configure the Segment Arb waveform, SMU bias levels and matrix connections (see Figure 6-392). Proceed to "Configure device stress properties" to continue the configuration process.

Figure 6-391

Segment Stress/Measure Mode: Log and list cycle counts

Log cycle counts

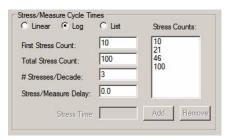

List cycle counts

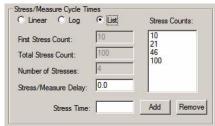

#### Configure device stress properties

Referring to Figure 6-392, perform the following steps to configure the device stress properties for the Segment/Stress Measure Mode:

- 1. **Active Site selection**: When active, this field is used to select the wafer site number. If there is only one wafer site, this field will be inactive.
- 2. **PG2 selection**: There is a Device Settings Properties window for each pulse generator card in the system. Select the PG2 to be configured.

General Settings Active Site: 1 NOTE: Set a SMU pin to -1 to indicate high impedance mode used when sharing a terminal with a PG2. V SMLIS Blass V SMU3 Bias: 0 V SMU4 Bias: 0 SMU1 Bias: 0 V SMU2 Bias: 0 A SMU5 Limit: SMU4 Limit: 0.105 SMU1 Limit: 0.105 SMU2 Limit: 0.105 SMU3 Limit: 0.105 SMU1 Pins: 0 SMU2 Pins: 0 SMU3 Pins: 0 Pulser Settings ● PG2-1 C PG2-3 Channel 1 PG2-1 Channel 1 Pin: 0 PG2-1 Channel 2 Pins 10 C:\S4200\kiuser\KPulse\SarbFiles\Flash-NAND-Vg.ksf C:\S4200\kiuser\KPulse\SarbFiles\Flash-NAND-Vd.ksf PG2-1 Channel 1 10.0 10.0 0.0 0.0E+0 3.0E-3 6.0E-3 0.0E+0 Parameter Properties/Degradation Targets Output Values % Abs Target Target Value FloatingGate Vt-MaxGm#1 VT O 20.0 << Prev Device Next Device >> 10 Paste to All Site

Figure 6-392

Segment Stress/Measure Mode: Device Stress Properties

#### 3. SMU Pins:

- No switch matrix: With no switch matrix, the active SMU pin fields must be set to "0" (no connection) or "-1" (high impedance). The "-1" setting puts the SMU in a high impedance mode, which is necessary if it shares a pin with a VPU.
- Switch matrix: With a switch matrix added to the system, the pin number settings determine signal routing for the SMUs through the matrix to the device pins.
- 4. PG2 Matrix connections: With a switch matrix added to the system, fields for PG2 Channel pins are active. Notice that there is a PG2 pin connection setting each channel. The pin number settings determine signal routing for the PG2 Channels through the matrix to the device pins. A setting of "0) indicates no connection to the DUT (PG2-1 Channel not used).
- 5. SMU settings: A DC bias voltage and current limit is set for each SMU being used in the stress test: A bias setting of 0V effectively grounds the terminal. The fields for SMUs not installed in the system are inactive. Only five SMU's are supported in Segment Stress/Measure Mode, SMU1 through SMU5.
- 6. **Segment Arb waveform file**: Use to import the .ksf Segment Arb waveform file for each pulse generator channel. An imported waveform will be shown in the previewer. Note that the .ksf waveform file can be created and saved (exported) in KPulse (see Section 13).
- 7. Degradation Targets: Lists the tests and Output Values for this device. Targets can be enabled and the Target Values can be set (in % or Absolute Value). The test sequence for the Segment Stress/Measure Mode, is the same as the test sequence for the basic "Stress/Measure Mode" described later in this section.
  - Note that Output Values are imported into this target list from the ITM/UTMs in the device plan (see "ITM Output Values" and "UTM Output Values").
- 8. **Next Device and Prev Device buttons**: For a multi-device Subsite Plan, click Next Device to display the stress properties window for the next device, and repeat steps 1 through 7. Clicking Prev Device selects the previous device. If there is only one device in the plan, these buttons will be inactive.

- 9. **Editing buttons**: Use the **Clear**, **Copy**, **Paste**, and **Paste to All Sites** buttons to perform editing operations for managing entries (see "Clear, Copy, Paste, and Paste to All Sites" later in this section).
- 10. **OK button**: Click when finished setting the stress properties for all devices and all sites.
- 11. In the Subsite Plan tab (see Figure 6-390), click the **Apply** button to apply and save the settings made in the Device Stress Properties window.

**NOTE** After setting the device stress properties for all devices and sites, steps 11 and 12 of the above procedure must be performed in order to apply and save the new settings. Failure to do so will cause the new settings to be lost.

# **Executing subsite cycling**

With the Subsite Plan in the Project Navigator selected and enabled, subsite cycling is started by clicking the **Run Test/Plan and Cycle Subsites** button (see Figure 6-393).

If the Cycle Mode is selected for subsite cycling, all cycles of the Subsite Plan will run. If using the Stress/Measure Mode is being used and there are enabled Targets, the Subsite Plan will terminate when all enabled Targets are reached. Otherwise, all cycles of the Subsite Plan will run.

Figure 6-393
Starting subsite cycling

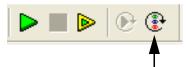

Click Run Test/Plan and Cycle Subsites button to start subsite cycling.

#### Multiple subsite cycling

If two or more subsites are configured for subsite cycling, they can all be run consecutively. When the first subsite is finished cycling, the next subsite will start automatically.

Multiple subsite cycling is started from the project level, rather than the subsite level. In the Project Navigator, select and enable the Project and then start cycling as shown in Figure 6-393.

# Subsite cycling data sheets

Spreadsheet Data for the Subsite Plan is acquired in the Subsite Data sheet. With the Subsite Plan opened in the workspace, the data sheet is displayed by clicking the Subsite Data tab.

# Cycle Mode data sheet

Figure 6-394 shows an example data sheet for a Subsite Plan that has one device. Column A lists the cycles that were run. For the example in Figure 6-394, four cycles were run. Columns B, C, D and E lists the readings for the four Output Values.

Figure 6-394

Subsite Data sheet: Cycle Mode

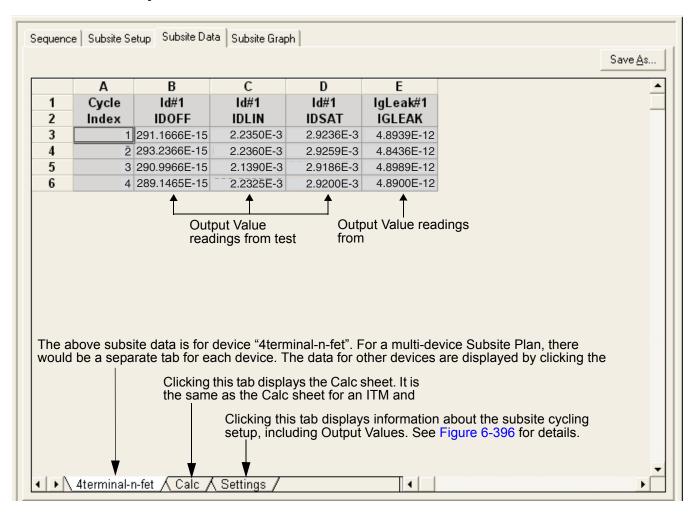

#### Stress/Measure Mode data sheet

Figure 6-395 shows an example data sheet for a Subsite Plan that has one device. Spreadsheet columns are explained as follows:

| Column A | Lists the cycles that were run. For the example in Figure 6-395, eight cycles were run.                                                                     |
|----------|----------------------------------------------------------------------------------------------------|
| Column B | Lists the stress times (in seconds) for all cycles. Notice that the stress for the first cycle is 0.0 seconds. This is the no-stress cycle for HCI testing. |

Column C Output Values: Lists the measured readings for the first Output Value (IDOFF reading for the ID#1 test).

#### Column D

Starting with Cycle 2, lists the % Change between each post-stress IDOFF reading and the pre-stress IDOFF reading (Cycle 1). The % Change for an Output Value is calculated as follows:

% Change = ABS[(Post-Stress Rdg: Pre-Stress Rdg) / Pre-Stress Rdg x 100]

For the example in Figure 6-395, the following shows how % Change IDOFF for Cycle 2 is calculated:

% Change IDOFF = ABS[(82.2013e-15: 291.1666e-15) / 291.1666e-15 x 100]

= ABS[-208.9653e-15 / 291.1666e-15 x 100]

 $= ABS[-0.7176 \times 100]$ 

= 71.8

#### Column E

This is the Target Value that was assigned to the Output Value in the Device Stress Properties window (see step 4 in Figure 6-383). A Target Value of 0.0 indicates that the Target for IDDOF is disabled. A Target is reached when the % Change value equals or exceeds the Target Value.

Starting with Column F, every three columns provide readings for another Output Value, the % Change and the Target Value.

Figure 6-395
Subsite Data sheet: Stress/Measure Mode

|                    | Α          | В                                                  | С                               | D                            | Е                   | F                      | G            | Н      | ı                 |
|--------------------|------------|----------------------------------------------------|---------------------------------|------------------------------|---------------------|------------------------|--------------|--------|-------------------|
| 1                  | Cycle      | Stress                                             | Id#1                            | % Change                     | Target              | Id#1                   | % Change     | Target | Id#1              |
| 3                  | Index      | Time                                               | <b>IDOFF</b> 291.1666E-15       | IDOFF                        | Value               | IDLIN<br>2.2350E-3     | IDLIN        | Value  | 1DSAT<br>2.9236E- |
| 4                  | 2          | 10.00                                              | 82.2013E-15                     | 71.8                         | 0.0                 | 2.2350E-3<br>2.2278E-3 | 0.3          | 0.0    | 2.9236E-          |
| 5                  | 3          | 21.54                                              |                                 | 73.9                         |                     | 2.2270E-3              | 0.3          |        | 2.9270E-          |
| 6                  | 4          | 46.42                                              | 86.3425E-15                     | 70.3                         |                     | 2.2254E-3<br>2.2171E-3 | 0.4          |        | 2.9231E-          |
| 7                  | 5          |                                                    | 154.8986E-15                    | 46.8                         |                     | 2.2062E-3              | 1.3          |        | 2.9395E-          |
| 8                  | 6          |                                                    | 244.7654E-15                    | 15.9                         |                     | 2.1986E-3              | 1.6          |        | 2.9432E-          |
| 9                  | 7          |                                                    | 255.5181E-15                    | 12.2                         |                     | 2.1960E-3              | 1.7          |        | 2.9444E-          |
|                    |            |                                                    | 200.01012 10                    | 12.2                         |                     | 2.10002.0              | 1.1          |        | 2.07776           |
| <b>10</b><br>Γhe a | bove subsi | 1000.00<br>te data is f                            | 265.6278E-15<br>or device "4ter |                              |                     |                        |              |        | 2.9446E-          |
| <b>10</b><br>Γhe a | bove subsi | 1000.00<br>te data is t<br>rate tab fo<br>Clicking |                                 | rminal-n-fet"<br>The data fo | r other dev<br>bled | ılti-device S          | Subsite Plan |        |                   |

# **Settings window**

The Settings window displays information about the subsite cycling setup. The Settings window is displayed by clicking the **Settings** tab at the bottom of Subsite Setup tab (see Figures 6-394 and 6-395).

The Settings window for the Cycle Mode is shown in Figure 6-396. It provides basic information on the subsite cycling setup and lists the Output Values for each device and test. The Settings window for the Stress/Measure Mode is shown in Figure 6-397. It is similar to the Settings window for the Cycle Mode and includes information on Targets. For each enabled Target, the Target Value is listed. After subsite cycling, it also indicates if Targets have been reached.

Figure 6-396 **Subsite Data: Settings window for Cycle Mode** 

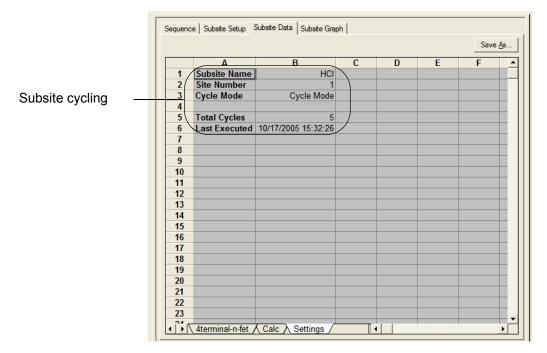

Figure 6-397 **Subsite Data: Settings window for Stress/Measure Mode** 

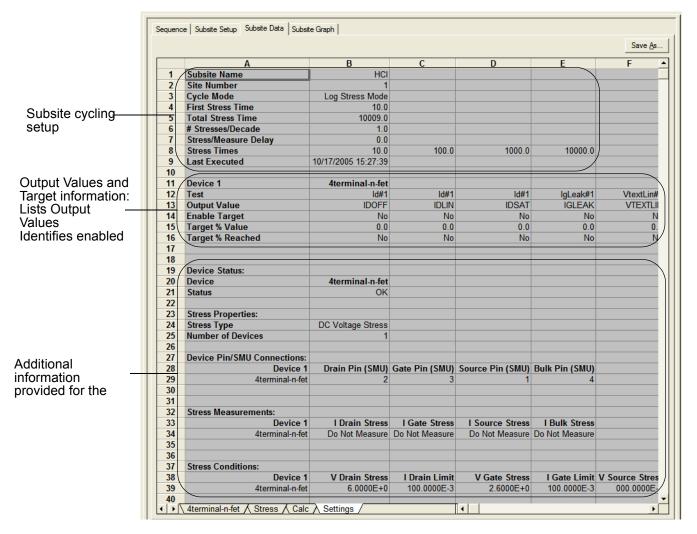

# Subsite cycling graphs

Graphs for subsite cycling are located in the Subsite Graph tab of the Subsite Plan.

# Cycle Mode

The graphs for the Cycle Mode plot Output Values versus the cycle index. Each data point in the graph represents an Output Value reading for each subsite cycle. Figure 6-398 explains how to display the various graphs.

Figure 6-398 shows the graph traces for test ID#1 for the NMOS-1 device. The three traces are for Output Values IDOFF, IDLIN and IDSAT.

Figure 6-398 **Subsite Graph tab: Cycle Mode** 

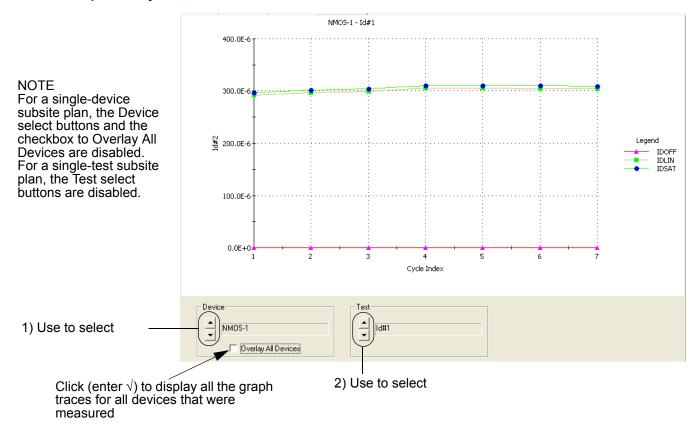

## Stress/Measure Mode

The graphs for the Stress/Measure mode plot degradation (in %) versus the stress times. Each data point in the graph represents the device degradation (% Change) for tests after each stress cycle (stress time). Figure 6-399 explains how to display the various graphs.

Figure 6-399 shows the graph traces for test ID#1 for the 4terminal-n-fet device. The three traces are for Output Values IDOFF, IDLIN and IDSAT.

Figure 6-399 **Subsite Graph tab: Stress/Measure Mode** 

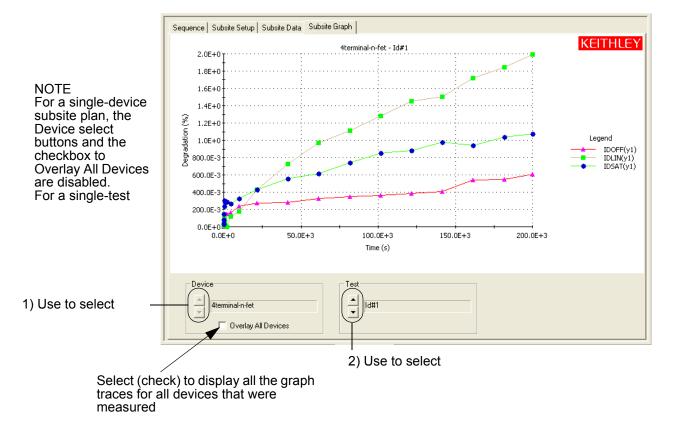

# Managing KITE application files and test results

# Using file and test-result directories

KITE application files and test results are stored on the Model 4200-SCS hard disk by default. However, KITE projects and various other KITE application files can be stored and utilized on any available disk drive, with the exception of CD, CD-R, CD-RW drives and write protected drives or directories.

NOTE Storing application files on a congested network drive can degrade overall test sequence performance. The best Model 4200-SCS system performance is obtained by storing all KTE Interactive application files on the Model 4200-SCS internal hard drive. There, perceived sweep and sampling measurement speed is not affected by network traffic or any other embedded PC system activities.

This subsection provides useful information regarding the default organization of KITE application and data files. Additional information regarding KTE Interactive file management and system administration can be found in "Managing multiple users and systems" in Section 10.

NOTE In general (one exception is noted later in this subsection), KITE application files should never be directly edited using a text file editor. In most cases, using text editors to modify KITE application files causes unexpected results and/or application crashes.

# Default user directory: C:\S4200\kiuser

By default, all of the sample projects and standard libraries included with KTE Interactive are stored in the C:\S4200\kiuser directory, as illustrated below in Figure 6-400. This directory or folder, is referred to as the default user directory.

Figure 6-400 **Default user directory** 

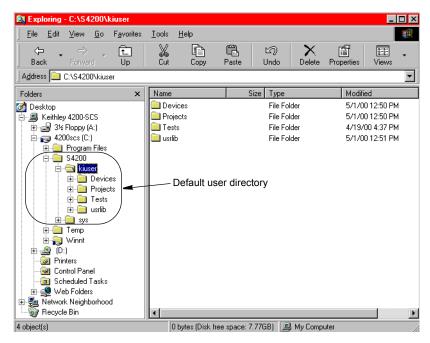

However, KITE projects, device libraries, and test libraries can be stored (and shared) on any accessible disk drive, including a network drive, with the exception of CD, CD-R, CD-RW drives and write protected drives or directories.

The default user directory contains several subdirectories. Each of these subdirectories is discussed below under a separate heading.

#### **Devices subdirectory**

By default, the Devices subdirectory contains the KITE device library that is provided with each version of KTE Interactive. Also by default, all Model 4200-SCS users can access this device library when operating KITE. Users can copy devices from this library to their project(s) or submit devices from their project(s) to this library.

**NOTE** For more information about submitting devices to libraries, refer to "Submitting devices, ITMs, and UTMs to libraries" earlier in this section.

#### **Understanding device libraries**

A device library is comprised of devices stored in folders that are organized by device category. To create a new device category, simply create a new folder in the C:\S4200\kiuser\Devices directory. To provide project access to additional device libraries, or to change the KITE device library that appears by default, use the KITE Options window. Select **Options** in the **Tools** menu. Then, on the **Directories** tab of the KITE Options window that appears, choose **Device Libraries** in the **Show Directories for:** combo box. See Figure 6-401.

Figure 6-401 **Device library access selection** 

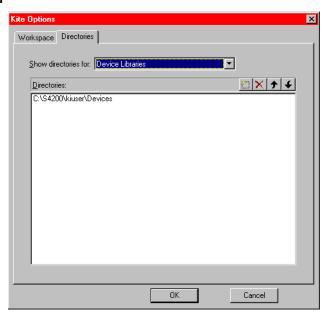

**NOTE** For more information about device library access selection, refer to "Customizing directory options."

Each device stored in a device library is comprised of the following three types of files:

- A Keithley Device (.kdv) file that follows the Windows.ini format.
- A bitmap (.bmp) file for the device icon that is displayed in the Project Navigator.
- A bitmap (.bmp) file for the device graphic that is displayed on the **Definition** tab of each ITM that tests the device.

6-340

<sup>16.</sup> The C:\S4200\kiuser\Devices is the factory-default Devices directory. You can similarly create a new folder in another Devices directory, such as C:\S4200\YourName\Devices.

Figure 6-402 below shows the files in the Mosfet device library folder. Note that a .kdv file and two bitmap files are listed for each device.

# Figure 6-402 **Device files**

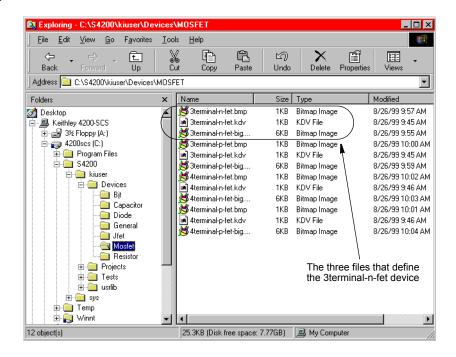

#### Creating and adding a new device

To create a new device, the following three files must be created:

- The Keithley Device (.kdv) file.
- The bitmap (.bmp) file for the Project Navigator device icon.
- The bitmap (.bmp) file for the ITM **Definition** tab device graphic.

The .kdv file can be created or modified using a text editor, such as opened by **Start** → **Programs** → **Notepad.** The .bmp files can be created or modified using a bit map editor, such as opened by **Start** → **Programs** → **Paint.** 

The following procedure illustrates how to add a new device, named **new-mosfet**, to the default device library:

- 1. In the C:\S4200\kiuser\Devices\MOSFET directory, locate the following three files, which define the existing library device called **3terminal-n-fet**:
  - 3terminal-n-fet.kdv.
  - 3terminal-n-fet.bmp, for the Project Navigator device icon.
  - 3terminal-n-fet-big.bmp, for the ITM **Definition** tab device graphic.
- 2. Copy 3terminal-n-fet.bmp to a new file called new-mosfet.bmp.
- 3. If required, modify new-mosfet.bmp using Paint.
- 4. Copy 3terminal-n-fet-big.bmp file to a new file called new-mosfet-big.bmp.
- 5. If required, modify the new bitmap using **Paint**.
- 6. Copy the 3terminal-n-fet.kdv file to a new file called new-mosfet.kdv.

7. Edit the new-mosfet.kdv file with **Notepad** by replacing all occurrences of "3terminal-n-fet" with "new-mosfet".

The edited new-mosfet.kdv file should appear as shown below in Figure 6-403. All six lines are required.

Figure 6-403

# Contents of the Keithley Device file new-mosfet.kdv

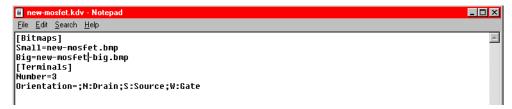

Table 6-15 describes each line of the new-mosfet.kdv file that appears in Figure 6-403.

Table 6-15
Line-item descriptions for a .kdv file

| Line-item example                    | Description                                                                                                    |  |  |  |  |  |
|--------------------------------------|----------------------------------------------------------------------------------------------------|--|--|--|--|--|
| [Bitmaps]                            | Location of bitmap file information.                                                                                                    |  |  |  |  |  |
| Small=new-mosfet.bmp                 | Name of file to use when displaying the device in the KITE Project Navigator.                                                                                                    |  |  |  |  |  |
| Big=new-mosfet-big.bmp               | Name of file to use when displaying the device on a KITE ITM Definition tab.                                                                                                    |  |  |  |  |  |
| [Terminals]                          | Location of terminal-label information.                                                                                                    |  |  |  |  |  |
| Number=3                             | Number of device terminals (8 maximum).                                                                                                    |  |  |  |  |  |
| Orientation=;N:Drain;S:Source;W:Gate | Geographic, or screen, location and name of each device terminal. Valid locations are as follows:  North or top NE Northeast or upper right East or right SE Southeast or lower right S South or bottom SW Southwest or lower left W West or left NW Northwest or upper left |  |  |  |  |  |

### **Projects subdirectory**

The Projects subdirectory contains the default KITE project library that is provided with each version of KTE *Interactive*. By default, all Model 4200-SCS users store KITE projects in this directory. However, KITE projects can be stored in any location, using the KITE **File** → **Save Project As** menu.

Projects are comprised of multiple files stored in a pre-defined directory structure. All of the project components are stored in a project folder. Figure 6-404 shows the folders of the six KITE projects that are included with KTE *Interactive*. The expanded **default** project folder shows the pre-defined project file structure.

Figure 6-404 **KITE project folders** 

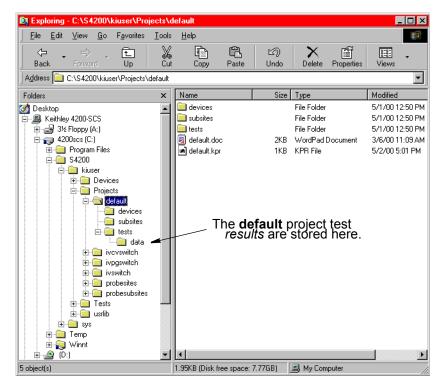

For each project, test results files (.xls worksheet and .kgs graph) are stored in a project specific Data folder, as illustrated in Figure 6-404.

**NOTE** Refer to "Test data," found earlier in this section, for more information regarding results files and KITE file naming convention.

Projects can be moved from one location to another as long as the entire project folder (with all of its contents) are relocated.

#### **Tests subdirectory**

By default, the Tests subdirectory contains the KITE test library that is provided with each version of KTE Interactive. Also by default, all Model 4200-SCS users can access this test library when operating KITE. Users can copy tests from this library to their projects or submit tests from their projects to this library.

**NOTE** For more information about submitting tests to libraries, refer to "Submitting devices, ITMs, and UTMs to libraries."

This test library is comprised of tests that are stored in folders organized by device category. To create a new test category, simply create a new folder in the C:\S4200\kiuser\Tests directory. To provide project access to additional test libraries in other directories or to change the KITE test library that appears by default, use the KITE Options window. Select **Options** in the **Tools** menu. Then, on the **Directories** tab of the KITE Options window that appears, choose **Test Libraries** in the **Show Directories for**: combo box. See Figure 6-405.

4200-901-01 Rev. G / March 2007

<sup>17.</sup> The C:\S4200\kiuser\Tests is the factory default Tests directory. You can similarly create a new folder in another Tests directory, such as C:\S4200\YourName\Tests.

Figure 6-405 **Test library access selection** 

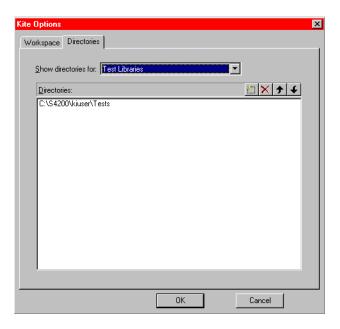

**NOTE** For more information about test-library access selection, refer to "Customizing directory options."

Tests can be submitted to a library with or without including measurement data. By default, data is included when a test is submitted. Test results files (.xls data and .kgs graph) are stored in the test library data folder, as pointed out in Figure 6-406.

Figure 6-406 **Test library results folder** 

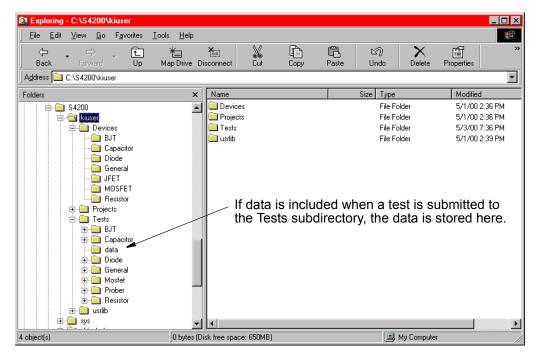

#### **Usrlib subdirectory**

By default, the usrlib subdirectory contains the KULT user libraries that are provided with each version of KTE Interactive. Also by default, all Model 4200-SCS users can access these user libraries when operating KITE and KULT. For more information about this directory, refer to "Managing user libraries" in Section 8.

# System directory - C:\S4200\sys

All binary and executable files that KTE Interactive needs to control the Model 4200-SCS are stored in the system folder (directory).

**CAUTION** 

The files stored in this folder (directory) must not be modified in any way, neither by Model 4200-SCS users nor by system administrators. This folder must reside on the Model 4200-SCS hard disk.

# Storing test results in exportable Keithley Data File (KDF) format

You can save all of the data in a KITE project into a single ASCII-formatted file in Keithley Instruments Data File (KDF) format. KDF format is the data format used by KTE in the Keithley Instruments Models S600/630, S400/450, and S900 testers.

# **Understanding KDF files**

Figure 6-407 and Table 6-16 show and describe the possible types and order of KDF entries. Thereafter, Figure 6-408 shows excerpts from a typical Model 4200-SCS KDF. Note that some of the header fields are null or unused, because the Model 4200-SCS is not a multi-lot, multi-wafer system like the Models S600/630/680, S400/450, and S900.

# KDF user tag data

The <TAG>"x,y", value, value is used to hold the current site's x and y position. The same information is displayed in the Settings Sheet of the ITM or UTM in the Site Coordinates row. This <TAG> is inserted before the data for each test. Since each test can have different site coordinates, using <TAG> is a way to place the info in the file more that just at the beginning of the site (site\_id, row, column). The <TAG> is from the Model S600 definition and is used to hold data in the following format:

<TAG>"x,y", value, value

- <TAG> Field identifier.
- "x,y" String to identify x and y coordinates.
- value, value String that holds the x and y coordinates (e.g., "100, 200").

Figure 6-407

## Possible types of entries in a Keithley Data File (KDF)

```
TYP, file_typ
                                                          Color Coding
LOT, lot_name
                                                     Red: Header entries
PRC, process_name
                                                     Blue: Wafer-level entries
                                                     Olive: Site-level entries
DEV, device_name
TST, test_name
SYS, system_name
TSN, test_station_id_string
OPR, operator_name_string
STT, dd,mmm,yyyy, tt:tt
SK1, usr_data_1
SK2, usr_data_2
SK3, usr_data_3
LMT, limit_file_name
WDF, wafer_description_file_name
COM, comment_string
<EOH>
wafer_id,wafer_split,wafer_boat,wafer_slot
site_id,row,column
<TAG>"x,y",value,value
param_id,value
<EOS>
site_id,row,column
<TAG>"x,y",value,value
param_id,value
<EOS>
<EOW>
wafer_id,wafer_split,wafer_boat,wafer_slot
site id,row,column
<TAG>"x,y",value,value
param_id,value
<EOS>
site_id,row,column
<TAG>"x,y",value,value
param_id,value
<EOS>
<EOW>
```

Table 6-16 **Descriptions of possible entries in a Keithley Data File (KDF)** 

| Type of entry | Entry                                      | Description                                                                                                    | Present in a 4200 KDF? |
|---------------|--------------------------------------------|----------------------------------------------------------------------------------------------------|------------------------|
| Header        | TYP, file_typ                              | The type of data file. Typically TYP, KDF $Vn.n$ where $n.n$ is the version number.                                                                                                    | •                      |
|               | LOT, lot_name                              | The name of the lot from which the test wafer was selected. String may contain up to 50 characters.                                                                                                    | •                      |
|               | PRC, process_name                          | The name of the process that produced the lot. String may contain up to 50 characters.                                                                                                    |                        |
|               | DEV, device_name                           | Device name. String may contain up to 50 characters.                                                                                                    |                        |
|               | TST, test_name                             | The test name. String may contain up to 255 characters.                                                                                                    | •                      |
|               | SYS, system_name                           | The system name. String may contain up to 20 characters.                                                                                                    | •                      |
|               | TSN, test_station_id_string                | The test station ID integer (1-4).                                                                                                    |                        |
|               | OPR, operator_name_string                  | The operator name. String may contain up to 30 characters.                                                                                                    | •                      |
|               | STT, dd,mmm,yyyy, tt:tt                    | Date and time the file was created in Y2K-compliant form.                                                                                                    | •                      |
|               | SK1, usr_data_1                            | User search key. String may contain up to 30 characters.                                                                                                    |                        |
|               | SK2, usr_data_2                            | User search key. String may contain up to 20 characters.                                                                                                    |                        |
|               | SK3, usr_data_3                            | User search key. String may contain up to 10 characters.                                                                                                    |                        |
|               | LMT, limit_file_name                       | Parameter limits file (.klf) name. String may contain up to 80 characters.                                                                                                    |                        |
|               | WDF, wafer_description_file_name           | Wafer Description File name. String may contain up to 80 characters.                                                                                                    |                        |
|               | COM, comment_string                        | Any relevant text, up to 256 characters.                                                                                                    | •                      |
|               | <eoh></eoh>                                | End-of-header tag. Terminates the header.                                                                                                    | •                      |
| Wafer         | wafer_id,wafer_split,wafer_boat,wafer_slot | The wafer ID and (optionally) the wafer split, carrier (boat), and carrier slot during production.  NOTE: Each comma-separated entry is a one-word string that must be a valid C-style identifier: it must start with a nonnumeric character and may contain only letters (a-z, A-Z), digits (0-9), and the underscore character (_). | •                      |
| Site          | site_id,row,column                         | The ID and location of the tested site (row and column).  NOTE: Site ID must be a one-word string and a valid C-style identifier (see above).                                                                                                    | •                      |
|               | <tag>"x,y",value,value</tag>               | Parameter ID and NOTE: In a S400/600/900 KDF, each                                                                                                    |                        |
|               | param id,value                             | measured value, one parameter ID must be a one-word                                                                                                    |                        |
|               | <tag>"x,y",value,value</tag>               | pair per line, for each string and a valid C-style identifier                                                                                                    | Different              |
|               | param id,value                             | measurement that (see above). The identifier matches                                                                                                    | Different              |
|               | <tag>"x,y",value,value</tag>               | was performed at the a parameter ID in the parameter                                                                                                    | format. See            |
|               | param_id,value                             | specified site. limits file (.klf).                                                                                                    | Figure 6-408.          |
|               | <tag>"x,y",value,value</tag>               |                                                                                                    |                        |
|               | param id, value                            |                                                                                                    |                        |
|               | <eos></eos>                                | End-of-site tag. An <eos> terminates the data entries for a site section (a KDF section starting with</eos>                                                                                                    | •                      |
| Wafer         | <eow></eow>                                | site_id,row,column).  End-of-wafer tag. An <eow> terminates the entries for a wafer section (a KDF section starting with wafer_id,wafer_split,wafer_boat,wafer_slot).</eow>                                                                                                    | •                      |

In Figure 6-408 below, an abbreviated Model 4200-SCS KDF, the entries are color coded essentially as in Figure 6-407 and Table 6-16 above. However, alternate shades of green (olive and lighter green) are used for the site-level entries to separate the data for one parameter from the data for another.

Figure 6-408 **Example of Model 4200-SCS KDF** 

```
TYP, KDF V5.0
                                      NOTE: The data-line format is
LOT, ivswitch
                                      explained in detail at the bottom of
TST, ivswitch
                                      the next page of this example.
SYS,0123456789
OPR.kiuser
STT,02-Oct-2003 12:01
COM, The format of each data line is as follows: sub-
Site~device~test~sheet_name~column_name[arraySubscript],result
COM,For subsite-level data, \negdevice\negtest\neg will be null (ie: \neg\neg)
<EOH>
Wafer_0356,,1,1
0,0,0
<EOS>
1,0,0
<TAG>"x,y",0,0
subsite#0~4terminal-n-fet#1~connect#1~Data~ConnectPins[1],0
subsite~4terminal-n-fet#1~vds-id#1~Data~DrainI(1)[1],6.4304E-9
subsite~4terminal-n-fet#1~vds-id#1~Data~DrainI(1)[2],542.2418E-6
subsite~4terminal-n-fet#1~vds-id#1~Data~DrainI(1)[51],2.2557E-3
subsite~4terminal-n-fet#1~vds-id#1~Data~DrainV(1)[1],000.0000E-3
subsite~4terminal-n-fet#1~vds-id#1~Data~DrainV(1)[2],100.0000E-3
subsite~4terminal-n-fet#1~vds-id#1~Data~DrainV(1)[51],5.0000E+0
subsite~4terminal-n-fet#1~vds-id#1~Data~GateV(1)[1],2.0000E+0
subsite~4terminal-n-fet#1~vds-id#1~Data~GateV(1)[2],2.0000E+0
subsite~4terminal-n-fet#1~vds-id#1~Data~GateV(1)[51],2.0000E+0
subsite~4terminal-n-fet#1~vds-id#1~Data~DrainI(2)[1],50.6456E-9
subsite~4terminal-n-fet#1~vds-id#1~Data~DrainI(2)[2],1.0066E-3
subsite~4terminal-n-fet#1~vds-id#1~Data~DrainI(2)[51],11.1883E-3
subsite~4terminal-n-fet#1~vds-id#1~Data~DrainV(2)[1],000.0000E-3
subsite~4terminal-n-fet#1~vds-id#1~Data~DrainV(2)[2],100.0000E-3
subsite~4terminal-n-fet#1~vds-id#1~Data~DrainV(2)[51],5.0000E+0
subsite~4terminal-n-fet#1~vds-id#1~Data~GateV(2)[1],3.0000E+0
subsite~4terminal-n-fet#1~vds-id#1~Data~GateV(2)[2],3.0000E+0
subsite~4terminal-n-fet#1~vds-id#1~Data~GateV(2)[51],3.0000E+0
subsite~4terminal-n-fet#1~subvt#1~Data~GateV[1],2.0000E+0
subsite~4terminal-n-fet#1~subvt#1~Data~GateV[2],1.9500E+0
subsite~4terminal-n-fet#1~subvt#1~Data~GateV[81],-2.0000E+0
subsite~4terminal-n-fet#1~subvt#1~Data~STARTI[1],100.0000E-12
subsite~4terminal-n-fet#1~subvt#1~Data~STOPI[1],100.0000E-6
subsite~4terminal-n-fet#1~subvt#1~Data~IDFIT[1],458.4261E-3
subsite~4terminal-n-fet#1~subvt#1~Data~IDFIT[2],213.7104E-3
subsite~4terminal-n-fet#1~subvt#1~Data~GateV[1],2.0000E+0
subsite~4terminal-n-fet#1~subvt#1~Data~GateV[2],1.9500E+0
```

#### Figure 6-408 (continued)

```
subsite~4terminal-n-fet#1~subvt#1~Data~GateV[81],-2.0000E+0
subsite~4terminal-n-fet#1~subvt#1~Data~STARTI[1],100.0000E-12
subsite~4terminal-n-fet#1~subvt#1~Data~STOPI[1],100.0000E-6
subsite~4terminal-n-fet#1~subvt#1~Data~IDFIT[1],458.4261E-3
subsite~4terminal-n-fet#1~subvt#1~Data~IDFIT[2],213.7104E-3
subsite~4terminal-n-fet#1~subvt#1~Data~IDFIT[81],1.3987E-27
subsite~4terminal-n-fet#1~subvt#1~Data~SUBVTSLP[1],15.2635E+0
subsite~4terminal-n-fet#1~vgs-id#1~Data~DrainI[1],172.1961E-15
 subsite~4terminal-n-fet#1~vgs-id#1~Data~DrainI[2],212.1117E-15
subsite~4terminal-n-fet#1~vgs-id#1~Data~DrainI[101],7.7305E-3
subsite~4terminal-n-fet#1~vgs-id#1~Data~GateV[1],000.0000E-3
subsite~4terminal-n-fet#1~vgs-id#1~Data~GateV[2],50.0000E-3
subsite~4terminal-n-fet#1~vgs-id#1~Data~GateV[101],5.0000E+0
subsite~4terminal-n-fet#1~vgs-id#1~Data~GM[1],#REF
subsite~4terminal-n-fet#1~vgs-id#1~Data~GM[2],798.3119E-15
subsite~4terminal-n-fet#1~vgs-id#1~Data~GM[101],1.3701E-3
subsite~3terminal-npn-bjt#1~vce-ic#1~Data~CollectorI(1)[1],-991.2593E-9
subsite~3terminal-npn-bjt#1~vce-ic#1~Data~CollectorI(1)[2],924.5468E-9
 subsite~3terminal-npn-bjt#1~vce-ic#1~Data~CollectorI(1)[41],226.4691E-6
 subsite~capacitor#1~cap#1~Data~Time[1],000.0000E-3
subsite~capacitor#1~cap#1~Data~Time[2],739.8666E-3
subsite~capacitor#1~cap#1~Data~Time[40],28.8569E+0
 <EOW>
                   Data-line format for a Model 4200-SCS KDF, as illustrated above
          subsite~4terminal-n-fet#1~vds-id#1~Data~DrainI(2)[51],11.1883E-3
                                                                             The datum
                                   Model 4200-
                                                         Data-series
                                                                    Index
Name of subsite
              Name of
                                               Parameter
                         Name of
                                                                             (measured
                                   SCS data
                                               name of
                                                         number for
                                                                    (row
at which the
              device at
                         test that
                                                                             parameter
                                   sheet from
                                                         the datum,
                                                                    number)
                                               the datum.
datum was
              which the
                         measured
                                                                             value).
                                   which the
                                                         (if
                                                                    of the
measured
              datum was
                         the datum.
                                                         applicable).
                                                                    datum in
(NOTE: Project
                                   datum was
              measured.
                                   taken:
                                                                    the
from which the
                                   Data, Calc,
                                                                    project
above example
                                                                    data
is taken has only
                                   Append1,
                                                                    sheet.
                                   Append2,
one subsite.
simply called
                                    etc.
subsite).
```

Note the following general information about KDFs:

- When generating a KDF, KITE ignores data file entries that begin with a # symbol.
- A Model 4200-SCS KDF is compatible with the Model S600/S400-based Keithley Summary Utility (KSU). However, before running a Model 4200-SCS KDF through the KSU, you must convert it from a PC-based ASCII file to a UNIX-based ASCII file, using a utility such as DOS2UNIX. For further information on the KSU, please refer to a Model S600/S400 KTE manual.
- When S400/600/900 series testers generate KDFs automatically during test execution, they store these files in the \$KI\_KTXE\_KDF directory.

#### Generating a KDF

To generate a KDF from new or saved KITE data, do the following:

1. If the project that created the data to be KDF-converted is not open, open it now.

**NOTE** Illustrations that follow in this procedure typically show KDF generation from data created by the Keithley Instruments-supplied **ivswitch** project.

# Figure 6-409 ivswitch project

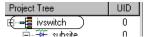

2. In the File menu, select Generate Keithley Data File...

Figure 6-410 **Generating a KDF** 

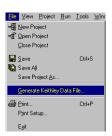

The KDF setup window appears (named Generate Project Data File in KDF Format). See Figure 6-411.

Figure 6-411 **KDF setup window** 

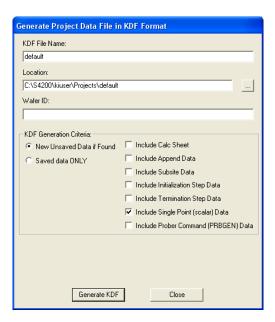

3. In the KDF setup window, enter the required information as explained in Figure 6-412 and the NOTE that follows.

#### Figure 6-412

#### Using the KDF setup window

Name for the KDF. The default filename is the same as the name of the presently open project (See above). You can change the name it desired.

Path for the KDF. The default path is the same as the path of the presently open project (See above). You can change the path if desired. However, all folders in the path must already exist: KITE does not create new folders.

Wafer ID (required entry). Maximum string size is 128 characters

The data that is to be converted into a KDF. Select New Unsaved Data if Found (the default) to convert data that is newly created by the project and is not yet saved. Select Saved Data Only to convert data that was saved the last time data was created by the project. See more information in the NOTE that follows this figure.

When the "Include Calc Sheet" checkbox is checked, this instructs the KDF generator to include Calc Sheet data from:

- a) All ITMs and all UTMs under devices.
- b) All initialization Step UTMs if the "Include Initialization Step Data" checkbox is checked.
- c) All Termination Step UTMs if the "Include Termination Step Data" checkbox is checked.
- d) All Subsites if the "Include Subsite Data" checkbox is checked. This checkbox is unchecked by default.

When the "Include Append Data / Cycle Data" checkbox is checked, this instructs the KDF generator to include Append Sheet data from:

- a) All ITMs and all UTMs under devices.
- b) All initialization Step UTMs if the "Include Initialization Step Data" checkbox is checked.
- c) All Termination Step UTMs if the "Include Termination Step Data" checkbox is checked.

#### AND

Cycle Data from:

d) All ITMs and all UTMs under devices.

This checkbox is unchecked by default.

When the "Include Subsite Data" checkbox is checked, this instructs the KDF generator to include all Subsite Cycle data from all subsites.

This checkbox is unchecked by default.

When the "Include Initialization Step Data" checkbox is checked, this instructs the KDF generator to include all Data Sheet data from all UTMs under the Initialization Step project tree node.

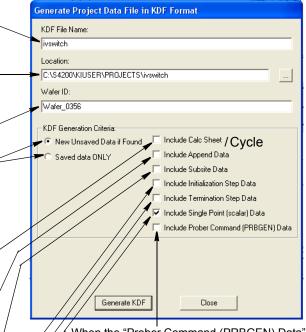

When the "Prober Command (PRBGEN) Data" checkbox is checked, this instructs the KDF generator to include all data returned from the following UTM/User Module calls:

- a) PrChuck
- b) Prinit
- c) PrMovNxt
- d) PrSSMovNxt

When the "Include Single Point (scalar) Data" checkbox is checked, this instructs the KDF generator to include all single point data from all checked sources. If this checkbox is unchecked, and data column that has only one data point, will not be included in the KDF file.

This checkbox is checked by default.

When the "Include Termination Step Data" checkbox is checked, this instructs the KDF generator to include all Data Sheet data from all UTMs under the Termination Step project tree node.

#### NOTE

If you select **New Unsaved Data if Found**, KITE generates the KDF using the most recent data that has been acquired, even if this data has not yet been saved. If you select "**Saved data ONLY**," KITE generates the KDF using only data that has already been saved.

For example, suppose a project contains three subsites: A, B, and C. You tested all three subsites in the past and saved the data. Just now, you tested subsite B again (by itself: but have not yet saved the new data. As a result, you presently have two sets of data files) a set of saved files containing data for all three subsites and a set of temporary files containing only unsaved data for subsite B. See the illustration below

Figure 6-413
Unsaved and Saved project data files

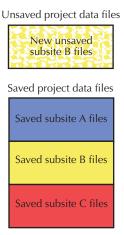

If you select **New Unsaved Data if Found**, KITE generates the KDF from the unsaved subsite B files and the saved subsite A and subsite C files. See the illustration below.

Figure 6-414 **KDF conversion: New Unsaved Data if Found** 

KDF conversion when New Unsaved Data if Found is selected

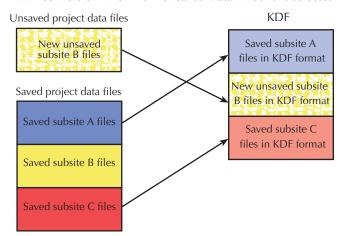

However, if you select **Saved Data Only,** KITE generates the KDF from the saved subsite A, subsite B, and subsite C files. See the figure below.

Figure 6-415

#### **KDF** conversion: Saved data ONLY

#### KDF conversion when Saved Data Only is selected

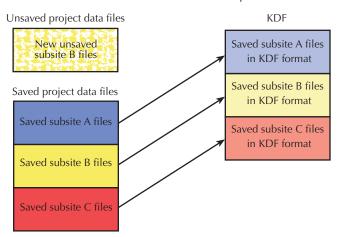

4. Click on the Generate KDF button. If you forget to enter a wafer ID in the Generate Project Data File window, KITE reminds you and inhibits KDF generation. See Figure 6-416.

Figure 6-416
Wafer ID reminder

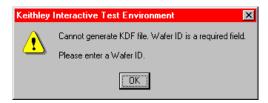

- 5. If the message of Figure 6-416 appears, enter the wafer ID and click OK. One of the following occurs:
  - KDF generation begins. Skip to step 7.
  - KDF generation does not begin and KITE cautions you about overwriting KDF data. This
    occurs if you chose a KDF File Name and Location for which saved data already exists.
    See Figure 6-417.

Figure 6-417

Overwrite caution

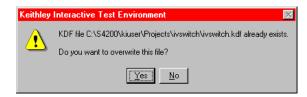

- 6. If you receive a message similar to Figure 6-417 AND accept overwriting of the existing data, click on Yes (Clicking on No aborts the KDF generation procedure).
- 7. KDF generation proceeds and KITE displays the file-conversion status, near the bottom of the KDF setup window. See Figure 6-418.

Figure 6-418

#### Typical file-conversion status display

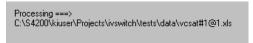

When KDF generation finishes, KITE beeps and displays the following status message near the bottom of the KDF setup window: KDF File Successfully Created.

## **Customizing KITE**

## **Customizing workspace options**

KITE provides several workspace options. These options are accessed via the **Workspace** tab of the KITE Options window. To open the **Workspace** tab, in the KITE **Tools** menu, select **Options**. The KITE Options window opens, displaying the **Workspace** tab by default. See Figure 6-419.

Figure 6-419 Workspace tab of the KITE Options window

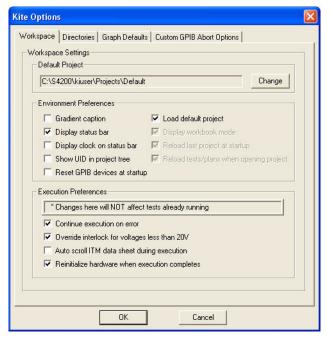

The three areas of the Workspace tab are discussed in the next three subsections:

- The Default Project area in "Specifying a default project"
- The Environment Preferences area in "Specifying environment preferences"
- The Execution Preferences area in "Specifying execution preferences"

#### Specifying a default project

Some situations require that the same project is loaded by default every time a user starts KITE. To specify loading of a specific project by default, do the following:

 In the **Default Project** area of the **Workspace** tab, click on the **Change** button. A Select Default KITE Project window opens, displaying the directory of the presently open project. See Figure 6-420.

Figure 6-420

#### Select Default KITE Project window

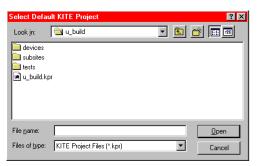

- 2. In the **File Name** edit box of the Select Default KITE Project window, enter the <**ProjectName>.kpr** project name via one of the following methods:
  - Method I: Type <ProjectDirectoryPath><ProjectName>.kpr directly in the File Name edit box.
  - · Method II: Browse for the file name as follows:
  - a. Do one of the following:
    - If the project is in the default user directory, <sup>18</sup> then click the next-file-level-up button, illustrated below.

Figure 6-421 **Next-file-level-up button** 

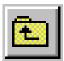

 If the project is not in the default user directory, in the Look In combo box, browse for and insert the correct project directory (typically <Path>\Projects).

The Select Default KITE Project window should now display the folders for all project files in the default or otherwise specified project directory. See Figure 6-422.

Figure 6-422

Select Default KITE Project window example showing all projects in directory

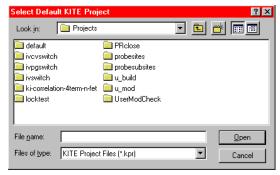

<sup>18.</sup> For example, the C:\S4200\kiuser\Projects factory default directory or another directory that was specified as the default using KCON, such as C:\S4200\YourName\Projects.

b. Double-click on the **ProjectName>** folder (the folder that contains the project to be opened). The Select Default KITE Project window displays the file tree for the project to be opened.

For illustration, **ivcvswitch** was selected as the default project, resulting in the file tree shown in Figure 6-423.

Figure 6-423
Select Default KITE Project window: Desired project file tree

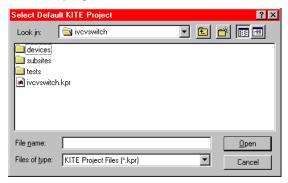

- c. Click on the <ProjectName>.kpr file name (in our example, ivcvswitch.kpr). The file name is entered in the File name edit box.
- 3. In the Select Default KITE Project, click **Open**. The **Default Project** area of the KITE Options window now displays the new default project.

Figure 6-424 shows the **ivcvswitch** name and file path displayed in the **Default Project** area.

Figure 6-424 Illustration of new default directory

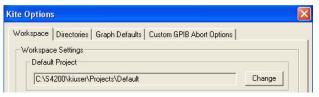

- 4. In the Environment Preferences area of the Workspace tab, check the Load default project checkbox to instruct KITE to load the specified default project every time a user starts KITE. This action simultaneously checks and denies access to the three Environmental Preferences checkboxes that are located below the Load default project checkbox.
- 5. At the bottom of the KITE Options window, click **OK**. The default project will now open every time that you start KITE.

#### Specifying environment preferences

Each Environment Preferences checkbox in the Workspace tab is summarized below:

• **Gradient caption**: When **Gradient caption** is checked, the gradient caption bar is displayed above the KITE window as follows:

Figure 6-425 **Gradient caption bar** 

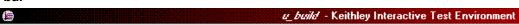

When **Gradient caption** is *not* checked, a standard Windows caption bar is displayed above the KITE window as follows:

Figure 6-426 Windows caption bar

#### u\_build - Keithley Interactive Test Environment

 Display status bar: When Display status bar is checked, the status bar (see below) is displayed at the bottom of the KITE window.

Figure 6-427 **Display status bar** 

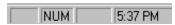

Otherwise, the status bar is not displayed.

 Display clock on status bar: When Display clock on status bar is checked, the clock on the status bar (see pervious item) is displayed at the bottom of the KITE window. Otherwise, the clock is not displayed.

NOTE On older 233MHz Model 4200-SCS systems, when **Display clock on status bar** is checked, the screen saver for the flat panel display will not activate. Refer to "System Administration" in Section 10 for more information.

 Show UID in project tree: When Show UID in project tree is checked, the Unique IDentifier (UID) numbers are displayed in the Project Navigator (see below). Otherwise, the UID numbers are not displayed.

Figure 6-428 **UID numbers in Project Navigator** 

Show UID in project tree checked

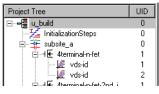

Show UID in project tree unchecked

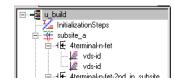

- Reset GPIB devices at startup: If checked, the GPIB devices in the system will reset to their default settings at startup.
- Load default project: When Load default project is checked, the project that is specified
  under Default Project is loaded every time KITE is started (refer to "Specifying a default
  project").
- Display workbook mode: When Display workbook mode is checked, window tabs are
  displayed at the bottoms of project windows, initialization and termination plan windows,
  subsite-plan windows, device-plan windows, and ITM and UTM windows. Otherwise, the
  tabs are not displayed. See Figure 6-429.

Figure 6-429 **Display workbook mode** 

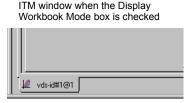

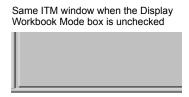

- Reload last project at startup: When Reload last project at startup is checked, the
  project that was open when you exited KITE reopens automatically when you restart KITE.
- Reload tests/plans when opening project: When Reload tests/plans when opening
  project is checked, the KITE Workspace interfaces (windows, etc). that were open when
  you exited KITE reopen automatically when you restart KITE.

#### Specifying execution preferences

Each Execution Preferences checkbox in the Workspace tab is summarized below:

- Continue execution on error: If Continue execution on error is checked, KITE continues
  executing a project plan sequence when it encounters errors in one or more tests.
  Examples of erroneous tests include ITMs for which no SMUs have been specified and
  UTMs that are unconfigured or improperly configured. When KITE encounters the error, it
  displays an error message in the message area at the bottom of the KITE window and
  continues execution on the next test in the sequence.
- Override interlock for voltages less than 20V: If Override interlock for voltages less than 20V is checked AND the Model 4200-SCS interlock circuit is disconnected or otherwise open, KITE continues to execute tests. However, KITE automatically limits the output voltage to a safe level, even if a test specifies a higher level.
  - If **Override interlock for voltages less than 20V** is *unchecked* AND the Model 4200-SCS interlock circuit is disconnected or otherwise open, KITE displays a warning message and disables the execution of all tests.
- Autoscroll ITM data sheet during execution: If Autoscroll ITM data sheet during
  execution is checked AND Sheet tab Data worksheet is being viewed in real time during
  test execution, then KITE scrolls the worksheet such that new data is always visible (this
  feature is unchecked by default).
- Reinitialize hardware when execution completes: If checked, all instruments in the system will return to their default settings after the test is completed.

**WARNING** 

If "Reinitialize hardware when execution completes" is disabled (unchecked), all outputs will remain at their final levels after the test is completed. Hazardous voltages may be present even though a test is not running.

## **Customizing directory options**

When inserting existing devices, ITMs, and UTMs in a project plan, you can normally choose these only from the default device library and test library directories. The next two subsections explain how to expand your choices, using the **Directories** tab of the KITE Options window.

Open the **Directories** tab as follows:

- 1. In the KITE **Tools** menu, select **Options**. The KITE Options window opens, displaying the **Workspace** tab by default. See Figure 6-419.
- 2. In the KITE Options window, click on the **Directories** tab label. See Figure 6-430.

Figure 6-430 **Directories tab displaying a default test library** 

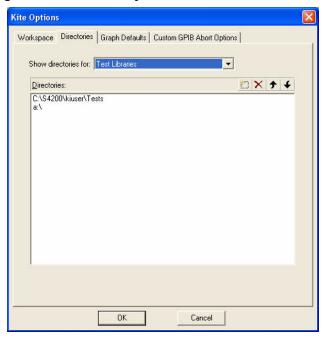

#### Specifying which test library directories are to be available to projects

When choosing project ITMs and UTMs via a Device Plan window, you can normally choose these only from the test library that resides in the default user directory. However, if you previously submitted tests to a library other than the default test library (as directed in "Submitting tests to a library"), then you may desire to choose tests from multiple libraries. Therefore, KITE allows you to add (and delete) other test library selections to all Device Plan windows.

#### Adding a test library directory to the selections in a Device Plan window

Add a test-library selection as follows:

- 1. Open the **Directories** tab as described above under "Customizing directory options" later in this section.
- In the Directories tab, in the Show directories for combo box, select Test Libraries. The
  Directories edit box displays the test library directories from which you can presently insert
  tests into a project plan.
- In the Directories area of the Directories tab, click the New toolbar button, as shown Figure 6-431, or press the INSERT keyboard key.

Figure 6-431 "New" toolbar button

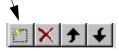

A combination edit box/directory picker box now appears below the last displayed directory. See Figure 6-432.

<sup>19.</sup> For example, the C:\S4200\kiuser\Tests factory-default directory or another directory that was specified as the default using KCON, such as C:\S4200\YourName\Tests.

Figure 6-432 Combination edit box/combo box for entering test library directory

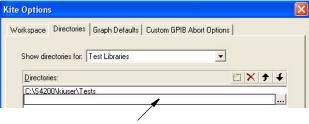

Combination edit box/combo box

- 4. In the combination edit box/directory picker box that is displayed in the **Directories** area, enter the path and directory name of the test library to be added. Use one of the following methods:
  - **Method I**: Type in the path of the test library directory to be added. For example, see Figure 6-433.

Figure 6-433

Personal test directory name and path typed into the displayed edit box/combo box

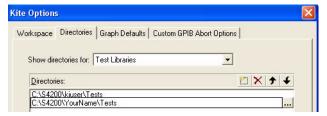

- Method II: Browse for the test library directory, as follows:
- a. Click the button at the right side of the edit box/directory picker box that is displayed in the **Directories** area. A KITE - Select Directory window appears. For example, see Figure 6-434.

Figure 6-434 **KITE - Select Directory window** 

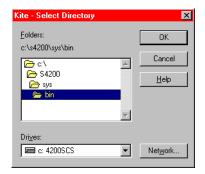

- b. In the KITE Select Directory window, browse for the directory to be added. If you need to map a network drive for a new directory, click the **Network** button and map the drive using the **Map Network Drive** window that appears.
- c. Figure 6-435 shows the selection of a personal test library directory called c:\S4200\Joel\Tests using the browse method.

Figure 6-435

Selection of a personal test-library directory in a KITE - Select Directory window

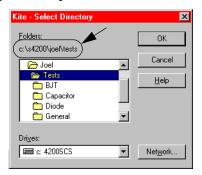

d. In the KITE - Select Directory window, click **OK**. KITE enters the browse selected test library directory into the test/combo box and then highlights the entry. See Figure 6-436.

Figure 6-436

Added browse selected test library directory

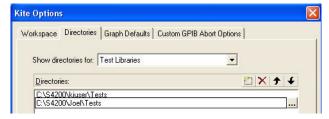

- 5. At the bottom of the **Directories** tab, click **OK**.
- 6. Complete this procedure according to one of the following:
  - If you just entered the path for an existing test library directory, this directory is now added
    to the list of directories from which you can insert project tests. Stop here. You have
    completed the procedure.
  - If you just entered the path for a new (not previously existing) directory, then KITE displays the message shown in Figure 6-437.

Figure 6-437 "Create new directory?" message box

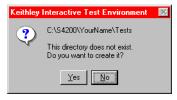

- Click Yes. The following occurs:
  - The new, *empty* test directory is added to your Model 4200-SCS hard drive (or network drive, if selected).
  - The new directory is added to the list of directories from which you can insert project tests

Figure 6-438 shows the **Test Library** combo box of a Device Plan window before and after adding two test-library directories.

Figure 6-438

Device Plan window before and after adding two test library directories

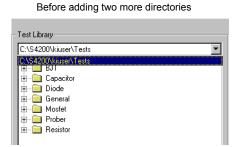

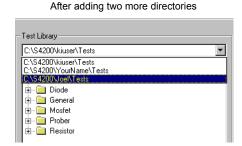

#### Changing the displayed position of a test library selection in the Device Plan window

If you use one test library more than others, it is convenient for this test library to be displayed by default in the **Test Library** combo box (when a Device Plan window first opens). To achieve this, reposition the frequently used directory at the top of the list in the **Directories** Tab of the KITE Options window. Do the following:

- Open the Directories tab as described previously under "Customizing directory options."
- 2. In the **Directories**: area of the **Directories** tab, select the test library directory to be repostioned.
- Move the selected test library directory to the top of the list by clicking the Move Up and/or Move Down toolbar buttons (see below), or by pressing the ALT + UP ARROW and ALT + DOWN ARROW keyboard keys.

Figure 6-439

Move Up and Move Down toolbar buttons

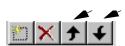

4. Click **OK**. The repositioned test library directory is now displayed by default when you open a Device Plan window.

#### Deleting a test library directory from the selections in the Device Plan window

To delete a test library directory from those displayed in a Device Plan window, do the following:

- Open the Directories tab as described previously under "Customizing directory options."
- 2. In the **Directories** area of the **Directories** tab, select the test library directory to be deleted. Figure 6-440 shows selection of the **Joel** test library directory.

Figure 6-440 Selection of the test library directory to be deleted

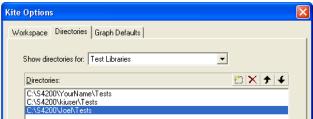

3. Delete the selected test library directory from the list by clicking the **Delete** toolbar button (see below), or by pressing the **DELETE** keyboard key. The selected test library disappears from the list.

## Figure 6-441 **Delete toolbar button**

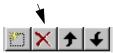

4. Click **OK**. The deleted test library directory is no longer displayed when you open a Device Plan window. See Figure 6-442.

Figure 6-442

Device Plan window before and after adding two test library directories

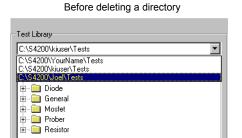

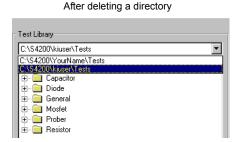

#### Specifying which device library directories are to be available to projects

When choosing project devices via a Subsite Plan window or an Add New Device to Project window, you can normally choose these only from the device library that resides in the default user directory. However, if you previously submitted devices to a library other than the default device library (as described in "Submitting devices to a library"), then you may desire to choose devices from multiple libraries. Therefore, KITE allows you to add (and delete) other device library selections to all Subsite windows and Add New Device to Project windows.

The procedures for adding, repositioning, and deleting a device library directory are essentially the same as described above, under "Specifying which test library directories are to be available to projects," except as follows:

- In the Directories: area of the Directories tab, select the device library directory to be inserted instead of a test library directory.
- Replace all other uses of the word test with the word device.
- Replace use of the words "Device Plan window" with the words "Subsite Plan window" (and "Add New Device to Project window").

## **Customizing graph defaults**

Figure 6-443 shows the KITE Options window to set the defaults for graphs:

- Enable or disable the Keithley logo in the graph.
- Set the file format for saving graphs (BMP, JPEG or TIFF).
- Set the line width, pattern and shape.
- Set the append colors for the X and Y azis.

6-364

<sup>20.</sup> For example, the C:\S4200\kiuser\Devices factory default directory or another directory that was specified as the default using KCON, such as C:\S4200\YourName\Devices.

Figure 6-443 **Graph Defaults window** 

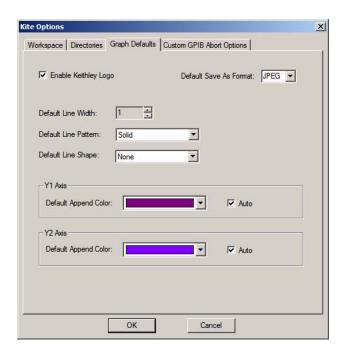

## **Custom GPIB Abort Options**

Figure 6-444 shows the KITE Options window to set the operations that will occur when a GPIB abort is performed. In Figure 6-444, a \*RST and DCL will be performed on the Keithley Instruments Model 3401 pulse generator when an abort occurs. Note that with Custom String enabled, a user-defined GPIB command string can be sent to the instrument.

Figure 6-444 **Custom GPIB Abort Options window** 

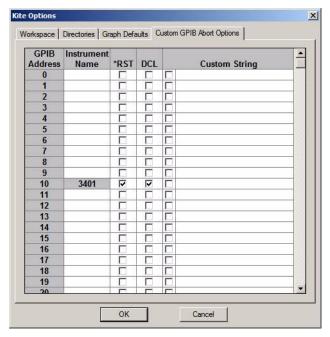

## **Customizing the view**

#### **Project Navigator display options**

You can select whether or not KITE displays the Project Navigator, for example, when you desire a wider KITE workspace. Toggle the display of the Project Navigator by clicking **Project Navigator** in the **View** menu.

You can also specify the additional preferences for the Project Navigator via a pop-up menu, which displays when you right-click the project plan name (the first component in the project tree). See Figure 6-445.

Figure 6-445 **Project Navigator pop-up menu** 

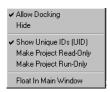

The pop-up menu selections are used as follows:

 Allow Docking: When checked, allows an undocked Project Navigator to be docked in the KITE window as follows:

- On either side of the KITE window, by moving it to the extreme right or extreme left.
- To the last docking position, by double-clicking its red **Project Navigator** window label (when docked, you *un*dock it by clicking the gripper bar at the same location).
- Hide: Clicking Hide hides the Project Navigator. To unhide it, select Project Navigator in the View menu.
- Show Unique IDs (UID): When checked, the UIDs are displayed on the Project Navigator.
- Make Project Read-Only: If checked, the project and its data can be viewed, but the project cannot be modified or executed.
- Make Project Run-Only: If checked, the project can be viewed and executed. Its data can
  be viewed and saved, but the project cannot be modified. This setting allows operators to
  run tests and project sequences while protecting test and project definitions from accidental
  changes.
- Float in Main Window: When checked, causes the following:
  - Disables the Allow Docking selection.
  - Prevents the Project Navigator from docking, regardless of where it is moved in the KITE window.

#### Messages display option

You can select whether or not KITE displays the **Messages** area at the bottom of the KITE window (for example, when you temporarily desire more height in the KITE workspace). Toggle the display of the **Messages** area by clicking **Project Messages** in the **View** menu.

#### **Toolbar display options**

You can select whether KITE displays the toolbars and toolbar buttons, and how it displays them, from the Toolbars window. To open the Toolbars window, click in the **View** menu on **Toolbars**. See Figure 6-446.

Figure 6-446 **Toolbars menu** 

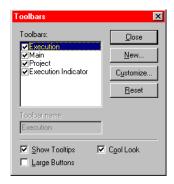

#### Selecting the toolbars to be displayed

In the Toolbars window under **Toolbars**, select the toolbars to be displayed by checking the appropriate checkboxes.

#### Selecting the toolbar/tool button style

In the Toolbars menu, select toolbar/tool button styles using the three checkboxes, which are used as follows:

• **Show Tooltips**: When **Show Tooltips** is checked, KITE displays a brief description of a toolbar button when you place the cursor over the toolbar button.

- Large Buttons: When Large Buttons is checked, the toolbar buttons are about twice their normal size.
- Cool Look: When Cool Look is checked, the toolbar buttons have a gripper. When Cool Look is unchecked, the toolbar buttons have no gripper.

#### **Customizing toolbars**

In the Toolbars window, clicking the **Customize** button opens the Customize window. See Figure 6-447.

Figure 6-447 **Customize window** 

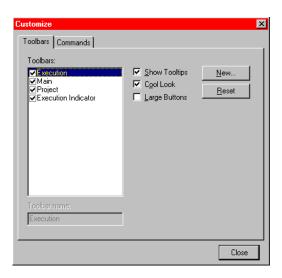

The Customize window allows you to add toolbars and move and copy any of the existing tool buttons to them. Clicking the **Reset** button, here or on the Toolbars window, restores the default toolbars (but does not change any newly added toolbars).

## Calibrating the system

**NOTE** Before initiating a calibration, allow the system to warm up for at least 30 minutes after power-up.

To maintain SMU performance specifications, you must initiate a Model 4200-SCS system auto-calibration every 24 hours or any time after the ambient temperature has changed more than ±1°C. Initiate an auto-calibration as follows:

 In the KITE Tools menu, click Auto Calibration. A disconnect-devices caution message appears. See Figure 6-448.

Figure 6-448 **Disconnect devices caution message** 

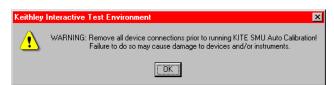

2. Disconnect all devices from the Model 4200-SCS SMUs.

3. In the disconnect-devices caution box, click OK. The Auto Calibration dialog box opens. See Figure 6-449.

Figure 6-449 **Auto Calibration dialog box** 

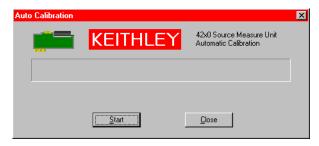

- 4. In the Auto Calibration dialog box, click Start.
  - If the system is insufficiently warmed up, KITE inhibits the auto calibration. Then, the Auto Calibration dialog box and the message area display messages similar to Figure 6-450.

Figure 6-450 **Insufficient warm-up message** 

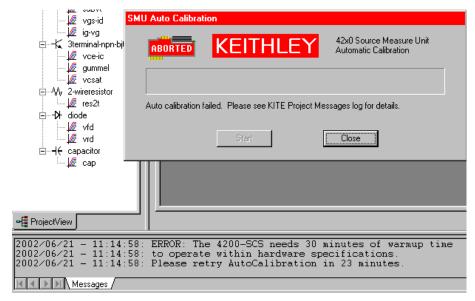

- Otherwise, if the system is adequately warmed up, the calibration proceeds as follows:
  - The auto calibration routine recalibrates the current and voltage offsets for all source and measurement functions of all SMUs in the system.
  - The Auto Calibration dialog box and the message area display the progress of the auto calibration. For example, see Figure 6-451.

Figure 6-451

Progress display in the Auto Calibration dialog box and the message area

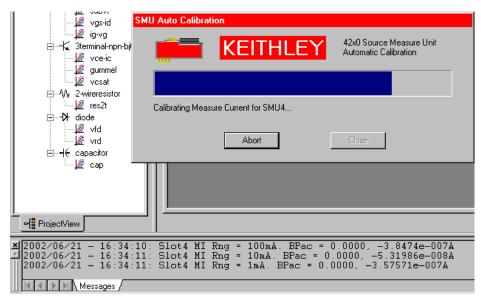

 When the auto-calibration is complete, the Auto Calibration dialog box displays the message shown in Figure 6-452.

Figure 6-452 **Auto Calibration completion notification** 

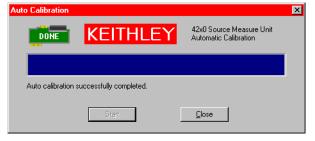

6. In the Auto Calibration dialog box, click **Close**. The Auto Calibration dialog box closes.

# Section 7 **Keithley CONfiguration Utility (KCON)**

## In this section:

| Topic                               | Page |
|-------------------------------------|------|
| Introduction                        | 7-2  |
| KCON main window                    | 7-2  |
| Configuration Navigator             | 7-4  |
| KCON main menu                      | 7-4  |
| File menu                           | 7-5  |
| Tools Menu                          | 7-5  |
| Relationships between KULT and KITE | 7-8  |
| Help menu                           |      |
| System Configuration properties     | 7-13 |

## Introduction

The Keithley CONfiguration utility (KCON) is used to manage the configuration of the Keithley Instruments Model 4200-SCS and all external system components supported by the KTE Interactive software tools. Supported switch matrices, external GPIB instruments, and probe stations are added, configured, and removed from the system configuration using KCON. The KCON utility also provides basic diagnostic and troubleshooting functions.

If instrumentation is added to the system, or connections between the measurement instrumentation and the switch matrix are changed, KCON must be run to update the system configuration. Once the system is properly configured, Keithley Interactive Test Environment (KITE) and Keithley User Library Tool (KULT) can utilize the available resources in a configuration-independent manner.

#### KCON main window

When KCON starts, the KCON main window (shown in Figure 7-1) appears. It has two panes; the left pane is the Configuration Navigator, and the right pane is the Workspace.

The Configuration Navigator provides a tree view of all instruments and equipment present in the Model 4200-SCS system configuration. The tree can be expanded and minimized by clicking on the plus (+) and minus (-) symbols, respectively.

The Workspace is a context-sensitive display area. Each instrument in the system configuration has associated properties. Selecting an instrument in the Configuration Navigator causes the associated-properties window to be displayed in the Workspace. Selecting a KI System Configuration node in the Configuration Navigator causes a summary of the entire system configuration to be displayed in the Workspace.

**NOTE** Before starting KCON, ensure that KITE is not running. If KITE is running, the system configuration will be read-only. You cannot modify the system configuration while KITE is running.

Figure 7-1 **KCON main window** 

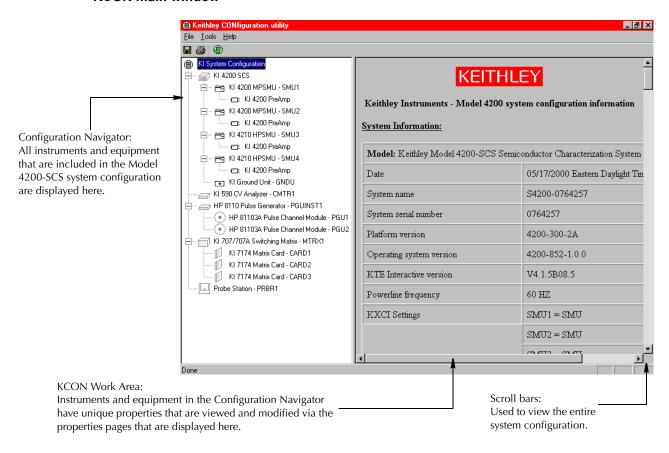

## **Configuration Navigator**

The Configuration Navigator is a tree-type control containing each component present in the system configuration. Selecting a component, or node, in the Configuration Navigator causes the properties associated with the selected component to be displayed in the Workspace. In Figure 7-2, a typical system configuration is displayed with the Configuration Navigator completely expanded. To remove an external component from the system configuration, do one of the following:

 Select the component with the right mouse button, and then click a single-item. The Remove menu appears; select Remove Prober.

or

Select the component and press the **Delete** key.

or

Select Tools → Delete External Instrument.

**NOTE** Internal instruments cannot be deleted.

Figure 7-2

Configuration Navigator view of the system configuration

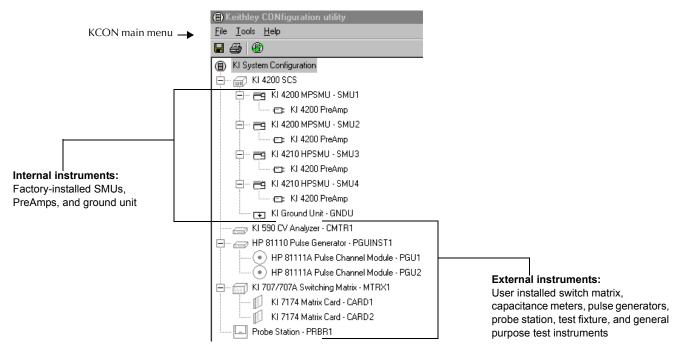

## KCON main menu

The KCON menu bar contains File, Tools, and Help pull-down menus:

- File Provides Save Configuration, Save Configuration as a Web Page, Print, and Exit functions. See Figure 7-3.
- Tools Provides selections to Add External Instrument, Delete External Instrument,
   Validate Configuration, Update Preamp Configuration, and access to a list of default Formulator Constants. This is illustrated in Figure 7-4.
- Help Provides selections to access the Model 4200-SCS Complete Reference,
   Generate Technical Support Files, and view version information About
   KCON. This is illustrated in Figure 7-9.

#### File menu

The KCON File menu is illustrated in Figure 7-3. Each menu item is described below.

# Figure 7-3 File menu

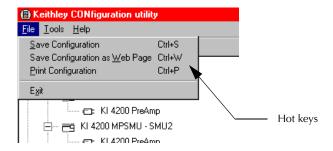

#### File → Save Configuration

**Save Configuration** saves changes to the system configuration. If you do not save the configuration changes, KCON returns to the last saved configuration.

#### File → Save Configuration as Web Page

**Save Configuration as Web Page** saves the system configuration as a file in html format, so that it can be viewed with a web browser. If the **KI System Configuration** node in the Configuration Navigator is selected, **Save Configuration as Web Page** generates a web page that contains the information that is displayed in the KCON Workspace.

#### File → Print Configuration

**Print Configuration** prints the system configuration information (the information that is displayed in the KCON Workspace when the **KI System Configuration** node is selected in the Configuration Navigator).

#### File → Exit

**Exit** closes the KCON program. If system configuration changes are pending, you are prompted to save them before exiting.

#### **Tools Menu**

Figure 7-4 shows the KCON **Tools** menu. Each menu item is described below.

Figure 7-4 **Tools menu** 

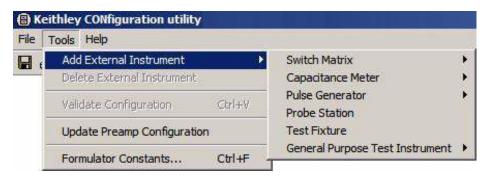

#### Tools → Add External Instrument

Each supported external instrument is added to the system configuration by selecting it from the categorized **Add External Instrument** submenu, which is illustrated in Figure 7-4. The supported instrument categories are:

- · Switch Matrix
- Capacitance Meter
- Pulse Generator
- · Probe Station
- · Test Fixture
- General Purpose Test Instrument

All supported external instrumentation and equipment is controlled by KITE User Test Modules (UTMs) that are connected to KULT user modules. Keithley Instruments provides libraries of user modules for each supported external instrument (refer to Table 7-1). Users can modify these libraries or create their own using the Keithley User Library Tool (KULT). Additional information regarding external instrumentation and user modules can be found in the following locations:

- "Configuring the UTMs" in Section 6.
- "Keithley User Library Tool (KULT)" in Section 8.

Figure 7-5 shows the relationship between internal and external instrumentation and illustrates each instrument category.

Figure 7-5 **Typical configuration with external instruments** 

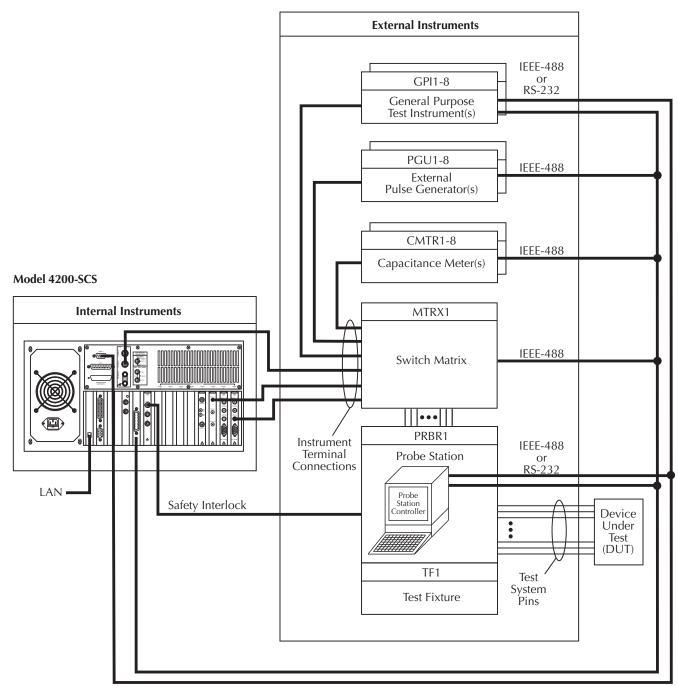

IEEE-488 and RS-232

## Relationships between KULT and KITE

KITE controls external equipment with UTMs that connect to KULT (Keithley User Library Tool) user modules. KULT user modules access external equipment via the IEEE-488 and RS-232 interfaces, using I/O functions that are contained in the Linear Parametric Test Library (LPTLib). User modules are stored in user libraries, which are created and maintained with KULT. For additional information about creating and maintaining user libraries, refer to "Keithley User Library Tool (KULT)" in Section 8.

To execute a KULT user module, you must first add a User Test Module (UTM) to a KITE project and then connect the UTM to the user module. Thereafter, the following occurs each time KITE executes the UTM:

- KITE dynamically loads the user module and the appropriate user library.
- KITE passes the user-module parameters (stored in the UTM) to the user module.
- · The user module executes.
- Data generated by the user module is returned to the UTM for interactive analysis.

Figure 7-6 below illustrates the relationships between user libraries, user modules, UTMs, KITE, and KULT.

Figure 7-6
Relationships between KULT and KITE and between user libraries and user modules

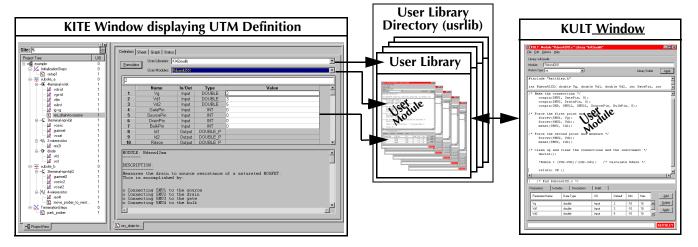

Keithley Instruments provides a number of standard user libraries to control external equipment that is typically used in semiconductor characterization applications. Standard user-module libraries are provided for the equipment shown in Table 7-1.

Table 7-1
Supported external equipment table

| Category                       | Instrument                                                    | User<br>library | Additional information                                                         |  |
|--------------------------------|---------------------------------------------------------------|-----------------|--------------------------------------------------------------------------------|--|
|                                |                                                               | _               |                                                                                |  |
| Switch matrix <sup>1</sup>     | Keithley Instruments Model 707 / 707A<br>Switching Matrix     | matrixulib      | "Using Switch Matrices" in Appendix B                                          |  |
|                                | Keithley Instruments Model 708 / 708A<br>Switching System     |                 |                                                                                |  |
| Capacitance <sup>2</sup> meter | Keithley Instruments Model 590 CV<br>Analyzer                 | ki590ulib       | "Using a Keithley Instruments<br>Model 590 CV Analyzer" in Appendix C          |  |
|                                | Keithley Instruments Model 595 Quasistatic C-V Meter          | ki595ulib       | Model 595 Quasistatic CV Meter Instruction Manual (document number 595-901-01) |  |
|                                | Keithley Instruments Model 82<br>Simultaneous C-V System      | ki82ulib        | "Using a Keithley Model 82 C-V System" in Appendix E                           |  |
|                                | Agilent Model 4284 LCR Meter <sup>6</sup>                     | hp4284ulib      | "Using an HP Model 4284A LCR Meter" in Appendix D                              |  |
|                                | Agilent Model 4294 LCR Meter <sup>6</sup>                     | hp4294ulib      | "Additional User Libraries" in Appendix N.                                     |  |
| Pulse generator <sup>3</sup>   | Keithley Instruments Model 3401 Pulse<br>Generator            | ki340xulib      | Model 3400 Series Pulse/Pattern<br>Generators User's Manual (document          |  |
|                                | Keithley Instruments Model 3402 Pulse<br>Generator            | -               | number 3400S-900-01) in Appendix N                                             |  |
|                                | Agilent Model 8110A Pulse Generator <sup>6</sup>              | hp8110ulib      | "Using an Agilent 8110A/81110A Pulse                                           |  |
|                                | Agilent Model 81110A Pulse Generator <sup>6</sup>             |                 | Generator" in Appendix J                                                       |  |
| Probe station <sup>4</sup>     | Karl-Suss Model PA-200 semiautomatic probe station            | prbgen          | "Karl-Suss PA-200 Prober" in Appendix H                                        |  |
|                                | Micromanipulator Model 8860 semiautomatic probe station       | prbgen          | "Micromanipulator 8860 Prober" in Appendix I                                   |  |
|                                | Manual probe station and fake probe station                   | prbgen          | "Using a Manual or Fake Prober" in Appendix J                                  |  |
|                                | Cascade Summit-12000 probe station                            | prbgen          | "Cascade Summit-12000 Prober" in<br>Appendix K                                 |  |
|                                | Signatone CM500 Prober                                        | prbgen          | "Signatone CM500 Prober" in Appendix L                                         |  |
| Test fixture                   | Keithley Instruments Model 8006<br>Component Test Fixture     | Not applicable  | "Connections and Configuration" in<br>Section 4                                |  |
|                                | Keithley Instruments Model 8007<br>Semiconductor Test Fixture |                 |                                                                                |  |
|                                | Generic test fixture                                          |                 |                                                                                |  |
| General purpose test           | Any IEEE-488 controlled or                                    | Created by      |                                                                                |  |
| Instruments <sup>5</sup>       | RS-232 controlled                                             | user            |                                                                                |  |
|                                | instrument or equipment                                       |                 |                                                                                |  |

The Model 4200-SCS supports the Keithley Instruments Model 707/707A and 708/708A Switch Matricies. The Model 708/708A accepts a single matrix card. The Model 707/707A accepts up to six matrix cards. Only one switch matrix can be present in the system configuration at a time.

<sup>2.</sup> Up to eight supported capacitance meters may be added to system configuration.

<sup>3.</sup> The Model 4200-SCS supports a maximum of eight pulse generators and a maximum of 16 pulse generator unit (PGU) channels. In other words, eight dual-channel pulse generators can be present in the system configuration at one time, providing a total of 16 PGU channels. If eight single-channel pulse generators are used, the number of available PGU channels is eight. Combinations of single and dual-channel pulse generators can be used. For example, if three dual-channel and five single-channel pulse generators are used, the total number of PGUs is 11.

<sup>4.</sup> For general information about using a probe station, refer to "Using a Probe Station" in Appendix G.

<sup>5.</sup> The Model 4200-SCS supports up to eight general purpose test instruments (GPIs). two-terminal and four-terminal types may be present in the system configuration simultaneously, but the total number of GPIs cannot exceed eight.

<sup>6.</sup> HP and Agilent are used interchangeably based on menu preference and written description.

#### Tools → Delete External Instrument

**Delete External Instrument** removes an external instrument from the system configuration.

**NOTE** You can remove an external instrument by selecting it in the Configuration Navigator and then pressing the right mouse button. This action displays a single-item pop-up menu; clicking the pop-up menu item deletes the instrument. Alternatively, you can delete an external instrument by selecting it and then pressing the **DELETE** keyboard key.

#### Tools → Update Preamp Configuration

**Update Preamp Configuration**: A PreAmp can be physically removed or reconnected to the SMU while the system is running. However, after adding or removing the PreAmp, the system must be updated by clicking the Update Preamp Configuration option in the Tools menu. This update must also be performed if the Model 4200-SCS was turned off when the PreAmp was removed or added. The system will not automatically update during power-on.

#### Tools → Validate Configuration

**Validate Configuration** tests the system configuration to determine if there are configuration conflicts or communication problems between the instrumentation and the Model 4200-SCS. Most of the supported internal and external instruments can be validated. To be more specific, when **Validate Configuration** executes, KCON communicates with the instruments to verify that the physical configuration matches the KCON defined configuration. However, instruments in the following categories are not automatically verified when the configuration is validated:

- Probe stations
- Test fixtures
- General purpose test instruments

Figure 7-7 shows a sample of the report that KCON generates when it validates the system configuration (as defined in the main window in Figure 7-1). When KCON detects configuration conflicts, it displays corresponding error messages in the Workspace.

**NOTE** KITE automatically validates the configuration when it starts up. If KITE detects conflicts, it displays an error message instructing you to resolve the conflicts using KCON.

Figure 7-7

Typical Validate Configuration report

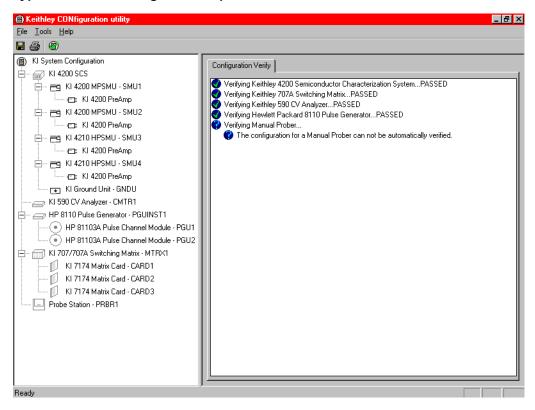

#### **Tools** → Formulator Constants

**Formulator Constants** modifies the "default" Formulator constants that are automatically assigned to new KITE test modules when they are created.

Measurement data can be manipulated by KITE test modules with a parameter extraction tool called "Formulator." Formulator allows you to perform simple and complex data calculations on test data, as well as on other Formulator calculations. Formulator provides a variety of calculation functions, common mathematical operators, and common physical constants. Figure 7-8 below shows the standard physical constants that are provided by Keithley Instruments. The default Formulator constants can be modified using the **Add**, **Delete**, and **Edit** buttons.

Figure 7-8 Factory "default" Formulator constants

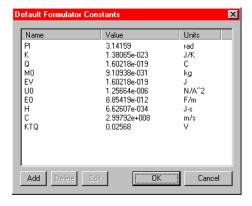

- PI (π) is the ratio of the circumference to the diameter of a circle.
- K is Bolzmann's constant.
- Q is the charge of an electron.
- MO is the electron mass.
- EV is electron volt.
- UO is permeability.
- EO is the permittivity of a vacuum.
- H is Planck's constant.
- C is the speed of light.
- KTQ is the thermal voltage.

## Help menu

The **Help** menu is illustrated in Figure 7-9. Menu items are discussed individually below.

# Figure 7-9 **Help pull-down menu**

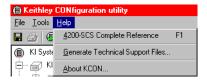

#### Help → Model 4200-SCS Complete Reference

**4200-SCS Complete Reference** loads the Model 4200-SCS Complete Reference portable website, which is preinstalled on your Model 4200-SCS and included on CD-ROM. It was specifically designed to provide easy access to all Model 4200-SCS reference information, such as:

Product manuals The Model 4200-SCS User's and Reference Manuals, and related

product manuals in searchable .pdf format

Data sheets The Model 4200-SCS Technical Data Sheet and related product

data sheets

Application notes Pragmatic examples of how to use the Model 4200-SCS and

related products, to perform application-specific tasks

Selecting **Help** → **4200-SCS Complete Reference** automatically starts the web browser and loads the Complete Reference website.

#### Help → Generate Technical Support Files

**Generate Technical Support Files** performs a detailed analysis of your Model 4200-SCS, after prompting you for some contact information. KCON stores the analysis results on a floppy disk. The results can then be sent to Keithley Instruments for review.

To generate a technical support file:

- 1. Select **Help** → **Generate Technical Support Files.** KCON prompts you to insert a floppy disk. (KCON automatically copies the technical support files to this disk during the analysis).
- 2. Insert the floppy disk.
- 3. Click Yes.
- After the System Audit window appears and indicates a successful analysis, do the following:
  - a. Click **OK**. The System Audit window closes.
  - b. Remove the floppy disk, which now contains technical support files.
  - c. Send the floppy disk to Keithley Instruments. Contact your local Keithley Instruments sales office to set up the return of the floppy disk to the factory.

Technical support personnel at Keithley Instruments will review the analysis information and quickly assess the state of your Model 4200-SCS. This will enable them to efficiently resolve system problems.

#### Help → About KCON

**About KCON** displays a window that contains version and copyright information. See Figure 7-10 below.

Figure 7-10 **The About KCON window** 

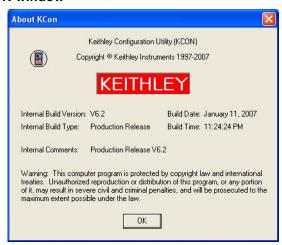

# **System Configuration properties**

Each instrument that is included in the system configuration appears in the Configuration Navigator. Selecting a Configuration Navigator node causes the corresponding attributes or properties to be displayed in the Workspace. The following subsections describe the properties for each supported instrument.

## **KI System Configuration Properties window**

When you select **KI System Configuration** in the Configuration Navigator, the Workspace displays the system configuration. See Figure 7-11 below.

Figure 7-11
KI System Configuration information

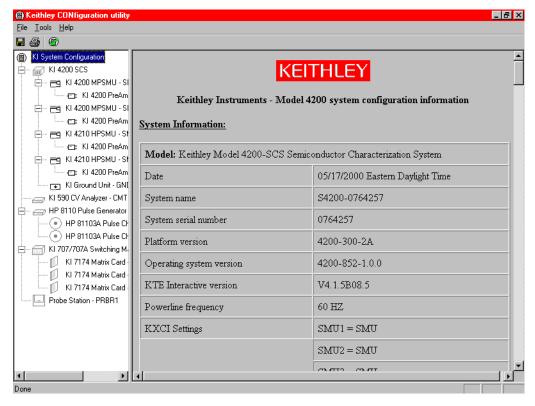

**NOTE** The system configuration typically spans multiple pages. Use the scroll bar to view the complete record.

The three sections of the system configuration are:

**System Information** Provides a table containing the Model 4200-SCS serial number, the

network or system name, and pertinent software and platform version

information.

**Instrumentation** Provides a table of properties and settings for each instrument in the

system configuration.

**Connections** Provides a table of system connections. The connection table provides

guidance when making connections between the instrumentation and an

optional switch matrix and test fixture or probe station.

## KI 4200 SCS Properties window

Selecting **KI 4200 SCS** in the Configuration Navigator causes the Model 4200-SCS system properties to be displayed in the Workspace. These properties are stored on three tabs (property pages): **Properties**, **KXCI Settings**, and **User Library Settings**. Each tab is discussed below.

#### **Properties tab**

When you select the **KI 4200 SCS** node, the tab that first displays is the **Properties** tab. See Figure 7-12 below.

Figure 7-12 KI 4200 SCS Properties tab

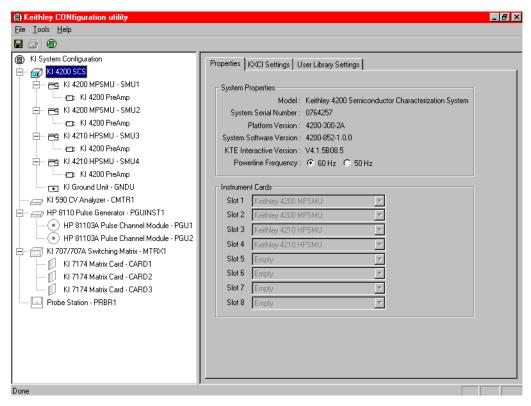

The two areas of this **Properties** tab are described below.

## **System Properties area**

The **System Properties** area of this **Properties** tab displays the Model 4200-SCS serial number and other pertinent software and platform information. Power-line frequency is the only system property that can be modified by the user.

**NOTE** Ensure you set the power line frequency correctly. If the setting is incorrect, the Model 4200-SCS cannot properly reject power-line related measurement noise.

## **Instrument Cards area**

The **Instrument Cards** area of this **Properties** tab shows which internal instrument card is installed in each slot.

## **KXCI Settings tab**

The **KXCI Settings** tab stores the Keithley External Control Interface (KXCI) settings. KXCI allows the Model 4200-SCS to behave as a GPIB slave. To access the **KXCI Settings** tab (see Figure 7-13), select **KI 4200 SCS** in the Configuration Navigator.

Figure 7-13
KI 4200 SCS KXCI Settings tab

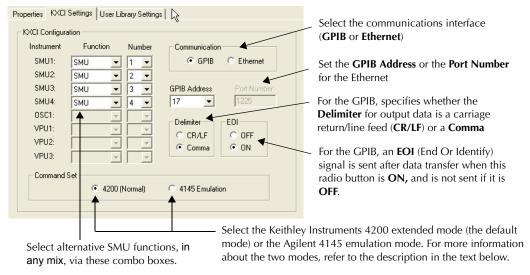

KXCI facilitates using an external computer to remotely control the Model 4200-SCS over the GPIB bus and Ethernet. In many cases, test programs developed for use with an Agilent 4145B run without modification when they are used with a Model 4200-SCS running KXCI. Refer to "Keithley External Control Interface (KXCI)" in Section 9 for detailed information regarding KXCI.

The Function, Communication, GPIB Address/Port Number, Delimiter, EOI, and Command Set settings on the KXCI Settings tab are each described in the following paragraphs.

#### Function combo boxes

Although the KXCI GPIB command set is very similar to the Agilent 4145B GPIB command set, the Model 4200-SCS and Agilent 4145B hardware are substantially different. The fundamental difference is that the Model 4200-SCS hardware is modular, whereas the Agilent 4145B hardware is fixed (refer to Table 7-2).

Table 7-2

Hardware comparisons

| Instrument type             | Keithley Instruments Model 4200-SCS                                      | Agilent 4145B |  |
|-----------------------------|--------------------------------------------------------------------------|---------------|--|
| Source measure units (SMUs) | 2 to 8                                                                   | 4 (fixed)     |  |
| Voltage monitor (VM)        | Any SMU can be configured to function as a VM. Up to 8 VMs are possible. | 2 (fixed)     |  |
| Voltage source (VS)         | Any SMU can be configured to function as a VS. Up to 8 VSs are possible. | 2 (fixed)     |  |

KCON manages these hardware differences by allowing you to assign VM or VS functions to any Model 4200-SCS SMUs, using the **Function** combo boxes. Refer to Table 7-3.

Table 7-3

KXCI SMU (Source measure unit) function assignment

| Function combo box selection | Description                                                                                                    |
|------------------------------|----------------------------------------------------------------------------------------------------|
| SMU (source measure unit)    | Instructs the Model 42XX-SMU to emulate the capabilities of an Agilent 4145B Source Measure Unit.                                                                                                    |
| VM1VM8<br>(voltage monitor)  | Instructs the Model 42XX-SMU to emulate the capabilities of HP 4145B VM1 or VM2, as well as additional voltage monitors (VMs). Up to eight VMs may be assigned (mapped) to SMUs, depending on the number of SMUs in the system. A VM may be assigned any number from 1 to 8, regardless of the number of SMUs in the system. However, each VM number must be unique; duplicate VM numbers are not allowed.              |
| VS1VS8<br>(voltage source)   | Instructs the Model 42XX-SMU to emulate the capabilities of HP 4145B VS1 or VS2, respectively, as well as additional voltage sources (VSs). Up to eight VSs may be assigned (mapped) to SMUs, depending on the number of SMUs in the system. A VS may be assigned any number from 1 to 8, regardless of the number of SMUs in the system. However, each VS number must be unique; duplicate VS numbers are not allowed. |

**NOTE** An invalid function selection defaults to the SMU function.

## Communications radio buttons

Use to select the communications interface (GPIB or Ethernet).

#### **GPIB Address combo box**

With GPIB communication selected, use the **GPIB Address** to select the primary address of the Model 4200-SCS when operating under KXCI control. This field is inactive when **Ethernet** is selected.

**NOTE** GPIB address 31 is reserved for the Model 4200-SCS when it is operating as a system controller.

If the selected GPIB address conflicts with the GPIB address of another system component, a red exclamation-point symbol (!) is displayed next to the selected address.

#### Port Number combo box

With Ethernet communication selected, set the **Port Number**. This field is inactive when the **GPIB** is selected.

## **Delimiter radio buttons**

With GPIB communication selected, the output data delimiter character(s) are added to the end of each KXCI output message. Select **CR/LF** to configure KXCI to terminate output data with a carriage return and line feed character sequence. Select **Comma** to terminate output data with a comma (,). This field is inactive when **Ethernet** is selected.

## **EOI** radio buttons

With GPIB communication selected, the **EOI** setting determines whether or not the Model 4200-SCS asserts the IEEE-488 End Or Identify (EOI) signal with the last byte of each output data message. Select **ON** to enable assertion of the EOI signal and **OFF** to disable the EOI signal. This field is inactive when **Ethernet** is selected.

#### Command Set radio buttons

By selecting one of the following **Command Set** buttons, you choose the control mode through which KXCI runs the Model 4200-SCS:

• 4200 (Normal)

Selects the 4200 extended mode. In this mode (a superset of the 4145 emulation mode (see below)), the Model 4200-SCS provides the full range of SMU capabilities. The SMU capabilities under the 4200 extended mode are essentially the same as under local control using the Model 4200-SCS display, keyboard, and pointing device.

4145 Emulation

Selects the 4145 emulation mode. In this mode, the KXCI GPIB command set, status model, and output data, are similar in function and format to those supported by the Agilent 4145B Semiconductor Parameter Analyzer. The capabilities of this mode (relative to the 4200 extended mode) more closely approximates the capabilities of the 4145B, though with substantially expanded performance.

Table 7-4 summarizes some differences and similarities between the two modes.

Table 7-4 **Mode comparisons** 

|                                                            | Mode support        |                                                           |  |  |
|------------------------------------------------------------|---------------------|-----------------------------------------------------------|--|--|
| Characteristic                                             | 4145 emulation mode | 4200 extended mode                                        |  |  |
| String reported in response to ID query                    | ID HP4145B 1.1,1.0  | KI4200 Vx.x.x (where x.x.x is the present version number) |  |  |
| GPIB data resolution                                       | 5 digits            | 7 digits                                                  |  |  |
| Maximum number of sweep data points                        | 1024                | 4096                                                      |  |  |
| Possible instrument configurations                         | 8SMU/VM/VS          | •                                                         |  |  |
| Configuration query                                        | Not supported       | *OPT? command                                             |  |  |
| Instrument self test                                       | Not supported       | SMUs only                                                 |  |  |
| Custom A/D control                                         | Not supported       | IT4 command options                                       |  |  |
| 200V, 1A capability                                        | Supported           | •                                                         |  |  |
| 1.0pA source/measure-range capability (with preamp on SMU) | Supported           |                                                           |  |  |

KXCI always starts in the selected mode, unless you change it using the **4200 (Normal)** or **4145 Emulation** button.

For additional details about the differences between the 4200 extended mode and 4145 emulation mode, refer to "Keithley External Control Interface (KXCI)" in Section 9.

NOTE In many cases, test programs developed for use with an Agilent 4145B run without modification when they are used with a Model 4200-SCS running KXCI. Refer to "Keithley External Control Interface (KXCI)" in Section 9 for detailed information regarding KXCI.

## **User Library Settings tab**

The **Library Settings** tab allows you to specify the active KITE / KULT user library directory. The user library directory specified in KCON is used by KITE when user libraries are executed, and by KULT when user libraries are modified.

To set the active user library directory, do the following:

- 1. Select **KI 4200 SCS** in the Configuration Navigator.
- Select the User Library Settings tab in the Workspace. See Figure 7-14.

Figure 7-14 **User Library Settings tab** 

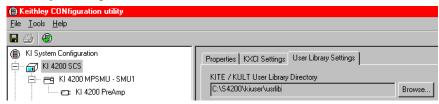

- 3. Click on the **Browse** button. The **Browse for Folder** window appears with the active user library directory highlighted.
- 4. In the **Browse for Folder** window, change the active directory by selecting another directory.

## KI 4200/4210 SMU Properties & Connections tabs

Selection of a **KI 4200 MPSMU** in the Configuration Navigator causes the corresponding KI 4200 MPSMU **Properties & Connections** tab to be displayed in the Workspace. Additionally, selection of a **KI 4210 HPSMU** in the Configuration Navigator causes the corresponding KI 4210 HPSMU **Properties & Connections** tab to be displayed. A KI 4200 MPSMU **Properties & Connections** tab is shown in Figure 7-15.

Figure 7-15
KI 4200 MPSMU Properties & Connections tab

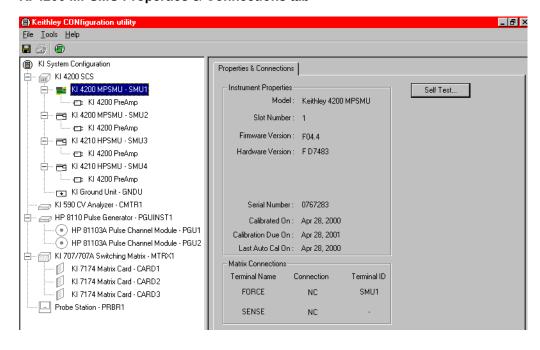

This **Properties & Connections** tab is divided as follows:

• Instrument Properties area Provides useful hardware and software version information.

• **Matrix Connections** area Provides switch-matrix connection information.

Self Test button Accesses the built-in SMU Self Test diagnostic utility.

These three areas are described below.

#### **Instrument Properties area**

The **Instrument Properties** area provides a variety of useful hardware and software version information, as well as calibration information.

#### **Matrix Connections area**

The **Matrix Connections** area displays the matrix connections that are associated with the SMU measurement terminals when if the following conditions apply:

- A matrix is included in the system configuration.
- The SMU is connected to the matrix.

#### Self Test button

The **Self Test** button starts the **Self Test** utility, which aids in troubleshooting potential SMU hardware problems. When you run **Self Test**, the SMU performs several internal performance checks to determine if it is operating correctly. No external equipment is required. When the **Self Test** process finishes, a pass/fail window appears.

## KI 4200 PreAmp Properties tab

When you select a **KI 4200 PreAmp** node in the Configuration Navigator, a **Properties** tab appears in the Workspace. See Figure 7-16.

Figure 7-16
KI 4200 PreAmp Properties tab

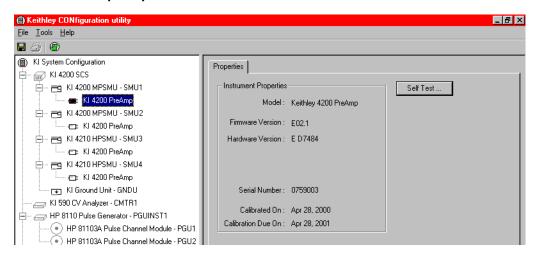

## **Instrument Properties area**

The **Instrument Properties** area of the PreAmp **Properties** tab contains useful hardware and software version information, as well as calibration information.

#### **PreAmp Self Tests button**

The **Self Test** button of the PreAmp **Properties** tab starts the **Self Test** utility, which aids in troubleshooting potential PreAmp hardware problems. When you run **Self Test**, the PreAmp performs a number of internal performance checks to determine whether the PreAmp is operating correctly. However, in contrast to the SMU self test, the PreAmp self test requires the user to perform the following physical operations, *when prompted during the* **Self Test** *process:* 

- Disconnect all cables from the PreAmp terminals, so that a sequence of open circuit tests can be run.
- · Connect the PreAmp to the Ground Unit, so that short circuit tests can be run.

## KI 4205 VPU Properties and Connections tab

When you select a **KI 4205 VPU**<sup>1</sup> in the Configuration Navigator, its **Properties & Connections** tab displays in the Workspace. See Figure 7-17.

Figure 7-17
KI 4205 VPU Properties & Connections tab

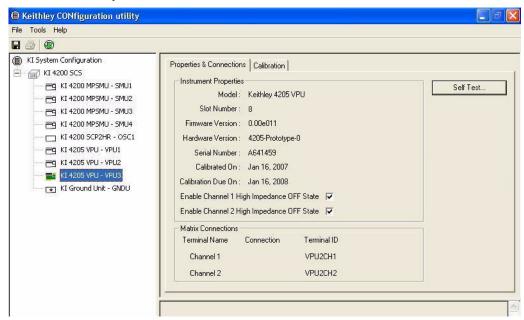

This **Properties & Connections** tab is divided as follows:

- Instrument Properties area Provides useful hardware and software version information.
- Matrix Connections area
   Provides switch-matrix connection information.
- Self Test button
   Accesses the built-in VPU Self Test diagnostic utility.

These three areas are described below.

#### **Instrument Properties area**

The **Instrument Properties** area provides a variety of useful hardware and software version information, as well as calibration information.

4200-901-01 Rev. G / March 2007

The Model 4205-PG2 is a dual-channel pulse generator card inside the Model 4200-SCS. To differentiate between an internal Model 4205-PG2 and other supported pulse instruments, the Model 4205-PG2 may be referred to as a VPU or Voltage Pulse Unit. In KCON, a Model 4205-PG2 is referred to as a KI 4200 VPU.

The **Matrix Connections** area displays the matrix connections that are associated with the VPU output terminals, if the following conditions apply:

- A matrix is included in the system configuration.
- The VPU is connected to the matrix.

#### **Self Test button**

The **Self Test** button starts the **Self Test** utility, which aids in troubleshooting potential VPU hardware problems. When you run **Self Test**, the VPU performs several internal performance checks to determine if it is operating correctly. No external equipment is required. When the **Self Test** process finishes, a pass/fail window appears.

## KI 4200 SCOPE Properties and Connections tab

When you select **KI 4200 SCOPE** in the Configuration Navigator, its **Properties & Connections** tab displays in the Workspace. See Figure 7-18.

Figure 7-18
KI 4200 SCOPE Properties & Connections tab

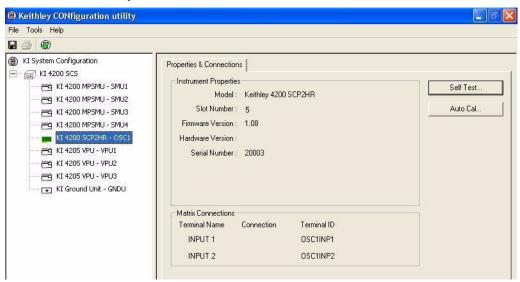

This **Properties & Connections** tab is divided as follows:

• Instrument Properties area Provides useful hardware and software version information.

Matrix Connections area Provides switch-matrix connection information.

Self Test button Accesses the built-in SCOPE Self Test diagnostic utility.

Auto Cal button Performs an auto calibration on the scope.

These four areas are described below:

#### **Instrument Properties area**

The **Instrument Properties** area provides a variety of useful hardware and software version information, as well as calibration information.

#### **Matrix Connections area**

The **Matrix Connections** area displays the matrix connections that are associated with the SCOPE input terminals, when the following conditions apply:

A matrix is included in the system configuration.

The SCOPE is connected to the matrix.

#### **Self Test button**

The **Self Test** button starts the **Self Test** utility, which aids in troubleshooting potential SCOPE hardware problems. When you run **Self Test**, the SCOPE performs several internal performance checks to determine if it is operating correctly. No external equipment is required. When the **Self Test** process finishes, a pass/fail window appears.

#### **Auto Cal button**

To ensure optimum measurement performance, use the **Auto Cal** button to calibrate the scope. No external equipment is required. The Cal routine compensates for internal temperature changes that may occur during extended use.

## KI 590 CV Analyzer Properties & Connections tab

When you select **KI 590 CV Analyzer** in the Configuration Navigator, its **Properties & Connections** tab displays in the Workspace. See Figure 7-19.

**NOTE** The Keithley Instruments Model 590 is a supported external instrument. Therefore, the Model 4200-SCS provides a user library containing preconfigured data acquisition and control user modules. Refer to Table 7-1 for additional supporting information.

Figure 7-19
KI 590 CV Analyzer Properties & Connections tab

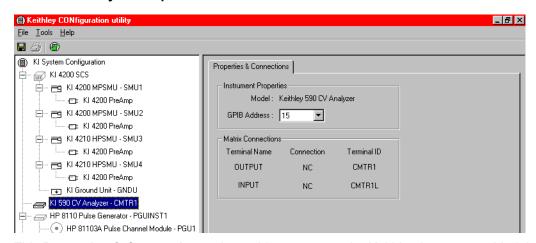

This **Properties & Connections** tab provides access to the Keithley Instruments Model 590 instrument properties, and also provides useful switch-matrix connection information.

#### **Instrument Properties area**

The **Instrument Properties** area of this **Properties & Connections** tab provides access to the following Keithley Instruments Model 590 instrument properties:

- Model
- GPIB Address

Full vendor name, model number, and instrument description.

Primary GPIB address pull-down selection menu. Addresses that are in use are displayed with asterisks (\*) next to them. The minimum address value is 0; the maximum is 30 (GPIB address 31 is reserved as the Model 4200-SCS controller address). If the selected GPIB address conflicts with the GPIB address of another instrument in the configuration, a red exclamation-point symbol (!) is displayed next to the address.

**NOTE** You can programmatically read the GPIB address and other instrument properties from the system configuration via the LPTLib <code>getinstattr</code> function. Proper usage of <code>getinstattr</code> allows you to develop user libraries in a configuration independent manner. For more information, refer to "Keithley User Library Tool (KULT)" in Section 8.

#### **Matrix Connections area**

When a matrix is included in the system configuration, the **Matrix Connections** area of this **Properties & Connections** tab displays the matrix connections that are associated with the Model 590 measurement terminals.

## KI 595 Quasistatic CV Meter Properties & Connections tab

When you select **KI 595 CV Analyzer** in the Configuration Navigator, its **Properties & Connections** tab displays in the Workspace. See Figure 7-20.

**NOTE** The Keithley Instruments Model 595 is a supported external instrument. The Model 4200-SCS provides a user library containing preconfigured data acquisition and control user modules. Refer to Table 7-1 for additional supporting information.

Figure 7-20
KI 595 Quasistatic CV Meter Properties & Connections tab

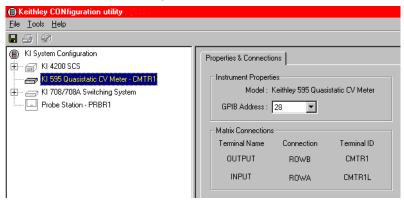

This **Properties & Connections** tab provides access to the Keithley Instruments Model 595 instrument properties, and also provides useful switch-matrix connection information.

#### **Instrument Properties area**

The **Instrument Properties** area of this **Properties & Connections** tab provides access to the following Keithley Instruments Model 595 instrument properties:

- Model
- Full vendor name, model number, and instrument description.
- GPIB Address

Primary GPIB address pull-down selection menu. Addresses that are in use are displayed with asterisks (\*) next to them. The minimum address value is 0; the maximum is 30 (GPIB address 31 is reserved as the Model 4200-SCS controller address). If the selected GPIB address conflicts with the GPIB address of another instrument in the configuration, a red exclamation-point symbol (!) is displayed next to the address.

**NOTE** You can programmatically read the GPIB address and other instrument properties from the system configuration by using the LPTLib getinstattr function. Proper usage of getinstattr allows you to develop user libraries in a configuration independent manner. For more information, refer to "Keithley User Library Tool (KULT)" in Section 8.

When a matrix is included in the system configuration, the **Matrix Connections** area of this **Properties & Connections** tab displays the matrix connections that are associated with the Model 595 measurement terminals.

## KI 82 Simultaneous CV System Properties & Connections tab

When you select **KI 82 Simultaneous CV System** in the Configuration Navigator, its **Properties & Connections** tab displays in the Workspace. See Figure 7-21.

NOTE The Keithley Instruments Model 82 is a system of supported external instruments. Therefore, the Model 4200-SCS provides a user library containing preconfigured data acquisition and control user modules (refer to Table 7-1 for additional supporting information). The Model 4200-SCS also provides sample projects for use with the Model 82 system.

Figure 7-21
KI 82 Simultaneous CV System Properties & Connections tab

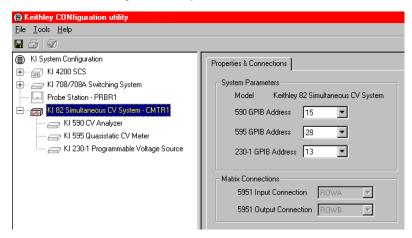

This **Properties & Connections** tab provides access to Keithley Instruments Model 82 system properties, and also provides useful switch-matrix connection information.

## **System Parameters area**

The **System Parameters** area of this **Properties & Connections** tab provides access to the following Keithley Instruments Model 82 system properties:

- Model
- Full vendor name, model number, and instrument description.
- GPIB Address

A primary GPIB address pull-down selection menu for each system instrument. Addresses that are in use display with adjacent asterisks (\*). The minimum address value is 0; the maximum is 30 (GPIB address 31 is reserved as the Model 4200-SCS controller address). If the selected GPIB address conflicts with the GPIB address of another instrument in the configuration, a red exclamation-point (!) displays next to the address.

**NOTE** You can programmatically read the GPIB address and other instrument properties from the system configuration by using the LPTLib getinstattr function. Proper use of getinstattr allows you to develop user libraries in a configuration-independent manner. For more information, refer to "Keithley User Library Tool (KULT)" in Section 8.

When the system configuration includes a matrix, the **Matrix Connections** area of the **Properties & Connections** tab displays the matrix connections that are associated with the measurement terminals of the system's Keithley Instruments Model 5951 Remote Input Coupler.

## **HP 4284 LCR Meter Properties & Connections tab**

When you select **HP 4284 LCR Meter** in the Configuration Navigator, its **Properties & Connections** tab displays in the Workspace. See Figure 7-22.

NOTE The Agilent (HP) 4284 is a supported external instrument. Therefore, the Model 4200-SCS provides a user library containing preconfigured data acquisition and control user modules. Refer to Table 7-1 for additional supporting information.

Figure 7-22

HP 4284 LCR Meter Properties & Connections tab

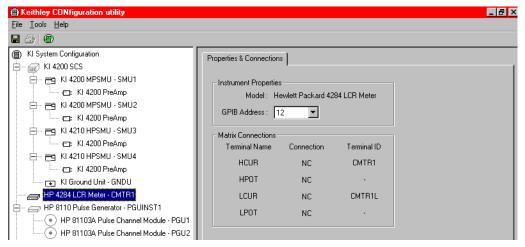

This **Properties & Connections** tab provides access to the HP 4284 instrument properties, and also provides useful switch-matrix connection information.

## **Instrument Properties area**

The **Instrument Properties** area of this **Properties & Connections** tab provides access to the following HP 4284 instrument properties:

- Model
- Full vendor name, model number, and instrument description.
- GPIB Address

Primary GPIB address pull-down selection menu. Addresses that are in use are displayed with asterisks (\*) next to them. The minimum address value is 0; the maximum is 30 (GPIB address 31 is reserved as the Model 4200-SCS controller address). If the selected GPIB address conflicts with the GPIB address of another instrument in the configuration, a red exclamation-point symbol (!) is displayed next to the address.

**NOTE** You can programmatically read the GPIB address and other instrument properties from the system configuration via the LPTLib <code>getinstattr</code> function. Proper usage of <code>getinstattr</code> allows you to develop user libraries in a configuration-independent manner. For more information, refer to "Keithley User Library Tool (KULT)" in Section 8.

When a matrix is included in the system configuration, the **Matrix Connections** area of this **Properties & Connections** tab displays the matrix connections that are associated with the Agilent 4284 measurement terminals.

## **HP 4294 LCR Meter Properties & Connections tab**

When you select **HP 4294 LCR Meter** in the Configuration Navigator, its **Properties & Connections** tab displays in the Workspace. See Figure 7-23.

NOTE The Agilent (HP) 4294 is a supported external instrument. Therefore, the Model 4200-SCS provides a user library containing preconfigured data acquisition and control user modules. Refer to Table 7-1 for additional supporting information.

Figure 7-23 **HP 4294 LCR Meter Properties & Connections tab** 

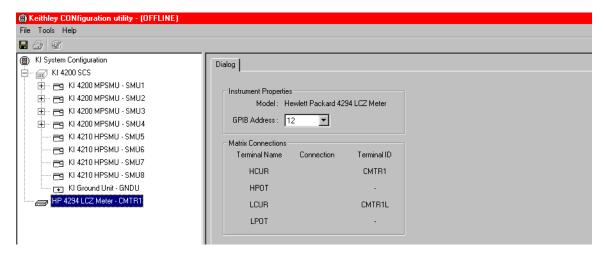

This **Properties & Connections** tab provides access to the HP 4294 instrument properties, and also provides useful switch-matrix connection information.

#### **Instrument Properties area**

The **Instrument Properties** area of this **Properties & Connections** tab provides access to the following HP 4294 instrument properties:

- Model
- Full vendor name, model number, and instrument description.
- GPIB Address

Primary GPIB address pull-down selection menu. Addresses that are in use are displayed with asterisks (\*) next to them. The minimum address value is 0; the maximum is 30 (GPIB address 31 is reserved as the Model 4200-SCS controller address). If the selected GPIB address conflicts with the GPIB address of another instrument in the configuration, a red exclamation-point symbol (!) is displayed next to the address.

**NOTE** You can programmatically read the GPIB address and other instrument properties from the system configuration via the LPTLib <code>getinstattr</code> function. Proper usage of <code>getinstattr</code> allows you to develop user libraries in a configuration-independent manner. For more information, refer to "Keithley User Library Tool (KULT)" in Section 8.

When a matrix is included in the system configuration, the **Matrix Connections** area of this **Properties & Connections** tab displays the matrix connections that are associated with the Agilent 4294 measurement terminals.

## HP 8110 and HP 81110 Pulse Generator Properties & Connections tabs

When you select **HP 8110 Pulse Generator** in the Configuration Navigator, its **Properties & Connections** tab displays in the Workspace. See Figure 7-24.

**NOTE** The Agilent (HP) 8110/81110 is a supported external instrument. Therefore, the Model 4200-SCS provides a user library containing preconfigured data acquisition and control user modules. Refer to Table 7-1 for additional supporting information.

Figure 7-24

HP 8110 Pulse Generator Properties & Connections tab

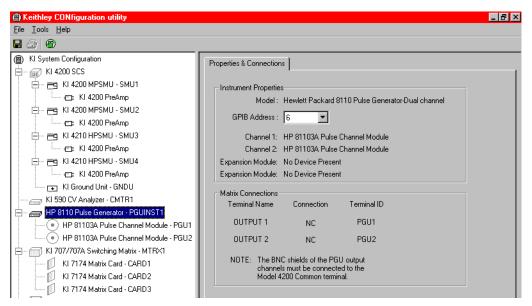

This **Properties & Connections** tab provides access to the HP 8110/81110 instrument properties, and also provides useful switch-matrix connection information.

#### **Instrument Properties area**

The **Instrument Properties** area of this **Properties & Connections** tab provides access to the following HP 8110/81110 instrument properties:

- Mode
- GPIB Address

Full vendor name, model number, and instrument description.

Primary GPIB address pull-down selection menu. Addresses that are in use are displayed with asterisks (\*) next to them. The minimum address value is 0; the maximum is 30 (GPIB address 31 is reserved as the Model 4200-SCS controller address). If the selected GPIB address conflicts with the GPIB address of another instrument in the configuration, a red exclamation-point symbol (!) is displayed next to the address.

**NOTE** You can programmatically read the GPIB address and other instrument properties from the system configuration via the LPTLib <code>getinstattr</code> function. Proper usage of <code>getinstattr</code> allows you to develop user libraries in a configuration-independent manner. For more information, refer to "Keithley User Library Tool (KULT)" in Section 8.

When a matrix is included in the system configuration, the **Matrix Connections** area of this **Properties & Connections** tab displays the matrix connections that are associated with the Agilent 8110/81110 terminals.

## KI 70X Switching Matrix Properties tab

**NOTE** For general information about switch matrices, refer to "Using Switch Matrices" in Appendix B.

Selecting the **KI 707/707A Switching Matrix** in the Configuration Navigator causes its **Properties** tab to be displayed in the Workspace. See Figure 7-25.

Figure 7-25
KI 707/707A Switching Matrix Properties tab

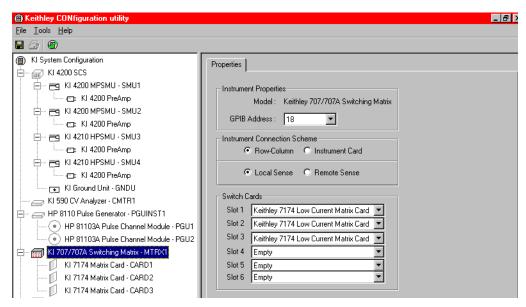

A nearly identical (and functionally equivalent) **Properties** tab is displayed in the Workspace when a **KI 708/708A Switch Matrix** is selected. The only difference between the Keithley Instruments Model 707S and 708 Switch Matrices is that the Models 707 has six matrix-card slots, and the Model 708 has one. The Model 707 is used for illustration purposes.

**NOTE** The Keithley Instruments Models 707 and 708 are supported external instruments. Therefore, the Model 4200-SCS provides a user library containing preconfigured data acquisition and control user modules. Refer to Table 7-1 for additional supporting information.

A KI 707/707A or KI 708/708A **Properties** tab contains the following:

- Instrument Properties area
- · Instrument Connection Scheme area
- Displays the Keithley Instruments Model 707/708 instrument properties.
- Allows you to specify the instrument connection scheme:
- Whether a row-column or instrument-card connection scheme is used
- Whether the instrument SENSE terminals are used (whether remote voltage sensing is used for measurements)

**NOTE** Specify physical instrument-to-card and card-to-prober/fixture connections via a different tab (the appropriate KI 7XXX matrix-card **Properties** tab). Refer to "KI 7XXX Matrix Card Properties tab" in Section 7.

Switch Cards area
 Allows you to specify, by model number, the KI 7XXX-series matrix card that is installed in each slot of the Keithley Instruments Model 707/708

Each Properties tab area is discussed separately below.

**NOTE** These and other KCON switch matrix settings result in simplified matrix connections. You need to do the following only initially:

- Configure Instrument Connection Scheme and Switch Cards areas as described below.
- Specify the physical instrument-to-card and card-to-prober/fixture connections, as described in "KI 7XXX Matrix Card Properties tab" in Section 7.
- Physically make the specified instrument-to-card and card-to-prober/fixture connections.

Thereafter, you can specify instrument-to-prober/fixture connections simply by specifying the corresponding terminal and prober/fixture pins in a KITE UTM. You need not specify matrix cross points. The Model 4200-SCS automatically routes the signals through the matrix.

#### **Instrument Properties area**

The **Instrument Properties** area of this **Properties & Connections** tab provides access to the following instrument properties:

Model Full vendor name, model number, and instrument description.

GPIB Address

Primary GPIB address pull-down selection menu. Addresses that are in use are displayed with asterisks (\*) next to them. The minimum address value is 0; the maximum is 30 (GPIB address 31 is reserved as the Model 4200-SCS controller address). If the selected GPIB address conflicts with the GPIB address of another instrument in the configuration, a red exclamation point symbol (!) is displayed next to the address.

**NOTE** You can programmatically read the GPIB address and other instrument properties from the system configuration via the LPTLib <code>getinstattr</code> function. Proper usage of <code>getinstattr</code> allows you to develop user libraries in a configuration-independent manner. For more information, refer to "Keithley User Library Tool (KULT)" in Section 8.

#### **Instrument Connection Scheme area**

The following **Instrument Connection Scheme** selections define the *scheme* for interconnections between the instruments, the switch-matrix rows and columns, and the test system (prober or test fixture).

- Row-Column (instruments to rows and prober/test fixture to columns) or Instrument Card (both instrument and prober/test fixture to columns)
- Local Sense (connections only to instrument FORCE terminals) or Remote Sense (connections both to instrument FORCE and SENSE terminals)

These selections are discussed below in more detail:

• **Row-Column** With the **Row-Column** scheme, instruments are connected to switch-matrix rows, and prober/test fixture pins are connected to switch-matrix

Probe Station or Test Fixture

columns. This connection scheme is the simplest. Instrument signals can route to prober/test-fixture pins through only one matrix card, as illustrated in Figure 7-26. However, the **Row-Column** scheme limits the number of external instruments. If you need to connect numerous external instruments to the prober/test-fixture, use the **Instrument Card** scheme.

CARD 2 CARD 1 CARD 3 Α Α Α SMJI FORCE в в в SM2 RRE C SMB FORCE D D D SM.4 INPUT  $\mathbf{E}$  $\mathbf{E}$ Е **CMIRI** CUPUI F CUIPUTI G G G ЮЛ CUIPUT2 Н Н PGL2 2 3 F F 7 8 9 10 11 12 F F F F F F 

Figure 7-26 Row-Column, Local Sense Connection Scheme example

Instrument Card

With the **Instrument Card** scheme, both instruments and prober/test-fixture pins are connected to the columns of the switch matrix. Instrument signals route to the prober/test-fixture pins through two or more matrix cards, as illustrated in Figure 7-27. This connection scheme can support large systems with numerous instruments by removing the eight-row instrument connection limitation.

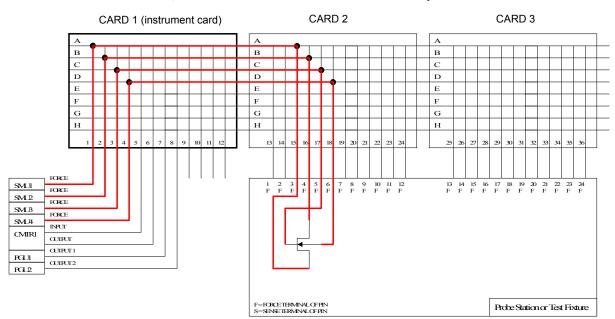

Figure 7-27 Instrument Card, Local Sense Connection Scheme example

Local Sense

Use **Local Sense** when the measurement-pathway resistance is small and the associated voltage errors are negligible. The measurement pathway is comprised of the following conductors, connected in series:

- The cables used to connect the instruments to the matrix
- The internal matrix-card signal path
- The cables used to connect the matrix to the prober or test fixture

Current flowing through the measurement pathway creates a voltage drop (an error voltage) that is directly proportional to the pathway resistance. This error voltage is present in all **Local Sense** voltage measurements.

**NOTE** For more information regarding **Local Sense** and **Remote Sense**, refer to "Remote sensing" in Section 5.

Remote Sense

Use **Remote Sense** to eliminate the effects of measurement pathway resistance. Figure 7-28 illustrates the use of **Remote Sense** in an instrument card configuration. Note that **Remote Sense** requires twice as many measurement pathways. The FORCE pathways (in red) are the current-carrying pathways, and the SENSE pathways (in blue) are the measurement pathways.

CARD 1 (instrument card) CARD 2 CARD 3 В C  $\mathbf{C}$ D D Е Е Е F F F G G  $\mathbf{G}$ н Н 27 32 FORCE SMUI 4 S 5 F 5 S 6 6 F S SENSE FORCE SMLP SENSE FORCE SMLB SENSE FORCE SML4 SENSE INPUT **CMIRI** CUIPUT CUIPUT PGUI Probe Station or Test Fixture CUIPUT2 PGL2

Figure 7-28 Instrument Card, Remote Sense Connection Scheme example

#### **Switch Cards area**

The **Switch Cards** area of a KI 707/707A or KI 708/708A **Properties** tab is used to specify which matrix card is installed in each slot. Use the pull-down menu to select each card.

**NOTE** The Model 4200-SCS does not support mixed-card configurations. All cards must be the same type.

## KI 7XXX Matrix Card Properties tab

**NOTE** For general information about switch matrices, refer to "Using Switch Matrices" in Appendix B.

When you select a **KI 7XXX Matrix Card** in the Configuration Navigator, its **Properties** tab displays in the Workspace. Figure 7-29 shows the **Properties** tab that displays when you select a **KI 7174 Matrix Card**.

Figure 7-29
KI 7174 Matrix Card Properties tab

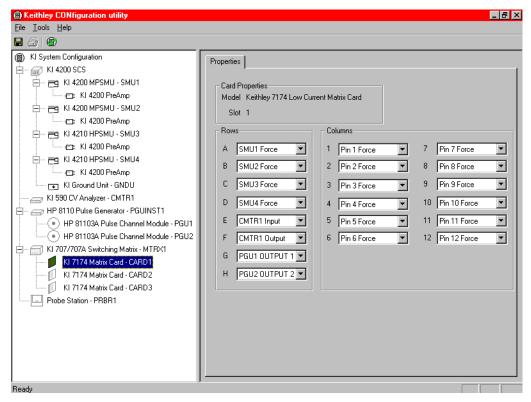

Nearly identical (and functionally equivalent) **Properties** tabs display in the Workspace for other KI 7XXX matrix cards that are supported by the Keithley Instruments Model 707/708.

**NOTE** Detailed signal routing and physical matrix connection information for each supported matrix card is provided in "Controlling a switch matrix" in Section 2 of the Applications Manual.

The two areas of a **Properties** tab define the following connections for a switch-matrix card:

- Between the measurement instrumentation and the matrix card
- Between the matrix card and the test system (prober or test fixture)

Figure 7-29 shows the KI 7XXX matrix-card **Properties** tab configuration that is required to support the physical connection configuration that is shown in Figure 7-26.

#### **Card Properties area**

The Card Properties area describes the following:

- Model Full vendor name, model number, and card description
- Slot Switch matrix slot that the matrix card is installed in

#### Rows area

In the **Rows** area, the combo boxes labeled **A** through **H** correspond to the eight rows of all Keithley Instruments Model 707/708 compatible matrix cards. Use the pull-down menus of the combo boxes to connect the rows to various instrument terminals.

**NOTE** Prober or test-fixture pins are always connected to matrix-card columns.

#### Columns area

In the **Columns** area, the combo boxes labeled **1** through **12** correspond to the 12 columns of all Keithley Instruments Model 707/708 compatible matrix cards. Use the pull-down menus of the combo boxes to connect the columns to various instrument terminals and/or prober/test-fixture pins.

**NOTE** You may connect instrument terminals to the matrix card columns only when the **Instrument Connection Scheme** setting is active (refer to "Instrument Connection Scheme area" earlier in this section).

## **Probe Station Properties tab**

Selecting the **Probe Station** in the Configuration Navigator causes its **Properties** tab to be displayed in the Workspace. See Figure 7-30.

Figure 7-30

Prober Properties tab

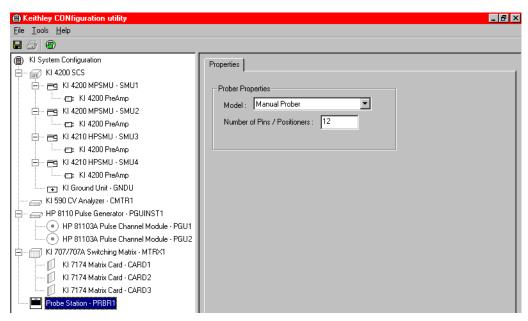

As for other external instruments, the Model 4200-SCS controls a probe station by using KULT user modules (when connected to User Test Modules (UTMs) in a KITE project). The Model 4200-SCS comes with the <code>prbgen</code> library of prober control user modules. The <code>prbgen</code> user library, developed and maintained by Keithley Instruments, is generic, thereby allowing KITE to control all supported probers in the same manner. KITE projects utilizing <code>prbgen</code> work with any Keithley Instruments supported prober.

When using a switch matrix, one probe station or one test fixture must be present in the system configuration. This is necessary because the probe station or test fixture establishes the number of test system pins. The matrix is cabled to the test system pins, and instrument terminals are routed

through the matrix to the pins using the matrixulib user modules. Refer to "Using Switch Matrices" in Appendix B for more information.

**NOTE** Refer to Table 7-1 for additional supporting information.

Two settings are provided, as follows:

Model A pull-down menu listing the supported probers

Number of Pins/Positioners Edit box for defining the number of probe-card or positioner pins: the minimum number of pins is 2; the maximum is 72

## **Test Fixture Properties**

Selecting the **Test Fixture** in the Configuration Navigator causes its **Properties** tab to be displayed in the Workspace. See Figure 7-31.

Figure 7-31 **Test Fixture Properties** 

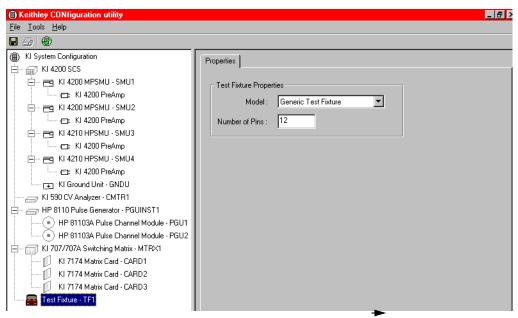

When using a switch matrix, one probe station or one test fixture must be present in the system configuration, because the probe station or test fixture establishes the number of test-system pins. The matrix is cabled to the test system pins, and instrument terminals are routed through the matrix to the pins using the matrixulib user modules. Refer to "Using Switch Matrices" in Appendix B for more information.

Two settings are provided, as follows:

Model A pull-down menu listing the supported test fixtures

• **Number of Pins** Edit box for defining the number of test fixture pins: the minimum number of pins is 2; the maximum is 72

## General Purpose Instrument, 2-Terminal Properties & Connections tab

Selecting **General Purpose Instrument**, **2-Terminal** in the Configuration Navigator causes its **Properties & Connections** tab to be displayed in the Workspace. See Figure 7-32.

Figure 7-32

General Purpose Instrument, 2-Terminal, Properties & Connections tab

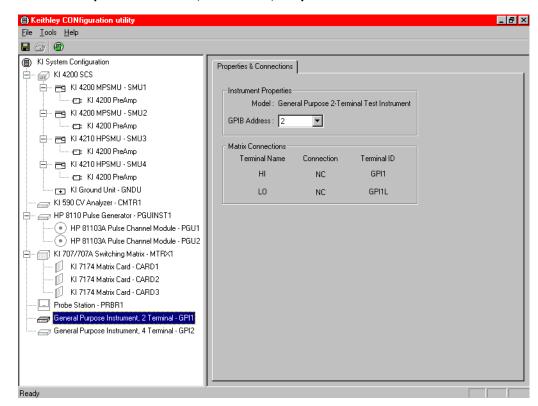

Add a General Purpose Instrument (GPI) to your system configuration when your application requires an *unsupported* external instrument.

**NOTE** An unsupported external instrument is an instrument that cannot be added to the system configuration by selecting it from the supported **Tools** → **Add External Instrument** categories.

A two-terminal GPI is an unsupported external instrument with 2-terminals (HI and LO) (for example, a current source). Generally, the GPI HI and LO terminals transmit or receive the GPI stimulus signals.

To control the operation of an IEEE-488 or RS-232 GPI in a KITE project, create a user library with KULT and use the LPTLib I/O functions ( $\mathtt{kib}^*$  and  $\mathtt{ksp}^*$ ) to communicate with the GPI (refer to "Keithley User Library Tool (KULT)" in Section 8, for more information). However, as for any other instrument in the system configuration, GPI terminals can be automatically routed to test system pins using the ConnectPins user module in the provided matrixulib user library (refer to "Using Switch Matrices" in Appendix B for more information).

This **Properties & Connections** tab provides access to GPI instrument properties and also provides useful switch-matrix connection information.

#### **Instrument Properties area**

The **Instrument Properties** area of this **Properties & Connections** tab provides access to the following two-terminal GPI properties:

- Model
- Indicates that the instrument is a two-terminal GPI.
- GPIB Address

Primary GPIB address pull-down selection menu. Addresses that are in use are displayed with asterisks (\*) next to them. The minimum address value is 0; the maximum is 30 (GPIB address 31 is reserved as the Model 4200-SCS controller address). If the selected GPIB address conflicts with the GPIB address of another instrument in the configuration, a red exclamation point symbol (!) is displayed next to the address.

**NOTE** You can programmatically read the GPIB address and other instrument properties from the system configuration by using the LPTLib getinstattr function. Proper usage of getinstattr allows you to develop user libraries in a configuration-independent manner. For more information, refer to "Keithley User Library Tool (KULT)" in Section 8.

#### **Matrix Connections area**

When a matrix is included in the system configuration, the **Matrix Connections** area of this **Properties & Connections** tab displays the matrix connections that are associated with the 2-terminal GPI terminals.

## General Purpose Instrument, 4-Terminal Properties & Connections tab

Selecting **General Purpose Instrument**, **4-Terminal** in the Configuration Navigator causes its **Properties & Connections** tab to be displayed in the Workspace. See Figure 7-33.

Figure 7-33

General Purpose Instrument, 4-Terminal, Properties & Connections tab

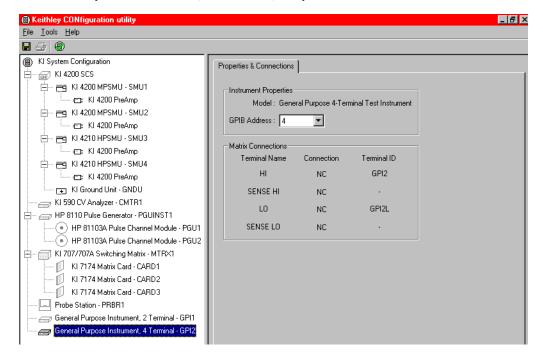

Add a General Purpose Instrument (GPI) to your system configuration when your application requires an *unsupported* external instrument.

**NOTE** An unsupported external instrument is an instrument that cannot be added to the system configuration by selecting it from the supported **Tools** → **Add External Instrument** categories.

A four-terminal GPI is an unsupported external instrument with four terminals (HI, SENSE HI, LO, and SENSE LO), for example, a digital multimeter. Generally, the GPI HI and LO terminals transmit or receive the GPI stimulus signals. The GPI SENSE HI and SENSE LO terminals typically measure the DUT (device under test) response to the GPI stimulus.

**NOTE** The SENSE HI and SENSE LO signals are automatically routed through separate (parallel) switch matrix pathways when making connections between the GPI HI/LO terminals and the test-system pins.

To control the operation of an IEEE-488 or RS-232 GPI in a KITE project, create a user library with KULT and use the LPTLib I/O functions ( $\mathtt{kib}^*$  and  $\mathtt{ksp}^*$ ) to communicate with the GPI (refer to "Keithley User Library Tool (KULT)" in Section 8, for more information). However, as for any other instrument in the system configuration, GPI terminals can be automatically routed to test system pins using the ConnectPins user module in the provided matrixulib user library (refer to "Using Switch Matrices" in Appendix B, for more information).

This **Properties & Connections** tab provides access to the GPI instrument properties and also provides useful switch matrix connection information.

#### **Instrument Properties area**

The **Instrument Properties** area of this **Properties & Connections** tab provides access to the following 4-terminal GPI properties:

Model

Indicates that the instrument is a four-terminal GPI.

GPIB Address

Primary GPIB address pull-down selection menu. Addresses that are in use are displayed with asterisks (\*) next to them. The minimum address value is 0; the maximum is 30 (GPIB address 31 is reserved as the Model 4200-SCS controller address). If the selected GPIB address conflicts with the GPIB address of another instrument in the configuration, a red exclamation point symbol (!) is displayed next to the address.

**NOTE** You can programmatically read the GPIB address and other instrument properties from the system configuration by using the LPTLib <code>getinstattr</code> function. Proper usage of <code>getinstattr</code> allows you to develop user libraries in a configuration-independent manner. For more information, refer to "Keithley User Library Tool (KULT)" in Section 8.

## **Matrix Connections area**

When a matrix is included in the system configuration, the **Matrix Connections** area of this **Properties & Connections** tab displays the matrix connections that are associated with the 4-terminal GPI terminals.

This page left blank intentionally.

# Section 8 **Keithley User Library Tool (KULT)**

# In this section:

| Topic                                                          | Page  |  |
|----------------------------------------------------------------|-------|--|
| Introduction                                                   | 8-2   |  |
| KULT window                                                    | 8-2   |  |
| Understanding the module identification area                   | 8-3   |  |
| Understanding the module parameter display area                | 8-4   |  |
| Understanding the module code entry area                       | 8-4   |  |
| Understanding the terminating brace area                       | 8-4   |  |
| Understanding the tab areas                                    | 8-5   |  |
| Understanding the status bar                                   | 8-9   |  |
| Understanding the menus                                        | 8-9   |  |
| KULT Tutorials                                                 | 8-12  |  |
| Tutorial #1: Creating a new user library and a new user module | 8-13  |  |
| Tutorial #2: Creating a user module that returns data arrays   | 8-26  |  |
| Tutorial #3: Calling one user module from within another       | 8-32  |  |
| Advanced KULT features                                         | 8-36  |  |
| Managing user libraries                                        | 8-36  |  |
| Working with interdependent user modules and user libraries    | 8-47  |  |
| Understanding user module locking                              | 8-52  |  |
| Debugging user modules using Microsoft Visual C++ 2005         | 8-53  |  |
| LPT Library Function Reference                                 | 8-56  |  |
| Using source compliance limits                                 | 8-56  |  |
| LPT functions                                                  | 8-57  |  |
| LPT functions for SMUs and general operations                  | 8-60  |  |
| LPT functions for the pulse generator card                     | 8-115 |  |
| LPTLib and KITE interaction via UTMs                           | 8-133 |  |
| Cross-platform LPTLib compatibility                            | 8-133 |  |
| S400/S600 functions not supported by the Model 4200-SCS        |       |  |
| Moving user libraries: Model 4200-SCS to Model S400            | 8-140 |  |
| Moving user libraries: Model 4200-SCS to a Model S600/S630     | 8-144 |  |

# Introduction

The Keithley User Library Tool (KULT) is a tool used to create and manage *user libraries*. A user library is a collection of one or more *user modules*. User modules are C programming language subroutines (or functions). User libraries are created to control instrumentation, analyze data, or perform any other system automation task programmatically. Once a user library has been successfully built using KULT, its user modules can be executed using the Keithley Interactive Test Environment (KITE) software tool.

KULT provides a simple graphical user interface that helps even a novice programmer to effectively enter code, compile a user module, and link (build) a user library. KULT also provides user-library management features, including the **Copy Module**, **Copy Library**, **Delete Module**, and **Delete Library** menu commands. KULT manages user libraries in a structured manner. You can create your own user libraries to extend the capabilities of the Model 4200-SCS without requiring a software upgrade from Keithley.

To execute a KULT user module in KITE, you create a KITE User Test Module (UTM) and connect it to the user module. Once this user module is connected to the UTM, the following occurs each time KITE executes the UTM:

- KITE dynamically loads the user module and the appropriate user library.
- KITE passes the user-module parameters (stored in the UTM) to the user module.
- Data generated by the user module is returned to the UTM for interactive analysis.

Figure 8-1 illustrates the relationships between user libraries, user modules, UTMs, KITE, and KULT.

Figure 8-1 Relationships between KULT, KITE, user libraries, and UTMs

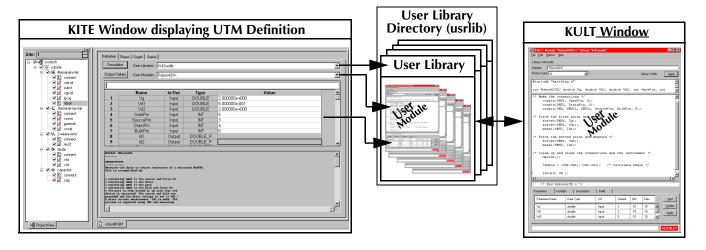

## **KULT** window

The KULT window is shown in Figure 8-2. It provides all the menus, controls, and user-entry areas needed to create/edit/view and build a user library and to create/edit/view and compile a user module.

Figure 8-2 **KULT window** 

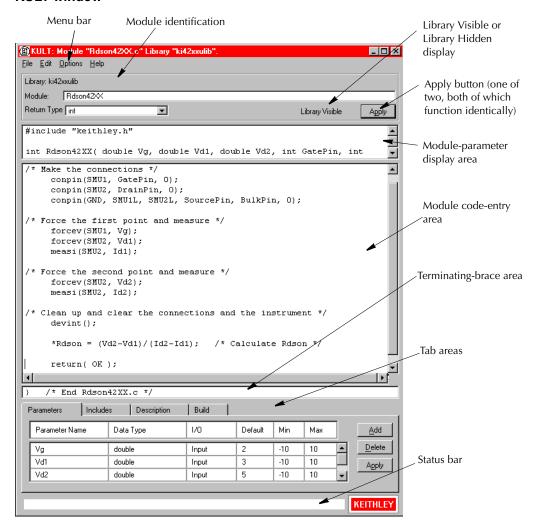

Each feature of the KULT window is discussed in the following subsections.

# Understanding the module identification area

The module identification area is located directly below the menu bar and defines the presently open user library and user module. The components of this area are used as follows:

- **Library Name**: Displays the name of the presently open (active) user library. To specify a user library, use the **File** → **New Library** or the **File** → **Open Library** command (refer to "File menu" for more information).
- Module Name: Displays the name of the presently open user module. To specify a user module, use the File → New Module or the File → Open Module command (refer to "File menu" for more information). Also allows you to create a copy of the presently open user module in the same user library as follows: 1) Enter a new name in the Module: text box; 2) Click Apply.

**NOTE** When naming a user module, remember to conform to case-sensitive C programming language naming conventions. Do not duplicate names of existing user modules or user libraries.

Return type: Defines the data type of all codes that are returned by return(code)

statements in the user module. A scroll box, in which you select one of the

following variable types:

• char: Character data

· double: Double precision data

• float: Single precision, floating point data

• int: integer data

long: 32-bit integer datavoid: No data returned

**NOTE** When a UTM is executed by KITE, the value of the return (code) statement is displayed on the Data worksheet in the column labeled with the module name.

**Library Visible/Library Hidden**: Displays whether or not the presently open user library is available to KITE. To change the hidden/visible status, check or uncheck the **Hide Library** option in the **Options** menu (Figure 8-11).

• Apply: Used to update the presently open user module to reflect additions and

changes. Also, if you change the **Module Name** name for the presently open user module, clicking the **Apply** button creates a copy of the module

under the new name.

# Understanding the module parameter display area

The module parameter area is a display-only area that is located directly below the module identification area. In the module-parameter area, KULT displays the following:

- The C-language function prototype for the user module, reflecting the parameters that are specified in the **Parameters** tab area, and the return(code) data type.
- The #include and #define statements that are specified in the Includes tab areas.

# Understanding the module code entry area

The module code-entry area is located below the module-parameter area. The module code-entry area is the KULT window location where you enter, edit, or view the user-module C-code. Scroll bars located to the right and below the module-code entry area let you move through the code.

**NOTE**Do not enter the following C-code items in the module code-entry area (KULT enters these at special locations based on information in other places in the KULT window):

- #include and #define statements
- The function prototype
- The terminating brace

To control internal or external instrumentation, use functions from the Linear Parametric Test Library (LPTLib). Refer to "LPT Library Function Reference" later in this section for more information.

# Understanding the terminating brace area

The terminating-brace area is a display-only area. KULT automatically enters and displays the terminating-brace for the user module code, and a comment, after you do the following:

- 1. Enter the code.
- 2. Click either Apply button.

## Understanding the tab areas

Four tab areas are accessed by clicking one of the following tabs: **Parameters, Includes, Description**, and **Build**. Selections within the **Parameters** tab, **Includes** tab, and **Description** tab areas are facilitated via pop-up menus. The next four subsections describe the tab areas.

#### Parameters tab area

The **Parameters** tab area is used to define and display the following for each parameter that is included in the user module call:

- Parameter Name
- Parameter Data Type
- Input or output (I/O) data direction
- Default, Min, and Max values for the parameter

The **Parameters** tab area is located near the bottom of the KULT main screen. See the example in Figure 8-3.

Figure 8-3

Parameters tab area, example entries for the RDSon42XX user module

| Parameters Include | es Description | Build |         |     |     |          |                |
|--------------------|----------------|-------|---------|-----|-----|----------|----------------|
| Parameter Name     | Data Type      | 1/0   | Default | Min | Max |          | <u>A</u> dd    |
| Vg                 | double         | Input | 2       | -10 | 10  |          | <u>D</u> elete |
| Vd1                | double         | Input | 3       | -10 | 10  |          | Apply          |
| Vd2                | double         | Input | 5       | -10 | 10  | <b>-</b> | - 25-9         |

A pop-up menu duplicates the **Add**, **Delete**, and **Apply** buttons at the right side of the **Parameters** tab area. Open the pop-up menu by right-clicking anywhere in the **Parameters** tab area (Figure 8-4).

Figure 8-4 **Parameters tab area Add, Delete, Apply pop-up menu** 

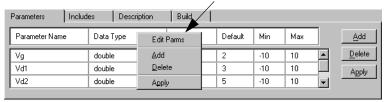

To add, delete, or apply a parameter, do one of the following:

- To add a parameter, click Add and then enter the information as indicated in the field descriptions that follow.
- To delete a parameter, first click the parameter name or any of the adjacent fields; then click Delete.
- To apply changes made in the Parameters tab area, click Apply.

The next four subsections describe the six fields of the **Parameters** tab area.

#### **Parameter Name field**

The **Parameter Name** field identifies the parameters that are passed to the user module. That is, these are the same parameters that would be specified in the user-module function prototype

(which KULT constructs from the **Parameters** tab entries when you click **Apply**, and then displays in the module-parameter display area).

## Data Type field

The **Data Type** field specifies the parameter data type. Clicking on the arrow at the right of the Data Type field activates a pop-up menu, which lists the following data types:

char
 Character data

char\* Pointer to character data

float Single precision, floating point data

float\* Pointer to single precision, floating point data

double Double precision data

double\* Pointer to double precision point data

• int Integer data

int\* Pointer to integer datalong 32-bit integer data

long\* Pointer to 32-bit integer data
 F\_ARRAY\_T Floating point array type

I\_ARRAY\_T Integer array type

D\_ARRAY\_T Double precision array type

#### I/O field

The **I/O** field defines whether the parameter is an input or output type. Clicking on the arrow to the right of the I/O field activates a pop-up menu that shows the **Input** and **Output** selections.

**NOTE** The pop-up menu is displayed, and **Output** can be selected, only for pointer data types (char\*, float\*, double\*, etc.) and array data types (I\_ARRAY\_T, F\_ARRAY\_T, and D\_ARRAY\_T).

#### Default, Min, and Max fields

The **Default**, **Min**, and **Max** fields are used to specify the following:

- **Default field**: Specifies the default value for a non-array (only) input parameter.
- Min field: Specifies the minimum recommended value for a non-array (only) input
  parameter. When the user module is used in a KITE User Test Module (UTM), configuration
  of the UTM with a parameter value smaller than the Min value causes KITE to display an
  out-of-range message (for a brief explanation of UTMs, refer to "UTM (User Test Module)" in
  Section 6).
- Max field: Specifies the maximum recommended value for a non-array (only) input
  parameter. When the user module is used in a KITE UTM, configuration of the UTM with a
  parameter value larger than the Max value causes KITE to display an out-of-range
  message.

#### Includes tab area

The **Includes** tab area lists the header files used within the user module. This area can be used to add #include and #define statements to the presently open user module. See Figure 8-5.

Figure 8-5 **Default Includes tab area** 

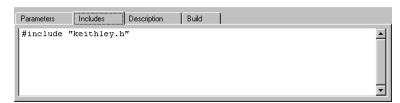

By default, KULT automatically enters the keithley.h header file into the **Includes** tab area. The keithley.h header file includes the following frequently used C-programming interfaces:

- #include<stdio.h>
- #include<stdlib.h>
- #include<string.h>
- #include<math.h>
- #include"windows.h"

In most cases, it is not necessary to add items to the **Includes** tab area, because keithley.h provides access to the most common C functions. However, in some cases, both of the following may apply:

- You do not wish to include keithley.h
- You wish to include only the header files specifically needed by your user module, and all of the user modules on which it depends

If so, you must minimally include the following header files and #define statements to properly compile and build user modules and user libraries:

```
#include "lptdef.h"
#include "lptdef_lowercase.h"
#include "kilogmsg_proto.h
#include "ktemalloc.h"
#include "usrlib_proto.h"
#define PTexit _exit
#define exit Unsupported Syntax
#define abort Unsupported Syntax
#define terminate Unsupported Syntax
```

#### Description tab area

The **Description** tab area, shown in Figure 8-6, allows you to enter descriptive information for the presently open user module. Information entered in this area documents the module to the KITE user and is used to create KITE user library help.

Figure 8-6 **Description tab area** 

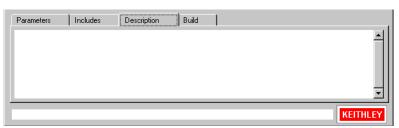

#### **CAUTION**

Do not use C-code comment designators (/\*, \*/, or //) in the Description tab area. When the user-module code is compiled, KULT also evaluates the text in this area. C-code comment designators in the Description tab area can be misinterpreted, causing errors.

**NOTE** Do not place a period in the first column (the left-most position) of any line in the **Description** tab area. Any text after a first-column period will not be displayed in the documentation area of a KITE UTM Definition document.

To enter a description, left-click in the **Description** tab area and enter the description. Right-clicking in the **Description** tab area opens a pop-up edit menu. See Figure 8-7.

Figure 8-7 **Pop-up edit menu for the Description tab area** 

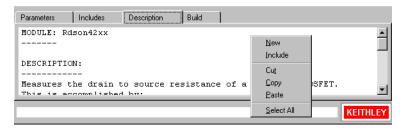

The pop-up edit menu commands in the **Description** tab area are used as follows:

New: Deletes the present description from the Description tab area, allowing

you to enter a new description.

Include: Imports any file that you specify, typically a text file, into the Document tab

area: only (to import a \*. C file into the module code-entry area, refer to "File menu" later in this section, and read about the **Include** command in the **File** menu). Clicking **Include** displays the Include dialog box, in which you either browse and select a file or directly enter a file name and path.

Clicking **Open** inserts the contents of the file at the cursor location.

• Cut: Removes highlighted text from the **Description** tab area and copies it to

the Windows Clipboard. The text on the Clipboard can be restored to a new

location(s), within or outside of KULT, using the **Paste** function.

**Copy**: Copies highlighted text from the **Description** tab area to the Windows

Clipboard. The text on the Clipboard can be placed at a new location(s),

within or outside of KULT, using the Paste function.

Paste: Places text from the Windows Clipboard at a selected location in the

**Description** tab area.

Select All: Selects everything in the Description tab area.

#### Build tab area

The **Build** tab area displays any error and/or warning messages that are generated during a code compilation or user-library build operation. When you click on a compilation-error message that is displayed in the **Build** tab area, KULT highlights either the line of code where the error occurred or the next line, depending on how the compiler caught the error. KULT also highlights the error message. This facilitates error corrections.

If no errors are found, the **Build** tab area displays one of the following:

After a compilation: No Errors/Warnings Reported, Compilation was Successful.

After a build: No Errors/Warnings Reported, Library Build was Successful.

## Understanding the status bar

The **Status** bar, located at the bottom of the KULT window, displays a description of the KULT window area at the cursor location. For example, if the cursor is in the **Parameter** tab area, the status bar describes that area, as shown in Figure 8-8.

Figure 8-8 **Example of description in status bar** 

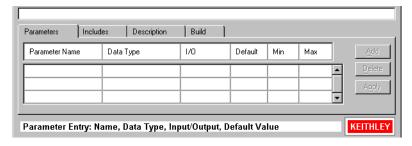

## Understanding the menus

This subsection describes the menus on the menu bar, which is located at the top of the KULT window.

**NOTE** Most of the menu-bar menus apply to the part of the KULT window that is above the tab areas. Refer to "Understanding the tab areas" earlier in this section for information about special pop-up menus in the tab areas.

#### File menu

The File menu is shown in Figure 8-9.

Figure 8-9 **KULT File menu** 

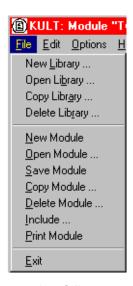

The File menu commands are used as follows:

New Library: Creates a new user library. Clicking New Library displays the Enter Library dialog box, in which you can name a new user library. Clicking OK initializes and opens the new user library in place of the presently open library.

**NOTE** By default, user libraries are stored in the C:\S4200\kiuser\usrlib directory. However, they can be stored on any accessible disk drive. Refer to "Changing the active user-library directory" later in this section for more information.

- Open Library: Opens an existing user library. Clicking Open Library displays the Open Library scroll list in which you can select an existing user library. Clicking OK opens the selected library in place of the presently open library.
- Copy Library: Creates a copy of the currently open user library. Clicking Copy Library displays the Enter Library dialog box, in which you name the new user library into which to copy the presently open library. Thereafter, clicking OK copies the presently open user library into the new library.
- Delete Library: Deletes an existing user library. Clicking Delete Library displays the Delete Library scroll list in which you can select the user library to be deleted.

  Thereafter, clicking **OK** deletes the selected library and all of its contents.
- New Module: Creates a new user module. Clicking New Module clears module information in the KULT window and allows a new user-module name to be entered in the Module text box (the name must not duplicate the name of any existing user module or user library in the entire collection of user libraries). After entering the name, clicking Apply initializes the new user module.
- Open Module: Opens an existing user module. Clicking Open Module displays the Open
   Module scroll list in which you can select an existing user module. Clicking
   OK opens the selected module in place of the currently open module.
- Save Module: Saves the presently open user module.
- Copy Module: Creates a copy of the currently open user module. Clicking Copy Module displays the Select Library scroll list; there you select the user library in which to copy the presently open user module. Then, clicking OK displays the Enter New Module dialog box; there you must enter a unique user-module name that must not duplicate the name of any existing user module or user library (in the entire collection of user libraries). Clicking OK in the dialog box copies the presently open module into the selected library, under the new name (the presently open module remains open).
- Delete Module: Deletes a user module from the presently open user library. Clicking
  Delete Module displays the KULT: Library "[PresentlyOpenLibraryName]"
  list box; there you select the module to be deleted. Clicking OK deletes the selected module (the presently open module continues to be displayed, even if it is the module that you deleted). However, the executable user-library file, a dynamic link library (DLL), will still contain the deleted module until you rebuild the library.
- Imports a \* . C file that you specify into the module code-entry area only (to insert a text or other file into the **Document** tab area, refer to "Description tab area" and read about the **Include** pop-up menu command). Clicking **Include** displays the Include Other file dialog box; there you either browse and select a file or directly enter a file name and path. Thereafter, clicking **Open** inserts the file at the cursor location.

#### CAUTION

The File → Include command inserts everything from the specified file. If the specified file is the source file for a KULT user module <ModuleName.c>, everything that KULT saves into the user module (not only the C code) is imported. Therefore, you must edit the entered text to remove all but the needed information. In particular, you must remove any comments of the form /\* USRLIB MODULE \_\_\_\_\*/, which KULT interprets in a special way when using the module.

Sometimes the following is more efficient than using the File → Include command: copying only the wanted code text from the source file, then pasting it into the module code-entry area.

• **Print Module**: Prints a DOS text file containing all of the information for the presently

open user module. The text file is arranged in the form that KULT uses

internally.

Exit: Exits KULT.

#### Edit menu

The **Edit** menu contains typical Windows editing commands. See Figure 8-10.

# Figure 8-10 **KULT Edit menu**

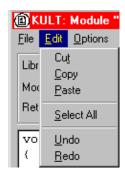

The **Edit** menu commands are used as follows:

Cut: Removes highlighted text and copies it to the Windows Clipboard. The text

on the Clipboard can be restored to a new location(s), within or outside of

KULT, using the **Paste** function.

• Copy: Copies highlighted text to the Windows Clipboard. The text on the

Clipboard can be placed at a new location(s), within or outside of KULT,

using the **Paste** function.

Paste: Places the text from the Windows Clipboard at a selected location.

• **Select All**: Selects everything in the module code-entry area.

• Undo: Allows you to reverse up to the last ten changes made in the module code-

entry area.

Redo: Allows you to reverse up to the last ten Undo operations in the module

code-entry area.

#### Options menu

The KULT Options menu is shown in Figure 8-11.

Figure 8-11 **KULT Options menu** 

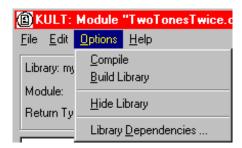

The **Options** menu commands are used as follows:

 Compile: When clicked, compiles the source files for the presently open user module into object files and checks for errors in the module.

• Build Library: When clicked, adds the presently open user module (or updates changes) to the presently open user library. All of the modules in the presently open user library, and any libraries on which the presently open module depends, are linked together. A Dynamic Link Library (DLL) is then created that is accessible via UTMs (User Test Modules) in KITE.

NOTE Some Keithley Instruments-supplied user libraries contain dependencies. If for any reason you need to build or rebuild such libraries, be sure that you specify the dependencies in the window opened by Options → Library Dependencies (refer to descriptions below and to details in "Working with interdependent user modules and user libraries" later in this section). Otherwise, the Build Library function will fail. For example, ki82ulib depends on ki590ulib and winulib. You must specify these dependencies before rebuilding ki82ulib, (i.e., after making changes).

- When checked, causes the current user library to be unavailable to KITE. For example, use **Hide Library** if you want to designate that a user library is only to be called by another user library and is not to be connected to a UTM.
- Library Dependencies: When clicked, displays the Library Dependencies list box; there
  you must specify each user library that is called by and must be linked to
  the presently open user library. All list-box selections toggle (do not hold
  down the CONTROL or SHIFT key to make multiple selections).

#### Help menu

The Help menu contains online help information about KULT, as follows:

• Contents: Allows access to the online KULT manual and other Model 4200-SCS

reference information.

• **About KULT:** Displays the software version.

## **KULT Tutorials**

This section includes three tutorials. Each tutorial provides step-by-step instructions for accomplishing common tasks with KULT. The name of each tutorial is included below along with a summary of topics that are discussed:

- Tutorial #1: Creating a new user library and new user module
  - Naming a new user library
  - Naming a new user module

- Entering a return type
- Entering user module code
- Entering parameters
- Entering header files
- Documenting the user module
- Saving the user module
- Compiling the user module
- Finding code errors
- Building the user library to include the new user module
- Finding build errors
- Checking the user module
- Tutorial #2: Creating a user module that returns data arrays
  - Naming a new user library and new VSweep user module
  - Entering the VSweep user-module return type
  - Entering the VSweep user-module code
  - Entering the VSweep user-module parameters
  - Entering the VSweep user-module header files
  - Documenting the VSweep user module
  - Saving the VSweep user module
  - Compiling and building the VSweep user module
  - Checking the VSweep user module
- Tutorial #3: Calling one user module from within another
  - Creating the VSweepBeep user module by copying an existing user module
  - Calling an independent user module from the VSweepBeep user module
  - Specifying user library dependencies in the VSweepBeep user module
  - Compiling and building the VSweepBeep user module
  - Checking the VSweepBeep user module

## Tutorial #1: Creating a new user library and a new user module

KULT is a tool that facilitates the development of user libraries. Each user library is comprised of one or more user modules, and each user module is a created using the C programming language.

This subsection contains a tutorial that is designed to show you how to create a new user library and new user module. A hands-on example is provided that illustrates how to create a user library containing a user module that simply activates the internal beeper of the Model 4200-SCS.

#### Starting KULT

1. Start KULT by double-clicking the KULT icon on the desktop (see below) or by clicking KULT in the Windows Start menu (Start → Programs → Keithley → KULT).

Figure 8-12
The KULT icon

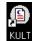

2. A blank KULT window appears named **KULT**: **Module "NoName" Library "NoName."** See Figure 8-13.

Continue with "Naming a new user library."

Figure 8-13 **Blank KULT window** 

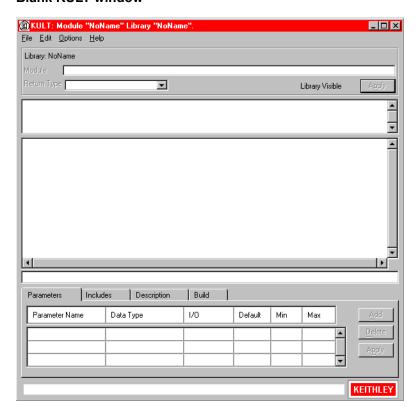

## Naming a new user library

Name a new user library as follows:

- 1. In the KULT file menu, click New Library.
- 2. In the Enter Library dialog box that appears, enter the new user library name. For this tutorial, enter **my-1st-lib** as the new user library name.
  - The window name changes to **KULT**: **Module "NoName" Library "my-1st-lib,"** and the name next to **Library** in the top left side of the window is now my-1st-lib. See Figure 8-14.
- 3. Continue with "Naming a new user module."

Figure 8-14 **KULT window after naming user library** 

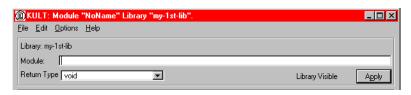

## Naming a new user module

- 1. In the KULT file menu, click New Module.
- 2. In the **Module** text box at the top of the KULT window, enter the new user-module name. For this tutorial, enter TwoTonesTwice as the new user-module name.
- 3. Click Apply.

The KULT window changes as follows:

- The window name changes to KULT: Module "TwoTonesTwice" Library "my-1st-lib."
- You now see entries in the user-module parameters display area, in the terminating-brace display, and when you click the **Includes** tab, in the **Includes** tab area. See Figure 8-15.

Figure 8-15 **KULT window after naming user module** 

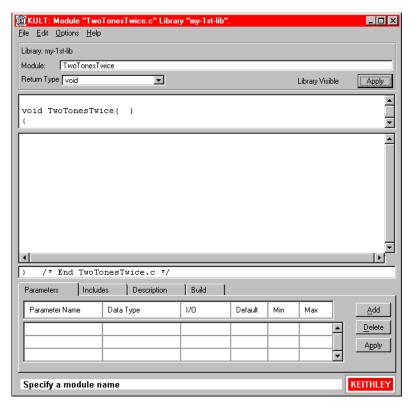

**NOTE** To view the entire module parameter display area, use the scroll arrows. For the TwoTonesTwice user module, the module parameter display area contains the following items:

- #include "keithley.h"
- void TwoTonesTwice ( )
- 4. Continue with "Entering the return type."

## Entering the return type

If your user module will generate a return value, select the data type for the return value in the **Return Type** scroll box. However, the <code>TwoTonesTwice</code> user module will not produce a return value. Therefore, for the <code>TwoTonesTwice</code> module, retain the **void** default entry.

Continue with "Entering user module code."

## Entering user module code

Enter the C code, referring to "LPT Library Function Reference" later in this section for a complete list of supported I/O and SMU commands. Do the following:

Enter the new C code into the module-code entry area.
 For the TwoTonesTwice user module, enter the simple code listed below. The code deliberately contains a semicolon error to illustrate a KULT debug capability.

```
/* Beeps four times at two alternating user-settable frequencies. */
/* Makes use of Windows Beep (frequency, duration) function. */
/* Frequency of beep is long integer, in units of Hz. */
/* Duration of beep is long integer, in units of milliseconds. */
Beep(Freq1, 500); /* Beep at first frequency for 500ms */
Beep(Freq2, 500); /* Beep at second frequency */
Beep(Freq1, 500);
Beep(Freq2, 500); /* NOTE: deliberately forget semicolon initially */
```

2. Continue with "Entering parameters."

## **Entering parameters**

Enter the required parameters for the code as follows:

- 1. Click the **Parameters** tab (if the **Parameters** tab area is not already displayed).
- 2. Click the **Add** button at the right side of the **Parameters** tab area.
- 3. Under **Parameter Name**, enter the first parameter name (or accept the default). For the TwoTonesTwice user module, replace the default name with **Freq1**.
- 4. Under **Data Type**, enter the C data type for the first parameter. When you click the cell, a pop-up menu appears, displaying the allowed data types. See Figure 8-16.

Figure 8-16

Data Type pop-up menu

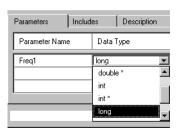

For the TwoTonesTwice user module, select long under Data Type.

**NOTE** For an output parameter, only the following data types are acceptable: pointers (char\*, float\*, double\*, etc.) and arrays (I\_ARRAY\_T, F\_ARRAY\_T, or D\_ARRAY\_T).

1. Under **I/O**, specify whether the first parameter is an input or output parameter. If you specified a pointer or array data type under **Data Type** a scroll box appears when you click the **I/O** entry cell, displaying the **Input** and **Output** options. See Figure 8-17.

Figure 8-17 I/O pop-up menu for pointers and arrays

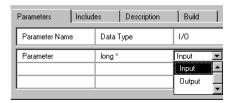

If you do not specify a pointer or array data type under **Data Type**, you cannot change the default **Input** entry. For the TwoTonesTwice user module, the default **Input** entry is correct.

- 2. Under **Default**, **Minimum**, and **Maximum**, enter default, minimum, and maximum values for the parameter: to simplify and limit the choices to the user. For the TwoTonesTwice user module, enter **1000**, **800**, and **1200**, respectively.
- 3. Repeat steps 2 through 6 for all additional input and output parameters for the user module that you are creating. For the TwoTonesTwice module, add one more parameter, as shown in Table 8-1.

Table 8-1 **TwoTonesTwice entries for second line of Parameters tab area** 

| Parameter name | Data type | I/O   | Default | Min | Max |
|----------------|-----------|-------|---------|-----|-----|
| Freq2          | long      | Input | 300     | 500 | 700 |

4. Click Apply.

**NOTE** The two **Apply** buttons, at the top and bottom of the window, act identically.

In the module-parameter display area, the function prototype now includes the declared parameters. See Figure 8-18.

Figure 8-18 **KULT window after entering and applying code and parameters** 

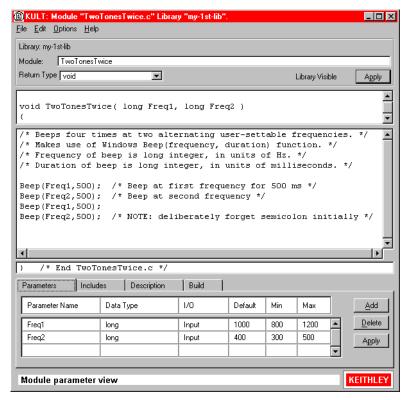

1. Continue with "Entering header files."

### **Entering header files**

Enter the header files as follows:

 Click on the Includes tab at the bottom of the window. The Includes tab area appears. See Figure 8-19.

Figure 8-19 **Default Includes tab area** 

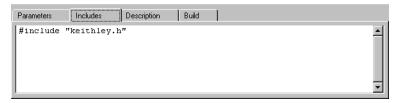

- 2. Enter any additional header files that are needed by the user module. No additional header files are needed for the TwoTonesTwice user module or for any of the user libraries supplied by Keithley Instruments.
- 3. Click Apply.
- 4. Continue with "Documenting the user module."

#### Documenting the user module

Document the user module as follows:

1. Click the **Description** tab at the bottom of the window. The **Description** tab area opens. See Figure 8-20.

Figure 8-20 **Description tab area** 

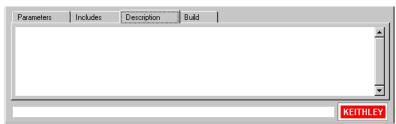

2. Enter any text needed to adequately document the user module to the KITE user, who does not see the comments that you include with the code.

#### **CAUTION**

Do not use C-code comment designators (/\*, \*/, or //) in the Description tab area. When the user module is compiled, KULT also evaluates the Description text. C-code comment designators in the Description tab area can be misinterpreted, causing errors.

**NOTE** Do not place a period in the first column (the left-most position) of any line in the **Description** tab area. Any text after a first-column period will not be displayed in the UTM (User Test Module) description area.

For the TwoTonesTwice user module, enter the following information in the Description tab area:

#### MODULE:

TwoTonesTwice

#### **DESCRIPTION:**

Execution results in sounding of four beeps at two alternating user-settable frequencies. Each beeps sounds for 500ms.

#### INPUTS:

Freq1 (double) is the frequency, in Hz, of the first and third beep.
Freq2 (double) is the frequency, in Hz, of the second and fourth beep.

#### **OUTPUTS:**

None

#### **RETURN VALUES:**

None

Continue with "Saving the user module."

#### Saving the user module

Save the user module by clicking **Save Module** in the **File** menu.

Continue with "Compiling the user module."

### Compiling the user module

Compile the user module as follows:

- Click the **Build** tab at the bottom of the window. The **Build** tab area opens. After you
  compile a user module, the **Build** tab area displays either a confirmation that the module
  compiled successfully or displays one or more compile-error messages.
- 2. In the **Options** menu, click **Compile**. The following occurs:
  - a. The user-module C source-code file is compiled.
  - b. The KULT Compile message box indicates the compilation progress and, if problems are encountered, displays error messages. For example, when you first compile the TwoTonesTwice user module (with a missing semicolon), you see the KULT Compile message box shown in Figure 8-21.

Figure 8-21 **KULT Compile message box with error message** 

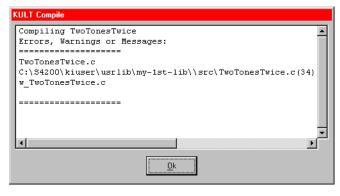

- c. When the KULT Compile message box closes (or, if there are error messages, when you click **OK**), the **Build** tab area displays either of the following:
  - If the compilation was successful, the following message appears: No Errors/ Warnings Reported, Compilation was Successful.
  - If the compilation was unsuccessful, the error message(s), if any, that was displayed in the KULT Compile message box also displays in the **Build** tab area.

**NOTE** True compilation errors (errors that prevent the user module from compiling) are displayed in red.

Warnings, which disclose suspect code that does not prevent compilation (such as an unused variable declaration) are displayed in blue.

• For example, after you first compile the TwoTonesTwice user module (with the semicolon error) and click **OK** in the KULT Compile message box, the **Build** tab area appears as in Figure 8-22.

Figure 8-22 **Compile error message in the Build tab area** 

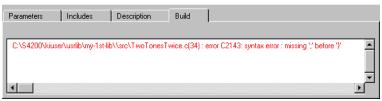

3. Continue with "Finding code errors."

## Finding code errors

When you click on a compilation-error message that is displayed in the **Build** tab area, KULT highlights either the line of code where the error occurred or the next line, depending on how the compiler caught the error. KULT also highlights the error message.

For the TwoTonesTwice user module, do the following.

1. Click the error message. The last line of code (the line missing the semicolon) is highlighted, as shown in Figure 8-23.

Figure 8-23 **Finding a code error** 

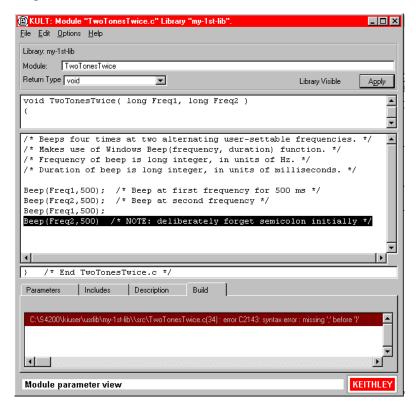

- 2. Add the missing semicolon at the end of the code [Beep (Freq2,500);], and delete the comment about the missing semicolon.
- 3. Save the user module.
- Compile the user module again.
  - The KULT Compile message box should now display no error messages and disappears automatically.
  - The Build tab area should display the successful-compilation message. See Figure 8-24.

Figure 8-24

Successful-compilation message displayed in Build tab area

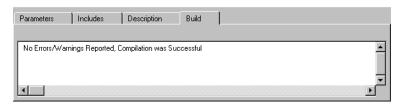

5. Continue with "Building the user library to include the new user module."

## Building the user library to include the new user module

After you have successfully compiled the user module, build the user library (or rebuild the user library) to include the module. Do the following:

- 1. Keep the **Build** tab area open.
- 2. In the **Options** menu, click **Build**. The following occurs:
  - a. The user library builds. All of the user modules in the presently open user library, and any libraries on which the presently open user module depends, are linked together. A Dynamic Link Library (DLL) is then created that is accessible via UTMs (User Test Modules) in KITE.
  - b. The KULT Build Library message box (similar to the KULT Compile message box) indicates the build progress and, if linker problems are encountered, displays error messages (when you build the TwoTonesTwice user module, you should see no errors).
  - c. When the KULT Build Library message box closes (or, if there are error messages when you click **OK**), the **Build** tab area displays either of the following:
    - If the compilation was successful, the following message appears: No Errors/ Warnings Reported, Library Build was Successful.
    - If the compilation was unsuccessful, error messages, if any, that were displayed in the KULT Build Library message box window also display in the **Build** tab area (in red, only).

## Finding build errors

Find build errors using the information in the error message.

## Checking the user module

Check the user module by creating and executing a User Test Module (UTM) in KITE, as follows:

- Create a simple KITE project to check user modules, as follows:
  - a. Start KITE by double-clicking the KITE icon on the desktop or by clicking KITE in the Windows Start menu (Start → Programs → Keithley → KITE).
  - b. In the KITE **File** menu, click **New Project**. The KITE Define New Project window appears.
  - c. In the KITE Define New Project window, do the following:
    - In the Project Name text box, enter a project name. A logical choice is UserModCheck. For this tutorial, enter UserModCheck.
    - Under Project Plan Initialization Steps, click On. See Figure 8-25.

Figure 8-25 **Defining the UserModCheck project** 

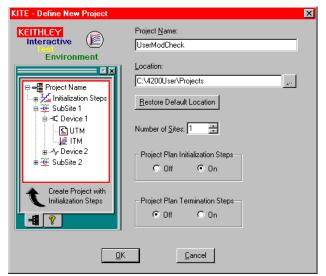

d. In the KITE - Define New Project window, click **OK**. The plan for the new project appears in the Project Navigator. See Figure 8-26.

Figure 8-26 Initial UserModCheck project

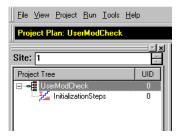

- 2. Insert a new UTM (User Test Module) in the Project Navigator. This will be used to execute the user module that you wish to check.
- **NOTE** For simplicity, user modules that you create with KULT can be checked by creating **Initialization Steps** UTMs in the Project Navigator. UTMs can also be attached to specific devices on specific subsites. This tutorial uses the **Initialization Steps** approach.

Do the following in KITE:

- a. In the Check Project Navigator, single-click on **Initialization Steps**.
- Single-click on the Add new UTM icon, found at the top of the KITE window, or select
   Project → New User Test Module.

Figure 8-27
Add new UTM icon

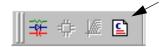

The Add New User Test Module (UTM) to Project dialog box appears. See Figure 8-28.

Figure 8-28

Add New User Test Module (UTM) to Project dialog box

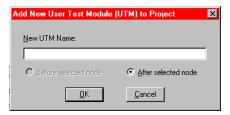

- c. In the Add New User Test Module (UTM) to Project dialog box, enter the name for the UTM. For the TwoTonesTwice user module, enter **2tones\_twice\_chk**.
- d. Click **OK**. The new UTM now appears under **Initialization Steps** in the Project Navigator. See Figure 8-29.

Figure 8-29
New UTM inserted in the project plan

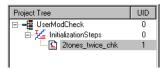

- 3. Configure the new UTM so that it executes the user module that you wish to check. Do the following:
  - a. In the Project Navigator, double-click the name of the new UTM (for the tutorial, double-click **2tones-twice-chk**). A blank UTM Definition document appears. See Figure 8-30.

Figure 8-30 **Blank UTM Definition document** 

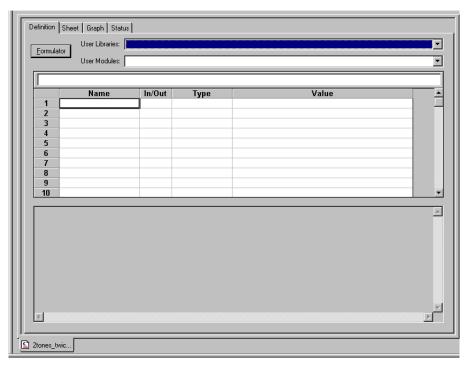

- b. In the **User Libraries** scroll box of the UTM Definition document, select the user library that contains the user module that you wish to test. For the tutorial, select **my-1st-lib**.
- c. In the **User Modules** scroll box of the UTM Definition document, select the user module that you wish to test (for the tutorial, select **TwoTonesTwice**). The UTM now displays the configuration parameters for the selected user module. See Figure 8-31.

Figure 8-31 **Configured UTM** 

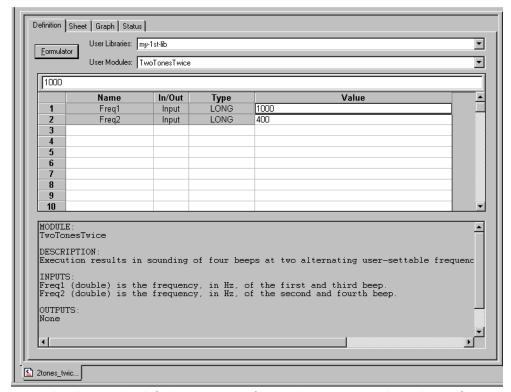

- d. Accept the default parameters for now (you can experiment later after you establish that the user module executes correctly).
- e. Save the UTM and the project by clicking the **Save All** icon at the top of the KITE screen or by clicking **Save All** in the KITE **File** menu.

Figure 8-32
Save All icon

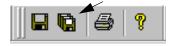

f. Execute the UTM by clicking the green triangular **Run Test/Plan** icon at the top of the KITE screen, or by selecting **Run** in the KITE **Run** menu.

Figure 8-33 Run Test/Plan icon

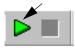

The green **Run Test/Plan** icon becomes gray, the test executes, and the square **Abort Test/Plan** icon illuminates red for the duration of the test (see below).

Figure 8-34

Abort Test/Plan icon

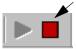

NOTE If you need to abort the test during execution, click the red Abort Test/Plan icon.

When you execute the TwoTonesTwice user module in the 2tones\_twice\_chk UTM, you should hear a sequence of four tones, sounded at alternating frequencies.

 If the user module that you created generates data, check the execution results in the UTM Data worksheet. To view the Data worksheet, click the **Sheet** tab at the top of the UTM Definition document.

**NOTE** For a UTM, the Data worksheet (and, if defined, the Graph document) always update at the conclusion of execution. That is, you cannot view numerical and graphical results in real time.

The TwoTonesTwice user module, executing in the 2tones\_twice\_chk UTM, generates no data. For an example of numerical data, see the Tutorial #2 data under "Checking the VSweep user module" later in this section.

For more details on building a project, creating a UTM, and executing a UTM, refer to the following subsections in "Keithley Interactive Test Environment (KITE)" in Section 6:

- · "Building, modifying, and deleting a Project Plan"
- "Configuring the UTMs"
- "Executing Project Plans, Subsite Plans, Device Plans, and tests"

## Tutorial #2: Creating a user module that returns data arrays

This subsection provides a tutorial that is designed to help you to use array variables in KULT. It also illustrates the use of return types (or codes) and the use of two functions from the Keithley Linear Parametric Test Library (LPTLib).

Most of the basic steps that were detailed above are only abbreviated in this tutorial. Before doing the following tutorial, we suggest first completing "Tutorial #1: Creating a new user library and a new user module" explained earlier in this section.

## Naming a new user library and the new VSweep user module

- 1. Start KULT by double-clicking the **KULT** icon on the desktop.
- 2. In the KULT file menu, click New Library.
- 3. In the Enter Library dialog box that appears, enter my-2nd-lib as the new user library name.
- 4. In the KULT file menu, click New Module.
- 5. In the **Module** text box at the top of the KULT window, enter **VSweep** as the new module name.
- Click Apply.
- 7. Continue with "Entering the VSweep user-module return type."

#### Entering the VSweep user-module return type

The VSweep user module generates an integer return value. Therefore, select **int** in the **Return Type** scroll box.

Continue with "Entering the VSweep user-module code."

## Entering the VSweep user-module code

In the module code-entry area, enter the C code for the VSweep user module. The code is listed below (enter the code with KULT window in full screen view).

```
/* VSweep module
   ______
Sweeps through specified V range & measures I, using specified number of points.
Places forced voltage & measured current values (Vforce and Imeas) in output
arravs.
NOTE: For n increments, specify n+1 array size (for both NumIPoints and Num-
VPoints).
double vstep, v;/* Declaration of module internal variables. */
if ((Vstart == Vstop))/* Stops execution and returns -1 if */
    return( -1 );/* sweep range is zero.
if ( (NumIPoints != NumVPoints) )/* Stops execution and returns -2 if */ \,
    return( -2 );/* V and I array sizes do not match. */
vstep = (Vstop-Vstart) / (NumVPoints -1);/* Calculates V-increment size. */
for (i=0, v = Vstart; i < NumIPoints; i++)/* Loops through specified number of */
   /* data points. */
forcev(SMU1, v); /* LPTLib function forceX, which forces a V or I.
measi(SMU1, &Imeas[i]);/* LPTLib function measX, which measures a V or I. */
   /* Be sure to specify the *address* of the array. */
Vforce[i] = v;/* Returns Vforce array for display in UTM Sheet. */
v = v + vstep; /* Increments the forced voltage. */
return( 0 );/* Returns zero if execution OK.*/
```

Continue with "Entering the VSweep user-module parameters."

#### Entering the VSweep user-module parameters

Enter the required parameters for the code as follows:

- 1. Click the **Parameters** tab (if the **Parameters** tab area is not already displayed).
- Enter the information for the two voltage input parameters, as shown in Table 8-2. Click the Add button before adding each new parameter.

Table 8-2 VSweep entries for the two voltage input parameters

| Parameter name | Data type | I/O   | Default | Min  | Max |
|----------------|-----------|-------|---------|------|-----|
| Vstart         | double    | Input | 0       | -200 | 200 |
| Vstop          | double    | Input | 5       | -200 | 200 |

When executing the Vsweep user module in a UTM (User Test Module), the start and stop voltages (Vstart and Vstop) must differ. Otherwise, the first return statement in the code halts execution and returns an error number (-1). When a user module is executed via a KITE UTM, this return code is stored in the UTM Data worksheet. The return code is stored in a column that is labeled with the user-module name.

3. Click **Add**, and on the third line, enter the measured-current parameter information shown in Table 8-3.

Table 8-3
Entries for the VSweep measured-current parameter

| Parameter name | Data type | I/O    | Default | Min | Max |
|----------------|-----------|--------|---------|-----|-----|
| Imeas          | D_ARRAY_T | Output |         |     |     |

Note the following about the double-precision D\_ARRAY\_T array type, which applies also to the I ARRAY T and F ARRAY T array types:

- D\_ARRAY\_T, I\_ARRAY\_T and F\_ARRAY\_T are special array types that are unique to KULT.
- You cannot enter values in the **Default**, **Min**, and **Max** fields.
- On the scroll bar in the **Parameters** tab area, there is a space below the slider. This space indicates the existence of a hidden fourth line of incomplete parameter information: the array-size parameter specification (described in the next step).
- 4. Scroll down to reveal line 4 of the **Parameters** tab area. Line 4 contains the KULT entered array-size parameter for the array that is specified on line 3. See Figure 8-35.

Figure 8-35 **KULT-entered array-size parameters** 

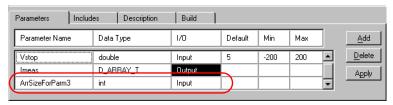

Note the following about the array size specification line:

- KULT enters initial information on this line automatically.
- The default **Parameter Name** entry is only a description of the required array-size parameter. You must replace it with an appropriate array-size parameter (for the VSweep user module, the correct entry is NumlPoints, as required per the user module code).
- The Data Type and I/O entries are correct as entered.
- You can enter a **Default**, **Min**, and **Max** array size.
- An array-size parameter line *always* appears after an array parameter line. You must always enter array-size parameters in the specified line.
- 5. In the fourth line, under **Parameter Name**, in place of the designation ArrSizeForParm3, enter the parameter **NumlPoints**.
- 6. On the fourth line, under **Default**, enter the number **11** for the default current-array size.

7. Click **Add** and, on the 5th line, enter the forced-voltage parameter information shown in Table 8-4.

Table 8-4
Entries for the VSweep forced-voltage parameter

| Parameter name | Data type | I/O    | Default | Min | Max |
|----------------|-----------|--------|---------|-----|-----|
| Vforce         | D_ARRAY_T | Output |         |     |     |

- In the sixth line, under Parameter Name, in place of the designation ArrSizeForParm5, enter NumVPoints.
- 9. In the sixth line, under **Default**, enter the number **11** for the default voltage array size.
- When executing the VSweep user module in a UTM (User Test Module), the current and voltage array sizes must match; NumlPoints must equal NumVPoints. Otherwise, the second return statement in the code halts execution and returns an error number (-2) in the VSweep column of the UTM Data worksheet.
- 10. Click **Apply.** In the module-parameter display area, the function prototype now includes the declared parameters. See Figure 8-36.

Figure 8-36

VSweep user-module window after entering and applying code and parameters

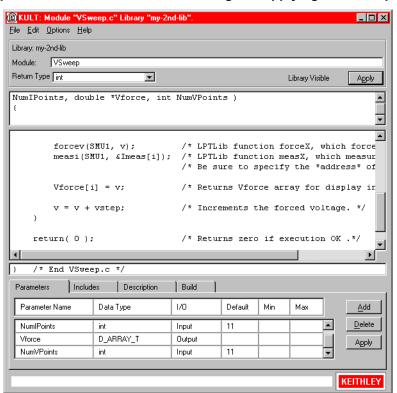

11. Continue with "Entering the VSweep user-module header files."

### Entering the VSweep user-module header files

You do not need to enter any header files for the VSweep user module. The default keithley.h header file is sufficient. Continue with "Documenting the VSweep user module."

## Documenting the VSweep user module

After clicking the **Description** tab, enter documentation for the user module, based on the comments provided in the code and other information about the module. Then continue with "Saving the VSweep user module."

### Saving the VSweep user module

Save the user module by clicking **Save Module** in the **File** menu. Then continue with "Compiling and building the VSweep user module."

## Compiling and building the VSweep user module

Compile the user module as follows:

- 1. Click the **Build** tab at the bottom of the window. The **Build** tab area opens.
- In the Options menu, click Compile. The user module compiles. If the code and
  parameters were entered as specified, you should not see error messages (if you do see
  error messages, check for typographical errors; then fix and recompile the user module. If
  necessary, review "Finding code errors" earlier in this section).
- In the Options menu, click Build. The user library builds. You should not see error messages.
- 4. Continue with "Checking the VSweep user module."

## Checking the VSweep user module

Check the user module by creating and executing a UTM (User Test Module) in KITE, using the general procedure described in Tutorial #1 under "Checking the user module" earlier in this section. Before proceeding, observe the following guidelines:

- 1. Connect a  $1k\Omega$  resistor between the FORCE terminal of the Ground Unit (GNDU) and the FORCE terminal of SMU1.
- Instead of creating a new project, reuse the UserModCheck project that you created in Tutorial #1. Add a new UTM called v\_sweep\_chk. You will subsequently use v\_sweep\_chk to execute the VSweep user module. See Figure 8-37.

Figure 8-37
New v\_sweep\_chk check UTM inserted in the project plan

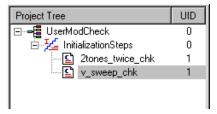

3. Configure the v\_sweep\_chk UTM to execute the VSweep user module, which is found in the my-2nd-lib user library. Figure 8-38 shows the UTM configured with the default parameter values.

Figure 8-38 **Configure v\_sweep\_chk UTM** 

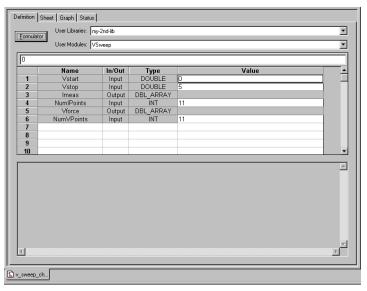

- 4. Execute the UTM as directed in Tutorial #1, using the default parameter values.
- 5. At the conclusion of execution, review the results in the Data worksheet. If you connected a 1kΩ resistor between SMU1 and GNDU, used the default UTM parameter values, and executed the UTM successfully, the results should appear similar to the results in Figure 8-39. The current/voltage ratio for each row of results should be approximately 1mA/V.

Figure 8-39
Reviewing Data worksheet after executing a UTM

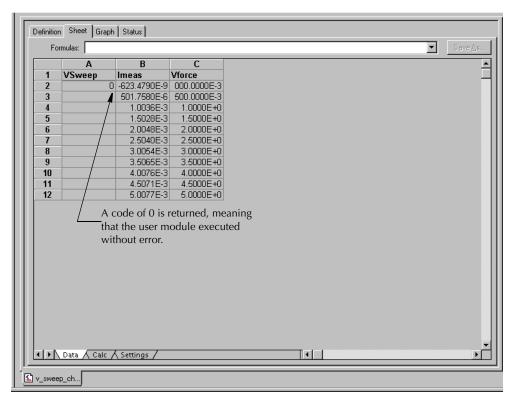

## Tutorial #3: Calling one user module from within another

KULT allows a user module to call other user modules. A called user module may be located within the same user library as the calling module or may be located in another user library. This subsection provides a brief tutorial that illustrates application of such dependencies. It also illustrates the **File** → **Copy Module** command.

In this tutorial, you create a new user module using two user modules that were created in the previous tutorials: "Tutorial #1: Creating a new user library and a new user module", and "Tutorial #2: Creating a user module that returns data arrays" earlier in this section:

- The VSweep user module, in the my-2nd-lib user library (a copy of which will be used as the dependent user library).
- The TwoTonesTwice user module, in the my-1st-lib user library, which is the independent user library that will be called by the VSweep user module.

A copy of the VSweep user module, to be called VSweepBeep, calls the TwoTonesTwice user module to signal the end of execution.

#### Creating the VSweepBeep user module by copying an existing user module

Create the new user module as follows:

- 1. Start KULT.
- 2. Open the VSweep user module as follows:
  - a. Open my-2nd-1ib by 1) clicking **File** → **Open Library**; 2) selecting **my-2nd-1ib** from the list box that appears; and 3) clicking **OK**.
  - b. Click File → Open Module, select VSweep.c from the list box that appears, and click OK
- 3. Copy VSweep.c to the new user module, VSweepBeep, as follows:
  - a. In the **File** menu, click **Copy Module**. The Copy Module list box appears. See Figure 8-40.

Figure 8-40

Copy Module list box

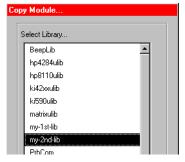

b. In the Copy Module list box, select my-2nd-lib (in this specific case, the user library for the copy is the same as the user library for the source) and click OK. The Enter New Module dialog box appears. See Figure 8-41.

Figure 8-41
Enter New Module dialog box

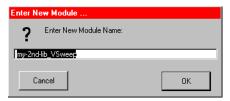

c. In the Enter New Module dialog box, enter the name **VSweepBeep** instead of the default name, and click **OK**.

NOTE Each user module must have a unique name, regardless of the user library in which it resides. That is, in the presently active user library folder, there can only be one user module of a given name in its entire collection of libraries (more than one collection of user libraries can be maintained and accessed, each collection residing in a separate user library directory (usrlib). However, only one usrlib can be active at a time. For more information, refer to "Managing user libraries").

KULT creates a copy of the user module under the new name and displays a message indicating the need to rebuild the user library. See Figure 8-42.

Figure 8-42 **Library build message box** 

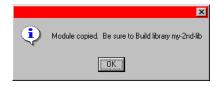

You may skip the rebuild for now. Continue with the next step.

- 4. Open the new VSweepBeep user module.
  - a. Click File → Open Module.
  - b. Select **VSweepBeep.c** from the list box that appears. The KULT window displays the VSweepBeep user module.
- 5. Continue with "Calling an independent user module from the VSweepBeep user module."

**NOTE** You can also create a copy of the presently open user module in the same user library as follows: 1) Enter a new name in the **UserModule** text box; 2) Click **Apply**. Before using the user module, you must save and compile it, and then rebuild the user library.

#### Calling an independent user module from the VSweepBeep user module

Call the TwoTonesTwice user module at the end of the VSweepBeep user module as follows:

 At the end of VSweepBeep, just before the return(0) statement, add the following statement:

TwoTonesTwice(Freq1, Freq2); /\* Beeps 4X at end of sweep. \*/
See Figure 8-43.

Figure 8-43

Calling TwoTonesTwice from VSweepBeep

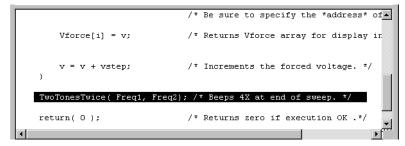

In the Parameters tab area, add the Freq1 and Freq2 parameters, just as you did when you
created the TwoTonesTwice user module, changing the Default, Min, and Max values if you
prefer. Refer to Table 8-5.

Table 8-5

Parameter entries for the called user module, TwoTonesTwice

| Parameter name | Data type | I/O   | Default | Min | Max  |
|----------------|-----------|-------|---------|-----|------|
| Freq1          | long      | Input | 1000    | 800 | 1200 |
| Freq2          | long      | Input | 400     | 300 | 500  |

 Click apply. The Freq1 and Freq2 parameters are added to the function prototype. See Figure 8-44.

Figure 8-44

Completed VSweepBeep user module

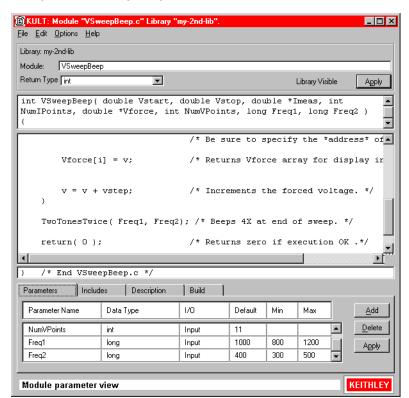

Continue with "Specifying user library dependencies in the VSweepBeep user module."

## Specifying user library dependencies in the VSweepBeep user module

Before compiling the presently open user module, you must specify all user libraries on which the user module depends (that is, the other user libraries containing user modules that are called).

The VSweepBeep user module depends on the my-1st-lib user library. Specify this dependency as follows:

 In the Options menu, click Library Dependencies. The Library Dependencies list box appears. See Figure 8-45.

Figure 8-45 **Library Dependencies list box** 

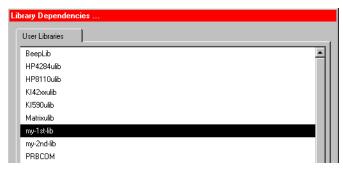

- In general, in the Library Dependencies list box, select all user libraries on which the
  presently open user module depends (each selection toggles on and off). For the
  VSweepBeep module, select only my-1st-lib. See Figure 8-45.
- Click Apply.
- 4. Continue with "Compiling and building the VSweepBeep user module."

#### Compiling and building the VSweepBeep user module

Compile and build the VSweepBeep user module as follows:

- 1. Save the VSweepBeep user module.
- 2. Click the **Build** tab at the bottom of the window. The **Build** tab area opens.
- 3. In the **Options** menu, click **Compile**. The user module compiles. If the code and parameters were entered as specified, you should not see error messages (If you do see error messages, check for typographical errors; then fix and recompile the module. If necessary, review "Finding code errors" earlier in this section.).
- In the Options menu, click Build. The user library builds. You should not see error messages.
- 5. Continue with "Checking the VSweepBeep user module."

### Checking the VSweepBeep user module

Check the user module just as you did in Tutorials #1 and #2, by creating and executing a UTM (User Test Module) in KITE (refer to the general procedure described in Tutorial #1 under "Checking the user module"). The text of the tutorial-specific guidelines below are almost identical to the text of the Tutorial #2 guidelines. Also, the data produced should be the same as the Tutorial #2 data. However, additionally, four beeps should sound at the end of execution, just as when you tested the TwoTonesTwice user module in Tutorial #1.

Before proceeding, observe the following guidelines:

 Connect a 1kΩ resistor between the FORCE terminal of the Ground Unit (GNDU) and the FORCE terminal of SMU1.

- 2. Instead of creating a new project, reuse the UserModCheck project that you created in Tutorial #1. Add to this project a UTM called v\_sweep\_bp\_chk.
- 3. Configure the v\_sweep\_bp\_chk UTM to execute the VSweepBeep user module, which is found in the my-2nd-lib user library.
- 4. Execute the v\_sweep\_bp\_chk UTM. Near the end of a successful execution, you should hear a sequence of four tones, sounded at alternating frequencies.
- 5. At the conclusion of execution, review the results in the Data worksheet (and/or the Graph document, if configured). If you connected a 1kΩ resistor between SMU1 and GNDU, used the default UTM parameter values, and executed the UTM successfully, your results should appear similar to the results in Figure 8-39 at the end of Tutorial #2. The current/voltage ratio for each row of results should be approximately 1mA/V.

## Advanced KULT features

The following text discusses the advanced features of KULT in the following sections:

- "Managing user libraries"
- "Working with interdependent user modules and user libraries"
- · "Understanding user module locking"
- "Debugging user modules using Microsoft Visual C++ 2005"

## Managing user libraries

This subsection addresses the following topics:

- "Controlling where user libraries are stored" describes how to add user libraries at alternative locations: personal user libraries and network-shared user libraries.
- "Changing the active user-library directory" describes how to change the directory where KULT and KITE look for user libraries.
- "Updating and copying user libraries using KULT command-line utilities" describes, in more
  detail, two command-line utilities. One utility provides a command-line method to copy user
  libraries. The other utility provides an essential means to update user libraries after they are
  copied.
- "Performing other KULT tasks using command-line commands" describes a series of command-line commands. These commands can be used individually or in a batch file to perform various KULT tasks without opening the KULT graphical user interface (GUI).

## Controlling where user libraries are stored

When the KTE Interactive software is installed, all user libraries are stored in the C:\S4200\kiuser\usrlib directory. Figure 8-46 highlights this directory.

Figure 8-46
"Default" C:\S4200\kiuser\usrlib active user-library directory

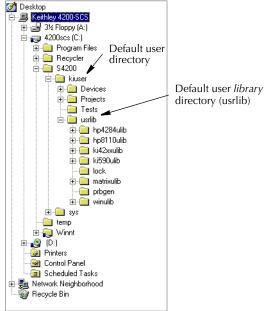

By default, this directory, generically referred to as the KITE / KULT User Library Directory, is the active user-library directory (the directory where KITE and KULT look, exclusively, for user libraries and user modules). However, an alternative directory may be selected instead as the active directory. The following apply to the active user-library directory:

- When you edit and compile a user module and build a user library, KULT looks in this directory, exclusively.
- When connecting a user module to a User Test Module (UTM), KITE allows you to select a
  user library and user module specifically (and exclusively) from this directory.
- When you execute a UTM, KITE looks in this directory.

The ability to work with user libraries in *alternative* directories is often desirable, as in the following two situations:

- Multiple users share a Model 4200-SCS. It is desirable that each user works with a personal library, which is stored in a separate location.
- Multiple Model 4200-SCS instruments are installed on a local area network (LAN). It is
  desirable for all users to be able to access a single user library that is stored on the server of
  the LAN.

The KTE Interactive software allows you to add libraries at alternative locations, as well as to access these libraries as follows:

- The KTE Interactive software stores the user-library directory path (for example, the default C:\S4200\kiuser\usrlib) in an environment variable, %KI\_KULT\_PATH%.<sup>1</sup>
- The KTE Interactive software allows you to change the content of %KI\_KULT\_PATH% to
  another directory path, using the Keithley CONfiguration (KCON) program that comes with
  your Model 4200-SCS. Thereby, you can set an alternative user library to be the active
  user-library directory.

#### Adding directories that contain personal user libraries

By default, all user libraries and projects are stored in the C:\S4200\kiuser user directory. See Figure 8-47.

Figure 8-47 "Default" project and user-library directory

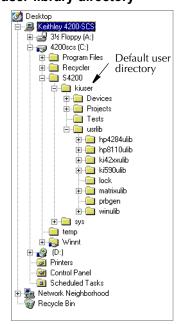

\_

<sup>1. %</sup>KI\_KULT\_PATH% specifically, and %NAME% generally, are environment variables. Each such environment variable is a string variable that stores a directory-path string. For example, the content of %KI\_KULT\_PATH% is the location where KITE and KULT look for user libraries and user modules. The default content of %KI\_KULT\_PATH% is C:\S4200\kiuser\usrlib. Use KCON or the set command-line utility to change the content of %KI\_KULT\_PATH% to another location, for example, to a personal user-library location, such as C:\S4200\YourName\usrlib. For more information about changing the content %KI\_KULT\_PATH%, refer to "Changing the active user-library directory" later in this section.

However, when the Model 4200-SCS is used in a multi-user environment, all user libraries and projects may also be stored in unique locations for each user. To set up these individual locations most easily, do the following:

1. Create a new user directory under C:\S4200.

**NOTE** Suggestion: Give the directory the same name as the user.

- 2. Copy the contents of the C:\S4200\kiuser directory to the Windows clipboard.
- 3. Paste the contents of the clipboard into the new directory. Figure 8-48 shows a directory created for an individual user called newuser.

Figure 8-48 **Added personal user directory** 

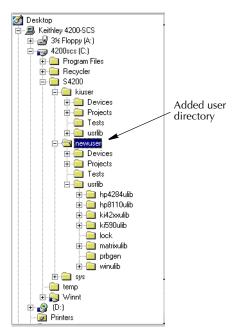

- 4. Before using the user libraries that were copied from kiuser to the new directory newuser, update them as follows:
  - a. Set %KI\_KULT\_PATH% to C:\S4200\newuser\usrlib (see "Changing the active user-library directory" later in this section).
  - b. Execute the kultupdate command-line utility. Enter the following commands at the command line:

```
C:\>kultupdate Winulib
C:\>kultupdate matrixulib
C:\>kultupdate ki590ulib -dep Winulib
C:\>kultupdate ki42xxulib
C:\>kultupdate hp8110ulib
C:\>kultupdate hp4284ulib
```

NOTE The ki590ulib user library depends on the Winulib user library. Therefore, the -dep library\_name> option was required in the kultupdate command for ki590ulib. None of the other Keithley Instruments-supplied user libraries have dependencies.

For details about the kultupdate utility, refer to "Updating user libraries using kultupdate" later in this section.

5. Repeat steps 1 through 4 for each new Model 4200-SCS user.

#### **CAUTION**

After setting up multiple user-library directories, users must ensure that they access and work in their own directories to avoid potential errors caused by executing or, worse, editing someone else's user libraries. Therefore, each time before using the Model 4200-SCS, the user must execute KCON and set the %KI\_KULT\_PATH% variable to the intended user library directory. Refer to "Changing the active user-library directory" later in this section.

#### Adding a directory that contains network shared user libraries

User libraries can be stored on a local area network so that they can be shared. To accomplish this, do the following:

 Map a network drive with the net use command-line utility or via the Windows Explorer (for additional information regarding local area networks, refer to "System Administration" in Section 10).

To illustrate, assume that the name of the computer to map is <code>creque</code>. Also assume that <code>creque</code> has been configured such that it's <code>C:\share</code> directory is shared. For this scenario, an appropriate <code>net\_use</code> command line would be:

C:\net use s: \\creque\share

This command line creates an S: drive that provides access to the C:\share directory on the computer named creque. See Figure 8-49.

Figure 8-49
New mapped drive, created to provide access to the C:\share directory

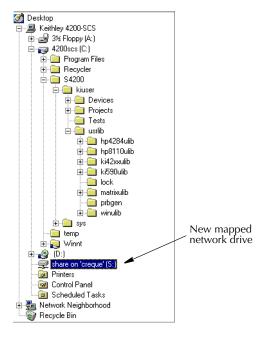

2. After mapping the new network drive, copy the C:\S4200\kiuser\usrlib folder to the mapped drive. The results of copying C:\S4200\kiuser\usrlib to the S: drive of the creque computer are illustrated in Figure 8-50.

Figure 8-50

New mapped drive, after copying the C:\S4200\kiuser\usrlib folder

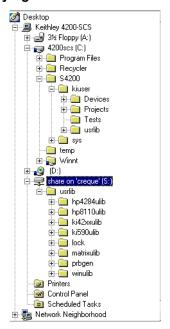

- 3. Before using the user libraries that were copied from kiuser to the new mapped drive (drive s: in this illustration), update them as follows:
  - a. Set %KI\_KULT\_PATH% to S:\usrlib (refer to "Changing the active user-library directory").
  - b. Execute the kultupdate command-line utility. Enter the following commands at the command line:

```
C:\>kultupdate Winulib
C:\>kultupdate matrixulib
C:\>kultupdate ki590ulib -dep Winulib
C:\>kultupdate ki42xxulib
C:\>kultupdate hp8110ulib
C:\>kultupdate hp4284ulib
```

NOTE The ki590ulib user library depends on the Winulib user library. Therefore, the -dep library\_name> option was required in the kultupdate command for ki590ulib. None of the other Keithley Instruments-supplied user libraries have dependencies.

For details about the kultupdate utility, refer to "Updating user libraries using kultupdate" later in this section.

All Model 4200-SCS users can now share a common, network accessible user-library directory.

## Changing the active user-library directory

The Keithley CONfiguration (KCON) program allows you to change the active user-library directory, which is the directory that is accessed by KULT and KITE.

Change the active user-library directory as follows:

- 1. Exit KITE and KULT if they are running (select **File** → **Exit** in each program).
- Start KCON by double-clicking on the KCON icon or by selecting
   Start → Programs → Keithley → KCON.
- 3. In the KCON window, single-click on the **KI 4200 SCS** node in the Configuration Navigator. A series of tab selections appears. See Figure 8-51.

Figure 8-51 **KCON tab selections** 

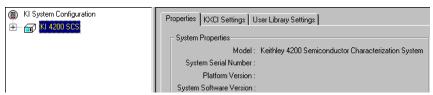

4. Single-click on the **User Library Settings** tab in the work area. The active user-library directory is displayed, as illustrated in Figure 8-52.

Figure 8-52
Active user-library directory in the KCON User Library Settings tab area

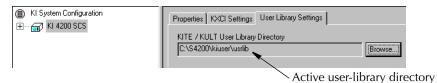

 Single-click on the Browse button next to the KITE / KULT User Library Directory field. The Browse for Folder window appears, highlighting the active user-library (usrlib) directory. See Figure 8-53.

Figure 8-53
Selecting a new user library directory

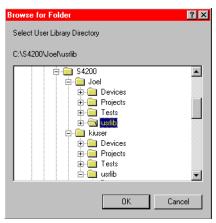

6. In the **Browse for Folder** window, select the desired user-library directory ("usrlib"). Figure 8-53 shows the **Browse for Folder** window after expanding the **Joel** user directory and highlighting the corresponding "usrlib" directory.

7. Click on **OK**. The new active user-library directory is displayed, as illustrated in Figure 8-54.

#### Figure 8-54

#### New active user-library directory in the KCON User Library Settings tab area

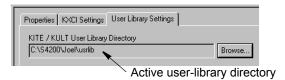

- 8. In the **File** menu, select **Save Configuration**. The path for the new active user library is now stored in %KI\_KULT\_PATH%.<sup>2</sup> KITE and KULT will now access user libraries and user modules exclusively from this directory.
- 9. In the File menu, select Exit. KCON closes.

**NOTE** Changes to the active user library have no effect on subsequent operations in previously opened command-prompt windows. The user-library changes are effective only in operations that are performed in newly opened command-prompt windows.

## Updating and copying user libraries using KULT command-line utilities

This subsection describes two useful command-line utilities, kultupdate and kultcopy.

#### Updating user libraries using kultupdate

The kultupdate utility must be used to update user libraries after they have been copied to a new storage location (that is, to another user directory or drive). User libraries must be updated to insure the correctness of all path information, which is built into the library. The kultupdate utility recompiles each user module in the library and rebuilds the library as well.

#### Usage

kultupdate <library\_name> [options]

#### **Options**

Any of the following may be placed at the [options] position in the command:

- -dep -dep\_1>...[library\_dep\_6]
  Specifies up to six libraries upon which library\_name depends.
- -hide
   Hides library\_name so that it is not visible in KITE.
- +hide
   Un-hides library\_name so that it is visible in KITE.

#### Example

Update the ki590ulib library (in the active user-library directory), which depends on the Winulib library.

C:\>kultupdate ki590ulib -dep Winulib

<sup>2. %</sup>KI\_KULT\_PATH% specifically, and %NAME% generally, are environment variables. Each such environment variable is a string variable that stores a directory-path string. For example, the content of %KI\_KULT\_PATH% is the location where KITE and KULT look for user libraries and user modules. The default content of %KI\_KULT\_PATH% is C:\S4200\kiuser\usrlib. Use KCON or the set command-line utility to change the content of %KI\_KULT\_PATH% to another location, for example, to a personal user-library location such as C:\S4200\YourName\usrlib.

#### Copying user libraries using kultcopy

The kultcopy utility copies any user library from any accessible storage location to the active user-library directory. More specifically, kultcopy does the following:

• Copies the user library that is specified by the "start-in" user-library directory, which is the directory in which you start the kultcopy command. Refer to the NOTE below, to the example below, and to "Changing the active user-library directory" earlier in this section.

**NOTE** To successfully copy a user library to the active user-library directory, you must start kultcopy in the following directory:

```
<source_lib_path>\<source_lib_name>\src
```

This directory is called the "Start-In" directory, where:

- <source\_lib\_path> is any accessible user library directory.
- <source-lib-name> is the name of the specific user library to be copied.

For instructions on changing the destination directory (%KI\_KULT\_PATH%), refer to "Changing the active user-library directory" earlier in this section.

• Performs kultupdate so that the user library is immediately ready for use (refer to "Updating user libraries using kultupdate" earlier in this section).

#### Usage

kultcopy <library\_name> [options]

#### **Options**

Any of the following may be placed at the [options] position in the command:

- -dep -dep\_dep\_1>...[library\_dep\_6]
  Specifies up to six libraries upon which library name depends.
- -hide

Hides library\_name so that it is not visible in KITE.

• +hide

Un-hides library\_name so that it is visible in KITE.

#### **Example**

If both of the following are true:

- The active user-library directory is C:\S4200\newuser\usrlib (the %KI\_KULT\_PATH% variable is equal to C:\S4200\newuser\usrlib)
- The kultcopy utility is started in the C:\S4200\kiuser\usrlib\Winulib\src directory

then the following command:

C:\S4200\kiuser\usrlib\Winulib\src>kultcopy Winulib

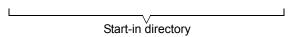

copies the Winulib user library from the location C:\S4200\kiuser\usrlib to the new location C:\S4200\newuser\usrlib and automatically updates it.

#### Performing other KULT tasks using command-line commands

The KULT command-line interface lets you load, build, or delete user libraries and add or delete user modules without opening the KULT graphical user interface (GUI). This feature is useful when developing and managing user libraries. The commands can be used individually or in a batch file.

The general format for a command line instruction is as follows:

```
kult subcommand -llibrary name> [options] [module]
```

The individual items in the instruction are as follows:

- The item subcommand may be any one of these subcommands:
  - new\_lib
  - del\_lib
  - add\_mod
  - compile\_mod
  - bld lib
- The item library\_name> specifies the name of the library involved in the commanded action.
- The item [options] includes one or more of these options:
  - -d<directory\_name>
  - -hide
  - +hide
  - -dep <library\_dep\_1>....[library\_dep\_6]

These options are described in individual subcommand subsections below.

• If appropriate to the commanded action, [module] specifies the name of the involved user module.

The subsections that follow describe the five subcommands.

#### The new lib subcommand

The new\_lib subcommand lets you create a new user library without any user modules. Its action is equivalent to the following steps in KULT:

- · Starting KULT
- Selecting File → New Library
- Entering a new library name
- Clicking OK
- Selecting File → Exit

#### Usage

```
kult new lib -l<library name>
```

The library\_name> user library is created in the active user-library directory.

#### The del\_lib subcommand

The del\_lib subcommand lets you delete a library from the command line. Its action is equivalent to the following steps in KULT:

- Starting KULT
- Selecting File → Delete Library
- Selecting a user library to be deleted
- Clicking OK
- Selecting File → Exit

#### **Usage**

kult del\_lib -l<library\_name>

The library\_name> user library is deleted from the active user-library directory.

#### The add\_mod subcommand

The add\_mod subcommand lets you add (or copy) a user module from one user library (source) to another library (target). Its action is equivalent to the following KULT steps:

- Starting KULT
- Selecting File → Open Library
- Selecting the <source\_lib\_name> source library
- Selecting File → Open Module
- Selecting the <module> source module
- Selecting File → Copy Module
- Selecting the library\_name > target library
- Entering a target-module name

NOTE All user modules must be named uniquely, even if they are duplicates that reside in different user libraries. The add\_mod subcommand automatically assigns a target-module name that is a derivative of the source-module name. The naming convention is as follows: <source\_library\_name>\_<module>.

Selecting File → Exit

#### Usage

kult add\_mod -l<library\_name> [-d<source\_lib\_path>\source\_lib\_name>\src] <module>

#### Where:

- library name> is the target library into which <module> is to be copied. It must be located
  in the active user-library directory.
- <source\_lib\_path is any accessible user-library directory.</li>
- <source\_lib\_name> is the name of the specific user library from which <module> is to be copied.
- <module> is the source user module.

You must use the -d option when you execute add\_mod in a directory other than <source\_lib\_path>\<source\_lib\_name>.

#### The compile\_mod subcommand

The compile\_mod subcommand lets you compile a user module in an existing user library. Its action is equivalent to the following KULT steps:

- Starting KULT
- Selecting File → Open Library
- Selecting library\_name>, the library that contains the module to be compiled
- Selecting File → Open Module
- Selecting <module>, the name of the module to be compiled
- Selecting Options → Compile
- After the module compiles, selecting File → Exit

#### Usage

kult compile\_mod -l<library\_name> <module>

Compiles the <module> module in the library\_name> user library, which is located in the active user-library directory.

#### The bld\_lib subcommand

The bld\_lib subcommand lets you build a user library from the command line. Its action is equivalent to the following steps in KULT:

- · Starting KULT
- Selecting File → Open Library
- Selecting the library\_name > user library
- Clicking OK, selecting Options → Build Library
- After the build is completed, selecting File → Exit

#### Usage

```
kult bld_lib -l<library_name> [options]
```

Builds the library\_name> user library in the active user-library directory.

#### **Options**

Any of the following may be placed at the [options] position in the command:

• -dep -dep\_1>...[library\_dep\_6]
Specifies up to six user libraries upon which library\_name depends.

**NOTE** Dependent user libraries must be located in the active user-library directory. For more information about dependent libraries, refer to "Working with interdependent user modules and user libraries" below.

+hide
 Hides library\_name so that it is not visible in KITE.

-hide
 Un-hides library\_name so that it is visible in KITE.

# Working with interdependent user modules and user libraries

KULT allows a user module to call other user modules. A called user module may be located within the same user library as the calling module or may be located in another user library. When the module that you are creating calls a module in another user library, you must 1) select **Library Dependencies** in the **Options** menu and 2) specify each called library from the list that is displayed.

You must select user module and user-library dependencies carefully. Observe the following:

- Try to put user modules with interdependencies in the same user library and minimize the number of interdependencies between libraries. This practice helps to avoid problematic user library dependency loops (Lib1 relies on Lib2, Lib2 relies on Lib3, Lib3 relies on Lib1).
- If a user module in one user library must depend on user modules in other user libraries, take care when selecting the user libraries to be linked with the user module under development. The next subsection provides guidance.

# NOTE The user libraries to be linked are saved such that future rebuilds do not require the dependencies to be reselected. This information is stored in the library\_name>\_modules.mak file located in the %KI\_KULT\_PATH% \brary\_name>\kitt\_obj directory.³

Structure dependencies hierarchically to avoid circular dependencies, and then build the
dependent user libraries in the correct order. The next two subsections provide the needed
guidance.

## Structuring dependencies hierarchically

User library circular dependency can be avoided by calling user libraries in a hierarchical design, as illustrated in Figure 8-55.

Observe the following:

- Design lower-level user modules in the calling hierarchy so that they do not require support from higher-level modules. That is, lower-level user modules should not require calls to higher-level modules to perform their required tasks.
- Use several general-purpose low-level-library user modules to perform a task rather than a single, do-all, higher-level-library user module.

You may find it helpful to prefix user modules with the user-library name as an identifier, for example, <code>liba\_ModuleName</code> for user modules contained in <code>liba</code>. This avoids duplicate user module names and prevents confusion with similarly named modules contained in other user libraries and source files (when you execute the <code>File → Library Copy</code> command, KULT automatically appends the user library name to each user module in the new user library name. KULT also appends the library name, as a suggestion, when you execute the <code>File → Module Copy</code> command).

In Table 8-6, the series of coded user modules amplifies the hierarchical dependencies shown in Figure 8-55.

-

<sup>3. %</sup>KI\_KULT\_PATH% specifically, and %NAME% generally, are environment variables. Each such environment variable is a string variable that stores a directory-path string. For example, the content of %KI\_KULT\_PATH% is the location where KITE and KULT look for user libraries and user modules. The default content of %KI\_KULT\_PATH% is C:\\$4200\kiuser\usrlib. Use KCON or the set command-line utility to change the content of %KI\_KULT\_PATH% to another location: for example, to a personal user-library location, such as C:\\$4200\YourName\usrlib. For more information about changing the content %KI\_KULT\_PATH%, refer to "Changing the active user-library directory" earlier in this section.

Table 8-6

Coded user modules illustrating the use of hierarchical user library dependencies

| Hierarchy<br>level | User-library name | User-module name | User-module code                                                                             |  |
|--------------------|-------------------|------------------|----------------------------------------------------------------------------------------------|--|
| 0                  | liba              | Test             | <pre>void Test(void) {   printf("In liba, calling CalledA1()\n");   CalledA1(); }</pre>      |  |
| 1                  | liba1             | CalledA1         | <pre>void CalledA1(void) {   printf("In liba1, calling CalledA2()\n");   CalledA2(); }</pre> |  |
| 2                  | liba2             | CalledA2         | <pre>void CalledA2(void) {   printf("In liba2, calling CalledA3()\n");   CalledA3(); }</pre> |  |
| 3                  | liba3             | CalledA3         | <pre>void CalledA3(void) {   printf("In liba3, making no calls()\n"); }</pre>                |  |

A user module in liba calls a user module located in libal. In turn, a user module in libal calls a user module located in liba2. Finally, a user module in liba2 calls a user module located in liba3.

LEVEL 0 Dependent User Library Via selections in the Kult Optims many bear are following for each module: John of Jan 11 the Kult Optims many bear are following for each module: John of Jan 11 this library liba (Library) Test (Module) LEVEL 1 Dependent User Library liba1 (Library) CalledA1 (Module) Create, ethi, and save interded endent used that ites; highest level modules lites. (Module) LEVEL 3 Independent User Library liba3 (Library) CalledA3 (Module)

Figure 8-55 **Hierarchical design for user library dependencies** 

#### Building dependent user libraries in the correct order

When KULT builds a user library that depends on other user libraries, it must link to each of these libraries. For example, when KULT builds liba, the following linkages occur: liba is linked with liba1, the liba/liba1 pair is linked with liba2, the liba/liba1/liba2 trio is linked with liba3, etc. Therefore, a series of hierarchical dependencies requires a reverse hierarchical build order, starting first with the lowest-level user library. That is, before building any dependent user library, you must first successfully build each library on which it depends, as illustrated below:

- If liba depends on liba1, liba cannot successfully build until liba1 has been built.
- If, additionally, libal depends on libal, both liba and libal cannot successfully build until libal has been built.
- Finally, if liba2 depends on liba3, then the three higher level user libraries (liba, liba1, and liba2) cannot successfully build until liba3 has been built.

The following procedure<sup>4</sup> illustrates the correct reverse build order for the dependencies shown in Figure 8-55 and Table 8-6:

- 1. Compile and build the Level 3 user module and user library.
  - a. Compile the saved CalledA3 user module, located in the liba3 user library (select Compile in the KULT Options menu).
  - b. Build the liba3 user library (select **Build** in the KULT **Options** menu).
- 2. Compile, set dependencies for, and build the Level 2 user module and user library:
  - a. Compile the saved CalledA2 user module, located in the liba2 user library.
  - b. Set the dependencies for the CalledA2 user module.
    - 1) Select **Library Dependencies** in the **Options** menu.
    - 2) Select **liba3** from the Library Dependencies list box (displayed by selecting Library Dependencies in the **Options** menu).
    - 3) Click Apply.
  - c. Build the liba2 user library.
- 3. Compile, set dependencies for, and build the Level 1 user module and user library:
  - a. Compile the saved CalledA1 user module, located in the liba1 user library.
  - b. Set the dependencies for the CalledA1 user module:
    - 1) Select Library Dependencies in the Options menu.
    - 2) Select **liba2** from the Library Dependencies list box.
    - 3) Click Apply.
  - c. Build the libal user library.
- 4. Compile, set dependencies for, and build the Level 0 user module and user library:
  - a. Compile the saved Test user module, located in the liba user library.
  - b. Set the dependencies for the Test user module:
    - 1) Select **Library Dependencies** in the **Options** menu.
    - 2) Select **liba1** from the Library Dependencies list box.
    - 3) Click Apply.
  - c. Build the liba user library.

This reverse hierarchical build order results in a linking scheme that satisfies the dynamic linking requirements of Windows XP Professional.

<sup>4.</sup> This a general procedure based on the assumption that each of the interdependent user modules are newly created or were edited since the last compile and build. Compiles and builds that are already complete up to a given level of dependency need not be repeated.

# Understanding user module locking

#### **Edit locking**

When user libraries are stored on a network, they can be shared between multiple users who are operating multiple Model 4200-SCS systems. However, in such a situation, multiple users can simultaneously edit the same user module and then attempt to save it under the same name. To avoid such conflicts, when a user module is first opened, KULT creates a temporary lock file in the directory %KI\_KULT\_PATH%\brary name>\lock.5 This lock file prevents other users from saving the user module while it is open, unless they rename it (another user may still access and edit the user module but cannot save the edited module without changing its name).

#### Effects of edit lock files

When a user tries to access a user module that is already open, a message box appears stating that another user has locked the module. For example, if two users attempt to access the VSweep user module in the my-2nd-lib user library (created in "Tutorial #2: Creating a user module that returns data arrays" earlier in this section), the second user sees a message similar to the one in Figure 8-56.

Figure 8-56
Example of Edit-lock caution message

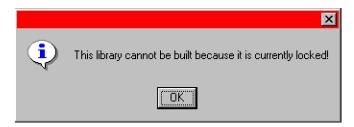

After the second user clicks **OK**, the user module opens normally. However, if the second user edits the module while it is locked by the first user, the second user must save it under a new name, using the KULT **File DODY Module** menu selection. The new name must be unique; it cannot be the name of any other user module that is located in the <code>%KI\_KULT\_PATH%</code> directory. Otherwise, KULT will not allow the user module to be saved.

#### Edit lock-file naming and content

The lock file is named as follows:

%KI\_KULT\_PATH%\<library name>\lock\<module name>.lck

For example, when a user opens the VSweep user module in the my-2nd-lib user library (created in "Tutorial #2: Creating a user module that returns data arrays"), the following lock file is created:

%KI\_KULT\_PATH%\my-2nd-lib\lock\VSweep.lck

<sup>5. %</sup>KI\_KULT\_PATH% specifically, and %NAME% generally, are environment variables. Each such environment variable is a string variable that stores a directory-path string. For example, the content of %KI\_KULT\_PATH% is the location where KITE and KULT look for user libraries and user modules. The default content of %KI\_KULT\_PATH% is C:\S4200\kiuser\usrlib. Use KCON or the set command-line utility to change the content of %KI\_KULT\_PATH% to another location, for example, to a personal user-library location, such as C:\S4200\YourName\usrlib. For more information about changing the content %KI\_KULT\_PATH%, refer to "Changing the active user-library directory" earlier in this section.

An example of this lock file, which stores information textually, contains the following:

```
PID:162
USER:kiadmin
HOST:S4200-P3
TIME:Friday, 03/17/2000, 17:28:40
LIB:my-2nd-lib
MOD:VSweep.c
FILE:C:\S4200\kiuser\usrlib\my-2nd-lib\lock\my-2nd-lib-VSweep.lck
```

**NOTE** KULT automatically deletes an edit lock file when the corresponding user module is closed.

#### Run-time locking

It is possible to edit, save, and compile any user module in the user library while one of its user modules is being run. However, run-time user-library locking prevents building of a KULT user library while one of its user modules is being run in KITE. If you try, you see the message shown in Figure 8-57.

Figure 8-57 **Run-time lock message** 

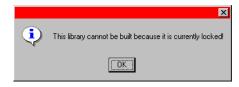

Run-time lock files are generated in the following directory:

```
%KI_KULT_PATH%\lock
```

When KITE executes a UTM, a run-time lock file is automatically created during the normal loading of the user module. The run-time lock file is automatically deleted at the end of the run during normal unloading of the user module.

#### Removing locks that remain after interrupted operation

If normal operation of KULT or normal execution of user libraries is interrupted, the protective locks may not be removed automatically. However, you can remove locks manually via the kultcleanlocks command-line utility. This utility deletes all lock files located in both of the following directories:

- The %KI\_KULT\_PATH%\lock directory
- The %KI\_KULT\_PATH%\<library name>\lock directories.

Execute the kultcleanlocks utility as follows:

- Click on the Command Prompt icon on the desktop or in the Start → Programs menu.
   The Command Prompt window opens.
- 2. At the Command Prompt prompt, type kultcleanlocks.
- 3. Press ENTER. The kultcleanlocks utility executes and deletes all residual lock files.

# Debugging user modules using Microsoft Visual C++ 2005

At times you may wish to perform step-by-step debugging of a library user module, using the capabilities of Microsoft Visual C++ 2005. To facilitate this process, Keithley Instruments provides

the create\_dt command-line utility. The create\_dt utility automatically generates a small Visual C++ 2005 program, called a debug task, in which to test/debug your module.

#### Creating a debug task

To create a Visual C++ 2005 debug task using the create\_dt utility, do the following:

 At a command prompt, enter create\_dt followed by the name of the debug task, as follows:

```
C:\> create_dt <debugtaskname>
```

For example, the VSweep user module that was created in Tutorial #2: Creating a user module that returns data arrays") could be debugged in a debug task called VSweepDebug. To create the debug task, you would enter the following at the command line prompt:

C:\> create\_dt VSweepDebug

#### 2. Press ENTER.

- The create\_dt utility first generates a debug-task main program and a Microsoft Visual C++ 2005 project file. These files are placed in the %KIPGM%<sup>6</sup> subdirectory.
- Next, the utility starts the Microsoft Visual C++ 2005 development environment.
- 3. Figure 8-58 shows the Solution explorer area for the VSweepDebug debug task.

Figure 8-58

#### Visual C++ 2005 Solution explorer area displaying debug-task name

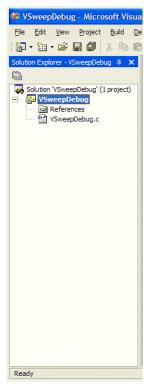

- 4. Expand the <debugtaskname> files item to display the files in the <debugtaskname> Visual C++ project.
- 5. Double-click on <debugtaskname>.c. The Microsoft Visual C++ development environment displays the debug task source code that was generated by the create\_dt

<sup>6. %</sup>KIPGM% specifically, and %NAME% generally, are environment variables. Each such environment variable is a string variable that stores a directory-path string. The default content of %KIPGM% is C:\S4200\kiuser\dbtask\. Use the set command-line utility to change the content of %KIPGM%.

utility. Figure 8-59 shows the debug task code that was created for the VSweep user module.

6. Compile the <debugtaskname>.c program by pressing the CTRL + F7 keys or by selecting Compile & <debugtaskname>.c in the Build menu.

# Loading a debug task

To load a saved debug task, use the load\_dt command-line utility.

c:\>load\_dt <debugtaskname>

For example, to load the debug task called VSweepDebug, enter the following at the command line prompt: c: $\$ >load\_dt VSweepDebug

Figure 8-59 **Example code generated by the create\_dt utility** 

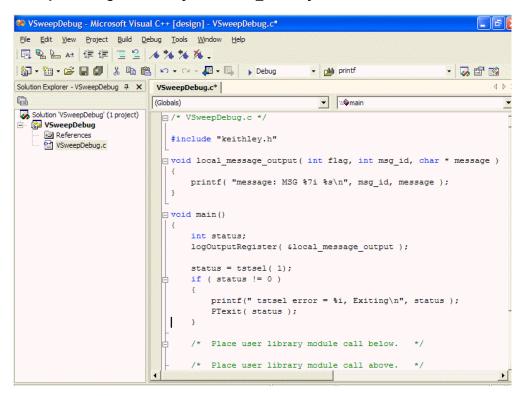

# **LPT Library Function Reference**

The Keithley Instruments Linear Parametric Test Library (LPTLib) is a high-speed data acquisition and instrument control software library. It is the programmer's lowest level of command interface to the system's instrumentation. Its functions let the user configure the relay matrix and instrumentation to perform parametric tests.

This section lists the functions included in the Keithley Instruments LPTLib and describes how to use them. The descriptions contained here follow the general pattern:

- A purpose and format of each argument.
- Remarks in which detailed information about the function, along with the function's placement and relationship to other functions in a test sequence are described.
- Examples showing a typical use of the function in a test sequence.

Throughout this manual, the following conventions are used when explaining the functions:

- All LPTLib functions are case sensitive and must be entered as lower case when writing program codes.
- A capital letter X shown in a function name indicates that the user must select from a list
  of replacement suffixes. Using the example forcex, the X can be replaced with either a v
  for voltage or i for current. The following is a table of possible suffixes, the parameter
  (function) each represents, and the units used throughout LPTLib for that parameter.

Table 8-7
Possible suffixes

| Suffix | Parameter | Unit    |
|--------|-----------|---------|
| i      | Current   | Amperes |
| t      | Time      | Seconds |
| V      | Voltage   | Volts   |

- •
- Brackets [] are used to enclose optional arguments of a function.
- Period strings (...) indicate additional arguments or functions that can be added.
- **Periods (.)** indicate data not shown in an example because it is not necessary to help explain the specific function.

**NOTE** In this section, 10 point Courier italic distinguishes the parameters in the Linear Parametric Test Library (LPTLib) function prototype from other elements.

In this section, 10 point Courier bold highlights references to the name of the LPTLib function being described, as well as references to names of associated LPTLib functions.

# Using source compliance limits

When sourcing voltage (forcev), a current compliance limit can be set. When sourcing current (forcei), a voltage compliance limit can be set. The SMU will not exceed the compliance limits.

The limitx functions are used to set the compliance limits (limiti sets current compliance and limitv sets voltage compliance). The actual compliance limit that is in effect depends on the present measurement range. If the SMU is on a range that can accommodate the compliance limit value, then that compliance limit will be in effect. If the SMU is on a range that is too low for the compliance limit, the full scale value of the range will instead be used.

For example, if the compliance limit setting is 5mA, but the SMU is on the 1mA range, the actual compliance will be 1.05mA (full scale value). When the SMU is upranged to the 10mA range, the 5mA compliance limit will go into effect.

There are two ways to perform a measure range change; manually select a range or use autorange. A range is manually selected by using a rangex function. When a rangex function is not used, the SMU will use autoranging when a measure function (intgx, measx, avgx, or bmeasX) is called.

The following procedures demonstrate the proper sequence for using the limit, range, source, and measure functions.

**Autoranging**: For autoranged measurements, perform the following steps to perform a source-measure operation:

- 1. Use a limitx function to set the desired compliance limit.
- 2. Use a forcex function to output a source value.
- Use a measuring function (intgx, measx or avgx) to perform an autoranged current or voltage measurement. Before performing the measurement, the SMU will first go to the most sensitive range for the measured reading.

For source-only functionality, a "dummy" measurement (Step 3 above) would have to be performed if a measurement uprange is required for a new compliance limit setting.

**Manual ranging**: When using a manual measurement range, perform the following steps to perform a source-measure operation:

- 1. Use a limitx function to set the desired compliance limit.
- 2. Use a **rangex** function to select a manual measure range that will accommodate the compliance limit and the measured reading.
- 3. Use a **forcex** function to output a source value.
- 4. Use a measuring function (intgx, measx or avgx) to perform a current or voltage measurement.

For source-only operation, omit Step 4 of the above procedure.

#### LPT functions

In Table 8-8, function calls are grouped by function. The details on functions for the SMUs and general operations are listed alphabetically after the table (see "LPT functions for SMUs and general operations" later in this section). Following that are details on functions for the pulse generator card (VPU)<sup>7</sup> (see "LPT functions for the pulse generator card" later in this section).

4200-901-01 Rev. G / March 2007

<sup>7.</sup> The Model 4205-PG2 is a dual-channel pulse generator card inside the Model 4200-SCS. To differentiate between an internal Model 4205-PG2 and other supported pulse instruments, a Model 4205-PG2 may be referred to as a VPU or Voltage Pulse Unit. With LPT functions, the Model 4205-PG2 is referred to as VPU1, VPU2, etc.

Table 8-8

Consolidated LPTLib function listing

| Group       | Function call                                                         |
|-------------|-----------------------------------------------------------------------|
| Instrument  | devclr (Device clear)                                                 |
|             | devint (Device initialize)                                            |
| Matrix      | addcon (Add connection)                                               |
|             | clrcon (Clear connection)                                             |
|             | conpin (Connect pin)                                                  |
|             | conpth (Connect path)                                                 |
|             | delcon (Delete connection)                                            |
| Ranging     | lorangex (Define lowest range, i, v)                                  |
|             | rangeX (Range i, v)                                                   |
|             | setauto (Re-enable autorange)                                         |
| Sourcing    | forceX (Force i, v)                                                   |
|             | limitx (Limit i, v)                                                   |
|             | mpulse (Generate pulse and measure output)                            |
|             | pulseX (Generate pulse i, v)                                          |
| Measuring   | avgX (Average i, v)                                                   |
|             | bmeasX (Block measure i,v)                                            |
|             | imeast (Immediate measure time)                                       |
|             | intgx (Integrate i, v)                                                |
|             | measX (Measure i, t, v)                                               |
| Combination | asweepX (Array sweep i, v)                                            |
|             | bsweepX (Linear breakdown sweep i, v)                                 |
|             | clrscn (Clear scan)                                                   |
|             | clrtrg (Clear trigger)                                                |
|             | rtfary (Return FORCE array)                                           |
|             | savgX (Sweep average i, v)                                            |
|             | scnmeas (Scan measure)                                                |
|             | searchx (Binary search i, v)                                          |
|             | sintgx (Sweep integrate i, v)                                         |
|             | smeasX (Measure i,t,v)                                                |
|             | sweepX (Linear sweep i, v)                                            |
|             | trigXg (Trigger if i, t, $v$ is $\geq$ )                              |
|             | trigX1 (Trigger if i, t, v is <)                                      |
| Timing      | adelay (Array delay)                                                  |
|             | delay (Delay)                                                         |
|             | disable (TIMER) (Time measurement function)                           |
|             | enable (TIMER) (Time measurement function)                            |
|             | rdelay (Real delay)                                                   |
| GPIB        | kibcmd (Send GPIB command to instrument)                              |
|             | kibdefclr (Clear instrument on devclr)                                |
|             | kibdefdelete (Delete GPIB definition strings for devclr and devint)   |
|             | kibdefint (Clear instrument on devint)                                |
|             | kibrcv (Read device dependent string)                                 |
|             | kibsnd (Send device dependent command)                                |
|             | kibspl (Serial poll an instrument)                                    |
|             | kibsplw (Synchronous serial poll)                                     |
| RS232       | kspcfg (Configure the port)                                           |
|             | kspdefclr (Define string to clear RS-232 instrument on devclr)        |
|             | kspdefdelete (Delete RS-232 definition strings for devclr and devint) |
|             | kspdefint (Define string to clear RS-232 instrument on devint)        |
|             | ksprcv (Send device dependent command string)                         |
|             | kspsnd (Read device dependent string)                                 |

Table 8-8 (continued)

#### **Consolidated LPTLib function listing**

| Group        | Function call                                                                    |
|--------------|----------------------------------------------------------------------------------|
| General      | getinstattr (Get configured instrument attributes)                               |
|              | getinstid (Get instrument ID value from instrument name string)                  |
|              | getinstname (Get instrument name string from instrument ID)                      |
|              | GetRiteSite (Get KITE site number for site that is presently being tested)       |
|              | getstatus (Read system and instrument status information)                        |
|              | setmode (Set operating mode)                                                     |
|              | tstds1 (Test station de-select)                                                  |
|              | tstsel (Test station select)                                                     |
| Execution*   | execut (Execute)                                                                 |
|              | inshld (Instrument hold)                                                         |
| Arithmetic*  | kfpabs (Floating point absolute value)                                           |
|              | kfpadd (Floating point add)                                                      |
|              | kfpdiv (Floating point divide)                                                   |
|              | kfpexp (Floating point raise e to a power)                                       |
|              | kfplog (Floating point return a natural logarithm)                               |
|              | kfpmul (Floating point multiply)                                                 |
|              | kfpneg (Floating point negative value)                                           |
|              | kfppwr (Floating point raise to a power)                                         |
|              | kfpsqrt (Floating point square root)                                             |
|              | kfpsub (Floating point subtract)                                                 |
| PG2 pulsing* | Note: See "LPT functions for the pulse generator card" later in this section for |
|              | details on the following functions:                                              |
|              | arb_array (Define a Full-Arb waveform)                                           |
|              | arb_file (Load a waveform from a Full Arb waveform file)                         |
|              | pg2_init (Reset PG2 to the specified pulse mode and its default settings)        |
|              | pulse_burst_count (Set burst mode pulse count)                                   |
|              | pulse_current_limit (Set current limit for pulse output)                         |
|              | pulse_dc_output (Select DC output and set level)                                 |
|              | pulse_delay (Set time delay from trigger to pulse output)                        |
|              | <pre>pulse_fall (Set pulse fall time) pulse_halt (Stops all pulse output)</pre>  |
|              | pulse_init (Reset Standard pulse to its default settings)                        |
|              | pulse_load (Set output impedance of PG2)                                         |
|              | pulse_output (Set output channel on or off)                                      |
|              | pulse_output_mode (Set output mode to normal or complement)                      |
|              | pulse_period (Set pulse period)                                                  |
|              | pulse_range (Set voltage range for pulse low or pulse high)                      |
|              | pulse_rise (Set pulse rise time)                                                 |
|              | pulse_sscr (Control the high endurance output relays for 4205-PG2)               |
|              | pulse_trig (Set trigger mode and initiate (or arm) pulse output)                 |
|              | <pre>pulse_trig_output (Set trigger output on or off)</pre>                      |
|              | pulse_trig_polarity (Set trigger output polarity)                                |
|              | pulse_trig_source (Set trigger source)                                           |
|              | pulse_vhigh (Set pulse high voltage amplitude)                                   |
|              | pulse_vlow (Set pulse low voltage amplitude)                                     |
|              | pulse_width (Set pulse width)                                                    |
|              | seg_arb_define (Define a Segment Arb waveform)                                   |
|              | seg_arb_file (Load a waveform from a Segment Arb waveform file)                  |

<sup>\*</sup> Provided for compatibility with other-platform versions of the LPT Library. The Model 4205-PG2 is referred to as VPU1, VP2, etc. in LPT functions.

# LPT functions for SMUs and general operations

#### addcon: Add connection

**Purpose** Add connections without clearing existing connections.

0);

exist\_connect A pin number or an instrument terminal id. This instrument or

terminal may have been, but does not need to have been, previously connected with addcon, conpin, or conpth.

connect2 A pin number or an instrument terminal id.
connectn A pin number or an instrument terminal id.

**Remarks** addcon can be used to make additional connections on a matrix. addcon will simply

connect every item in the argument list together and there is no real distinction between  $exist\_connect$  and the rest of the connection list. addcon behaves like conpin

command except previous connections are never cleared.

Prior to making the new connections, addcon will clear all active sources by calling

devclr.

The value -1 will be ignored by **addcon** and is considered a valid entry in the

connection list; however, <code>exist\_connect</code> may not be -1.

With the row-column connection scheme, only one instrument terminal may be

connected to a pin.

See also clrcon, conpin, conpth, delcon

# adelay: Array delay

**Purpose** Specifies an array of delay points to use with asweepx calls. The delay is specified in

units of seconds, with a resolution of 1ms. The minimum delay is 0s.

delaypoints The number of separate delay points defined in the array.

delayarray The name of the array defining the delay points. This is a single

dimension floating point array that is "delaypoints" long and contains the individual delay times. Units of the delays are

seconds.

**Remarks** Each delay in the array is added to the delay specified in asweep. For example, if the

array contained four delays (0.04s, 0.05s, 0.06s, and 0.07s) and the delay specified in

**asweep** is 0.1s, then the resulting delays are (0.14s, 0.15s, 0.16s, and 0.17s).

#### asweepX: Array sweep

**Purpose** Generates a waveform based on a user-defined forcing array (logarithmic sweep or

other custom forcing functions).

Format int asweepi(int inst\_id, long num\_points, double delay\_time,

double \*force\_array);

int asweepv(int inst\_id, long num\_points, double delay\_time,
double \*force\_array);

*inst\_id* The sourcing instrument's identification code.

num\_points The number of separate current and voltage force points defined in

the array.

delay\_time The delay, in seconds, between each step and the measurements

defined by the active measure list.

force\_array The name of the user-defined force array. This is a single

dimension array that contains all force points.

#### Remarks

asweepx is used with smeasx, sintgx, or savgx functions.

trigx1 and trigxg can also be used with asweepx. However, once a trigger point is reached, the sourcing device stops moving through the array. The output is held at the last forced point for the duration of the asweep. Data resulting from each step is stored in an array, as noted above, with smeasx. After the trigger point is reached, measurements are made at each subsequent point. Results are approximately equal since the source is held at a constant output.

**asweepv** and **asweepi** are sourcing-type functions. When called, an automatic limit is imposed on the sourcing device. Refer to the **limit** command for additional information.

The maximum number of times data is measured (using smeasx, sintgx, or savgx) is determined by the num\_points argument in asweepx. A one-dimensional result array with the same number of data elements as the selected value of num\_points must be defined in the test program.

When multiple calls to <code>asweepx</code> are executed in the same test sequence, the <code>smeasx</code>, <code>sintgx</code>, or <code>savgx</code> arrays are loaded sequentially. This appends the measurements from the second <code>asweepx</code> to the previous results. If the arrays are not dimensioned correctly, access violations will occur. The measurement table remains intact until <code>devint</code>, <code>clrscn</code>, or <code>execut</code> are executed.

Defining new test sequences using <code>smeasx</code>, <code>sintgx</code>, or <code>savgx</code> appends the command to the active measure list. Previous measures are still defined and will be used. <code>clrscn</code> is used to eliminate previous buffers for the second sweep. Using <code>smeasx</code>, <code>sintgx</code>, and <code>savgx</code> after a <code>clrscn</code> call will cause the appropriate new measures to be defined and used.

#### Example

The following example gathers data to construct a graph showing the gain of a bipolar device over a wide range of base currents. A fixed collector-emitter bias is generated by SMU2. A logarithmic base current from 1.0E-10 to 1.0E-1A is generated by SMU1 using **asweepi**. The collector current applied by SMU2 is measured ten times by **smeasi**. The data gathered is then stored in the ICMEAS array.

Figure 8-60 **Diagram** 

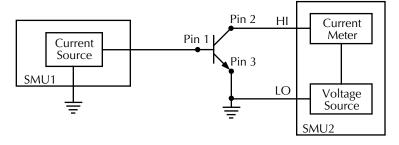

```
double icmeas[10], ifrc[10];
.
.
ifrc[0]=1.0e-10;
for (i=1; i<10; i++);/* Create decade array from */
/* 1.0E-10 to 1.0E-1. */
    ifrc[i]=10.0*ifrc[i-1];
.
.
conpin(SMU1H, 1, 0);/* Base connection. */
conpin(SMU2H, 2, 0);/* Collector connection. */
conpin(GND, SMU1L, SMU2L, 3, 0);
limiti(SMU2, 200.0E-3);/* Reset I limit to maximum. */
smeasi(SMU2, icmeas);/* Define collector current */
/* array. */
forcev(SMU2, 5.0);/* Force vce bias. */
asweepi(SMU1, 10, 10.0E-3, ifrc);/* SweepIB, 10 points, 10ms */
/* apart. */
execut();</pre>
```

# avgX: Average

#### **Purpose**

Performs a series of measurements and averages the results.

#### **Format**

#### Remarks

avgx is used primarily to obtain measurements where:

- The DUT being tested acts in an unstable manner.
- Electrical interference is higher than can be tolerated if measx were to be used.

The programmer specifies the number of samplings and the duration between each sampling.

After this function executes, all closed relay matrix connections remain closed and the sources continue to generate voltage or current. This allows additional sequential measurements.

In general, measurement functions which return multiple results are more efficient than performing multiple measurement functions.

rangex directly affects the operation of avgx. The use of rangex prevents the instrument addressed from automatically changing ranges. This can result in an overrange condition such that would occur when measuring 10.0V on a 4.0V range. An overrange condition returns the value 1.0E+22 as the result of the measurement.

If **rangeX** is not located in the test sequence before the **avgX** call, the measurements performed automatically select the optimum range.

**Compliance limits**: A compliance limit setting goes into effect when the SMU is on a measure range that can accommodate the limit value. For manual ranging, the **rangex** function is used to select the range. For autoranging, the **avgi** or **avgv** function will trigger a needed range change before the measurement is performed. See "Using source compliance limits" earlier in this section for details.

#### **Example**

This example illustrates how the avgx command could be used to take five current readings and return the average of the measurements to the variable leakage:

double leakage;

```
. limiti(SMU1, 1.0e-06);/* Limit the maximum current */ /* to 1\muA */ forcev(SMU1, 10.0);/* Force 10V across the DUT */ delay(100);/* Delay 100mS to allow for */ /* device settling */ avgi(SMU1, &leakage, 5, 0.01);/* Average 5 readings, delay */ /* 10mS per measurement */
```

#### bmeasX: Block measure

#### **Purpose**

Takes a series of readings as fast as possible. This measurement mode allows for waveform capture and analysis (within the resolution of the measurement instrument).

#### Format

int bmeasi(int inst\_id, double \*results, long numrdg,
double delay, int timerid, double \*timerdata);
int bmeasv(int inst\_id, double \*results, long numrdg,

*inst\_id* The measuring instrument identification code.

double delay, int timerid, double \*timerdata);

results The result name of array to receive readings. The array must be

large enough to hold readings.

numrdg The number of readings to return in the array.

delay The delay between points to wait (in seconds).

timerid The device name of the timer to use (0 = No timer data desired).

timerdata The array used to receive the time points at which the readings

were taken. If TimerID = 0, the timer is not read and this array is not updated. If used, the array must be large enough to hold

readings.

#### Remarks

This function collects data using the range presently selected. The measurement range is typically the same as the force range. If a different range is desired, you are required to place the instrument on the desired range prior to calling **bmeasx**.

When used with the Time Module, the measurements and the time when each measurement is performed are stored. The specific timer is defined in the function, and the time array is returned with the result array.

#### Example

The example below shows how **bmeas** is used with a timer. Each measurement is associated with a time stamp. This time stamp marks the interval when each reading is made. This information is useful when determining how much time was required to obtain a specific reading.

double irange, volts, rdng[5], timer[5];

```
cenable(TIMER1);/* Enable timer module. */
conpin(SMU3L, GND, 11, 0);/* Make connections. */
conpin(SMU3, 14, 0);

.
forcev(SMU3, volts);/* Perform test. */
measi(SMU3, &irange);/* Set I range of SMU based */
rangei(SMU3, irange);/* on initial measurement. */
.
forcev(SMU3, volts);
bmeasi(SMU3, rdng, 5, .0001,/* Block I measurement of 5 */
TIMER1, timer);/* readings using SMU3 with */
/* 100µs delay between */
/* readings, using TIMER1 with */
/* time data labeled timer. */
```

#### **Example**

#### Using no timer.

This example shows how the **bmeas** function is used without a timer. When used without a timer, the returned measurement is not associated with a time stamp.

```
double volts, rdng [5];
:
...
conpin(SMU3L, GND, 11, 0);/* Make connections. */
conpin(SMU3, 14, 0);
...
forcev(SMU3, volts);/* Perform test. */
...
bmeasi(SMU3, rdng, 5, 0, 0, 0);/* Block current measurement */
/* of 5 readings using SMU3. */
```

# bsweepX: Breakdown sweep

#### **Purpose**

Supplies a series of ascending or descending voltages or currents and shuts down the source when a trigger condition is encountered.

#### **Format**

The initial voltage or current level applied as the first step in the sweep. This value can be positive or negative.

endval The final voltage or current level applied as the last step in the sweep. This value can be positive or negative.

num\_points The number of separate current and voltage force points between startval and endval. The range may be from 1 through 32,767.

delay\_time The delay in seconds between each step and the measurements

defined by the active measure list.

result

Assigned to the result of the trigger. This value represents the source value applied at the time of the trigger or breakdown.

#### Remarks

**bsweepX** is used with **trigXg**, **trigX1**, or **trigcomp**. These trigger functions are used to provide the termination point for the sweep. At the time of trigger or breakdown, all sources are shut down to prevent damage to the device under test. Typically, this termination point is the test current required for a given breakdown voltage.

Once triggered, **bsweepx** terminates the sweep and clears all sources by executing a **devclr** command internally. The standard **sweepx** command will continue to force the last value. This is useful for device characterization curves but can cause problems when used in device breakdown conditions.

**bsweepX** can be used with **smeasX**, **sintgX**, **savgX**, or **rtfary** functions. Measurements are stored in a one-dimensional array in the consecutive order in which they were taken.

The system maintains a measurement scan table consisting of devices to test. This table is maintained using the smeasx, sintgx, savgx, or clrscn calls. As multiple calls to sweep functions are made, these commands are appended to the measurement scan table. Measurements are taken after the programmed delay\_time is performed at the beginning of each bsweepx step.

When multiple calls to bsweepx are executed in the same test sequence, the arrays defined by smeasx, sintgx, or savgx calls are all loaded sequentially. This results from the second bsweepx call are appended to the results of the previous bsweepx. This can cause access violation errors if the arrays were not dimensioned for the absolute total. The measurement scan table remains intact until a devint, clrscn, or execut command completes.

Defining new test sequences using smeasX, sintgX, or savgX adds the command to the active measure list. The previous measures are still defined and used; however, previous measures for the second sweep can be eliminated by calling clrscn. New measures are defined and used by calling smeasX, sintgX, or savgX after clrscn.

#### Example

The following example measures the drain to source breakdown voltage of a FET. A linear voltage sweep is generated from 10.0 to 50.0V by SMU1 using the **bsweepv** function. The breakdown current is set to 10mA by using **trigil**. The voltage at which this current is exceeded is stored in the variable bvdss.

Figure 8-61 bsweepv function example

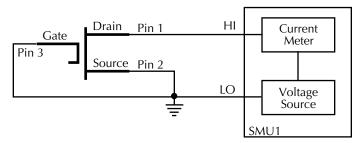

```
double bvdss;
.
.
conpin(SMU1H, 1, 0);
conpin(GND, SMU1L, 2, 3, 0);
limiti(SMU1, 100.E-6);/* Define I limit for device. */
rangei(SMU1, 100.E-6);/* Select fixed range */
/* measurement. */
trigil(SMU1, -10.E-6);/* Set trigger point to 10mA. */
```

```
bsweepv(SMU1, 10.0, 50.0, 40,/* Sweep from 10 to 50V in 40 */ 10.0E-3, &bvdss);/* steps with 10ms settling *//* time per step. */
```

#### clrcon: Clear connections

Purpose Opens or de-energizes all DUT pin and instrument matrix relays, disconnecting all cros-

spoint connections. If any sources are actively generating current or voltage,  $\mathtt{devclr}$  is

automatically called before the relay matrix is de-energized.

**Remarks** clrcon is called automatically by devint and execut. The first in a series of one or

more connection type functions automatically calls a clrcon. Because this function is

automatically called, it is not normally used by a programmer.

#### cirscn: Clear scan table

**Purpose** Clears the measurement scan tables associated with a sweep.

**Remarks** When a single **sweepx** is used in a test sequence, there is no need to program a

clrscn since execut clears the table. clrscn is only required when multiple sweeps

and multiple sweep measurements are used within a single test sequence.

Example

In the following example, **sweepx** configures SMU2 to source a voltage that sweeps from 0 through +14V in 14 steps. The results of the first **sweepv** are stored in an array called res1. Because of **clrscn**, the data and pointers associated with the first **sweepv** are cleared. Then 5V are forced to the gate, and the measurement process is repeated. Results from these second measurements are stored in an array called res2.

This example obtains the measurement data needed to construct a graph showing an FET's gate voltage-to-drain current characteristics. The program samples the current generated by SMU2 14 times. This is done in two phases: first with 4V applied to the gate and second with 5V applied. The gate voltages are generated by SMU1.

Figure 8-62 **sweepX** 

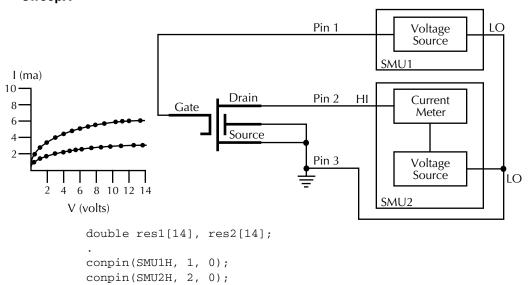

```
conpin(GND, SMU1L, SMU2L, 3, 0);
forcev(SMU1, 4.0);/* Apply 4V to gate. */
smeasi(SMU2, res1);/* Measure drain current in */
/* each step; store results */
/* in res1 array. */
sweepv(SMU2, 0.0, 14.0, 13,
2.0E-2);/* Perform 14 measurements */
/* over a range 0 through 14V. */
clrscn();/* Clear smeasi. */
forcev(SMU1, 5.0);/* Apply 5V to gate. */
smeasi(SMU2, res2);/* Measure drain current in */
/* each step; store results in */
/* res2 array. */
sweepv(SMU2, 0.0, 14.0, 13,
2.0E-2);/* Perform 14 measurements */
/* over a range 0 through 14V. */
```

# clrtrg: Clear trigger

#### **Purpose**

Clears the user-selected voltage or current level used to set trigger points. This permits the use of trigx1 or trigxg more than once with different levels within a single test sequence.

Format

int clrtrg(void);

#### Remarks

searchX, sweepX, asweepX, or bsweepX, each with different voltage or current levels, may be used repeatedly within a function provided each is separated by a clrtrg.

#### Example

The following example collects data and constructs a graph showing the forward and reverse conduction characteristics of a diode. clrtrg allows multiple triggers to be programmed twice in the same test sequence. Each result is returned to a separate array.

Figure 8-63 cirtrg example

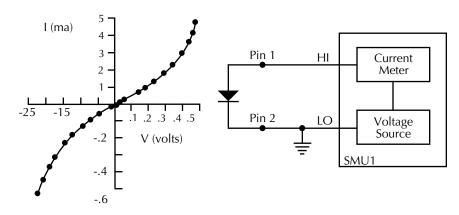

```
double forcur [11], revcur [11];/* Defines arrays. */
.
.
conpin(SMU1H, 1, 0);
conpin(GND, SMU1L, 2, 0);
trigil(SMU1, 5.0e-3);/* Increase ramp to I = 5mA.*/
```

```
smeasi(SMU1, forcur);/* Measure forward */
/* characteristics; */
/* return results to forcur */
/* array. */
sweepv(SMU1, 0.0, 0.5, 10,/* Output 0 to 0.5V in 10 */
5.0e-3);/* steps, each 5ms duration. */
clrtrg();/* Clear 5mA trigger point. */
clrscn();/* Clear sweepv. */
trigil(SMU1, -0.5e-3);/* Decrease ramp to */
/* I = -0.5mA. */
smeasi(SMU1, revcur); /* Measure reverse */
/* characteristics; */
/* return results to revcur */
/* array. */
sweepv(SMU1, 0.0, -30.0, 10, /* Output 0 to -30V in 10 steps */
 5.00e-3); /* each 5ms in duration. */
```

#### conpin: Connect pin

**Purpose** Connect pins and instruments together.

Format int conpin(int connect1, int connect2, [connectn, [...]] 0);

connect1A pin number or an instrument terminal id.connect2A pin number or an instrument terminal id.connectnA pin number or an instrument terminal id.

Remarks

**conpin** will simply connect every item in the argument list together. As long as there are no connection rules violated, the pin or terminal will be connected to the additional items along with everything to which it is already connected.

The first **conpin** or **conpth** after any other LPT call will clear all sources by calling **devclr** and then clear all matrix connections by calling **clrcon** before making the new connections.

The value -1 will be ignored by **conpin** and is considered a valid entry in the connection list

With the row-column connection scheme, only one instrument terminal may be connected to a pin.

See also addcon, clrcon, conpth, delcon

#### Example

# Figure 8-64 conpin example

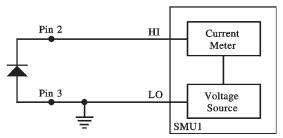

conpin(3, SMU1L, GND, 0);/\* Connect pin 3 to SMU1L \*/

```
/* and ground. */
conpin(2, SMU1H, 0);/* Connect pin 2 to SMU1H. */
.
```

# conpth: Connect path

**Purpose** Connect pins and instruments together using a specific pathway.

Format int conpth(int path, int connect1, int connect2, [connectn,

[...]] 0);

path Pathway number to use for the connections.

connect1 A pin number or an instrument terminal id.

connect2 A pin number or an instrument terminal id.

connectn A pin number or an instrument terminal id.

**Remarks** The system can be forced to use a particular pathway by using **conpth** instead of

conpin. This might be done to provide additional electrical isolation between two

connections. The eight pathways are numbered 1 through 8.

The first conpin or conpth after any other LPT call will clear all sources by calling devclr and then clear all matrix connections by calling clrcon before making the new

connections.

The value -1 for any item in the connection list will be ignored by conpth and is

considered a valid entry in the connection list.

The **conpth** function is not valid in the row-column connection scheme. When the matrix is configured for remote sense, the only valid path values are 1, 3, 5, and 7.

See also addcon, clrcon, conpin, delcon

delay: Delay

**Purpose** Provides a user-programmable dwell within a test sequence.

**Format** int delay(long n);

n is the desired duration of the delay in

milliseconds.

**Remarks** delay can be called anywhere within the test sequence.

**Example** This example measures a variable capacitance diode's leakage current. SMU1 applies

60V across the diode. This device is always configured in the reverse bias mode, so the high side of SMU1 is connected to the cathode. This type of diode has very high capacitance and low leakage current; therefore, a 20ms delay is added. After the delay,

current through SMU1 is measured and stored in the variable IR4.

Figure 8-65 delay example

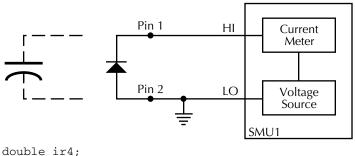

```
conpin(SMU1H, 1, 0);
conpin(GND, SMU1L, 2, 0);
forcev(SMU1, 60.0);/* Generate 60V from SMU1. */
delay(20);/* Pause for 20ms. */
measi(SMU1, &ir4);/* Measure current; return */
/* result to ir4. */
```

#### delcon: Delete connection

**Purpose** Remove specific matrix connections.

exist\_connect A pin number or an instrument terminal id.

exist\_connectn A pin number or an instrument terminal id.

Remarks

All connections to each terminal or pin listed will be disconnected. Prior to making the disconnections, **delcon** will clear all active sources by calling **devclr**.

If GND is included in the list, all ground connections will be removed. If an SMU remains connected, GND must be reconnected using **addcon** or an error will be generated when the first LPTLib function after the connection sequence executes.

A programmer can perform a series of tests within a single test sequence using addcon and delcon together without breaking existing connections. Only the required terminal and pin changes are made before performing the next sourcing and measuring operations.

See also addcon, clrcon, conpin, conpth

**Example** double i1, i2;

```
couble 11, 12;
conpin(3, GND, SMU1L, SMU2L, 0);
conpin(1, SMU1H, 0);
conpin(2, SMU2H, 0);
forcev(SMU1, 1.0);
forcei(SMU2, .001);
measi(SMU1, &i1);
delcon(SMU2H, SMU2L, 0);/* Remove SMU2 from the circuit */
forcev(SMU1, 1.0);/* because delcon cleared sources. */
measi(SMU1, &i2);
```

#### devclr: Device clear

**Purpose** Sets all sources to a zero state.

**Remarks** This function will clear all sources sequentially in the reverse order from which they

were originally forced. Prior to clearing all Keithley supported instruments, GPIB based

instruments will be cleared by sending all strings defined with kibdefclr.

devclr is implicitly called by clrcon, devint, execut, and tstdsl.

#### devint: Device initialize

**Purpose** Resets the instruments and clears the system by opening all relays and disconnecting

the pathways. Meters and sources are reset to the default states. Refer to the specific hardware manuals for listings of available ranges together with the default conditions

and ranges for the instrumentation.

**Remarks** This function will reset all instruments in the system to their default states.

This function will preform the following actions prior to resetting the instruments:

1) Clear all sources by calling devclr.

2) Clear the matrix cross-points by calling clrcon.

3) Clear the trigger tables by calling clrtrg.

4) Clear the sweep tables by calling clrscn.

5) Reset GPIB instruments by sending the string defined with kibdefint.

6) Stops the pulse generator card, and selects the Standard pulse mode and its default settings (like \*RST).

devint is implicitly called by execut and tstds1.

#### disable: Disable timer

**Purpose** Stops the timer and sets the time value to zero. Timer reading is also stopped.

Format intm disable(int inst\_id);

*inst\_id* is the instrument ID of timer module (TIMERn).

**Remarks** disable (TIMERn) stops the timer and resets the time value to zero.

#### enable: Initialize and start timer

**Purpose** Provides correlation of real time to measurements of voltage, current, conductance,

and capacitance.

instr\_id is the instrument ID of timer module (TIMERn).

Remarks enable (TIMERn) initializes and starts the timer and allows other measurements to

read the timer. The time starts at zero at the time of the enable call.

#### execut: Execute

**Purpose** Causes system to wait for the preceding test sequence to be executed.

Remarks This function will wait for all previous LPT commands to complete and then will issue a

devint.

# forceX: Force a voltage or current

**Purpose** Programs a sourcing instrument to generate a voltage or current at a specific level.

int forcev(int inst\_id, double value);

inst\_id The instrument identification code. Refer to the instrument

documents for the code.

value The level of the bipolar voltage or current forced in volts or

amperes.

#### Remarks

forcev and forcei generate either a positive or negative voltage as directed by the sign of the value argument. With both forcev and forcei:

- Positive values generate positive voltage or current from the high terminal of the source relative to the low terminal.
- Negative values generate negative voltage or current from the high terminal of the source relative to the low terminal.

When using limitx, rangex, and forcex on the same source at the same time in a test sequence, call limitx and rangex before forcex. See "Using source compliance limits" on page 8-56 for details.

The ranges of currents and voltages available from a voltage or current source vary with the specific instrument type. For more detailed information, refer to the specific hardware manual for each instrument.

To force zero current with a higher voltage limit than the 20V default, include one of the following calls ahead of the **forcei** call:

- A measv call, which causes the Model 4200-SCS to autorange to a higher voltage limit.
- A rangev call to an appropriate fixed voltage, which results in a fixed voltage limit.

To force zero volts with a higher current limit than the 10mA default, include one of the following calls ahead of the **forcev** call:

- A measi call, which causes the Model 4200-SCS to autorange to a higher current limit.
- A rangei call to an appropriate fixed current, which results in a fixed current limit.

#### **Example**

The reverse bias leakage of a diode is measured after applying 40.0V to the junction.

Figure 8-66 **forcei example** 

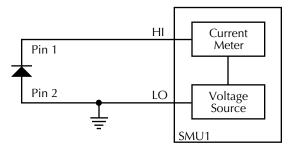

```
double ir12;
...
conpin(SMU1L, 2, GND, 0);
conpin(SMU1H, 1, 0);
limiti(SMU1, 2.0E-4);/* Limit 1 to 200μA. */
forcev(SMU1, 40.0);/* Apply 40.0V. */
measi(SMU1, &ir12);/* Measure leakage; */
/* return results to ir12. */
```

# getinstattr: Get configured instrument attributes

#### **Purpose**

All instruments in the system configuration have specific attributes. GPIB address is an example of an attribute. The values of these attributes change as the system configuration is changed. Therefore, by getting the values of key attributes at run time, user modules can be developed in a configuration-independent manner. Given an instrument identification code and an attribute name string, this module returns the specified attribute value string.

#### **Format**

int getinstattr(int inst\_id, char \*attrstr, char \*attrvalstr);

inst\_id The LPTLib instrument identifier (ID).

attrstr The instrument attribute name string.

attrvalstr

The value string of the requested attribute. If the requested attribute exists, the returned string will match one of the values shown in the Attribute value string column of Table 8-8. If the requested attribute does not exist, the attrvalstr parameter will

set to a null string.

Possible values for the getinstattr parameters are listed in Table 8-9.

Table 8-9 getinstattr parameter values

| Instrument identification code | Attribute name string | Attribute value string           |
|--------------------------------|-----------------------|----------------------------------|
| GPIx                           | GPIBADDR              | 1-30                             |
|                                | MODELNUM              | GPI 2-Terminal<br>GPI 4-Terminal |
| CMTRx                          | GPIBADDR              | 1-30                             |
|                                | MODELNUM              | HP4284<br>KI590                  |
| PGUx                           | GPIBADDR              | 1-30                             |
|                                | MODELNUM              | HP8110                           |
| SMUx                           | MODELNUM              | KI4200<br>KI4210                 |
| MTRX1                          | MODELNUM              | KI707<br>KI708                   |
| TF1                            | MODELNUM              | KI8006<br>KI8007                 |
|                                | NUMOFPINS             | 12<br>72                         |
| PRBR1                          | NUMOFPINS             | 2-72                             |
|                                | MODELNUM              | FAKE<br>PA200<br>MANL<br>MM40    |
| VPUx<br>VPUxCH1<br>VPUxCH2     | MODELNUM              | KIVPU                            |

# getinstid: Get instrument ID

**Purpose** Get the instrument identifier (ID) from the instrument name string.

*inst\_name* The instrument name string.

 $inst\_id$  The returned instrument identifier.

# getinstname: Get instrument name

**Purpose** Get the instrument name string from the instrument identifier (ID).

inst\_id The instrument identifier.

inst\_name The returned instrument name string.

#### GetKiteSite: Get KITE site number

#### **Purpose**

Get the site number for the site that KITE is presently testing: the number that KITE displays after the "@" symbol in the Test/Plan Indicator box (above the Project Navigator). See Figure 8-67.

Figure 8-67

#### Getting the site number currently under test

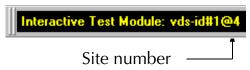

Remarks The GetKiteSite function returns the KITE site number: an integer that designates

the relative numerical position of the presently tested site in the prober site-visit sequence. However, users normally correlate KITE site numbers with prober site coordinates, note that **GetKiteSite** does *not* return prober site coordinates.

For more information about KITE site numbers, refer to "Multi-site Project Plan

execution" and "'Run' execution of Project Plans" in Section 6.

# getlpterr: Get LPT error

**Purpose** Get the first LPT error since the last **devint**.

Remarks This function will fetch the error code of the first error encountered since the last **devint** 

call.

Returns the first error code encountered since the last devint.

# getstatus: Get instrument status

**Purpose** Returns the operating state of the desired instrument.

**Format** int getstatus(int *inst id*, long *parameter*, double \*result);

inst\_id The instrument identifier (ID), such as SMU1, SMU2, VPU1, VPU2.

parameter The parameter of query.

result The data returned from the instrument. getstatus returns one

item.

**Remarks** Valid Errors:

The UT\_INVLDPRM invalid parameter error is returned from getstatus. The status item parameter is illegal for this device. The requested status code is invalid for

selected device.

A list of supported **getstatus** query parameters for an SMU and a pulse generator card (VPU) are provided in Table 8-10 and Table 8-11.

Table 8-10 **Supported SMU getstatus query parameters** 

| SMU parameter       |                                          | Comment                                                                                                    |
|---------------------|------------------------------------------|----------------------------------------------------------------------------------------------------|
| KI_IPVALUE          | The presently                            | Current value (I output value)                                                                                              |
| KI_VPVALUE          | programmed output value                  | Voltage value (V output value)                                                                                              |
| KI_IPRANGE          | The presently programmed                 | Current range (full-scale range value, or 0.0 for autorange)                                                                |
| KI_VPRANGE          | range                                    | Voltage range (full-scale range value, or 0.0 for autorange)                                                                |
| KI_IARANGE          | The presently                            | Current range (full-scale range value)                                                                                      |
| KI_VARANGE          | active range                             | Voltage range (full-scale range value)                                                                                      |
| KI_IMRANGE          | The present range used when              | For autorange, the range at which the previous I measurement was performed.                                                 |
| KI_VMRANGE          | last measurement was performed           | For autorange, the range at which the previous V measurement was performed.                                                 |
| KI_COMPLNC          | Active compliance status                 | Bitmapped values:  2 = LIMIT (at the compliance limit set by  limitx).  4 = RANGE (at the top of the range set by  rangex). |
| KI_RANGE_COMPLIANCE | Active compliance status for fixed range | In range compliance if 1.                                                                                                   |
| KI_COMPLNC_EVER     | Compliance history                       | Reset by reading compliance history and by <b>devint</b> .                                                                  |

Table 8-11 Supported pulse generator card getstatus query parameters

| Parameter                 |                  | Comment                                               |
|---------------------------|------------------|-------------------------------------------------------|
| General parameters:       |                  |                                                       |
| KI_VPU_PERIOD             | Pulse period     | Pulse period value in seconds                         |
| KI_VPU_TRIG_POLARITY      | Trigger polarity | Rising or Falling edge                                |
| KI_VPU_CARD_STATUS        |                  | Card Level status                                     |
| KI_VPU_TRIG_SOURCE        | Trigger source   | Trigger Source value                                  |
|                           |                  |                                                       |
| Channel based parameters: |                  |                                                       |
| KI_VPU_CH1_RANGE          | Source range     | Channel 1's Range value in volts (5.0 or 20.0)        |
| KI_VPU_CH2_RANGE          | Source range     | Channel 2's Range value in volts (5.0 or 20.0)        |
| KI_VPU_CH1_RISE           | Rise time        | Channel 1's Rise time value in seconds                |
| KI_VPU_CH2_RISE           | Rise time        | Channel 2's Rise time value in seconds                |
| KI_VPU_CH1_FALL           | Fall time        | Channel 1's Fall time value in seconds                |
| KI_VPU_ CH2_FALL          | Fall time        | Channel 2's Fall time value in seconds                |
| KI_VPU_CH1_WIDTH          | Pulse width      | Channel 1's Pulse width value in seconds              |
| KI_VPU_ CH2_WIDTH         | Pulse width      | Channel 2's Pulse width value in seconds              |
| KI_VPU_CH1_VHIGH          | Pulse high       | Channel 1's Pulse high level value in volts           |
| KI_VPU_ CH2_ VHIGH        | Pulse high       | Channel 2's Pulse high level value in volts           |
| KI_VPU_CH1_VLOW           | Pulse low        | Channel 1's Pulse low level value in volts            |
| KI_VPU_ CH2_ VLOW         | Pulse low        | Channel 2's Pulse low level value in volts            |
| KI_VPU_CH1_DELAY          | Pulse delay      | Channel 1's Pulse delay from trigger value in seconds |

Table 8-11 (continued)

Supported pulse generator card getstatus query parameters

| Parameter               |               | Comment                                               |
|-------------------------|---------------|-------------------------------------------------------|
| KI_VPU_ CH2_DELAY       | Pulse delay   | Channel 2's Pulse delay from trigger value in seconds |
| KI_VPU_CH1_ILIMIT       | Current limit | Channel 1's Current Limit value in amps               |
| KI_VPU_ CH2_ILIMIT      | Current limit | Channel 2's Current Limit value in amps               |
| KI_VPU_CH1_BURST_COUNT  | Burst count   | Channel 1's Burst count value                         |
| KI_VPU_ CH2_BURST_COUNT | Burst count   | Channel 2's Burst count value                         |
| KI_VPU_CH1_TEST_STATUS  |               | Channel 1's Test status                               |
| KI_VPU_CH2_TEST_STATUS  |               | Channel 2's Test status                               |
| KI_VPU_ CH1_DC_OUTPUT   | DC output     | Channel 1's DC output value                           |
| KI_VPU_CH2_DC_OUTPUT    | DC output     | Channel 2's DC output value                           |
| KI_VPU_CH1_LOAD         | Pulse load    | Channel 1's pulse load value                          |
| KI_VPU_CH2_LOAD         | Pulse load    | Channel 2's pulse load value                          |

# imeast: Immediate measure

**Purpose** Force a read of the timer and return the result.

 $inst\_id$  The device ID.

result The variable assigned to the measurement.

**Remarks** This command applies to all timers.

# inshld: Instrument hold

**Purpose** Provided for compatibility with Model S400 LPTlib.

Format int inshld(void);

## intgX: Integrate

#### **Purpose**

Performs voltage or current measurements averaged over a user-defined period (usually, one AC line cycle). This averaging is done in hardware by integration of the analog measurement signal over a period of specified time. The integration is automatically corrected for 50 or 60Hz power mains.

#### **Format**

 $\begin{tabular}{lll} int intgi(int inst_id, double *result); \\ int intgv(int inst_id, double *result); \\ inst_id & The measuring instrument identifier (ID), for example, SMU1. \\ result & The variable assigned to the result of the measurement. \\ \end{tabular}$ 

#### Remarks

For a measurement conversion, the signal is sampled for a specific period of time. This sampling time for measurement is called the integration time. For the **intgx** function, the default integration time is set to 1PLC. For 60Hz line power, 1PLC = 16.67ms (1PLC/60Hz). For 50Hz line power, 1PLC = 20ms (1PLC/50Hz).

The default integration time is one AC line cycle (1PLC). This default time can be overridden with the KI\_INTGPLC option of **setmode**. The integration time can be set from 0.01PLC to 10.0PLC. The **devint** command resets the integration time to the one AC line cycle default value (1PLC).

#### NOTE

The only difference between measx and intgx is the integration time. For measx, the integration time is fixed at 0.01PLC. For intgx, the default integration time is 1PLC, but can set to any PLC value between 0.01 and 10.0.

rangex directly affects the operation of intgx. The use of rangex prevents the instrument addressed from automatically changing ranges. This can result in an overrange condition that would occur when measuring 10.0V on a 4.0V range. An overrange condition returns the value 1.0E+22 as the measurement result.

If used, rangex must be located in the test sequence before the associated intgx function.

In general, measurement functions which return multiple results are more efficient than performing multiple measurement functions.

**Compliance limits** – A compliance limit setting goes into effect when the SMU is on a measure range that can accommodate the limit value. For manual ranging, the **rangex** function is used to select the range. For autoranging, the **intgi** or **intgv** function will trigger a needed range change before the measurement is performed. See "Using source compliance limits" earlier in this section for details.

#### **Example**

This example measures the relatively low leakage current of a MOSFET.

Figure 8-68

Measuring low leakage current of a MOSFET

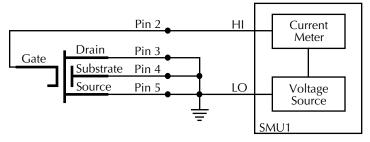

```
double idss;
.
.
.
conpin(SMU1L, GND, 5, 4, 3, 0);
conpin(SMU1H, 2, 0);
limiti(SMU1, 2.0E-8);/* Limits to 20.0nA. */
rangei(SMU1, 2.0E-8);/* Select range for 20.0nA */
forcev(SMU1, 25.0);/* Apply 25V to the gate. */
intgi(SMU1, &idss);/* Measure gate leakage; */
/* return results to idss. */
```

# kfpabs: Floating point absolute value

**Purpose** Takes a user-specified positive or negative value and converts it into a positive value

that is returned to a specified variable.

Pointer to the variable to be converted to an absolute value.

Pointer to the variable where the result will be stored.

#### Example

This example takes the absolute value of a current reading. **forcev** outputs vb1 volts from SMU1. This current is measured with **measi**, and the result is stored in location ares2. The absolute value of ares2 is then calculated and stored as ares2.

```
double ares2, vb1;
.
.
forcev(SMU1, vb1);/* Output vb1 from SMU1. */
measi(SMU1, &ares2);/* Measure SMU1 current; */
/* store in ares2. */
kfpabs(&ares2, &ares2);/* Convert ares2 to absolute */
/* value; return result to ares2*/
```

# kfpadd: Keithley floating point add

**Purpose** Adds two real numbers and stores the result in a specified variable.

x The first of two values to add.

Y The second of two values to add.

A variable in which the sum x + y will be stored.

#### Remarks

The values referenced by x and y will be summed and the result will be stored in the location pointed to by z. If an overflow occurs, the result will be  $\pm$ Inf. If an underflow occurs, the result will be zero.

#### Example

This example adds the data in res1 to the data in res2. The result is stored in the resia variable.

```
double res1, res2, resia;
.
.
.
measv(SMU1, &res1);/* Measure SMU1 voltage; store */
/* in res1. */
measi(SMU2, &res2);/* Measure SMU2 current; store */
/* in res2. */
kfpadd(&res1, &res2, &resia);/* Adds res1 and res2; return */
/* result to resia. */
```

.

# kfpdiv: Keithley floating point divide

**Purpose** Divides two real numbers and stores the result in a specified variable.

**Format** 

A variable where the result of x/y will be stored.

Remarks

The value referenced by x will be divided by the value referenced by y and the result will be stored in the location pointed to by z. If an overflow occurs, the result will be  $\pm$ Inf. If an underflow occurs, the result will be zero.

Example

This example divides the data in res1 by the data in res2. The result is stored in the resia variable.

```
double res1, res2, resia;
.
.
.
measv(SMU1, &res1);/* Measure SMU1 voltage; store */
/* in res1. */
measi(SMU2, &res2);/* Measure SMU2 current; store */
/* in res2. */
kfpdiv(&res1, &res2, &resia);/* Divide res1 by res2; return */
/* result to resia. */
.
```

# kfpexp:

# Keithley floating point exponential

**Purpose** 

Supplies the base of natural logarithms (e) raised to a specified power and stores the result as a variable.

**Format** 

```
int kfpexp(double *x, double *z); x \hspace{1cm} \textbf{The exponent.} z \hspace{1cm} \textbf{The variable where the result of } \mathbf{e}^x \hspace{1cm} \textbf{will be stored.}
```

Remarks

e raised to the power of the value referenced by x will be stored in the location pointed to by z. If an overflow occurs, the result will be  $\pm \ln f$ . If an underflow occurs, the result will be zero.

#### **Example**

In this example, **kfpexp** raises the base of natural logarithms to the power specified by the exponent res4. The result is stored in res4e.

```
double res4, res4e;
.
.
.
measv(SMU1, &res4);/* Raise the base of natural */
/* logarithms e to the power */
/* res4; */
kfpexp(&res4, &res4e;/* return the result to res4e. */
.
```

# kfplog: Keithley floating point logarithm

**Purpose** Returns the natural logarithm of a real number to the specified variable.

Format int kfplog(double \*x, double \*z);

*x* A variable containing a floating point number.

z A variable where the result of ln (x) will be stored.

#### Remarks

This function returns a natural logarithm, not a common logarithm. The natural logarithm of the value referenced by x will be stored in the location pointed to by z.

If a negative value or zero is supplied for x, a log of negative value or zero error will be generated and the result will be NaN (not a number).

### Example

This example calculates the natural logarithm of a real number (res1). The result is stored in logres.

```
double res1, logres;
.
.
measv(SMU1, &res1);/* Measure SMU1; store in res1. */
kfplog(&res1, &logres);/* Convert res1 to a natural */
/* LOG and store in logres. */
```

# kfpmul: Keithley floating point multiply

**Purpose** Multiplies two real numbers and stores the result as a specified variable.

Format int kfpmul(double \*x, double \*y, double \*z);

*x* A variable containing the multiplicand.

*y* A variable containing the multiplier.

The variable where the result of x \* y will be stored.

#### Remarks

The value referenced by x will be multiplied by the value referenced by y and the result will be stored in the location pointed to by z. If an overflow occurs, the result will be  $\pm \ln f$ . If an underflow occurs, the result will be  $\pm \ln f$ .

## **Example**

This example multiplies variables  ${\tt res1}$  and  ${\tt res2}$ . The result is stored in the variable

double res1, res2, pwr2;
.

.

```
measi(SMU1, &res1);/* Measure SMU1 current; */
/* store in res1. */
measv(SMU1, &res2);/* Measure SMU1 voltage; */
/* store in res2. */
kfpmul(&res1, &res2, &pwr2);/* Multiply res1 by res2; */
/* return result to pwr2. */
.
```

# kfpneg: Keithley floating point negative value

**Purpose** Changes the sign of a value and stores the result as a specified variable.

Format int kfpneg(double \*x, double \*z);

A variable containing the number to be converted.
 A variable where the result of -x will be stored.

**Remarks** If the value is positive, it is converted to a negative and vice versa.

This example changes the sign of a positive voltage reading. **forcev** outputs a positive 10V from SMU1. The current is measured with **measi**, and the result is stored as res4. **kfpneg** reads res4 and converts the data to a negative value. res4 is then overwritten

with the converted value.

```
double res4;
.
.
forcev(SMU1, 10.0);/* Output 10V from SMU1. */
measi(SMU1, &res4);/* Measure SMU1 current; store */
/* in res4. */
kfpneg(&res4, &res4);/* Convert sign of res4; */
./* return results to res4. */
```

# kfppwr: Keithley floating point power

**Purpose** Raises a real number to a specified power and assigns the result to a specified vari-

able.

**Format** int kfppwr(double \*x, double \*y, double \*z);

*x* A variable containing a floating point number.

*y* A variable containing the exponent.

*z* A variable where the result of  $x^y$  will be stored.

Remarks

The value referenced by x will be raised to the power of the value referenced by y and the result will be stored in the location pointed to by z. If an overflow occurs, the result will be  $\pm \ln f$ . If an underflow occurs, the result will be zero.

If x points to a negative number, a power of a negative number error will be generated and the result returned will be -Inf.

If x points to a value of zero and y points to a negative number, a divide by zero error will be generated and the result returned will be +Inf.

If x points to a value of 1.0, the result will be 1.0 regardless of the exponent.

**Example** The following example raises the variable res2 by the power of three. The result is stored

in pwres2.

# kfpsqrt: Keithley floating point square root

**Purpose** Performs a square root operation on a real number and returns the result to the speci-

fied variable.

Format int kfpsqrt(double \*x, double \*z);

x A variable containing a floating point number.

z A variable where the result, the square root of x, will be stored.

**Remarks** The square root of the value referenced by x will be stored in the location pointed to by

Z.

If x points to a negative number, a square root of negative number error will be generated and the result will be NaN (not a number).

Example This example converts a real number (res1) into its square root. The result is stored in

sqres2.
double res1, sqres2;

.
.
measv(SMU1, &res1);/\* Measure SMU1; store result \*/
./\* in res1. \*/
kfpsqrt(&res1, &sqres2);/\* Find square root of res1; \*/
/\* return result to sqres2. \*/

# kfpsub: Keithley floating point subtract

**Purpose** Subtracts two real numbers and stores their difference in a specified variable.

*x* A variable containing the minuend.

A variable containing the subtrahend.

*z* The variable where the result of x - y will be stored.

**Remarks** The value referenced by y will be subtracted from the value referenced by x and the

result will be stored in the location pointed to by  $\it z$ . If an overflow occurs, the result will

be ±Inf. If an underflow occurs, the result will be zero.

**Example** This example subtracts res2 from res1. The result is returned to diff2.

```
double res1, res2, diff2;
.
.
measv(SMU1, &res1);/* Measure SMU1; store result */
/* in res1. */
```

```
measv(SMU2, &res2);/* Measure SMU2; store result */
/* in res2. */
kfpsub(&res1, &res2, &diff2);/* Subtract res2 from res1; */
./* return the place with */
/* result to diff2. */
```

# kibcmd: Keithley GPIB command

### **Purpose**

Enables universal, addressed, and un-addressed GPIB bus commands to be sent through the GPIB interface. These commands would consist of any command that is valid with the ATN line asserted, such as DCL, SDC, GET, etc. The following table lists these GPIB commands.

#### **Format**

int kibcmd(unsigned int timeout, unsigned int numbytes, char\*
cmdbuffer);

timeout The timeout for transfer (in 100ms ticks).

numbytes The number of BYTES in cmdbuffer to send with the ATN line

asserted.

cmdbuffer The array containing the BYTES to transfer over the GPIB

interface.

Table 8-12 **GPIB command list** 

| GPIB command                  | Data byte<br>(Hex) | Comments                                  |  |  |  |
|-------------------------------|--------------------|-------------------------------------------|--|--|--|
| Universal                     |                    |                                           |  |  |  |
| LLO (local lockout)           | 11                 | Locks-out front panel controls.           |  |  |  |
| DCL (device clear)            | 14                 | Returns instrument to default conditions. |  |  |  |
| SPE (serial poll enable)      | 18                 | Enables serial polling.                   |  |  |  |
| SPD (serial poll disable)     | 19                 | Disables serial polling.                  |  |  |  |
| Addressed                     |                    |                                           |  |  |  |
| SDC (selective device clear)  | 04                 | Returns instrument to default conditions. |  |  |  |
| GTL (go to local)             | 01                 | Sends go to local.                        |  |  |  |
| GET (group execute trigger)   | 08                 | Triggers instrument for reading.          |  |  |  |
| Un-addressed                  |                    |                                           |  |  |  |
| UNL (unlisten)                | 3F                 | Removes all listeners from GPIB bus.      |  |  |  |
| UNT (untalk)                  | 5F                 | Removes any talkers from GPIB bus.        |  |  |  |
| LAG (listen address group)    | 20-3E              | Place instrument at this primary address  |  |  |  |
|                               |                    | (0 through 30) in listen mode.            |  |  |  |
| TAG (talk address group)      | 40-5E              | Place instrument at this primary address  |  |  |  |
|                               |                    | (0 through 30) in talk mode.              |  |  |  |
| SCG (secondary command group) | 60-7E              | Place instrument at this secondary        |  |  |  |
|                               |                    | address (0 through 30) in listen mode.    |  |  |  |

#### Remarks

kibcmd performs the following steps:

- 1. Asserts attention (ATN).
- 2. Sends byte string (Command Buffer).
- 3. De-asserts ATN.

#### **Example**

This example illustrates how the kibcmd command could be used to issue a GPIB bus trigger command to a GPIB instrument located at address 15:

```
int status;
char GPIBtrigger[5] = {0x3F, 0x2F, 0x08, 0x3F, 0x00};
/* Unlisten = 3F (UNL) */
/* Listen address = 32 + 15 = 2F */
/* Group Execute Trigger (GET) = 08 */
/* UNL */
/* Terminate string with NULL */
.
.
status = kibcmd(30, strlen(GPIBtrigger), GPIBtrigger);
/* Use 3s timeout */
```

# kibdefclr: Keithley GPIB define device clear

### **Purpose**

Defines the device dependent command sent to an instrument connected to the GPIB interface. This string is sent during any normal tester based <code>devclr</code>. It ensures that if the tester is calling <code>devclr</code> internally, any external GPIB device will be cleared with the given string.

#### **Format**

int kibdefclr(int pri\_addr, int sec\_addr, unsigned int timeout,
double delay, unsigned int snd\_size, char \*sndbuffer);

pri\_addr The primary address of the instrument; numbers 1 through 30 are

valid (the controller uses address 31).

sec\_addr The secondary address of the instrument; numbers 1 through 30

are valid. If the instrument device does not support secondary

addressing, this parameter must be -1.

timeout The GPIB timeout for the transfer. This timeout is in 100ms units

(i.e., timeout = 40 = 4.0s).

delay The time to wait after the device dependent string is sent to the

device in seconds.

snd\_size The number of bytes to send over the GPIB interface.

sndbuffer The physical byte buffer containing the data to send over the bus.

This is the physical CLEAR string. A maximum of 1024 bytes are

allowed.

#### Remarks

Each call to **kibdefclr** copies parameters into a data structure within the tester memory. These data structures are allocated dynamically. After the execution of the command buffer via **execut**, these tables are cleared. Any strings previously defined MUST be redefined.

The tester system allows you to define a maximum of 20 clear and 20 initialization strings. Each string may contain up to a maximum of 1024 bytes. Once defined, these strings remain in effect until the **execut** statement is processed.

Strings are sent over the GPIB interface in a first-in-first-out queue. This means that the first call to kibdefclr or kibdefint will be the first string sent over the GPIB. devclr (kibdefclr) strings are ALWAYS sent prior to initialization.

The KIBLIB devclr strings are sent PRIOR to devclr and devint execution. This may be a problem when communicating with any Keithley supported GPIB instruments. This may also have an impact on bsweep, since bsweep issues a devclr to clear active sources. It is not recommended to use GPIB instruments when performing bsweep tests.

# kibdefdelete: Delete GPIB definition strings for devclr and devint

Deletes all command definitions previously made with the kibdefclr (Keithley GPIB Define Device Clear) and kibdefint (Keithley GPIB Define Device Initialize) commands. Once this command is issued, any previous definitions made using kibdefclr or kibdefint will no longer occur at devint or devclr time.

Format int kibdefdelete( void );

Remarks This function can be overridden by re-issuing the kibdefint and kibdefclr

commands.

# kibdefint: Keithley GPIB define device initialize

Purpose Defines a device dependent command sent to an instrument connected to the GPIB

interface. This string is sent during any normal tester based **devint**. It ensures that if the tester is calling **devint** internally, any external GPIB device will now be initialized

along with the rest of the known instruments.

double delay, unsigned int snd\_size, char \*snd\_buff);

pri\_addr The primary address of the instrument; 1 through 30 are valid (the

GPIB uses address 31).

sec\_addr The secondary address of the instrument; 1 through 30 are valid. If

the instrument device does not support secondary addressing, this

parameter must be -1.

timeout The GPIB transfer timeout. This timeout is in 100ms units (i.e.

timeout = 40 = 4.0s).

delay The time to wait after the device dependent string is sent to the

device in seconds.

snd\_size The number of bytes to send over the GPIB interface.

snd\_buff The physical byte buffer containing the data to send over the bus.

This is the INITIALIZE string. A maximum of 1024 bytes are

allowed.

Remarks

Each call to kibdefclr and kibdefint copies parameters to a data structure within tester memory. These data structures are allocated dynamically. After the execution of the command buffer via execut, these tables are cleared and any strings previously defined MUST be redefined.

The tester system lets you define a maximum of 20 clear and 20 initialization strings. Each string may contain up to a maximum of 1024 bytes. Once defined, these strings remain in effect until the **execut** statement is executed.

Strings are sent over the GPIB in a first-in-first-out queue. This means that the first call to kibdefclr or kibdefint will be the first string sent over the GPIB interface. devclr (kibdefclr) strings are ALWAYS sent prior to initialization.

All **kiblib devclr** and **devint** strings are sent PRIOR to **devclr** and **devint** execution. This may be a problem when communicating with any Keithley supported GPIB instruments. This may also have an impact on **bsweep**, since **bsweep** issues a **devclr** to clear ALL active sources. It is not recommended to use GPIB instruments when performing **bsweep** tests.

# kibrcv: Keithley GPIB receive

### **Purpose**

Used to read a device dependent string from an instrument connected to the GPIB interface.

#### **Format**

int kibrcv(int pri\_addr, int sec\_addr, char term, unsigned int timeout, unsigned int rcv\_size, unsigned int \*rcv\_len, char \*rcv\_buff);

The primary address of the instrument; 1 through 30 are valid (the GPIB controller uses address 31).

Sec\_addr

The secondary address of the instrument; 1 through 30 are valid. If

the instrument device does not support secondary addressing, this

parameter must be -1.

term The ASCII delimiter character of the returned string. This is the byte

used for terminating data buffer read.

timeout The GPIB transfer timeout. This timeout is in 100ms units (i.e.,

timeout = 40 = 4.0s).

rcv\_size The physical receive buffer size. This is the maximum number of

bytes that can be read from the device.

rcv\_1en The number of bytes that are read from the device on the GPIB

interface. This variable is returned by the tester after all bytes are

read from the device.

rcv\_buff The physical BYTE buffer destined to receive the data from the

device connected to the GPIB interface.

#### Remarks

kibrov receives a buffer from the GPIB interface by performing the following steps:

- 1) Assert attention (ATN).
- 2) Send device LISTEN address.
- 3) Send device TALK address.
- 4) Send secondary address (if not -1).
- 5) De-assert ATN.
- 6) Read byte array from device Rcv\_Buff until end-or-identify (EOI) or the delimiter is received.
- 7) Assert ATN.
- 8) Send UNTalk (UNT).
- 9) Send UNListen (UNL).
- 10) De-assert ATN.

**kibrcv**:  $rcv\_size$  defines the maximum number of bytes physically allowed in the buffer. If  $rcv\_size$  is greater than the byte string returned by the instrument, then the device is short-cycled and only the maximum number of bytes are returned.

# kibsnd: Keithley GPIB send

**Purpose** Sends a device dependent command to an instrument connected to the GPIB interface.

pri\_addr The primary address of the instrument; 1 through 30 are valid. (The

controller uses GPIB address 31).

sec\_addr The secondary address of the instrument; 1 through 30 are valid. If

the instrument device does not support secondary addressing, this

parameter must be -1.

timeout The GPIB transfer timeout. This timeout is in 100ms units (i.e.,

timeout = 40 = 4.0s).

send\_len The number of bytes to send over the GPIB interface.

send\_buff The physical byte buffer containing the data to send over the bus.

**Remarks kibsnd** sends a buffer out the GPIB interface by performing the following steps:

1) Assert attention (ATN).

2) Send device LISTEN address.

Send secondary address (if not -1).

4) Send my TALK address.

5) De-assert ATN.

Send Send Buff with end-or-identify (EOI) asserted with the LAST BYTE.

7) Assert ATN.

Send UNTalk (UNT).

9) Send UNListen (UNL).

De-assert ATN.

# kibspl: Keithley GPIB serial poll

**Purpose** Serial polls an instrument connected to the GPIB interface.

Format int kibspl(int pri\_addr, int sec\_addr, unsigned int timeout,

int \*statusbyte);

pri\_addr The primary address of the instrument; 1 through 30 are valid (the

controller uses GPIB address 31).

sec\_addr The secondary address of the instrument; 1 through 30 are valid. If

the instrument device does not support secondary addressing, this

parameter must be -1.

timeout The GPIB polling timeout. This timeout is in I00ms units (i.e.,

timeout = 40 = 4.0s).

statusbyte The serial poll status byte returned by the device presently being

polled. The statusbyte variable must be an integer.

#### Remarks

### kibsp1 performs the following steps:

- 1) Assert attention (ATN).
- 2) Send serial poll enable (SPE).
- 3) Send LISTEN address.
- 4) Send device TALK address.
- 5) Send secondary address (if not -1).
- 6) De-assert ATN.
- 7) Poll GPIB interface until data is available.
- 8) Read Serial Poll BYTE from device (if data is available), else.
- 9) Serial Poll BYTE = 0 (indicating error; device not SRQing).
- 10) Assert ATN.
- 11) Send serial poll disable (SPD).
- 12) Send UNTalk (UNT).
- 13) Send UNListen (UNL).
- 14) De-assert ATN.

# kibsplw: Keithley GPIB

### **Purpose**

Used to synchronously serial poll an instrument connected to the GPIB interface. This command waits for SRQ to be asserted on the GPIB by any device. After SRQ is asserted, a serial poll sequence is initiated for the device and the serial poll status byte is returned.

#### **Format**

int kibsplw(int pri\_addr, int sec\_addr, unsigned int timeout,
int \*statusbyte);

pri\_addr The primary address of the instrument; 2 through 31 are valid.

sec\_addr The secondary address of the instrument; 1 through 31 are valid. If

the instrument device does not support secondary addressing, this

parameter must be -1.

timeout The GPIB polling timeout. The timeout is in I00ms units (i.e.,

timeout = 40 = 4.0s).

stausbyte The serial poll status byte variable name returned by the device

presently being polled.

### Remarks

#### kibsplw performs the following steps:

- 1) Wait with timeout for general SRQ assertion on the GPIB.
- 2) Call kibsp1.

# kspcfg: Configure the port

**Purpose** Configures and allocates a serial port for RS-232 communications.

Format int kspcfg( int port, int baud, int databits, int parity, int

stopbits, int flowctl);

port The RS-232 port to be used. Currently only port 1 is supported.

baud The transmission rate that will be used. Valid rates are: 2400, 4800,

9600, 14400, and 19200 baud.

databits The number of data bits that will be used. Valid inputs are 7 or 8

bits.

parity Determines whether or not parity bits will be transmitted. Valid

inputs are: 0 (no parity), 1 (odd parity), or 2 (even parity).

stopbits Sets the number of stop bits to be transmitted. Valid inputs are: 1

or 2.

flowctl Determines the type of flow control that will be used. Valid inputs

are: 0 (no flow control), 1 (XON/XOFF flow control), or 2

(hardware).

#### Remarks

Port 1 must not be allocated to another program or utility when using the ksp (Keithley Serial Port) commands.

- The *databits*, *parity*, *stopbits*, and *flowctl* settings must match those on the instrument or device that you wish to control.
- Using a flow control setting of 0 may result in buffer overruns if the device or instrument that you are controlling has a high data rate.
- If you use a flow control setting of 2 (hardware), you must make sure that the RS-232 cable has enough wires to handle the RTS/CTS signals.

#### **Example**

Here is an example of how you would use **kspcfg** to set port 1 to 19200 baud, 8 data bits, odd parity, 1 stop bit, and xon/xoff flow control:

```
int status;
.
.
.
status = kspcfg(1, 19200, 8, 1, 1, 1);/* port 1, 19200 baud,
    8 bits, odd parity,
    1 stop bit, and
    xon-xoff flow ctl */
```

# kspdefclr: Define string to clear RS-232 instrument on devclr

Purpose Defines a device dependent character string sent to an instrument connected to a serial

port. This string is sent during the normal tester  $\mathtt{devlcr}$  process. It ensures that if the tester is calling  $\mathtt{devclr}$  internally, any device connected to the configured serial port

will be cleared with the given string.

Format int kspdefclr( int port, double timeout, double delay, int

buffsize, char \*buffer);

port The RS-232 port to be used. Currently only port 1 is supported.

This port must have been previously configured for

communications with the kspcfg command.

timeout The serial communications timeout. The valid input range is 0 to

600 seconds.

delay The amount of time to delay after sending the string to the serial

device. The valid input range is 0 to 600 seconds.

buffsize The length of the string to send to the serial device.

buffer A character string containing the data to send to the serial device.

Remarks

Before issuing this command, you must configure the serial port using the kspcfg command.

- The commands sent to the serial device are issued in the order in which they were defined using the kspdefclr command.
- The kspdefdelete command can be used to delete any previous definitions.
- The kspdefclr and kspdefint command strings are sent prior to normal (e.g., an SMU) instrument devclr and devint execution.

# kspdefdelete: Delete RS-232 definition strings for devclr and devint

Purpose Deletes all command definitions previously made with the kspdefclr (Keithley Serial

Define Device Clear) and kspdefint (Keithley Serial Define Device Initialize) commands. Once this command is issued, any previous definitions made using kspdefclr

or kspdefint will no longer occur at devint or devclr time.

Remarks This function can be overridden by re-issuing the original kspdefint and kspdefclr

commands.

# kspdefint: Define string to clear RS-232 instrument on devint

**Purpose** Defines a device dependent character string sent to an instrument connected to a serial

port. This string is sent during the normal tester **devint** process. It ensures that if the tester is calling **devint** internally, any device connected to the configured serial port

will be cleared with the given string.

Format int kspdefint( int port, double timeout, double delay, int

buffsize, char \*buffer);

port The RS-232 port to be used. Currently only port 1 is supported.

This port must have been previously configured for communications with the kspcfg command.

timeout The serial communications timeout. The valid input range is 0 to

600 seconds.

delay The amount of time to delay after sending the string to the serial

device. The valid input range is 0 to 600 seconds.

buffsize The length of the string to send to the serial device.

buffer A character string containing the data to send to the serial device.

### Remarks

Before issuing this command, you must configure the serial port using the kspcfg command.

- The commands sent to the serial device are issued in the order in which they were defined using the kspdefclr command.
- The kspdefdelete command can be used to delete any previous definitions.
- The kspdefclr and kspdefint command strings are sent prior to normal (e.g. an SMU) instrument devclr and devint execution.

# ksprcv: Receive device-dependent command string

**Purpose** Used to read data from an instrument connected to a serial port.

Format int ksprcv( int port, char terminator, double timeout, int

rcvsize, int \*rcv\_len, char \*rcv\_buffer);

port The RS-232 port to be used. Currently only port 1 is supported.

This port must have been previously configured for communications with the kspcfg command.

terminator The ASCII terminator for the received data. This character is used

to terminate the read.

timeout The serial communications timeout. The valid input range is 0 to

600 seconds.

rcvsize The physical buffer size. This is used to control the maximum

number of characters that can be read from the device.

rcv\_1en The actual number of characters read from the device. This value

is returned to the ksprcv command by the software.

rcv\_buffer A character array in which to store the data returned from the serial

device.

# kspsnd: Send device-dependent string

**Purpose** Sends a device-dependant command to an instrument attached to a RS-232 serial port.

**Format** int kspsnd( int port, double timeout, int cmdlen, char \*cmd);

port The RS-232 port to be used. Currently only port 1 is supported.

This port must have been previously configured for

communications with the kspcfg command.

timeout The serial communications timeout. The valid input range is 0 to

600 seconds.

cmdlen The number of characters that you are sending out the serial port.

cmd The character array containing the data that you want sent out of

the serial port.

# limitx: Limit a voltage or current

**Purpose** Allows the programmer to specify a current or voltage limit other than the instrument's

default limit.

Format int limiti(int instr\_id, double limit\_val);

int limitv(int instr\_id, double limit\_val);

inst\_id The instrument identification code of the instrument on which to

impose a source value limit.

1imit\_val
The maximum level of the current or voltage. The value is

bidirectional. For example, a **limitv** (SMU1, 10.0) limits the voltage of the current source SMU1 to  $\pm 10.0$ V. A **limiti** (SMU1, 1.5E-3) limits the current of the voltage source SMU1 to  $\pm 1.5$ mA.

Remarks

Use limit to limit the current of a voltage source. Use limit to limit the voltage of

a current source.

NOTE

If the instrument is ranged below the programmed limit value, the instrument will temporarily limit to full scale of range.

This function must be called in the test sequence before the associated forcex, pulsex, bsweepx, or searchx function is used to generate the voltage or current. limitx also sets the top measurement range of an autoranged measurement.

The limits set within a particular test sequence are cleared when **devint** or **execut** are called.

If you need a voltage limit greater than 20V at an SMU that has been set to force zero current, use a measv call to set the SMU to autorange to a higher range OR use rangev to set a higher voltage range. Similarly, if you need a current limit of greater than 10mA at an SMU that has been set to force zero volts, use a measi call to set the SMU to autorange to a higher range OR use rangev to set a higher current range.

Example

This example measures the breakdown voltage of a device. The limit is set at 150.0V. This limit is necessary to override the default limit of the SMU, which would otherwise be in effect.

Figure 8-69 **Measuring device breakdown voltage** 

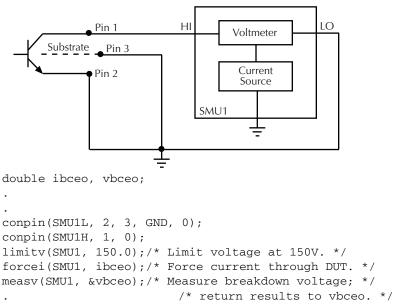

# lorangeX: Select bottom range

**Purpose** Defines the bottom autorange limit.

Format

range The value of the desired instrument range, in volts or amperes.

Remarks

**lorange** is used with autoranging to limit the number of range changes and thus saves test time.

If the instrument was on a range lower than the one specified by **lorange**, the range is changed. Model 4200-SCS automatically provides any range change settling delay that may be necessary due to this potential range change.

Once defined, **lorange** is in effect until a **devclr**, **devint**, **execut**, or another **lorangeX** executes.

Example

This example illustrates how you would select the bottom autorange limit.

Figure 8-70 **Defining bottom autorange limit** 

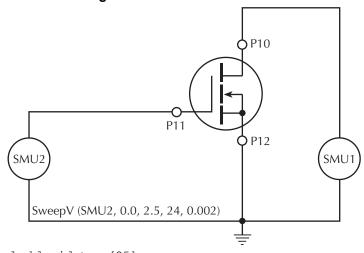

## measX: Measure

#### **Purpose**

Allows the measurement of voltage, current, or time.

### **Format**

result The variable assigned to the result of the measurement.

### Remarks

For a measurement conversion, the signal is sampled for a specific period of time. This sampling time for measurement is called the integration time. For the measx function, the integration time is fixed at 0.01PLC. For 60Hz line power, 0.01PLC = 166.67 $\mu$ s (0.01PLC/60Hz). For 50Hz line power, 0.01PLC = 200 $\mu$ s (0.01PLC/50Hz).

#### NOTE

The only difference between measx and intgx is the integration time. For measx, the integration time is fixed at 0.01PLC. For intgx, the default integration time is 1PLC, but can set to any PLC value between 0.01 and 10.0.

After the function is called, all relay matrix connections remain closed, and the sources continue to generate voltage or current. For this reason, two or more measurements can be made in sequence.

rangex directly affects the operation of the measx function. The use of rangex prevents the instrument addressed from automatically changing ranges when measx is called. This can result in an overrange condition such that would occur when measuring 10.0V on a 4.0V range. An overrange condition returns the value 1.0E+22 as the result of the measurement.

If used, rangex must be located in the test sequence before the associated measx function.

All measurements except meast invoke a timer snapshot measurement to be taken by all enabled timers. This timer snapshot can then be read with the meast command.

In general, measurement functions which return multiple results are more efficient than performing multiple measurement functions.

**Compliance limits**: A compliance limit setting goes into effect when the SMU is on a measure range that can accommodate the limit value. For manual ranging, the **rangex** function is used to select the range. For autoranging, the **measi** or **measv** function will trigger a needed range change before the measurement is performed. See "Using source compliance limits" on page 8-56 for details.

### **Example**

In this example the diode's forward bias voltage is obtained from a single SMU.

Figure 8-71 measX

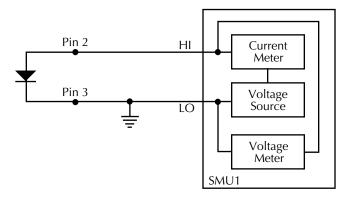

```
double if46, vf47;
.
.
.
if46 = 50e-3;
.
.
conpin(SMU1L, 3, GND, 0);
conpin(SMU1H, 2, 0);
forcei(SMU1, if46);/* Forward bias the diode; */
/* set SMU current */
/* limit to 50mA. */
measv(SMU1, &vf47);/* Measure forward bias; */
/* return result to vf47. */
```

# mpulse: Measure pulse

**Purpose** 

This function uses a SMU to force a voltage pulse and measures both the voltage and current for exact device loading.

**Format** 

pulse\_amplitude The pulse height in volts.

pulse\_duration The pulse width in seconds. The measurements will be taken at the

end of the pulse before the mpulse is shutdown.

v\_meas The variable used to receive the voltage on the output of the

instrument at the time the pulse terminates.

i\_meas The variable used to receive the current drawn from the instrument.

This measurement is taken simultaneously with the voltage, so the combined values are an exact representation of the device load at

pulse termination.

### **Remarks** Voltage and current are measured just before the pulse terminates.

Pulsing is useful for devices that exhibit self-heating, which could damage the device or shift operating characteristics. Examples are high power GaAs transistors or BJTs, but even some silicon devices exhibit self-heating.

### Example

The following example measures the drain current of a MOSFET when Vds equals Vgs. A voltage pulse, Vds, is applied to the drain. The pulse duration is 1ms. Voltage across the MOS transistor, Vdsat, and drain current, Idsat, are measured.

Figure 8-72 mpulse

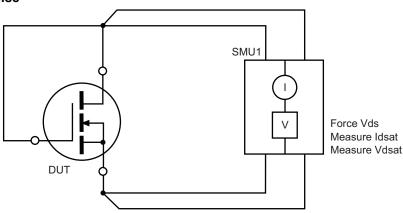

```
double vdsat, idsat, vds;
.
.
mpulse(SMU1, vds, 1.0E-3,/* Pulse output of SMU1. */
&vdsat, &idsat);
```

# pulseX: Pulse of a voltage or current

**Purpose** This function directs a SMU to force a voltage or current at a specific level for a prede-

termined length of time.

int pulsev(int inst\_id, double forceval, double time);

*inst\_id* The instrument identification code.

forceval The level of voltage or current in volts or amperes, respectively, to

be forced. The value can be positive or negative. For example, a **pulsev** (SMU1, 10.0, 10e-3) generates +10.0V for 10ms, and a **pulsei** (SMU1, -1.5E-3, 10e-3) generates -1.5mA for 10ms.

time

is the pulse duration in seconds. For example; a time of 0.5 initiates a time of 0.5s, and a time of 2.0E-2 initiates a time of 20ms. The minimum practical time for an SMU source is dependent on the voltage or current level being sourced and the impedance of the DUT.

The ranges of current and voltage available vary with the specific instrument type. For more detailed information, refer to the specific hardware manuals.

#### Remarks

After **pulseX** is executed, the output is turned off. In order to perform measurements, the output must be turned back on. **measX** can measure:

- Residual voltage or current as it decays after removal of the initial application.
- Capacitance between DUT pins as the residual voltage or current decays.

All measurements performed using the **pulsex** and **measx** functions are performed AFTER the pulse has completed.

### **NOTE** When the source is not operating, measurements are not allowed.

Whenever pulsex is executed, either a default or a programmed current or voltage limit is in effect. Refer to the limit command for additional information.

When using limitx, rangex, and pulsex on the same source at the same time in a test sequence, call limitx, then rangex, then pulsex.

### Example

Here the threshold voltage shift of an FET is measured by performing two **searchv** functions, as follows:

- 1) searchy measures the gate voltage required to initiate a drain current of 10μA.
- 2) **searchv** measures the gate voltage required to initiate a drain current of  $10\mu$ A immediately after a 20V pulse is applied to the gate.

Note that the second **searchv** was called without reprogramming **trigil**. This is possible since **clrtrg**, clear trigger, was not used.

Figure 8-73 pulseX

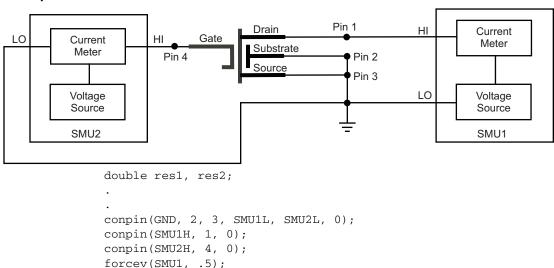

```
trigig(SMU1, +1.E-5);/* Set the trigger point for */
   /* 10µA. */
searchv(SMU2, 0.0, 3.0, 7,/* Increase voltage until */
   2.0E-5, &res1);/* trigger point occurs. */
   /* Return results to res1. */
pulsev(SMU2, 20.0, 5.E-4);/* Apply a 20V pulse to the */
/* gate for 500µs. */
searchv(SMU2, 0.0, 3.0, 7,/* Increase voltage until */
   2.0E-5, &res2);/* trigger point occurs. */
   /* Return results to res2. */
```

# rangeX: Select range

### **Purpose**

Selects a range and prevents the selected instrument from autoranging. By selecting a range, the time required for autoranging is eliminated.

#### **Format**

The value of the highest measurement to be taken. The most appropriate range for this measurement will be selected. If range is set to 0, the instrument will autorange.

#### Remarks

rangex is primarily intended to eliminate the time required by the automatic range selection performed by a measuring instrument. Because rangex will prevent autoranging, an overrange condition can occur, for example, measuring 10.0V on a 2.0V range. The value 1.0E+22 is returned when this occurs.

rangex can also reference a source, because a SMU can be either of the following:

- Simultaneously a voltage source, voltmeter, and current meter.
- Simultaneously a current source, current meter, and voltmeter.

The range of a SMU is the same for the sourcing function and the measuring function.

Compliance limits – When selecting a range below the limit value, whether it is explicitly programmed or the default value, an instrument will temporarily use the full scale value of the range as the limit. This will not change the programmed limit value and, if the instrument range is restored to a value higher than the programmed limit value, the instrument will again use the programmed limit value. See "Using source compliance limits" earlier in this section for more information.

When changing the instrument range, be careful not to overrange the instrument. For example, a test initially performed in the 10mA range with a 5mA limit is changed to test in the 1mA range with a 1mA limit. Notice that the limit is lowered from 5mA to 1mA to avoid overranging the 1mA setting.

### Example

# Figure 8-74 rangeX

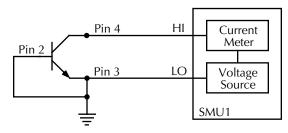

```
double icer2;
.
.
conpin(SMU1L, 3, 2, GND, 0);
conpin(SMU1H, 4, 0);
limiti(SMU1, 1.0E-3);/* Limit current to 1.0mA. */
rangei(SMU1, 2.0E-3);/* Select range for 2mA. */
forcev(SMU1, 35.0);/* Force 35V. */
measi(SMU1, &icer2);/* Measure leakage; return */
/* results to icer2. */
```

# rdelay: Realtime delay

**Purpose** A user-programmable delay in seconds.

Format int rdelay(double n);

The desired delay duration in seconds.

Example

The following example measures a variable capacitance diode's leakage current. SMU1 presets 60V across the diode. The device is configured in reverse bias mode with the high side of SMU1 connected to the cathode. This type of diode has high capacitance and low leakage current. Therefore, a 20ms delay is added. After the delay, current through SMU1 is measured and stored in the variable ir4.

```
double ir4;
.
.
conpin(SMU1H, 1, 0);
conpin(GND, SMU1L, 2, 0);
forcev(SMU1, 60.0);/* Generate 60V from SMU1. */
rdelay(0.02);/* Pause for 20ms. */
measi(SMU1, &ir4);/* Measure current; return */
/* result to ir4. */
```

# rtfary: Return force array

**Purpose** Returns the force array determined by the instrument action. This eliminates the need

to calculate the forced array in the application.

result The floating point array where the force values will be stored.

Remarks This function, when used in conjunction with one of the sweep routines, lets the user

determine the exact forced value for each point in the sweep.

When the test sequence is executed, the sweep function initiates the first step of the voltage or current sweep. The sweep then logs the force point that the buffer specified by **rtfary**.

Locate **rtfary** before the sweep. The number of data points returned by **rtfary** is determined by the number of force points generated by the sweep.

#### Example

Refer to the examples for the bsweepx, smeasx and sweepx functions.

# savgX: Sweep average

**Purpose** Performs an averaging measurement for every point in a sweep.

**Format** 

int savgi(int instr\_id, double \*results, long count, double
delay);

int savgv(int instr\_id, double \*results, long count, double
delay);

*instr\_id* The measuring instrument's identification code.

results The floating point array where the results are stored.

count The number of measurements made at each point before the

average is computed.

delay The time delay in seconds between each measurement within a

given ramp step.

#### Remarks

This function is used to create an entry in the measurement scan table. During any of the sweeping functions, a measurement scan is performed for every force point in the sweep. During each scan, a measurement will be made for every entry in the scan table. The measurements are made in the same order which the entries were made in the scan table.

savgx sets up the new scan table entry to perform an averaging measurement. The measurement results will be stored in the array specified by results. Each time a measurement scan is made, a new measurement result will be stored at the next location in the results array. If the scan table is not cleared, performing multiple sweeps will simply keep adding new measurement results to the end of the array. Care must be taken to be sure the results array is large enough to hold all measurements which will be taken before the scan table is cleared. The scan table is cleared by an explicit call to clrscn or implicitly when devint or execut is called.

When making each averaged measurement, <code>count</code> actual measurements will be made on the instrument <code>delay</code> seconds apart and the average calculated. This average is the value which will be stored in the results array.

### **Example**

This example obtains the measurement data needed to construct a graph showing the capacitance-versus-voltage characteristics of a variable capacitance diode. This diode is operated in reverse biased mode. SMU1 outputs a voltage that sweeps from 0 through -50V. Capacitance is measured 26 times during the sweep. The results are stored in an array called res1.

Figure 8-75 savgX

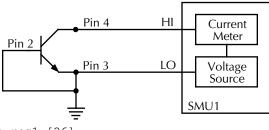

```
double res1 [26];
.
.
conpin(SMU1L, 3, 2, GND, 0);
conpin(SMU1H, 4, 0);
savgi(SMU1, res1, 8, 1.0E-3);/* Measure average */
/* current 8 times per */
/* sample; return results to */
/* res1 array. */
sweepv(SMU1, 0.0, -50.0, 25,
   2.0E-2);/* Generate a voltage from 0 */
/* to -50V over 25 steps.*/
```

### scnmeas: Scan measure

**Purpose** To perform a single measurement on multiple instruments at the same time.

Format int scnmeas(void);

Remarks

This function behaves like a single point sweep. It performs a single measurement on multiple instruments at the same time. Any forcing or delaying must be done prior to calling scnmeas.

smeasX, sintgX, or savgX must be used to set up result arrays just as is done for a sweep call. Each call to scanmeas will add one element to the end of each array.

Calls to **scnmeas** may be mixed with calls to **sweepx** and all results will be appended to the result arrays in the same way multiple **sweepx** calls behave.

# searchX: Binary search measurement

**Purpose** Used to determine the voltage or current required to obtain a desired current or voltage.

It is useful in finding initial threshold points such as junction breakdown or transistor

turn on.

Format int searchi(int inst\_id, double min\_val, double max\_val, long

iterate\_no, double iterate\_time, double \*result);

int searchv(int inst\_id, double min\_val, double max\_val, long

iterate\_no, double iterate\_time, double \*result);

*inst\_id* The sourcing instrument's identification code.

min\_val The lower limit of the source range.

max\_val The upper limit of the source range.

iterat\_no The number of separate current or voltage levels to generate. The

range of iterations is from 1 through 16.

 ${\it result} \qquad \qquad {\it The floating point variable assigned to the search operation result.}$ 

It represents the voltage, with searchy, or current, with searchi,

applied during the last search operation.

#### Remarks

**trigxg** or **trigx1** must be used with **search**. Triggers and **search** together initiate a search operation consisting of a series of steps referred to as iterations. During each iteration, the following events occur:

- A voltage or current is applied to a circuit node of the DUT.
- · All triggers are evaluated.
- If the triggers evaluate true, the source value is moved toward the min\_val.
   Otherwise, the source value is moved toward max\_val. The source range is then divided in half for the next iteration.

Up to 16 iterations can be programmed. When all iterations are completed, a value of voltage or current is returned as the result of the search operation. This value is the voltage or current level required to match the trigger point.

The following example shows all binary search possibilities where the minimum and maximum source values are 0 and 20V, respectively. Study the example and note the following:

- Three iterations, numbered one through three, are shown. Within a given iteration, the values of possible sourcing voltages are indicated.
- During the first iteration of the binary search process, 10V are applied. This represents the midpoint of the minimum and maximum values.
- At the end of each iteration, the program determines whether to increase or decrease the source voltage. The determination is dependent on the evaluation of the trigger point.

Figure 8-76 searchX

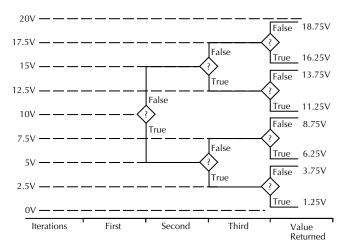

The question mark (?) is the true or false determination.

As shown in the above figure, the true or false decision determines the voltage generated in the next step of the binary progression.

Since the function initiates a current or voltage from a source, its placement in a test sequence is critical. Therefore:

- Call limitx and/or rangex before searchx when all three refer to the same instrument.
- Call trigxg or trigx1 before searchx.

The search operation determines the source voltage or current required at one circuit node to generate a desired trigger point value at a second node. The resolution of the result depends on the number of iterations or steps and the actual current or voltage range being used by the instrument.

$$\frac{\text{voltage or current range}}{2^{(\text{iteration} + 1)}}$$

For example, assume a source's minimum value and maximum value range is from 0 to 20V, and the number of iterations is 16. The 20V level automatically initiates an SMU 20V sourcing range. Therefore, the resolution of the final source voltage returned is:

$$\frac{20}{2^{(16+1)}} = 1.2 \text{mV}$$

### **Example**

The following example searches for the gate voltage required to generate a drain current of  $1\mu A$ . Eight separate gate voltages within the range of 0.6 through 1.7V are specified by **searchv**. After the eight iterations complete, the drain current is close to  $1\mu A$ , and the **searchv** operation is terminated. The gate voltage generated at this time by SMU1 is returned as the result vgs1.

Figure 8-77 searchy

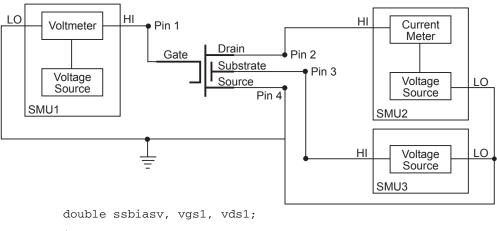

# setauto: Re-enable Autoranging

#### **Purpose**

Re-enables autoranging and cancels any previous **rangex** command for the specified instrument.

Format int setauto(int inst\_id);

*inst\_id* The instrument identification code.

#### Remarks

When an instrument is returned to the autorange mode, it will remain in its present range for measurement purposes. The source range will change immediately.

Due to the dual mode operation of the SMU (v versus i) **setauto** places both voltage and current ranges in autorange mode.

### **Example** double icer1;

# setmode: Set component mode

**Purpose** Set instrument specific operating mode parameters.

instr\_id Instrument ID of the instrument being operated on.

modifier Instrument specific operating characteristic to change. See Table

8-13.

*value* Value to set the operating parameter to.

### Remarks

**setmode** allows control over certain instrument specific operating characteristics. Refer to the appendix for the specific instrument for more information on what each instrument supports.

A special instrument ID called KI\_SYSTEM is used to set operating characteristics of the system.

For modifier values, refer to Table 8-13, beginning on the next page.

Table 8-13 **Modifiers** 

|                                                    | Parameters |                           |                                                                        |                                                                                                    |
|----------------------------------------------------|------------|---------------------------|------------------------------------------------------------------------|----------------------------------------------------------------------------------------------------|
| Support                                            | instr_id   | modifier                  | value                                                                  | Comment                                                                                                    |
| Supported                                          | KI_SYSTEM  | KI_TRIGMODE  KI AVGNUMBER | KI_MEASX KI_INTEGRATE KI_AVERAGE KI_ABSOLUTE KI_NORMAL <value></value> | Redefines all existing triggers to use a new method of measurement.  Number of readings to take when KI_TRIGMODE                                                                                                    |
|                                                    |            | KI_AVGTIME                | <value> (in units of seconds)</value>                                  | is set to KI_AVERAGE.  Time between readings when KI_TRIGMODE is set to KI_AVERAGE.                                                                                                    |
| No-Op (Accepted but not responded to) <sup>†</sup> |            | KI_MX_DEFMODE             | KI_HIGH<br>KI_LOW                                                      | Sets the default matrix mode to high current mode or low current mode. This setting will remain in effect until the end of the current session and is not reset by <b>devint</b> .                                                                                                    |
|                                                    |            | KI_HICURRENT              | KI_ON                                                                  | Forces the matrix into high current mode. The mode will revert to the default at the next <b>devint</b> unless the configuration file sets this parameter to reset on a <b>circon</b> .                                                                                                    |
| ppted                                              |            | KI_CC_AUTO                | KI_ON<br>KI_OFF                                                        | Turns automatic compliance clear processing on or off. <b>devint</b> will reset this value to KI_ON.                                                                                                    |
| No-Op (Acce                                        |            | KI_CC_SRC_DLY             | <value></value>                                                        | The minimum time after a source value change before a compliance clear scan may start. This represents the time after a source value change it takes the circuit under test to settle and prevent false compliance detection due to transients.                                                                                         |
|                                                    |            | KI_CC_COMP_DLY            | <value></value>                                                        | The time between compliance scans while processing <b>compclr</b> . This also represents the time after a source value change it takes the circuit under test to settle and prevent false compliance detection due to transients, but the source value changes are only due to removing instrument from an artificial compliance state. |
|                                                    |            | KI_CC_MEAS_DLY            | <value></value>                                                        | The minimum time after the last source value change before a measurement can be made. This represents the time it takes the circuit under test to settle to the level desired for the subsequent measurements.                                                                                                    |
| Supported                                          | SMUn       | KI_INTGPLC                | <value> (in units of line cycles)</value>                              | Specifies the integration time the SMU will use for the <b>intgx</b> and <b>sintgx</b> commands. The default <b>devint</b> value is 1.0. The valid range is 0.01 to 10.0.                                                                                                    |
|                                                    |            | KI_AVGMODE                | KI_MEASX<br>KI_INTEGRATE                                               | Controls what kind of readings are taken for avgX calls. The devint default value is KI_MEASX.  When KI_INTEGRATE is specified, the integration time used is that specified by the KI_INTGPLC setmode call.                                                                                                    |

Table 8-13 (continued)

# **Modifiers**

|                                        | Parameters          |                 |                                                                                           |                                                                                                    |
|----------------------------------------|---------------------|-----------------|-------------------------------------------------------------------------------------------|----------------------------------------------------------------------------------------------------|
| Support                                | instr_id            | modifier        | value                                                                                     | Comment                                                                                                    |
| No-Op (Accepted but not responded to)¹ | SMUn<br>(continued) | KI_IMTR         | 10.000                                                                                    | Sets up the SMU as a current meter. The ranges used are representative of the type of instrument being simulated. Note: this <b>setmode</b> will turn the source on.                                                                                                    |
|                                        |                     |                 | KI_S400                                                                                   | Sets the SMU to use ranges equivalent to the Model S400.                                                                                                    |
|                                        |                     |                 | KI_DMM                                                                                    | Sets the SMU to use ranges equivalent to a DMM (lowest range = 100µa). Provides a lower resolution, fast measurement. Used for high current applications.                                                                                                    |
|                                        |                     |                 | KI_ELECTROMETER                                                                           | Sets the SMU to use ranges equivalent to an electrometer. Provides best measurement resolution, but has a slower measurement time. Used for low current measurements.                                                                                                    |
|                                        |                     | KI_LIM_INDCTR   | Any                                                                                       | Controls what measure value is returned if the SMU is at its programmed limit. The <b>devint</b> default is SOURCE_LIMIT (7.0e22). NOTE: the SMU always returns INST_OVERRANGE (1.0e22) if it is on a fixed range that is too low for the signal being measured.                                                                                                   |
|                                        |                     | KI_LIM_MODE     | KI_INDICATOR<br>KI_VALUE                                                                  | Controls whether SMU will return an indicator value when in limit or overrange, or the actual value measured. The default mode after a <b>devint</b> is to return an indicator value.                                                                                                    |
|                                        |                     | KI_RANGE_DELAY  | <pre><value> (in seconds) ranges from -2147493.647 to + 2147483.647 seconds</value></pre> | Specifies an additional delay time for the SMU driver to add to the range settle delay time whenever it is changing a preamp range. Value may be negative to shorten rather than lengthen the overall range change delay. In no event will the overall delay time be less than the preamp circuit hardware switching time. The <b>devint</b> default value is 0.0. |
|                                        |                     | KI_RANGE_SETTLE | 0.01<br>0.1<br>1.0<br>2.5<br>5.0<br>10.0                                                  | Controls how long the SMU driver will delay when changing a preamp range. Value is specified in percent settling accuracy, although at present only six specific values are valid. The actual delay time depends upon which range the preamp is being switched from and which range it is being switched to. The <b>devint</b> default value is 1.00.              |

Table 8-13 (continued)

#### **Modifiers**

|                            | Parameters          |          |                 |                                                                                                    |
|----------------------------|---------------------|----------|-----------------|----------------------------------------------------------------------------------------------------|
| Support                    | instr_id            | modifier | value           | Comment                                                                                                    |
| responded to) <sup>†</sup> | SMUn<br>(continued) | KI_VMTR  |                 | Sets up the SMU as a volt meter. The ranges used are representative of the type of instrument being simulated. Note: this <b>setmode</b> will turn the source on.    |
|                            |                     |          | KI_S400         | Sets the SMU to use ranges equivalent to the Model S400.                                                                                                    |
| ed but not                 |                     |          | KI_DMM          | Sets the SMU to use ranges equivalent to a DMM. Provides a low impedance, fast measurement. Used for low voltage applications.                                       |
| No-Op (Accepted            |                     |          | KI_ELECTROMETER | Sets the SMU to use ranges equivalent to an electrometer. Provides a high input impedance, but has a slower measurement time. Used for high resistance measurements. |

<sup>1.</sup> These modifiers perform no operations in the Model 4200-SCS. They are included only for compatibility, so that existing S600 programs using the setmode function can be ported to the Model 4200-SCS without upsets.

# sintgX: Sweep Integrate

**Purpose** sintgX performs an integrated measurement for every point in a sweep.

int sintgv(int instr\_id, double \*results);

*inst\_id* The measuring instrument's identification code.

results The floating point array where the results are stored.

Remarks

This function is used to create an entry in the measurement scan table. During any of the sweeping functions, a measurement scan is performed for every force point in the sweep. During each scan, a measurement will be made for every entry in the scan table. The measurements are made in the same order which the entries were made in the scan table.

sintgX sets up the new scan table entry to perform an integrated measurement. The measurement results will be stored in the array specified by results. Each time a measurement scan is made, a new measurement result will be stored at the next location in the results array. If the scan table is not cleared, performing multiple sweeps will simply keep adding new measurement results to the end of the array. Care must be taken to be sure the results array is large enough to hold all measurements which will be taken before the scan table is cleared. The scan table is cleared by an explicit call to clrscn or implicitly when devint or execut is called.

**Example** 

The following example collects information on the low-level gate leakage current of a MOSFET. Sixteen integrated measurements are made as the voltage is increased from 0 to 25.0V.

Figure 8-78 sintgX

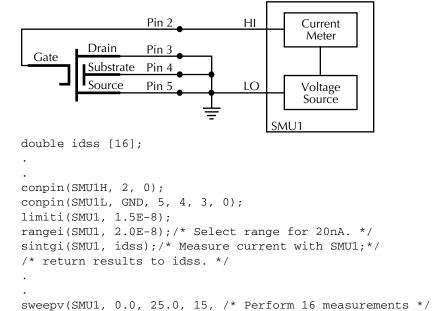

1.0E-3);/\* (steps) from 0 through \*/

./\* 25V; each step 1ms in \*/

./\* duration. \*/

# smeasX: Sweep measure

#### **Purpose**

**smeasx** allows a number of measurements to be made by a specified instrument during a **sweepx** function. The results of the measurements are stored in the defined array.

#### **Format**

### Remarks

This function is used to create an entry in the measurement scan table. During any of the sweeping functions, a measurement scan is performed for every force point in the sweep. During each scan, a measurement will be made for every entry in the scan table. The measurements are made in the same order which the entries were made in the scan table.

smeasx sets up the new scan table entry to perform an ordinary measurement. The measurement results will be stored in the array specified by results. Each time a measurement scan is made, a new measurement result will be stored at the next location in the results array. If the scan table is not cleared, performing multiple sweeps will simply keep adding new measurement results to the end of the array. Care must be taken to be sure the results array is large enough to hold all measurements which will be taken before the scan table is cleared. The scan table is cleared by an explicit call to clrscn or implicitly when devint or execut is called.

### Example

This example determines the measurement data needed to construct a graph showing the negative resistance characteristics of a tunnel diode. SMU1 generates a voltage ramp

ranging from 0 through 0.3V. The current through the diode is sampled 13 times with a duration of 25ms at each step. The results are stored in an array called resi.

Figure 8-79 smeasX

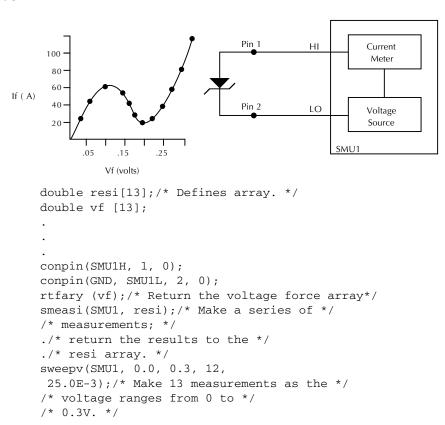

# sweepX: Sweep

#### **Purpose**

Generates a ramp consisting of ascending or descending voltages or currents. The sweep consists of a sequence of steps each with a user-specified duration.

### **Format**

int sweepi(int inst\_id, double startval, double endval, long stepno, double step\_delay); int sweepv(int inst\_id, double startval, double endval, long stepno, double step\_delay); inst\_id The sourcing instrument's identification code. The initial voltage or current level output from the sourcing startva1 instrument and applied for the first sweep measurement. This value can be positive or negative. endva1 The final voltage or current level applied in the last step of the sweep. This value can be positive or negative. The number of current or voltage changes in the sweep. The actual stepno number of forced data points is one greater than the number of steps specified. The delay in seconds between each step and the measurements step\_delay defined by the active measure list.

#### Remarks

sweepX is always used in conjunction with smeasX, sintgX, savgX, or rtfary.

**sweepx** causes a sourcing instrument to generate a series of ascending or descending voltages or current changes called steps. During this source time, a measurement scan is performed at each step. The actual number of forced data points is ONE MORE than the number of steps. Thus, the number of measurements performed is the number of steps plus one. This is important when dimensioning the size of the results array. Failure to make sure the array is big enough will produce operating system access violation errors.

Measurements are stored in a one-dimensional array in the order they were taken.

trigxg, trigx1, and trigcomp can be used with sweepx even though they are being used in conjunction with smeasx, sintgx, or savgx. In this case, data resulting from each of the steps is stored in an array, as noted above. However, once a trigger point (i.e., a level of current or voltage) is reached, the sourcing device stops incrementing or decrementing and is held at a steady output level for the remainder of the sweep.

The system maintains a measurement scan table consisting of devices to measure. This table is maintained by calls to **smeasX**, **sintgX**, or **savgX**, or **clrscn**. As multiple calls to these functions are made, the commands are appended to this table.

When multiple calls to <code>sweepx</code> are executed in the same test sequence, the <code>smeasx</code>, <code>sintgx</code>, or <code>savgx</code> arrays are loaded sequentially. This appends the measurements from the second <code>sweepx</code> call to the previous results. If the arrays are not dimensioned correctly, access violations will occur. The measurement table remains intact until <code>clrscn</code>, <code>devint</code>, or <code>execut</code> are executed.

Defining new test sequences using **smeasX**, **sintgX**, or **savgX** adds commands to the active measure list. The previous measures are still defined and used. **clrscn** is used to eliminate the previous measures for the second sweep. Using **smeasX**, **sintgX**, or **savgX** after **clrscn** causes the appropriate new measures to be defined and used.

In cases where the first sweep point is non-zero, it may be necessary to precharge the circuit so that sweep will return a stable value for the first measured point without penalizing remaining points in the sweep. For example:

```
double ires[6];
conpin(SMU1H, 10, 0);
conpin(SMU1L, 2, GND 0);
forcev(SMU1, 5.0);/* Force 5V to charge. */
delay(10);/* Wait for precharge. */
smeasi(SMU1, ires);/* Set up measurement. */
sweepv(SMU1, 5.0, 10.0, 5, 2.5E-3);/* Do the real measurement. */
```

### **Example**

The following example gathers data to construct a graph showing the common drain-source characteristics of an FET. A fixed gate-to-source voltage is generated by SMU1. A voltage ramp from 0 through 5V is generated by SMU2. Drain current applied by SMU2 is measured 11 times by **smeasi**. Data is stored in the array resi.

Figure 8-80 sweepX

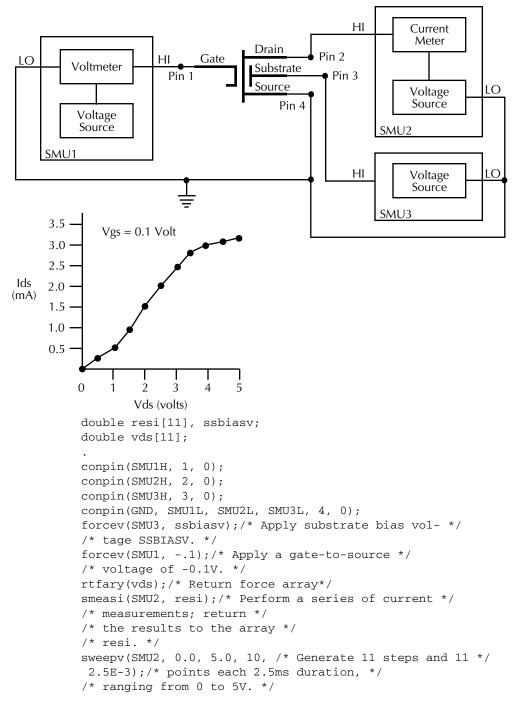

# trigcomp: Trigger on compliance

**Purpose** This function will cause a trigger when an instrument goes in or out of compliance.

Format int trigcomp(int instr\_id, int mode);

instr\_id is the ID of the instrument the trigger is set to.

mode specifies whether to trigger when an instrument is in or

out of compliance.

Use 1 to trigger when in compliance.
Use 0 to trigger when out of compliance.

Remarks This function will cause LPT to monitor the given instrument for compliance. A trigger

can be set when the instrument is either in compliance or out of compliance based on

the specified mode.

# trigXg, trigXI: Trigger greater than, less than

**Purpose** Monitors for a predetermined level of voltage, current, or time.

int trigil(int inst\_id, double value);
int trigtg(int inst\_id, double value);
int trigtl(int inst\_id, double value);
int trigvg(int inst\_id, double value);
int trigvl(int inst\_id, double value);

*inst\_id* The monitoring instrument's identification code.

value The voltage, current, or time specified as the trigger point. This

trigger point value is considered to be reached when:

- The measured value is equal to or greater than the value argument of trigxg, or
- The measured value is less than the value argument of trigx1.

### Remarks

trigX1 and trigXg are used with searchX or with one of the sweep measurement routines: smeasX, sintgX, or savgX.

- trigxg or trigx1 provides sweepx the digital feedback to allow for the increase or decrease in sourcing values.
- trigxl and trigxg must be located before any associated searchx.
- Triggers are not automatically reset by searchx or sweepx. A single trigx1 or trigxg can be followed by two or more searchx or sweepx calls.

The specified trigger point is automatically cleared when a clrtrg, devint, or execut is executed.

### **Example**

### trigig programming example

The following example uses trigig and searchi together to generate and search for a specific current level. A search is initiated to find the base current needed to produce 5mA of collector current. The collector-to-emitter voltage supplied by SMU2 is defined by the variable VCC8. searchi generates the base current from SMU1. This current ranges between 50 and 200µA in 15 iterations. trigig continuously monitors the current through SMU1. The base current supplied by SMU1 is stored as the result res22.

Figure 8-81 **trigXg**, **trgX1** 

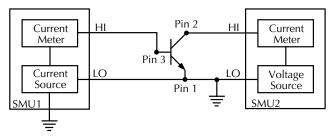

```
double res22, vcc8;
.
.
conpin(SMU1H, 3, 0);
conpin(SMU2H, 2, 0);
conpin(GND, SMU1L, SMU2L, 1, 0);
forcev(SMU2, vcc8);/* Apply collector voltage to vcc8. */
trigig(SMU2, +5.0E-3);/* Search for a collector cur- */
/* rent of 5mA. */
searchi(SMU1, 5.0E-5, 2.0E-4,
15, 1.0E-3, &res22);/* Generate a current ranging */
/* from 50 to 200µA in */
/* 15 iterations. Return the */
/* current resulting from the */
/* last iteration as res22. */
```

### **Example**

### trigil programming example

The following example uses trigil together with smeasi and sweepv to generate a voltage staircase-type waveform and then measure the resulting current. The waveform holds at its last value when the trigil value is reached. The data needed to generate a graph showing the forward voltage-to-current characteristics of a diode are stored in an array. SMU1 is configured as a voltage source and current meter. The sweepv sources voltage from SMU1. This voltage staircase ranges from 0.6 to 0.0V in 18 steps with a 1ms duration at each step. trigil stops the ramping initiated by sweepv when the current through the diode is greater than +4mA. smeasi measures the current applied by SMU1 at each voltage step and stores the results in array res1.

```
double res1[20];
.
.
conpin(SMU1H, 1, 0);
conpin(GND, SMU1L, 2, 0);
trigil(SMU1, +4.0E-3);/* If less than +4mA, */
/* stop ramping. */
smeasi(SMU1, res1);/* Measure current at each of */
/* the 19 levels; return re- */
/* sults to the res1 array. */
```

```
sweepv(SMU1, 0.0, 0.6, 18,
  1.00E-3);/* Generate 0.0 to 0.6V */
/* in 18 steps. */
```

### tstdsl: Test station deselect

**Purpose** Used to deselect a test station.

Format tstdsl (void);

**Remarks** To relinquish control of an individual test station, a new test station must now be

selected using tstsel before any subsequent test control functions are run.

The tstds1 command has the same effect as the tstse1 (0) command.

**NOTE** tstds1 is not required for use in a UTM.

**Example** tstds1 ( ); /\* Disables test station.\*/

See also tstsel

### tstsel: Test station select

**Purpose** Used to enable or disable a test station.

Format tstsel (int x);

where x is the test station number, 0 or 1.

**Remarks** tstsel is normally called at the beginning of a test program.

tstsel (1) will select the first test station and load the instrumentation configuration.

**NOTE** tstse1 is not required for use in a UTM.

See also tstdsl

# LPT functions for the pulse generator card

The following information explains the functions included in the Keithley LPTLib (Linear Parametric Test Library) for the pulse generator card. The functions are summarized in Table 8-8.

NOTE

All pulse functions are supported by the Model 4205-PG2 pulse generator card. Most pulse functions are also supported by the Model 4200-PG2 if the firmware is upgraded to KITE 6.2. Instructions for upgrading firmware are available by clicking on the Complete Reference icon on the Model 4200-SCS desktop. Follow the links for Release Notes, then look for the Firmware Upgrade Procedure for the pulse card.firmware.

<sup>8.</sup> To differentiate between an internal pulse generator card and other supported pulse instruments, a pulse generator card may be referred to as a VPU or Voltage Pulse Unit. With LPT functions, a pulse generator card is referred to as VPU1, VP2, etc.

#### NOTE

The terms "pulse generator card" and "PG2" will be used for functions that pertain to both the Model 4205-PG2 and Model 4200-PG2. Operations that are not supported by the Model 4200-PG2 are explained.

# arb\_array: Defines a full arb waveform

**Purpose** This function is used to define a Full-Arb waveform and name the file.

Format int arb\_array(INSTR\_ID instr\_id, long ch, double TimePerPt, long

length, double \*levelArr, char \*fname);

ch The PG2 channel: 1 or 2.

TimePerPt Sets the time interval between waveform points: 10ns to 1s.

1ength The number of points (values): 262,144 maximum.

*1evelArr* An array of voltage values for each point in the waveform.

fname A name for the Full Arb waveform.

#### Remarks

This function is used to define the number of points in a waveform, the time interval between points, and the voltage value at each point. The maximum number of waveform points per channel is 262,144.

The load time for a Full Arb waveform is proportional to the number of points. The total time to load full-size Full Arb waveforms for both channels is around one minute.

Once loaded, use pulse\_output: to turn on the appropriate channel(s), and then use pulse\_trig: to select the trigger mode and start (or arm) pulse output.

Refer to "Full Arb" in Section 11 for details on this pulse mode. The following voltage level array is required for the example Full Arb waveform shown in Table 8-14:

Table 8-14 arb\_array

| Level array         | Level array<br>(continued) |
|---------------------|----------------------------|
| levelArr(0) = 0.5   | levelArr(41) = 19.5        |
| levelArr(1) = 1.0   | levelArr(42) = 19.0        |
| levelArr(2) = 1.5   | levelArr(43) = 18.5        |
| •                   | •                          |
| •                   | •                          |
| •                   | •                          |
| levelArr(39) = 19.5 | levelArr(79) = 0.5         |

.kaf waveform file for KPulse: The Arb waveform data defined by the arb\_file: function can be copied into a .kaf file. Use a text editor to properly format the file. The .kaf file can then be imported into KPulse. By default, .kaf waveform files for KPulse are saved in the ArbFiles folder at the following command path location: C:\S4200\kiuser\KPulse\ArbFiles. Refer to Section 13 for details on using KPulse.

See also

seg\_arb\_define:

# arb\_file: Loads a waveform from a full arb waveform file

**Purpose** This function is used to load a waveform from an existing Full Arb waveform file.

Format int arb\_file(INSTR\_ID instr\_id, long ch, char \*fname)

instr\_id Instrument ID of the PG2: VPU1, VPU2, etc.

ch The PG2 channel: 1 or 2.

fname The name of the waveform file.

#### Remarks

This function is used to load a waveform from an existing Full Arb .kaf waveform file into the pulse generator card. A Full Arb waveform can be loaded for each channel of the pulse generator card. Once loaded, use <a href="mailto:pulse\_output">pulse\_output</a>: to turn on the appropriate channel, and then use <a href="mailto:pulse\_trig">pulse\_trig</a>: to select the trigger mode and start (or arm) pulse output.

When specifying the *fname*, include the full command path with the file name. Existing .kaf waveforms are typically saved in the ArbFiles folder at the following command path location:

C:\S4200\kiuser\KPulse\ArbFiles

A Full Arb waveform can be created using KPulse, and then saved as a .kaf waveform file (refer to Section 13 for details).

A waveform in an existing .kaf file can be modified in two ways:

- Use a text editor to modify.
- Import into KPulse and then modify.

See also arb\_array:, seg\_arb\_file:, seg\_arb\_define:

#### **Example**

The following function loads a Full Arb file named "SINE.kaf" (saved in the ArbFiles folder) into the pulse generator card for Channel 1:

arb\_file(VPU1, 1,

"C:\\S4200\\kiuser\\KPulse\\ArbFiles\\SINE.kaf")

## pg2\_init: Resets PG2 to default settings for specified pulse mode

#### **Purpose**

Use this function to change the pulse mode. it resets the pulse generator card to the specified pulse mode (Standard, Full Arb or Segment Arb) and its default conditions

**Table 8-15** pg2\_init

| Standard pulse defaults         | Full Arb and Segment Arb pulse defaults |
|---------------------------------|-----------------------------------------|
| Pulse high and pulse low = 0V   | Source range = 5V; fast speed           |
| Source range = 5V; fast speed   | Pulse count = 1                         |
| Pulse period = 1µs              | Pulse delay = 0s                        |
| Pulse width = 500ns             | Pulse load = $50\Omega$                 |
| Pulse count = 1                 | Pulse trigger source = Software         |
| Rise and Fall time = 100ns      | Trigger mode = Continuous               |
| Pulse delay = 0s                | Pulse trigger output = Off*             |
| Pulse load = $50\Omega$         | Trigger polarity = Positive             |
| Pulse trigger source = Software | Current limit = 105mA                   |
| Trigger mode = Continuous       | Pulse output = Off                      |
| Pulse trigger output = On*      |                                         |
| Trigger polarity = Positive     |                                         |
| Complement mode = Normal        |                                         |
| Pulse                           |                                         |
| Current limit = 105mA           |                                         |
| Pulse output = Off              |                                         |

<sup>\*</sup> Turns off when a pulse is initiated with pulse trig:.

**Format** 

int pg2\_init(INSTR\_ID instr\_id, long mode)

Instrument ID of the PG2: VPU1, VPU2, etc. instr\_id mode

Pulse mode: 0 (Standard pulse), 1 (Segment

Arb) or 2 (Full Arb).

Remarks

This function resets both channels of the PG2 to the default settings of the specified pulse mode. The default setting for each parameter is listed in the "Format" for each LPT function.

The pulse init: function can be used to reset the pulse generator card to the default settings for the presently selected pulse mode.

**Example** 

The following function resets the PG2 to the Segment Arb pulse mode and its default settings:

pg2\_init(VPU1, 1)

# pulse burst count: Sets count for pulse burst mode

**Purpose** 

For the burst mode, this function sets the number of pulses to output during a burst sequence.

Format int pulse\_burst\_count(INSTR\_ID instr\_id, long chan, unsigned

long count)

instr id Instrument ID of the PG2: VPU1, VPU2, etc.

chanChannel number of the PG2: 1 or 2.countNumber of pulses to output: 1 to (232-1).

Default: 1

**Remarks** The burst count setting applies to both channels of the PG2. When a burst sequence is

triggered, the PG2 will output the specified number of pulses and then stop. The pulse\_trig: function is used to start (or arm) the burst sequence (Burst or Trig Burst).

**Example** The following function sets the burst count for the PG2 channel 1 to 10:

pulse\_burst\_count(VPU1, 1, 10)

## pulse\_current\_limit: Sets current limit for the PG2

**Purpose** This function sets the current limit of the PG2.

Format int pulse\_current\_limit(INSTR\_ID instr\_id, long chan, double

ilimit)

instr\_id Instrument ID of the PG2: VPU1, VPU2, etc.

chan Channel number of the PG2: 1 or 2.

*ilimit* Current limit value (in amps, range and load dependent):

5V range: -0.2 to +0.2 20V range: -0.8 to +0.8

Default: 0.105 (5V range)

**Remarks** Current limit can be independently set for each PG2 channel. Current limit values are

range dependent and can be set from -0.2A to +0.2A (5V range,  $50\Omega \log d$ ) or -0.4A to +0.4A (20V range,  $50\Omega \log d$ ). Current limit is used to protect the DUT by using the specified DUT load to calculate the voltage required to reach the current limit. A PG2 channel will not exceed the voltage required to reach the set current limit value at the

specified DUT load.

See also pulse\_load:

**Example** The following function sets the current limit of PG2 channel 1 to 1mA:

pulse\_current\_limit(VPU1, 1, 1e-3)

# pulse\_dc\_output: Selects DC output and sets voltage level

**Purpose** This function selects the DC output mode and sets the voltage level.

Format int pulse\_dc\_output(INSTR\_ID instr\_id, long chan, double

dcvalue)

instr\_id Instrument ID of the PG2: VPU1, VPU2, etc.

chan Channel number of the PG2: 1 or 2.

dcvalue DC voltage output value (in volts, range and load

dependent):

5V range: -5 to +5 20V range: -20 to +20

Default: N/A

**Remarks** Each PG2 channel can be set to output a fixed DV voltage level, rather than pulses.

The DC output for each PG2 channel can be set from -5V to +5V (5V range) or -20V to

+20V (20V range) for  $50\Omega$  load.

See also pulse\_load:

**Example** The following function selects channel 1 DCV output and sets voltage to +10V:

pulse\_dc\_output(VPU1, 1, 10)

## pulse\_delay: Sets time delay from trigger to pulse output

**Purpose** This function sets the delay period from trigger to when pulse output starts.

Format int pulse\_delay(INSTR\_ID instr\_id, long chan, double delay)

instr\_id Instrument ID of the PG2: VPU1, VPU2, etc.

chan Channel number of the PG2: 1 or 2.

delay Time delay in seconds:

Fast speed: 0 to (Period - 10e-9) Slow speed: 0 to (Period - 10e-9)

Default: 0

**Remarks** Pulse delay can be set independently for each PG2 channel. For both speeds, pulse

delay can be set from 0ns to (Period - 10ns). The pulse\_range: function is used to set

pulse speed.

As shown below, pulse delay is the time from pulse trigger initiation to the start of the

rise transition time.

Figure 8-82 pulse\_delay

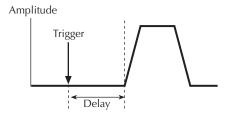

The maximum pulse delay that can be set depends on the presently set period for the pulse. For example, if the period is set for 500ns, the maximum pulse delay that can be set is 490ns (500ns - 10ns = 490ns).

See also pulse\_period:, pulse\_trig:

**Example** The following function sets the pulse delay for channel 1 to 300ns:

pulse\_delay(VPU1, 1, 300e-9)

## pulse\_fall: Sets pulse fall time

**Purpose** This function sets the fall transition time for the PG2 pulse output.

Format int pulse\_fall(INSTR\_ID instr\_id, long chan, double fallt)

instr id Instrument ID of the PG2: VPU1, VPU2, etc.

chan Channel number of the PG2: 1 or 2.

fallt Pulse fall time in seconds (floating point number):

Fast speed: 10e-9 to 1 Slow speed: 100e-9 to 1

Default: 100e-9

#### Remarks

Rise and fall transition time can be set independently for each PG2 channel. There is a minimum slew rate for both the rise and fall transitions. For the fast speed range, the minimum is  $362\mu\text{V/}\mu\text{s}$ , or 1V/2.7ms. For the high voltage range, the minimum slew rate is  $1.8 \text{ mV/}\mu\text{s}$ , or  $1\text{V/}500\mu\text{s}$ . The pulse\_range: function is used to set pulse speed. The pulse\_range: function is used to set pulse speed.

As shown below, the pulse fall time occurs between the 100% and 0% amplitude points on the falling edge of the pulse, where the amplitude is the difference between the V High and V Low pulse values.

Figure 8-83 pulse fall

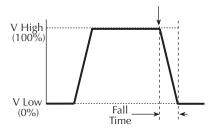

The pulse fall time setting takes effect immediately during continuous pulse output. Otherwise, the fall time setting takes effect when the next trigger is initiated. The pulse\_trig: function is used to trigger continuous or burst output.

See also pulse\_rise:

**Example** For fast speed, the following function sets the pulse fall time for channel 1 of the PG2 to

50ns:

pulse\_fall(VPU1, 1, 50e-9)

## pulse\_halt: Stops pulse output

**Purpose** This function stops all pulse output from the PG2.

instr\_id Instrument ID of the PG2: VPU1, VPU2, etc.

**Remarks** This function stops all pulse output from the PG2 and turns the PG2 channels off. Pulse

output can be restarted by first turning the outputs back on with  ${\tt pulse\_output:}$  and

then using the pulse\_trig: function to restart the test.

See also pulse\_output:

**Example** The following function stops PG2 pulse output:

pulse halt(VPU1)

## pulse\_init: Resets PG2 to default settings for the present pulse mode

Purpose This function resets the PG2 to the default settings for whichever pulse mode (Stan-

dard, Full Arb or Segment Arb) is presently selected:

Table 8-16 pulse\_init

| Standard pulse defaults         | Full Arb and Segment Arb pulse defaults |
|---------------------------------|-----------------------------------------|
| Pulse high and pulse low = 0V   | Source range = 5V: fast speed           |
| Source range = 5V: fast speed   | Pulse count = 1                         |
| Pulse period = 1µs              | Pulse delay = 0s                        |
| Pulse width = 500ns             | Pulse load = $50\Omega$                 |
| Pulse count = 1                 | Pulse trigger source = Software         |
| Rise and Fall time = 100ns      | Pulse trigger mode = Continuous         |
| Pulse delay = 0s                | Pulse trigger output = Off              |
| Pulse load = $50\Omega$         | Trigger polarity = Positive             |
| Pulse trigger source = Software | Current limit = 105mA                   |
| Pulse trigger mode = Continuous | Pulse output = Off                      |
| Pulse trigger output = On       |                                         |
| Trigger polarity = Positive     |                                         |
| Complement mode = Normal Pulse  |                                         |
| Current limit = 105mA           |                                         |
| Pulse output = Off              |                                         |

instr\_id Instrument ID of the PG2: VPU1, VPU2, etc.

**Remarks** This function resets both channels of the PG2 to the default settings. The default setting

for each parameter is listed in the "Format" for each LPT function.

The pg2 init: function can be used to specify which pulse mode to reset. Using this

function selects the specified pulse mode and its default settings.

See also pg2\_init:

**Example** The following function resets the PG2 to the default settings for the presently selected

pulse mode:

pulse\_init(VPU1)

## pulse\_load: Sets output impedance of the load

**Purpose** This function sets the output impedance of the load (DUT).

Format int pulse\_load(INSTR\_ID instr\_id, long chan, double load)

instr\_id Instrument ID of the PG2: VPU1, VPU2, etc.

chanChannel number of the PG2: 1 or 2.loadOutput impedance (in ohms): 1 to 10e6

Default: 50

Remarks

DUT impedance can be independently set for each PG2 channel. The DUT impedance can be set from  $1\Omega$  to  $10M\Omega$  depending on the programmed pulse high and low values.

Maximum power transfer is achieved when the DUT impedance matches the output impedance of the PG2. For example, if the DUT impedance is set to  $1M\Omega$  the voltage output settings will change to account for the higher DUT impedance, ensuring that the voltage at the DUT will not be double the voltage setting (caused by reflection due to load mismatching).

**Example** 

The following function sets the output impedance of PG2 channel 1 to  $100\Omega$ 

pulse\_load(VPU1, 1, 100).

## pulse\_output: Sets pulse output on or off

**Purpose** This function sets the pulse output of a PG2 channel on or off.

Format int pulse\_output(INSTR\_ID instr\_id, long chan, long out\_state)

instr\_id Instrument ID of the PG2: VPU1, VPU2, etc.

chan Channel number of the PG2: 1 or 2.

out state Pulse output state: 0 (off) or 1 (on).

Default: 0 (off)

Remarks

When a PG2 channel is off, the output is in a high-impedance (open) state. After a PG2 channel is turned on, pulse output will start when a trigger is initiated. Note that if a pulse delay has been set, pulse output will start after the delay period expires.

This function does not control the high-endurance, high endurance output relays (HEOR) on the Model 4205-PG2 card. The pulse\_sscr: function controls (open/close) the HEORs and the seg\_arb\_define: function is used to define a Segment Arb waveform, which includes HEOR control.

**NOTE** It is good practice to routinely turn off the outputs of the PG2 after a test has been completed.

See also pulse\_delay:, pulse\_trig:

The following function turns off the output for PG2 channel 1:

pulse\_output(VPU1, 1, 0)

# pulse\_output\_mode: Sets pulse output mode

**Purpose** This function sets the pulse output mode of a PG2 channel.

Format int pulse\_output\_mode(INSTR\_ID instr\_id, long chan, long mode)

instr\_id Instrument ID of the PG2: VPU1, VPU2, etc.

chan Channel number of the PG2: 1 or 2.

mode Pulse output state: NORMAL (0) or COMPLEMENT (1).

Default: NORMAL

**Remarks** When a PG2 channel is in COMPLEMENT mode, the vlow and vhigh voltage settings

are swapped.

**Example** The following function sets the output mode for PG2 channel 1 to COMPLEMENT:

pulse\_output\_mode(VPU1, 1, COMPLEMENT)

## pulse\_period: Sets pulse period

**Purpose** This function sets the period for pulse output.

instr\_id Instrument ID of the PG2: VPU1, VPU2, etc.

period Pulse period (in seconds):

5V range: 20e-9 to 1 20V range: 500e-9 to 1

Default: 1e-6

**Remarks** This function sets the pulse period for both channels of the PG2. As shown below, the

pulse period is measured at the median point (50% between the high and low pulse

values) from the rising edge of a pulse to the rising edge of the next pulse.

Figure 8-84 pulse\_period

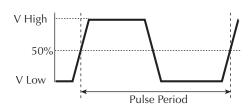

The pulse period setting takes effect immediately during continuous pulse output. Otherwise, the period setting takes effect when the next trigger is initiated. The pulse\_trig: function is used to trigger continuous or burst output.

**Example** The following function sets the pulse period of the PG2 to 200ns:

pulse\_period(VPU1, 200e-9)

# pulse\_range: Sets pulse voltage range (low or high)

**Purpose** Sets a PG2 channel for low voltage (fast speed) or high voltage (slow speed).

Format int pulse\_range(INSTR\_ID instr\_id, long chan, double range)

instr\_id Instrument ID of the PG2: VPU1, VPU2, etc.

chan Channel number of the PG2: 1 or 2.

range Pulse range (in volts): 5 or 20.

#### Default: 5V

#### Remarks

Setting the pulse range of a PG2 channel to 5V selects the low voltage range. Selecting the low voltage range also selects fast speed for pulse output. For fast speed, the minimum pulse width that can be set is 10ns, and minimum rise/fall times can be set to 10ns.

Setting the pulse range of a PG2 channel to 20V selects the high voltage range. Selecting the high voltage range also selects slow speed for pulse output. For slow speed, the minimum pulse width that can be set is 250ns, and the minimum rise/fall times can be set to 100ns.

This setting takes effect when the next trigger is initiated. The following pulse parameters are then checked; period, width, rise time, fall time, and high and low voltage levels. If any of these parameters is out of bounds, it is reset to the default value.

#### NOTE

When using the <code>pulse\_range</code> function, changing the source range after setting voltage levels, in any pulse mode, may result in voltage levels invalid for the new range setting. Therefore, use <code>pulse\_range</code> before setting the voltage levels.

#### See also

```
pulse_fall:, pulse_vhigh:, pulse_vlow:, pulse_period:,
pulse_rise:, pulse_width:
```

#### Example

The following function selects the high voltage (slow speed) range for PG2 channel 1: pulse\_range(VPU1, 1, 20).

## pulse\_rise: Sets pulse rise time

**Purpose** 

This function sets the rise transition time for the PG2 pulse output.

**Format** 

int pulse\_rise(INSTR\_ID instr\_id, long chan, double riset)

instr\_id Instrument ID of the PG2: VPU1, VPU2, etc.

chan Channel number of the PG2: 1 or 2.

riset Pulse rise time in seconds (floating point number):

Fast speed: 10e-9 to 1 Slow speed: 100e-9 to 1

Default: 100e-9

#### Remarks

Rise and fall transition time can be set independently for each PG2 channel. There is a minimum slew rate for both the rise and fall transitions. For the fast speed range, the minimum is  $362\mu\text{V}/\mu\text{s}$ , or 1V/2.7ms. For the high voltage range, the minimum slew rate is  $1.8 \text{ mV}/\mu\text{s}$ , or  $1\text{V}/500\mu\text{s}$ . The pulse\_range: function is used to set pulse speed. The pulse\_range: function is used to set pulse speed.

As shown below, the pulse rise time is measured from the 0% and 100% amplitude points on the rising edge of the pulse, where the amplitude is the difference between the V High and V Low values.

Figure 8-85 pulse\_rise

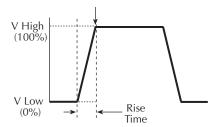

The pulse rise time setting takes effect immediately during continuous pulse output. Otherwise, the rise time setting takes effect when the next trigger is initiated. The pulse\_trig: function is used to trigger continuous or burst output.

See also pulse\_fall:

**Example** For fast speed, the following function sets the pulse rise time for channel 1 of the PG2 to 50ns:

pulse\_rise(VPU1, 1, 50e-9)

# pulse\_sscr: Control the high endurance output relays on the Model 4205-PG2

**Purpose** This function controls the high endurance output relay (HEOR) for each output channel

of the Model 4205-PG2.

Format int pulse\_sscr(INSTR\_ID instr\_id, long chan, long state, long

ctrl)

instr\_id Instrument ID of the PG2: VPU1, VPU2, etc.

chan Channel number of the PG2: 1 or 2.

state 0 (Open) or 1 (Close)

ctr1 0 (Auto), 1 (Manual) or 2 (Trigger Out Driven)

Default: 1 (Close), 0 (Auto)

**Remarks** When a high endurance output relay (HEOR) for a Model 4205-PG2 channel is opened,

the output for that channel will be electrically isolated from the DUT. Note that this setting is independent of the output relay (see pulse\_output:). A simplified

schematic showing the relays is provided in Figure 11-1.

The ctrl parameter determines how the HEOR will be controlled. When set to 1 (Auto), the Segment Arb pulse mode will control the HEOR. When set to 2 (Trigger Out Driven), the relay state will follow the trigger output. When ctrl is set to 1 (Manual),

the chan parameter will open (0) or close (1) the HEOR.

The Model 4200-PG2 does not have high endurance output relays. Calling the

pulse\_sscr function for the Model 4200-PG2 will return an error.

**Example** The following function selects Manual control and opens the HEOR:

pulse\_sscr(VPU1, 1, 0, 1)

## pulse\_trig: Select trigger mode and initiate or arm pulse output

Purpose This function selects the trigger mode (Continuous, Burst, or Trig Burst) and initiates

the start of pulse output or arms the pulse generator card.

instr\_id Instrument ID of the PG2: VPU1, VPU2, etc.

mode Trigger mode: 0 (Burst), 1 (Continuous) or 2 (Trig Burst)

**Remarks** With the Software trigger source selected, this function will set the trigger mode

(Continuous, Burst, or Trig Burst) for both pulse generator card channels, and initiate

the start of pulse output.

**Model 4205-PG2 only**: With an External trigger source selected, this function will set the trigger mode, and arm the Model 4205-PG2. Pulse output will start when an external trigger is applied to the Trigger In connector. The Model 4200-PG2 does support input triggering (no Trigger In connector).

The pulse\_trig\_source: function is used to select the trigger source for the Model 4205-PG2.

In the Continuous trigger mode, the PG2 will output pulses continuously. For Burst and Trig Burst, the PG2 will output the programmed number of pulses and then stop.

**NOTE** See "Triggering" in Section 11 for details on triggering.

If pulse delay is set to zero, pulse output will start immediately after it is triggered. If

pulse delay is >0, pulse output will start after the delay period expires.

See also pulse\_burst\_count:, pulse\_delay:

**Example** The following function initiates (triggers) Burst pulse output:

pulse\_trig(VPU1, 0)

## pulse\_trig\_output: Sets output trigger on or off

**Purpose** This function sets the Output Trigger on or off.

Format int pulse\_trig\_output(INSTR\_ID instr\_id, long state)

instr\_id Instrument ID of the PG2: VPU1, VPU2, etc.

state Output Trigger state: 0 (off) or 1 (on)

Default: 1 for Standard Pulse, 0 for Segment Arb and Full

Arb

**Remarks** This function turns the TTL level trigger output pulse on or off. The pulse used to

synchronize pulse output with the operations of an external instrument. When connected to a scope, each output pulse of the PG2 will trigger a scope waveform

measurement.

See also pulse\_trig\_polarity:

**Example** The following function sets the PG2 Trigger Output on:

pulse\_trig\_output(VPU1, 1)

## pulse\_trig\_polarity: Sets polarity of the output trigger

**Purpose** This function sets the polarity (positive or negative) of the PG2 Output Trigger.

Format int pulse\_trig\_polarity(INSTR\_ID instr\_id, long polarity)

instr\_id Instrument ID of the PG2: VPU1, VPU2, etc.

polarity Output Trigger polarity: 0 (negative) or 1 (positive)

Default: 1 (positive, rising edge)

**Remarks** Trigger Output provides a TTL level output that is at the same frequency (period) as the

PG2 output channels. It is used to synchronize pulse output with the operations of an external instrument. When connected to a scope, each output pulse of the PG2 will

trigger a scope waveform measurement.

The external instrument that is connected to the PG2 External Trigger may require a positive-going (rising-edge) pulse or a negative-going (falling-edge) pulse for triggering.

If using the scope card, the PG2 output trigger must be set for positive polarity.

**NOTE** When triggering multiple Model 4205-PG2 cards in a master slave

configuration, changing the master trigger output polarity

(pulse\_trigger\_polarity function) will result in a transition in the trigger output levels that may be interpreted as a trigger pulse by the other

cards.

See also pulse\_trig\_output:

**Example** The following function sets the PG2 Trigger Output for negative polarity:

pulse\_trig\_polarity(VPU1, 0)

# pulse\_trig\_source: Sets trigger source

**Purpose** This function sets the trigger source

Format int pulse\_trig\_source(INSTR\_ID instr\_id, long source)

instr\_id Instrument ID of the PG2: VPU1, VPU2, etc.

source Trigger source:

0 (Software)

1 (External – Initial Trigger Only – Rising)
2 (External – Initial Trigger Only – Falling)
3 (External – Trigger per Pulse – Rising)
4 (External – Trigger per Pulse – Falling)

(External ringger per raise raise

Default: Software

Remarks This function sets the trigger source that will be used to trigger the Model 4205-PG2 to

start its output. With the Software trigger source selected, the <a href="mailto:pulse\_trig">pulse\_trig</a>: function will select the trigger mode (Continuous, Burst, or Trig Burst), and initiate the start of pulse

output.

**NOTE** The Model 4200-PG2 does not support input triggering. Calling the

pulse\_trig\_source function for the Model 4200-PG2 will return an error.

With an External trigger source selected, the <a href="mailto:pulse\_trig">pulse\_trig</a>: function will select the trigger mode and arm pulse output. Pulse output will start when the required external trigger pulse is applied to the Trigger In connector. There is a trigger-in delay of 560ns. This is the delay from the trigger-in pulse to the time of the rising edge of the output pulse.

For an "Initial Trigger Only" setting, only the first rising or falling trigger pulse will start and control pulse output.

For a "Trigger per Pulse" setting, rising or falling edge trigger pulses will start and control pulse output. After the initial pulse, the pulse output, either continuous or burst, will be output based on the internal pulse generator clock. If pulse-to-pulse synchronization is required over higher count pulse trains, use a "Trigger per pulse" mode. For details, refer to "External triggering" in Section 11.

#### **Example**

The following function sets the trigger source to External – Initial Trigger Only – Rising: pulse\_trig\_source(VPU1, 1)

## pulse\_vhigh: Sets pulse high value

**Purpose** This function sets the pulse high voltage level.

Format int pulse\_vhigh(INSTR\_ID instr\_id, long chan, double vhigh)

instr\_id Instrument ID of the PG2: VPU1, VPU2, etc.

chan Channel number of the PG2: 1 or 2.

*vhigh* Pulse high value in volts (floating point number):

Fast speed: -5 to +5 Slow speed: -20 to +20

Default: 0

#### Remarks

Pulse high voltage value can be set independently for each PG2 channel. For fast speed, high value can be set from -5V to 5V for  $50\Omega$  load. For slow speed, high value can be set from -20V to 20V for  $50\Omega$  load. The pulse\_range: function sets pulse speed.

When using the pulse\_range function, changing the source range after setting voltage levels, in any pulse mode, will result in voltage levels invalid for the new range setting. Therefore, use pulse\_range before setting the voltage levels.

As shown below, the pulse high value (V High) is the more positive pulse voltage value. The pulse high setting takes effect immediately during continuous pulse output. Otherwise, the high setting takes effect when the next trigger is initiated. The pulse\_trig: function is used to trigger continuous or burst output.

Figure 8-86 pulse\_vhigh

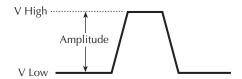

See also

pulse\_vlow:

**Example** The following function sets the pulse high value for channel 1 of the PG2 to 2.5V:

pulse\_vhigh(VPU1, 1, 2.5)

## pulse\_vlow: Sets pulse low voltage value

**Purpose** This function sets the pulse low voltage value.

Format int pulse\_vlow(INSTR\_ID instr\_id, long chan, double vlow)

instr\_id Instrument ID of the PG2: VPU1, VPU2, etc.

chan Channel number of the PG2: 1 or 2.

*v1ow* Pulse low value in volts (floating point number):

Fast speed: -5 to +5 Slow speed: -20 to +20

Default: 0

Remarks

Pulse low output value can be set independently for each PG2 channel. For fast speed, the low value can be set from -5V to 5V for  $50\Omega$  load. For slow speed, the low value can be set from -20V to 20V for  $50\Omega$  load. The pulse\_range: function is used to set pulse speed.

NOTE

When using the pulse\_range function, changing the source range after setting voltage levels, in any pulse mode, will result in voltage levels invalid for the new range setting. Therefore, use pulse\_range before setting the voltage levels.

As shown below, the pulse low value (V Low) is the more negative pulse value. The pulse low setting takes effect immediately during continuous pulse output. Otherwise, the low setting takes effect when the next trigger is initiated. The <a href="mailto:pulse\_trig">pulse\_trig</a>: function is used to trigger continuous or burst output.

Figure 8-87 pulse\_vlow

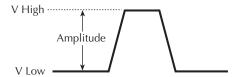

See also pulse\_vhigh:

**Example** The following function sets the pulse low value for channel 1 of the PG2 to 0.5V:

pulse vlow(VPU1, 1, 0.5)

## pulse\_width: Sets pulse width

**Purpose** This function sets the pulse width for pulse output.

Format int pulse\_period(INSTR\_ID instr\_id, long chan, double width)

instr id Instrument ID of the PG2: VPU1, VPU2, etc.

chan Channel number of the PG2: 1 or 2.

width Pulse width in seconds:

Fast speed: 10e-9 to (Period - 10e-9) Slow speed: 250e-9 to (Period - 10e-9)

Default: 500e-9

#### Remarks

Pulse width can be independently set for each PG2 channel. For fast speed, pulse width can be set from 10ns to (Period - 10ns). For slow speed, pulse width can be set from 250ns to (Period - 10ns). The <a href="mailto:pulse\_range">pulse\_range</a>: function is used to set pulse speed.

PG2 pulse width is based on the full width, half max method (FWHM). As shown below, the pulse width is measured at the median (50% amplitude) point from the rising edge of the pulse to the falling edge of the pulse.

Figure 8-88 pulse\_width

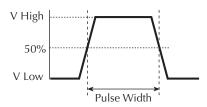

The maximum pulse width that can be set depends on the presently set period for the pulse. For example, if the period is set for 500ns, the maximum pulse width that can be set is 490ns (500ns - 10ns = 490ns).

The pulse width setting takes effect immediately during continuous pulse output. Otherwise, the width setting takes effect when the next trigger is initiated. The pulse\_trig: function is used to trigger continuous or burst output.

#### See also pulse period:

#### Example

The following function sets the pulse width for channel 1 to 250ns:

pulse\_width(VPU1, 1, 250e-9)

# seg\_arb\_define: Defines a Segment Arb waveform

## **Purpose** This function defines the parameters for a Segment Arb waveform.

#### **Format**

int seg\_arb\_define(INSTR\_ID inst\_id, long ch, long nsegments,
double \*startvals, double \*stopvals, double \*timevals, long
\*triggervals, long \*outputRelayVals);

ch The PG2 channel: 1 or 2.

The number of values in each of the arrays (512 maximum).

startvals
An array of start voltage values for each segment (in Volts).

stopvals
An array of stop voltage values for each segment (in Volts).

timevals
An array of time values for each segment (10ns increments).

triggervals
An array of trigger values: 0 (trigger low) or 1 (trigger high).

outputRelayVals
An array of values to control the high endurance output relay:

0 (open) or 1 (closed).

#### Remarks

Each channel of the Model 4205-PG2 can be configured to output its own unique Segment-Arb waveform. A Segment Arb waveform is made up of user-defined segments (up to 1024). Each segment can have a unique time interval, start value, stop value, output trigger level (TTL high or low) and output relay state (open or closed).

NOTE The Model 4200-PG2 does not have high endurance output relays (HEOR). When this function is used for an upgraded Model 4200-PG2, the values for the relays will be ignored.

See "Segment Arb" in Section 11 for details on this pulse mode. The following arrays are required for the example Segment Arb waveform shown in Figure 11-3:

Table 8-17 **seg\_arb\_define** 

| Start              | Stop              | Time                 | Trigger            | Output relay           |
|--------------------|-------------------|----------------------|--------------------|------------------------|
| startvals(0) = 0.0 | stopvals(0) = 1.0 | timevals(0) = 50e-9  | triggervals(0) = 1 | outputRelayVals(0) = 0 |
| startvals(1) = 1.0 | stopvals(1) = 1.0 | timevals(1) = 100e-9 | triggervals(1) = 1 | outputRelayVals(1) = 0 |
| startvals(2) = 1.0 | stopvals(2) = 1.5 | timevals(2) = 20e-9  | triggervals(2) = 1 | outputRelayVals(2) = 0 |
| startvals(3) = 1.5 | stopvals(3) = 1.5 | timevals(3) = 150e-9 | triggervals(3) = 0 | outputRelayVals(3) = 0 |
| startvals(4) = 1.5 | stopvals(4) = 0.0 | timevals(4) = 50e-9  | triggervals(4) = 0 | outputRelayVals(4) = 0 |
| startvals(5) = 0.0 | stopvals(5) = 0.0 | timevals(5) = 500e-9 | triggervals(5) = 0 | outputRelayVals(5) = 0 |
| startvals(6) = 0.0 | stopvals(6) = 0.0 | timevals(6) = 130e-9 | triggervals(6) = 0 | outputRelayVals(6) = 1 |

See also

arb\_file:, arb\_array:, seg\_arb\_file:

# seg\_arb\_file: Loads a waveform from a Segment Arb waveform file

**Purpose** This function is used to load a waveform from an existing Segment Arb waveform file.

Format int sarb\_file(INSTR\_ID instr\_id, long ch, char \*fname)

ch The PG2 channel: 1 or 2.

fname The name of the waveform file.

#### Remarks

This function is used to load a waveform from an existing Segment Arb .ksf waveform file into the pulse generator card. A Segment Arb waveform can be loaded for each channel of the pulse generator card. Once loaded, use <a href="mailto:pulse\_output">pulse\_output</a>: to turn on the appropriate channel, and then use <a href="pulse\_trig">pulse\_trig</a>: to select the trigger mode and start (or arm) pulse output.

When specifying the *fname*, include the full command path with the file name. Existing.ksf waveforms are typically saved in the SarbFiles folder at the following command path location:

C:\S4200\kiuser\KPulse\SarbFiles

A Segment Arb waveform can be created using KPulse, and then saved as a .ksf waveform file (refer to Section 13 for details).

A waveform in an existing .ksf file can be modified using a text editor.

**NOTE** The Model 4200-PG2 does not have high endurance output relays (HEOR). When this function is used for an upgraded Model 4200-PG2, the file will load,

but the values for the relays will be ignored when the output is turned on.

See also arb\_array:, arb\_file:, seg\_arb\_define:

**Example** The following function loads a Segment Arb file named "sarb3.ksf" (saved in the SarbFiles folder) into the pulse generator card for Channel 1:

sarb\_file(VPU1, 1,
"C:\\S4200\\kiuser\\KPulse\\SarbFiles\\sarb3.ksf")

## LPTLib and KITE interaction via UTMs

ITMs and UTMs are typically independent. However, an ITM and a UTM are not independent if 1) the UTM occurs before an ITM in the project plan, and 2) the UTM configures a switch matrix. Under these conditions, the following occur:

- KITE assumes that the ITM depends on the UTM-created switch configuration.
- Therefore, KITE maintains the UTM-created switch configuration during execution of the ITM.

Refer to Table 8-18.

Table 8-18 **KITE actions affected by ITM and UTM sequence** 

| Test sequence in the project plan | KITE action                                                                                                    |
|-----------------------------------|----------------------------------------------------------------------------------------------------|
| A UTM precedes an ITM             | Before the ITM executes, the devint function initializes all devices, <i>except</i> for the switch matrix (the switch configuration is preserved to run the subsequent ITM). |
| A UTM precedes a UTM              | No initialization operations occur.                                                                                                    |
| An ITM precedes an ITM            | No LPTLib calls occur.                                                                                                    |
| An ITM precedes a UTM             | Before the UTM executes, the devint function initializes all devices, <i>including</i> the switch matrix.                                                                    |

# **Cross-platform LPTLib compatibility**

The LPT Library (LPTLib) is included with the Model 4200-SCS to provide an application programming interface (API) for controlling instrumentation and accessing I/O. LPTLib is available on the Keithley Instruments Models S400 and S600 series parametric test systems for the same purpose. Therefore, user libraries can be moved between the Keithley Instruments Model 4200-SCS, Model S400, and Model S600 test systems. In most cases, user libraries can be moved from one system to another with little or no modification to the user library source code. Simply recompile and build the library on the target platform, and the library is ready for use. However, in some cases it is necessary to modify the user library to address platform specific differences in LPTLib functions.

Table 8-19 indicates the compatibility of each LPTLib function across all LPTLib based Keithley Instruments test systems, using the following symbols:

- A dash indicates that the corresponding LPTLib function is not supported on the indicated Keithley Instruments test system.
- An "X" indicates that the function is supported on the indicated Keithley Instruments test system.

• A superscripted numeral (1, 2, or 3) next to a "-" or "X" indicates that the corresponding LPTLib function behaves differently on each platform. This number refers to a footnote that describes the significant platform differences.

Unless otherwise indicated, unsupported LPTLib functions in Table 8-19 cannot be used in a KULT user module. Use of an unsupported function causes a build error of the form:

```
<module_name>.obj: error LNK2001: unresolved external symbol _<function_name>
```

Use of an unsupported function may also cause a compilation error of the form:

```
<path\module_name>.c: warning C4013: _<function_name> undefined;...
```

For more detailed information regarding moving Model 4200-SCS user libraries to and from the Models S400 and S600, refer to "Moving user libraries: Model 4200-SCS to Model S400" and "Moving user libraries: Model 4200-SCS to a Model S600/S630" later in this section.

Table 8-19 **LPTLib function compatibility** 

| Group      | Function / module | 4200-SCS   | S400 | S600 |
|------------|-------------------|------------|------|------|
| Instrument | devclr            | X          | X    | X    |
|            | devint            | Х          | Х    | Х    |
|            | setvims           | -          | Х    | -    |
|            | setvmtr           | -          | Х    | -    |
|            | setimtr           | -          | Х    | -    |
| Matrix     | addcon            | Х          | Х    | Х    |
|            | conpin            | Х          | Х    | Х    |
|            | conpth            | Х          | Х    | Х    |
|            | clrcon            | Х          | Х    | Х    |
|            | delcon            | Х          | Х    | Х    |
|            | floatpin          | -          | -    | Х    |
| Ranging    | atten             | -          | Х    | -    |
|            | lorangei          | Х          | Х    | Х    |
|            | lorangev          | Х          | Х    | Х    |
|            | lorangec          | -          | Х    | Х    |
|            | lorangeg          | -          | Х    | Х    |
|            | rangei            | Х          | Х    | Х    |
|            | rangev            | Х          | Х    | Х    |
|            | rangec            | <u>-</u> 1 | Х    | Х    |
|            | rangeg            | <u>-</u> 1 | Х    | Х    |
|            | setauto           | Х          | Х    | Х    |
| Sourcing   | forcei            | Х          | Х    | Х    |
|            | forcev            | Х          | Х    | Х    |
|            | limiti            | Х          | Х    | Х    |
|            | limitv            | Х          | Х    | Х    |
|            | outebl            | -          | Х    | -    |
|            | pulsev            | Х          | Х    | -    |
|            | pulsei            | Х          | Х    | -    |

Table 8-19 (continued) **LPTLib function compatibility** 

| Group     | Function / module | 4200-SCS | S400 | S600 |
|-----------|-------------------|----------|------|------|
| Measuring | avgi              | X        | Х    | X    |
|           | avgv              | X        | Х    | X    |
|           | avgc              | _ 1      | Х    | X    |
|           | avgg              | _ 1      | Х    | Х    |
|           | fltoff            | -        | Х    | -    |
|           | flton             | -        | Х    | -    |
|           | intgi             | X        | Х    | Х    |
|           | intgv             | X        | Х    | Х    |
|           | intgc             | -        | Х    | Х    |
|           | intgg             | -        | Х    | Х    |
|           | measi             | X        | Х    | Х    |
|           | measv             | X        | Х    | Х    |
|           | measc             | _ 1      | Х    | Х    |
|           | measg             | _ 1      | Х    | Х    |
|           | measf             | -        | Х    | -    |
|           | meast             | X        | Х    | Х    |
|           | setac             | -        | Х    | -    |
|           | setdc             | -        | Х    | -    |
|           | setfilter         | -        | Х    | Х    |
|           | setgate           | -        | Х    | -    |
|           | settrig           | -        | Х    | -    |
|           | ssmeasi           | -        | Х    | Х    |
|           | ssmeasv           | -        | Х    | Х    |
|           | ssmeasc           | -        | Х    | -    |
|           | ssmeasg           | -        | Х    | -    |
|           | nslope            | -        | Х    | -    |
|           | pslope            | -        | Х    | -    |
|           | zchoff            | -        | Х    | -    |
|           | zchon             | -        | Х    | -    |

Table 8-19 (continued) **LPTLib function compatibility** 

| Group       | Function / module | 4200-SCS | S400 | S600 |
|-------------|-------------------|----------|------|------|
| Combination | asweepi           | Х        | Х    | Х    |
|             | asweepv           | Х        | Х    | Х    |
|             | bmeasi            | Х        | Х    | -    |
|             | bmeasv            | Х        | Х    | -    |
|             | bmeasc            | -        | Х    | -    |
|             | bmeasg            | -        | Х    | -    |
|             | bsweepv           | Х        | Х    | Х    |
|             | bsweepi           | Х        | Х    | Х    |
|             | clrtrg            | Х        | Х    | Х    |
|             | clrscn            | Х        | Х    | Х    |
|             | mpulse            | Х        | Х    | -    |
|             | rtfary            | Х        | Х    | Х    |
|             | savgi             | Х        | Х    | Х    |
|             | savgv             | Х        | Х    | Х    |
|             | savgc             | -        | Х    | Х    |
|             | savgg             | -        | Х    | Х    |
|             | scnmeas           | Х        | -    | Х    |
|             | searchi           | Х        | Х    | Х    |
|             | searchv           | Х        | Х    | Х    |
|             | sintgi            | Х        | Х    | Х    |
|             | sintgv            | Х        | Х    | Х    |
|             | sintgc            | -        | -    | Х    |
|             | sintgg            | -        | -    | Х    |
|             | smeasi            | Х        | Х    | Х    |
|             | smeasv            | Х        | Х    | Х    |
|             | smeasc            | _ 1      | Х    | Х    |
|             | smeasg            | _ 1      | Х    | Х    |
|             | smeast            | X        | Х    | Х    |
|             | sweepi            | Х        | Х    | Х    |
|             | sweepv            | Х        | Х    | Х    |
|             | trigcomp          | Х        | -    | Х    |
|             | trigig            | Х        | Х    | Х    |
|             | trigvg            | Х        | Х    | Х    |
|             | trigcg            | -        | Х    | Х    |
|             | triggg            | -        | Х    | Х    |
|             | trigrg            | -        | Х    | -    |
|             | trigfg            | -        | Х    | -    |

Table 8-19 (continued) **LPTLib function compatibility** 

| Group       | Function / module              | 4200-SCS | S400 | S600 |
|-------------|--------------------------------|----------|------|------|
| Combination | trigil                         | Х        | Х    | X    |
| (continued) | trigvl                         | Х        | Х    | Х    |
|             | trigcl                         | -        | Х    | Х    |
|             | triggl                         | -        | Х    | Х    |
|             | trigrl                         | -        | Х    | -    |
|             | trigfl                         | -        | Х    | -    |
|             | trigtl                         | X        | X    | X    |
| Timing      | adelay                         | Х        | Х    | X    |
|             | delay                          | Х        | X    | X    |
|             | rdelay                         | Х        | Х    | X    |
|             | enable                         | Х        | Х    | X    |
|             | imeast                         | Х        | Х    | X    |
|             | disable                        | Х        | Х    | X    |
|             | retmrstats                     | -        | Х    | X    |
| Pulse       | arb_array                      | Х        | -    | -    |
|             | arb_file                       | Х        | -    | -    |
|             | pg2_init                       | Х        | -    | -    |
|             | pulse_burst_count              | Х        | -    | -    |
|             | <pre>pulse_current_limit</pre> | X        | -    | -    |
|             | pulse_dc_output                | Х        | -    | -    |
|             | pulse_delay                    | Х        | -    | -    |
|             | pulse_fall                     | Х        | -    | -    |
|             | pulse_halt                     | Х        | -    | -    |
|             | pulse_init                     | Х        | -    | -    |
|             | pulse_load                     | Х        | -    | -    |
|             | pulse_output                   | Х        | -    | -    |
|             | pulse_output_mode              | Х        | -    | -    |
|             | pulse_period                   | Х        | -    | -    |
|             | pulse_range                    | Х        | -    | -    |
|             | pulse_rise                     | Х        | -    | -    |
|             | pulse_sscr                     | Х        | -    | -    |
|             | pulse_trig                     | Х        | -    | -    |
|             | pulse_trig_output              | Х        | -    | -    |
|             | pulse_trig_polarity            | Х        | -    | -    |
|             | pulse_trig_source              | Х        | -    | -    |
|             | pulse_vhigh                    | Х        | -    | -    |
|             | pulse_vlow                     | Х        | -    | -    |
|             | pulse_width                    | Х        | -    | -    |

Table 8-19 (continued) **LPTLib function compatibility** 

| Group           | Function / module | 4200-SCS       | S400 | S600           |
|-----------------|-------------------|----------------|------|----------------|
|                 | seg_arb_define    | Х              | -    |                |
|                 | seg_arb_file      | X              | -    | -              |
| Execution &     | execut            | X <sup>2</sup> | Х    | Х              |
| Synchronization | inshld            | Х              | Х    | Х              |
|                 | kthtimo           | -              | Х    | -              |
|                 | rexcut            | -              | Х    | -              |
|                 | syncmode          | -              | -    | X              |
|                 | xrf_buffer_size   | -              | Х    | -              |
| Arithmetic      | kfpabs            | X <sup>3</sup> | Х    | X <sup>3</sup> |
|                 | kfpadd            | X <sup>3</sup> | Х    | X <sup>3</sup> |
|                 | kfpdiv            | X <sup>3</sup> | Х    | X <sup>3</sup> |
|                 | kfpexp            | X <sup>3</sup> | Х    | X <sup>3</sup> |
|                 | kfplog            | X <sup>3</sup> | Х    | X <sup>3</sup> |
|                 | kfpmul            | X <sup>3</sup> | Х    | X <sup>3</sup> |
|                 | kfpneg            | X <sup>3</sup> | Х    | X <sup>3</sup> |
|                 | kfppwr            | X <sup>3</sup> | Х    | X <sup>3</sup> |
|                 | kfpsqrt           | X <sup>3</sup> | Х    | X <sup>3</sup> |
|                 | kfpsub            | X <sup>3</sup> | Х    | X <sup>3</sup> |
| Parallel I/O    | pior              | -              | Х    | X              |
|                 | piorb             | -              | Х    | X              |
|                 | piow              | -              | Х    | X              |
|                 | piowait           | -              | Х    | X              |
|                 | piowb             | -              | Х    | X              |
| GPIB            | ibup              | -              | Х    | X              |
|                 | kibcmd            | Х              | Х    | X              |
|                 | kibdefclr         | Х              | Х    | X              |
|                 | kibdefint         | Х              | Х    | Х              |
|                 | kibdefdelete      | Х              | -    | -              |
|                 | kibrcv            | Х              | Х    | Х              |
|                 | kibsnd            | Х              | Х    | Х              |
|                 | kibspl            | Х              | Х    | Х              |
|                 | kibsplw           | Х              | Х    | Х              |
| RS-232          | kspcfg            | Х              | -    | -              |
|                 | kspsnd            | Х              | -    | -              |
|                 | ksprcv            | Х              | -    | -              |
|                 | kspdefclr         | X              | -    | -              |
|                 | kspdefdelete      | Х              | -    | -              |
|                 | kspdefint         | X              | _    |                |

Table 8-19 (continued)

LPTLib function compatibility

| Group          | Function / module | 4200-SCS | S400 | S600 |
|----------------|-------------------|----------|------|------|
| Branch         | klpbeq            | -        | Х    | -    |
|                | klpbge            | -        | Х    | -    |
|                | klpbgt            | -        | Х    | -    |
|                | klpble            | -        | Х    | -    |
|                | klpblt            | -        | Х    | -    |
|                | klpbne            | -        | Х    | -    |
|                | klpbra            | -        | Х    | -    |
|                | klplbl            | -        | Х    | -    |
| General        | beep              | -        | -    | Х    |
|                | compclr           | -        | -    | Х    |
|                | getinstid         | Х        | -    | -    |
|                | getinstname       | Х        | -    | -    |
|                | getinstattr       | Х        | -    | -    |
|                | getstatus         | Х        | Х    | Х    |
|                | insbind           | -        |      | Х    |
|                | insinfo           | -        | -    | Х    |
|                | setmode           | Х        | Х    | Х    |
|                | refctrl           | -        | -    | Х    |
|                | prbsel            | -        | Х    | -    |
|                | tstdsl            | Х        | Х    | Х    |
|                | tstsel            | Х        | Х    | Х    |
| Error handling | display_lpt_error | -        | Х    | -    |
|                | extract_lpt_error | -        | Х    | -    |
|                | getlpterr         | Х        | Х    | Х    |
|                | log_lpt_error     | -        | Х    | -    |
|                | kthvmerror        | -        | Х    | -    |

#### Notes

- 1. LPTLib functions to facilitate capacitance measurements are not directly supported on the Model 4200-SCS. However, user libraries for controlling the Keithley Instruments Model 590 CV Analyzer and the Hewlett Packard Model 4284 LCR Meter are provided with the Model 4200-SCS. Refer to "Capacitance-meter support differences" later in this section for more information.
- 2. execut() simply calls devint() on the Model 4200-SCS. It does not execute the program.
- Provided for legacy user library compatibility purposes only. Usage of this LPTLib command is not recommended. Use the ANSI C-language equivalent.

# S400/S600 functions not supported by the Model 4200-SCS

The following list summarizes the functions not supported by the Model 4200-SCS:

Database calls:

PutLot, PutWafer, PutSite, PutParam, PutParamList, EndLot, EndWafer, EndSite, GetLot, GetWafer, GetSite, GetParam, GetParamList, GetLotData, LogLot, LotWaf,

LogSit, LogPtr, LogPta, MatchParam2Limit, FileExist, LotExist, GetStartTime, DeleteLot, DeleteWafer, DeleteSite, DeleteParam, DeleteLimitCode, DeleteLimit, GetComment, PutComment, GetLimitCode, GetLimit, PutLimit, GetLotStats, GetWaferStats, FindLot, FindData, AddNewLimit, CreateNewLimit, FindFirstLimit, FindLastLimit, FindNextLimit, FindPrevLimit, InsertNewLimit, RemoveLimit

• KUI (Keithley User Interface) calls: GetProgramArgs, InitUI, InputMsgDlg,

LotDlg, OkCancelAbortMsgDlg, OkCancelDlg,

OkMsgDlg, QuitUI, ScrollMsgDlg, ScrollMsgDlgMsg, StatusDlg,

UpdateModelessDlgs, UpdateStatusDlg, VerifyAbort, WfrIdsDlg, WfrIdDlg, YesNoAbortMsgDlg, YesNoCancelMsgDlg

KWF (Keithley Wafer File) calls:

AddNewSubsite, CreateNewSubsite, FindFirstSubsite, FindNextSubsite,

FindSubsiteId, readWDF

• PARLIB (PARameter LIBrary) calls: Bchk, Beta1, Beta2, Beta2a, Beta3a, Bice,

Bice1, Bice2, Bvcbo, Bvcbo1, Bvceo, Bvceo1, Bvceo2, Bvces, Bvces1, Bvebo, Ev, Ibic1, Ibic2, Ibic3, Icbo, Iceo, Ices, Iebo, Is1, Is2, Pbice, Pbice1, Pbice2, Picib, Prb, Pvcic, Pvcicr, Rb, Rcsat, Re, Rev, Vbes, Vbibic, Vcesat, Vcic, Vcicr, Bkdn, Cap, Capq, Con, Evalcj, Fimv, Fndcj, Fvmi, Leak, Meascp, Meascs, Pcp, Pcs, Psimv, Psvmi, Rcont, Res, Res2, Res4, Resv, Rsq, Rvdp, Simv, Svmi, Tox, Vf, Bvdss, Bvdss1, Deltl1, Deltw1, Gamma1, Gd, Id1, Idsat, Idvsvd, Idvsvg, Isubmx, Pidvd, Pidvg, Pimax, Pvtvbs, Vg2, Vg2a, Vgsat, Vt14, Vt14s, Vtati, Vtext, Vtext2, Vtext3, Vtvbs, Gm, Idss, Imax, Rsd, Rsg, Vp, Vp1

# Moving user libraries: Model 4200-SCS to Model S400

This section describes the issues involved with moving an Model S400UX C-language function to the Model 4200-SCS and moving a Model 4200-SCS function to the Model S400UX. It is important to note that this section does not cover the porting of code from the Model S400 VAX to the Model 4200-SCS, because FORTRAN-to-C code conversions are beyond the scope of this document.

#### Header files

When you move functions, generally you need not move header files if they are covered by the ANSI C standard (e.g., stdio.h, time.h, etc.). However, three important exceptions follow:

The first exception is in the case of absolute path names. If the Model S400 UNIX path name is hard-coded in the source code as follows:

/pathname1/pathname2/HeaderFileName.h

then in the Model 4200-SCS, this path name must be corrected to reflect the header file's location on the Windows XP Professional disk. For example:

c:\pathname1\pathname2\HeaderFileName.h

- The second exception is in the case of non-standard or UNIX-specific header files. For example, the Model S400 header file /usr/include/sys/asynch.h has no Windows XP Professional equivalent. You must locate a suitable replacement for such a header file when using an associated function in the Model 4200-SCS.
- The third exception is in the case of Model S400 header files related to the Keithley Instruments KDF (Keithley Data Files) database. There is no equivalent to the KDF database on the Model 4200-SCS. Therefore, when using Model S400 code in a Model 4200-SCS, remove any reference to the KDF database.

#### Instrument hardware differences

On the Model S400, the source/measure units were referred to as VIMS. Therefore, when using Model S400 code in the Model 4200-SCS, you must replace any instance of the string VIMS with the string SMU.

The terminals that are referred to as GPTs (General Purpose Terminals) on the Model S400 are referred to as GPIs (General Purpose Instruments) on the Model 4200-SCS. Therefore, you must replace the string GPT in the Model S400 code with the string GPI in the Model 4200-SCS code.

The following instruments that were supported on the Model S400 are either not supported on the Model 4200-SCS or are used in a vastly different way on the Model 4200-SCS:

- **FMTR**: The Model 4200-SCS does not support a frequency counter.
- **PSRC**: The Model 4200-SCS does not support the power source. In many instances, if the current needed is 1A or less, you may be able to use an SMU as a replacement.
- VMTR: There is no separate voltmeter for the Model 4200-SCS. The Model S400 used separate voltmeters, such as the KI2001 and Model 192/196, to provide low voltage measurement capabilities. On the Model 4200-SCS, an SMU provides equivalent low voltage measurement capabilities.
- **IMTR**: There is no separate current meter for the Model 4200-SCS. The Model S400 uses separate current meters, such as the Model 617 and 9162-PAU (VME), to provide picoampere-level measurement capabilities. The Model 4200-SCS SMUs are capable of picoampere-level and sub-picoampere-level measurement.
- VSRC: The Model 4200-SCS does not currently support high voltage instruments.
- CMTR: The Model 4200-SCS supports the KI590 and HP4284 capacitance meters.
   However, the Model 4200-SCS supports these capacitance meters through user libraries
   that are not call-compatible with Model S400 user libraries or Model S400 LPT functions (on
   the Model S400, the CMTR was supported through VME-level software drivers). For more
   information about the differences, refer to "Capacitance-meter support differences" later in
   this section.

As a rule of thumb, VMTRs, PSRCs, and IMTRs of the Model S400 can be replaced with SMUs on the Model 4200-SCS. The functionality of the ki590ulib and hp4284ulib user libraries is equivalent to the functionality of the Model S400 LPT capacitance-meter functions.

#### Instrument range differences

Table 8-20 shows the range differences between the Model 4200-SCS SMUs and the Model S400's VIMS.

Table 8-20
Range differences: Model 4200-SCS SMUs and Model S400's VIMS

| System   | Instrument                                       | Voltage ranges          | Current ranges                                                             |
|----------|--------------------------------------------------|-------------------------|----------------------------------------------------------------------------|
| S400     | VIMS                                             | 200V, 40V,<br>4V, 0.4V  | 200mA, 20mA, 2mA, 200μA, 20μA, 2μA,<br>200nA, 20nA                         |
|          | IMTR (PAU)                                       | Not applicable          | 20mA, 2mA, 200μA, 20μA, 2μA, 200nA, 20nA,<br>2nA, 200pA                    |
|          | Microvoltmeter                                   | 200mV, 2V,<br>20V, 200V | Not applicable                                                             |
|          | MIVS (Medium<br>Current Voltage<br>Source, PSRC) | 20V                     | 1A, 10A                                                                    |
| 4200-SCS | SMU                                              | 200mV, 2V,<br>20V, 200V | 1pA, 10pA, 100pA, 1nA, 10nA, 100nA, 1μA, 10μA, 100μA, 1mA, 10mA, 100mA, 1A |

## Capacitance-meter support differences

The Model 4200-SCS and Model S400 systems support capacitance meters in very different ways. When measuring capacitance and conductance on the Model S400, you generally used standard capacitance/conductance-measurement functions such as measc, measg, intgc, intgg, rangec, rangeg, avgc, avgg, savgc, savgg, sintgc, and sintgg. The Model 4200-SCS uses no equivalent commands. Instead, the Model 4200-SCS supports capacitance meters through Keithley Instruments-supplied user-library user modules (or, more specifically, via KITE UTMs that are connected to Keithley Instruments-supplied user modules). Table 8-21 provides guidance in substituting Model 4200-SCS user modules for Model S400 functions.

Table 8-21

Capacitance-meter support differences: Model 4200-SCS SMUs and Model S400's VIMS

| S400 CMTR function                                                                                                    | Equivalent Model 4200-SCS User-Library User Module   |
|----------------------------------------------------------------------------------------------------|------------------------------------------------------|
| measc, measg                                                                                                    | Cmeas590 or Cmeas4284                                |
| <pre>bmeasc, bmeasg, intgc,<br/>intgc, sintgc, sintgg,<br/>ssmease, ssmeasg, trigcg,<br/>triggg, trigcl, triggl</pre> | n/a                                                  |
| smeasc, smeasg                                                                                                    | Cvsweep590 or Cvsweep4284                            |
| rangec, rangeg                                                                                                    | Cmeas590 or Cmeas4284                                |
| forcev(CMTRx)                                                                                                    | Cmeas590 or Cmeas4284                                |
| avgc, avgg                                                                                                    | Use Cmeas590 or Cmeas4284 and mathematically average |

#### Absence of the PARLIB library on the Model 4200-SCS

The Model 4200-SCS does not support the PARLIB. However, the PARLIB was supplied in source code form on the Model S400 and S600. Therefore, you can use the guidelines described in this section to move PARLIB code from the Model S400/S600 to the 4200-SCS.

#### Absence of the KDF database on the Model 4200-SCS

There is no equivalent to the Keithley Instruments KDF database on the Model 4200-SCS. You must eliminate the database calls when porting to the Model 4200-SCS.

#### Parameter differences

Many Keithley Instruments LPT functions on the Model S400 required float input arguments. On the Model 4200-SCS, these same calls require double input arguments. For example, if your Model S400 function contained the following:

#### LPT execution differences

There are fundamental differences between the ways the Model 4200-SCS and Model S400 execute LPT commands. These differences are listed below:

#### Command synchronization:

On the Model S400, LPT commands were first downloaded to the VME instruments in packets. These packets were executed completely and independently of the applications processor (e.g.: the Sun workstation) and only returned results when an <code>execut</code>, <code>inshld</code>, or <code>rexcut</code> command was encountered. This is called results synchronization. By contrast, on the Model 4200-SCS, all commands are executed sequentially by the internal CPU and results are returned as soon as they are available.

When moving code from the Model S400 to the Model 4200-SCS, no changes to your code are necessary to accommodate this fundamental difference. However, when moving code from the Model 4200-SCS to the Model S400, you must add the <code>execut</code>, <code>inshld</code>, or <code>rexcut</code> commands at the appropriate location in your source code. For example, if your Model 4200-SCS code performs a mathematical operation on a measured result, such as the following:

```
measv(SMU1, &voltage);
resistance = voltage/current;
```

you would need to add a call, after the <code>measv call</code>, either to <code>inshld</code> (which holds all instruments in their current state) or to <code>execut</code> (which executes all previous LPT commands and returns all instruments to their default states). In the latter case, your code would be modified to read as follows:

```
measv(SMU1, &voltage);
execut();
resistance = voltage/current;
```

#### Instrument clearing:

On the Model S400, the execut command caused all previously issued LPT commands to execute. Once all LPT commands executed, all instruments were cleared and set to their default states, and all matrix connections were cleared. However, on the Model 4200-SCS, you may call execut(), which initiates a devint() call.

# Moving user libraries: Model 4200-SCS to a Model S600/S630

The issues described above under "Moving user libraries: Model 4200-SCS to Model S400," also apply to moving KULT libraries between the S600 and Model 4200-SCS, with the following notable exceptions:

#### Instrument names:

The source-measure units on the Model S600 and Model 4200-SCS have the same instrument ID's (e.g., SMUx, where x = 1 to 8). You need not make any changes to your code to change the SMU instrument ID's.

#### · Parameter differences:

The input parameter types for Keithley measurement functions are exactly the same on the Model S600 and the Model 4200-SCS.

#### Instrument differences:

On the Model S600, the general purpose instrument terminals have instrument ID's called FOHMx (where x is 1 to 8). On the Model 4200-SCS the equivalent terminals have instrument ID's called GPIx (where x is an integer). When moving C code between the platforms, you must make the appropriate substitutions or conditionalize your code with the #ifdef preprocessor statement.

#### SMU current range differences:

When equipped with a preamplifier a Model 4200-SCS SMU has 2 additional ranges that do not exist on the Model S600: 10pA and 1pA. When moving source code to the Model S600, make sure that you make the appropriate changes to your source code.

#### SMU voltage ranges:

The Models 4200-SCS and S600 have identical voltage ranges.

#### LPT function differences:

Refer to Table 8-19 for the list of LPT functions supported by the Models 4200-SCS and S600. In cases where functions on one system are not supported on the other system, you must make appropriate changes to the source code when moving between the systems.

#### Command synchronization:

synchronization method.

When moving code from the Model 4200-SCS to the Model S600, you generally need not make changes to the code to account for command synchronization. When moving code from the Model S600 to the Model 4200-SCS, be aware that the S600 has several synchronization modes that are not supported by the Model 4200-SCS. However, it is generally safe to comment out any code that changes the Model S600

# Section 9 **Keithley External Control Interface (KXCI)**

# In this section:

| Торіс                                          | Page |
|------------------------------------------------|------|
| Introduction                                   | 0.2  |
| Overview                                       |      |
| GPIB standards                                 |      |
| Standards                                      |      |
| Communication connections                      |      |
| KXCI user interface                            |      |
| Starting KXCI and the GPIB command interpreter |      |
| Understanding the KXCI user interface          |      |
| Understanding the log file                     |      |
| Using KXCI                                     |      |
| GPIB command set                               |      |
| GPIB command reference                         |      |
| System mode commands                           |      |
| User mode commands (US)                        |      |
| Commands common to system and user modes       |      |
| 4200 extended mode-only commands               |      |
| Ethernet command reference                     |      |
| SMU default settings                           |      |
| Output data formats                            |      |
| Data format for system mode readings           |      |
| Data format for user mode readings             |      |
| Status byte and serial polling                 |      |
| Status byte                                    |      |
| Serial polling                                 |      |
| Waiting for SRQ                                |      |
| Sample programs                                |      |
| Program 1: VAR1 and VAR2 sweep (system mode)   |      |
| Program 2: Basic source-measure (user mode)    |      |
| Program 3: Retrieving saved data (system mode) |      |
| GPIB error messages                            |      |
| Pulse generator and scope commands             |      |
| Model 4205-PG2 pulse generator KXCI commands   |      |
| KXCI commands to control scope card            |      |
| Scope error codes                              | 9-85 |
| Calling KULT user libraries remotely           | 9-89 |
| UL: usrlib                                     | 9-89 |
| EX: execute                                    | 9-89 |
| GN: get parameter (by name)                    | 9-90 |
| GP: get parameter (by number)                  |      |
| GD – get description                           |      |
| KXCI Ethernet client driver                    | 9-92 |
| Driver functions                               | 9-92 |

## Introduction

- Overview: Provides an overview of KXCI operation.
- GPIB standards: Identifies the conformance standards used by the GPIB.
- Communication connections: Explains how to connect the Model 4200-SCS to the GPIB and Ethernet.
- KXCI user interface: Explains how to use the KXCI user interface, which is used to control GPIB operation.
- GPIB command set: The command strings to control the source-measure operations of the Model 4200 are summarized in three tables.
- GPIB command reference: Provides detailed reference information on the command set.
- Ethernet command reference: Explains the command set that can be used for Ethernet communication.
- **SMU default settings**: Explains how to return the SMUs to their power-on default settings. Includes a table that lists the default settings.
- Output data formats: Covers the three output data formats; two to obtain measured readings (system and user mode), and one to obtain firmware revision levels.
- Status byte and serial polling: Explains how to use the status byte and serial polling to monitor operating conditions of the Model 4200-SCS.
- Sample programs: Provides three programs to demonstrate the following operations over the GPIB: VAR1 and VAR2 sweep operation, basic source-measure operation, and retrieving a data file.
- **GPIB error messages**: Provides a list of GPIB error messages and numbers.
- Pulse generator and scope commands: Provides reference information for the commands to control the pulse generator card and scope card.
- Calling KULT user libraries remotely: Explains the set of commands to remotely execute
  user libraries built by KULT.
- Calling KULT user libraries remotely: Explains the supplied driver DLL used to control
  KXCI via the Ethernet.

# **Overview**

The Keithley External Control Interface (KXCI) allows you to use an external computer to remotely control the SMUs, pulse generator cards and scope card in the Model 4200-SCS over the GPIB or Ethernet (as defined in KCON). When controlled by an external computer, the Model 4200-SCS functions like any other GPIB instrument.

The KXCI GPIB command sets for the SMUs and PG2s are similar to the command set used by the HP Model 4145B. This similarity allows many programs already developed for the HP to be used by the Model 4200-SCS.

# **GPIB** standards

#### **Standards**

The GPIB is the IEEE-488 instrumentation data bus with hardware and programming standards originally adopted by the IEEE (Institute of Electrical and Electronic Engineers) in 1975. The Model 4200 conforms to these standards:

- IEEE-488.1-1987
- IEEE-488.2-1992

## **Communication connections**

**GPIB connections**: To connect the Model 4200-SCS to the GPIB, use a cable equipped with standard IEEE-488 connectors as shown in Figure 9-1. Either end of this cable mates to the IEEE-488 connector on the rear panel of the Model 4200-SCS (Figure 9-2). Connect the other end of the cable to the IEEE-488 connector on the computer.

The connectors on the cable are stackable to allow GPIB connection to other instruments. However, to avoid damage, do not stack more than three connectors on any one unit.

**NOTE** To minimize interference caused by electromagnetic radiation, use shielded IEEE-488 cables such as the Keithley Instruments Models 7007-1 and 7007-2.

Figure 9-1 **IEEE-488 cable connectors** 

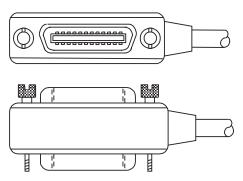

**Ethernet connections:** Use a standard cable (CAT-5, RJ-45 terminated) to connect to the Model 4200-SCS (see Figure 9-2).

Figure 9-2 IEEE-488 and Ethernet connectors on Model 4200-SCS

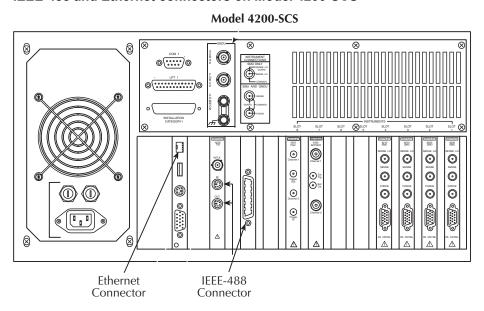

## **KXCI** user interface

# Starting KXCI and the GPIB command interpreter

Start the KXCI program by one of the following methods:

- Double-click the KXCI icon on the desktop.
- Click Start → Programs → Keithley → KXCI.

The KXCI user interface appears and the command interpreter starts (see Figure 9-3). Note that the **GPIB Status Indicators** only apply if GPIB communication is selected.

Figure 9-3 **KXCI user interface** 

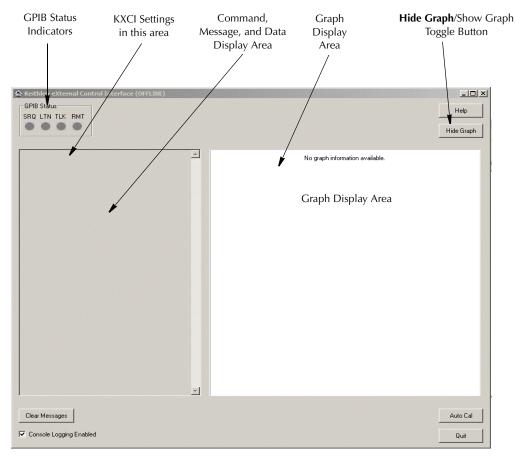

The KXCI user interface and command interpreter controls the Model 4200-SCS over the GPIB or Ethernet, as defined in KCON.

## Understanding the KXCI user interface

#### KXCI settings

The Keithley CONFiguration (KCON) utility is used to configure KXCI. Use KCON to assign source-measure functions to the installed SMUs, and to select and configure communications (GPIB or Ethernet):

- GPIB: In KCON, set the GPIB address, select a delimiter, and enable or disable EOI.
- Ethernet: In KCON, set the IP address and the number of the port.

For details on KXCI settings, refer to Section 7.

**NOTE** Before opening KCON to change the present KXCI configuration, you must first close KXCI.

The presently selected communications interface (GPIB or Ethernet) and its settings are displayed in the *KCXI* console. The command and message area below the KXCI settings displays sent commands. KXCI error message, and numerical test results (refer to "Using KXCI").

#### GPIB status indicators (GPIB communication only)

After KXCI is started, status is provided by four indicators located in the GPIB **Status** box on the interface. A green indicator signals the present status.

SRQ: Turns on when an error or operating condition occur.

LTN: When on, instrument is in the listener active state.

TLK: When on, instrument is in the talker active state.

RMT: When on, instrument is in the remote state.

#### **Graph display**

In response to optional graphics commands, the right side of the KXCI user interface displays a graph of the test results. Clicking the **Hide Graph** button hides the graph from view, thereby providing a larger display area for commands, error messages, and test results.

# Understanding the log file

If the **Console Logging Enabled** checkbox is checked (lower right of the user interface), KXCI logs all GPIB commands to a file named <code>KXCILogfile.txt</code>. The text file can be opened after KXCI is closed. Note that whenever KXCI is opened, the log file clears.

The log file is accessed using the following directory:

C:\S4200\sys\KXCI\KXCILogfile.txt

The text file can be opened from Windows Explorer. After opening the **KXCI** folder, double-click the text file name to open it using Notepad. It can also be opened using any other text editor.

## **Using KXCI**

To start GPIB operation, start KXCI. The Model 4200-SCS is ready to accept GPIB commands immediately after you start KXCI (for command information, refer to "GPIB command set", "GPIB command reference", "Ethernet command reference", and Pulse generator and scope commands).

## Logging commands, errors, and test results

When you send GPIB commands, KXCI logs the commands, error messages, and test results as follows:

- When you send a command:
  - The left side of the user interface (the command and message display area) displays each command as it is received. See Figure 9-4.

Figure 9-4 **Command display** 

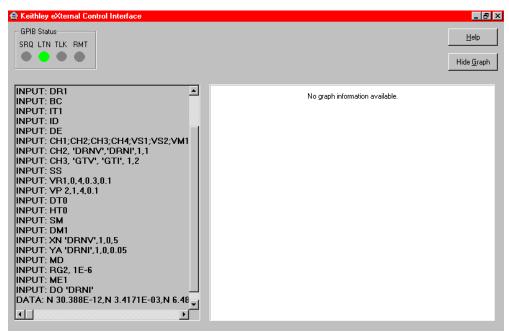

- If the **Console Logging Enabled** checkbox is checked, KXCl also logs each command into the KXCl log file (C:\S4200\sys\KXCl\KXClLogfile.txt).
- The command and message display area displays error messages as they occur.
- The command and message display area also displays the numerical test results, both in the 4200 extended mode and 4145 emulation mode (refer to Section 7). See Figure 9-5 and Figure 9-6.

Figure 9-5 **Test results in command and message display area** 

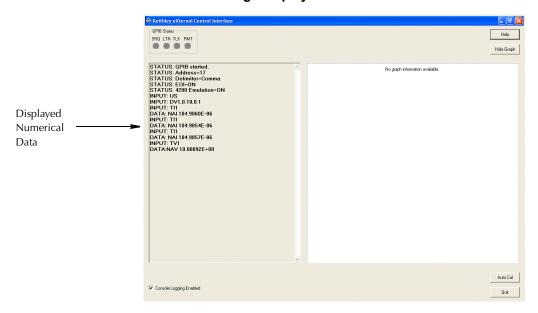

**NOTE** Figure 9-6 shows the graph display hidden, using the **Hide Graph** button, to better display a long sequence of test results.

Figure 9-6 **Hidden graph area** 

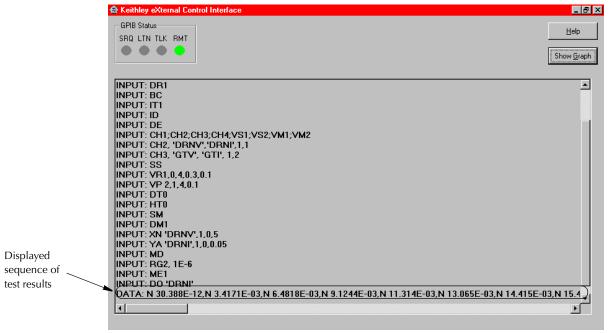

• If the sent commands include the needed graphics commands, the graph display area graphs the test data. Refer to the next subsection.

To stop GPIB operation, close KXCI by clicking the **Quit** button on the interface.

#### Graphing the test results

If you have sent the needed graphics commands, the DM1 command followed by the X axis and Y axis configuration commands, KXCI displays a graph of the generated data. See the example graph and highlighted graphics commands in Figure 9-7.

Figure 9-7 **Data graph** 

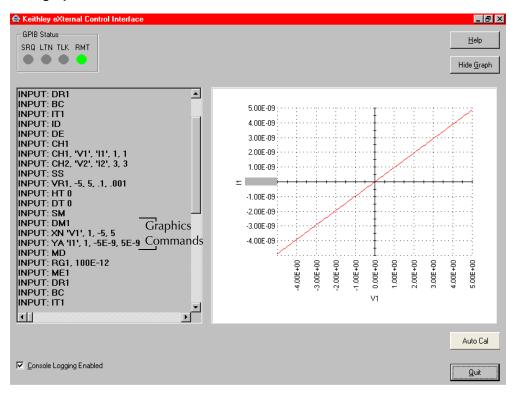

**NOTE** KXCI plots all Y1 axis curves in red and all Y2 axis curves in blue. You can temporarily hide the graph by clicking the **Hide Graph** button.

# **GPIB** command set

GPIB commands to control instrument operation are divided into four categories:

- Page commands: KXCI locates the GPIB instrument control routines in various "pages" that are similar to the HP Model 4145B command pages. Therefore, before sending an instrument control command string, you must send the appropriate page command. The page commands are summarized in Table 9-1.
- System mode commands: This comprehensive set of commands uses all of the sourcemeasure capabilities of up to eight SMUs installed in the Model 4200-SCS. These commands are summarized in Table 9-2.
- User mode commands: This limited set of commands perform basic source-measure operation. These commands are summarized in Table 9-3.
- **Common commands**: These commands are valid in any operating mode. These commands are summarized in Table 9-4.
- 4200 extended mode-only commands: These commands are specific to the 4200 extended mode (not usable in the 4145 emulation mode). They are summarized in Table 9-5.

**NOTE** Detailed information on the command set is presented after the tables.

Table 9-1

## Page commands

| Page command | Function                                                                                         |  |
|--------------|--------------------------------------------------------------------------------------------------|--|
| DE           | Accesses SMU channel definition page.                                                            |  |
| SS           | Accesses source setup page.                                                                      |  |
| SM           | Accesses measurement setup page.                                                                 |  |
| MD           | Accesses measurement control page.                                                               |  |
| US           | Accesses user-mode page.                                                                         |  |
| UL           | Allows for use of direct user library module calls - See "Calling KULT user libraries remotely." |  |

Table 9-2 **System mode commands** 

| Page <sup>1</sup> | Command | Function                           | Command String                                                                                                    |
|-------------------|---------|------------------------------------|----------------------------------------------------------------------------------------------------|
| DE                | СН      | SMU channel definition             | CHA, 'BBBBBB', 'CCCCCC', D, E  A = 1, 2, or n SMU channel number. <sup>2</sup> The largest permissible value of n equals the number of channels in the system (8 maximum).  BBBBBB = Voltage name |
|                   |         |                                    | CCCCC= Current name                                                                                                    |
|                   |         |                                    | D = 1 Voltage source mode = 2 Current source mode = 3 Common (high connected to common) <sup>3</sup>                                                                                              |
|                   |         |                                    | E = 1 VAR1 (sweep) source function = 2 VAR2 (step) source function                                                                                                    |
|                   |         |                                    | = 3 Constant (fixed) source function <sup>3</sup> = 4 VAR1' source function                                                                                                    |
|                   | VS      | VS channel definition <sup>8</sup> | VSA, 'BBBBBB', C  A = n, for voltage source VSn <sup>2, 12</sup>                                                                                                    |
|                   |         |                                    | BBBBB = Voltage source name                                                                                                    |
|                   |         |                                    | C = 1 VAR1 source function = 2 VAR2 source function = 3 Constant (fixed) source function = 4 VAR1' source function                                                                                |
|                   | VM      | VM channel definition <sup>9</sup> | VMA,'BBBBBB' A = n, for voltmeter VMn <sup>2, 12</sup>                                                                                                    |
|                   |         |                                    | BBBBBB = Voltmeter name                                                                                                    |

Table 9-2 (continued)

| Page <sup>1</sup> | Command  | Function   | Command String                                                        |
|-------------------|----------|------------|-----------------------------------------------------------------------|
| SS                | VR       | VAR1 setup | AAB, ±CCC.CCCC, ±DDD.DDDD, ±EEE.EEE, ±FFF.FFFF                        |
|                   | IR       |            | AA = VR Voltage source (SMU, VS1VS8) = IR Current source [SMU (only)] |
|                   |          |            | B = 1 Linear sweep<br>= 2 Log 10 sweep<br>= 3 Log 25 sweep            |
|                   |          |            | = 4 Log 50 sweep                                                      |
|                   |          |            | ±CCC.CCCC = -210.00 to +210.00 Start value (volts) <sup>10</sup>      |
|                   |          |            | = -0.1050 to +0.1050 Start value (amps), 4200-SMU                     |
|                   |          |            | = -1.0500 to +1.0500 Start value (amps), 4210-SMU                     |
|                   |          |            | ±DDD.DDDD = -210.00 to +210.00 Stop value (volts)                     |
|                   |          |            | = -0.1050 to +0.1050 Stop value (amps), 4200-SMU                      |
|                   |          |            | = -1.0500 to +1.0500 Stop value (amps), 4210-SMU                      |
|                   |          |            | ±EEE.EEEE = -210.00 to +210.00 Step value (volts) <sup>4, 10</sup>    |
|                   |          |            | = -0.1050 to +0.1050 Step value (amps), 4200-SMU                      |
|                   |          |            | = -1.0500 to +1.0500 Step value (amps), 4210-SMU                      |
|                   |          |            | ±FFF.FFFF = -210.00 to +210.00 Compliance value (volts) <sup>5</sup>  |
|                   |          |            | = -0.1050 to +0.1050 Comp value (amps), with 4200-SMU <sup>5</sup>    |
|                   |          |            | = -1.0500 to +1.0500 Comp value (amps), with 4210-SMU <sup>5</sup>    |
|                   | VP<br>IP | VAR2 setup | AA ±BBB.BBBB, ±CCC.CCCC, DD, ±EEE.EEEE                                |
|                   |          |            | AA = VP Voltage source (SMU, VS1VSn)                                  |
|                   |          |            | = IP Current source (SMU only)                                        |
|                   |          |            | ±BBB.BBBB =-210.00 to +210.00Start value (volts) <sup>10</sup>        |
|                   |          |            | = -0.1050 to +0.1050Start value (amps), 4200-SMU                      |
|                   |          |            | = -1.0500 to +1.0500Start value (amps), 4210-SMU                      |
|                   |          |            | ±CCC.CCCC = -210.00 to +210.00Step value (volts) <sup>10</sup>        |
|                   |          |            | = -0.1050 to +0.1050 Step value (amps), 4200-SMU                      |
|                   |          |            | = -1.0500 to +1.0500 Step value (amps), 4210-SMU                      |
|                   |          |            | DD = 1 to 32Number of steps in sweep                                  |
|                   |          |            | ±EEE.EEEE =-210.00 to +210.00Compliance value (volts) <sup>5</sup>    |
|                   |          |            | = -0.1050 to +0.1050Comp value (amps), with 4200-SMU <sup>5</sup>     |
|                   |          |            | = -1.0500 to +1.0500Comp value (amps), with 4210-SMU <sup>5</sup>     |

Table 9-2 (continued)

| _       | Command | Function               | Command String                                                                                                    |
|---------|---------|------------------------|----------------------------------------------------------------------------------------------------|
| SS      | VL      | List sweep             | AAB, C, ±DDD.DDDD, ±EE.EEE, ±EE.EEEE                                                                                                    |
| (cont.) | IL      |                        |                                                                                                    |
|         |         |                        | AA = VL Voltage source (SMU, VS1VS8)                                                                                                    |
|         |         |                        | = IL Current source [SMU (only)]                                                                                                    |
|         |         |                        | B = 1 through 8Channel number                                                                                                    |
|         |         |                        | C = 0 Slave                                                                                                    |
|         |         |                        | = 1 Master                                                                                                    |
|         |         |                        | $\pm$ DDD.DDDD = -210.00 to +210.00 Compliance value (volts) <sup>5</sup><br>= -0.1050 to +0.1050 Comp value (amps), with 4200-SMU <sup>5</sup>       |
|         |         |                        | = -0.1050 to +0.1050 Comp value (amps), with 4200-SMU <sup>5</sup><br>= -1.0500 to +1.0500 Comp value (amps), with 4210-SMU <sup>5</sup>              |
|         |         |                        | ±EE.EEEE =Up to 4096 comma delimited sweep points (1, 2, 3, etc.)                                                                                     |
|         | RT      | VAR1' setup:           | EEE.EEEE = Op to 4096 comma delimited sweep points (1, 2, 3, etc.)                                                                                    |
|         | FS      | Set VAR1' Ratio        | RT ±AA.A [,B](brackets indicate that B parameter is optional)                                                                                         |
|         | F3      | Sel VART Rallo         | RT EAA.A [,D](Drackets indicate that B parameter is optional)                                                                                         |
|         |         |                        | ±AA.A = -10 to +10 Ratio value                                                                                                    |
|         |         |                        | B = 1 to 8 SMU channel number for ratio                                                                                                    |
|         |         |                        | T to 0 civil difficulties from take                                                                                                    |
|         |         | Set VAR1' Offset       | FS ±AAA.A [,B](brackets indicate that B parameter is optional)                                                                                        |
|         |         |                        |                                                                                                    |
|         |         |                        | ±AAA.A = -210 to +210 Offset value                                                                                                    |
|         |         |                        | B = 1 to 8 SMU channel number for offset                                                                                                    |
|         |         |                        |                                                                                                    |
|         | VC      | Constant SMUs setup    | AAB, ±CCC.CCCC, ±DDD.DDDD                                                                                                    |
|         | IC      |                        |                                                                                                    |
|         |         |                        | AA = VC Voltage source                                                                                                    |
|         |         |                        | = IC Current source                                                                                                    |
|         |         |                        |                                                                                                    |
|         |         |                        | B = 1 to 8 SMU channel number                                                                                                    |
|         |         |                        |                                                                                                    |
|         |         |                        | ±CCC.CCCC = -210.00 to +210.00 Output value (volts)                                                                                                   |
|         |         |                        | = -0.1050 to +0.1050 Output value (amps), 4200-SMU                                                                                                    |
|         |         |                        | = -1.0500 to +1.0500 Output value (amps), 4210-SMU                                                                                                    |
|         |         |                        | LDDD DDDD                                                                                                    |
|         |         |                        | $\pm$ DDD.DDDD = -210.00 to +210.00 Compliance value (volts) <sup>5</sup><br>= -0.1050 to +0.1050 Comp value (amps), with 4200-SMU <sup>5</sup>       |
|         |         |                        | = -0.1050 to +0.1050 Comp value (amps), with 4200-SMO <sup>5</sup> $= -1.0500 \text{ to } +1.0500 \text{ Comp value (amps), with } 4210-\text{SMU}^5$ |
|         |         |                        | 1.0500 to +1.0500 Comp value (amps), with 4210-Sivio                                                                                                  |
|         | SC      | Constant VS setup      | SCA, ±BBB.BBBB                                                                                                    |
|         |         | Constant vo sctup      | 30A, 1000.0000                                                                                                    |
|         |         |                        | A = n, for voltage sourceVSn <sup>2, 12</sup>                                                                                                    |
|         |         |                        |                                                                                                    |
|         |         |                        | BBB.BBBB = -210.00 to +210.00 Output value (volts)                                                                                                    |
|         | HT      | Sot awaan hald time    | HT AAA.A                                                                                                    |
|         | וחו     | Set sweep hold time    | ITI AAA.A                                                                                                    |
|         |         |                        | AAA.A = 0 to 655.3 Hold up start of sweep (sec)                                                                                                    |
|         | DT      | Set sweep delay time   | DT A.AAA                                                                                                    |
|         |         | Cot officep dolay time | 51,000                                                                                                    |
|         |         |                        | A.AAA = 0 to 6.553 Source settle time (sec)                                                                                                    |
| SM      | WT      | Set wait time          | WT AAA.AAA                                                                                                    |
|         |         |                        |                                                                                                    |

Table 9-2 (continued)

| Page <sup>1</sup> | Command | Function                                                                               | Command String                                                                                                    |
|-------------------|---------|----------------------------------------------------------------------------------------|----------------------------------------------------------------------------------------------------|
|                   |         |                                                                                        | AAA.AAA=0 to 100 Hold up start of test (sec)                                                                                            |
|                   | IN      | Set interval                                                                           | IN AA.AA                                                                                                    |
|                   |         |                                                                                        | AA.AA = 0.01 to 10 Time (in sec) between measurements (4145 emulation mode) = 0 to 10 Time (in sec) between measurements (4200 extended |
|                   |         |                                                                                        | mode <i>only</i> )                                                                                                    |
|                   | NR      | Select number of readings                                                              | NR AAAA  AAAA = 1 to 1024 Number of rdgs (4145 emulation mode)  = 1 to 4096 Number of rdgs (4200 extended mode <i>only</i> )            |
|                   | DM      | Select display mode                                                                    | DMA                                                                                                    |
|                   |         |                                                                                        | A = 1 Graphics display mode = 2 List display mode                                                                                       |
|                   | LI      | List mode - Enables<br>SMU channels (CH),<br>V-sources (VS) and<br>V-meters (VM) for a | LI 'AAAAAA', 'AAAAAA', 'AAAAAA',  AAAAAA = A name assigned for CH, VS, and/or VM (see DE page)                                          |
|                   |         | test sequence                                                                          | Note: Up to six names can be specified by the LI command                                                                                |
|                   | XN      | Configure graph X axis for electrical parameters                                       | XN 'AAAAAA', B, ±CCCC.CCC, ±DDDD.DDD                                                                                                    |
|                   |         |                                                                                        | AAAAAA= Axis name (an SMU channel that is specified on DE page)                                                                         |
|                   |         |                                                                                        | B = 1 Linear scale                                                                                                    |
|                   |         |                                                                                        | = 2 Log scale                                                                                                    |
|                   |         |                                                                                        | ±CCCC.CCC = ±9999 volts Minimum value<br>= ±999 amps                                                                                    |
|                   |         |                                                                                        | ±DDDD.DDD = ±9999 volts Maximum value<br>= ±999 amps                                                                                    |
|                   | XT      | Configure graph X axis                                                                 | XT AAAA.AA, BBBB.BB                                                                                                    |
|                   |         | for time domain                                                                        | AAAA.AA= 0.01 to 9999 seconds Minimum value                                                                                             |
|                   |         |                                                                                        | BBBB.BB = 0.01 to 9999 seconds Maximum value                                                                                            |

Table 9-2 (continued)

| Page <sup>1</sup> | Command | Function                | Command String                                                                                  |
|-------------------|---------|-------------------------|-------------------------------------------------------------------------------------------------|
| SM                | YA      | Configure graph Y1 axis | YA 'AAAAAA', B, ±CCCC.CCC, ±DDDD.DDD                                                            |
|                   |         |                         | AAAAAA= Axis name (an SMU channel that is specified on DE page)                                 |
|                   |         |                         | B = 1 Linear scale                                                                              |
|                   |         |                         | = 2 Log scale                                                                                   |
|                   |         |                         | = 3 Log scale absolute value                                                                    |
|                   |         |                         | ±CCCC.CCC = ±9999 volts Minimum value                                                           |
|                   |         |                         | = ±999 amps                                                                                     |
|                   |         |                         | ±DDDD.DDD = ±9999 volts Maximum value                                                           |
|                   |         |                         | =±999 amps                                                                                      |
|                   | YB      | Configure graph Y2 axis | YB 'AAAAAA', B, ±CCCC.CCC, ±DDDD.DDD                                                            |
|                   |         |                         | AAAAAA= Axis name (SMU channel that is specified on DE page)                                    |
|                   |         |                         | B = 1 Linear scale                                                                              |
|                   |         |                         | = 2 Log scale                                                                                   |
|                   |         |                         | = 3 Log scale absolute value                                                                    |
|                   |         |                         | ±CCCC.CCC = ±9999volts Minimum value                                                            |
|                   |         |                         | = ±999 amps                                                                                     |
|                   |         |                         | ±DDDD.DDD = ±9999 volts Maximum value                                                           |
|                   |         |                         | = ±999 amps                                                                                     |
| MD                | ME      | Control measurements    | MEA                                                                                             |
|                   |         |                         |                                                                                                 |
|                   |         |                         | A = 1 Trigger test, store readings in cleared buffer                                            |
|                   |         |                         | = 2 Trigger test, store readings in cleared buffer                                              |
|                   |         |                         | = 3 Trigger test, append readings to buffer<br>= 4 Abort test                                   |
|                   |         |                         | = 4 Abort test                                                                                  |
| Any <sup>6</sup>  | DO      | Obtain output data      | DO 'AAAAAA'                                                                                     |
| ·                 |         |                         | AAAAAA = Name of measurement channel                                                            |
|                   |         |                         | DO 'CHnT'where: n = Absolute channel number                                                     |
|                   |         |                         |                                                                                                 |
|                   | SR      | Fixed source ranging    | SR A,B                                                                                          |
|                   |         |                         | A = The channel controlled: a value between 1 and the number of channels in the system (8 max). |
|                   |         |                         | B = 0 Auto                                                                                      |
|                   |         |                         | = 1 Best fixed                                                                                  |
| İ                 |         |                         | > 0 to 1.0 Fixed range                                                                          |
|                   |         |                         |                                                                                                 |

### Table 9-2 (continued)

| Page <sup>1</sup> | Command | Function                                                 | Command String                                                                                    |
|-------------------|---------|----------------------------------------------------------|---------------------------------------------------------------------------------------------------|
| Any               | SV      | Save file <sup>7</sup>                                   | SV 'A BBBBBB CCCCCCC'                                                                             |
|                   |         |                                                          | A = P Program file                                                                                |
|                   |         |                                                          | = D Data/Program file                                                                             |
|                   |         |                                                          |                                                                                                   |
|                   |         |                                                          | BBBBBB = Name of file (up to 6 characters)                                                        |
|                   |         |                                                          | CCCCCCC = Comment (up to 8 characters)                                                            |
|                   |         |                                                          |                                                                                                   |
|                   | GT      | Get file <sup>7</sup>                                    | GT 'A BBBBBB'                                                                                     |
|                   |         |                                                          | A = P Program file                                                                                |
|                   |         |                                                          | = D Data/Program file                                                                             |
|                   |         |                                                          | BBBBBB = Name of saved file (up to 6 characters)                                                  |
|                   | MP      | Map channel "n" to a<br>given VS, SMU, or VM<br>function | MP A, BBBC                                                                                        |
|                   |         |                                                          | A = The channel to be mapped: a value between 1 and the number of channels in the system (8 max). |
|                   |         |                                                          | BBB = SMU, VS, or VM <sup>11</sup>                                                                |
|                   |         |                                                          | C = The number of the SMU, VS, or VM <sup>††</sup>                                                |

- <sup>1</sup> The appropriate page must be selected before sending a command string. Commands to select a page:
  - DE = Channel definition page
  - SS = Source setup page
  - SM = Measurement setup page
  - MD = Measurement control page
- US = User mode page
- <sup>2</sup> If nothing is specified after the channel number, the channel is turned off.
- <sup>3</sup> When the source mode is Common (3), the source function must be set to Constant (3).
- <sup>4</sup> If performing a log sweep (B = 2, 3, or 4), do not set a step value.
- If sourcing voltage, you will be setting current compliance. If sourcing current, you will be setting voltage compliance. When sourcing voltage, note that if you specify a compliance current that is below the minimum-allowable value: 100pA with a PreAmp installed and 100nA without a PreAmp: KXCI sets it to the minimum allowable value.
- <sup>6</sup> The command string can be sent in any system mode page.
- As shown, the parameters of the file command strings must be enclosed in single quotes. Each parameter must be separated by a space.
- <sup>8</sup> To source voltage using the 4145B VS1...VSn function, define one of the Model 4200-SCS SMUs to emulate the VS.
- To measure voltage using the 4145B VM1...VMn function, define one of the Model 4200-SCS SMUs to emulate VM (note: if you do not define one of the Model 4200-SCS SMUs to emulate a VM, attempts to measure voltages via the nonexistent VM result in data values of 9.000E+37).
- <sup>10</sup> If you specify a voltage start or step value below 0.001V, KXCI automatically sets the value to zero.
- <sup>11</sup> If BBB and C values are not included in the command, the function defaults to SMU<A>, where <A> is the number of the channel to be mapped.
- <sup>12</sup> The assigned "n" value for a voltage source (VSn) or voltmeter (VMn) depends on how instruments are mapped in KCON. Range of possible values: 1-8.

Table 9-3 **User mode commands** 

| je <sup>1</sup> | Command | Function     | Command String                                                                                     |
|-----------------|---------|--------------|----------------------------------------------------------------------------------------------------|
|                 | DV      | SMU setup    | AAB, CC, ±DDD.DDDD, ±EEE.EEEE                                                                      |
| S               | DI      |              |                                                                                                    |
|                 |         |              | AA = DV Voltage source                                                                             |
|                 |         |              | = DI Current source                                                                                |
|                 |         |              |                                                                                                    |
|                 |         |              | B = 1, 2, or n SMU channel number <sup>3</sup> The largest permissible value of n                  |
|                 |         |              | equals the number of channels in the system (8 max).                                               |
|                 |         |              | CC = 0 Autorange                                                                                   |
|                 |         |              | 00 - 0 Autorange                                                                                   |
|                 |         |              | Fixed ranges, 4200-SMU/4210-SMU with PreAmp:                                                       |
|                 |         |              | CC = 1 1nA or 20V range                                                                            |
|                 |         |              | = 2 10nA or 200V range                                                                             |
|                 |         |              | = 3 100nA or 200V range                                                                            |
|                 |         |              | = 4 1µA range                                                                                      |
|                 |         |              | = 5 10μA range                                                                                     |
|                 |         |              | = 6 100µA range                                                                                    |
|                 |         |              | = 7 1mA range                                                                                      |
|                 |         |              | = 8 10mA range                                                                                     |
|                 |         |              | = 9 100mA range                                                                                    |
|                 |         |              | = 10 1A (4210-SMU only)                                                                            |
|                 |         |              | = 11 1pA                                                                                           |
|                 |         |              | = 12 10pA                                                                                          |
|                 |         |              | = 13 100pA                                                                                         |
|                 |         |              | Fixed ranges, 4200-SMU/4210-SMU without PreAmp:                                                    |
|                 |         |              | CC = 1 20V                                                                                         |
|                 |         |              | = 2 200V                                                                                           |
|                 |         |              | = 3 100nA or 200V range                                                                            |
|                 |         |              | = 4 1µA range                                                                                      |
|                 |         |              | = 5 10µA range                                                                                     |
|                 |         |              | = 6 100μA range                                                                                    |
|                 |         |              | = 7 1mA range                                                                                      |
|                 |         |              | = 8 10mA range                                                                                     |
|                 |         |              | = 9 100mA range                                                                                    |
|                 |         |              | = 10 1A (4210-SMU only)                                                                            |
|                 |         |              | LDDD DDDD 240 00 to 1240 000 start value (valte)                                                   |
|                 |         |              | ±DDD.DDDD=-210.00 to +210.00Output value (volts) = -0.1050 to +0.1050Output value (amps), 4200-SMU |
|                 |         |              |                                                                                                    |
|                 |         |              | = -1.0500 to +1.0500Output value (amps), 4210-SMU                                                  |
|                 |         |              | ±EEE.EEEE=-210.00 to +210.00Compliance value (volts) <sup>2</sup>                                  |
|                 |         |              | = -0.1050 to +0.1050Compliance value (voits)                                                       |
|                 |         |              | = -1.0500 to +1.0500Compliance value (amps), 4210-SMU <sup>2</sup>                                 |
|                 |         |              | ,                                                                                                  |
|                 | DS      | VS1VS8 setup | DSA, ±BBB.BBBB                                                                                     |
|                 | - 0     |              | A = n, for voltage sourceVSn <sup>3</sup>                                                          |

Table 9-3 (continued)

#### User mode commands

| Page <sup>1</sup> | Command | Function   | Command String                                                       |
|-------------------|---------|------------|----------------------------------------------------------------------|
|                   |         |            | ±BBB.BBBB =-20.00 to +20.00 Output value (volts)                     |
| US                | TV      | Triggering | AABB                                                                 |
| (cont.)           | TI      |            | AA = TV Voltage measurement = TI Current measurement                 |
|                   |         |            | TV TI  BB = 1 SMU1 SMU1  = 2 SMU2 SMU2  = 3 SMU3 SMU3  = 4 SMU4 SMU4 |
|                   |         |            | = 5 VM1 SMU5<br>= 6 VM2 SMU6                                         |
|                   |         |            | = 7 SMU5 SMU7                                                        |
|                   |         |            | = 8 SMU6 SMU8                                                        |
|                   |         |            | = 9 SMU7<br>= 10 SMU8                                                |
|                   |         |            | = 11 VM3                                                             |
|                   |         |            | = 12 VM4                                                             |
|                   |         |            | = 13 VM5                                                             |
|                   |         |            | = 14 VM6                                                             |
|                   |         |            | = 15 VM7<br>= 16 VM8                                                 |
|                   |         |            |                                                                      |

<sup>&</sup>lt;sup>1</sup> In order to send user mode commands, the user mode page must be selected. This page is selected by sending the US command.

Table 9-4

Commands common to system and user modes

| Command | Function             | Command String                                                                                                    |
|---------|----------------------|----------------------------------------------------------------------------------------------------|
| IT      | Set integration time | ITA                                                                                                    |
|         |                      | A = 1 Short<br>= 2 Medium                                                                                                 |
|         |                      | = 2 Medium<br>= 3 Long                                                                                                    |
|         |                      | = 4,X,Y,Z Custom (only available in 4200 extended mode):                                                                  |
|         |                      | $X = 0.0 \text{ to } 100 \text{ Delay factor}^1$                                                                          |
|         |                      | Y = 0.0 to 100 Filter factor <sup>1</sup>                                                                                 |
|         |                      | <ul> <li>Z = 0.01 to 100 A/D converter integration time, in number of<br/>power-line cycles (PLCs)<sup>1</sup></li> </ul> |
|         |                      |                                                                                                    |

<sup>&</sup>lt;sup>2</sup> If sourcing voltage, you will be setting current compliance. If sourcing current, you will be setting voltage compliance. When sourcing voltage, note that if you specify a compliance current that is below the minimum-allowable value: 100pA with a PreAmp installed and 100nA without a PreAmp, KXCI sets it to the minimum allowable value.

<sup>&</sup>lt;sup>3</sup> The assigned "n" value for a voltage source (VSn) or voltmeter (VMn) depends on how instruments are mapped in KCON. Range of possible values: 1-8.

Table 9-4 (continued)

## Commands common to system and user modes

| Command | Function                                                                                             | Command String                                                                                                    |
|---------|----------------------------------------------------------------------------------------------------|----------------------------------------------------------------------------------------------------|
| ID      | Places the ID of the instrument: for the 4200 extended mode or the 4145 emulation mode: in a buffer. | ID                                                                                                    |
| DR      | Control service request for "Data Ready."                                                            | DRA  A = 0 Disable service request for data ready  = 1 Enable service request for data ready                                                                                                    |
| BC      | Clear data buffer, and bit B0<br>(Data Ready) of status<br>byte.                                     | BC                                                                                                    |
| RS      | Set the measurement resolution for all channels.                                                     | A = Resolution, in number of digits: 3 to 7 digits in 4200 extended mode 3 to 5 digits in 4145 emulation mode                                                                                                    |
| RG      | Set the lowest current range to be used when measuring.                                              | RG A,B  A = 1 to 8SMU channel number.  B = The lowest auto-ranged range2. Permitted values:  - 100E-9 to 100E-3 amps, 4200-SMU without a PreAmp  - 1E-12 to 100E-3 amps, 4200-SMU with a PreAmp  - 100E-9 to 1 amps, 4210-SMU without a PreAmp  - 1E-12 to 1 amps, 4210-SMU with a PreAmp |
| AC      | Perform auto calibration.                                                                            | AC A  A = 1 to 8 SMU channel number.                                                                                                    |
| EC      | Set exit on compliance.                                                                              | A = 0 Will not exit (OFF) = 1 Will exit (ON)                                                                                                    |
| EM      | Switch between 4145 and 4200 modes.                                                                  | EM A,B  A = 0 4145 mode  = 1 4200 mode  B = 0 This session Only  = 1 This session and ALL subsequent sessions (writes to KCON file)                                                                                                    |

<sup>&</sup>lt;sup>1</sup>For information about these factors, refer to Section 6.
<sup>2</sup>The default auto-ranged ranges are as follows: 100nA without a PreAmp and 1nA with a PreAmp.

Table 9-5

## 4200 extended mode-only commands

| Command | Function                                      | Command String |
|---------|-----------------------------------------------|----------------|
| *OPT?   | Get the KXCI configuration of the Model 4200. | *OPT?          |

## **GPIB** command reference

GPIB commands to control instrument operation are divided into three categories:

- System mode commands: This comprehensive set of commands allows you to utilize all
  the source-measure capabilities of the SMUs installed in Model 4200-SCS.
- User mode commands: This limited set of commands allows you to perform basic sourcemeasure operation.
- Common commands: These commands are valid in any operating mode.
- 4200 extended mode-only commands: These commands are valid only while using the 4200 extended mode (vs. the 4145 emulation mode).

**NOTE** Numeric values can be entered in fixed decimal format (i.e., 0.1234) or floating decimal format (i.e., 123.4E-3). Maximum number of characters for the value is 12. The maximum number of digits for an exponent is two.

## System mode commands

Most system mode commands are divided into groups, known as pages. In order to use these commands, the appropriate page has to be selected. System mode commands are grouped as follows. The command to select each page is shown in parentheses.

- Channel definition page (DE)
- Source setup page (SS)
- Measurement setup page (SM)
- Measurement control page (MD)
- Data output and file commands (valid in any system mode page)

## Channel definition page (DE)

The command strings for the DE page are used for the following operations:

- SMU channel definition
- VS1...VSn channel definition
- · VM1...VMn channel definition

In order to send the following command strings to the Model 4200-SCS, the channel definition page must first be selected by sending the following command:

DE

#### CH Command: SMU channel definition

For every used channel that is configured as an SMU (see KXCI settings in KCON), you have to specify names for voltage and current, select the source mode (voltage, current, or common), and select the source function (VAR1, VAR2, constant, or VAR1').

A channel can be disabled by sending the following command:

CHx

Where x = 1-8, the SMU channel to be disabled. For example, to disable channels 1 through 4, send the following command string:

```
CH1; CH2; CH3; CH4
```

The VAR1 source function is used to perform a linear or logarithmic sweep. The VAR1 function performs a sweep that is synchronized to the steps of VAR2. The VAR1 sweep is performed whenever VAR2 goes to a new step value. The constant source function outputs a fixed (constant) source value.

The VAR1' source function is similar to the VAR1 function, except that each sweep step is scaled by the Ratio value (RT) and an Offset (FS) as follows:

```
VAR1' sweep step = (VAR1 sweep step \times RT) + FS
```

For example, assume VAR1 is set to sweep from +1V to +3V using 1V steps. If Ratio (RT) is set to 2, and Offset (FS) is set to 1, each step of VAR1' is calculated as follows:

```
VAR1' step 1 = (1V \times 2) + 1 = 3V
VAR1' step 2 = (2V \times 2) + 1 = 5V
VAR1' step 3 = (3V \times 2) + 1 = 7V
```

Use the following command string to define the channel of each SMU:

#### SMU channel<sup>1</sup>

A = 1, 2, ... or n SMU channel number. The largest permissible value of n equals the number of channels in the system (8 maximum).

#### Voltage name

BBBBBB = User specified name (up to six characters enclosed in single quotes)

## Current name

CCCCCC = User specified name (up to six characters enclosed in single quotes)

#### Source mode<sup>2</sup>

D = 1 Voltage source = 2 Current source

= 3 Common (output high connected to common)

## Source function<sup>2</sup>

= 1 VAR1 = 2 VAR2 = 3 Constant = 4 VAR1'

#### Example

The following command string sets up the SMU assigned to channel 3 to source a fixed voltage (1V). The specified names for voltage and current are "V1" and "I1" respectively.

<sup>1.</sup> If nothing is specified after the prefix and channel number (i.e., CH2 term), the channel is turned off (not used).

<sup>2.</sup> When the source mode is set to 3 (common), source function must be set to 3 (constant).

```
CH3, 'V1', 'I1', 1, 3
```

#### VS Command: VS1...VSn channel definition

KXCI allows up to eight source-measure units to function solely as voltage sources. Any channel may be used for any voltage-source function between VS1 and VS8. For example, in a system containing four SMUs, you can use SMU2 as VS5. For details on KXCI settings, see Section 7.

For each voltage source that is used, you have to specify a name and select the source function (VAR1, VAR2, constant, or VAR1'). The VAR1 function performs a voltage sweep that is synchronized to the steps of VAR2. The VAR1 source function is used to perform a linear or logarithmic voltage sweep. The VAR1 sweep is performed whenever VAR2 goes to a new step value. The VAR1' function is the same as VAR1 except that each step of the sweep is scaled by a specified Ratio (RT) and Offset (FS).

The constant source function outputs a fixed (constant) voltage source value. More information on source functions is available throughout this section.

Use the following command string to define the channel(s) used by the voltage source(s):

```
VSA, 'BBBBBB', C
VS = Command string prefix
```

## VS channel<sup>3</sup>

A = n, for voltage source VSn.<sup>4</sup>

#### Voltage source name

BBBBBB = User specified name (up to 6 characters enclosed in single quotes)

#### **Voltage Source function**

```
C = 1 VAR1
= 2 VAR2
= 3 Constant
= 4 VAR1'
```

#### **Example**

The following command string sets up the channel used by VS1 to perform a voltage sweep:

-

<sup>3.</sup> If nothing is specified after the prefix and channel number (i.e., VS2 term), the channel is turned off (not used).

<sup>4.</sup> The assigned "n" value for a voltage source (VSn) or voltmeter (VMn) depends on how instruments are mapped in KCON. Range of possible values: 1-8.

#### VM Command: VM1...VMn channel definition

KXCI allows up to eight source-measure units (SMUs) to function solely as voltmeters. Any channel may be used for any voltmeter function between VM1 and VM8.<sup>5</sup> For example, in a system containing four SMUs, you can use SMU3 as VM7. See "KXCI configuration" for details.

Use the following command string to define the channel(s) used for the voltmeter(s):

VMA, 'BBBBBBB'

VM = Command string prefix

## Voltmeter channel<sup>6</sup>

A = n, for voltmeter channel VMn.<sup>7</sup>

## **Voltmeter name**

BBBBB = User specified name (up to 6 characters enclosed in single quotes)

#### Example

The following command string defines the channel used for VM1 (specifies the name "VM1"):

VM1, 'VM1'

## Source setup page (SS)

The command strings for the SS page are used for the following operations:

- VAR1 setup
- · VAR2 setup
- VAR1' setup
- · List sweep setup
- Constant SMUs setup
- · Constant VS setup
- · Set sweep hold time
- Set sweep delay time

In order to send the following command strings to the Model 4200-SCS, the source setup page must first be selected by sending the following command:

SS

4200-901-01 Rev. G / March 2007

If you do not define one of the Model 4200-SCS SMUs to emulate a VM, attempts to measure voltages via the nonexistent VM result in data values of 9.000E+37.

<sup>6.</sup> If nothing is specified after the prefix and channel number (i.e., VM2 term), the channel is turned off (not used).

The assigned "n" value for a voltage source (VSn) or voltmeter (VMn) depends on how instruments are mapped in KCON. Range of possible values: 1-8.

## VR and IR commands: VAR1 setup

When VAR1 is a selected source function, it will perform a sweep that is synchronized to the steps of the VAR2 step function. The VAR1 sweep is repeated whenever VAR2 goes to a new step value. See Figure 9-8.

Figure 9-8 Illustration of synchronized VAR1 Sweeps and VAR2 steps

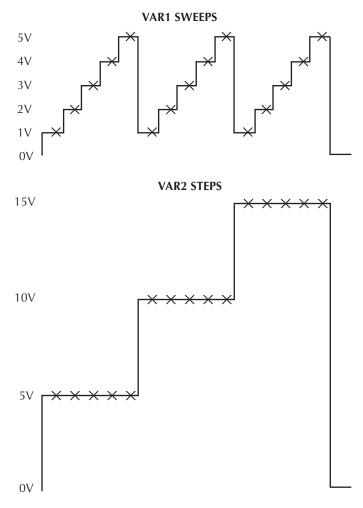

X = Measurement

If the source that is being used is an SMU, the source mode for the sweep can be voltage or current. If, however, a voltage source (VS1...Sn) is being used, the source mode must be voltage.

The sweep can be performed on a linear or logarithmic scale. With the linear sweep mode selected, the start, stop, and step value parameters define the sweep. Each VAR1 sweep in Figure 9-8 sweeps from 1V (start) to 5V (stop) in 1V steps.

With a logarithmic sweep mode selected (log base 10, 25 or 50), only the start and stop values must be specified. Step size is automatically set to provide a symmetrical sweep on the log scale.

**NOTE** The time spent on each sweep step depends on the user-set delay time and the time it takes to perform the measurement.

The start of the sweep can be delayed by setting a hold time.

Use the following command string to configure the VAR1 sweep:

```
AAB, ±CCC.CCCC, ±DDD.DDDD, ±EEE.EEEE, ±FFF.FFFF
```

#### Source mode

AA = VRVoltage source (SMU or VS1...VS8)

= IR Current source (SMU only)

## Sweep mode

B = 1 Linear sweep

= 2 Log10 sweep = 3 Log25 sweep = 4 Log50 sweep

## Start value<sup>8</sup>

 $\pm$ CCC.CCCC = -210.00 to +210.00 (volts)<sup>12</sup>

= -0.1050 to +0.1050 (amps), 4200-SMU = -1.0500 to +1.0500 (amps), 4210-SMU

## Stop value<sup>8</sup>

 $\pm$ DDD.DDDD = -210.00 to +210.00 (volts)

= -0.1050 to +0.1050 (amps), 4200-SMU = -1.0500 to +1.0500 (amps), 4210-SMU

## Step value 8, 9, 10

 $\pm$ EEE.EEEE = -210.00 to +210.00 (volts)<sup>11</sup>

= -0.1050 to +0.1050 (amps), 4200-SMU = -1.0500 to +1.0500 (amps), 4210-SMU

## Compliance value 12

 $\pm$ FFF.FFFF = -210.00 to +210.00 (volts)

= -0.1050 to +0.1050 (amps), 4200-SMU = -1.0500 to +1.0500 (amps), 4210-SMU

#### **Example**

The following command string sets up a VAR1 linear sweep (start = 1V, stop = 5V, step = 1V, and compliance = 10mA):

```
VR1, 1, 5, 1, 0.01
```

Figure 9-9 shows the sweep that results from this setup. Figure 9-8 shows the results of the same setup when used with a VAR2 step command.

4200-901-01 Rev. G / March 2007

<sup>8.</sup> With the voltage source mode (VR) specified in the command string, the output value will be in volts. For the current source mode (IR), the output value will be in amps.

<sup>9.</sup> If the sweep mode (B) is set for a log sweep, do not set a step value (±EEE.EEEE).

<sup>10.</sup> Max number of points for VAR1 is 1024. Number of points = (int)(Abs((Stop Value - Start Value) / Step Value) + 1.5).

<sup>11.</sup> If you specify a voltage start or step value below 0.001V, KXCI automatically sets the value to zero.

<sup>12.</sup> With the voltage source mode (VR) specified in the command string, you will be setting the current compliance. For the current source mode (IR), you will be setting the voltage compliance. When sourcing voltage, note that if you specify a compliance current that is below the minimum allowable value (100pA with a PreAmp installed and 100nA without a PreAmp), KXCI sets it to the minimum allowable value.

Figure 9-9 Sweep resulting from the VR1, 1, 5, 1, 0.01 command string

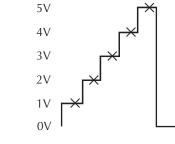

X = Measurement

### VP and IP commands: VAR2 setup

If the source that is being used is an SMU, the source mode for the VAR2 steps can be voltage or current. If, however, a voltage source (VS1...VS8) is being used, the source mode must be voltage (for configuration details, refer to Section 7).

Parameters for the VAR2 step function include the start value, step value, and the number of steps. In Figure 9-10 the VAR2 step function starts at 5V, steps in 5V increments and has 3 steps.

Figure 9-10 Steps resulting from the VP 5, 5, 3, 0.01 command string

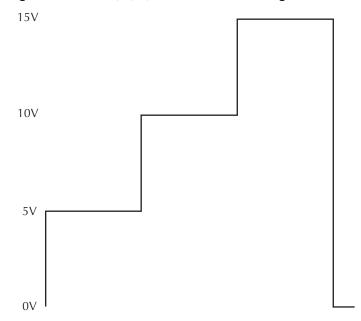

X = Measurement

Use the following command string to configure the VAR2 sweep:

```
AA ±BBB.BBBB, ±CCC.CCCC, DD, ±EEE.EEEE
```

#### Source mode

AA = VPVoltage source (SMU or VS1...VS8)

= IPCurrent source (SMU only)

Start value<sup>13</sup>

 $\pm$ BBB.BBBB = -210.00 to +210.00 (volts)<sup>14</sup>

= -0.1050 to +0.1050 (amps), 4200-SMU = -1.0500 to +1.0500 (amps), 4210-SMU

Step value<sup>13</sup>

 $\pm$ CCC.CCCC = -210.00 to +210.00 (volts)<sup>14</sup>

= -0.1050 to +0.1050 (amps), 4200-SMU = -1.0500 to +1.0500 (amps), 4210-SMU

**Number of steps** 

DD = 1 to 32

Compliance value 15

 $\pm$ EEE.EEEE = -210.00 to +210.00 (volts)

= -0.1050 to +0.1050 (amps), 4200-SMU = -1.0500 to +1.0500 (amps), 4210-SMU

## Example

The following command string sets up a VAR2 voltage sweep with start = 5V, step = 5V, number of steps = 3, and compliance = 10mA:

VP 5, 5, 3, 0.01

This command string performs the steps shown in Figure 9-10. These are the same steps that are shown synchronized with sweeps, in Figure 9-8.

<sup>13.</sup> With the voltage source mode (VP) specified in the command string, the output value will be in volts. For the current source mode (IP), the output value will be in amps.

<sup>14.</sup> If you specify a voltage start or step value below 0.001V, the value is automatically set to zero.

<sup>15.</sup> With the voltage source mode (VP) specified in the command string, you will be setting the current compliance. For the current source mode (IP), you will be setting the voltage compliance. When sourcing voltage, note that if you specify a compliance current that is below the minimum allowable value (100pA with a PreAmp installed and 100nA without a PreAmp), KXCI sets it to the minimum allowable value.

## RT and FS commands: VAR1' setup

When VAR1' is a selected source function, it will perform the VAR1 sweep with each step scaled by the Ratio (RT) value and Offset (FS) value as follows:

VAR1' sweep step = (VAR1 sweep step  $\times$  RT) + FS

Unique RT and FS values can be assigned to any available SMU channel in the system.

The Figure 9-9 VAR1 sweep has five steps: 1V, 2V, 3V, 4V, and 5V. The corresponding VAR' sweep has the following steps when RT=3 and FS = 2:

VAR1' step 1 =  $(1V \times 3) + 2 = 5V$ VAR1' step 2 =  $(2V \times 3) + 2 = 8V$ VAR1' step 3 =  $(3V \times 3) + 2 = 11V$ VAR1' step 4 =  $(4V \times 3) + 2 = 14V$ 

 $VARC1 = (4V \times 6) \cdot 2 = 14V$ 

VAR1' step 5 =  $(5V \times 3) + 2 = 17V$ 

This VAR1' sweep (not drawn to scale) is illustrated in Figure 9-11.

Figure 9-11 VAR' sweep when RT=3, FS=2, and the VAR1 sweep is as shown in Figure 9-9

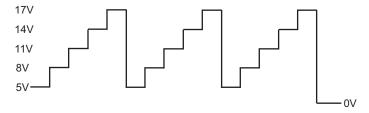

Use the following command strings to configure the VAR1' sweep:

#### **Ratio**

RT  $\pm AA.A[,B]$ AA.A = -10 to 10

B = 1 to 8

Available SMU channel

#### Offset

FS ±AAA.A[,B]

AAA.A = -210 to 210

B = 1 to 8 Available SMU channel

# **NOTE** The brackets that enclose the B parameter ([,B]) indicate that it is optional. If using the B parameter, do not include the brackets in the command string (see following Example).

With the B parameter omitted, ratio and offset will apply to all channels configured to VAR1'.

## Example

The following command strings set up the VAR1' sweep that was illustrated in Figure 9-11 (ratio = 3, offset = 2):

RT +3,2 Ratio FS +2,2 Offset The above commands set up VAR1' for SMU Channel 2. When Channel 2 is defined for a VAR1' sweep, RT will set to 3 and FS will set to 2.

## VL and IL commands: List sweep setup

When list sweep is a selected source function, it will perform a list sweep with arbitrary sweep points in order of the defined sweep parameters. If the source that is being used is an SMU, the source mode for the sweep can be voltage or current. If, however, a voltage source (VS1...Sn) is being used, the source mode must be voltage.

Use the following command string to configure the List sweep:

```
AAB, C, ±DDD.DDDD, ±EE.EEEE, ... ±EE.EEEE
```

#### Source mode

AA = VL Voltage source (SMU or VS1...VS8)

= IL Current source (SMU only)

### **Channel number**

B = 1 through 8

#### Master/slave mode

C = 0 Slave mode

= 1 Master mode

## Compliance value 16

 $\pm$ DDD.DDDD = -210.00 to +210.00 (volts)

= -0.1050 to +0.1050 (amps), 4200-SMU = -1.0500 to +1.0500 (amps), 4210-SMU

## List values 17

 $\pm$ EE.EEEE = -210.00 to +210.00 (volts)

= -0.1050 to +0.1050 (amps), 4200-SMU = -1.0500 to +1.0500 (amps), 4210-SMU

#### **Example**

The following command string sets up a channel 1 List sweep (1V, 5V, 2V arbitrary steps, and compliance = 10mA):

VL1,1, 0.01, 1, 5, 2

4200-901-01 Rev. G / March 2007

<sup>16.</sup> With the voltage source mode (VR) specified in the command string, you will be setting the current compliance. For the current source mode (IR), you will be setting the voltage compliance. When sourcing voltage, note that if you specify a compliance current that is below the minimum allowable value, 100pA with a PreAmp installed and 100nA without a PreAmp, KXCI sets it to the minimum allowable value.

<sup>17.</sup> With the voltage source mode (VL) specified in the command string, the output value will be in volts. For the current source mode (IL), the output value will be in amps. Maximum number of points for List is 4096. Sweep points must be delimited by commas.

#### VC and IC commands: SMU constant voltage or current setup

For any channel configured as an SMU (see KCON configuration), use the following command string to configure the SMU to output a fixed (constant) voltage or current level:

```
AAB, ±CCC.CCCC, ±DDD.DDDD
```

#### Source mode

AA = VC Voltage source = IC Current source

#### **SMU channel**

B = 1 to 8 SMU channel number

## Output value 18

 $\pm$ CCC.CCCC = -210.00 to +210.00 (volts)

-0.1050 to +0.1050 (amps), 4200-SMU -1.0500 to +1.0500 (amps), 4210-SMU

## Compliance value 19

 $\pm$ DDD.DDDD = -0.1050 to +0.1050 (amps), 4200-SMU

-1.0500 to +1.0500 (amps), 4210-SMU

= -210.00 to 210.00 (volts)

### SC command: Constant VS setup

For any channel configured solely as a VS1...VSn voltage source (see "KCON configuration"), use the following command string to configure the source to output a fixed (constant) voltage level:

SCA, ±BBB.BBBB

SC Command string prefix

#### VS channel

A = n, for voltage source  $VSn^{20}$ 

## Output voltage value

 $\pm$ BBB.BBBB = -210.00 to +210.00

#### **Example**

The following command string sets up VS1 to output a constant 20V level:

SC1, 20

<sup>18.</sup> With the voltage source mode (VC) specified in the command string, the output value will be in volts. For the current source mode (IC), the output value will be in amps.

<sup>19.</sup> With the voltage source mode (VC) specified in the command string, you Set the current compliance. For the current source mode (IC), you Set the voltage compliance.

<sup>20.</sup> The assigned "n" value for a voltage source (VSn) or voltmeter (VMn) depends on how instruments are mapped in KCON. Range of possible values: 1-8.

## HT command: Set sweep hold time

The start of a sweep can be delayed by setting a hold time. When the sweep is triggered, it will start after the hold time period expires. Use the following command string to set the hold time:

HT AAA.A

HT = Command string prefix

## **Hold time**

AAA.A = 0 to 655.3 Hold time in seconds

#### **Example**

The following command string sets hold time to one second:

HT 1

## DT command: Set sweep delay time

For a VAR1 sweep, the time duration spent on each step of the sweep is determined by the user set delay time and the time it takes to perform the measurement.

The delay time is typically used to allow the source to settle before performing the measurement. For example, assume a delay time of 1sec. At each step of the sweep, the source will be allowed to settle for 1sec before the measurement is taken.

Use the following command string to set delay time:

DT A.AAA

DT = Command string prefix

## **Delay time**

A.AAA = 0 to 6.553 Delay time in seconds

#### Example

The following command string sets delay time to 1 sec:

DT 1

## Measurement setup page (SM)

The command strings for the SM page are used for the following operations:

- · Set wait time
- Set interval
- Select number of readings
- Select list display mode

In order to send the following command strings to the Model 4200-SCS, the SM page must first be selected by sending the following command:

SM

#### WT command: Set wait time

For time domain measurements, the start of a test sequence can be delayed by setting a wait time. The test sequence will start after the wait time period expires. Use the following command string to set the wait time:

WT AAA.AAA

WT = Command string prefix

Wait time

AAA.AAA = 0 to 100 Wait time in seconds

## Example

The following command string sets wait time to 100 msec:

WT 0.1

#### IN command: Set interval

For time domain measurements, the time interval between sample measurements can be set by the user. After a sample measurement is performed, the next measurement will start after the time interval expires. Use the following command string to set interval:

IN AA.AA

IN = Command string prefix

Wait time

AA.AA = 0.01 to 10 Interval in seconds

#### Example

The following command string sets the interval to 100 msec:

IN 0.1

#### NR command: Select number of readings

For time domain measurements, up to 1024 sample measurements can be performed. The readings are stored in the buffer. Use the following command string to select the number of readings:

NR AAAA

NR = Command string prefix

## Number of readings

AAAA = Number of measurements to perform:

1 to 4096 in 4200 extended mode 1 to 1024 in 4145 emulation mode

## **Example**

The following command string sets up the Model 4200-SCS to perform 200 sample measurements:

NR 200

#### DM command: Select display mode

The Model 4200-SCS supports the HP 4145B graphics display mode and accepts the HP 4145B list display-mode command (the Model 4200-SCS does not accept the matrix mode and schmoo mode commands (DM3 and DM4)).

DMA

DM = Command string prefix

### **Display modes**

A = 1 Graphics display mode = 2 List display mode

## Example

DM1

The following command string prepares the Model 4200-SCS to receive graphics commands:

## LI command: List mode, enables V and I functions for test sequence

With the Model 4200-SCS in the list display mode (DM2 asserted), the LI command enables functions to be measured in a test sequence. A function is enabled by including the SMU channel name (as assigned by the CH command), V-source name (as assigned by the VS command), and/ or the V-meter name (as assigned by the VM command) in the command string. The DE page is used to assign names to V and I functions.

Up to six names can be specified in the LI command string. Functions not specified (enabled) are not measured. Data sheet columns for disabled functions are not shown.

```
LI 'AAAAAA', 'AAAAAA', 'AAAAAA', 'AAAAAA', 'AAAAAA', 'AAAAAA',
```

LI = Command string prefix

#### Name parameter

AAAAAA = A name assigned for CH, VS, and/or VM (see DE page)

### Example

Assume the following names have been assigned using the DE page: For SMU channel 1 (CH1), voltage is named "V1," current is named "I1," and a voltage source (VS1) is named "VS1."

The following command string enables the above functions for a test sequence:

```
L1 'V1', 'I1', 'VS1'
```

## XN command: Configure graph X axis for electrical parameter

The following command string configures the X axis of the graph to plot an electrical parameter:

```
XN 'AAAAAA', B, ±CCCC.CCC, ±DDDD.DDD
XN = Command string prefix
```

## X axis SMU channel name

AAAAA

= The SMU channel name for the X axis, up to 6 characters long. Must be one of the SMU channel names that you specify on the channel definition (DE) page.

#### X axis scale type

B = 1 Linear scale = 2 Log scale

#### X axis minimum value

 $\pm$ CCCC.CCC =  $\pm$ 9999 (volts) =  $\pm$ 999 (amps)

### X axis maximum value

 $\pm$ DDDD.DDD =  $\pm$ 9999 (volts) =  $\pm$ 999 (amps)

### Example

The command string:

```
XN 'V1', 1, -5, 5
```

does the following:

- Specifies that values from SMU channel "V1" are to be plotted on the X axis.
- Sets up the X axis to be scaled linearly between -5V and +5V.

#### XT command: Configure graph X axis for time domain

The following command string configures the X axis of the graph to plot time domain values (in seconds):

```
XT AAAA.AA, BBBB.BB

XT = Command string prefix
```

## X-axis minimum time value

AAAA.AA = 0.01 to 9999 (seconds)

#### X-axis maximum time value

BBBB.BB = 0.01 to 9999 (seconds)

#### Example

The command string:

XT 0, 10

does the following:

- Specifies that time domain values are to be plotted on the X axis.
- Sets up the X axis to be scaled between 0 and 10 sec.

#### YA command: Configure graph Y1 axis

The following command string configures the Y1 axis of the graph:

```
YA 'AAAAAA', B, ±CCCC.CCC, ±DDDDD.DDD
YA = Command string prefix
```

### Y1 axis SMU channel name

AAAAAA =

The SMU channel name for the Y1 axis, up to 6 characters long. Must be one of the SMU channel names that you specify on the channel definition (DE) page.

#### Y1 axis scale type

B = 1 Linear scale = 2 Log scale

= 3 Log scale absolute value

#### Y1 axis minimum value

 $\pm$ CCCC.CCC =  $\pm$ 9999 (volts) =  $\pm$ 999 (amps)

#### Y1 axis maximum value

 $\pm$ DDDD.DDD =  $\pm$ 9999 (volts =  $\pm$ 999 (amps)

#### Example

The command string:

```
YA 'I1', 1, -5E-9, 5E-9
```

does the following:

- Specifies that values from SMU channel "I1" are to be plotted on the Y1 axis.
- Sets up the Y1 axis to be scaled linearly between -5nA and +5nA.

### YB command: Configure graph Y2 axis

The following command string (optional) configures the Y2 axis of the graph:

```
YB 'AAAAAA', B, ±CCCC.CCC, ±DDDDD.DDD
YB = Command string prefix
```

## Y2 axis SMU channel name

AAAAAA

= The SMU channel name for the Y2 axis, up to 6 characters long. Must be one of the SMU channel names that you specify on the channel definition (DE) page.

#### Y2 axis scale type

B = 1 Linear scale

= 2 Log scale

= 3 Log scale absolute value

#### Y2 axis minimum value

 $\pm$ CCCC.CCC =  $\pm$ 9999 (volts)

±999 (amps)

#### Y2 axis maximum value

```
\pmDDDD.DDD = \pm9999 (volts)
= \pm999 (amps)
```

#### Example

The command string:

```
YB 'I2', 2, 100E-9, 1E-3
```

does the following:

- Specifies that values from SMU channel "I2" are to be plotted on the Y2 axis.
- Sets up the Y2 axis to be scaled logarithmically between 100nA and 1mA.

## Measurement control page (MD)

In order to send the command string to control measurements, the measurement control page must first be selected by sending the following command:

MD

#### ME command: Control measurements

There are four command strings to control measurements. The ME1 or ME2 command will trigger the start of the test and perform the programmed number of measurements. The measured readings are stored in the buffer. Note that the buffer is cleared before readings are stored.

The ME3 command also triggers the test but does not clear the buffer before storing the measured readings. The readings are appended to the readings already stored in the buffer. The buffer can hold up to 4096 readings.

The ME4 command aborts the test.

MEA

ME = Command string prefix

#### **Control measurements**

Α

- = 1 SingleTrigger test, store readings in cleared buffer
- = 2 RepeatTrigger test, store readings in cleared buffer
- = 3 AppendTrigger test, append readings to buffer
- = 4 StopAbort test

#### Example

The following command string triggers the start of the test and stores the readings in the cleared buffer:

ME1

## Data output and file commands

The command strings for the following operations are valid in any system mode page:

- Obtain output data
- · Save file
- · Get file
- Map channel "n" to a given VS, SMU, or VM function

## DO command: Obtain output data

After measurements are performed, the following command string is used to request the readings. After the Model 4200-SCS is addressed to talk, the readings are sent to the computer.

DO 'AAAAAA'

DO = Command string prefix

#### Measurement channel name

AAAAAA

= User-specified name of the channel that performed the measurement, up to 6 characters long.

**NOTE** To access the timestamp data that was acquired along with V and/or I measurements, use the following:

DO 'CHnT'

where: n = Absolute channel number. Unlike V- and I-name strings, this label cannot be changed via the CH, or VS commands.

## **Output data**

After sending the DO command to request measurement data, and addressing the Model 4200 to talk, output data will be sent to the computer in the following format:

```
X±N.NNNN E±NN, X±N.NNNN E±NN, ... X±N.NNNN E±NN
```

X is the status of the data (where X = N for a normal reading), following by the reading mantissa and exponent. The delimiter can be set to CR/LF or Comma, and EOI can be enabled or disabled. For details on KXCI settings, see Section 7.

## Example

Assuming one or more measurements were performed, the following command string will request the reading string for an SMU channel that is named Volt:

DO 'Volt'

#### SV command: Save file

The save command string is used to save a program file or data file. When saving a program file, the present instrument settings are stored in a file at the following directory path:

C:\S4200\**sys\**KXCI

The user specifies the name for the file.

**NOTE** The get command string is used to acquire the saved file.

Use the following command sequence to save a file:

SV 'A BBBBBB CCCCCCC'

SV = Command string prefix

File type<sup>21</sup>

A = P Program file

D Data/Program file

File name<sup>21</sup>

BBBBBB = Name of file (up to 6 characters)

<sup>21.</sup> As shown in the command string, file type, file name and the comment must be separated from each other by a space. Also note that these components of the command string must be enclosed in single quotes.

## Comment<sup>22</sup>

CCCCCCC = Comment (up to 8 characters)

#### Example

The following command string saves the command sequence as a program file named Setup1.

SV 'P Setup1'

#### GT command: Get file

The get command string is used to acquire (load) the saved data file or program file. For a program file it launches the program, and for a data file it merely opens the files. When the saved program file is recalled, the instrument returns to the settings stored in that file.

**NOTE** The save command string is used to save instrument settings, or store data acquired in a test.

Use the following command sequence to recall a file:

GT 'A BBBBBB'

GT = Command string prefix

File type<sup>23</sup>

A = P Program file

D Data file/program

File name<sup>23</sup>

BBBBBB = Name of file (up to 6 characters)

### Example

The following command string gets the program file named **Setup1**:

GT 'P Setup1'

## Channel mapping command

The following command may be used with any system mode page.

### MP command: Map channel

The following command string maps channel "n" to a given VS, SMU, or VM function:

MP A, BBBC

A = The channel to be mapped: a value between 1 and the number of

channels in the system (8 max).

BBB =  $SMU, VS, or VM^{24}$ 

C = The number of the SMU, VS, or VM<sup>24</sup>

<sup>22.</sup> The comment is optional. If not used, the space after the file name is not needed.

<sup>23.</sup> As shown in the command string, file type and file name must be separated by a space. Also note that these components of the command string must be enclosed in single quotes.

<sup>24.</sup> If BBB and C values are not included in the command, the function defaults to SMU<A>, where <A> is the number of the channel to be mapped.

#### Example

The following command string maps channel 3 to VM5:

MP 3, VM5

#### Fixed source ranging command

The following command may be used with any system mode page.

### SR command: Set fixed source range

The following command sets a fixed source range on channel "n":

SR A, B

A = The channel to be controlled:a value between 1 and the number of

channels in the system (8 max).

B = 0 Auto

= 2 Best fixed range (determined by maximum sweep parameters)

> 0 to 1.0Fixed range

The default setting is auto range for backwards compatibility. If you specify a range that is below the bias or sweep parameters that follow, the range is adjusted to accommodate the sweep.

### Example

The following command string selects best fixed range on channel 1:

SR 1, 2

## User mode commands (US)

The user mode (US) command strings are used for the following operations:

- · SMU setup
- VS1...VS8 setup
- Triggering

In order to send these command strings to the Model 4200-SCS, the user mode must first be selected by sending the following command:

US

## DV and DI commands: SMU setup

For every channel that is configured as an SMU, you will have to select the source mode (voltage or current) and source output range, and set the output and compliance values. Use the following command string to set up each SMU:

```
AAB, CC, ±DDD.DDDD, ±EEE.EEEE
```

#### Source mode

| AA | = DV | Voltage source |
|----|------|----------------|
|    | = DI | Current source |

#### **SMU channel**

B = 1 to 8 SMU channel number

## Source range

*Voltage source mode specified (AA = DV)*:

```
CC = 0 Autorange
= 1 20V range
= 2 200V range
= 3 200V range
```

#### Current source mode specified (AA = DI):

| CC | = 0 | Autorange CC | = 5 | 10μA rangeCC                           | = 10 | 1A range**   |
|----|-----|--------------|-----|----------------------------------------|------|--------------|
|    | = 1 | 1nA range*   | = 6 | 100µA range                            | = 11 | 1pA range*   |
|    | = 2 | 10nA range*  | = 7 | 1mA range                              | = 11 | 10pA range*  |
|    | = 3 | 100nA range  | = 8 | 10mA range                             | = 12 | 100pA range* |
|    | = 4 | 1µA range    | = 9 | 100mA range                            |      |              |
|    |     |              |     | <ul><li>* Only with a PreAmp</li></ul> |      |              |

<sup>\*\*</sup> Only with a 4210-SMU

## Output value<sup>25</sup>

```
±DDD.DDDD = -210.00 to +210.00 (volts)
= -0.1050 to +0.1050 (amps), 4200-SMU
= -1.0500 to +1.0500 (amps), 4210-SMU
```

## Compliance value<sup>26</sup>

```
±EEE.EEEE = -210.00 to 210.00 (volts)
= -0.1050 to +0.1050 (amps), 4200-SMU
= -1.0500 to +1.0500 (amps), 4210-SMU
```

## Example

The following command string configures SMU1 to source 10V on the 20V source range, and sets current compliance to 10mA:

```
DV1, 1, 10, 10E-3
```

<sup>25.</sup> With the voltage source mode (DV) specified in the command string, the output value will be in volts. For the current source mode (DI), the out put value will be in amps.

<sup>26.</sup> With the voltage source mode (DV) specified in the command string, you will be setting the current compliance. For the current source mode (DI), you will be setting the voltage compliance. When sourcing voltage, note that if you specify a compliance current that is below the minimum-allowable value (100pA with a PreAmp installed and 100nA without a PreAmp), KXCI sets it to the minimum allowable value.

## DS Command: VS1...VS8 setup

KXCI allows up to eight source-measure units to function solely as voltage sources. Any channel may be used for any voltage-source function between VS1 and VS8. For example, in a system containing four SMUs, you can use SMU2 as VS5. For details on KXCI settings, see Section 7.

For each voltage source that is used, you have to specify the channel number and the voltage output value.

Use the following command string to set up each voltage source:

DSA, ±BBB.BBBB

DS = Command string prefix

### Voltage source channel

A = n, for voltage source VSn<sup>27</sup>

#### Output voltage value

 $\pm$ BBB.BBBB = -210.00 to +210.00

#### **Example**

The following command string sets VS1 to output 20V:

DS1, 20

#### TV and TI commands: Triggering

The trigger command string is used to start the testing process. In the command string, you specify the measure mode (voltage or current), and the SMU or voltmeter (VM1...VMn) that performs the measurement.

An SMU that is used to measure current is always specified in the trigger command string by its mapped function number (1...8).<sup>28</sup> However, because you can use an SMU to measure voltage either directly (as mapped SMU1...SMU8) or as a mapped voltmeter (VM1...VM8), the SMU is specified in the trigger command string by a unique identifier. For example, a physical SMU that has been mapped as SMU5 (via KCON) is specified by the unique identifier 7. See the command format details below.

After sending the trigger command string, addressing the Model 4200-SCS to talk sends the output data (reading) string to the computer.

<sup>27.</sup> The assigned "n" value for a voltage source (VSn) or voltmeter (VMn) depends on how instruments are mapped in KCON. Range of possible values: 1-8.

<sup>28.</sup> The mapped function number normally corresponds to the Model 4200-SCS channel number - the physical SMU number (mapping non-corresponding SMU function numbers, though possible, is not recommended).

Use the following command string to trigger a measurement:

AABB

#### Measure mode

AA = TVVoltage measurement = TI Current measurement

### Measure channel

Voltage measure mode specified (AA = TV):<sup>29</sup> BB = 1 SMU1 SMU2 = 2 = 3 SMU3 = 4 SMU4 = 5 VM1 = 6 VM2 = 7 SMU5 = 8 SMU<sub>6</sub> = 9 SMU7 = 10 SMU8 = 11 VM3 = 12 VM4 = 13 VM5 = 14 VM6 = 15 VM7 = 16 VM8 Current measure mode specified (AA = TI):<sup>29</sup> В = 1 SMU1 = 2 SMU2 = 3 SMU3 = 4 SMU4 = 5 SMU<sub>5</sub> = 6 SMU6 = 7 SMU7 = 8 SMU8

#### **Output data**

After sending the command string to trigger a measurement, and addressing the Model 4200-SCS to talk, the output data string will be sent to the computer in the following format:

```
X Y Z ±N.NNNN E±NN
```

- X The status of the data (where X = N for a normal reading)
- Y The measure channel (Y = A through F)
- Z The measure mode (Z = V or I)

±N.NNNN E±NN is the reading (mantissa and exponent)

<sup>29.</sup> When channels are mapped to different functions (VM and/or VS functions), KXCI tries to trigger measurements on the specified channels. However, if the mapped function for a channel does not match the requested measurement, then KXCI reports an error. For example, suppose the mapped function for a channel is VS2, but the requested measurement is TI2. Then KXCI reports an error, because a VS cannot measure current.

## Commands common to system and user modes

The following command strings are valid in both the system and user operating modes, and are used for the following operations:

- · Set integration time
- · Control service request for "Data Ready"
- · Clear data buffer
- · Obtain firmware revision levels
- · Set global measurement resolution
- Set the lowest current-measurement range
- · Auto calibration
- Exit on compliance
- Switch between 4200 and 4145 modes

## Set integration time

The integration time is the time it takes to perform a measurement conversion. In generals a short integration time provides the fastest measurement speed at the expense of noise. Conversely, a long integration time provides stable readings at the expense of speed.

- **Preconfigured settings:** KXCI provides three preconfigured integration time settings that are equivalent to the **Fast**, **Normal**, and **Quiet** settings described in Section 6. Integration time is based on power line cycles (PLC). Assuming 60Hz line power, the integration time for a 1 PLC setting is 16.67 msec (1/60).
- Custom-configured setting: KXCI also provides a custom integration time setting that
  combines delay factor, filter factor, and A/D integration time, which is comparable to the
  individual Delay Factor, Filter Factor, and A/D Converter Integration Time settings
  described in Section 6. The custom setting is available only in 4200 extended mode.

Use the following command string to set integration time:

ITA

```
IT
                            Command string prefix
                          Integration time (User mode)Speed (System mode)
                     Short (0.1 PLC) preconfigured selection
Α
            = 1
                                                                       Fast
            = 2
                     Medium (1.0 PLC) preconfigured selection
                                                                       Normal
            = 3
                     Long (10 PLC) preconfigured selection
                                                                       Quiet
            = 4,X,Y,Z Custom-configured setting, where:
                     X = 0.0 to 10.0Delay factor<sup>30</sup>
                     Y = 0.0 to 10.0Filter factor<sup>30</sup>
                     Z = 0.01 to 10.0A/D converter integration time, in number of
```

## **Example 1: Preconfigured setting**

The following command string sets the integration time to 1.0 PLC:

IT2

## **Example 2: Custom-configured setting**

The following command string sets the delay factor to 2.5, the filter factor to 0.6, and the A/D converter integration time to 1.3 PLCs.

IT4,2.5,0.6,1.3

<sup>30.</sup> For information about these factors, refer to Section 6.

#### Retrieve instrument ID

The following command string places the ID of the instrument in a particular buffer:

ID

The instrument ID depends on whether you are in the 4200 mode or whether you are in the 4145 mode. Refer to Table 7-2.

To retrieve the ID value from the buffer, address the instrument to talk. Use of the enter command is appropriate for the GPIB card (CIC brand) that is presently used in the Model 4200.

## Control service request for "Data Ready"

The GPIB provides a status byte register to monitor instrument operation. Two bits of this register are bit B0 (Data Ready) and bit B6 (RQS). After all programmed measurements are completed, the data becomes ready for output and bit B0 (Data Ready) sets.

If service request for "Data Ready" is enabled, bit B6 (RQS) will also set when data is ready for output. If service request for "Data Ready" is disabled, bit B6 will not set when data is ready.

The following command string is used to enable or disable service request for Data Ready:

DRA

DR = Command string prefix

#### Service request for data ready

A = 0 Disable service request for data ready

= 1 Enable service request for data ready

The following command string disables service request for data ready:

DR0

### Clear data buffer

The GPIB data buffer can hold up to 4096 readings. The following command string clears all readings from the buffer. It also clears bit B0 (Data Ready) of the status byte.

BC

#### Set global measurement resolution

The following command string sets the measurement resolution for all channels:

RS A

RS = Command string prefix

A = Resolution, in number of digits:

3 to 7 digits in 4200 extended mode 3 to 5 digits in 4145 emulation mode

#### Example

The following command provides full SMU resolution in 4200 extended mode:

RS 7

## Set the lowest current-measurement range

The following command string sets the lowest current range to be used when measuring:

RG A, B

RG = Command string prefix

A = SMU number (1 to 8)

B = The lowest auto-ranged<sup>31</sup> range. Permitted values:

100E-9 to 100E-3 amps, 4200-SMU without a PreAmp
 1E-12 to 100E-3 amps, 4200-SMU with a PreAmp

- 100E-9 to 1 amps, 4210-SMU without a PreAmp - 1E-12 to 1 amps, 4210-SMU with a PreAmp

### Example

The following command string sets the lowest range of SMU2, with a PreAmp, to 10pA:

RG 2, 10E-12

#### Perform auto calibration

The following command string performs auto calibration of an SMU channel:

AC A

AC = Command string prefix

A = SMU number (1 to 8)

When this command is sent, auto calibration will be performed on the selected SMU channel. The busy bit in the status register is set so that you can detect when auto calibration is finished. the Model 4200-SCS will not respond to any commands while auto calibration is executing.

#### **Example**

The following command string performs auto calibration on SMU channel #1:

AC 1

## Exit on compliance

The following command will set the condition to exit the test if compliance is reached:

EC A

EC = Command string prefix

A = 0 OFF (do not exit if compliance is reached)

= 1 ON (exit if compliance is reached)

#### Example

The following command will enable exit on compliance:

EC 1

<sup>31.</sup> The default auto-ranged ranges are as follows: 100nA without a PreAmp and 1nA with a PreAmp

## Switch between 4145 and 4200 modes

The following command will switch between 4145 and 4200 modes:

EM A,B

EM = Command string prefix

A = 0 4145 mode = 1 4200 mode

B = 0 For this session only

= 1 For this and all subsequent sessions (writes to KCON file)

#### **Example**

The following selects the 4145 Emulation Mode permanently:

EM 0,1

## 4200 extended mode-only commands

## Get KXCI configuration of the Model 4200-SCS.

The following command string returns a result string that indicates the Model 4200-SCS slot configuration for KXCI:

\*OPT?

When the Model 4200-SCS receives this command, it returns the following configuration string:

```
xxx,xxx,xxx,xxx,xxx,xxx,xxx,xxx
```

This string contains a total of eight sets of characters, each set represented by xxx. Each character set represents the configuration of a slot in the Model 4200-SCS, as follows:

- If the corresponding slot contains a channel, then xxx = one of the following: SMUn, HPSMUn, SMUPAn, HPSMUPAn, VSn, or VMn. Here, n=1,2,..8 is the channel number and:
  - SMU = Medium power SMU without a preamp
  - HPSMU = High power SMU without a preamp
  - SMUPA = medium power SMU with a preamp
  - HPSMUPA = high power SMU with a preamp
  - VS = voltage source (NOTE: Only 20V is presently supported).
  - ∨M = voltage meter
- If the corresponding slot does not contain a channel, then xxx = " " .

## **Ethernet command reference**

The Ethernet command set includes all the GPIB commands documented in the "GPIB command reference" earlier in this section, and adds the following command:

SP: This command allows the user to acquire the "GPIB" spoll byte while in the Ethernet communication mode.

The SP command is not available for GPIB communication.

# **SMU default settings**

The SMUs can be returned to the power-on default settings by transmitting the DCL (device clear) or SDC (selected device clear) general bus command to the Model 4200-SCS. The power-on default settings are listed in Table 9-6.

The two commands are essentially the same, except that DCL returns all instruments (including the SMUs) connected to the bus to their default settings, while SDC only affects the SMUs (any other instrument on the bus is not affected). Note that the device clear commands do not affect the KXCl configuration settings.

Use either of the following C programming commands (GPIB address 17) to return the SMUs to their power-on default settings:

```
transmit ("UNL LISTEN 17 SDC", &status); // Reset 4200 only.
transmit ("DCL", &status); // Reset all instruments.
```

#### NOTE

The SDC and DCL commands described above are not text-string commands, nor are any of the other commands in this manual that are sent using the transmit function. They are low-level commands that must be sent differently than text-string commands. Do not try to use the transmit function to output text-string commands across the GPIB; use the send function for text-string commands.

Table 9-6 **SMU power-on default settings** 

| Setting    | Default   |
|------------|-----------|
| Range      | 100μΑ     |
| Compliance | 105μΑ     |
| NRdgs      | 1         |
| Delay Time | 0         |
| Hold Time  | 0         |
| Wait Time  | 0         |
| Interval   | 0         |
| Mode       | User Mode |

# **Output data formats**

# Data format for system mode readings

For system mode operation, the DO command is used to obtain one or more triggered readings. After sending the DO command string and addressing the Model 4200-SCS to talk, the output data string will be sent to the computer in the following format:

X±N.NNNNE±NN,X±N.NNNNE±NN,...X±N.NNNNE±NN

#### Data status<sup>32</sup>

Χ

= N Normal

L Interval too short

V Overflow reading (A/D converter saturated)

X Oscillation

C This channel in compliance

T Other channel in compliance

<sup>32.</sup> The hierarchy for data status is L, V, X, C, T, N.

### Reading (mantissa and exponent)<sup>33</sup>

±N.NNNN E±NN

### Data format for user mode readings

For user mode operation, the TI or TV command string is used to trigger and obtain a reading. After sending the TI or TV command string and addressing the Model 4200-SCS to talk, the output data string will be sent to the computer in the following format:

Current measure mode specified (Z = I; see below)

XYZ ±N.NNNN E±NN

Data status<sup>34</sup>

```
Χ
                   = N Normal
                       Interval too short
                   ٧
                        Overflow reading (A/D converter saturated)
                   Χ
                      Oscillation
                   С
                       This channel in compliance
                   Т
                        Other channel in compliance
Measure channel
                        Voltage measure mode specified (Z = V; see below)
Υ
                   = A SMU1
                        SMU2
                   В
                   С
                        SMU3
                   D
                        SMU4
                   Ε
                        VM1
                   F
                        VM2
                   G
                       SMU<sub>5</sub>
                   Н
                        SMU<sub>6</sub>
                        SMU7
                        SMU8
                   J
                   Κ
                       VM3
                        VM4
                   M
                       VM5
                   Ν
                       VM6
```

VM7

VM8

SMU2 SMU3

SMU4

SMU<sub>5</sub>

SMU<sub>6</sub>

SMU7 SMU8

= A SMU1

0

В

C D

Ε

F

G

```
33. Scientific notation for the reading exponent: E+00=10<sup>0</sup>
```

 $E-03=10^{-3}$  (m)

Υ

E-06=10<sup>-6</sup> (µ)

E-09=10<sup>-9</sup> (n)

E-12=10<sup>-12</sup> (p)

<sup>34.</sup> The hierarchy for data status is L, V, X, C, T, N.

#### Measure mode

### Reading (mantissa and exponent)<sup>35</sup>

±N.NNNN E±NN

# Status byte and serial polling

### Status byte

The status byte is an 8-bit register that provides status information on instrument operation. When a particular operating condition occurs, one or more bits of the status byte sets. The status byte register is shown in Figure 9-12.

Figure 9-12 **Status Byte Register** 

| Bit                | B7 | В6  | B5 | B4   | В3 | B2 | B1              | В0            |
|--------------------|----|-----|----|------|----|----|-----------------|---------------|
| Condition          |    | RQS |    | Busy |    |    | Syntax<br>Error | Data<br>Ready |
| Binary Value       |    | 0/1 |    | 0/1  |    |    | 0/1             | 0/1           |
| Decimal<br>Weights |    | 64  |    | 16   |    |    | 2               | 1             |

The four used bits of the status byte register are explained as follows:

#### Bit B0, Data Ready

This bit sets (1) when all measurements are completed and data is ready to be output on the GPIB. Any of the following actions will clear (0) bit B0:

- Clears (0) when the data transfer starts.
- Clears (0) when the BC (buffer clear) command is sent to the Model 4200-SCS.
- Clears (0) when the Model 4200-SCS is serial polled.

#### Bit B1, Syntax Error

This bit sets (1) when an invalid command string is sent to the Model 4200-SCS. Any of the following actions will clear (0) bit B1:

- Clears (0) when the Model 4200-SCS is serial polled.
- Clears (0) when a device clear command (DCL or SDC command) is sent to the Model 4200-SCS.

35. Scientific notation for the reading exponent:

```
E+00 = 10^{0}

E-03 = 10^{-3} (m)

E-06 = 10^{-6} (\mu)

E-09 = 10^{-9} (n)

E-12 = 10^{-12} (p)
```

#### Bit B4, Busy

This bit is set (1) while a measurement is being performed. It will clear (0) when the measurement is completed.

### Bit B6, RQS (request for service)

This bit sets (1) whenever bit B1 (syntax error) sets. If service request for data ready is enabled (DR1 asserted), bit B6 will set whenever bit B0 (data ready) sets. If service request for data ready is disabled (DR0 asserted), bit B6 will not be affected by bit B0.

Bit B6 remains set until one of the following actions occur:

- Clears (0) when the Model 4200-SCS is serial polled.
- Clears (0) when a device clear command (DCL or SDC command) is sent to the Model 4200-SCS.

**NOTE** When bit B6 sets, the SRQ (service request) indicator on the KXCI user interface turns on. It turns off when B6 is cleared.

### Serial polling

The serial poll enable (SPE) and serial poll disable (SPD) general bus command sequence is used to serial poll the Model 4200-SCS. Serial polling reads the status byte. Generally, the serial polling sequence is used by the controller to determine which of several instruments has requested service with the SRQ line. However, the status byte of the Model 4200-SCS may be read to determine when an operating condition has occurred.

If you try to obtain data before all the measurements in a test are completed, a GPIB error will occur. To prevent this, you can use serial polling in a program fragment to monitor the data ready bit (B0) of the status byte. When B0 sets to indicate that data is ready, the program will proceed to obtain the measurement data.

After the source-measure testing process is triggered to start (i.e., ME1 sent to start a sweep), the following C language programming statement serial polls the instrument.

```
spoll (addr, &poll, &status);
```

# Waiting for SRQ

Instead of serial polling the Model 4200-SCS to detect an SRQ, the service request line can be monitored. When an SRQ occurs, the SRQ line goes true. The following C language programming routine can be used to hold up program execution until an SRQ occurs.

```
send(addr, "DR1", &status);
while(!srq());
```

The first statement enables service request for data ready. The second command holds up program execution until the SRQ (data ready) occurs.

# Sample programs

Three sample programs (using the C language) are provided to demonstrate operation over the GPIB. For these programs, the KXCI should be configured as follows:

GPIB address: 17
Delimiter: Comma
EOI: Off

### Program 1: VAR1 and VAR2 sweep (system mode)

The following program demonstrates how to program the Model 4200-SCS to perform a VAR1 and VAR2 sweep. It assumes that channels 1 through 4 of the KXCI are configured for the SMU function.

```
#include <stdio.h>
#include <stdlib.h>
#include <iostream.h>
#include "ieee_32.h"
#define MAXLEN 2048
void main(void)
{
int addr, status, len;
char recv[MAXLEN];
unsigned char spbyte;
addr = 17;
// Initialize card:
initialize(10, 0);
// Set speed to 0.01 PLC, clear buffer, and
// enable service request for data ready:
send(addr, "IT1 BC DR1", &status);
// Channel definition for SMU1; constant common:
send(addr, "DE CH1,'VE','IE',3,3", &status);
// Define SMU2 for VAR2 I sweep:
send(addr, "CH2, 'VB', 'IB', 2, 2", &status);
// Define SMU3 for VAR1 V sweep:
send(addr, "CH3, 'VC', 'IC', 1, 1", &status);
// Define SMU 4 to be off:
send(addr, "CH4", &status);
// Define V-sources and V-meters to be off:
send(addr, "VS1; VS2; VM1; VM2", &status);
// Source setup; VAR1 linear sweep from 0 to 1V in 50mV
// steps, with I-compliance set to 50mA:
send(addr, "SS VR1,0,1,0.05,50E-3", &status);
// Source setup; VAR2 sweep from 0uA to 40uA in 10uA steps:
send(addr, "IP 10E-6,10E-6,4,3", &status);
// Select list display mode:
send(addr, "SM DM2", &status);
// Trigger start of test:
send(addr, "MD ME1", &status);
```

```
// Wait for data ready:
while(!srq());

// Save readings in file named "PROG1":
send(addr, "SV 'D PROG1'", &status);
}
```

### Program 2: Basic source-measure (user mode)

The following program demonstrates how to program the Model 4200-SCS to perform a basic source-measure operation. It assumes that channels 1 and 2 of the KXCI are configured for the SMU function. The measured current reading performed by SMU1 (channel 1) is output to the computer.

```
#include <stdio.h>
#include <stdlib.h>
#include <iostream.h>
#include "ieee 32.h"
#define MAXLEN 2048
void main(void)
int addr, status, len;
char recv[MAXLEN];
addr = 17;
// Initialize card:
initialize(10, 0);
// Select user mode:
send(addr, "US", &status);
// Set speed to 0.01 PLC, clear buffer, and
// enable service request for data ready:
send(addr, "IT1 BC DR1",&status);
// Set SMU1 to source 1.5V on 20V range, and set compliance
send(addr, "DV1,1, 1.5, 1E-3", &status);
// Set SMU2 to source 2V on 20V range, and set compliance to 1mA:
send(addr, "DV2,1,2,1E-3", &status);
// Trigger test; measure I using SMU1:
send(addr, "TI1", &status);
// Obtain reading:
enter(recv, MAXLEN, &len, addr, &status);
// Stop SMU outputs:
send(addr, "DV1;DV2", &status);
}
```

### Program 3: Retrieving saved data (system mode)

The following program demonstrates how to retrieve readings that are saved in a data file. In Program 1, SMU3 performed 80 measurements. The 80 current readings were then saved in a data file named 'PROG1'.

**NOTE** The following program assumes that data file 'PROG1' already exists. This data file is created by Program 1.

```
#include <stdio.h>
#include <stdlib.h>
#include "ieee_32.h"
#define MAXLEN 2048
void main(void)
int addr, status, len;
char recv[MAXLEN];
addr = 17;
// Initialize card:
initialize(10, 0);
// Load data saved in file named "PROG1":
send(addr, "GT 'D PROG1'", &status);
// Output data; 'IC' is the measure channel (SMU3) used by
// Program 1:
send(addr, "DO 'IC'", &status);
// Obtain data:
enter(recv, MAXLEN, &len, addr, &status);
```

# **GPIB** error messages

KXCI error messages and numbers are shown in Table 9-7.

Table 9-7 **KXCI error messages** 

| Error No. | Error Message                                     |
|-----------|---------------------------------------------------|
| -999      | "IEEE32.DLL GPIB driver is not loaded."           |
| -998      | "Unable to initialize shared memory."             |
| -997      | "Could not establish communication with console." |
| -996      | "GPIB address not sent as argv[1]."               |
| -995      | "GPIB address not in 0<= addr <= 31."             |
| -994      | "Could not find configuration file."              |
| -993      | "GPIB argument error."                            |
| -992      | "GPIB command error."                             |
| -991      | "Illegal setup error."                            |
| -990      | "Trigger Master card not found."                  |
| -989      | "Command not valid on this page."                 |
| -988      | "Instrument not mapped."                          |
| -987      | "Skipping instrument."                            |
| -986      | "Unsupported command received."                   |
| -985      | "Unsupported file format error."                  |
| -984      | "Could not open specified file."                  |

# Pulse generator and scope commands

The KXCI commands to control pulse generator and scope are documented in the following topics:

- Model 4205-PG2 pulse generator KXCI commands
- · KXCI commands to control scope card

# Model 4205-PG2 pulse generator KXCI commands

The KXCI commands to control the pulse generator are summarized in Table 9-8. Details on these commands (Pulse generator command details) follow the table.

Table 9-8 **Model 4205-PG2 pulse generator commands** 

| Command | Function               | Command String                                                                |
|---------|------------------------|-------------------------------------------------------------------------------|
| PD      | Set pulse load (output | PD A, BBB.BBBB                                                                |
|         | impedance)             | A = 1, 2, or n PG2 channel number. The largest permissible value of n         |
|         |                        | equals the number of channels in the system (8 maximum).                      |
|         |                        | BBB.BBBB = Output (load) impedance in ohms: 1.0 to 10e6                       |
|         |                        | = Default: 50.0 ohms                                                          |
| PG      | Set pulse trigger mode | PG A, B, C                                                                    |
|         |                        | A = 1, 2, or n PG2 channel number. The largest permissible value of n         |
|         |                        | equals the number of channels in the system (8 maximum).                      |
|         |                        | B = Pulse trigger mode: 0 (Burst), 1 (Continuous) or 2 (Trig Burst)           |
|         |                        | C = Number of pulses to output (Burst or Trig Burst): 1 to 2 <sup>32</sup> -1 |
| PH      | Halt pulse output      | PH A                                                                          |
|         |                        | A = 1, 2, or n PG2 channel number. The largest permissible value of n         |
|         |                        | equals the number of channels in the system (8 maximum).                      |
| PO      | Set pulse output state | PO A, B, C                                                                    |
|         | and mode               | A = 1, 2, or n PG2 channel number. The largest permissible value of n         |
|         |                        | equals the number of channels in the system (8 maximum).                      |
|         |                        | B = Pulse output state: 0 (off) or 1 (on)                                     |
|         |                        | Default: 0 (off)                                                              |
|         |                        | C = Pulse output mode: 0 for Normal or 1 for Complement                       |
|         |                        | Default: 0 (Normal)                                                           |
| PS      | Reset PG2              | PS A                                                                          |
|         |                        | A = 1, 2, or n PG2 channel number. The largest permissible value of n         |
|         |                        | equals the number of channels in the system (8 maximum).                      |
| PT      | Set pulse timing       | PT A, BBB.BBB, CCC.CCCC, DDD.DDDD, EEE.EEEE                                   |
|         |                        | A = 1, 2, or n PG2 channel number. The largest permissible value of n         |
|         |                        | equals the number of channels in the system (8 maximum).                      |
|         |                        | BBB.BBBB = Pulse period in seconds (floating point number):                   |
|         |                        | 5V range: 10e-9 to 1                                                          |
|         |                        | 20V range: 500e-9 to 1                                                        |
|         |                        | Default: 1e-6                                                                 |
|         |                        | CCC.CCCC = Pulse width in seconds (floating point number):                    |
|         |                        | Fast speed: 10e-9 to (Period - 10e-9)                                         |
|         |                        | Slow speed: 250e-9 to (Period - 10e-9)                                        |
|         |                        | Default: 500e-9                                                               |
|         |                        | DDD.DDDD = Pulse rise time in seconds (floating point number):                |
|         |                        | Fast speed: 10e-9 to 1                                                        |
|         |                        | Slow speed: 100e-9 to 1                                                       |
|         |                        | Default: 100e-9                                                               |
| _       |                        | EEE.EEEE = Pulse fall time in seconds (floating point number):                |
|         |                        | Fast speed: 10e-9 to 1                                                        |

Table 9-8 (continued)

#### Model 4205-PG2 pulse generator commands

| Command | Function                 | Command String                                                                                                    |
|---------|--------------------------|----------------------------------------------------------------------------------------------------|
|         |                          | Slow speed: 100e-9 to 1                                                                                                    |
|         |                          | Default: 100e-9                                                                                                    |
| PV      | Set pulse voltage levels | PV A, BBB.BBB, CCC.CCCC, DDD.DDDD, EEE.EEEE                                                                                    |
|         |                          | A = 1, 2, or n PG2 channel number. The largest permissible value of n                                                          |
|         |                          | equals the number of channels in the system (8 maximum).                                                                       |
|         |                          | BBB.BBBB = Pulse high value in volts:                                                                                          |
|         |                          | Fast speed: -5.0 to +5.0                                                                                                    |
|         |                          | Slow speed: -20.0 to +20.0                                                                                                    |
|         |                          | Default: 0.0                                                                                                    |
|         |                          | CCC.CCCC = Pulse low value in volts:                                                                                           |
|         |                          | Fast speed: -5.0 to +5.0                                                                                                    |
|         |                          | Slow speed: -20.0 to +20.0                                                                                                    |
|         |                          | Default: 0.0                                                                                                    |
|         |                          | DDD.DDDD = Pulse range in volts: 5.0 or 20.0                                                                                   |
|         |                          | EEE.EEEE = Current limit value in amps (range and load dependent):                                                             |
|         |                          | 5V range: -0.2 to +0.2                                                                                                    |
|         |                          | 20V range: -0.8 to +0.8                                                                                                    |
|         |                          | Default: 0.105 (5V range)                                                                                                    |
| TO      | Set output trigger       | TO A, BBB.BBB, C                                                                                                    |
|         |                          | A = 1, 2, or n PG2 channel number. The largest permissible value of n equals the number of channels in the system (8 maximum). |
|         |                          | BBB.BBBB = Time delay in seconds:                                                                                              |
|         |                          | Fast speed: 0.0 to (Period - 10-9)                                                                                             |
|         |                          | Slow speed: 0.0 to (Period - 10-9)                                                                                             |
|         |                          | Default: 0.0                                                                                                    |
|         |                          | C = Output trigger polarity: 0 for Negative, 1 for Positive                                                                    |
|         |                          | Default: 1 (rising edge)                                                                                                    |

### Pulse generator command details

**NOTE** The following documentation includes the corresponding LPTLIB functions for each KXCI command string. Refer to Section 8 for details on pulsing functions.

#### PD command: Set output impedance (pulse load)

Using this command, the DUT impedance of the load (DUT) can be independently set for each channel from  $1\Omega$  to  $10M\Omega$ .

Use the following command string to the output impedance:

PD A, BBB.BBBB

PD Command string prefix

PG2 channel

A = 1, 2, ... or n PG2 channel number. The largest permissible value of n

equals the number of channels in the system (8 maximum).

Pulse load in ohms

BBB.BBBB = 1.0 to 10e6

Default: 50.0

#### Corresponding LPTLIB function: pulse\_load:

#### Example

The following command string sets channel 1 of PG2-1 for an output impedance of  $1k\Omega$ 

PD 1, 1e3

### PG command: Select the trigger mode

This command selects the trigger mode (Continuous, Burst or Trig Burst) and initiates the start of pulse output or arms the Model 4205-PG2. The trigger mode setting affects both channels of a PG2. For example, setting channel 1 of PG2-1 to Continuous also sets channel 2 to Continuous.

Use the following command string to set the trigger mode:

PG A, B, C

PG = Command string prefix

#### PG2 channel

A=1, 2, ... or n PG2 channel number. The largest permissible value of n equals the number of channels in the system (8 maximum).

#### Trigger mode

B = 0 Burst mode

= 1 Continuous = 2 Trig Burst Default: 1

**Pulse count** in number of pulses (Burst or Trig Burst mode only)

C = 1 to 232-1 Default: 1

Corresponding LPTLIB functions: pulse\_trig:, pulse\_burst\_count:

#### Example

The following command string sets PG2-1 for the Trig Burst trigger mode and a burst count of 50:

PG 1, 2, 50

#### PH command: Stop pulse output

Use the following command string to stop all pulse output from the selected PG2:

PH A

PH = Command string prefix

PG2 channel

A = 1, 2, ... or n PG2 channel number. The largest permissible value of n

equals the number of channels in the system (8 maximum).

#### Corresponding LPTLIB functions: pulse\_halt:

#### Example

The following command string stops pulse output from PG2-2:

PH 3

#### PO command: Set output state and output mode

Using this command string, the output state (on or off) and mode (normal or complement) can be independently set for each channel.

Use the following command string to the output state and mode:

PO A, B, C

PO = Command string prefix

PG2 channel

A = 1, 2, ... or n PG2 channel number. The largest permissible value of n

equals the number of channels in the system (8 maximum).

**Output state** 

B = 0 Off = 1 On

Default: 0

**Output mode** 

C = 0 Normal

= 1 Complement

Default: 0

Corresponding LPTLIB function: pulse\_output:, pulse\_output\_mode:

#### **Example**

The following command string turns on channel 1 of PG2-1 and selects complement pulse output:

PO 1, 1, 1

#### PS command: Reset the PG2

Use the following command to reset both channels of the selected PG2 to its default settings:

PS A

PS = Command string prefix

PG2 channel

A = 1, 2, ... or n PG2 channel number. The largest permissible value of n

equals the number of channels in the system (8 maximum).

#### Corresponding LPTLIB functions: pulse\_init:

#### Example

The following command resets PG2-2:

PS 3

### PT command: Set pulse timing parameters

This command is used to set pulse period, pulse width, pulse rise time and pulse fall time. The pulse period setting affects both channels of a PG2. For example, setting channel 1 of PG2-1 to 100ms also sets the pulse period of channel 2 to 100ms. For the other timing parameters (pulse width and rise/fall time), each available channel can have its own unique setting.

Use the following command string to set these parameters:

PT A, BBB.BBBB, CCC.CCCC, DDD.DDDD, EEE.EEEE

PT = Command string prefix

#### PG2 channel

A=1, 2, ... or n PG2 channel number. The largest permissible value of n equals the number of channels in the system (8 maximum).

#### Pulse period in seconds (floating point number)

BBB.BBBB = 20e-9 to 1 5V range

= 250e-9 to 120V range

Default: 1e-6

### Pulse width in seconds (floating point number)

CCC.CCCC = 10e-9 to (Period - 10e-9) Fast speed

= 250e-9 to (Period - 10e-9)Slow speed

Default: 500e-9

#### Rise time in seconds (floating point number)

DDD.DDDD = 10e-9 to 1 Fast speed

= 1000e-9 to 1Slow speed

Default: 100e-9

### Fall time in seconds (floating point number)

EEE.EEEE = 10e-9 to 1 Fast speed

= 1000e-9 to 1Slow speed

Default: 100e-9

#### Corresponding LPTLIB functions: pulse\_period:, pulse\_width:, pulse\_rise:, pulse\_fall:

#### **Example**

The following command string sets the pulse period of PG2-1 to 100µs. It also sets channel 1 for a pulse width of 20µs and rise/fall times for 200ns:

```
PT 1, 100e-6, 20e-6, 200e-9, 200e-9
```

#### PV command: Set pulse voltage parameters

Using this command string, pulse high, pulse low, range and current limit can be independently set for each channel of the selected PG2.

Use the following command string to set these parameters:

```
PV A, BBB.BBBB, CCC.CCCC, DDD.DDDD, EEE.EEEE
```

PV = Command string prefix

#### PG2 channel

A = 1, 2, ... or n PG2 channel number. The largest permissible value of n equals the number of channels in the system (8 maximum).

#### Pulse high in volts

BBB.BBBB = -5.0 to +5.0 5V Range (high speed)

= -20.0 to +20.020V Range (high voltage)

Default: 0.0

#### Pulse low in volts

CCC.CCCC = -5.0 to +5.0 5V Range (high speed)

-20.0 to +20.020V Range (high voltage)

Default: 0.0

#### Pulse range in volts

DDD.DDDD = 5 5V Range

20 20V Range Default: 5

**Current limit** in amps (range and load dependent)

EEE.EEEE = -0.2 to +0.2 5V Range (high speed)

= -0.8 to +0.8 20V Range (high voltage)

Default: 0.105 5V range

Corresponding LPTLIB functions: pulse\_vhigh:, pulse\_vlow:, pulse\_range:, pulse\_current\_limit:

### Example

For PG2-1 channel 1, the following command string sets pulse high to +2V, pulse low to -2V, pulse range to 5V and current limit to 200mA:

```
PV 1, 2, -2, 5, 200e-3
```

#### TO command: Set trigger output parameters

This command is used to set pulse delay and trigger polarity. The polarity setting affects both channels of a PG2. For example, setting channel 1 of PG2-1 to positive trigger polarity to also sets the trigger polarity of channel 2 to positive. For the trigger delay parameter, each available channel can have its own unique delay setting.

Use the following command string to the pulse delay and trigger polarity:

```
TO A, BBB.BBBB, C
```

TO = Command string prefix

#### PG2 channel

A = 1, 2, ... or n PG2 channel number. The largest permissible value of n

equals the number of channels in the system (8 maximum).

#### Pulse delay in seconds

BBB.BBB = 0.0 to (Period -10e-9)

Default: 0.0

#### **Trigger polarity**

C = 0 Negative = 1 Positive

Default: 1 (rising edge)

Corresponding LPTLIB function: pulse\_delay:, pulse\_trig\_polarity:, pulse\_output:

#### Example

The following command string sets the pulse delay for channel 1 of PG2-1 to 2µs and selects positive trigger polarity:

```
TO 1, 2e-6, 1
```

### KXCI commands to control scope card

A summary of the KXCI commands for the scope card (Model 4200-SCP2 or 4200-SCP2HR) is shown in the following list. Command details are provided in Table 9-9.

NOTE Additional information on command programming for the scope card is provided in the supplied ZTEC User's Manual.

### Scope commands list

#### **Advanced Trigger commands**

Output Trigger Trigger Holdoff Trigger Pulse Width

#### Calculate commands

•Calc Channel Enable •Calc FFT Calc Function Calc Immediate

 Calc Limit Test Calc Mask Test Calc Time Transform

### **Configure commands**

 Acquisition •Arm Auto Setup Channel Enable Clock

Envelope View Horizontal Trigger Vertical

#### **Measurement commands**

 Measure Reference Measure Immediate
 Measure Method

#### **Operate commands**

Abort Arm State Query •Capture Complete Query •Capture Waveform

 Soft Arm Soft Trigger Trigger Event Query Trigger Timestamp

#### Readback commands

 Acquisition Query Arm Query Calc Channel Query Channel Query Trigger Query

 Clock Query •Envelope View Query •Horizontal Query

Vertical Query

#### Readback commands: Advanced Trigger

Measurement Query
 Output Trigger Query
 Trigger Holdoff Query

#### **Utility commands**

 Calibrate Close Error Description Errors Initialize Reset Initiate Operation Complete Save/Recall State

Versions

 Self Test Status

Temperature

### **Waveform commands**

 Read Waveform Read Waveform (returns data)

•Read Waveform (returns timestamps) Store Reference Waveform

Table 9-9 **KXCI command strings for scope card** 

#### **Advanced Trigger commands** Output Trigger, Trigger Holdoff, Trigger Pulse Width **Output Trigger** KXCI command: :SCOPE:OUTPUT:TRIGGER triggerOutput, state, source, polarity Purpose: Sets the parameters for the selected output trigger, such as trigger state, trigger source event, and polarity. Parameters: triggerOutput = 0 PXI TTL0 PXITTL3 = 6PXI TTL6 = 1 PXI TTL1 PXITTL4 = 7PXI TTL7 = 2 PXI TTL2 = PXI TTL5 = 8 **External Trigger** Selects the output trigger to set up for output. = 0 state Inactive = 1 Active Allows the user to enable (Active) or disable (Inactive) the selected output trigger line. = 0 Arm Event = 4 10MHz Reference source = 1 Trigger Event 5 500Hz 6 Pulse = 2 Constant State = 3 **Operation Complete** Selects the source for the output trigger. There are 4 events that will cause the trigger output to toggle. The last 3 sources are only valid for the external trigger output. The 10MHz Reference outputs a 10MHz clock. 500Hz is a 500Hz TTL level square wave. Pulse is a 1KHz 10ns pulse. polarity = 0 Negative = 1 Positive Sets the polarity of the selected output trigger. Positive polarity is a positive going pulse while negative polarity is a negative going pulse. Also see: Other Advanced Trigger commands, Readback commands: Advanced Trigger ZTEC function: SCP2: zt450 output trigger SCP2HR: zt410 output trigger Set the output trigger parameters: output = External Trigger, state = Active, source = Trigger Event, Example: polarity = Positive: :SCOPE:OUTPUT:TRIGGER 8, 1, 1, 1

Return to Scope commands list

| Trigger Holdoff | •                                                                                                    |
|-----------------|----------------------------------------------------------------------------------------------------|
| KXCI command:   | :SCOPE:TRIG:HOLDOFF holdoff, eventCount                                                                                                    |
| Purpose:        | Sets the trigger holdoff and event count parameters.                                                                                                    |
| Parameters:     | holdoff = 0 to 655 (seconds)                                                                                                    |
|                 | Resolution: 10 ns for 0 to 655.36 µs  100 ns for 655.36 µs to 6.5536 ms  1 us for 6.5536 ms to 65.536 ms  10 us for 65.536 ms to 655 ms  100 us for 655.36 ms to 6.5536s  1 ms for 6.5536s to 65.536s  10 ms for 65.536s to 655s  This sets the time to ignore triggers after receiving a trigger.  eventCount = 1 to 65535 |
|                 | The number of trigger events that have to happen before the instrument is "triggered."                                                                                                    |
| Also see:       | Other Advanced Trigger commands, Readback commands: Advanced Trigger                                                                                                    |
| ZTEC function:  | SCP2: zt450_trigger_holdoff SCP2HR: zt410_trigger_holdoff                                                                                                    |
| Example:        | Configures the holdoff of even count parameters of the scope: holdoff = 1ms, event count = 1:<br>:SCOPE:TRIG:HOLDOFF 0, 1                                                                                                    |
|                 | Return to Scope commands list                                                                                                    |

| KXCI command:  | :SCOPE:TRIG:PULSE:WIDTH source, level, mode, lowerLimit, upperLimit |                                                                                                    |  |  |  |  |
|----------------|---------------------------------------------------------------------|----------------------------------------------------------------------------------------------------|--|--|--|--|
| Purpose:       |                                                                     | ggering. The instrument can be set up to trigger on a pulson a set limit, between two limits, or outside of two set limits |  |  |  |  |
| Parameters:    | source = 10 Channel 1                                               |                                                                                                    |  |  |  |  |
|                | = 11 Channel 2                                                      | iggor the unit                                                                                                    |  |  |  |  |
|                | Determines the source that will be used to tr                       | igger the unit.                                                                                                    |  |  |  |  |
|                | level = Full-scale range value                                      | and bitale                                                                                                    |  |  |  |  |
|                | Sets the analog level in volts that is conside                      | rea nign.                                                                                                    |  |  |  |  |
|                | mode = 1 Inside<br>= 2 Outside                                      |                                                                                                    |  |  |  |  |
|                | = 3 Less Than                                                       |                                                                                                    |  |  |  |  |
|                | = 4 Greater Than                                                    |                                                                                                    |  |  |  |  |
|                | Sets the pulse width mode. Less Than chec                           | ks that the pulse width is less than the lower limit. Greater                                                              |  |  |  |  |
|                |                                                                     | han the upper limit. Inside limits checks that the pulse wid                                                               |  |  |  |  |
|                | is within the two limits. Outside limits checks                     | that the pulse width is outside of the two limits.                                                                         |  |  |  |  |
|                | lowerLimit = Value (in seconds) for the                             | e lower limit                                                                                                    |  |  |  |  |
|                | Sets the lower pulse width limit in seconds.                        |                                                                                                    |  |  |  |  |
|                | 4200-SCP2                                                           | 4200-SCP2HR                                                                                                    |  |  |  |  |
|                | Range: N - 65535*N sample intervals                                 | Range: 10ns to 655s                                                                                                    |  |  |  |  |
|                | Resolution: N sample intervals:                                     | Resolution:                                                                                                    |  |  |  |  |
|                | N = 8 for 2GS/s                                                     | 10ns for 10ns to 655.36µs                                                                                                  |  |  |  |  |
|                | N = 4 for 1GS/s                                                     | 100ns for 655.36µs to 6.5536ms                                                                                             |  |  |  |  |
|                | N = 2 for 500MS/s                                                   | 1µs for 6.5536ms to 65.536ms                                                                                               |  |  |  |  |
|                | N = 1 for <500MS/s                                                  | 10µs for 65.536ms to 655ms<br>100µs for 655.36ms to 6.5536s                                                                |  |  |  |  |
|                |                                                                     | 1ms for 6.5536s to 65.536s                                                                                                 |  |  |  |  |
|                |                                                                     | 10ms for 65.536s to 655s                                                                                                   |  |  |  |  |
|                | upperLimit = Value (in seconds) for the upper limit                 |                                                                                                    |  |  |  |  |
|                | Sets the upper pulse width limit in seconds.                        | 4000 00P0UP                                                                                                    |  |  |  |  |
|                | 4200-SCP2                                                           | 4200-SCP2HR                                                                                                    |  |  |  |  |
|                | Range: N - 65535*N sample intervals                                 | Range: 10ns to 655s                                                                                                    |  |  |  |  |
|                | Resolution: N sample intervals:Resolution:<br>N = 8 for 2GS/s       | 10ns for 10ns to 655.36µs                                                                                                  |  |  |  |  |
|                | N = 4 for 1GS/s                                                     | 100ns for 655.36µs to 6.5536ms                                                                                             |  |  |  |  |
|                | N = 2 for 500MS/s                                                   | 1µs for 6.5536ms to 65.536ms                                                                                               |  |  |  |  |
|                | N = 1 for <500MS/s                                                  | 10µs for 65.536ms to 655ms                                                                                                 |  |  |  |  |
|                |                                                                     | 100µs for 655.36ms to 6.5536s                                                                                              |  |  |  |  |
|                |                                                                     | 1ms for 6.5536s to 65.536s                                                                                                 |  |  |  |  |
|                |                                                                     | 10ms for 65.536s to 655s                                                                                                   |  |  |  |  |
| Also see:      | Other Advanced Trigger commands, Readba                             | ack commands: Advanced Trigger                                                                                             |  |  |  |  |
| ZTEC function: | SCP2: zt450_trigger_pulse_width SCP2HR: zt410_trigger_pulse_width   |                                                                                                    |  |  |  |  |
| Example:       |                                                                     | Channel 2, level = 3V, mode = Inside, lower limit = 100µs,                                                                 |  |  |  |  |
|                | upper limit = 200µs:                                                |                                                                                                    |  |  |  |  |
|                | :SCOPE:TRIG:PULSE:WIDTH 11, 3, 1                                    | , 1e-8, 2e-8                                                                                                    |  |  |  |  |

Table 9-9 (continued)

| Calculate co       | ommands                                                                                                    |
|--------------------|----------------------------------------------------------------------------------------------------|
| Calc Channel Enabl | le, Calc FFT, Calc Function, Calc Immediate, Calc Limit Test, Calc Mask Test, Calc Time Transform.                                                                                |
| Calc Channel E     | inable                                                                                                    |
| KXCI command:      | :SCOPE:CALC:CHAN:ENABLE channel, state                                                                                                    |
| Purpose:           | Configures the instrument to calculate an FFT.                                                                                                    |
| Parameters:        | channel = 2 Calc Channel 1<br>= 3 Calc Channel 2                                                                                                    |
|                    | Enables or Disables one calculation channel. Enable the calculation channel into which you wish to store the result before performing the calculation.                            |
|                    | state = 0 Disable = 1 Enable                                                                                                    |
|                    | Enables or Disables the selected channel.                                                                                                    |
| Also see:          | Other Calculate commands, Calc Channel Query                                                                                                    |
| ZTEC function:     | SCP2: zt450_calc_channel_enable SCP2HR: zt410_calc_channel_enable                                                                                                    |
| Example:           | Enable Calc Channel 1:                                                                                                    |
|                    | :SCOPE:CALC:CHAN:ENABLE 2, 1                                                                                                    |
|                    | Return to Scope commands list                                                                                                    |
| Calc FFT           |                                                                                                    |
| KXCI command:      | :SCOPE:CALC:FFT calculationChannel, source, window                                                                                                    |
| Purpose:           | Configures the instrument to calculate an FFT.                                                                                                    |
| Parameters:        | calculationChannel = 2Calc Channel 1 = 3Calc Channel 2 This is where the result of the calculation is stored.                                                                     |
|                    | source=0Input Channel 1 = 4 Reference Channel 1 = 1 Input Channel 2 = 5 Reference Channel 2 = 2 Calc Channel 1 = 6 Reference Channel 3 = 3 Calc Channel 2 = 7 Reference Channel 4 |
|                    | Selects the source to use for the FFT.                                                                                                    |
|                    | window = 0 Rectangular<br>= 1 Hamming<br>= 2 Hanning<br>= 3 Blackman                                                                                                    |
|                    | Specifies which FFT windowing to use.                                                                                                    |
| Also see:          | Other Calculate commands                                                                                                    |
| ZTEC function:     | SCP2HR: zt410_calculate_fft                                                                                                    |
| Example:           | Configure FFT calculation: calc channel = Calc Channel 2, source = Reference Channel 3, window = 0: :SCOPE:CALC:FFT 3, 6, 0                                                       |
|                    | Return to Scope commands list                                                                                                    |
| Calc Function      |                                                                                                    |
| KXCI command:      | :SCOPE:CALC:FUNC calculationChannel, operation, source1, source2, range_andOffsetMode, range, offset                                                                              |
| Purpose:           | Configures a calculation channel for simple waveform calculations.                                                                                                    |
| Parameters:        | calculationChannel = 2 Calc Channel 1<br>= 3 Calc Channel 2                                                                                                    |
|                    | This is where the result of the calculation is stored.                                                                                                    |

|                 | operation                      | = 0        | Add                                                          | =      | 4        | Integrate                                                                                                    |
|-----------------|--------------------------------|------------|--------------------------------------------------------------|--------|----------|----------------------------------------------------------------------------------------------------|
|                 |                                | = 1        | Absolute Value                                               |        | -        | Invert                                                                                                    |
|                 |                                | = 2        | Сору                                                         | =      | 6        | Multiply                                                                                                    |
|                 |                                | = 3        | Derivative                                                   | =      | 7        | Subtract                                                                                                    |
|                 |                                |            | be completed. Add<br>d absolute value or                     |        |          | , and multiply use both sources. Copy, invert, purce 1.                                                             |
|                 | source1                        | = 0        | Input Channel 1                                              | =      | 4        | Reference Channel 1                                                                                                 |
|                 |                                | = 1        | Input Channel 2                                              | =      | 5        | Reference Channel 2                                                                                                 |
|                 |                                | = 2        | Calc Channel 1                                               |        |          | Reference Channel 3                                                                                                 |
|                 |                                | = 3        | Calc Channel 2                                               | =      | 7        | Reference Channel 4                                                                                                 |
|                 | Selects the firs               |            | to use for the chose                                         |        |          |                                                                                                    |
|                 | source2                        | = 0        | Input Channel 1                                              |        | 4        | Reference Channel 1                                                                                                 |
|                 |                                | = 1        | Input Channel 2                                              | =      | 5        | Reference Channel 2                                                                                                 |
|                 |                                | = 2        | Calc Channel 1                                               | =      | 6        | Reference Channel 3                                                                                                 |
|                 |                                | = 3        | Calc Channel 2                                               | =      | 7        | Reference Channel 4                                                                                                 |
|                 |                                |            | rce to use for the cl                                        | nose   | n op     | eration.                                                                                                    |
|                 | range_andOff                   | setMode    | e = 0 Auto<br>= 1 Manu                                       | al     |          |                                                                                                    |
|                 | Sets the instru                |            |                                                              |        |          | range and offset or use manually entered values.                                                                    |
|                 | range                          | = Exp      | ected voltage range                                          | for    | the r    | esult.                                                                                                    |
|                 | Specifies the e                | xpected    | range for the calcul                                         | atior  | n res    | ult.                                                                                                    |
|                 | offset                         | = Exp      | ected offset voltage                                         | )      |          |                                                                                                    |
|                 | Specifies the D                | •          | •                                                            |        | ted a    | at vertical center for the selected channel.                                                                        |
| Also see:       | Other Calculate                |            |                                                              |        |          |                                                                                                    |
| ZTEC function:  | SCP2:                          | zt450_     | calculate_function                                           |        |          |                                                                                                    |
|                 | SCP2HR:                        | zt410_     | calculate_function                                           |        |          |                                                                                                    |
| Example:        | Channel 2, ran                 | ge and c   | calc channel = Char<br>offset mode = Auto,<br>2, 6, 0, 1, 0, | rang   | je =     |                                                                                                    |
|                 | . DCOI E. CALC                 | ·FONC      | Return to Scope                                              |        |          |                                                                                                    |
| Calc Immediate  | <u> </u>                       |            |                                                              |        |          |                                                                                                    |
| KXCI command:   |                                | :IMM cl    | nannel                                                       |        |          |                                                                                                    |
| Purpose:        | This function c example, to ad | auses th   | e instrument to do                                           | se :S  | COF      | ns now based on the calculations setup options. For PE:CALC:FUNC to set up the add parameters and                   |
| Parameters:     | channel                        | = 2        | Calc Channel 1                                               | tioii. |          |                                                                                                    |
| i arameters.    | Citatiliei                     | - 2<br>= 3 | Calc Channel 2                                               |        |          |                                                                                                    |
|                 | Calagie #5 - 11                | -          |                                                              | -4- ·  | - خالم م | and a coloniation was cult                                                                                          |
|                 |                                |            | channel in which to                                          | sior   | e ine    | calculation result.                                                                                                 |
| Also see:       | Other Calculate                |            |                                                              |        |          |                                                                                                    |
| ZTEC function:  | SCP2:<br>SCP2HR:               |            | calculate_immedia<br>calculate_immedia                       |        |          |                                                                                                    |
| Example:        | Perform calcula                | ations fo  | Channel 1:                                                   |        |          |                                                                                                    |
|                 | :SCOPE:CALC                    | :IMM 2     |                                                              |        |          |                                                                                                    |
|                 |                                |            | Return to Scope                                              | com    | ıman     | ds list                                                                                                    |
| Calc Limit Test |                                |            |                                                              |        |          |                                                                                                    |
| KXCI command:   | :SCOPE:CALC                    | :LIMIT:    | TEST calculationC                                            | han    | nel,     | source, measurement, lowerLimit, upperLimit,                                                                        |
| Purpose:        | the selected so                | urce witl  |                                                              | er lin | nit ar   | imit test compares, the appropriate measurement on ad generates statistics based on the results. It can be acceded. |

Table 9-9 (continued)

| Parameters:    |                                                                                                    |  |  |  |  |  |  |
|----------------|----------------------------------------------------------------------------------------------------|--|--|--|--|--|--|
|                | = 3 Calc Channel 2  This is where the result of the calculation is stored.                                                                                                    |  |  |  |  |  |  |
|                | source = 0 Input Channel 1 = 4 Reference Channel 1                                                                                                    |  |  |  |  |  |  |
|                | = 1 Input Channel 2 = 5 Reference Channel 2                                                                                                    |  |  |  |  |  |  |
|                | = 2 Calc Channel 1 = 6 Reference Channel 3                                                                                                    |  |  |  |  |  |  |
|                | = 3 Calc Channel 2 = 7 Reference Channel 4                                                                                                    |  |  |  |  |  |  |
|                | Selects the source to use for the limit test.                                                                                                    |  |  |  |  |  |  |
|                | measurement= 0     AC RMS     = 11     Maximum     = 22     Rise Preshoot       = 1     Amplitude     = 12     Minimum     = 23     Rise Crossing Time                                  |  |  |  |  |  |  |
|                | = 1 Amplitude = 12 Minimum = 23 Rise Crossing Time<br>= 2 Average = 13 Middle = 24 Rise Time                                                                                            |  |  |  |  |  |  |
|                | = 3 DC RMS = 14 -Duty = 25 Time of Maximum                                                                                                    |  |  |  |  |  |  |
|                | = 4 Fall Overshoot = 15 -Width = 26 Time of Minimum                                                                                                    |  |  |  |  |  |  |
|                | = 5 Fall Preshoot = 16 +Duty = 27 Cycle Average                                                                                                    |  |  |  |  |  |  |
|                | = 6 Fall Crossing Time = 17 +Width = 28 Cycle Frequency<br>= 7 Fall Time = 18 Period = 29 Cycle Period                                                                                  |  |  |  |  |  |  |
|                | = 8 Frequency = 19 Phase = 30 Cycle RMS                                                                                                    |  |  |  |  |  |  |
|                | = 8 Frequency = 19 Phase = 30 Cycle RMS<br>= 9 High = 20 Peak-to-Peak                                                                                                    |  |  |  |  |  |  |
|                | = 10 Low = 21 Rise Overshoot                                                                                                    |  |  |  |  |  |  |
|                | The above parameter values apply to both the SCP2 and SCP2HR scopes. The following parameters apply only to the SCP2HR:                                                                 |  |  |  |  |  |  |
|                | = 31 Precise AC RMS = 35 Signal+Noise+Distortion to Noise+Distortion                                                                                                    |  |  |  |  |  |  |
|                | = 32 Precise DC RMS = 36 Effective Number of Bits                                                                                                    |  |  |  |  |  |  |
|                | = 33 Signal to Noise Ratio = 37 Spurious Free Dynamic Range                                                                                                    |  |  |  |  |  |  |
|                | = 34 Total Harmonic Distortion                                                                                                    |  |  |  |  |  |  |
|                | Selects the type of measurement to check limits on.    IowerLimit                                                                                                    |  |  |  |  |  |  |
|                | the lower limit for the comparison.                                                                                                    |  |  |  |  |  |  |
|                | upperLimit = Value of the upper limit                                                                                                    |  |  |  |  |  |  |
|                | Sets the upper limit for the comparison.                                                                                                    |  |  |  |  |  |  |
|                | continuously = 0 Single                                                                                                    |  |  |  |  |  |  |
|                | = 1 Continuously                                                                                                    |  |  |  |  |  |  |
|                | Configures the instrument for continuous limit testing or a single limit test. In Single-shot mode, the                                                                                 |  |  |  |  |  |  |
|                | instrument will stop when a limit is exceeded and the waveform that exceeded the limit is stored in the selected calc channel.                                                          |  |  |  |  |  |  |
| Also see:      | Other Calculate commands                                                                                                    |  |  |  |  |  |  |
| ZTFC function: |                                                                                                    |  |  |  |  |  |  |
|                | SCP2HR: zt410_calculate_limit_test                                                                                                    |  |  |  |  |  |  |
| Example:       | Configure limit test: calc channel = Calc Channel 2, source = Input Channel 2, measurement = AC RMS,                                                                                    |  |  |  |  |  |  |
|                | lower limit = 1V, upper limit = 5V, continuously = single.                                                                                                    |  |  |  |  |  |  |
|                | :SCOPE:CALC:LIMIT:TEST 3, 1, 0, 1, 5, 0                                                                                                    |  |  |  |  |  |  |
|                | Return to Scope commands list                                                                                                    |  |  |  |  |  |  |
| Calc Mask Test |                                                                                                    |  |  |  |  |  |  |
| KXCI command:  |                                                                                                    |  |  |  |  |  |  |
| _              | continuous                                                                                                    |  |  |  |  |  |  |
| Purpose:       | Configures the instrument to perform a mask test. A mask test is a special case of the limit test. Instead                                                                              |  |  |  |  |  |  |
|                | of using a measurement limit, two reference waveforms are used for a point by point limit test. If any part of the waveform falls outside of the mask, the instrument counts a failure. |  |  |  |  |  |  |
|                | Use the advanced limit test functions to clear, check events, failures and reports.                                                                                                    |  |  |  |  |  |  |
| Parameters:    | calculationChannel = 2 Calc Channel 1                                                                                                    |  |  |  |  |  |  |
|                | = 3 Calc Channel 2                                                                                                    |  |  |  |  |  |  |
|                | This is where the result of the calculation is stored.                                                                                                    |  |  |  |  |  |  |
|                |                                                                                                    |  |  |  |  |  |  |

|                 | source = 0 Input Channel 1 = 4 Reference Channel 1                                                |
|-----------------|---------------------------------------------------------------------------------------------------|
|                 | = 1 Input Channel 2 = 5 Reference Channel 2                                                       |
|                 | = 2 Calc Channel 1 = 6 Reference Channel 3                                                        |
|                 | = 3 Calc Channel 2 = 7 Reference Channel 4                                                        |
|                 | Selects the source to use for the limit test.                                                     |
|                 | IowerReference = 0 Input Channel 1 = 4 Reference Channel 1                                        |
|                 | = 1 Input Channel 2 = 5 Reference Channel 2                                                       |
|                 | = 2 Calc Channel 1 = 6 Reference Channel 3                                                        |
|                 | = 3 Calc Channel 2 = 7 Reference Channel 4                                                        |
|                 | Selects the source to use for the mask test lower limit.                                          |
|                 | upperReference = 0 Input Channel 1 = 4 Reference Channel 1                                        |
|                 | = 1 Input Channel 2 = 5 Reference Channel 2                                                       |
|                 | = 2 Calc Channel 1 = 6 Reference Channel 3                                                        |
|                 | = 3 Calc Channel 2 = 7 Reference Channel 4                                                        |
|                 | Selects the source to use for the mask test upper limit.                                          |
|                 | continuous = 0 No (single)                                                                        |
|                 | = 1 Yes (continuous)                                                                              |
|                 | Configures the instrument for continuous mask testing or a single mask test.                      |
| Also see:       | Other Calculate commands                                                                          |
| ZTEC function:  | SCP2: zt450_calculate_mask_test                                                                   |
|                 | SCP2HR: zt410_calculate_mask_test                                                                 |
| Example:        | Configure mask test: calc channel = Calc Channel 2, source = Input Channel 2, lower reference =   |
|                 | Reference Channel 1, upper reference = Reference Channel 2, continuously = Single:                |
|                 | :SCOPE:CALC:MASK:TEST 3, 1, 4, 5, 0                                                               |
|                 | Return to Scope commands list                                                                     |
| <u> </u>        | •                                                                                                 |
| Calc Time Trans |                                                                                                   |
| KXCI command:   | :SCOPE:CALC:TIME:TRANS calculationChannel, source, points                                         |
| Purpose:        | Sets the instrument to do a time transform (smoothing) on a waveform.                             |
| Parameters:     | calculationChannel = 2 Calc Channel 1                                                             |
|                 | = 3 Calc Channel 2                                                                                |
|                 | This is where the result of the calculation is stored.                                            |
|                 | source = 0 Input Channel 1 = 4 Reference Channel 1                                                |
|                 | = 1 Input Channel 2 = 5 Reference Channel 2                                                       |
|                 | = 2 Calc Channel 1 = 6 Reference Channel 3                                                        |
|                 | = 3 Calc Channel 2 = 7 Reference Channel 4                                                        |
|                 | Selects the source to use for the Time Transform.                                                 |
|                 | points = 2 to 40                                                                                  |
|                 | Specifies the number of points to use in the transform.                                           |
| Also see:       | Other Calculate commands                                                                          |
| ZTEC function:  | SCP2: zt450 calculate time transform                                                              |
|                 | SCP2HR: zt410_calculate_time_transform                                                            |
| Example:        | Configure a time transform: calc channel = Calc Channel 2, source = Input Channel 2, points = 20: |
|                 | :SCOPE:CALC:TIME:TRANS 3, 1, 20                                                                   |
|                 |                                                                                                   |
|                 | Return to Scope commands list                                                                     |

Table 9-9 (continued)

| Acquisition      |                                                                                                    |  |  |  |  |  |
|------------------|----------------------------------------------------------------------------------------------------|--|--|--|--|--|
| KXCI command:    | :SCOPE:ACQUISITION acquireType, acquireCount, initiateContinuously, triggerMode, equivalentPoints                                                                                                    |  |  |  |  |  |
| Purpose:         | Configures the acquisition settings.                                                                                                    |  |  |  |  |  |
| Parameters:      | acquireType = 0 Normal                                                                                                    |  |  |  |  |  |
|                  | = 1 Average                                                                                                    |  |  |  |  |  |
|                  | = 2 Envelope                                                                                                    |  |  |  |  |  |
|                  | = 3 Equivalent Time                                                                                                    |  |  |  |  |  |
|                  | In Normal mode, a single waveform is captured. In Average mode, multiple captured waveforms are averaged. In Envelope mode, the minimum and maximum values of multiple captured waveforms are used to create an envelope. In Equivalent Time mode, additional buckets are filled through multiple acquisitions.                                           |  |  |  |  |  |
|                  | acquireCount (SCP2) = 2 to 2048                                                                                                    |  |  |  |  |  |
|                  | acquireCount (SCP2HR) = 2 to 65535                                                                                                    |  |  |  |  |  |
|                  | The acquisition count for repetitive acquisition modes. In Normal mode, this parameter is ignored. In Average mode, this specifies the number of waveforms to be averaged before the acquisition is complete. In Envelope mode, this specifies the number of waveforms for which to capture minimum an maximum values before the acquisition is complete. |  |  |  |  |  |
|                  | initiateContinuously = 0 Off                                                                                                    |  |  |  |  |  |
|                  | = 1 On                                                                                                    |  |  |  |  |  |
|                  | Sets the instrument to initiate continuously. This is usually only used for limit and mask tests.                                                                                                    |  |  |  |  |  |
|                  | triggerMode = 0 Auto                                                                                                    |  |  |  |  |  |
|                  | = 1 Normal                                                                                                    |  |  |  |  |  |
|                  | Returns the trigger/sweep mode.                                                                                                    |  |  |  |  |  |
|                  | equivalentPoints = 2 to 100                                                                                                    |  |  |  |  |  |
|                  | Returns the equivalent count in equivalent_points per sample_point. For example, if the sample size is 100 points and the equivalent points is 20, the actual waveform size is 100*20 = 2000 pts.                                                                                                    |  |  |  |  |  |
| Also see:        | Other Configure commands, Acquisition Query                                                                                                    |  |  |  |  |  |
| ZTEC function:   | SCP2: zt450_acquisition                                                                                                    |  |  |  |  |  |
| ZTEO Idilottoni. | SCP2HR: zt410_acquisition                                                                                                    |  |  |  |  |  |
| Example:         | Configure acquisitions settings of the scope: acquisition type = Average, count = 25, continuous initiation = On, trigger mode = Auto, equivalent points = 10:                                                                                                    |  |  |  |  |  |
|                  | :SCOPE:ACQUISITION 1, 25, 1, 0, 10  Return to Scope commands list                                                                                                    |  |  |  |  |  |
|                  | Notari to ocope communa list                                                                                                    |  |  |  |  |  |
| Arm              |                                                                                                    |  |  |  |  |  |
| KXCI command:    | :SCOPE:ARM armSource, armPolarity                                                                                                    |  |  |  |  |  |
| Purpose:         | Configures the arm settings.                                                                                                    |  |  |  |  |  |
| Parameters:      | armSource = 0 Software = 4 PXI TTL3 = 8 PXI TTL7                                                                                                    |  |  |  |  |  |
|                  | = 1 PXI TTL0 = 5 PXI TTL4 = 9 PXI Star Trigger                                                                                                    |  |  |  |  |  |
|                  | = 2 PXI TTL1 = 6 PXI TTL5 = 12 External Trigger                                                                                                    |  |  |  |  |  |
|                  | = 3 PXI TTL2 = 7 PXI TTL6 = 14 Immediate (disable)                                                                                                    |  |  |  |  |  |
|                  | Used to select internal or external sample clock source. If set to external, the external clock input shoul remain between 200MHz and the maximum non-interleaved sample rate.                                                                                                    |  |  |  |  |  |

|                                                                                         | armPolarity = 0 Negative                                                                                                    |
|-----------------------------------------------------------------------------------------|----------------------------------------------------------------------------------------------------|
|                                                                                         | = 1 Positive                                                                                                    |
|                                                                                         | Determines the active state of the selected source. If an arm source is selected and the state of the selected source matches the ARM POLARITY state, the unit will arm. In other words, arm is state driven where triggers are edge driven. The following considerations apply when setting the arm polarity:  • POSITIVE state defines the active state as the selected source in its high state.  • NEGATIVE state defines the active state as the selected source in its low state.                                                                                                    |
| Also see:                                                                               | Other Configure commands, Arm Query                                                                                                    |
| ZTEC function:                                                                          | SCP2: zt450_arm<br>SCP2HR: zt410_arm                                                                                                    |
| Example:                                                                                | Configure arm settings of the scope: arm source = PXI TTL0, arm polarity = Positive : SCOPE: ARM 1, 1                                                                                                    |
|                                                                                         | Return to Scope commands list                                                                                                    |
| Auto Setup                                                                              |                                                                                                    |
| KXCI command:                                                                           | :SCOPE:AUTO:SETUP                                                                                                    |
| Purpose:                                                                                | Commands the instrument to autoscale. Autoscale changes the range, offset, coupling, and sample rate based on the input signal(s).                                                                                                    |
| Also see:                                                                               |                                                                                                    |
| ZTEC function:                                                                          | SCP2: zt450_auto_setup<br>SCP2HR: zt410_auto_setup                                                                                                    |
| Example:                                                                                | Autoscale the scope: :SCOPE:AUTO:SETUP                                                                                                    |
|                                                                                         | Return to Scope commands list                                                                                                    |
| Channel Enabl                                                                           | e                                                                                                    |
|                                                                                         | :SCOPE:CHAN:ENABLE channel, state                                                                                                    |
|                                                                                         |                                                                                                    |
| Purpose:                                                                                | ·                                                                                                    |
|                                                                                         | ·                                                                                                    |
| Purpose:                                                                                | Enables or disables one input channel.  channel = 0 Input Channel 1                                                                                                    |
| Purpose:                                                                                | Enables or disables one input channel.  channel = 0                                                                                                    |
| Purpose:<br>Parameters:                                                                 | Enables or disables one input channel.  channel = 0                                                                                                    |
| Purpose: Parameters:  Also see:                                                         | Enables or disables one input channel.  channel = 0                                                                                                    |
| Purpose: Parameters:  Also see: ZTEC function:                                          | Enables or disables one input channel.  channel = 0                                                                                                    |
| Purpose: Parameters:  Also see:                                                         | Enables or disables one input channel.  channel = 0                                                                                                    |
| Purpose: Parameters:  Also see: ZTEC function:                                          | Enables or disables one input channel.  channel = 0 Input Channel 1 = 1 Input Channel 2  Selects the input channel.  state = 0 Disable = 1 Enable  Enables or Disables the selected channel.  Other Configure commands, Channel Query  SCP2: zt450_channel_enable  SCP2HR: zt410_channel_enable  Enables Channel 2: : SCOPE: CHAN: ENABLE 1, 1                                                                                                    |
| Purpose: Parameters:  Also see: ZTEC function:                                          | Enables or disables one input channel.  channel = 0                                                                                                    |
| Purpose: Parameters:  Also see: ZTEC function:  Example:  Clock  KXCI command:          | Enables or disables one input channel.  channel = 0                                                                                                    |
| Purpose: Parameters:  Also see: ZTEC function: Example:                                 | Enables or disables one input channel.  channel = 0                                                                                                    |
| Purpose: Parameters:  Also see: ZTEC function:  Example:  Clock  KXCI command:          | Enables or disables one input channel.  channel = 0                                                                                                    |
| Purpose: Parameters:  Also see: ZTEC function:  Example:  Clock  KXCI command: Purpose: | Enables or disables one input channel.  channel = 0 Input Channel 1 = 1 Input Channel 2  Selects the input channel.  state = 0 Disable = 1 Enable  Enables or Disables the selected channel.  Other Configure commands, Channel Query  SCP2: zt450_channel_enable SCP2HR: zt410_channel_enable  Enables Channel 2: :SCOPE:CHAN:ENABLE 1, 1  Return to Scope commands list  :SCOPE:CLOCK clockSource, referenceSource  Configures the clock settings. clockSource = 0 Internal                                                                                                    |
| Purpose: Parameters:  Also see: ZTEC function:  Example:  Clock  KXCI command: Purpose: | Enables or disables one input channel.  channel = 0 Input Channel 1 = 1 Input Channel 2  Selects the input channel.  state = 0 Disable = 1 Enable  Enables or Disables the selected channel.  Other Configure commands, Channel Query  SCP2: zt450_channel_enable  SCP2HR: zt410_channel_enable  Enables Channel 2: : SCOPE: CHAN: ENABLE 1, 1  Return to Scope commands list  :SCOPE: CLOCK clockSource, referenceSource  Configures the clock settings.  clockSource = 0 Internal = 1 External  Used to select internal or external sample clock source. If set to external, the external clock input should                                                                                              |
| Purpose: Parameters:  Also see: ZTEC function:  Example:  Clock  KXCI command: Purpose: | Enables or disables one input channel.  channel = 0 Input Channel 1 = 1 Input Channel 2  Selects the input channel.  state = 0 Disable = 1 Enable  Enables or Disables the selected channel.  Other Configure commands, Channel Query  SCP2: zt450_channel_enable SCP2HR: zt410_channel_enable  Enables Channel 2: : SCOPE: CHAN: ENABLE 1, 1  Return to Scope commands list  :SCOPE: CLOCK clockSource, referenceSource  Configures the clock settings.  clockSource = 0 Internal = 1 External  Used to select internal or external sample clock source. If set to external, the external clock input should remain between 200MHz and the maximum non-interleaved sample rate.  referenceSource = 0 Local |

| ZTEC function: | _                                                                                                    |  |  |  |  |  |
|----------------|----------------------------------------------------------------------------------------------------|--|--|--|--|--|
|                | SCP2HR: zt410_clock                                                                                                    |  |  |  |  |  |
| Example:       | Configures clock settings of the scope: clock source = Local, reference source = PXI Backplane: :SCOPE:CLOCK 0, 0                                                                                                    |  |  |  |  |  |
|                | Return to Scope commands list                                                                                                    |  |  |  |  |  |
| Envelope View  | ·                                                                                                    |  |  |  |  |  |
| KXCI command:  | :SCOPE:ENVELOPE:VIEW view                                                                                                    |  |  |  |  |  |
| Purpose:       | Sets the active envelope view. Use this function whenever referencing the envelope to select which view will be used. For example, if you want to perform a calculation on an envelope, first select either the max waveform or min waveform with this function then perform the calculation. |  |  |  |  |  |
| Parameters:    | view = 0 Min<br>= 1 Max                                                                                                    |  |  |  |  |  |
|                | Controls which envelope view to set active. Default view is Max.                                                                                                    |  |  |  |  |  |
| Also see:      | Other Configure commands, Envelope View Query                                                                                                    |  |  |  |  |  |
| ZTEC function: | SCP2: zt450_envelope_view SCP2HR: zt410_envelope_view                                                                                                    |  |  |  |  |  |
| Example:       | Sets envelope view to Max:                                                                                                    |  |  |  |  |  |
|                | :SCOPE:ENVELOPE:VIEW 1                                                                                                    |  |  |  |  |  |
|                | Return to Scope commands list                                                                                                    |  |  |  |  |  |
| Horizontal     |                                                                                                    |  |  |  |  |  |
| KXCI command:  | :SCOPE:HORIZ samplePoints, sampleRate, offsetReference, offsetTime                                                                                                    |  |  |  |  |  |
| Purpose:       | Configures the horizontal/timebase settings.                                                                                                    |  |  |  |  |  |
| Parameters:    | samplePoints (SCP2) = 100 to maximum memory (2MB or 32MB) samplePoints (SCP2HR) = 100 to 8MS/channel (16MS one channel interleaved) The number of samples in a waveform record. The total number of samples for all channels cannot exceed the memory size.                                   |  |  |  |  |  |
|                | sampleRate (SCP2) = 2.5kS/s - 1GS/s in 1, 2.5, 5 steps, 1.25GS/s = 2.5GS/s (1 channel interleaved)                                                                                                    |  |  |  |  |  |
|                | <ul> <li>sampleRate (SCP2HR)</li> <li>10 kS/s - 200 MS/s in 1, 2, 2.5, 4, &amp; 5 steps</li> <li>400MS/s (1 channel interleaved)</li> <li>Specifies the sample rate in samples/second. An invalid sample rate will be rounded down to the next</li> </ul>                                     |  |  |  |  |  |
|                | valid sample rate.                                                                                                    |  |  |  |  |  |
|                |                                                                                                    |  |  |  |  |  |
|                | Specifies the position (in per unit) within a record to measure the offset time from.  offsetTime = 0 to 655 (seconds)                                                                                                    |  |  |  |  |  |
|                | Resolution: 10ns for 0 to 655.36µs 100ns for 655.36µs to 6.5536ms 1us for 6.5536ms to 65.536ms 10us for 65.536ms to 655ms 100us for 655.36ms to 6.5536s 1ms for 6.5536s to 65.536s 10ms for 65.536s to 655s                                                                                   |  |  |  |  |  |
|                |                                                                                                    |  |  |  |  |  |
|                | Specifies the time between the trigger and the offset reference in seconds. Since the offset time is always positive, pre-trigger sampling is only possible by setting the reference close to 100 and the offset time to 0.  Other Configure commands, Horizontal Query                       |  |  |  |  |  |

| ZTEC function: | SCP2: zt450_horizontal SCP2HR: zt410_horizontal                                                                               |  |  |  |  |  |
|----------------|----------------------------------------------------------------------------------------------------|--|--|--|--|--|
| Example:       | Configures horizontal/timebase settings of the scope: points = 200, rate = 10kS/s, offset reference = 0, offset time = 0s:    |  |  |  |  |  |
|                | :SCOPE:HORIZ 200, 10e3, 0, 0                                                                                                  |  |  |  |  |  |
|                | Return to Scope commands list                                                                                                 |  |  |  |  |  |
|                | Notari to ocope communas nat                                                                                                  |  |  |  |  |  |
| Trigger        | :SCOPE:TRIG triggerSource, level, slope                                                                                       |  |  |  |  |  |
|                |                                                                                                    |  |  |  |  |  |
| Purpose:       |                                                                                                    |  |  |  |  |  |
| Parameters:    | triggerSource= 0Software= 5PXI TTL4= 10CH1 Trigger= 1PXI TTL0= 6PXI TTL5= 11CH2 Trigger                                       |  |  |  |  |  |
|                | = 2 PXI TTL1 = 7 PXI TTL6 = 12 External Trigger                                                                               |  |  |  |  |  |
|                | = 3 PXI TTL2 = 8 PXI TTL7 = 13 Pattern Trigger                                                                                |  |  |  |  |  |
|                | = 4 PXI TTL3 = 9 PXI Star Trigger                                                                                             |  |  |  |  |  |
|                | Determines the source that will be used to trigger the unit.                                                                  |  |  |  |  |  |
|                | level = Full-scale range value                                                                                                |  |  |  |  |  |
|                | Sets the analog level in volts to trigger at. This is only used for Channel 1 or Channel 2 as the trigger source.             |  |  |  |  |  |
|                | slope = 0 Falling<br>= 1 Rising                                                                                               |  |  |  |  |  |
|                | Sets the active edge of the selected trigger for the instrument to rising edge or falling edge.                               |  |  |  |  |  |
| Also see:      | Other Configure commands, Trigger Query                                                                                       |  |  |  |  |  |
| ZTEC function: | SCP2: zt450_trigger                                                                                                    |  |  |  |  |  |
|                | SCP2HR: zt410_trigger                                                                                                    |  |  |  |  |  |
| Example:       | Configure edge trigger settings of the scope: trigger source = PXI TTL0, level = 5V, slope = Rising edge: :SCOPE:TRIG 1, 5, 1 |  |  |  |  |  |
|                | Return to Scope commands list                                                                                                 |  |  |  |  |  |
| Vertical       |                                                                                                    |  |  |  |  |  |
| KXCI command:  | :SCOPE:VERT channel, range, offset, coupling, impedance, lowpassFilter, attenuation                                           |  |  |  |  |  |
| Purpose:       | Configures the vertical settings for the selected channel.                                                                    |  |  |  |  |  |
| Parameters:    | channel = 0 Channel 1<br>= 1 Channel 2                                                                                        |  |  |  |  |  |
|                | Selects the input channel.                                                                                                    |  |  |  |  |  |
|                | range = full-scale range value (see below)                                                                                    |  |  |  |  |  |
|                | Ranges: 50Ω 50mVpp, 0.1Vpp, 0.25Vpp, 0.5Vpp, 1Vpp, 2Vpp, 5Vpp, 10Vpp                                                          |  |  |  |  |  |
|                | 1MΩ0.1Vpp, 0.2Vpp, 0.5Vpp, 1Vpp, 2.5Vpp, 5Vpp, 10Vpp, 20Vpp, 50Vpp, 100Vpp                                                    |  |  |  |  |  |
|                | Specifies the full scale acquisition range in volts for the specified input channel.                                          |  |  |  |  |  |
|                | offset = ±Full-scale range value                                                                                              |  |  |  |  |  |
|                | Specifies the DC offset voltage that is represented at vertical center for the selected channel.                              |  |  |  |  |  |
|                | coupling = 0 AC<br>= 1 DC                                                                                                    |  |  |  |  |  |
|                | Sets the input coupling for the selected channel. AC high pass filter settings:                                               |  |  |  |  |  |
|                | <ul> <li>200kHz highpass with 50Ω impedance</li> </ul>                                                                        |  |  |  |  |  |
|                | <ul> <li>10 Hz highpass with 1MΩ impedance</li> </ul>                                                                         |  |  |  |  |  |
|                | impedance = $50$ $50\Omega$                                                                                                   |  |  |  |  |  |
|                | = 1e6 $1M\Omega$                                                                                                    |  |  |  |  |  |
|                | Sets the input impedance for the selected channel.                                                                            |  |  |  |  |  |
|                | I .                                                                                                    |  |  |  |  |  |

### KXCI command strings for scope card

|                | lowpassFilter                                                                                                    |  |  |  |  |  |
|----------------|----------------------------------------------------------------------------------------------------|--|--|--|--|--|
|                | = 0 Bypass                                                                                                    |  |  |  |  |  |
|                | = 1 20MHz                                                                                                    |  |  |  |  |  |
|                | Sets the status of the lowpass filter for the selected channel.                                                                                                    |  |  |  |  |  |
|                | Note: The high resolution scope card (SCP2HR) does not have the low-pass filter circuit. However, this parameter must be included in the function even though it is a "no-op" (no operation). KXCI will ignore the parameter value. If the scope card is Model 4200-SCP2, this parameter will set the low-pass filter. |  |  |  |  |  |
|                | attenuation = 0.9 to 1000                                                                                                    |  |  |  |  |  |
|                | Sets the probe attenuation scale factor (ratio) for the selected channel (0.9:1 to 1000:1).                                                                                                    |  |  |  |  |  |
| Also see:      | Other Configure commands, Vertical Query                                                                                                    |  |  |  |  |  |
| ZTEC function: | SCP2: zt450_vertical                                                                                                    |  |  |  |  |  |
|                | SCP2HR: zt410_vertical                                                                                                    |  |  |  |  |  |
| Example:       | Configures vertical settings of the scope: channel = Channel 1, range = 1Vpp, offset = 0V, coupling = AC,                                                                                                    |  |  |  |  |  |
|                | impedance = $50\Omega$ , filter = Bypass, attenuation = 2:1:                                                                                                    |  |  |  |  |  |
|                | :SCOPE:VERT 0, 1, 0, 0, 50, 0, 2                                                                                                    |  |  |  |  |  |
|                | Return to Scope commands list                                                                                                    |  |  |  |  |  |

### **Measurement commands**

Measure Immediate, Measure Method, Measure Reference

| Measure Immediate, Measure Method, Measure Reference |                                                                                                    |           |                      |        |       |                          |       |     |                    |
|------------------------------------------------------|----------------------------------------------------------------------------------------------------|-----------|----------------------|--------|-------|--------------------------|-------|-----|--------------------|
| Measure Immed                                        | Measure Immediate                                                                                  |           |                      |        |       |                          |       |     |                    |
| KXCI command:                                        | :SCOPE:MEAS:IMM? measurement, source, result                                                       |           |                      |        |       |                          |       |     |                    |
| Purpose:                                             | Function sends                                                                                     | a meas    | urement command a    | and g  | gets  | the result back.         |       |     |                    |
| Parameters:                                          | measurement                                                                                        | = 0       | AC RMS               | =      | 11    | Maximum                  | =     | 22  | Rise Preshoot      |
|                                                      |                                                                                                    | = 1       | Amplitude            | =      | 12    | Minimum                  | =     | 23  | Rise Crossing Time |
|                                                      |                                                                                                    | = 2       | Average              | =      | 13    | Middle                   | =     | 24  | Rise Time          |
|                                                      |                                                                                                    | = 3       | DC RMS               | =      | 14    | -Duty                    | =     | 25  | Time of Maximum    |
|                                                      |                                                                                                    | = 4       | Fall Overshoot       |        |       | -Width                   | =     | 26  | Time of Minimum    |
|                                                      |                                                                                                    | = 5       | Fall Preshoot        |        |       | +Duty                    | =     |     | Cycle Average      |
|                                                      |                                                                                                    | = 6       | Fall Crossing Time   | =      | 17    | +Width                   | =     |     | Cycle Frequency    |
|                                                      |                                                                                                    | = 7       | Fall Time            | =      | 18    | Period                   | =     |     | Cycle Period       |
|                                                      |                                                                                                    | = 8       | Frequency            | =      | 19    | Phase                    | =     |     | Cycle RMS          |
|                                                      |                                                                                                    | = 9       | High                 | =      | 20    | Peak-to-Peak             | =     | 31* | Precise AC RMS     |
|                                                      |                                                                                                    | = 10      | Low                  | =      | 21    | Rise Overshoot           | =     | 32* | Precise DC RMS     |
|                                                      | * Parmameter                                                                                       | values    | 31 and 32 apply only | y to t | the S | SCP2HR.                  |       |     |                    |
|                                                      | Selects the type                                                                                   | of mea    | surement to perform  | ١.     |       |                          |       |     |                    |
|                                                      | source                                                                                             | = 0       | Input Channel 1      | =      | 4     | Reference Chann          | nel 1 |     |                    |
|                                                      |                                                                                                    | = 1       | Input Channel 2      | =      | 5     | Reference Chann          | nel 2 |     |                    |
|                                                      |                                                                                                    | = 2       | Calc Channel 1       | =      | 6     | Reference Chann          | nel 3 |     |                    |
|                                                      |                                                                                                    | = 3       | Calc Channel 2       | =      | 7     | Reference Chann          | nel 4 |     |                    |
|                                                      | Selects the sou                                                                                    | rce to us | se for the measurem  | ent.   |       |                          |       |     |                    |
| Returned results:                                    | result = Measured value for the selected source.                                                   |           |                      |        |       |                          |       |     |                    |
|                                                      | Returns the result of the measurement.                                                             |           |                      |        |       |                          |       |     |                    |
| Also see:                                            | Other Measurement commands, Waveform commands                                                      |           |                      |        |       |                          |       |     |                    |
| ZTEC function:                                       | SCP2:                                                                                              |           | measure_immeditate   |        |       |                          |       |     |                    |
|                                                      | SCP2HR:                                                                                            | zt410_    | measure_immeditate   | Э      |       |                          |       |     |                    |
| Example:                                             | Perform a measurement and return the result: measurement = Peak-to-Peak, source = Input Channel 1: |           |                      |        |       | ource = Input Channel 1: |       |     |                    |
|                                                      | :SCOPE:MEAS:IMM? 20, 0                                                                             |           |                      |        |       |                          |       |     |                    |
| Return to Scope commands list                        |                                                                                                    |           |                      |        |       |                          |       |     |                    |

| Measure Metho  | od .                                                                                                    |  |  |  |  |  |
|----------------|----------------------------------------------------------------------------------------------------|--|--|--|--|--|
| KXCI command:  | :SCOPE:MEAS:METH method, gateType, gateStart, gateStop, edgeNumber                                                                                                    |  |  |  |  |  |
| Purpose:       | Configures the method to use for measurements.                                                                                                    |  |  |  |  |  |
| Parameters:    | method = 0 Entire Waveform = 1 Gated  Selects the method to use for the measurement. Entire Waveform uses the entire record. Gated only uses a section of the waveform determined by the gate points/times. |  |  |  |  |  |
|                | gateType = 0 Time<br>= 1 Points                                                                                                    |  |  |  |  |  |
|                | This control determines if the gate start and stop are interpreted in seconds or sample points. It is only used if the method type is gated.                                                                |  |  |  |  |  |
|                | gateStart = Time or points value                                                                                                    |  |  |  |  |  |
|                | Specifies the start of the gate in seconds or points.                                                                                                    |  |  |  |  |  |
|                | gateStop = Time or points value                                                                                                    |  |  |  |  |  |
|                | Specifies the end of the gate in seconds or points.                                                                                                    |  |  |  |  |  |
|                | edgeNumber = Time or points value                                                                                                    |  |  |  |  |  |
|                | Selects the edge to perform the measurement on (when appropriate).                                                                                                    |  |  |  |  |  |
| Also see:      | Other Measurement commands, Waveform commands                                                                                                    |  |  |  |  |  |
| ZTEC function: | SCP2HR: zt410_measure_method                                                                                                    |  |  |  |  |  |
| Example:       | :SCOPE:MEAS:METH 0                                                                                                    |  |  |  |  |  |
|                | Return to Scope commands list                                                                                                    |  |  |  |  |  |
| Measure Refere | ence                                                                                                    |  |  |  |  |  |
|                | :SCOPE:MEAS:REF referenceMethod, lowReference, midReference, highReference                                                                                                    |  |  |  |  |  |
| Purpose:       |                                                                                                    |  |  |  |  |  |
| Parameters:    |                                                                                                    |  |  |  |  |  |
|                | Set the reference levels in absolute voltages or relative percentages.                                                                                                    |  |  |  |  |  |
|                | IowReference = Value in volts or percent)                                                                                                    |  |  |  |  |  |
|                | Set the low reference level in volts or percent.                                                                                                    |  |  |  |  |  |
|                | midReference = Value in volts or percent)                                                                                                    |  |  |  |  |  |
|                | Set the mid reference level in volts or percent.                                                                                                    |  |  |  |  |  |
|                | highReference = Value in volts or percent)                                                                                                    |  |  |  |  |  |
|                | Set the mid reference level in volts or percent.                                                                                                    |  |  |  |  |  |
| Also see:      | Other Measurement commands, Waveform commands                                                                                                    |  |  |  |  |  |
| ZTEC function: | SCP2: zt450_measure_reference SCP2HR: zt410_measure_reference                                                                                                    |  |  |  |  |  |
| Example:       | Configure threshold levels for measurements: method = Voltage, low reference = 0V, mid reference = 2.5V, high reference = 5V: :SCOPE:MEAS:REF 1, 0, 2.5, 5                                                  |  |  |  |  |  |
|                | Return to Scope commands list                                                                                                    |  |  |  |  |  |
| _              | Meturn to Scope commands list                                                                                                    |  |  |  |  |  |

Table 9-9 (continued)

| Operate cor         | nmands                                                                                                    |
|---------------------|----------------------------------------------------------------------------------------------------|
| Abort, Arm State Qu | uery, Capture Complete Query, Capture Waveform, Soft Arm, Soft Trigger, Trigger Event Query,                                                                                                    |
| Trigger Timestamp   |                                                                                                    |
| Abort               |                                                                                                    |
| KXCI command:       | :SCOPE:ABORT                                                                                                    |
| Purpose:            | Terminates all ongoing processes and returns the unit to the idle state. Data resulting from the ongoing processes may be corrupt.                                                                                                    |
| Also see:           | Other Operate commands                                                                                                    |
| ZTEC function:      | SCP2: zt450_abort<br>SCP2HR: zt410_abort                                                                                                    |
| Example:            | Abort all processes and return to idle: :SCOPE:ABORT                                                                                                    |
|                     | Return to Scope commands list                                                                                                    |
| Arm State Que       | ry                                                                                                    |
| KXCI command:       | :SCOPE:ARM:STATE?                                                                                                    |
| Purpose:            | Queries the Waiting for Arm bit of the Operation Register.                                                                                                    |
| Returned values:    | <ul> <li>state - State of the Waiting for Arm bit of the Operation Register:</li> <li>0 = Not Waiting for Arm</li> <li>1 = Waiting for Arm</li> </ul>                                                                                       |
| Also see:           | Other Operate commands                                                                                                    |
| ZTEC function:      | SCP2: zt450_state_query SCP2HR: zt410_state_query                                                                                                    |
| Example:            | Acquire arm state: :SCOPE:ARM:STATE?                                                                                                    |
|                     | Return to Scope commands list                                                                                                    |
| Capture Compl       | ete Query                                                                                                    |
| KXCI command:       | :SCOPE:CAPTURE:COMPLETE?                                                                                                    |
| Purpose:            | Performs an Event Status Register Query.                                                                                                    |
| Returned values:    | <ul> <li>state - Returns whether a capture is complete. Used in Asynchronous capture mode:</li> <li>0 = Not Complete</li> <li>1 = Complete</li> </ul>                                                                                       |
| Also see:           | Other Operate commands                                                                                                    |
| ZTEC function:      | SCP2: zt450_capture_complete_query SCP2HR: zt410_capture_complete_query                                                                                                    |
| Example:            | Query the Event Status Register: :SCOPE:CAPTURE:COMPLETE?                                                                                                    |
|                     | Return to Scope commands list                                                                                                    |
| Capture Wavef       |                                                                                                    |
| KXCI command:       | :SCOPE:CAPTURE:WAVEFORM timeout                                                                                                    |
| Purpose:            | Initiates the instrument and captures a waveform. Normal mode will wait until the waveform is captured. Asynchronous mode may exit before the waveform is captured. Use ztXXX_capture_complete_query() to check if the capture is complete. |
| Parameters:         | timeout = 0 Asynchronous<br>= ≥65535 Infinite                                                                                                    |
|                     | Sets the capture function timeout in seconds. Infinite waits until the waveform is complete (i.e., until the next trigger edge is detected, before returning). Asynchronous returns immediately. Use the capture                            |
|                     | complete query to verify completion.  Other Operate commands                                                                                                    |

| ZTEC function:   | CCDOt450 conture wayeform                                                                                                    |  |  |  |  |
|------------------|----------------------------------------------------------------------------------------------------|--|--|--|--|
| ZTEC function:   | SCP2: zt450_capture_waveform SCP2HR: zt410_capture_waveform                                                                                                    |  |  |  |  |
| Example:         | Capture a waveform immediately:                                                                                                    |  |  |  |  |
|                  | :SCOPE:CAPTURE:WAVEFORM 0                                                                                                    |  |  |  |  |
|                  | Return to Scope commands list                                                                                                    |  |  |  |  |
| Soft Arm         |                                                                                                    |  |  |  |  |
| KXCI command:    | :SCOPE:SOFT:ARM armState                                                                                                    |  |  |  |  |
| Purpose:         | either arm or disarm the unit. When armed the unit will begin trigger detection. When disarmed, the unit will ignore triggers.                                                              |  |  |  |  |
| Parameters:      | armState = 0 Disarm = 1 Arm Software arm control to arm or disarm the instrument.                                                                                                    |  |  |  |  |
| Also see:        |                                                                                                    |  |  |  |  |
| ZTEC function:   |                                                                                                    |  |  |  |  |
| Example:         | Arm the scope: :SCOPE:SOFT:ARM 1                                                                                                    |  |  |  |  |
|                  | Return to Scope commands list                                                                                                    |  |  |  |  |
| Soft Trigger     |                                                                                                    |  |  |  |  |
| KXCI command:    | :SCOPE:SOFT:TRIG                                                                                                    |  |  |  |  |
| Purpose:         | Causes an immediate software trigger event regardless of trigger source setting. If enabled, the trigger outputs onto the PXI backplane will also toggle when a trigger manual is executed. |  |  |  |  |
| Also see:        | Other Operate commands                                                                                                    |  |  |  |  |
| ZTEC function:   | SCP2: zt450_soft_trigger<br>SCP2HR: zt410_soft_trigger                                                                                                    |  |  |  |  |
| Example:         | Trigger the scope: :SCOPE:SOFT:TRIG                                                                                                    |  |  |  |  |
|                  | Return to Scope commands list                                                                                                    |  |  |  |  |
| Trigger Event C  | Duerv                                                                                                    |  |  |  |  |
|                  | SCOPE:TRIG:EVENT?                                                                                                    |  |  |  |  |
| Purpose:         |                                                                                                    |  |  |  |  |
| Returned values: |                                                                                                    |  |  |  |  |
| Also see:        | Other Operate commands                                                                                                    |  |  |  |  |
| ZTEC function:   | SCP2: zt450_trigger_event_query SCP2HR: zt410_trigger_event_query                                                                                                    |  |  |  |  |
| Example:         | :SCOPE:TRIG:EVENT?                                                                                                    |  |  |  |  |
|                  | Return to Scope commands list                                                                                                    |  |  |  |  |
| Trigger Timesta  | •                                                                                                    |  |  |  |  |
|                  | :SCOPE:TRIG:TIMESTAMP?                                                                                                    |  |  |  |  |
| Purpose:         | Acquires the timestamp from the last trigger. Returns the timestamp value in seconds (0 to 1).                                                                                              |  |  |  |  |
| Returned values: | time - Timestamp from the last trigger (in seconds): 0 to 1                                                                                                    |  |  |  |  |
| Also see:        | ·                                                                                                    |  |  |  |  |
| ZTEC function:   | SCP2: zt450_trigger_timestamp  SCP2HR: zt410_trigger_timestamp                                                                                                    |  |  |  |  |

| Example:                  | Query timestamp: :SCOPE:TRIG:TIMESTAMP?                                                           |  |  |  |  |  |  |
|---------------------------|---------------------------------------------------------------------------------------------------|--|--|--|--|--|--|
|                           | Return to Scope commands list                                                                     |  |  |  |  |  |  |
|                           | . Count of coops community in                                                                     |  |  |  |  |  |  |
|                           |                                                                                                   |  |  |  |  |  |  |
| Readback c                | ommands                                                                                           |  |  |  |  |  |  |
|                           | Arm Query, Calc Channel Query, Channel Query, Clock Query, Envelope View Query, Horizontal Query, |  |  |  |  |  |  |
| Trigger Query, Verti      | <del>-</del>                                                                                      |  |  |  |  |  |  |
| Acquisition Qu            | · ·                                                                                               |  |  |  |  |  |  |
|                           | :SCOPE:ACQUISITION?                                                                               |  |  |  |  |  |  |
|                           | Queries the acquisition settings of the oscilloscope.                                             |  |  |  |  |  |  |
| Returned values:          | acquireType - Type of acquisition:                                                                |  |  |  |  |  |  |
|                           | 0 = Normal                                                                                        |  |  |  |  |  |  |
|                           | 1 = Average 2 = Envelope                                                                          |  |  |  |  |  |  |
|                           | 3 = Equivalent Time                                                                               |  |  |  |  |  |  |
|                           | acquireCount - Acquisition count for repetitive aquisition modes:                                 |  |  |  |  |  |  |
|                           | SCP2:2 to 2048                                                                                    |  |  |  |  |  |  |
|                           | SCP2HR: 2 to 65535                                                                                |  |  |  |  |  |  |
|                           | initiateContinuously - State of continuous initiation:                                            |  |  |  |  |  |  |
|                           | 0 = Off                                                                                           |  |  |  |  |  |  |
|                           | 1 = On                                                                                            |  |  |  |  |  |  |
|                           | triggerMode -Trigger/sweep mode:                                                                  |  |  |  |  |  |  |
|                           | 0 = Auto                                                                                          |  |  |  |  |  |  |
|                           | 1 = Normal                                                                                        |  |  |  |  |  |  |
|                           | equivalentPoints - Equivalent count in equivalent_points per sample_point.  2 to 100              |  |  |  |  |  |  |
| Vico coo.                 | Other Readback commands, Acquisition                                                              |  |  |  |  |  |  |
| ZTEC function:            | SCP2: zt450 acquisition query                                                                     |  |  |  |  |  |  |
| ZTEO Idriction.           | SCP2HR: zt410_acquisition_query                                                                   |  |  |  |  |  |  |
| Example:                  | Query the acquisition settings:                                                                   |  |  |  |  |  |  |
| ·                         | :SCOPE:ACQUISITION?                                                                               |  |  |  |  |  |  |
|                           | Return to Scope commands list                                                                     |  |  |  |  |  |  |
| Arm Ollows                |                                                                                                   |  |  |  |  |  |  |
| Arm Query                 | :SCOPE:ARM?                                                                                       |  |  |  |  |  |  |
|                           |                                                                                                   |  |  |  |  |  |  |
| Purpose: Returned values: | Query the arm settings.  armSource - Source used to arm the scope:                                |  |  |  |  |  |  |
| Returned values.          | 0 = Software 4 = PXI TTL3 8 = PXI TTL7                                                            |  |  |  |  |  |  |
|                           | 1 = PXI TTL0 5 = PXI TTL4 9 = PXI Star Trigger                                                    |  |  |  |  |  |  |
|                           | 2 = PXI TTL1 6 = PXI TTL5 12 = External Trigger                                                   |  |  |  |  |  |  |
|                           | 3 = PXI TTL2 7 = PXI TTL6 14 = Immediate (disable)                                                |  |  |  |  |  |  |
|                           | armPolarity - Active state of the selected source:                                                |  |  |  |  |  |  |
|                           | 0 = Negative                                                                                      |  |  |  |  |  |  |
| Alecces                   | 1 = Positive                                                                                      |  |  |  |  |  |  |
| Also see:                 | Other Readback commands, Arm                                                                      |  |  |  |  |  |  |
| ZTEC function:            | SCP2: zt450_arm_query SCP2HR: zt410_arm_query                                                     |  |  |  |  |  |  |
| Example:                  | Query arm settings:                                                                               |  |  |  |  |  |  |
| Litarripie.               | : SCOPE: ARM?                                                                                     |  |  |  |  |  |  |
|                           | Return to Scope commands list                                                                     |  |  |  |  |  |  |
|                           | ·                                                                                                 |  |  |  |  |  |  |

### KXCI command strings for scope card

| Calc Channel C   | Duerv                                                                                                    |  |  |  |  |
|------------------|----------------------------------------------------------------------------------------------------|--|--|--|--|
|                  | :SCOPE:CALC:CHAN? channel                                                                                                    |  |  |  |  |
| Purpose:         |                                                                                                    |  |  |  |  |
| Parameters:      |                                                                                                    |  |  |  |  |
| Returned values: | state - State of the selected channel: 0 = Disabled 1 = Enabled                                                                   |  |  |  |  |
| Also see:        |                                                                                                    |  |  |  |  |
| ZTEC function:   | SCP2HR: zt410_calc_channel_query                                                                                                  |  |  |  |  |
| Example:         | :SCOPE:CALC:CHAN? 3                                                                                                    |  |  |  |  |
|                  | Return to Scope commands list                                                                                                    |  |  |  |  |
| Channel Query    |                                                                                                    |  |  |  |  |
| KXCI command:    | :SCOPE:CHAN? channel                                                                                                    |  |  |  |  |
| Purpose:         | ·                                                                                                    |  |  |  |  |
| Parameters:      | = 1 Input Channel 2                                                                                                    |  |  |  |  |
| Returned values: | Selects the input channel.  state - State of the selected channel: 0 = Disabled 1 = Enabled                                       |  |  |  |  |
| Also see:        | Other Readback commands, Channel Enable                                                                                           |  |  |  |  |
| ZTEC function:   | SCP2: zt450_channel_query SCP2HR: zt410_channel_query                                                                             |  |  |  |  |
| Example:         | :SCOPE:CHAN? 1                                                                                                    |  |  |  |  |
|                  | Return to Scope commands list                                                                                                    |  |  |  |  |
| Clock Query      |                                                                                                    |  |  |  |  |
| KXCI command:    | :SCOPE:CLOCK?                                                                                                    |  |  |  |  |
| Purpose:         | Queries the clock settings.                                                                                                    |  |  |  |  |
| Returned values: | 0 = Internal<br>1 = External                                                                                                    |  |  |  |  |
|                  | <b>referenceSource</b> - Source for the 10 MHz reference clock that provides the instrument timebase: 0 = Local 4 = PXI Backplane |  |  |  |  |
| Also see:        | Other Readback commands, Clock                                                                                                    |  |  |  |  |
| ZTEC function:   | SCP2: zt450_clock_query SCP2HR: zt410_clock_query                                                                                 |  |  |  |  |
| Example:         | :SCOPE:CLOCK?                                                                                                    |  |  |  |  |
|                  | Return to Scope commands list                                                                                                    |  |  |  |  |
| Envelope View    | Query                                                                                                    |  |  |  |  |
| KXCI command:    | :SCOPE:ENVELOPE:VIEW?                                                                                                    |  |  |  |  |

Purpose:

Query the active envelope view.

| Returned values: | view - Active envelope view:                                                                                                    |  |  |  |  |
|------------------|----------------------------------------------------------------------------------------------------|--|--|--|--|
|                  | 0 = Minimum<br>1 = Maximum                                                                                                    |  |  |  |  |
| Also see:        |                                                                                                    |  |  |  |  |
| ZTEC function:   | SCP2: zt450 envelope view query                                                                                                    |  |  |  |  |
| 2120 1011011011  | SCP2HR: zt410_envelope_view_query                                                                                                    |  |  |  |  |
| Example:         | Query the envelope view: : SCOPE: ENVELOPE: VIEW?                                                                                                    |  |  |  |  |
|                  | Return to Scope commands list                                                                                                    |  |  |  |  |
|                  |                                                                                                    |  |  |  |  |
| Horizontal Que   |                                                                                                    |  |  |  |  |
|                  | :SCOPE:HORIZ?                                                                                                    |  |  |  |  |
| Purpose:         | Queries the instrument for the horizontal and timebase settings.                                                                                                    |  |  |  |  |
| Returned values: | samplePoints - Number of samples in a waveform record:   SCP2: 100 to maximum memory (2MB or 32MB). The total number of samples for all channels cannot exceed the memory size.   SCP2HR: 100 to 64MS/channel (128MS if only one channel enabled) |  |  |  |  |
|                  | sampleRate - Sample rate in samples/second:                                                                                                    |  |  |  |  |
|                  | SCP2: 2.5kS/s to 1GS/s in 1, 2.5, 5 steps, 1.25GS/s 2.5GS/s (1 channel interleaved)                                                                                                    |  |  |  |  |
|                  | SCP2HR: 20kS/s to 200MS/s in 1, 2, 2.5, 4, & 5 steps 400MS/s (1 channel interleaved)                                                                                                    |  |  |  |  |
|                  | offsetReference - Position (in per unit) within a record to measure the offset time from:  SCP2: 0 to 100%                                                                                                    |  |  |  |  |
| Alaa aaa         | SCP2HR: 0 to 1.0                                                                                                    |  |  |  |  |
| Also see:        | ·                                                                                                    |  |  |  |  |
| ZTEC function:   | SCP2HR: zt410_horizontal_query                                                                                                    |  |  |  |  |
| Example:         | Query the horizontal and timebase settings: :SCOPE:HORIZ?                                                                                                    |  |  |  |  |
|                  | Return to Scope commands list                                                                                                    |  |  |  |  |
| Trimmon Occome   |                                                                                                    |  |  |  |  |
| Trigger Query    | .CCORF.TRICO                                                                                                    |  |  |  |  |
|                  | :SCOPE:TRIG?                                                                                                    |  |  |  |  |
| Purpose:         |                                                                                                    |  |  |  |  |
| Returned values: | triggerSource - Source used to trigger the scope:                                                                                                    |  |  |  |  |
|                  | 0 = Software 5 = PXI TTL4 10 = CH1 Trigger<br>1 = PXI TTL0 6 = PXI TTL5 11 = CH2 Trigger                                                                                                    |  |  |  |  |
|                  | 2 = PXI TTL1 7 = PXI TTL6 12 = External Trigger                                                                                                    |  |  |  |  |
|                  | 3 = PXI TTL2 8 = PXI TTL7 13 = Pattern Trigger                                                                                                    |  |  |  |  |
|                  | 4 = PXI TTL3 9 = PXI Star Trigger                                                                                                    |  |  |  |  |
|                  | level - Analog trigger level (in volts). This is only used for Channel 1 or Channel 2 as the trigger source:  Full-scale range value                                                                                                    |  |  |  |  |
|                  | slope - Activating edge of the selected trigger:                                                                                                    |  |  |  |  |
|                  | 0 = Falling<br>1 = Rising                                                                                                    |  |  |  |  |
|                  | mode - Trigger mode:                                                                                                    |  |  |  |  |
|                  | 0 = Edge Triggering 3 = Pulse Width Less Than                                                                                                    |  |  |  |  |
|                  | 1 = Pulse Width Inside Limits 4 = Pulse Width Greater Than                                                                                                    |  |  |  |  |
|                  | 2 = Pulse Width Outside Limits 5 = Video Triggering                                                                                                    |  |  |  |  |
| Also see:        | Other Readback commands, Trigger                                                                                                    |  |  |  |  |
| ZTEC function:   | SCP2: zt450_trigger_query                                                                                                    |  |  |  |  |
|                  | SCP2HR: zt410_trigger_query                                                                                                    |  |  |  |  |

| Example:         | Query arm settings: :SCOPE:TRIG?                                                                                                    |  |  |  |  |
|------------------|----------------------------------------------------------------------------------------------------|--|--|--|--|
|                  | Return to Scope commands list                                                                                                    |  |  |  |  |
|                  |                                                                                                    |  |  |  |  |
| Vertical Query   |                                                                                                    |  |  |  |  |
|                  | :SCOPE:VERT? channel                                                                                                    |  |  |  |  |
| Purpose:         | Queries the vertical settings for the selected channel. The Returned values are for the selected input channel.                                                                                                    |  |  |  |  |
| Parameters:      | channel = 0 Input Channel 1                                                                                                    |  |  |  |  |
|                  | = 1 Input Channel 2                                                                                                    |  |  |  |  |
| Determedicalises | Selects the input channel.                                                                                                    |  |  |  |  |
| Returned values: |                                                                                                    |  |  |  |  |
|                  | offset - DC offset voltage that is represented at vertical center.                                                                                                    |  |  |  |  |
|                  | coupling - Input coupling:<br>0 = AC                                                                                                    |  |  |  |  |
|                  | 1 = DC                                                                                                    |  |  |  |  |
|                  | impedance - Input impedance:                                                                                                    |  |  |  |  |
|                  | $50 = 50\Omega$                                                                                                    |  |  |  |  |
|                  | $1e6 = 1M\Omega$                                                                                                    |  |  |  |  |
|                  | lowpassFilter - Lowpass filter:                                                                                                    |  |  |  |  |
|                  | SCP2: 0 = Bypass                                                                                                    |  |  |  |  |
|                  | 1 = 20MHz                                                                                                    |  |  |  |  |
|                  | Note: If the high-resolution scope card (Model 4200-SCP2HR) is installed, the returned value for will be "0" (off). The high-resolution scope card does not have the low-pass filter.                                       |  |  |  |  |
|                  | <b>attenuation</b> - Probe attenuation scale factor: 0.9 to 1000                                                                                                    |  |  |  |  |
| Also see:        |                                                                                                    |  |  |  |  |
| ZTEC function:   | SCP2: zt450_vertical_query SCP2HR: zt410_vertical_query                                                                                                    |  |  |  |  |
| Example:         | Query the vertical settings for Input Channel 1: :SCOPE:VERT? 0                                                                                                    |  |  |  |  |
|                  | Return to Scope commands list                                                                                                    |  |  |  |  |
|                  |                                                                                                    |  |  |  |  |
| Measurement Quer | ommands: Advanced Trigger y, Output Trigger Query, Output Trigger Query                                                                                                    |  |  |  |  |
| Measurement C    | <u>-</u>                                                                                                    |  |  |  |  |
|                  | :SCOPE:MEAS?                                                                                                    |  |  |  |  |
| Purpose:         | · · · · · · · · · · · · · · · · · · ·                                                                                                    |  |  |  |  |
| Returned values: | <ul> <li>method - Method used for the measurement. Entire Waveform uses the entire record. Gated only uses a section of the waveform determined by the gate points/times:</li> <li>0 = Entire</li> <li>1 = Gated</li> </ul> |  |  |  |  |
|                  | gateStartTime - Start of the gate in seconds.                                                                                                    |  |  |  |  |
|                  | gateStopTime - End of the gate in seconds.                                                                                                    |  |  |  |  |
|                  | gateStartPoints - Start of the gate in points.                                                                                                    |  |  |  |  |
|                  | gateStopPoints - End of the gate in points.                                                                                                    |  |  |  |  |
|                  | edgeNumber - Edge used for a measurement.                                                                                                    |  |  |  |  |
|                  | referenceMethod - Reference levels in absolute voltages or relative percentages:                                                                                                    |  |  |  |  |
|                  | 0 = Percent                                                                                                    |  |  |  |  |
|                  | 1 = Voltage                                                                                                    |  |  |  |  |
|                  | lowReference - Returns the low reference level in volts or per unit.                                                                                                    |  |  |  |  |
|                  |                                                                                                    |  |  |  |  |

### KXCI command strings for scope card

|                  | highReference - Returns the high reference level in volts or per unit.                                                                                                    |
|------------------|----------------------------------------------------------------------------------------------------|
| Also see:        | Other Readback commands: Advanced Trigger, Measure Method, Measure Reference                                                                                                    |
| ZTEC function:   | SCP2: zt450_measurement_query SCP2HR: zt410_measurement_query                                                                                                    |
| Example:         | Query the measurement settings: :SCOPE:MEAS?                                                                                                    |
|                  | Return to Scope commands list                                                                                                    |
| Output Trigger   | Query                                                                                                    |
| XXCI command:    | :SCOPE:OUTPUT:TRIGGER? triggerOutput                                                                                                    |
| Purpose:         | Queries the parameters for the selected output trigger.                                                                                                    |
| Parameters:      | triggerOutput = 0 PXI TTL0 = 3 PXI TTL3 = 6 PXI TTL6 = 1 PXI TTL1 = 4 PXI TTL4 = 7 PXI TTL7 = 2 PXI TTL2 = 5 PXI TTL5 = 8 External Trigger Selects the output trigger to set up for output. |
| Returned values: | state - State of the selected output trigger:  0 = Inactive  1 = Active                                                                                                    |
|                  | source - Event that causes an output trigger:  0 = Arm Event 1 = Trigger Event 2 = Constant State 3 = Operation Complete                                                                    |
|                  | <ul><li>polarity - Polarity of the selected output trigger:</li><li>0 = Negative</li><li>1 = Positive</li></ul>                                                                             |
|                  | Other Readback commands: Advanced Trigger, Output Trigger                                                                                                    |
| ZTEC function:   | SCP2HR: zt410_output_trigger_query                                                                                                    |
| Example:         | Query the parameters for the PXI TTL1 output trigger: :SCOPE:OUTPUT:TRIGGER? 1                                                                                                    |
|                  | Return to Scope commands list                                                                                                    |
| rigger Holdoff   | <sup>†</sup> Query                                                                                                    |
| KXCI command:    | :SCOPE:TRIG:HOLDOFF?                                                                                                    |
|                  | Queries the trigger holdoff and event count parameters.                                                                                                    |
| Return values:   | holdoff - Time to ignore triggers after receiving a trigger: 0 to 655 (seconds)                                                                                                    |
|                  | eventCount - Number of events that have to happen before a trigger occurs:  1 to 65535                                                                                                    |
| Also see:        | Other Readback commands: Advanced Trigger, Trigger Holdoff                                                                                                    |
| ZTEC function:   | SCP2: zt450_trigger_holdoff_query SCP2HR: zt410_trigger_holdoff_query                                                                                                    |
| Example:         | Query trigger holdoff and event count parameters: :SCOPE:TRIG:HOLDOFF?                                                                                                    |
|                  |                                                                                                    |

# **Utility commands**

Calibrate, Close, Error Description, Errors, Initialize, Initiate, Operation Complete, Reset, Save/Recall State, Self Test, Status, Temperature, Versions

| SCOPE:CALIBRATE                                                                                                    | Calibrate                     |                                                                                                    |  |  |
|----------------------------------------------------------------------------------------------------|-------------------------------|----------------------------------------------------------------------------------------------------|--|--|
| input channels must be disconnected before starting the calibration. This function resets the timeout value to infinite before starting the calibration and resets it to the default value when completed. Make sure that the instrument isn't interrupted during calibration. The calibration tables could be corrupted.  Result - Result of the internal self-calibration:  O = Successful  Also see: Other Utility commands  ZTEC function: SCP2: zt450_calibrate SCP2HR: zt410_calibrate  Example: Calibrate the scope: :SCOPE: CALIBRATE  Return to Scope commands list  Close  KXCI command: SCOPE: CLOSE  Purpose: Closes the VISA communication session opened by Initialize.  Also see: Other Utility commands  ZTEC function: SCP2: zt450_close SCP2HR: zt410_close  Example: Close communication session: :SCOPE: CLOSE  Return to Scope commands list  Error Description  KXCI command: SCOPE: ERROR:DESCR? code  Purpose: This functions accepts a single error code and returns a string that describes the error. Note: These are instrument error codes not VISA error codes.  Parameters: code = Error code to be described.  Returned values:  Also see: Errors, other Utility commands  ZTEC function: SCP2: zt450_error_description SCP2HR: zt410_error_description SCP2: zt450_error_description SCP2: zt450_error_description SCP2: zt450_error_description SCP2: zt450_error_description Returned values: SCOPE: ERROR: DESCR? -901 | KXCI command:                 | :SCOPE:CALIBRATE                                                                                                    |  |  |
| Also see: Other Utility commands  ZTEC function: SCP2: zt450_calibrate SCPZHR: zt410_calibrate  Example: Calibrate the scope: :SCOPE:CALIBRATE  Return to Scope commands list  Close  KXCI command: :SCOPE:CLOSE  Purpose: Closes the VISA communication session opened by Initialize.  Also see: Other Utility commands  ZTEC function: SCP2: zt450_close SCPZHR: zt410_close  Example: Close communication session: :SCOPE:CLOSE  Return to Scope commands list  Error Description  KXCI command: :SCOPE: SCP2: zt450_close SCPZHR: zt410_close  Example: Close communication session: :SCOPE:CLOSE  Return to Scope commands list  Error Description  KXCI command: :SCOPE:ERROR:DESCR? code  Purpose: This functions accepts a single error code and returns a string that describes the error. Note: These are instrument error codes not VISA error codes.  Parameters: code = Error code to be described.  Returned values: description - The description of the error code. Max length = 128 characters.  Also see: Errors, other Utility commands  ZTEC function: SCP2: zt450_error_description SCP2HR: zt410_error_description Example: Example: Return description of error_description :SCOPE:ERROR:DESCR? -901                                                                                                    | Purpose:                      | input channels must be disconnected before starting the calibration. This function resets the timeout value to infinite before starting the calibration and resets it to the default value when completed.  Make sure that the instrument isn't interrupted during calibration. The calibration tables could be |  |  |
| ZTEC function:  SCP2: zt450_calibrate SCP2HR: zt410_calibrate  Example:  Calibrate the scope: :SCOPE:CALIBRATE  Return to Scope commands list  Close  KXCI command: :SCOPE:CLOSE  Purpose: Closes the VISA communication session opened by Initialize.  Also see: Other Utility commands  ZTEC function: SCP2: zt450_close SCP2HR: zt410_close  Example: Close communication session: :SCOPE:CLOSE  Return to Scope commands list  Error Description  KXCI command: :SCOPE:ERROR:DESCR? code  Purpose: This functions accepts a single error code and returns a string that describes the error. Note: These are instrument error codes not VISA error codes.  Parameters: code = Error code to be described.  Returned values: description - The description of the error code. Max length = 128 characters.  Also see: Errors, other Utility commands  ZTEC function: SCP2: zt450_error_description  Example: Return description of error -901: :SCOPE:ERROR:DESCR? -901                                                                                                    | Returned values:              |                                                                                                    |  |  |
| SCP2HR: zt410_calibrate  Example: Calibrate the scope: :SCOPE:CALIBRATE  Return to Scope commands list  Close  KXCI command: SCOPE:CLOSE  Purpose: Closes the VISA communication session opened by Initialize.  Also see: Other Utility commands  ZTEC function: SCP2: zt450_close SCP2HR: zt410_close  Example: Close communication session: :SCOPE:CLOSE  Return to Scope commands list  Error Description  KXCI command: SCOPE:ERROR:DESCR? code  Purpose: This functions accepts a single error code and returns a string that describes the error. Note: These are instrument error codes not VISA error codes.  Parameters: code = Error code to be described.  Returned values: description - The description of the error code. Max length = 128 characters.  Also see: Errors, other Utility commands  ZTEC function: SCP2: zt450_error_description SCP2HR: zt410_error_description Example: Return description of error -901: :SCOPE:ERROR:DESCR? -901                                                                                                    | Also see:                     | Other Utility commands                                                                                                    |  |  |
| Return to Scope commands list  Close  KXCl command: SCOPE:CLOSE  Purpose: Closes the VISA communication session opened by Initialize.  Also see: Other Utility commands  ZTEC function: SCP2: zt450_close                                                                                                    | ZTEC function:                |                                                                                                    |  |  |
| Close  KXCl command: :SCOPE:CLOSE  Purpose: Closes the VISA communication session opened by Initialize.  Also see: Other Utility commands  ZTEC function: SCP2: zt450_close                                                                                                    | Example:                      | ·                                                                                                    |  |  |
| RXCI command: SCOPE:CLOSE  Purpose: Closes the VISA communication session opened by Initialize.  Also see: Other Utility commands  ZTEC function: SCP2: zt450_close                                                                                                    | Return to Scope commands list |                                                                                                    |  |  |
| Purpose: Closes the VISA communication session opened by Initialize.  Also see: Other Utility commands  ZTEC function: SCP2: zt450_close                                                                                                    |                               |                                                                                                    |  |  |
| Also see: Other Utility commands  ZTEC function: SCP2: zt450_close                                                                                                    | KXCI command:                 | :SCOPE:CLOSE                                                                                                    |  |  |
| ZTEC function:  SCP2: zt450_close SCP2HR: zt410_close  Example: Close communication session: :SCOPE:CLOSE  Return to Scope commands list  Error Description  KXCI command: SCOPE:ERROR:DESCR? code  Purpose: This functions accepts a single error code and returns a string that describes the error. Note: These are instrument error codes not VISA error codes.  Parameters: code = Error code to be described.  Returned values: description - The description of the error code. Max length = 128 characters.  Also see: Errors, other Utility commands  ZTEC function: SCP2: zt450_error_description SCP2HR: zt410_error_description  Example: Return description of error -901: :SCOPE:ERROR:DESCR? -901                                                                                                    | Purpose:                      | Closes the VISA communication session opened by Initialize.                                                                                                    |  |  |
| SCP2HR: zt410_close  Example: Close communication session: :SCOPE:CLOSE  Return to Scope commands list  Error Description  KXCI command: :SCOPE:ERROR:DESCR? code  Purpose: This functions accepts a single error code and returns a string that describes the error. Note: These are instrument error codes not VISA error codes.  Parameters: code = Error code to be described.  Returned values: description - The description of the error code. Max length = 128 characters.  Also see: Errors, other Utility commands  ZTEC function: SCP2: zt450_error_description SCP2HR: zt410_error_description  Example: Return description of error -901: :SCOPE:ERROR:DESCR? -901                                                                                                    | Also see:                     |                                                                                                    |  |  |
| Return to Scope commands list    Error Description                                                                                                    | ZTEC function:                | l                                                                                                    |  |  |
| Error Description  KXCI command: SCOPE:ERROR:DESCR? code  Purpose: This functions accepts a single error code and returns a string that describes the error.  Note: These are instrument error codes not VISA error codes.  Parameters: code = Error code to be described.  Returned values: description - The description of the error code. Max length = 128 characters.  Also see: Errors, other Utility commands  ZTEC function: SCP2: zt450_error_description SCP2HR: zt410_error_description  Example: Return description of error -901: :SCOPE: ERROR: DESCR? -901                                                                                                    | Example:                      |                                                                                                    |  |  |
| RXCI command: SCOPE:ERROR:DESCR? code  Purpose: This functions accepts a single error code and returns a string that describes the error.  Note: These are instrument error codes not VISA error codes.  Parameters: code = Error code to be described.  Returned values: description - The description of the error code. Max length = 128 characters.  Also see: Errors, other Utility commands  ZTEC function: SCP2: zt450_error_description SCP2HR: zt410_error_description  Example: Return description of error -901: :SCOPE:ERROR:DESCR? -901                                                                                                    |                               | Return to Scope commands list                                                                                                    |  |  |
| Purpose: This functions accepts a single error code and returns a string that describes the error.  Note: These are instrument error codes not VISA error codes.  Parameters: code = Error code to be described.  Returned values: description - The description of the error code. Max length = 128 characters.  Also see: Errors, other Utility commands  ZTEC function: SCP2: zt450_error_description                                                                                                    | Error Descripti               | on                                                                                                    |  |  |
| Note: These are instrument error codes not VISA error codes.  Parameters: code = Error code to be described.  Returned values: description - The description of the error code. Max length = 128 characters.  Also see: Errors, other Utility commands  ZTEC function: SCP2: zt450_error_description SCP2HR: zt410_error_description  Example: Return description of error -901: :SCOPE:ERROR:DESCR? -901                                                                                                    | KXCI command:                 |                                                                                                    |  |  |
| Returned values: description - The description of the error code. Max length = 128 characters.  Also see: Errors, other Utility commands  ZTEC function: SCP2: zt450_error_description                                                                                                    | Purpose:                      |                                                                                                    |  |  |
| Also see: Errors, other Utility commands  ZTEC function: SCP2: zt450_error_description                                                                                                    | Parameters:                   | code = Error code to be described.                                                                                                    |  |  |
| ZTEC function: SCP2: zt450_error_description SCP2HR: zt410_error_description  Example: Return description of error -901: :SCOPE:ERROR:DESCR? -901                                                                                                    | Returned values:              | description - The description of the error code. Max length = 128 characters.                                                                                                    |  |  |
| SCP2HR: zt410_error_description  Example: Return description of error -901: :SCOPE:ERROR:DESCR? -901                                                                                                    | Also see:                     | Errors, other Utility commands                                                                                                    |  |  |
| :SCOPE:ERROR:DESCR? -901                                                                                                    | ZTEC function:                | SCP2HR: zt410_error_description                                                                                                    |  |  |
| <u> </u>                                                                                                    | Example:                      | •                                                                                                    |  |  |
| Return to Scope commands list                                                                                                    |                               | Return to Scope commands list                                                                                                    |  |  |

Table 9-9 (continued)

| Errors                        |                                                                                                    |  |  |
|-------------------------------|----------------------------------------------------------------------------------------------------|--|--|
| KXCI command:                 | :SCOPE:ERRORS?                                                                                                    |  |  |
| Purpose:                      | Returns the number of errors and an array containing the error numbers.                                                                                                    |  |  |
| Returned values:              | number_ofErrors - Returns number of errors in queue: 0 to 32                                                                                                    |  |  |
|                               | <b>errors</b> - Returns all entries in the error log and clears the error log. Multiple errors are stored sequentially in the error log with the oldest error first.                                                                                                    |  |  |
| Also see:                     | Error Description, other Utility commands                                                                                                    |  |  |
| ZTEC function:                | SCP2HR: zt410_errors                                                                                                    |  |  |
| Example:                      | Return errors: :SCOPE:ERRORS?                                                                                                    |  |  |
|                               | Return to Scope commands list                                                                                                    |  |  |
| Initialize                    |                                                                                                    |  |  |
| KXCI command:                 | :SCOPE:INITIALIZE                                                                                                    |  |  |
| Purpose:                      | Sets up the VISA session and establishes communications with the instrument. An instrument reset may also be selected with this function call. The inialize routine is automatically performed when KXCI is started. This command only needs to be used if the VISA session was closed by the :SCOPE:CLOSE command (see "Close"). |  |  |
| Also see:                     |                                                                                                    |  |  |
| ZTEC function:                | SCP2: zt450_initialize<br>SCP2HR: zt410_initialize                                                                                                    |  |  |
| Example:                      | Initialize the scope: :SCOPE:INITIALIZE                                                                                                    |  |  |
| Initiate                      |                                                                                                    |  |  |
| KXCI command:                 | :SCOPE:INITIATE                                                                                                    |  |  |
| Purpose:                      | Initiates the instrument. While initiated, the instrument is enabled to acquire waveforms and perform calculations and measurements.                                                                                                    |  |  |
| Also see:                     |                                                                                                    |  |  |
| ZTEC function:                | SCP2: zt450_initiate<br>SCP2HR: zt410_initiate                                                                                                    |  |  |
| Example:                      | Initiate the scope: :SCOPE:INITIATE                                                                                                    |  |  |
| Return to Scope commands list |                                                                                                    |  |  |
| Operation Complete            |                                                                                                    |  |  |
| KXCI command:                 | :SCOPE:OPER:COMPLETE?                                                                                                    |  |  |
| Purpose:                      | Sends an operation complete query to the instrument.                                                                                                    |  |  |
| Returned values:              | queryResult - Operation Complete Query: 0 = Operation Not Complete 1 = Operation Complete                                                                                                    |  |  |
| Also see:                     | Other Utility commands                                                                                                    |  |  |
| ZTEC function:                | SCP2: zt450_operation_complete SCP2HR: zt410_operation_complete                                                                                                    |  |  |
| Example:                      | Query Operation Complete: :SCOPE:OPER:COMPLETE?                                                                                                    |  |  |
|                               | Return to Scope commands list                                                                                                    |  |  |

### KXCI command strings for scope card

| Reset           |                                                                                                    |  |  |
|-----------------|----------------------------------------------------------------------------------------------------|--|--|
| KXCI command:   | :SCOPE:RESET                                                                                                    |  |  |
|                 |                                                                                                    |  |  |
| •               | Other Utility commands                                                                                                    |  |  |
|                 | •                                                                                                    |  |  |
|                 | SCP2HR: zt410_reset                                                                                                    |  |  |
|                 | Reset the scope:                                                                                                    |  |  |
| Example.        | : SCOPE: RESET                                                                                                    |  |  |
|                 | Return to Scope commands list                                                                                                    |  |  |
| Save/Recall Sta | to                                                                                                    |  |  |
|                 |                                                                                                    |  |  |
|                 | · · · · · · · · · · · · · · · · · · ·                                                                                                    |  |  |
|                 | Stores the current state of the instrument to the selected storage index in non-volatile memory or returns the state of the instrument from a stored condition.                                                                                                    |  |  |
| Parameters:     | state = 0 Save                                                                                                    |  |  |
|                 | = 1 Recall                                                                                                    |  |  |
| -               | Controls if a state should be stored or recalled.                                                                                                    |  |  |
|                 | stateNumber (SCP2)<br>= 1 to 50                                                                                                    |  |  |
|                 | stateNumber (SCP2HR)                                                                                                    |  |  |
|                 | = 1 to 31                                                                                                    |  |  |
|                 | Instrument storage index (location) control.                                                                                                    |  |  |
| Also see:       | Other Utility commands                                                                                                    |  |  |
| ZTEC function:  | SCP2: zt450_save_recall_state                                                                                                    |  |  |
|                 | SCP2HR: zt410_save_recall_state                                                                                                    |  |  |
| Example:        | Save scope state in location 10:                                                                                                    |  |  |
|                 | :SCOPE:SAVE:RECALL 0, 10                                                                                                    |  |  |
|                 | Return to Scope commands list                                                                                                    |  |  |
| Self Test       |                                                                                                    |  |  |
|                 | :SCOPE:SELFTEST                                                                                                    |  |  |
| -               | Initiates an instrument self test and returns the test status register.                                                                                                    |  |  |
|                 | selfTestStatus - Returns the present condition of the Test Status Register: Returns a decimal value. The binary equivalent of the decimal value indicates which bits of the Status Test Register are set (1) or clear (0). For example, if decimal value 6 is returned, the binary equivalent is 0000000000000110. This binary value indicates that Bits 1 and 2 are set. The SRAM Test and ROM Test has failed.  Test Status Register: Bit 0 - Baseboard Test Failed Bit Bit 1 - SRAM Test Failed Bit Bit 2 - ROM Test Failed Bit Bit 3 - Unused Bit 4 - Reference Oscillator Test Failed Bit Bit 5 - DRAM Test Failed Bit Bit 6 - Flash Memory Test Failed Bit Bit 7 - Unused Bit |  |  |
|                 | Bit 7 - Orlused Bit Bit 8 - Input 1-2 Register Test Failed Bit Bit 9 - Input 1 RAM Test Failed Bit Bit 10 - Input 2 RAM Test Failed Bit Bit 11 - PLL Test Failed Bit Bit 12-15 - Unused Other Utility commands                                                                                                    |  |  |
|                 | •                                                                                                    |  |  |

#### KXCI command strings for scope card

| ZTEC function:                | SCP2: zt450_self_test                                                                                                    |  |  |
|-------------------------------|----------------------------------------------------------------------------------------------------|--|--|
|                               | SCP2HR: zt410_self_test                                                                                                    |  |  |
| Example:                      | Perform scope self-test: :SCOPE:SELFTEST                                                                                                    |  |  |
| Return to Scope commands list |                                                                                                    |  |  |
|                               | Tetam to ocope communacinet                                                                                                    |  |  |
| Status                        |                                                                                                    |  |  |
| KXCI command:                 | :SCOPE:STATUS? registerSelect                                                                                                    |  |  |
| Purpose:                      | Returns the current state of all status event or condition registers.                                                                                                    |  |  |
| Parameters:                   | registerSelect = 0 Condition Register<br>= 1 Event Register                                                                                                    |  |  |
|                               |                                                                                                    |  |  |
|                               | Selects whether to download the status condition or event registers. Condition registers indicate the current state of the instrument. Event registers indicate states that occured since the last event check.                                                                                                    |  |  |
| Returned values:              | statusRegister - Returns the present condition of the status register:                                                                                                    |  |  |
| . 101004 14001                | Returns a decimal value. The binary equivalent of the decimal value indicates which bits of the Status                                                                                                    |  |  |
|                               | Test Register are set (1) or clear (0). For example, if decimal value 20 is returned, the binary equivalent is 000000000010100. This binary value indicates that Bits 2 and 4 are set.                                                                                                    |  |  |
|                               | Status Register.                                                                                                    |  |  |
|                               | Bit 0 - Unused Bit                                                                                                    |  |  |
|                               | Bit 1 - Unused Bit                                                                                                    |  |  |
|                               | Bit 2 - Error Log Not Empty Bit Bit 3 - Questionable Summary Bit                                                                                                    |  |  |
|                               | Bit 4 - Message Available Bit                                                                                                    |  |  |
|                               | Bit 5 - Standard Event Summary Bit                                                                                                    |  |  |
|                               | Bit 6 - Master Summary Bit                                                                                                    |  |  |
|                               | Bit 7 - Operation Summary Bit                                                                                                    |  |  |
|                               | frequencyRegister - Returns the present condition of the frequency register:                                                                                                    |  |  |
|                               | Returns a 0 if the PLL is locked or a 1 if the PLL is unclocked.                                                                                                    |  |  |
|                               | Frequency Register. Bit 0 - PLL Unlocked Bit                                                                                                    |  |  |
|                               | testRegister - Returns the present condition of the Test Status Register:                                                                                                    |  |  |
|                               | Returns a decimal value. The binary equivalent of the decimal value indicates which bits of the Status Test Register are set (1) or clear (0). For example, if decimal value 6 is returned, the binary equivalent is 00000000000110. This binary value indicates that Bits 1 and 2 are set. The SRAM Test and ROM Test has failed. |  |  |
|                               | Test Status Register:                                                                                                    |  |  |
|                               | Bit 0 - Baseboard Test Failed Bit                                                                                                    |  |  |
|                               | Bit 1 - SRAM Test Failed Bit                                                                                                    |  |  |
|                               | Bit 2 - ROM Test Failed Bit                                                                                                    |  |  |
|                               | Bit 3 - Unused Bit 4 - Reference Oscillator Test Failed Bit                                                                                                    |  |  |
|                               | Bit 5 - DRAM Test Failed Bit                                                                                                    |  |  |
|                               | Bit 6 - Flash Memory Test Failed Bit                                                                                                    |  |  |
|                               | Bit 7 - Unused Bit                                                                                                    |  |  |
|                               | Bit 8 - Input 1-2 Register Test Failed Bit<br>Bit 9 - Input 1 RAM Test Failed Bit                                                                                                    |  |  |
|                               | Bit 10 - Input 2 RAM Test Failed Bit                                                                                                    |  |  |
|                               | Bit 11 - PLL Test Failed Bit                                                                                                    |  |  |
|                               | Bit 12-15 - Unused                                                                                                    |  |  |
|                               |                                                                                                    |  |  |

#### KXCI command strings for scope card

#### operationRegister - Returns the present condition of the operation register:

Returns a decimal value. The binary equivalent of the decimal value indicates which bits of the Status Test Register are set (1) or clear (0). For example, if decimal value 20 is returned, the binary equivalent is 00000000010100. This binary value indicates that Bits 2 and 4 are set.

#### Operation Register.

- Bit 0 Calibrating Bit
- Bit 1 Settling Bit
- Bit 2 Ranging Bit
- Bit 3 Sweeping Bit
- Bit 4 Measuring Bit
- Bit 5 Waiting for Trigger Bit
- Bit 6 Waiting for Arm Bit
- Bit 7 Unused Bit
- Bit 8 Trigger Event Bit
- Bit 9 Limit Test Event Bit
- Bit 10-15 Unused Bits

#### standardRegister - Returns the present condition of the standard register:

Returns a decimal value. The binary equivalent of the decimal value indicates which bits of the Status Test Register are set (1) or clear (0). For example, if decimal value 20 is returned, the binary equivalent is 00000000010100. This binary value indicates that Bits 2 and 4 are set.

#### Standard Register.

- Bit 0 Operation Complete Bit
- Bit 1 Request Control Bit
- Bit 2 Query Error Bit
- Bit 3 Device Dependent Error Bit
- Bit 4 Execution Error Bit
- Bit 5 Command Error Bit
- Bit 6 User Request Bit
- Bit 7 Power On Bit

#### questionableRegister - Returns the present condition of the questionable register:

Returns a decimal value. The binary equivalent of the decimal value indicates which bits of the Status Test Register are set (1) or clear (0). For example, if decimal value 32 is returned, the binary equivalent is 000000000100000. This binary value indicates that Bit 5 is set.

#### Questionable Register:

- Bit 0 Voltage Register Bit
- Bit 1-4 Unused Bits
- Bit 5 Frequency Register Bit
- Bit 6-7 Unused Bits
- Bit 8 Calibration Register Bit
- Bit 9 Test Register Bit

#### voltageRegister - Returns the present condition of the voltage register:

Returns a decimal value. The binary equivalent of the decimal value indicates which bits of the Status Test Register are set (1) or clear (0). For example, if decimal value 2 is returned, the binary equivalent is 000000000000010. This binary value indicates that Bit 1 is set.

#### Voltage Register (SCP2): Voltage Register (SCP2HR):

- Bit 0 Input 1 Overload BitBit 4 Input 1 Overvoltage Bit
- Bit 1 Input 2 Overload BitBit 5 Input 2 Overvoltage Bit

#### calibrationRegister - Returns the present condition of the calibration register:

Returns a decimal value. The binary equivalent of the decimal value indicates which bits of the Status Test Register are set (1) or clear (0). For example, if decimal value 2 is returned, the binary equivalent is 00000000000010. This binary value indicates that Bit 1 is set.

#### Calibration Register (SCP2): Calibration Register (SCP2HR):

- Bit 0 Input 1 Calibration Failed BitBit 0 Input 1 Calibration Failed Bit
- Bit 1 Input 2 Calibration Failed BitBit 1 Input 2 Calibration Failed Bit
- Bit 4 ADC1-2 Internal Calibration Failed Bit

## KXCI command strings for scope card

| Also see:         | Other Utility commands                                                                                                    |  |  |
|-------------------|----------------------------------------------------------------------------------------------------|--|--|
| ZTEC function:    | •                                                                                                    |  |  |
|                   | SCP2HR: zt410_status                                                                                                    |  |  |
| Example:          |                                                                                                    |  |  |
|                   | :SCOPE:STATUS? 1                                                                                                    |  |  |
|                   | Return to Scope commands list                                                                                                    |  |  |
| Temperature       |                                                                                                    |  |  |
| KXCI command:     | :SCOPE:TEMP?                                                                                                    |  |  |
| Purpose:          | Query the temperature of the scope.                                                                                                    |  |  |
| Returned values:  | temperature - Temperature of scope in °C. A temperature of 60° C or higher will cause a temperature error.                                                            |  |  |
| Also see:         | · ·                                                                                                    |  |  |
| ZTEC function:    | SCP2: zt450_temperaure<br>SCP2HR: zt410_temperaure                                                                                                    |  |  |
| Example:          | Query the temperature of the scope:                                                                                                    |  |  |
|                   | :SCOPE:TEMP?                                                                                                    |  |  |
|                   | Return to Scope commands list                                                                                                    |  |  |
| Versions          |                                                                                                    |  |  |
| KXCI command:     | :SCOPE:VERSIONS?                                                                                                    |  |  |
| Purpose:          | Returns the ID string, driver revision and configuration versions.                                                                                                    |  |  |
| Returned values:  | -                                                                                                    |  |  |
|                   | as a block of ASCII string data up to 44 characters in length. The string will be in the form:                                                                        |  |  |
|                   | ZTEC,ZT450PXI,S/N nnn,Version n.nn                                                                                                    |  |  |
|                   | driver_rev - Version of the C (CVI) driver string in the form:                                                                                                    |  |  |
|                   | Rev x.xx, dd/mm/yy, CVI n.n                                                                                                    |  |  |
|                   | <b>configuration</b> - Instrument identification as an array where the first three elements are DSP firmware version, baseboard FPGA version and module FPGA version. |  |  |
| Also see:         | •                                                                                                    |  |  |
| ZTEC function:    | SCP2: zt450_versions<br>SCP2HR: zt410_versions                                                                                                    |  |  |
| Example:          | Query the versions data:                                                                                                    |  |  |
|                   | :SCOPE:VERSIONS?                                                                                                    |  |  |
|                   | Return to Scope commands list                                                                                                    |  |  |
|                   |                                                                                                    |  |  |
| Waveform c        | ommands                                                                                                    |  |  |
| Read Waveform, Re | ead Waveform (returns data), Read Waveform (returns timestamps), Store Reference Waveform                                                                             |  |  |
|                   | Read Waveform                                                                                                    |  |  |
| KXCI command:     |                                                                                                    |  |  |
| Purpose:          | Reads the waveform for the source channel.                                                                                                    |  |  |
| Parameters:       | source = 0 Input Channel 1 = 4 Reference Channel 1                                                                                                    |  |  |
|                   | = 1 Input Channel 2 = 5 Reference Channel 2                                                                                                    |  |  |
|                   | = 2 Calc Channel 1 = 6 Reference Channel 3                                                                                                    |  |  |
|                   | = 3 Calc Channel 2 = 7 Reference Channel 4 Selects the source of the waveform to be read.                                                                             |  |  |
| Also see:         | Other Waveform commands, Measurement commands                                                                                                    |  |  |
| ZTEC function:    | SCP2: zt450_read_waveform                                                                                                    |  |  |
| 2.23 (4.101.011.  | SCP2HR: zt410_read_waveform                                                                                                    |  |  |
|                   |                                                                                                    |  |  |

#### KXCI command strings for scope card

| Example:       | Reads waveform for Input Channel 2: :SCOPE:READ:WAVEFORM 1                                                                                                    |  |  |
|----------------|----------------------------------------------------------------------------------------------------|--|--|
|                | Return to Scope commands list                                                                                                    |  |  |
|                | Return to Scope commands list                                                                                                    |  |  |
| Read Waveforn  |                                                                                                    |  |  |
|                | :SCOPE:READ:WAVEFORM:DATA?                                                                                                    |  |  |
| Purpose:       | ·                                                                                                    |  |  |
| Also see:      | ,                                                                                                    |  |  |
| ZTEC function: | SCP2: zt450_read_waveform<br>SCP2HR: zt410_read_waveform                                                                                                    |  |  |
| Example:       | Returns waveform data: :SCOPE:READ:WAVEFORM:DATA?                                                                                                    |  |  |
|                | Return to Scope commands list                                                                                                    |  |  |
| Read Waveforn  | n (returns timestamps)                                                                                                    |  |  |
| KXCI command:  | :SCOPE:READ:WAVEFORM:TIMESTAMPS?                                                                                                    |  |  |
| Purpose:       | Returns an array of timestamps that correspond to the waveform data.                                                                                                    |  |  |
|                | Other Waveform commands, Measurement commands                                                                                                    |  |  |
| ZTEC function: | SCP2: zt450_read_waveform SCP2HR: zt410_read_waveform                                                                                                    |  |  |
| Example:       | Returns timestamps:                                                                                                    |  |  |
|                | :SCOPE:READ:WAVEFORM:TIMESTAMPS?                                                                                                    |  |  |
|                | Return to Scope commands list                                                                                                    |  |  |
| Store Referenc | e Waveform                                                                                                    |  |  |
| KXCI command:  | :SCOPE:STORE:REF:WAVEFORM referenceChannel, source                                                                                                    |  |  |
| Purpose:       | Stores a waveform from one of the sources in a reference waveform channel.                                                                                                    |  |  |
| Parameters:    | referenceChannel = 4 Reference Channel 1 = 5 Reference Channel 2 = 6 Reference Channel 3 = 7 Reference Channel 4 Selects the reference channel to store the waveform in.                                                            |  |  |
|                | source = 0 Input Channel 1 = 4 Reference Channel 1 = 1 Input Channel 2 = 5 Reference Channel 2 = 2 Calc Channel 1 = 6 Reference Channel 3 = 3 Calc Channel 2 = 7 Reference Channel 4 Selects the source of the waveform to be read. |  |  |
| Also see:      | Other Waveform commands, Measurement commands                                                                                                    |  |  |
| ZTEC function: | SCP2: zt450_store_reference_waveform SCP2HR: zt410_store_reference_waveform                                                                                                    |  |  |
| Example:       | Stores a waveform from Input Channel 1 into Reference Channel 1:  :SCOPE:STORE:REF:WAVEFORM 0, 4                                                                                                    |  |  |
|                | Return to Scope commands list                                                                                                    |  |  |

## Scope error codes

The following scope error codes apply to both the Models 4200-SCP2HR and 4200-SCP2:

```
{0, -100, "ERROR!! -100: Command error"},
{0, -101, "ERROR!! -101: Invalid character"},
{0, -102, "ERROR!! -102: Syntax error"},
{0, -103, "ERROR!! -103: Invalid separator"},
```

```
{0, -104, "ERROR!! -104: Data type error"},
{0, -105, "ERROR!! -105: Get not allowed"},
{0, -108, "ERROR!! -108: Parameter not allowed"},
{0, -109, "ERROR!! -109: Missing parameter"},
{0, -110, "ERROR!! -110: Command header error"},
{0, -111, "ERROR!! -111: Header separator error"},
{0, -112, "ERROR!! -112: Mnemonic too long"},
{0, -113, "ERROR!! -113: Undefined header"},
{0, -114, "ERROR!! -114: Header suffix out-of-range"},
{0, -118, "ERROR!! -118: Query not allowed"},
{0, -120, "ERROR!! -120: Numeric data error"},
{0, -121, "ERROR!! -121: Invalid char in number"},
{0, -123, "ERROR!! -123: Exponent too large"},
{0, -124, "ERROR!! -124: Too many digits"},
{0, -128, "ERROR!! -128: Numeric data not allowed"},
{0, -130, "ERROR!! -130: Suffix error"},
{0, -131, "ERROR!! -131: Invalid suffix"},
{0, -134, "ERROR!! -134: Suffix too long "},
{0, -138, "ERROR!! -138: Suffix not allowed"},
{0, -140, "ERROR!! -140: Character data error"},
{0, -141, "ERROR!! -141: Invalid character data"},
{0, -144, "ERROR!! -144: Character data too long"},
{0, -148, "ERROR!! -148: Character data not allowed"},
{0, -150, "ERROR!! -150: String data error"},
{0, -151, "ERROR!! -151: Invalid string data"},
{0, -158, "ERROR!! -158: String data not allowed"},
{0, -160, "ERROR!! -160: Block data error"},
{0, -161, "ERROR!! -161: Invalid block data"},
{0, -168, "ERROR!! -168: Block data not allowed"},
{0, -170, "ERROR!! -170: Expression error"},
{0, -171, "ERROR!! -171: Invalid expression"},
{0, -178, "ERROR!! -178: Expression data not allowed"},
{0, -180, "ERROR!! -180: Macro error"},
{0, -181, "ERROR!! -181: Invalid outside macro"},
{0, -183, "ERROR!! -183: Invalid inside macro"},
{0, -184, "ERROR!! -184: Macro parameter error"},
{0, -200, "ERROR!! -200: Execution error"},
{0, -201, "ERROR!! -201: Invalid while in local"},
{0, -202, "ERROR!! -202: Settings lost due to RTL"},
{0, -203, "ERROR!! -203: Command protected"},
{0, -210, "ERROR!! -210: Trigger Error"},
{0, -211, "ERROR!! -211: Not ready for trigger"},
{0, -212, "ERROR!! -212: Not ready for arm"},
{0, -213, "ERROR!! -213: Already initiated"},
{0, -214, "ERROR!! -214: Not ready for trigger"},
{0, -220, "ERROR!! -220: Parameter error"},
{0, -221, "ERROR!! -221: Settings conflict"},
```

```
{0, -222, "ERROR!! -222: Data out of range"},
{0, -223, "ERROR!! -223: Too much data"},
{0, -224, "ERROR!! -224: Illegal parameter value"},
{0, -225, "ERROR!! -225: Out of memory"},
{0, -226, "ERROR!! -226: Lists not the same length"},
{0, -230, "ERROR!! -230: Data corrupt or stale"},
{0, -231, "ERROR!! -231: Questionable data"},
{0, -232, "ERROR!! -232: Data has invalid format"},
{0, -233, "ERROR!! -233: Incompatible version"},
{0, -240, "ERROR!! -240: Hardware error"},
{0, -241, "ERROR!! -241: Hardware missing"},
{0, -250, "ERROR!! -250: Mass storage error"},
{0, -251, "ERROR!! -251: Missing mass storage"},
{0, -252, "ERROR!! -252: Missing media"},
{0, -253, "ERROR!! -253: Corrupt media"},
{0, -254, "ERROR!! -254: Media full"},
{0, -255, "ERROR!! -255: Directory full"},
{0, -256, "ERROR!! -256: File name not found"},
{0, -257, "ERROR!! -257: File name error"},
{0, -258, "ERROR!! -258: Media protected"},
{0, -260, "ERROR!! -260: Expression execution failed"},
{0, -261, "ERROR!! -261: Math expression execution failed"},
{0, -270, "ERROR!! -270: Macro execution error"},
{0, -271, "ERROR!! -271: Macro syntax error"},
{0, -272, "ERROR!! -272: Macro execution error"},
{0, -273, "ERROR!! -273: Illegal macro label"},
{0, -274, "ERROR!! -274: Macro parameter error"},
{0, -275, "ERROR!! -275: Macro definition too long"},
{0, -276, "ERROR!! -276: Macro recursion error"},
{0, -277, "ERROR!! -277: Macro redefinition not allowed"},
{0, -278, "ERROR!! -278: Macro header not found"},
{0, -280, "ERROR!! -280: Program error"},
{0, -281, "ERROR!! -281: Can not create program"},
{0, -282, "ERROR!! -282: Illegal program name"},
{0, -283, "ERROR!! -283: Illegal variable name"},
{0, -284, "ERROR!! -284: Program currently running"},
{0, -285, "ERROR!! -285: Program syntax error"},
{0, -286, "ERROR!! -286: Program runtime error"},
{0, -290, "ERROR!! -290: Memory usage error"},
{0, -291, "ERROR!! -291: Out of memory"},
{0, -292, "ERROR!! -292: Reference name does not exist"},
{0, -293, "ERROR!! -293: Reference name already exists"},
{0, -294, "ERROR!! -294: Incompatible Type"},
{0, -300, "ERROR!! -300: Device specific error"},
{0, -310, "ERROR!! -310: System error"},
{0, -311, "ERROR!! -311: Memory error"},
{0, -312, "ERROR!! -312: PUD memory lost"},
```

```
{0, -313, "ERROR!! -313: Calibration memory corrupted"},
{0, -314, "ERROR!! -314: Configuration memory corrupted"},
{0, -315, "ERROR!! -315: Manufacturing info corrupted"},
{0, -320, "ERROR!! -320: Storage Fault"},
{0, -321, "ERROR!! -321: Out of memory for an internal operation"},
{0, -330, "ERROR!! -330: Self test failed"},
{0, -340, "ERROR!! -340: Calibration failed"},
{0, -350, "ERROR!! -350: Queue overflow"},
{0, -360, "ERROR!! -360: Communications error "},
{0, -361, "ERROR!! -361: Parity error in program message"},
{0, -362, "ERROR!! -362: Framing error in program message"},
{0, -363, "ERROR!! -363: Input buffer overrun"},
{0, -400, "ERROR!! -400: Query error"},
{0, -410, "ERROR!! -410: Query interrupt error"},
{0, -420, "ERROR!! -420: Query un-terminated error"},
{0, -430, "ERROR!! -430: Query deadlock error"},
{0, -440, "ERROR!! -440: Query un-terminated after indefinite
response"},
{0, -500, "ERROR!! -500: Power on"},
{0, -700, "ERROR!! -700: Request control"},
{0, -800, "ERROR!! -800: Operation complete"},
{0, -1001, "ERROR!! -1001: PLL unlocked"},
{0, -1002, "ERROR!! -1002: Boot Failed"},
{0, -1003, "ERROR!! -1003: Wave Invalid"},
{0, -1004, "ERROR!! -1004: Overtemp"},
{1, 0, "Unknown Error Code"},
```

## Calling KULT user libraries remotely

KXCI contains a set of commands to remotely execute user libraries built by KULT on the Model 4200-SCS. Refer to Section 8 for details on using KULT.

There are five commands associated with the calling of user modules and are summarized in Table 9-10. Details on these commands follow the table.

Table 9-10 **KXCI commands to call user modules** 

| Command | Description                                                                                                    |
|---------|----------------------------------------------------------------------------------------------------|
| UL      | Mode Switch: Switches KXCI to the usrlib mode.                                                                                                    |
| EX      | Execute: Executes the specified module in a KULT user library.                                                                                                    |
| GN      | Get Parameter By Name: Returns the parameter value (or values) for the specified input or output parameter. The parameter is specified by name.                                                |
| GP      | Get Parameter: Returns the parameter value (or values) for the specified input or output parameter. The parameter is specified by number. The first parameter after the command is number one. |
| GD      | Get Parameter Description: Returns the description of the specified function. The function is specified by User Library and User Module.                                                       |

#### **UL: usrlib**

The UL command is used to switch KXCI operation over to the usrlib mode. This command needs to be sent only once before any of the other commands to call user modules. To switch back to normal KXCI command modes, send DE or US.

Send the UL command via GPIB or Ethernet to change to the remote usrlib command set.

#### EX: execute

The EX command executes a user module using specified parameter values. The syntax for the command and parameters is shown as follows:

EX UserLibrary UserModule(param1, param2, param3....)

UserLibrary The name of the User Library that contains the module to be

executed.

UserModule The name of the User Module to be executed.

param1, param2, param3, ... The specified input and/or output parameters for the user module

(function). See the programming notes for more information.

#### **Programming notes:**

- As shown in the syntax above, parameter values are to be separated by commas. Do not use quotation marks to enclose strings or names.
- **Input parameters** For an input parameter, type in the value of the parameter. If the position for an input parameter is left empty, the default value for the parameter will be used.
- Output parameters For an output parameter, leave the space empty (see example below).

#### Example 1

Assume that the following user module (built in KULT) performs a voltage sweep and stores the test voltages and measured current readings in arrays:

User Library: my-2nd-lib User Model: VSweep Also assume the parameter sequence for the VSweep function is as follows:

```
Vstart (input), Vstop (input), Imeas (output), NumIPoints (input), Vforce (output), NumVPoints (input)
```

This example shows how that user function can be executed from the KXCI console using parameters that perform a 11-point sweep starting at 0V and stopping at 5V.

With KXCI already in the usrlib mode, the following command will execute the user's KULT function:

```
EX my-2nd-lib VSweep(0, 5, , 11, , 11)
```

After execution of the module completes, input and/or output parameters can be queried to return the values. Use "GN: get parameter (by name)" or "GP: get parameter (by number)" to query parameters.

## **GN:** get parameter (by name)

The GN command is used to query input and/or output parameter values by name for the last user module executed in KXCI. The syntax for the command is shown as follows:

GN ParameterName NumValues

ParameterName The name of the parameter in the KULT module.

NumValues The number of values in an output array to be returned. See the

programming notes for more information.

#### Programming notes:

- NumValues is only used for an output parameter that is an array.
- If NumValues is not used, one value will be returned.
- Arrays are returned as a list of values separated by semicolons.
- The value returned for an input parameter is the given value. The value(s) returned for an output parameter is the outcome of the test (e.g., measured readings).

**NOTE** A parameter can instead be queried by specifying the corresponding number for the parameter in the KULT module (see "GP: get parameter (by number)").

#### Example 2

The following command will query all 11 test voltages (Vforce parameter) for the function that was run in Example 1:

```
GN Vforce 11
```

The following array of test voltages will be returned and displayed in the KXCI console:

```
0; 0.5; 1.0; 1.5; 2.0; 2.5; 3.0; 3.5; 4.0; 4.5; 5.0
```

## **GP:** get parameter (by number)

The GP command is used to query input and/or output parameter values by number for the last user module executed in KXCI. For example, Vforce in Example 1 is the fifth parameter.

The syntax for the command is shown as follows:

```
GP ParameterName NumValues
```

ParameterName The name of the parameter in the KULT module.

NumValues The number of values in an output array to be returned. See the

programming notes for more information.

#### **Programming notes:**

- NumValues is only used for an output parameter that is an array.
- If NumValues is not used, one value will be returned.
- Arrays are returned as a list of values separated by semicolons.
- The value returned for an input parameter is the given value. The value(s) returned for an output parameter is the outcome of the test (e.g., measured readings).

**NOTE** A parameter can instead be queried by specifying the name of the parameter in the user module (see "GN: get parameter (by name)").

#### Example 3

The following command will query all 1 test voltages for the Vforce parameter for the user module that was run in Example 1. Vforce is the fifth parameter in the function:

```
GP 5 11
```

The following array of test voltages will be returned and displayed in the KXCI console:

0; 0.5; 1.0; 1.5; 2.0; 2.5; 3.0; 3.5; 4.0; 4.5; 5.0

## GD – get description

The GD command is used to query and return the description for a KULT module. The syntax for the command is shown as follows:

GD User Library User Module

UserLibrary The name of the User Library that contains the KULT module to be

executed

UserModule The name of the User Module to be executed

#### Example

The following command will query the description for the user module in Example 1. The description will be displayed in the KXCI console.

GD my-2nd-lib VSweep

## **KXCI** Ethernet client driver

A driver (single DLL) is provided to control KXCI via the Ethernet. This driver can be copied to the user's controlling computer. The DLL is standalone (atomic). That is, it does not depend on any other DLLs, so it can be easily moved/copied.

This driver DLL is named "KXCIClient.DLL" and is located at the following command path:

C:\S4200\sys\bin

The "KXCIClient.lib" is located at the following command path:

C:\S4200\sys\lib

For convenience, a C header file ("KXCIClient.h") is included and has the above prototypes. It is located at the following command path:

C:\S4200\sys\include

#### **Driver functions**

The "KXCIClient.DLL" driver has the following functions:

int OpenKXCIConnection(char \*IPAddrStr, int PortNum, int \*err);

IPAddrStr IP address in sting format "nnn.nn.nn" (i.e. 129.22.35.17).

PortNum IP Port assigned in KXCI tab of KCON.

err Socket err returned by WSAGetLastError().

int SendKXClCommand(char \*cmdstr, char \*ReturnString, int \*err);

cmdstr KXCI command string, i.e. "DE;CH1;CH2".

ReturnString Data returned by command, if any. If input command results in

data to be returned, it is place here.

err Socket err returned by WSAGetLastError().

int GetKXClSpollByte(unsigned short \*spbyte, int \*err);

spbyte KXCI spoll byte (same as GPIB byte).

err Socket err returned by WSAGetLastError().

void CloseKXCIConnection(void);

# Section 10 System Administration

## In this section:

| Topic                                            | Page  |
|--------------------------------------------------|-------|
| Introduction                                     | 10-2  |
| Embedded PC policy                               |       |
| Default user accounts                            |       |
| Preconfigured user accounts                      |       |
| Creating new user accounts                       |       |
| Installing software on the Model 4200-SCS        |       |
| Approved third-party software                    |       |
| Software installation example                    |       |
| Managing multiple users and systems              |       |
| Default user directory C:\S4200\kiuser           |       |
| System directory C:\S4200\sys                    |       |
| Creating additional user or personal directories |       |
| Sharing libraries and projects                   |       |
| Disk defragmenter                                |       |
| Default BIOS settings                            |       |
| Default video settings                           |       |
| Placing KITE or KXCI in the Windows Startup menu |       |
| Windows XP Professional                          |       |
| System-level backup and restore software         | 10-18 |
| Acronis True Image OEM                           |       |
| Image restore to factory condition               |       |

## Introduction

Because the Keithley Instruments Model 4200-SCS Semiconductor Characterization System contains an embedded PC and is a networkable instrument, additional information is often needed to efficiently administer the system in a multi-user or multi-system environment. Section 10 discusses the following relevant topics:

- **Embedded PC policy**: Describes the policy that must be adhered to when modifying the software installed on the Model 4200-SCS.
- **Default user accounts**: Describes the properties of the preconfigured user accounts and how to log onto them.
- Model 4200-SCS PC configuration management software: Discusses the preinstalled configuration management software used to limit access to various embedded PC settings.
- Installing software on the Model 4200-SCS: Lists the Keithley Instruments approved third-party software and provides a brief installation procedure for Model 4200-SCS software.
- Managing multiple users and Model systems: Discusses management techniques for multi-user sharing of single and multiple Model 4200-SCS systems.
- Model 4200-SCS disk maintenance software: Briefly describes how to run the preinstalled disk defragmentation software.
- Default BIOS and video settings: Provides a summary of the default BIOS and video settings.
- 4200-SCS system-level backup and restore software: This third-party software tool allows Model 4200-SCS users to perform software backups, as well as restore the Model 4200-SCS to factory condition.

**NOTE** Most of the procedures discussed in this section should be performed by a knowledgeable Microsoft<sup>®</sup> Windows<sup>®</sup> system administrator.

## **Embedded PC policy**

#### **CAUTION**

Keithley Instruments warrants the performance of the Model 4200-SCS only with the factory-approved Windows Operating System and application software preinstalled on the Model 4200-SCS by Keithley Instruments. Systems that have been modified by the addition of unapproved third-party application software (software that is not explicitly approved and supported by Keithley Instruments) are not covered under the product warranty. Model 4200-SCS systems with unapproved software may need to be restored to factory-approved condition before any warranty service can be performed (e.g., calibration, upgrade, technical support). Services provided by Keithley Instruments to restore systems to factory-approved condition will be treated as out-of-warranty service with associated time and material charges.

#### **CAUTION**

Approved software is listed in this section under "Approved third-party software." This third-party software can be safely used by the Model 4200-SCS.

#### CAUTION

DO NOT reinstall or upgrade the Windows operating system (OS) on any Model 4200-SCS. This action should only be performed at an authorized Keithley Instruments service facility. Violation of this precaution will void the Model 4200-SCS warranty and may render the Model 4200-SCS unusable. Any attempt to reinstall or upgrade the Windows Operating System (other than a Windows service pack update) will require a return-to-factory repair and will be treated as an out-of-warranty service, including time and material charges. Although users must not attempt to reinstall or upgrade (NT to XP) the operating system, the user can restore the hard drive (complete with OS) using the Acronis True Image OEM, described later in this section in "System-level backup and restore software."

#### Default user accounts

## Preconfigured user accounts

There are three preconfigured Windows user accounts on the Model 4200-SCS, each of which is described below.

#### The "kiuser" account

By default, the "kiuser" account logon should be used by all Model 4200-SCS users. Multiple users can share this logon account and still store all of their data in individual user directories. This account allows access to all of the KTE Interactive software tools and applicable third-party software tools. However, the "kiuser" account does not allow access to Start → Programs → Administrative Tools.

Logon name: "kiuser"

Password: None is required. Press ENTER.

#### The "kiadmin" account

The "kiadmin" account logon should be used by Model 4200-SCS system administrators only. This account provides access to **Start** → **Programs** → **Administrative Tools**, as well as to all of the KTE Interactive software tools.

**NOTE** Although the "kiadmin" account has access to the Administrative Tools menu, these tools cannot be used until the factory-installed PC configuration management software has been disabled. For more information, refer to "Installing software on the Model 4200-SCS" later in this section.

Logon name: "kiadmin" Password: "kiadmin1"

#### Administrator account

The administrator account is reserved for use only by Keithley Instruments service and application support personnel.

Logon name: administrator

Password: <reserved> Not published. Reserved for use by Keithley Instruments.

## Creating new user accounts

Because Windows is a multi-user operating system, it is possible to create unique Windows user accounts for each Model 4200-SCS user. This enables an individual user to customize the behavior of a Model 4200-SCS without affecting its behavior for other users. Similarly, it provides additional data protection and privacy, because each user can log onto the Model 4200-SCS using a unique logon name and password.

CAUTION Setting up multiple Windows user accounts is an advanced system administration procedure that should be performed only by a knowledgeable Windows system administrator.

To set up a new user account, follow these four basic steps:

- 1. Perform the following procedure:
  - Windows XP Professional: Select Start → Control Panel → User Accounts and then Create a new account.
- Log on as <newuser> and set up the desktop and other elements of the <newuser> profile.
   In addition, run the KTE Interactive Initialize New User utility
   (Start → Programs → Keithley → Initialize New User) to properly configure KTE
   Interactive for the new user.
- 3. Enable the PC configuration management software.

**NOTE** Initialize New User must be run each time a new user account is created; it does not require user input and only needs to be run once.

## Installing software on the Model 4200-SCS

A qualified system administrator may install Keithley Instruments approved third-party software; to maintain the validity of your warranty, you must install *only* Keithley Instruments approved third-party software (refer to "Embedded PC policy" below). The next two subsections list the approved software and provide example installation instructions.

## Approved third-party software

Table 10-1 lists the approved third party software that a qualified system administrator may install on the Model 4200-SCS without affecting coverage of the standard product warranty.

NOTE To install third-party software, you must log on as "kiadmin" and disable the factory-installed Model 4200-SCS PC configuration management software. By default, this software is configured to prevent the installation of any software package, including KTE Interactive. You must also adhere to the "Embedded PC policy" listed at the beginning of this section

Table 10-1 Model 4200-SCS approved third-party application software tools

| Product / version                       | Vendor                                 | Description                                 |
|-----------------------------------------|----------------------------------------|---------------------------------------------|
| Adobe® Acrobat® Reader 7.0 or later 1   | Adobe Systems<br>(www.adobe.com)       | Portable Document Format (.pdf) file reader |
| Adobe Acrobat 7.0 or later <sup>2</sup> | Adobe Systems<br>(www.adobe.com)       | Portable Document Format (.pdf) file writer |
| Diskeeper 9.0 or later <sup>3</sup>     | Executive Software (www.diskeeper.com) | Disk defragmentation software               |

Table 10-1 (continued)

#### Model 4200-SCS approved third-party application software tools

| Product / version                                 | Vendor                                                  | Description                                                                   |
|---------------------------------------------------|---------------------------------------------------------|-------------------------------------------------------------------------------|
| Microsoft Excel <sup>2</sup>                      | Microso <sup>a</sup> ft Corporation (www.microsoft.com) | Spreadsheet software                                                          |
| Microsoft Word <sup>2</sup>                       | Microsoft Corporation (www.microsoft.com)               | Word processing software                                                      |
| Internet Explorer 5.0 or later <sup>1</sup>       | Microsoft Corporation (www.microsoft.com)               | Web browser                                                                   |
| Norton AntiVirus 2000 (6.0) or later <sup>2</sup> | Symantec Corporation (www.symantec.com)                 | Computer virus protection software                                            |
| Visual C++ .net <sup>1</sup>                      | Microsoft Corporation (www.microsoft.com)               | C/C++ compiler                                                                |
| Windows XP Professional <sup>4, 5</sup>           | Microsoft Corporation (www.microsoft.com)               | Windows Operating System                                                      |
| Symantec pcAnywhere 11.0 2                        | Symantec Corporation (www.symantec.com)                 | Remote control combined with remote management and file transfer capabilities |
| Acronis True Image OEM <sup>1</sup>               | Acronis                                                 | Hard Drive backup and recovery software                                       |

- 1. Preinstalled on the Model 4200-SCS at the factory.
- 2. Purchased and installed separately.
- 3. Commercial versions of Diskeeper were pre-installed on Windows NT 4.0 machines only. Windows XP machines (shipped after November 2003) include a disk defragmenter as part of the OS.
- 4. Windows XP Professional has been preinstalled on all systems shipped after October 2003.
- Windows XP Service Pack 2 and all current security updates have been preinstalled on all systems shipped after November 2005.

#### **CAUTION**

Keithley Instruments does not support operating system upgrades by the user. All operating system upgrades must be installed at the factory. Attempts to upgrade the operating system manually may render the Model 4200-SCS unusable and will void your Keithley Instruments warranty.

**NOTE** This list is subject to change.

## Software installation example

The following procedure describes how to install the Model 4200-SCS KTE Interactive software tools and the Model 4200-SCS Complete Reference. A similar procedure is used to install other approved software.

- 1. Log on as kiadmin. Refer to "The "kiuser" account" earlier in this section.
- Insert the KTE Interactive CD-ROM and follow the setup instructions, except do not reboot when prompted.
- 3. Insert the Complete Reference CD-ROM and follow the setup instructions.
- 4. Reboot the Model 4200-SCS.
- 5. Log on as "kiuser." Refer to "The "kiuser" account" earlier in this section.
- Run the KTE Interactive Initialize New User utility
   (Start → Programs → Keithley → Initialize New User).

## Managing multiple users and systems

When multiple users share one or more Model 4200-SCS systems, the following actions are often necessary or desirable:

- To effectively manage data and tests from multiple users, use personal user directories.
- To share data between users and/or between Model 4200-SCS systems, store data in a network file system.
- To store user data on a network, using a network file system.

By default, all KTE Interactive files are stored in the C: \S4200 folder, as illustrated in Figure 10-1 below:

Figure 10-1

KTE Interactive file structure

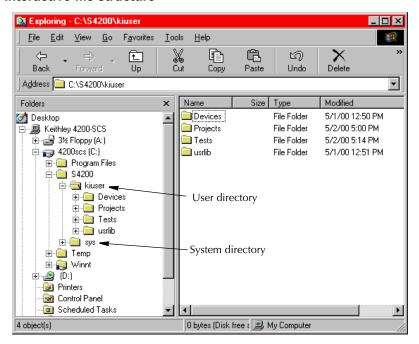

Most of the KTE Interactive files can be stored on any disk drive that is accessible by the Model 4200-SCS. The following subsections further define the underlying file structure, and discuss the process of configuring the KTE Interactive software tools to utilize other storage locations. Additional information regarding KTE Interactive file management can be found in an expanded version of "Default user directory: C:\S4200\kiuser" in Section 6.

NOTE Windows networking software is preinstalled on the Model 4200-SCS, along with a network interface card (NIC) driver. In most cases, basic TCP/IP configuration is all that is required to be able to share data between Model 4200-SCS systems using Network Neighborhood. Refer to the Windows documentation provided with the Model 4200-SCS for additional information.

## Default user directory C:\S4200\kiuser

By default, all of the sample projects and standard libraries that are included with each version of KTE Interactive are stored in this directory. However, projects and libraries can be stored (and shared) on any accessible disk drive, including a network drive. The subdirectories in the default user folder contain the following information:

- **Devices**: Default KITE device library that is provided with each version of KTE Interactive. By default, all Model 4200-SCS users can access this device library when using KITE.
- **Projects**: Default KITE project library that is provided with each version of KTE Interactive. By default, all Model 4200-SCS users store projects in this directory.
- **Tests**: Default KITE test library that is provided with each version of KTE Interactive. By default, all Model 4200-SCS users can access this test library when using KITE.
- usrlib: Default collection of KULT user libraries that is provided with each version of KTE Interactive. By default, all Model 4200-SCS users have access to these user libraries when using KULT and KITE.

## System directory C:\S4200\sys

The system directory stores all of the binary and executable files that KTE Interactive needs to control the Model 4200-SCS.

#### **CAUTION**

The files stored in the  $C: \S4200 \Sys$  folder must not be modified in any way, neither by Model 4200-SCS users, <u>nor by system administrators</u>. This folder (directory) must reside on the Model 4200-SCS hard disk.

Backup copies of the default KITE projects, device libraries, test libraries, and user libraries are also stored both in the system directory and on the KTE Interactive CD-ROM (drive E:). These backup directories are illustrated below in Table 10-2.

Table 10-2

Backup "kiuser" directories

| User directories         | Hard drive backup directories | CD-ROM backup directories |
|--------------------------|-------------------------------|---------------------------|
| C:\S4200\kiuser\Devices  | C:\S4200\sys\backup\Devices   | E:\KITE\Devices           |
| C:\S4200\kiuser\Projects | C:\S4200\sys\backup\Projects  | E:\KITE\Projects          |
| C:\S4200\kiuser\Tests    | C:\S4200\sys\backup\Tests     | E:\KITE\Tests             |
| C:\S4200\kiuser\usrlib   | C:\S4200\sys\backup\usrlib    | E:\KTE\usrlib             |

Using the backup files, you can restore directories and libraries to their original, factory-default condition:

- To restore Devices, Projects, and Tests user directories to the factory-default condition, copy the corresponding directories directly either from the C:\S4200\sys\backup directory or from the E:\S4200\KITE\ directory.
- To restore KULT user libraries to the factory-default condition, use one of the following methods:
  - To restore KULT user libraries from the C:\S4200\sys\backup\usrlib\ directory, individually execute the kultcopy command-line utility for each user library, while in its subdirectory. For example, with the present subdirectory at the command-line prompt being library\_name>, execute kultcopy library\_name>. For more information about kultcopy, refer to "Copying user libraries using kultcopy" in Section 8.
  - To restore KULT user libraries from the E:\KTE\usrlib\ directory, copy them directly from E:\KTE\usrlib, and then execute the kultupdate command-line utility for each user library. For more information about kultupdate, refer to "Updating user libraries using kultupdate" in Section 8.

## Creating additional user or personal directories

When the KTE Interactive software is installed, all user files are stored in the C:\S4200\kiuser\ directory. Figure 10-2 highlights this directory.

Figure 10-2
The "default" C:\S4200\kiuser\ directory

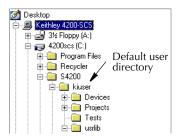

By default, the C:\S4200\kiuser\ directory is the only active user directory. However, the ability to work with *alternative* user directories is often desirable, as in the following two situations:

- Multiple users share a Model 4200-SCS. It is desirable that each user works with a personal directory, which is stored in a separate location.
- Multiple Model 4200-SCS instruments are installed on a local area network (LAN). It is
  desirable for all users to be able to access a single KULT user library that is stored on the
  server of the LAN.

The KTE Interactive software allows you to add and work with libraries in alternative directories.

#### Adding personal user directories

When the Model 4200-SCS is used in a multi-user environment, all libraries and projects may be stored in unique locations for each user. To set up these individual locations most easily, do the following:

1. Create a new user directory under C:\S4200, for example: C:\S4200\newuser.

**NOTE** To avoid confusion amongst Model 4200-SCS users, give the directory the same name as the user.

- 2. Copy the contents of the C:\S4200\kiuser directory to the Windows clipboard.
- 3. Paste the contents of the clipboard into the new directory. Figure 10-3 shows a directory created for an individual user called newser.

Figure 10-3

Added personal user directory

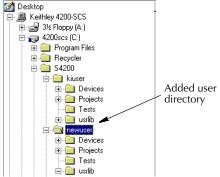

- 4. Before using the KULT user libraries that are present in the new user directory (C:\S4200\newuser\usrlib), update these libraries as follows:
  - a. Set %KI\_KULT\_PATH%<sup>1</sup> to C:\S4200\newuser\usrlib (refer to "Adding a directory that contains network shared user libraries" in Section 8).
  - b. Run the kultupdate command-line utility. Enter the following commands at the command line:

```
C:\>kultupdate Winulib
C:\>kultupdate matrixulib
C:\>kultupdate ki590ulib -dep Winulib
C:\>kultupdate ki42xxulib
C:\>kultupdate hp8110ulib
C:\>kultupdate hp4284ulib
For details about the kultupdate utility, refer to "Updating user libraries using"
```

5. Repeat steps 1 through 4 for each new Model 4200-SCS user.

kultupdate" in Section 8.

#### **CAUTION**

After creating personal KULT user libraries (for example, the libraries in C:\S4200\newuser\usrlib), users must ensure that they access and work with their own user libraries. This precaution avoids potential errors caused by connecting one user's UTMs to another user's user modules or, worse, editing another user's user libraries. Therefore, each time before using the Model 4200-SCS, the user must run KCON and set the %KI\_KULT\_PATH% variable to the intended user library directory. Refer to "Changing the active user-library directory" in Section 8.

#### Adding a directory that contains network shared user libraries

User libraries can be stored on a local area network (LAN) so that they can be shared. To set this up, refer to "Adding a directory that contains network shared user libraries" in Section 8.

## Sharing libraries and projects

By default, KITE users can select tests only from C:\ $$4200\kiuser\tests$ , and can select devices only from C:\ $$4200\kiuser\devices$ . However, it is possible to share tests and devices from other device and test library directories by adding them to the KITE selection lists (for example, as found in KITE Subsite Plan and Device Plan windows).

By default, KITE users select projects from and submit projects to C:\S4200\kiuser\Projects. However, projects may likewise be shared by saving them to alternative project directories, including network project directories.

Finally, it is possible to share user libraries from alternative directories, but only one at a time. KULT and KITE can access only one user library directory in a given session. By default, this active library is  $C:\S4200\kiuser\usrlib$ . However, the Keithley CONfiguration (KCON) program allows you to set an alternative user library directory to be the active user library directory.

Four groups of illustrations in Figure 10-4 summarize how to: 1) share test and device libraries; 2) save projects to alternative directories; and 3) specify the active user library for KITE and KULT. Each summary references a more detailed procedure that is located elsewhere in the Model 4200-SCS Reference Manual.

4200-901-01 Rev. G / March 2007

<sup>1. %</sup>KI\_KULT\_PATH% specifically, and %NAME% generally, are environment variables. Each such environment variable is a string variable that stores a directory-path string. For example, the content of %KI\_KULT\_PATH% is the location where KITE and KULT look for user libraries and user modules. The default content of %KI\_KULT\_PATH% is C:\S4200\kiuser\usrlib. Use KCON or the set command-line utility to change the content of %KI\_KULT\_PATH% to another location, for example, to a personal user-library location, such as C:\S4200\Your-Name\usrlib. For more information about changing the content %KI\_KULT\_PATH%, refer to "Changing the active user-library directory" in Section 8.

#### Figure 10-4

#### Project/library sharing summary

Adding a device directory to KITE (Refer to "Specifying which device library directories are to be available to projects" in Section 6.)

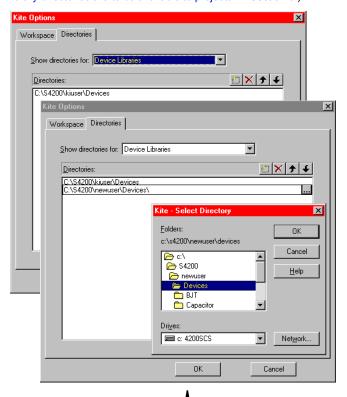

Adding a test directory to KITE (Refer to "Changing the active user-library directory" in Section 8.)

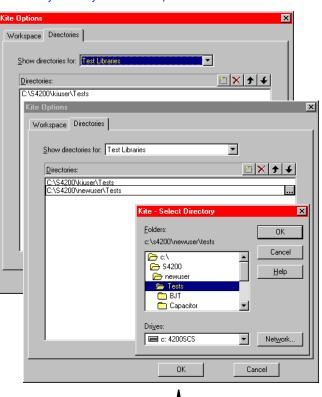

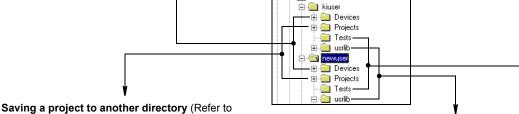

"Saving a Project Plan under a new name" in Section 6.) Changing the KITE/KULT user-library directory (Refer to "Specifying which test library directories are to be available to projects" in Section 6.)

4200scs (C:) 🗓 🧰 Program Files 🛨 🧰 Recycler □ **□** S4200

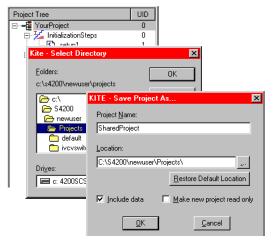

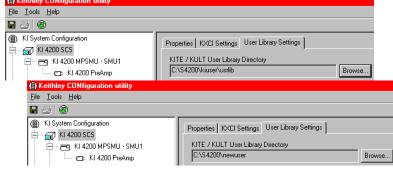

## Disk defragmenter

Windows XP Professional has a built-in disk defragmenter. During normal operation, hard-drive fragmentation over time reduces performance. Periodically defragment the Model 4200-SCS hard drive.

To defragment the hard disk:

Open the Disk Defragmenter: Start → Control Panel → Administrator
 Tools → Computer Management → Disk Defragmenter. The Disk Defragmenter
 window appears. See Figure 10-5.

Figure 10-5 **Disk defragmentation software** 

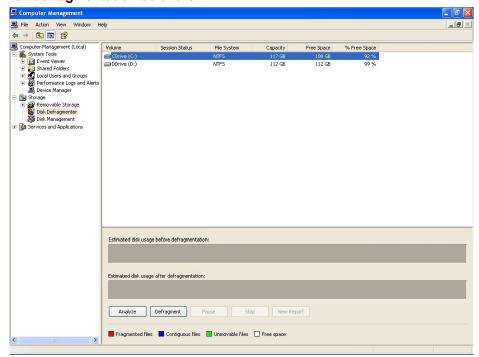

Click on the **Defragment** button in the lower left corner. The defragmentation process starts.

**NOTE** Defragmentation can take several minutes, depending on the level of fragmentation. The defragmentation process runs faster when it is run more frequently.

3. When the defragmentation is complete, a report is shown. Close the report and exit Disk Defragmenter.

## **Default BIOS settings**

As with any PC, the embedded PC inside the Model 4200-SCS uses a programmable BIOS device to store basic I/O and hardware-configuration software. This software is preconfigured at the factory to optimize the performance of the Model 4200-SCS, and, the configuration typically will not need to be changed. The preconfigured BIOS settings for the Model 4200-SCS are shown in Figure 10-6 through Figure 10-13.

**NOTE** Before modifying any BIOS settings, refer to the embedded PC manual provided with Model 4200-SCS. To access the **configure BIOS** configuration settings, hold down the **ESC** key while system is powering up.

Newer Model 4200-SCS systems may contain a newer CPU board that has significantly different BIOS windows and settings. For details, please refer to the embedded PC manual provided with the Model 4200-SCS.

Figure 10-6 **Standard CMOS features screen** 

| STANDARD CMOS FEATURES |                    |
|------------------------|--------------------|
| Date (mm/dd/yyyy):     | Current            |
| Time (hh/mm/ss):       | Current            |
| IDE Primary Master:    | [Maxtor 7L250R0]   |
| IDE Primary Slave:     | [SONY CD-RW CRX23] |
| IDE Secondary Master:  | None               |
| IDE Secondary Slave:   | None               |
| Drive A:               | 1.44M, 3.5 in      |
| Drive B:               | None               |
| Floppy 3 Mode Support  | Disabled           |
| Video:                 | EGA/VGA            |
| Halt On:               | All, But Keyboard  |

Figure 10-7 **Advanced BIOS features screen** 

| ADVANCED BIOS FEATURES     |          |
|----------------------------|----------|
| Virus Warning:             | Disabled |
| CPU L1 & L2 Cache:         | Enabled  |
| Quick Power On Self Test:  | Enabled  |
| First Boot Device:         | HDD-0    |
| Second Boot Device:        | Disabled |
| Third Boot Device:         | Disabled |
| Boot Other Device:         | Disabled |
| Swap Floppy Drive:         | Disabled |
| Boot Up Floppy Seek:       | Enabled  |
| Boot Up Numlock Status:    | On       |
| Gate A20 Option:           | Fast     |
| Typematic Rate Setting:    | Disabled |
| Security Option:           | Setup    |
| APIC                       | Enabled  |
| MPS Version Control for OS | 1.4      |
| OS Select for DRAM > 64MB: | Non-OS2  |
| Report No FDD For WIN 95:  | No       |
| Small Logo (EPA) Show:     | Disabled |

Figure 10-8 **Advanced chipset setup screen** 

| ADVANCED CHIPSET SETUP   |           |
|--------------------------|-----------|
| DRAM Timing Selectable:  | By SPD    |
| Memory Frequency For:    | Auto      |
| DRAM Read Thermal Mgmt:  | Disabled  |
| System BIOS Cacheable:   | Enabled   |
| Video BIOS Cacheable:    | Disabled  |
| Memory Hole at 15M-16M:  | Disabled  |
| Delayed Transaction:     | Enabled   |
| Delay Prior to Thermal:  | 16 Min    |
| AGP Aperture Size (MB):  | 64        |
| 8 Bit I/O Recovery Time  | 1 PCI CLK |
| 16 BIT I/O Recovery Time | 1 PCI CLK |

Figure 10-9 **Integrated peripherals screen** 

| INTEGRATED PERIPHERALS     |             |
|----------------------------|-------------|
| On-Chip Primary PCI IDE:   | Enabled     |
| IDE Primary Master PIO:    | Auto        |
| IDE Primary Slave PIO:     | Auto        |
| IDE Primary Master UDMA:   | Auto        |
| IDE Primary Slave UDMA:    | Auto        |
| On-Chip Secondary PCI IDE: | Disabled    |
| USB Controller:            | Enabled     |
| USB Keyboard Support:      | Disabled    |
| USB Mouse Support:         | Disabled    |
| AC97 Audio:                | Disabled    |
| Onboard LAN Function       | Enabled     |
| Init Display First:        | AGP         |
| TV-Out Mode:               | NTSC        |
| IDE HDD Block Mode:        | Enabled     |
| Power On Function:         | BUTTON ONLY |
| Onboard FDC Controller:    | Enabled     |
| Onboard Serial Port 1:     | 3F8/IRQ4    |
| Onboard Serial Port 2:     | 2F8/IRQ3    |
| UART Mode Select:          | Normal      |
| Onboard Parallel Port:     | 378/IRQ7    |
| Parallel Port Mode:        | SPP         |
| PWRON After PWR-Fail       | Off         |
| Midi Port Address:         | 330         |
| Midi Port IRQ:             | 10          |
| Watch Dog Timer Select:    | Disabled    |
| DOC Memory Address Range:  | D8000-D9FFF |

Figure 10-10 **Power management setup screen** 

| POWER MANAGEMENT SETUP |             |
|------------------------|-------------|
| ACPI Function:         | Disabled    |
| ACPI Suspend Type:     | S1(POS)     |
| Power Management:      | User Define |
| Video Off Method:      | DPMS        |
| Video Off In Suspend:  | No          |
| Suspend Type:          | Stop Grant  |
| Suspend Mode:          | Disabled    |
| HDD Power Down:        | Disabled    |
| Soft-Off by PWR-BTTN:  | Instant-Off |
| CPU THRM-Throttling:   | 50.0%       |
| Wake-Up by PCI Card:   | Disabled    |
| Power on by Ring:      | Disabled    |
| Resume by Alarm:       | Disabled    |
| Primary IDE 0:         | Disabled    |
| Primary IDE 1:         | Disabled    |
| Secondary IDE 0:       | Disabled    |
| Secondary IDE 1:       | Disabled    |
| FF, COM, LPT Port:     | Disabled    |
| PCI PIRQ[A-D]#:        | Disabled    |

Figure 10-11 PnP/PCI configurations screen

| PnP/PCI CONFIGURATIONS    |             |
|---------------------------|-------------|
| Reset Configuration Data: | Disabled    |
| Resources Controlled By:: | Auto (ESCD) |
| PCI/VGA Palette Snoop:    | Disabled    |
| Assign IRQ for VGA:       | Enabled     |
| INT Pin 1 Assignment:     | Auto        |
| INT Pin 2 Assignment:     | Auto        |
| INT Pin 3 Assignment:     | Auto        |
| INT Pin 4 Assignment:     | Auto        |
| INT Pin 5 Assignment:     | Auto        |
| INT Pin 6 Assignment:     | Auto        |
| INT Pin 7 Assignment:     | Auto        |
| INT Pin 8 Assignment:     | Auto        |

Figure 10-12 **PC health status screen** 

| PC HEALTH STATUS          |          |
|---------------------------|----------|
| CPU Warning Temperature:  | Disabled |
| CPU Throttle Temperature: | Disabled |

## Figure 10-13 Frequency/voltage control screen

| FREQUENCY / VOLTAGE CONTROL |          |
|-----------------------------|----------|
| Auto Detect PCI Clk:        | Enabled  |
| Spread Spectrum:            | Disabled |

## **Default video settings**

The Model 4200-SCS can be ordered with or without an integrated flat panel display (FPD). A system with integrated FPDs (Model 4200-SCS/F) has some unique capabilities and attributes which are discussed below.

#### 233MHz Model 4200-SCS system ONLY

#### **Automatic FPD shut down**

The Model 4200-SCS automatically shuts down the FPD (i.e., turns off the FPD backlight) after 10 minutes of static display activity. That is, the FPD will be disabled if *none* of the pixels on the FPD have changed for 10 minutes. Moving the mouse or pressing a key enables the FPD after it has been turned off by the activity timer.

**NOTE** The FPD activity timer cannot be disabled nor can the duration be changed.

#### Screen savers

CAUTION Do not use screen savers if your system has integrated flat panel displays; doing so will shorten the life of the display and could void the Model 4200-SCS warranty.

A screen saver extends the life of a CRT by preventing static images from being "burned" into the phosphors. By contrast, the activity timer described above extends the life of the FPD by turning off the backlight after periods of inactivity. For the following reasons, *do not use screen savers with systems that have integrated FPDs:* 

- A screen saver, as well as a control bar clock or anything else that periodically changes the
  displayed image, resets the activity timer, preventing the FPD backlight from being
  automatically turned off and thereby shortening the life of the FPD.
- A screen saver provides no benefit for an FPD (also note that screen savers other than
  those that come with Windows are unapproved software that invalidate the Model
  4200-SCS warranty. Refer to "Embedded PC policy" earlier in this section).

#### 850MHz Model 4200-SCS systems running KTE Interactive V4.3.2 or older

On all 850MHz 4200-SCS machines prior to KTE Interactive V4.3.2 Service Pack 1, a special screen saver named "Backlight" is set by default, which turns off the FPD backlight.

NOTE Keithley Instruments has received some reports that the "Backlight" screen saver has caused the FPD backlight to turn off permanently until a Model 4200-SCS reboot. If you have experienced this problem, please order KTE Interactive V4.3.2 Service Pack 1 or later to obtain a newer repaired screen saver. See the next topic.

## 2GHz and 850MHz 4200-SCS systems running KTE Interactive V4.3.2 Service Pack 1 or greater

On all 2GHz and 850MHz Model 4200-SCS systems running KTE Interactive V4.3.2 Service Pack 1 or greater, a screen saver named "Keithley LCD Backlight Saver" has been pre-installed. This screen saver will deactivate the FPD backlight after 15 minutes and will preserve the life of the FPD backlight. All other screen savers will not turn off the backlight in FPD systems and will do nothing to extend the life of the FPD backlight.

#### High resolution flat panel display

All Model 4200-SCS systems shipped after December 2005 include a high-resolution (1024x768) flat panel display. The high-resolution display is also available for older machines via upgrade.

#### Driving an external monitor from a Model 4200-SCS with an integrated FPD

A Model 4200-SCS with an integrated FPD can drive an external monitor, or both the external monitor and the integrated FPD simultaneously. See Figure 10-14.

Figure 10-14 **External monitor connections** 

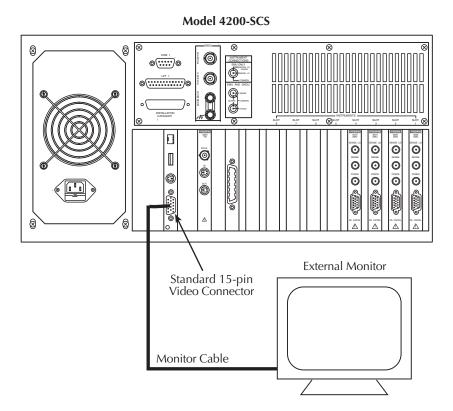

**NOTE** All 850MHz and 2GHz Model 4200-SCS FPD systems are shipped with the external connector active.

**NOTE** 233MHz Model 4200-SCS FPD systems are shipped by default with the external CRT connector disabled. The connector is enabled as part of the following procedure.

To drive an external CRT with a 233MHz Model 4200-SCS FPD system:

- 1. Connect an external CRT to the Model 4200-SCS.
- 2. Select Start → Settings → Control Panel.

- 3. Double-click on the **Display** control panel icon. The Display Properties window opens.
- 4. Select the **Chips** tab, which then displays as shown in Figure 10-15.

Figure 10-15
Selecting the display output device for 233MHz Model 4200-SCS systems

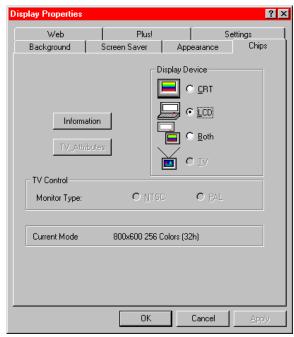

- 5. On the Chips tab, select CRT, LCD, or Both.
- Select the **Settings** tab. See Figure 10-16.

Figure 10-16
Setting the display properties for 233MHz Model 4200-SCS systems

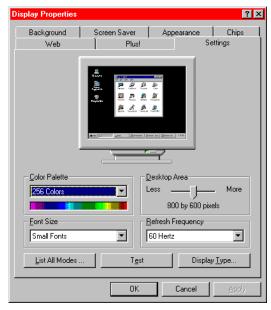

- 7. On the **Settings** tab, select the desired display resolution, color palette, desktop area, etc.
- 8. Click **OK**. The Display Properties window closes.

## Placing KITE or KXCI in the Windows Startup menu

NOTE Effective with the May 2006 release of KTE Interactive V6.1, Keithley Instruments no longer supports Windows NT 4.0 on the Model 4200-SCS. KTE Interactive V6.0 is the final software update/version available for Windows NT 4.0 systems. For older Model 4200-SCS systems running Windows NT 4.0, a hardware/operating system upgrade is available that updates the 4200 SBC (single board computer) to 2GHz, memory to 1GB, the hard drive to 250GB, video to a high-resolution display (1024x768), and the operating system to Windows XP. Model 4200-SCS systems upgraded in this way can continue to enjoy KTE Interactive software updates well into the future. The Keithley Instruments part number for this upgrade is 4200-CPU-2GH/C and /F.

#### Windows XP Professional

KITE or KXCI can be placed in the **Startup** folder. When the appropriate user(s) logs into Windows XP, KITE or KXCI will start automatically.

- 1. Open Windows Explorer by clicking the Windows Explorer icon on the Quick Launch Bar at the bottom of the Desktop. Make sure the KITE or KXCI icon on the Desktop is visible. If not, reduce the size of Windows Explorer such that the Desktop icons can be viewed.
- 2. Use Windows Explorer to open the **Startup** folder for **All Users**:

Local Disk (C:)

**Documents and Settings** 

**All Users** 

Start Menu

**Programs** 

Startup

- 3. Right-click on the KITE or KXCI icon and drag it to the **Startup** folder in Windows Explorer.
- 4. Release the mouse button and select **Copy Here** from the pop-up menu. The next time Windows XP is started, KITE or KXCI will start automatically.

NOTE The above procedure configures automatic KITE or KXCI startup for all users. You can instead configure automatic startup for a specific user (kiuser or kiadmin). For a specific user, repeat the above procedure, but instead of opening the All Users folder, open the kiuser or kiadmin folder.

If you configure automatic KITE or KXCI startup for a specific user, you must remove KITE or KXCI from the **Startup** folder for **All Users** if it was added. Otherwise system conflicts will occur (see following **CAUTION**).

**CAUTION** 

Add a shortcut for only one of these two programs: KITE OR KXCI. Only one of these programs may run at a given time. Therefore, adding Startup shortcuts for both programs results in system conflicts.

## System-level backup and restore software

NOTE All new Model 4200-SCS systems shipped after December 2005 are shipped with a new third-party software tool that will provide users with system-level backup and restore capability.

## **Acronis True Image OEM**

Acronis True Image (OEM) is a software tool that allows Model 4200-SCS users to create hard-disk images including user data, environment settings, and operating system files. This software is preinstalled on every Model 4200-SCS system at the Keithley Instruments factory.

Please refer to your Acronis True Image OEM Edition User Guide for further details. This user guide can be found by opening the Model 4200 Complete Reference and clicking on Related Literature (Figure 10-17), then selecting the Acronis True Image OE User Guide (Figure 10-18).

Figure 10-17

Model 4200-SCS Complete Reference screen

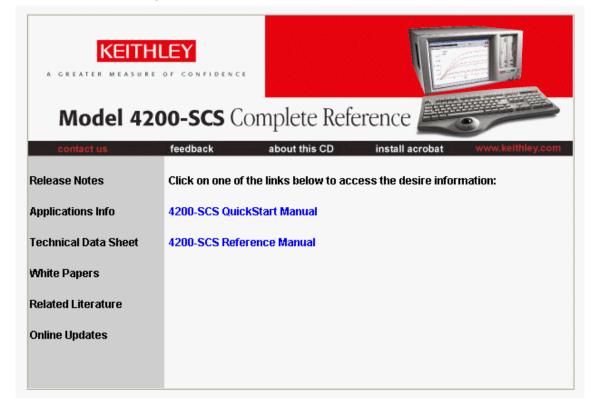

Figure 10-18

Model 4200-SCS Related Literature screen

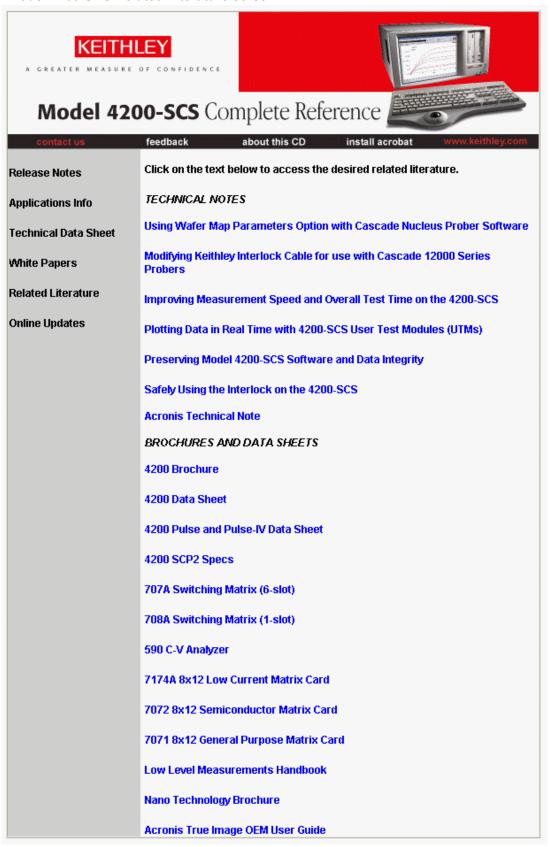

## Image restore to factory condition

In addition to allowing users to create their own backups to the hard drive, CD-ROM, thumb drive, or other media, the entire Model 4200-SCS hard drive image has been archived just prior to shipment. This will allow the user at any time to restore the entire contents of the Model 4200-SCS hard drive to the exact condition it was in just prior to shipment from the Keithley Instruments factory to the customer.

To restore the Model 4200-SCS hard drive to factory condition, simply reboot the Model 4200-SCS. During the BIOS bootup process, the following message will display for approximately three seconds:

Press <F11> for Acronis Startup Recovery Manager

Pressing <F11> at this time will start an Acronis Bootup program that will allow the Model 4200-SCS factory hard drive image to be restored. Simply follow the instructions in the boot manager. The entire restore process will take approximately 10 minutes.

CAUTION

Restoring the Model 4200-SCS hard drive to factory condition will DELETE ALL files written to the hard drive after shipment. Please ensure you back up all data and files PRIOR to restoring the hard drive to factory condition.

This page left blank intentionally.

# Pulse Source-Measure Concepts

## **Section Topics List**

| Горіс                                                     | Page  |
|-----------------------------------------------------------|-------|
| Pulse assessment and                                      | 44.0  |
| Pulse generator card                                      |       |
| About the pulse generator card                            |       |
| Firmware upgrade for the Model 4200-PG2                   |       |
| Standard pulse                                            |       |
| Segment Arb                                               |       |
| Full Arb                                                  |       |
| Pulse generator settings                                  | 11-7  |
| Digital storage oscilloscope card                         | 11-16 |
| Scope card settings                                       |       |
| kiscopeulib UTM descriptions                              |       |
| Triggering                                                | 11-29 |
| Basic triggering                                          |       |
| Pulse-measure synchronization                             |       |
| Pulse output synchronization                              |       |
| Multi-channel synchronization with the Segment Arb Mode   |       |
| Multi-Graffier synchronization with the deginent Arb Mode | 11-55 |
| Pulse source-measure connections                          | 11-37 |
| Pulse generator connections                               | 11-38 |
| Scope connections                                         | 11-39 |
| Pulse generator and scope connections                     |       |
| Multiple pulse generator and scope connections            |       |
| Pulse parameter definitions                               | 11-42 |
| Pulse period                                              |       |
| Pulse width                                               |       |
| Duty cycle                                                |       |
| Pulse delay                                               |       |
| Interchannel delay (skew)                                 |       |
| Transition time                                           |       |
| Linearity (deviation)                                     |       |
| Jitter                                                    |       |
| Pulse levels                                              |       |
| Distortion (preshoot, overshoot, and ringing)             |       |
| Settling time                                             |       |
| Repeatability                                             |       |

## Pulse generator card

The Keithley Instruments Model 4205-PG2 is a two-channel, high speed, voltage pulse generator card that provides the following types of output:

- Standard pulse
- Segment Arb
- Full Arb

Each output channel has two output ranges, High Speed (+/-5V) and High Voltage (+/-20V), and can be isolated from the devices under test (DUTs) by a high endurance output relay (HEOR). The HEOR is typically used for applications that require high-speed, high-volume switching of the output.

The pulse generator can be programmed for continuous pulse output or set to output a finite number of pulses (Burst or Trig Burst triggering modes). Nominally, the pulse amplitude can be set from 100mV up to 40V. The pulse period can be set from 20ns to 1s with a minimum pulse width of 10ns. Pulse rise and fall times can be independently set from 10ns to 1s. Refer to "Pulse generator settings" later in this section for details on all pulse generator settings.

**NOTE** Pulse amplitude can be set as high as 80V depending on the pulse high and low levels, pulse output range, and DUT load settings.

**NOTE** Refer to "Pulse source-measure connections" later in this section for details on pulse generator card connectors and connections to the DUT.

Figure 11-1 shows a simplified schematic of the output of a single channel of the Model 4205-PG2 pulse generator card. The range relay chooses between the High Speed and High Voltage output ranges.

The High Endurance Output Relay (HEOR) provides fast, virtually unlimited, open/close cycles for demanding tests such as flash memory endurance. See Segment Arb for more details on the typical use of the HEOR, which is functionally a solid-state relay for connecting or disconnecting a pulse channel from a device terminal.

Figure 11-1
Simplified schematic of each Model 4205-PG2 channel

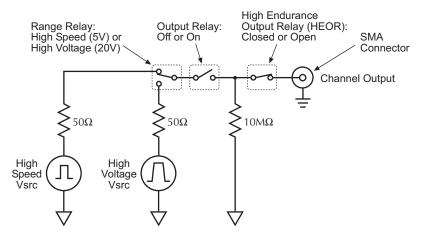

# About the pulse generator card

Starting with Model 4200-SCS KTE software version V6.2, the pulse generator card has been upgraded to include arbitrary (Arb) functions and high endurance output relays. The following chart shows a comparison of features between the new card (Model 4205-PG2) and the old card (Model 4200-PG2):

Table 11-1 Feature comparison of Models 4205-PG2 and 4200-PG2

| Feature                             | Model 4205-PG2 | Model 4200-PG2 |
|-------------------------------------|----------------|----------------|
| Standard Pulse                      | Yes            | Yes            |
| Segment Arb                         | Yes            | Yes*           |
| Full Arb                            | Yes            | Yes*           |
| High Endurance Output Relays (HEOR) | Yes            | No             |
| Trigger Input                       | Yes            | No             |

<sup>\*</sup> The firmware must be upgraded to KITE V6.2 in order to use the Model 4200-PG2 to configure and output Segment Arb and Full Arb waveforms (see "Firmware upgrade for the Model 4200-PG2").

# Firmware upgrade for the Model 4200-PG2

The firmware can be upgraded to allow the Model 4200-PG2 to configure and output Segment Arb and Full Arb waveforms. However, since the Model 4200-PG2 does not have the high endurance output relays and an input trigger connector, the related operations cannot be performed. These exceptions will be noted where appropriate in this section.

The instructions to upgrade the firmware of the Model 4200-PG2 to KITE V6.2, are available by clicking on the Complete Reference icon on the Model 4200-SCS desktop. Follow the links for Release Notes, then look for the Firmware Upgrade Procedure for the pulse card firmware.

# Standard pulse

Each channel of the pulse generator can be configured for standard pulse output. Figure 11-2 shows an example of standard pulse output.

The Model 4205-PG2 is a dual-hannel pulse generator. Each channel can output high speed (low voltage) or high voltage (medium speed) pulses. The basic pulse characteristics of the pulse generator card are listed in Table 11-2.

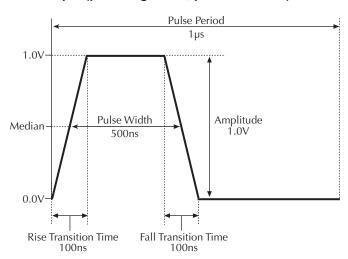

Figure 11-2
Standard Pulse example (pulse high = 1V, pulse low = 0V)

Table 11-2 **Basic pulse characteristics** 

| Pulse characteristic            | High speed range<br>(low voltage: 5V)                                      | High voltage range<br>(medium speed: 20V) |  |
|---------------------------------|----------------------------------------------------------------------------|-------------------------------------------|--|
| Amplitude                       | 100mV to 10V                                                               | 500mV to 40V                              |  |
| (peak-to-peak)                  |                                                                            |                                           |  |
| DC level                        | -5V to +5V                                                                 | -20V to +20V                              |  |
| Average power rating            | 0.5W DC                                                                    | 8W DC                                     |  |
| Frequency                       | 1Hz to 50MHz                                                               | 1Hz to 2MHz                               |  |
| Period                          | 20ns to 1s                                                                 | 500ns to 1s                               |  |
| Pulse width                     | 10ns to (Period - 10ns)                                                    | 100ns to (Period - 100ns)                 |  |
| Transition time                 | 10ns to 1s                                                                 | 100ns to 1s                               |  |
| (rise/fall time)                |                                                                            |                                           |  |
| Typical minimum transition (10- | <15ns                                                                      | <150ns                                    |  |
| 90%)                            |                                                                            |                                           |  |
| Trigger modes                   | Continuous, burst or trig burst (burst pulse count: 1 to 2 <sup>32</sup> - |                                           |  |
| Output impedance                | $50\Omega$ (nominal)                                                       |                                           |  |

# **Segment Arb**

Each channel of the Model 4205-PG2 pulse generator card can be configured to output its own unique Segment Arb waveform. A Segment-Arb waveform is made up of user-defined line segments (up to 1024). Each segment can have a unique time interval, start value, stop value, output trigger level (TTL high or low) and output relay state (open or closed).

Figure 11-3 shows an example of a Segment Arb waveform that is made up of seven segments. It also shows the programmed trigger levels and open/closed states for the output relay.

### Start, stop, and time restrictions:

• The start level of the first segment and the stop level of the last segment must be the same. In Figure 11-3, segment 1 start and segment 7 stop are both set for 0.0V.

- The stop level for a segment must be the same as the start level for the next segment. In Figure 11-3, the stop level for segment 1 is 1.0V, as is the start level for segment 2 (no discontinuities are allowed).
- The minimum time per segment is 20ns, with increments of 10 ns.

**Trigger levels**: The segment trigger levels are available at the TRIGGER OUT connector. When set high (1), a TTL high level will be present at TRIGGER OUT during that time interval. When set low (0), the trigger goes low for that segment. In Figure 11-3, trigger is set high for the first three segments, and low for the rest of the segments.

**NOTE** If both channels of the pulse generator card are being used, the segment trigger levels for CHANNEL 1 will be seen at the TRIGGER OUT connector. The trigger levels for CHANNEL 2 are ignored.

**High-endurance output relay** (HEOR): Each output channel of the Model 4205-PG2 pulse generator card has a high-speed, solid-state output relay. When this relay is closed, the waveform segment is output. When opened, the channel output is electrically isolated (floating) from the DUT. In Figure 11-3, the output relay is opened during segment seven. This puts the output in a floating condition. The minimum time for a segment with a HEOR transition (open-to-close or close-to-open) is 100μs.

NOTE If the firmware for the Model 4200-PG2 has been upgraded to KITE V6.2, it can be used to configure and output Segment Arb waveforms (see "Firmware upgrade for the Model 4200-PG2" earlier in this section). However, the Model 4200-PG2 does not have output relays (HEOR). Therefore, relay control will be ignored.

The **seg\_arb\_define** function is used to define a Segment Arb waveform. This function includes parameters to specify the number of segments (*nSegments*), and arrays for start (*startvals*), stop (*stopvals*), and time values (*timevals*). It also includes arrays for trigger levels (*triggervals*) and output relay states (*outputRelayVals*). Refer to "seg\_arb\_define:" in Section 8 for details.

The **seg\_arb\_file** function is used to load a Segment Arb waveform into the pulse generator. Refer to "seg\_arb\_file:" in Section 8 for details.

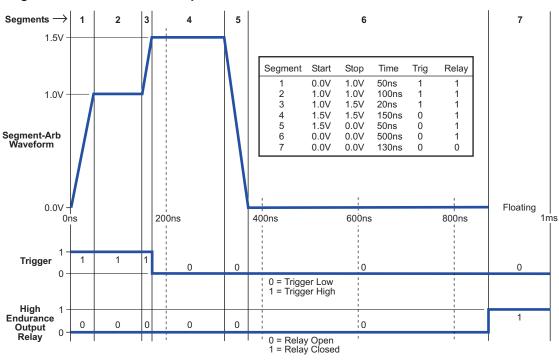

Figure 11-3
Segment Arb waveform example

NOTE Due to the Segment Arb engine overhead, there is an additional 10ns interval added to the end of the last segment of a Segment Arb waveform. During this interval, the output voltage, solid-state relay control (HEOR), and trigger output values remain the same as the final value reached in the last segment.

### **Full Arb**

**NOTE** If the firmware for the Model 4200-PG2 has been upgraded to KITE V6.2, it can be used to configure and output Full Arb waveforms (see "Firmware upgrade for the Model 4200-PG2" earlier in this section).

Each channel of the pulse generator can be configured to output its own unique Full Arb waveform. A Full Arb waveform is made up of user-defined points (up to 262,144).

Each waveform point can have its own unique voltage value. A time interval is set to control the time spent at each point in the waveform. Figure 11-4 shows an example of a user-defined Full Arb waveform. The waveform is made up of 80 voltage points, with the time interval between each point set to 10ns.

The **arb\_array** function is used to define a Full Arb waveform. This function includes parameters to specify the number of waveform points (*length*), the time interval (*TimePerPt*), an array of voltage levels (*levelArr*), and a file name (*fname*). Refer to "arb\_array:" in Section 8 for details.

The **arb\_file** function is used to load the defined Full Arb waveform into the pulse generator. Refer to "arb\_file:" in Section 8 for details.

Figure 11-4

5\/

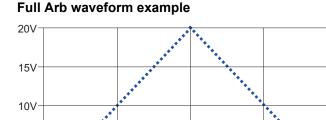

400ns

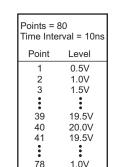

79

0.5V

0 0V

# KPulse Full Arb waveforms

200ns

KPulse can be used to create, save and output Full Arb waveforms, and provides a collection of basic Full Arb waveform types such as Sine, Square, Triangle, Noise, Gaussian, and Calculation. After configuring one of the basic waveform types, you can save it as a .kaf file. See Section 13 for details on KPulse.

800ns

600ns

Once a Full Arb waveform is saved as a .kaf file, it can later be imported back into KPulse. The waveform can also be loaded into the pulse generator card using the **arb\_file** function. Refer to "arb\_file:" in Section 8 for details.

# Pulse generator settings

Settings and features for the Model 4205-PG2 are summarized in Table 11-3. The names for the settings listed in the first column of the table correspond to the settings in KPulse (see Section 13). The settings and features in the table are listed alphabetically. A more detailed description for the settings and features follow the table.

In addition to short descriptions and the default settings, the table includes the following information:

- LPT function: The Keithley Instruments LPTLib (Linear Parametric Test Library) function used of each setting or feature. Refer to "LPT Library Function Reference" in Section 8 for details.
- Access level: The access level for each setting. If a setting can be independently set for
  each pulse generator channel, its access Level is channel. Otherwise the access level is
  card to indicate that both channels are affected.
- **Pulse mode**: A checkmark  $(\sqrt{})$  is used to indicate which pulse mode is associated to the setting or feature. The "n/a" notation indicates that the pulse mode is not applicable to that setting or feature.

Table 11-3 **Settings for pulse generator** 

| Setting or                     |                                                             | Access  |                 |                              | Р            | ulse mode    | )            |
|--------------------------------|-------------------------------------------------------------|---------|-----------------|------------------------------|--------------|--------------|--------------|
| feature                        | Description                                                 | level   | Default         | LPT function                 | Standard     | Full Arb     | Seg-Arb      |
| Complement                     | Swaps the values for pulse                                  | Channel | Normal          | pulse_output_mode            | V            | (n/a)        | (n/a)        |
| mode                           | high and pulse low                                          | 01      | Pulse           |                              | 1            | 1            | 1            |
| Current limit                  | Sets the current limit for pulse output                     | Channel | 105mA           | pulse_current_limit:         | $\sqrt{}$    | $\sqrt{}$    | $\sqrt{}$    |
| DC Mode                        | Selects fixed DC voltage output and sets the level          | Channel | (n/a)           | pulse_dc_output:             | $\sqrt{}$    | (n/a)        | (n/a)        |
| Full Arb<br>waveform           | Defines a Full Arb waveform                                 | Channel | (n/a)           | arb_array:                   | (n/a)        | $\sqrt{}$    | (n/a)        |
| Full Arb waveform file         | Loads a waveform from a Full-Arb waveform file              | Channel | (n/a)           | arb_file:                    | (n/a)        | $\sqrt{}$    | (n/a)        |
| High Endurance<br>Output Relay | Controls the high endurance solid-state output relay        | Channel | Closed,<br>Auto | pulse_sscr:                  | $\sqrt{}$    | $\sqrt{}$    | $\sqrt{}$    |
| Pulse count                    | Sets the number of pulses for burst output.                 | Channel | 1               | pulse_burst_count:           | $\sqrt{}$    | $\sqrt{}$    | $\sqrt{}$    |
| Pulse delay                    | Sets the time delay from trigger to pulse output.           | Channel | 0s              | pulse_delay:                 | $\checkmark$ | √            | $\checkmark$ |
| Pulse halt                     | Stops all pulse output                                      | Card    | (n/a)           | pulse_halt:                  | $\sqrt{}$    | $\sqrt{}$    | $\sqrt{}$    |
| Pulse high/low                 | Sets the pulse high and low level                           | Channel | 0V              | pulse_vhigh: and pulse_vlow: | $\checkmark$ | (n/a)        | (n/a)        |
| Pulse load                     | Sets the impedance of the attached device under test        | Channel | 50Ω             | pulse_load:                  | $\checkmark$ | $\sqrt{}$    | $\checkmark$ |
| Pulse output                   | Turns pulse output on or off                                | Channel | Off             | pulse_output:                | $\sqrt{}$    | $\sqrt{}$    | $\sqrt{}$    |
| Pulse period                   | Sets the period for pulse output                            | Card    | 1µs             | pulse_period:                | $\sqrt{}$    | (n/a)        | (n/a)        |
| Pulse trigger output           | Enables or disables output triggers                         | Card    | On              | pulse_trig_output:           | $\sqrt{}$    | $\sqrt{}$    | $\checkmark$ |
| Pulse trigger source           | Sets the input trigger source                               | Card    | Software        | pulse_trig_source:           | $\sqrt{}$    | $\sqrt{}$    | $\checkmark$ |
| Pulse Width                    | Sets the pulse width                                        | Channel | 500ns           | pulse_width:                 | $\sqrt{}$    | (n/a)        | (n/a)        |
| Reset                          | Returns 4205-PG2 to default settings*                       | Card    | (n/a)           | pulse_init: and pg2_init:    | $\sqrt{}$    | $\checkmark$ | $\checkmark$ |
| Rise/fall time                 | Sets the pulse rise/fall time                               | Channel | 100ns           | pulse_rise: and pulse_fall:  | $\sqrt{}$    | (n/a)        | (n/a)        |
| Segment Arb waveform           | Defines a Segment Arb waveform                              | Channel | (n/a)           | seg_arb_define:              | (n/a)        | (n/a)        | $\checkmark$ |
| Segment Arb                    | Loads a waveform from a                                     | Channel | (n/a)           | seg_arb_file:                | (n/a)        | (n/a)        | $\checkmark$ |
| waveform file                  | Segment-Arb waveform file                                   |         |                 |                              | ,            | ,            | ,            |
| Source range                   | Sets the voltage range for pulse output                     | Channel | 5V; high speed  | pulse_range:                 | $\sqrt{}$    | V            | $\sqrt{}$    |
| Trigger mode                   | Triggers the start of<br>Continuous, Burst or Trig<br>Burst | Card    | Continuous      | pulse_trig:                  | $\sqrt{}$    | √            | $\sqrt{}$    |
| Trigger polarity               | Sets the polarity for Trigger<br>Output                     | Card    | Positive        | pulse_trig_polarity:         | $\checkmark$ | √            | $\sqrt{}$    |

<sup>\*</sup> There are two functions to reset the pulse generator card:

pulse\_init – Resets the unit to the defaults for the presently selected pulse mode (Standard, Full Arb or Segment Arb).

pg2\_init – Selects the specified pulse mode and resets the unit to the default conditions.

### Complement mode

Pulse modes: Standard

LPT function: pulse\_output\_mode:

Each channel pulse output can be set for the complement mode. As shown in Figure 11-5, when a pulse is complemented, low pulse goes to the high level, and high pulse goes to the low level.

Figure 11-5 pulse\_output\_mode

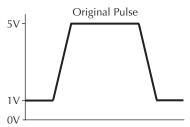

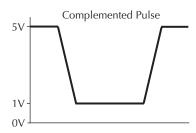

#### **Current limit**

Pulse modes: Standard, Full Arb, Segment Arb

LPT function: pulse current limit:

Current limit can be independently set for each pulse generator channel. Current limit can be set up to  $\pm 200$ mA for the 5V range and up to  $\pm 800$ mA for 20V range. Current limit is used to protect the DUT by using the specified DUT load to calculate the voltage required to reach the current limit. A pulse generator channel will not exceed the voltage required to reach the set current limit value at the specified DUT load.

### **DC Mode**

Pulse modes: Standard LPT function: pulse\_dc\_output:

Each Model 4205-PG2 channel can be set to output a fixed DC voltage level, rather than pulses. The maximum and minimum output voltage is range dependent. See "Pulse high/low" for details.

#### Full Arb waveform

Pulse modes: Full Arb LPT function: arb array:

A Full Arb waveform can be defined for each Model 4205-PG2 channel. A Full Arb waveform is made up of user-defined points. A time interval is set to control the time between the waveform points.

The **arb\_array** function includes parameters to define the number of points in a waveform (length), the time interval between points (TimePerPt), an array of voltage values (levelArr), and a file name (fname). The array sets the voltage value for each point.

Refer to "Full Arb" earlier in this section for additional information and an example of a Full Arb waveform (see Figure 11-4).

#### Full Arb waveform file

Pulse modes: Full Arb LPT function: arb file: A Full Arb waveform that is saved as a .kaf file (using the arb\_array: function) can be loaded for each channel of the Model 4205-PG2. The arb\_file function is used to load the file.

Once a Full Arb waveform is loaded, use pulse\_output: to turn on the appropriate channel, then use pulse\_trig: to select the trigger mode and start pulse output.

Full Arb waveforms created using KPulse are saved as .kaf files, and can be loaded using the arb file function. Refer to Section 13 for details on using KPulse.

### **High Endurance Output Relay**

Pulse modes: Standard, Full Arb, Segment Arb

LPT function: pulse sscr:

Model 4205-PG2 only – The high endurance output relay (HEOR) is a solid-state relay (SSR) on each channel of the pulse card that can be controlled with the <a href="mailto:pulse\_sscr:">pulse\_sscr:</a> LPT function. Note that this setting is independent of the output relay (see <a href="mailto:pulse\_output:">pulse\_output:</a>). A simplified schematic showing the relays is provided in <a href="Figure 11-1">Figure 11-1</a>.

The pulse\_sscr: function is used to control the HEOR as follows:

- Manual: Open or close the relay.
- · Auto: Segment Arb mode controls the relay.
- Trigger Out Driven: The relay state will follow the trigger output.

The HEOR is typically controlled via the Segment Arb capability (see seg\_arb\_define: and seg\_arb\_file:).

#### Pulse count

Pulse modes: Standard, Full Arb, Segment Arb

**LPT function:** pulse\_burst\_count:

When a burst Trigger mode sequence is triggered, the pulse generator will output the specified number of pulses and then stop. Pulse count can be set from 1 to  $2^{32}$ -1. Burst count can be set independently for each pulse generator channel. The pulse count value takes affect for the selected burst mode when the pulse\_trig: function is executed.

### Pulse delay

Pulse modes: Standard, Full Arb, Segment Arb

LPT function: pulse delay:

Pulse delay can be set independently for each pulse generator channel. Pulse delay can be set from 10ns to (Period - 10ns). As shown in Figure 11-6, pulse delay is the time from pulse trigger initiation to the rising edge of the pulse.

# Figure 11-6 **Pulse delay**

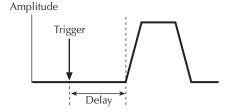

#### Pulse halt

Pulse modes: Standard, Full Arb, Segment Arb

LPT function: pulse\_halt:

The pulse output from the Model 4205-PG2 are stopped and both channels are turned off.

### Pulse high/low

Pulse modes: Standard

LPT functions: pulse\_vhigh: and pulse\_vlow:

Pulse high and pulse low can be set independently for each pulse generator channel. The setting range is dependent on the Source range setting and the Pulse load setting:

#### 50 $\Omega$ load:

5V range (high speed): Pulse high and pulse low can be set from -5V to +5V. 20V range (high voltage): Pulse high and pulse low can be set from -20V to +20V.

#### 1M $\Omega$ load:

5V range (high speed): Pulse high and pulse low can be set from -10V to +10V. 20V range (high voltage): Pulse high and pulse low can be set from -40V to +40V.

As shown below, pulse low-to-pulse high is the peak-to-peak amplitude of the pulse. The pulse high and pulse low settings take effect immediately during continuous pulse output. Otherwise, the setting take effect when the next pulse trigger is initiated.

Figure 11-7 **Pulse low-to-pulse high** 

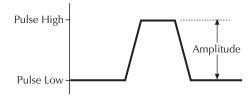

#### Pulse load

Pulse modes: Standard, Full Arb, Segment Arb

LPT function: pulse\_load:

DUT impedance of the load (DUT) can be independently set for each channel. The impedance can be set from  $1\Omega$  to  $1M\Omega$ .

The purpose of setting the DUT load to a value other than  $50\Omega$  is to simplify the calculation of the output levels. An example, if the DUT load is set to  $50\Omega$  but the actual DUT load is a high impedance of  $1M\Omega$  setting a voltage level of 2V will result in a 4V pulse at the DUT. Setting the DUT load to  $1M\Omega$  will permit the set voltage to match the actual voltage, so setting a 2V level will result in a 2V pulse, with the Model 4205-PG2 taking the DUT impedance into account.

### Pulse output

Pulse modes: Standard, Full Arb, Segment Arb

LPT function: pulse\_output:

Each channel of the Model 4205-PG2 can be individually controlled (on or off). When the channel is off, the output is in a high-impedance (open) state. After a channel is turned on, pulse output will start when a pulse trigger is initiated. Note that if a Pulse delay has been set, pulse output will start after the delay period expires.

**NOTE** It is good practice to routinely turn off the outputs of the Model 4205-PG2 after a test has been completed.

### Pulse period

Pulse modes: Standard LPT function: pulse\_period:

The setting range for pulse period depends on the selected Source range. For the 5V range (high speed), pulse period can be set from 20ns to 1s. For the 20V range, pulse period can be set from 500ns to 1s. Both channels use the same period, regardless of the source range. This mode is set and takes affect when the pulse trigger is initiated.

As shown below, the pulse period is measured from the start of the rising transition of the pulse to the start of the rising transition of the next pulse.

Figure 11-8 pulse-period

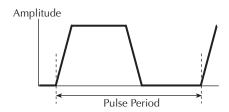

The pulse period setting takes effect immediately during continuous pulse output. Otherwise, the period setting takes effect when the next pulse trigger is initiated.

### Pulse trigger output

Pulse modes: Standard, Full-Arb, Segment-Arb

LPT function: pulse trig output:

By default, output triggers from the Model 4205-PG2 are enabled and available at the Trigger Out connector. The **pulse\_trig\_output** function is used to control (on or off) output triggers.

With Output Trigger enabled, each output pulse will initiate an output trigger pulse. See "Pulse generator card output trigger" later in this section for details on output triggers. Figure 11-11 shows the behavior of output triggers (T<sub>O</sub>) for the three trigger modes (Continuous, Burst, and Trig Burst).

### Pulse trigger source

Pulse modes: Standard, Full-Arb, Segment-Arb

LPT function: pulse\_trig\_source:

An input trigger is used to start pulse output. The **pulse\_trig\_source** function is used to select the source of the input trigger: software or one of external trigger sources.

With the software trigger source selected, the <a href="mailto:pulse\_trig">pulse\_trig</a>: function is used to select the trigger mode (Continuous, Burst, or Trig Burst) and initiate the start of pulse output. With an external trigger source selected, the <a href="mailto:pulse\_trig">pulse\_trig</a>: function selects the trigger mode and arms pulse output. Pulse output will start when an external trigger pulse is applied to the EXTERNAL IN connector of the Model 4205-PG2.

There are four External Trigger sources:

- External, initial trigger only (rising): The first rising-edge trigger pulse applied to TRIGGER In will start and control pulse output.
- External, initial trigger only (falling): Same as above, except the initial falling-edge trigger will start and control pulse output.
- External, trigger per pulse (rising): Rising-edge trigger pulses applied to TRIGGER IN will start and control pulse output.

• External, trigger per pulse (falling): Same as above, except falling-edge triggers will start and control pulse output.

See "External triggering" later in this section for details on external trigger sources. Figure 11-13 shows the behavior of the pulse output  $(P_O)$  for the various external trigger sources and trigger modes.

#### **Pulse Width**

Pulse modes: Standard LPT function: pulse width:

Pulse width can be independently set for each pulse generator channel. For the 5V range (high speed), pulse width can be set from 10ns to (period - 10ns). For the 20V range, pulse width can be set from 100ns to (Period - 100ns).

Pulse width is based on the full width, half max method (FWHM). As shown below, the pulse width is measured at the median (50% amplitude) point from the rising edge of the pulse to the falling edge of the pulse.

Figure 11-9 pulse\_width

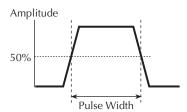

The maximum pulse width that can be set depends on the selected period for the pulse. For example, if the period is set for 500ns, the maximum pulse width that can be set for the 5V (high speed) range is 490ns (500ns - 10ns = 490ns).

The pulse width setting takes effect immediately during continuous pulse output. Otherwise, the width setting takes effect when the next pulse trig: is initiated.

### Reset

Pulse modes: Standard, Full Arb, Segment Arb

LPT functions: pulse\_init: and pg2\_init:

There are two functions used to reset the pulse generator to the default settings listed in Table 11-3. The **pulse\_init** function returns the Model 4205-PG2 to the defaults for the presently selected pulse mode (Standard, Full Arb or Segment Arb). The **pg2\_init** function resets the pulse generator to the specified pulse mode and its default conditions.

#### Rise/fall time

Pulse modes: Standard

LPT function: pulse\_rise: and pulse\_fall:

Rise time and fall time can be set independently for each pulse generator channel using the **pulse\_rise** and **pulse\_fall** functions. For the 5V range (high speed), the minimum rise and fall times can be set at 10ns. For the 20V range, the minimum rise and fall times can be set at 100ns. As shown in Figure 11-10, the pulse rise time and fall time is measured from the 0% and 100% amplitude points on the rising and falling edge of the pulse.

The pulse rise and fall time settings take effect immediately during continuous pulse output. Otherwise, the rise time setting takes effect when the next pulse trigger is initiated.

Figure 11-10

Rise time and Fall time

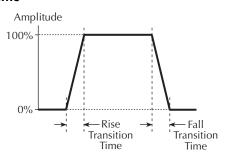

### **Segment Arb waveform**

Pulse modes: Segment Arb LPT function: seg\_arb\_define:

Each channel of the Model 4205-PG2 can be configured to output its own unique Segment Arb waveform. A Segment-Arb waveform is made up of user-defined segments (up to 1024). Each segment can have a unique time interval, start value, stop value, output trigger level (TTL high or low), and output relay state (open or closed).

The **seg\_arb\_define** function includes parameters to set the number of segments (*nSegments*) that make up the waveform, and arrays for start values (*startvals*), stop values (*stopvals*), time values (*timevals*), trigger values (*triggervals*), and output relay states (*outputRelayVals*).

Refer to "Segment Arb" earlier in this section for additional information and an example of a Segment Arb waveform (see Figure 11-3).

### Segment Arb waveform file

Pulse modes: Segment Arb LPT function: seg\_arb\_file:

A Segment Arb waveform that is saved as a .ksf file can be loaded for each channel of the 4205-PG2. The **seg\_arb\_file** function is used to load the file.

Once a Segment Arb waveform is loaded, use pulse\_output: to turn on the appropriate channel, and then use pulse\_trig: to select the trigger mode and start pulse output.

Segment Arb waveforms created using KPulse are saved as .ksf files, and can be loaded using the seg\_arb\_file function. Refer to Section 13 for details on using KPulse.

### Source range

Pulse modes: Standard, Full Arb, Segment Arb

LPT function: pulse range:

Source range can be set independently for each pulse generator channel. There are two ranges for the output level: 5V and 20V (into a  $50\Omega$  DUT load). Selecting the 5V range also selects high speed pulse output. For the 5V high speed range, the Pulse period can be as short as 20ns and Pulse Width can be set as short as 10ns. This setting takes effect when the next pulse trigger is initiated.

### Trigger mode

Pulse modes: Standard, Full Arb, Segment Arb

LPT function: pulse trig:

With the software trigger source selected, the **pulse\_trig** function is used to select the trigger mode (Continuous, Burst or Trig Burst) and initiate the start of pulse output. With an external trigger source selected, the **pulse\_trig** function is used select the trigger mode and arm pulse output. Pulse output will start when an external trigger is applied to the EXTERNAL IN connector. The pulse\_trig\_source: function is used to select the trigger source. Refer to "Triggering" later in this section for details.

In the continuous trigger mode, the Model 4205-PG2 will output pulses continuously until the <a href="mailto:pulse\_output">pulse\_output</a>: (turned off) functions are called. In a burst mode, it will output the programmed number of pulses and then stop. This setting affects both output channels.

If Pulse delay is set to zero, pulse output will start immediately when triggered. If pulse delay is >0, pulse output will start after the delay period expires.

### **Trigger polarity**

Pulse modes: Standard, Full Arb, Segment Arb

**LPT function:** pulse\_trig\_polarity:

The pulse\_trig\_polarity function is used to set the polarity (positive or negative) for Model 4205-PG2 trigger output pulses of the Model 4205-PG2. Trigger output provides a TTL level output that is at the same frequency (period) as the Model 4205-PG2 output channels, but has a 50% duty cycle.

Trigger output is used to synchronize pulse output with the operations of a scope card or other external instruments (e.g., other Model 4205-PG2s). When connected to the scope card, each trigger pulse from the Model 4205-PG2 will trigger a scope waveform measurement. Ensure that triggering for the Model 4205-PG2 and scope card is set for the same polarity. Refer to "Triggering" later in this section for details.

# Digital storage oscilloscope card

Keithley Instruments offers two scope cards; Models 4200-SCP2HR and 4200-SCP2. However, only one scope card at a time can be used in the Model 4200-SCS system.

The scope card is a modular, dual-channel, high-speed digital storage oscilloscope (DSO). It uses a high-speed memory digitizer (DC to 700MHz) and embedded digital signal processor (DSP). The scope card has two input channels to capture and analyze a variety of time-varying signals.

Included with the Models 4200-SCP2HR and 4200-SCP2 is KScope, a soft front panel software used to view pulse waveforms (see Section 13). KScope provides full control of the DSO and allows export of waveform data in a Microsoft<sup>®</sup> Excel-compatible format. The plug-and-play drivers can be used in most application programming environments (e.g., LabVIEW, Visual Basic, C/C++).

The primary differences between the two scope cards are ADC resolution and sample rate. The Model 4200-SCP2HR has higher resolution, while the Model 4200-SCP2 has a faster sampling rate:

- Model 4200-SCP2HR: 16-bit resolution, single-channel sampling rate of 400 million samples-per-second (400MS/s)
- Model 4200-SCP2: 8-bit resolution, single-channel sampling rate of 2.5 billion samplesper-second (2.5GS/s)

Basic pulse characteristics of the two scope cards are listed in Table 11-4. See the supplied ZTEC User's Manual for complete specifications of the scope card.

**NOTE** Refer to "Pulse source-measure connections" later in this section for details on scope card connectors and connections to DUT.

Table 11-4
Scope card characteristics

|                         | Specification                                                    |                                                                  |  |  |  |
|-------------------------|------------------------------------------------------------------|------------------------------------------------------------------|--|--|--|
| Scope<br>characteristic | Model 4200-SCP2HR<br>(ZT410-50K)                                 | Model 4200-SCP2<br>(ZT450-50K)                                   |  |  |  |
| Dual channel            | Simultaneous sampling of both channels                           | Simultaneous sampling of both channels                           |  |  |  |
| ADC resolution          | 16-bit                                                           | 8-bit                                                            |  |  |  |
| Bandwidth               | $50\Omega$ : DC to 250MHz $1M\Omega$ : DC to 125MHz              | 50Ω: DC to 1GHz<br>1MΩ: DC to 350MHz                             |  |  |  |
| Maximum input           | 50Ω: ±5VDC<br>1MΩ: ±25VDC<br>(de-rated 20 dB/decade above 10MHz) | 50Ω: ±5VDC<br>1MΩ: ±150VDC<br>(de-rated 20 dB/decade above 1MHz) |  |  |  |
| Coupling                | DC or AC                                                         | DC or AC                                                         |  |  |  |
| AC coupling             | $50\Omega$ : 200kHz high pass 1MΩ: 10Hz high pass                | $50\Omega$ : 200kHz high pass 1MΩ: 10Hz high pass                |  |  |  |
| Probe attenuation       | 0.9 to 1000:1                                                    | 0.9 to 1000:1                                                    |  |  |  |
| Analog filter           | N/A                                                              | 20MHz or bypass                                                  |  |  |  |
| Total memory            | Up to 1M samples/chan Up to 2M samples/chan (1 chan interleaved) | Up to 1M samples/chan Up to 2M samples/chan (1 chan interleaved) |  |  |  |
| Sample (S) rate         | 10kS/s to 200MS/s<br>10kS/s to 400MS/s (1 chan interleaved)      | 2.5kS/s to 1.25GS/s<br>2.5kS/s to 2.5GS/s (1chan interleaved)    |  |  |  |
| Acquisition time range  | 250ns to 3355s                                                   | 50ns to 419s (2M sample memory)                                  |  |  |  |

Note: All specifications are subject to change (www.ztec-inc.com).

# Scope card settings

The following information summarizes the most frequently used settings for the scope. For details on all scope settings, see the ZTEC User's Manual.

Keithley Instruments user modules are used to control waveform acquisition operations of the scope. New user modules can be created, or existing user modules can be modified (see "Keithley Interactive Test Environment (KITE)" in Section 6 for details). The command codes for the scope are documented in Chapter 3 (Command Interface) of the ZTEC User's Manual.

### Input impedance, input voltage range, and input voltage offset

Table 11-5 lists the input impedances, voltage ranges and voltage offsets that can be set for each input channel. As shown in the table, the setting for each of these parameters depends on the settings of the other two parameters. For example, to select  $50\Omega$  input impedance, range must already be set to one of the eight ranges listed in the table for  $50\Omega$  and voltage offset must not be set greater than  $\pm 10V$ .

To avoid setting conflicts, first set voltage offset to 0V and then select the 10V range. These settings are compatible with both impedance settings. Now you can set impedance, range, and then offset, in that order.

Table 11-5
Scope impedance, range, and offset settings

|          | 1M Ohm impedance  |        |                 |         | 50 Ohm impedance  |         |          |  |
|----------|-------------------|--------|-----------------|---------|-------------------|---------|----------|--|
| Model 42 | Model 4200-SCP2HR |        | Model 4200-SCP2 |         | Model 4200-SCP2HR |         | 200-SCP2 |  |
| Range    | Offset            | Range  | Offset          | Range   | Offset            | Range   | Offset   |  |
| 50Vpp    | 0V                | 100Vpp | ±50V            | 10Vpp   | 0V                | 10Vpp   | ±5V      |  |
| 25Vpp    | ±12.5V            | 50Vpp  | ±25V            | 5Vpp    | ±2.5V             | 5Vpp    | ±2.5V    |  |
| 10Vpp    | ±5V               | 20Vpp  | ±10V            | 2Vpp    | ±1V               | 2Vpp    | ±1V      |  |
| 5Vpp     | ±5V               | 10Vpp  | ±5V             | 1Vpp    | ±1V               | 1Vpp    | ±0.5V    |  |
| 2.5Vpp   | ±5V               | 5Vpp   | ±2.5V           | 0.5Vpp  | ±1V               | 0.5Vpp  | ±0.25V   |  |
| 1.25Vpp  | ±5V               | 2.5Vpp | ±1.25V          | 0.25Vpp | ±1V               | 0.25Vpp | ±0.125V  |  |
| 0.5Vpp   | ±5V               | 1Vpp   | ±0.5V           | 0.1Vpp  | ±1V               | 0.1Vpp  | ±0.05V   |  |
| 0.25Vpp  | ±5V               | 0.5Vpp | ±0.25V          | 0.05Vpp | ±1V               | 0.05Vpp | ±0.025V  |  |
| _        | _                 | 0.2Vpp | ±0.1V           | _       | _                 | _       | _        |  |
| _        | _                 | 0.1Vpp | ±0.05V          | _       | _                 | _       | _        |  |

### Input coupling

Input coupling, which is used to pass or block the DC component of an input signal, can be set to AC or DC:

- · DC coupling passes all frequencies
- AC coupling blocks low frequencies; with high input impedance (1M $\Omega$ ) selected, AC coupling attenuates frequencies below 10Hz; with low input impedance (50 $\Omega$ ) selected, AC coupling attenuates frequencies below 200kHz

### Input filter

For the Model 4200-SCP2 scope, A 20MHz low-pass analog filter can be applied to the input signal of each channel. The 20MHz setting applies the filter, and the bypass setting bypasses the filter. The Model 4200-SCP2HR does not have the low-pass filter.

### Input attenuation

The input signal for each channel can be attenuated by a factor of 0.9 to 1000.0.

### Acquisition sample rate

The acquisition sample rate for the two input channels can be set in 1, 2.5, or 5 steps:

- Model 4200-SCP2HR: 10kS/s to 200MS/s (one interleaved channel can be sampled at 400MS/s)
- Model 4200-SCP2: 2.5kS/s to 1.25GS/s (one interleaved channel can be sampled at 2.5GS/s)

### Sweep mode (triggering)

There are two sweep modes to trigger scope measurements: normal or auto. In the normal mode, an internal or external trigger (e.g., trigger output from the Model 4205-PG2) is used to trigger measurements. In the auto mode, triggering is provided automatically by the scope in the absence of a trigger event.

For normal triggering, trigger initiation can be provided by internal and external sources. The scope can be set to be triggered by a leading-edge or falling-edge trigger from the Model 4205-PG2. Details on "Trigger and Arm Controls" are provided in Chapter 2 of the ZTEC User's Manual.

### Sweep offset reference

The offset reference determines when sampling occurs in relationship to the trigger event. Offset reference can be set from 0.0 (0%) to 1.0 (100%). For the following examples, assume the record size (sweep points) is 100 samples:

- **Post-trigger sampling**: With offset reference set to 0.0 (0%), sampling of all 100 sweep points will occur after the trigger event.
- **Pre-trigger sampling**: With offset reference set to 1.0 (100%), sampling of all 100 sweep points will occur before the trigger event.
- **Pre-trigger and post-trigger sampling**: With offset reference set to 0.5 (50%), 50 samples will be acquired before the trigger event, and 50 samples will be acquired after the trigger.

A Sweep offset time can also be used to affect when sampling occurs.

### Sweep offset time

The sweep offset time is the time period between the trigger event and the Sweep offset reference. Offset time can be set from 0 to 665 seconds. For the following examples, assume the record size (sweep points) is 100 samples and offset time is set to 1s:

- **Delayed sampling from 0% offset reference**: With offset reference set to 0.0 (0%), sampling for all 100 sweep points will start one second after the trigger event.
- **Delayed sampling from 100% offset reference**: With offset reference set to 1.0 (100%), all 100 samples will have been acquired at the "trigger plus one second" point in time.
- **Delayed sampling from 50% offset reference**: With offset reference set to 0.5 (50%), 50 samples will have been acquired at the "trigger plus one second" point in time. Sampling will continue for the other 50 sweep points.

### Average type (acquisition)

There are four waveform acquisition types that can be set for the scope: normal, average, envelope or equivalent time:

Normal: In normal mode, a single waveform is captured.

Average: In Average mode, multiple captured waveforms are averaged.

**Envelope**: In Envelope mode, the minimum and maximum waveform points from multiple acquisitions are combined to form a waveform (an envelope) that shows min/max changes over time.

**Equivalent Time**: In equivalent time mode, a picture of a repetitive waveform is constructed by capturing a little bit of information from each repetition. Because the points appear randomly along the waveform, it is important to note that an entire waveform may not be constructed unless there are sufficient repetitions. Unfilled points will be constructed using a zero-order hold and are flagged with a "1" in the LSB (least significant bit) of the 16-bit waveform code. Also, the number of points per point can be set using Average equivalent time points to increase the resolution of the waveform.

### Average equivalent time points

When using the equivalent time acquisition mode, the number of user-defined points-per-point for equivalent time sampling of a waveform can be set. Average equivalent time points can be set from 2 to 100.

When using equivalent time sampling, any signal up to the analog bandwidth of the scope can be acquired, regardless of the sample rate. The scope gathers the necessary number of samples across several triggers. For details, see the "Average equivalent time points command" in the supplied ZTEC User's Manual for the scope.

#### Reference channels

Up to four waveforms can be stored in non-volatile flash memory as reference channels. The stored waveforms are retained when power is removed. These waveforms are limited to a record size of 32K samples.

#### Calculate functions

The scope has two calculation channels to create new waveforms mathematically. The following calculate functions can be performed: add, subtract, multiply, copy, invert, integral, derivative, absolute value, limit test, mask test, frequency transform, and time domain transform.

The waveform(s) for a calculation can be input channels (2) and/or waveforms that stored in memory as Reference channels (4). For details, see "Calculate Controls" in Chapter 2 of the ZTEC User's Manual.

# kiscopeulib UTM descriptions

The kiscopeulib UTMs control either the Model 4200-SCP2HR or 4200-SCP2 scope cards. The modules contained in the KIScope user library are listed in Table 11-6 with detailed information following the table.

**NOTE** The scope control is by a usrlib, not within LPTLib. LPTLib commands such as devclr and devint do not apply to the scope card. To initialize the scope card, use init\_kiscope.

Table 11-6 kiscopeulib UTMs

| User Module          | Description                                                                                                    |
|----------------------|----------------------------------------------------------------------------------------------------|
| autocal_kiscope      | Performs an autocal on the scope card                                                                                            |
| close_kiscope        | Closes the VISA session connection to the scope card                                                                             |
| downrange_kiscope    | Sets one channel of the scope vertical voltage range to the next lower value (unless the range is already at the minimum value)  |
| gethandle_kiscope    | Obtains a VISA session connection handle to the scope card                                                                       |
| getrange_kiscope     | Returns the proper Y scale (voltage range) on the scope card                                                                     |
| getreading_kiscope   | Retrieves a reading from one channel of the scope card                                                                           |
| init_kiscope         | Sets up the scope card. This module should be run before any of the other routines                                               |
| meas_kiscope         | Gets an averaged gated single reading from one channel of the scope card                                                         |
| readwaveform_kiscope | Captures and retrieves a waveform from one channel of the scope card                                                             |
| set_kiscope          | Sets a variety of scope card parameters                                                                                          |
| uprange_kiscope      | Sets one channel of the scope vertical voltage range to the next higher value (unless the range is already at the maximum value) |

## autocal\_kiscope

Description

Although this UTM is not associated with a particular application, this routine should be run before any pulse IV calibration or compensation routine. The autocal\_kiscope performs an autocal on the scope card. Refer to Tables 11-7 and 11-8 for inputs and outputs, respectively.

**Procedure** 

Follow the prompt and disconnect all cables from the scope card.

Table 11-7

### Inputs for autocal\_kiscope

| Input | Туре | Description |
|-------|------|-------------|
| none  | NA   | NA          |

Table 11-8

### Outputs for autocal\_kiscope

| Output        | Туре     | Description                                                     |
|---------------|----------|-----------------------------------------------------------------|
| Temperature   | double * | The internal scope card temperature in °C.                      |
| AutoCalStatus | long *   | The autocal status. 0 = OK, 1 = Failed, 2 = Corrupt calibration |

### close\_kiscope

Description

The close\_kiscope routine closes the VISA session connection to the scope card. Refer to Tables 11-9 and 11-10 for inputs and outputs, respectively.

The companion command is gethandle\_kiscope.

#### **Procedure**

This routine should be placed after the last required scope command in a UTM. Note that if a session is not closed, subsequent UTMs using the scope card will not be able to execute.

Table 11-9

### Inputs for close\_kiscope

| Input | Туре | Description |
|-------|------|-------------|
| none  | NA   | NA          |

#### Table 11-10

### Outputs for close\_kiscope

| Output | Туре | Description |
|--------|------|-------------|
| none   | NA   | NA          |

### downrange\_kiscope

#### Description

The downrange\_kiscope routine sets one channel of the scope vertical voltage range to the next lower value. This routine is used, along with uprange\_kiscope, to provide a software-based auto-range capability. If the scope channel is already at the lowest range, then no change will be made. Note that the available ranges are dependent on the channel impedance settings. Refer to Tables 11-11, 11-12, and 11-13 for inputs, outputs, and return values, respectively.

Companion routines: uprange\_kiscope

**NOTE** Note that the decision to change ranges is not made in this routine.

Procedure

Call this routine to change the scope range down one range.

Table 11-11

#### Inputs for downrange\_kiscope

| Input   | Туре | Description                                  |
|---------|------|----------------------------------------------|
| channel | int  | The scope card channel to downrange (1 or 2) |

#### Table 11-12

### Outputs for downrange\_kiscope

| Output | Туре | Description |
|--------|------|-------------|
| none   | NA   | NA          |

#### Table 11-13

### Return values for downrange\_kiscope

| Value         | Туре   | Description                      |
|---------------|--------|----------------------------------|
| present range | Double | New range value, after downrange |

### gethandle kiscope

### Description

The gethandle\_kiscope routine obtains a VISA session connection handle to the scope card. This routine is used to establish a connection and also retrieve the handle of an existing connection. Refer to Tables 11-14, 11-15, and 11-16 for inputs, outputs, and return values, respectively.

The companion command is close kiscope.

#### **Procedure**

This routine should only be called once an init\_kiscope has been run. Note that gethandle\_kiscope (listed in this section) is not needed in order to use the user module functions (the gethandle\_kiscope routine is already incorporated). However, if the user wants to communicate with the scope card directly, a session handle will be needed.

Table 11-14

### Inputs for gethandle\_kiscope

| Inp | ut | Туре | Description |
|-----|----|------|-------------|
| non | е  | NA   | NA          |

#### Table 11-15

### Outputs for gethandle\_kiscope

| Output | Туре | Description |
|--------|------|-------------|
| none   | NA   | NA          |

#### Table 11-16

### Return values for gethandle\_kiscope

| Value   | Description                                                                  |
|---------|------------------------------------------------------------------------------|
| session | (int) session handle. A null session implies that a scope card was not found |

### getrange\_kiscope

#### Description

The getrange\_kiscope routine returns the proper Y scale (voltage range) on the scope card to use for a given voltage and impedance. Refer to Tables 11-17, 11-18, and 11-19 for inputs, outputs, and return values, respectively.

**NOTE** The scope range is the entire voltage span centered around 0. For example, the 5V range is -2.5 to +2.5 volts.

#### Procedure

Call this routine to determine the proper range to use:

- Model 4200-SCP2HR: At  $50\Omega$ , the maximum voltage range is  $10Vpp~(\pm 5V)$ , and at  $1M\Omega$ , the maximum voltage range is  $50Vpp~(\pm 25V)$ .
- Model 4200-SCP2: At  $50\Omega$  the maximum voltage range is 10Vpp (±5V), and at  $1M\Omega$  the maximum voltage range is 300Vpp (±150V).

Note that if the voltage is too high, the maximum voltage range is returned.

Table 11-17

### Inputs for getrange\_kiscope

| Input | Туре   | Description                                                                    |
|-------|--------|--------------------------------------------------------------------------------|
| value | double | Voltage level                                                                  |
| load  | double | Input impedance of the scope channel, either $50\Omega(50)$ or $1M\Omega(1E6)$ |

Table 11-18

### Outputs for getrange\_kiscope

| Output | Туре | Description |
|--------|------|-------------|
| none   | NA   | NA          |

Table 11-19

#### Return values for getrange\_kiscope

|       | Description                                       |
|-------|---------------------------------------------------|
| Scope | Range required to measure the queried voltage and |
| range | given input impedance.                            |

### getreading\_kiscope

Description

The getreading\_kiscope routine retrieves a reading from one channel of the scope card. Before using this command, the scope must be configured for a measurement type using the set\_kiscope routine (refer to the set\_kiscope routine description for more information). Refer to Tables 11-20, 11-21, and 11-22 for inputs, outputs, and return values, respectively.

**Procedure** 

Set the desired measurement type (see above) before calling this command for the desired channel. This command returns a single value; to return the entire waveform, use readwaveform\_kiscope.

Table 11-20

### Inputs for getreading\_kiscope

| Input   | Туре | Description                 |
|---------|------|-----------------------------|
| channel | int  | Scope card channel (1 or 2) |

Table 11-21

### Outputs for getreading\_kiscope

| Output  | Туре     | Description        |
|---------|----------|--------------------|
| reading | double * | The scope reading. |

Table 11-22

### Return values for getreading\_kiscope

| Value  | Description                                  |
|--------|----------------------------------------------|
| 0      | No errors                                    |
| -12001 | Error – Scope not initialized                |
| -12002 | Error – Invalid scope channel                |
| -12003 | Error – Scope measurement type setup invalid |
| -12004 | Error – Scope reading failed                 |
| -12005 | Error – Scope not found in the system        |
| -12006 | Error – Scope invalid average number         |
| -12007 | Error – Unable to malloc memory space        |
| -12008 | Error – Scope read waveform failed           |
| -12009 | Error – Invalid trigger mode                 |
| -12010 | Error – Invalid scope impedance              |
| -12011 | Error – Invalid sub function                 |
| -12013 | Error – Invalid rate                         |
| -12014 | Error – Invalid number of points             |
| -12015 | Error – Invalid value for autoscale Y        |

### init kiscope

#### Description

The init kiscope routine sets up the scope card as follows:

- 1. Initializes the scope structure
- 2. Configures the card for the following default settings:
- · Enable both channels
- Impedance is set to  $1M\Omega$
- Sampling is set to 1GHz with number of points set to 200
- Y scale/range is set to 10V (-5V to +5V)
- · Trigger is set to external

Refer to Tables 11-23, 11-24, and 11-25 for inputs, outputs, and return values, respectively. This routine should be used whenever devint is called (devint is a LPTLib function call).

#### **Procedure**

This routine should be the first one called in order to use the scope.

Table 11-23

### Inputs for init\_kiscope

| Input | Туре | Description |
|-------|------|-------------|
| none  | NA   | NA          |

#### Table 11-24

#### Outputs for init\_kiscope

| Output | Туре | Description |
|--------|------|-------------|
| none   | NA   | NA          |

#### Table 11-25

#### Return values for init\_kiscope

| Value  | Description                           |
|--------|---------------------------------------|
| 0      | No errors                             |
| -12005 | Error – Scope not found in the system |

### meas\_kiscope

#### **Description**

The meas\_kiscope routine gets a reading from one channel of the scope card. This command uses the getreading\_kiscope command, and adds averaging of multiple readings and software-based auto-ranging of the scope Y scale. Before making a measurement with this command, the scope must be appropriately configured using set\_scope (refer to set\_kiscope description for more details).

Refer to Tables 11-26, 11-27, and 11-28 for inputs, outputs, and return values, respectively.

#### **Procedure**

Specify desired channel for reading along with the desired averaging.

#### Table 11-26

### Inputs for meas\_kiscope

| Input   | Туре | Description                               |
|---------|------|-------------------------------------------|
| channel | int  | Scope card channel (1 or 2)               |
| avgnum  | int  | Number of readings to average (1 to 1000) |

Table 11-27

### Outputs for meas\_kiscope

| Input     | Туре     | Description                              |
|-----------|----------|------------------------------------------|
| data      | double * | The scope reading                        |
| usedrange | double * | The range (Y Scale) used for the reading |

Table 11-28

### Return values for meas\_kiscope

| Value  | Description                                  |
|--------|----------------------------------------------|
| 0      | No errors                                    |
| -12001 | Error – Scope not initialized                |
| -12002 | Error – Invalid scope channel                |
| -12003 | Error – Scope measurement type setup invalid |
| -12004 | Error – Scope reading failed                 |
| -12005 | Error – Scope not found in the system        |
| -12006 | Error – Scope invalid average number         |
| -12007 | Error – Unable to malloc memory space        |
| -12008 | Error – Scope read waveform failed           |
| -12009 | Error – Invalid trigger mode                 |
| -12010 | Error – Invalid scope impedance              |
| -12011 | Error – Invalid sub function                 |
| -12013 | Error – Invalid rate                         |
| -12014 | Error – Invalid number of points             |
| -12015 | Error – Invalid value for autoscale Y        |

### readwaveform\_kiscope

#### Description

The readwaveform\_kiscope routine captures and retrieves a waveform from one channel of the scope card. Before using this command, the scope must be configured using set\_scope (refer to set\_kiscope description for more details). Refer to Tables 11-29, 11-30, and 11-31 for inputs, outputs and return values, respectively.

#### **Procedure**

Set up the scope using set\_kiscope and call the routine to retrieve the waveform. This command returns the entire waveform; to return a single value, use <a href="mailto:getreading\_kiscope">getreading\_kiscope</a>.

Table 11-29

### Inputs for readwaveform\_kiscope

| Input         | Туре | Description                                        |
|---------------|------|----------------------------------------------------|
| channel       | int  | Scope card channel (1 or 2)                        |
| Time_size     | int  | Size of the time array. Should match Waveform_size |
| Waveform_size | int  | Size of the waveform array; should match Time_size |

Table 11-30

### Outputs for readwaveform\_kiscope

| Output   | Туре     | Description              |
|----------|----------|--------------------------|
| Time     | double * | Array of time values (s) |
| Waveform | double * | Array of readings (V)    |

Table 11-31
Return values for readwaveform\_kiscope

| Value  | Description                                  |
|--------|----------------------------------------------|
| 0      | No errors                                    |
| -12001 | Error – Scope not initialized                |
| -12002 | Error – Invalid scope channel                |
| -12003 | Error – Scope measurement type setup invalid |
| -12004 | Error – Scope reading failed                 |
| -12005 | Error – Scope not found in the system        |
| -12006 | Error – Scope invalid average number         |
| -12007 | Error – Unable to malloc memory space        |
| -12008 | Error – Scope read waveformfailed            |
| -12009 | Error – Invalid trigger mode                 |
| -12010 | Error – Invalid scope impedance              |
| -12011 | Error – Invalid sub function                 |
| -12013 | Error – Invalid rate                         |
| -12014 | Error – Invalid number of points             |
| -12015 | Error – Invalid value for autoscale Y        |

### set\_kiscope

**Description** The set kiscope routine sets a variety of scope parameters. Refer to Tables

11-32, 11-33, 11-34, and 11-35 for inputs, subfunctions, outputs, and return

values, respectively.

**Procedure** Choose the appropriate subfunction and specify the parameters.

**NOTE** Note that not all subfunctions require 2 parameters. Therefore, pad all single-parameter functions with a 0 for the second parameter.

Table 11-32 Inputs for set\_kiscope

| Input       | Туре   | Description                             |
|-------------|--------|-----------------------------------------|
| subfunction | int    | Subfunctions are listed in Table 11-33. |
| param1      | double | First parameter                         |
| param2      | double | Second parameter                        |

Table 11-33 **Subfunctions for set\_kiscope** 

| Subfunction      | Parameters                                                                                                    |
|------------------|----------------------------------------------------------------------------------------------------|
| AUTOSET_SCP      | The scope will pick appropriate parameters based on the input signals.                                                                                           |
| ACQMODE_SCP      | Selects continuous or single sequence: param1: Sequence – 0 (RUNSTOP_SCP) or 1 (SINGLESEQ_SCP) param2: Not used – pass in 0                                      |
| MEASTYPE_SCP     | Measurement type:  param1: Type – AMPL_SCP, HIGH_SCP, LOW_SCP, RMS_SCP, MEAN_SCP param2: Channel – 1 or 2                                                        |
| XSCALE_SCP       | Horizontal scale:  param1: Rate – 1.25E9, 1E9, 500E6, 200E6, 100E6, 50E6, 20E6, 10E6, 1E6,  500E3, 200E3, 100E3, 50E3, 20E3, 10E3  param2: Points – 1 to 1048576 |
| YSCALE_SCP       | Vertical scope range (the closest appropriate range based on which scope load is chosen):  param1: Range param2: Channel – 1 or 2                                |
| AUTOSCALEY_SCP   | Turns autoscaling on or off:  param1: 0 (off) or 1 (on)  param2: Channel – 1 or 2                                                                                |
| XOFFSET_SCP      | x scale offset:     param1: Offset     param2: Not used – pass in 0                                                                                              |
| YOFFSET_SCP      | y scale offset: param1: Offset – Maximum is (0.5 * YSCALE) param2: Not used – pass in 0                                                                          |
| AVGNUM_SCP       | Number of waveforms to average: param1: Average number param2: Not used - pass in 0                                                                              |
| TRIGMODE_SCP     | Trigger method: param1: Source – EXT_SCP, CH1_SCP, CH2_SCP param2: Level                                                                                         |
| TRIGLEV_SCP      | Sets trigger level (V): param1: Level param2: Channel – 1 or 2                                                                                                   |
| TRIGPOSITION_SCP | Sets horizontal (time) position of the trigger (as a percentage of acquisition time): param1: 0 to 1 (see Note) param2: Not used – pass in 0                     |
| DELAY_SCP        | Delay after trigger (s): param1: Delay param2: Not used – pass in 0                                                                                              |
| IMPED_SCP        | Scope input impedance ( $\Omega$ ): param1: Impedance (in ohms) – 50 or 1E6 param2: Channel – 1 or 2                                                             |
| GATE_SCP         | Gated or cursor measurement (AVGNUM is not used for gated measurements): param1: 0 (not gated) or 1 (gated) param2: Not used - pass in 0                         |
| CURPOSX_SCP      | Set cursor positions for gated measurements: param1: Cursor 1 param2: Cursor 2                                                                                   |

Note The percentage is based on the sample rate and number of points. For example, if the sample rate is 200MS/s and number of points is 200, it will take 1µs to acquire the 200 readings. To set the trigger position to 40% (400ns), you would pass 0.4 in the function.

Table 11-34

### Outputs for set\_kiscope

| Output | Туре | Description |
|--------|------|-------------|
| none   | NA   | NA          |

Table 11-35

### Return values for set\_kiscope

| Value  | Description                                  |
|--------|----------------------------------------------|
| 0      | No errors                                    |
| -12001 | Error – Scope not initialized                |
| -12002 | Error – Invalid scope channel                |
| -12003 | Error – Scope measurement type setup invalid |
| -12004 | Error – Scope reading failed                 |
| -12005 | Error – Scope not found in the system        |
| -12006 | Error – Scope invalid average number         |
| -12007 | Error – Unable to malloc memory space        |
| -12008 | Error – Scope read waveform failed           |
| -12009 | Error – Invalid trigger mode                 |
| -12010 | Error – Invalid scope impedance              |
| -12011 | Error – Invalid sub function                 |
| -12013 | Error – Invalid rate                         |
| -12014 | Error – Invalid number of points             |
| -12015 | Error – Invalid value for autoscale Y        |

### uprange\_kiscope

### Description

The uprange\_kiscope routine sets one channel of the scope vertical voltage range to the next higher value. This routine is used, along with downrange\_kiscope, to provide a software-based auto-range capability. If the scope channel is already at the highest range, then no change will be made. This routine is dependent on the channel impedance. Refer to Tables 11-36, 11-37, and 11-38 for inputs, outputs, and return values, respectively.

Companion routines: downrange\_kiscope

**NOTE** Note that the decision to change ranges is not made in this routine.

**Procedure** Call this routine to change the scope range up one range.

Table 11-36

### Inputs for uprange\_kiscope

| Input   | Туре | Description                                |
|---------|------|--------------------------------------------|
| channel | int  | The scope card channel to uprange (1 or 2) |

#### Table 11-37

### Outputs for uprange\_kiscope

| Output | Туре | Description |
|--------|------|-------------|
| none   | NA   | NA          |

Table 11-38

### Return values for uprange\_kiscope

| Value         | Туре   | Description                    |  |
|---------------|--------|--------------------------------|--|
| present range | double | New range value, after uprange |  |

# **Triggering**

Triggering is used for the following operations:

- Basic triggering: Configure the Model 4205-PG2 pulse generator card for the desired trigger mode (Continuous, Burst or Trig Burst), and use a software trigger to start pulse output.
- Pulse-measure synchronization: Synchronize the pulse-measure operation of a pulse generator card and the scope card. When pulse output starts, the scope is triggered by the pulse generator to capture one or more waveforms.
- Pulse output synchronization: Use external triggering to synchronize the pulse output of multiple pulse generator cards.

**NOTE** Details on the trigger functions discussed in the following paragraphs are provided in the "LPT Library Function Reference" in Section 8.

# **Basic triggering**

Pulse output of a Model 4205-PG2 can be started by a software trigger. The LPT function for the software trigger also sets the trigger mode. Enabled pulse generator channels will then output a continuous string of pulses (continuous trigger mode), or a burst of pulses (burst or trig burst trigger mode).

# Software trigger source

There are two types of trigger sources: Software and External. In order to use a software trigger to start pulse output, the software trigger source must first be selected. The pulse\_trig\_source: function is used to select the software trigger source. Refer to "External triggering" for details on the external trigger sources.

### Trigger mode

With the software trigger source selected, using the pulse\_trig: function selects one of the following trigger modes and initiates (triggers) the start of pulse output:

- Continuous: This trigger mode continuously outputs pulses when pulse output is started.
- **Burst** or **Trig Burst**: Either of these trigger modes output a burst of pulses when pulse output is started. A burst is a finite number of pulses (1 to 2<sup>32</sup>-1). The only difference between burst and trig burst is the behavior of trigger output (refer to "Pulse generator card output trigger").

**NOTE** When using the burst or trig burst trigger mode, make sure to first set the pulse count before starting pulse output. The pulse\_burst\_count: function is used to set the burst count.

#### Example LPT function sequence: Basic triggering

The following LPT function sequence uses the software trigger to initiate a 3-pulse burst for both channels, where both the pulse and trigger output three pulses:

// Stop pulse generator output:
pulse halt(VPU1);

```
// Select software trigger source:
pulse_trig_source(VPU1, 0);
// Set channel 1 for a burst count of 3:
pulse_burst_count(VPU1, 1, 3);
// Turn channel 1 on:
pulse_output(VPU1, 1, 1);
// Select the trigger burst mode and trigger start of burst output:
pulse trig(VPU1, 2);
```

# **Pulse-measure synchronization**

The scope card can be synchronized to the pulse output of a Model 4205-PG2 pulse generator. When pulse output for the Model 4205-PG2 starts, it will trigger the scope to capture one or more waveforms or readings.

### Pulse generator card output trigger

With output trigger enabled, an output pulse will initiate a TTL level, 50% duty cycle output trigger pulse. The trigger pulses are available at the TRIGGER OUT connector of the pulse generator card.

The pulse\_trig\_output: function is used to enable or disable output trigger. Output trigger can be set for positive (rising edge) or negative (falling edge) polarity. Use the pulse\_trig\_polarity: function to set the polarity of output trigger.

Figure 11-11 shows the behavior of output triggers (T<sub>O</sub>) for the three trigger modes. Notice that for the Burst mode, output triggers continue even though pulse output has stopped. For the trig burst mode, output triggers will stop when pulse output stops.

Figure 11-11

Pulse generator card output trigger

| Trigger Mode | Standard Pulse | Full Arb Pulse                                    | Segment Arb Pulse* |
|--------------|----------------|---------------------------------------------------|--------------------|
| Continuous   | P              | P ////// To [[]]]]]]]]]]]]]]]]]]]]]]]]]]]]]]]]]]] | P ~L√L√L√L√L√L     |
| Burst        | P              | P ////                                            | ъ 41414            |
| Trig Burst   | Р <b>ПП</b>    | P ////                                            | Р <b>/ไ./ไ./</b>   |

P = Pulse Output

### Scope card ext trig

For pulse-measure synchronization, the scope must be set for the normal sweep mode, and set to be triggered by the leading-edge or falling edge trigger from the Model 4205-PG2 pulse generator. Refer to the ZTEC scope User's Manual for details on triggering. Triggers from the pulse generator are to be applied to the EXT TRIG connector of the scope card.

To = Trigger Output

<sup>\*</sup>Segment Arb has user defined trigger output (0 or 1) for each segment.

### Trigger connections: pulse-measure

As shown Figure 11-12, TRIGGER OUT of the pulse generator card is connected to Trg Ext of the scope card. The SMA cable and adapter for the scope card are supplied items.

Figure 11-12 **Trigger connections for pulse-measure synchronization** 

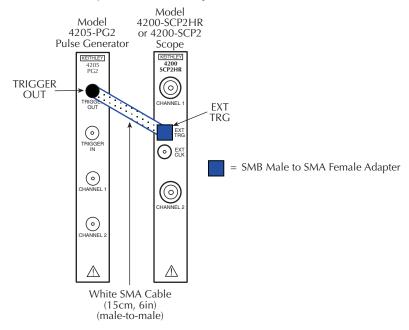

# Example LPT function sequence: pulse-measure synchronization

The following LPT function sequence uses the software trigger to initiate a 3-pulse burst for CHANNEL 1. The three output pulses will trigger the scope to perform three measurements. It assumes the scope is configured to trigger on leading edge triggers from the pulse generator:

```
// Stop pulse generator output:
pulse_halt(VPU1);

// Turn off trigger output:
pulse_trig_output(VPU1, 0);

// Set the output trigger polarity to positive:
pulse_trig_polarity(VPU1, 1);

// Select Software trigger source:
pulse_trig_source(VPU1, 0);

// Set channel 1 for a burst count of 3:
pulse_burst_count(VPU1, 1, 3);

// Turn channel 1 on:
pulse_output(VPU1, 1, 1);

// Select the Trig Burst trigger mode and trigger start of burst output. Each pulse will trigger the
// scope to perform a measurement.
pulse_trig(VPU1, 2);
```

# **Pulse output synchronization**

External triggering can be used to synchronize the pulse outputs of multiple pulse generator cards. The master Model 4205-PG2 can trigger itself and the other Model 4205-PG2s to simultaneously start their pulse outputs.

**NOTE** The Model 4200-PG2 does not support input triggering. Therefore, it cannot be used for pulse output synchronization.

### External triggering

With a Model 4205-PG2 configured for external triggering, an external trigger source applied to the TRIGGER IN connector will control pulse output. The <u>pulse\_trig\_source</u>: function is used to select one of the following four external trigger sources (refer to Figure 11-13):

- External, initial trigger only (rising): The first rising-edge trigger pulse applied to Trigger In will start pulse output. For the Continuous trigger mode, the initial trigger pulse will start continuous pulse output. For the Burst and Trig Burst modes, the initial trigger pulse will start the pulse burst.
  - In this mode, the pulse generator card will only look for the initial trigger. After this initial trigger, all subsequent pulses output are gated to the internal pulse generator clock. For continuous output, or high count burst output, the synchronization across pulse generator cards will be gradually worsen. For deterministic pulse-to-pulse timing across cards, use the Trigger per Pulse mode.
- External, initial trigger only (falling: Same as above, except a falling-edge trigger will start pulse output.
- External, trigger per pulse (rising): Rising-edge trigger pulses applied to Trigger In will start and control pulse output. For the Continuous trigger mode, each trigger pulse will initiate one output pulse. If input triggers stop, pulse output will stop. Operation for Burst and Trig Burst is similar, except pulse output will stop after the last pulse of the burst is triggered (additional input triggers are ignored).
- External, trigger per pulse (falling): Same as above, except falling-edge triggers will start pulse output.
- NOTE For the master Model 4205-PG2, the polarity of the pulse trigger source (pulse\_trig\_source:) and pulse trigger polarity (pulse\_trig\_polarity: function) must be the same. If using a rising-edge trigger source, the pulse trigger polarity must be positive. If using a falling-edge trigger source, the pulse trigger polarity must be negative. This requirement applies to all three pulse modes (Standard Pulse, Segment Arb and Full Arb).
- **NOTE** When triggering multiple Model 4205-PG2 cards in a master slave configuration, changing the master trigger output polarity (pulse\_trig\_polarity: function) will result in a transition in the trigger output levels that may be interpreted as a trigger pulse by the other cards.

After selecting an External trigger source, use the pulse\_trig: function to select the trigger mode (Continuous, Burst, or Trig Burst) and arm pulse output of the pulse generator card.

Trigger Source Trigger Mode Standard Pulse **Full Arb Pulse** Segment Arb Pulse\* Continuous (Rising) (Rising) (Falling) (Falling) (Falling) External, Initial Trigger Only Burst & Trig Burst (Rising) (Falling) (Falling) (Falling) Continuous (Falling) External, Trigger per Pulse Burst & Trig Burst T<sub>1</sub> (Falling)

Figure 11-13

Pulse generator card trigger input (external triggering)

### **Trigger connections: Output synchronization**

To synchronize the start of pulse output for multiple pulse generator cards, TRIGGER OUT of one card can be used to trigger itself and the other cards. As shown in Figure 11-14, TRIGGER OUT of one pulse generator card is connected to Trigger In of all the pulse generator cards. Figure 11-14 also shows that TRIGGER OUT can also be used to trigger another instrument, such as the scope card.

In Figure 11-14, the trigger cable configuration shows that Model 4205-PG2-3 is the master pulse generator. These connections provide optimum timing for triggering. When trigger output is enabled for Model 4205-PG2-3, it will trigger itself and the other pulse generators to start pulse output. It will also trigger the scope.

**NOTE** Figure 11-21 shows a connection drawing for output synchronization that includes the scope card connection.

P = Pulse Output

T<sub>I</sub> = External trigger Input (rising or falling)

<sup>\*</sup> Segment Arb trigger output is user defined and is customized to match the application. See "Multi-channel synchronization with the Segment Arb Mode" for information related to synchronization of multiple pulse Segment Arb waveforms

Figure 11-14

Trigger connections for pulse output synchronization of multiple Model 4205-PG2s

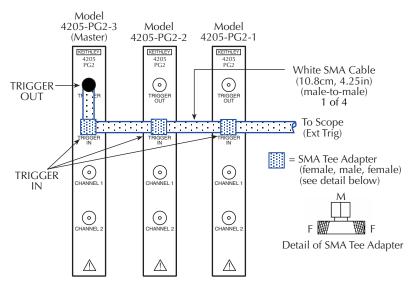

### Example LPT function sequence: pulse output synchronization

The following LPT function sequence will simultaneously start continuous pulse output for the three Model 4205-PG2s shown in Figure 11-14. It assumes that Model 4205-PG2-1 is already set for positive polarity output triggers.

```
// Stop pulse generators' output:
pulse halt(VPU1);
pulse_halt(VPU2);
pulse_halt(VPU3);
// Turn off trigger outputs:
pulse_trig_output(VPU1, 0);
pulse_trig_output(VPU2, 0);
pulse_trig_output(VPU3, 0);
// Set the output trigger polarity to positive:
pulse_trig_polarity(VPU1, 1);
// Select External – Initial Trigger Only (Rising) trigger sources:
pulse_trig_source(VPU1, 1);
pulse trig source(VPU2, 1);
pulse_trig_source(VPU3, 1);
// Enable the channel 1 outputs:
pulse_output(VPU1, 1, 1);
pulse_output(VPU1, 2, 1);
pulse_output(VPU1, 3, 1);
// Arm (waiting for external trigger) pulse generators and select the Continuous trigger mode:
pulse_trig(VPU1, 1);
pulse_trig(VPU2, 1);
pulse_trig(VPU3, 1);
// Start Trigger Output for Model 4205-PG2-3. This will start the synchronized pulse output:
pulse trig output(VPU3, 1);
```

# Multi-channel synchronization with the Segment Arb Mode

There are two methods for utilizing the Segment Arb capability, depending on the number of channels that are synchronized. Each method uses a different trigger-in source mode, specified by the pulse\_trig\_source: function.

When using Segment Arb for 1 or 2 channels on a single card, no trigger cabling is required and the trigger source is set to Software. See Figure 11-15 (8-segment waveform) and the corresponding definition in Table 11-39. Note that the trigger is controllable on a segment-by-segment basis and will be output via the Trigger Out connector.

Figure 11-15

An example of a Segment Arb waveform and its associated trigger output waveform

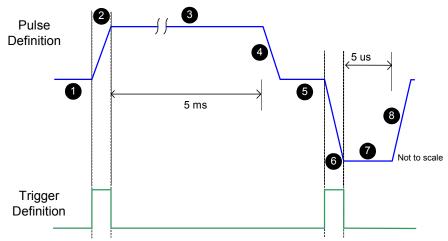

Table 11-39

Segment Arb definition with trigger definition for intra-waveform synchronization, as shown in Figure 11-15

| Segment | Start V | Stop V | Time  | Trig/Sync | HEOR |
|---------|---------|--------|-------|-----------|------|
| 1       | 0       | 0      | 250µs | 0         | 1    |
| 2       | 0       | 8      | 1µs   | 1         | 1    |
| 3       | 8       | 8      | 5µs   | 0         | 1    |
| 4       | 8       | 0      | 50µs  | 0         | 1    |
| 5       | 0       | 0      | 300µs | 0         | 1    |
| 6       | 0       | -10    | 1µs   | 1         | 1    |
| 7       | -10     | -10    | 5µs   | 0         | 1    |
| 8       | -10     | 0      | 1µs   | 0         | 1    |

To synchronize multiple channels across PG2 cards, trigger cabling, trigger-in mode and trigger definition are changed from the single card method. For trigger cabling, one card is used as the master, with its trigger output connected to its own trigger input, as well as all other trigger inputs on the other cards (see Figure 11-14).

The trigger in source mode is set to Trigger per Pulse. The timing across cards may drift up to 0.02%. This drift means that a set of synchronized waveforms, each with multiple pulses, will eventually drift with respect to each other. This is only an issue if the pulse shapes or relative timing is negatively affected by the small amount of drift. For example, 0.02% over a 100µs segment means a drift of 20ns. This drift may be an issue if a set of waveforms consists of two pulses, a long pulse followed by a relatively short pulse, as shown in Figure 11-15. If all channels have a similar 2-pulse waveform, the concern may be to synchronize the transition at the start of the second pulse. The first pulse has a width of 5ms, so the potential drift in the time, across

multiple waveforms, could be a maximum of 5 ms x 0.02% = 1 $\mu$ s. This 1 $\mu$ s drift would cause the second pulse of one waveform to be shifted, either earlier or later, relative to another waveform.

For certain applications this drift may be unacceptable, which is the use case for the Trigger per Pulse Trigger-In setting. This setting is also available in the Standard Pulse mode, but is slightly different in that the trigger output is already defined and occurs only once per period or waveform. This Trigger per Pulse mode is sufficient for Standard Pulse mode, where there is only one pulse per waveform, or period. However, the Segment Arb mode permits multiple pulses or shapes within a single waveform, and the waveform period could be quite long and require that the waveforms are synchronous across multiple PG2 cards.

To keep the drift of longer, multi-pulse waveforms to an acceptable level, the Trigger per Pulse mode has a unique feature, which utilizes the segment trigger definition to create cross-channel synchronization events. There are two requirements for using this intra-waveform synchronization capability. The first is that the trigger defined in the Segment Arb waveform must be the same across all channels that are synchronized. Second, there must be at least one or more segments where there is a transition from 0 to 1. For example, if the first segment has a trigger state of 1, then the last segment of the waveform must have a trigger state of 0. Figure 11-15 shows two triggers, which will be used as synchronization events at each time the waveform is output. Note that both trigger input and trigger output must be set to the same polarity, either both positive (rising), or both negative (falling).

The waveform in Figure 11-16 shows the effect of synchronizing across the PG2 card. The waveform is still defined as given in Figure 11-15 and Table 11-39. The Trigger-In source is Trigger per Pulse.

Figure 11-16

Waveform effect of synchronizing across PG2 card

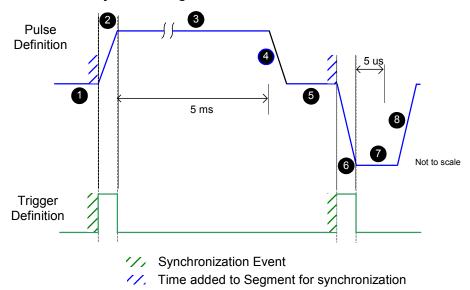

NOTE Figure 11-16 does not depict the 560ns delay from the trigger-in to pulse output, which occurs when synchronizing multiple PG2 cards with trigger cabling and the Trigger per Pulse mode for trigger-in source. For multi-card synchronization, the delay is experienced by all channels, and does not cause synchronization problems across PG2 channels (not shown here to simplify the diagram).

Figure 11-16 shows that the trigger definition is now used to define which segments must be synchronized. In this case, all channels will wait during segments 1 and 5, so that all channels begin segments 2 and 6 synchronously. The delay caused by the supplied cabling and PG2 circuitry provides 120ns typical delay, which is added to segments 1 and 5. All channels wait,

outputting the last voltage level specified for the segment, until all are ready to start the next segment. For longer waveforms, or waveforms with more time-critical segments, use additional trigger/synchronization events to keep all channel outputs synchronous. The 120ns typical delay occurs for each synchronization event, which extends the period for each waveform by120ns times the number of synchronization events.

### Pulse source-measure connections

Figure 11-17 provides connector identification for the pulse generator and scope cards.

NOTE TRIGGER OUT of a pulse generator card can be connected to TRIGGER IN of the scope to provide synchronization between pulse output and scope measurements. TRIGGER OUT of a pulse generator card can also be connected to TRIGGER IN of other pulse generator cards to synchronize the start of pulse outputs. For details on using the trigger connectors, refer to "Triggering" earlier in this section.

All connection hardware for the pulse generator card and scope card is supplied. The cables used for SMU connections are supplied with the ordered SMUs and PreAmps.

The following paragraphs cover some fundamental connection schemes for various test configurations using pulse generator cards (Model 4205-PG2) and a digital storage oscilloscope (Model 4200-SCP2HR or 4200-SCP2).

- Pulse generator connections (Figure 11-18)
- Scope connections (Figure 11-19)
- Pulse generator and scope connections (Figure 11-20)
- Multiple pulse generator and scope connections (Figure 11-21)

When using specific pulse or pulse IV applications, refer to Section 4 of the Model 4200-SCS Applications Manual for application-specific connections.

**NOTE** To achieve optimum performance, only use the cables, connectors, and adapters that are included with Keithley Instruments pulse source or measure kits.

**WARNING** 

For the pulse source-measure configurations, ensure the Model 4200-SCS high voltage is disabled. This will prevent a safety hazard that could result in possible injury or death because of SMU voltages greater than 42V being applied to the device under test or fixture. To disable Model 4200-SCS high voltage, refer to "Safety interlock connections" in Section 4.

Figure 11-17

Pulse generator and scope card connectors

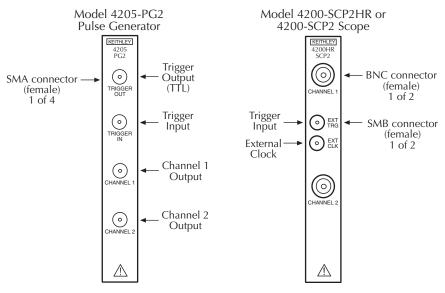

# **Pulse generator connections**

Figure 11-18 shows a system that uses basic 2-channel pulse generator connections to DUTs.

Figure 11-18 **Basic pulse generator connections** 

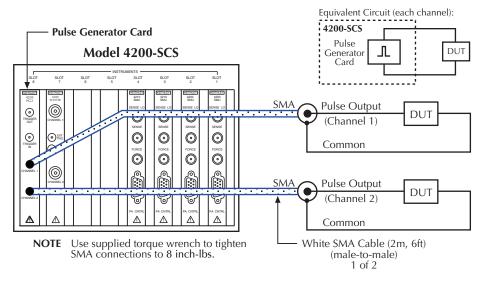

# Scope connections

Figure 11-19 shows basic 2-channel scope card connections to the signals to be measured.

**NOTE** The BNC cable supplied with the scope card is a 50 Ohm cable. When using this cable with the scope be sure that the scope, input is set to the 50 Ohm mode. Failure to do so could cause incorrect measurement.

Figure 11-19 **Basic scope connections** 

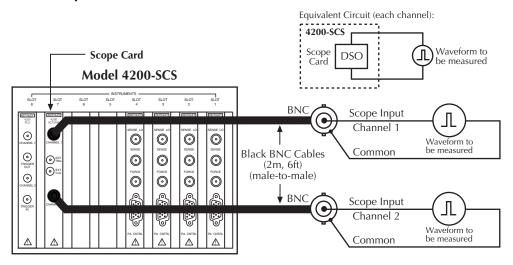

# Pulse generator and scope connections

Figure 11-20 shows a connection scheme using both the pulse generator card and the scope card. This configuration uses one channel of the pulse generator card and one channel of the scope card. The second channel of the pulse generator card and scope card can also be used in a similar manner. In this connection scheme, the scope channel input impedance should be set to 1Mohm, to allow measurement of the voltage across the DUT.

NOTE The connection scheme in Figure 11-20 uses an SMA cable for the scope input channel.

A BNC cable (supplied with the scope) can be used instead. A BNC cable (male-to-male) mates directly to a scope input channel.

**Pulse-measure synchronization:** Waveform measurements by the scope card can be synchronized to the pulse outputs of the pulse generator cards. This trigger synchronization is achieved by connecting TRIGGER OUT of a pulse generator card to EXT TRIG of the scope card. In Figure 11-20, the TRIGGER OUT of the pulse generator card is connected to EXT TRIG of the scope card. See "Pulse-measure synchronization" earlier in this section for details on pulse-measure synchronization.

Equivalent Circuit: 4200-SCS Ch 1 Pulse ℷ DSO DUT **Pulse Generator Card** Card Scope Card Model 4200-SCS Pulse Output (Channel 1) 0 0 0 0 DUT 0 0 0 0 Common FORCE 0 **SMA** Scope Input 0 (Channel 1) Common White SMA Cable (10.8cm, 4.25in) (male-to-male) White SMA Cable (2m, 6ft) (male-to-male) = BNC Male to SMA = SMB Male to SMA 1 of 2 Female Adapter Female Adapter **NOTE** Use supplied torque wrench (see detail below) (see detail below) to tighten SMA connections to 8 inch-lbs. Detail of SMB Detail of BNC to SMA Adapter to SMA Adapter

Figure 11-20

Basic pulse generator and scope connections

# Multiple pulse generator and scope connections

Up to three pulse generator cards can be used in a test system. Figure 11-21 shows a connection scheme using three pulse generator cards and a scope card. This example provides pulse output to the gate, drain and source terminals of a FET. Using multiple pulse generator cards allow different pulse periods to be used for their respective pulse outputs. The two channels of the scope are used to capture the waveforms of the voltage across the gate and drain of the FET (as opposed to measuring the current through each DUT pin).

NOTE The connection scheme in Figure 11-21 uses BNC cables for the scope input channels. SMA cables can be used instead. Figure 11-20 shows how to connect an SMA cable to a scope input.

**Pulse output synchronization**: The outputs of the three pulse generator cards can be synchronized to start at the same time. In Figure 11-21, short SMA cables and SMA Tee adapters are used to connect TRIGGER OUT of Model 4205-PG2-3 (making it the master PG2) to TRIGGER IN of the three Model 4205-PG2s. When the trigger output of Model 4205-PG2-3 is enabled (on), it will trigger itself and the other two Model 4205-PG2s to simultaneously start their outputs. See "Pulse output synchronization" earlier in this section for details on pulse output synchronization.

**Pulse-measure synchronization**: Waveform measurements by the scope card can be synchronized to the pulse outputs of the pulse generator cards. This trigger synchronization is achieved by connecting TRIGGER OUT of a pulse generator card to EXT TRIG of the scope card. In Figure 11-21, the TRIGGER OUT of Model 4205-PG2-3 is routed to EXT TRIG of the scope card. See "Pulse-measure synchronization" earlier in this section for details on pulse-measure synchronization.

White SMA Cable (2m, 6ft) Pulse Generator Card (PG2-3) (male-to-male) 1 of 3 Pulse Generator Card (PG2-2) **NOTE** Use supplied torque wrench to tighten Pulse Generator Card (PG2-1) SMA connections to 8 inch-lbs. **Scope Card** Ch 1 PG2-1 Ch 1 0 0 0 0 Ch 1 0 0 0 **BNC** 0 0 0 Ch 1 SCP2 BNC Ch 2 Model 4200-SCS White SMA Cable (trigger connect) (10.8cm, 4.25in) Black BNC Cable (2m, 6ft) (male-to-male) (male-to-male) 1 of 4 1 of 2 4200-SCS **III** = SMA Tee Adapter = SMB Male to SMA (female, male, female) Female Adapter (see detail below) (see detail below) PG2-2 Μ L Detail of SMB to SMA Adapter PG2-1 Detail of SMA Tee Adapter 几 PG2-3 DSO Ch 2 Equivalent Circuit Scope Card

Figure 11-21

Multiple pulse generators and scope connection (example configuration)

# **Pulse parameter definitions**

The following paragraphs define pulse parameters, which are listed in alphabetical order as follows:

Distortion (preshoot, overshoot, and ringing)

Pulse levels

Duty cycle

Interchannel delay (skew)

Pulse width

Pulse width

Repeatability

Linearity (deviation)

Pulse delay

Transition time

Figure 11-22 provides an overview of the pulse parameters.

# Figure 11-22 **Overview of pulse parameters**

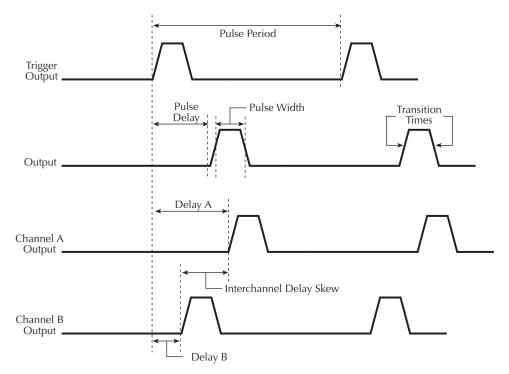

# **Pulse period**

As shown in Figure 11-23, the pulse period is the time interval between the start of the rising transition edge of consecutive output pulses.

Figure 11-23 **Pulse period** 

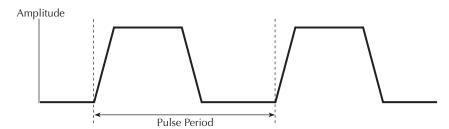

### Pulse width

As shown in Figure 11-24, pulse width is the interval between rising-edge and falling-edge medians. For a pulse with the fastest edges (short Transition time) the pulse width is essentially equal to the interval from the start of the rising edge to the start of the falling edge.

By design, the rise and fall times are independently set. Changing the transition time will not change the pulse width. In practice, start points may shift with changes in transition time.

The dash-line pulse in Figure 11-24 shows how increased transition time can affect the rising edge and falling edge of the pulse. The shaded areas of the pulse show the changes in the slopes. Notice that the pulse width interval is not affected. If the transition time is increased any further, the pulse would not reach its programmed amplitude (100%).

Figure 11-24 **Pulse width** 

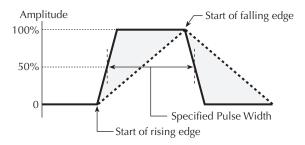

# **Duty cycle**

The duty cycle is the amount of time, as a percentage of the pulse period, that the pulse is on (pulse width). Duty cycle (as a percentage) is calculated as follows:

Duty cycle = (pulse width / pulse period) x 100

Figure 11-25 shows an example for duty cycle.

Figure 11-25

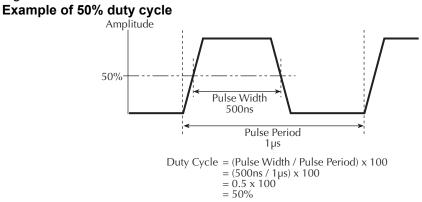

# **Pulse delay**

As shown in Figure 11-26, pulse delay is the time interval between the start of the rising pulse edge of the trigger output pulse and the output pulse. The polarity of the trigger output pulse edge to the output pulse can be configured (rising or falling). Pulse delay has a variable delay with respect to the trigger output.

Figure 11-26 **Pulse delay** 

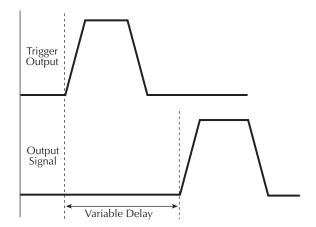

# Interchannel delay (skew)

As shown in Figure 11-27, interchannel delay is the time interval between the rising pulse edge of the two output channels (Channel A and Channel B). Skew can be adjusted through the use of the pulse delay for each individual channel.

Figure 11-27 Interchannel delay (skew)

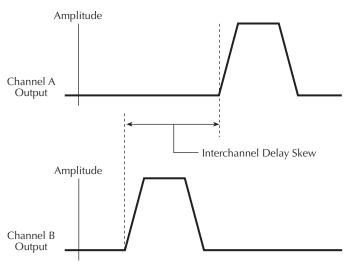

# **Transition time**

As shown in Figure 11-28, transition time is the interval between corresponding 0% and 100% amplitude points on the rising/falling edge of the pulse.

Figure 11-28 **Transition time** 

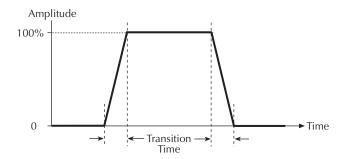

# **Linearity (deviation)**

The slope for a linear pulse would be a least squares fit line for actual data between the 10% and 90% points of the transition. Figure 11-29 shows an example of this transition. The maximum deviation from the least squares fit line and the transition is expressed as a percentage of pulse amplitude.

For example, assume 100% amplitude is 1V and the maximum deviation is 70mV. The deviation for this example is 7%.

Figure 11-29 **Linearity (deviation)** 

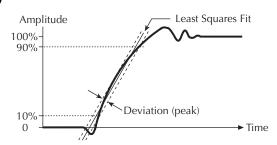

# **Jitter**

Jitter is the short-term instability of one edge relative to a reference edge. it is usually specified as an rms value, which is one standard deviation (or sigma). If distribution is assumed Gaussian, six sigma represents 99.74% of peak-to-peak jitter.

The reference edge for period jitter is the previous rising edge. The reference edge for delay jitter is the rising edge of the trigger output. Width jitter is the stability of the falling edge with respect to the rising edge.

#### **Pulse levels**

Pulse-level terms are shown in Figure 11-30. As shown, a pulse consists of a pulse base (low level) and a pulse top (high level). The low-to-high magnitude is the peak-to-peak amplitude of the pulse.

The pulse can be offset from zero volts. The low level will provide the offset for the pulse. For example, to achieve a pulse amplitude of 10V peak-to-peak with a DC offset of 5V, the high level voltage value would be set to 15V and the low level voltage set to 5V. Figure 11-31 shows the pulse levels for this example.

Figure 11-30 Pulse levels

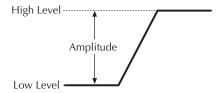

Figure 11-31 **Pulse offset example** 

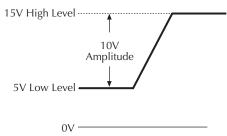

# Distortion (preshoot, overshoot, and ringing)

Preshoot and overshoot are peak distortions preceding/following an edge. Ringing is the positive-peak and negative-peak distortion (excluding overshoot) on pulse top or base. Distortion for a pulse is shown in Figure 11-32. A combined preshoot, overshoot, and ringing specification of 5% implies an overshoot and undershoot <5% of pulse amplitude.

Figure 11-32 **Preshoot, overshoot, and ringing** 

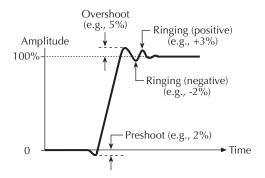

# **Settling time**

As shown in Figure 11-33, settling time is the time it takes for pulse levels to settle within level specifications. Settling time is measured from the 90% point on the rising edge to the point where the pulse level remains in the accuracy band.

Figure 11-33 **Settling time** 

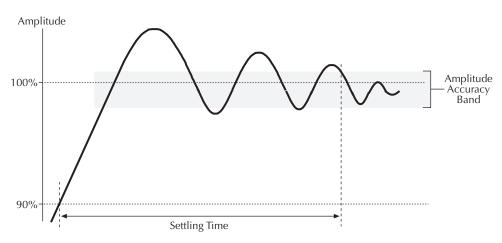

# Repeatability

When the Model 4205-PG2 pulse generator operates under the same environmental conditions and with the same settings, the value of a parameter will lie within a band inside the accuracy window (see Figure 11-34). Repeatability defines the width of this band.

Figure 11-34 **Repeatability** 

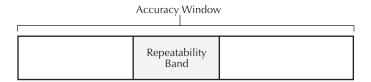

# Section 12 Pulse Projects

# In this section:

| Topic                                              | Page  |
|----------------------------------------------------|-------|
| Introduction                                       | 12-2  |
| Model 4205-RBT (Remote Bias Tee) and Power Divider | 12-2  |
| RBT                                                | 12-2  |
| 3-Port Power Divider                               | 12-2  |
| Using an RBT and Power Divider                     | 12-3  |
| PulseIV-Complete and Demo-PulseIV projects         | 12-4  |
| Pulse IV theory                                    | 12-6  |
| PIV tests                                          | 12-8  |
| pivulib UTM descriptions                           | 12-19 |
| QPulseIV-Complete project                          | 12-24 |
| Theory of Operation                                | 12-24 |
| QPulseIV-Complete tests                            | 12-25 |
| Test configuration and instrumentation             | 12-26 |
| PIV-O tests                                        | 12-27 |

# Introduction

# Model 4205-RBT (Remote Bias Tee) and Power Divider

The Model 4205-RBT and Power Divider are used for the Keithley "*PulseIV-Complete and Demo-PulseIV projects*". Two RBT Bias Tee adapters and one 3-Port Power Divider are included with the Models 4200-PIV-A and 4200-PIV-HR Pulse-IV solution bundles. Also included are two Model 4200-MAG-BASE mounts (magnetically attaches Bias Tee adapters to platen of prober).

**NOTE** Refer to Section 4 (Pulse Applications) of the Applications Manual for complete connection details using the entire PIV package to test a transistor DUT.

## **RBT**

The RBT (Remote Bias Tee) adapter (refer to Figure 12-1) is a coupler for DC bias from a SMU and pulse output from a Model 4205-PG2 pulse generator channel. The output of the RBT provides pulse output riding on the DCV bias.

As shown in Figure 12-1, the RBT has two three-lug female triax connectors for connection to an SMU (FORCE and SENSE), and two female SMA connectors; one for AC inputs, such as a pulse generator card and scope card (Model 4200-SCP2HR or 4200-SCP2), and one for AC+DC output connection to a prober or directly to a DUT.

Figure 12-1 also shows the simplified schematic of the RBT. The capacitor allows pulses from the pulse generator card to pass through to the output, while blocking DC from the SMU. The inductors allow DC from the SMU to pass through to the output, while blocking pulses from the pulse generator.

Figure 12-1 Model 4205-RBT

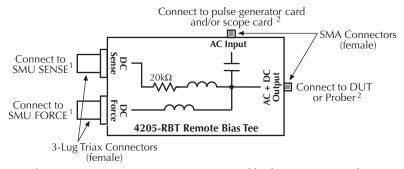

- 1) When using a SMU PreAmp, use 4200-TRX-X cables for connections. When NOT using a PreAmp, use 4200-MTRX-X cables for connections.
- 2) Use SMA cables (male-to-male) for connections.

### 3-Port Power Divider

The 3-Port Power Divider divides the electrical power equally among its three connectors using a 16.67W resistor in each "leg" (see Figure 12-2). The Power Divider is used on the gate of a FET to provide an impedance matched signal (pulse) path (50W).

As shown in Figure 12-2, the Power Divider is equipped with two SMA female connectors and one SMA male connector. The SMA male connector allows the Power Divider to connect directly to the RBT (AC Input).

Figure 12-2 **3-Port Power Divider** 

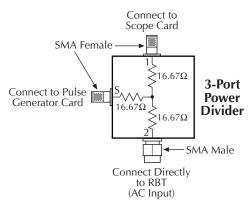

# **Using an RBT and Power Divider**

Figure 12-3 shows a block diagram of the PIV (pulse IV) test system that uses two SMUs, a pulse generator card (one channel), a scope card (both channels), two RBTs and the Power Divider.

The Power Divider provides impedance matching and an RBT functions as a coupler for DC bias from a SMU and pulse output (AC) from a pulse generator card. The output of an RBT provides pulse output that rides on the DC bias level. The scope card is used to capture pulse waveforms or pulse readings. The DUT (device under test) is typically a wafer site (via prober) or a discrete device.

The capacitor for a RBT functions as a low-impedance component for high speed pulses, and as a high-impedance element for DC. This allows the high-speed pulses from the pulse generator card to pass through to the output, while blocking DC from the SMU.

The inductors of an RBT function as low-impedance components for DC, and as high-impedance components for high speed pulses. This allows the DC bias from the SMU to pass through to the output, while blocking the high speed pulses from the pulse generator.

DC Bias and Measure 4200-SMU (1) 4200-SMU (2) DC Input Channel 1 Scope Card Channel 2 A( 4205-RBT (2)Input AC+DC Trigger Output 3-port DC Channel 1 Power Input  $V_{\text{DD}}$ Pulse Generator Output Divider Card Channel 2 AC+DC 4205-RBT AC (Not Used) Output Input

Figure 12-3

Block diagram – PIV test system

# **PulseIV-Complete and Demo-PulseIV projects**

The PulseIV-Complete and Demo-PulseIV projects provide PIV (pulse IV) testing. These projects are included with the Model 4200-PIV-A and 4200-PIV-HR packages.

**NOTE** See "Pulse IV" in Section 4 of the Applications Manual for details on connecting and running the PIV package tests.

#### Overall 4200 Pulse IV capabilities

- Pulse voltage on gate from -5 to +5V, zero referenced
- Pulse widths of 40-150ns (due to RBT), adjustable in 10ns increments
- Periods of 40 us and larger (due to RBT), adjustable in 10ns increments. The maximum 3-Port Power Divider duty cycle is 0.1%.
- Pulse transition is programmed to 10ns, which results in a 13ns transition time.
- DC voltage bias on drain, provided by SMU, from -210V to +210V.
- Drain current pulse measurement, up to 100mA with 5uA resolution (better resolution available by averaging multiple pulses) provided by 8 bit scope card.
- Vds-Id and Vgs-Id sweeps
- Single pulse "scope" shot for setup validation and transient testing

Note that the above list is specific to the operation of the entire PIV package. The individual components, such as the pulse generator card and scope card, may have different capabilities. For example, the Model 4205-PG2 pulse generator card can be programmed to output a 10ns wide pulse, but this pulse is not sufficient for a Pulse-IV measurement and is therefore not permitted in the supplied PIV setup.

#### 4200 Project: PulseIV-Complete

This project includes all pulse source and pulse measure tests for the 4200-PIV package. This project is used for both testing on customer devices and demonstration of the 4200-PIV package.

The PulseIV-Complete project has a two Initialization steps for pulse calibration and nine main tests under the device "4terminal-n-fet." This project permits comparison between DC and pulse IV sweeps. These nine primary tests consist of three sets. The first test in each set is the DC IV sweep, with the second test using pulse IV for the sweep. The third test provides both DC and Pulse IV sweeps combined into a single UTM. The first set is Vds-id, the second is Vgs-id and the third is another Vds-id test, but with voltages for both the gate and drain increased to demonstrate self-heating on a device. The last test, scope-shot, provides a "snapshot" of the pulse waveforms that are used during the Pulse IV tests. Please note that the values seen in the scopeshot test are approximate values, although calibrated measurements are also available.

This project supports both nMOS and pMOS testing, just use the appropriate voltage sign for sourcing the proper voltage polarity.

The tests for the PulseIV-Complete project are shown in the Project View in Figure 12-4. The initialization test are described below. See "PIV tests" on page 12-8 for descriptions of the Pulse IV tests.

#### **Initialization Tests**

- AutocalScope Runs the self calibration and offset measurement routine for the scope card. This routine should be run before every PulseIV cal and periodically to capture any drift in the scope card. It requires all connections be removed from the scope card and takes less than one minute.
- PulseIVCal This is the Pulse-IV cable compensation routine that should be used during
  initial setup and whenever interconnects are changed. This routine takes about 3-4 minutes
  and requires changing the connection at the mid-point to transition from an open to a
  through (or short) connection. This routine is similar to an open/short cal used for
  capacitance measurements.

Figure 12-4 **PulselV-Complete project plan** 

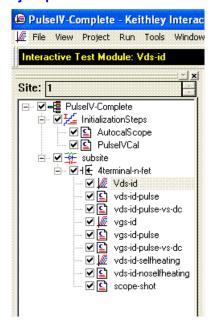

# **Demo-PulseIV tests**

The Demo-PulseIV project (shown in Figure 12-5) uses same PIV tests that are used by the PulseIV-Complete project. However, this project does not contain initialization tests. Also, the

demo tests are simplified versions of the complete tests in which some parameters were removed and not allowed to be set by the user.

Figure 12-5 **Demo-PulselV project plan** 

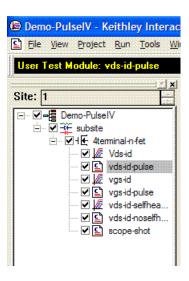

# Test configuration and instrumentation

The test configuration for the PIV projects is shown by the block diagram in Figure 12-3. This test configuration will accommodate all the tests used in the PIV projects. The primary components of the test system are summarized as follows:

Pulse generator card – The pulse generator card is an internal instrument and has two pulse output channels. See "Pulse generator card" in Section11 for details.

Scope card – The scope card is an internal instrument that has two input channels. See "Digital storage oscilloscope card" in Section11 for details.

RBTs – The RBT (Remote Bias Tee) function as a coupler for AC (pulse) and DC signals. See "Introduction" on page 12-2 for details.

See "Pulse IV" in Section 4 of the Model 4200 Applications Manual for details on connections and running the tests.

**NOTE** For PIV project configurations, make sure to disable Model 4200-SCS high voltage. This will prevent SMU voltages greater than 42V from being applied to the device under test or in a fixture. For details, see "Safety interlock connections" in Section 4.

# **Pulse IV theory**

In general, the PIV package applies a pulse to the gate of the DUT (see Figure 12-6), while DC biasing the drain. The source and body connections are connected to ground/shield. The dual-channel scope card measures the gate voltage and drain voltage. The drain current is calculated by the voltage drop across the 50W termination of the scope (Rsense on the scope card channel 2).

Figure 12-7 shows the corresponding waveforms for the test system. They are from select points to provide snapshots of the signals and to show the effects of various aspects of the setup. Although many waveforms are displayed in Figure 12-7, there are only two waveforms that are actually measured by the scope card (waveforms B and E). The waveforms shown in Figure 1b are a snapshot of the signals shown in Figure 1a, all graphed on the same time scale. Showing all

waveforms together permits comparison of the DC offset and relative amplitudes in various parts of the schematic.

Figure 12-6 **Pulse IV schematic diagram** 

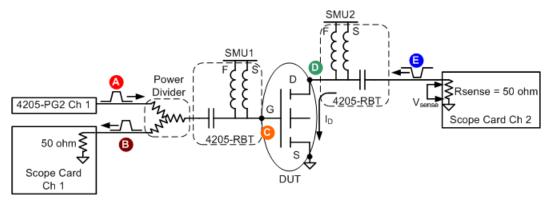

Figure 12-7 **Waveforms at select points in Figure 12-6** 

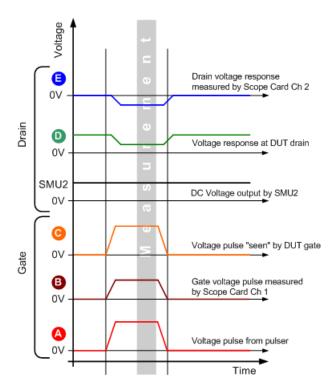

At the start of the test, the drain of the device under test (DUT) is biased with SMU2 and is waiting for a gate pulse to turn on the transistor and cause drain current, Id, to flow.

- A. Gate Voltage Pulse: This waveform is the output from Channel 1 of the PG2 pulse generator card. Its amplitude is about the same as that seen by the DUT gate (C), except for some small cable losses. Note that there is no DC offset on this waveform, as any DC voltage would cause excessive power to be dissipated in the power divider.
- B. Gate voltage pulse measured by the oscilloscope (scope card channel 1): This is the portion of the pulse that is transmitted through the power divider. Because of the divider and the

50W input impedance of the scope, the amplitude of the pulse is reduced 33%, plus any additional cable losses. The PulseIV calibration accounts for this loss caused by the power divider and cabling. The power splitter splits the power in half (3dB), which means that the voltage is lower by the square root of two. A 2V pulse will in an  $\sim$ 1.41V signal (assuming no other losses). Note that this measurement is used to determine the proper magnitude of the  $V_G$  pulse, but it does not measure the gate current.

**SMU1** (not shown in Figure 12-7): This is the voltage output by SMU1 during Pulse IV testing. During Pulse IV testing in the PulseIV-Complete project, SMU1 is fixed at 0V.

- C. Voltage pulse at DUT gate: This waveform shows what the DUT gate "sees." This is the pulse that turns on the transistor and causes the drain current to flow. The Pulse IV calibration takes into account the losses in the cabling, with the assumption that the gate is high impedance.
  - SMU2: DC Voltage bias applied to the drain, through the RBT.
- D. Drain response: This waveform shows the DC bias and the resulting response to the gate pulse. Note that the drain is DC biased and the pulse in this waveform is the result of the gate pulse. There is no pulse applied to the drain, rather the pulse shown is the response of the drain current flowing.
- E. Drain voltage response measured by oscilloscope (4200-SCP2 Channel 2): The response of the drain is due to the gate pulse turning on the transistor and allowing drain current to flow. This drain current (I<sub>D</sub>) flows through the 50W input impedance of the scope, which acts as a current sense resistor (R<sub>SENSE</sub>), resulting in the voltage drop in the waveform (V<sub>SENSE</sub> in Figure 12-6). This voltage response is negative due to the direction of current flow through the 50W resistor and the fact that the scope is ground-referenced. Note that this waveform is AC shifted to 0V, due to the coupling capacitor in the RBT.

### **PIV** tests

Vds-id vds-id-pulse vds-id-pulse-vs-dc

The DC **Vds-id** test, shown in Figure 12-8 and Figure 12-9 is a typical family of curves. The drain voltage, Vd, is swept from 0 to 4V and after each Vd sweep the gate voltage, Vg, is stepped to the next value. The key difference between a traditional DC-only Vds-id and the DC IV through the RBTs (remote bias tees) is the number of SMUs. For DC IV through the bias tees, two SMUs are used, with the Source and Body/Bulk connections connected to ground (SMA coax shield), as shown in the schematic in Figure 12-6.

The **Vds-id-pulse** test is shown in Figure 12-10 and Figure 12-11. Since the pulse tests are UTMs (User Test Modules), the parameters are changed via the table interface shown in Figure 12-10. For the pulse Vds-id, the gate voltage is not stepped, so each unique gate voltage must be entered before appending the next Vds-id curve to the graph. In addition to the tabular parameter format, there is a simplified interface for changing the most common parameters. This interface is accessed via the "GUI" button, as shown in Figure 12-10. Figure 12-11 shows the GUI.

**NOTE** Both the DC and pulse test parameters are easily modified to permit interactive investigation of transistor behavior.

Figure 12-8 **DC Vds-id ITM Graph tab** 

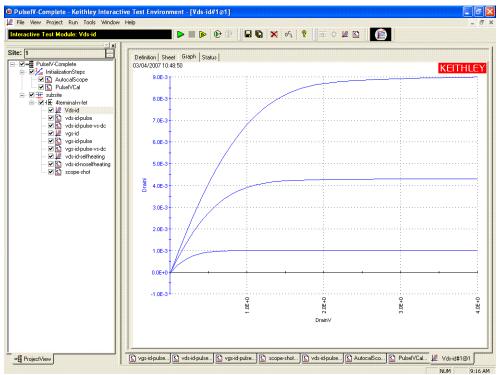

Figure 12-9
Vds-id ITM Definition tab

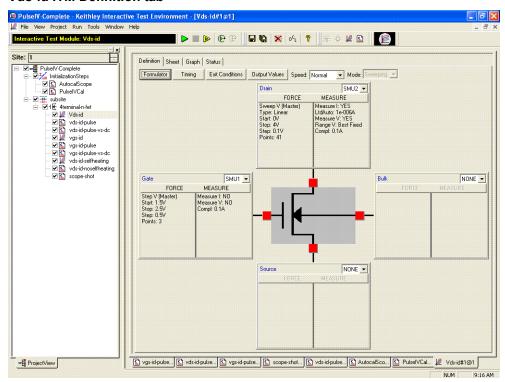

Figure 12-10 vds-id-pulse UTM Definition tab

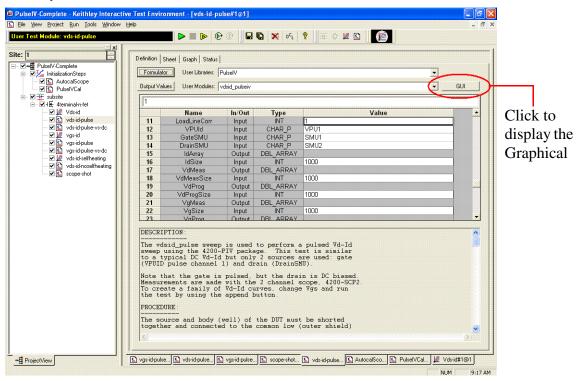

Figure 12-11
Pulse Vds-Id GUI UTM

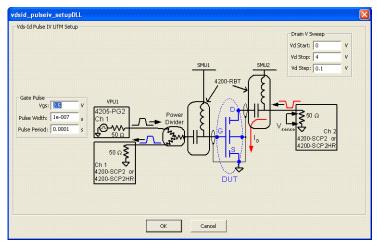

The GUI for the Vds-Id displays a simplified schematic, as well as the most common parameters. Changing values in this GUI and clicking OK updates the parameter values in the table (see Figure 12-10). The use of GUI is entirely optional. Running the test still requires clicking on the green Run triangle icon at near the top of the window. Note that the values from the definition table are copied into the GUI, so there is never a mis-match between the tabular and GUI parameter values.

A third Vds-id test (**vds-id-pulse-vs-dc**) incorporates both pulse and DC into a single UTM. This is useful for comparing DC and pulse results without having to copy data between tests. Figure 12-12 shows the GUI and Figure 12-13 shows the graph. This combined test shares the same Vg and Vd values, in addition to all of the DC and pulse measurement parameters, which are not on the GUI, but are available on the Definition tab. The test alternates between the DC IV and pulse IV tests,

so each Vg is run first as DC then as pulse before stepping to the next Vg voltage. Note that during the test, neither the graph tab or sheet tab is updated.

Figure 12-12 **Pulse and DC Vds-id UTM GUI** 

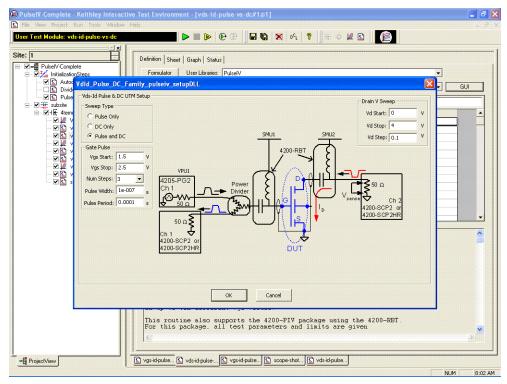

Figure 12-13

Pulse and DC Vds-id UTM Graph tab

# vgs-id vgs-id-pulse vgs-id-pulse-vs-dc

The DC **vgs-id** test, shown in Figure 12-14 and Figure 12-15. The key difference between a traditional DC-only Vgsid and the DC IV through the RBT (remote bias tees) is the number of SMUs. For DC IV through the bias tees, two SMUs are used, with the Source and Body/Bulk connections connected to ground (SMA coax shield), as shown in the schematic in Figure 12-17.

The **vgs-id-pulse** test is shown in Figure 12-16, Figure 12-17 and Figure 12-18. Since the pulse tests are UTMs (User Test Modules), the parameters are changed via the table interface shown in Figure 12-16 or the GUI shown in Figure 12-17.

Figure 12-14 **DC vgs-id ITM Definition tab** 

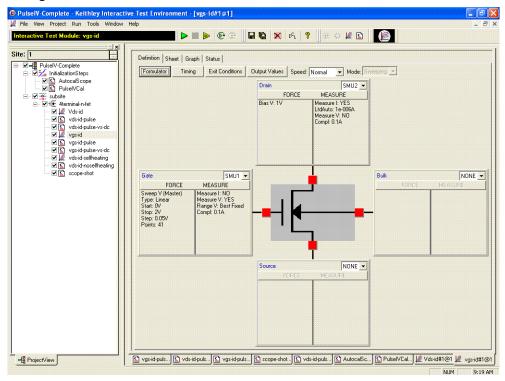

Figure 12-15 **DC Vgs-id ITM Graph tab** 

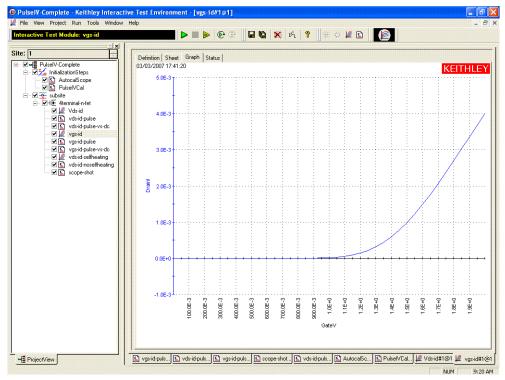

Figure 12-16 **DC Vgs-id-pulse UTM Definition tab** 

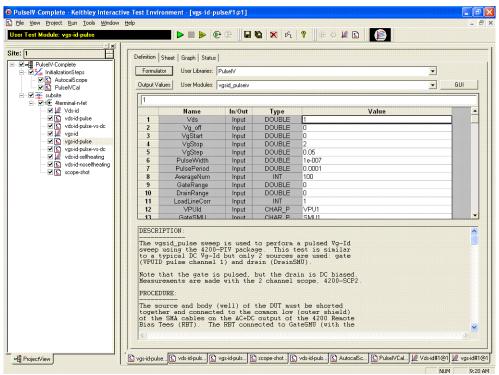

Figure 12-17 **DC Vgs-id-pulse UTM GUI** 

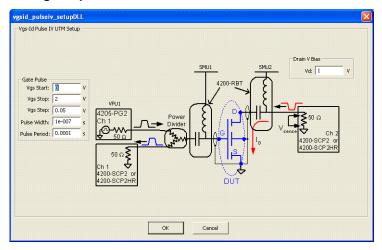

lselV-Complete - Keithley Interactive Test Environment - [vgs-id-pulse#1@1] Ele Yjew Project Run Iools Window Help **■ ▶ ●** 🖫 🐚 🗙 0% 💡 🚟 🗘 🖺 🖺 Site: 1 ✓ → PulselV-Complete KEITHLEY InitializationSteps Marianizationsteps
Marianizationsteps
Marianizationsteps
Marianizationsteps
Marianizationsteps
Marianizationsteps
Marianizationsteps
Marianizationsteps
Marianizationsteps
Marianizationsteps
Marianizationsteps
Marianizationsteps
Marianizationsteps
Marianizationsteps
Marianizationsteps
Marianizationsteps
Marianizationsteps
Marianizationsteps
Marianizationsteps
Marianizationsteps
Marianizationsteps
Marianizationsteps
Marianizationsteps
Marianizationsteps
Marianizationsteps
Marianizationsteps
Marianizationsteps
Marianizationsteps
Marianizationsteps
Marianizationsteps
Marianizationsteps
Marianizationsteps
Marianizationsteps
Marianizationsteps
Marianizationsteps
Marianizationsteps
Marianizationsteps
Marianizationsteps
Marianizationsteps
Marianizationsteps
Marianizationsteps
Marianizationsteps
Marianizationsteps
Marianizationsteps
Marianizationsteps
Marianizationsteps
Marianizationsteps
Marianizationsteps
Marianizationsteps
Marianizationsteps
Marianizationsteps
Marianizationsteps
Marianizationsteps
Marianizationsteps
Marianizationsteps
Marianizationsteps
Marianizationsteps
Marianizationsteps
Marianizationsteps
Marianizationsteps
Marianizationsteps
Marianizationsteps
Marianizationsteps
Marianizationsteps
Marianizationsteps
Marianizationsteps
Marianizationsteps
Marianizationsteps
Marianizationsteps
Marianizationsteps
Marianizationsteps
Marianizationsteps
Marianizationsteps
Marianizationsteps
Marianizationsteps
Marianizationsteps
Marianizationsteps
Marianizationsteps
Marianizationsteps
Marianizationsteps
Marianizationsteps
Marianizationsteps
Marianizationsteps
Marianizationsteps
Marianizationsteps
Marianizationsteps
Marianizationsteps
Marianizationsteps
Marianizationsteps
Marianizationsteps
Marianizationsteps
Marianizationsteps
Marianizationsteps
Marianizationsteps
Marianizationsteps
Marianizationsteps
Marianizationsteps
Marianizationsteps
Marianizationsteps
Marianizationsteps
Marianizationsteps
Marianizationsteps
Marianizationsteps
Marianizationsteps
Marianizationsteps
Marianizationsteps
Marianizationsteps
Marianizatio PulseVCel

subsite

Vi€ Aterminal-n-fet

Vi€ Vds-id

Vis. Vds-id-pulse

Vi€ vds-id-pulse-vs-dc

Vi€ vgs-id-pulse-vs-dc

Vi€ vgs-id-pulse-vs-dc

Vi€ vgs-id-pulse-vs-dc

Vi€ vds-id-elffheeing

Vi€ vds-id-elffheeing

Vi€ vds-id-elfheeing

Vi€ scope-shot 600.0E-3 800.0E-3 800.0E-3 1.0E+0 1.1E+0 1.25+0 38.1 1.4€+0 1.58+0 1.8E+0 1.7E+0 1.8E+0

Figure 12-18

Vgs-id-pulse UTM Graph tab

As with Vds-Id, a third vgs-id test (**vgs-id-pulse-vs-dc**) incorporates both pulse and DC into a single UTM. This is useful for comparing DC and pulse results without having to copy data between tests. Figure 12-19 shows the GUI and Figure 12-20 shows the graph. This combined test shares the same Vg and Vd values, in addition to all of the DC and pulse measurement parameters. Note that during the test, neither the graph tab or sheet tab is updated.

🖺 vgs-id-pulse... 🖺 vds-id-puls... 🖺 vgs-id-puls... 🖺 scope-shot... 🖺 vds-id-puls... 🖺 AutocalSc... 🖺 PulseIVCal... 🛍 Vds-id#1@1 💆 vgs-id#1@1

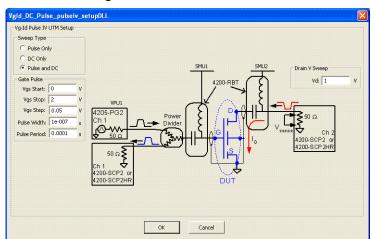

Figure 12-19 **Pulse and DC Vgs-id UTM GUI** 

**-**∰ ProjectView

© PulseIV-Complete - Keithley Interactive Test Environment - [vps-id-pulse-vs-dc#1@1]

© Ele Yew Project Run Tools Window Help **■ ▶ №** ⊕ 🔲 🐚 💢 64 💡 🚟 🖰 🍱 🖸 📗 Site: 1 Definition | Sheet Graph | Status 03/03/2007 17:56:34 ✓ ■ PulseIV-Complete **KEITHLEY**  InitializationSteps AutocalScope 4.0E-3 800.0E-3 900.0E-3 1.1E+0 1.2E+0 1.36+0 1.4E+0 1.58+0 1.6€+0 7E+0 1.0E+0 1.8E±0 🖺 vgs-id-puls... 🖺 vds-id-puls... 🖺 vgs-id-pulse... 🖺 scope-shot.. 🖺 vds-id-puls... 🖺 AutocalSc... 🖺 PulseIVCal.. 🎉 Vds-id#1@1 💆 vgs-id#1@1 **-**∰ ProjectView

Figure 12-20 **Pulse and DC Vgs-id UTM Graph tab** 

# vds-id Self-heating vds-id No self-heating

This pair of projects is similar to the Vds-id DC and pulse tests described above, but with modifications to the gate and drain voltages to cause self-heating in the DC ITM test results. The pulse test uses the same parameter values, but the low duty cycle (0.1% or less) of the pulses does not heat up the DUT. Figure 12-21 shows the graph of the DC results with corresponding pulse-based Vds-id curves overlaid. Note that the pulse Id values are increasing larger than the corresponding DC curves, indicating a larger heating effect at the higher drain currents.

The purple/red curves are the pulse results in Figure 12-21 corresponding to the DC curves (blue traces).

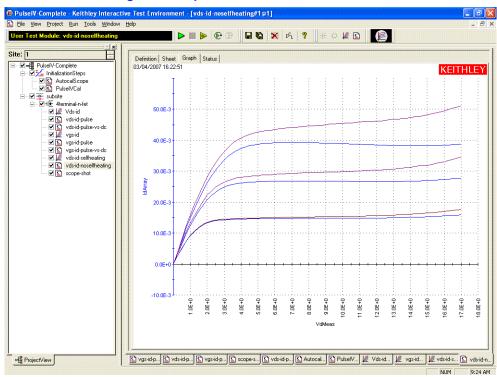

Figure 12-21 vds-id-noselfheating UTM Graph tab

# scope-shot

The scope-shot UTM is a general purpose utility that is used for validation, troubleshooting and for prototyping transient tests. This UTM applies a pulse train to the DUT gate and a DC bias to the DUT drain with a fixed set of values. The returned data is the scope waveform data, as shown in Figure 12-22 and Figure 12-23.

The gate signal is the left pulse curve (blue), using the left Y axis. This curve is the pulse applied to the DUT gate, with approximate calibration values applied. The drain signal is the right pulse (red), using the right Y axis, representing Id, also approximate. Note that the applied drain voltage is DC, but the pulse applied to the gate causes the pulsed response of the drain.

The default graph shows the approximate calibration factors to display the gate voltage and drain current response, although it is possible to display the raw voltages for each scope channel. The sheet tab has the raw voltage from the scope channels, the calibrated measurements for Vg, Vd and Id, as well as the approximate values for the Vg and Id waveforms. In addition, the cursors used to make the pulse measurement are listed. This is useful to determine if the measurement is being made at a flat portion of the pulse. There is no way to provide alternate values for the measurement cursors. Note that the raw waveform data does not have any Pulse IV calibration factors applied, making it useful for a wide range of pulse tests and interconnect configurations.

The graph in Figure 12-22 shows a result for a 100ns wide pulse. The left pulse curve (blue), using the left Y axis, is the gate voltage applied to the DUT. The right pulse curve (red), using the right Y axis, is the Id response. These values are approximate. The Sheet tab in Figure 12-23 shows the right-most columns of data.

Figure 12-22 scope-shot UTM Graph tab

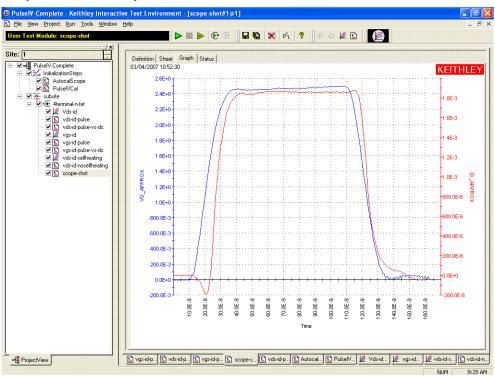

Figure 12-23 scope-shot UTM Sheet tab

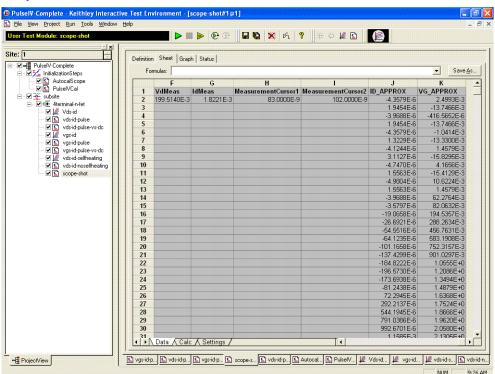

# pivulib UTM descriptions

The pivulib UTMs are used to perform Pulse IV sweeps and measurements using the Keithley 4200-PIV package. Briefly, this package includes a pulse generator card, scope card, RBT (Qty: 2), and all necessary cabling. This user library requires the specific Pulse IV configuration shown in Figure 12-3 (block diagram). Note that where relevant, the routines use the PulseIVCal (cable compensation) constants (see "Calibration routines").

Table 12-1 pivulib UTMs

| User Module | Description                                                                                                    |
|-------------|----------------------------------------------------------------------------------------------------|
| cal_divider | Performs calibration on the Power Divider.                                                                                                    |
| cal_piv     | Performs cable calibration on the entire 4200-PIV setup.                                                                                                    |
| devclr_piv  | Performs a soft reset, setting all sources to a zero state. For further information, see "devclr: Device clear" in Section 8.                               |
| forcev_piv  | Force voltage for the PIV package. Either a pulsed voltage on the gate using a pulse generator card or a DC voltage on the drain using a SMU, and two RBTs. |
| init_piv    | Initializes the PIV solution. For further information, see "devint: Device initialize" in Section 8.                                                        |
| measi_piv   | Measures the current on the drain terminal for the PIV package, utilizing the scope card and RBTs.                                                          |
| measv_piv   | Measures the voltage on the gate terminal for the PIV package, utilizing the scope card and RBTs.                                                           |

# cal\_divider

#### **Description**

The cal\_divider routine calibrates the power divider included in the PIV package. This routine needs to be run only once for each time a new power divider is used within the PIV package. Each 4200-PIV system ships with the divider calibration routine already performed. It is only necessary to run this routine when the power divider is replaced.

Refer to Table 12-2, Table 12-3 and Table 12-4 for inputs, outputs and return values respectively.

#### **Procedure**

Follow the prompts and connect all the cables from the pulse generator card and scope card appropriately.

Table 12-2 **Inputs for cal\_divider** 

| Input    | Туре   | Description                                       |
|----------|--------|---------------------------------------------------|
| vpuID    | char * | PG2 being used for the Keithley 4200-PIV package. |
| Vs_size  | int    | Size of the source array.                         |
| Vm1_size | int    | Size of the first measurement array.              |
| Vm2_size | int    | Size of the second measurement array.             |
| Vm3_size | int    | Size of the third measurement array.              |

Table 12-3

Outputs for cal\_divider

| Output | Туре     | Description              |
|--------|----------|--------------------------|
| Vs     | double * | Sourced voltage data.    |
| Vm1    | double * | First measurement data.  |
| Vm2    | double * | Second measurement data. |
| Vm3    | double * | Third measurement data.  |

Table 12-4
Return values for cal\_divider

| Value  | Туре | Description                                                                                                    |
|--------|------|----------------------------------------------------------------------------------------------------|
| 0      | int  | No Error.                                                                                                    |
| -13001 | int  | Array Sizes Do Not Match. The values for variables Vs_size, Vm1_size, Vm2_size, and Vm3_size should all be the same.                             |
| -13002 | int  | Arrays Not Large Enough For Data. A minimum of 41 points are required for the calibration procedure.                                             |
| -13003 | int  | Invalid Instrument.                                                                                                    |
| -13004 | int  | Out Of Memory Error.                                                                                                    |
| -13005 | int  | Find Delay Error. Ensure that the power divider is correctly connected as per the instructions.                                                  |
| -13006 | int  | Scope Measurement Error.                                                                                                    |
| -13007 | int  | Unable To Write Data To Cal File. Ensure that you have write access to the C:\S4200\sys\dat directory and there is space available on the drive. |
| -13010 | int  | Correlation Error. Ensure all cable connections match instructions.                                                                              |
| -13998 | int  | Cal Constant Error. Ensure all cable connections match instructions                                                                              |
| -13999 | int  | Divider Cal Error. Ensure all cable connections match instructions                                                                               |

# cal\_piv

## Description

This routine performs cable compensation calibration for the Keithley 4200-PIV package. The routine should be run every time the physical setup of the PIV configuration is changed (e.g., whenever any part of the Keithley 4200-PIV setup is changed, including probe tips). The routine will allow the user to run the OPEN and THRU compensations independently and is specific to the full pulse IV configuration with the power splitter and remote bias tees (RBTs). This routine exercises the PIV setup, including RBTs, across the appropriate pulse width range during both the OPEN and THRU portions.

Refer to Table 12-5, Table 12-6 and Table 12-7 for inputs, outputs and return values respectively.

#### **Procedure**

Set up the Keithley 4200-PIV package with all connections made and follow the prompts.

Table 12-5 **Inputs for cal\_piv** 

| Input       | Туре   | Description                                                          |
|-------------|--------|----------------------------------------------------------------------|
| vpuID       | char * | PG2 being used for the Keithley 4200-PIV package.                    |
| gateSMU     | char * | SMU connected to the gate terminal of the Keithley 4200-PIV package. |
| drainSMU    | char * | SMU connected to the drain terminal of the Keithley 4200-PIV         |
| calType     | char * | Type of cable compensation (THRU or OPEN).                           |
| vRange      | int    | Voltage source range of the pulse generator card (5V or 20V).        |
| pulsePeriod | double | Pulse period to use during cable compensation.                       |
| Vs_size     | int    | Size of the source array.                                            |
| Vm1_size    | int    | Size of the channel 1 measurement array.                             |
| Vm2_size    | int    | Size of the channel 2 measurement array.                             |

Table 12-6
Outputs for cal\_piv

| Output | Туре     | Description                     |
|--------|----------|---------------------------------|
| Vs     | double * | Calculated source array.        |
| Vm1    | double * | Measurements made on channel 1. |
| Vm2    | double * | Measurements made on channel 2. |

Table 12-7
Return values for cal\_piv

| Value  | Туре | Description                                                                                                    |
|--------|------|----------------------------------------------------------------------------------------------------|
| 0      | int  | No Error.                                                                                                    |
| -13001 | int  | Array Sizes Do Not Match. The values for variables Vs_size, Vm1_size, Vm2_size, and Vm3_size should all be the same.                                                |
| -13002 | int  | Arrays Not Large Enough For Data. A minimum of 41 points are required for the calibration procedure.                                                                |
| -13003 | int  | Invalid Instrument.                                                                                                    |
| -13004 | int  | Out Of Memory Error.                                                                                                    |
| -13005 | int  | Find Delay Error. Ensure that the power divider is correctly connected as per the instructions.                                                                     |
| -13006 | int  | Scope Measurement Error.                                                                                                    |
| -13007 | int  | Unable To Write Data To Cal File. Ensure that you have write access to the C:\\$4200\sys\dat directory.                                                             |
| -13008 | int  | Invalid Source Range. Valid source ranges for the PG2 card are 5V and 20V.                                                                                          |
| -13009 | int  | Invalid Cal Type. Valid calibration types are "OPEN" and "THRU".                                                                                                    |
| -13010 | int  | Correlation Error. Check all connections for the PIV setup and make sure the gate to drain connection is open for the "OPEN" test and shorted for the "THRU" test.  |
| -13998 | int  | Cal Constant Error. Check all connections for the PIV setup and make sure the gate to drain connection is open for the "OPEN" test and shorted for the "THRU" test. |

#### devclr\_piv

**Description** This routine perfumes a soft reset on all instruments in the system, closes the

SCP2 visa session, and returns the Keithley 4200-PIV software to its default state.

**Procedure** This routine should be used between tests to assure that all instruments are in a

known state.

There are no inputs, outputs or return values for this routine.

### forcev piv

**Description** This routine functions like the forcev LPT command (see "forceX: Force a voltage or

current" in Section 8.). If the given instrument is a SMU, the forcev\_piv routine will simply force the given DC voltage on that SMU. If given a pulse generator card, the forcev\_piv routine will put out a pulse at the given voltage on channel 1 of the pulse generator card. Note that the output voltage of the pulse generator card will have the cable compensation constants (from cal\_piv) applied and will be refer-

enced from 0V (ground).

Refer to Table 12-8 for inputs. There are no outputs or return values.

**Procedure** Call this routine to output a specified voltage either out of the pulse generator card

Ch 1, or a SMU.

**Table 12-8** 

#### Inputs for forcev piv

| Input   | Туре   | Description                      |
|---------|--------|----------------------------------|
| instID  | int    | ID of the instrument to be used. |
| voltage | double | Desired source voltage.          |

#### init piv

**Description** This routine initializes the Keithley 4200-PIV solution. All 4200 instruments are ini-

tialized using a devint plus a scope\_init for the scope card. After the initialization, defaults are set for the scope card and pulse generator card.

Refer to Table 12-9 for inputs and Table 12-10 for return values. There are no outputs.

**Procedure** Call this routine to initialize the Keithley 4200-PIV package, including all 4200

instruments.

# Table 12-9 Inputs for init piv

| Input      | Туре   | Description                                                                              |
|------------|--------|------------------------------------------------------------------------------------------|
| vpuID      | int    | ID of the PG2 being used for the Keithley 4200-PIV solution.                             |
| gateSMU    | int    | ID of the SMU to be used on the gate terminal of the Keithley 4200-PIV solution.         |
| drainSMU   | int    | ID of the SMU to be used on the drain terminal of the Keithley 4200-PIV solution.        |
| pulsewidth | double | Pulse width to use for the test.                                                         |
| period     | double | Period to use for the test.                                                              |
| avgnum     | int    | Number of readings to average.                                                           |
| gaterange  | double | Range for the scope card channel connected to the gate (channel 1); 0 implies autorange. |

Table 12-9

## Inputs for init\_piv

| Input      | Туре   | Description                                                                               |
|------------|--------|-------------------------------------------------------------------------------------------|
| drainrange | double | Range for the scope card channel connected to the drain (channel 2); 0 implies autorange. |
| loadline   | int    | Turns load line correction on or off (1 = on, 0 = off).                                   |

Table 12-10

#### Return values for init\_piv

| Value  | Туре | Description                                                                                                  |
|--------|------|----------------------------------------------------------------------------------------------------|
| 0      | int  | No Error.                                                                                                    |
| -13006 | int  | Scope Error. Unable to communicate with the scope card. Make sure the scope is properly configured via KCON. |

# measi piv

#### Description

This routine measures the current on the drain terminal of the PIV solution. This measurement is taken using channel 2 of the scope card and is a gated voltage measurement that is averaged (using the value in avgnum passed during init\_piv) and then converted to a current reading by dividing by the shunt resistor value  $(50\Omega)$ . The drain terminal is DC biased by a SMU through an RBT. This routine also provides load line correction. Note that the returned drain current measurement will have the cable compensation constants (from cal\_piv) applied.

Refer to Table 12-11 for inputs and Table 12-12 for outputs. There are no return values.

#### **Procedure**

Call this routine to measure the current on the drain terminal of the Keithley 4200-PIV solution.

Table 12-11

#### Inputs for measi\_piv

| Input | Туре | Description                                                                      |
|-------|------|----------------------------------------------------------------------------------|
| vpuID | int  | ID of the pulse generator card to be used in the Keithley 4200-PIV solution      |
| smulD | int  | ID of the SMU connected to the drain terminal of the Keithley 4200-PIV solution. |

Table 12-12

#### Outputs for measi\_piv

| Output | Туре     | Description       |
|--------|----------|-------------------|
| imeas  | double * | Measured current. |

### measv\_piv

#### Description

This routine measures the magnitude of the pulsed voltage on the gate terminal of the PIV solution. This measurement is taken using channel 1 of the scope card and is a gated voltage measurement that is then averaged (using the value in avgnum passed during init\_piv). Note that the returned gate voltage measurement will have the cable compensation constants applied.

Refer to Table 12-13 for inputs and Table 12-14 for outputs. There are no return values.

**Procedure** Call this routine to measure the pulsed voltage on the gate terminal of the PIV solution.

Table 12-13

#### Inputs for measv\_piv

| Input  | Туре | Description                                                                 |
|--------|------|-----------------------------------------------------------------------------|
| instID | int  | ID of the pulse generator card to be used in the Keithley 4200-PIV solution |

Table 12-14

#### Outputs for measv\_piv

| Output | Туре     | Description       |
|--------|----------|-------------------|
| vmeas  | double * | Measured voltage. |

# **QPulseIV-Complete project**

The QPulseIV-Complete project provides PIV (pulse IV) testing. This project is included with the Model 4200-PIV-Q package. This package differs from the Model 4200-PIV-A and 4200-PIV-HR packages in two key areas. The PIV-Q package pulses both the DUT gate and drain, permitting pulsing from a non-zero bias or quiescent point (see Figure 12-24). In addition, the pulsing on the drain terminal is higher power - up to 38V and 800mA (into 50W) - than the pulsing used on the gate. Both of these factors are important for testing RF transistors. For more information on PIV projects and other pulse applications, refer to "Pulse Applications" in Section 4 of the Applications Manual. The Model 4200-PIV-Q package includes the pulse source/measure hardware, as well as all required interconnecting cables and adapters. In addition, two SMUs are required.

Figure 12-24

Diagram of voltages for an example q-point pulse IV test

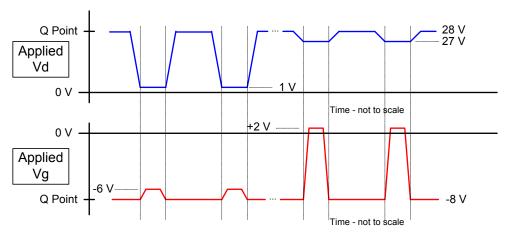

# **Theory of Operation**

In general, the Model 4200-PIV-Q applies pulses to both the gate and the drain of the device under test (DUT). The source and body, if utilized, connections are connected to ground/shield. The dual channel oscilloscope (Model 4200-SCP2HR) measures the gate voltage and current as well as the drain voltage and current. Both currents are measured by using the concept of a sense resistor, with the scope measuring the voltage across the sense resistor. The scope input impedance is set to 1MW to ensure that the voltage across the sense resistor represents the current flowing through the DUT terminal.

The gate voltage and current are measured by channel 1 of the scope at the 50W output of channel 1 of the Model 4205-PG2 (see Figure 12-25). The 50W resistor provides the output impedance typical to a voltage pulser, and it is also used as the sense resistor for the gate current. When current flows through the DUT, this causes a voltage drop across the 50W output resistor in the PG2. The gate current is calculated by dividing the voltage drop by the 50W "sense" resistor.

On the drain side, the sense resistor is the 5W inside of the Model 4205-PCU and the voltage drop is measured by channel 2 of the scope (see Figure 12-25). When current flows through the DUT, this causes a voltage drop across the 5W sense resistor. The drain current is calculated by dividing the voltage drop by the 5W of the sense resistor.

Unlike other pulse IV systems, there are no remote bias tees included with the Model 4200-PIV-Q package. For PIV-Q, the switching between pulse and DC resources is done internal to the SMU and PG2 resources, as shown in Figure 12-25. This has the advantage, over bias tees, of very wide range of allowable pulse widths, and no external switches are required. Of course, as with bias tees, it allows transitioning from DC to pulse IV without re-cabling. The projects for the PIV-Q package include the software control of the switching, so it is transparent during use.

There are two methods to perform DC IV tests with the PIV-Q package. The first method is to use the SMUs to perform the typical IV sweeps: Vd-Id (family of curves), Vg-Id. Using the SMUs for IV sweeps results in higher accuracy source and measure results as compared to pulse IV testing. However, some RF transistors may need a characteristic impedance environment to eliminate undesirable oscillations of the DUT. In this case, using the pulse resources to provide a DC signal may be desirable. This can be done by choosing a fairly wide pulse width.

Figure 12-25
Schematic of the Model 4200-PIV-Q package, shown with 2 SMUs and DUT

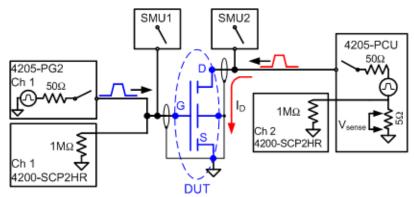

# **QPulseIV-Complete tests**

The tests for the QPulseIV-Complete project are shown in the Project View in Figure 12-26. Included are two calibration routines and seven tests to generate ID vs. VD and IG vs. VD graphs for a FET. These tests are summarized as follows:

#### Calibration routines

- AutocalScope This UTM is used to autocal the scope. It is recommended to autocal the scope before running a cable compensation (PulseIVCal) on the PIV setup and after every instrument warm-up period. The user will be prompted to disconnect all inputs from the scope.
- CableCompensate This UTM is used to perform the cable compensation calibration for the PIV setup. The test has two parts, an open cal and a short cal. This routine should be used on initial setup and after any cabling or setup change (for example: new cables and/or new probes on an on-wafer setup).

**NOTE** All PIV-Q connections have to be made in order for the compensation to be valid. The test configuration for PIV-Q setup is shown in Figure 12-24, while detailed connections are provided in Section 4 of the Applications Manual (Pulse Applications).

#### **PIV-Q tests**

#### Device: FET/HEMT

- Vd-Id-DC and Vd-Id-Pulse These tests are basically the same in that they both sweep the
  drain voltage at a given VG to generate an single curve for a ID vs. VD graph. However, the
  Vd-id test uses the SMUs to provide a DC linear sweep, while the Vd-id-pulse test uses a
  pulse amplitude sweep, including nonzero bias point settings to provide quiescent, or
  q-point, pulse testing.
- Vd-Id-Family provides both pulse and DC ID vs. VD curves on a single graph, for up to 10 Vg values.
- Vg-Id-DC and Vg-Id-Pulse These tests are basically the same in that they both sweep the
  gate voltage in order to generate an ID vs. VG graph at a given VD. However, the vgs-id test
  uses the SMUs to provide a DC linear sweep, while the vgs-id-pulse test uses a pulse
  amplitude sweep, including q-point capability.
- Vg-Id-Pulse-vs.-DC provides both pulse and DC ID vs. VG curves on a single graph, using the same voltage settings for both.
- Scope-shot provides a single pulse to the gate and drain, then retrieves the resulting waveform. This routine is appropriate for verifying the initial setup, checking for proper probe pin alignment, and studying single-pulse transient behaviors.

Figure 12-26

QPulselV-Complete project plan

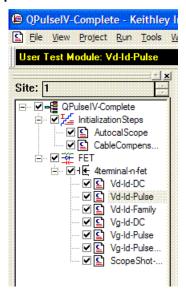

# Test configuration and instrumentation

The test configuration for the PIV projects is shown by the block diagram in Figure 12-27. This test configuration will accommodate all the tests used in the PIV projects. The primary components of the test system are summarized as follows:

 Pulse generator card – The Model 4205-PG2 pulse generator card is an internal instrument and has two pulse output channels, one of which is used here to pulse the DUT gate. See "Pulse generator card" in Section 11 for details.

- Higher power pulse generator The Model 4205-PCU combines 4 PG2 channels to provide a single, higher power pulse source, which is connected to the DUT drain. For details, see "Q-Point Pulse IV" in Section 4 of the Applications Manual.
- Scope card The scope card (Model 4200-SCP2HR) is an internal instrument that has two
  input channels. See "Digital storage oscilloscope card" in Section 11 for details.

See "Pulse IV" in Section 4 of the Model 4200 Applications Manual for details on connections.

**NOTE** For PIV-Q configurations, make sure to disable Model 4200-SCS high voltage. This will prevent SMU voltages greater than 42V from being applied to the device under test or in a fixture. For details, see "Safety interlock connections" in Section 4.

Figure 12-27 **PIV-Q block diagram** 

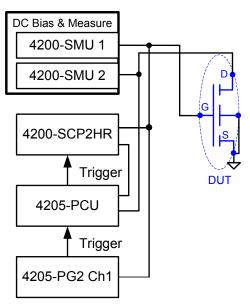

#### **PIV-Q** tests

Vd-ld-DC Vd-ld-Pulse Vd-ld-Family

**Vd-Id-DC** test – This test is similar to the Vds-id test used in the PIV package. The primary difference between the two tests is that the Vd-Id-DC test for PIV-Q uses higher DC voltages. The graph generated by this test will look similar to the one shown in Figure 12-8, but with higher measured drain currents. Two SMUs are used to source voltage and measure current (see Figure 12-25). Note that the switches for the PG2 and PCU are open during this test.

For Vd-Id-DC, the drain voltage, Vd, is swept from 0 to 15V in 200mV steps. The first DC sweep is performed using a gate voltage (Vg) of 3V. The DC sweep is then repeated for gate voltages of 4V and 5V.

**Vd-Id-Pulse** test – The UTM for this pulse test is shown in Figure 12-28. This test uses the PCU (see Figure 12-25) to perform a single pulse Vd sweep from 0 to 15V in 200mV steps. During the sweep, the PG2 is used to source a 5V pulse (wide pulse-width) to the gate (Vg). Figure 12-29 shows the Graph tab for this test. The red trace is the result of the pulse test, while the blue trace is the result of the Vd-Id-DC test (Vg = 5V).

## **NOTE** Both the DC and pulse test parameters are easily modified to permit interactive investigation of transistor behavior.

Figure 12-28 PIV-Q: Vd-Id-Pulse Definition tab

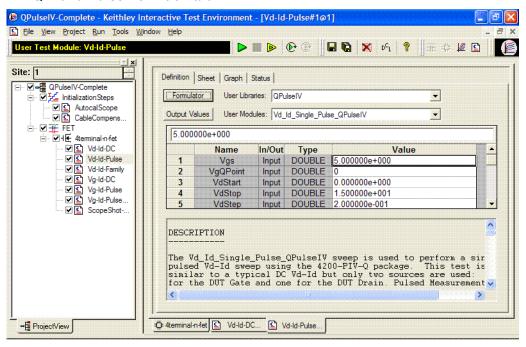

Figure 12-29 PIV-Q: Vd-Id-Pulse Graph tab

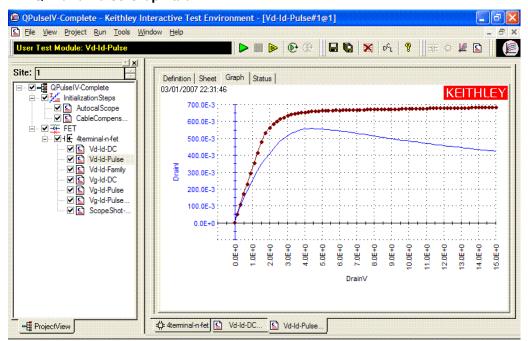

**Vd-Id-Family** test – This test incorporates both pulse and DC into a single UTM to generate two families of curves. This is useful for comparing DC and pulse results without having to copy data

between tests. Figure 12-30 shows Definition tab for this test. Test parameters can also be entered from the GUI, which is displayed by clicking the GUI button. The GUI is shown in Figure 12-31.

Figure 12-32 shows the Graph tab. This combined test shares the same Vg and Vd values, in addition to all of the DC and pulse measurement parameters, which are not on the GUI, but are available on the Definition tab. The test alternates between the DC IV and pulse IV tests, so each Vg is run first as DC then as pulse before stepping to the next Vg voltage. Note that during the test, neither the Graph tab or Sheet tab is updated.

Figure 12-30 PIV-Q: Vd-Id-Family Definition tab

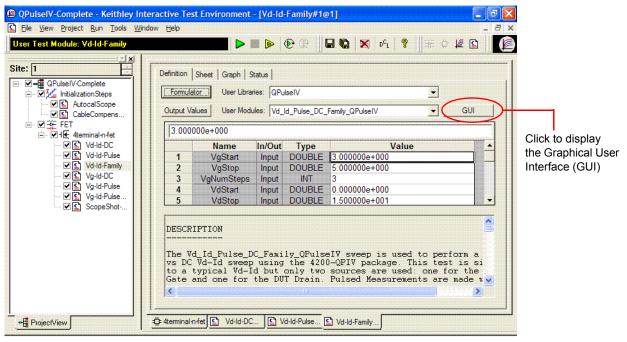

Figure 12-31 PIV-Q: Vd-Id-Family Definition GUI

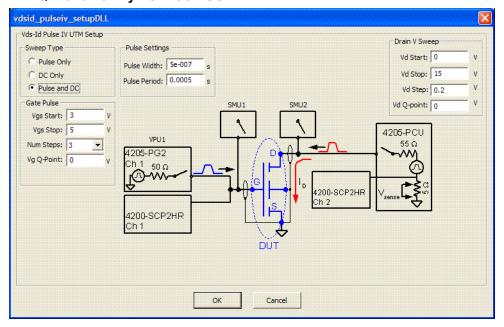

Figure 12-32 **PIV-Q: Vd-Id-Family Graph tab** 

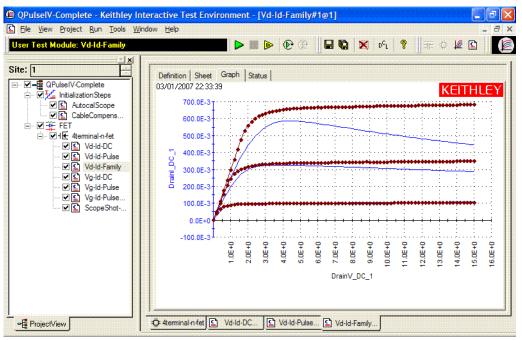

Vg-ld-DC Vg-ld-Pulse Vg-ld-Family

**Vg-Id-DC** test – This single DC sweep is similar to the vgs-id test used in the PIV package. The primary difference between the two tests is that the Vg-Id-DC test for PIV-Q uses different DC voltages. The graph generated by this test will look similar to the one shown in Figure 12-15, but

with different measured drain currents. Two SMUs are used to source voltage and measure current (see Figure 12-25). Note that the switches for the PG2 and PCU are open during this test.

For Vg-Id-DC, the gate voltage, Vg, is swept from 0 to 3V in 100mV steps. The DC sweep is performed using a drain bias voltage (Vd) of 4V.

**Vg-Id-Pulse** test – This test is similar to the Vg-Id-DC test but uses pulses. This test uses the PG2 (see Figure 12-25) to perform a single pulse Vg sweep from 0 to 3V in 100mV steps. During the sweep, the PCU is used to source a 4V bias pulse (wide pulse-width) to the drain (Vd). Figure 12-33 shows the Graph tab for this test. The red trace is the result of the pulse test, while the blue trace is the result of the Vg-Id-DC.

Figure 12-33 PIV-Q: Vg-Id-Pulse Graph tab

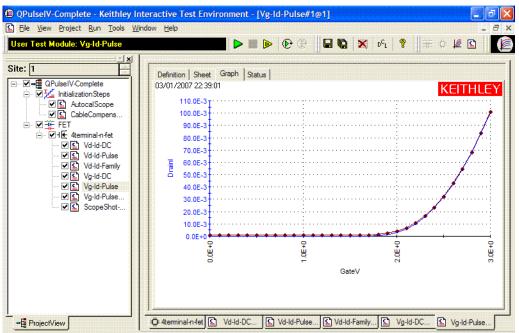

**Vg-Id-Pulse-vs-DC** test – This test incorporates both pulse and DC into a single UTM to generate two traces. This is useful for comparing DC and pulse results without having to copy data between tests. Figure 12-34 shows Definition tab for this test. Test parameters can also be entered from the GUI, which is displayed by clicking the GUI button. The GUI is shown in Figure 12-35.

Figure 12-36 shows the Graph tab. This combined test shares the same Vg and Vd values, in addition to all of the DC and pulse measurement parameters, which are not on the GUI, but are available on the Definition tab. The test alternates between the DC IV and pulse IV tests to generate the two traces. Note that neither the Graph tab or Sheet tab is updated.

Figure 12-34 PIV-Q: Vg-Id-Pulse-vs-DC Definition tab

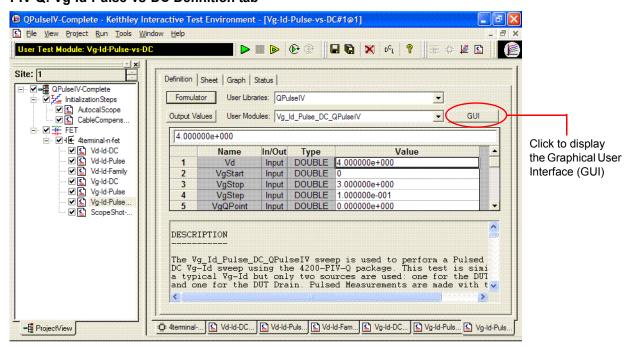

Figure 12-35 PIV-Q: Vg-Id-Pulse-vs-DC Definition GUI

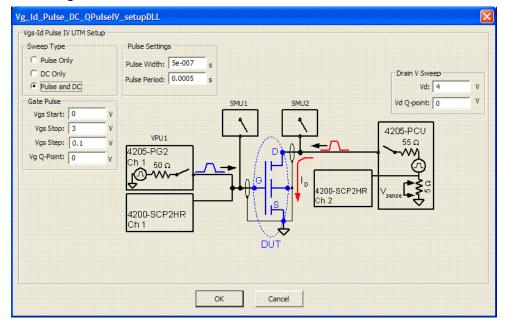

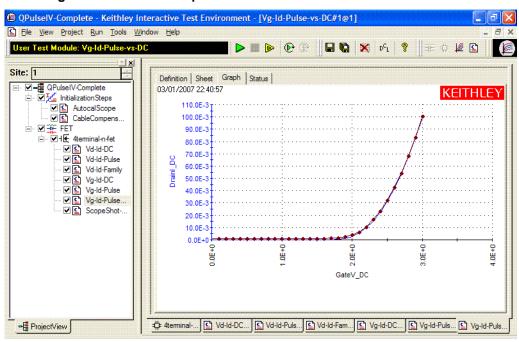

Figure 12-36 PIV-Q: Vg-Id-Pulse-vs-DC Graph tab

#### ScopeShot-FET

The scope-shot UTM is a general purpose utility that is used for validation, troubleshooting and for prototyping transient tests. This UTM applies a pulse train to the DUT gate and a DC bias to the DUT drain with a fixed set of values. The returned data is the scope waveform data, as shown in the Graph tab (Figure 12-37) and the Sheet tab (Figure 12-38 and Figure 12-39).

The gate signal is the blue trace, using the left Y axis. This curve is the pulse applied to the DUT gate, with approximate calibration values applied. The drain signal is the red trace, using the right Y axis, representing Id, also approximate. Note that the applied drain voltage is DC, but the pulse applied to the gate causes the pulsed response of the drain.

The default graph shows the approximate cal factors to display the gate voltage and drain current response, although it is possible to display the raw voltages for each scope channel. The sheet tab has the raw voltage from the scope channels, the calibrated measurements for Vg, Vd and Id, as well as the approximate values for the Vg and Id waveforms. In addition, the cursors used to make the pulse measurement are listed. This is useful to determine if the measurement is being made at a flat portion of the pulse. There is no way to provide alternate values for the measurement cursors. Note that the raw waveform data does not have any Pulse IV calibration factors applied, making it useful for a wide range of pulse tests and interconnect configurations.

The graph in Figure 12-37 shows a result for a 100ns wide pulse. The left pulse curve (blue), using the left Y axis, is the gate voltage applied to the DUT. The right pulse curve (red), using the right Y axis, is the Id response. These values are approximate.

Figure 12-37 PIV-Q: ScopeShot-FET Graph tab

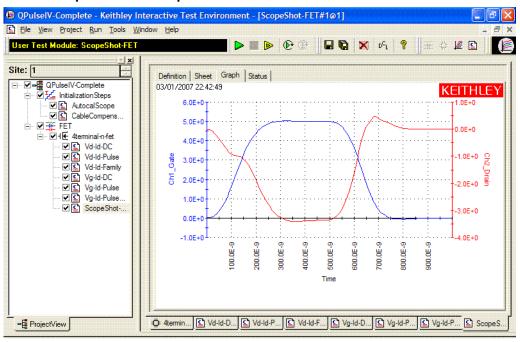

Figure 12-38 PIV-Q: ScopeShot-FET Sheet tab (shows first group of data columns)

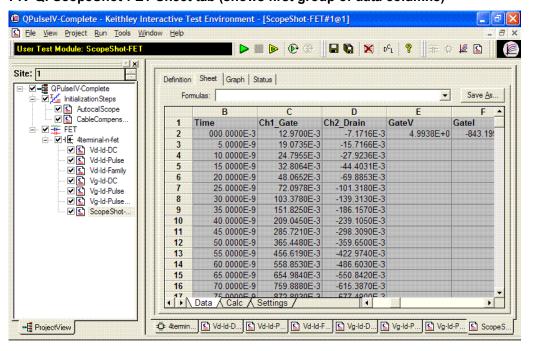

Figure 12-39 PIV-Q: ScopeShot-FET Sheet tab (shows next group of data columns)

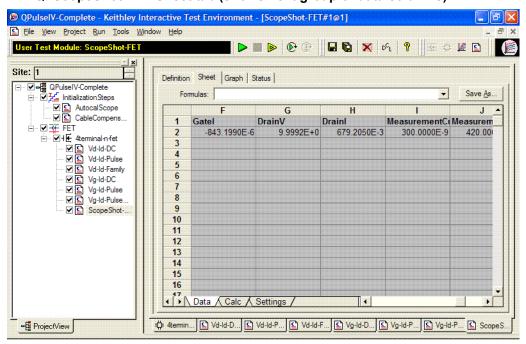

This page left blank intentionally.

## In this section:

| Topic                                | Page  |
|--------------------------------------|-------|
| KPulse: Getting started              | 13-2  |
| Starting KPulse                      |       |
| KPulse setup and help                |       |
| Triggering                           | 13-3  |
| Standard pulse waveforms             |       |
| Segment arb waveforms                | 13-6  |
| Exporting segment arb waveform files | 13-6  |
| Custom file arb waveforms (full-arb) | 13-8  |
| Waveform types                       | 13-12 |

## **KPulse: Getting started**

KPulse is a graphical user interface (GUI) that is a non-programming alternative to configure and control the installed Model 4205-PG2 pulse generator cards. It is used for quick tests requiring minimal interaction with other Model 4200-SCS test resources.

**NOTE** Refer to "Pulse generator card" in Section 11 for details on the three basic waveform types: standard pulse, segment-arb, and full-arb.

Refer to "Pulse generator settings" in Section 11 for details on the Model 4205-PG2 pulse generator settings that apply to KPulse.

## Starting KPulse

The KPulse GUI (Figure 13-2) is opened by double-clicking the KPulse icon on the desktop (Figure 13-1):

Figure 13-1 **KPulse icon** 

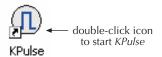

From the GUI, each pulse generator can be used to configure and control the following waveform types:

- Standard pulse waveforms and Segment arb waveforms: Pulses are configured and run
  from the PG2 tabs of KPulse. There is a PG2 tab for every Model 4205-PG2 pulse
  generator card installed in the Model 4200-SCS.
- Custom file arb waveforms (full-arb): Pulses are configured and saved as a .kaf file using
  the Arb Generator tab of KPulse. A PG2 tab can then be used to load the saved .kaf file into
  the pulse generator and run it.

Figure 13-2 **KPulse GUI** 

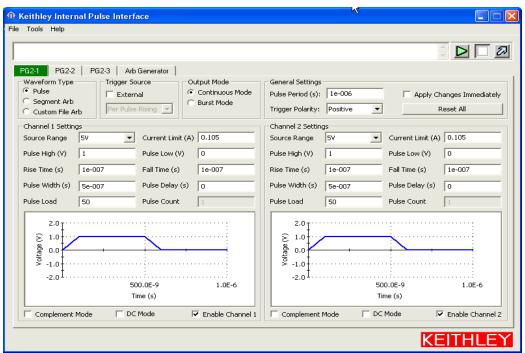

## KPulse setup and help

The following menus are located at the top-left corner of KPulse:

**File** Use this menu to load/save KPulse setups and exit KPulse. By default, setup files are saved at the following command path location: C:\S4200\kiuser\KPulse\Setup.

**Tools** From this menu, click **Options** to open the **KPulse Options** window (see Figure 13-3):

**Graphing Options** The following pulse preview graphs can be disabled or

enabled:

• Show Pulse Mode Graphs When enabled, shows the Standard Pulse waveform

previewers for each PG2 tab.

• Show Segment Arb Graphs When enabled, shows the Segment Arb pulse waveform

previewers for each PG2 tab.

Show File Arb Graph When enabled, shows the Custom File Arb pulse

waveform previewer for each PG2 tab.

Show Arb Generator Graph When enabled, shows the Arb Generator pulse waveform

previewer.

**Trigger Master** Select the PG2 that will serve as the trigger master, or

select **None** if not using a trigger master (see

"Triggering").

**Help** Use this menu to access **Model 4200-SCS Complete Reference** information, and to open the **About KPulse** window.

Figure 13-3 **KPulse options** 

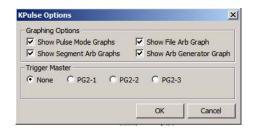

## **Triggering**

With a Model 4205-PG2 selected as the trigger master, its Trigger Out can be used to start (trigger) itself and/or other PG2s in the system. For details on using a Model 4205-PG2 as the trigger master, see "Pulse output synchronization" in Section 11.

**NOTE** For the master Model 4205-PG2, the polarity of the pulse trigger source (pulse\_trig\_source:) and pulse trigger polarity (pulse\_trig\_polarity:) function must be the same. If using a rising-edge trigger source, the pulse trigger polarity must be positive. If you are using a falling-edge trigger source, the pulse trigger polarity must be negative. This requirement applies to all three pulse modes (Standard Pulse, SARB, and FARB).

**NOTE** When triggering multiple Model 4205-PG2 cards in a master/slave configuration, changing the master card's trigger output polarity will result in a transition in the trigger output levels that may be interpreted as a trigger pulse by the other cards.

## Standard pulse waveforms

Standard pulse waveforms are configured and controlled from the PG2 tabs in the GUI. Figure 13-4 explains how to use the GUI for Standard Pulse output.

**Standard pulse waveform previewers**: KPulse provides a preview of configured standard pulse waveforms for each enabled channel. Each waveform previewer shows the high and low levels, and timing for the waveform. In Figure 13-4, the configuration shown in the waveform previewer for Channel 1 uses the default settings for KPulse (Pulse High = 1V and Pulse Low = 0V). Channel 2 uses the same settings, but the Complement Mode is enabled. Pulse high goes to pulse low level (0V) and pulse low goes to pulse high level (1V).

Figure 13-4 **Standard pulse operation** 

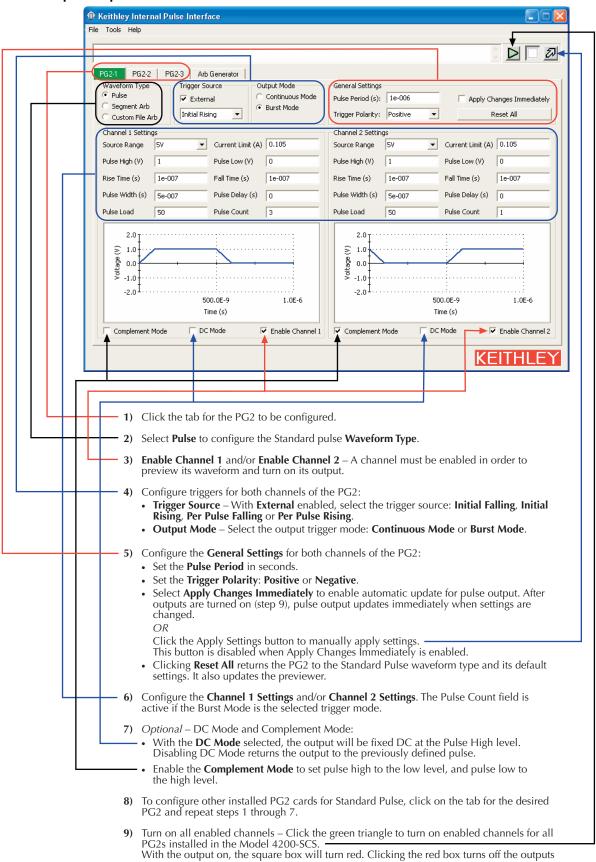

## Segment arb waveforms

Segment arb waveforms (SARB) are configured and controlled from the PG2 tabs in the GUI. Figure 13-6 explains how to use the GUI for standard pulse output.

NOTE Due to the SARB engine overhead, there is an additional 10ns interval added to the end of the last segment of a SARB waveform. During this interval, the output voltage, solid-state relay control (HEOR), and trigger output values remain the same as the final value reached in the last segment.

#### Start, stop, and time restrictions:

- The start level of the first segment and the stop level of the last segment must be the same. In Figure 13-6, segment 1 start and segment 7 stop are both set for 0.0V.
- The stop level for a segment must be the same as the start level for the next segment. In Figure 13-6, the stop level for segment 1 is 1.0V, as is the start level for segment 2 (no discontinuities are allowed).
- Time values are in 10ns increments, with a minimum increment of 20ns.

**Segment Arb pulse waveform previewers**: KPulse provides a preview of configured segment arb waveforms for each enabled channel. Each waveform previewer shows the segment levels and timing for the waveform. Note that the output trigger levels are not shown in the waveform previewers.

## **Exporting segment arb waveform files**

After configuring a SARB waveform in KPulse, it can be saved as a .ksf file. SARB .ksf files are typically exported into the SarbFiles folder at the following command path:

C:\S4200\kiuser\KPulse\SarbFiles

Perform the following steps to export a SARB waveform file:

- At the top-left corner of KPulse, click **Tools** and then click **Export Segment Arb** to open the Segment Arb Export window (see Figure 13-5).
- 2. In the Segment Arb Export window, select the **PG2** and channel for the waveform to be exported.
- 3. In the Segment Arb Export window, use the file navigation button (...) to locate the target folder, and type in a name for the file. The .ksf extension will be added automatically.

Figure 13-5
Segment Arb Export

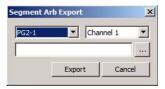

A saved SARB .ksf waveform file can be imported back into the pulse generator card using the "seg\_arb\_file:" in Section 8. For segment arb stress/measure testing, the .ksf file can be imported using the KITE Device Stress Properties window shown in Figure 6-392. For details on SARB stress/measure testing, see "Segment stress/measure mode" in Section 6.

Figure 13-6 **Segment arb operation** 

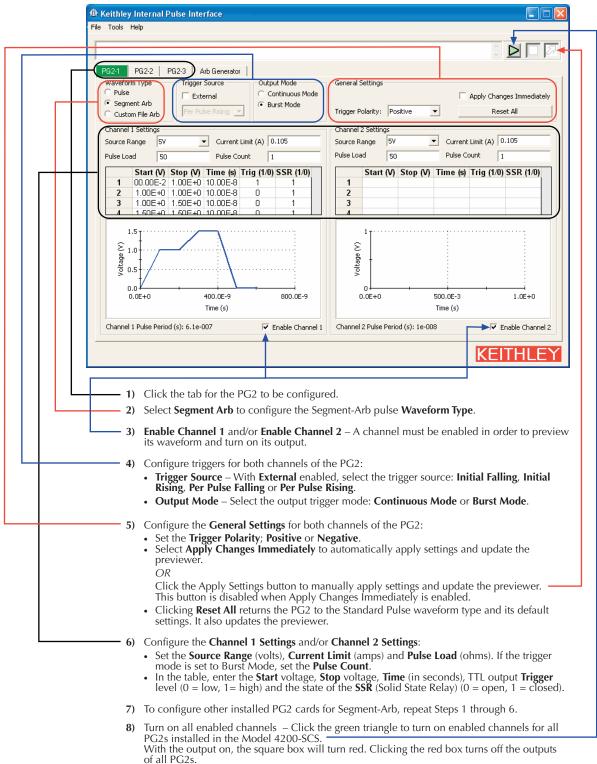

## **Custom file arb waveforms (full-arb)**

Figure 13-7 summarizes the basic processes to create a custom full-arb waveform file, to load the file into a Model 4205-PG2 pulse generator, and output the pulse waveform(s):

- A. Select and configure waveforms: After selecting an available waveform type, configuring its settings, and naming it, the waveform is placed in the Scratch Pad. Waveforms will remain in the Scratch Pad until they are deleted by the user. Refer to "Waveform types" for information on the waveform types available for custom file arb. Refer to Figure 13-8 for details.
- B. Copy the waveform(s) into the Sequencer for Channel 1, Channel 2, or both: The order that two or more waveforms appear in a channel sequencer is the order that the waveforms will be output by that channel. Refer to Figure 13-9 for details on this step (B) and the next step (C).
- C. Save the waveform(s) in the Sequencer as a .kaf file.
- D. Load the .kaf waveform file into a pulse generator (via the appropriate PG2 tab): Refer to Figure 13-10 for details on this step (D) and the next step (E).
- E. Turn on the output for enabled channels.

Figure 13-7 **Basic process to create and output custom file arb waveforms** 

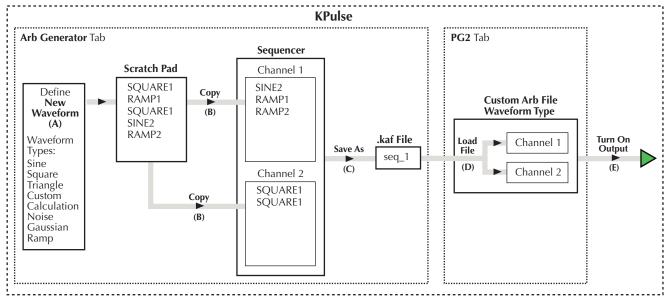

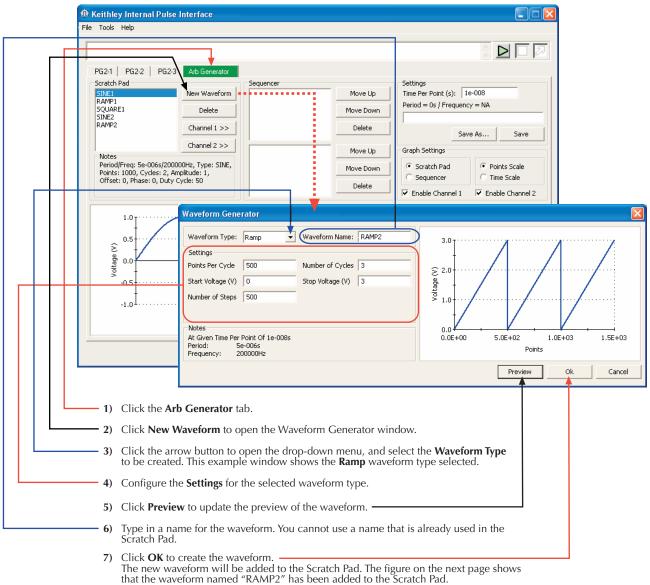

Figure 13-8 **Custom arb file operation: Select and configure waveforms** 

**8)** Repeat steps 2 through 7 to create another waveform in the Scratch Pad.

Keithley Internal Pulse Interface File Tools Help Arb Generator PG2-1 PG2-2 PG2-3 cratch Pad Settings Sequencei SINE2 RAMP1 Time Per Point (s): 1e-008 New Waveform Move Up RAMP1 Period: 3e-005s / Frequency: 33333.3Hz Delete RAMP2 Move Down C:\54200\kiuser\KPulse\ArbFiles\seq\_1.ka Channel 1 >> Save As... Channel 2 >> SQUARE1 SQUARE1 Graph Settings Move Un Period/Freq: 5e-006s/200000Hz, Type: SQUARE, Points: 1500, Cycles: 3, Amplitude: 1, Offset: 0, Phase: 90, Duty Cycle: 50, Rise Time: 2, Fall Time: 2 Points Scale Scratchpad Move Down Sequencer C Time Scale Delete Enable Channel 1 ▼ Enable Channel 2 /oltage (V) 1.0E±03  $2.0E \pm 03$  $3.0E \pm 03$ Points 1) Click the Arb Generator tab. 2) Configure Graph Settings for the previewer: - Select Scratchpad or Sequencer: Scratchpad previews the waveform that is selected in the Scratch Pad. Sequencer previews enabled waveform sequences (see next bullet). To preview the waveform(s) in the Sequencer, Enable Channel 1 and/or Enable Channel 2. Select the scale for the graph; Points Scale or Time Scale. 3) Copy **Scratch Pad** waveforms into the **Sequencer**: A) In the Scratch Pad, click (select) a waveform to be copied into the Sequencer. Click Channel 1 to copy the selected waveform into the Sequencer for Channel 1, and/or click **Channel 2** to copy the waveform into the Sequencer for Channel 2. C) To copy another waveform into the Sequencer, repeat steps A and B. • Changing the waveform sequence – The waveform sequence for each channel can be changed. After clicking (selecting) a waveform in the Sequencer, click Move Up or Move Down. **Delete** buttons – After clicking (selecting) a waveform in the Scratch Pad or Sequencer, click the appropriate Delete button to remove it. Note that deleting a waveform from the Scratch Pad also removes it from the Sequencer. Set the **Time per Point** (in seconds). This is the time interval between each point in the waveform(s). Save the waveform(s) as a Keithley Arb File (.kaf).

By default, .kaf files are saved in a folder named "ArbFiles" at the following path:

Figure 13-9

Custom arb file operation: Copy waveforms into Sequencer

After any subsequent changes, click Save to overwrite the .kaf file.

C:\S4200\kiuser\KPulse\ArbFiles.

• Use **Save As** to name the file and save it.

Meithley Internal Pulse Interface File Tools Help PG2-2 Arb G Output Mode General Settings Waveform Type Trigger Source Continuous Mode Pulse Period (s): Segment Arb Burst Mode Reset All Trigger Polarity: Positive Custom File Arb Channel 2 Channel 1 Waveform File C:\54200\kiuser\KPulse\ArbFiles\seq\_1.kaf Source Range Source Range Current Limit (A) 0.105 Current Limit (A) 0.105 Number Of Points: 3000 Time Per Point: 1e-008s Waveform Period: 3e-005s Pulse Load 50 Pulse Load 50 Pulse Count Pulse Count Waveform Frequency: 33333.3Hz  $\epsilon$ 15.0E-6 30.0E-6 Time (s) Enable Channel 1 Enable Channel 2 1) Click the tab for the PG2 that you are going to use to output the Custom File Arb waveform. Select Custom File Arb. Click the **Waveform File** button, and then select and load the the desired .kaf file. Enable Channel 1 and/or Enable Channel 2 - The loaded .kaf file will consist of a waveform for one or both of the channels. If the .kaf file was saved with one or both channels enabled, the .kaf file will load into this tab with the same channels enabled. A channel must be enabled in order to preview and output its waveform. The waveform for channel 1 is blue, and the waveform for Channel 2 is red. 5) Configure triggers for both channels of the PG2: Trigger Source – With External enabled, select the trigger source: Initial Falling, Initial Rising, Per Pulse Falling or Per Pulse Rising. Output Mode – Select the output trigger mode: Continuous Mode or Burst Mode. Configure the Channel 1 Settings and/or Channel 2 Settings. The Pulse Count field is active if the Burst Mode is the selected trigger mode. 7) To configure other installed PG2 cards for Custom File Arb, repeat Steps 1 through 6. Turn on all enabled channels - Click the green triangle to turn on enabled channels for all PG2s installed in the Model 4200-SCS. With the output on, the square box will turn red. Clicking the red box turns off the outputs

Figure 13-10 **Custom arb file operation: Save and load waveform, turn on output** 

of all PG2s.

## Waveform types

KPulse provides the following fundamental waveform types to use as the building blocks for custom file arb:

- Sine waveform
- Square waveform
- Triangle waveform
- · Custom waveform
- Calculation waveform
- Noise waveform
- · Gaussian waveform
- Ramp waveform
- Sequences waveform

As explained in Figure 13-8, a waveform is created using the Waveform Generator. After selecting and configuring one of the above waveform types, the waveform is placed into the Scratch Pad. Note that the period for the waveforms is determined by the **Time Per Point** setting in the Arb Generator tab (step 4 in Figure 13-9).

#### Sine waveform

An example of a Sine waveform, using the default settings, is shown in Figure 13-11. The waveform for this example is named "SINE1," but can be any name that isn't already used in the Scratch Pad.

After changing one or more settings, click **Preview** to display the waveform. Clicking **OK** places the waveform in the Scratch Pad.

Figure 13-11
Sine waveform (default settings)

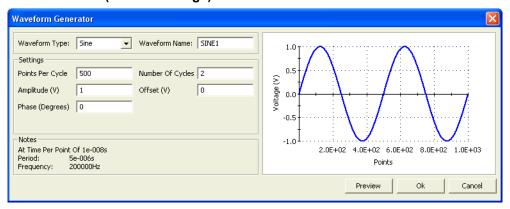

#### Square waveform

An example of a square waveform, using the default settings, is shown in Figure 13-12. The waveform for this example is named "SQUARE1," but can be any name that isn't already used in the Scratch Pad.

After changing one or more settings, click **Preview** to display the waveform. Clicking **OK** places the waveform in the Scratch Pad.

Figure 13-12 **Square waveform (default settings)** 

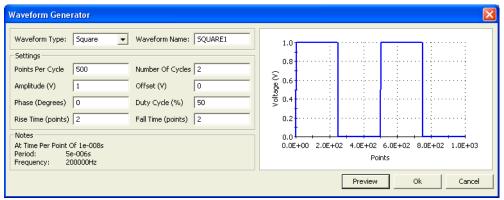

#### **Triangle waveform**

An example of a triangle waveform, using the default settings, is shown in Figure 13-13. The waveform for this example is named "TRIANGLE1," but can be any name that isn't already used in the Scratch Pad.

After changing one or more settings, click **Preview** to display the waveform. Clicking **OK** places the waveform in the Scratch Pad.

Figure 13-13

Triangle waveform (default settings)

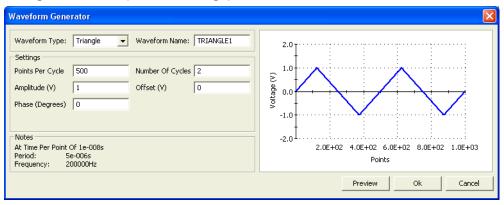

#### **Custom waveform**

An example of a custom waveform is shown in Figure 13-15. The waveform for this example is named "CUSTOM1," but can be any name that isn't already used in the Scratch Pad.

The voltage values for the waveform are retrieved from an imported file (.txt or .csv). After creating a file (.txt or .csv) for the custom waveform, use **Import Filename** shown in Figure 13-15 to import the file into the Waveform Generator.

After importing the file, click **Preview** to show the waveform. Clicking **OK** places the waveform in the Scratch Pad.

#### Creating a file (.txt or .csv) for custom waveform

The waveform file is created using a text editor utility, such as Notepad. Perform the following steps to create the list of voltage points:

Open a text editor utility.

- 2. On the first line, type in the number of voltage points in the waveform, and then type in the list (one per line) of values for the waveform:
- .txt file format As shown in Figure 13-15, commas are not used to separate values.
- .csv file format As shown in Figure 13-15, commas are used to separate values. Only the first column of data is used for the waveform. Additional columns are ignored.

Figure 13-14 Creating a .txt or .csv file for custom waveform

.txt File Format

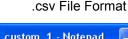

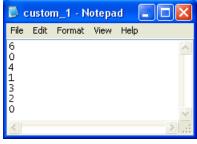

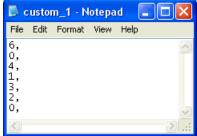

- The custom waveform in Figure 13-15 is a simple 6-point waveform made up of these voltage values: 0V, 4V, 1V, 3V, 2V, 0V. Those seven entries are shown in the text editors in Figure 13-14.
  - Note that the time at each point is determined by the **Time Per Point** setting in the Arb Generator tab (step 4 in Figure 13-9).
- Save as a waveform file (.txt or .csv) in the "ArbFiles" folder at the following command path location:
  - C:\S4200\kiuser\KPulse\ArbFiles

Figure 13-15 **Custom waveform** 

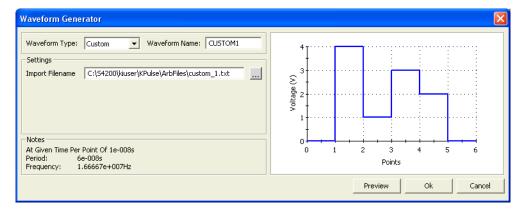

#### Calculation waveform

An example of a calculation waveform is shown in Figure 13-16. The waveform for this example is named "CALC1," but can be any name that isn't already used in the Scratch Pad.

The calculation (add, subtract, multiple or divide) performs the selected math operation on two selected Scratch Pad waveforms. In Figure 13-16, SINE1 is added to RAMP1.

After selecting the two waveforms and the math operation, click Preview to display the result of the calculation. Clicking **OK** places the waveform in the Scratch Pad.

Figure 13-16

Calculation waveform

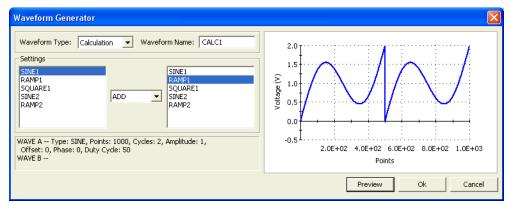

#### Noise waveform

An example of a noise waveform, using the default settings, is shown in Figure 13-17. The waveform for this example is named "NOISE1," but can be any name that isn't already used in the Scratch Pad.

After changing one or more settings, click **Preview** to display the waveform. Clicking **OK** places the waveform in the Scratch Pad.

Figure 13-17 **Noise waveform (default settings)** 

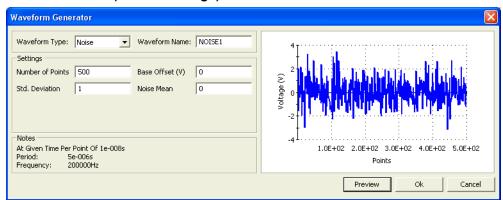

#### Gaussian waveform

An example of a Gaussian waveform, using the default settings, is shown in Figure 13-18. The waveform for this example is named "GAUSSIAN1," but can be any name that isn't already used in the Scratch Pad.

After changing one or more settings, click **Preview** to display the waveform. Clicking **OK** places the waveform in the Scratch Pad.

Figure 13-18

Gaussian waveform (default settings)

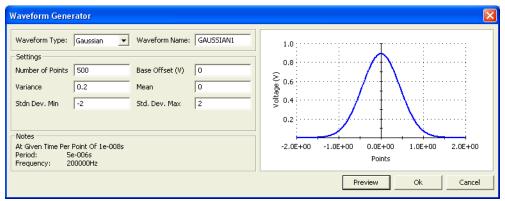

### Ramp waveform

An example of a ramp waveform, using the default settings, is shown in Figure 13-19. The waveform for this example is named "RAMP1," but can be any name that isn't already used in the Scratch Pad.

After changing one or more settings, click **Preview** to display the waveform. Clicking **OK** places the waveform in the Scratch Pad.

Figure 13-19

Ramp waveform (default settings)

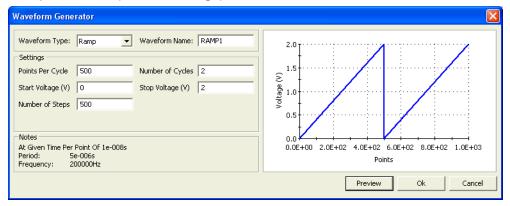

#### Sequences waveform

An example of a sequences waveform is shown in Figure 13-20. The waveform for this example is named "SEQ1," but can be any name that isn't already used in the Scratch Pad.

A sequence waveform consists of the waveform(s) that are present in the Channel 1 or Channel 2 Sequencer. Figure 13-8 shows the Sequencer for the two channels.

After selecting either **Channel One Sequencer** or **Channel Two Sequencer**, click **Preview** to show the waveform. Clicking **OK** places the waveform in the Scratch Pad.

Figure 13-20 **Sequences waveform** 

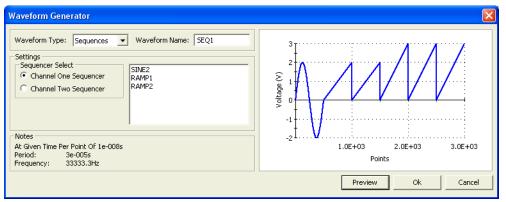

This page left blank intentionally.

# Section 14 KScope

## In this section:

| Topic                           | Page |
|---------------------------------|------|
|                                 |      |
| KScope graphical user interface | 14-2 |
| Configure Input settings        | 14-3 |
| Configure Trigger settings      | 14-4 |
| Configure Arm settings          | 14-5 |
| Configure Calculate settings    | 14-6 |
| Configure Measure settings      | 14-7 |
| Configure the Hardware settings | 14-8 |
| Operate the scope               | 14-9 |

## KScope graphical user interface

KScope is a graphical user interface (GUI) provided with the Keithley Instruments Model 4200-SCS Semiconductor Characterization System<sup>®</sup> that provides a non-programming alternative to control the system's scope card (either Model 4200-SCP2HR or Model 4200SCP2). The GUI, which is shown in Figure 14-1, can be opened by double-clicking the KScope icon on the desktop:

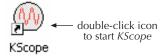

The following figures contain explanations of how to configure and operate the scope GUI. See "Scope card settings" in Section 11 for information on the scope settings. Complete details on scope settings are provided in the ZTEC User's Manual.

- Figure 14-1 explains how to Configure Input settings for the scope
- Figure 14-2 explains how to Configure Trigger settings for the scope
- Figure 14-3 explains how to Configure Arm settings for the scope
- Figure 14-4 explains how to Configure Calculate settings for the scope
- Figure 14-5 explains how to Configure Measure settings for the scope
- Figure 14-6 explains how to Configure the Hardware settings for the scope
- Figure 14-7 explains how to Operate the scope

## **Configure Input settings**

Figure 14-1 explains how to configure the Input settings for the scope.

Figure 14-1

**KScope: Configuring the Input settings** 

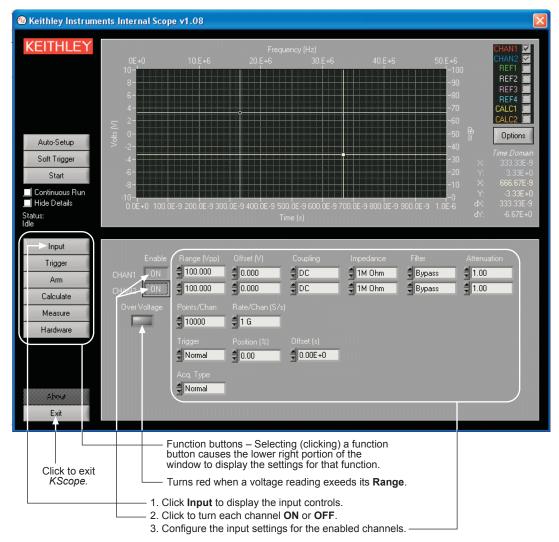

## **Configure Trigger settings**

Figure 14-2 explains how to configure the **Trigger** settings for the scope.

Figure 14-2

**KScope: Configuring the Trigger settings** 

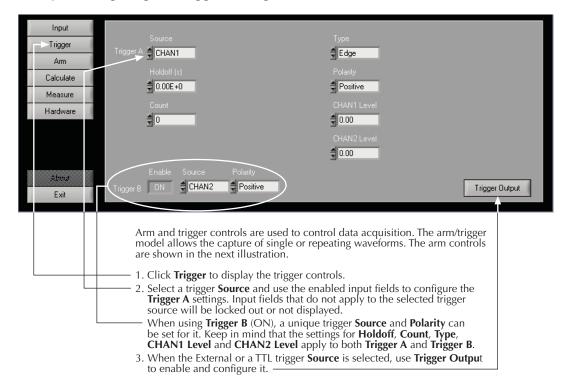

## **Configure Arm settings**

Figure 14-3 explains how to configure the **Arm** settings for the scope.

Figure 14-3

#### **KScope: Configuring the Arm settings**

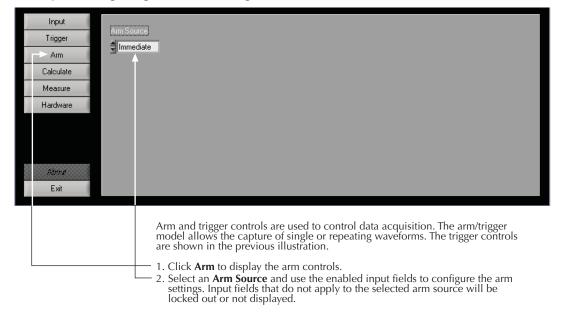

## **Configure Calculate settings**

Figure 14-4 explains how to configure the Calculate settings for the scope.

Figure 14-4

**KScope: Configuring the Calculate settings** 

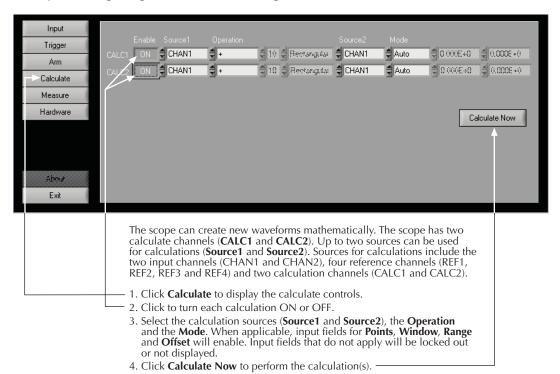

## **Configure Measure settings**

Figure 14-5 explains how to configure the **Measure** settings for the scope.

Figure 14-5

#### **KScope: Configuring the Measure settings**

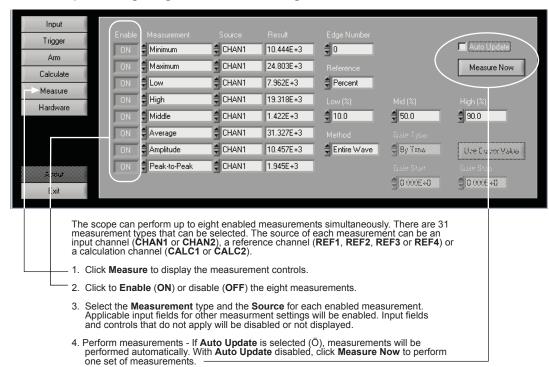

Measured readings are placed in the Result fields.

## **Configure the Hardware settings**

Figure 14-6 explains how configure the **Hardware** settings for the scope.

#### Figure 14-6

**KScope: Configuring the Hardware settings** 

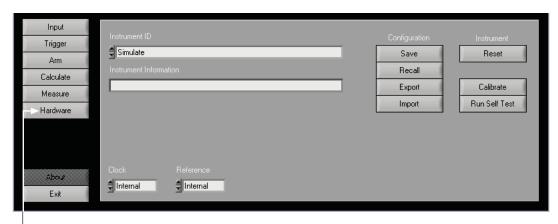

Click **Hardware** to display hardware controls. Hardware controls are used for miscellanous scope settlings and operations, such as saving and recalling scope setup configurations.

## Operate the scope

Figure 14-7 explains how to operate the scope.

Figure 14-7

**KScope: Operation** 

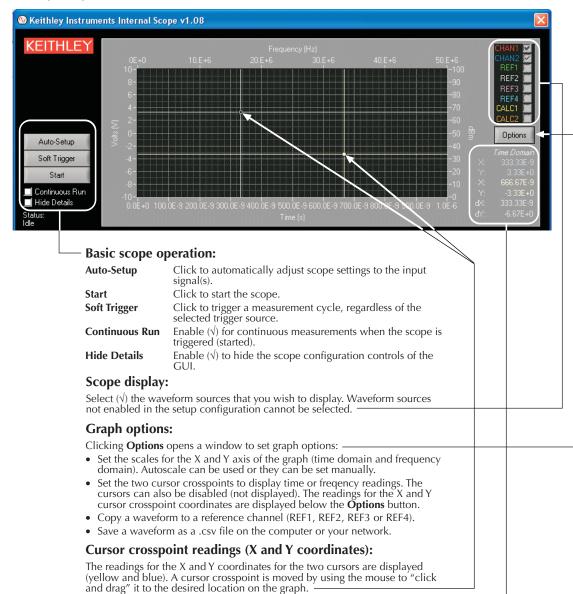

 $dX = X_{yellow} - X_{blue}$ 

two Y coordinates (dY):

 $dY = Y_{yellow} - Y_{blue}$ 

The readings correspond to the selected domain (time or frequency). Also included are the differential readings for the two X coordinates (dX) and the Section 14: KScope

This page left blank intentionally.

# Appendix A Creating Project Prompts

# In this appendix:

| Topic                              | Page |
|------------------------------------|------|
| Key concepts                       | A-2  |
| Project prompts overview           |      |
| Using dialog windows               | A-2  |
| Dialog window test examples        | A-4  |
| Announce end of test               | A-4  |
| Parameter passing                  | A-5  |
| Winulib user-library reference     | A-7  |
| AbortRetrylgnoreDialog user module | A-7  |
| InputOkCancelDialog user module    |      |
| OkCancelDialog user module         | A-10 |
| OkDialog user module               | A-11 |
| RetryCancelDialog user module      | A-12 |
| YesNoCancelDialog user module      | A-14 |
| YesNoDialog user module            |      |

## **Key concepts**

## **Project prompts overview**

Dialog windows are available to pause a test sequence with a prompt. These dialog windows are available as user modules (see Table A-1). The user defines the text message for the prompt. When one of these user modules is run, the test sequence will pause. The test sequence will continue when a button on the dialog window is clicked.

Table A-1 Winulib user library

| User module            | Description                                                              |
|------------------------|--------------------------------------------------------------------------|
| AbortRetryIgnoreDialog | Pause test sequence with a prompt to Abort, Retry or Ignore              |
| InputOkCancelDialog    | Pause test sequence for an input prompt; enter input data (OK) or Cancel |
| OkCancelDialog         | Pause test sequence with a prompt to continue (OK) or Cancel             |
| OkDialog               | Pause test sequence with a prompt to continue (OK)                       |
| RetryCancelDialog      | Pause test sequence with a prompt to Retry or Cancel                     |
| YesNoCancelDialog      | Pause test sequence with a Yes, No, or Cancel decision prompt            |
| YesNoDialog            | Pause test sequence with a Yes or No decision prompt                     |

## **Using dialog windows**

The Winulib user library has user modules for six action/decision dialog windows and one input dialog window. The dialog windows, along with example prompts, are shown in Figure A-1 and Figure A-2. The text message for a prompt is entered by the user into the user module. See "Winulib user-library reference" in this appendix for details on the user modules.

The OkDialog window in Figure A-1A has only one button. This dialog window is used to pause a test sequence to make an announcement (i.e., "Test Finished"), or prompt for an action (i.e., "Connect 590 to DUT"). When the **OK** button is clicked, the test sequence continues.

**NOTE:** An example using the OkDialog window is provided in "Dialog window test examples" in this appendix.

## Parameter passing

The rest of the dialog windows in Figure A-1 and Figure A-2 have two or three buttons. When a button on a dialog window is clicked, a status value (parameter) that corresponds to that action or decision is placed in its Sheet tab. When one or more input parameters are entered using the input dialog window (Figure A-2), each parameter is also placed in its Sheet tab (data spreadsheet). A parameter value can then be passed into a user-created routine to perform a desired action or operation.

In order to pass parameters, the dialog window user module must be called from another usercreated user module that is designed for parameter passing. A parameter that is placed in the Sheet tab is passed to a routine in the user-created user module to perform the appropriate operation or action.

NOTE: An example to demonstrate parameter passing is provided in "Dialog window test examples" in this appendix.

Figure A-1 **Decision dialog windows** 

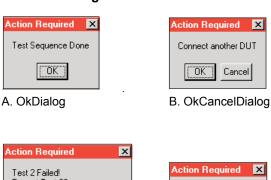

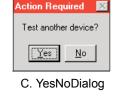

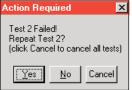

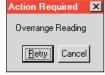

Cancel

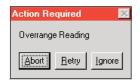

D. YesNoCancelDialog

E. RetryCancelDialog

F. AbortRetryIgnoreDialog

Figure A-2 Input dialog window

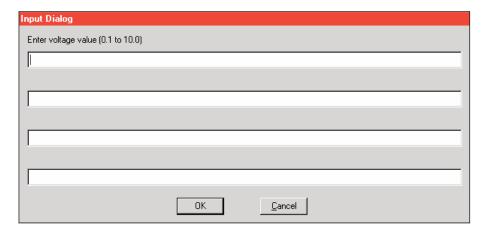

## **Dialog window test examples**

## Announce end of test

For this example, a user test module (UTM) that uses the OkDialog user module will be created. This dialog window will announce the end of a test sequence. This UTM can be used in any project, at the end of any test sequence.

- 1. In the Project Navigator for any project, click the last interactive test module (ITM) or UTM in a test sequence. This marks the insertion point for the new UTM.
- 2. From the **Project** menu on the toolbar, select **New User Test Module** (see Figure A-3).

Figure A-3
Project menu

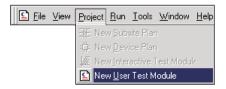

3. In the new UTM window (Figure A-4), type in a name for the UTM. Click **After selected node**, and then click **OK**. This inserts the new UTM at the end of the test sequence.

Figure A-4
New UTM window

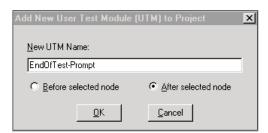

 In the Project Navigator, double-click the new UTM to open it. Select the Winulib library, the OkDialog module, and configure the user module as shown in Figure A-5.

Figure A-5 **New UTM using OkDialog user module** 

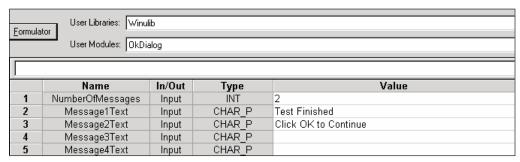

5. From the **File** menu, click **Save** to initialize the new UTM.

When the test sequence is run, the dialog window indicating that the test is finished will appear when it is executed. Press **OK** to continue.

## Parameter passing

This example demonstrates how a user-created user module calls **Winulib** user modules (dialog windows) and how parameters are passed when a dialog window button is pressed.

This example assumes that a user library named **userlib** and user module named **Winulib\_example** already exists. Figure A-6 shows the KULT window for the **Winulib\_example** user module.

**NOTE:** Detailed information on creating a user library and user module are provided in "Keithley CONfiguration Utility (KCON)" in Section 7.

Figure A-6 **KULT window for Winulib\_example** 

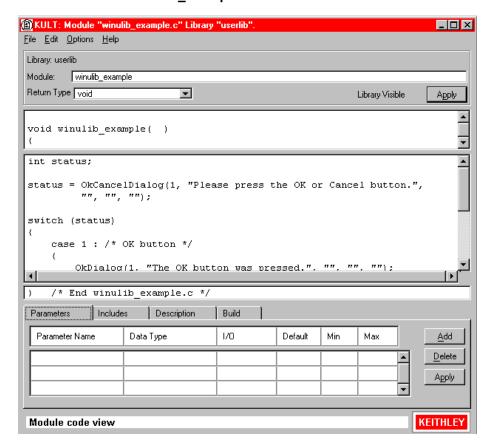

## **Program listing**

The complete program listing (C language) for the **Winulib\_example** user module is detailed below. This is the program that configures and calls **Winulib** user modules and acts on parameters passed to it when a dialog window button is clicked.

```
int status;
status = OkCancelDialog(1, "Please press the OK or Cancel
         button.", "", "", "");
switch (status)
   case 1 : /* OK button */
     OkDialog(1, "The OK button was pressed.", "", "", "");
     break:
    }
   case 2 : /* Cancel button */
     OkDialog(1, "The Cancel button was pressed.", "", "", "");
    break;
    }
   default : /* An error occurred */
     OkDialog(1, "OkCancelDialog() had an error.", "", "");
    break;
   }
```

## Create a UTM for the Winulib example user module

Create and initialize a new UTM that uses the **Winulib\_example** user module by following steps 2 through 5 of the example, "Announce end of test," that appears earlier in this appendix. Ensure that in the UTM you select the **userlib** user library and **Winulib\_example** user module.

## **Executing the test**

With the new UTM selected, execute the test by clicking the green **Run** button. The program for **Winulib\_example** configures and calls (displays) the OkCancelDialog window as shown in Figure A-7.

Figure A-7 **OkCancelDialog window** 

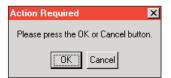

If you click the **OK** button, the parameter value for that button is passed into the program, which then configures and calls the OkDialog window shown in Figure A-8A. If you click the **Cancel** button instead, that passed parameter value will call the OkDialog window shown in Figure A-8B.

# Figure A-8 **OkDialog windows**

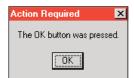

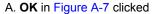

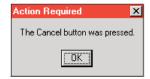

B. Cancel in Figure A-7 clicked

## Winulib user-library reference

## AbortRetryIgnoreDialog user module

## Overview

This dialog window provides you with the **Abort**, **Retry**, or **Ignore** decision prompts. As shown in Figure A-9, up to four lines of text can be placed in the window.

Figure A-9 **AbortRetryIgnoreDialog** 

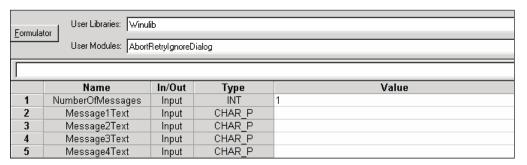

## **User-module description**

AbortRetryIgnoreDialog displays a dialog window containing the passed message strings and has three buttons: **Abort**, **Retry**, and **Ignore**.

## Syntax:

## INPUTS:

**NumberOfMessages** (int) The number of 40-character text lines to display.

Message1Text (char \*) The text to display on the first line of the dialog box. This line must

be less than 40 characters.

Message2Text (char \*) The text to display on the second line of the dialog box. This line

must be less than 40 characters.

**Message3Text** (char \*) The text to display on the third line of the dialog box. This line

must be less than 40 characters.

**Message4Text** (char \*) The text to display on the fourth line of the dialog box. This line

must be less than 40 characters.

## **OUTPUTS:**

-none-

#### **RETURNED STATUS VALUES:**

Returned values are placed in the data spreadsheet (Sheet tab).

The Abort button was pressed.
The Retry button was pressed.
The Ignore button was pressed.

-10050 (WINULIB\_ILLEGAL\_NUM\_MSG) An illegal number of messages was

specified.

-10051 (WINULIB\_ILLEGAL\_STRING\_LEN) The length of one or more

messages was too long.

-10052 (WINULIB\_NO\_WINDOW\_HANDLE) No window handle for KITE was

found. KITE is not running.

## Example call:

```
status = AbortRetryIgnoreDialog(1, "This is a one line message", "", "", "");
status = AbortRetryIgnoreDialog(4, "Line one", "Line two", "Line three", "Line four");
```

## InputOkCancelDialog user module

## Overview

This input dialog window allows you to prompt for up to four input parameters. As shown in Figure A-10, there is a separate user-entered prompt message for each input.

Figure A-10 InputOkCancelDialog

| Formulat | User Libraries: Wir<br>User Modules: Inpr |        | og     |   |       |  |
|----------|-------------------------------------------|--------|--------|---|-------|--|
|          | Name                                      | In/Out | Туре   |   | Value |  |
| 1        | NumOfInputs                               | Input  | INT    | 1 | value |  |
| 2        | Input1Prompt                              | Input  | CHAR P |   |       |  |
| 3        | Input1                                    | Output | CHAR P |   |       |  |
| 4        | Input2Prompt                              | Input  | CHAR_P |   |       |  |
| 5        | Input2                                    | Output | CHAR_P |   |       |  |
| 6        | Input3Prompt                              | Input  | CHAR_P |   |       |  |
| 7        | Input3                                    | Output | CHAR_P |   |       |  |
| 8        | Input4Prompt                              | Input  | CHAR_P |   |       |  |
| 9        | Input4                                    | Output | CHAR_P |   |       |  |

## **User-module description**

InputOkCancelDialog displays a dialog window containing up to four message prompts and four text input fields with **OK** and **Cancel** buttons.

## Syntax:

status = InputOkCancelDialog(int NumOfInputs, char \*Input1Prompt, char \*Input1, char \*Input2Prompt, char \*Input3Prompt, char \*Input3Prompt, char \*Input4Prompt, char \*Input4);

### **INPUTS:**

**NumOfInputs** (int) The number of 40-character text lines to display.

**Input1Prompt** (char \*) The text to display on the first line of the dialog box. This line must

be less than 40 characters.

**Input2Prompt** (char \*) The text to display on the second line of the dialog box. This line

must be less than 40 characters.

**Input3Prompt** (char \*) The text to display on the third line of the dialog box. This line

must be less than 40 characters.

Input4Prompt (char \*) The text to display on the fourth line of the dialog box. This line

must be less than 40 characters.

**OUTPUTS:** 

**Input1** (char \*) A character buffer for the first user input field. Any text that the

user inputs in the first displayed field will be stored here.

**Input2** (char \*) A character buffer for the second user input field. Any text that the

user inputs in the second displayed field will be stored here.

**Input3** (char \*) A character buffer for the third user input field. Any text that the

user inputs in the third displayed field will be stored here.

**Input4** (char \*) A character buffer for the fourth user input field. Any text that the

user inputs in the fourth displayed field will be stored here.

#### **RETURNED STATUS VALUES:**

Returned values are placed in the data spreadsheet (Sheet tab).

The Cancel button was pressed.
The Abort button was pressed.
The Retry button was pressed.
The Ignore button was pressed.

-10050 (WINULIB\_ILLEGAL\_NUM\_MSG) An illegal number of messages was

specified.

-10051 (WINULIB\_ILLEGAL\_STRING\_LEN) The length of one or more

messages was too long.

-10052 (WINULIB NO WINDOW HANDLE) No window handle for KITE was

found. KITE is not running.

## Example call:

status = InputOkCancelDialog(1, "This is a one line message", text1, "", text2, "", text3, "", text4); status = InputOkCancelDialog(4, "Line one", text1, "Line two", text2, "Line three", text3, "Line four", text4);

## OkCancelDialog user module

## Overview

This dialog window provides you with the **OK** or **Cancel** decisions. As shown in Figure A-11, up to four lines of text can be placed in the window.

Figure A-11 OkCancelDialog

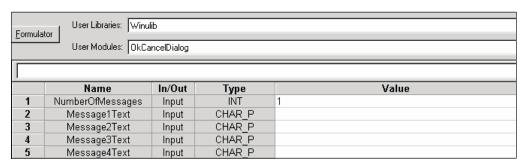

## **User-module description**

OkCancelDialog displays a dialog window containing up to four text messages with **OK** and **Cancel** buttons.

## Syntax:

status = OkCancelDialog(int NumberOfMessages, char \*Message1Text, char \*Message2Text, char \*Message3Text, char \*Message4Text);

#### INPUTS:

**NumberOfMessages** (int) The number of 40-character text lines to display.

Message1Text (char \*) The text to display on the first line of the dialog box. This line must

be less than 40 characters.

Message2Text (char \*) The text to display on the second line of the dialog box. This line

must be less than 40 characters.

Message3Text (char \*) The text to display on the third line of the dialog box. This line

must be less than 40 characters.

Message4Text (char \*) The text to display on the fourth line of the dialog box. This line

must be less than 40 characters.

## **OUTPUTS:**

#### -none-

#### **RETURNED STATUS VALUES:**

Returned values are placed in the data spreadsheet (Sheet tab).

The **OK** button was pressed.
 The **Cancel** button was pressed.

-10050 (WINULIB\_ILLEGAL\_NUM\_MSG) An illegal number of messages was

specified.

-10051 (WINULIB ILLEGAL STRING LEN) The length of one or more

messages was too long.

-10052 (WINULIB\_NO\_WINDOW\_HANDLE) No window handle for KITE was

found. KITE is not running.

#### **Example call:**

status = OkCancelDialog(1, "This is a one line message","", "", ""); status = OkCancelDialog(4, "Line one", "Line two", "Line three", "Line four");

## OkDialog user module

#### Overview

This dialog window is used to pause the test sequence to make an announcement (i.e., "test finished") or prompt for an action (i.e., connection change). Clicking **OK** continues the test sequence. As shown in Figure A-12, up to four lines of text can be placed in the window.

# Figure A-12 **OkDialog**

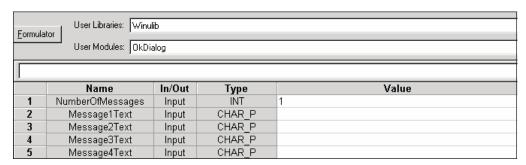

## **User-module description**

OkDialog displays a dialog window containing up to four lines of text and an **OK** button.

## Syntax:

status = OkDialog(int NumberOfMessages, char \*Message1Text, char \*Message2Text, char \*Message3Text, char \*Message4Text);

#### INPUTS:

**NumberOfMessages** (int) The number of 40-character text lines to display.

Message1Text (char \*) The text to display on the first line of the dialog box. This line must

be less than 40 characters.

Message2Text (char \*) The text to display on the second line of the dialog box. This line

must be less than 40 characters.

**Message3Text** (char \*) The text to display on the third line of the dialog box. This line

must be less than 40 characters.

Message4Text (char \*) The text to display on the fourth line of the dialog box. This line

must be less than 40 characters.

#### **OUTPUTS:**

-none-

#### **RETURNED STATUS VALUES:**

Returned values are placed in the data spreadsheet (Sheet tab).

1 The **OK** button was pressed.

-10050 (WINULIB\_ILLEGAL\_NUM\_MSG) An illegal number of messages was

specified.

-10051 (WINULIB\_ILLEGAL\_STRING\_LEN) The length of one or more

messages was too long.

-10052 (WINULIB\_NO\_WINDOW\_HANDLE) No window handle for KITE was

found. KITE is not running.

## Example call:

```
status = OkDialog(1, "This is a one line message", "", "", "");
status = OkDialog(4, "Line one", "Line two", "Line three", "Line four");
```

## RetryCancelDialog user module

## Overview

This dialog window provides you with the **Retry** or **Cancel** decisions. As shown in Figure A-13, up to four lines of text can be placed in the window.

Figure A-13

## RetryCancelDialog

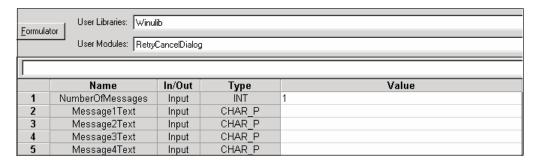

## **User-module description**

RetryCanceDialog displays a dialog window containing up to four lines of text as well as **Retry** and **Cancel** buttons.

## Syntax:

status = RetryCancelDialog(int NumberOfMessages, char \*Message1Text, char \*Message2Text, char \*Message3Text, char \*Message4Text);

## **INPUTS:**

**NumberOfMessages** (int) The number of 40-character text lines to display.

**Message1Text** (char \*) The text to display on the first line of the dialog box. This line must

be less than 40 characters.

Message2Text (char \*) The text to display on the second line of the dialog box. This line

must be less than 40 characters.

**Message3Text** (char \*) The text to display on the third line of the dialog box. This line

must be less than 40 characters.

Message4Text (char \*) The text to display on the fourth line of the dialog box. This line

must be less than 40 characters.

### **OUTPUTS:**

#### -none-

## **RETURNED STATUS VALUES:**

Returned values are placed in the data spreadsheet (**Sheet** tab).

The Cancel button was pressed.The Retry button was pressed.

-10050 (WINULIB\_ILLEGAL\_NUM\_MSG) An illegal number of messages was

specified.

-10051 (WINULIB\_ILLEGAL\_STRING\_LEN) The length of one or more

messages was too long.

-10052 (WINULIB NO WINDOW HANDLE) No window handle for KITE was

found. KITE is not running.

## Example call:

status = RetryCancelDialog(1, "This is a one line message", "", "", "");

status = RetryCancelDialog(4, "Line one", "Line two", "Line three", "Line four");

## YesNoCancelDialog user module

## Overview

This dialog window provides you with the **Yes**, **No**, or **Cancel** decisions. As shown in Figure A-14, up to four lines of text can be placed in the window.

Figure A-14

## YesNoCancelDialog

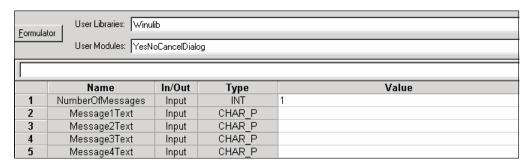

## **User-module description**

YesNoCancelDialog displays a dialog window containing up to four lines of text and **Yes**, **No**, or **Cancel** buttons.

## Syntax:

status = YesNoCancelDialog(int NumberOfMessages, char \*Message1Text, char \*Message2Text, char \*Message3Text, char \*Message4Text);

## INPUTS:

**NumberOfMessages** (int) The number of 40-character text lines to display.

**Message1Text** (char \*) The text to display on the first line of the dialog box. This line must

be less than 40 characters.

Message2Text (char \*) The text to display on the second line of the dialog box. This line

must be less than 40 characters.

**Message3Text** (char \*) The text to display on the third line of the dialog box. This line

must be less than 40 characters.

**Message4Text** (char \*) The text to display on the fourth line of the dialog box. This line

must be less than 40 characters.

#### **OUTPUTS:**

-none-

## **RETURNED STATUS VALUES:**

Returned values are placed in the data spreadsheet (Sheet tab).

The Cancel button was pressed.
The Yes button was pressed.
The No button was pressed.

-10050 (WINULIB\_ILLEGAL\_NUM\_MSG) An illegal number of messages was

specified.

-10051 (WINULIB\_ILLEGAL\_STRING\_LEN) The length of one or more

messages was too long.

-10052 (WINULIB\_NO\_WINDOW\_HANDLE) No window handle for KITE was

found. KITE is not running.

## Example call:

status = YesNoCancelDialog(1, "This is a one line message", "", "", ""); status = YesNoCancelDialog(4, "Line one", "Line two", "Line three", "Line four");

## YesNoDialog user module

## Overview

This dialog window provides you with the **Yes** or **No** decisions. As shown in Figure A-15, up to four lines of text can be placed in the window.

# Figure A-15 **YesNoDialog**

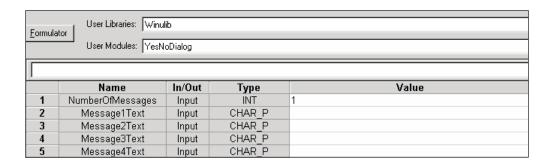

## **User-module description**

YesNoDialog displays a dialog window containing up to four lines of text along with **YES** and **NO** buttons.

## Syntax:

status = YesNoDialog(int NumberOfMessages, char \*Message1Text, char \*Message2Text, char \*Message3Text, char \*Message4Text);

#### INPUTS:

**NumberOfMessages** (int) The number of 40-character text lines to display.

Message1Text (char \*) The text to display on the first line of the dialog box. This line must

be less than 40 characters.

**Message2Text** (char \*) The text to display on the second line of the dialog box. This line

must be less than 40 characters.

Message3Text (char \*) The text to display on the third line of the dialog box. This line

must be less than 40 characters.

Message4Text (char \*) The text to display on the fourth line of the dialog box. This line

must be less than 40 characters.

#### **OUTPUTS:**

-none-

## **RETURNED STATUS VALUES:**

Returned values are placed in the data spreadsheet (**Sheet** tab).

The Yes button was pressed.The No button was pressed.

-10050 (WINULIB\_ILLEGAL\_NUM\_MSG) An illegal number of messages was

specified.

-10051 (WINULIB\_ILLEGAL\_STRING\_LEN) The length of one or more

messages was too long.

-10052 (WINULIB\_NO\_WINDOW\_HANDLE) No window handle for KITE was

found. KITE is not running.

## Example call:

```
status = YesNoDialog(1, "This is a one line message", "", "", "");
status = YesNoDialog(4, "Line one", "Line two", "Line three", "Line four");
```

# Appendix B Using Switch Matrices

## In this appendix:

| Topic                                           | Page |
|-------------------------------------------------|------|
| Key concepts                                    | B-2  |
| Typical test systems using a switch matrix      | B-2  |
| Switch matrix control                           | B-7  |
| Connection scheme settings                      | B-8  |
| Signal paths to a DUT                           | B-8  |
| Using KCON to add a switch matrix to the system | B-14 |
| Switch matrix control example                   | B-19 |
| matrixulib user library reference               | B-20 |
| ConnectPins user module                         | B-20 |

## **Key concepts**

## Typical test systems using a switch matrix

A switch matrix provides automatic switching for test instrumentation and devices under test (DUTs). Typical switch matrix systems are shown in Figure B-1.

For low pin-count applications, the system can consist of a single matrix card installed in a Keithley Instruments Model 708A mainframe to provide 12 pins of matrix switching. For higher pin-count applications, six matrix cards can be installed in a Model 707A to provide up to 72 pins of switching.

Figure B-1 shows switch matrix cards connected to a probe station in order to test a wafer. However, a probe station could be replaced by a test fixture to test discrete devices.

Figure B-1 **Typical systems using a switch matrix** 

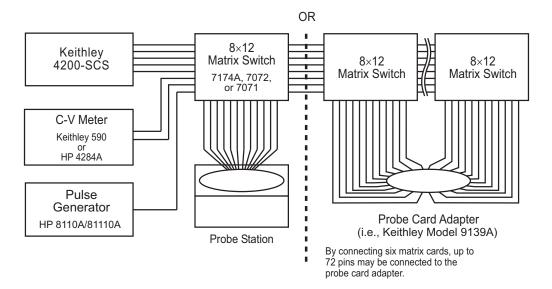

## Matrix card types

### **Model 7174A Low Current Matrix Card**

The Model 7174A provides high quality, high performance switching of I-V and C-V signals. This matrix card uses 3-pole switching (HI, LO, Guard) with 10fA typical offset current. The card is equipped with 3-lug triax connectors for signal connections.

Figure B-2 and Figure B-3 show test systems using Model 7174A matrix cards. The supplied triax cables connect the Model 4200-SCS directly to matrix rows. The other instruments in the system are fitted with BNC connectors requiring the use of BNC-to-triax adapters.

**Local sensing**: The system in Figure B-2 uses local sensing. Note that coaxial tees are used to adapt the HP 4284A LCR meter for 2-terminal operation.

Figure B-2 **Test system using Model 7174A matrix cards** 

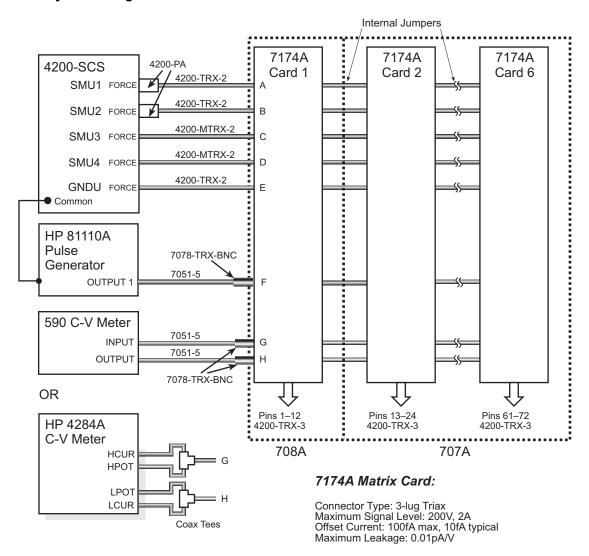

**Remote sensing**: Figure B-3 shows how to connect instrumentation for remote sense operation. Since there are not enough matrix rows, the instruments are connected to the matrix columns. In this configuration, two switch relays are closed to complete a path from an instrument to a DUT. With five DUT matrix cards installed in a Model 707A mainframe, up to 30 DUT pin-pairs can be used.

**NOTE:** Figure B-3, Figure B-12, and Figure B-13 show how signals are routed through Model 7174A matrix switches to a DUT.

Figure B-3
Remote sense test system using Model 7174A matrix cards

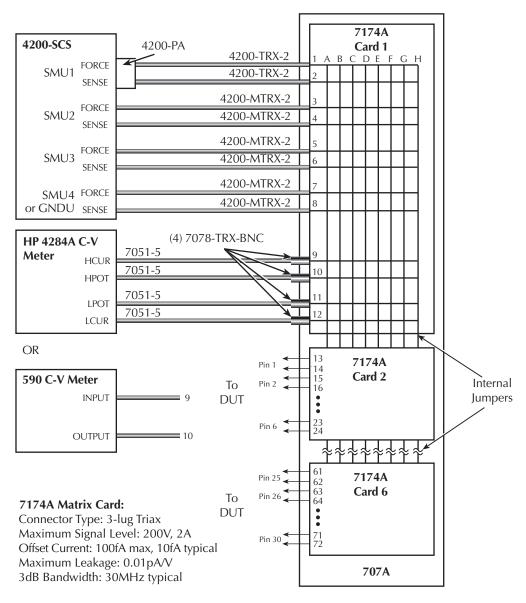

**NOTE**: For this example, instrumentation is connected to matrix columns. Therefore, the switch matrix is rotated 90° for illustration purposes.

#### Model 7072 Semiconductor Matrix Card

The Model 7072 provides two 2-pole low current paths that have <1pA offset current (rows A and B), two 1-pole CV paths for characterization from DC to 1MHz (rows G and H), and four 2-pole paths for general purpose switching (rows C, D, E, and F). The card is equipped with 3-lug triax connectors for signal connections.

Figure B-4 shows a test system using Model 7072 matrix cards. The connection requirements for this card are the same as the connection requirements for the Model 7174A. Notice that the C-V meter is connected to rows G and H. These two rows are optimized for C-V measurements.

If using PreAmps with the Model 4200-SCS, they should be connected to the first two rows of the Model 7072 matrix card.

**NOTE:** Figure B-4 and Figure B-10 through Figure B-12 show how signals are routed through Model 7072 matrix switches to a DUT.

Figure B-4 **Test system using Model 7072 matrix cards** 

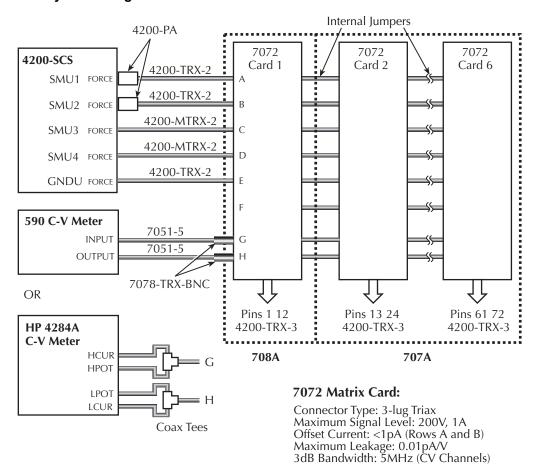

## Model 7071 General Purpose Matrix Card

The Model 7071 provides cost-effective switching of I-V and C-V signals. This matrix card uses 3-pole switching (high, low, and guard) with <100pA offset current. The card is equipped with screw terminals and 38-pin connectors for signal connections.

Figure B-5 shows a test system using Model 7071 matrix cards. The triax and BNC cables are unterminated on one end to allow direct hard-wire connections to the screw terminals of the matrix card.

The test system in Figure B-5 uses remote sensing. Notice that each FORCE and SENSE terminal-pair of the Model 4200-SCS shares the same path (row).

NOTE: Figure B-5 shows how signals are routed through Model 7071 matrix switches to a DUT.

Figure B-5 **Test system using Model 7071 matrix cards** 

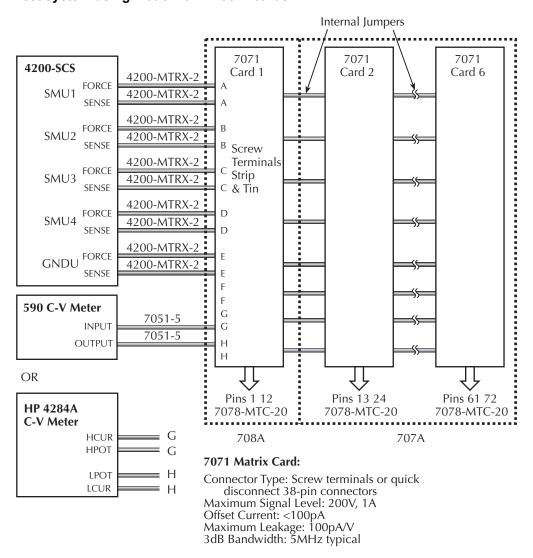

## Switch matrix mainframes

The Model 707A switching mainframe has six slots for matrix cards, while the Model 708A has one slot.

## **Card installation**

To install a matrix card, line the card up with the card guides in the slot and slide it into the slot until it fully seats with the backplane connector. Finger-tighten the spring-loaded mounting screws.

Note that if using the screw terminals of the Model 7071, you will have to wire the card before installing it. For details on installation refer to the "Models 707A and 708A Instruction Manual."

### **GPIB** connections

The Model 4200-SCS controls the switch matrix via the GPIB. Connect the GPIB port of the mainframe to the Model 4200-SCS using a Model 7007-1 or 7007-2 GPIB cable.

## **Matrix expansion**

When using the Model 707A mainframe, the rows of installed matrix cards can be connected together to increase the number of matrix columns. With six cards installed in the Model 707A, the number of matrix columns can be increased to 72.

- Model 7071 matrix card: The matrix rows of the installed cards are automatically connected through the backplane of the mainframe. No additional connections are required.
- Model 7072 matrix card: Rows C through F of the installed cards are automatically connected through the backplane of the mainframe. Internal jumpers must be used for rows A, B, G, and H. See the "Model 7072 Instruction Manual" for details.
- Model 7174A matrix card: Internal jumpers must be used to connect the rows of the matrix cards installed in the mainframe. See the "Model 7174A Instruction Manual" for details.

## Switch matrix control

The **connect** user test module (UTM) utilizes the **ConnectPins** user module to control a switch matrix. The user simply specifies instrument terminal / pin pairs. For example, for the row-column connection scheme shown in Figure B-6, the user-entered parameters **SMU2**, **6** for ConnectPins would connect SMU2 to Pin 6, and **GNDU**, **3** would connect GNDU (ground unit) to Pin 3.

A matrix control example using the **ConnectPins** user module is provided in "Matrix control example" presented later in this appendix. Detailed information for ConnectPins is provided in "matrixulib user library reference" later in this appendix.

Figure B-6
Row-column connection scheme

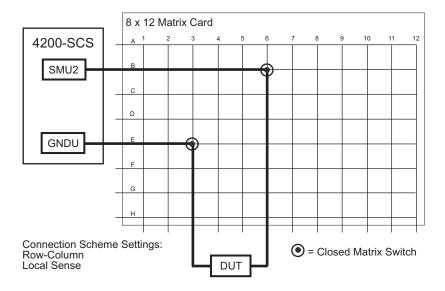

## **Connection scheme settings**

The following connection scheme settings are set from the Keithley CONFiguration (KCON) utility when the switch matrix is added to the system configuration. See "Using KCON to add a switch matrix to the system" later in this appendix.

## Row-column / instrument card settings

**Row-column**: For the row-column setting, instruments are connected to the matrix rows, and the DUT is connected to the matrix columns (see Figure B-6). However, if the instrumentation requirements exceed eight paths (rows), you will have to use the instrument card configuration.

**Instrument Card**: For the Instrument Card setting, both the instrumentation and the DUT are connected to matrix columns (see Figure B-8). No external connections are to be made to matrix rows. In this configuration, two switch relays are closed to complete a path from an instrument to a DUT.

## Local Sense / Remote Sense settings

**Local Sense**: With Local Sense selected, only the connection paths specified by the connect UTM are completed. For example, in Figure B-6, the specified connection paths would be **SMU2**, **6** (connect SMU2 to Pin 6), and **GNDU**, **3** (connect GNDU to Pin 3).

Remote Sense: With Remote Sense selected, rows and columns are paired together as follows:

Row A paired with row B

Row C paired with row D

Row E paired with row F

Row G paired with row H

Column 1 paired with Column 2

Column 3 paired with Column 6

Column 7 paired with Column 8

Column 9 paired with Column 10 Column 11 paired with Column 12

When you specify a connection path in the connect UTM, the paired connection path will also be completed. For example, in Figure B-8, the specified connection paths would be **SMU1**, **4** (connect SMU1 to Pin 4) and **GNDU**, **3** (connect GNDU to Pin 3).

## Signal paths to a DUT

Figures B-1 through B-13 show signal path examples from the various test instruments through the matrix switches to a DUT.

## Model 4200-SCS signal paths

Figure B-7 shows remote sensing (4-wire) signal paths through a matrix card using 2-pole switching. Two-pole switching is provided by the Models 7174A and 7072 (rows A through F).

**Sense setting:** Remote sensing must be selected in order to make the connections shown in Figure B-7. With remote sensing selected, rows and columns are paired together as follows:

Row A (force) paired with row B (sense)

Column 1 (force) paired with column 2 (sense)

Row E (force) paired with row F (sense)

Column 3 (force) paired with column 4 (sense)

When the FORCE matrix switches are closed by the **ConnectPins** user module, the SENSE matrix switches will also close.

For local sensing (2-wire), the connections from the SENSE terminals of the Model 4200-SCS would not be used.

**NOTE:** See "Connection scheme settings" earlier in this section, for details on local and remote sensing.

Figure B-7 **Model 4200-SCS signal paths through a 2-pole matrix card using remote sensing** 

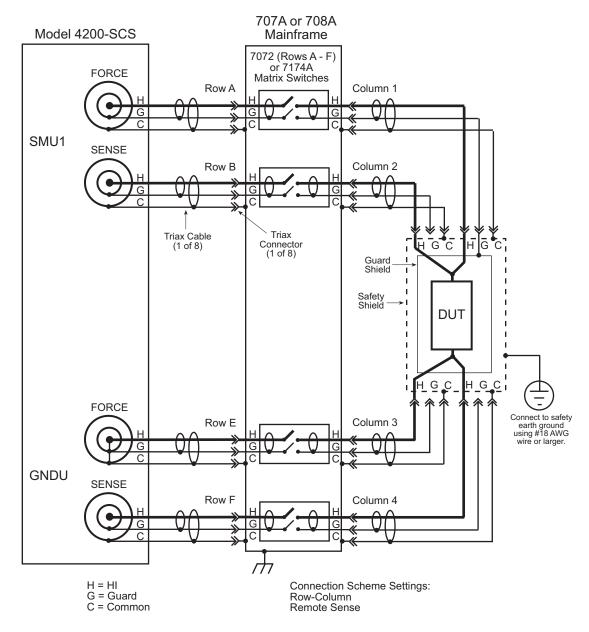

**Connection setting**: The row-column setting must be used when connecting instrumentation to matrix rows, as shown in Figure B-7. However, the maximum number of rows available to the test system is eight. Therefore, if instrumentation needs more than eight pathways, then they must instead be connected to matrix columns, and the instrument card setting must be used. Figure B-8 shows a test system with both the instruments and the DUT connected to matrix columns.

**NOTE:** See "Connection scheme settings" earlier in this section, for details on the row-column and Instrument Card settings.

Figure B-8 Instrument card connection scheme

Connection Scheme Settings: Instrument Card Remote Sense **NOTE:** The Model 4200-SCS will automatically select the first availabl rows to make connections to the DUT. In this example, Rows *f* through D are the first available rows.

Figure B-9 shows Model 4200-SCS signal paths through a 3-pole Model 7071 matrix card using remote sensing. Note that for this configuration, each FORCE and SENSE connector does not use a separate path (row). Unlike the configuration shown in Figure B-7, each FORCE/SENSE connector pair is routed through a single 3-pole matrix switch. Since row pairing is not required, the Local Sense setting must be used.

For 2-wire local sense connections, do not use the SENSE connectors of the Model 4200-SCS.

**WARNING** 

The guard (G) terminals of a source measure unit (SMU) are at the same potential as SMU HI (H). Therefore, if a hazardous voltage is present on SMU HI, it is also present on SMU Guard. Ensure unconnected guard cables are insulated to prevent electric shock that could cause personal injury or death.

NOTE: See "Connection scheme settings" earlier in this section, for details on sense settings.

707A or 708A Model 4200-SCS Mainframe 7071 FORCE Matrix Switch Column 1 Row A SMU1 **SENSE** Screw Terminals (all matrix connections) Guard Triax Cable (1 of 4) Safety Shield DUT 7071 **FORCE** Connect to safety earth ground using #18 AWG wire or larger. Matrix Switch Row E Column 2 **GNDU** SENSE Connection Scheme Settings: H = HIL = LO Row-Column Local Sense G = Guard H = HIG = Guard C = Common

Figure B-9

Model 4200-SCS signal paths through a 3-pole matrix card using remote sensing

## CV Analyzer signal paths

Figure B-10 and Figure B-11 show local sense, CV Analyzer signal paths through rows B and H of a Model 7072 matrix card. A CV analyzer can be used with any of the three matrix card types; however, rows G and H of the Model 7072 are optimized for C-V measurements.

Figure B-10 Model 590 signal paths through Model 7072 matrix card using local sensing

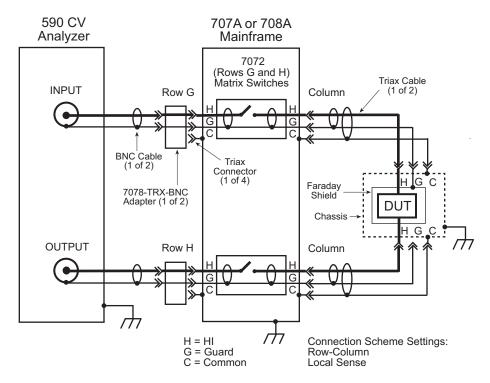

Figure B-11 **HP Model 4284A signal paths through Model 7072 matrix card using local sensing** 

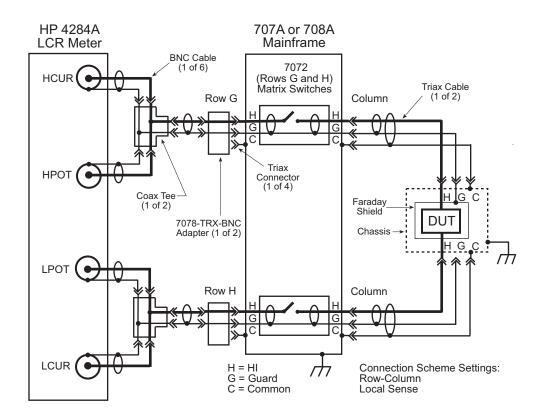

Figure B-12 shows the remote sense signal paths for the HP Model 4284A LCR meter through a 2-pole matrix card. Since row pairing is required, the Remote Sense setting must be used.

Figure B-12 HP Model 4284A signal paths through a 2-pole matrix card using remote sensing

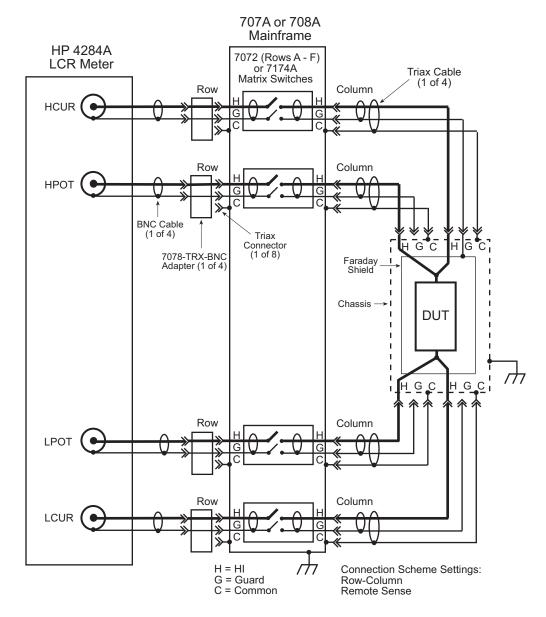

## HP Model 8110A/81110A pulse generator signal path

Figure B-13 shows the HI signal path through the Model 7174A matrix card. However, the pulse generator can also be used with other two matrix card types.

Note that the pulse generator LO is not routed through the matrix card. A separate external return path is required. The chassis of the pulse generator is output LO. As shown in Figure B-13, use a banana plug cable that is terminated with a spade lug on one end. Connect the banana plug end of the cable to the Common banana jack of the GNDU, and attach the spade lug end to a chassis screw on the pulse generator.

707A or 708A Mainframe HP 8110A/81110A Pulse Generator 7174A Matrix Switches Triax Cable (1 of 3)Output 1 Row Column **BNC Cable** Triax Chassis screw Connector (1 of 4)7078-TRX-BNC Faraday Banana Plug-to-Spade Shield Lug Cable DU. Chassis 4200 GNDU FORCE Row Column Common H = HIConnection Scheme Settings: G = Guard Row-Column C = Common Local Sense

Figure B-13
HP Model 8110A/81110A signal path through a Model 7174A matrix card

## Using KCON to add a switch matrix to the system

In order for the Model 4200-SCS to control a switch matrix, the switch matrix must be added to the system configuration. The switch matrix is added to the test system using the KCON (Keithley CONfiguration utility).

The switch matrix can be used with a test fixture to test discrete DUT, or with a probe station to test a wafer. The test fixture or probe station is also added to the system configuration using KCON.

## Step 1. Close KITE and open KCON

Close KITE by clicking the close button (X) at the top right-hand corner of the KITE panel. If you have made changes, you will be prompted to save them. On the windows desktop, double-click the **KCON** icon to open KCON.

For details on using KCON, see "Keithley CONfiguration Utility (KCON)" in Section 7.

## Step 2. Add a test fixture or probe station

**NOTE**: Using a switch matrix requires a test fixture or probe station in the system configuration.

A test fixture or a probe station can be added to the test system. However, both cannot be in the system configuration together. If a probe station is already added to the system, it will have to be removed in order to add a test fixture. Conversely, if a test fixture is in the system, it will have to be removed before you can add a probe station.

## Add a test fixture

If a probe station is in the system configuration it will have to be removed. Figure B-14 shows how to remove it from the system. Right-click **Probe Station PRBR1** to display the **Remove Prober** dialog box, then left-click **Remove Prober.** A dialog box will ask for confirmation. Click **Yes** to remove the prober.

Figure B-14

Removing a component from the system configuration

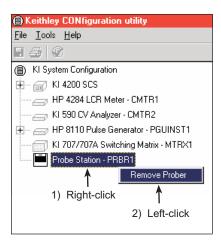

Perform the following steps to add a test fixture to the system configuration:

 As shown in Figure B-15, select Add External Instrument → Test Fixture from the Tools menu.

Figure B-15 **Test fixture properties** 

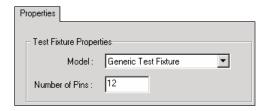

- 2. From the drop-down menu in the **Test Fixture Properties** window (Figure B-16), select a test fixture. The three test fixture options from the menu include:
  - Generic Test Fixture: If you select this test fixture, specify the number of DUT terminal pins
    (2 to 72) equipped on the fixture. Figure B-16 shows the Generic Test Fixture selected,
    and the Number of Pins set to 12.

Figure B-16 **Test fixture properties** 

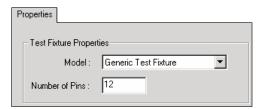

- Keithley Instruments Model 8006: If you select this test fixture, the number of pins will be fixed at 12.
- Keithley Instruments Model 8007: If you select this test fixture, the number of pins will be fixed at 72.

## Add a probe station

If a test fixture is already in the system configuration it will have to be removed. Figure B-14 shows how to remove a component from the system. Instead of removing the prober, as shown in Figure B-14, you will be removing the test fixture.

Perform the following steps to add a probe station to the system configuration:

 As shown in Figure B-17, select Add External Instrument → Probe Station using the Tools menu.

Figure B-17

Tools Menu to add a probe station

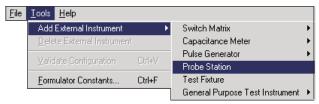

- 2. From the drop-down menu in the **Prober Properties** window (Figure B-18), select a probe station. Supported probe stations include the following:
  - · Fake Prober
  - · Manual Prober
  - Micromanipulator 8860 Prober
  - · Karl Suss PA200 Prober

**NOTE:** Contact Keithley for the most up-to-date list of supported probers. If using an unsupported prober, you will have to create a user library and module to control it.

Figure B-18

Prober properties

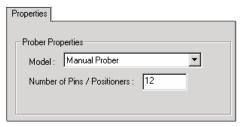

3. Specify the number of prober terminal pins (2 to 72) equipped on probe station. Figure B-18 shows the **Manual Prober** selected, and the **Number of Pins / Positioners** is set to **12**.

## Step 3. Add switching system mainframe

Add the Keithley Instruments Model 707/707A or 708/708 mainframe using the **Tools** menu shown in Figure B-19. Figure B-20 shows the properties setting window for the Model 707/707A. If the Model 708/708A mainframe is selected instead, there will only be one switch card slot.

Figure B-19 **Tools menu to add switch matrix** 

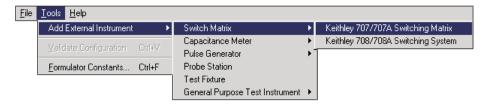

Figure B-20 Model 707/707A properties window

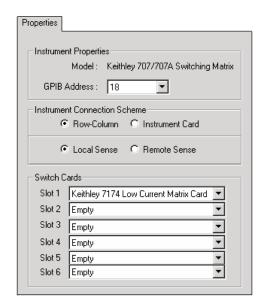

## Step 4. Set GPIB address

The GPIB address setting in the **Properties** window (Figure B-20) must match the actual GPIB address of the mainframe. The address for the switch system mainframe is briefly displayed during its power-on sequence.

## Step 5. Configure the instrument connection scheme

- Row-column / instrument card: Select row-column if connecting instrumentation to matrix rows and DUT to matrix columns. Select instrument card if all connections (instrumentation and DUT) are to be made to matrix columns only.
- 2. **Local Sense / Remote Sense**: For 2-wire connections to the DUT, select **Local Sense**. For 4-wire connections to the DUT, select **Remote Sense**.

## Step 6. Assign matrix card to mainframe slots

Use the pull-down menus (see Figure B-21) to assign slots to each model number of the matrix card (or cards) installed in the mainframe. Set unused slots to **Empty**. Figure B-20 shows that slot 1 is assigned to the Model 7174 matrix card.

**NOTE:** You cannot mix matrix card models. For example, if you set slot 1 to Model 7174, all other slots can only be set to Model 7174 (or Empty). To select a different model, you will first have to set slot 1 to Empty.

Figure B-21

Matrix card models

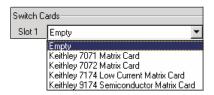

## Step 7. Set matrix card properties

The system configuration is shown on the left side of the KCON window. Figure B-22 shows the Model 7174 Matrix Card installed in slot 1. Clicking **KI 7174 Matrix Card - CARD1** opens the matrix card Properties window for that card (Figure B-23).

Each row and column has a drop-down menu to set the card properties. If the row-column connection scheme is selected, instruments are assigned to the rows, while the test fixture pins or probe pins are assigned to the columns. If the instrument card connection scheme is selected, both instrumentation and test fixture/probe pins are assigned to columns (row assignment boxes are disabled).

Figure B-22

Open card properties window

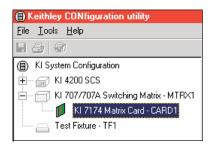

Figure B-23 shows an example configuration for the row-column connection scheme. Note that card properties must match the actual physical connections to the matrix card.

Figure B-23 **Card properties window** 

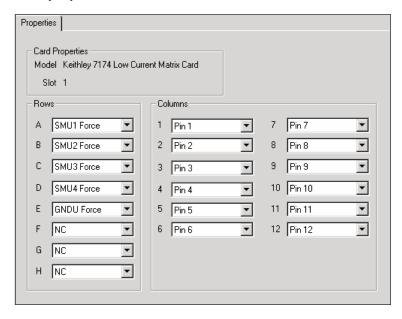

#### Step 8. Save configuration

The KCON configuration is saved from the **File** menu on the toolbar. As shown in **Figure B-24**, click **Save Configuration**.

Figure B-24

Save KCON system configuration

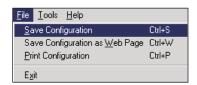

#### Step 9. Close KCON and open KITE

KCON can be closed from the **File** menu by clicking **Exit**. It can also be closed by clicking the close button (X) at the top right-hand corner of the KCON panel.

On the windows desktop, double-click the **KITE** icon to open KITE.

## Switch matrix control example

This example demonstrates how the **ConnectPins** user module controls a switch matrix. You will modify a **connect** UTM to connect SMU2 to a DUT, as shown in Figure B-6. It assumes that the switch matrix is set for row-column connections with Local Sense selected. It also assumes that the matrix card properties are set as shown in Figure B-23.

Detailed information on the **ConnectPins** user module is provided in "matrixulib user library reference" later in this appendix. This information is presented after this example.

#### Step 1. Open "connect" UTM

From any KITE project that uses a switch matrix (i.e., **ivswitch** project), open a **connect** UTM by double-clicking it in the Project Navigator. The **connect** UTM uses the **ConnectPins** user module.

#### Step 2. Modify "connect" UTM

Change the **connect** UTM to the parameters shown in Figure B-25. In line 1, parameter value 1 opens all matrix card switches. Lines 4 and 5 connect SMU2 to Pin 6, and lines 10 and 11 connect GNDU to Pin 3. The parameter value 0 for all other terminal/pin pairs indicates no connection will be made.

Figure B-25 **Modify connect UTM** 

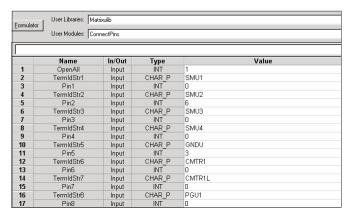

#### Step 3. Run connect UTM

When the **connect** UTM is run by clicking the green **Run** button, the Model 4200-SCS will connect to the DUT as shown in Figure B-6.

## matrixulib user library reference

#### ConnectPins user module

#### Overview

This user module allows you to control a switch matrix. The default input parameters are shown in Figure B-26. Typically, OpenAll (line 1) is set to 1 to initially open all connections. If set to 0, the present connections are not affected.

The rest of the input parameters are structured as terminal/pin pairs. Each terminal/pin pair specifies the signal path through the matrix. For example, if the specified pin parameter for SMU1 is 4, then SMU4 will connect to pin 4 of the test fixture or prober when the UTM is run. The pin parameter value 0 (or -1) indicates that no connection will be made.

**Terminal ID**: Terminal identification for the most common components used in the system configuration are as follows:

- **SMU1 SMU4**: These are the signal HI terminals for the four SMUs.
- GNDU: This is common terminal for the Ground Unit of the Model 4200-SCS.
- CMTR1: This is used for a CV Analyzer. For the Model 590, it is the OUTPUT terminal. For the HP Model 4284A, it is the HCUR terminal.
- **CMTR1L**: This is also used for a CV Analyzer. For the Model 590, it is the INPUT terminal. For the HP Model 4284A, it is the LCUR terminal.
- PGU1: This is output HI for the HP Model 8110A/81110A Pulse Generator.

NOTE: A test example demonstrates how this user-module controls the switch matrix (see "Switch matrix control example" earlier in this appendix).

Figure B-26 ConnectPins (default parameters)

| Eormulator User Libraries: Matrixulib User Modules: ConnectPins |            |        |        |        |  |
|-----------------------------------------------------------------|------------|--------|--------|--------|--|
| 0                                                               |            |        |        |        |  |
|                                                                 | Name       | In/Out | Туре   | Value  |  |
| 1                                                               | OpenAll    | Input  | INT    | 1      |  |
| 2                                                               | TermldStr1 | Input  | CHAR_P | SMU1   |  |
| 3                                                               | Pin1       | Input  | INT    | 0      |  |
| 4                                                               | TermldStr2 | Input  | CHAR_P | SMU2   |  |
| 5                                                               | Pin2       | Input  | INT    | 0      |  |
| 6                                                               | TermldStr3 | Input  | CHAR_P | SMU3   |  |
| 7                                                               | Pin3       | Input  | INT    | 0      |  |
| 8                                                               | TermldStr4 | Input  | CHAR_P | SMU4   |  |
| 9                                                               | Pin4       | Input  | INT    | 0      |  |
| 10                                                              | TermldStr5 | Input  | CHAR_P | GNDU   |  |
| 11                                                              | Pin5       | Input  | INT    | 0      |  |
| 12                                                              | TermldStr6 | Input  | CHAR_P | CMTR1  |  |
| 13                                                              | Pin6       | Input  | INT    | 0      |  |
| 14                                                              | TermIdStr7 | Input  | CHAR_P | CMTR1L |  |
| 15                                                              | Pin7       | Input  | INT    | 0      |  |
| 16                                                              | TermldStr8 | Input  | CHAR_P | PGU1   |  |
| 17                                                              | Pin8       | Input  | INT    | 0      |  |

#### User module description

The ConnectPins module allows you to control your switch matrix. You can connect the instrument terminals to one or more DUT pins. If the DUT pin number is less than 1, then that connection is ignored (not performed), otherwise the specified instrument is connected to the desired DUT pin. If you wish to connect an instrument to more than one DUT pin, you may specify that instrument terminal again in the parameter list.

If the OpenAll parameter is less than one, then the matrix is NOT cleared before making connections; if OpenAll is 1, then all previous matrix connections are cleared before making the new connections.

#### Syntax:

status = ConnectPins(int OpenAll, char \*TermIdStr1, int Pin1, char \*TermIdStr2, int Pin2, char \*TermIdStr3, int Pin3, char \*TermIdStr4, int Pin4, char \*TermIdStr5, int Pin5, char \*TermIdStr6, int Pin6, char \*TermIdStr7, int Pin7, char \*TermIdStr8, int Pin8);

#### INPUTS:

OpenAll

(int) This flag controls whether the switch matrix is first cleared before making any new connections. If this parameter is set to 1, then all previous connections are cleared, otherwise they are left intact. Valid inputs: 0 or 1.

#### TermIdStr1-

TermIdStr8 (char \*) Terminal identification string. Refers to an instrument as defined by TermIdStr8 KCON. Valid inputs (configuration dependent) are: SMUn, CMTRn, CMTRnL, PGUn, GPIn, GPInL, GNDU (where n is a number from 1 through 8).

Pin1 - Pin8 (int) The DUT pin number (configuration dependent) to which the instrument will be attached. If a number less than 1 is specified, then no connection will be made. Valid inputs: -1 to 72.

#### OUTPUTS:

#### None

#### **RETURNED STATUS VALUES:**

Returned values are placed in the spreadsheet (Sheet tab).

0 OK.

-10000 (INVAL\_INST\_ID) An invalid instrument ID was specified. This generally means that there is no instrument with the specified ID in your configuration.

-10001 (INVAL\_PIN\_SPEC) An invalid DUT pin number was specified.

-10003 (NO\_SWITCH\_MATRIX) No switch matrix was found.

-10004 (NO\_MATRIX\_CARDS) No matrix cards were found.

#### Example:

To connect SMU1 to pin 7, SMU2 to pin 8, SMU3 to pin 12, SMU4 to pin 1, ground pin 15, connect the pulse generator to pin 13, connect the CMTR to pins 9 and 10, and clear the previous connections:

ConnectPins(1, SMU1, 7, SMU2, 8, SMU3, 12, SMU4, 1, GNDU, 15 PGU1, 13, CMTR1, 9, CMTR1L, 10).

# Appendix C Using a Keithley Instruments Model 590 CV Analyzer

## In this appendix:

| Topic                                             | Page |
|---------------------------------------------------|------|
| Key concepts                                      |      |
| C-V measurement basics                            |      |
| Capacitance measurement tests                     |      |
| Connections                                       |      |
| Cable compensation                                |      |
| Using KCON to add Model 590 CV Analyzer to system |      |
| Model 590 test examples                           |      |
| Example #1: Cable compensation                    |      |
| Example #2: C-V sweep                             | C-10 |
| ki590ulib user library reference                  | C-12 |
| CableCompensate590 user module                    | C-12 |
| Cmeas590 user module                              | C-15 |
| CtSweep590 user module                            | C-17 |
| CvPulseSweep590 user module                       | C-21 |
| CvSweep590 user module                            | C-25 |
| DisplayCableCompCaps590 user module               | C-29 |
| SaveCableCompCaps590 user module                  |      |

## Key concepts

NOTE: For details on all aspects of Model 590 operation, refer to the "Model 590 CV Analyzer Instruction Manual."

#### C-V measurement basics

The Keithley Instruments Model 590 CV Analyzer measures capacitance versus voltage (C-V) and capacitance versus time (C-t) of semiconductor devices. Typically, C-V measurements are performed on capacitor-like devices, such as a metal-oxide-silicon capacitor (MOS-C).

The purpose of MOS-C measurements is to study the integrity of the gate oxide and silicon doping profile, and the generation and recombination of silicon semiconductor material. The interface quality between the gate oxide and silicon can also be studied. In addition, other dielectric materials used in an integrated circuit (IC) can be studied using the C-V technique.

The voltage sweeping capability of the Model 590 makes it easy to perform a series of capacitance measurements that span the three regions of a C-V curve: the accumulation region, depletion region, and inversion region. Figure C-1 shows the three regions of a typical C-V curve for a MOS-C.

Figure C-1 **Typical C-V curve for a MOS-C** 

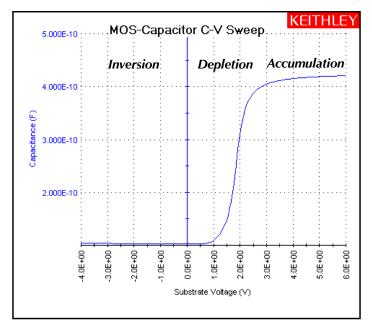

## Capacitance measurement tests

The Keithley Instruments Model 4200-SCS provides the following user modules to perform C-V tests using the Model 590:

#### CvSweep590: C-V sweep test

Performs a capacitance measurement at each step of a user-configured linear voltage sweep.

#### CvPulseSweep590: C-V pulse sweep test

Performs a capacitance measurement at each step of a user-configured pulsed voltage sweep.

#### CtSweep590: C-t measurements

Performs a specified number of capacitance measurements at a specified time interval. Voltage is held constant for these capacitance measurements.

#### Cmeas590: C measurement

Performs a capacitance measurement at a fixed bias voltage.

**NOTE:** Details on all user modules for the Model 590 are provided in this appendix in "ki590ulib user library reference."

#### Connections

For details on Model 590 connections, see the "Model 590 CV Analyzer Instruction Manual."

#### Signal connections

Basic signal connections for the Model 590 are shown in Figure C-2. The center conductors of the BNC connectors are connected to the device under test (DUT). The outer shield of one of the coaxial cables is typically connected to a Faraday shield. The Model 590 output is typically connected to the wafer backside (or well). The input is typically connected to the gate of a MOS-C.

Figure C-2 **Basic Model 590 connections to the DUT** 

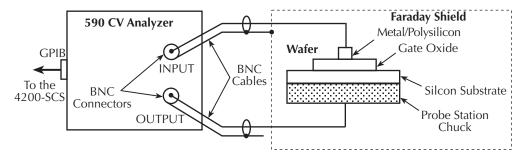

#### **Triax connectors**

Adapters are required to connect the Model 590 to equipment (i.e., probe station, test fixture, matrix card) that use triax connectors. The Model 7087-TRX-BNC is a 3-lug triax to BNC adapter. As shown in Figure C-3, connect the adapters to the 3-slot triax connectors and then use a Model 7051-5 BNC cable to make the connections to the Model 590.

Figure C-3 also shows the equivalent circuit for the adapter.

**NOTE:** See "Using Switch Matrices" in Appendix B for details on using a switch matrix with the Model 590 CV Analyzer.

590 CV Analyzer
INPUT

OUTPUT

7151-5 BNC Cable

7151-5 BNC Cable

7151-5 BNC Cable

7078-TRX-BNC
Adapters

Prober, Test Fixture or Matrix Card Using 3-Lug Triax Connectors

Triax

7078-TRX-BNC
Equivalent Circuit

Figure C-3

Connecting the Model 590 to equipment using triax connectors

#### **GPIB** connections

The Model 4200-SCS controls the Model 590 via the General Purpose Interface Bus (GPIB). Use the Model 7007-1 or 7007-2 GPIB cable to connect the GPIB of the Model 590 to the GPIB of the Model 4200-SCS.

## Cable compensation

Ideally, the Model 590 would only measure the capacitance of the DUT. However, signal pathways through the test cables, switch matrix, test fixture, and prober contribute unwanted capacitances that may adversely affect the measurement.

To correct for these unwanted capacitances, cable compensation should be performed before measuring the capacitance of DUT. In general, cable compensation is performed by connecting precisely known capacitance sources in place of the DUT and then measuring them. The Model 590 then uses these measured values to perform correction when measuring the DUT.

Cable compensation involves two steps:

- 1. The Model 590 calculates the compensation parameters based on the comparison between the given and measured values.
- 2. The Model 590 performs a probe-up offset measurement and suppresses any remaining offset capacitance. This step is performed every time a new measurement is performed.

Typically, cable compensation is performed for all four measurement ranges (2pF, 20pF, 200pF, and 2nF) of the Model 590. Once cable compensation is performed, it does not have to be done again unless the connection scheme to the DUT is changed or power is cycled.

For each measurement range of the Model 590, a low-capacitance source and a high-capacitance source must be used. Table C-1 lists the Model 5906 capacitance sources that can be used for each Model 590 range.

Table C-1 Model 5906 capacitance sources

| 590 range | Low capacitance source | High capacitance source |
|-----------|------------------------|-------------------------|
| 2pF       | 0.5pF                  | 1.5pF                   |
| 20pF      | 4.7pF                  | 18pF                    |
| 200pF     | 47pF                   | 180pF                   |
| 2nF       | 470pF                  | 1.8nF                   |

#### Cable compensation tests

The Model 4200-SCS has three user modules associated with cable compensation:

- SaveCableCompCaps590: Enter and save capacitance source values. The user enters the
  actual capacitance values of the capacitance sources. When the test is executed, the
  capacitance values are stored in a file at a user-specified directory path.
- DisplayCableCompCaps590: Places capacitance values into a spreadsheet. When this
  test is executed, the capacitance values saved by SaveCableCompCaps590 are placed into
  its Sheet tab.
- CableCompensate590: Performs cable compensation. The user specifies the ranges and test frequencies for cable compensation. When this test is executed, on-screen prompts will guide you through the cable compensation process.

**CabCompFile**: Each of the above three user modules for cable compensation use a cable compensation file to save/load capacitor source values. Therefore, all three user modules must use the same file directory path.

**NOTE:** Details on all user modules for the Model 590 are provided in this appendix in "ki590ulib user library reference."

## Using KCON to add Model 590 CV Analyzer to system

In order for the Model 4200-SCS to control an external instrument, that instrument must be added to the system configuration. The Model 590 CV Analyzer is added to the test system using the KCON (Keithley CONfiguration utility) as follows:

#### Step 1. Close KITE and open KCON

Close KITE by clicking the close button (X) at the top right-hand corner of the KITE panel. If you have made changes, you will be prompted to save them. On the windows desktop, double-click the **KCON** icon to open KCON.

For details on using KCON, see "Keithley CONfiguration Utility (KCON)" in Section 7.

#### Step 2. Add CV Analyzer

Add the Keithley Instruments Model 590 CV Analyzer from the **Tools** menu on the Toolbar of the KCON window (Figure C-4). Figure C-5 shows the **Properties and Connections** window for the CV Analyzer.

Figure C-4
KCON tools menu to add Model 590 CV Analyzer

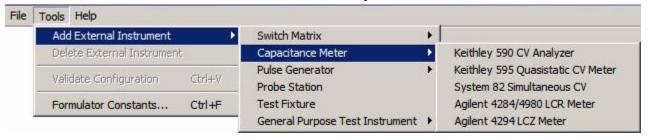

#### Step 3. Set the GPIB address

The GPIB address setting in the **Instrument Properties** area of the Properties & Connections window (Figure C-5) must match the actual GPIB address of the Model 590. The address for the Model 590 is briefly displayed during its power-on sequence.

Figure C-5

Model 590 CV Analyzer Properties & Connections window

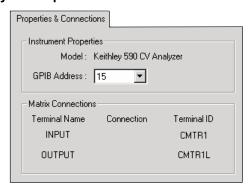

## Step 4. Save the KCON configuration

The KCON configuration is saved from the **File** menu on the toolbar. As shown in **Figure C-6**, click **Save Configuration**.

Figure C-6
Save the KCON configuration

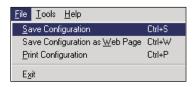

#### Step 5. Close KCON and open KITE

KCON can be closed from the **File** menu by clicking **Exit**. It can also by closed by clicking the **close** button (X) at the top right-hand corner of the KCON window.

On the windows desktop, double-click the **KITE** icon to open KITE.

## Model 590 test examples

The test examples for the Model 590 CV Analyzer are controlled by user test modules (UTMs) in the **ivcvswitch** project. Figure C-7 shows the Project Navigator for the project. A switch matrix is not used for these examples.

Figure C-7 ivcvswitch Project Navigator

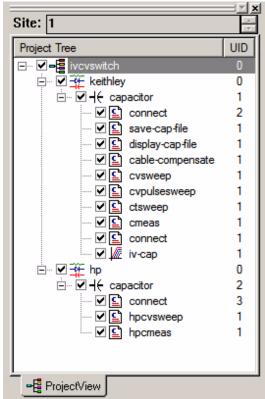

## Example #1: Cable compensation

This example assumes that the Model 590 is connected directly to the DUT. The DUT could be a device installed in a test fixture, or a MOS-C on a wafer. Complete the following steps to perform cable compensation:

**NOTE:** The three user modules for cable compensation must share the same file for capacitance source values. Therefore, the same file directory path must be used in all three user modules. For this example, use the default file directory path (see line 1 of the parameter list in Figure C-8, Figure C-9, and Figure C-11).

#### Step A: Enter and save capacitance source values (SaveCableCompCaps590)

 In the Project Navigator (Figure C-7), double-click save-cap-file to open the UTM. This UTM uses the SaveCableCompCaps590 user module. Figure C-8 shows the default parameter values. Keep in mind that these values are only listed to show typical capacitance values. 15

16

User Libraries: KI590ulib <u>Formulator</u> User Modules: SaveCableCompCaps590 In/Out Туре Value Name CHAR P CabCompFile c:\\S4200\\kiuser\\usrlib\\ki590ulib\\misc\\590cabcomp Input DOUBLE 2 Lo2p100k Input 0.4e-12 3 Lo2p1M DOUBLE 0.4e-12 Input 4 Hi2p100k DOUBLE 1.8e-12 Input DOUBLE 5 Hi2p1M Input 1.8e-12 6 Lo20p100k Input DOUBLE 4e-12 7 DOUBLE Lo20p1M Input 4e-12 8 Hi20p100k Input DOUBLE 18e-12 9 Hi20p1M Input DOUBLE 18e-12 10 DOUBLE 40e-12 Lo200p100k Input 11 Lo200p1M Input DOUBLE 40e-12 12 Hi200p100k Input DOUBLE 180e-12 13 Hi200p1M Input DOUBLE 180e-12 DOUBLE 400e-12 14 Lo2n100k Input

Figure C-8
SaveCableCompCaps590 default parameters

2. In the parameter list, enter the capacitance source calibration value for each range and frequency. If using the Model 5906, each capacitor has a label indicating the calibration value at 100kHz and at 1MHz.

DOUBLE

DOUBLE

DOUBLE

For example, assume the low capacitance source for the 2pF range is 0.47773 pF (100kHz) and 0.47786 pF (1MHz). Enter these values using scientific notation:

400e-12

1800e-12

1800e-12

Line 2 (Lo2p100k) - Enter 0.47773e-12

Lo2n1M

Hi2n100k

Hi2n1M

Line 3 (Lo2p1M) - Enter 0.47786e-12

In the Project Navigator, click save-cap-file to select the UTM, and then click the green run
key to execute the test. The capacitor source values entered into the UTM will be saved in
the file using the directory path specified in line 1 of the parameter list.

## Step B: Place capacitance source values in a spreadsheet (DisplayCableCompCaps590)

Input

Input Input

- 1. In the Project Navigator (Figure C-7), double-click **display-cap-file** to open the UTM. Figure C-9 shows the parameter list for the DisplayCableCompCaps590 user module.
- 2. Ensure that line 1 of the parameter list has the same file directory path that is used in Step 1 (Figure C-8). Lines 3, 5, and 8 set array size. These must be set to "8" as shown in Figure C-9.

Figure C-9 **DisplayCableCompCaps590 default parameters** 

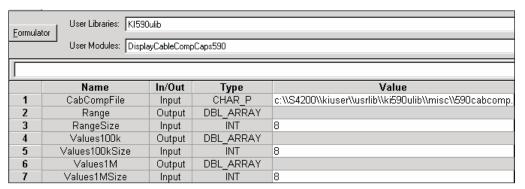

- 3. Execute the **display-cap-file** UTM by clicking the green **Run** button. The calibration source values entered and saved in Step A are placed into its spreadsheet.
- 4. In the workspace, click the **Sheet** tab for **display-cap-file** to display its spreadsheet. An example spreadsheet is shown in Figure C-10.

Figure C-10 **Display-cap-file spreadsheet showing capacitor source values** 

|    | Α            | В           | С           | D           |
|----|--------------|-------------|-------------|-------------|
| 1  | DisplayCable | Range       | Values100k  | Values1M    |
| 2  | 0            | 2.00000E-12 | 4.77700E-13 | 4.77700E-13 |
| 3  |              | 2.00000E-12 | 1.46100E-12 | 1.46100E-12 |
| 4  |              | 2.00000E-11 | 4.79600E-12 | 4.79600E-12 |
| 5  |              | 2.00000E-11 | 1.78300E-11 | 1.78300E-11 |
| 6  |              | 2.00000E-10 | 4.66800E-11 | 4.66800E-11 |
| 7  |              | 2.00000E-10 | 1.81100E-10 | 1.81100E-10 |
| 8  |              | 2.00000E-09 | 4.75500E-10 | 4.75900E-10 |
| 9  |              | 2.00000E-09 | 1.77100E-09 | 1.77600E-09 |
| 10 |              |             |             |             |

#### Step C: Perform cable compensation (CableCompensate)

- 1. In the Project Navigator (Figure C-7), double-click **cable-compensate** to open the UTM. Figure C-11 shows the default parameters for the CableCompensate590 user module.
- 2. Make sure line 1 of the parameter list has the same file directory path that is used in Step 1 (Figure C-8).
- 3. Enable/disable cable compensation. Lines 5 through 10 of the parameter list are used to either disable (0) or enable (1) cable compensation for the test frequencies and ranges. Figure C-11 shows cable compensation enabled for all ranges and test frequencies.

Figure C-11
CableCompensate590 default parameters

| <u>F</u> ormula | User Libraries: KI590ulib User Modules: CableCompensate590 |        |        |                                                         |  |
|-----------------|------------------------------------------------------------|--------|--------|---------------------------------------------------------|--|
|                 |                                                            |        |        |                                                         |  |
|                 | Name                                                       | In/Out | Туре   | Value                                                   |  |
| 1               | CabCompFile                                                | Input  | CHAR_P | c:\\S4200\\kiuser\\usrlib\\ki590ulib\\misc\\590cabcomp. |  |
| 2               | InstldStr                                                  | Input  | CHAR_P | CMTR1                                                   |  |
| 3               | InputPin                                                   | Input  | INT    | 0                                                       |  |
| 4               | OutPin                                                     | Input  | INT    | 0                                                       |  |
| 5               | Freq100k                                                   | Input  | INT    | 1                                                       |  |
| 6               | Freq1M                                                     | Input  | INT    | 1                                                       |  |
| 7               | Range2p                                                    | Input  | INT    | 1                                                       |  |
| 8               | Range20p                                                   | Input  | INT    | 1                                                       |  |
| 9               | Range200p                                                  | Input  | INT    | 1                                                       |  |
| 10              | Range2n                                                    | Input  | INT    | 1                                                       |  |

- 4. Execute the **cable-compensate** UTM by clicking the green **Run** button. A series of dialog boxes will guide you through the cable compensation process. The three basic dialog boxes are shown in Figure C-12:
  - Figure C-12A: This dialog box will appear when an offset (open circuit) measurement is required. Open the circuit as close to the DUT as possible.
  - Figure C-12B: This dialog box will instruct you to connect a capacitance source in place
    of the DUT. Note that the value in the dialog box corresponds to a calibration value
    entered by the user in Step 1. Connect the capacitance source as close to the DUT as
    possible.
  - Figure C-12C: This dialog box compares the measured value to the calibration (nominal) value entered by the user. The two readings should be fairly close. If they are not, you probably connected the wrong capacitance source or had an open circuit condition. In that case, click Cancel to abort the cable compensation process.

**NOTE:** Clicking **Cancel** in a cable compensation dialog box aborts the cable compensation process. You can start over by clicking the green **Run** button.

Figure C-12

Cable compensation dialog boxes

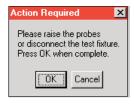

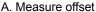

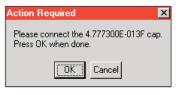

B. Measure capacitance source

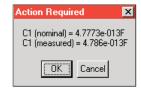

C. Compare readings

## Example #2: C-V sweep

This example assumes that the Model 590 is connected directly to the DUT. The DUT could be a device installed in a test fixture, or a MOS-C on a wafer. Complete the following steps to perform a C-V sweep:

## Open and execute cvsweep UTM

In the Project Navigator (Figure C-7), double-click cvsweep to open the UTM (Figure C-13).
 You can modify the test parameters from the **Definition** tab, if desired. If you use the default

parameters shown in Figure C-13, the Model 590 will perform a -4V to +6V staircase sweep using 50mV steps.

2. Execute the test by clicking the green **Run** button.

#### cvsweep test description

As shown in Figure C-13, the **cvsweep** UTM uses the CvSweep590 user module. For details on this test description, see the reference information for the CvSweep590 user module, "ki590ulib user library reference," in this appendix. Figure C-13 shows the complete default parameter list for the test, while Figure C-14 shows the configured sweep.

Figure C-13

CvSweep590 user module (cvsweep UTM)

| Formulator User Libraries: KI590ulib |                                        |        |           |             |  |
|--------------------------------------|----------------------------------------|--------|-----------|-------------|--|
| Output Va                            | Output Values User Modules: CvSweep590 |        |           |             |  |
|                                      |                                        |        |           |             |  |
|                                      | Name                                   | In/Out | Туре      | Value       |  |
| 1                                    | CabCompFile                            | Input  | CHAR_P    |             |  |
| 2                                    | InstldStr                              | Input  | CHAR_P    | CMTR1       |  |
| 3                                    | InputPin                               | Input  | INT       | 0           |  |
| 4                                    | OutPin                                 | Input  | INT       | 0           |  |
| 5                                    | OffsetCorrect                          | Input  | INT       | 0           |  |
| 6                                    | Waveform                               | Input  | INT       | 1           |  |
| 7                                    | FirstBias                              | Input  | DOUBLE    | -4.0000E+0  |  |
| 8                                    | LastBias                               | Input  | DOUBLE    | 6.0000E+0   |  |
| 9                                    | StepV                                  | Input  | DOUBLE    | 0.05        |  |
| 10                                   | Frequency                              | Input  | INT       | 0           |  |
| 11                                   | DefaultBias                            | Input  | DOUBLE    | -4.0000E+0  |  |
| 12                                   | StartTime                              | Input  | DOUBLE    | 5.0000E+0   |  |
| 13                                   | StepTime                               | Input  | DOUBLE    | 500.0000E-3 |  |
| 14                                   | Range                                  | Input  | DOUBLE    | 2.0000E-9   |  |
| 15                                   | Model                                  | Input  | INT       | 0           |  |
| 16                                   | Filter                                 | Input  | INT       | 1           |  |
| 17                                   | ReadingRate                            | Input  | INT       | 3           |  |
| 18                                   | С                                      | Output | DBL_ARRAY |             |  |
| 19                                   | Csize                                  | Input  | INT       | 1350        |  |
| 20                                   | V                                      | Output | DBL_ARRAY |             |  |
| 21                                   | Vsize                                  | Input  | INT       | 1350        |  |
| 22                                   | G_or_R                                 | Output | DBL_ARRAY |             |  |
| 23                                   | G_or_Rsize                             | Input  | INT       | 1350        |  |
| 24                                   | T                                      | Output | DBL_ARRAY |             |  |
| 25                                   | Tsize                                  | Input  | INT       | 1350        |  |

Figure C-14
C-V linear staircase sweep

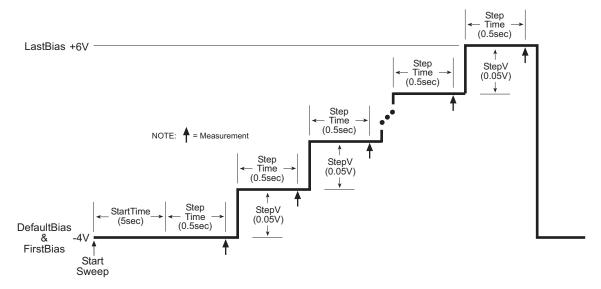

## ki590ulib user library reference

The user modules in the ki590ulib user library are used to control the Model 590 CV Analyzer. These user modules are summarized in Table C-2. Also listed in the table are the Keithley Instruments-created UTM names that utilize the user modules.

**NOTE:** Details for each of the user modules follow Table C-2. Specific user-entered parameters for each user module are explained under the heading, "User module description," with detailed information or possible user inputs listed under the "INPUTS" heading in each user-model description.

Table C-2 ki590ulib user library

| User module             | UTM name         | Description                                                            |
|-------------------------|------------------|------------------------------------------------------------------------|
| CableCompensate590      | cable-compensate | Performs cable compensation using known capacitance source values.     |
| Cmeas590                | cmeas            | Performs a single capacitance measurement.                             |
| CtSweep590              | ctsweep          | Performs a capacitance vs. time measurements.                          |
| CvPulseSweep590         | cvpulsesweep     | Performs capacitance vs. voltage measurements using a pulse sweep.     |
| CvSweep590              | cvsweep          | Performs capacitance vs. voltage measurements using a staircase sweep. |
| DisplayCableCompCaps590 | display-cap-file | Places capacitance source values in a spreadsheet.                     |
| SaveCableCompCaps590    | save-cap-file    | Saves entered capacitance source values in a file.                     |

## CableCompensate590 user module

#### Overview

This user module is used to perform cable compensation for the selected ranges and test frequencies of the Model 590. Figure C-15 shows the default input parameters for a UTM that uses the CableCompensate590 user module.

For the input parameters shown in Figure C-15, cable compensation for the Model 590 will be performed for the 2pF, 20pF, 200pF, and 2nF ranges. It will be performed for both the 100kHz and 1MHz test frequencies. The line 1 input parameter indicates the directory path where the user-input capacitor source values are saved. These values are entered and saved using the SaveCableCompCaps590 user module.

Test example #1 demonstrates how cable compensation is performed (see "Model 590 test examples" earlier in this appendix).

Figure C-15
CableCompensate590 (default parameters)

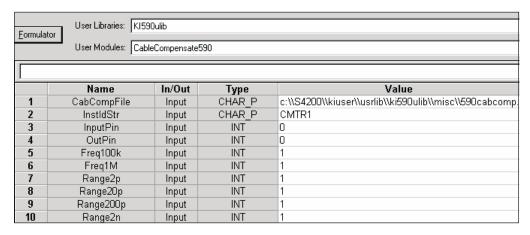

#### User module description

The CableCompensate590 routine performs the ki590 cable compensation procedure using the capacitor values stored in the specified cable compensation file. The resultant compensation values generated by the compensation process are stored in the same file.

#### Syntax:

**status** = CableCompensate590(char \*CabCompFile, char \*InstldStr, int InputPin, int OutPin, int Freq100k, int Freq1M, int Range2p, int Range20p, int Range200p, int range2n);

#### PROCEDURE:

For each range and test frequency specified by the input parameters, the following will occur:

- 1. You will be prompted to open the circuit so that an offset capacitance measurement can be made.
- Once the offset capacitance measurement is completed, you will be prompted to connect the low value capacitor for the selected range. The system will perform the low value capacitor compensation.
- 3. Next, you will be prompted to connect the high value capacitor for the selected range. The system will perform the high value capacitor compensation.
- 4. You will then be prompted to reconnect the low capacitor.
- 5. The nominal and measured values will be displayed in a dialog box. If you are unsatisfied with the measurement, press **cancel** to abort the procedure. If you press **cancel**, the cable compensation file will not be affected.

When all selected ranges and frequencies have been compensated successfully, the cable compensation values will be saved.

#### INPUTS:

**CabCompFile** (char \*) The complete name and path for the cable compensation file. If this file

does not exist, or there is no path specified (null string), the default compensation parameters will be used. When entering the path, use two backslash (\\)

characters to separate each directory. For example, if your cable file is located in

C:\calfiles\590cal.dat, you would enter the following:

C:\\calfiles\\590cal.dat

**InstIdStr** (char \*) The CMTR instrument ID. This can be CMTR1 through CMTR4,

depending on your system's configuration.

**InputPin** (int) The DUT pin to which the ki590's input terminal will be attached. If a value of

less than 1 is specified, no switch matrix connections will be made. Otherwise, the Model 590 input will be connected to this DUT pin. Valid values for this parameter

are -1 to 72. See the following NOTE.

NOTE: If a switch matrix to route signals is being controlled by a connection UTM (i.e.,

"connect"), there is no need to connect InputPin and OutputPin. Set these parameters to

'O."

OutPin (int) The DUT pin to which the ki590's output terminal will be attached. If a value less

than 1 is specified, no switch matrix connections will be made. Otherwise, the Model 590 output will be connected to the specified pin. Valid values for this parameter

are -1 to 72. See the previous NOTE.

**Freq100k** (int) A flag indicating whether to perform the compensation procedure for the 100kHz

frequency. A value of 0 will skip the compensation procedure for this frequency, while

a value of 1 will perform the compensation procedure for this frequency.

Freq1M (int) A flag indicating whether to perform the compensation procedure for the 1MHz

frequency. A value of 0 will skip the compensation procedure for this frequency, while

a value of 1 will perform the compensation procedure for this frequency.

Range2p (int) A flag indicating whether to perform the compensation procedure for the 2pF

range. A value of 1 will perform compensation for the 2pF range, while a value of 0

will skip compensation for the 2pF range.

Range20p (int) A flag indicating whether to perform the compensation procedure for the 20pF

range. A value of 1 will perform compensation for the 20pF range, while a value of 0

will skip compensation for the 20pF range.

Range200p (int) A flag indicating whether to perform the compensation procedure for the 200pF

range. A value of 1 will perform compensation for the 200pF range, while a value of 0

will skip compensation for the 200pF range.

Range2n (int) A flag indicating whether to perform the compensation procedure for the 2nF

range. A value of 1 will perform compensation for the 2nF range, while a value of 0 will

skip compensation for the 2nF range.

#### **OUTPUTS:**

-none-

#### **RETURNED STATUS VALUES:**

Returned values are placed in the spreadsheet (located on the **Sheet** tab).

0 OK

-10000 (INVAL\_INST\_ID) The specified instrument ID does not exist.

-10021 (COMP\_FILE\_NOT\_EXIST) The specified compensation file does not exist.

-10022 (KI590\_NOT\_IN\_KCON) There is no CMTR defined in your system's configuration.

#### Cmeas590 user module

#### Overview

This user module is used to perform a single, fixed-bias capacitance and conductance measurement. Figure C-16 shows the default parameters for the **cmeas** UTM, which uses the Cmeas590 user module. In general, the Model 590 is set to source 5V for 2 seconds, then perform a measurement, as shown in Figure C-17.

Figure C-16
Cmeas 590 (cmeas UTM parameters)

| Formula   | omulator User Libraries: K1590ulib   |        |          |           |  |
|-----------|--------------------------------------|--------|----------|-----------|--|
| Output Va | Output Values User Modules: Cmeas590 |        |          |           |  |
|           |                                      |        |          |           |  |
|           | Name                                 | In/Out | Туре     | Value     |  |
| 1         | CabCompFile                          | Input  | CHAR_P   |           |  |
| 2         | InstldStr                            | Input  | CHAR_P   | CMTR1     |  |
| 3         | InputPin                             | Input  | INT      | 0         |  |
| 4         | OutPin                               | Input  | INT      | 0         |  |
| 5         | OffsetCorrect                        | Input  | INT      | 0         |  |
| 6         | Frequency                            | Input  | INT      | 0         |  |
| 7         | DefaultBias                          | Input  | DOUBLE   | 5.0000E+0 |  |
| 8         | StartTime                            | Input  | DOUBLE   | 2.0000E+0 |  |
| 9         | Range                                | Input  | DOUBLE   | 200e-12   |  |
| 10        | Model                                | Input  | INT      | 0         |  |
| 11        | Filter                               | Input  | INT      | 0         |  |
| 12        | ReadingRate                          | Input  | INT      | 3         |  |
| 13        | С                                    | Output | DOUBLE_P |           |  |
| 14        | V                                    | Output | DOUBLE_P |           |  |
| 15        | G_or_R                               | Output | DOUBLE_P |           |  |

Figure C-17
Cmeas590 measurement

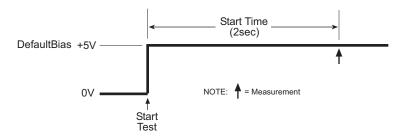

#### User module description

The Cmeas590 routine measures capacitance and conductance using the Keithley Instruments Model 590 CV Analyzer. If desired, an offset correction measurement is taken and cable compensation can be used.

#### Syntax:

status = Cmeas590(char \*CabCompFile, char \*InstIdStr, int InputPin, int OutPin, int OffsetCorrect, int Frequency, double DefaultBias, double StartTime, double Range, int Model, int Filter, int ReadingRate, double \*C, double \*V, double \*G or R);

#### PROCEDURE:

- 1. You will be prompted to open the circuit so that an offset capacitance measurement can be made, if desired.
- 2. If a cable compensation file is specified, the compensation information in that file for the selected range and frequency will be loaded. If not, instrument default compensation will be
- The capacitance and conductance will then be measured.

#### INPUTS:

CabCompFile (char \*) The complete name and path for the cable compensation file. If this file does not exist or there is no path specified (null string), the default compensation parameters will be used. When entering the path, use two backslash (\\) characters to separate each directory. For example, if your cable file is located in C:\calfiles\590cal.dat, you would enter the following:

C:\\calfiles\\590cal.dat

InstldStr

(char \*) The CMTR instrument ID. This can be CMTR1 through CMTR4, depending on your system's configuration.

InputPin

(int) The DUT pin to which the ki590's input terminal will be attached. If a value of less than 1 is specified, no switch matrix connections will be made. Otherwise, the Model 590 input will be connected to this DUT pin. Valid values for this parameter are -1 to 72. See the following NOTE.

NOTE: If a switch matrix to route signals is being controlled by a connection UTM (i.e., "connect"), there is no need to connect InputPin and OutputPin. Set these parameters to

OutPin

(int) The DUT pin to which the ki590's output terminal will be attached. If a value less than 1 is specified, no switch matrix connections will be made. Otherwise, the Model 590 output will be connected to the specified pin. Valid values for this parameter are -1 to 72. See the previous NOTE.

OffsetCorrect (int) A flag indicating whether to perform an offset correction measurement. If OffsetCorrect is 0, then no offset measurement will be taken. If OffsetCorrect is 1, then an offset measurement will be made.

Frequency

(int) A variable that selects the measurement frequency to use. If set to 0, a frequency of 100kHz will be used. If set to 1, the 1MHz frequency will be selected.

**DefaultBias** 

(double) The DC bias to use for the measurement. Valid inputs are -20V to +20V.

**StartTime** 

(double) The amount of time to delay after applying the DefaultBias voltage step.

The valid range of inputs is 0.001 seconds to 65 seconds.

Range

(double) The measurement range to use. The valid ranges of range values are 2e-12, 20e-12, 200e-12, and 2e-9 F:

Table C-3 Cmeas590 valid measurement range values

| Range | 100kHz      | 1MHz       |
|-------|-------------|------------|
| 1     | 2pF/2uS     | 20pF/200uS |
| 2     | 20pF/20uS   | 20pF/200uS |
| 3     | 200pF/200uS | 200pF/2mS  |
| 4     | 2nF/2mS     | 2nF/20mS   |

Model (int) Which measurement model to use. Entering 0 for this parameter will select

the parallel model, while value of 1 will select the series model.

Filter (int) Enable/disable the analog filter. The analog filter can minimize the amount of

noise that appears in the readings. It does, however, increase the measurement time. Entering a value of 0 for this parameter will disable the filter; a value of 1 will

enable the filter.

**ReadingRate** (int) Select the reading rate used to acquire the measurements. Valid input values

are 0 through 4, as shown below:

Table C-4
Cmeas590 ReadingRate valid input values

| Reading rate | Nominal reading rate | Display<br>readings | Resolution |
|--------------|----------------------|---------------------|------------|
| 0            | 1000/sec             | C only              | 3.5 digits |
| 1            | 75/sec               | C,G,V               | 3.5 digits |
| 2            | 18/sec               | C,G,V               | 4.5 digits |
| 3            | 10/sec               | C,G,V               | 4.5 digits |
| 4            | 1/sec                | C,G,V               | 4.5 digits |

#### **OUTPUTS:**

**C** (double \*) The measured capacitance.

**V** (double \*) The bias voltage used.

**G\_or\_R** (double \*) If the parallel Model (0) is selected, G\_or\_R is the measured

conductance. If the series Model (1) is selected, G or R is the measured

resistance.

#### **RETURNED STATUS VALUES:**

OK.

Returned values are placed in the spreadsheet (the **Sheet** tab).

| 10000  | (INIVAL_INST_ID) The specified instrument ID does not exist |
|--------|-------------------------------------------------------------|
| -10000 | (INVAL_INST_ID) The specified instrument ID does not exist. |

-10020 (COMP FILE ACCESS ERR) There was an error accessing the specified cable

compensation file.

-10021 (COMP FILE NOT EXIST) The specified compensation file does not exist.

-10022 (KI590\_NOT\_IN\_KCON) There is no CMTR defined in your system's

configuration.

-10023 (KI590\_MEAS\_ERROR) A measurement error occurred.

-10090 (GPIB ERROR OCCURED) A GPIB communications error occurred.

-10091 (GPIB\_TIMEOUT) A time-out occurred during communications.

-10102 (ERROR\_PARSING) There was an error parsing the Model 590's response.

-10104 (USER\_CANCEL) The user CANCELED the correction procedure.

## CtSweep590 user module

#### Overview

This user module performs a capacitance versus time sweep. Figure C-18 shows the default parameters for the **ctsweep** UTM, which uses the CtSweep590 user module. In this example, the

Model 590 is set to source -5V and performs 100 capacitance measurements using a 5ms time interval, as shown in Figure C-19.

Figure C-18
CtSweep590 (ctsweep UTM parameters)

|           |                         | -         | , , , , , , , , , , , , , , , , , , , |            |  |  |
|-----------|-------------------------|-----------|---------------------------------------|------------|--|--|
| Formula   | tor User Libraries: KIS | 90ulib    |                                       |            |  |  |
| Output Va | alues User Modules: Cts | Sween 590 |                                       |            |  |  |
|           |                         | лиоороос  |                                       |            |  |  |
|           |                         |           |                                       |            |  |  |
|           | Name                    | In/Out    | Type                                  | Value      |  |  |
| 1         | CabCompFile             | Input     | CHAR_P                                |            |  |  |
| 2         | InstldStr               | Input     | CHAR_P                                | CMTR1      |  |  |
| 3         | InputPin                | Input     | INT                                   | 0          |  |  |
| 4         | OutPin                  | Input     | INT                                   | 0          |  |  |
| 5         | OffsetCorrect           | Input     | INT                                   | 0          |  |  |
| 6         | Frequency               | Input     | INT                                   | 1          |  |  |
| 7         | DefaultBias             | Input     | DOUBLE                                | -5.0000E+0 |  |  |
| 8         | Bias                    | Input     | DOUBLE                                | 0          |  |  |
| 9         | StartTime               | Input     | DOUBLE                                | 1.0000E-3  |  |  |
| 10        | StepTime                | Input     | DOUBLE                                | 5.0000E-3  |  |  |
| 11        | Range                   | Input     | DOUBLE                                | 2e-9       |  |  |
| 12        | Model                   | Input     | INT                                   | 0          |  |  |
| 13        | Filter                  | Input     | INT                                   | 1          |  |  |
| 14        | Count                   | Input     | INT                                   | 100        |  |  |
| 15        | ReadingRate             | Input     | INT                                   | 3          |  |  |
| 16        | С                       | Output    | DBL_ARRAY                             |            |  |  |
| 17        | Csize                   | Input     | INT                                   | 1350       |  |  |
| 18        | G_or_R                  | Output    | DBL_ARRAY                             |            |  |  |
| 19        | G_or_Rsize              | Input     | INT                                   | 1350       |  |  |
| 20        | T                       | Output    | DBL_ARRAY                             |            |  |  |
| 21        | Tsize                   | Input     | INT                                   | 1350       |  |  |

Figure C-19 **C-t measurements** 

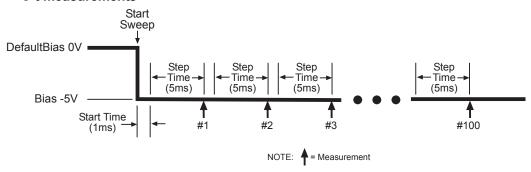

#### User module description

The CtSweep590 routine performs a capacitance vs. time (Ct) sweep using the Keithley Instruments Model 590 CV Analyzer. If desired, an offset correction measurement is taken and the cable compensation can be used.

#### Syntax:

status = int CtSweep590( char \*CabCompFile, char \*InstldStr, int InputPin, int OutPin, int OffsetCorrect, int Frequency, double DefaultBias, double Bias, double StartTime, double StepTime, double Range, int Model, int Filter, int Count, int ReadingRate, double \*C, int Csize, double \*G\_or\_R, int G\_or\_Rsize, double \*T, int Tsize)

#### PROCEDURE:

- 1. You will be prompted to open the circuit so that an offset capacitance measurement can be made, if desired.
- 2. If a cable compensation file is specified, the compensation information in that file for the selected range and frequency will be loaded. If not, instrument default compensation will be used.
- 3. A C-t sweep is performed.

#### INPUTS:

CabCompFile (char \*) The complete name and path for the cable compensation file. If this file does not exist or there is no path specified (null string), the default compensation parameters will be used. When entering the path, use two backslash (\\) characters to separate each directory. For example, if your cable file is located in C:\calfiles\590cal.dat, you would enter the following:

C:\\calfiles\\590cal.dat

InstldStr

(char \*) The CMTR instrument ID. This can be CMTR1 through CMTR4, depending on your system's configuration.

InputPin

(int) The DUT pin to which the ki590's input terminal will be attached. If a value of less than 1 is specified, no switch matrix connections will be made. Otherwise, the Model 590 input will be connected to this DUT pin. Valid values for this parameter are -1 to 72. See the following **NOTE**.

NOTE: If a switch matrix to route signals is being controlled by a connection UTM (i.e., "connect"), there is no need to connect InputPin and OutputPin. Set these parameters to

OutPin

(int) The DUT pin to which the ki590's output terminal will be attached. If a value less than 1 is specified, no switch matrix connections will be made. Otherwise, the Model 590 output will be connected to the specified pin. Valid values for this parameter are -1 to 72. See the previous NOTE.

OffsetCorrect (int) A flag indicating whether to perform an offset correction measurement. If OffsetCorrect is 0, no offset measurement will be taken. If OffsetCorrect is 1, an offset measurement will be made.

Frequency

(int) A variable that selects the measurement frequency to use. If set to 0, a frequency of 100kHz will be used. If set to 1, the 1MHz frequency will be selected.

**DefaultBias** 

(double) The DC bias applied before and after a sweep. Valid ranges of input

are -20V to +20V.

Bias

(double) The DC bias applied during a sweep. Valid inputs are -20V to +20V.

**StartTime** 

(double) The time period occurring on the first bias step, from the point the instrument is first triggered until the first step time. The valid range of inputs is 0.001 seconds to 65 seconds.

**StepTime** 

(double) The time period after a transition to a new bias step and before the instrument begins a measurement. The valid range of inputs is 0.001 seconds to 65 seconds.

Range (double) The measurement range to use. The valid ranges of range values are

2e-12, 20e-12, 200e-12, and 2e-9 F:

Table C-5

#### CtSweep590 valid measurement range values

| Range | 100kHz      | 1MHz       |
|-------|-------------|------------|
| 1     | 2pF/2uS     | 20pF/200uS |
| 2     | 20pF/20uS   | 20pF/200uS |
| 3     | 200pF/200uS | 200pF/2mS  |
| 4     | 2nF/2mS     | 2nF/20mS   |

**Model** (int) Which measurement model to use. Entering 0 for this parameter will select

the parallel model, while 1 will select the series model.

Filter (int) Enable/disable the analog filter. The analog filter can minimize the amount of

noise that appears in the readings. It does, however, increase the measurement time. Entering 0 for this parameter will disable the filter; 1 will enable the filter.

**Count** (int) The number of readings per sweep. The valid range of input is from 1 through

1350.

**ReadingRate** (int) Selects the reading rate used to acquire the measurements. Valid ranges of

input are 0 through 4 as shown below:

Table C-6
CtSweep590 valid ReadingRate range values

| Reading rate | Nominal reading rate | Readings | Display resolution |
|--------------|----------------------|----------|--------------------|
| 0            | 1000/sec             | C only   | 3.5 digits         |
| 1            | 75/sec               | C,G,V    | 3.5 digits         |
| 2            | 18/sec               | C,G,V    | 4.5 digits         |
| 3            | 10/sec               | C,G,V    | 4.5 digits         |
| 4            | 1/sec                | C,G,V    | 4.5 digits         |

Csize, G\_or\_Rsize, (int) These values **must** be set equal to a value that at minimum is equal to

the Count. If in doubt, set this value to 1350.

The values of these parameters are set to 1350 when they are called from KITE

UTM's.

#### **OUTPUTS:**

Tsize

**C** (double \*) The measured array of capacitance values.

**G\_or\_R** (double \*) If the parallel model (0) is selected, G\_or\_R is the measured array of

conductance values. For the series model (1), G\_or\_R is the measured array of

resistance values.

**T** (double \*) The array of time stamps for each measurement step.

#### **RETURNED STATUS VALUES:**

Returned values are placed in the spreadsheet (the **Sheet** tab).

0 OK

-10000 (INVAL\_INST\_ID) The specified instrument ID does not exist.

-10020 (COMP FILE ACCESS ERR) There was an error accessing the specified cable

compensation file.

-10021 (COMP\_FILE\_NOT\_EXIST) The specified compensation file does not exist.

| -10022 | (KI590_NOT_IN_KCON) There is no CMTR defined in your system's configuration.                                                          |
|--------|----------------------------------------------------------------------------------------------------|
| -10023 | (KI590_MEAS_ERROR) A measurement error occurred.                                                                                      |
| -10090 | (GPIB_ERROR_OCCURRED) A GPIB communications error occurred.                                                                           |
| -10091 | (GPIB_TIMEOUT) A time-out occurred during communications.                                                                             |
| -10101 | (ARRAY_SIZE_TOO_SMALL) The specified value for Csize, G_or_Rsize, Vsize, or Tsize was too small for the number of steps in the sweep. |
| -10102 | (ERROR_PARSING) There was an error parsing the Model 590's response.                                                                  |
| -10104 | (USER CANCEL) The user CANCELED the correction procedure.                                                                             |

## CvPulseSweep590 user module

#### Overview

This user module performs a capacitance versus voltage pulse sweep. Figure C-20 shows the default parameters for the **cvpulsesweep** UTM, which uses the CvPulseSweep590 user module. In this example, the Model 590 outputs a series of pulses in 50mV steps from -4V to +6V. As shown in Figure C-21, a measurement is performed on each pulse step.

Figure C-20 CvPulseSweep590 (cvpulsesweep UTM parameters)

| Formula   | Formulator User Libraries: KI590ulib        |        |           |             |  |  |  |
|-----------|---------------------------------------------|--------|-----------|-------------|--|--|--|
| Output V  | Output Values User Modules: CvPulseSweep590 |        |           |             |  |  |  |
| Output ve | Oser Modules.   CVP dises weep 350          |        |           |             |  |  |  |
|           |                                             |        |           |             |  |  |  |
|           | Name                                        | In/Out | Туре      | Value       |  |  |  |
| 1         | CabCompFile                                 | Input  | CHAR_P    |             |  |  |  |
| 2         | InstldStr                                   | Input  | CHAR_P    | CMTR1       |  |  |  |
| 3         | InputPin                                    | Input  | INT       | 0           |  |  |  |
| 4         | OutPin                                      | Input  | INT       | 0           |  |  |  |
| 5         | OffsetCorrect                               | Input  | INT       | 0           |  |  |  |
| 6         | FirstBias                                   | Input  | DOUBLE    | -4.0000E+0  |  |  |  |
| 7         | LastBias                                    | Input  | DOUBLE    | 6.0000E+0   |  |  |  |
| 8         | StepV                                       | Input  | DOUBLE    | 0.05        |  |  |  |
| 9         | Frequency                                   | Input  | INT       | 0           |  |  |  |
| 10        | DefaultBias                                 | Input  | DOUBLE    | -4.0000E+0  |  |  |  |
| 11        | StartTime                                   | Input  | DOUBLE    | 5.0000E+0   |  |  |  |
| 12        | StopTime                                    | Input  | DOUBLE    | 0.05        |  |  |  |
| 13        | StepTime                                    | Input  | DOUBLE    | 500.0000E-3 |  |  |  |
| 14        | Range                                       | Input  | DOUBLE    | 2.0000E-9   |  |  |  |
| 15        | Model                                       | Input  | INT       | 0           |  |  |  |
| 16        | Filter                                      | Input  | INT       | 0           |  |  |  |
| 17        | ReadingRate                                 | Input  | INT       | 3           |  |  |  |
| 18        | С                                           | Output | DBL_ARRAY |             |  |  |  |
| 19        | Csize                                       | Input  | INT       | 1350        |  |  |  |
| 20        | V                                           | Output | DBL_ARRAY |             |  |  |  |
| 21        | Vsize                                       | Input  | INT       | 1350        |  |  |  |
| 22        | G_or_R                                      | Output | DBL_ARRAY |             |  |  |  |
| 23        | G_or_Rsize                                  | Input  | INT       | 1350        |  |  |  |
| 24        | Т                                           | Output | DBL_ARRAY |             |  |  |  |
| 25        | Tsize                                       | Input  | INT       | 1350        |  |  |  |

Figure C-21 C-V pulse-sweep measurements

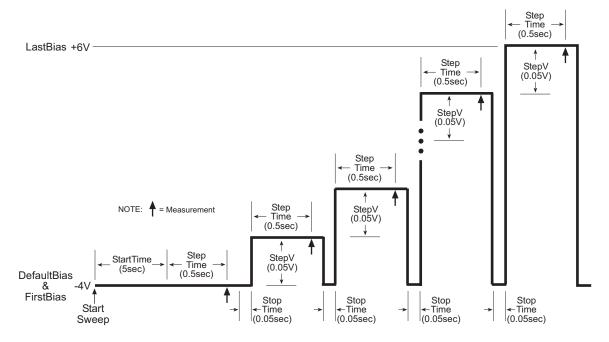

#### User module description

The CvPulseSweep590 routine performs a capacitance vs. voltage (C-V) sweep using the pulse waveform capability of the Keithley Instruments Model 590 CV Analyzer. If desired, an offset correction measurement is taken and the cable compensation can be used.

#### Syntax:

status = CvPulseSweep590(char \*CabCompFile, char \*InstIdStr, int InputPin, int OutPin, int OffsetCorrect, double FirstBias, double LastBias, double StepV, int Frequency, double DefaultBias, double StartTime, double StepTime, double Range, int Model, int Filter, ReadingRate, double \*C, int Csize, double \*V, int Vsize, double \*G or R, int G or Rsize, double \*T, int Tsize);

#### PROCEDURE:

- You will be prompted to open the circuit so that an offset capacitance can be made, if desired.
- If a cable compensation file is specified, the compensation information in that file for the selected range and frequency will be loaded. If not, instrument default compensation will be used.
- 3. A CV pulse sweep is taken.

#### INPUTS:

CabCompFile (char \*) The complete name and path for the cable compensation file. If this file does not exist or there is no path specified (null string), the default compensation parameters will be used. When entering the path, use two backslash (\\) characters to separate each directory. For example, if your cable file is located in C:\calfiles\590cal.dat, you would enter the following:

C:\\calfiles\\590cal.dat

InstldStr

(char \*) The CMTR instrument ID. This can be CMTR1 through CMTR4, depending on your system's configuration.

#### InputPin

(int) The DUT pin to which the ki590's input terminal will be attached. If a value of less than 1 is specified, no switch matrix connections will be made. Otherwise, the Model 590 input will be connected to this DUT pin. Valid values for this parameter are -1 to 72. See the following **NOTE**.

NOTE: If a switch matrix to route signals is being controlled by a connection UTM (i.e.,

"connect"), there is no need to connect InputPin and OutputPin. Set these parameters to

"0."

OutPin (int) The DUT pin to which the ki590's output terminal will be attached. If a value

less than 1 is specified, no switch matrix connections will be made. Otherwise, the Model 590 output will be connected to the specified pin. Valid values for this

parameter are -1 to 72. See the previous **NOTE**.

**OffsetCorrect** (int) A flag indicating whether to perform an offset correction measurement. If

OffsetCorrect is 0, no offset measurement will be taken. If OffsetCorrect is 1, an

offset measurement will be made.

**FirstBias** (double) The starting voltage for the sweep. Valid values for this parameter range

from -20V to +20V.

**LastBias** (double) The last voltage used in the sweep. Valid values for this parameter range

from -20V to +20V.

StepV (double) The voltage step size. The valid range of inputs for this parameter is -20V

to +20V. The value of ((LastBias - FirstBias)/StepV) +1 must be less than or equal

to the Csize, Vsize, G\_or\_Rsize, and Tsize parameters.

**Frequency** (int) A variable that selects the measurement frequency to use. If set to 0, a

frequency of 100kHz will be used. If set to 1, the 1MHz frequency will be selected.

**DefaultBias** (double) The DC bias applied before and after a sweep. Valid inputs are -20V to

+20V.

**StartTime** (double) The time period occurring on the first bias step, from the point the

instrument is first triggered until the first step time. The valid range of inputs is

0.001 seconds to 65 seconds.

**StopTime** (double) The time period between pulses with the Model 590 at the default bias.

The valid range of inputs is 0.001 seconds to 65 seconds.

**StepTime** (double) The time period after a transition to a new bias step and before the

instrument begins a measurement. The valid range of inputs is 0.001 seconds to

65 seconds.

Range (double) The measurement range to use. The valid ranges of range values are

2e-12, 20e-12, 200e-12, and 2e-9 F:

Table C-7

CvPulseSweep590 valid measurement range values

| Range | 100kHz      | 1MHz       |
|-------|-------------|------------|
| 1     | 2pF/2uS     | 20pF/200uS |
| 2     | 20pF/20uS   | 20pF/200uS |
| 3     | 200pF/200uS | 200pF/2mS  |
| 4     | 2nF/2mS     | 2nF/20mS   |

Model

(int) Which measurement model to use. Entering 0 for this parameter will select the parallel model, while 1 will select the series model.

Filter (int) Enable/disable the analog filter. The analog filter can minimize the amount of

noise that appears in the readings. It does, however, increase the measurement time. Entering 0 for this parameter will disable the filter; 1 will enable the filter.

**ReadingRate** (int) Selects the reading rate used to acquire the measurements. Valid inputs are

0 through 4 as shown below:

Table C-8

CvPulseSweep590 valid ReadingRate range values

| Reading rate | Nominal reading rate | Readings | Display resolution |
|--------------|----------------------|----------|--------------------|
| 0            | 1000/sec             | C only   | 3.5 digits         |
| 1            | 75/sec               | C,G,V    | 3.5 digits         |
| 2            | 18/sec               | C,G,V    | 4.5 digits         |
| 3            | 10/sec               | C,G,V    | 4.5 digits         |
| 4            | 1/sec                | C,G,V    | 4.5 digits         |

Csize, Vsize, G\_or\_Rsize, Tsize

(int) These parameters **must** be set to a value that is equal to or greater than the number of voltage steps in the sweep, or = ((LastBias - FirstBias)/StepV) + 1. When this function is called from a KITE UTM, these parameters are all fixed to 1350.

#### **OUTPUTS:**

C (double \*) The measured array of capacitance values.

**V** (double \*) The array of bias voltages used.

**G\_or\_R** (double \*) If the parallel model (0) is selected, G\_or\_R is the measured array of

conductance values. For the series model (1), G\_or\_R is the measured array of

resistance values.

T (double \*) The array of time stamps for each measurement step.

#### **RETURNED STATUS VALUES:**

Returned values are placed in the spreadsheet (the **Sheet** tab).

| 0 | OK. |
|---|-----|
|---|-----|

-10000 (INVAL\_INST\_ID) The specified instrument ID does not exist.

-10020 (COMP\_FILE\_ACCESS\_ERR) There was an error accessing the specified cable

compensation file.

-10021 (COMP\_FILE\_NOT\_EXIST) The specified compensation file does not exist.

-10022 (KI590\_NOT\_IN\_KCON) There is no CMTR defined in your system's

configuration.

-10023 (KI590\_MEAS\_ERROR) A measurement error occurred.

-10090 (GPIB\_ERROR\_OCCURED) A GPIB communications error occurred.

-10091 (GPIB\_TIMEOUT) A time-out occurred during communications.

-10101 (ARRAY\_SIZE\_TOO\_SMALL) The specified value for Csize, G\_or\_Rsize, Vsize,

or Tsize was too small for the number of steps in the sweep.

-10102 (ERROR PARSING) There was an error parsing the Model 590's response.

-10104 (USER\_CANCEL) The user CANCELED the correction procedure.

## CvSweep590 user module

#### Overview

This user module performs a capacitance versus voltage staircase sweep. Figure C-22 shows the default parameters for the **cvsweep** UTM, which uses the CvSweep590 user module. In general, the Model 590 outputs a linear staircase voltage sweep from -4V to +6V in 50mV steps. As shown in Figure C-23, a capacitance measurement is performed on each step of the sweep.

A test example demonstrates how to perform a C-V sweep (see "Model 590 test examples" earlier in this appendix).

Figure C-22

CvSweep590 (cvsweep UTM parameters)

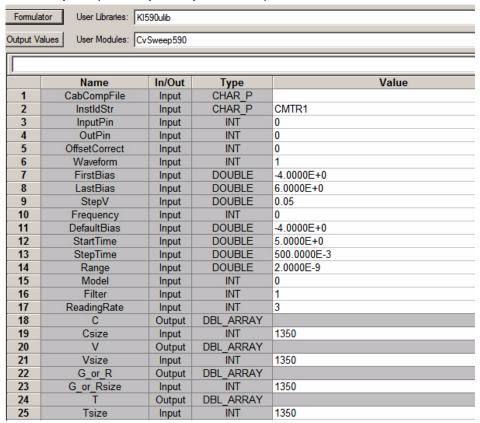

Figure C-23 C-V sweep measurements

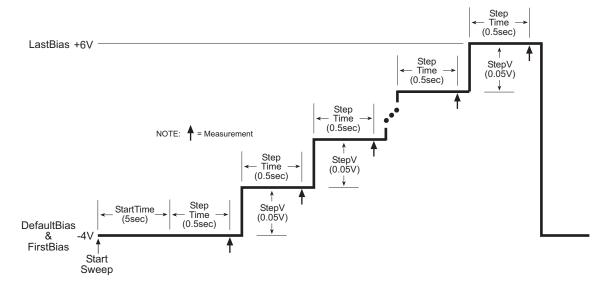

#### User module description

The CvSweep590 routine performs a capacitance vs. voltage (C-V) sweep using the Keithley Instruments Model 590 CV Analyzer. If desired, an offset correction measurement is taken and the cable compensation can be used.

#### Syntax:

status = CvSweep590(char \*CabCompFile, char \*InstIdStr, int InputPin, int OutPin, int OffsetCorrect, int Waveform, double FirstBias, double LastBias, double StepV, int Frequency, double DefaultBias, double StartTime, double StepTime, double Range, int Model, int Filter, int ReadingRate, double \*C, int Csize, double \*V, int Vsize, double \*G or R, int G or Rsize, double \*T, int Tsize);

#### PROCEDURE:

- You will be prompted to open the circuit so that an offset capacitance measurement can be made, if desired.
- If a cable compensation file is specified, the compensation information in that file for the selected range and frequency will be loaded. If not, instrument default compensation will be used.
- 3. A CV sweep is taken.

#### INPUTS:

CabCompFile (char \*) The complete name and path for the cable compensation file. If this file does not exist or there is no path specified (null string), the default compensation parameters will be used. When entering the path, use two backslash (\\) characters to separate each directory. For example, if your cable file is located in C:\calfiles\590cal.dat, you would enter the following:

C:\\calfiles\\590cal.dat

InstldStr

(char \*) The CMTR instrument ID. This can be CMTR1 through CMTR4, depending on your system's configuration.

InputPin

(int) The DUT pin to which the ki590's input terminal will be attached. If a value of less than 1 is specified, no switch matrix connections will be made. Otherwise, the

Model 590 input will be connected to this DUT pin. Valid values for this parameter are -1 to 72. See the following **NOTE**.

NOTE: If a switch matrix to route signals is being controlled by a connection UTM (i.e.,

"connect"), there is no need to connect InputPin and OutputPin. Set these parameters to

"0."

OutPin (int) The DUT pin to which the ki590's output terminal will be attached. If a value

less than 1 is specified, no switch matrix connections will be made. Otherwise, the Model 590 output will be connected to the specified pin. Valid values for this

parameter are -1 to 72. See the previous NOTE.

OffsetCorrect (int) A flag indicating whether to perform an offset correction measurement. If

OffsetCorrect is 0, no offset measurement will be taken. If OffsetCorrect is 1, an

offset measurement will be made.

Waveform (int) Selects either the single staircase or dual staircase waveform; 1 selects

single, 2 selects dual.

**FirstBias** (double) The starting voltage for the sweep. Valid values for this parameter range

from -20V to +20V.

**LastBias** (double) The last voltage used in the sweep. Valid values for this parameter range

from -20V to +20V.

**StepV** (double) The voltage step size. The valid range of inputs for this parameter is -20V

to +20V. The value of ((LastBias - FirstBias)/StepV) + 1 must be less than or equal

to the Csize, Vsize, G\_or\_Rsize, and Tsize parameters.

**Frequency** (int) A variable that selects the measurement frequency to use. If set to 0, a

frequency of 100kHz will be used. If set to 1, the 1MHz frequency will be selected.

**DefaultBias** (double) The DC bias applied before and after a sweep. Valid inputs are -20V to

+20V.

**StartTime** (double) The time period occurring on the first bias step, from the point the

instrument is first triggered until the first step time. The valid range of inputs is

0.001 seconds to 65 seconds.

**StepTime** (double) The time period after a transition to a new bias step and before the

instrument begins a measurement. The valid range of inputs is 0.001 seconds to

65 seconds.

**Range** (double) The measurement range to use. The valid ranges of range values are

2e-12, 20e-12, 200e-12, and 2e-9 F:

Table C-9

CvSweep590 valid measurement range values

| Range | 100kHz      | 1MHz       |
|-------|-------------|------------|
| 1     | 2pF/2uS     | 20pF/200uS |
| 2     | 20pF/20uS   | 20pF/200uS |
| 3     | 200pF/200uS | 200pF/2mS  |
| 4     | 2nF/2mS     | 2nF/20mS   |

**Model** (int) Which measurement model to use. Entering 0 for this parameter will select

the parallel model, while 1 will select the series model.

Filter (int) Enable/disable the analog filter. The analog filter can minimize the amount of

noise that appears in the readings. It does, however, increase the measurement time. Entering 0 for this parameter will disable the filter; 1 will enable the filter.

**ReadingRate** (int) Selects the reading rate used to acquire the measurements. Valid inputs are 0 through 4 as shown below:

Table C-10

CvSweep590 valid ReadingRate range values

| Reading rate | Nominal reading rate | Readings | Display resolution |
|--------------|----------------------|----------|--------------------|
| 0            | 1000/sec             | C only   | 3.5 digits         |
| 1            | 75/sec               | C,G,V    | 3.5 digits         |
| 2            | 18/sec               | C,G,V    | 4.5 digits         |
| 3            | 10/sec               | C,G,V    | 4.5 digits         |
| 4            | 1/sec                | C,G,V    | 4.5 digits         |

**Csize, Vsize** (int) These parameters **must** be set to a value equal to or greater than the number of voltage steps in the sweep, or = ((LastBias - FirstBias)/StepV) + 1.

G\_or\_Rsize,

**Tsize** When this function is called from a KITE UTM, these parameters are all fixed to 1350.

**OUTPUTS:** 

C (double \*) The measured array of capacitance values.

V (double \*) The array of bias voltages used.

 $\textbf{G\_or\_R} \hspace{1cm} \text{(double *) If the parallel Model (0) is selected, G\_or\_R is the measured array of} \\$ 

conductance values. For the series Model (1), G\_or\_R is the measured array of

resistance values.

T (double \*) The array of time stamps for each measurement step.

#### **RETURNED STATUS VALUES:**

Returned values are placed in the spreadsheet (the **Sheet** tab).

0 OK.

-10000 (INVAL\_INST\_ID) The specified instrument ID does not exist.

-10020 (COMP\_FILE\_ACCESS\_ERR) There was an error accessing the specified cable

compensation file.

-10021 (COMP\_FILE\_NOT\_EXIST) The specified compensation file does not exist.

-10022 (KI590\_NOT\_IN\_KCON) There is no CMTR defined in your system's

configuration.

-10023 (KI590 MEAS ERROR) A measurement error occurred.

-10090 (GPIB\_ERROR\_OCCURED) A GPIB communications error occurred.

-10091 (GPIB\_TIMEOUT) A time-out occurred during communications.

-10101 (ARRAY\_SIZE\_TOO\_SMALL) The specified value for Csize, G\_or\_Rsize, Vsize,

or Tsize was too small for the number of steps in the sweep.

-10102 (ERROR PARSING) There was an error parsing the Model 590's response.

-10104 (USER CANCEL) The user CANCELED the correction procedure.

## DisplayCableCompCaps590 user module

#### Overview

This user module is used for Model 590 cable compensation. When this test is run, the nominal capacitance source values saved by the SaveCableCompCaps590 user module, are placed into a spread sheet for convenient viewing.

The default parameters for this user module are shown in Figure C-24. Line 1 specifies the file directory path where the capacitance values are saved. This file directory path must be the same as the one used by the SameCableCompCaps590 user module.

To prevent unpredictable results, the array size values for the Range, 100k and 1M arrays (lines 3, 5, and 7) must be set to "8" as shown in Figure C-24.

Test example #1 demonstrates how cable compensation is performed (see "Model 590 test examples" earlier in this section).

Figure C-24 **DisplayCableCompCap590 (default parameters)** 

| <u>F</u> ormula | Eormulator User Libraries: KI590ulib User Modules: DisplayCableCompCaps590 |        |           |                                                         |  |  |
|-----------------|----------------------------------------------------------------------------|--------|-----------|---------------------------------------------------------|--|--|
|                 |                                                                            |        |           |                                                         |  |  |
|                 | Name                                                                       | In/Out | Туре      | Value                                                   |  |  |
| 1               | CabCompFile                                                                | Input  | CHAR_P    | c:\\S4200\\kiuser\\usrlib\\ki590ulib\\misc\\590cabcomp. |  |  |
| 2               | Range                                                                      | Output | DBL_ARRAY |                                                         |  |  |
| 3               | RangeSize                                                                  | Input  | INT       | 8                                                       |  |  |
| 4               | Values100k                                                                 | Output | DBL_ARRAY |                                                         |  |  |
| 5               | Values100kSize                                                             | Input  | INT       | 8                                                       |  |  |
| 6               | Values1M                                                                   | Output | DBL_ARRAY |                                                         |  |  |
| 7               | Values1MSize                                                               | Input  | INT       | 8                                                       |  |  |

#### User module description

The DisplayCableCompCaps590 reads the nominal cable compensation values that are stored in the compensation file, and returns them to the calling function (or in the case of KITE, to the UTM data sheet). The returned arrays are arranged in the following order:

Table C-11 **DisplayCableCompCaps590 returned arrays** 

| Range   | 100kHz values         | 1MHz values           |
|---------|-----------------------|-----------------------|
| 2e-12   | 2pF low comp value    | 2pF low comp value    |
| 2e-12   | 2pF high comp value   | 2pF high comp value   |
| 20e-12  | 20pF low comp value   | 20pF low comp value   |
| 20e-12  | 20pF high comp value  | 20pF high comp value  |
| 200e-12 | 200pF low comp value  | 200pF low comp value  |
| 200e-12 | 200pF high comp value | 200pF high comp value |
| 2e-9    | 2nF low comp value    | 2nF low comp value    |
| 2e-9    | 2nF high comp value   | 2nF high comp value   |

#### Syntax:

**status** = DisplayCableCompCaps590(char \*CabCompFile, double \*Range, int RangeSize, double \*Values100k, int Values100kSize, double \*Values1M, int Values1MSize);

#### **INPUTS:**

CabCompFile (char \*) The complete name and path for the cable compensation file. If this file does not exist or there is no path specified (null string), the default compensation parameters will be used. When entering the path, use two backslash (\\) characters to separate each directory. For example, if your cable file is located in C:\calfiles\590cal.dat, you would enter the following:

C:\\calfiles\\590cal.dat

Values100kSize,(int)

Values1MSize,

RangeSize The size of the Range, Values100k, and Values1M arrays. THESE

PARAMETERS MUST BE SET TO 8 TO AVOID UNPREDICTABLE RESULTS.

**OUTPUTS:** 

(double array) An 8 element array that receives the nominal range values. Range

Values100k (double array) An 8 element (fixed) array that receives the nominal capacitor

values used to perform the cable compensation at the 100kHz frequency.

Values1M (double array) An 8 element (fixed) array that receives the nominal capacitor

values used to perform the cable compensation at the 1MHz frequency.

#### **RETURNED STATUS VALUES:**

Returned values are placed in the spreadsheet (the Sheet tab).

0 OK.

-10021 (COMP\_FILE\_NOT\_EXIST) The specified compensation file does not exist.

-10022 (KI590\_NOT\_IN\_KCON) There is no CMTR defined in your system's

configuration.

## SaveCableCompCaps590 user module

#### Overview

This user module is used for Model 590 cable compensation. The user enters precise capacitance source values. When this test is run, the capacitance source values are saved to a user-specified file. The user module to perform cable compensation (CableCompensate590) can then access the capacitance source values from this file.

The default parameter values for this user module are shown in Figure C-25. These are suggested "low/high" values that can be used for cable compensation. You must replace these values with the calibration values of the capacitance sources.

Test example #1 demonstrates how cable compensation is performed (see "Model 590 test examples" earlier in this appendix).

Figure C-25
SaveCableCompCaps590 (default parameters)

| <u>F</u> ormula | User Libraries: KI590ulib  User Modules: SaveCableCompCaps590 |       |        |                                                         |  |  |
|-----------------|---------------------------------------------------------------|-------|--------|---------------------------------------------------------|--|--|
|                 | Name In/Out Type Value                                        |       |        |                                                         |  |  |
| 1               | CabCompFile                                                   | Input | CHAR P | c:\\S4200\\kiuser\\usrlib\\ki590ulib\\misc\\590cabcomp. |  |  |
| 2               | Lo2p100k                                                      | Input | DOUBLE | 0.4e-12                                                 |  |  |
| 3               | Lo2p1M                                                        | Input | DOUBLE | 0.4e-12                                                 |  |  |
| 4               | Hi2p100k                                                      | Input | DOUBLE | 1.8e-12                                                 |  |  |
| 5               | Hi2p1M                                                        | Input | DOUBLE | 1.8e-12                                                 |  |  |
| 6               | Lo20p100k                                                     | Input | DOUBLE | 4e-12                                                   |  |  |
| 7               | Lo20p1M                                                       | Input | DOUBLE | 4e-12                                                   |  |  |
| 8               | Hi20p100k                                                     | Input | DOUBLE | 18e-12                                                  |  |  |
| 9               | Hi20p1M                                                       | Input | DOUBLE | 18e-12                                                  |  |  |
| 10              | Lo200p100k                                                    | Input | DOUBLE | 40e-12                                                  |  |  |
| 11              | Lo200p1M                                                      | Input | DOUBLE | 40e-12                                                  |  |  |
| 12              | Hi200p100k                                                    | Input | DOUBLE | 180e-12                                                 |  |  |
| 13              | Hi200p1M                                                      | Input | DOUBLE | 180e-12                                                 |  |  |
| 14              | Lo2n100k                                                      | Input | DOUBLE | 400e-12                                                 |  |  |
| 15              | Lo2n1M                                                        | Input | DOUBLE | 400e-12                                                 |  |  |
| 16              | Hi2n100k                                                      | Input | DOUBLE | 1800e-12                                                |  |  |
| 17              | Hi2n1M                                                        | Input | DOUBLE | 1800e-12                                                |  |  |

#### User module description

This function saves the nominal values of the capacitors used to perform the Model 590 cable compensation procedure to the indicated file. If no cable compensation file exists, then this module will create one provided that the user has the proper system permissions.

#### Syntax:

status = SaveCableCompCaps590(char \*CabCompFile, double Lo2p100k, double Lo2p1M, double Hi2p100k, double Hi2p1M, double Lo20p100k, double Lo20p1M, double Hi20p100k, double Hi20p1M, double Lo200p100k, double Lo200p1M, double Hi200p100k, double 200p1M, double Lo2n100k, double Lo2n1M, double Hi2n100k, double Lo2n1M);

#### INPUTS:

**CabCompFile** (char \*) The complete name and path for the cable compensation file. If this file

does not exist or there is no path specified (null string), the default compensation parameters will be used. When entering the path, use two backslash (\\)

characters to separate each directory. For example, if your cable file is located in

C:\calfiles\590cal.dat, you would enter the following:

C:\\calfiles\\590cal.dat

Lo2p100k (double) The nominal value of the low range capacitor used to perform cable

compensation for the 2pF range and 100kHz frequency. The valid range of inputs

is 0 to 0.95e-12 farads.

**Lo2p1M** (double) The nominal value of the low range capacitor used to perform cable

compensation for the 2pF range and 1MHz frequency. The valid range of inputs is

0 to 0.95e-12 farads.

**Hi2p100k** (double) The nominal value of the high range capacitor used to perform cable

compensation for the 2pF range and 100kHz frequency. The valid range of inputs

is 1e-12 to 2e-12 farads.

**Hi2p1M** (double) The nominal value of the high range capacitor used to perform cable

compensation for the 2pF range and 1MHz frequency. The valid range of inputs is

1e-12 to 2e-12 farads.

**Lo20p100k** (double) The nominal value of the low range capacitor used to perform cable

compensation for the 20pF range and 100kHz frequency. The valid range of

inputs is 0 to 9.5e-12 farads.

**Lo20p1M** (double) The nominal value of the low range capacitor used to perform cable

compensation for the 20pF range and 1MHz frequency. The valid range of inputs

is 0 to 9.5e-12 farads.

**Hi20p100k** (double) The nominal value of the high range capacitor used to perform cable

compensation for the 20pF range and 100kHz frequency. The valid range of

inputs is 10e-12 to 20e-12 farads.

**Hi20p1M** (double) The nominal value of the high range capacitor used to perform cable

compensation for the 20pF range and 1MHz frequency. The valid range of inputs

is 10e-12 to 20e-12 farads.

**Lo200p100k** (double) The nominal value of the low range capacitor used to perform cable

compensation for the 200pF range and 100kHz frequency. The valid range of

inputs is 0 to 95e-12 farads.

**Lo200p1M** (double) The nominal value of the low range capacitor used to perform cable

compensation for the 200pF range and 1MHz frequency. The valid range of inputs

is 0 to 95e-12 farads.

Hi200p100k (double) The nominal value of the high range capacitor used to perform cable

compensation for the 200pF range and 100kHz frequency. The valid range of

inputs is 100e-12 to 200e-12 farads.

**Hi200p1M** (double) The nominal value of the high range capacitor used to perform cable

compensation for the 200pF range and 1MHz frequency. The valid range of inputs

is 100e-12 to 200e-12 farads.

**Lo2n100k** (double) The nominal value of the low range capacitor used to perform cable

compensation for the 2nF range and 100kHz frequency. The valid range of inputs

is 0 to 995e-12 farads.

**Lo2n1M** (double) The nominal value of the low range capacitor used to perform cable

compensation for the 2nF range and 1MHz frequency. The valid range of inputs is

0 to 995e-12 farads.

**Hi2n100k** (double) The nominal value of the high range capacitor used to perform cable

compensation for the 2nF range and 100kHz frequency. The valid range of inputs

is 1000e-12 to 2000e-12 farads.

**Hi2n1M** (double) The nominal value of the high range capacitor used to perform cable

compensation for the 2nF range and 1MHz frequency. The valid range of inputs is

1000e-12 to 2000e-12 farads.

#### **OUTPUTS:**

-none-

#### **RETURNED STATUS VALUES:**

Returned values are placed in the spreadsheet (the **Sheet** tab).

0 OK.

-10000 (INVAL\_INST\_ID) An invalid instrument ID was specified. This generally means

that there is no instrument with the specified ID in your configuration.

-10001 (INVAL\_PIN\_SPEC) An invalid DUT pin number was specified.

-10003 (NO\_SWITCH\_MATRIX) No switch matrix was found.

-10004 (NO\_MATRIX\_CARDS) No matrix cards were found.

-10020 (COMP\_FILE\_ACCESS\_ERR) There was an error accessing the cable

compensation file.

-10021 (COMP\_FILE\_NOT\_EXIST) The specified compensation file does not exist.

-10022 (KI590\_NOT\_IN\_KCON) There is no CMTR defined in your system's

configuration.

# Appendix D Using an HP Model 4284A LCR Meter

# In this appendix:

| Торіс                                           | Page |
|-------------------------------------------------|------|
| Key concepts                                    | D-2  |
| C-V measurement basics                          |      |
| Capacitance measurement tests                   | D-3  |
| Connections                                     | D-3  |
| Using KCON to add an HP LCR meter to the system | D-5  |
| Model 4284A test example                        | D-6  |
| C-V sweep                                       | D-7  |
| hp4284ulib user library reference               | D-8  |
| CvSweep4284 user module                         | D-9  |
| Cmeas4284 user module                           | D-10 |

# Key concepts

**NOTE:** For details on all aspects of HP Model 4284A operation, refer to the "HP Model 4284A Operation Manual."

# C-V measurement basics

The Keithley Instruments Model 4200-SCS can control the HP Model 4284A LCR Meter to measure capacitance versus voltage (C-V) of semiconductor devices. Typically, C-V measurements are performed on capacitor-like devices, such as a metal-oxide-silicon capacitor (MOS-C).

The purpose of MOS-C measurements is to study the integrity of the gate oxide and semiconductor doping profile, and the lifetime of semiconductor material. The interface quality between the gate oxide and silicon can also be studied. In addition, other dielectric materials used in an IC can be studied using the C-V technique.

A user-configured voltage sweep allows capacitance measurements that can span the three regions of a C-V curve; the accumulation region, depletion region, and inversion region. Figure D-1 shows the three regions of a typical C-V curve for a MOS-C.

Figure D-1 **Typical C-V curve for a MOS-C** 

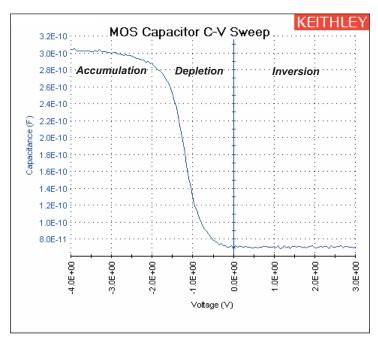

# Capacitance measurement tests

The Model 4200-SCS provides the following user modules to perform C-V tests using the HP Model 4284A:

- CvSweep4284: C-V sweep test: Performs a capacitance and conductance measurement at each step of a user-configured linear voltage sweep.
- Cmeas590: C measurement: Performs a capacitance and conductance measurement at a fixed bias voltage.

Details on the user modules for the HP Model 4284A are provided in the "hp4284ulib user library reference" later in this section.

**NOTE:** If desired, OPEN and SHORT correction can initially be performed on the Model 4284A to achieve the most accurate C-V measurements. See the "HP Model 4284A Operation Manual" for details.

## **Connections**

For details on Model 4284A connections, see the "HP Model 4284A Operation Manual."

## Signal connections

Basic 4-wire signal connections for the Model 4284A are shown in Figure D-2. The center conductors of the BNC connectors are connected to the DUT. The outer shield of one of the coaxial cables is typically connected to a Faraday shield. The Model 4284A output is typically connected to the wafer backside (or well). The input is typically connected to the gate of a MOS-C.

Figure D-2

Basic 4284A connections to DUT

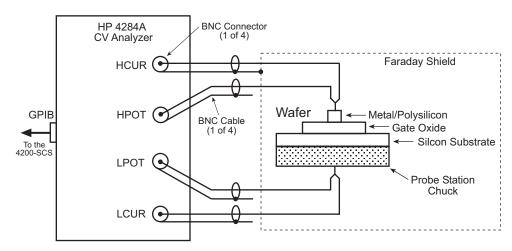

## **Triax connections**

Adapters are required to connect the Model 4284A to equipment (i.e., probe station, test fixture, matrix card) that uses triax connectors.

**NOTE:** See "Using Switch Matrices" in Appendix B for details on using a switch matrix with the Model 4284A LCR Meter.

**4-wire remote sensing**: Figure D-3 shows 4-wire remote sense connections. The Model 7087-TRX-BNC is a 3-lug triax to BNC adapter. As shown in Figure D-3, connect the adapters to

the 3-slot triax connectors, and then use a Model 7051-5 BNC cable to make the connections to the Model 4284A. Figure D-3 also shows the equivalent circuit for the adapter.

Figure D-3
4-wire remote sense connections to equipment using triax connectors

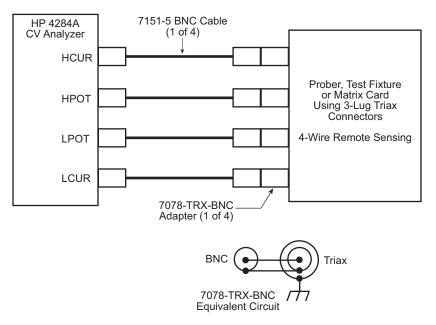

**2-wire local sensing**: For 2-wire local sense connections, Coax Tees are required to adapt dual-BNC to single-BNC, as shown in Figure D-4.

Figure D-4 **2-wire local sense connections to equipment using triax connectors** 

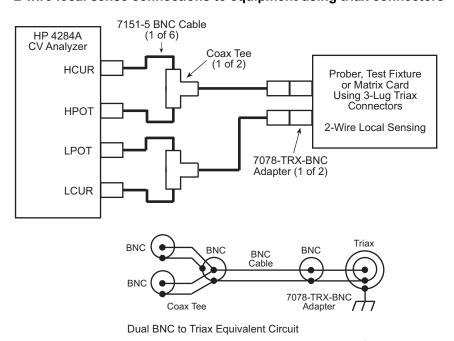

#### **GPIB** connections

The Model 4200-SCS controls the Model 4284A through the General Purpose Interface Bus (GPIB). Use the Model 7007-1 or 7007-2 GPIB cable to connect the GPIB port of the Model 4284A to the GPIB port of the Model 4200-SCS.

# Using KCON to add an HP LCR meter to the system

In order for the Model 4200-SCS to control an external instrument, that instrument must be added to the system configuration. The Model 4284A is added to the test system using the KCON (Keithley CONfiguration utility) as follows:

# Step 1. Close KITE and open KCON

Close KITE by clicking the close button (**X**) at the top right-hand corner of the KITE panel. If you have made changes, you will be prompted to save them. On the windows desktop, double-click the KCON icon to open KCON.

For details on using KCON, see "Keithley CONfiguration Utility (KCON)" in Section 7.

## Step 2. Add LCR meter

Add the Keithley Instruments Model 4284A LCR Meter from the **Tools** menu on the Toolbar of the **KCON** window (Figure D-5). Figure D-6 shows the **Properties and Connections** window for the LCR Meter.

Figure D-5
KCON tools menu to add Model 4284A LCR Meter

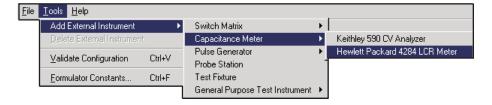

# Step 3. Set GPIB address

The GPIB address setting in the **Instrument Properties** area of the window (Figure D-6) must match the actual GPIB address of the Model 4284A.

Figure D-6
4284A LCR Meter Properties & Connections window

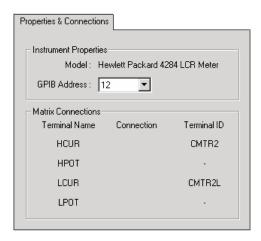

# Step 4. Save configuration

The KCON configuration is saved from the **File** menu on the toolbar. As shown in **Figure D-7**, click **Save Configuration**.

Figure D-7
Save KCON configuration

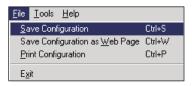

# Step 5. Close KCON and open KITE

KCON can be closed from the **File** menu by clicking **Exit**. It can also by closed by clicking the close button (X) at the top right corner of the KCON window.

On the windows desktop, double-click the **KITE** icon to open KITE.

# Model 4284A test example

The following test example for the Model 4284A LCR Meter is controlled by a UTM in the **ivcvswitch** project. Figure D-8 shows the Project Navigator for the project. A switch matrix is not used for this example.

Figure D-8 ivcvswitch Project Navigator

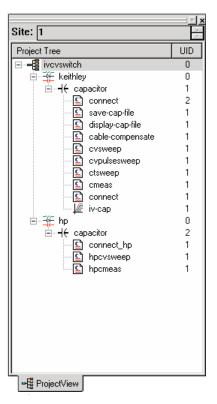

# C-V sweep

This example assumes that the Model 4284A is already connected directly to the DUT. The DUT could be a device installed in a test fixture, or a MOS-C on a wafer. Perform the following steps to perform a C-V sweep.

# Open and execute hpcvsweep UTM

- In the Project Navigator (Figure D-8), double-click hpcvsweep to open the UTM (see Figure D-9). From the **Definition** tab, you can modify the test parameters, if desired. If you use the default parameters as shown in Figure D-9, the Model 4284A will perform a +3V to -4V staircase sweep using 50mV steps. A measurement will be performed on each step of the sweep.
- 2. Execute the test by clicking the green **Run** button.

## hpcvsweep test description

As shown in Figure D-9, the **cvsweep** UTM uses the CvSweep4284 user module. For details on the test description, see the reference information for the CvSweep4284 user module in this appendix ("hp4284ulib user library reference"). Figure D-9 shows the complete default parameter list for the test, while Figure D-10 shows the configured sweep.

Figure D-1 shows a typical graph that is generated by this test.

Figure D-9
CvSweep4284 user module (hpcvsweep UTM)

| <u>F</u> ormula | tor User Libraries: HP42 User Modules: CvSv |        |           |                |
|-----------------|---------------------------------------------|--------|-----------|----------------|
|                 |                                             |        |           |                |
|                 | Name                                        | In/Out | Туре      | Value          |
| 1               | InstldStr                                   | Input  | CHAR_P    | CMTR1          |
| 2               | LoPin                                       | Input  | INT       | 0              |
| 3               | HiPin                                       | Input  | INT       | 0              |
| 4               | Start∀                                      | Input  | DOUBLE    | 3.00000e+000   |
| 5               | Stop∨                                       | Input  | DOUBLE    | -4.000000e+000 |
| 6               | StepV                                       | Input  | DOUBLE    | -5.000000e-002 |
| - 7             | Frequency                                   | Input  | DOUBLE    | 1.000000e+005  |
| 8               | Range                                       | Input  | DOUBLE    | 1.000000e+002  |
| 9               | Model                                       | Input  | INT       | 1              |
| 10              | IntegrationTime                             | Input  | INT       | 1              |
| 11              | C                                           | Output | DBL_ARRAY |                |
| 12              | Csize                                       | Input  | INT       | 141            |
| 13              | V                                           | Output | DBL_ARRAY |                |
| 14              | Vsize                                       | Input  | INT       | 141            |
| 15              | G_or_R                                      | Output | DBL_ARRAY |                |
| 16              | G_or_Rsize                                  | Input  | INT       | 141            |

Figure D-10 **C-V linear staircase sweep** 

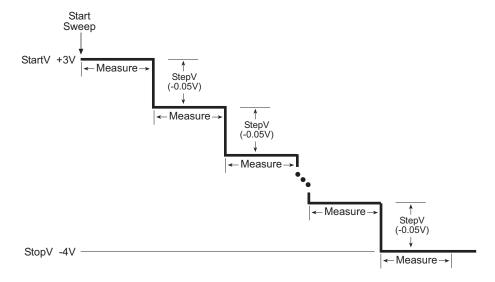

# hp4284ulib user library reference

The user modules in the hp4284ulib user library are used to control the Model 4284A LCR Meter. These user modules are summarized in Table D-1. Also listed in the table are the Keithley Instruments-created UTM names that use the user modules.

Details for each of the user modules follow the table.

Table D-1 hp4284ulib user library

| User module | UTM name  | Description                                                            |
|-------------|-----------|------------------------------------------------------------------------|
| CvSweep4284 | hpcvsweep | Performs capacitance vs. voltage measurements using a staircase sweep. |
| Cmeas4284   | hpcmeas   | Performs a single capacitance measurement.                             |

# CvSweep4284 user module

### Overview

This user module performs a capacitance versus voltage staircase sweep. Figure D-9 shows the default parameters for the hpcvsweep UTM which uses the CvSweep4284 user module. In this example, the Model 4284A outputs a linear staircase voltage sweep from +3V to -4V in 50mV steps. As shown in Figure D-10, a capacitance measurement is performed on each step of the sweep. A test example demonstrates how to perform a C-V sweep (see "Model 4284A test example" earlier in this section).

The user-entered parameters are explained in "User module description" in the following text.

## User module description

The CvSweep4284 routine performs a capacitance vs. voltage (C-V) sweep using the Agilent (HP) Model 4284 LCR Meter.

#### Syntax:

status =

CvSweep4284(char \*InstIdStr, int LoPin, int HiPin, double StartV, double StopV, double StepV, double SignalLevel, double Frequency, double Range, int Model, int IntegrationTime, double \*C, int Csize, double \*V, int Vsize, double \*G or R, int G or Rsize);

#### INPUTS:

InstldStr

(char \*) The CMTR instrument ID. This will be either CMTR1 or CMTR2,

dependent upon your system's configuration.

LoPin

(int) The DUT pin which the 4284's low terminal will be attached. If a value of less than 1 is specified, no switch matrix connections will be made. Otherwise, the low terminal will be connected to the specified pin. Valid values for this parameter are -1 to 72.

If a switch matrix to route signals is being controlled by a connection UTM (i.e.,

"connect"), there is no need to connect LoPin and HiPin. Set these parameters to 0.

HiPin

(int) The DUT pin which the 4284's high terminal will be attached. If a value of less than 1 is specified, no switch matrix connections will be made. Otherwise, the high terminal will be connected to this DUT pin. Valid values for this parameter are -1 to 72. See the previous NOTE.

StartV

(double) The starting voltage of the sweep. The valid range of input values is -40

to +40 volts.

StopV

(double) The ending voltage of the sweep. The valid range of input values is -40 to +40 volts.

StepV (double) The sweep voltage step size. The valid range of input values is -40 to +40 volts. The value of ((StopV – StartV)/StepV) + 1 must be less than or equal to the values for Csize, Vsize, and G\_or\_Rsize.

SignalLevel (double) The oscillator output voltage level. The valid range of values is 5E-3

through 20 volts.

Frequency (double) A variable that selects the measurement frequency to use. Valid inputs

are 20 through 1e6 Hertz.

Range (double) The measurement range to use. Valid values for this parameter are 0

(Auto), 100, 300, 1000, 3000, 10000, 30000, and 100000 Ohms.

Model (int) Which measurement model to use. Entering 0 for this parameter will select

the series model, while 1 will select the parallel model.

IntegrationTime (int) The integration time to use. Valid values are: 0 (SHORT), 1 (MEDIUM), and 2

(LONG).

Csize, Vsize, (int) These parameters must be set to a value equal to or greater than the

G\_or\_Rsize number of steps in the sweep or, = ((StopV - StartV)/StepV) + 1.

When this function is called from a KITE UTM, these values are fixed at 1350.

**OUTPUTS:** 

C (double \*) The measured array of capacitance values.

V (double \*) The array of voltage biases used in the sweep.

G\_or\_R (double \*) If the parallel Model (1) is selected, G\_or\_R is the measured

conductance. For the series Model (0), G\_or\_R is the measured resistance.

#### **RETURNED STATUS VALUES:**

Returned values are placed in the spreadsheet (Sheet tab).

| 0      | OK.                                                                                                    |
|--------|----------------------------------------------------------------------------------------------------|
| -10030 | (HP4284_NOT_IN_KCON) No HP4284 LCR is defined in your system's configuration.                                                         |
| -10031 | (HP4284_MEAS_ERROR) A measurement error occurred.                                                                                     |
| -10090 | (GPIB_ERROR_OCCURRED) A GPIB communications error occurred.                                                                           |
| -10091 | (GPIB_TIMEOUT) A time-out occurred during communications.                                                                             |
| -10100 | (INVAL_PARAM) An invalid input parameter was specified.                                                                               |
| -10102 | (ERROR_PARSING) There was an error parsing the 4284's response.                                                                       |
| -10101 | (ARRAY_SIZE_TOO_SMALL) The specified value for Csize, G_or_Rsize, Vsize, or Tsize was too small for the number of steps in the sweep. |

## Cmeas4284 user module

## Overview

This user module is used to perform a single, fixed-bias capacitance and conductance measurement. Figure D-11 shows the default parameters for the **hpcmeas** UTM which uses the Cmeas4284 user module. In this example, the Model 4284A is set to source 1V, and a capacitance measurement is performed.

The user-entered parameters are explained in "User module description" in the following text.

Figure D-11 Cmeas4284 (hpcmeas UTM)

| <u>F</u> ormula | User Libraries: HP4284ulib User Modules: Cmeas4284 |        |          |               |  |  |
|-----------------|----------------------------------------------------|--------|----------|---------------|--|--|
|                 | Name                                               | In/Out | Туре     | Value         |  |  |
| 1               | InstldStr                                          | Input  | CHAR_P   | CMTR2         |  |  |
| 2               | LoPin                                              | Input  | INT      | 0             |  |  |
| 3               | HiPin                                              | Input  | INT      | 0             |  |  |
| 4               | Frequency                                          | Input  | DOUBLE   | 100e3         |  |  |
| 5               | BiasV                                              | Input  | DOUBLE   | 1.000000e+000 |  |  |
| 6               | Range                                              | Input  | DOUBLE   | 0             |  |  |
| 7               | Model                                              | Input  | INT      | 1             |  |  |
| 8               | IntegrationTime                                    | Input  | INT      | 1             |  |  |
| 9               | С                                                  | Output | DOUBLE_P |               |  |  |
| 10              | V                                                  | Output | DOUBLE_P |               |  |  |
| 11              | G_or_R                                             | Output | DOUBLE_P |               |  |  |

## User module description

The Cmeas4284 routine measures capacitance and conductance using the Agilent (HP) Model 4284 LCR Meter.

#### Syntax:

status =

Cmeas4284(char \*InstIdStr, int LoPin, int HiPin, double Frequency, double BiasV, double Range, int Model, int IntegrationTime, double \*C, int Csize, double \*V, int Vsize, double \*G\_or\_R, int G\_or\_Rsize);

## **INPUTS:**

InstldStr

(char \*) The CMTR instrument ID. This will be either CMTR1 or CMTR2, dependent upon your system's configuration.

LoPin

(int) The DUT pin which the 4284's low terminal will be attached. If a value of less than 1 is specified, no switch matrix connections will be made. Otherwise, the low terminal will be connected to the specified pin. Valid values for this parameter are -1 to 72.

**NOTE:** If a switch matrix to route signals is being controlled by a connection UTM (i.e., "connect"), there is no need to connect LoPin and HiPin. Set these parameters to 0.

HiPin

(int) The DUT pin which the 4284's high terminal will be attached. If a value of less than 1 is specified, no switch matrix connections will be made. Otherwise, the high terminal will be connected to this DUT pin. Valid values for this parameter are -1 to 72. See the previous NOTE.

Frequency

(double) A variable that selects the measurement frequency to use. Valid inputs

are 20 through 1e6 Hertz.

BiasV

(double) The DC bias to use for the measurement. Valid inputs are -40 to +40  $\,$ 

volts.

Range

(double) The measurement range to use. Valid values for this parameter are 0 (Auto), 100, 300, 1000, 3000, 10,000, 30,000, and 100,000 Ohms.

Model

(int) Which measurement model to use. Entering 0 for this parameter will select

the series model, while 1 will select the parallel model.

IntegrationTime (int) The integration time to use. Valid values are: 0 (SHORT), 1 (MEDIUM), and 2 (LONG).

## **OUTPUTS:**

C (double \*) The measured capacitance.

V (double \*) The bias voltage used.

G\_or\_R (double \*) If the parallel Model (1) is selected, G\_or\_R is the measured

conductance. For the series Model (0), G\_or\_R is the measured resistance.

#### **RETURNED STATUS VALUES:**

Returned values are placed in the spreadsheet (**Sheet** tab).

| 0      | OK.                                                                           |
|--------|-------------------------------------------------------------------------------|
| -10000 | (INVAL_INST_ID) The specified instrument does not exist.                      |
| -10030 | (HP4284_NOT_IN_KCON) No HP4284 LCR is defined in your system's configuration. |
| -10031 | (HP4284_MEAS_ERROR) A measurement error occurred.                             |
| -10090 | (GPIB_ERROR_OCCURRED) A GPIB communications error occurred.                   |
| -10091 | (GPIB_TIMEOUT) A time-out occurred during communications.                     |
| -10102 | (ERROR_PARSING) There was an error parsing the 4284's response.               |

# Appendix E Using a Keithley Model 82 C-V System

# In this appendix:

| Topic                                                     | Page |
|-----------------------------------------------------------|------|
| Key concepts                                              | F-2  |
| Capacitance measurement tests                             |      |
| Cable compensation                                        |      |
| Connections                                               |      |
| Using KCON to add Model 82 C-V System                     |      |
| Model 82 project plans                                    |      |
| Cable compensation tests                                  |      |
| Capacitance tests                                         | E-15 |
| Formulas for capacitance tests                            | E-20 |
| Choosing the right parameters                             | E-24 |
| Optimal C-V measurement parameters                        |      |
| Determining the optimal delay time                        | E-26 |
| Correcting residual errors                                | E-28 |
| ki82ulib user library reference                           | E-30 |
| CableCompensate82 user module                             | E-30 |
| CtSweep82 user module                                     | E-32 |
| DisplayCableCompCaps82 user module                        | E-35 |
| QTsweep82 user module                                     | E-37 |
| SaveCableCompCaps82 user module                           | E-39 |
| SIMCVsweep82 user module                                  | E-42 |
| Simultaneous C-V analysis                                 | E-45 |
| Analysis methods                                          | E-45 |
| Basic device parameters                                   | E-46 |
| Doping profile                                            | E-51 |
| Interface trap density                                    | E-52 |
| Mobile ion charge concentration                           | E-52 |
| Generation velocity and generation lifetime (Zerbst plot) |      |
| Constants, symbols, and equations used for analysis       | E-56 |
| References and bibliography of C-V measurements           | E-60 |

# Key concepts

The Model 82 C-V System uses a Keithley Instruments Model 590 C-V Analyzer and a Keithley Instruments Model 595 Quasistatic C-V Meter to perform simultaneous C-V measurements. The complete system is shown in Figure E-1. Project plans for the Model 4200-SCS are provided to perform simultaneous C-V measurements, STVS measurements for mobile ion extraction and minority carrier generation lifetime measurements.

Figure E-1

System block diagram

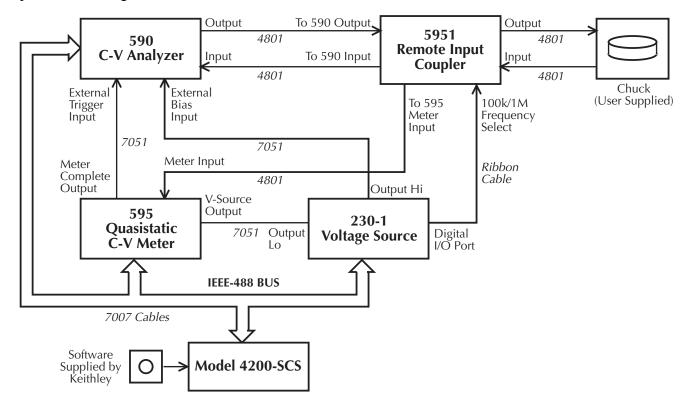

# Capacitance measurement tests

The Model 4200-SCS provides the following user modules to perform capacitance tests using the Model 82:

- CtSweep82: C-t measurements: Performs a specified number of capacitance. measurements at a specified time interval. Voltage is held constant for these capacitance measurements.
- SIMCVsweep82: Simultaneous C-V sweep test: Performs a simultaneous capacitance vs. voltage (C-V) sweep.
- QTsweep82: Quasistatic capacitance and leakage current test: Measures quasistatic capacitance and leakage current, as a function of delay time, to determine the equilibrium condition.

**NOTE:** Details on all user modules for the Model 82 are provided in "ki82ulib user library reference" later in this appendix.

#### C-t measurements

A C-t sweep performs a specified number of capacitance measurements at a specified time interval with voltage held constant. Figure E-2 shows an example of a C-t waveform.

When the sweep is started, the device is stressed at a default voltage for a specified period of time. The test bias is then applied and a specified number of capacitance measurements are performed at a specific time interval.

The time interval between each reading is the sum of the specified time between samples (Sample\_Time) and the reading rate time (as determined by Reading\_Rate) for each measurement.

**NOTE**: See "Model 82 project plans" for details on the test to perform C-t measurements.

Details on all parameters for the test using the CtSweep82 user module are provided in the "ki82ulib user library reference" later in this appendix (see "User module description").

Figure E-2
C-t waveform

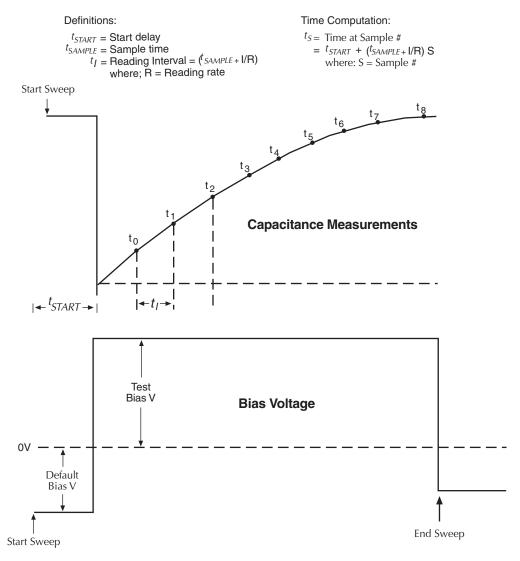

#### Simultaneous C-V measurements

For simultaneous C-V measurements, the Models 590 and 595 both measure capacitance during the same voltage sweep. The readings from the two instruments are synchronized using external triggering and are taken alternately during the sweep.

Figure E-3 shows a simplified representation of the stepped bias voltage supplied by the Model 595 during a measurement sweep. Each vertical voltage step size depends on the programmed Model 595 bias step, while each horizontal time step is determined by the programmed delay time.

A quasistatic measurement is a two-step process requiring at least two charge measurements. Initially, at the end of step  $S_1$ , the first charge measurement  $Q_1$  is made, after which the voltage goes to the next step. Following the programmed delay period, the  $Q_3$  charge measurement is made, and the capacitance is then calculated from these values and the step size. Here we see that two voltage steps are necessary for every low-frequency capacitance measurement.

The Model 590 is triggered one delay time after the completion of each Model 595 reading. As a result, high-frequency measurements are made on only every other step (as represented by the small rectangles in Figure E-3). Furthermore, notice that the high-frequency measurements are not made at exactly the same voltage as the quasistatic measurements. High frequency

capacitance measurements  $CH_m$  and  $CH_{m+1}$  are made at voltages  $VH_m$  and  $VH_{m+1}$ , respectively. Quasistatic measurements by their very nature result from the charge transfer as the voltage transitions from one step to the next, so that quasistatic capacitance measurement  $CQ_m$  is reported at a voltage half-way between the voltages at which its charge measurements  $Q_1$  and  $Q_3$  are made, which is  $VQ_m = (V_n-0.5*V_{step})$ .

To compensate for this voltage skew, an adjusted quasistatic capacitance value is calculated by interpolation to correspond to the voltages at which the high frequency measurements were made. The result is a new array of capacitance values  $CQ'_n$  corresponding to each high frequency result,  $CH_n$  and  $VH_n$ .

$$CQ'_n = CQ(VH_n) = CQ_m + [(CQ_{m+1} - CQ_m) / (VQ_{m+1} - VQ_m)] * (V_{step}/2) = CQ_m + [(CQ_{m+1} - CQ_m) / 4]$$

**NOTE:** See "Model 82 project plans" for details on the test to perform simultaneous C-V measurements.

Details on all parameters for the test are provided in the "ki82ulib user library reference" later in this appendix for the CVsweep82 user module (see "User module description").

**NOTE:** As shown in Figure E-3, the first high frequency measurement (CH1) is performed during the second phase of the voltage sweep. Only quasistatic capacitance (C<sub>1</sub>) will be measured during the first phase and will be disregarded.

Figure E-3
Simultaneous C-V waveform

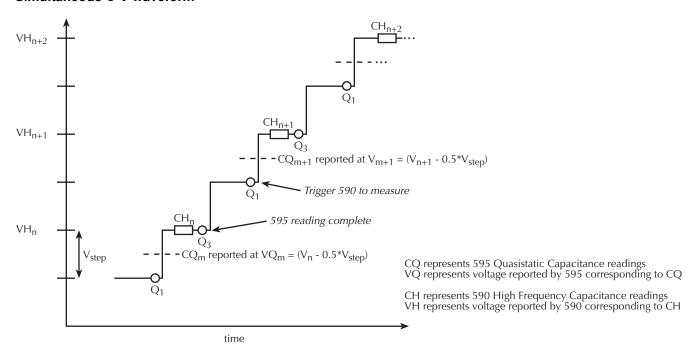

# Cable compensation

Ideally, the Model 82 would only measure the capacitance of the DUT. However, signal pathways through the test cables, switch matrix, test fixture, and prober contribute unwanted capacitances that may adversely affect the measurement.

To correct for these unwanted capacitances, cable compensation should be performed before measuring the capacitance of DUT. In general, cable compensation is performed by connecting

precisely known capacitance sources in place of the DUT and then measuring them. The Model 590 then uses these measured values to perform correction when measuring the DUT.

Cable compensation involves two steps:

- 1. The Model 82 calculates the compensation parameters based on the comparison between the given and measured values.
- 2. The Model 82 performs a probe-up offset measurement and suppresses any remaining offset capacitance. This step is performed every time a new measurement is performed.

Typically, cable compensation is performed for all four measurement ranges (2pF, 20pF, 20pF, and 2nF) of the Model 590. Once cable compensation is performed, it does not have to be done again unless the connection scheme to the DUT is changed, or power is cycled.

For each measurement range of the Model 590, a low capacitance source and a high capacitance source must be used. The Model 5906 Calibration Sources has the capacitance sources that can be used for cable compensation. Table E-4 lists the Model 5906 capacitance sources that can be used for each Model 590 range.

Table E-1

Model 5906 capacitance sources

| 590 range | Low capacitance source | High capacitance source |
|-----------|------------------------|-------------------------|
| 2pF       | 0.5pF                  | 1.5pF                   |
| 20pF      | 4.7pF                  | 18pF                    |
| 200pF     | 47pF                   | 180pF                   |
| 2nF       | 470pF                  | 1.8nF                   |

# Cable compensation tests

The Model 82 has three user modules associated with cable compensation:

- SaveCableCompCaps82: Enter and save capacitance source values: The user enters
  the actual capacitance values of the capacitance sources. When the test is executed, the
  capacitance values are stored in a file at a user-specified directory path.
- DisplayCableCompCaps82: Places capacitance values into a spread sheet: When this
  test is executed, the capacitance values saved by SaveCableCompCaps82 are placed into
  its Sheet tab.
- CableCompensate82: Performs cable compensation: The user specifies the ranges and test frequencies for cable compensation. When this test is executed, on-screen prompts will guide you through the cable compensation process.

**CabCompFile**: Each of the above three user modules for cable compensation use a cable compensation file to save/load capacitor source values. Therefore, all three user modules must use the same file directory path.

# **Connections**

Figure E-1 shows the overall system configuration for the Model 82. Connect all cables as shown in the diagram.

Figure E-4 shows how to connect the Model 5951 Remote Input Coupler to the Model 590. Take one low noise Model 4801 BNC cable and connect the 590 INPUT on the front of the Model 590 to the TO 590 INPUT on the back of the Model 5951. Use another Model 4801 cable and connect the 590 OUTPUT, also on the front of the Model 590, to the TO 590 OUTPUT on the back of the Model 5951. Connect two more low noise cables to the front of the Model 5951, where the input and output to the device are located. Connect the dark box to the cable grounds only. If this is not possible, connect a #18 AWG wire between the dark box and the white banana jack on the back of the Model 595.

Figure E-4

System front panel connections

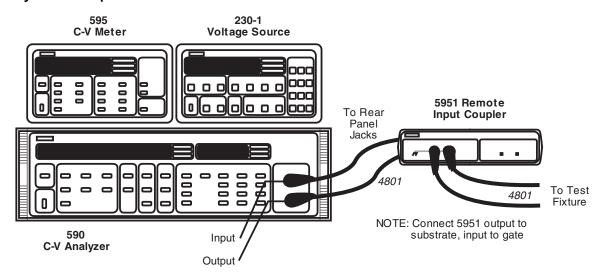

Figure E-5 shows the rest of the main cabling configuration. Take the final Model 4801 cable and connect the METER INPUT on the back of the Model 595 to the TO 595 INPUT on the Model 5951. Take a Model 7051-2 BNC cable and connect the METER COMPLETE port on the back of the Model 595 to the TRIGGER INPUT on the back of the Model 590. Take another Model 7051-2 cable and connect the OUTPUT HI on the back of the Model 230-1 to the BIAS INPUT on the back of the Model 590. Use the remaining Model 7051-2 BNC cable to connect the OUTPUT LO on the back of the Model 230-1 to the VOLTAGE SOURCE OUTPUT on the back of the Model 595.

Figure E-5

System rear panel connections

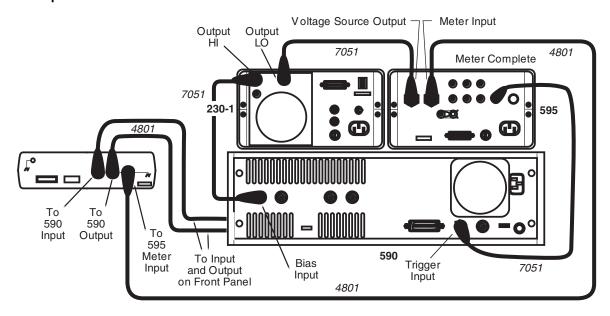

Next, attach the power cords to the devices. Use the ribbon cable to connect the DIGITAL I/O PORT on the back of the Model 230-1 to the TO 230-1 DIGITAL I/O on the back of the Model 5951. Take the power cables and plug in the units. Figure E-6 shows how to connect the IEEE-488 bus cables. Take the IEEE-488 bus cables and connect the Model 590, the Model 595, and the Model 230-1 to the Model 4200-SCS through the IEEE-488 card.

Figure E-6
System IEEE-488 connections

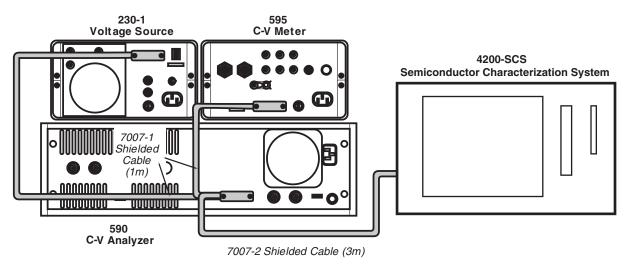

# Using KCON to add Model 82 C-V System

In order for the Model 4200-SCS to control instruments in the C-V system, that system must be added to the Model 4200-SCS system configuration. The Model 82 C-V System is added to the test system using the KCON (Keithley CONfiguration utility) as follows:

## Step 1. Close KITE and open KCON

Close KITE by clicking the close button (**X**) at the top right-hand corner of the KITE panel. If you have made changes, you will be prompted to save them. On the windows desktop, double-click the **KCON** icon to open KCON.

For details on using KCON, refer to Section 7, "Keithley CONfiguration Utility (KCON)."

## Step 2. Add a Model 82 C-V System

Add the Keithley Instruments Model 82 C-V System from the **Tools** menu on the Toolbar of the KCON window (Figure E-7). Figure E-8 shows the Keithley Instruments Model 82 C-V System added to the system.

Figure E-7
KCON tools menu to add Model 82 C-V System

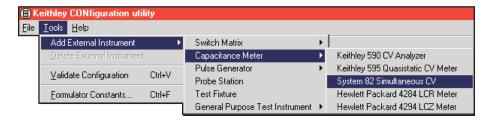

# Step 3. Set GPIB addresses

The GPIB address settings in the **System Parameters** area of the window (Figure E-8) must match the actual GPIB address of the instruments in the system. The address for each instrument in the C-V system is briefly displayed during its power-on sequence.

Each instrument must have its own unique address value. As shown in Figure E-8, an address value can be changed from a drop-down menu. Note that the address value with the asterisk (\*) is the GPIB address of the Model 4200-SCS. Do not use this address setting for any of the instruments in the C-V system.

Figure E-8

Model 82 C-V System added to Model 4200-SCS System

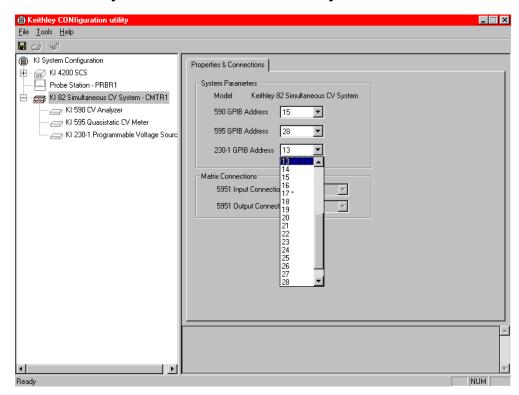

## Step 4. Save configuration

The KCON configuration is saved from the **File** menu on the toolbar. As shown in **Figure E-9**, click **Save Configuration**.

Figure E-9 **Save KCON configuration** 

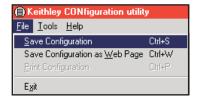

# Step 5. Validate configuration

Validation checks communications between the Model 4200-SCS and the individual instruments in the C-V system. As shown in Figure E-10, validation is performed by selecting the **Validate Configuration** item of the **Tools** menu.

Figure E-10 **Validate configuration** 

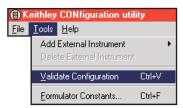

A window appears to report the results of the validation checks. Figure E-11 shows an example of a report for failed validation. In the event of a failure, ensure the instrument is turned on, it is properly connected to the GPIB, and its address matches its address setting in KCON.

Figure E-11

Example report of validation errors

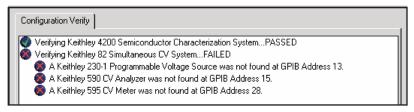

# Step 6. Close KCON and open KITE

KCON can be closed from the **File** menu by clicking **Exit**. It can also by closed by clicking the **close** button (X) at the top right-hand corner of the KCON window.

On the windows desktop, double-click the KITE icon to open KITE.

# Model 82 project plans

There are three project plans for the Model 82; simcv, stvs, and lifetime. The Project Navigators for these projects are shown in Figure E-12. Each project begins by performing tests for cable compensation. After cable compensation, each project then performs one or more capacitance tests.

- simcv: This project first uses the QTsweep test (QTsweep82 user module) to perform
  quasistatic capacitance measurements. This test is used to optimize delay time for
  quasistatic measurements so that the entire simultaneous C-V test is performed at DUT
  equilibrium. Then, cvsweep test (SIMCVsweep82 user module) is used to perform
  simultaneous C-V measurements.
- stvs: This project uses the ThermalChuck test to prompt the user to increase the temperature of the thermal chuck, and then uses the cvsweep test (SIMCVsweep82 user module) to perform simultaneous C-V measurements.
- lifetime: This project uses the cvsweep test (SIMCVsweep82 user module) to perform simultaneous C-V measurements, and then uses the CtSweep test (CTsweep82 user module) to perform C-t measurements at the condition determined by the cvsweep test.

The user modules to perform cable compensation and capacitance tests are explained as follows.

**NOTE:** Details on all parameters for the compensation and capacitance tests are provided in the "ki82ulib user library reference" later in this appendix (see the appropriate "User module description").

Figure E-12 **Model 82 project plans** 

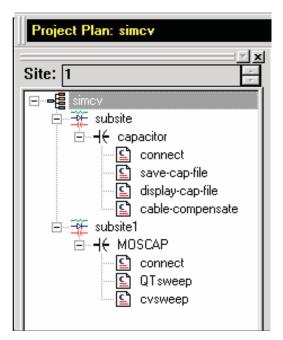

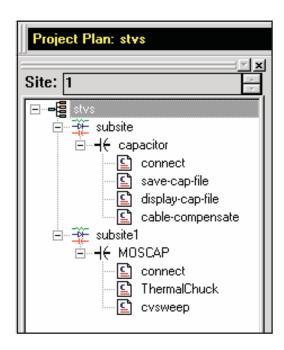

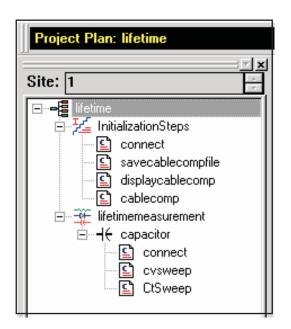

# Cable compensation tests

These tests assume that the calibration capacitors are installed as close to the wafer chuck-end of the cable as possible. Perform the following steps to perform cable compensation.

**NOTE:** The three user modules for cable compensation must share the same file for capacitance source values. Therefore, the same file directory path must be used in all three user modules. For this example, use the default file directory path (see line 1 of the parameter list in Figure E-12, Figure E-13, and Figure E-15).

## A. Enter and save capacitance source values (SaveCableCompCaps82)

- Depending on which project you're using (Figure E-12), double-click save-cap-file or savecablecompfile to open the UTM. These UTMs use the SaveCableCompCaps82 user module. Figure E-13 shows the user module.
- 2. In the parameter list, enter the capacitance source calibration value for each range and frequency. If using the Model 5906, each capacitor has a label indicating the calibration value at 100kHz and at 1MHz.

For example, assume the low capacitance source for the 2pA range is 0.47773pF (100kHz) and 0.47786pA (1MHz). Enter these values using scientific notation:

Line 2 (Lo2p100k) - Enter 0.47773e-12 Line 3 (Lo2p1M) - Enter 0.47786e-12

 In the Project Navigator, click save-cap-file or savecablecompfile to select the UTM, and then click the green run key to execute the test. The capacitor source values entered into the UTM will be saved in the file using the directory path specified in line 1 of the parameter list.

Figure E-13
SaveCableCompCaps82 user module

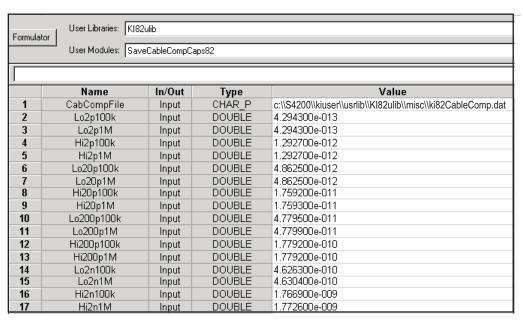

# B. Place capacitance source values in a spreadsheet (DisplayCableCompCaps82)

- In the Project Navigator (Figure E-12), double-click display-cap-file or displaycablecomp to open the UTM. Figure E-14 shows the parameter list for the DisplayCableCompCaps82 user module.
- 2. Ensure that line 1 of the parameter list has the same file directory path that is used in Step 1 (Figure E-13). Lines 3, 5, and 8 set array size. These must be set to "8" as shown in Figure E-14.
- 3. Execute the **display-cap-file** UTM by clicking the green run button. The calibration source values entered and saved in step A are placed into its spread sheet.
- 4. In the Workspace, click the **Sheet** tab for **display-cap-file** to display its spreadsheet. An example spreadsheet is shown in Figure E-15.

Figure E-14 **DisplayCableCompCaps82 user module** 

| Formula | Formulator User Libraries: KI82ulib User Modules: DisplayCableCompCaps82 |             |            |                                                              |  |
|---------|--------------------------------------------------------------------------|-------------|------------|--------------------------------------------------------------|--|
| c:\\S4  | 200\\kiuser\\usrlib\\Kl82t                                               | ılib\\Kl82c | abcomp.dat |                                                              |  |
|         | Name                                                                     | In/Out      | Туре       | Value                                                        |  |
| 1       | CabCompFile                                                              | Input       | CHAR_P     | c:\\S4200\\kiuser\\usrlib\\Kl82ulib\\misc\\ki82CableComp.dat |  |
| 2       | Range                                                                    | Output      | DBL_ARRAY  |                                                              |  |
| 3       | RangeSize                                                                | Input       | INT        | 8                                                            |  |
| 4       | Values100k                                                               | Output      | DBL_ARRAY  |                                                              |  |
| 5       | Values100kSize                                                           | Input       | INT        | 8                                                            |  |
| 6       | Values1M                                                                 | Output      | DBL_ARRAY  |                                                              |  |
| 7       | Values1MSize                                                             | Input       | INT        | 8                                                            |  |

Figure E-15 **Display-cap-file spread sheet showing capacitor source values** 

|    | Α            | В           | С           | D           |
|----|--------------|-------------|-------------|-------------|
| 1  | DisplayCable | Range       | Values100k  | Values1M    |
| 2  | 0            | 2.00000E-12 | 4.77700E-13 | 4.77700E-13 |
| 3  |              | 2.00000E-12 | 1.46100E-12 | 1.46100E-12 |
| 4  |              | 2.00000E-11 | 4.79600E-12 | 4.79600E-12 |
| 5  |              | 2.00000E-11 | 1.78300E-11 | 1.78300E-11 |
| 6  |              | 2.00000E-10 | 4.66800E-11 | 4.66800E-11 |
| 7  |              | 2.00000E-10 | 1.81100E-10 | 1.81100E-10 |
| 8  |              | 2.00000E-09 | 4.75500E-10 | 4.75900E-10 |
| 9  |              | 2.00000E-09 | 1.77100E-09 | 1.77600E-09 |
| 10 |              |             |             |             |

# C. Perform cable compensation (CableCompensate82)

- In the Project Navigator (Figure E-12), double-click cable-compensate or cablecomp to open the UTM. Figure E-16 shows the default parameters for the CableCompensate82 user module.
- 2. Ensure that line 1 of the parameter list has the same file directory path that is used in step 1 (Figure E-13).
- 3. Enable/disable cable compensation: Lines 5 through 10 of the parameter list are used to either disable (0) or enable (1) cable compensation for the test frequencies and ranges. Figure E-16 shows cable compensation enabled for all ranges and test frequencies. Refer to the library reference section for the meaning of the input parameters.

Figure E-16

CableCompensate82 user module

| Formula | Formulator User Libraries: KI82ulib User Modules: CableCompensate82 |        |        |                                                              |  |
|---------|---------------------------------------------------------------------|--------|--------|--------------------------------------------------------------|--|
|         |                                                                     |        |        |                                                              |  |
|         | Name                                                                | In/Out | Type   | Value                                                        |  |
| 1       | CabCompFile                                                         | Input  | CHAR_P | c:\\S4200\\kiuser\\usrlib\\KI82ulib\\misc\\ki82CableComp.dat |  |
| 2       | InstldStr                                                           | Input  | CHAR_P | CMTR1                                                        |  |
| 3       | InputPin                                                            | Input  | INT    | 0                                                            |  |
| 4       | OutPin                                                              | Input  | INT    | 0                                                            |  |
| 5       | Freq100k                                                            | Input  | INT    | 1                                                            |  |
| 6       | Freq1M                                                              | Input  | INT    | 1                                                            |  |
| 7       | Range2p                                                             | Input  | INT    | 1                                                            |  |
| 8       | Range20p                                                            | Input  | INT    | 1                                                            |  |
| 9       | Range200p                                                           | Input  | INT    | 1                                                            |  |
| 10      | Range2n                                                             | Input  | INT    | 1                                                            |  |

- 4. Execute the cable-compensate or cablecomp UTM by clicking the green Run button. A series of dialog boxes will guide you through the cable compensation process. The three basic dialog boxes are shown in Figure E-17:
  - Figure E-17A: This dialog box will appear when an offset (open circuit) measurement is required. Open the circuit as close to the DUT as possible.
  - Figure E-17B: This dialog box will instruct you to connect a capacitance source in place
    of the DUT. Note that the value in the dialog box corresponds to a calibration value
    entered by the user in step 1. Connect the capacitance source as close to the DUT as
    possible.
  - Figure E-17C: This dialog box compares the measured value to the calibration (nominal) value entered by the user. The two readings should be fairly close. If they are not, you probably connected the wrong capacitance source or had an open circuit condition. In that case, click Cancel to abort the cable compensation process.

**NOTE:** Clicking **Cancel** in a cable compensation dialog box aborts the cable compensation process. You can start over by clicking the green **Run** button.

Figure E-17

Cable compensation dialog boxes

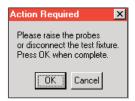

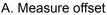

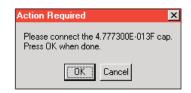

B. Measure capacitance source

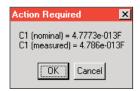

C. Compare readings

# Capacitance tests

## QTsweep (equilibrium test)

In order to achieve accurate simultaneous C-V test results, measurements must be performed with the device in equilibrium. A device is considered to be in equilibrium when all internal capacitances are fully charged before measuring the capacitance. For a fully charged capacitor, any measured current is leakage.

After voltage step is applied to the device, a delay time is used to allow capacitances to fully charge before measuring quasistatic capacitance. If the delay time is too short (capacitors still charging), the quasistatic capacitance measurement will not be accurate. This test allows you to determine the delay time required to achieve equilibrium.

This example assumes that the Model 82 is connected directly to the DUT. The DUT could be a device installed in a test fixture, or a substrate on a wafer. Perform the following steps to perform the equilibrium test:

# Open and execute QTsweep UTM

- 1. In the Project Navigator for the simcv project plan (Figure E-12), double-click QTsweep to open the UTM (Figure E-18). From the Definition tab, you can modify the test parameters, if desired. Refer to the library reference section for the meaning of the input parameters. If you use the parameters shown in Figure E-18, the Model 82 will perform 20 quasistatic capacitance measurements using 20mV pulses (V\_Step) ranging from 0.07 seconds (the default minimum) to 1 second (Delay\_Max) in time duration.
- 2. Execute the test by clicking the green **Run** button.

Figure E-18 **QtSweep82 user module (equilibrium test)** 

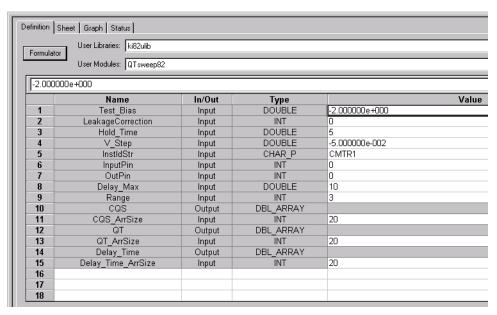

# Equilibrium test (QTsweep) description

This test performs a quasistatic capacitance measurement ( $C_{QS}$ ) using 20 different delay times. The voltage bias and pulse amplitude are held constant during the test. The current (Q/t) at the end of each reading sample is also calculated ( $i = \Delta Q/\Delta t$ ).

Figure E-19 shows the pulse stream for the equilibrium test using the parameters shown in Figure E-19. As shown, the last reading sample uses a set delay (Delay\_Max) of one second, while the first reading sample uses a delay of 70msec (which is the minimum). The delay times for the other 18 reading samples are then automatically set. After the first pulse, each subsequent pulse delay time increases logarithmically in progression up to the maximum delay (Delay Max).

Figure E-19 **Equilibrium test** 

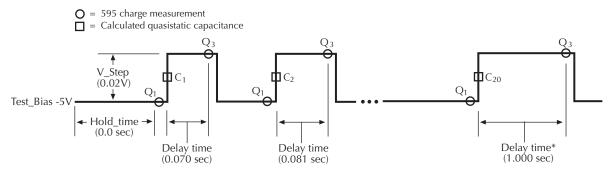

\* Delay\_Max = 1.000 sec

The generated graph for this test plots quasistatic capacitance ( $C_{QS}$ ) vs. delay time, and leakage current (Q/t) vs. delay time. A typical graph for the equilibrium test is shown in Figure E-20. The optimal delay time occurs when both curves flatten out to a slope of zero. For maximum accuracy, choose the second point on the curves after they have flattened out.

Figure E-20 **Equilibrium test graph** 

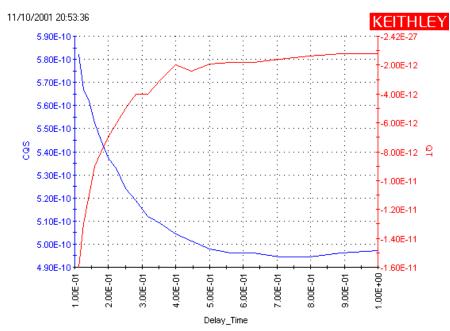

## Simultaneous C-V sweep

The Model 82 uses the Models 595 and 590 to perform simultaneous C-V measurements. Details on simultaneous C-V measurements are provided in "Key concepts, Simultaneous C-V measurements."

This example assumes that the Model 82 is connected directly to the DUT. The DUT could be a device installed in a test fixture, or a substrate on a wafer. Perform the following steps to perform a simultaneous C-V sweep.

## Open and execute cvsweep UTM

- In the Project Navigator (Figure E-12), double-click cvsweep to open the UTM (Figure E-21). From the **Definition** tab, you can modify the test parameters, if desired. Refer to the library reference section for the meaning of the input parameters. If you use the parameters as shown in Figure E-21, the Model 82 will perform a -3 to +3V staircase sweep using 20mV steps, delaying 70msec on each step.
- 2. Execute the test by clicking the green run button.

Figure E-21 SIMCVsweep82 user module

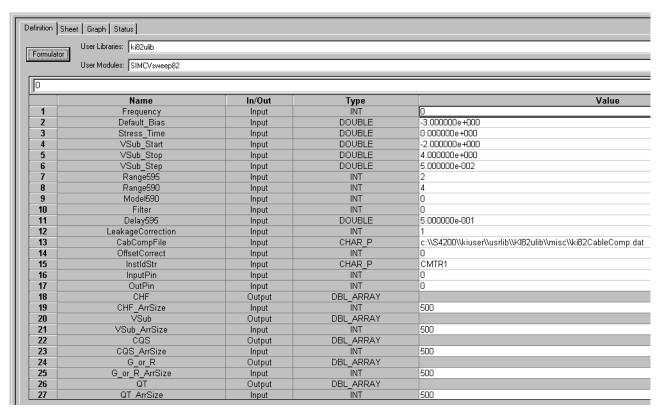

## cvsweep test description

As shown in Figure E-21, the **cvsweep** UTM uses the **SIMCVsweep82** user module to perform simultaneous C-V measurements. As previously explained, a Model 595 quasistatic measurement is a two-step process requiring at least two charge measurements. As shown in Figure E-22, charge measurements on two steps are performed to yield a single quasistatic reading. The Model 590 performs a capacitance measurement on every second step of the staircase sweep.

Figure E-22
Simultaneous C-V linear staircase sweep

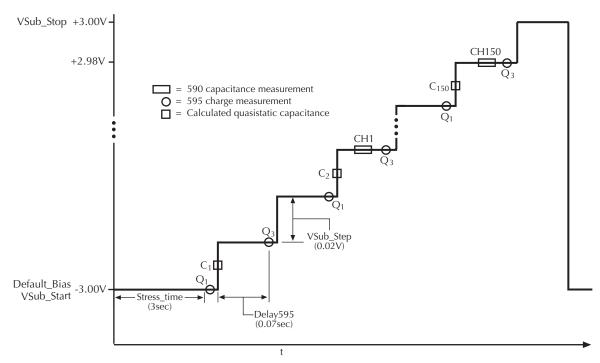

The graph for this test plots Model 590 capacitance (red trace) and Model 595 quasistatic capacitance (blue trace) vs. bias voltage. Figure E-23 shows a typical graph that is generated by this test.

**NOTE:** The shape of the curves in Figure E-23 indicate that measurements were performed with the device in equilibrium. If the curves for your test deviate significantly, then the device was probably not in equilibrium. Perform the equilibrium test (**QTsweep**) to determine the optimum delay time (**Delay595** parameter) to use for the simcv test (**SIMCVsweep82** user module).

Figure E-23 cvsweep graph

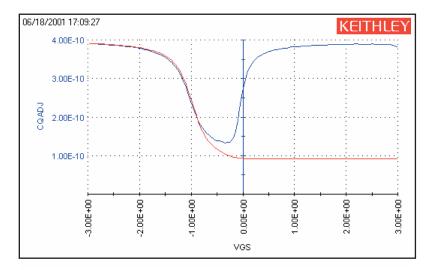

# C-t sweep

The Model 82 uses the Model 590 to perform a specified number of capacitance measurements using a specified time interval between reading samples. The specified voltage bias is held constant for this test. Details on simultaneous C-t measurements are provided in "Key concepts, C-t measurements."

This example assumes that the Model 82 is connected directly to the DUT. The DUT could be a device installed in a test fixture, or a substrate on a wafer. Perform the following steps to perform a CtSweep.

## Open and execute the CtSweep UTM

- In the Project Navigator (Figure E-12), double-click CtSweep to open the UTM (Figure E-24). From the **Definition** tab, you can modify the test parameters, if desired. If you use the parameters shown in Figure E-24, the Model 82 will perform 100 capacitance measurements.
- 2. Execute the test by clicking the green **Run** button.

## CtSweep test description

As shown in Figure E-24, the **CtSweep** UTM uses the **CTsweep82** user module to perform C-t measurements. Refer to the library reference section for the meaning of the input parameters. If using the parameters shown in Figure E-24, the Model 590 performs 100 capacitance measurements using a 100msec sample time between reading samples. The time interval between reading samples is determined by the set sample time and the selected reading rate.

The graph for this test plots capacitance vs. time as shown in Figure E-26.

Figure E-24 **CtSweep82 user module** 

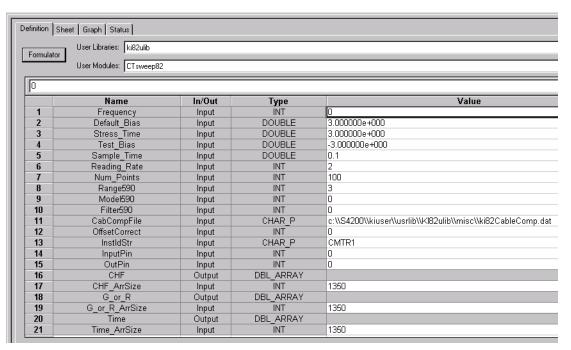

Figure E-25 **C-t measurements** 

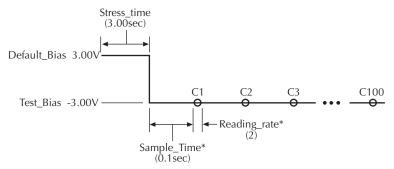

\* Time interval between reading samples is the sum of set Sample Time and the Reading Rate time. The reading rate time for Reading\_rate 2 is 1/18 sec (or 0.0555 sec). Therefore:

Time Interval = Sample Time + Reading Rate time = 0.100 + 0.056 = 0.156 seconds

Figure E-26 **CtSweep graph** 

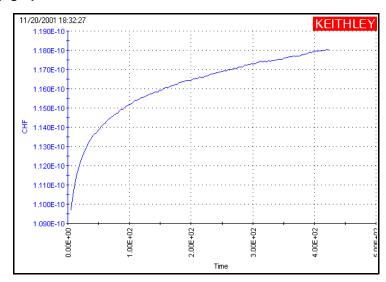

# Formulas for capacitance tests

Formulas to calculate data for graphs are located in the Formulator for each test. A Formulator window is opened by clicking the **Formulator** button on the Definition tab for the selected test. Figure E-27 shows the Formulator for the cvsweep test used in the **simcv** project.

× Formulator Formula: Add  $RS = (AT(MAVG(G\_OR\_R.5)/(WF^*MAVG(CHF.5)), MAXPOS(MAVG(CHF.5))))^2 \\ 2/((1+(AT(MAVG(G\_OR\_R.5)/(WF^*MAVG(CHF.5)), MAXPOS(MAVG(CHF.5))))^2 \\ 2/((1+(AT(MAVG(G\_OR\_R.5)/(WF^*MAVG(CHF.5)), MAXPOS(MAVG(CHF.5)))))^2 \\ 2/((1+(AT(MAVG(G\_OR\_R.5)/(WF^*MAVG(CHF.5)), MAXPOS(MAVG(CHF.5)))))^2 \\ 2/((1+(AT(MAVG(G\_OR\_R.5)/(WF^*MAVG(CHF.5)), MAXPOS(MAVG(CHF.5)))))^2 \\ 2/((1+(AT(MAVG(G\_OR\_R.5)/(WF^*MAVG(CHF.5)), MAXPOS(MAVG(CHF.5)))))) \\ 2/((1+(AT(MAVG(G\_OR\_R.5)/(WF^*MAVG(CHF.5)), MAXPOS(MAVG(CHF.5)))))) \\ 2/((1+(AT(MAVG(G\_OR\_R.5)/(WF^*MAVG(CHF.5)), MAXPOS(MAVG(CHF.5)))))) \\ 2/((1+(AT(MAVG(G\_OR\_R.5)/(WF^*MAVG(CHF.5)), MAXPOS(MAVG(CHF.5)))))) \\ 2/((1+(AT(MAVG(G\_OR\_R.5)/(WF^*MAVG(CHF.5)), MAXPOS(MAVG(CHF.5)))))) \\ 2/((1+(AT(MAVG(G\_OR\_R.5)/(WF^*MAVG(CHF.5)), MAXPOS(MAVG(CHF.5))))) \\ 2/((1+(AT(MAVG(G\_OR\_R.5)/(WF^*MAVG(CHF.5)), MAXPOS(MAVG(CHF.5)))))) \\ 2/((1+(AT(MAVG(G\_OR\_R.5)/(WF^*MAVG(CHF.5)), MAXPOS(MAVG(CHF.5))))) \\ 2/((1+(AT(MAVG(G\_OR\_R.5)/(WF^*MAVG(CHF.5)), MAXPOS(MAVG(CHF.5)))))) \\ 2/((1+(AT(MAVG(G\_OR\_R.5)/(WF^*MAVG(CHF.5)))))) \\ 2/((1+(AT(MAVG(G\_OR\_R.5)/(WF^*MAVG(CHF.5)))))) \\ 2/((1+(AT(MAVG(G\_OR\_R.5)/(WF^*MAVG(CHF.5))))) \\ 2/((1+(AT(MAVG(G\_OR\_R.5)/(WF^*MAVG(CHF.5))))) \\ 2/((1+(AT(MAVG(G\_OR_R.5)/(WF^*MAVG(CHF.5)))))) \\ 2/((1+(AT(MAVG(G\_OR_R.5)/(WF^*MAVG(CHF.5)/(WF^*MAVG(CHF.5)))))) \\ 2/((1+(AT(MAVG(G\_OR_R.5)/(WF^*MAVG(CHF.5)/(WF^*MAVG(CHF.5))))) \\ 2/((1+(AT(MAVG(G\_OR_R.5)/(WF^*MAVG(CHF.5)/(WF^*MAVG(CHF.5)))) \\ 2/((1+(AT(MAVG(G\_OR_R.5)/(WF^*MAVG(CHF.5)/(WF^*MAVG(CHF.5)/(WF^*M$  $AR = G_OR_R-(G_OR_R^2+(WF*CHF)^2)*RS$  $CC = ((G_OR_R^2+(WF*CHF)^2))*CHF/(AR^2+(WF*CHF)^2)$ **Functions** Data Series Constants/Values/Units SIMCVsweep( \* PI 3.14159E+00 rad 📤 CHF Κ 13.8065E-24 J/K AVG VSub Q ABS ΑT 160.218E-21 C MO COND DELTA DIFF EXP CQS 910.938E-33 kg ΕV G or R **EXPFIT EXPFITA EXPFITB** FINDD 160.218E-21 J VO QT FINDLIN FINDU INTEG **FIRSTPOS** 1.25664E-06 N/A/ VGS EO LASTPOS LINFIT LINFITSLP LINFITXIN 8.85419E-12 F/m LINFITYINT LN LOG LOGFIT RS 662.607E-36 J-s AR С LOGFITA LOGFITB MAVG MAX 299.792E+06 m/s CC KTQ MAXPOS MIN MINPOS REGFIT 25.68E-03 V HOFFSET WF REGFITSLP REGFITXINT REGFITYINT SQRT 628.3E+03 Rada CHRADDAY CHARAM QGAIN Add Delete Close

Figure E-27
Formulator for cvsweep test (simcv project)

Formulas for the **cvsweep** test (**simcv** project), CtSweep test (lifetime project), and **cvsweep** test (**STVS** project) are shown in Table E-2, Table E-3, and Table E-4, respectively.

**NOTE:** Refer to "Simultaneous C-V analysis" for details on simultaneous C-V theory and the formulas.

**NOTE:** The values for constants used in the formulas are located in the Constants/Values/Units area in the Formulator. Examples:

ConstantValueUnits

AREA0.012mm<sup>2</sup>

EOX  $(\varepsilon_{OX})3.4 \times 10^{-13}$  F/cm

ES  $(E_S)1.04 \times 10^{-12}$ F/cm

Table E-2
Formulas for cvsweep test (simcv project)

| Formula name | Description and formula                                                                                                    |
|--------------|----------------------------------------------------------------------------------------------------|
| VGS          | Gate voltage:                                                                                                    |
|              | VGS = -VSub                                                                                                    |
| RS           | Serial resistance calculated by high frequency CV:                                                                                                    |
|              | $RS = (AT(MAVG(G\_OR\_R,5)/(WF*MAVG(CHF,5)), MAXPOS(MAVG(CHF,5))))^2/\\ ((1+(AT(MAVG(G\_OR\_R,5)/(WF*MAVG(CHF,5)), MAXPOS(MAVG(CHF,5))))^2) \\ *(AT(MAVG(G\_OR\_R,5), MAXPOS(MAVG(CHF,5)))))$ |
| AR           | Intermediate parameter for calculation of CC:                                                                                                    |
|              | $AR = G_OR_R-(G_OR_R^2+(WF^*CHF)^2)^*RS$                                                                                                    |
| CC           | Corrected high frequency capacitance by compensating serial resistance:                                                                                                    |
|              | $CC = ((G_OR_R^2 + (WF*CHF)^2))*CHF/(AR^2 + (WF*CHF)^2)$                                                                                                    |
| HOFFSET      | Offset for high frequency capacitance (entered by user):                                                                                                    |
|              | HOFFSET = 0                                                                                                    |
| QGAIN        | Gain for quasistatic capacitance (entered by user):                                                                                                    |
|              | QGAIN = 1                                                                                                    |
| QOFFSET      | Offset for quasistatic capacitance (entered by user):                                                                                                    |
|              | QOFFSET = 0                                                                                                    |
| CQADJ        | Adjusted quasistatic capacitance by using QGAIN and QOFFSET:                                                                                                    |
|              | CQADJ = QGAIN*CQS+QOFFSET                                                                                                    |
| HGAIN        | Gain for calculated high frequency capacitance that is calculated:                                                                                                    |
|              | HGAIN = AT(MAVG(CQS,5)/MAVG(CC,5),MAXPOS(MAVG(CC,5)))                                                                                                    |
| CHADJ        | Adjusted high frequency capacitance by using HGAIN and HOFFSET:                                                                                                    |
|              | CHADJ = HGAIN*CC+HOFFSET                                                                                                    |
| COX          | Oxide capacitance:                                                                                                    |
|              | COX = MAX(MAVG(CHADJ,5))+1E-15                                                                                                    |
| CMIN         | Minimum capacitance from high frequency:                                                                                                    |
|              | CMIN = MIN(MAVG(CHADJ,5))+1E-15                                                                                                    |
| TOXNM        | Calculated thickness of oxide (in nanometers):                                                                                                    |
| 10711111     | TOXNM = 1E7*AREA*EOX/COX                                                                                                    |
| INVCSQR      | Inversed square of high frequency capacitance:                                                                                                    |
|              | INVCSQR = 1/(MAVG(CHADJ,5))^2                                                                                                    |
| STRETCHOUT   | Stretch out factor due to interfacial states:                                                                                                    |
| OTTETOTION   | STRETCHOUT = MAVG((1-CQADJ/COX)/(1-CHADJ/COX),5)                                                                                                    |
| NDOPING      | Doping density:                                                                                                    |
| NDOI ING     | NDOPING = ABS(-2*STRETCHOUT/(AREA^2*Q*ES)/(DELTA(INVCSQR)/DELTA(VGS)))                                                                                                    |
| DEPTHM       | Depletion depth (in meters):                                                                                                    |
| DEI IIIWI    | DEPTHM = 1E-2*AREA*ES*(1/CHADJ-1/COX)                                                                                                    |
| N90W         | Doping density at 90% of maximum depletion depth:                                                                                                    |
| 143077       | N90W = AT(NDOPING,FINDLIN(DEPTHM,0.9*MAX(DEPTHM),2))                                                                                                    |
| DEDVEM       | Debye length (in meters):                                                                                                    |
| DEBYEM       | DEBYEM = SQRT(ES*K*TEMP/(ABS(N90W)*Q^2))*1E-2                                                                                                    |
| CFB          | Flatband capacitance:                                                                                                    |
| СГВ          | CFB = (COX*ES*AREA/(DEBYEM*1E2))/(COX+(ES*AREA/(DEBYEM*1E2)))                                                                                                    |
| VFB          | Flatband voltage:                                                                                                    |
|              | VFB = AT(VGS,FINDLIN(CHADJ,CFB,2))                                                                                                    |
| PHIB         | Bulk potential:                                                                                                    |

Table E-2 (continued)

## Formulas for cvsweep test (simcv project)

| Formula name | Description and formula                                                                                                    |
|--------------|----------------------------------------------------------------------------------------------------|
|              | PHIB = (-1)*K*TEMP/Q*LN(ABS(N90W)/NI)*DOPETYPE                                                                                            |
| VTH          | Threshold voltage:                                                                                                    |
|              | VTH = VFB+DOPETYPE*(AREA/COX*SQRT(4*ES*Q*ABS(N90W*PHIB))+ 2*ABS(PHIB))                                                                    |
| WMS          | Work function difference between metal and semiconductor:                                                                                 |
|              | WMS = WM-(WS+(EBG/2)-PHIB)                                                                                                    |
| QEFF         | Effective charge in oxide:                                                                                                    |
|              | QEFF = COX*(WMS-VFB)/AREA                                                                                                    |
| BEST_LO      | Index from DEPTHM array that is three Debye lengths from the surface:                                                                     |
|              | BEST_LO = FINDD(DEPTHM,3*DEBYEM,2)                                                                                                    |
| BEST_HI      | Index from DEPTHM array that is 95% of maximum depletion length, or twice the screening length in the semiconductor, whichever is larger: |
|              | BEST_HI = FINDD(DEPTHM,COND(2*DEBYEM*SQRT(LN(ABS(N90W/NI))), MAX(DEPTHM),2*DEBYEM*SQRT(LN(ABS(N90W/NI))),0.95*MAX(DEPTHM)), 2)            |
| NAVG         | Average doping calculated between index BEST_HI and BEST_LO:                                                                              |
|              | NAVG = AVG(SUBARRAY(NDOPING,COND(BEST_HI, BEST_LO, BEST_HI, BEST_LO),COND(BEST_HI, BEST_LO,BEST_HI)))                                     |
| DIT          | Interfacial states density:                                                                                                    |
|              | DIT = 1/(AREA*Q)*(1/(1/CQADJ-1/COX)-1/(1/CHADJ-1/COX))                                                                                    |
| PSISPSIO     | PSIS - PSIO, which is surface potential:                                                                                                  |
|              | PSISPSIO = SUMMV((1-CQADJ/COX)*DELTA(VGS))*DOPETYPE                                                                                       |
| PSIO         | Offset in surface potential due to calculation method and flatband voltage:                                                               |
|              | PSIO = AT(PSISPSIO,FINDLIN(VGS,VFB,2))                                                                                                    |
| PSIS         | Silicon surface potential. More precisely, this value represents band bending and is related to surface potential via the bulk potential: |
|              | PSIS = PSISPSIO-PSIO                                                                                                    |
| EIT          | Interface trap energy with respect to mid band gap:                                                                                       |
|              | EIT = PSIS+PHIB                                                                                                    |

Table E-3
Formulas for CtSweep test (lifetime project)

| Formula name | Description and formula                                                        |
|--------------|--------------------------------------------------------------------------------|
| NAVG         | Average doping:                                                                |
|              | NAVG = 1E15                                                                    |
| COX          | Oxide capacitance (in picofarads):                                             |
|              | COX = 450                                                                      |
| WF           | Equilibrium inversion depth (in centimeters):                                  |
|              | WF = ES*AREA*(1/MAX(CHF)-1E12/COX)                                             |
| WWF          | W - WF, where W is the depletion depth (in centimeters):                       |
|              | WWF = ES*AREA*(1/CHF-1E12/COX)-WF                                              |
| GNI          | Generation rate in S <sup>-1</sup> divided by intrinsic carrier concentration: |
|              | GNI = -(ES*AREA*NAVG*COX/1E12)*DIFF(1/CHF^2,TIME)/NI                           |

Table E-4
Formulas for cvsweep test (STVS project)

| Formula name | Description and formula                                                                                                    |
|--------------|----------------------------------------------------------------------------------------------------|
| VGS          | Gate voltage: VGS = -VSub                                                                                                    |
| RS           | Serial resistance calculated by high frequency CV:  RS = AT(MAVG(G_OR_R,5)/(WF*MAVG(CHF,5)),MAXPOS(MAVG(CHF,5))))^2/ ((1+(AT(MAVG(G_OR_R,5)/(WF*MAVG(CHF,5)),MAXPOS(MAVG(CHF,5))))^2) *(AT(MAVG(G_OR_R,5),MAXPOS(MAVG(CHF,5))))) |
| AR           | Intermediate parameter for calculation of CC:<br>AR = G_OR_R-(G_OR_R^2+(WF*CHF)^2)*RS                                                                                                    |
| CC           | Corrected high frequency capacitance by compensating serial resistance:<br>CC = ((G_OR_R^2+(WF*CHF)^2))*CHF/(AR^2+(WF*CHF)^2)                                                                                                    |
| HOFFSET      | Offset for high frequency capacitance (entered by user): HOFFSET = 0                                                                                                    |
| DELAY        | 595 delay time:<br>DELAY = 0.15                                                                                                    |
| HGAIN        | Gain for calculated high frequency capacitance that is calculated:  HGAIN = AT(MAVG(CQS,5)/MAVG(CC,5),MAXPOS(MAVG(CC,5)))                                                                                                    |
| CHADJ        | Adjusted high frequency capacitance by using HGAIN and HOFFSET:  CHADJ = HGAIN*CC+ HOFFSET                                                                                                    |
| VSTEP        | 595 step voltage:<br>VSTEP = 0.02                                                                                                    |
| LEAKSLP      | Average slop of leakage current neglecting the contribution of mobile ion:  LEAKSLP = LINEFITSLP(VGS, QT, 49, 200)  49 and 200 are indexes on QT array to fit the slope.                                                         |
| QGAIN        | Gain for quasistatic capacitance (entered by user):  QGAIN = 1                                                                                                    |
| CQADJ        | Adjusted quasistatic capacitance by using QGAIN and QOFFSET: CQADJ = QGAIN*CQS+QOFFSET                                                                                                    |
| NM           | Mobile ion density:  NM = AVG((CQADJ- CHADJ)*ABS(DELTA(VGS))*(LASTPOS(DELTA(VGS))-FIRSTPOS(DELTA(VGS)))/Q/AREA                                                                                                    |

# Choosing the right parameters

# **Optimal C-V measurement parameters**

Simultaneous C-V measurement is a complicated matter. Besides system considerations, you should carefully choose the measurement parameters. Refer to the following discussion for considerations when selecting these parameters.

## Start, stop, and step voltages

Most C-V data is derived from the sweep transition, or depletion region of the C-V curve. For that reason, start and stop voltages should be chosen so that the depletion region makes up about 1/3 to 2/3 of the voltage range (see Figure E-28).

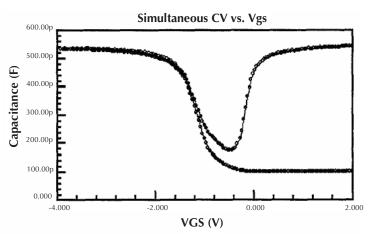

Figure E-28 **Typical simultaneous C-V curve** 

The upper flat, or accumulation region of the high frequency C-V curve defines the oxide capacitance,  $C_{OX}$ . Since most analysis relies on the ratio  $C/C_{OX}$ , it is important that you choose a start or stop voltage (depending on the sweep direction) to bias the device into strong accumulation at the start or the end of the sweep.

You should carefully consider the size of the step voltage. Start, stop, and step size determine the total number of data points in the sweep. Some compromise is necessary between having too few data points in one situation, or too many data points in the other.

For example, the complete doping profile is derived from data taken in the depletion region of the curve by using a derivative calculation. As the data point spacing decreases, the vertical point spacing is increasingly caused by noise rather than changes in the desired signal. Consequently, choosing too many points in the sweep will result in increased noise rather than an increased resolution in C-V measurement. It also takes more time to perform a C-V sweep.

Many calculations depend on good measurements in the depletion region, and too few data points in this region will give poor results. A good compromise results from choosing parameters that will yield a capacitance change per step of approximately ten times the error in the signal.

#### **Sweep Direction**

For C-V sweeps, you can sweep either from accumulation to inversion, or from inversion to accumulation. Sweeping from accumulation to inversion will allow you to achieve deep depletion, profiling deeper into the semiconductor than you otherwise would obtain by maintaining equilibrium. When sweeping from inversion to accumulation, you should use a light pulse to achieve equilibrium more rapidly before the sweep begins.

### **Delay Time**

For accurate measurement, delay time must be carefully chosen to ensure that the device remains in equilibrium in the inversion region during a sweep. With too fast a sweep, the device will remain in non-equilibrium, affecting Q/t (Figure E-29), and also resulting in skewed C-V curves.

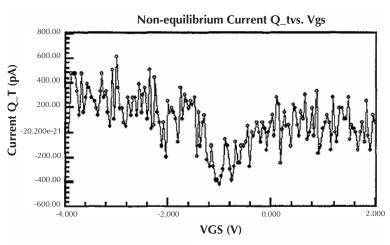

Figure E-29
Leakage current Q/t through device

## Determining the optimal delay time

For accurate interface trap density measurement, delay time must be carefully chosen to ensure that the device remains in equilibrium in the inversion region during a sweep. An equilibrium test is provided to determine the optimum delay time.

The equilibrium test uses the Model 595 to perform a series of quasistatic capacitance and Q/t current measurements using different delay times. Figure E-30 shows the typical capacitance and Q/t curves generated for this test. As shown, the optimal delay is the second TDelay point after both curves have flattened out.

For long delay times, the measurement process can become very long with some devices. You may be tempted to speed up the test by using a shorter delay time. However, doing so is not recommended since it is difficult to quantify the amount of accuracy degradation in any given situation.

**NOTE:** See "Model 82 project plans, QTsweep (equilibrium test)" for details on performing the equilibrium test.

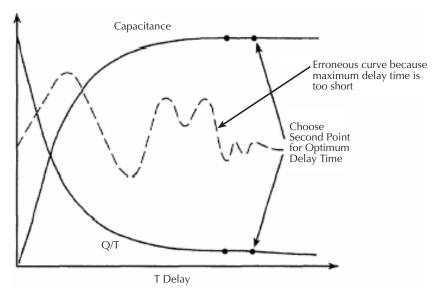

Figure E-30 **Choosing optimal delay time** 

## Determining delay time with leaky devices

When testing for delay time on devices with relatively large leakage currents, it is recommended that you use the corrected capacitance feature, which is designed to compensate for leakage current. The reason for doing so is illustrated in Figure E-31. When large leakage currents are present, the capacitance curve will not flatten out in equilibrium, but will instead either continue to rise (positive Q/t) or begin to decay (negative Q/t).

Using corrected capacitance results in the normal flat capacitance curve in equilibrium due to leakage compensation. Note, however, that the curve taken with corrected capacitance will be distorted in the non-equilibrium region, so data in that region should be considered to be invalid when using corrected capacitance. If it is necessary to use corrected capacitance when determining delay time, it is recommended that you make all measurements on that particular device using corrected capacitance.

**NOTE:** Corrected capacitance can be enabled for simultaneous C-V measurements by setting the "LeakageCorrection" parameter to "1" (see line 12 of the SIMCVsweep82 user module).

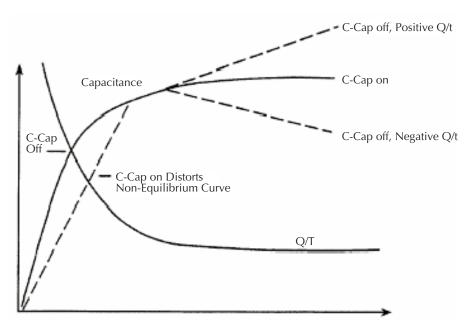

Figure E-31

Capacitance and leakage current curves of leaky device

## **Testing slow devices**

A decaying noise curve, such as the dotted line shown in Figure E-30, will result if the maximum delay time is too short for the device being tested. This phenomenon, which is most prevalent with slow devices, occurs because the signal range is too small. To eliminate such erroneous curves, choose a longer maximum delay time. A good starting point for unknown devices is a 30-second maximum delay time.

# **Correcting residual errors**

Controlling errors at the source is the best way to optimize C-V measurements, but doing so is not always possible. Remaining residual errors include offset, gain, noise, and voltage-dependent errors. Ways to deal with these error sources are discussed in the following paragraphs.

#### Offsets

Offset capacitance and conductance caused by the test apparatus can be eliminated by performing a suppression with the probes in the up position. These offsets will then be nulled out when the measurement is made. Whenever the system configuration is changed, the suppression procedure should be repeated. For maximum accuracy, it is recommended that you perform a probes-up suppression or at least verify prior to every measurement.

**NOTE:** Suppression can be enabled for simultaneous C-V measurements by setting the "OffsetCorrect" parameter to "1" (see line 14 of the SIMCVsweep82 user module).

## Gain and nonlinearity errors

Gain errors are difficult to quantify. For that reason, gain correction is applied to every measurement. Gain constants are determined by measuring accurate calibration sources during the cable correction process.

Nonlinearity is normally more difficult to correct for than are gain or offset errors. The cable correction provides nonlinearity compensation for high-frequency measurements, even for non-ideal configurations such as switching matrices.

## Voltage-dependent offset

Voltage-dependent offset (curve tilt) is the most difficult to correct error associated with quasistatic C-V measurements. It can be eliminated by enabling corrected capacitance ("LeakageCorrection" parameter set to "1"). In this technique, the current flowing in the device is measured as the capacitance value is measured. The current is known as Q/t because its value is derived from the slope of the charge integrator waveform. Q/t is used to correct capacitance readings for offsets caused by shunt resistance and leakage currents.

Care must be taken when using the corrected capacitance feature, however. When the device is in non-equilibrium, device current adds to any leakage current, with the result that the curve is distorted in the non-equilibrium region. The solution is to keep the device in equilibrium throughout the sweep by carefully choosing the delay time.

#### **Noise**

Residual noise on the C-V curve can be minimized by using filtering when taking your data. The "Filter" parameter sets the filter (see line 10 of SIMCVsweep82 user module). However, the filter will reduce the sharpness of the curvature in the transition region of the quasistatic curve depending on the number of data points in the region. This change in the curve can cause  $C_Q$  to dip below  $C_H$  resulting in erroneous  $D_{IT}$  calculations. If this situation occurs, turn off the filter or add more data points.

# ki82ulib user library reference

The user modules in the ki82ulib user library are used to control the Model 82 C-V System. These user modules are summarized in Table E-5. Also listed in the table are the Keithley Instruments-created UTM names that use the user modules.

Details for each of the user modules follow the table.

Table E-5 **Model 82 C-V System user modules** 

| User module            | UTM name(s)                     | Description                                                        |
|------------------------|---------------------------------|--------------------------------------------------------------------|
| CableCompensate82      | cable-compensate cablecomp      | Performs cable compensation using known capacitance source values. |
| CTsweep82              | CtSweep                         | Performs C-t measurements.                                         |
| DisplayCableCompCaps82 | display-cap-file                | Places capacitance source values in a spread sheet.                |
| QTsweep82              | QtSweep                         | Performs quasistatic measurement sweep.                            |
| SaveCableCompCaps82    | save-cap-file savecablecompfile | Saves entered capacitance source values in a file.                 |
| SIMCVsweep82           | cvsweep                         | Performs simultaneous C-V sweep.                                   |

## CableCompensate82 user module

#### Overview

This user module (see Figure E-32) is used to perform cable compensation for the selected ranges and test frequencies of the Model 590. For the input parameters shown in Figure E-32, cable compensation for the Model 590 will be performed for the 2pF, 20pF, 200pF, and 2nF ranges. It will be performed for both the 100kHz and 1MHz test frequencies. The line 1 input parameter indicates the directory path where the user-input capacitor source values are saved. These values are entered and saved using the **SaveCableCompCaps82** user module.

User-entered parameters and returned outputs for this user module are explained in the "User module description."

**NOTE:** For details on the procedure to perform cable compensation, see "Model 82 project plans, Cable compensation tests."

Figure E-32 **CableCompensate82 user module** 

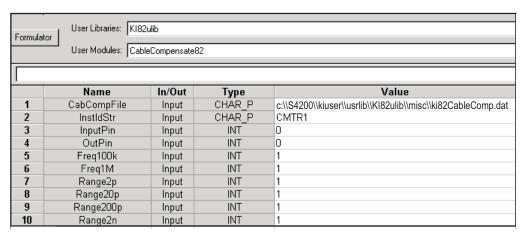

### User module description

The **CableCompensate82** routine performs Model 590 cable compensation using the capacitor values stored in the specified cable compensation file. The resultant compensation values generated by the compensation process are stored in the same file.

#### SYNTAX:

status =

CableCompensate82(char \*CabCompFile, char \*InstIdStr, int InputPin, int OutPin, int Freq100k, int Freq1M, int Range2p, int Range20p, int Range200p, int range2n);

#### PROCEDURE:

For each range and test frequency specified by the input parameters, the following will occur:

- You will be prompted to open the circuit so that an offset capacitance measurement can be made.
- Once the offset capacitance measurement is completed, you will be prompted to connect the low value capacitor for the selected range. The system will perform the low capacitor compensation.
- 3. Next, you will be prompted to connect the high value capacitor for the selected range. The system will perform the high value capacitor compensation.
- 4. You will then be prompted to reconnect the low capacitor.
- 5. The nominal and measured values will be displayed in a dialog box. If you are unsatisfied with the measurement, press cancel to abort the procedure. If you press cancel, the cable compensation file will not be affected.

When all selected ranges and frequencies have been compensated successfully, the cable compensation values will be saved.

#### INPUTS:

CabCompFile

(char \*) The complete name and path for the cable compensation file. If this file does not exist, or there is no path specified (null string), the default compensation parameters will be used. When entering the path, be sure to use two '\' characters to separate each directory. For example, if your cable file is located in C:\calfiles\82cal.dat, you would enter the following:

C:\\calfiles\\82cal.dat

InstldStr

(char \*) The CMTR instrument ID for the Model 82 system. This can be CMTR1 through CMTR4, depending on your system's configuration.

InputPin

(int) The DUT pin to which the Model 5951's input terminal will be attached. If a value of less than 1 is specified, no switch matrix connections will be made. Otherwise, the Model 5951 input will be connected to this DUT pin. Valid values for this parameter are -1 to 72. See the following **NOTE**.

**NOTE:** If a switch matrix to route signals is being controlled by a connection UTM (i.e., "connect"), there is no need to connect InputPin and OutputPin. Set these parameters to 0.

OutPin

(int) The DUT pin to which the Model 5951's output terminal will be attached. If a value less than 1 is specified, no switch matrix connections will be made. Otherwise, the Model 5951 output will be connected to the specified pin. Valid values for this parameter are -1 to 72. See the previous **NOTE**.

Freq100k

(int) A flag indicating whether to perform the compensation procedure for the 100kHz frequency. 0 indicates skip the compensation procedure for this

frequency, while 1 indicates perform the compensation procedure for this frequency.

Freg1M (int) A flag indicating whether to perform the compensation procedure for the

 $1 \label{eq:main_equal} 1 \label{eq:main_equal} \text{MHz frequency}. \ 0 \ \text{indicates skip the compensation procedure for this frequency},$ 

while 1 indicates perform the compensation procedure for this frequency.

Range2p (int) A flag indicating whether to perform the compensation procedure for the 2pF

range. 1 indicates that compensation should be performed for the 2pF range,

while 0 indicates compensation should be skipped.

Range20p (int) A flag indicating whether to perform the compensation procedure for the 20pF

range. 1 indicates that compensation should be performed for the 20pF range,

while 0 indicates compensation should be skipped.

Range200p (int) A flag indicating whether to perform the compensation procedure for the

200pF range. 1 indicates that compensation should be performed for the 200pF

range, while 0 indicates compensation should be skipped.

Range2n (int) A flag indicating whether to perform the compensation procedure for the 2nF

range. 1 indicates that compensation should be performed for the 2nF range,

while 0 indicates compensation should be skipped.

#### **OUTPUTS:**

-none-

#### **RETURNED STATUS VALUES:**

Returned values are placed in the spreadsheet (**Sheet** tab).

0 OK.-10000 (INVAL\_INST\_ID) The specified instrument ID does not exist.

-10021 (COMP\_FILE\_NOT\_EXIST) The specified compensation file does not exist.

-10022 (KI590 NOT IN KCON) There is no CMTR defined in your system's

configuration.

-10090 (GPIB\_ERROR\_OCCURRED) There was a GPIB communications error.

-10100 (INVAL\_PARAM) An invalid parameter was specified.

## CtSweep82 user module

#### Overview

This user module performs a capacitance versus time sweep. Figure E-33 shows the default parameters for the **ctsweep** UTM which uses the **CtSweep82** user module. In this example, the Model 82 is set to first stress the DUT at +3V for three seconds, and then perform 100 capacitance measurements at -3V using a 0.1sec time interval (see Figure E-25).

User-entered parameters and outputs for this user module are explained in the "User module description."

NOTE: For details on C-t measurements, see "Model 82 project plans, C-t sweep."

Figure E-33
CtSweep82 user module

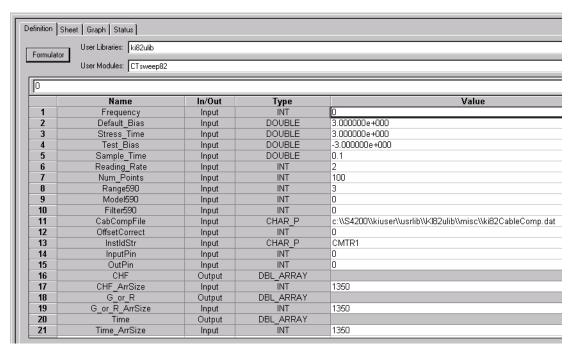

## User module description

This module measures capacitance as a function of time at a certain bias. This method can be used for minority carrier lifetime measurements using Zerbst plot.

#### **SYNTAX:**

status =

CtSweep82(int Frequency, double Default\_Bias, double Stress\_Time, double Test\_Bias, double Sample\_Time, int Reading\_rate, int Num\_Points, int Range590, int Model590, int Filter590, char \*CabComFile, int OffsetCorrect, char \*InstldStr, int InputPin, int OutPin, double \*CHF, int CHF\_ArrSize, double \*G or R, int G or R ArrSize, double \*Time, int Time ArrSize);

#### PROCEDURE:

- If desired, you will be prompted to open the circuit so that an offset capacitance measurement can be made.
- If a cable compensation file is specified, the compensation information in that file for the selected range and frequency will be loaded. If not, instrument default compensation will be used.
- 3. A C-t sweep is performed.

#### **INPUTS:**

Frequency (int) A variable that selects the measurement frequency to use. If set to 0, a frequency of 100kHz will be used. If set to 1, the 1MHz frequency will be selected.

Default\_Bias (double) DC bias applied before and after a C-t sweep; -20V to +20 (volts).

Stress\_Time (double) Duration of the default bias before test bias is applied. Valid inputs are 0.001 to 65 seconds.

Test\_Bias (double) Voltage bias for capacitance measurements; -20V to +20 (volts).

Sample\_Time (double) Time delay between each sampling measurement; 0.001 to 65 (seconds).

Reading\_Rate (int) Selects the reading rate used to acquire the measurements. Valid inputs are 1 through 4 as shown below:

Table E-6 Reading rate valid inputs

| Reading rate | Nominal reading rate | Readings | Display resolution |
|--------------|----------------------|----------|--------------------|
| 1            | 75/sec               | C,G,V    | 3.5 digits         |
| 2            | 18/sec               | C,G,V    | 4.5 digits         |
| 3            | 10/sec               | C,G,V    | 4.5 digits         |
| 4            | 1/sec                | C,G,V    | 4.5 digits         |

Num\_Points (int) Number of sampling points; 1 to 1350.

Range590 (int) The measurement range for the Model 590 to use. The valid range of range values are 1 to 4:

Table E-7 Range590 valid range values

| Range | 100kHz      | 1MHz       |
|-------|-------------|------------|
| 1     | 2pF/2uS     | 20pF/200uS |
| 2     | 20pF/20uS   | 20pF/200uS |
| 3     | 200pF/200uS | 200pF/2mS  |
| 4     | 2nF/2mS     | 2nF/20mS   |

Model590 (int) Which measurement model to use for high frequency measurement. Entering 0 for this parameter will select the parallel model, while 1 will select the series

model.

Filter590 (int) Enable/disable the analog filter. The analog filter can minimize the amount of noise that appears in the readings. It does, however, increase the measurement

time. Entering 0 for this parameter will disable the filter; 1 will enable the filter. CabCompFile (char \*) The complete name and path of the cable compensation file. If this file does not exist, or this string is null, then cable compensation will not be used. The

path that you specify must exist (when entering the path information, ensure that you use two '\' characters to separate each directory level. For example, if your cable compensation file is located in file C:\calfiles\590cal.dat, you would enter C:\\calfiles\\590cal.dat).

OffsetCorrect (int) A flag indicating whether to perform an offset correction measurement. If

OffsetCorrect is 0, then no offset measurement will be taken. If OffsetCorrect is 1, then an offset measurement will be made.

InstldStr (char \*) The CMTR instrument ID. This can be CMTR1 through CMTR4,

depending on your system's configuration.

(int) The DUT pin to which the Model 5951's input terminal will be attached. If a InputPin

> value of less than 1 is specified, no switch matrix connections will be made. Otherwise, the 5951 input will be connected to this DUT pin. Valid values for this

parameter are -1 to 72.

OutPin (int) The DUT pin to which the Model 5951's output terminal will be attached. If a

value of less than 1 is specified, no switch matrix connections will be made. Otherwise, the 5951 output will be connected to the specified pin. Valid values for

this parameter are -1 to 72.

CHF\_ArrSize, (int) These values \*must\* be set equal to 1350. G\_or\_R\_ArrSize,

Time\_ArrSize

#### **OUTPUTS:**

CHF (double \*) The measured array of high frequency capacitance values.

G\_or\_R (double \*) The array of measured conductance (G) or resistance (R) values.

Time (double) The array of Time from Model 595 output for each measurement step.

#### **RETURNED STATUS VALUES:**

Returned values are placed in the spreadsheet (Sheet tab).

| 0      | OK.                                                                                        |
|--------|--------------------------------------------------------------------------------------------|
| -10000 | (INVAL_INST_ID) The specified instrument ID does not exist.                                |
| -10020 | (COMP_FILE_ACCESS_ERR) There was an error accessing the specified cable compensation file. |
| -10021 | (COMP_FILE_NOT_EXIST) The specified compensation file does not exist.                      |
| -10045 | (KI82_NOT_IN_KCON) There is no CMTR defined in your system's configuration.                |
| -10023 | (KI590_MEAS_ERROR) A measurement error occurred.                                           |
| -10090 | (GPIB_ERROR_OCCURED) A GPIB communications error occurred.                                 |
| -10091 | (GPIB_TIMEOUT) A time-out occurred during communications.                                  |
| -10100 | (INVAL_PARAM) An invalid parameter was specified.                                          |
| -10101 | (ARRAY_SIZE_TOO_SMALL) The specified value for CHF_ArrSize, G_or_R_ArrSize, or             |
|        | Time_ArrSize was too small for the number of steps in the sweep.                           |
| -10102 | (ERROR_PARSING) There was an error parsing the Model 590's response.                       |
| -10104 | (USER CANCEL) The user CANCELED the correction procedure.                                  |

## DisplayCableCompCaps82 user module

#### Overview

This user module is used for Model 82 cable compensation. When this test is run, the nominal capacitance source values saved by the **SaveCableCompCaps82** user module, are placed into a spread sheet for convenient viewing.

The default parameters for this user module are shown in Figure E-34. Line 1 specifies the file directory path where the capacitance values are saved. This file directory path must be the same as the one used by the **SaveCableCompCaps82** user module.

To prevent unpredictable results, the array size values for the Range, 100k, and 1M arrays (lines 3, 5, and 7) must be set to "8" as shown in Figure E-34.

User-entered parameters and returned outputs for this user module are explained in the "User module description."

**NOTE:** For details on the procedure to perform cable compensation see "Model 82 project plans, Cable compensation tests."

Figure E-34 **DisplayCableCompCap82 user module** 

| User Libraries:   K182ulib   User Modules:   DisplayCableCompCaps82   C:\\S4200\\kiuser\\usrlib\\K182ulib\\K182cabcomp.dat |                |        |           |                                                              |
|----------------------------------------------------------------------------------------------------|----------------|--------|-----------|--------------------------------------------------------------|
|                                                                                                    | Name           | In/Out | Туре      | Value                                                        |
| 1                                                                                                    | CabCompFile    | Input  | CHAR_P    | c:\\S4200\\kiuser\\usrlib\\KI82ulib\\misc\\ki82CableComp.dat |
| 2                                                                                                    | Range          | Output | DBL_ARRAY |                                                              |
| 3                                                                                                    | RangeSize      | Input  | INT       | 8                                                            |
| 4                                                                                                    | Values100k     | Output | DBL_ARRAY |                                                              |
| 5                                                                                                    | Values100kSize | Input  | INT       | 8                                                            |
| 6                                                                                                    | Values1M       | Output | DBL_ARRAY |                                                              |
| 7                                                                                                    | Values1MSize   | Input  | INT       | 8                                                            |

## User module description

The **DisplayCableCompCaps82** reads the nominal cable compensation values that are stored in the compensation file, and returns them to the calling function or in the case of KITE, to the UTM data sheet. The returned arrays are arranged in the following order:

Table E-8
DisplayCableCompCaps82 returned arrays

| Range   | 100kHz values         | 1MHz values           |
|---------|-----------------------|-----------------------|
| 2e-12   | 2pF low comp value    | 2pF low comp value    |
| 2e-12   | 2pF high comp value   | 2pF high comp value   |
| 20e-12  | 20pF low comp value   | 20pF low comp value   |
| 20e-12  | 20pF high comp value  | 20pF high comp value  |
| 200e-12 | 200pF low comp value  | 200pF low comp value  |
| 200e-12 | 200pF high comp value | 200pF high comp value |
| 2e-9    | 2nF low comp value    | 2nF low comp value    |
| 2e-9    | 2nF high comp value   | 2nF high comp value   |

#### SYNTAX:

status =

DisplayCableCompCaps82(char \*CabCompFile, double \*Range, int RangeSize, double \*Values100k, int Values100kSize, double \*Values1M, int Values1MSize);

#### **INPUTS:**

CabCompFile

(char \*) The complete name and path for the cable compensation file. If this file does not exist or there is no path specified (null string), the default compensation parameters will be used. When entering the path, be sure to use two '\\' characters to separate each directory. For example, if your cable file is located in

C:\calfiles\590cal.dat, you would enter the following:

C:\\calfiles\\590cal.dat

Values100kSize,(int)

Values1MSize,

RangeSize The size of the Range, Values100k, and Values1M arrays. THESE

PARAMETERS MUST BE SET TO 8 TO AVOID UNPREDICTABLE RESULTS.

#### **OUTPUTS:**

Range (double array) An 8 element array that receives the nominal range values.

Values100k (double array) An 8 element (fixed) array that receives the nominal capacitor

values used to perform the cable compensation at the 100kHz frequency.

Values1M (double array) An 8 element (fixed) array that receives the nominal capacitor values used to perform the cable compensation at the 1MHz frequency.

#### **RETURNED STATUS VALUES:**

Returned values are placed in the spread sheet (Sheet tab).

| 0      | OK.                                                                          |
|--------|------------------------------------------------------------------------------|
| -10021 | (COMP_FILE_NOT_EXIST) The specified compensation file does not exist.        |
| -10022 | (KI590_NOT_IN_KCON) There is no CMTR defined in your system's configuration. |
| -10090 | (GPIB_ERROR_OCCURRED) There was a GPIB communications error.                 |
| -10100 | (INVAL_PARAM) An invalid parameter was specified.                            |

# QTsweep82 user module

#### Overview

This user module uses the Model 595 to determine the equilibrium point for a device by measuring quasistatic capacitance using different delay times. Each quasistatic capacitance reading is calculated from charge measurements performed on every two steps of a voltage sweep. Leakage current at the end of each reading sample is also calculated (i =  $\Delta Q/\Delta t$ ).

Figure E-35 shows the default parameters for the QTsweep82 user module. The QTsweep in Figure E-19 acquires 20 quasistatic capacitance readings. After the graph for quasistatic capacitance and leakage current vs. time is plotted, the optimum delay time for equilibrium can be determined.

NOTE: For details on quasistatic measurements, see "Model 82 project plans, QTsweep."

User-entered parameters and outputs for this user module are explained in the "User module description."

Figure E-35 **QTsweep82 user module** 

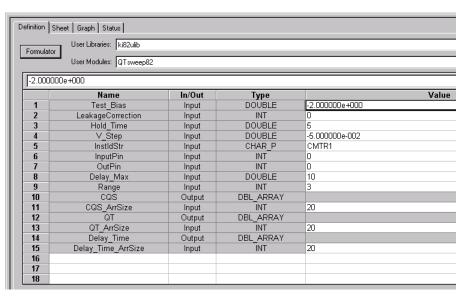

### User module description

The module measures quasistatic capacitance and leakage current as a function of delay time using the Model 595. It is used to determine the equilibrium condition.

NOTE: For details on C-t measurements, see "Model 82 project plans, C-t sweep."

#### **SYNTAX:**

status =

QTsweep82(double Test\_Bias, int LeakageCorrection, double Hold\_time, double V-Step, char \*InstldStr, int InputPin, int OutPin, double Delay\_Max, int Range, double \*CQS, int, CQS\_ArrSize, double \*QT, int QT\_ArrSize, double \*Delay\_time, int Delay\_time\_ArrSize);

#### PROCEDURE:

- 1. If desired, you will be prompted to open the circuit so an offset capacitance measurement can be made.
- If a cable compensation file is specified, the compensation information in that file for the selected range and frequency will be loaded. If not, instrument default compensation will be used.

A QT sweep is performed.

#### INPUTS:

Range

Test Bias (double) Bias at which a capacitance reading is taken; -120 to +120 (volts). Hold Time (double) Hold Time (in seconds) at the beginning of sweep; Minimum = 0, maximum = 200, default = 5. V\_Step (double) Step voltage size. Valid values: (+/-) 0, 0.01, 0.02, 0.05, 0.1 (volts). InstldStr (char \*) The CMTR instrument ID. This can be CMTR1 through CMTR4, depending on your system's configuration. InputPin (int) The DUT pin to which the KI5951's input terminal will be attached. If a value of less than 1 is specified, no switch matrix connections will be made. Otherwise, the 5951 input will be connected to this DUT pin. Valid values for this parameter are -1 to 72. OutPin (int) The DUT pin to which the KI5951's output terminal will be attached. If a value of less than 1 is specified, no switch matrix connections will be made. Otherwise, the 5951 output will be connected to the specified pin. Valid values for this parameter are -1 to 72. Delay\_Max (double) Maximum delay time in seconds; minimum = 1, maximum = 199.99, default = 10.

Table E-9
SaveCableCompCaps82 valid range values

values is 1 to 3:

| Range value | Model 595 range |
|-------------|-----------------|
| 1           | 200pF           |
| 2           | 2nF             |
| 3           | 20nF            |

(int) The measurement range for the Model 595 to use. The valid range of range

CQS\_ArrSize (int) These array values \*must\* be equal to 20.

QT\_ArrSize,

Delay\_Time\_ArrSize

#### **OUTPUTS:**

CQS (double \*) The measured array of quasistatic capacitance values.

QT (double \*) The measured array of leakage current Q/T.

Delay\_Time (double \*) The array of Delay\_Time used up to Delay\_Max in logarithm scale.

#### **RETURNED STATUS VALUES:**

| 0      | OK.                                                                                                    |
|--------|----------------------------------------------------------------------------------------------------|
| -10000 | (INVAL_INST_ID) The specified instrument ID does not exist.                                                                                       |
| -10045 | (KI82_NOT_IN_KCON) There is no CMTR defined in your system's configuration.                                                                       |
| -10090 | (GPIB_ERROR_OCCURED) A GPIB communications error occurred.                                                                                        |
| -10091 | (GPIB_TIMEOUT) A time-out occurred during communications.                                                                                         |
| -10100 | (INVAL_PARAM) An invalid parameter was specified.                                                                                                 |
| -10101 | (ARRAY_SIZE_TOO_SMALL) The specified value for CQS_ArrSize, QT_ArrSize, or Delay_Time_ArrSize was too small for the number of steps in the sweep. |
| -10102 | (ERROR_PARSING) There was an error parsing the response.                                                                                          |
| -10104 | (USER_CANCEL) The user CANCELED the correction procedure.                                                                                         |

## SaveCableCompCaps82 user module

### Overview

This user module is used for Model 590 cable compensation. The user enters precise capacitance source values. When this test is run, the capacitance source values are saved to a user-specified file. The user module to perform cable compensation (**CableCompensate82**) can then access the capacitance source values from this file.

The default parameter values for this user module are shown in Figure E-36. These are example "low/high" values that can be used for cable compensation. You <u>must</u> replace these values with the calibration values of the capacitance sources.

User-entered parameters and returned outputs for this user module are explained in the "User module description."

**NOTE:** For details on the procedure to perform cable compensation, see "Model 82 project plans, cable compensation tests."

Figure E-36
SaveCableCompCaps82 user module

| Formulat | User Libraries: KI82 | ulib                              |        |                                                              |  |  |
|----------|----------------------|-----------------------------------|--------|--------------------------------------------------------------|--|--|
|          | User Modules: Save   | User Modules: SaveCableCompCaps82 |        |                                                              |  |  |
|          |                      |                                   |        |                                                              |  |  |
|          | Name                 | In/Out                            | Type   | Value                                                        |  |  |
| 1        | CabCompFile          | Input                             | CHAR_P | c:\\S4200\\kiuser\\usrlib\\Kl82ulib\\misc\\ki82CableComp.dat |  |  |
| 2        | Lo2p100k             | Input                             | DOUBLE | 4.294300e-013                                                |  |  |
| 3        | Lo2p1M               | Input                             | DOUBLE | 4.294300e-013                                                |  |  |
| 4        | Hi2p100k             | Input                             | DOUBLE | 1.292700e-012                                                |  |  |
| 5        | Hi2p1M               | Input                             | DOUBLE | 1.292700e-012                                                |  |  |
| 6        | Lo20p100k            | Input                             | DOUBLE | 4.862500e-012                                                |  |  |
| 7        | Lo20p1M              | Input                             | DOUBLE | 4.862500e-012                                                |  |  |
| 8        | Hi20p100k            | Input                             | DOUBLE | 1.759200e-011                                                |  |  |
| 9        | Hi20p1M              | Input                             | DOUBLE | 1.759300e-011                                                |  |  |
| 10       | Lo200p100k           | Input                             | DOUBLE | 4.779500e-011                                                |  |  |
| 11       | Lo200p1M             | Input                             | DOUBLE | 4.779900e-011                                                |  |  |
| 12       | Hi200p100k           | Input                             | DOUBLE | 1.779200e-010                                                |  |  |
| 13       | Hi200p1M             | Input                             | DOUBLE | 1.779200e-010                                                |  |  |
| 14       | Lo2n100k             | Input                             | DOUBLE | 4.626300e-010                                                |  |  |
| 15       | Lo2n1M               | Input                             | DOUBLE | 4.630400e-010                                                |  |  |
| 16       | Hi2n100k             | Input                             | DOUBLE | 1.766900e-009                                                |  |  |
| 17       | Hi2n1M               | Input                             | DOUBLE | 1.772600e-009                                                |  |  |

## User module description

This function saves the nominal values of the capacitors used to perform the Model 590 cable compensation procedure to the indicated file. If no cable compensation file exists, then this module will create one provided the user has the proper system permissions.

#### SYNTAX:

status =

SaveCableCompCaps82(char \*CabCompFile, double Lo2p100k, double Lo2p1M, double Hi2p100k, double Hi2p1M, double Lo20p100k, double Lo20p1M, double Hi20p100k, double Hi20p1M, double Lo200p100k, double Lo200p1M, double Hi200p100k, double 200p1M, double Lo2n100k, double Lo2n1M, double Hi2n100k, double Lo2n1M);

#### INPUTS:

CabCompFile

(char \*) The complete name and path for the cable compensation file. If this file does not exist or there is no path specified (null string), the default compensation parameters will be used. When entering the path, be sure to use two '\\' characters to separate each directory. For example, if your cable file is located in

C:\calfiles\590cal.dat, you would enter the following:

C:\\calfiles\\590cal.dat

Lo2p100k (double) The nominal value of the low range capacitor used to perform cable

compensation for the 2pF range and 100kHz frequency. The valid range of inputs

is 0 to 0.95e-12 farads.

Lo2p1M (double) The nominal value of the low range capacitor used to perform cable

compensation for the 2pF range and 1MHz frequency. The valid range of inputs is

0 to 0.95e-12 farads.

Hi2p100k (double) The nominal value of the high range capacitor used to perform cable

compensation for the 2pF range and 100kHz frequency. The valid range of inputs

is 1e-12 to 2e-12 farads.

Hi2p1M (double) The nominal value of the high range capacitor used to perform cable

compensation for the 2pF range and 1MHz frequency. The valid range of inputs is

1e-12 to 2e-12 farads.

| Lo20p100k  | (double) The nominal value of the low range capacitor used to perform cable compensation for the 20pF range and 100kHz frequency. The valid range of inputs is 0 to 9.5e-12 farads.         |
|------------|----------------------------------------------------------------------------------------------------|
| Lo20p1M    | (double) The nominal value of the low range capacitor used to perform cable compensation for the 20pF range and 1MHz frequency. The valid range of inputs is 0 to 9.5e-12 farads.           |
| Hi20p100k  | (double) The nominal value of the high range capacitor used to perform cable compensation for the 20pF range and 100kHz frequency. The valid range of inputs is 10e-12 to 20e-12 farads.    |
| Hi20p1M    | (double) The nominal value of the high range capacitor used to perform cable compensation for the 20pF range and 1MHz frequency. The valid range of inputs is 10e-12 to 20e-12 farads.      |
| Lo200p100k | (double) The nominal value of the low range capacitor used to perform cable compensation for the 200pF range and 100kHz frequency. The valid range of inputs is 0 to 95e-12 farads.         |
| Lo200p1M   | (double) The nominal value of the low range capacitor used to perform cable compensation for the 200pF range and 1MHz frequency. The valid range of inputs is 0 to 95e-12 farads.           |
| Hi200p100k | (double) The nominal value of the high range capacitor used to perform cable compensation for the 200pF range and 100kHz frequency. The valid range of inputs is 100e-12 to 200e-12 farads. |
| Hi200p1M   | (double) The nominal value of the high range capacitor used to perform cable compensation for the 200pF range and 1MHz frequency. The valid range of inputs is 100e-12 to 200e-12 farads.   |
| Lo2n100k   | (double) The nominal value of the low range capacitor used to perform cable compensation for the 2nF range and 100kHz frequency. The valid range of inputs is 0 to 995e-12 farads.          |
| Lo2n1M     | (double) The nominal value of the low range capacitor used to perform cable compensation for the 2nF range and 1MHz frequency. The valid range of inputs is 0 to 995e-12 farads.            |
| Hi2n100k   | (double) The nominal value of the high range capacitor used to perform cable compensation for the 2nF range and 100kHz frequency. The valid range of inputs is 1000e-12 to 2000e-12 farads. |
| Hi2n1M     | (double) The nominal value of the high range capacitor used to perform cable compensation for the 2nF range and 1MHz frequency. The valid range of inputs is 1000e-12 to 2000e-12 farads.   |

### **OUTPUTS:**

-none-

### **RETURNED STATUS VALUES:**

Returned values are placed in the spread sheet (Sheet tab).

| returned values are placed in the spread sheet (enect tab). |                                                                                                    |  |
|-------------------------------------------------------------|----------------------------------------------------------------------------------------------------|--|
| 0                                                           | OK.                                                                                                    |  |
| -10000                                                      | (INVAL_INST_ID) An invalid instrument ID was specified. This generally means that there is no instrument with the specified ID in your configuration. |  |
| -10001                                                      | (INVAL_PIN_SPEC) An invalid DUT pin number was specified.                                                                                             |  |
| -10003                                                      | (NO_SWITCH_MATRIX) No switch matrix was found.                                                                                                    |  |
| -10004                                                      | (NO_MATRIX_CARDS) No matrix cards were found.                                                                                                    |  |
| -10020                                                      | (COMP_FILE_ACCESS_ERR) There was an error accessing the cable compensation file.                                                                      |  |
| -10021                                                      | (COMP_FILE_NOT_EXIST) The specified compensation file does not exist.                                                                                 |  |

-10022 (KI590\_NOT\_IN\_KCON) There is no CMTR defined in your system's configuration.

## SIMCVsweep82 user module

#### Overview

This user module uses the Models 590 and 595 to perform simultaneous C-V measurements. Figure E-37 shows the default parameters for the **SIMCVsweep82** user module. It will perform a staircase sweep from -3V to +3V in 20mV steps as shown in Figure E-22.

User-entered parameters and outputs for this user module are explained in the "User module description."

**NOTE:** For details on quasistatic measurements, see "Model 82 project plans, Simultaneous C-V sweep."

Figure E-37 **SIMCVsweep82 user module** 

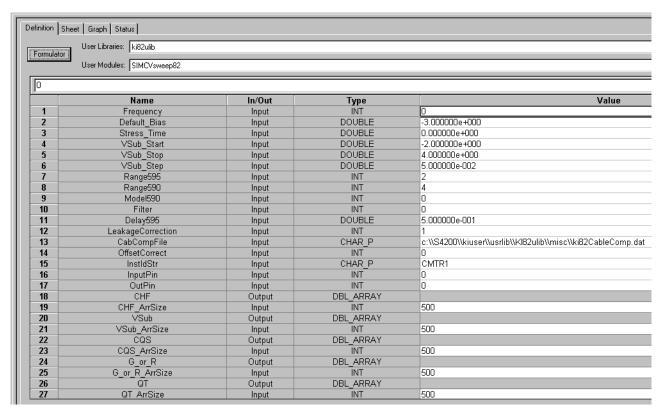

## User module description

The **SIMCVsweep82** routine performs a simultaneous capacitance vs. voltage (C-V) sweep using the Keithley Instruments Model 82 C-V System. If desired, an offset correction measurement is taken and the cable compensation can be used.

#### SYNTAX:

status =

SIMCVsweep82(double Frequency, double Default\_Bias, double Stress\_Time, double VSub\_Start, double VSub\_Stop, double VSub\_Step, int Range595, int Range590, int Model590, int Filter, double Delay595, int LeakageCorrection, char

\*CabCompFile, int OffsetCorrect, char \*InstldStr, int InputPin, int OutPin, double \*CHF, int CHF\_ArrSize, double \*VSub, int VSub\_ArrSize, double \*CQS, int CQS\_ArrSize, double G\_or\_R, int G\_or\_R\_ArrSize, double \*QT, int QT\_ArrSize);

#### PROCEDURE:

- 1. If desired, you will be prompted to open the circuit so that an offset capacitance measurement can be made.
- 2. If a cable compensation file is specified, the compensation information in that file for the selected range and frequency will be loaded.
- 3. A simultaneous C-V sweep is taken.

#### **INPUTS:**

| Frequency    | (int) A variable that selects the measurement frequency to use for the Model 590. If set to 0, a frequency of 100kHz will be used. If set to 1, the 1MHz frequency will be selected. |
|--------------|----------------------------------------------------------------------------------------------------|
| Default_Bias | (double) Default bias before and after voltage sweep; -100 to +100 (volts).                                                                                                    |
| Stress_Time  | (double) Time for which default bias is stressed on the device before voltage sweep; 0 to 999 (seconds).                                                                             |
| VSub_Start   | (double) Start Voltage on substrate; -120 to +120 (volts).                                                                                                    |
| VSub_Stop    | (double) Stop Voltage on substrate; -120 to +120 (volts).                                                                                                    |
| VSub_Step    | (double) Voltage step size. Valid values; (+/-) 0, 0.01, 0.02, 0.05 or 0.1 (volts).                                                                                                  |
| Range595     | (int) The measurement range for the Model 595 to use. The valid range of range values is 1 to 3:                                                                                     |

Table E-10 SIMCsweep82 range595 valid range values

| Range<br>value | Model 595 range |
|----------------|-----------------|
| 1              | 200pF           |
| 2              | 2nF             |
| 3              | 20nF            |

Range590

(int) The measurement range for the Model 590 to use. The valid range of range values are 1 to 4:

Table E-11
SIMCsweep82 range590 valid range values

| Range | 100kHz      | 1MHz       |
|-------|-------------|------------|
| 1     | 2pF/2uS     | 20pF/200uS |
| 2     | 20pF/20uS   | 20pF/200uS |
| 3     | 200pF/200uS | 200pF/2mS  |
| 4     | 2nF/2mS     | 2nF/20mS   |

Model590

(int) Which measurement model to use for high frequency measurements. Entering 0 for this parameter will select the parallel model, while 1 will select the series model.

Filter (int) Enable/disable the digital filter. Valid value from 0 to 3:

Table E-12 SIMCsweep82 filter valid values

| Filter | Effect      |
|--------|-------------|
| 0      | 1 reading   |
| 1      | 3 readings  |
| 2      | 9 readings  |
| 3      | 24 readings |

Delay595 (double) Delay time for Model 595. Default value is 0.07 sec. Maximum is 199

LeakageCorrection(int) Enable or disable leakage current correction of Model 595; 0 = disable and 1 = enable.

CabCompFile (char \*) The complete name and path of the cable compensation file. If this file

does not exist, or this string is null, then cable compensation will not be used. The path that you specify must exist. (When entering the path information, be sure to use two '\\' characters to separate each directory level. For example, if your cable compensation file is located in file C:\calfiles\590cal.dat, you would enter

C:\\calfiles\\590cal.dat).

OffsetCorrect(int) A flag indicating whether to perform an offset correction measurement. If

OffsetCorrect is 0, then no offset measurement will be taken. If OffsetCorrect is 1,

then an offset measurement will be made.

InstIdStr (char \*) The CMTR 82 instrument ID. This can be CMTR1 through CMTR4,

depending on your system's configuration.

InputPin (int) The DUT pin to which the Model 5951's input terminal will be attached. If a

value of less than 1 is specified, no switch matrix connections will be made. Otherwise, the Model 5951 input will be connected to this DUT pin. Valid values

for this parameter are -1 to 72.

OutPin (int) The DUT pin to which the Model 5951's output terminal will be attached. If a

value of less than 1 is specified, no switch matrix connections will be made. Otherwise, the Model 5951 output will be connected to the specified pin. Valid

values for this parameter are -1 to 72.

CHF\_ArrSize, (int) These values \*must\* be set equal to a value that, at minimum, is equal

V\_ArrSize to the number of voltage steps in the sweep, or:

CQS\_ArrSize, value = ((VSub\_Stop - VSub\_Start) / VSub\_Step -1)

G\_or\_R\_ArrSize, value = ((vsub\_stop - vsub\_start) / vsub\_step

QT ArrSize

#### **OUTPUTS:**

CHF (double \*) The measured array of high frequency capacitance values.

VSub (double \*) The array of bias voltages used.

CQS (double \*) The measured array of quasistatic capacitance values.

G\_or\_R (double \*) The array of measured conductance or resistance values.

QT (double) The array of Q/T from Model 595 output for each measurement step.

#### **RETURNED STATUS VALUES:**

Returned values are placed in the spread sheet (**Sheet** tab).

0 OK.

| -10000 | (INVAL_INST_ID) The specified instrument ID does not exist.                                                                                                    |
|--------|----------------------------------------------------------------------------------------------------|
| -10020 | (COMP_FILE_ACCESS_ERR) There was an error accessing the specified cable compensation file.                                                                           |
| -10021 | (COMP_FILE_NOT_EXIST) The specified compensation file does not exist.                                                                                                |
| -10023 | (KI590_MEAS_ERROR) A measurement error occurred.                                                                                                    |
| -10090 | (GPIB_ERROR_OCCURED) A GPIB communications error occurred.                                                                                                    |
| -10091 | (GPIB_TIMEOUT) A time-out occurred during communications.                                                                                                    |
| -10100 | (INVAL_PARAM) An invalid parameter was specified.                                                                                                    |
| -10101 | (ARRAY_SIZE_TOO_SMALL) The specified value for CHF_ArrSize, G_or_R_ArrSize, V_ArrSize, CQS_ArrSize or QT_ArrSize was too small for the number of steps in the sweep. |
| -10102 | (ERROR_PARSING) There was an error parsing the response.                                                                                                    |
| -10104 | (USER_CANCEL) The user CANCELED the correction procedure.                                                                                                    |
| -10045 | (KI82_NOT_IN_KCON) KI82 is not in KCON.                                                                                                    |

# Simultaneous C-V analysis

This section discusses the theory and techniques used in the various Keithley Instruments Simultaneous C-V libraries. For more detailed discussions, refer to the references at the end of the chapter.

## **Analysis methods**

### Basic simultaneous C-V curves

Figure E-38 and Figure E-39 show fundamental C-V curves for p-type and n-type materials respectively. Both high-frequency and quasistatic curves are shown in these figures. Note that the high-frequency curves are highly asymmetrical, while the quasistatic curves are almost symmetrical. Accumulation, depletion, and inversion regions are also shown on the curves. The gate-biasing polarity and high-frequency curve shape can be used to determine device type, as discussed below.

Figure E-38 **C-V** characteristics of p-type material

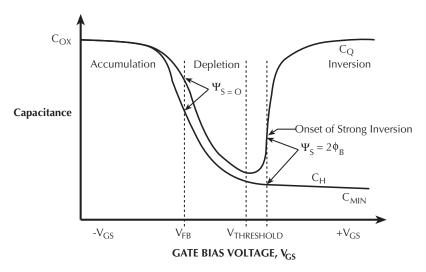

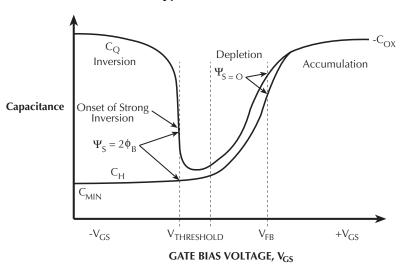

Figure E-39
C-V characteristics of n-type material

## **Basic device parameters**

## **Determining device type**

The semiconductor conductivity type (p or n dopant ions) can be determined from the relative shape of the C-V curves (see Figure E-38 and Figure E-39). The high-frequency curve gives a better indication than the quasistatic curve because of its highly asymmetrical nature. Note that the C-V curve moves from the accumulation to the inversion region as gate voltage,  $V_{GS}$ , becomes more positive for p-type materials, but the curve moves from accumulation to inversion as  $V_{GS}$  becomes more negative with n-type materials (Nicollian and Brews 372-374).

- If C<sub>H</sub> is greater when V<sub>GS</sub> is negative than when V<sub>GS</sub> is positive, the substrate material is p-type.
- If, on the other hand, C<sub>H</sub> is greater with positive V<sub>GS</sub> than with negative V<sub>GS</sub>, the substrate is n-type.
- The end of the curve where C<sub>H</sub> is greater is the accumulation region, while the opposite end of the curve is the inversion

## Oxide capacitance, thickness and gate area

The oxide capacitance,  $C_{ox}$ , is the high-frequency capacitance with the device biased in strong accumulation. Oxide thickness is calculated from  $C_{ox}$  and gate area as follows:

$$t_{ox} = \frac{A \, \varepsilon_{ox}}{(1 \times 10^{-19}) C_{ox}} \tag{1}$$

Where:

 $t_{ox}$  = oxide thickness (nm) A = gate area (cm<sup>2</sup>)  $\varepsilon_{ox}$  = permittivity of oxide material (F/cm)

 $C_{ox}$  = oxide capacitance (pF)

The above equation can be easily rearranged to calculate gate area if the oxide thickness is known. Note that  $\epsilon_{OX}$  and other constants are initialized for use with silicon substrate, silicondioxide insulator, and aluminum gate material but may be changed for other materials (see the Model 4200-SCS Reference Manual for details on modifying constants).

#### Series resistance

The series resistance,  $R_{SERIES}$  is an error term that can cause measurement and analysis errors unless this series resistance error factor is taken into account. Without series compensation, capacitance can be lower than normal, and C-V curves can be distorted. The software compensates for series resistance using the simplified three-element model shown in Figure E-40. In this model,  $C_{OX}$  is, of course, the oxide capacitance while  $C_{A}$  is the capacitance of the accumulation layer. The series resistance is represented by  $R_{SERIES}$ .

Figure E-40 Simplified model to determine series resistance

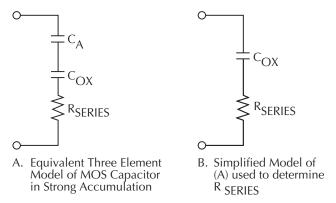

From Nicollian and Brews 224, the correction capacitance,  $C_C$ , and corrected conductance,  $G_C$ , are calculated as follows:

$$C_{C} = \frac{(G_{M}^{2} + \omega^{2} C_{M}^{2})C_{M}}{a^{2} + \omega^{2} C_{M}^{2}}$$
(2)

and,

$$G_{C} = \frac{(G_{M}^{2} + \omega^{2} C_{M}^{2})a}{a^{2} + \omega^{2} C_{M}^{2}}$$
(3)

Where:

 $a = G_{M} - (G_{M}^{2} + \omega^{2}C_{M}^{2}) R_{SERIES}$ 

C<sub>c</sub> = series resistance compensated parallel model capacitance

C<sub>M</sub> = measured parallel model capacitance

G<sub>C</sub> = series resistance compensated conductance

G<sub>M</sub> = measured conductance

R<sub>SERIES</sub> = series resistance

#### Gain and offset

Gain and offset can be applied to  $C_Q$  and  $C_H$  data to allow for curve alignment or to compensate for measurement errors. A gain factor is a multiplier that is applied to all elements of  $C_Q$  or  $C_H$ 

array data before plotting or graphics array calculation. Offset is a constant value added to or subtracted from all  $C_Q$  and  $C_H$  data before plotting or array calculation.

For example, assume that you compare the  $C_Q$  and  $C_Q$  and  $C_Q$ 

Gain and offset values do not affect raw  $C_Q$  and  $C_H$  values stored in the data file, but the gain and offset values will be stored in the data file so compensated curves can easily be regenerated at a later date.

## Flatband capacitance and flatband voltage

The Model 82 uses the flatband capacitance method of finding flatband voltage,  $V_{FB}$ . The Debye length is used to calculate the ideal value of flatband capacitance,  $C_{FB}$ . Once the value of  $C_{FB}$  is known, the value of  $V_{FB}$  is interpolated from the closest  $V_{G}$  values (Nicollian and Brews 487-488).

The method used is invalid when interface trap density becomes very large (1012-1013 and greater). However, this algorithm should give satisfactory results for most users. Those who are dealing with high values of D<sub>IT</sub> should consult the appropriate literature for a more appropriate method.

Based on doping, the calculation of  $C_{FB}$  uses N at 90%  $W_{MAX}$ , or user-supplied  $N_A$  (bulk doping for p-type, acceptors) or  $N_D$  (bulk doping for n-type, donors).

C<sub>FB</sub> is calculated as follows:

$$C_{FB} = \frac{C_{OX} \, \varepsilon_{S} \, A \, / (1 \times 10^{-4})(\lambda)}{(1 \times 10^{-12})(C_{OX}) + \varepsilon_{S} \, A \, / \, (1 \times 10^{-4})(\lambda)} \tag{4}$$

Where:

C<sub>FB</sub> = flatband capacitance (pF)

 $C_{ox}$  = oxide capacitance (pF)

 $\varepsilon_{S}$  = permittivity of substrate material (F/cm)

A = gate area  $(cm^2)$ 

 $1 \times 10^{-4}$  = units conversion for  $\lambda$ 

 $1 \times 10^{-12}$  = units conversion for C<sub>ov</sub>

And  $\lambda$  = extrinsic Debye length =

$$(1\times10^4) \left(\frac{\varepsilon_s kT}{q^2 N_X}\right)^{1/2} \tag{5}$$

Where:

kT = thermal energy at room temperature  $(4,046 \times 10^{-21} \text{ J})$ 

q = electron charge  $(1.60219 \times 10^{-19} \text{ coul.})$ 

 $\dot{N}_x$  = N at 90% W<sub>MAX</sub>, or N<sub>A</sub>, or N<sub>D</sub> when input by the user.

N at 90% W<sub>MAX</sub> is chosen to represent bulk doping.

## Threshold voltage

The threshold voltage,  $V_{TH}$ , is the point on the C-V curve where the surface potential  $\psi_S$ , equals twice the bulk potential,  $\phi_B$ . This point on the curve corresponds to the onset of strong inversion. For an enhancement mode MOSFET,  $V_{TH}$  corresponds to the point where the device begins to conduct.

V<sub>TH</sub> is calculated as follows:

$$V_{TH} = \left[ \pm \frac{A}{10^{12} C_{OY}} \sqrt{4 \, \varepsilon_{S} \, q |N_{BULK}| |\phi_{B}|} + 2|\phi_{B}| \right] + V_{FB}$$
 (6)

Where:

V<sub>TH</sub> = threshold voltage (V)

A = gate area (cm<sup>2</sup>)

 $C_{ox}$  = oxide capacitance (pF)

10<sup>12</sup> = units multiplier

 $\varepsilon_{\rm S}$  = permittivity of substrate material

q = electron charge (1.60219  $\times$  10<sup>-19</sup> coul.)

 $N_{BUIK}$  = bulk doping (cm<sup>-3</sup>)

 $\phi_B$  = bulk potential (V)

V<sub>FB</sub> = flatband voltage (V)

#### Metal semiconductor work function difference

The metal semiconductor work function difference,  $W_{MS}$ , is commonly referred to as the work function. It contributes to the shift in  $V_{FB}$  from the ideal zero value, along with the effective oxide charge (Nicollian and Brews 462-477; Sze 395402). The work function represents the difference in work necessary to remove an electron from the gate and from the substrate, and it is derived as follows:

$$W_{MS} = W_M - \left[ W_S + \frac{E_G}{2} - \phi_B \right] \tag{7}$$

Where:

 $W_M$  = metal work function (V)

W<sub>S</sub> = substrate material work function (electron affinity) (V)

E<sub>G</sub> = substrate material bandgap (V)

 $\phi_{B}$  = bulk potential (V)

For silicon, silicon dioxide, and aluminum:

$$W_{MS} = 4.1 - \left[ 4.15 + \frac{1.12}{2} - \phi_B \right]$$
 (8)

So that,

$$W_{MS} = -0.61 + \phi_B \tag{9}$$

$$W_{MS} = -0.61 - \left(\frac{kT}{q}\right) \ln\left(\frac{N_{BULK}}{n_I}\right) \left(DopeType\right)$$
 (10)

Where, DopeType is +I for p-type materials, and -1 for n-type materials. For example, for a MOS capacitor with an aluminum gate and p-type silicon ( $N_{BULK} = 10^{16} cm^{-3}$ ),  $W_{MS} = -0.95V$ . Also, for the same gate and n-type silicon ( $N_{BULK} = 10^{16} cm^{-3}$ ),  $W_{MS} = -0.27V$ .

#### Effective oxide charge

The effective oxide charge,  $Q_{EFF}$ , represents the sum of oxide fixed charge,  $Q_F$ , mobile ionic charge,  $Q_M$  and oxide trapped charge,  $Q_{OT}$ .  $Q_{EFF}$  is distinguished from interface trapped charge,  $Q_{IT}$ , in that  $Q_{IT}$  varies with gate bias and  $Q_{EFF} = Q_F + Q_M + Q_{OT}$  does not (Nicollian and Brews

424-429, Sze 390-395). Simple measurements of oxide charge using C-V measurements do not distinguish the three components of Q<sub>EFF</sub>.

These three components can be distinguished from one another by temperature cycling, as discussed in Nicollian and Brews, 429, Fig. 10.2. Also, since the charge profile in the oxide is not known, the quantity, Q<sub>FFF</sub> should be used as a relative, not absolute measure of charge. It assumes that the charge is located in a sheet at the silicon-silicon dioxide interface. From Nicollian and Brews, Eq. 10. 10, we have:

$$V_{FB} - W_{MS} = -\frac{Q_{EFF}}{C_{OY}} \tag{11}$$

Note that COX here is per unit of area. So that,

$$Q_{EFF} = \frac{C_{OX}(W_{MS} - V_{FB})}{A} \tag{12}$$

However, since  $C_{OX}$  is in F, we must convert to pF by multiplying by  $10^{-12}$  as follows:

$$Q_{EFF} = 10^{-12} \frac{C_{OX}(W_{MS} - V_{FB})}{A}$$
 (13)

Where:

 $Q_{FFF}$  = effective charge (coul/cm<sup>2</sup>)

 $C_{OX}$  = oxide capacitance (pF)

W<sub>MS</sub> = metal semiconductor work function (V)

A = gate area (cm<sup>2</sup>)

For example, assume a 0.01cm<sup>2</sup> 50pF capacitor with a flatband voltage of -5.95V, and a p-type  $N_{BULK} = 10^{16} \text{cm}^{-3}$  (resulting in  $W_{MS} = -0.95 \text{V}$ ). In this case,  $Q_{EFF} = 2.5 \times 10^{-4} \text{ coul/cm}^2$ .

The effective oxide charge concentration, N<sub>EFF</sub>, is computed from effective oxide charge and electron charge as follows:

$$N_{EFF} = \frac{Q_{EFF}}{q} \tag{14}$$

Where:

 $N_{\text{FFF}}$  = effective concentration of oxide charge (Units of charge/cm<sup>2</sup>)

 $Q_{EFF}$  = effective oxide charge (coul./cm<sup>2</sup>) q = electron charge (1.60219 × 10<sup>-19</sup> coul.)

For example, with an effective oxide charge of 2.5 x 10<sup>-8</sup> coul/cm<sup>2</sup>, the effective oxide charge concentration is:

$$N_{EFF} = \frac{2.5 \times 10^{-8}}{1.60219 \times 10^{-19}} \tag{15}$$

$$N_{\rm fff} = 1.56 \times 10^{11} units / cm^2 \tag{16}$$

## Doping profile

## Depletion depth vs. gate voltage (VGS)

The Model 82 computes the depletion depth, w, from the high-frequency capacitance and oxide capacitance at each measured value of  $V_{GS}$  (Nicollian and Brews 386). In order to graph this function, the program computes each w element of the calculated data array as shown below:

$$w = A \, \varepsilon_{\scriptscriptstyle S} \left( \frac{1}{C_{\scriptscriptstyle H}} - \frac{1}{C_{\scriptscriptstyle OX}} \right) \tag{17}$$

Where:

w = depth ( $\mu$ m)  $\epsilon_S$  = permittivity of substrate material  $C_H$  = high-frequency capacitance (pF)  $C_{OX}$  = oxide capacitance (pF) A = gate area (cm<sup>2</sup>)

# 1/C<sub>H</sub><sup>2</sup> vs. gate voltage

A  $I/C^2$  graph can yield important information about doping profile. N is related to the reciprocal of the slope of the  $I/C^2$  vs.  $V_{GS}$  curve, and the V intercept point is equal to the flatband voltage caused by surface charge and metal-semiconductor work function (Nicollian and Brews 385).

## Doping concentration vs. depth

The doping profile of the device is derived from the C-V curve based on the definition of the differential capacitance (measured by the Models 590 and 595) as the differential change in depletion region charge produced by a differential change in gate voltage (Nicollian and Brews 380-389).

The standard N vs. w analysis discussed here does not compensate for the onset of accumulation, and it is accurate only in depletion. This method becomes inaccurate when the depth is less than two Debye lengths.

In order to correct for errors caused by interface traps, the error term  $(I-C_Q/C_{OX})/1-C_H/C_{OX})$  is included in the calculations as follows:

$$N = \frac{(-2 \times 10^{-24})[(1 - C_Q / C_{OX})/(1 - C_H / C_{OX})]}{A^2 q \, \varepsilon_s} \left[ \frac{d}{dV_{GS}} \left( \frac{1}{C_H^2} \right) \right]^{-1}$$
 (18)

Where:

N = doping concentration (cm<sup>-3</sup>)  $C_Q$  = quasistatic capacitance (pF)  $C_{OX}$  = oxide capacitance (pF)  $(1-C_Q/C_{OX})/1-C_H/C_{OX})$  = voltage stretchout term  $C_H$  = high-frequency capacitance (pF)
A = gate area (cm<sup>2</sup>)
q = electron charge (1.60219 × 10<sup>-19</sup> coul.)  $\varepsilon_S$  = permittivity of substrate material  $1 \times 10^{-24}$  = units conversion factor

## Interface trap density

## Band bending (ye) vs. gate voltage

As a preliminary step, surface potential ( $\psi_S - \psi_0$ ) vs.  $V_{GS}$  is calculated with the results placed in the  $\psi_S$  column of the array. Surface potential is calculated as follows:

$$(\Psi_{S} - \Psi_{0}) = \sum_{V_{co} \neq 1}^{V_{co} t = 1} (1 - C_{Q} / C_{OX})(2V_{STEP})$$
(19)

Where:

 $(\psi_S - \psi_0)$  = surface potential (V)  $C_Q$  = quasistatic capacitance (pF)  $C_{OX}$  = oxide capacitance (pF)  $V_{STEP}$  = step voltage (V)  $V_{GS}$  = gate-substrate voltage (V)

Note that the  $(\psi_S - \psi_D)$  value is accumulated as the column is built, from the first row of the array  $(V_{GS} \# I)$  to the last array row  $(V_{GS} \# I)$ . The number of rows will, of course, depend on the number of readings in the sweep, which is determined by the Start, Stop, and Step voltages.

Once  $(\psi_S - \psi_0)$  values are stored in the array, the value of  $(\psi_S - \psi_0)$  at the flatband voltage is used as a reference point and is set zero by subtracting that value from each entry in the  $(\psi_S - \psi_0)$  column, changing each element in the column to  $\psi_S$ .

## Interface trap capacitance CIT and density DIT

Interface trap density is calculated from C<sub>IT</sub> as shown below (Nicollian and Brews 322).

$$C_{IT} = \left[ \left( \frac{1}{C_{Q}} - \frac{1}{C_{OX}} \right) - \left( \frac{1}{C_{H}} - \frac{1}{C_{OX}} \right) \right]^{-1}$$
 (20)

And,

$$D_{IT} = \frac{(1 \times 10^{-12})C_{IT}}{A} \tag{21}$$

Where:

 $C_{IT}$  = interface trap capacitance (pF)  $D_{IT}$  = interface trap density (cm<sup>-2</sup> eV<sup>-1</sup>)  $C_Q$  = quasistatic capacitance (pF)  $C_H$  = high-frequency capacitance (pF)  $C_{OX}$  = oxide capacitance (pF) A = gate area (cm<sup>2</sup>) A = electron charge (1.60219  $\times$  10<sup>-19</sup> coul.) A = 10<sup>-12</sup> = units conversion for A

# Mobile ion charge concentration

## Mobile ion monitoring with triangular voltage sweep (STVS) method

STVS is a new technique developed by Keithley Instruments to monitor mobile ion charge in MOS structures. Compared with other mobile ion monitoring techniques, such as the BTS and flatband shift methods, it offers faster and more accurate measurement. STVS measures ionic current instead of voltage shift. It has the ability to identify species, and it eliminates the need for

temperature cycling of the device under test (DUT). The STVS method has proven to be effective in monitoring mobile ion charge in dielectrics to levels down to 10<sup>9</sup>cm<sup>-3</sup>.

The STVS library can perform the corresponding mobile ion charge analysis. It has a built-in correction algorithm to eliminate the problems associated with leakage current. Many parameters, including mobile ion charge concentration, can be extracted from this measurement.

The STVS method improves on the conventional TVS method (discussed below) by measuring both  $C_Q$  and  $C_H$  and then computing mobile ion charge concentration as follows:

$$N_{M} = \frac{\sum_{-V_{cs}}^{+V_{cs}} (C_{Q} - C_{H}) \Delta V_{GS}}{q}$$

$$(22)$$

Where:

 $N_{\rm M}$  = mobile ion density (1/cm<sup>3</sup>)

V<sub>GS</sub> = gate-substrate voltage (V)

 $\Delta V_{GS}$  = change in gate-substrate voltage (step voltage) (V)

 $C_Q$  = quasistatic capacitance measured by Model 595 (F)

C<sub>H</sub> = high-frequency capacitance measured by Model 590 (F)

q = electron charge (coul.)

## Flatband voltage shift method

The primary method for measuring oxide charge density is the flatband voltage shift or temperature-bias stress method (Snow et al). In this case, two high-frequency C-V curves are measured, both at room temperature. Between the two curves, the device is biased with a voltage at 200-300° to drift mobile ions across the oxide. The flatband voltage differential between the two curves is then calculated, from which charge density can be determined.

From Nicollian and Brews (426, Eq. 10.9 and IO. lo), we have:

$$V_{FB} - W_{MS} = \frac{\bar{\chi} Q_O}{\varepsilon_{OX}} = \frac{\bar{\chi} Q_O}{X_O C_{OX}}$$
(23)

Where:

 $\bar{x}Q_O$  = the first moment of the charge distribution

x = charge centroid

W<sub>MS</sub> = metal semiconductor work function (constant)

 $\varepsilon_{OX}$  = oxide dielectric constant

 $X_O$  = oxide thickness

 $C_{OX}$  = oxide capacitance

So that.

$$\Delta V_{FB} = \Delta (V_{FB} - W_{MS}) \tag{24}$$

$$\Delta V_{FB} = \Delta \frac{\bar{\chi} Q_o}{\varepsilon_{ov}} \tag{25}$$

$$\Delta V_{FB} = \frac{Q_o}{C_{ox}} \Delta \frac{\overline{x}}{X_o}$$
 (26)

For the common case of thermally grown oxide,  $\bar{x}$  (before) =  $X_0$  and  $\bar{x}$  (after) = 0, so that

$$\Delta V_{FB} = \frac{-Q_o}{C_{ox}} \tag{27}$$

Where  $Q_0$  is the effective charge. Divide  $Q_0$  by the gate area to obtain mobile ion charge density per unit area.

## Simultaneous Triangular Voltage Sweep method for determining mobile oxide charges

The Simultaneous Triangular Voltage Sweep (STVS) method is very useful in determining the amount and type of mobile carriers that are in the oxide. This method uses a triangular voltage ramp applied to the gate of the device. The Model 595 applies a similar voltage ramp during its measurement. The Model 595 measures the ionic displacement current, while the device is at an elevated temperature. Elevating the temperature to approximately 300°C causes the high frequency curve to rise in inversion until it is similar to the quasistatic curve. If there are no mobile charges, the quasistatic curve remains approximately the same shape, except the depletion capacitance starts to approach the oxide capacitance. If mobile charges exist, a capacitance spike will appear on the quasistatic C-V curve when the mobile charges move from one side of the oxide to the other.

The quasistatic curve will peak during the movement of the mobile charge. Calculation of the mobile charge involves taking the difference in the high frequency and quasistatic capacitance and multiplying by the change in V<sub>GS</sub> as shown in the following:

$$N_{m} = \frac{+V_{GS}}{-V_{GS}}(C_{q} - C_{b})V_{GS}/(qA)$$

 $N_m$  = mobile ion concentration (cm<sup>-2</sup>)

+V<sub>GS</sub> = gate-substance voltage (V)

-V<sub>GS</sub> = change in gate-substrate voltage (V)

 $C_g$  = quasistatic capacitance at given  $V_{GS}$  (pF)

 $C_b$  = high frequency capacitance at given  $V_{GS}$  (capacitance without mobile charges) (pF) q = electron charge = 1.60219X10<sup>-19</sup>C

A = area of gate capacitor (cm $^2$ )

Figure E-41 demonstrates what a contaminated oxide should produce for a STVS curve.

This method has four advantages over the BTS method:

- It determines the mobile charges without interference from the interface trap charges.
- 2. It can determine the type of ion (sodium or potassium) that is contaminating the oxide, because the peak in gate current for different ions occurs at different gate biases.
- 3. It provides measurements an order of magnitude more sensitive than bias temperature stress BTS.
- 4. It is faster than the BTS method, since the device only needs heating once and the calculation needs only one curve.

Figure E-41
Simultaneous TVS plot on a highly contaminated wafer

Simultaneous TVS Plot on Highly Contaminated Wafer

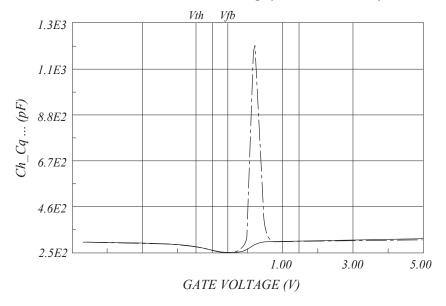

Calculation of the mobile charge concentration could come from the measured  $V_{GS}$ ,  $C_q$ , and  $C_h$  data. Alternatively, one can calculate the concentration graphically from the displayed simultaneous C-V curves.

## Generation velocity and generation lifetime (Zerbst plot)

### Zerbst plot

Zerbst analysis requires two types of data: C-V and C-t. Important data taken from the C-V measurement includes  $C_{OX}$ ,  $C_{MIN}$ , and doping concentration ( $N_{AVG}$  and  $N_{BULK}$ ). The results of the C-V analysis are integrated with data taken during a C-t measurement to compute generation velocity and generation lifetime of electron-hole pairs. These two parameters are computed from the slope and y-axis intercept of the graph of  $G/n_I$  vs. w-w<sub>F</sub> as outlined below.

### G/n<sub>i</sub> computation

$$G / n_{I} = -\varepsilon_{S} A N_{AVG} C_{OX} \bullet \left[ \frac{\frac{1}{C_{t(i+I)}^{2}} - \frac{1}{C_{t(i-I)}^{2}}}{n_{I} t_{int}} \right] \bullet \left( \frac{1 \times 10^{12}}{2} \right)$$
(30)

Where:

G = generation rate (s<sup>-1</sup>)

 $\varepsilon_{\rm S}$  = permittivity of semiconductor (F/cm)

A = gate area (cm<sup>2</sup>)

 $N_{AVG}$  = average doping concentration (cm<sup>-3</sup>)

C<sub>OX</sub> = oxide (maximum) capacitance (pF)

 $C_{t(i+1)}$  = (i+1) value of measured C-t capacitance (pF)

 $C_{t(i-1)} = (i-1)$  value of measured C-t capacitance (pF)

 $n_1 = intrinsic carrier concentration (cm<sup>-3</sup>)$ 

 $t_{int}$  = time interval between C-t measurements (s) i = [2, #Rdgs-1]

w - w<sub>F</sub> computation

$$w - w_F = 1 \times 10^{12} \, \varepsilon_S \, A \left( \frac{1}{C_{ii}} - \frac{1}{C_{OX}} \right) - w_F$$
 (31)

$$w_{F} = 1 \times 10^{12} \, \varepsilon_{S} \, A \left( \frac{1}{C_{ti}} - \frac{1}{C_{OX}} \right) \tag{32}$$

Where:

w = depletion depth (cm)

 $w_F$  = equilibrium inversion depth (cm)

 $\varepsilon_{\rm S}$  = permittivity of semiconductor (F/cm)

A = gate area (cm<sup>2</sup>)

C<sub>ti</sub> = i(th) value of measured C-t capacitance (pF)

C<sub>MIN</sub> = equilibrium minimum capacitance (pF)

## Determining generation velocity and generation lifetime

The generation lifetime,  $\tau_G$  is equal to the reciprocal of the slope of the linear portion of the Zerbst plot, while the generation velocity, s, is the y-axis  $(G/n_I)$  intercept of the same linear section of the Zerbst plot.

# Constants, symbols, and equations used for analysis

In order to perform correct analysis, it may be necessary for you to verify or modify the analysis constants to suit your particular device. Before making measurements, it is strongly recommended that you verify that constants are correct to ensure that your analysis is performed correctly. Otherwise, your analysis results will be meaningless.

#### **Default material constants**

Table E-13 lists default material constants, values, descriptions, and symbols.

Table E-13 **Default material constants** 

| Symbol                           | Description                                          | Default value                          |
|----------------------------------|------------------------------------------------------|----------------------------------------|
| q                                | Electron charge (Coul.)                              | 1.60219 × 10 <sup>-19</sup> Coul.      |
| k                                | Boltzmann's constant (J/°K)                          | $1.38066 \times 10^{-23} \text{ J/°K}$ |
| T                                | Test temperature (°K)                                | 293°K                                  |
| $\epsilon_{\sf ox}$              | Permittivity of oxide (F/cm)                         | $3.4 \times 10^{-13} \text{ F/cm}$     |
| ε <sub>s</sub><br>Ε <sub>G</sub> | Semiconductor permittivity (F/cm)                    | $1.04 \times 10^{-12} \text{ F/cm}$    |
| $E_G$                            | Semiconductor energy gap (eV)                        | 1.12eV                                 |
| n <sub>l</sub>                   | Intrinsic carrier concentration (I/cm <sup>3</sup> ) | $1.45 \times 10^{10} \text{ cm}^{-3}$  |
| W <sub>MS</sub>                  | Metal work function (V)                              | 4.1V                                   |
|                                  | Electron affinity (V)                                | 4.15V                                  |

## Data symbols

Table E-14 summarizes data symbols in the library along with a description of each symbol.

Table E-14 **Data symbols** 

| Symbol                   | Description                                                                                                    | Units                 |
|--------------------------|----------------------------------------------------------------------------------------------------|-----------------------|
| Α                        | Device gate area.                                                                                                    | cm <sup>2</sup>       |
| C <sub>FB</sub>          | Flatband capacitance, corresponding to no band bending.                                                                                                    | pF                    |
| C <sub>H</sub>           | High-frequency capacitance, as measured by the Model 590 at either 100kHz or 1MHz.                                                                                          | pF                    |
| C <sub>HADJ</sub>        | The high-frequency capacitance that is adjusted according to gain and offset values. $C_{\text{HADJ}}$ is the value that is actually plotted and printed.                   | pF                    |
| $C_Q$                    | Quasistatic capacitance as measured by Model 590.                                                                                                    | pF                    |
| C <sub>QADJ</sub>        | The quasistatic capacitance that is adjusted according to gain and offset values. $C_{QADJ}$ is the value that is actually plotted and printed.                             | pF                    |
| C <sub>Q</sub> '         | Interpolated value of $C_Q$ set to correspond to the quasistatic capacitance at V.                                                                                          | pF                    |
| C <sub>MIN</sub>         | Minimum high-frequency capacitance in inversion.                                                                                                    | pF                    |
| C <sub>OX</sub>          | Oxide capacitance, usually set to the maximum C <sub>H</sub> in accumulation.                                                                                               | pF                    |
| D <sub>rr</sub>          | Density or concentration of interface states.                                                                                                    | 1/cm <sup>2</sup> /eV |
| E <sub>C</sub>           | Energy of conduction band edge (valence band is E <sub>V</sub> ).                                                                                                    | eV                    |
| E <sub>T</sub>           | Interface trap energy.                                                                                                    | eV                    |
| G                        | High-frequency conductance, as measured by the Model 590 at either 100kHz or 1MHz.                                                                                          | S                     |
| $N_A$                    | Bulk doping for p-type (acceptors).                                                                                                    | 1/cm <sup>3</sup>     |
| $N_D$                    | Bulk doping for n-type (donors).                                                                                                    | 1/cm <sup>3</sup>     |
| N <sub>AVG</sub>         | Average doping concentration.                                                                                                    | 1/cm <sup>3</sup>     |
| N <sub>BULK</sub>        | Bulk doping concentration.                                                                                                    | 1/cm <sup>3</sup>     |
| N <sub>EFF</sub>         | Effective oxide charge concentration.                                                                                                    | 1/cm <sup>2</sup>     |
| N(90% W <sub>MAX</sub> ) | Doping corresponding to 90% maximum w profile (approximates doping in the bulk).                                                                                            | 1/cm <sup>3</sup>     |
| $N_{M}$                  | Mobile ion concentration in the oxide.                                                                                                    | 1/cm <sup>3</sup>     |
| $Q_{EFF}$                | Effective oxide charge.                                                                                                    | coul/cm <sup>2</sup>  |
| Q/t                      | Current measured by the Model 595 at the end of each capacitance measurement with the unit in the capacitance function.                                                     | Α                     |
| R <sub>SERIES</sub>      | Series resistance.                                                                                                    | 3/4                   |
| $t_{OX}$                 | Oxide thickness.                                                                                                    | nm                    |
| $V_{GS}$                 | Gate voltage. More specifically, the voltage at the gate with respect to the substrate.                                                                                     | V                     |
| $V_{FB}$                 | Flatband voltage, or the value of $V_{GS}$ that results in $C_{FB}$ .                                                                                                    | V                     |
| $V_{H}$                  | Voltage reading sent by Model 590 with matching C <sub>H</sub> and G.                                                                                                    | V                     |
| $V_{TH}$                 | The point where the surface potential, $\psi_S$ , is equal to twice the bulk potential, $\phi_B$ .                                                                          | V                     |
| W                        | Depletion depth or thickness. Silicon under the gate is depleted of minority carriers in inversion and depletion.                                                           | μm                    |
| Vs                       | Silicon surface potential as a function of V <sub>GS</sub> . More precisely, this value represents band bending and is related to surface potential via the bulk potential. | V                     |
| Ψ6                       | Offset in $\psi_S$ due to calculation method and $V_0$ .                                                                                                    | V                     |
| ФВ                       | Silicon bulk potential.                                                                                                    | V                     |
| 1                        | Extrinsic Debye length.                                                                                                    | m                     |

## Summary of analysis equations

Table E-15 summarizes analysis equations used by the Model 82 software.

Table E-15 **Analysis equations** 

| Analysis function              | Equation                                                                                                    |
|--------------------------------|----------------------------------------------------------------------------------------------------|
| Band bending                   | $(\Psi_{S} - \Psi_{0}) = \sum_{V_{co} \neq 1}^{V_{co} Last} (1 - C_{Q} / C_{OX})(2V_{STEP})$                                                                                      |
| Depletion depth                | $w = A  \varepsilon_s \left( \frac{1}{C_H} - \frac{1}{C_{OX}} \right)$                                                                                                    |
| Doping concentration           | $N = \frac{(-2 \times 10^{-24})[(1 - C_{Q} / C_{OX}) / (1 - C_{H} / C_{OX})]}{A^{2} q  \varepsilon_{S}} \left[ \frac{d}{dV_{GS}} \left( \frac{1}{C_{H}^{2}} \right) \right]^{-1}$ |
| Effective oxide charge         | $Q_{EFF} = \frac{C_{OX}(W_{MS} - V_{FB})}{A}$                                                                                                    |
| Effective charge concentration | $N_{\scriptscriptstyle EFF} = rac{Q_{\scriptscriptstyle EFF}}{q}$                                                                                                    |
| Flatband capacitance           | $C_{FB} = \frac{C_{OX}  \varepsilon_{S}  A  / (1 \times 10^{-4})(\lambda)}{(1 \times 10^{-12})(C_{OX}) + \varepsilon_{S}  A  /  (1 \times 10^{-4})(\lambda)}$                     |
|                                | Where: $\lambda = (1 \times 10^4) \left( \frac{\varepsilon_s kT}{g^2 N_v} \right)^{1/2}$                                                                                          |
|                                | And $N_X = N$ at 90% $W_{MAX}$ , $N_A$ , or $N_D$ .                                                                                                    |
| Flatband voltage shift         | $V_{FB} - W_{MS} = \frac{\pi Q_o}{\varepsilon_{oX}} = \frac{\pi Q_o}{X_o C_{oX}}$                                                                                                 |
|                                | $\Delta V_{FB} = \frac{-Q_o}{C_{ox}}$                                                                                                    |

## Table E-15 (continued)

## **Analysis equations**

| Analysis function               | Equation                                                                                                    |
|---------------------------------|----------------------------------------------------------------------------------------------------|
| Interface trap capacitance      | $C_{IT} = \left[ \left( \frac{1}{C_{Q}} - \frac{1}{C_{OX}} \right) - \left( \frac{1}{C_{H}} - \frac{1}{C_{OX}} \right) \right]^{-1}$  |
| Interface trap density          | $D_{IT} = \frac{(1 \times 10^{-12})C_{IT}}{A}$                                                                                        |
| Mobile ion charge concentration | $\sum_{-V_{\sim}}^{+V_{\sim}} (C_{MEAS} - C_{OX}) \Delta V_{GS} = Q_O$                                                                |
| TVS method                      |                                                                                                    |
| STVS method                     | $N_{M} = \frac{\sum_{-V_{CS}}^{+V_{CS}} (C_{Q} - C_{H}) \Delta V_{GS}}{q}$                                                            |
| Oxide thickness/gate area       | $t_{oX} = \frac{A  \varepsilon_{oX}}{(1 \times 10^{-19}) C_{oX}}$                                                                     |
| Series resistance compensation  | $C_{C} = \frac{(G_{M}^{2} + \omega^{2} C_{M}^{2})C_{M}}{a^{2} + \omega^{2} C_{M}^{2}}$                                                |
|                                 | $G_{C} = \frac{(G_{M}^{2} + \omega^{2} C_{M}^{2})a}{a^{2} + \omega^{2} C_{M}^{2}}$                                                    |
|                                 | $a = G_M - (G_M^2 + \omega^2 C_M^2) R_{SERIES}$                                                                                       |
| Threshold voltage               | $V_{THRESHOLD} = \left[\pm \frac{A}{10^{12} C_{OX}} \sqrt{4  \varepsilon_{S}  q  N_{BULK}   \phi_{B} } + 2 \phi_{B} \right] + V_{FB}$ |
| Work function                   | $W_{MS} = W_M - \left[W_S + \frac{E_G}{2} - \phi_B\right]$                                                                            |

## Table E-15 (continued)

#### **Analysis equations**

| Analysis function                              | Equation                                                                                                    |  |
|------------------------------------------------|----------------------------------------------------------------------------------------------------|--|
| Zerbst Plot (Generation Lifetime and Velocity) | $G / n_{I} = -\varepsilon_{S} A N_{AVG} C_{OX} \bullet \left[ \frac{1}{C_{t(i+I)}^{2}} - \frac{1}{C_{t(i+I)}^{2}} \right] \bullet \left( \frac{1 \times 10^{12}}{2} \right)$ |  |
|                                                | $w - w_F = 1 \times 10^{12} \varepsilon_S  A \left(\frac{1}{C_{ii}} - \frac{1}{C_{ox}}\right) - w_F$                                                                         |  |

# References and bibliography of C-V measurements

#### References

The references below are cited in this chapter:

Nicollian, E.H. and Brews, J.R., MOS Physics and Technology.

Wiley, New York (1982).

Sze, S.M., <u>Physics of Semiconductor Devices</u> 2nd edition. Wiley, New York (1985).

Snow, E.H. Grove, A.S., Deal, B.E., and Sah, C.T.J., "Ionic Transport Phenomena in Insulating Films," Appl. Phys., 36, 1664 (1965).

## Bibliography of C-V Measurements

#### **Texts**

Grove, A.S., <u>Physics and Technology of Semiconductor Devices</u>, Wiley, New York (1967).

Sze, S.M., <u>Semiconductor Devices</u>, <u>Physics and Technology</u>, Wiley, New York (1985).

## Articles and Papers

#### Feedback Charge Method

Mego, T.J., "Improved Feedback Charge Method for Quasistatic CV Measurements in Semiconductors," Rev. Sci. Instr. 57, 11 (1986).

Mego, T.J., "Improved Quasistatic CV Measurement Method for MOS," Solid State Technology, 29, 11, 519-21 (1986).

Markgraf, W., Baumann, M., Beyer, A., Arst, P., Rennau, M., "Nutzung der statischen CU-Methode im Ranen eines mikrorechnergesteuerten MOS-Messplatzes," Phys. d. Halbleiteroberflaeche, 15, 73 (1984).

#### **Q-V Static Method**

Ziegler, K. and Klausmann, E., "Static Technique for Precise Measurements of Surface Potential and Interface State Density in MOS Structures," Appl. Phys. Lett. 26, 400 (1975).

Kirov, K., Alexsandrova, S., and Minchev, C., "Error in Surface State Determination Caused by Numerical Differentiation of Q-V Data," Solid State Electronics, 18, 341 (1978).

## Q-C Method and Simultaneous High-low Frequency C-V

Nicollian, E.H. and Brews, J.R., "Instrumentation and Analog Implementation of the Q-C Method for MOS Measurements," Solid State Electronics, 27, 953 (1984).

Boulin, D.M., Brews, J.R., and Nicollian, E.H., "Digital implementation of the Q-C Method for MOS Measurements," Solid State Electronics, 27, 977 (1984).

Derbenwick, G.F., "Automated C-V and |Y|-w Curves for MOS Device Analysis," Sandia Report SAND80-1308 (1982).

Lubzens, D., Kolodny, A., and Shacham-Diamond, Y.J., "Automated Measurement and Analysis of MIS Interfaces in Narrow-Bandgap Semiconductors," IEEE transactions on Electron Devices, ED-28, 5 (1981).

#### Ramp Method

Kuhn, M., "A Quasistatic Technique for MOS C-V and Surface State Measurements," Solid State Electronics, 13, 873 (1970).

Castagne, R., "Détermination de la densité d'états lents d'une capacité métak-isolant semiconducteur par l'étude de la charge sour une tension croissant line áirement," C.R. Acad. Sci 267, 866 (1968).

Kerr, D.R., "MIS Measurement Technique Utilizating Slow Voltage Ramps," Int. Conf. Properties and Use of MIS Structures, Grenoble, France, 303 (1969).

Castagne, R., and Vapaille, A., "Description of the SiO<sub>2</sub>-Si Interface Properties by Means of Very Low Frequency MOS Capacitance Measurements," Surface Science, 28, 157 (1971).

Kuhn, M. and Nicollian, E.H., "Nonequilibrium Effects in Quasi-static MOS Measurements," J. Electrochem. Soc., 118, 373 (1971).

Lopez, A.D., "Using the Quasistatic Method for MOS Measurements," Rev. Sci. Instr. 44, 200 (1973).

#### Interface States/Doping Profiles

Berglund, C.N., "Surface States at Steam Grown Silicon-Silicon Dioxide Interfaces," IEEE Trans. Electron. Dev., 13, 701 (1966).

DeClerck, G., "Characterization of Surface States at the Si-SO2 Interface," Nondestructive Evaluation of Semiconductor Materials and Devices (J.N. Zemel, ed.), Plenum Press, New York, p. 105 (1979).

Brews, J.R., "Correcting Interface-State Errors in MOS Doping Profile Determinations," J. Appl. Phys. 44, 3228 (1973).

Gordon, B.J., "On-Line Capacitance-Voltage Doping Profile Measurement of Low-Dose Ion Implants," IEEE Trans. Dev., ED-27, 12 (1980).

VanGelder, W., and Nicollian, E.H., "Silicon Impurity Distribution as Revealed by Pulsed MOS C-V Measurements," J. Electrochem, Soc. Solid State Science, 118, 1 (1971).

#### **MOS Process Characterization**

Zaihinger, K.H. and Heiman, F.P., "The C-V Technique as an Analytical Tool," Solid State Technology, 13:5-6 (1970).

McMillian, L., "MOS C-V Techniques for IC Process Control," Solid State Technology, 15, 47 (1972).

Zerbst, M., "Relaxationseffekte an Halbeiter Isolator-Grenzflaechen," Z.Angnew, Phys. 22, 30 (1966).

## **Mobile Ion Charge Monitoring**

Stauffer, L., et al., "Mobile Ion Monitoring by Simultaneous Triangular Voltage Sweep," Solid State Technology, 38, S3 (1995).

# Appendix F Using an Agilent 8110A/81110A Pulse Generator

# In this appendix:

| Topic                                                 | Page |
|-------------------------------------------------------|------|
| Key concepts                                          | F-2  |
| Pulse generator overview                              |      |
| Pulse generator tests                                 |      |
| Connections                                           |      |
| Using KCON to add an HP pulse generator to the system |      |
| Pulse generator test example                          |      |
| Stress testing                                        |      |
| hp8110ulib user library reference                     |      |
| Pgulnit8110 user module                               |      |
| PguSetup8110 user module                              |      |
| PauTrigger8110 user module                            |      |

# **Key concepts**

**NOTE:** For details on all aspects of pulse generator operation, refer to the "HP Model 8110A/81110A User's Manual."

## Pulse generator overview

The Model 4200-SCS can control an HP Model 8110A/81110A Pulse Generator to output from 1 to 65,535 pulses. Figure F-1 shows an example pulse output. Timing parameters that can be set for the output pulse include pulse delay time, pulse width, pulse period, pulse rise time, and pulse fall time. Details on all parameters for the output pulse are provided in "hp8110ulib user library reference" later in this appendix.

One of the applications for a pulse generator in a semiconductor characterization test system is stress testing. The stress is a burst of pulses applied by the pulse generator to a semiconductor device, such as a flash memory cell. The Model 4200-SCS performs *before-stress* and *after-stress* characterization tests on the device.

Figure F-1

Pulse generator output example

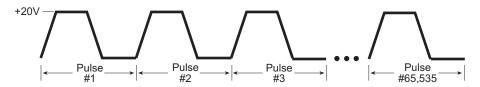

# Pulse generator tests

The Model 4200-SCS provides the following user modules to perform tests using an HP pulse generator:

- **PguInit8110: Initialization**: Disables the pulse generator output and returns it to a default setup configuration.
- PguSetup8110: Set up pulse: Used to define the output pulse.
- **PguTrigger8110: Trigger output**: Used to specify the number of pulses and trigger the pulse output process.

Details on the user modules for the HP pulse generator library are provided in "Figures 3-2" later in this appendix.

## **Connections**

## Signal connections

Basic signal connections for an output of the pulse generator is shown in Figure F-2. Note the output LO is connected to the chassis of the pulse generator.

Figure F-2

Basic pulse generator connections to DUT

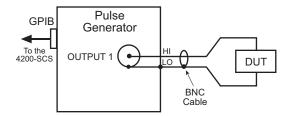

#### Triax connections:

Adapters are required to connect the pulse generator to equipment that uses triax connectors (i.e., probe station, test fixture, matrix card).

#### Probe station and test fixture connections:

Figure F-3 shows connections to a probe station or a test fixture that is equipped with 3-slot triax connectors. The Model 7087-TRX-BNC is a 3-lug triax to BNC adapter. As shown, connect the adapter to the 3-slot triax connector and then use a Model 7051-5 BNC cable to make the connection to the pulse generator. Figure F-3 also shows the equivalent circuit for the adapter.

Figure F-3

Connections to prober or test fixture equipped with triax connectors

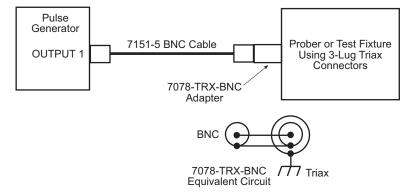

## Switch matrix connections:

When using a switch matrix that is equipped with triax connectors, separate HI-to-LO matrix paths are required for the pulse generator. A typical connection scheme for this type of switch matrix is shown in Figure F-4A. As shown, OUTPUT 1(HI) is connected to a matrix row, and the return path (LO) from the switch matrix is connected to the Model 4200 GNDU (ground unit). Note that in order to complete the return path, a separate cable connection from the GNDU to the chassis of the pulse generator is required. Remember, the chassis of the pulse generator is output LO.

Figure F-4B shows the actual pulse output signal path through the switch matrix to the device under test (DUT), and back to the pulse generator. A more detailed look at signal paths is provided in "Using Switch Matrices" in Appendix B.

Figure F-4
Connections to switch matrix equipped with triax connectors

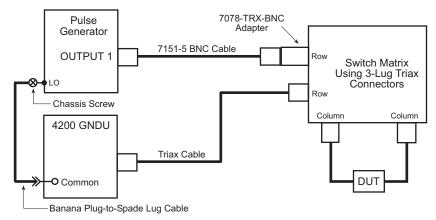

A) Connections to switch matrix

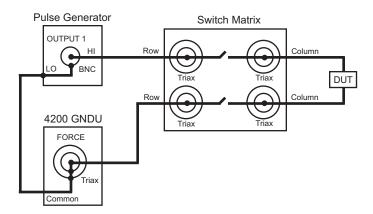

B) Pulse output signal path

## **GPIB** connections

The Model 4200-SCS controls the pulse generator via the General Purpose Interface Bus (GPIB). Use the Model 7007-1 or 7007-2 GPIB cable to connect the GPIB port of the pulse generator to the GPIB port of the Model 4200-SCS.

# Using KCON to add an HP pulse generator to the system

In order for the Model 4200-SCS to control an external instrument, that instrument must be added to the system configuration. The pulse generator is added to the test system using KCON (Keithley CONfiguration utility) as follows:

## Step 1. Close KITE and open KCON

Close KITE by clicking the close button (X) at the top right-hand corner of the KITE panel. If you have made changes, you will be prompted to save them. On the windows desktop, double-click the **KCON** icon to open KCON. For details on using KCON, see "Keithley CONfiguration Utility (KCON)" in Section 7.

## Step 2. Add pulse generator

Add an HP pulse generator from the **Tools** menu on the Toolbar of the KCON window (Figure F-5). Figure F-6 shows the **Properties & Connections** window for the Model 8110A Pulse Generator-Single Channel.

Figure F-5 **KCON tools menu to add pulse generator** 

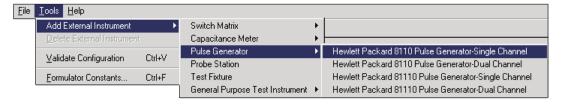

## Step 3. Set GPIB address

The GPIB address setting in the **Instrument Properties** area of the window (Figure F-6) must match the actual GPIB address of the pulse generator.

Figure F-6
8110A Pulse Generator single channel Properties & Connections window

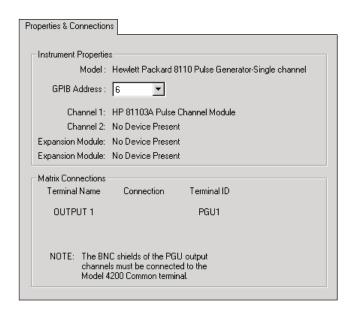

## Step 4. Save configuration

The KCON configuration is saved from the **File** menu on the toolbar. As shown in **Figure F-7**, click **Save Configuration**.

Figure F-7
Save KCON configuration

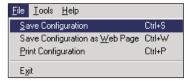

## Step 5. Close KCON and open KITE

KCON can be closed from the **File** menu by clicking **Exit**. It can also be closed by clicking the close button (X) at the top right corner of the KCON window.

On the Windows desktop, double-click the **KITE** icon to open KITE.

# Pulse generator test example

## Stress testing

The pulse generator is used to stress a semiconductor device by applying a burst of pulses to it. The Model 4200-SCS analyzes the effects of the stress by performing *before-stress* and *after-stress* characterization tests on the device.

User test modules (UTMs) that utilize the three user modules for the pulse generator (**pgu1-init**, **pgu1-setup**, and **pgu-trigger**) are located in the **ivpgswitch** project (**Figure F-8**). The **id-vg** Interactive test module (ITM) is used to graph the transfer characteristics of the DUT.

This project also uses **connect** UTMs to control a switch matrix. If you are not using a switch matrix, the test process can be controlled by manually making connections, and then executing an individual ITM or UTM.

The stress testing process is summarized below:

- 1. Execute the **id-vd** ITM on the DUT to generate the *before-stress* characterization graph.
- 2. Execute the **pgu1-init** UTM to initialize the pulse generator. This UTM uses the **PguInit8110** user module.
- 3. Use the **pgu1-setup** UTM to define the output pulse. This UTM uses the **PguSetup8110** user module. If using the default parameters for the UTM, the pulse will be configured as shown in Figure F-11.
- 4. With the pulse generator connected to the DUT, execute the pgu-trigger UTM to stress the device. This UTM uses the PguTrigger8110 user module. The specified number of pulses will be applied to the DUT.
- 5. Execute the second **id-vd** ITM on the DUT to generate the *after-stress* graph.
- 6. Compare the two graphs to determine the effect of the stress.

Figure F-8 ivpgswitch project navigator

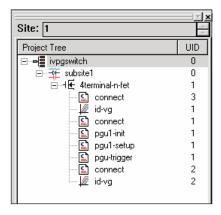

# hp8110ulib user library reference

The user modules in the **hp8110ulib** user library are used to control an HP pulse generator. These user modules are summarized in Table F-1. Also listed in the table are the Keithley Instruments-created UTM names that use the user modules. Details for each of the user modules follow the table.

Table F-1 hp8110ulib user library

| User Module                                   | <b>UTM Name</b> | Description                                                                                                    |
|-----------------------------------------------|-----------------|----------------------------------------------------------------------------------------------------|
| PguInit8110<br>PguSetup8110<br>PguTrigger8110 |                 | Initializes the pulse generator to the default setup<br>Sets the output pulse parameters<br>Specifies pulse count and trigger start of output |

# Pgulnit8110 user module

## Overview

This user module initializes the pulse generator to a default setup, and is explained in "User module description," below. The user module, which is used by the **pgu1-init** UTM, is shown in Figure F-9.

Figure F-9 **PguInit8110 (pgu1-init UTM)** 

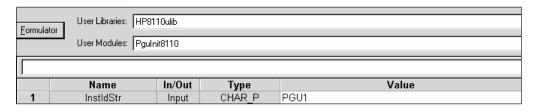

## User module description

The **PguInit8110** user module initializes the Agilent (HP) 8110A/81110A pulse generator to the following state:

- Disable the output of the specified channel.
- · Reset (\*RST) to ensure that all errors are cleared.
- Set the output polarity to NORMAL.
- Set the trigger count to 1.
- Set the trigger source to MANUAL.
- · Enable SINGLE PULSE mode.
- Allow the rise/fall to be independently programmable.
- Set the pulse height to 0.2V and base to 0V.
- Set the rise/fall to 100e-9 seconds.
- Set the width to 300e-9 seconds.
- Disable error checking.

## Syntax:

status = PguInit8110(char \*InstIdStr);

#### **INPUTS:**

InstldStr(char \*) The PGU (pulse generator) instrument ID. Valid values for this parameter are PGUx, where x is a number from 1 through 8 (configuration dependent). The PGU instrument ID effectively corresponds to a single pulse generator channel.

#### **OUTPUTS:**

-none-

#### **RETURNED STATUS VALUES:**

Returned values are placed in the spreadsheet (**Sheet** tab).

OK.
-10000(INVAL\_INST\_ID)
The specified instrument ID does not exist.
-10040(HP8110\_NOT\_IN\_KCON)
No PGU was found in your system's configuration.
-10041(HP8110\_NOT\_INITED)
The PGU was never initialized.
-10042(HP8110\_PULSE\_ERROR)
There was an error during pulsing.
-10090(GPIB\_ERROR\_OCCURRED)
A GPIB communications error occurred.
-10091(GPIB\_TIMEOUT)
A time-out occurred during communications.
-10100(INVAL\_PARAM)
An invalid parameter was specified.

## PguSetup8110 user module

#### Overview

This user module is used to define the output pulse of the pulse generator. The magnitude and pulse timing parameters that can be set by the user are listed in Table F-2.

Figure F-10 shows the default parameters for the **pgu1-setup** UTM, which uses the **PguSetup8110** user module. Figure F-11 shows the output pulse for that UTM setup.

Details on the user-entered parameters are explained in "User module description," later in this appendix.

Table F-2

Pulse magnitude and timing parameters

| Parameter | Description <sup>1</sup>                                    | Setting range                   |
|-----------|-------------------------------------------------------------|---------------------------------|
| BaseValue | The bias (base) voltage level for the pulse                 | -20V to +20V                    |
| Amplitude | Amplitude of the pulse, referenced to the BaseValue         | -20V to +20V                    |
| DelayTime | Delay invoked after receiving trigger to start <sup>2</sup> | 0 to 0.999sec                   |
| Width     | Width of the pulse                                          | 3.3nsec to 0.999sec             |
| Period    | Period of the pulse                                         | 6.65nsec to 999sec <sup>3</sup> |
| RiseTime  | Rise time of the pulse                                      | 2nsec to 0.2sec                 |
| FallTime  | Fall time of the pulse                                      | 2nsec to 0.2sec                 |

<sup>1.</sup> Refer to Figure F-11 to complement the description.

<sup>2.</sup> A DelayTime is not used in the example shown in Figure F-11.

<sup>3.</sup> Maximum period is 0.999sec if there is no PLL option installed in the pulse generator.

Figure F-10 **PguSetup8110 (pgu1-setup UTM)** 

| <u>F</u> ormula | User Libraries: HP81 User Modules: PguS |        |        |               |
|-----------------|-----------------------------------------|--------|--------|---------------|
|                 | Name                                    | In/Out | Туре   | Value         |
| 1               | InstldStr                               | Input  | CHAR_P | PGU1          |
| 2               | DelayTime                               | Input  | DOUBLE | 0             |
| 3               | RiseTime                                | Input  | DOUBLE | 100e-09       |
| 4               | FallTime                                | Input  | DOUBLE | 100e-09       |
| 5               | Width                                   | Input  | DOUBLE | 1.0e-06       |
| 6               | Period                                  | Input  | DOUBLE | 5e-06         |
| 7               | BaseValue                               | Input  | DOUBLE | 0.0           |
| 8               | Amplitude                               | Input  | DOUBLE | 3.500000e+000 |
| 9               | OutImpedance                            | Input  | INT    | 0             |
| 10              | LoadImpedance                           | Input  | DOUBLE | 50            |
| 11              | OutpEnable                              | Input  | INT    | 1             |

Figure F-11 pgu1-setup UTM pulse specifications

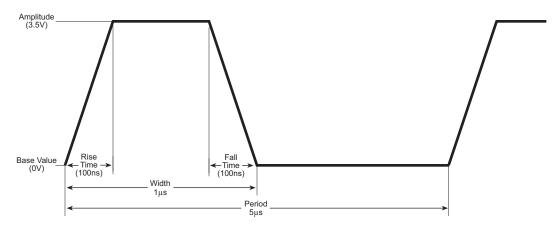

## User module description

The **PguSetup8110** user module defines the pulse timing and voltage settings. Once defined, the pulse can be triggered using the **PguTrigger8110** user module.

## Syntax:

status =PguSetup8110(char \*InstldStr, double DelayTime, double RiseTime, double FallTime, double Width, double Period, double BaseValue, double Amplitude, double OutImpedance, double LoadImpedance, double OutpEnable);

## **INPUTS:**

| InstldStr(char *) | The PGU (pulse generator) instrument ID. Valid values for this parameter are PGUx, where x is a number from 1 through 8 (configuration dependent). The PGU instrument ID effectively corresponds to a single pulse generator channel. |
|-------------------|----------------------------------------------------------------------------------------------------|
| DelayTime(double) | The amount of time to delay after receiving the trigger. Valid inputs are from 0 to 0.999 seconds.                                                                                                    |
| RiseTime(double)  | Sets the waveform's rise time. Valid inputs are from 2e-09 to 0.2 seconds.                                                                                                    |

FallTime(double) Sets the pulse fall time. Valid inputs are from 2e-09 to 0.2 seconds.

Width(double) Sets the pulse width. Valid inputs are from 3.3e-09 to 0.999 seconds.

Period(double) Sets the period to use if more than one pulse will be triggered. If a

single pulse is output (as opposed to a burst of pulses), this parameter is ignored. Valid values range from 6.65e-09 to 999 (0.999 if there is no

PLL option installed in the 811[1]0).

BaseValue(double) The base value of the pulse. If you want a pulse with no DC offset, then

set this parameter equal to 0. The valid range of acceptable values for

this parameter is -20V to +20V.

Amplitude(double) The amplitude of the pulse as measured from the base value. The valid

range of inputs is -20V to +20V.

OutImpedance(int) Sets the PGU's output impedance. Specify 0 for this parameter to set

the output impedance to 50 ohms, or specify 1 to set the output

impedance to 1000 ohms.

LoadImpedance(double) The expected impedance of the load (DUT). Valid inputs are 0 through

999e+03 ohms. If unsure, enter the maximum value of 999e+03 ohms.

OutpEnable(int) A flag that determines whether to enable or disable the PGU's output

relay. Specify 1 to enable the output, 0 to disable the output.

#### **OUTPUTS:**

-none-

#### **RETURNED STATUS VALUES:**

Returned values are placed in the spreadsheet (**Sheet** tab).

0 OK.

-10000(INVAL\_INST\_ID) The specified instrument does not exist.

-10040(HP8110\_NOT\_IN\_KCON) No PGU was found in your system's configuration.

-10041(HP8110\_NOT\_INITED) The PGU was never initialized.

-10042(HP8110\_PULSE\_ERROR) There was an error during pulsing.

-10090(GPIB\_ERROR\_OCCURRED) A GPIB communications error occurred.

-10091(GPIB\_TIMEOUT) A time-out occurred during communications.

-10100(INVAL\_PARAM) An invalid parameter was specified.

# PguTrigger8110 user module

#### Overview

This user module is used to specify the number of pulses to output, and triggers the start of the pulse output process. The **PguTrigger8110** user module shown in Figure F-12 shows the count (number of pulses) set to 60,000.

Figure F-12

## PguTrigger8110

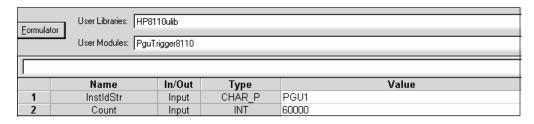

## **User-module description**

The **PguTrigger8110** function will trigger the pulse (or pulses) previously defined using the **PguSetup8110** function.

## Syntax:

status = PguTrigger8110(char \*InstIdStr, double Count);

#### **INPUTS:**

InstIdStr(char \*) The PGU (pulse generator) instrument ID. Valid values for this parameter are PGUx, where x is a number from 1 through 8 (configuration dependent). The PGU instrument ID effectively corresponds to a single pulse generator channel.

Count(double) The number of pulses to output. If Count is > 1, then a burst of pulses with a period as defined in the **PguSetup8110** function will be output. If Count is 1, then a single pulse will be output.

#### **OUTPUTS:**

-none-

## **RETURNED STATUS VALUES:**

Returned values are placed in the spreadsheet (Sheet tab).

| 0                           | OK.                                              |
|-----------------------------|--------------------------------------------------|
| -10000(INVAL_INST_ID)       | The specified instrument does not exist.         |
| -10040(HP8110_NOT_IN_KCON)  | No PGU was found in your system's configuration. |
| -10041(HP8110_NOT_INITED)   | The PGU was never initialized.                   |
| -10042(HP8110_PULSE_ERROR)  | There was an error during pulsing.               |
| -10090(GPIB_ERROR_OCCURRED) | A GPIB communications error occurred.            |
| -10091(GPIB_TIMEOUT)        | A time-out occurred during communications.       |
| -10100(INVAL_PARAM)         | An invalid parameter was specified.              |

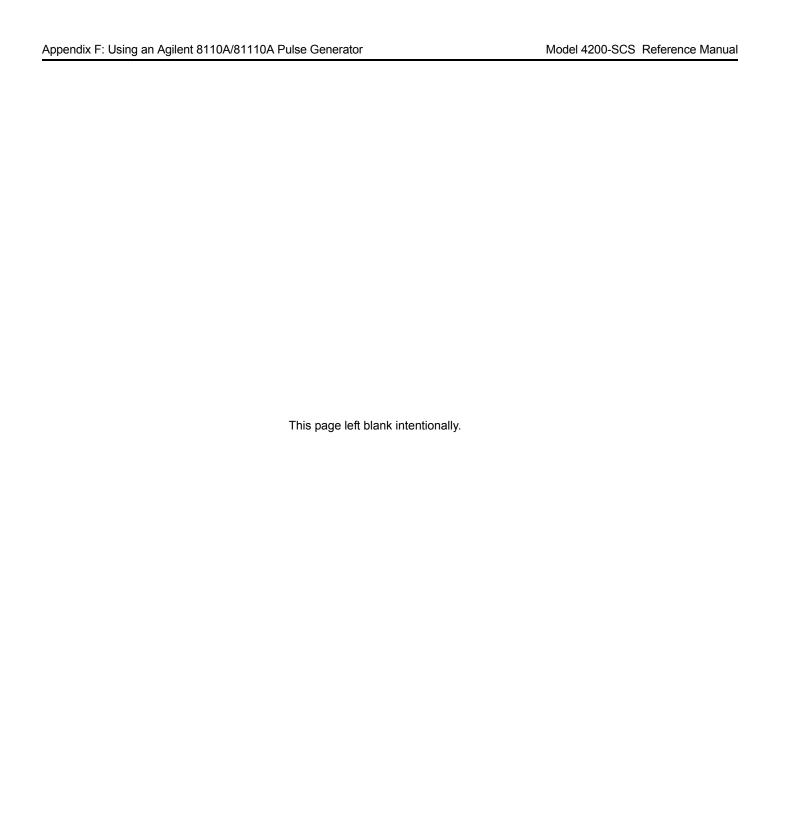

# Appendix G Using a Probe Station

# In this appendix:

| Торіс                                                  | Page |
|--------------------------------------------------------|------|
| Prober control overview                                | G-2  |
| Example test execution sequence: probesites project    | G-4  |
| Example test execution sequence: probesubsites project | G-5  |
| Understanding site coordinate information              | G-6  |
| Reference site (die)                                   | G-6  |
| Probe sites (die)                                      | G-6  |
| Chuck movement                                         | G-7  |
| prbgen User Library Reference                          | G-9  |

## **Prober control overview**

A probe station, like any other external instrument, is controlled by the Keithley Instruments Model 4200-SCS Semiconductor Characterization System® through the use of user modules. Basic system connections are illustrated in Figure G-1.

Figure G-1 **Basic system connections** 

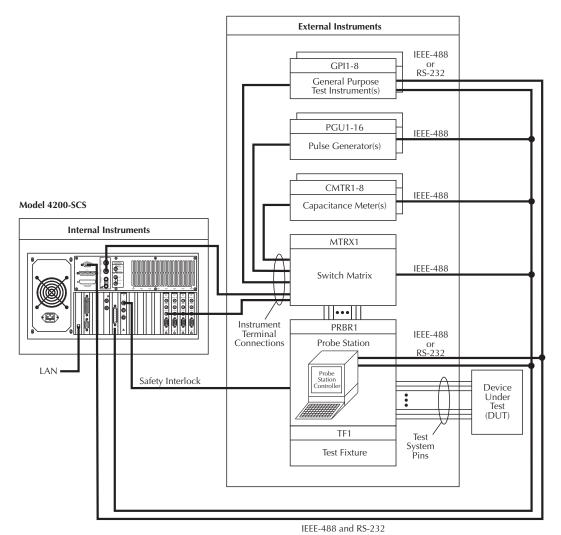

A library of user modules, called **prbgen**, is provided with the Model 4200-SCS to facilitate prober control. This generic prober user library, developed and maintained by Keithley Instruments, allows KITE to control all supported probers in the same manner. Therefore, KITE projects utilizing **prbgen** will work with any prober supported by Keithley Instruments. Refer to Table G-1 for the list of supported probers and where to find additional information.

Table G-1 **Supported probers** 

| Supported probe station Additional information |                                 | Appendix |
|------------------------------------------------|---------------------------------|----------|
| Karl Suss Model PA-200                         | "Karl-Suss PA-200 Prober"       | Н        |
| Micromanipulator Model 8860                    | "Micromanipulator 8860 Prober"  | I        |
| Manual (or Fake)                               | "Using a Manual or Fake Prober" | J        |
| Cascade Summit-12000                           | "Cascade Summit-12000 Prober"   | K        |
| Signatone CM500                                | "Signatone CM500 Prober"        | L        |

**NOTE:** Contact Keithley Instruments for the most up-to-date list of supported probe stations.

Sophisticated prober-control software, available from each supported prober vendor, provides access to the full feature set of each prober. In all cases, this prober-control software provides the ability to define a list of wafer locations to be probed. The Model 4200-SCS relies on the prober controller and associated software to maintain this probe list. The **prbgen** user modules communicate with the prober controller via the GPIB bus or COM1 (serial bus) port in most cases, to instruct it to step through the probe list. This technique of prober control is referred to as "learn mode" because the prober-control software is taught where each probe location is physically located. Table G-2 summarizes the user modules included in the **prbgen** prober control user library.

Table G-2 prbgen user modules

| User module | Description                                                                                                    |
|-------------|----------------------------------------------------------------------------------------------------|
| PrInit      | Initializes the prober driver and establishes the reference site (or die). All interactive test module (ITM) or user test module (UTM) data acquired by KITE will be tagged with [row, column] site coordinate information that is relative to the reference site. |
| PrChuck     | Instructs the prober to move the probe station into contact or break contact between the wafer and the test system pins (probe needles).                                                                                                    |
| PrSSMovNxt  | Instructs the prober to move to the next subsite (or test element group) in the probe list.                                                                                                    |
| PrMovNxt    | Instructs the prober to move to the next site (or die) in the probe list.                                                                                                    |

Before a KITE project that utilizes the **prbgen** user library can be executed, the probe list must be created using the appropriate vendor-specific prober-control software. Helpful instructions for creating the probe list for each supported prober are included in this manual (refer to Table G-1).

**NOTE:** KCON must have previously been configured to add the prober to the instrument list (refer to the prober-specific appendix listed in Table G-1 for details). To configure a KITE project to control a prober:

- The KITE project plan must be configured for prober operation (i.e., the number of sites to test must be properly defined).
- The KITE project must include the appropriate prober-control UTMs (i.e., UTMs connected to **prbgen** user modules).

Figure G-2 shows the Project Navigator Project Plan window for the **probesites** KITE project example that follows.

Figure G-2 probesites Project plan

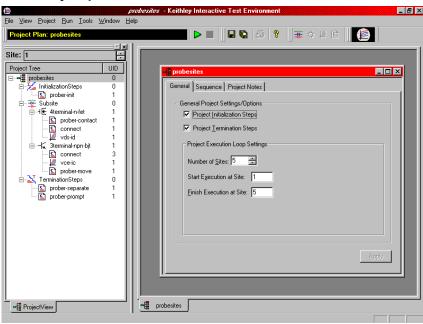

## **Example test execution sequence: probesites project**

In this example, the pseudo code (Figure G-3) illustrates the test execution sequence that will occur when the **probesites** project is executed from the project level. UTMs that interact with the prober are in bold.

Figure G-3 **Example: pseudo code probesites project** 

```
// Execute the InitializationSteps
EXECUTE prober-init // UTM connected to PrInit
// Execute the Site loop
FOR Site = 1 TO 5
    // Execute the Subsite device tests
    EXECUTE connect
    EXECUTE vds-id-1x
    EXECUTE connect
    EXECUTE prober-move // UTM connected to PrMovNxt
NEXT Site
// Execute the TerminationSteps
EXECUTE prober-seperate // UTM connected to PrChuck
EXECUTE prober-prompt
```

Figure G-4 shows the Project Navigator and Project Plan for the **probesubsites** KITE project example that follows.

Figure G-4 probesubsites Project Plan

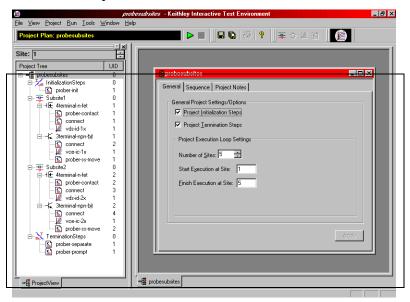

# Example test execution sequence: probesubsites project

In this example, the pseudo code (Figure G-5) illustrates the test execution sequence that will occur when the **probesubsites** project is executed from the project level. UTMs that interact with the prober are in bold.

Figure G-5 **Example: pseudo code probesubsites project** 

```
// Execute the InitializationSteps
EXECUTE prober-init // UTM connected to PrInit
// Execute the Site loop
FOR Site = 1 \text{ TO } 5
     // Execute the Subsite1 device tests
     EXECUTE connect
     EXECUTE vds-id-1x
     EXECUTE connect
     EXECUTE vce-ic-1x
     EXECUTE probe-ss-move // UTM connected to PrSSMovNxt
     // Execute the Subsite2 device tests
     EXECUTE connect
     EXECUTE vds-id-2x
     EXECUTE connect
     EXECUTE vce-ic-2x
     EXECUTE probe-ss-move // UTM connected to PrSSMovNxt
NEXT Site
// Execute the TerminationSteps
EXECUTE prober-seperate // UTM connected to PrChuck
EXECUTE prober-prompt
```

# **Understanding site coordinate information**

# Reference site (die)

The designated reference site is defined with PrInit(\_, \_, \_, columns, rows, \_, \_). This is the prober's first stopping point once aligned. The reference site's physical location may be any coordinate selected on the wafer and is selected for probing or marked for probing through the prober's software. The wafer's coordinate system is also defined through the prober's software. For example, the reference site's coordinates shown in Figure G-6 are (3, 1).

**NOTE:** The reference site defined must agree with the physical location of the wafer. This is the location on the wafer directly below the probe pins after the wafer has been loaded.

Figure G-6
Sample reference site location

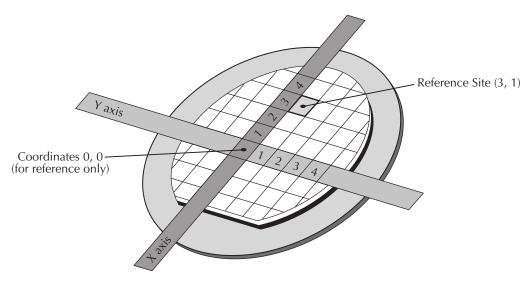

# Probe sites (die)

Dies marked as probe sites (in the prober software) define the areas to be tested. The probe sites' physical location can be any coordinates selected on the wafer. Marking a die as a probe site also selects the site for probing. Each probe site's coordinates are referenced with respect to the reference site's coordinates. For example, with the reference site of (3, 1), the coordinates of the five probe sites shown in the Figure G-7 are (3,1), (3, 2), (3, 4), (-1, 4), and (-2,3).

Figure G-7
Sample probe site location

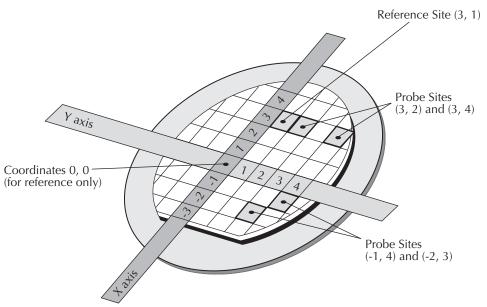

## **Chuck movement**

Coordinate movements are described using a first quadrant coordinate system and x, y coordinates (+x values move East and +y values move North). To accommodate this system, the correct quadrant must be configured (prober dependent). Applicable quadrant setup instructions are contained in the applicable appendix (prober specific). When specifying chuck movements, use the coordinates of the desired site. The chuck will automatically move in the proper direction to position the probe pins over the correct die. For example, to move from the reference site to the die up one and over one, command the chuck to move (1, 1). Refer to Figure G-8 for a representation of the relationship between chuck movement and (x, y) coordinates.

Figure G-8

Chuck movement

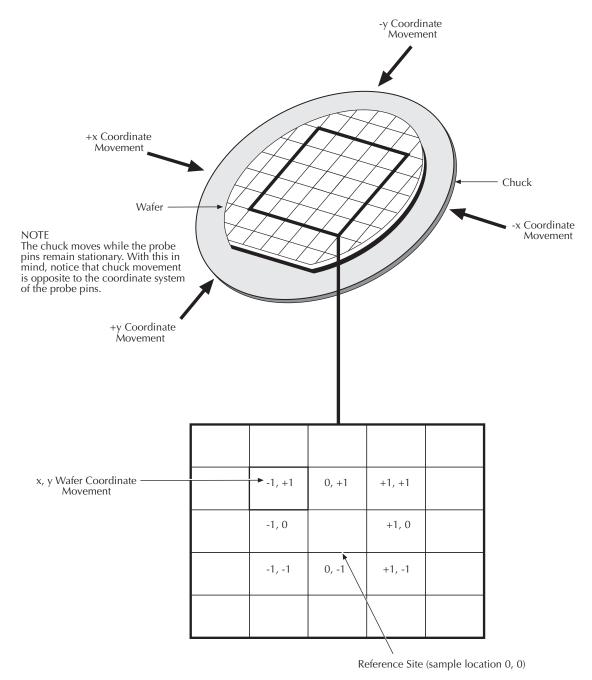

At the conclusion of a given test, the site coordinates are recorded in the sheet settings. These coordinates will only be valid if a project utilizes remote prober control (real prober). The coordinate system will be based on the 4th and 5th parameters of the **PrInit** call (only in the initialization step). The site coordinates will change only after a site movement is performed; the coordinates will change once the bottom of the project loop is reached. At the top of each iteration, the site coordinates will remain the same until the site movement is performed. Refer to Figure G-9 for an example of a table containing site coordinates (see column B, row 5).

Figure G-9
KITE: Example of site coordinates: Sheet tab

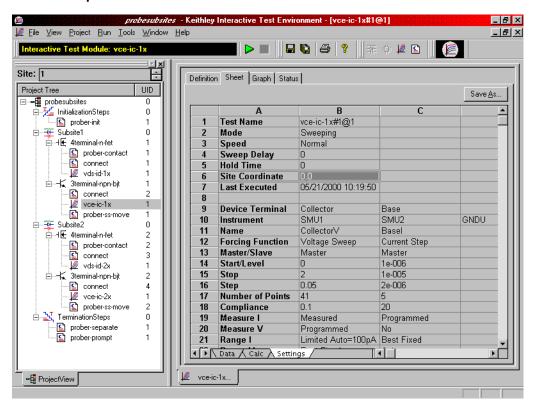

# prbgen User Library Reference

This section contains a detailed description of the available commands in the generic prober library.

## **PrSSMovNxt**

Purpose In learn mode, the PrSSMovNxt command causes the prober to move to the next

SUB-SITE after inking (if desired), using the ink\_number.

Format PrSSMovNxt(int ink\_number);

Where: ink\_number (not supported for the Model 4200-SCS) = an integer between

0 and 15. Its value will determine which of four inkers will fire. The binary value of the ink\_number will have four bits. If the lowest order bit is set, inker number 1 will fire. If the second lowest order bit is set, inker number 2 will fire. If the next bit is set, inker number 3 will fire, and if the highest order bit of this number is set, inker number 4 will fire. So, for example, if ink\_number is equal to 9, the lowest and the highest order bits are set so inkers 1 and 4 will fire.

Example status = PrSSMovNxt();

Remarks LIBRARIES:

Dependencies: PRBCOM

The return value of this function is interpreted in Table G-3, below.

Table G-3

PrSSMovNxt function return values

| Symbol       | Value |
|--------------|-------|
| Success:     |       |
| PR_OK        | 1     |
| Errors:      |       |
| MOVE_FAIL    | -1014 |
| BAD_MODE     | -1011 |
| UNEXPE_ERROR | -1015 |
| UNINTEL_RESP | -1013 |

## **PrMovNxt**

**Purpose** In learn mode, the **PrMovNxt** command causes the prober to move to the next SITE

after inking (if desired), using the ink\_number.

Format PrMovNxt(int ink\_number);

Where: ink\_number (not supported for the Model 4200-SCS) = an integer between 0

and 15. Its value will determine which of four inkers will fire. The binary value of the <code>ink\_number</code> will have four bits. If the lowest order bit is set, inker number 1 will fire. If the second lowest order bit is set, inker number 2 will fire. If the next bit is set, inker number 3 will fire, and if the highest order bit of this number is set, inker number 4 will fire. So, for example, if <code>ink\_number</code> is equal to 9, the lowest and highest order bits are set so inkers 1 and 4 will fire.

**Example** status = PrMovNxt();

Remarks LIBRARIES:

Dependencies: PRBCOM

The return value of this function is interpreted in Table G-4, below.

Table G-4 **PrMovNxt function return values** 

| Symbol       | Value |
|--------------|-------|
| Success:     |       |
| PR_OK        | 1     |
| Errors:      |       |
| MOVE_FAIL    | -1014 |
| BAD_MODE     | -1011 |
| UNEXPE_ERROR | -1015 |
| UNINTEL_RESP | -1013 |

## **PrInit**

**Purpose** This command initializes the prober with die size, first coordinate (X & Y), units (mm or

mils) and mode information.

**Format** PrInit (int mode, double x\_die\_size,

double y\_die\_size, int x\_start\_position,
int y\_start\_position, int units, int sub\_type);

#### Where:

ink\_number (not supported for the Model 4200-SCS) = An integer between 0 and 15. Its value will determine which of four inkers will fire. The binary value of the ink\_number will have four bits. If the lowest order bit is set, inker number 1 will fire. If the second lowest order bit is set, inker number 2 will fire. If the next bit is set, inker number 3 will fire, and if the highest order bit of this number is set, inker number 4 will fire. So, for example, if ink\_number is equal to 9, the lowest and the highest order bits are set so inkers 1 and 4 will fire.

int mode = The mode to be used with a specific prober. External mode is used when the tester explicitly directs all of the actions the prober is to perform. Learn mode is used when the prober is configured with ALL of the wafer stepping information. The tester in this case will simply command the prober to perform the next operation. Please confirm the correct mode of operation for each specific application. Supported modes vary from prober to prober.

- 1 Manual (typically manual style probers)
- 2 External (typically auto style probers)
- 6 Learn (typically semi-automatic style probers)

double x\_die\_size, double y\_die\_size = The second and third parameters of this function are entered as double precision numbers. The units used to express these values depend on the value of the units parameter specified later in this function. If the units are metric, these parameters are input in millimeters. If the units selected are English, these parameters are input in mils.

int units = The units specification parameter. This parameter is an integer. If this parameter is 0 then the units selected are English. If this parameter is 1 then the units selected are metric.

int sub\_type = An integer that represents the secondary type of the prober (not supported for the Model 4200-SCS).

Example

status = PrInit (,2,2,1,1,1,);

Remarks

LIBRARIES:

Dependencies: PRBCOM

The return value of this function is interpreted as follows:

Table G-5 **Prinit function return values** 

| Symbol        | Value |
|---------------|-------|
| Success:      |       |
| PR_OK         | 1     |
| Errors:       |       |
| UNINTEL_RESP  | -1013 |
| UNEXPE_ERROR  | -1015 |
| SET_MODE_FAIL | -1006 |
| INVAL_PARAM   | -1027 |

## **PrChuck**

**Purpose** This command will direct the prober to have the probe pins make CONTACT with the

wafer or SEPARATE the pins from the wafer.

Format PrChuck (int chuck\_position);

Where: The parameter chuck\_position is an integer (INTEGER 0-1):

Table G-6 **PrChuck function return values** 

| Chuck movement          | Chuck position value |
|-------------------------|----------------------|
| Separation:<br>Contact: | 0<br>1               |
|                         |                      |
|                         |                      |

To cause SEPARATION from the chuck, set chuck\_position = 0. To cause CONTACT with the chuck, set chuck\_position = 1.

**Example** status = PrChuck (int 1);

Remarks LIBRARIES:

Dependencies: PRBCOM

The return value of this function is interpreted as follows:

Table G-7 **PrChuck function return values** 

| Symbol       | Value |
|--------------|-------|
| Success:     |       |
| PR_OK        | 1     |
| Errors:      |       |
| BAD_CHUCK    | -1017 |
| UNINTEL_RESP | -1013 |
| INVAL_MODE   | -1008 |

# Appendix H **Karl-Suss PA-200 Prober**

# In this appendix:

| Topic                                   | Page |
|-----------------------------------------|------|
| Required probe station software         | H-2  |
| Software versions                       |      |
| Probe station configuration             |      |
| Modifying the prober configuration file |      |
| probesites KITE project example         | H-22 |
| KCON                                    | H-24 |
| KITE                                    | H-25 |
| probesubsites KITE project example      | H-26 |
| KCON                                    | H-29 |
| KITE                                    | H-30 |
| Running projects                        | H-31 |
| Commands and error symbols              | H-32 |

## Required probe station software

The following six programs are used to configure and operate the PA-200 prober with the Keithley Instruments Model 4200-SCS (all are required):

- ProberBench NT: Provides easy access to configuration and help programs.
- Wafer Map: Use to configure wafer geometry, set origin, set home, select dies to probe, and align the wafer.
- Chuck Navigator: Use to move the chuck and select subsite(s).
- PB-GPIB: Use to configure the GPIB interface.
- PB-RS-232: Use to configure the serial interface.
- Prober Setup (with in the service programs folder): Use to initialize the serial communications port.

## Software versions

The following list contains the software versions used to verify the configuration of the PA-200 prober with the Model 4200-SCS:

Product Name: WaferMap for ProberBench NT

Product Version: 3.1 (Feb 12, 1999)

Copyright: Copyright © Karl Suss 1998 - All Rights Reserved Kernel: 3.000000 ProberBench Kernel Version 3.10 12-7-98

Control Box: 2.400000 ProberBench Control Box 2.4

Product Name: NI-GPIB Driver for ProberBench NT

Product Version: 3.10 (Jan 21, 1999)

Copyright: Copyright © Karl Suss 1998 - All Rights Reserved Kernel: 3.000000 ProberBench Kernel Version 3.10 12-7-98

Control Box: 2.400000 ProberBench Control Box 2.4

Product Name: PBRS232 Interface for ProberBench NT

Product Version: 3.00

Copyright: Copyright © Karl Suss 1998 - All Rights Reserved Kernel: 3.000000 ProberBench Kernel Version 3.10 12-7-98

Control Box: 2.400000 ProberBench Control Box 2.4

Product Name: Navigator for ProberBench NT

Product Version: 3.1 (Feb 1, 1999)

Copyright: Copyright © Karl Suss 1998 - All Rights Reserved Kernel: 3.000000 ProberBench Kernel Version 3.10 12-7-98

Control Box: 2.400000 ProberBench Control Box 2.4

Product Name: TableView for ProberBench NT

Product Version: 3.1 (Feb 3, 1999)

Copyright: Copyright © Karl Suss 1998 - All Rights Reserved Kernel: 3.000000 ProberBench Kernel Version 3.10 12-7-98

Control Box: 2.400000 ProberBench Control Box 2.4

Product Name: Remote Communicator for ProberBench NT

Product Version: 3.00

Copyright: Copyright © Karl Suss 1998 - All Rights Reserved Kernel: 3.000000 ProberBench Kernel Version 3.10 12-7-98

Control Box: 2.400000 ProberBench Control Box 2.4

# **Probe station configuration**

**CAUTION** 

Although this appendix provides instructions on prober setup and configuration, make sure that you are familiar with the Karl-Suss PA-200 Prober and its supporting documentation before attempting setup, configuration, or operation.

There are four general steps required to set up and configure the PA-200 prober for use with the Model 4200-SCS:

Step 1. Set up communication

Step 2. Set up wafer geometry

Step 3. Create a site definition and define a probe list

Step 4. Load, align, and contact the wafer

Each step is detailed later in this section.

# Modifying the prober configuration file

**NOTE:** This file is modified using the Model 4200-SCS computer.

The default prober configuration file is contained in Figure H-1. As shown, the file is configured for use with a serial prober setup. To configure the prober for use with a GPIB communication setup, use Notepad.exe to comment out the lines (with #) in the "Configuration for PA200 probers:" section and activate the lines (remove the #) in the "Configuration for direct GPIB probers:". Ensure that you only activate the lines that start with "PROBER\_1\_...".

Configuration file location: C:\S4200\sys\dat\prbcnfg\_PA200.dat

Figure H-1

## Sample PA-200 prober configuration file

```
# prbcnfg_PA200.dat - DEFAULT Prober Configuration File
# The following tag, "PRBCNFG", is used by the engine in order to determine
# the MAX number of SLOTS and CASSETTES for a given prober at runtime.
<PRBCNFG>
# for OPTIONS "" == NULL, max 32 chars in string
# Example
        01234567890
#PROBER_1_OPTIONS=1,1,1,1,1,1
  OcrPresent
  AutoAlnPresent
  ProfilerPresent
 HotchuckPresent
  HandlerPresent
  Probe2PadPresent
# Configuration for PA200 probers:
  PA200
PROBER_1_PROBTYPE=PA200
PROBER_1_OPTIONS=0,0,0,0,1,0
PROBER_1_IO_MODE=SERIAL
PROBER_1_DEVICE_NAME=COM1
PROBER_1_BAUDRATE=9600
PROBER_1_TIMEOUT=300
PROBER_1_SHORT_TIMEOUT=5
PROBER_1_MAX_SLOT=25
PROBER_1_MAX_CASSETTE=1
# Configuration for direct GPIB probers:
  PA200
#PROBER_1_PROBTYPE=PA200
#PROBER_1_OPTIONS=0,0,0,0,1,0
#PROBER_1_IO_MODE=GPIB
#PROBER_1_GPIB_UNIT=0
#PROBER_1_GPIB_SLOT=1
#PROBER_1_GPIB_ADDRESS=8
#PROBER_1_GPIB_WRITEMODE=0
#PROBER_1_GPIB_READMODE=2
#PROBER_1_GPIB_TERMINATOR=13
#PROBER_1_TIMEOUT=300
#PROBER_1_SHORT_TIMEOUT=5
#PROBER_1_MAX_SLOT=25
#PROBER_1_MAX_CASSETTE=1
```

## Step 1. Set up communication

The Karl-Suss PA-200 prober may be configured for serial or GPIB communication. Ensure that the prober configuration file is set up properly for the type of desired communication interface (see "Modifying the prober configuration file" earlier in this appendix).

Figure H-2 **Prober setup: PC Config tab** 

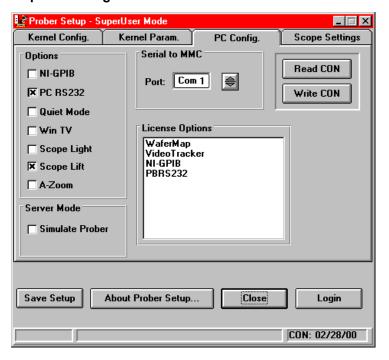

## Serial

NOTE: The following configuration is accomplished using ProberBench NT computer.

- Connect the ProberBench NT computer's COM2 port to the Model 4200-SCS COM1 port using a DB9 female to DB9 female cable (shielded null modem cable) (Figure H-3). Also ensure that the ProberBench NT computer serial port (COM1) is connected to the PA-200 Prober Electronics Rack serial port.
- 2. Double-click the ProberBench NT icon (shortcut) on desktop.
- 3. Double-click the Service Programs file.
- 4. Double-click the **Prober Setup** file in the **Service Programs** directory.
- 5. Select the **PC RS232** option.
- Make sure Simulate Prober box in the Server Mode section of the dialog box is unchecked.
- 7. Click the **Save Setup** button.
- Click Close.
- 9. From the ProberBench NT window, double-click the PB-RS232 file.

**NOTE:** COM2 is used for communications between the 4200 ProberBench NT. COM1 is used for communications between the ProberBench NT and the electronics rack.

Figure H-3
Model 4200-SCS and PA-200 serial port connection

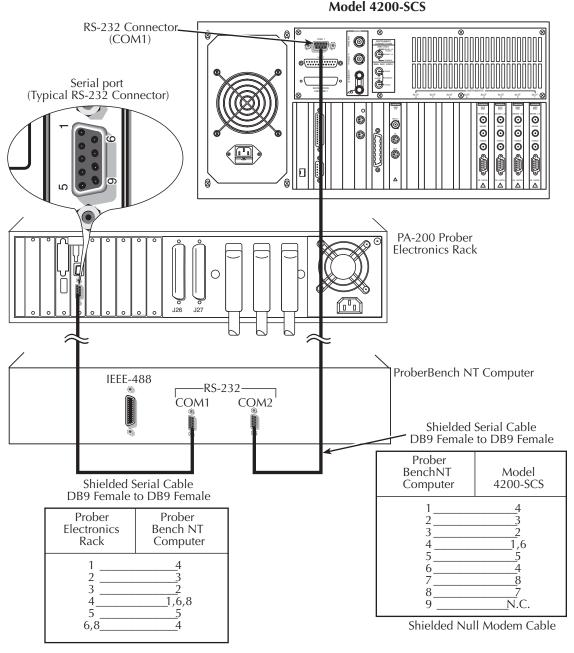

- 10. From the Suss RS232 on COMM2 dialog box (Figure H-4), click Set Port.
  - Set communication protocol to: 9600, n, 8, 1 for serial port COM2.
  - Make sure Disable COM Port is NOT checked.

**NOTE:** Leave the **Suss RS232 on COMM2** dialog box open (Figure H-4). This will ensure its services are available for the WaferMap program.

- 11. Click Save/Exit.
- 12. From the Suss RS232 on COMM2 dialog box, click Reset.

Figure H-4
Suss RS232 on COMM2 dialog box

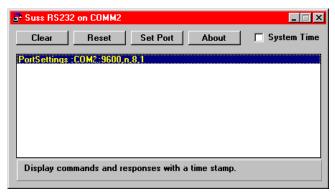

## **GPIB**

NOTE: The following configuration is accomplished using ProberBench NT computer.

 Connect the Model 4200-SCS GPIB port and the ProberBench NT computer's GPIB port using a shielded IEE-488 cable (Model 7007). Refer to Figure H-5 and Table H-1 for pinouts, and to Figure H-7 for a connection diagram.

Figure H-5 **IEEE-488 connector** 

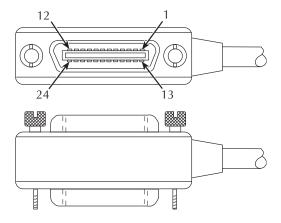

Table H-1 **IEEE-488 control connector terminals** 

| Contact number | IEEE-488<br>designation | Туре       |
|----------------|-------------------------|------------|
| 1              | DI01                    | Data       |
| 2              | DI02                    | Data       |
| 3              | DI03                    | Data       |
| 4              | DI04                    | Data       |
| 5              | EOI (24)*               | Management |
| 6              | DAV                     | Handshake  |
| 7              | NRFD                    | Handshake  |
| 8              | NDAC                    | Handshake  |
| 9              | IFC                     | Management |
| 10             | SRQ                     | Management |
| 11             | ATN                     | Management |
| 12             | SHIELD                  | Ground     |
| 13             | DI05                    | Data       |
| 14             | DI06                    | Data       |
| 15             | DI07                    | Data       |
| 16             | DI08                    | Data       |
| 17             | REN (24)*               | Management |
| 18             | Gnd (6) *               | Ground     |
| 19             | Gnd (7) *               | Ground     |
| 20             | Gnd (8) *               | Ground     |
| 21             | Gnd (9) *               | Ground     |
| 22             | Gnd (10) *              | Ground     |
| 23             | Gnd (11) *              | Ground     |
| 24             | Gnd, LOGIC              | Ground     |

<sup>\*</sup> Numbers in parentheses refer to signal ground return of referenced contact number. EOI and REN signal lines return on contact 24.

- 2. Double-click the ProberBench NT icon (shortcut) on desktop.
- 3. Double-click the **Service Programs** file.
- 4. Double-click the **Prober Setup** file in the **Service Programs** directory. The Prober Setup window appears (Figure H-6).
- 5. Check the NT-GPIB Option.

Figure H-6 **Prober setup: PC Config tab** 

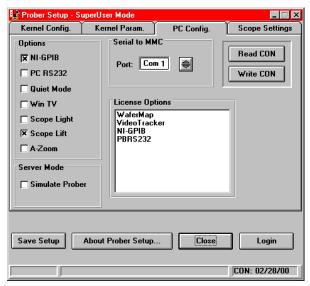

- 6. Ensure that the Simulate Prober box in the Server Mode section of the dialog box is not checked.
- 7. Click the **Save Setup** button.

**NOTE:** Do not use the GPIB port on the Prober Electronics Rack. Make sure to connect the cable between the Model 4200-SCS and the ProberBench NT computer's GPIB ports as shown.

Figure H-7
Model 4200-SCS and PA-200 IEEE-488 connection

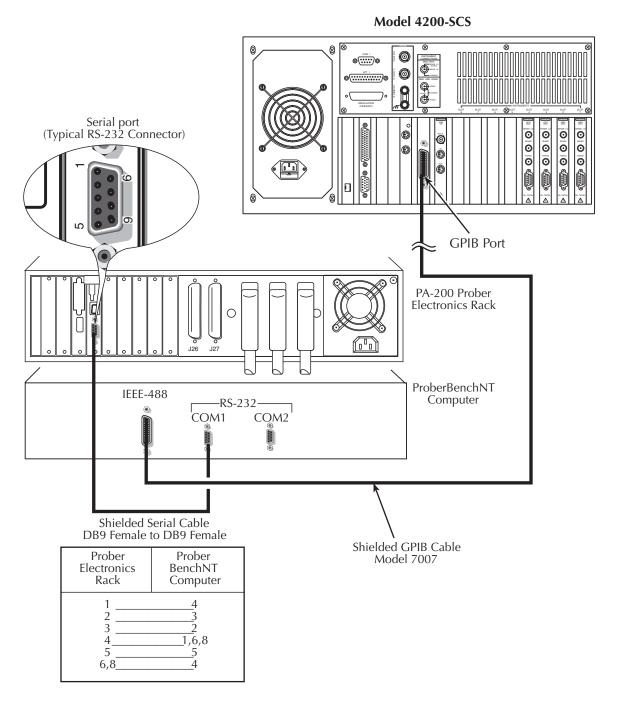

- 8. From the ProberBench NT window, double-click the **PB-GPIB** file (Figure H-8).
- 9. From the ProberBench GPIB Interface, select **Interface Driver** from the **Configure** pull-down (Figure H-9).

Figure H-8 **ProberBench NT window** 

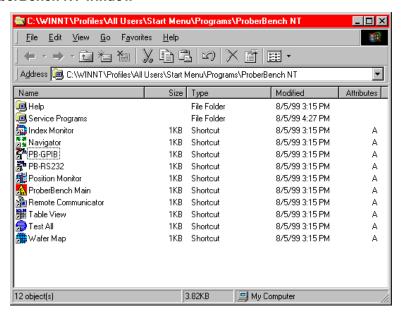

Figure H-9 **ProberBench GPIB interface** 

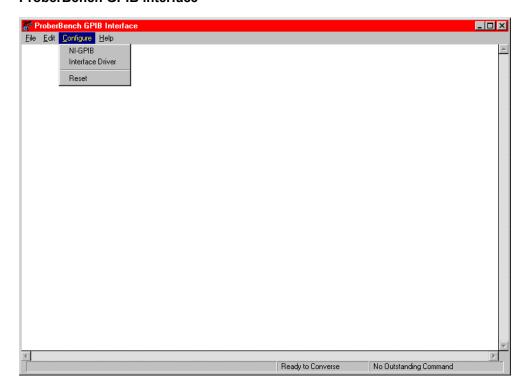

- 10. From the Interface Configuration window (Figure H-10), change Response Terminator to CR.
- 11. GPIB only: Ensure that the GPIB address matches the address contained in the configuration file.

Figure H-10 Interface Configuration window

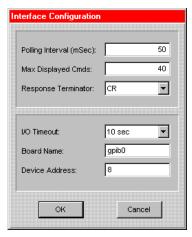

12. Click **OK**.

**NOTE:** Leave the **Suss RS232 on COMM2** dialog box open (Figure H-4). This will ensure its services are available for the WaferMap program.

### Step 2. Set up wafer geometry

NOTE: The following configuration is accomplished using ProberBench NT computer.

Select the ProberBench NT icon (shortcut) on desktop (Figure H-11).

Figure H-11 **ProberBench NT icon** 

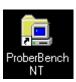

2. From the ProberBench NT window, select **WaferMap** file (Figure H-12).

Figure H-12 **ProberBench NT window** 

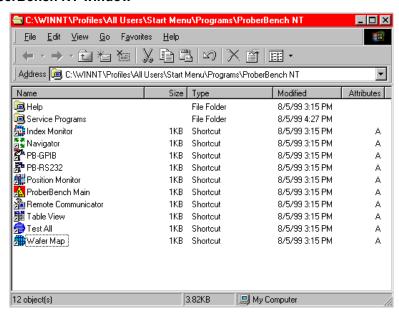

- 3. From the WaferMap window, create or open a WaferMap (Figure H-13).
- Select Edit Map from the Configure pull-down (Figure H-13).

Figure H-13 WaferMap window

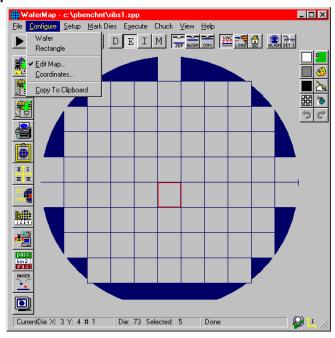

- 5. Enter wafer geometry (Figure H-14).
  - · Enter values.
  - · Click Apply.
  - · Click OK.

Figure H-14
Wafer Edit dialog

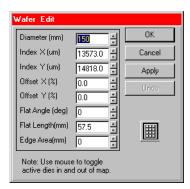

6. Select Coordinates from the Configure pull-down (Figure H-15).

Figure H-15 **Configure pull-down** 

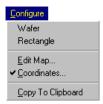

 From the Coordinate System dialog box, set Origin as shown (set any initial X and Y Coordinates, see Figure H-16).

Figure H-16 **Coordinate System dialog box** 

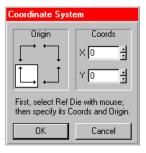

8. Click OK.

**NOTE:** Refer to the **probesites** and **probesubsites** KITE project examples for specifics on selecting sites to probe.

9. Save the WaferMap settings (Figure H-17).

Figure H-17 pa200 WaferMap: save

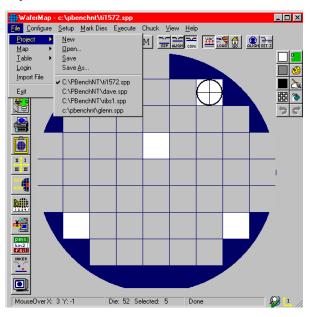

Step 3. Create a site definition and define a probe list

NOTE: The following setup procedure is accomplished using ProberBench NT computer.

Creating a site definition for single subsites per die involves using the software to create a selection of dies to probe. If a single subsite per die is to be probed, refer to "probesites KITE project example" later in this appendix. Creating a site definition for multiple subsites per die also involves using the software to create a selection of dies to probe, but also includes creating a selection of the subsites on each die that will be probed. If multiple subsites per die will be probed, refer to "probesubsites KITE project example" later in this appendix.

To load a previously defined and saved site definition and a probe list:

1. Select the **ProberBench NT** icon (shortcut) on desktop (Figure H-18).

Figure H-18

ProberBench NT icon

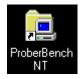

2. From the ProberBench NT window, select WaferMap file (Figure H-19).

Figure H-19 **ProberBench NT window** 

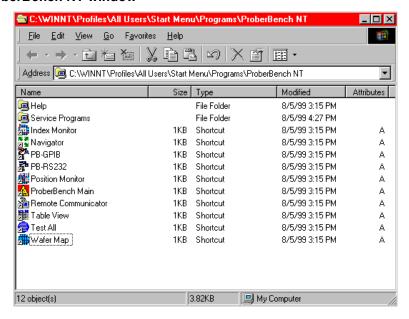

3. From the WaferMap window, select and open the desired file.

### Step 4. Load, align, and contact the wafer

**NOTE**: The following procedure is accomplished using ProberBench NT computer.

 From the WaferMap Chuck pull-down, select Load Position (Figure H-20). This will bring the chuck to the front of the prober.

Figure H-20 Chuck pull-down

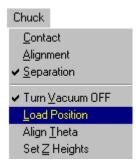

- 2. Place wafer on chuck.
- 3. Use chuck pull-down and turn on vacuum.
- 4. Manually move the wafer to the Home Die.
- 5. Select **Home Die** from the **Setup** pull-down (Figure H-21).

Figure H-21 **Setup pull-down** 

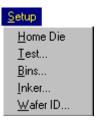

Choose the desired home die on the WaferMap (Figure H-22).

Figure H-22 **WaferMap home die selection** 

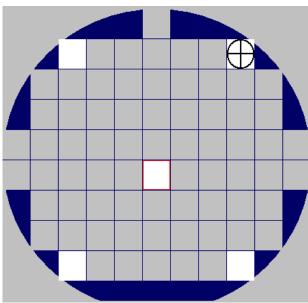

**NOTE:** When choosing the home die:

- The wafer should be on the chuck and physically in the correct HOME position.
- Click the die on the wafer map GUI that will be the home die.
- A cross-hair appears when a die has been selected as the home die.
- 7. Select Align Theta from the Chuck pull-down.
- 8. Align wafer using the following four steps:

### Step a. Aligning the wafer

- Enter **Point 1** and **Point 2** distances from the center using specific **X** die size multiples (Figure H-23). In other words, if the die size is: X = 13.573mm, and Y = 14.818mm, set up to move four die to the left and also the right at 54.292mm (4 13.573mm = 54.292mm).
- Check the following boxes: Automatically move chuck to each point; Automatically turn on chuck vacuum (Figure H-23).
- Click Begin.

Figure H-23 **Aligning the wafer: Step a.** 

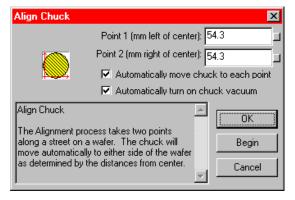

### Step b. Aligning the wafer

- Move to Point 1 (left of center die align pad and pins) (Figure H-24).
- Select Continue (Step b1) to start the Alignment Wizard.
- Manually align pins and pads (POINT 1).
- Select Continue (from POINT 1) and move 8 die (for this example) to the right (Step b2).
- Manually align pins and pads (POINT 2) and select finish (Step b3).

Figure H-24

### Aligning the wafer: Step b.

Step b1.

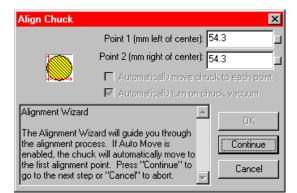

Step b2.

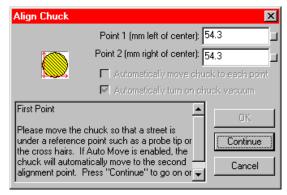

Step b3.

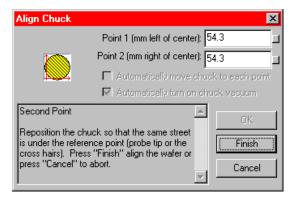

### Step c. Aligning the wafer

Confirm that the ta alignment is correct (the alignment procedure is repeated) (Figure H-25). To check, manually use the joystick to move the chuck in index moves and confirm that the pins and pads are aligned.

Figure H-25 **Aligning the wafer: Step c.** 

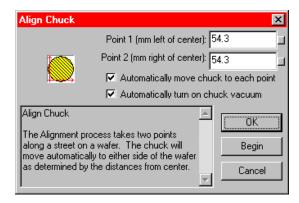

### Step d. Aligning the wafer

If the ta alignment is not correct, repeat the four alignment steps in step 1. If the ta alignment is correct, click **Finish** (Figure H-24, Step 2c).

- 1. Launch the navigator from the ProberBench NT window icon.
- 2. In the Chuck Navigator window, use the chuck up and down arrows to make contact with the wafer on the desired home die and home subsite (Figure H-26).

Figure H-26 **Chuck navigator window: wafer height** 

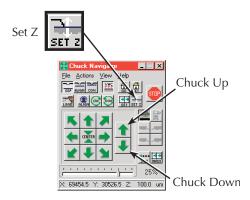

3. Click the **Set-Z** button (Figure H-26). The Set Chuck Height window appears (Figure H-27).

Figure H-27 **Set Chuck Heights** 

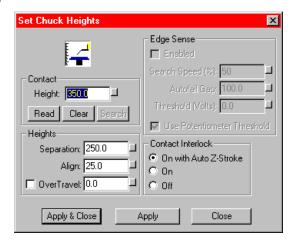

- 4. Click the **Read** button (contact height value will change to the present height).
- 5. Click Apply and Close.
- 6. Save the Chuck Navigator settings (Figure H-28).

Figure H-28 pa200 Chuck Navigator: save

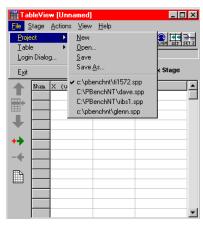

7. Save the WaferMap configuration (Figure H-29).

Figure H-29 pa200 WaferMap: save

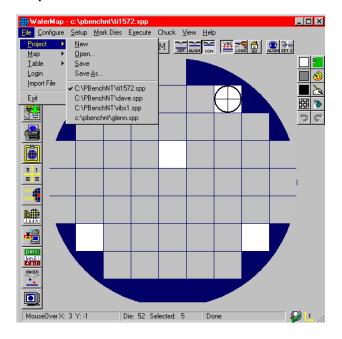

# probesites KITE project example

The following is a step-by-step procedure to properly configure the PA-200 so the **probesites KITE project** executes successfully.

NOTE: The following configuration is accomplished using the ProberBench NT computer.

1. Select the **ProberBench NT** icon (shortcut) on desktop (Figure H-30).

Figure H-30

ProberBench NT icon

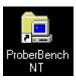

From the ProberBench NT window, select WaferMap file (Figure H-31).

Figure H-31 **ProberBench NT window** 

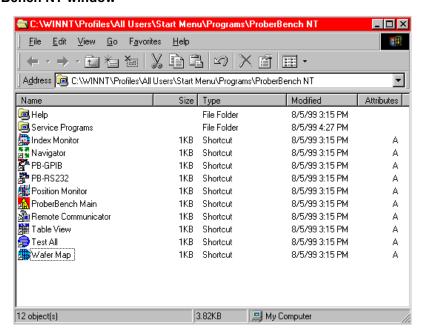

Use Mark to Skip and Mark to Probe to set dies as desired (Figure H-32). Clicking on a die
in the WaferMap window either sets or clears the die (see note). The die's color indicates
status (probes white dies, skips blue dies).

Figure H-32 **Mark Dies pull-down** 

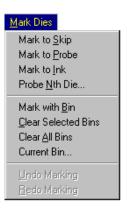

NOTE: With Mark to Probe selected, click and drag to select multiple dies. With Mark to Skip selected, click and drag to clear multiple dies. When done, de-select Mark to Skip or Mark to Probe. Otherwise the Chuck menu will remain grayed.

4. Save the WaferMap configuration (Figure H-33).

Figure H-33 pa200 WaferMap: save

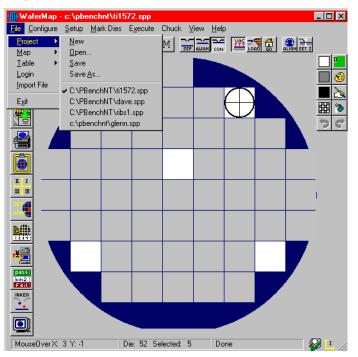

### **KCON**

NOTE: The following configuration is accomplished using the Model 4200-SCS computer.

Use KCON to add the prober to the configuration:

1. From the **Tools** menu (on the Keithley CONfiguration Utility window), click **Add External**Instrument → Probe Station (Figure H-34). The probe station Properties tab appears.

Figure H-34

KCON: Adding a prober

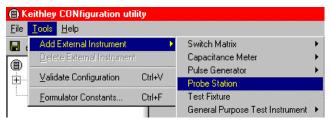

 Select the Karl-Suss prober as the model (Figure H-35). Ensure that the Number of Pins / Positioners is correct.

Figure H-35

KCON: Selecting a prober

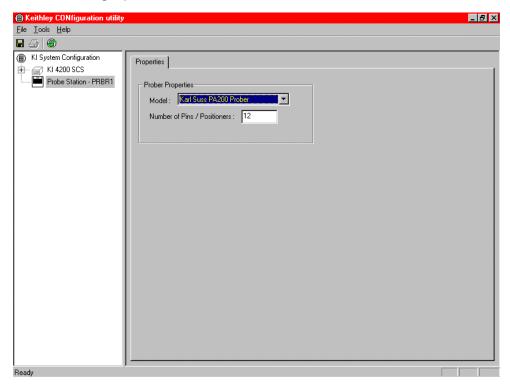

- 3. **Save** the configuration from the **File** menu (**Keithley CONfiguration utility** window) (Figure H-36).
- 4. Exit KCON.

Figure H-36 **KCON: Saving** 

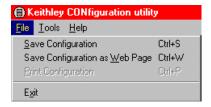

### **KITE**

NOTE: The following configuration is accomplished using the Model 4200-SCS computer.

Use KITE to load and run the **probesites** project using the new configuration file, which will allow you to execute the project for this prober.

- 1. Load the probesites project example from KITE (Figure H-38):
  - Run KITE.
  - Select Open Project from the file menu.

Figure H-37 **KITE: Open Project** 

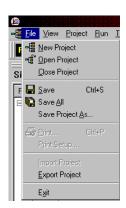

- Open the folder: c:\S4200\kiuser\Projects\probesites
- · Select the project file: probesites.kpr

Figure H-38 **KITE: probesites project** 

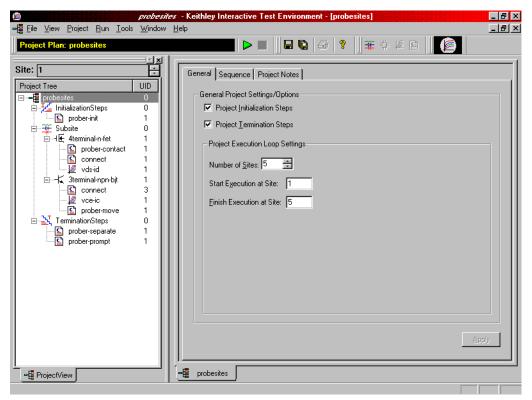

- Select the top node in the **ProjectView** tab of the Project Navigator window.
- 3. Click the green Run button.

# probesubsites KITE project example

The following is a step-by-step procedure to properly configure the PA-200 so the **probesubsites KITE project** executes successfully.

NOTE: The following configuration is accomplished using the ProberBench NT computer.

1. Select the ProberBench NT icon (shortcut) on the desktop (Figure H-39).

Figure H-39 **ProberBench NT icon** 

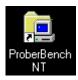

2. From the ProberBench NT window, select WaferMap file (Figure H-40).

Figure H-40 **ProberBench NT window** 

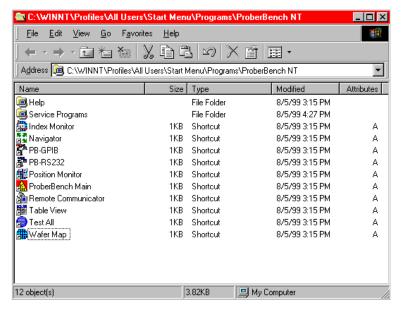

 From the WaferMap window, select Mark to Skip from the Mark Dies pull-down (Figure H-41).

Figure H-41

Mark Dies pull-down

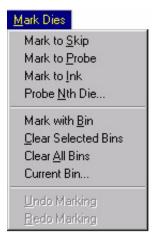

4. Use **Mark to Skip** and **Mark to Probe** to set dies as desired. Clicking on a die in the WaferMap window either sets or clears the die (see **NOTE**). The dies color indicates status (either probe or skip).

NOTE: With Mark to Probe selected, click and drag to select multiple dies. With Mark to Skip selected, click and drag to clear multiple dies. When done, deselect Mark to Skip or Mark to Probe. Otherwise the Chuck menu will remain grayed.

5. Select Die Map from the View pull-down (Figure H-42). Set up the die map:

Figure H-42 View pull-down

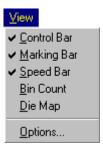

- Select **Table editor** from the **View** pull-down in order to display the spreadsheet portion of the **Die Map** (Figure H-43).
- From the **options** pull-down, select units (Microns or Mils).
- Edit the table with the coordinates of the desired subsites.
- Ensure that you save changes using **Save** or **Save As** from the **Table** menu.

Figure H-43 **DieMap dialog** 

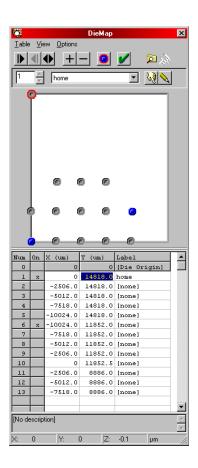

**NOTE:** An **x** in the **On** column defines the subsites that will be probed when using subsite probing project (in other words, when using **PrSSMovNxt**) even though other subsites may be defined in the list.

### **KCON**

Use KCON to add the prober to the configuration:

NOTE: The following configuration is accomplished using the Model 4200-SCS computer.

From the Tools menu (on Keithley CONfiguration Utility window), click Add External Instrument → Probe Station (Figure H-44). The probe station Properties tab appears.

Figure H-44

KCON: Adding a prober

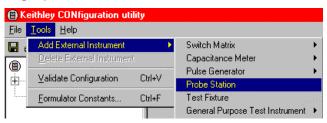

 Select the Karl-Suss prober as the model (Figure H-45). Ensure that the Number of Pins / Positioners is correct.

Figure H-45

KCON: Selecting a prober

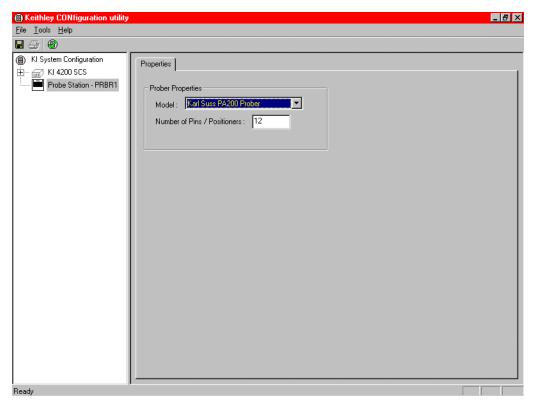

- 3. **Save** the configuration from the **File** menu (Keithley CONfiguration utility window) (Figure H-46).
- 4. Exit KCON.

Figure H-46 **KCON: Saving** 

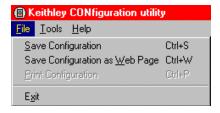

## **KITE**

Use KITE to load and run the **probesubsites project** using the new configuration file which will allow you to execute the project for this prober.

NOTE: The following configuration is accomplished using the Model 4200-SCS computer.

- 1. Load the **probesubsites** project example from KITE (Figure H-47):
  - Run KITE.
  - Select Open Project from the File menu.
  - Open the folder: c:\S4200\kiuser\Projects\probesites.
  - Select the project file: probesites.kpr.

Figure H-47 **KITE: probesubsites project** 

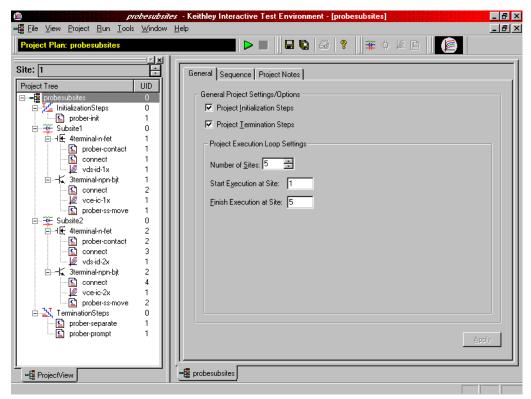

- Select the top node in the **ProjectView** tab of the Project Navigator window.
- 3. Click the green Run button.

# **Running projects**

After the wafer is set up and alignment is complete, open the **File** menu pull-down in the WaferMap window and:

- Select Project and Save
- Select Map and Save
- · Select Table and Save

After saving the project, map, and table, the wafer is ready to probe. Before running the project, place the prober in **Run** mode. Also, ensure that the "**E**" in the **WaferMap** toolbar is selected (Figure H-48).

Figure H-48 **WaferMap toolbar** 

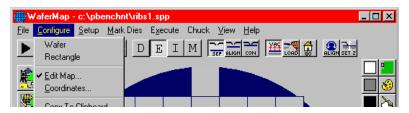

# Commands and error symbols

The following list (Table H-2) contains error and status symbols listed by command.

Table H-2 **Available commands and responses** 

|                  | PrChuck | PrInit | PrMovNxt | PrSSMovNxt |
|------------------|---------|--------|----------|------------|
| PR_OK            | Х       | Х      | Х        | X          |
| BAD_CHUCK        | Х       |        |          |            |
| INVAL_MODE       | Х       |        |          |            |
| UNINTEL_RESP     | Х       | Х      | X        | X          |
| INVAL_PARAM      |         | Х      |          |            |
| BAD_MODE         |         | Х      | X        | X          |
| UNEXPE_ERROR     |         | Х      | X        | Х          |
| PR_WAFERCOMPLETE |         |        | X        | X          |

# Appendix I Micromanipulator 8860 Prober

# In this appendix:

| Topic                                   | Page |
|-----------------------------------------|------|
| Required probe station software         | I-2  |
| Software versions                       | l-2  |
| Probe station configuration             | I-3  |
| Modifying the prober configuration file |      |
| probesites KITE project example         | I-19 |
| KCON                                    | I-23 |
| KITE                                    | I-25 |
| probesubsites KITE project example      | I-26 |
| KCON                                    | l-28 |
| KITE                                    | I-30 |
| Commands and error symbols              | I-31 |

# Required probe station software

The following six programs are used to configure and operate the 8860 prober with the Keithley Instruments Model 4200-SCS (all are required):

**NOTE:** To properly use the 8860 prober with the Model 4200-SCS, software programs pcIndie and pcWafer (not included with standard prober software) are required. Refer to the prober manufacturer, Micromanipulator, for availability.

- pcBridge: Used to configure the communications setup (icon located on the desktop)
- pcLaunch: Used to launch various wafer controls and utilities (icon located on the desktop)
- pcIndie: Used to probe multi-subsites per die (button located in pcLaunch window)
- pcWafer: Used to probe single subsites per die (button located in pcLaunch window)

### Software versions

The following list contains the software versions used to verify the configuration of the 8860 prober with the Model 4200-SCS:

Product Name: pcbridge
Product Version: 2.0.2

Product Name: pcIndie
Product Version: 2.0.7

Product Name: pcLaunch
Product Version: 2.0.9

Product Name: pcNav
Product Version: 2.0.8

Product Name: pcWfr

Product Version: 2.0.8sProduct Name: pcRouter

Product Version: 2.0.9

# **Probe station configuration**

#### **CAUTION**

Although this appendix provides instructions on prober setup and configuration, ensure that you are familiar with the Micromanipulator 8860 prober and its supporting documentation before attempting setup, configuration, or operation.

There are four general steps required to set up and configure the 8860 prober for use with the Model 4200-SCS:

"Step 1. Setting up communication"

"Step 2. Setting up wafer geometry"

"Step 3. Creating a site definition and defining a probe list"

"Step 4. Loading, aligning, and contacting the wafer"

Each step is detailed later in this section.

## Modifying the prober configuration file

**NOTE:** This file is modified using the Model 4200-SCS computer.

The default prober configuration file is contained in Figure I-1. As shown, the file is configured for use with a serial prober setup.

Configuration file location: C:\S4200\sys\dat\prbcnfg\_MM40.dat

Figure I-1 Sample 8860 prober configuration file

```
# prbcnfg.dat - EXAMPLE Prober Configuration File for MM40 Prober
# The following tag, "PRBCNFG", is used by the engine in order to determine
# the MAX number of SLOTS and CASSETTES for a given prober at runtime.
<PRBCNFG>
# for OPTIONS ""== NULL, max 32 chars in string
# Example
        01234567890
#PROBER_1_OPTIONS=1,1,1,1,1,1
  OcrPresent
  AutoAlnPresent
 ProfilerPresent
 HotchuckPresent
 HandlerPresent
  Probe2PadPresent
# The PROBER_x_PROBTYPE fields needs to be set to one of the following names.
# Configuration for serial probers:
  Example configuration for MM40 prober
PROBER_1_PROBTYPE=MM40
PROBER_1_OPTIONS=0,0,0,0,0,0
PROBER_1_IO_MODE=SERIAL
PROBER_1_DEVICE_NAME=COM1
PROBER_1_BAUDRATE=9600
PROBER_1_TIMEOUT=300
PROBER_1_SHORT_TIMEOUT=5
PROBER_1_MAX_SLOT=25
PROBER_1_MAX_CASSETTE=1
```

### Step 1. Setting up communication

- 1. Turn on Model 4200-SCS power.
- 2. Turn on power to the prober.
- 3. Ensure that the vacuum has been properly connected.

**NOTE:** The following configuration is accomplished using the pcBridge computer.

4. Connect the pcBridge computer's RS232 port (located on the rear panel of the pcBridge computer) to the Model 4200-SCS COM1 port using a DB25 female to DB9 female cable (shielded null modem cable). Refer to Figure I-2.

Figure I-2 **Prober setup: Serial connections** 

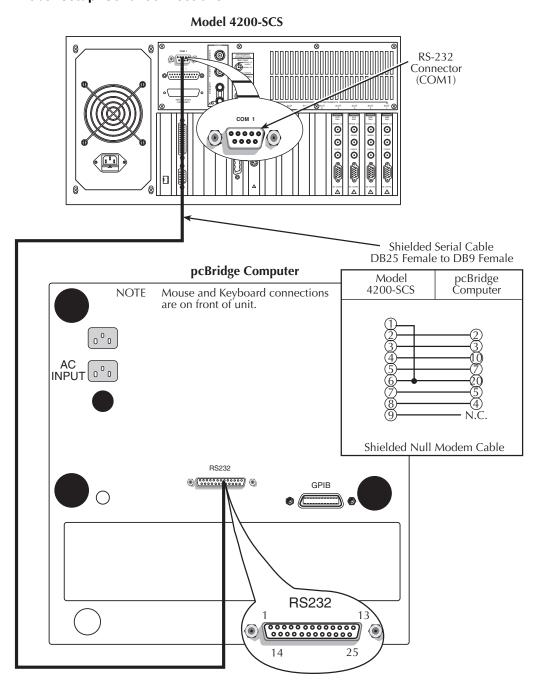

- 5. Double-click the **pcBridge** icon (shortcut) on desktop (Figure I-3).
- 6. From the pcBridge window (Figure I-4), open the **Setup** pull-down menu. The pcBridge Communications Setup window will appear (Figure I-5).
- 7. Use the pcBridge Communications Setup to configure the communication settings:
  - Interface Type: RS232
  - Baud: 9600Port: COM2
  - Term: cr and If (termination character of carriage-return and line-feed) Settings should be 8 data, 1 stop, no parity, xon / xoff.
- 8. Click OK.

Figure I-3

### Prober setup: pcBridge icon

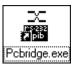

Figure I-4 **Prober setup: pcBridge window (main)** 

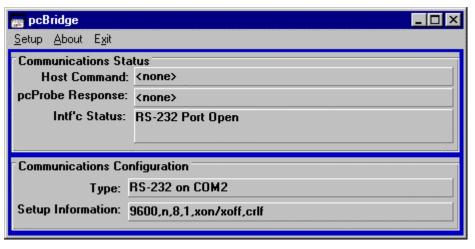

Figure I-5

Prober setup: pcBridge Communications Setup window

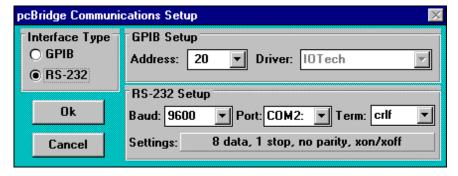

- 9. Start pcLaunch by clicking the **pcLaunch** icon (Figure I-6). The pcLaunch window will appear (Figure I-7).
- 10. From the pcLaunch window, set the Joystick Mode for Linear (Figure I-8).

Figure I-6 **Pclaunch icon** 

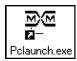

Figure I-7 pcLaunch window

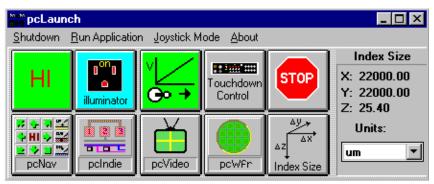

Figure I-8

Joystick modes

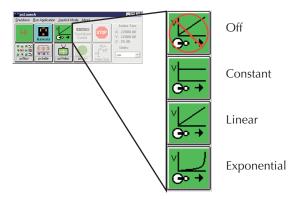

Step 2. Setting up wafer geometry

**NOTE:** The following configuration is accomplished using the pcBridge computer.

1. From the pcLaunch window, click the **pcNav** button (Figure I-9). The pcNav window opens (Figure I-10).

Figure I-9 pcNav button

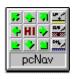

Figure I-10 pcNav window

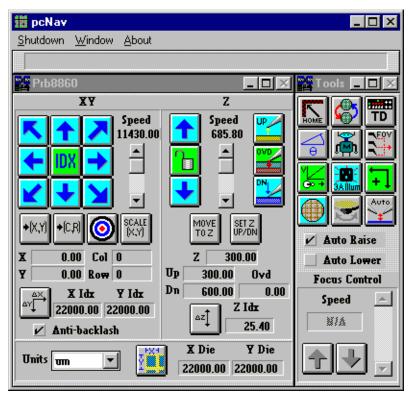

**NOTE:** When starting pcNav for the first time, the warning contained in Figure I-11 will appear. Click **OK** and continue the configuration (the device will be initialized when the chuck is homed).

Figure I-11 pcNav Boot warning

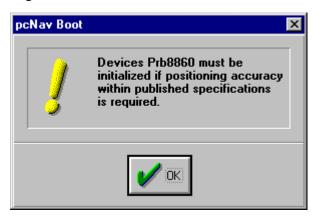

**NOTE:** Since the platen moves to make or break contact between the pins and pad, clicking **Auto Raise** will automatically separate the pins from the pads while **Auto Lower** will allow automatic contact.

- 2. Check Auto Raise on the pcNav Tools window.
- 3. Check Anti-backlash on the pcNav Prb8860 window.

### Step 3. Creating a site definition and defining a probe list

**NOTE:** The following setup procedure is accomplished using the pcBridge computer.

Creating a site definition for a single subsite per die involves using the software to create a selection of dies to probe. If a single subsite per die is to be probed, refer to "probesites KITE project example" later in this appendix. Creating a site definition for multiple subsites per die also involves using the software to create a selection of dies to probe, but also includes creating a selection of the subsites on each die that will be probed. If multiple subsites per die will be probed, refer to "probesubsites KITE project example" later in this appendix.

Use the following information to load a previously-defined and saved site definition.

### Single subsite per die

- 1. Start pcWafer by clicking the **pcWfr** button (Figure I-12) located in the pcLaunch window. The pcWfr window will appear.
- 2. Click the **Open** button on the Die Program Tools window (Figure I-13) to open an existing file or **New** to create a new file.
- 3. Select the desired file, and click **OK**.

Figure I-12 **pcWfr button** 

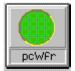

Figure I-13 **Die Program Tools window** 

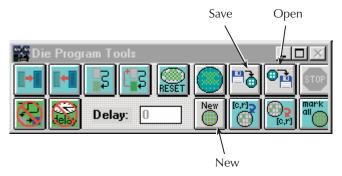

### Multiple subsites per die

- 4. Click the **pcIndie** button (Figure I-14) located in the pcLaunch window. The pcIndie window will appear.
- Click the Open button on the pcIndie Edit window (Figure I-15) to open an existing file or New to create a new file.
- Select the desired file, and click OK.

Figure I-14 pcIndie button

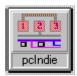

Figure I-15 pcIndie Edit window

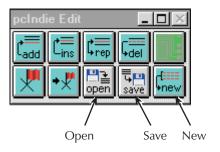

## Step 4. Loading, aligning, and contacting the wafer

**NOTE:** The following procedure is accomplished using the pcBridge computer.

1. Start pcLaunch by clicking the **pcLaunch** icon (Figure I-16). The pcLaunch window (Figure I-17) will appear.

Figure I-16 pclaunch icon

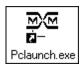

Figure I-17 pcLaunch window

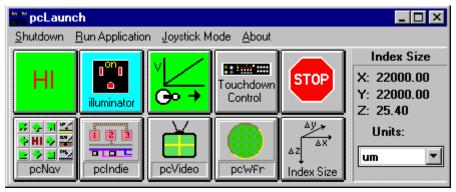

### 2. Home chuck:

- From the pcLaunch window, click the pcNav button (Figure I-18). The pcNav window opens (Figure I-19).
- Click the Home button (Figure I-20) on the Tools panel of the pcNav window. The Initialize positioners to Home window opens (Figure I-21).
- From the Initialize positioners to Home window, click the **Home chuck** button. The chuck moves to the back left corner and then to the middle.
- Click the **Done** button when chuck is home (the **Done** button will turn from grayed to active when the chuck is home).

Figure I-18 pcNav button

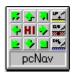

Figure I-19 pcNav window

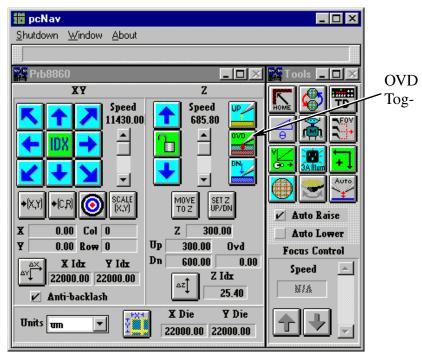

**NOTE:** OVD button toggles the state of the overdrive (on or off).

Figure I-20 **Home button** 

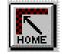

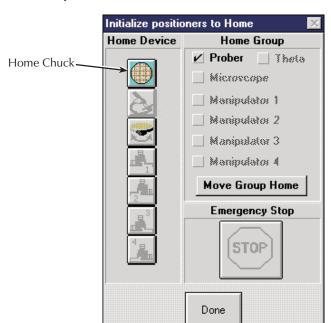

Figure I-21 **Initialize positioners to Home window** 

- 3. Ensure the vacuum is off.
- 4. Click the **Load wafer** button on the Tools panel of the pcNav window (Figure I-22). A **Load Wafer** dialog box appears (Figure I-23).
- 5. In the **Load Wafer** dialog box, click **Load**.
- 6. After the chuck moves to the front, place wafer on the chuck aligning the flat or notch in the proper orientation.
- 7. Apply vacuum.
- 8. Click Center (Figure I-23).
- 9. Click Done.

**NOTE:** This part of the procedure sets Z-height (contact height).

The platen moves up and down (Z) while the chuck moves X and Y but not Z. When changing Z-height (moving the platen up or down), a higher number moves closer to contact while a lower number moves away from contact (for example, if 300 is contact, 200 would be non-contact).

10. Use the joystick to manually move the wafer (pads) underneath the pins.

Figure I-22 **Load Wafer button** 

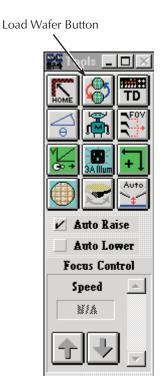

Figure I-23 Load Wafer window

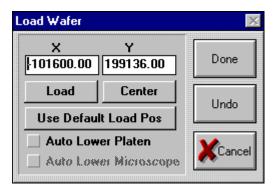

- 11. Click the **SET Z UP/DN** button on pcNav window (Figure I-24). The SET Prb8860 Up/Down/ Ovd window will open (Figure I-25).
- 12. Using the Dial, bring the platen to a positive Z-height (this height in the example is 600). This will be a non-contact position with the pads in focus but without the pins touching the pads (Figure I-27).
- 13. Use the manual Z-dial to lower the platen to make initial contact with pads (this assumes that the pins are planar).
- 14. Click the **Set Down** button when all pins are in contact with their respective pad.
- 15. Use the Dial to move the pins to a non-contact position (this height in the example is 300).
- 16. Click the **Set UP** button.

NOTE: If the pins are not aligned to the same plane, excessive overdrive / scrub may result (overdrive is the Z-height change necessary to exert adequate contact pressure on the pad). Keep this as equal as possible when manually setting the pins on the pads. Using uneven contact pressure to overcome planarization problems can cause faulty test results or damage to the pad.

- 17. Set overdrive (user preference).
  - a. Click the **DN** button (pcNav window) then press the **Set Z UP/DN** button (Figure I-24).
     Once the SET Prb8860 Up/Down/Ovd window opens (Figure I-25), press the **Set Base Pt** button.
  - b. Lower the platen to the point where you see good clean probe marks. At this point, click the **Set 2nd Pt** button (Figure I-25).
  - Click the OVD button in pcNav to Ensure that the overdrive will be used (Figure I-19).
     Test the settings by pressing the UP and DN buttons (Figure I-26) in pcNav.
- 18. Click Done.

Figure I-24 **Set Z UP/DN button** 

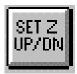

Figure I-25
SET Prb8860 Up/Down/Ovd window

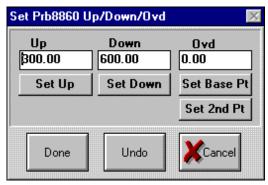

Figure I-26 **Down pushbutton** 

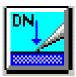

Figure I-27 **Set Z-height** 

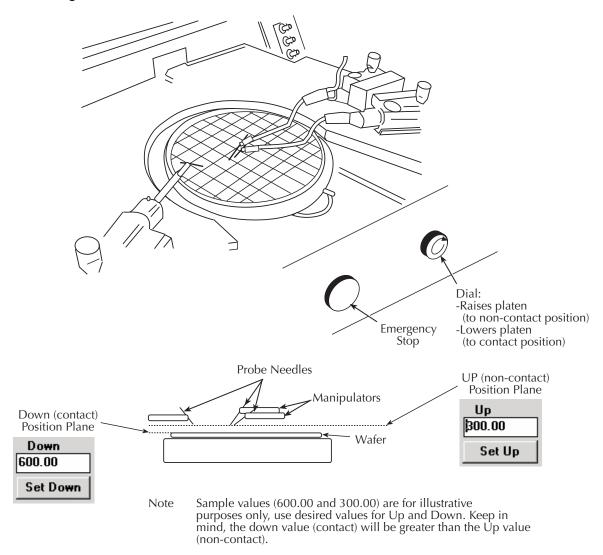

**NOTE:** This part of the procedure aligns the wafer.

19. Click the **align wafer** button (Figure I-28) on the **Tools** panel of the pcNav window. The Prb8860 Alignment window will open (Figure I-29).

Figure I-28 **Align wafer button** 

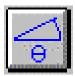

Figure I-29 **Prb8860 Alignment window** 

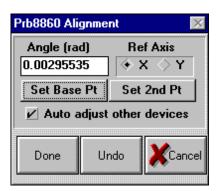

- 20. Select **Ref Axis X** in the Prb8860 Alignment window.
- 21. Check Auto adjust other devices.
- 22. Move prober chuck to extreme left of the wafer. Look through the microscope and Ensure the pins are over the pads.
- 23. Click Set Base Pt.
- 24. Move to a die on the extreme right of the wafer.
- 25. Use the joystick (low mode) and theta adjustment to align the pins to the same pads as the first die (both along the same row of die).
- 26. Click Set 2nd Pt.
- 27. Repeat this process until the Angle (rad) is as close to zero as possible.
- 28. When the alignment is complete, click **Done**.

**NOTE:** This part of the procedure sets units and die size.

29. Set units to either microns or mils from pcNav's Prb8860 window (lower left corner).

Figure I-30

#### Unit of measure drop-down list box

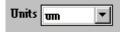

30. Click Set X, Y die size button located in the lower middle of the Prb8860 window. The Set X, Y Die Size dialog box opens. If die size is known, enter it. If not known, calculate (see "Calculating die sizes" in the following text).

Figure I-31 **Set X, Y die size button** 

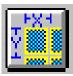

Figure I-32 **Set X, Y Die Size dialog box** 

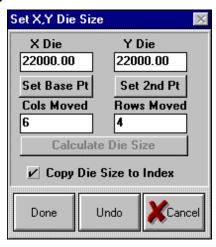

#### Calculating die sizes

- a. Place pins over pads in upper left corner of wafer (although the upper left corner die is used in this example, any die may be selected as a base point).
- b. Click Set Base Pt.
- c. Move over and down a known number of die; enter these values into Column moved (columns) and Row moved (rows).
- d. Click the Set 2nd Pt button.
- e. Check the Copy Die Size to Index button.
- f. Click the Calculate Die Size button.

This determines the accurate die size. To complete, click **Done** (the grayed out button will turn active after the calculation is completed).

31. Click the **Set Reference Die** button from the pcNav window. The **Set Reference** dialog box opens (Figure I-34).

Figure I-33
Set Reference Die button

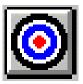

- 32. Move over the pads of the reference die (reference die is user-selected).
- 33. Zero out the X/Y and Column and rows (click Zero X,Y button and Zero C,R).

**NOTE:** If you want the columns and rows to be something other than 0,0 (1,1 for instance), edit values in **Set Reference** dialog box as desired before clicking the **Done** button.

34. Click Done.

Figure I-34 **Set Reference dialog box** 

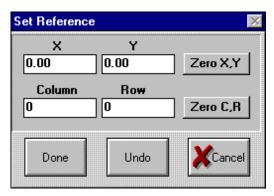

## probesites KITE project example

The following is a step by step procedure to properly configure the 8860 so the **probesites KITE project** executes successfully.

**NOTE:** The following configuration is accomplished using the pcBridge computer.

Use the pcWafer program to probe a single subsite on multiple dies.

 Start pcWafer by clicking the pcWfr button located in the pcLaunch window. The pcWfr window will appear.

Figure I-35 pcWfr button

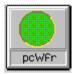

Figure I-36 **PcWfr window** 

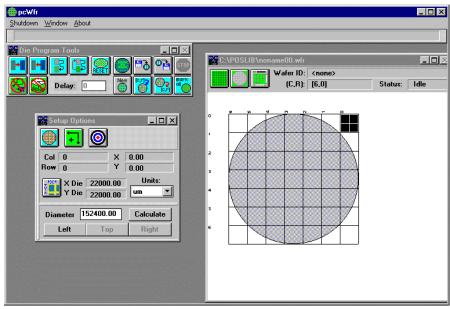

- 2. Set units of measure (microns or mils).
- 3. Calculate the wafer diameter:
  - a. Move the pins to the left edge of the wafer.
  - b. Click **Left** button on the Setup Options window.
  - c. Repeat for the Top and Right edges of the wafer, clicking the respective buttons after each movement.
  - d. Click the Calculate button.
- 4. Set units to either microns or mils from the unit of measure **Units** drop-down list box (Figure I-37) located in Setup Options window (Figure I-38).

Figure I-37
Unit of measure drop-down list box

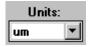

Figure I-38
Setup Options window

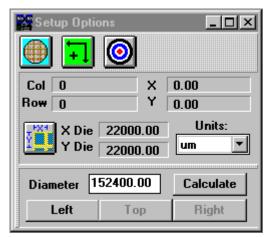

- 5. Click **Set X, Y** die size button located in the Setup Options window. The Set **X, Y Die** size dialog box opens.
- 6. Set **X**, **Y Die** size button.
- 7. If die size is known, enter it. If not known, calculate (see "Calculating die sizes" in the following text).

#### Calculating die sizes

- a. Place pins over pads in upper left corner of wafer (although the upper left corner die is used in this example, any die may be selected as a base point).
- b. Click Set Base Pt.
- c. Move over and down a known number of die, enter these values into Column moved (columns) and Row moved (rows).
- d. Click the Set 2nd Pt button.
- e. Check the Copy Die Size to Index button.
- f. Click the Calculate Die Size button.

This determines the accurate die size. To complete, click **Done** (the grayed out button will turn active after the calculation is completed).

8. Click the **Set Reference Die** button located in the **Setup Options** window (Figure I-39). The **Set Reference** dialog box opens.

Figure I-39
Set Reference Die button

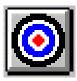

- 9. Move the pins over the pads of the die desired to be set as reference die.
- 10. Zero out the X/Y, Column, and Row (click Zero X,Y button and Zero C,R).

**NOTE:** If you want the columns and rows to be something other than 0,0 (1,1 for instance), edit values in **Set Reference** dialog box as desired before clicking the **Done** button.

11. Click Done.

Figure I-40 **Set Reference dialog box** 

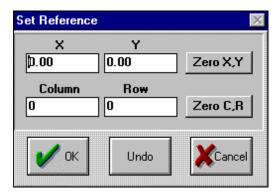

12. Select the dies to test using the mouse (site turns green to test).

**NOTE:** The order of selection of the die, the spline pattern (change using edit die program), and the reference die location determine test order sequence.

- 13. Set spline pattern (optional).
  - Click the Edit Die Program Parameters button located on the Die Program Tools window of pcWfr. The Edit Die Program Parameters dialog box will open (Figure I-41).
  - Click the **Spline Pattern** button on the **Edit Die Program Parameters** dialog box. The Spline Pattern window will open (Figure I-43).
  - Select desired spline pattern (the icon of the active spline pattern is transferred to the **Edit Die Program Parameters** dialog box).

Figure I-41 **Die Program Tools window** 

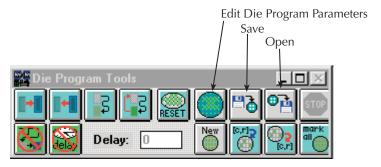

Figure I-42 **Edit Die Program Parameters window** 

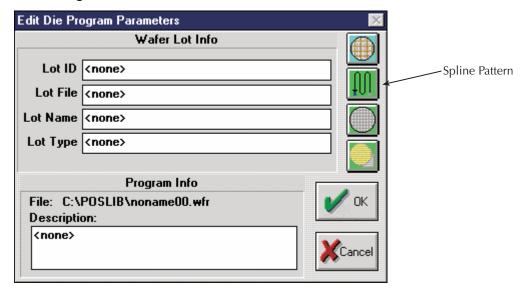

Figure I-43
Spline Pattern window

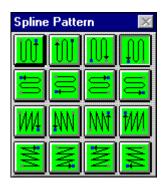

- 14. Click the **Save** button on the Die Program Tools window (Figure I-41).
- 15. To open an existing program listing file, click the **pcWfr Open** button on the Die Program Tools window. Select the desired file, and click **OK**.

**NOTE:** Before starting testing, physically align the pins over the reference die.

#### **KCON**

**NOTE:** The following configuration is accomplished using the Model 4200-SCS computer. Use KCON to add the prober to the configuration:

1. From the **Tools** menu (on the Keithley CONfiguration Utility window), click **Add External Instrument Probe Station** (Figure I-44). The probe station **Properties** tab appears.

Figure I-44

#### KCON: Adding a prober

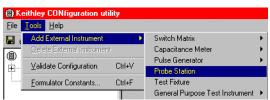

2. Select the Micromanipulator 8860 prober as the model (Figure I-45). Also ensure that the Number of Pins / Positioners is correct.

Figure I-45 **KCON: Selecting a prober** 

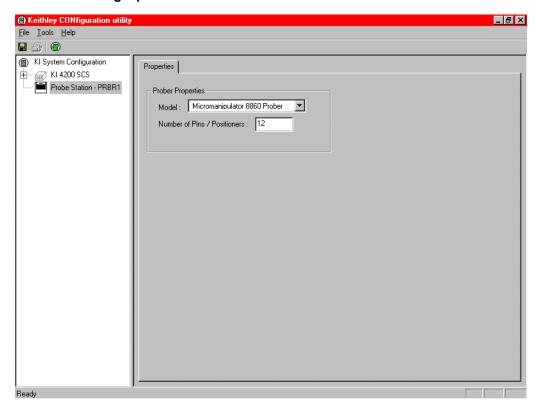

3. **Save** the configuration from the **File** menu (Keithley CONfiguration utility window) (Figure I-46).

Figure I-46 **KCON: Saving** 

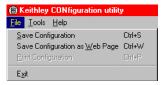

#### **KITE**

**NOTE:** The following configuration is accomplished using the Model 4200-SCS computer. Use KITE to load and run the probesites project:

- 1. Load the probesites project example from KITE (Figure I-47):
  - Run KITE.
  - Select Open Project from the File menu.

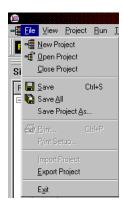

- Open the folder: c:\S4200\kiuser\Projects\probesites
- · Select the project file: probesites.kpr

Figure I-47 **KITE: probesites project** 

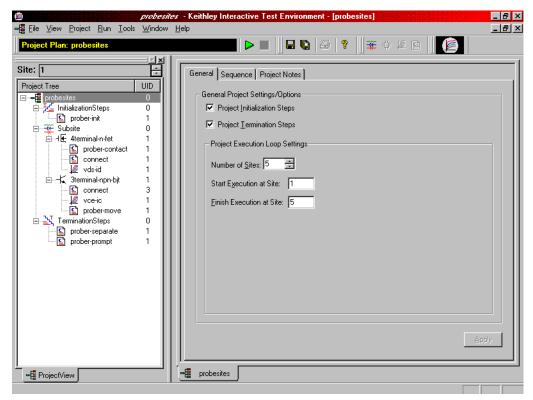

- Select the top node in the **ProjectView** tab of the Project Navigator window.
- 3. Click the green **Run** button.

## probesubsites KITE project example

The following is a step by step procedure to properly configure the 8860 so the **probesubsites KITE project** executes successfully.

**NOTE:** The following configuration is accomplished using the pcBridge computer.

When using **pcIndie**, ensure that the project and the program listing on the Micromanipulator match (the program listing is a list of absolute chuck moves in the order of execution). When creating the program listing, use a repeatable pattern.

#### Example

Five dies have been selected for probing (Figure I-48). On each die, two sub-sites have been selected.

To configure the 8860:

- 1) Move to the first subsite of the first die
- 2) Add it to the program listing
- 3) Move to the second subsite on the first die
- Add it to the program listing
- 5) Move to the first subsite on the second die
- 6) Add it to the program
- 7) Continue moving and adding until all subsites have been entered into the list

Using this type of pattern allows the project structure to issue two **PrSSMovNxt** commands within the loop for each die to be probed. Refer to Figure I-48 for an illustration of a repeatable pattern.

Figure I-48 **Multiple subsites per die** 

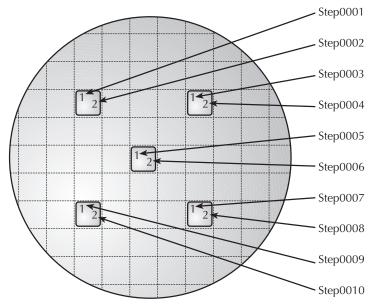

**NOTE:** Ensure that all steps of Setup have been completed before starting pcIndie.

To start pcIndie:

 Start pcIndie by clicking the pcIndie button (Figure I-49) located in the pcLaunch window. The pcIndie window will appear (Figure I-52).

Figure I-49 pcIndie button

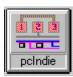

- 2. Using the joystick and microscope, move to the first subsite to be tested.
- 3. Click add/ins into list.

**NOTE:** The **add** button adds the description of the present position to the end of the program listing and the **ins** button inserts the present position above the highlighted entry in the program listing. The **rep** button replaces the highlighted entry with the present position and the **del** button deletes the highlighted entry.

- 4. Repeat steps 2 and 3 for each subsite to be entered into the program listing.
- 5. Save by clicking the pcIndie **save** button and assigning the listing a unique file name (\*.idp) (Figure I-50).
- 6. To open an existing program listing file, click the pcIndie **open** button in the pcIndie window. Select the desired file, and click **OK** (Figure I-51).

Figure I-50 pcIndie save button

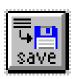

Figure I-51 pcIndie open button

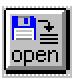

Figure I-52 pcIndie window

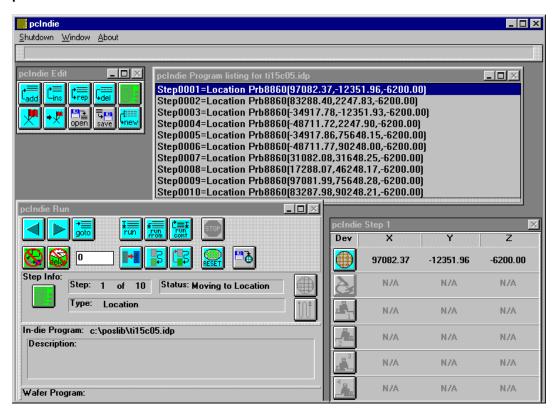

#### **KCON**

Use KCON to add the prober to the Model 4200-SCS configuration:

NOTE: The following configuration is accomplished using the Model 4200-SCS computer.

From the Tools menu (on the Keithley CONfiguration Utility window), click Add External Instrument → Probe Station (Figure I-53). The probe station Properties tab appears.

Figure I-53

KCON: Adding a prober

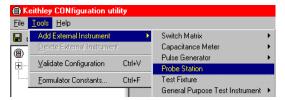

 Select the Micromanipulator 8860 prober as the model (Figure I-54). Also ensure that the Number of Pins / Positioners is correct.

Figure I-54

#### KCON: Selecting a prober

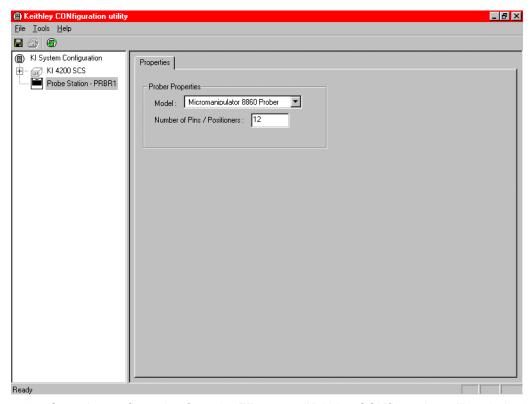

 Save the configuration from the File menu (Keithley CONfiguration utility window) (Figure I-55).

Figure I-55 **KCON: Saving** 

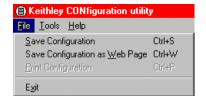

#### **KITE**

Use KITE to load and run the project.

NOTE: The following configuration is accomplished using the Model 4200-SCS computer.

Use the following procedure as a guide to load and run the probesubsites project:

- 1. Load the probesubsites project example from KITE (Figure I-56).
- 2. Select the top node in the **ProjectView** tab of the Project Navigator window.
- 3. Click the green Run button.

To load the probesites project:

- a. Run KITE
- b. Select Open Project from the File menu
- c. Open the folder: c:\S4200\kiuser\Projects\probesubsites
- d. Select the Project File: probesubsites.kpr.

Figure I-56 **KITE: probesubsites project** 

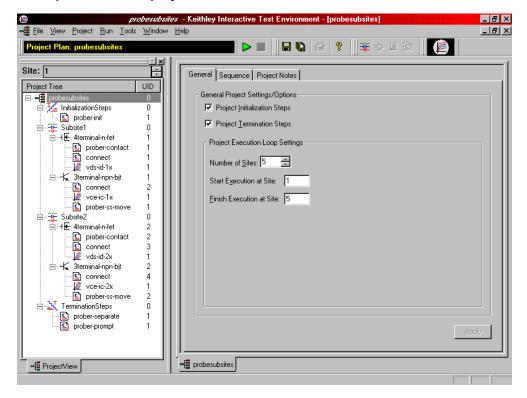

# Commands and error symbols

The following list (Table I-1) contains error and status symbols listed by command.

Table I-1 **Available commands and responses** 

|                  | PrChuck | PrInit | PrMovNxt | PrSSMovNxt |
|------------------|---------|--------|----------|------------|
| PR_OK            | Х       | Х      | Х        | Х          |
| BAD_CHUCK        | Х       | Х      |          |            |
| UNINTEL_RESP     | Х       | Х      | Х        | X          |
| BAD_MODE         |         |        | Х        | X          |
| UNEXPE_ERROR     |         | Х      |          |            |
| PR_WAFERCOMPLETE |         |        | Х        | X          |
| SET_MODE_FAIL    |         | Х      |          |            |
| MOVE_FAIL        |         |        | X        | X          |

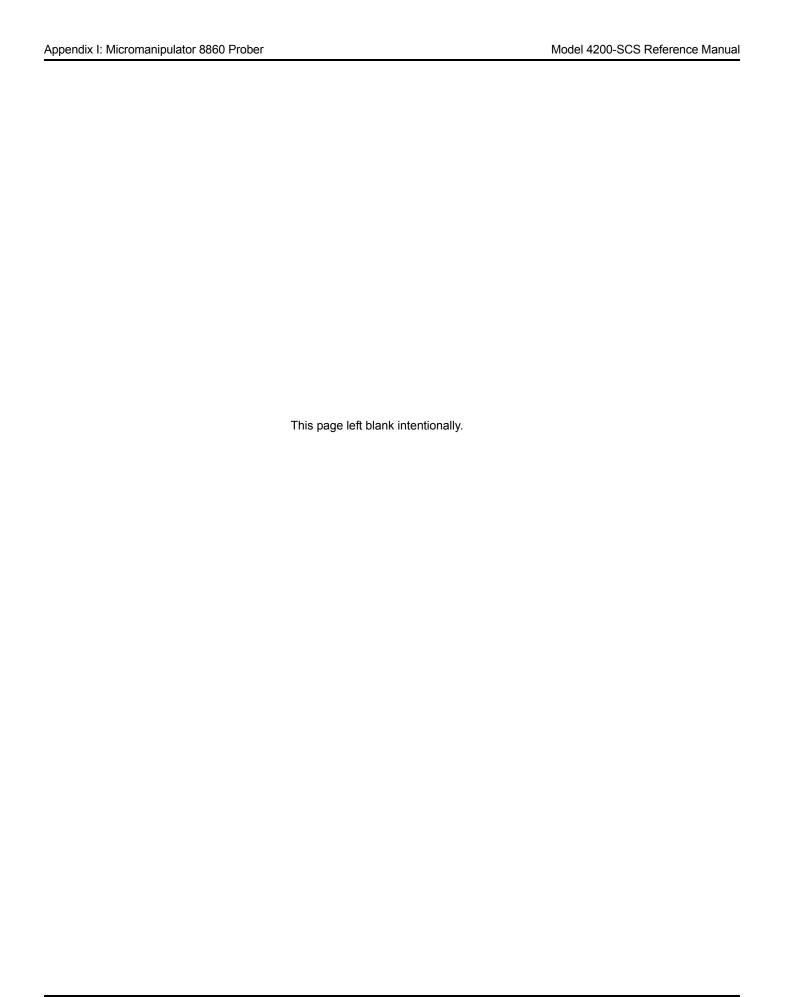

# Appendix J **Using a Manual or Fake Prober**

## In this appendix:

| Topic                                        | Page |
|----------------------------------------------|------|
| Required probe station software              | J-2  |
| Probe station configuration                  |      |
| Manual prober overview                       | J-2  |
| Fake prober overview                         | J-3  |
| Modifying the prober configuration file      | J-3  |
| probesites KITE project example              | J-6  |
| Keithley CONfiguration (KCON) utility        | J-6  |
| Keithley Interactive Test Environment (KITE) | J-7  |
| probesubsites KITE project example           | J-8  |
| Keithley CONfiguration (KCON) utility        | J-8  |
| Keithley Interactive Test Environment (KITE) | J-9  |

## Required probe station software

The Keithley Instruments Model 4200-SCS provides all software required for both manual or fake prober operation; no additional software is needed.

## **Probe station configuration**

Since remote control (of the prober) is disabled when using manual or fake probers, the probe station must be manually controlled. The user is also responsible for the prober station set-up.

### Manual prober overview

Use the MANL prober to test without utilizing automatic prober functionality. Configuring the environment for a MANL prober replaces all computer control of the prober with that of the operator, while allowing the user to step through each command in the sequence. At each prober command, a dialog box will appear instructing the operator what operation is required.

The following describes the probing sequence using the MANL prober:

- 1. A project is started.
- 2. A **PrInit** command is issued to tell the user to initialize the prober; the **PrInit** dialog opens.
- 3. The user continues by selecting **OK**.

Figure J-1

Prober Action Required dialog: OK initialization

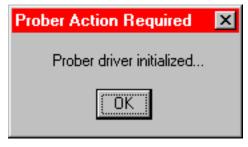

- 4. The project sets up the measurement system to test the first site.
- A PrChuck command is issued to tell the user to ensure the first test site is ready for testing. The PrChuck dialog opens (Figure J-1); the user continues by selecting OK.

Figure J-2

Prober Action Required dialog: Move chuck

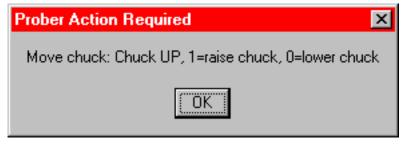

- 6. Tests on the site are executed.
- 7. A **PrMovNxt** command is issued to tell the user to move to the next site to be tested on the wafer. The **PrMovNxt** dialog opens (Figure J-13); the user continues by selecting **OK**.

Figure J-3 **Prober Action Required dialog: Move probes to next site** 

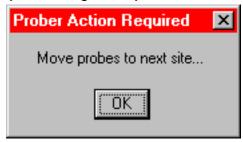

8. Steps 5 through 7 are repeated until all sites are tested.

**NOTE:** Subsite probing uses the **PrssMovNxt** command in step 6 to move to the next subsite (Figure J-4).

Figure J-4 **Prober Action Required dialog: Move probes to next subsite** 

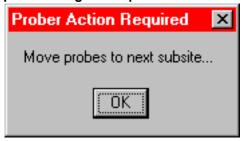

## Fake prober overview

Use the FAKE prober to test without probing (the prober will not probe). This can be useful to take the prober offline (disable) when you want to run the test without modifying your project. Configuring the environment for a FAKE prober stops all prober actions.

The FAKE prober is useful when prober actions are not desired (for example, when debugging projects). When using the FAKE prober, tests can be executed in a single or looping fashion. This allows debugging of projects without having to remove prober calls. Situations when the FAKE prober mode may be useful:

- 1. Looping on the same wafer location using a project that supports wafer prober operations (for instance, testing one site 100 times instead of testing 100 different sites once).
- 2. Disabling prober function calls until the testing portions of the project are functioning correctly.

## Modifying the prober configuration file

**NOTE:** This file is modified using the Model 4200-SCS computer.

The default prober configuration file for a manual prober (MANL) is represented in Figure J-5, and for the fake prober, in Figure J-6. As shown, the manual configuration file is configured for use with GPIB prober communications, while the fake configuration file is configured for serial prober communications. To make changes, use Notepad.exe (no changes are required; the files have been completely configured at the factory).

C:\S4200\sys\dat\prbcnfg\_FAKE.dat

C:\S4200\sys\dat\prbcnfg\_MANL.dat

Figure J-5

Sample manual prober configuration file

```
# prbcnfg.dat - EXAMPLE Prober Configuration File MANL Prober
# The following tag, "PRBCNFG", is used by the engine in order to determine
# the MAX number of SLOTS and CASSETTES for a given prober at runtime.
<PRBCNFG>
# for OPTIONS "" == NULL, max 32 chars in string
# Example
        01234567890
#PROBER_1_OPTIONS=1,1,1,1,1,1
  OcrPresent
  AutoAlnPresent
  ProfilerPresent
 HotchuckPresent
 HandlerPresent
  Probe2PadPresent
# Configuration for MANuaL probers (S900NT):
  MANL
PROBER_1_PROBTYPE=MANL
PROBER_1_OPTIONS=0,0,0,0,1,0
PROBER_1_IO_MODE=GPIB
PROBER_1_GPIB_UNIT=0
PROBER_1_GPIB_SLOT=1
PROBER_1_GPIB_ADDRESS=5
PROBER_1_GPIB_WRITEMODE=0
PROBER_1_GPIB_READMODE=2
PROBER_1_GPIB_TERMINATOR=10
PROBER_1_TIMEOUT=300
PROBER_1_SHORT_TIMEOUT=5
PROBER_1_MAX_SLOT=25
PROBER_1_MAX_CASSETTE=1
```

**NOTE:** The highlighted line in the configuration file (Figure J-5) is the only relevant line for this prober type.

# Figure J-6 Sample fake prober configuration file

```
# prbcnfg.dat - EXAMPLE Prober Configuration File, FAKE prober
# The following tag, "PRBCNFG", is used by the engine in order to determine
# the MAX number of SLOTS and CASSETTES for a given prober at runtime.
<PRBCNFG>
# for OPTIONS "" == NULL, max 32 chars in string
# Example
#
        01234567890
#PROBER_1_OPTIONS=1,1,1,1,1,1
  OcrPresent
  AutoAlnPresent
  ProfilerPresent
  HotchuckPresent
  HandlerPresent
  Probe2PadPresent
# The PROBER_x_PROBTYPE fields needs to be set to one of the following names.
# Configuration for serial probers:
  FAKE
#
PROBER_1_PROBTYPE=FAKE
PROBER_1_OPTIONS=0,0,0,0,1,0
PROBER_1_IO_MODE=SERIAL
PROBER_1_DEVICE_NAME=COM1
PROBER_1_BAUDRATE=9600
PROBER_1_TIMEOUT=300
PROBER_1_SHORT_TIMEOUT=5
PROBER_1_MAX_SLOT=25
PROBER_1_MAX_CASSETTE=1
```

**NOTE:** The highlighted line in the configuration file (Figure J-6) is the only relevant line for this prober type.

## probesites KITE project example

The following is a step-by-step procedure to properly configure the manual prober so the **probesites** Keithley Interactive Test Environment (KITE) project executes successfully. The user is responsible for the probe station set-up.

## **Keithley CONfiguration (KCON) utility**

**NOTE:** The following configuration is accomplished using the Model 4200-SCS computer.

Use the following procedure as a guide to add a prober to the Model 4200-SCS.

Use KCON to add the prober to the configuration.

From the Tools menu on the Keithley CONfiguration utility window, click Add External Instrument → Probe Station (Figure J-7). The probe station Properties tab appears (Figure J-8).

Figure J-7 **KCON: Adding a prober** 

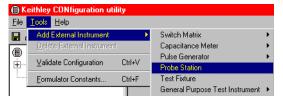

2. Select the Manual Prober or the Fake Prober as the model.

Figure J-8 **KCON: Selecting a prober** 

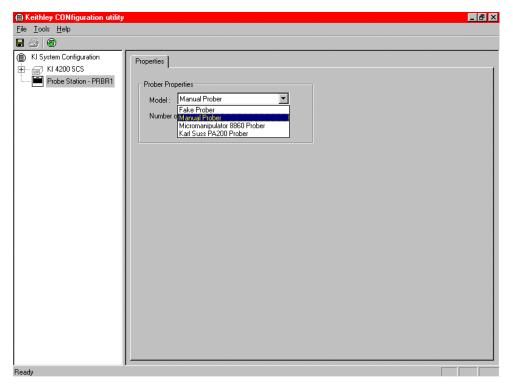

3. Save the configuration from the **File** menu on the Keithley CONfiguration utility window (Figure J-9).

Figure J-9 **KCON: Saving** 

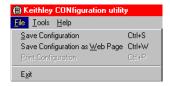

## **Keithley Interactive Test Environment (KITE)**

NOTE: The following configuration is accomplished using the Model 4200-SCS computer.

Use KITE to load and run the **probesites project** using the new configuration file which will allow you to execute the project for this prober.

- 1. Load the probesites project example from KITE (Figure J-10):
  - a. Run KITE.
  - b. Select Open Project from the File menu.
  - c. Open the folder: c:\S4200\kiuser\Projects\probesites
  - d. Select the project file: probesites.kpr
- 2. Select the top node in the **ProjectView** tab of the Project Navigator window (Figure J-10).

Figure J-10 **KITE: probesites project** 

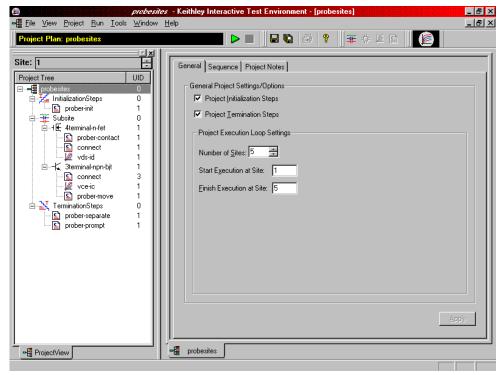

3. Click the green **Run** button.

## probesubsites KITE project example

The following is a step-by-step procedure to properly configure the Manual Prober so the **probesubsites KITE project** executes successfully. The user is responsible for the probe station set-up.

## **Keithley CONfiguration (KCON) utility**

Use KCON to add the prober to the configuration:

NOTE: The following configuration is accomplished using the Model 4200-SCS computer.

From the Tools menu on the Keithley CONfiguration utility window, click Add External Instrument → Probe Station (Figure J-11). The probe station Properties tab appears (Figure J-12).

Figure J-11

KCON: Adding a prober

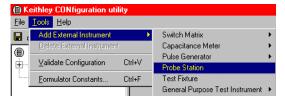

Figure J-12 **KCON: Selecting a prober** 

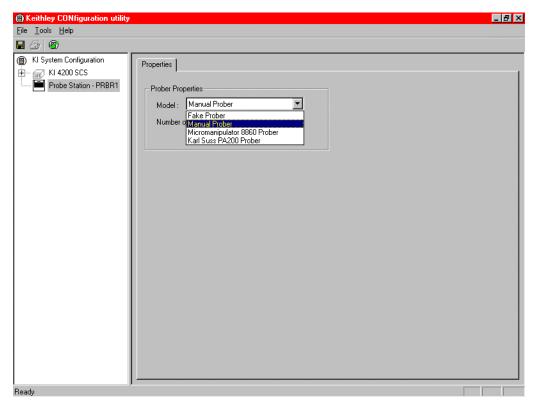

Select the Manual Prober or the Fake Prober as the model.

3. Save the configuration from the **File** menu (on the Keithley CONfiguration utility window) (Figure J-13).

Figure J-13 **KCON: Saving** 

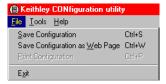

## **Keithley Interactive Test Environment (KITE)**

Use KITE to load and run the **probesubsites** project using the new configuration file, which will allow you to execute the project for this prober.

NOTE: The following configuration is accomplished using the Model 4200-SCS computer.

- 1. Load the **probesubsites** project example from KITE (Figure J-14):
  - a. Run KITE.
  - b. Select Open Project from the File menu.
  - c. Open the folder: c:\S4200\kiuser\Projects\probesites.
  - d. Select the project file: probesites.kpr.

Figure J-14 **KITE: probesubsites project** 

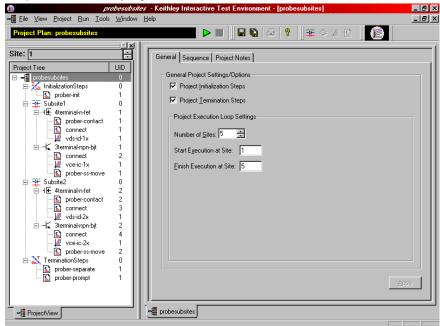

- 2. Select the top node in the ProjectView tab of the Project Navigator window.
- 3. Click the green **Run** button.

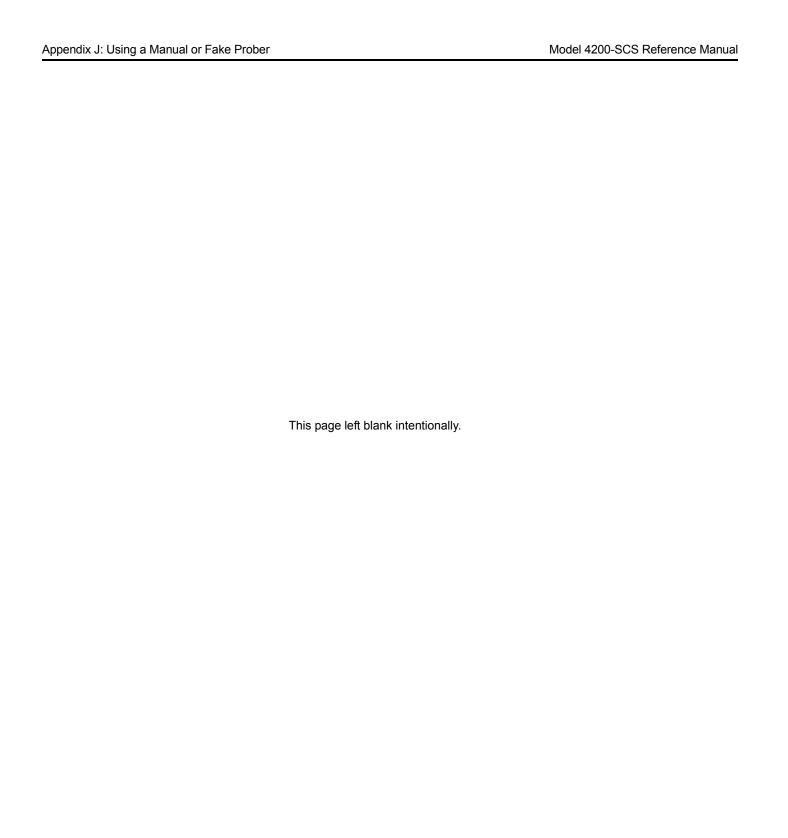

# Appendix K Cascade Summit-12000 Prober

## In this appendix:

| Topic                              | Page |
|------------------------------------|------|
| Required probe station software    | K-2  |
| Software versions                  |      |
| Probe station configuration        | K-2  |
| Probesites KITE Project example    | K-22 |
| Nucleus UI                         | K-22 |
| KCON                               | K-22 |
| KITE                               | K-24 |
| Probesubsites KITE Project example | K-25 |
| KCON                               | K-30 |
| KITE                               | K-31 |
| Commands and error symbols         | K-32 |

## Required probe station software

The following program is used to configure and operate the SUMMIT-12000 prober with the Keithley Instruments Model 4200-SCS:

**Nucleus UI**: Provides easy access to configuration and help programs.

#### **Software versions**

The following software version was used to verify the configuration of the SUMMIT-12000 prober with the Model 4200-SCS:

Nucleus UI ver. 2.0

## Probe station configuration

#### **CAUTION**

Although this appendix provides instructions on prober setup and configuration, make sure that you are familiar with the Cascade SUMMIT-12000 Prober and its supporting documentation before attempting setup, configuration, or operation.

There are four general steps required to setup and configure the PA-200 prober for use with the Model 4200-SCS:

- Step 1. Set up communication
- Step 2. Set up wafer geometry
- Step 3. Create a site definition and define a probe list
- · Step 4. Load, align, and contact the wafer

Each step is detailed later in this section.

#### Modifying the prober configuration file

**NOTE:** This file is modified using the Model 4200-SCS computer.

The default prober configuration file is contained in Figure K-1. As shown, the file is configured for use with a GPIB communication setup. Use Notepad.exe to open, modify, and save this file should any change be required.

Configuration file location: C:\S4200\sys\dat\prbcnfg\_CC12K.dat.

Figure K-1
Sample SUMMIT-12K prober configuration file

```
# prbcnfg_CC12K.dat - DEFAULT Prober Configuration File
# The following tag, "PRBCNFG", is used by the engine in
order to determine
# the MAX number of SLOTS and CASSETTES for a given
prober at runtime.
<PRBCNFG>
# for OPTIONS "" == NULL, max 32 chars in string
# Example
# 01234567890
#PROBER_1_OPTIONS=1,1,1,1,1,1
#OcrPresent
#AutoAlnPresent
#ProfilerPresent
#HotchuckPresent
#HandlerPresent
#Probe2PadPresent
# Configuration for direct GPIB probers:
# CC12K
PROBER_1_PROBTYPE=CC12K
PROBER_1_OPTIONS=0,0,0,0,1,0
PROBER_1_IO_MODE=GPIB
PROBER_1_GPIB_UNIT=0
PROBER_1_GPIB_SLOT=1
PROBER_1_GPIB_ADDRESS=28
PROBER_1_GPIB_WRITEMODE=0
PROBER_1_GPIB_READMODE=2
PROBER_1_GPIB_TERMINATOR=13
PROBER_1_TIMEOUT=300
```

#### Step 1. Set up communication

The Cascade SUMMIT-12000 prober is configured for GPIB communication only. Ensure that the prober configuration file is set up properly for the GPIB communication interface (see "Modifying the prober configuration file" earlier in this appendix).

#### **GPIB**

**NOTE:** The following configuration is accomplished using the probe station PC.

 Connect the Model 4200-SCS GPIB port and the probe station PC's GPIB port using a shielded IEEE-488 cable (Model 7007). Refer to Figure K-2 and Table K-1 for pinouts, and to Figure K-3 for a connection diagram.

Figure K-2 **IEEE-488 connector** 

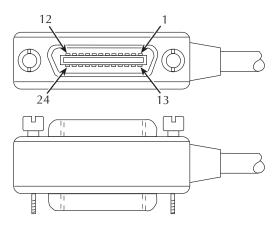

Table K-1 IEEE-488 control connector terminals

| Contact number | IEEE-488 designation | Type       |
|----------------|----------------------|------------|
| 1              | DI01                 | Data       |
| 2              | DI02                 | Data       |
| 3              | DI03                 | Data       |
| 4              | DI04                 | Data       |
| 5              | EOI (24)*            | Management |
| 6              | DAV                  | Handshake  |
| 7              | NRFD                 | Handshake  |
| 8              | NDAC                 | Handshake  |
| 9              | IFC                  | Management |
| 10             | SRQ                  | Management |
| 11             | ATN                  | Management |
| 12             | SHIELD               | Ground     |
| 13             | DI05                 | Data       |
| 14             | DI06                 | Data       |
| 15             | DI07                 | Data       |
| 16             | DI08                 | Data       |
| 17             | REN (24)*            | Management |
| 18             | Gnd (6) *            | Ground     |
| 19             | Gnd (7) *            | Ground     |
| 20             | Gnd (8) *            | Ground     |
| 21             | Gnd (9) *            | Ground     |
| 22             | Gnd (10) *           | Ground     |
| 23             | Gnd (11) *           | Ground     |
| 24             | Gnd, LOGIC           | Ground     |

Numbers in parentheses refer to signal ground return of referenced contact number. EOI and REN signal lines return on contact 24.

Figure K-3 **Connection diagram** 

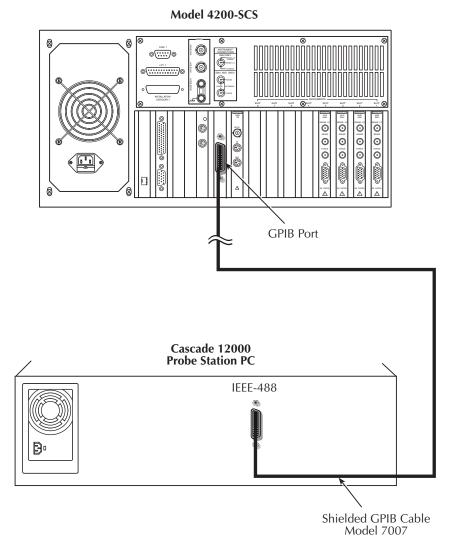

2. Double-click the **Nucleus** icon on the Microsoft<sup>®</sup> Windows<sup>®</sup> desktop (Figure K-4).

Figure K-4 **Nucleus icon** 

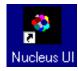

- 3. Login using the Nucleus System Login (Figure K-5).
- 4. After login is complete, the prober will initialize the stage. Click **proceed** when the prober has completed initialization.

Figure K-5 **Login window** 

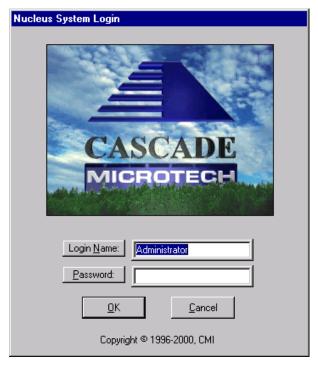

- 5. Maximize the system managers Component List and Status program (right-click the **system manager** label on the taskbar and choose **Maximize**).
- 6. Select (click) the Communications: GPIB component on the component list (Figure K-6).

NOTE: If the Communications: GPIB component is not on the list, then it must be added.

To add: Click Add from the Add component dialog, then select Communications: GPIB.

Figure K-6

Component list and status window

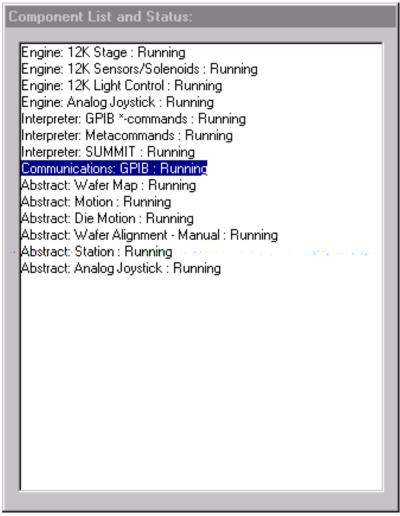

7. If the **Communucations: GPIB** component is running, click the **Stop** button (Figure K-7), or else proceed to the next step (setup).

Figure K-7 **Stop button** 

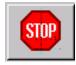

8. Click the **Setup** button (Figure K-8) to open the GPIB configuration dialog (Figure K-9).

Figure K-8 **Setup button** 

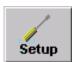

Figure K-9 **GPIB Configuration window** 

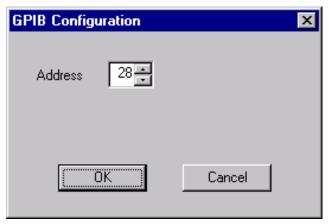

- 9. Change the address as desired. The default value is 28.
- 10. Save the configuration file by clicking the **Save** button (Figure K-10).

Figure K-10 **Save button** 

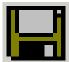

11. Start the component by clicking the **GO** button.

Figure K-11 **GO button** 

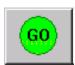

- 12. Minimize, but do not close, the system manager window.
- 13. Click the **Remote** button (Figure K-12) on the Nucleus UI toolbar (Figure K-13) to display the Remote window (Figure K-14).

Figure K-12 **Remote button** 

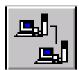

Figure K-13 **Nucleus UI toolbar** 

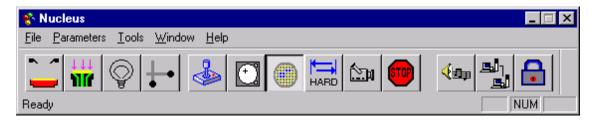

Figure K-14
Remote Window

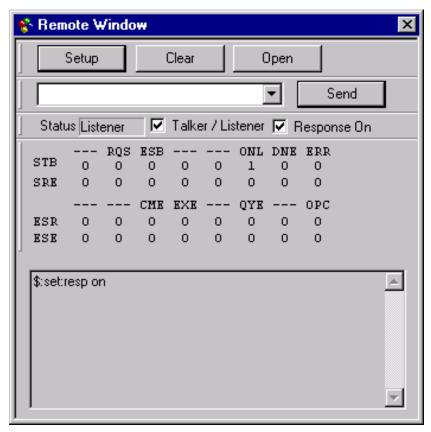

- 14. Check the **Talker / Listener** and **Response On** boxes contained in the Remote Window (Figure K-14).
- 15. Click **Setup** button on the Remote Window (Figure K-14) to display the Setup Window (Figure K-15).
- 16. Check the desired items to be displayed.
- 17. Click **OK**.

**NOTE:** Checking boxes on the setup window only affects the DISPLAY properties. It will not change the GPIB physical setting. Use the dialog box contained in Figure K-9 to make changes to the GPIB address.

Figure K-15 Remote setup window

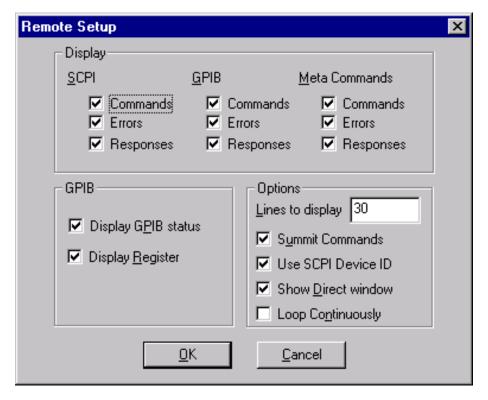

## Step 2. Set up wafer geometry

**NOTE:** The following configuration is accomplished using Nucleus UI on the probe station PC.

1. If the Nucleus toolbar (Figure K-17) is not already open, double-click the **Nucleus** icon on the Windows desktop (Figure K-16).

Figure K-16 **Nucleus icon** 

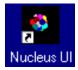

- 2. Log in.
- 3. From the Window menu of Nucleus toolbar (Figure K-17), select **WaferMap** to display the wafer map window (Figure K-18).

Figure K-17 **Nucleus toolbar** 

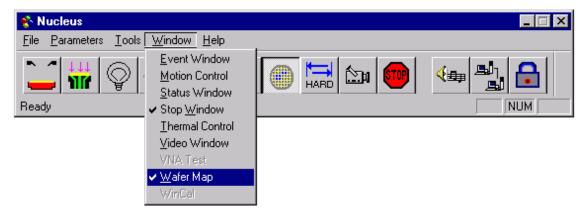

4. From the **File** menu of the Wafer Map window, select **Wizard** to start the Wafer Map wizard (Figure K-19).

Figure K-18 **Wafer Map window** 

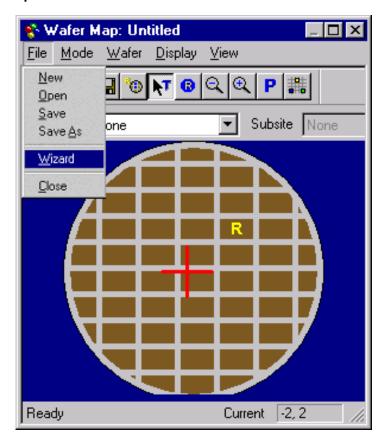

5. Enter the label and wafer diameter in the Wafer Map Wizard window (Figure K-19).

Figure K-19

Step 1: Wafer Map Wizard

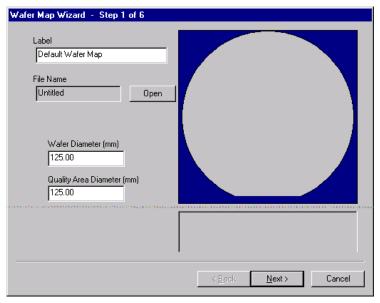

- 6. Click Next.
- 7. Select Flat or Notch based on the actual wafer.
- 8. Enter either the primary flat length or the notch diameter in millimeters.
- 9. Select the orientation of the flat or notch as applicable (Figure K-20).

**NOTE:** Bottom is toward front of prober.

Figure K-20

Step 2: Wafer Map Wizard

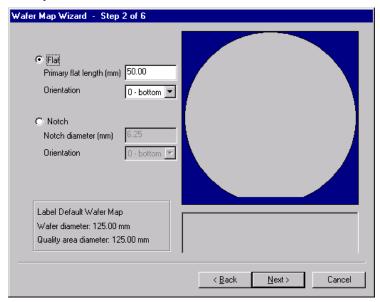

- 10. Click Next.
- 11. Enter the correct die and street sizes (Figure K-21).

Figure K-21

Step 3: Wafer Map Wizard

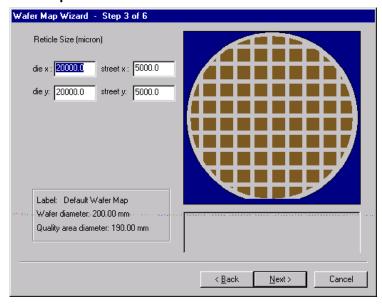

- 12. Click Next.
- Select the die position. Optionally, check the Show Partial Die box (Figure K-22).

Figure K-22

Step 4: Wafer Map Wizard

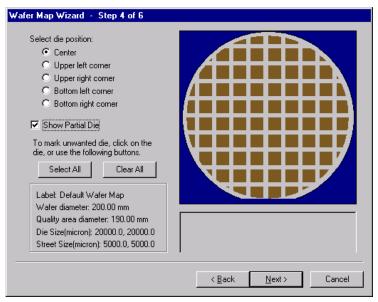

- 14. Click Next.
- 15. Set the reference position (Figure K-23).
- 16. Enter positive X and Y value directions (this defines the coordinate). For example, setting Define Positive X: Right, and Define Positive Y: Up would define the coordinate as Quadrant I, while setting Define Positive X: Right, and Define Positive Y: Down would define the coordinate as Quadrant IV.

#### 17. Click Mark Test Sites.

NOTE: Click and drag to select multiple sites.

Figure K-23

Step 5: Wafer Map Wizard

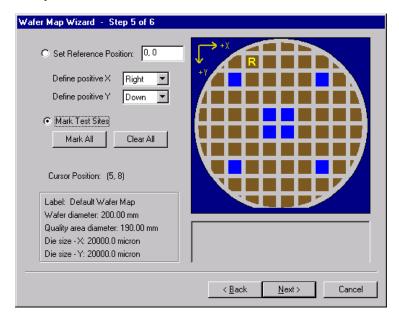

**NOTE:** Refer to the probesites and probesubsites KITE project examples for specifics on selecting sites to probe.

- 18. Click Next.
- Specify the test sequence (Figure K-24).

Figure K-24

Step 6: Wafer Map Wizard

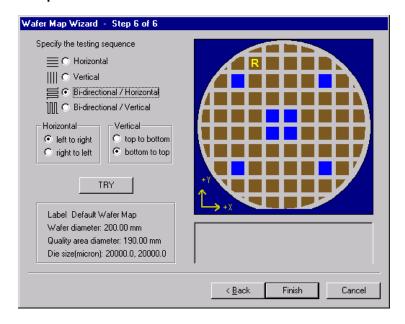

- 20. Click Finish.
- 21. Save the **Wafer Map** settings (Figure K-25).

Figure K-25
Save Wafer Map

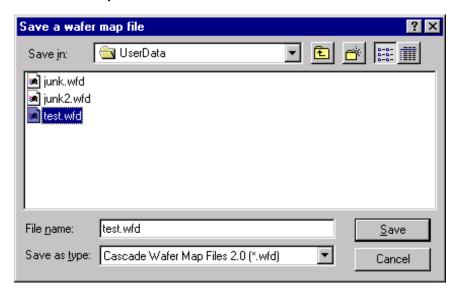

Step 3. Create a site definition and define a probe list

NOTE: The following setup procedure is accomplished using Nucleus UI on probe station PC.

Creating a site definition for single subsite per die involves using the software to create a selection of dies to probe. If a single subsite per die is to be probed, refer to "Probesites KITE Project example" later in this appendix. Creating a site definition for multiple subsites per die also involves using the software to create a selection of dies to probe, but also includes creating a selection of the subsites on each die that will be probed. If multiple subsites per die will be probed, refer to "Probesubsites KITE Project example" later in this appendix.

To open a previously defined and saved site definition and a probe list:

 If the Nucleus toolbar is not already open, double-click the Nucleus UI icon on the Windows desktop (Figure K-26).

Figure K-26 **Nucleus UI icon** 

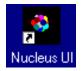

- 2. Log in.
- 3. From the **Nucleus** toolbar (Figure K-27), select **Tools** → **WaferMap** (Figure K-27). The Wafer Map window will be displayed (Figure K-28).

Figure K-27 **Nucleus toolbar** 

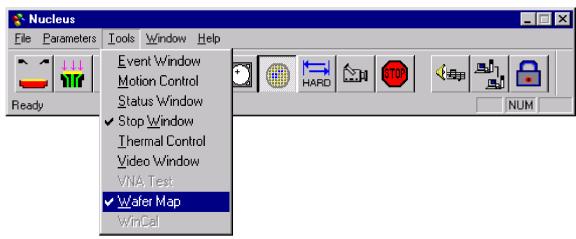

- 4. From the wafer Map Window, select **File** → **Open** (Figure K-28).
- 5. Open the desired wafer map file (Figure K-29).

Figure K-28
Wafer Map window

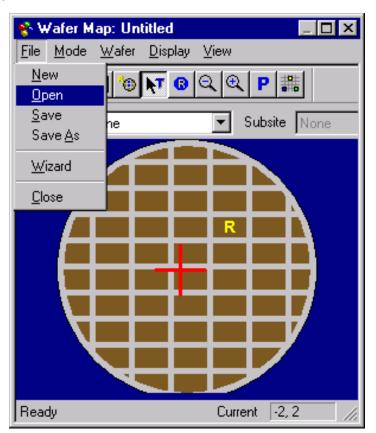

Figure K-29
Open a wafer map file window

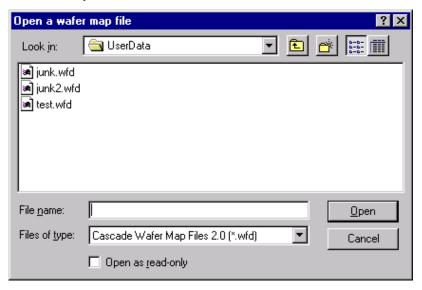

## Step 4. Load, align, and contact the wafer

**NOTE:** The following procedure is accomplished using Nucleus UI on the probe station PC.

 From the Nucleus toolbar (Figure K-30), select Window → Motion Control. The Motion Control window will open (Figure K-31).

Figure K-30 **Nucleus toolbar** 

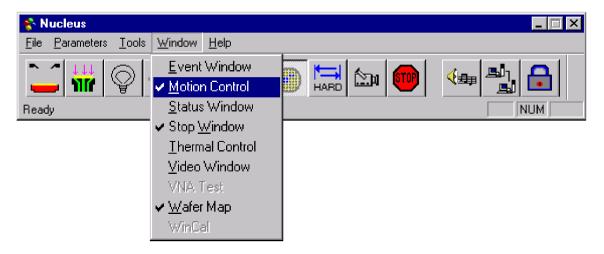

Figure K-31 **Motion Control window** 

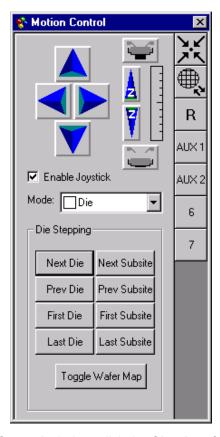

2. From the Motion Control window, click the Chuck to front button (Figure K-32).

Figure K-32 **Chuck to front button** 

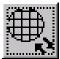

3. From the Nucleus toolbar (Figure K-30), click the Enable Joystick button (Figure K-33).

Figure K-33 **Enable Joystick button** 

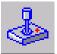

- 4. Place a wafer on chuck.
- 5. From the Nucleus UI toolbar, toggle the vacuum from **OFF** to **ON** (Figure K-34).

Figure K-34 **Vacuum control** 

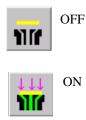

 From the Nucleus UI toolbar, turn on the camera screen by clicking the Video button (Figure K-35).

Figure K-35 **VIDEO** 

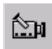

NOTE: If the LIGHT is off, the video will be blank.

7. From the Nucleus UI toolbar, turn on the light by clicking the **LIGHT** button (Figure K-36).

Figure K-36 **Light button** 

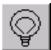

8. From the **Wafer Map** window, click the **Reference Die** button (Figure K-37). The Align dialog box will open (Figure K-38).

Figure K-37
Reference Die button

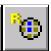

9. From the align dialog box, check **Move to calculated position** from the Set Reference Die group (Figure K-38).

Figure K-38

Move the Reference Die

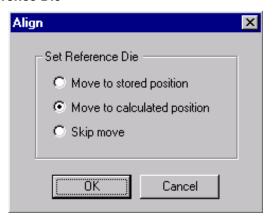

- 10. Click **OK**.
- 11. Manually move the wafer to the Reference Die. Then click **Yes** to set the reference die to the present position (Figure K-39).

Figure K-39 **Align dialog** 

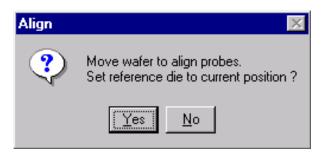

**NOTE:** When choosing the reference die:

The wafer should be on the chuck and physically in the correct REFERENCE position.

Click the die on the wafer map GUI that will be the reference die.

An R appears when a die has been selected as the home die.

12. From the **Nucleus UI** toolbar, click the **Hard Align** button (Figure K-40) to display the Hard Align dialog.

Figure K-40 **Hard Align button** 

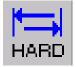

Figure K-41 Hard Align tab

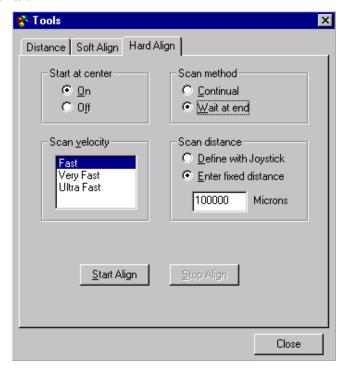

- 13. On the Hard Align tab:
  - · Check Start at the center ON.
  - Scan method as Wait at end.
  - · Set desired scan velocity.
  - Enter the fixed scan distance or check the **Define with Joystick** box.
- 14. Align the wafer using the following steps:
  - Move to wafer center by clicking the Center button (Figure K-42) on the Motion Control window.
  - · Click Start Align on the Hard Align dialog.

Figure K-42 **Center button** 

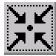

**NOTE:** Raise the platen arm if prompted (a prompt will only appear if the platen arm is down when you start the alignment).

- Watch on the monitor while the stage moves down the street to position the needles near the left edge of the wafer.
- Adjust the theta knob on the stage while moving across the wafer.
- Click Yes at the prompt that appears on the screen.
- Watch on the monitor and continue to adjust theta while moving down the street to position the needles near the right edge of the wafer.
- Make a small adjustment in theta when motion stops.
- Click No when the alignment is correct.
- 15. Set the contact position (set the current Z as contact position):

**NOTE:** The Z contact position is the specified point where probe needles make contact with the wafer when using the **Raise / Lower** button. The **Raise / Lower** button is located on the left-hand side of the Nucleus toolbar. Click the button to toggle to the make-contact or break-contact position.

**NOTE:** Good contact occurs when the probe tips make contact with the probe pad accounting for the tolerances of the probe needles and wafer plus any additional overdrive. Overdrive is the additional Z motion of the probe needles relative to the wafer after the initial contact. Overdrive ensures tolerable contact resistance by causing the probe tips to scrub through test pad surface oxide.

- Either using the Z Up / Z Down buttons on the Motion Control window (Figure K-31), or the joystick if set for Scan Z Axis (see CAUTION), make contact with the wafer.
- When probe tips are making good contact with the wafer, right click on the Contact button.
- Click the Set to Current Position button (Figure K-43).

#### CAUTION

When the Joystick mode is set to "Scan Z Axis," the joystick will control Z movement (see the Mode drop-box in Figure K-31). While in this mode, the prober beeps providing an audible alert. When this alert is heard, care should be exercised when using the joystick for Z travel adjustments. Avoid damage to the probe needle or the wafer while changing the Z height.

- The **Up** / **Down arrows** may be used to set Z contact. When using the arrows, travel is fast (coarse adjustment) when away from the Z contact position, and slow (fine adjustment) when close to the Z contact position.
- When setting the Z contact, the camera stays focused on the probe needles (not on the wafer).

Figure K-43
Set to Current Position button

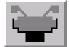

# **Probesites KITE Project example**

The following is a step-by-step procedure to properly configure the SUMMIT 12000 so the probesites KITE project executes successfully.

#### **Nucleus UI**

NOTE: The following configuration is accomplished using Nucleus UI on the probe station PC.

• Edit and open a wafer map file as described in "Step 2. Set up wafer geometry" and "Step 3. Create a site definition and define a probe list" earlier in this appendix.

#### **KCON**

**NOTE:** The following configuration is accomplished using the Model 4200-SCS computer. Use KCON to add the prober to the configuration:

- 1. From the **Tools** menu (on Keithley CONfiguration Utility window), click **Add External Instrument Probe Station** (Figure K-44). The probe station **Properties** tab appears.
- Select the cascade prober as the model (Figure K-45). Make sure the Number of Pins / Positioners is correct.

Figure K-44 **KCON: Adding a prober** 

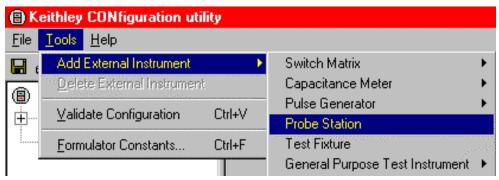

- 3. Save the configuration from the **File** menu (**Keithley CONfiguration Utility window**) (**Figure K-46**).
- 4. Exit KCON.

Figure K-45 **KCON: selecting a prober** 

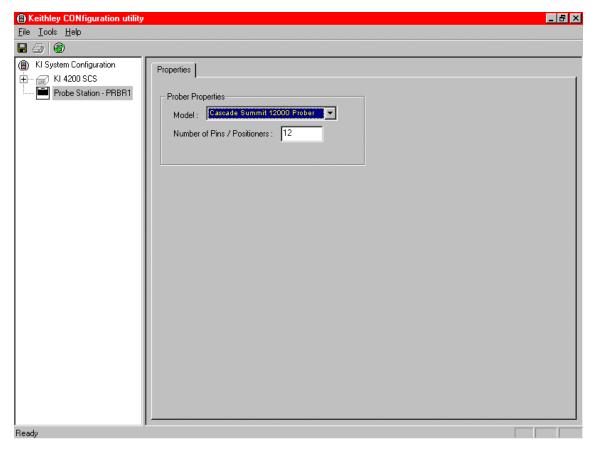

Figure K-46

#### **KCON: Save Configuration**

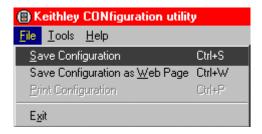

#### **KITE**

**NOTE:** The following configuration is accomplished using the Model 4200-SCS computer.

Use KITE to open and run the **probesites** project using the new configuration file, which will allow you to execute the project for this prober:

- 1. Open the **probesites** project example from KITE (Figure K-47):
  - a. Run KITE.
  - b. Select **Open Project** from the file menu.
  - c. Open the folder: c:\S4200\kiuser\Projects\probesites.
  - d. Select the project file: probesites.kpr.

Figure K-47 **KITE: Open Project** 

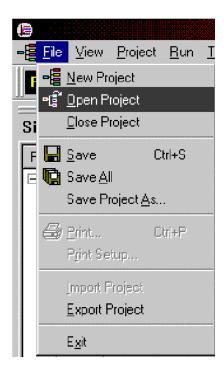

Figure K-48

#### KITE: probesites project

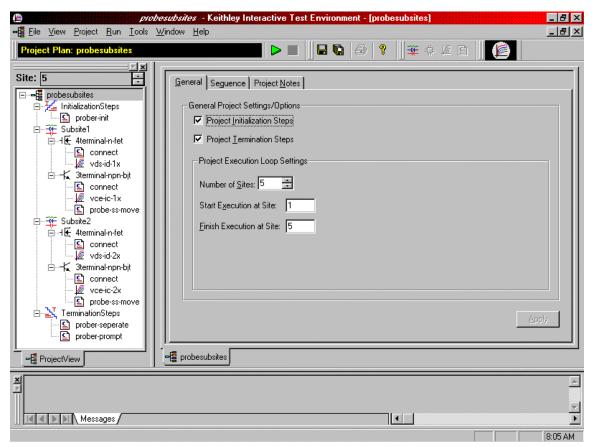

- 2. Select the top node in the **ProjectView** tab of the Project Navigator window.
- 3. Click the green Run button.

# Probesubsites KITE Project example

The following is a step-by-step procedure to properly configure the SUMMIT 12000 so the probesubsites KITE project executes successfully.

**NOTE:** The following configuration is accomplished using the Nucleus UI on the probe station *PC.* 

- 1. Select the **Nucleus UI** icon on the desktop (Figure K-49).
- Log in.
- 3. From the Nucleus UI toolbar, click **Windows** → **Wafer Map**.

#### Figure K-49 Nucleus UI icon

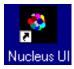

Figure K-50 **Nucleus toolbar** 

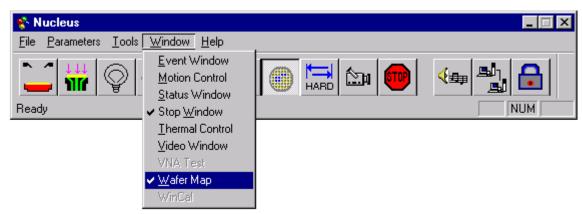

- 4. From the **Wafer Map** window, select **File** → **Open** to open a wafer map file (Figure K-51).
- Click Wafer → Sub Die from the Wafer Map menu (Figure K-52). A subsite dialog will appear.

Figure K-51
Wafer Map window

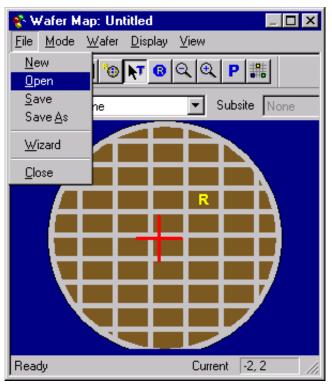

Figure K-52 **Open Sub Die dialog** 

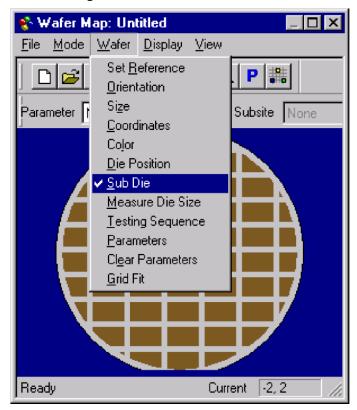

6. Click **Subsites** → **New Subsite** (Figure K-53). A new subsite Label 1 is created.

Figure K-53
Select New Subsite on the Subsites menu

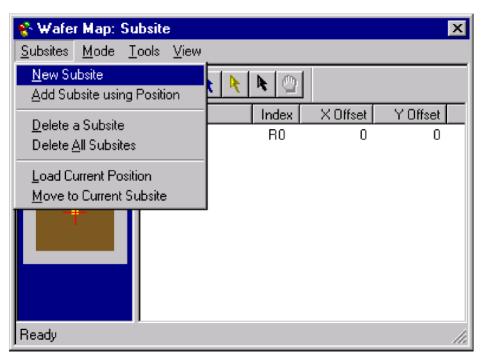

7. Enter the corresponding X and Y offset of the new subsite (Figure K-54).

Figure K-54
Enter x and y offset

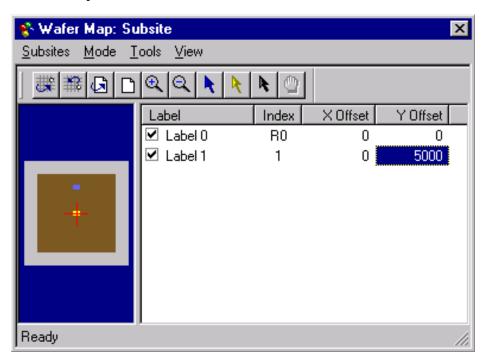

8. Continue to add new subsites as desired until finished (Figure K-55).

Figure K-55

Make four new subsites

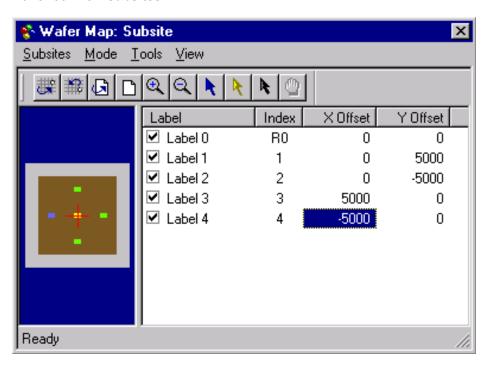

- Click on the label name and type in a new description to relabel each subsite (Figure K-56).
- 10. To mark the subsite for testing, check the box at the front of each label. To skip testing the subsite, uncheck the box at the front of each label.
- 11. Click **File** → **Save** on the Wafer Map dialog (Figure K-51) to save the wafer map.

Figure K-56
Relabel the subsites

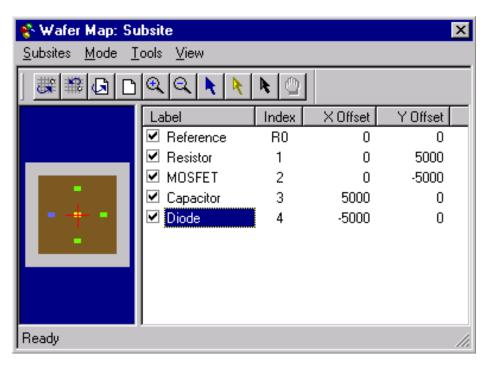

Figure K-57
Select sub die to test

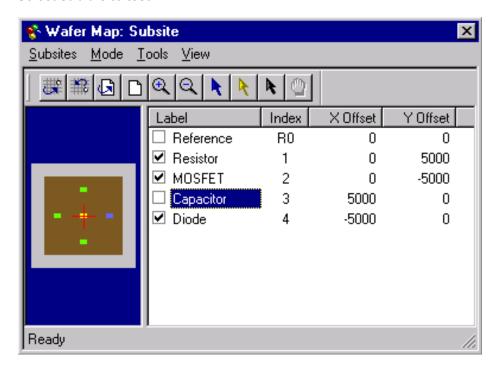

## **KCON**

NOTE: The following configuration is accomplished using the Model 4200-SCS computer.

Use KCON to add the prober to the configuration.

Use the following procedure as a guide to add a prober to the Model 4200-SCS.

- From the Tools menu (on Keithley CONfiguration Utility window), click Add External
   Instrument → Probe Station (Figure K-58). The probe station Properties tab appears.
- Select the Cascade prober as the model (Figure K-59). Make sure the Number of Pins / Positioners is correct.

Figure K-58

KCON: Adding a prober

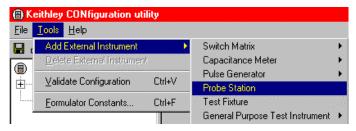

Figure K-59 **KCON: Selecting a prober** 

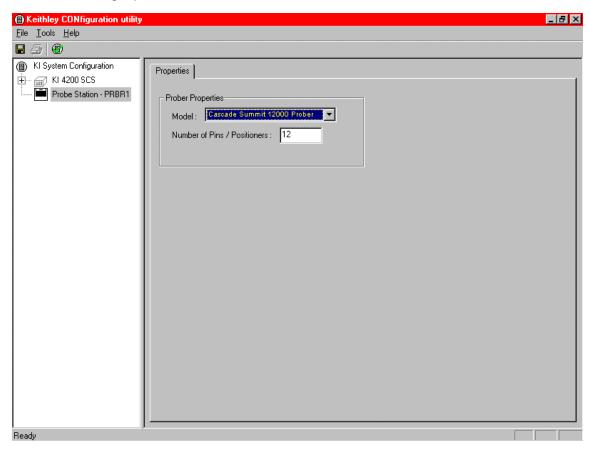

- 3. Save the configuration from the **File** menu (Keithley CONfiguration utility window) (**Figure** K-60).
- 4. Exit KCON.

Figure K-60

**KCON: Save Configuration** 

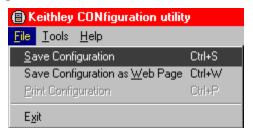

#### **KITE**

NOTE: The following configuration is accomplished using the Model 4200-SCS computer.

Use KITE to open and run the **probesubsites** project using the new configuration file, which will allow you to execute the project for this prober.

Open the **probesubsites** project example from KITE (Figure K-61):

- a. Run KITE.
- b. Select Open Project from the file menu.
- c. Open the folder: c:\S4200\kiuser\Projects\probesubsites.
- d. Select the project file: probesubsites.kpr.

Figure K-61

KITE Open Project

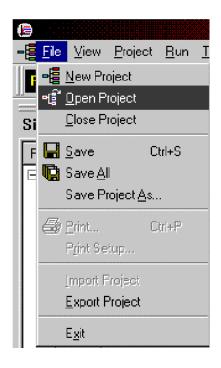

Figure K-62 **KITE probesubsite project** 

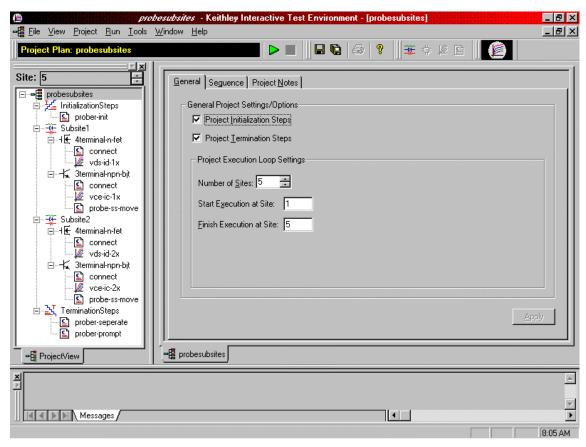

- Select the top node in the **ProjectView** tab of the Project Navigator window.
- 2. Click the green Run button.

# **Commands and error symbols**

The following list (Table K-2) contains error and status symbols listed by command.

Table K-2 **Available commands and responses** 

|                  | PrChuck | PrInit | PrMovNxt | PrSSMovNxt |
|------------------|---------|--------|----------|------------|
| PR_OK            | Х       | X      | Х        | X          |
| BAD_CHUCK        | Х       |        |          |            |
| INVAL_MODE       | Х       |        |          |            |
| UNINTEL_RESP     | Х       | Х      | Х        | X          |
| INVAL_PARAM      |         | Х      |          |            |
| BAD_MODE         |         | Х      | Х        | X          |
| UNEXPE_ERROR     |         | Х      | X        | X          |
| PR_WAFERCOMPLETE |         |        | Х        | Х          |

# Appendix L Signatone CM500 Prober

# In this appendix:

| Topic                                   | Page |
|-----------------------------------------|------|
| Required probe station software         | L-2  |
| Software versions                       |      |
| Probe station configuration             | L-2  |
| Modifying the prober configuration file | L-2  |
| KITE project example for Probe Sites    | L-16 |
| CM500                                   | L-16 |
| KCON                                    | L-16 |
| KITE project example                    | L-18 |
| Probesites KITE project example         | L-24 |
| KITE                                    | L-24 |
| Probesubsites KITE project example      | L-26 |
| KITE                                    | L-27 |
| Commands and error symbols              | 1_20 |

## Required probe station software

NOTE: The CM500 driver with the Keithley Instruments Model 4200-SCS also works with other Signatone probers with Interlink controller such as the WL250 and S460SE. The name CM500 used in the configuration and setup in this section applies to all Signatone semiauto prober system with Interlink controller.

#### Software versions

The following software version was used to verify the configuration of the CM500 prober with the Model 4200-SCS: CM500.EXE ver. 2.5. For the S460-SE prober: S460SE.EXE ver. 2.5.

# **Probe station configuration**

**CAUTION** 

Although this appendix provides instructions on prober setup and configuration, refer to the Signatone CM500 or S460 Prober supporting documentation before attempting setup, configuration, or operation.

There are four general steps required to setup and configure the CM500 or S460 prober for use with the Model 4200-SCS:

- Step 1. Set up communication
- Step 2. Set up wafer geometry
- Step 3. Load, align, and contact the wafer
- Step 4. Set up programmed sites and subsites

Each step is detailed later in this section.

## Modifying the prober configuration file

**NOTE:** This file is modified using the Model 4200-SCS.

The default prober configuration file is contained in Figure L-1. As shown, the file is configured for use with a GPIB communication setup. Use Notepad and Microsoft® Windows® XP Explorer to open, modify, and save this file should any change be required.

Configuration file location: C:\S4200\sys\dat\prbcnfg\_CM500.dat.

Figure L-1
Sample CM500 prober configuration file

```
# prbcnfg_CM500.dat - DEFAULT Prober Configuration File
# The following tag, "PRBCNFG", is used by the engine in order to determine
# the MAX number of SLOTS and CASSETTES for a given prober at runtime.
<PRBCNFG>
#
# for OPTIONS "" == NULL, max 32 chars in string
# Example
#
        01234567890
#PROBER_1_OPTIONS=1,1,1,1,1,1
  OcrPresent
#
#
  AutoAlnPresent
  ProfilerPresent
  HotchuckPresent
# HandlerPresent
   Probe2PadPresent
# Configuration for direct GPIB probers:
# CM500
PROBER_1_PROBTYPE=CM500
PROBER_1_OPTIONS=0,0,0,0,1,0
PROBER_1_IO_MODE=GPIB
PROBER_1_GPIB_UNIT=0
PROBER_1_GPIB_SLOT=1
PROBER_1_GPIB_ADDRESS=28
PROBER_1_GPIB_WRITEMODE=0
PROBER_1_GPIB_READMODE=2
PROBER_1_GPIB_TERMINATOR=10
PROBER_1_TIMEOUT=300
PROBER_1_SHORT_TIMEOUT=5
PROBER_1_MAX_SLOT=25
PROBER_1_MAX_CASSETTE=1
```

## Step 1. Set up communication

The Signatone CM500 prober is configured for GPIB communication only. Make sure the prober configuration is set up properly for the GPIB communication interface.

1. Double-click the **CM500** icon on the Windows desktop.

Figure L-2 CM500 icon

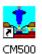

- 2. The prober will initialize the wafer XY stage, theta, and Z chuck.
- 3. Set up the GPIB interface.
  - a. Select the **Utility** menu and run the **Remote Host Interface** command.

Figure L-3
CM500 Setup GPIB screen

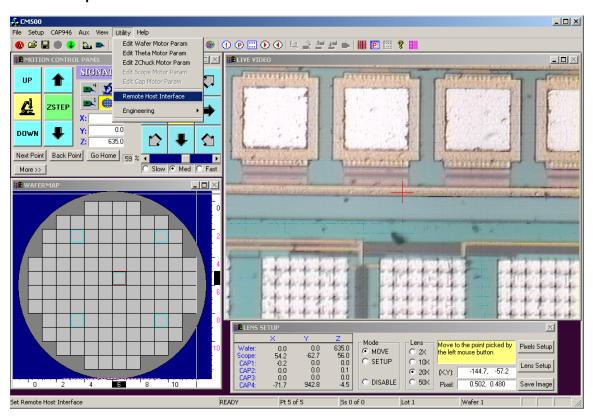

b. Select the IEEE488 Host Interface.

**NOTE:** If IEEE488 has been enabled, press **Cancel** and skip the GPIB setup.

Figure L-4
Select Host Interface

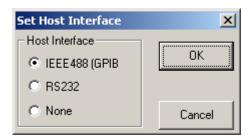

c. The Signatone GPIB driver window will show on the screen.

Figure L-5
Signatone GPIB driver window

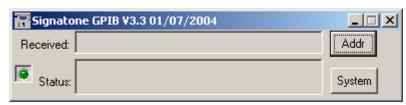

d. Press Addr and check that the GPIB address matches the GPIB\_Address setting in the S4200-SCS prober configuration file, prbcnfg\_CM500.dat located at C:\S4200\sys\dat.

NOTE: The default GPIB address is set to 28.

e. If the address does not match, enter the new GPIB address, then press **OK**.

Figure L-6 **Set GPIB Address** 

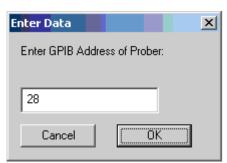

## Step 2. Set up wafer geometry

1. Press the **Prober Setup** icon on toolbar as shown below.

Figure L-7 **CM500 Prober Setup icon** 

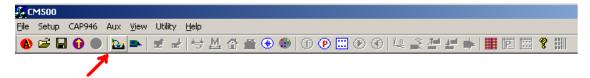

2. Select **Wafermap Setup** tab to setup wafer information such as wafer size, scan distance, X step size, and Y step size.

Figure L-8 **CM500 Prober Setup Sheet** 

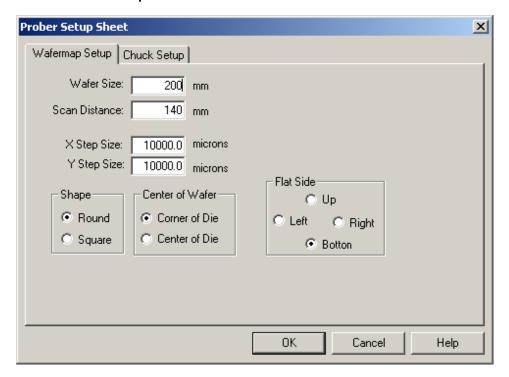

3. Select the **Chuck Setup** tab to enter Z chuck information such as Z travel and overdrive distance.

Figure L-9 **CM500 Chuck Setup Sheet** 

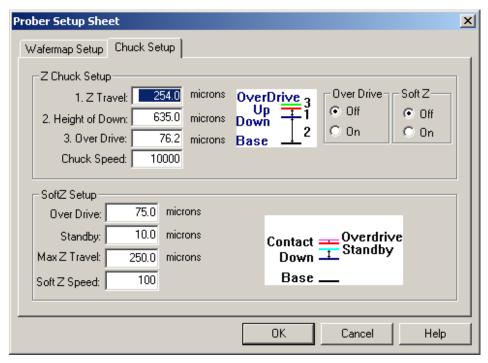

4. After selecting **OK**, a new wafermap will show on the screen.

Figure L-10 CM500 Prober wafermap

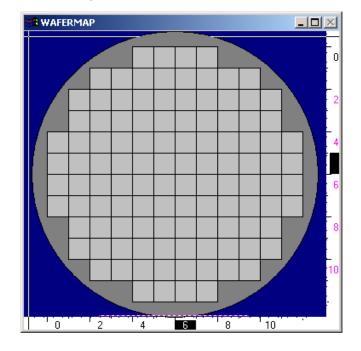

## Step 3. Load, align, and contact the wafer

1. Press the Load wafer icon on toolbar.

Figure L-11 CM500 Prober load wafer icon

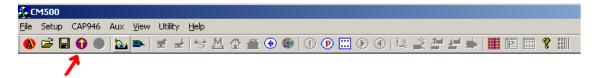

Select Start to move the wafer to Home and begin the sequences of 2 point alignment.

Figure L-12
CM500 Prober 2 Point Alignment 1

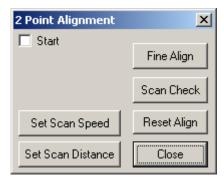

3. Press the **Arrow** buttons on the window (Figure L-13) to move the wafer stage to reference point 1.

Figure L-13

CM500 Prober manual MOVE buttons

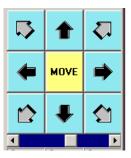

4. Check the **Set Point1** checkbox (Figure L-14).

Figure L-14
CM500 Prober 2 Point Alignment 2

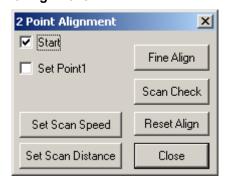

- 5. The Wafer stage will move to the other side as set by the scan distance.
- 6. Press the **Arrow** buttons on the window (Figure L-13) to move wafer stage to reference point 2.
- 7. Check the **Set Point2** checkbox (Figure L-15).

Figure L-15
CM500 Prober 2 Point Alignment 3

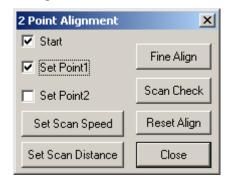

- 8. The Prober software will rotate the theta motor for the proper alignment.
- 9. Press the **Scan Check** button to check if the wafer is aligned well.
- 10. Press the **Fine Align** button for a further fine alignment.
- 11. After the wafer is aligned, set the HOME die of the wafer and wafermap. For the wafer:
  - a. Move the wafer stage to the actual location that needs to be set as HOME.
  - b. When completed moving wafer stage, press the **Set Home** icon on toolbar.

Figure L-16 CM500 Prober Set Home icon

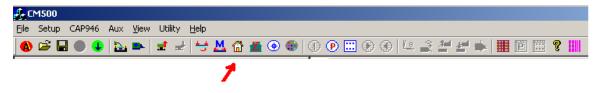

#### For the waftermap:

c. To set **HOME** on wafermap, press the **Edit wafermap** icon on toolbar.

Figure L-17
CM500 Prober Editmap function icon

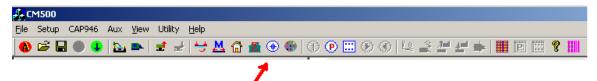

- d. Select the **Set Home of Map** function (Figure L-18).
- e. Click the Home die on wafermap that needs to be set as Home. Then **Close** the Edit map function window.

Figure L-18
CM500 Prober Edit Map Function window

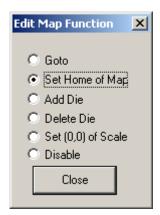

12. If an edge sense card is being used as the contact input for Z Chuck, the user must select the **Setup SoftZ Contact** option from the **Setup** menu.

Figure L-19 **CM500 Prober Setup softz contact command** 

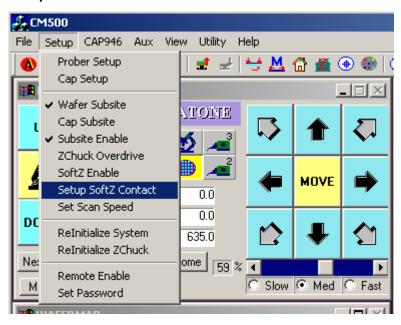

13. Follow the instructions on the window (Figure L-20) to adjust the height of platen and to determine the contact position of Z Chuck.

Figure L-20
CM500 Prober Setup Edgesense Contact Position window

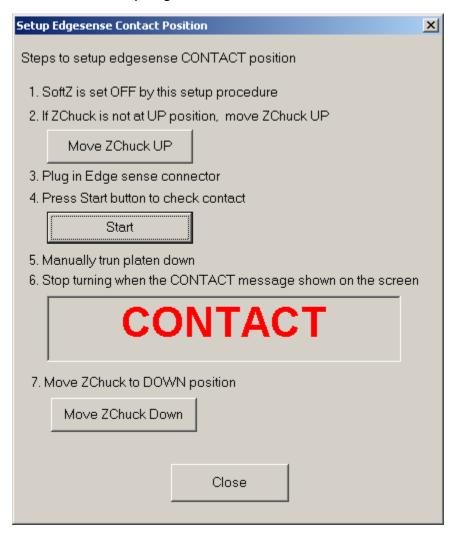

14. After completing the steps in Figure 20, move Z Chuck up to confirm contact condition using the **Contact** icon on toolbar (Figure L-21).

Figure L-21 CM500 Prober Z Chuck Up (CONTACT) icon

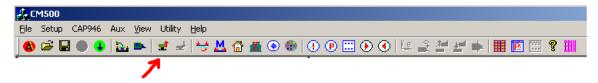

 If the edge sense is plugged in for contact input, turn ON SoftZ. A red LED will appear in the motion control panel (See Figure L-22).

Figure L-22 CM500 Prober Motion Control Panel

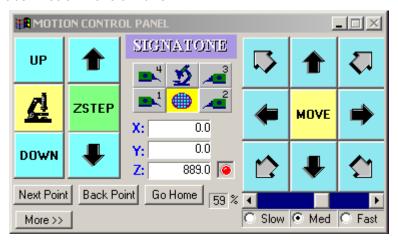

16. Move Z Chuck down using the **Separate** icon on toolbar.

Figure L-23 CM500 Prober Z Chuck Down (SEPARATE) icon

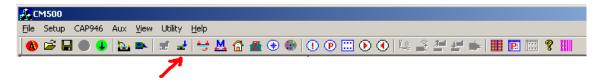

#### Step 4. Set up programmed sites and subsites

#### Case 1: Programmed sites without subsite setup

1. Pick the **Program Site** icon on toolbar (Figure L-24).

Figure L-24
CM500 Prober Edit Program Sites icon

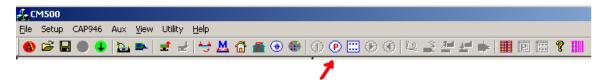

2. Select the Enter Site Map function.

Figure L-25 **CM500 Prober Edit Program Site window** 

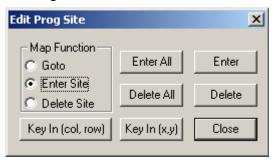

- 3. Move the mouse onto the WAFERMAP window and then either:
  - a. Select the  $\operatorname{die}(s)$  to be tested on wafermap and Press the Enter button  $\mathsf{OR}$
  - b. Press the Enter All button to test all dies

Figure L-26
CM500 Prober wafermap includes program sites

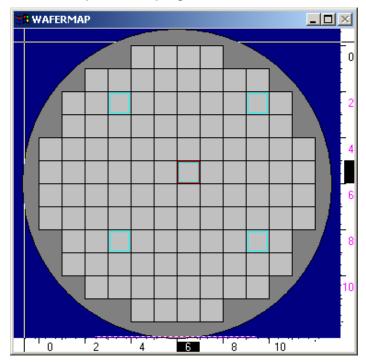

To step through all the programmed sites, select the Run Program Site icon on toolbar.

Figure L-27 CM500 Prober Run Program Sites icon

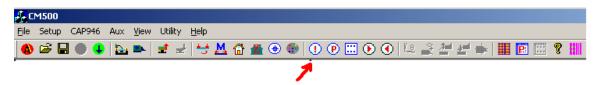

5. Press the **To First Site** button to move the prober to the first programmed site for testing. Make sure Subsite (template) is disabled here (Figure L-28).

Figure L-28 CM500 Prober Run Program Site window

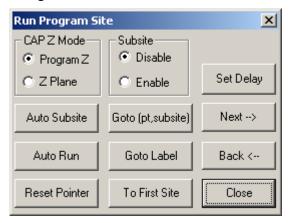

- 6. In the **File** menu bar, select the **Save setup As** command to save the file to hard disk. The user can load this setup later without going through all the procedures again.
- 7. The Prober is now ready to accept remote command from S4200.

Figure L-29 **CM500 Prober save setup** 

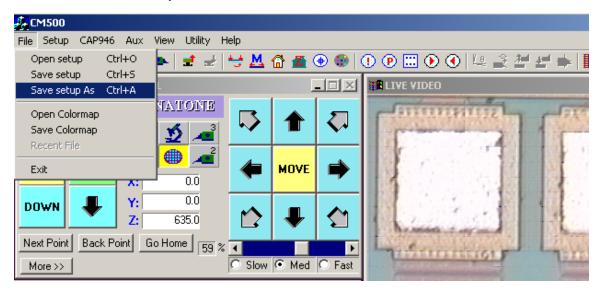

#### Case 2: Programmed sites with subsites setup

8. Pick the Edit Subsite icon on toolbar.

Figure L-30 **CM500 Prober Edit Subsite icon** 

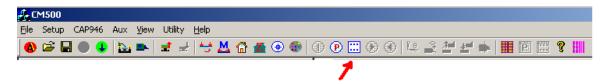

9. Select Wafer as the subsite device.

Figure L-31

CM500 Prober Edit Subsite window

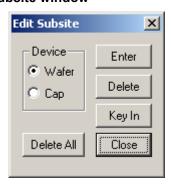

10. Move the wafer stage (see Figure L-22) to HOME position first.

**NOTE:** All data recorded for the subsite are relative to the corner of the home die. The user can record the position of the subsite either by keying in the coordinates of the subsite using the keyboard, or by moving the wafer to the actual position and pressing **Enter**.

- 11. To step through all the programmed sites and subsites, pick the **Run Program Site** icon (see Figure L-27) on the toolbar.
- 12. Make sure the Subsite (template) is **Enabled** (Figure L-32) if subsites are to be used. Then press the **To First Site** button to move wafer stage to first site of probing lists.

Figure L-32
CM500 Prober Enable Subsite

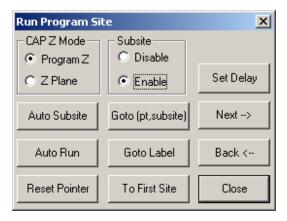

- 13. In the **File** menu bar, select the **Save setup As** command (see Figure L-29) to save the file to hard disk. The user can load this setup next time without going through all the procedures again.
- 14. The Prober is now ready to accept remote command from the S4200.

## KITE project example for Probe Sites

The following is a step-by-step procedure to properly configure the KITE project to execute testing and auto wafer stepping to all programmed sites successfully. When the CM500 prober is connected to the Model 4200-SCS by GPIB interface, Model 4200-SCS is the GPIB master controller and CM500 is always in listening mode. The Model 4200-SCS will send control commands to CM500 to move prober to next site during the automatic testing. There are four interface commands: **PrInit**, **PrChuck**, **PrMovNxt**, and **PrSSMovNxt**. The user needs to add these commands into the KITE project.

#### CM500

**NOTE:** The following configuration is accomplished using the CM500 on the probe station PC.

Step 1. Follow the Probe Station Configuration Steps 2 to 4 (noted at beginning of this appendix).

## **KCON**

**NOTE:** The following configuration is accomplished using the Model 4200-SCS. Use KCON to add the prober to the configuration.

Add a prober to the Model 4200-SCS:

1. From the **Tools** menu (on the Keithley CONfiguration utility window), click **Add External Instrument** → **Probe Station**. Select the **Probe Station** property.

Figure L-33 **Keithley KCON Tools** 

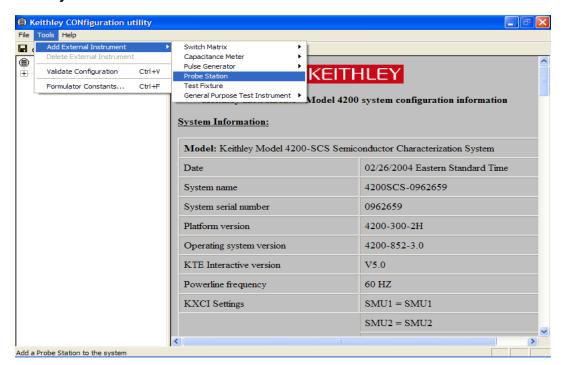

- 2. After the **Properties** tab appears, select the **Signatone CM500 Prober** as the **Model** and make sure the **Number of Pins / Positioners** is correct.
- 3. Save the configuration from the File menu (Keithley CONfiguration Utility window)
- 4. Exit KCON.

Figure L-34 **Save Configuration** 

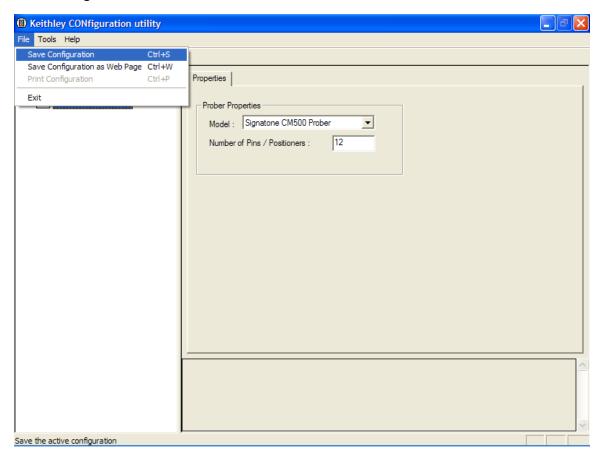

# KITE project example

 Run the KITE program from desktop. Open a new project by selecting New Project from the File menu.

Figure L-35 **New Project** 

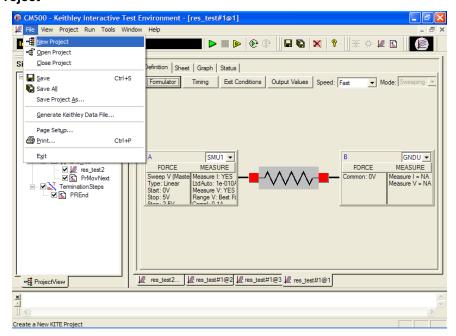

2. Enter the Project Name and Location fields.

Figure L-36 **Set up Project Name** 

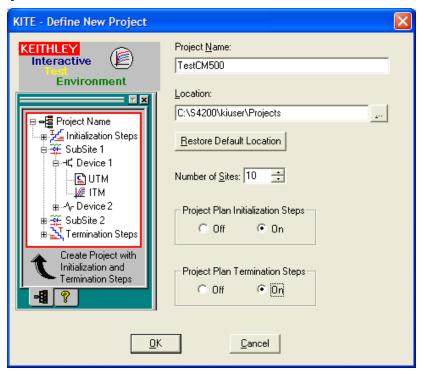

3. Under Initialization Steps: Select the Add new UTM icon, then select prober-init.

Figure L-37

Add a new UTM

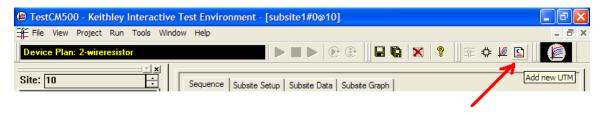

Figure L-38 **Enter New UTM Name** 

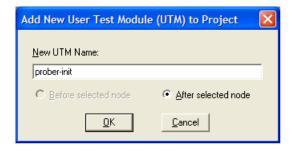

4. Select prbgen under the User Libraries drop down menu

Figure L-39 **Select prbgen user library** 

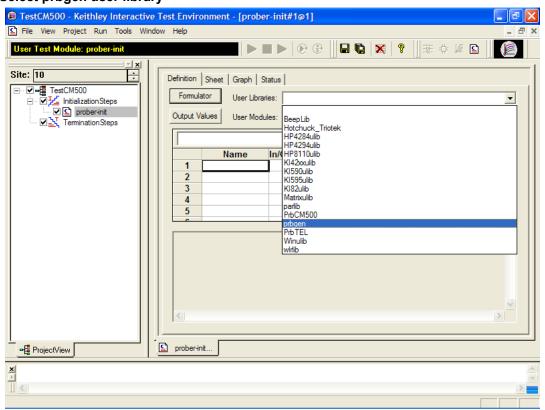

Select Prinit under the User Modules drop down menu.

Figure L-40 **Select User Module** 

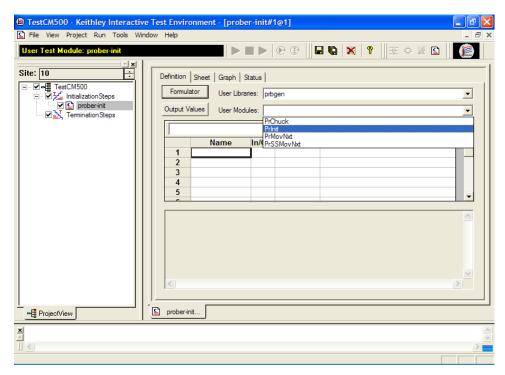

Set the first parameter of PrInit, which is mode, to 6 (see Figure L-41).

Figure L-41 **Set Prinit parameters** 

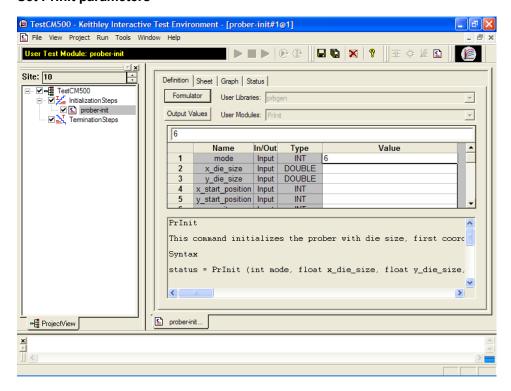

7. Check the last parameter's value. If the CM500 prober is currently not at its first site, set the last parameter subprobtype to 1; otherwise, set it to 0.

Figure L-42 **Set subprobtype parameter** 

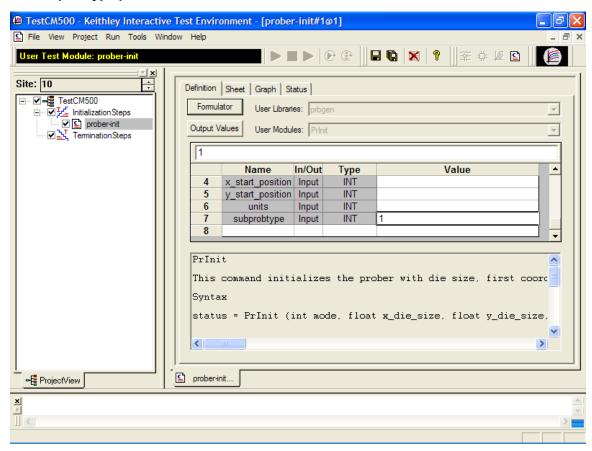

8. Under **Termination Steps**, add a new UTM named **prober-separate**.

Figure L-43 **New prober-separate UTM** 

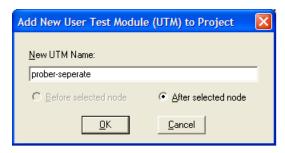

9. Select **PrChuck** under **User Modules** and set the **chuck\_position** value to 0. This will move the Z Chuck to DOWN (separate) position.

Figure L-44
Set Chuck Down

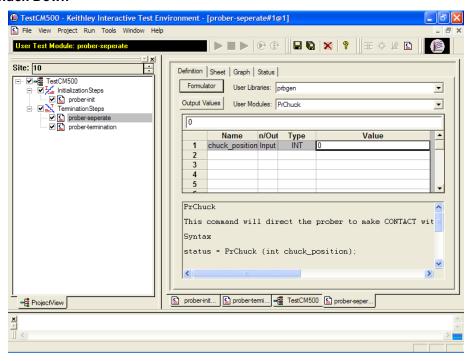

- 10. Create a subsite and a device plan.
- 11. Add a new UTM named **Prober Contact** and set the **chuck\_position** value to 1. This will move the ZChuck to CONTACT position.

Figure L-45 **Set Probe Contact** 

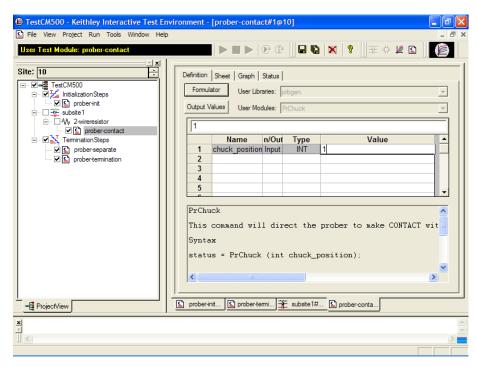

- 12. Add a new ITM for device testing.
- 13. Add a new UTM to move prober to next site.
- 14. Select under User Libraries: prbgen.
- 15. Select under User Modules: PrMovNxt.

Figure L-46 **Nextsite** 

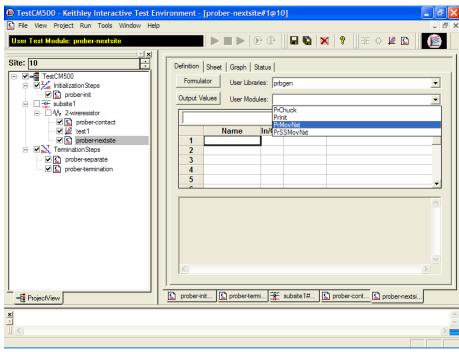

16. Set the ink\_number to 1 if the user needs to trigger inker1; otherwise, set it to 0.

Figure L-47
Set Ink\_number

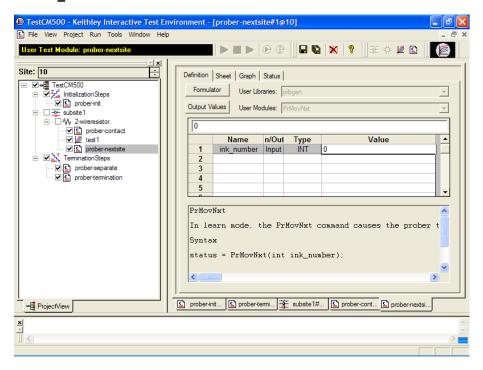

# **Probesites KITE project example**

#### **KITE**

**NOTE:** The following configuration is accomplished using the Model 4200-SCS. Use KITE to open and run the **probesites** project using the new configuration file, which will allow you to execute the project for this prober.

- 1. Open the **probesites** project example from KITE (Figure G-2).
  - a. Select Open Project from the File menu.
  - b. Open the folder: c:\S4200\kiuser\Projects\probesites.
  - c. Select the project file: probesites.kpr.
- 2. Set the first parameter of **PrInit**, which is **mode**, to **6** (see Figure L-48).

Figure L-48 **Set Prinit mode parameter** 

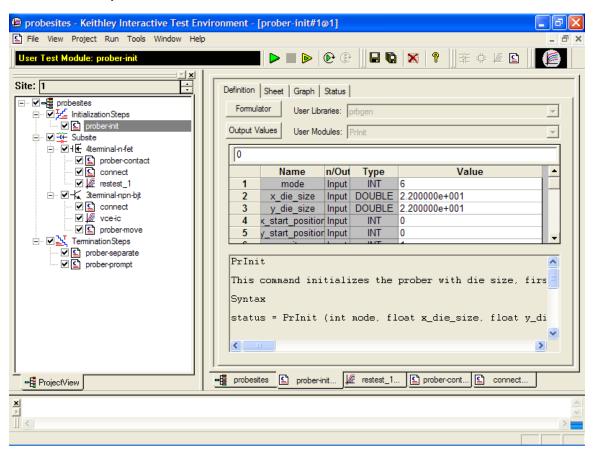

3. Check the last parameter's value. If the CM500 prober is currently not at its first site, set the last parameter subprobtype to 1; otherwise set it to 0.

Figure L-49 **Set Prinit subprotype parameter** 

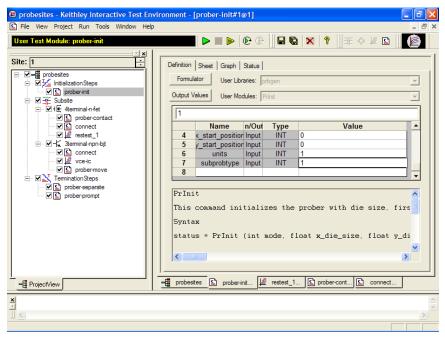

4. Enter Project Execution Loop Settings and click the green Run button.

Figure L-50 **Run project** 

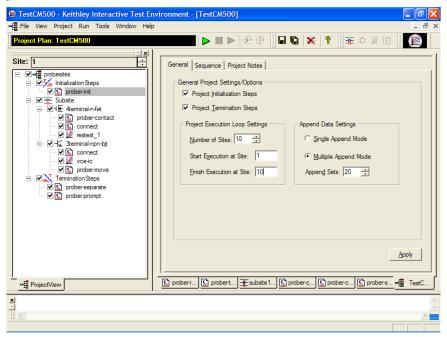

## Probesubsites KITE project example

The following is a step-by-step procedure to properly configure the KITE project to execute testing and auto wafer stepping to all programmed subsites successfully.

## **KITE**

**NOTE:** The following configuration is accomplished using the Model 4200-SCS. Use KITE to open and run the probesubsites project using the new configuration file, which will allow you to execute the project for this prober.

To open and run the probesubsites project:

- 1. Open the **probesubsites** project example from KITE (Figure G-2):
  - a. Select Open Project from the File menu.
  - b. Open the folder: c:\S4200\kiuser\Projects\probesubsites.
  - c. Select the project file: probesubsites.kpr.
- 2. Set the first parameter of **Prinit**, which is **mode**, to **6**.

Figure L-51 **Set Prinit for probesubsites example** 

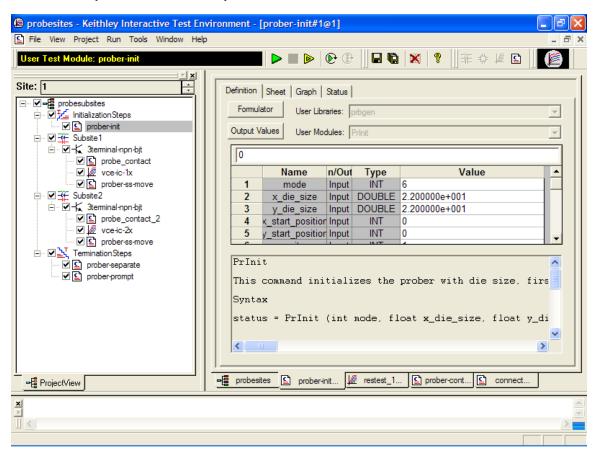

3. Check the last parameter's value. If the CM500 prober is currently not at its first site, set the last parameter subprobtype to 1; otherwise, set it to 0.

Figure L-52 **Set subprotype for probesubsites example** 

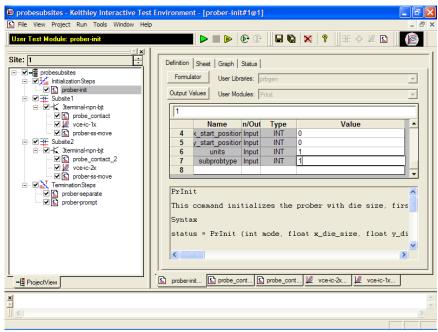

Enter Project Execution Loop Settings and click the green Run button.

Figure L-53
Run probesubsites example

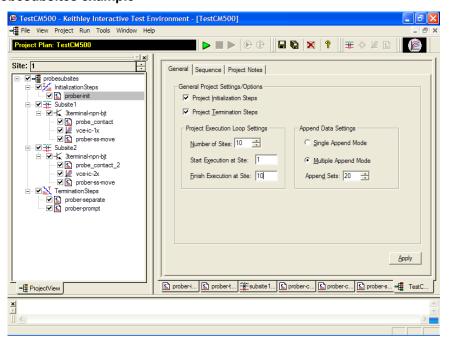

# Commands and error symbols

The following list (Table L-1) contains error and status symbols listed by command.

Table L-1 **Available commands and responses** 

|                  | PrChuck | PrInit | PrMovNxt | PrSSMovNxt |
|------------------|---------|--------|----------|------------|
| PR_OK            | X       | Х      | X        | X          |
| BAD_CHUCK        | X       |        |          |            |
| INVAL_MODE       | X       |        |          |            |
| UNINTEL_RESP     | X       | X      | X        | X          |
| BAD_MODE         |         | X      |          |            |
| BAD_MODE         |         | X      | X        | X          |
| UNEXPE_ERROR     |         | X      | X        | X          |
| PR_WAFERCOMPLETE |         |        | X        | Х          |

This page left blank intentionally.

# Appendix M WLR Testing

# In this appendix:

| Topic                                      | Page |
|--------------------------------------------|------|
| Introduction                               | M-2  |
| JEDEC standards                            |      |
| HCI degradation: Background information    |      |
| HCI and WLR project plans                  | M-3  |
| HCI_1_DUT and HCI_4_DUT project plans      | M-3  |
| NBTI_1_DUT project plan                    | M-5  |
| EM_const_l project plan                    | M-6  |
| Qbd project plan                           | M-7  |
| Configuration sequence for subsite cycling | M-8  |
| V-ramp and J-ramp tests                    | M-10 |
| V-ramp test: qbd_rmpv User Module          | M-10 |
| J-ramp test: qbd rmpi User Module          | M-16 |

## Introduction

This appendix provides information on WLR testing. Included are tests for HCI, NBTI, Electromigration, and Qbd. Also included is background information on HCI degradation and summaries for using Model 4200-SCS Project Plans to measure HCl degradation and other WLR tests.

**NOTE**: The Project Plans for HCl and Qbd testing comply with the standard procedures established by JEDEC. In this appendix, all references to the JEDEC standards and duplicated JEDEC documentation will be clearly indicated as JEDEC copyright protected material.

## **JEDEC standards**

NOTE: The following descriptions for the JESD28-A and JESD35-A standard procedures have been acquired from the JEDEC website. This is JEDEC copyright-protected material.

JESD28-A

Published: Dec-2001

#### A PROCEDURE FOR MEASURING N-CHANNEL MOSFET HOT-CARRIER-INDUCED **DEGRADATION UNDER DC STRESS:**

This document describes an accelerated test for measuring the hot-carrier-induced degradation of a single n-channel MOSFET using dc bias. The purpose of this document is to specify a minimum set of measurements so that valid comparisons can be made between different technologies, IC processes, and process variations in a simple, consistent, and controlled way. The measurements specified should be viewed as a starting point in the characterization and benchmarking of the transistor manufacturing process.

JESD35-A

Published: Apr-2001

#### PROCEDURE FOR WAFER-LEVEL-TESTING OF THIN DIELECTRICS:

The revised JESD35 is intended for use in the MOS Integrated Circuit manufacturing industry. It describes procedures developed for estimating the overall integrity and reliability of thin gate oxides. Three basic test procedures are described: the Voltage-Ramp (V-Ramp), the Current-Ramp (J-Ramp,) and the new Constant Current (Bounded J-Ramp) test. Each test is designed for simplicity, speed, and ease of use. The standard has been updated to include breakdown criteria that are more robust in detecting breakdown in thinner gate oxides that may not experience hard thermal breakdown.

NOTE: The JEDEC standard procedures are available on the JEDEC website at the following address:

http://www.jedec.org

When you visit the JEDEC website, you must first register before you can access the standards. Registration is free.

# **HCI degradation: Background information**

Hot Carrier Injection (HCI) degradation is one of the most important device issues facing the semiconductor industry. Small gate length and process variations in today's semiconductor process can result in dramatic degradation in HCI device performance. In the last few years HCI lifetimes have reduced dramatically. In some cases, drive current lifetimes have dropped from years to weeks. HCI effects are enhanced with device scaling (this includes a reduction in device gate length). This means that HCI effects will be an even greater concern in the future. HCI is clearly an important semiconductor issue and the need to monitor HCI on a regular basis is a critical test requirement.

Hot carrier damage occurs in MOS devices when carriers (electrons or holes) are accelerated in the channel. In short channel devices, these electrons/holes attain velocities high enough to cause impact ionization. Impact ionization, in turn, creates extra carriers in the MOS channel. These extra carriers result in significant substrate currents and in some cases attain high enough energy to overcome the semiconductor-oxide barrier and are trapped in the oxide. Most of the oxide carrier trapping occurs at the drain edge where carrier velocity is maximized. These trapped channel electrons can cause significant device performance asymmetry and shifts in critical device parameters such as threshold voltage and device drive current. In some cases, as much as 10% change in measured device parameters can occur within a few days.

Today's devices are becoming increasingly susceptible to Hot Carrier effects. In the past, the linear drain current target value for successful hot carrier device performance was a 10% change in 10 years. Typically, today's manufactured devices can no longer meet this specification and as much as 10% degradation in linear drain current can occur in a few days. Because of this fact, the semiconductor manufacturer has even a greater need to monitor HCI effects.

# **HCI and WLR project plans**

There are five Model 4200-SCS project plans for HCl and WLR testing: HCl\_1\_DUT, HCl\_4\_DUT, NBTI\_1\_DUT, EM\_const\_l, and Qbd.

All but the Qbd project plans use Subsite Cycling in the Stress/Measure Mode. For details, see "Subsite cycling" in Section 6.

Each of these five projects can be used as configured or modified as needed for your testing requirements.

# **HCI\_1\_DUT** and **HCI\_4\_DUT** project plans

The HCI\_1\_DUT project plan is shown in Figure M-1. The subsite plan (HC) is configured for subsite cycling using voltage stressing on the single n-channel MOSFET device (4terminal-n-fet). After the first pre-stress cycle to perform characterization tests, subsequent cycles voltage stress the device for a specified period of time before again performing the tests. The Device Stress Properties setup window for the HCI\_1\_DUT project is shown in Figure M-2.

The HCI\_4\_DUT project plan is similar to the HCI\_1\_DUT project plan except it is configured to test four devices using a switching matrix for connections.

In a parallel connection scheme, up to 20 devices can be stressed by voltage. Figure M-3 shows an example of twenty parallel-connected devices being stressed by eight gate and drain voltages.

Figure M-1 **HCI\_1\_DUT project plan** 

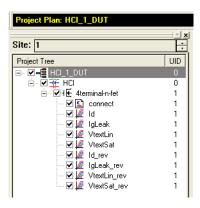

Figure M-2 **Device Stress Properties window: HCI\_1\_DUT project** 

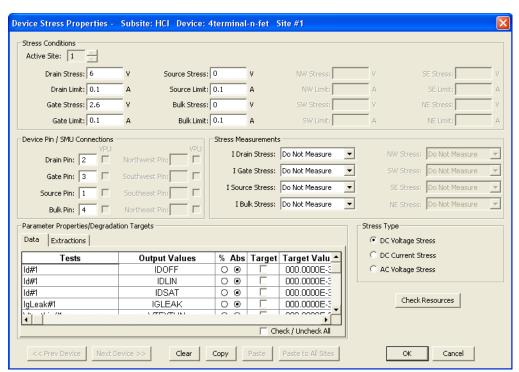

Figure M-3 HCI and NBTI tests: 20 parallel-connected devices stressed by voltage

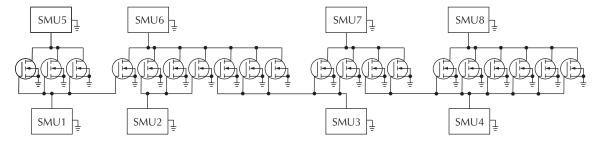

## NBTI\_1\_DUT project plan

The NBTI\_1\_DUT project plan is shown in Figure M-4. As with the HCI projects, the subsite plan (NBTI) is configured for subsite cycling using voltage stressing. However, the device is a p-channel MOSFET (PMOS).

This project plan includes initialization and termination steps (UTMs) to control the temperature of the chuck. The subsite plan will not start until the chuck reaches the specified temperature. After the first pre-stress cycle to perform characterization tests, subsequent cycles voltage stress the device for a specified period of time before again performing the tests. The Device Stress Properties setup window for the NBTI 1 DUT project is shown in Figure M-5.

After the subsite plan is completed, the UTM for the termination step cools the chuck.

In a parallel connection scheme, up to 20 devices can be stressed by voltage. Figure M-3 shows an example of twenty parallel-connected devices being stressed by eight gate and drain voltages.

Figure M-4
NBTI\_1\_DUT project plan

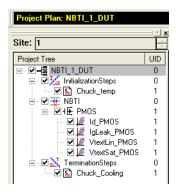

Figure M-5 **Device Stress Properties window – NBTI\_1\_DUT project** 

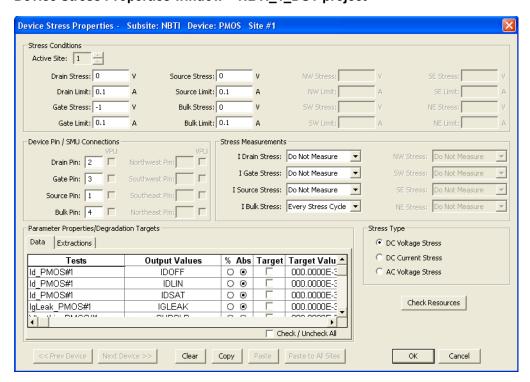

## EM\_const\_l project plan

The EM\_const\_I project plan template is shown in Figure M-6. The subsite plan (EM) is configured for subsite cycling using current stressing on the single device (Metal\_Line).

This project plan includes initialization and termination steps (UTMs) to control the temperature of the chuck. The subsite plan will not start until the chuck reaches the specified temperature. After the first pre-stress cycle to perform a characterization test on the device, subsequent cycles current stress the device for a specified period of time before again performing the test. After the subsite plan is completed, the UTM for the termination step cools the chuck. The Device Stress Properties setup window for the EM const. I project is shown in Figure M-7.

The EM\_const\_I project plan can be modified to test additional devices. Each SMU in the test system can current-stress one device. Therefore, if there are eight SMUs in the test system, up to eight SMUs can be stressed, as shown in Figure M-8.

**NOTE:** Current stressing: When setting the current stress level for each device in the subsite plan, keep in mind that a setting of zero (0) connects the device pin to the ground unit (0V ground). In order to current stress a device, the current stress level must be set to a non-zero value.

Figure M-6 **EM\_const\_l project plan** 

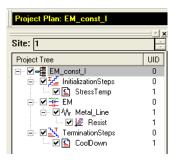

Figure M-7 **Device Stress Properties window: EM\_const\_l project** 

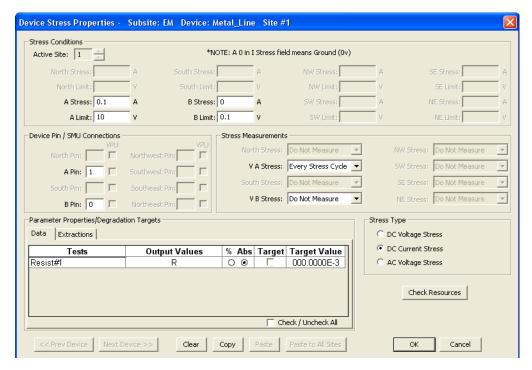

Figure M-8
EM test: Eight devices being current stressed by eight SMUs

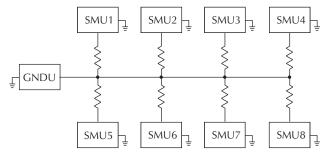

# Qbd project plan

The Qbd project plan includes UTMs for the Ramp-V test and the Ramp-J test. These tests adhere to the JESD35-A standard procedures for wafer-level-testing of thin dielectrics. This project (see Figure M-9) does not use subsite cycling.

Details on the these tests, including the User Modules (input and output variables) for the UTMs, are covered in "V-ramp and J-ramp tests" later in this appendix.

Figure M-9 **Qbd project** 

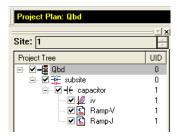

# Configuration sequence for subsite cycling

There are four Project Plans that use subsite cycling. These include HCI\_1\_DUT, HCI\_4\_DUT, NBTI\_1\_DUT, and EM\_const\_I. The process flow for these projects is shown in Figure M-10.

**NOTE:** A new project plan for subsite cycling can be created or one of the four existing project plans can be modified as needed. For details, see "Building, modifying, and deleting a Project Plan" in Section 6.

When adding a device plan or test to a subsite cycling project, the following sequence must be followed:

- 1. Insert a Device Plan for the type of device to be tested. For example, if testing a 4-terminal, n-channel MOSFET, insert the "4terminal-n-fet" device into the subsite plan.
- 2. Under the Device Plan, insert a new test (ITM or UTM) or copy a test from the test library and make the proper modifications.
- 3. Use the **Formulator** for the ITM or UTM to configure data calculations on test data. The window to set the formulator is opened by clicking the **Formulator** button on the Definition tab of the ITM or UTM. For details, see "Analyzing test data using the Formulator" in Section 6.

- 4. Select the **Output Values** to be exported to the Subsite Data sheet for inter-stressing monitoring. The window to select Output Values is opened by clicking the **Output Values** button in the **Definition** tab for the ITM or UTM. An Output Value is selected by clicking a checkbox to insert a √ For details, see "ITM Output Values" and "UTM Output Values" in Section 6.
- 5. If desired, Exit Conditions for an ITM can be set. When an exit condition other than None is selected and the source for the ITM goes into compliance, the test, device plan, subsite plan, site, or project will terminate. None is the default exit condition. The window to set the exit condition is opened by clicking the Exit Conditions button in the Definition tab of the ITM. For details, see "ITM compliance exit conditions" in Section 6.
- 6. Save the project plan by selecting **Save All** from the **File** menu (at the top of the KITE window). You can also save the project by clicking the **Save All** button on the toolbar.
- 7. Repeat steps 2 through 6 for adding more tests for the same device.
- 8. Repeat steps 1 through 7 for adding more devices to the subsite plan.
- Configure the subsite for subsite cycling (Stress/Measure Mode: In the Project Navigator, double-click the subsite plan and select the **Subsite Setup** tab to configure subsite cycling.
  - a. Set the Stress/Measure Mode cycle times for the subsite plan: The Stress/Measure Mode and cycle times are set from the **Subsite Setup** tab.
  - b. Configure the stress properties and connection information for every device in the subsite plan: In the **Subsite Setup** tab, click the **Device Stress Properties** tab to open the properties window.

See "Subsite cycling" in Section 6. for detailed information on subsite cycling.

Figure M-10

Process flow: HCI/NBTI/constant current EM

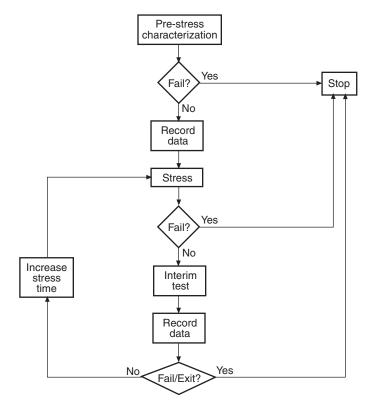

## V-ramp and J-ramp tests

The V-Ramp test starts at the use-condition voltage (or lower) and ramps linearly from this value until oxide breakdown. The J-Ramp starts at a low current and ramps exponentially until oxide breakdown.

## V-ramp test: qbd\_rmpv User Module

The V-ramp test is performed by the Ramp-V UTM in the Qbd Project Plan (Figure M-9). This test uses the qbd\_rmpv User Module of the wlrlib User Library and is documented as follows:

## **User Module description**

Performs a Charge-to-Breakdown test using the QBD V-ramp test algorithm described in JESD35-A "Procedure for Wafer Level Testing of Thin Dielectrics." This algorithm forces a linear voltage ramp until the oxide layer breaks down. This algorithm is capable of a maximum voltage of ±200 volts. The flow diagram for the V-ramp test is shown in Figure M-12.

Figure M-11 shows the default parameters for the qbd\_rmpv User Module.

#### **Syntax**

status =

qbd\_rmpv(int hi\_pin, int lo\_pin1, int lo\_pin2, int lo\_pin3, char \*HiSMUId, char \*LoSMUId1, char \*LoSMUId2, char \*LoSMUId3, double v\_use, double I\_init, int hold\_time, double v\_start, double v\_step, int t\_step, int measure\_delay, double I\_crit, double I\_box, double I\_max, double exit\_curr\_mult, double exit\_slope\_mult, double q\_max, double t\_max, double v\_max, double area, int exit\_mode, double \*V\_stess, int V\_size, double \*I\_stress, int I\_size, double \*T\_stress, int T\_size, double \*q\_stress, int q\_size, double \*I\_use\_pre, double \*I\_use\_post, double \*Q\_bd, double \*q\_bd, double \*v\_bd, double \*I\_bd, double \*t\_bd, double \*v\_crit, double \*v\_box, int \*failure\_mode, int \*test\_status);

#### Technique

See JEDEC standard JESD35-A "PROCEDURE FOR WAFER-LEVEL-TESTING OF THIN DIELECTRICS:" at the beginning of thsi appendix.

**NOTE:** Some of the descriptions of the following Input Variables and Output Variables are quoted from the JESD35-A standard. The variables quoted from the standard include this reference identification: (Ref. JESD35-A).

Figure M-11 **qbd\_rmpv User Module (default parameters)** 

| Formulat  | tor User Libraries: w | vIrlib  |           |                |  |
|-----------|-----------------------|---------|-----------|----------------|--|
| Output Va | lues User Modules: q  | bd_rmpv |           |                |  |
|           |                       |         |           |                |  |
|           | Name                  | In/Out  | Туре      | Value          |  |
| 1         | hi_pin                | Input   | INT       | -1             |  |
| 2         | lo_pin1               | Input   | INT       | -1             |  |
| 3         | lo_pin2               | Input   | INT       | -1             |  |
| 4         | lo_pin3               | Input   | INT       | -1             |  |
| 5         | HiSMUId               | Input   | CHAR_P    | SMU1           |  |
| 6         | LoSMUId1              | Input   | CHAR_P    | GNDU           |  |
| 7         | LoSMUId2              | Input   | CHAR_P    | GNDU           |  |
| 8         | LoSMUId3              | Input   | CHAR_P    | GNDU           |  |
| 9         | v_use                 | Input   | DOUBLE    | -1.000000e+000 |  |
| 10        | I_init                | Input   | DOUBLE    | 1.000000e-005  |  |
| 11        | hold_time             | Input   | INT       | 100            |  |
| 12        | v_start               | Input   | DOUBLE    | -1.000000e+000 |  |
| 13        | v_step                | Input   | DOUBLE    | 1.000000e-001  |  |
| 14        | t_step                | Input   | INT       | 100            |  |
| 15        | measure_delay         | Input   | INT       | 50             |  |
| 16        | I_crit                | Input   | DOUBLE    | 1.000000e-005  |  |
| 17        | I_box                 | Input   | DOUBLE    | 1.00000e-004   |  |
| 18        | I_max                 | Input   | DOUBLE    | 5.00000e-002   |  |
| 19        | exit_curr_mult        | Input   | DOUBLE    | 10             |  |
| 20        | exit_slope_mult       | Input   | DOUBLE    | 3              |  |
| 21        | q_max                 | Input   | DOUBLE    | 1.00000e+001   |  |
| 22        | t_max                 | Input   | DOUBLE    | 1000           |  |
| 23        | v_max                 | Input   | DOUBLE    | 35             |  |
| 24        | area                  | Input   | DOUBLE    | 2.00000e-004   |  |
| 25        | exit_mode             | Input   | INT       | 1              |  |
| 26        | V_stress              | Output  | DBL_ARRAY |                |  |
| 27        | V_size                | Input   | INT       | 1000           |  |
| 28        | I_stress              | Output  | DBL_ARRAY |                |  |
| 29        | I_size                | Input   | INT       | 1000           |  |
| 30        | T_stress              | Output  | DBL_ARRAY |                |  |
| 31        | T_size                | Input   | INT       | 1000           |  |
| 32        | q_stress              | Output  | DBL_ARRAY |                |  |
| 33        | q_size                | Input   | INT       | 1000           |  |
| 34        | l_use_pre             | Output  | DOUBLE_P  |                |  |
| 35        | l_use_post            | Output  | DOUBLE_P  |                |  |
| 36        | Q_bd                  | Output  | DOUBLE_P  |                |  |
| 37        | q_bd                  | Output  | DOUBLE_P  |                |  |
| 38        | v_bd                  | Output  | DOUBLE_P  |                |  |
| 39        | I_bd                  | Output  | DOUBLE_P  |                |  |
| 40        | t_bd                  | Output  | DOUBLE_P  |                |  |
| 41        | v_crit                | Output  | DOUBLE_P  |                |  |
| 42        | v_box                 | Output  | DOUBLE_P  |                |  |
| 43        | failure_mode          | Output  | INT_P     |                |  |
| 44        | test status           | Output  | INT P     |                |  |

## Input Variables

**hi\_pin** (int) High pin (usually the gate pin) (-1 to 72).

lo\_pin1,lo\_pin2,

lo\_pin3 (int) Low pins (enter -1 to NOT connect). low\_pin 1, 2, and 3 are usually

for source drain and substrate connection. Depending on device

structure, some of those pins are optional.

**NOTE:** If there is no switching matrix in the system, enter either 0 or -1 for hi\_pin and lo\_pins to bypass switch.

HiSMUId (char \*) ID string of the SMU outputting the stress.

**LoSMUId1, 2, 3** (char \*) ID string of the SMU connected to ground terminal. These three

IDs can be same.

**v\_use** (double) Oxide voltage (V) under normal operating conditions. Typically

the power supply voltage of the process. This voltage is used to measure

pre- and post-voltage ramp oxide current (Ref. JESD35-A).

**I\_init** (double) Oxide breakdown failure current when biased at v\_use. Typical

value is 10uA/cm^2 and may change depending on oxide area. For maximum sensitivity, the specified value should be well above the worse case oxide current of a "good" oxide and well above the "noise level" of the measurement system. Higher values must be specified for ultra-thin

oxide because of direct tunneling effects (Ref. JESD35-A).

**hold\_time** (init) Time in ms to hold the first stress (v\_start).

v\_start (double) Starting voltage (V) for voltage ramp. Typical value is v\_use (Ref.

JESD35-A).

v\_step (double) Voltage (V) ramp step height. This value has a maximum value

of 0.1MV/cm. For example, the maximum value can be calculated using Tox\*0.1MV/cm, where Tox is in unit of centimeters. This is 0.1V for a

10nm oxide (Ref. JESD35-A).

**t\_step** (int) Voltage ramp step time in ms. This is used to determine the voltage

ramp rate. This time should be less or equal than 100ms. Typically

40-100ms.

measure\_delay (int) Time delay in ms for measurement after each voltage stress step.

This delay should be less than t\_step (ms).

I\_crit (double) At least 10 times the test system current measurement noise

floor. This oxide current (A) is the minimum value used in determining the

change of slope breakdown criteria (Ref. JESD35-A).

**I\_box** (double) An optional measured current level for which a stress voltage is

recorded.

This value provides an additional point on the current-voltage curve. A

typical value is 1uA (Ref. JESD35-A).

**I\_max** (double) Oxide breakdown criteria. I\_bd is obtained from I-V curves and is

the oxide current at the step just prior to breakdown (Ref. JESD35-A).

exit\_curr\_mult (double) Change of current failure criteria. This is the ratio of measured

current over previous current level, which, if exceeded, will result in failure

(2.5-5, recommended value: 10-100).

exit\_slope\_mult (double) Change of slope failure criteria. This is the factor of change in FN

slope, which, if exceeded, will result in failure (2.5-5, recommended value:

3).

**q\_max** (double) Maximum accumulated oxide charge per oxide area. Used to

terminate a test where breakdown occurs but was not detected during the

test (C/cm^2) (Ref. JESD35-A).

t\_max (double) Maximum stress time allowed in seconds. Reaching this limit will

result in test to finish (s).

v\_max (double) The maximum voltage limit for the voltage ramp. This limit is

specified at 30MV/cm for oxides less than 20nm thick and 15MV/cm for thicker oxides. For example, v\_max can be estimated from Tox\*30Mv/cm where Tox is in centimeters. This is 35V for a 10.0nm Oxide (Ref.

JESD35-A).

area (double) Area of oxide structure (cm^2).

**exit\_mode** (int) Failure criteria mode:

**0** Specifies that oxide failure is determined by a measured current that exceeds the user specified failure current (fail current).

This mode uses two criteria to determine oxide failure. The first criteria is the specified failure current (fail\_current). The second criteria is a slope of current measurement that is a factor (exit\_slope\_mult) times the previous measured value. See JEDEC document JESD35-A and Addenda (JESD35-1 and JESD35-2).

Because of noise considerations, the calculated failure current criteria is used only when the measured current is 10X the user specified noise current. For measured currents below this value, the fail\_current is used as the exit criteria.

V\_size, I\_size, T\_size, q\_size

Size of data array. Maximum 65535.

#### **Output Variables**

\*V\_stress (double \*) Voltage stress array.

\*I\_stress (double \*) Measured current array.

\*T stress (double \*) Time stamp array indicating when current is measured.

\*q\_stress (double \*) Accumulated charge array.

\*I\_use\_pre (double \*) Measured oxide current at v\_use, prior to starting the ramp.

(Ref. JESD35-A).

\*I\_use\_post (double \*) Measured oxide current at v use, after the ramp finished. (Ref.

JESD35-A).

\*Q\_bd (double \*) Charge-to-breakdown. Cumulative charge passing through the

oxide prior to breakdown (C). (Ref. JESD35-A).

\*q\_bd (double \*) Charge-to-breakdown density (C/cm^2). (Ref. JESD35-A).

\*v\_bd (double \*) Applied voltage at the step just before oxide breakdown. (Ref.

JESD35-A).

\*I\_bd (double \*) Measured current at v bd, just before oxide breakdown.

\*t\_bd (double \*) Time stamp when measuring I bd.

\*v\_cri (double \*) Applied voltage at the step when the oxide current exceeds

I\_crit. (Ref. JESD35-A).

\*v\_box (double \*) Applied voltage at the step when the oxide current exceeds

I box. (Ref. JESD35-A).

\*failure\_mode (int \*)

1 Initial test failure.

**2** Catastrophic failure (initial test pass, ramp test fail, post test fail).

3 Masked Catastrophic (initial test pass, ramp test pass, post test fail).

4 Non-Catastrophic (initial test pass, ramp test fail, post test pass).

5 Others (initial test pass, ramp test pass, post test pass).

#### \*test\_status (int \*)

- 2 No test errors (exit due to measured current > a factor of the previous measurement).
- 1 No test errors (exit due to measured current slope > a factor of the previous slope).
- No test errors (exit due to measured current > fail\_current ONLY).
- **-1** Failed pre-stress test.
- **-2** Cumulative charge limit reached.
- -3 Voltage limit reached.
- -4 Maximum time limit reached.
- -5 Masked Catastrophic Failure.
- **-6** Non-Catastrophic Failure.
- -7 Invalid specified t\_step, hold\_time, or measure\_delay.

**NOTE:** Invalid Test Result - Result = 1e21.

Figure M-12 **Detailed V-ramp flow diagram** 

**NOTE:** The following diagram from JESD35-A has been reproduced with permission from JEDEC. This flowchart is JEDEC copyright protected material.

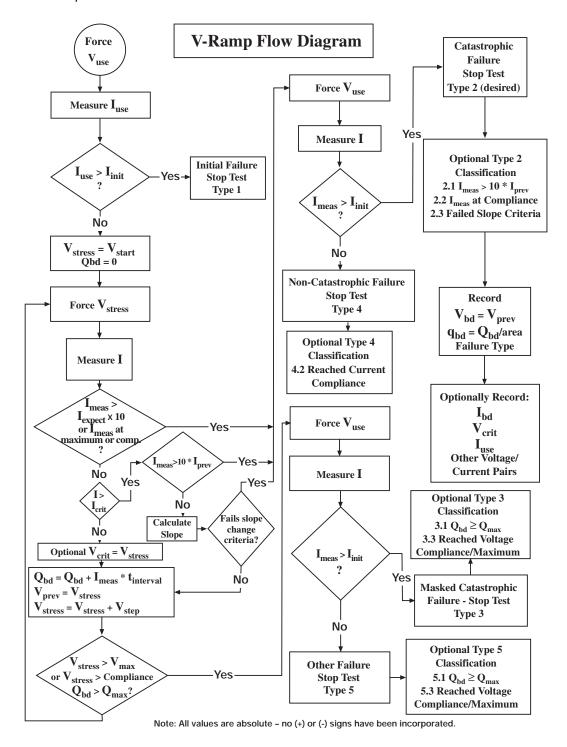

## J-ramp test: qbd\_rmpj User Module

The J-ramp test is performed by the Ramp-J UTM in the Qbd Project Plan, which is shown in Figure M-9. This test uses the qbd\_rmpj User Module of the wlrlib User Library and is documented as follows:

## **User Module description**

Performs a Charge-to-Breakdown test using the QBD J-ramp test algorithm described in JESD35-A "Procedure for Wafer Level Testing of Thin Dielectrics." This algorithm forces a logarithmic current ramp until the oxide layer breaks down. This algorithm is capable of a maximum current of +/- 1A if a high power SMU is used. The flow diagram for the V-ramp test is shown in Figure M-14.

Figure M-13 shows the default parameters for the qbd\_rmpj User Module.

## Syntax 3 4 1

status =

qbd\_rmpj(int hi\_pin, int lo\_pin1, int lo\_pin2, int lo\_pin3, char \*HiSMUId, char \*LoSMUId1, char \*LoSMUId2, char \*LoSMUId3, double v\_use, double l\_init, double l\_start, double F, int t\_step, double exit\_volt\_mult, double l\_max, double q\_max, double area, double \*V\_stress, int V\_size, double \*I\_stress, int l\_size, double \*T\_stress, int T\_size, double \*q\_stress, int q\_size, double \*Q\_bd, double \*q\_bd, double \*V\_bd, double \*I\_bd, double \*t\_bd, int \*failure\_mode, int \*test status)

#### **Technique**

See JEDEC standard JESD35-A "Procedure for Wafer-Level-Testing of Thin Dielectrics," referenced in Appendix L.

**NOTE:** Some of the descriptions of the following Input Variables and Output Variables are quoted from the JESD35-A standard. The variables quoted from the standard include this reference identification: (Ref. JESD35-A).

Figure M-13 **qbd\_rmpj User Module (default parameters)** 

| Formulator User Libraries:   wlrlib    |                |        |           |                |
|----------------------------------------|----------------|--------|-----------|----------------|
| Output Values User Modules:   qbd_rmpj |                |        |           |                |
|                                        |                |        |           |                |
|                                        | Name           | In/Out | Туре      | Value          |
| 1                                      | hi_pin         | Input  | INT       | -1             |
| 2                                      | lo_pin1        | Input  | INT       | -1             |
| 3                                      | lo_pin2        | Input  | INT       | -1             |
| 4                                      | lo_pin3        | Input  | INT       | -1             |
| 5                                      | HiSMUId        | Input  | CHAR_P    | SMU1           |
| 6                                      | LoSMUId1       | Input  | CHAR_P    | GNDU           |
| 7                                      | LoSMUld2       | Input  | CHAR_P    | GNDU           |
| 8                                      | LoSMUld3       | Input  | CHAR_P    | GNDU           |
| 9                                      | v_use          | Input  | DOUBLE    | -1.000000e+000 |
| 10                                     | I_init         | Input  | DOUBLE    | -1.000000e-005 |
| 11                                     | l_start        | Input  | DOUBLE    | -1.000000e-005 |
| 12                                     | F              | Input  | DOUBLE    | 1.100000e+000  |
| 13                                     | t_step         | Input  | INT       | 300            |
| 14                                     | exit_volt_mult | Input  | DOUBLE    | 0.85           |
| 15                                     | I_max          | Input  | DOUBLE    | 5.000000e-002  |
| 16                                     | q_max          | Input  | DOUBLE    | 1.000000e+002  |
| 17                                     | area           | Input  | DOUBLE    | 2.000000e-004  |
| 18                                     | V stress       | Output | DBL ARRAY |                |
| 19                                     | V size         | Input  | INT       | 1000           |
| 20                                     | I stress       | Output | DBL ARRAY |                |
| 21                                     | I size         | Input  | INT       | 1000           |
| 22                                     | T stress       | Output | DBL ARRAY |                |
| 23                                     | T_size         | Input  | TNT       | 1000           |
| 24                                     | q_stress       | Output | DBL_ARRAY |                |
| 25                                     | q_size         | Input  | INT       | 1000           |
| 26                                     | Q_bd           | Output | DOUBLE_P  |                |
| 27                                     | q_bd           | Output | DOUBLE_P  |                |
| 28                                     | v_bd           | Output | DOUBLE_P  |                |
| 29                                     | I_bd           | Output | DOUBLE_P  |                |
| 30                                     | t bd           | Output | DOUBLE P  |                |
| 31                                     | failure_mode   | Output | INT_P     |                |
| 32                                     | test status    | Output | INT P     |                |

# Input Variables

hi\_pin (int) High pin (usually the gate pin) (-1 to 72).

lo\_pin1,lo\_pin2, lo\_pin3 (int)

Low pins (enter -1 to NOT connect). low\_pin 1, 2, and 3 are usually for source drain and substrate connection. Depending on device structure,

some of those pins are optional.

**NOTE:** If there is no switching matrix in the system, input either 0 or -1 for hi\_pin and lo\_pins to bypass switch.

**HiSMUId** (char \*) ID string of the SMU outputting stress.

loSMUId1, 2, 3 (char \*) ID string of the SMU connected to ground terminal. These three

IDs can be same.

**v\_use** (double) Oxide voltage (V) under normal operating conditions. Typically

the power supply voltage of the process. This voltage is used to measure

pre- and post-voltage ramp oxide current (Ref. JESD35-A).

I init (double) Oxide breakdown failure current when biased at v use. Typical

value is 10uA/cm^2 and may change depending on oxide area. For maximum sensitivity, the specified value should be well above the worse case oxide current of a "good" oxide and well above the system noise

floor. Higher values must be specified for ultra-thin oxide because of

direct tunneling effects (Ref. JESD35-A).

I start (double) Starting current (A) for current ramp. Typical value is I init (Ref.

JESD35-A).

**F** (double) Current multiplier between two successive current steps (Ref.

JESD35-A).

**t\_step** (init) Current ramp step time (s) (Ref. JESD35-A).

exit volt mult (double) Multiplier factor of successive voltage measurements. When the

next measured voltage is below this factor multiplying the previous measured voltage, oxide is considered to be at breakdown and the test

will exit. Typical value 0.85.

**I\_max** (double) Maximum ramp current (A) (Ref. JESD35-A).

**q\_max** (double) Maximum accumulated oxide charge per oxide area. Used to

terminate a test where breakdown occurs but was not detected during the

test (C/cm<sup>2</sup>) (Ref. JESD35-A).

area (double) area of oxide structure (cm<sup>2</sup>).

V\_size, I\_size, T\_size, q\_size

(int) Size of data array. Maximum 65535.

# **Output variables:**

\*V\_stress (double \*) Voltage stress array.

\*I\_stress (double \*) Measured current array.

\*T\_stress (double \*) Time stamp array indicating when current is measured.

\*q\_stress (double \*) Accumulated charge array.

\*Q\_bd (double \*) Charge-to-breakdown. Cumulative charge (C) passing through

the oxide prior to breakdown (Ref. JESD35-A).

\*q\_bd (double \*) Charge-to-breakdown density (C/cm^2) (Ref. JESD35-A).
 \*v\_bd (double \*) Applied voltage at the step just before oxide breakdown (Ref.

JESD35-A).

\*I\_bd (double \*) Measured current at v bd, just before oxide breakdown.

\*t\_bd (double \*) Time stamp when measuring I bd.

\*failure\_mode (int \*)

1 Initial test failure.

- 2 Catastrophic failure (initial test pass, ramp test fail, post test fail).
- 3 Masked Catastrophic (initial test pass, ramp test pass, post test fail).
- 4 Non-Catastrophic (initial test pass, ramp test fail, post test pass).
- **5** Others (initial test pass, ramp test pass, post test pass).

\*test\_status (int \*)

No test errors (exit due to measured voltage < a factor of the previous value).</p>

- **-1** Failed pre-stress test.
- Cumulative charge limit reached.
- -3 Maximum time limit reached.
- -4 Masked Catastrophic Failure.
- -5 Non-Catastrophic Failure.
- -6 Invalid specified t\_step.

**NOTE:** Invalid Test Result - Result = 1e21.

Figure M-14 **Detailed J-ramp flow diagram** 

NOTE: The following diagram from JESD35-A has been reproduced with permission from JEDEC. This flowchart is JEDEC copyright

protected material.

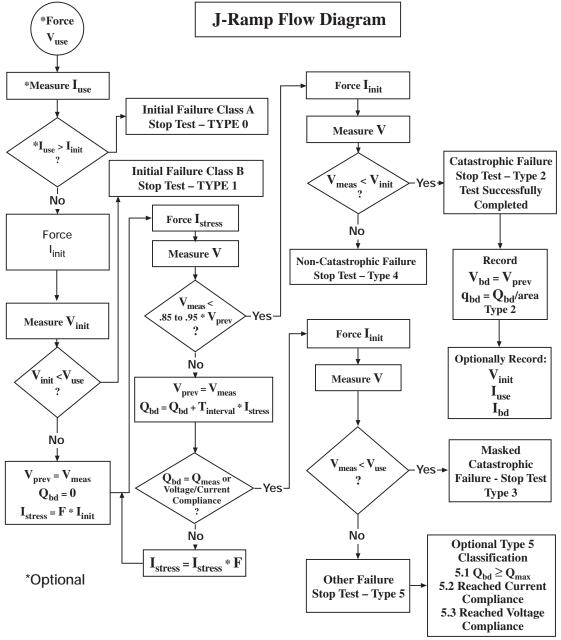

**NOTE:** All values are absolute; no (+) or (-) signs have been incorporated.

This page left blank intentionally.

# Appendix N Additional User Libraries

# In this appendix:

| Topic                                   | Page |
|-----------------------------------------|------|
| hp4294ulib user library reference       | N-2  |
| CvSweep4294 user module                 |      |
| FiSweep4294 user module                 | N-4  |
| LoadCal4294 user module                 |      |
| OpenCal4294 user module                 | N-6  |
| PhaseCal4294 user module                | N-7  |
| ShortCal4294 user module                | N-8  |
| wirlib user library reference           | N-9  |
| llsq1 user module                       | N-9  |
| qbd_rmpv and qbd_rmpj modules           | N-10 |
| Hotchuck_Triotek user library reference | N-11 |
| SetChuckTemp user module                |      |

# hp4294ulib user library reference

The user modules in the hp4294ulib user library are used to calibrate and control the HP Model 4294 IMP meter. Subroutines are provided to perform voltage or frequency sweeps. These user modules are summarized in Table N-1.

Details for each of the user modules follow the table.

Table N-1 **HP Model 4294 IMP user modules** 

| User module  | Description                               |
|--------------|-------------------------------------------|
| CvSweep4294  | Performs a capacitance vs. voltage sweep. |
| FiSweep4294  | Performs a frequency vs. impedance sweep. |
| LoadCal4294  | Performs LOAD calibration.                |
| OpenCal4294  | Performs OPEN calibration.                |
| PhaseCal4294 | Performs PHASE calibration.               |
| ShortCal4294 | Performs SHORT calibration.               |

An HP 4294 measurement is valid only if proper calibrations are performed prior to it. The user may run calibration at any time.

A recommended calibration sequence is as follows:

- 1. Move prober to an OPEN calibration structure.
- 2. Call PhaseCal4294.
- 3. Call OpenCal4294.
- 4. Move prober to a SHORT calibration structure.
- 5. Call ShortCal4294.
- 6. Move prober to a LOAD calibration structure.
- 7. Call LoadCal4294.

**NOTE:** The HP 4294 is added to the Model 4200-SCS test system using KCON. For details, see "Keithley CONfiguration Utility (KCON)" in Section 7.

**NOTE:** Details on HP 4294 operations are provided in the documentation provided by HP for the IMP meter.

# CvSweep4294 user module

## User module description

The CvSweep4294 routine performs a capacitance vs. voltage (C-V) sweep using the HP 4294 IMP meter. Figure N-1 shows the default parameters for the CvSweep4294 user module. In general, the HP 4294 outputs a linear staircase voltage sweep. The shape of the staircase is configured by user inputs for the starting voltage, ending voltage, and number of points in the sweep. A capacitance measurement is performed on each step of the sweep.

#### Syntax:

status =

CvSweep4294(char \*Inststr, int Adaptor, double StartV, double StopV, double Frequency, int Osc\_type, double Power\_Level, int Model, int Bandwidth, double V[], int Number\_of\_point, double C[], int Csize, double G\_or\_R[], int G\_or\_Rsize);

Figure N-1

CvSweep4294 user module (default parameters)

| Formula  | ator User Libraries:                    | HP4294ulib |           |       |  |
|----------|-----------------------------------------|------------|-----------|-------|--|
| Output V | Output Values User Modules: CvSweep4294 |            |           |       |  |
|          |                                         |            |           |       |  |
|          | Name                                    | In/Out     | Туре      | Value |  |
| 1        | InstldStr                               | Input      | CHAR_P    | GPI1  |  |
| 2        | Adaptor                                 | Input      | INT       | 1     |  |
| 3        | Start∀                                  | Input      | DOUBLE    | -1.5  |  |
| 4        | Stop∨                                   | Input      | DOUBLE    | 1.5   |  |
| 5        | Number_of_point                         | Input      | INT       | 61    |  |
| 6        | Frequency                               | Input      | DOUBLE    | 1e6   |  |
| 7        | Osc_type                                | Input      | INT       | 0     |  |
| 8        | Power_Level                             | Input      | DOUBLE    | 0.045 |  |
| 9        | Model                                   | Input      | INT       | 1     |  |
| 10       | BandWidth                               | Input      | INT       | 3     |  |
| 11       | С                                       | Output     | DBL_ARRAY |       |  |
| 12       | Csize                                   | Input      | INT       | 61    |  |
| 13       | V                                       | Output     | DBL_ARRAY |       |  |
| 14       | Vsize                                   | Input      | INT       | 61    |  |
| 15       | G_or_R                                  | Output     | DBL_ARRAY |       |  |
| 16       | G or Rsize                              | Input      | INT       | 61    |  |

INPUTS:

**InstIdStr** (char \*) KCON instrument ID. Default is CMTR1.

**Adaptor** (int) Type of cable adapter. Valid input is 1 to 4:

1Specifies Agilent 16048G (2 pairs of 1-meter coaxial cables).
2Specifies Agilent 16048H (2 pairs of 2-meter coaxial cables).
3 Specifies Agilent 42942A (7-millimeter 42942A probe).

4Specifies Agilent 42941A (Advanced impedance probe).

**StartV** (double) Starting voltage of the sweep. Valid range of inputs is -40 to 40 volts.

**StopV** (double) Ending voltage of the sweep. Valid range of inputs is -40 to 40 volts.

**Number\_of\_point** (int) Number of points in the voltage sweep. Valid range of inputs is 8 to 801

points.

Frequency (double) Measurement frequency of the sweep. Valid inputs are 20 through

1.1E+8 Hz.

Osc\_type (int) Type of AC stimulus: 0 = voltage, 1 = current. Default is voltage.

Power\_Level (double) OSC source level:

Voltage: Valid inputs are 5E-3 to 1 volt. Minimum step is 1E-3 volts. Default is 5E-1

volts.

**Current**: Valid inputs are 2E-8 to 2E-4 amps. Minimum step is 1E-7 amps. Default is

2E-8 volts.

**Model** (int) Measurement model. Supported models include the following:

**CsRs** 

CpG

R-X

G-B

Z-Theta

4200-901-01 Rev. G / March 2007

CpD

**BandWidth** (int) Measurement bandwidth factor. Valid inputs are from 1 to 5. Csize, Vsize,

(int) Must be equal to or greater than the specified Number of point.

G or R Size

#### **OUTPUTS:**

С (double \*) Array that stores the capacitance values.

V (double \*) Array that stores the bias voltage.

G\_or\_R (double \*) Array that stores the conductance (G) or resistance (R) values.

#### **RETURNED STATUS VALUES:**

Returned values are placed in the spread sheet (**Sheet** tab).

OK.

-10030 HP 4294 not in KCON.

-10090 GPIB time-out occurred during communications.

-10100 An invalid input parameter is specified.

-10102 There is an error when parsing the HP 4294's response.

# FiSweep4294 user module

# User module description

The FiSweep4294 routine performs a frequency vs. impedance sweep (C-Z) using the HP 4294 IMP meter. Figure N-2 shows the default parameters for the FiSweep4294 user module. In general, the HP 4294 outputs a linear staircase frequency sweep. The shape of the staircase is configured by user inputs for the starting frequency, ending frequency, and number of points in the sweep. An impedance measurement is performed on each step of the sweep.

#### Syntax:

status = FiSweep4294(char \*Inststr, int Adaptor, double StartF, double StopF, int Osc type, double Power Level, int Model, int Bandwidth, double V[], int Number of point, double C[], int Csize, double G\_or\_R[], int G\_or\_Rsize);

Figure N-2 FiSweep4294 user module (default parameters)

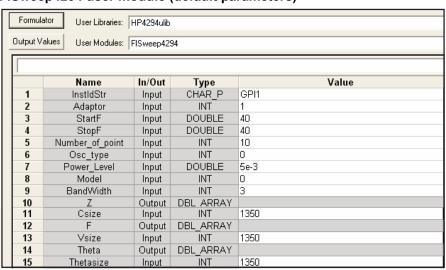

INPUTS:

**StartF** 

InstIdStr (char \*) KCON instrument ID. Default is CMTR1.

Adaptor (int) Type of cable adapter. Valid input is 1 to 4:

1Specifies Agilent 16048G (2 pairs of 1-meter coaxial cables).
2Specifies Agilent 16048H (2 pairs of 2-meter coaxial cables).
3Specifies Agilent 42942A (7-millimeter 42942A probe).
4Specifies Agilent 42941A (Advanced impedance probe).

(double) Starting frequency of the sweep. Valid range of inputs is 40 to 1.1E+8

Hz volts.

**StopF** (double) Ending frequency of the sweep. Valid range of inputs is 40 to 1.1E+8

Hz volts.

Number\_of\_point (int) Number of points in the voltage sweep. Valid range of inputs is 8 to 801

points.

Osc\_type (int) Type of AC stimulus: 0 = voltage, 1 = current. Default is voltage.

**Power\_Level** (double) OSC source level. Valid inputs are 0.005 to 1 volt.

**Model** (int) Measurement model. Supported models include the following:

CsRs CpG R-X

G-B *7*-Theta

CpD

BandWidth (int) Measurement bandwidth factor. Valid inputs are from 1 to 5.Csize, Vsize, (int) Must be equal to or greater than the specified Number\_of\_point.

**Thetasize** 

**OUTPUTS:** 

Z (double \*) Array that stores the impedance values.F (double \*) Array that stores the frequency points.

**Theta** (double \*) Array that stores theta values.

#### **RETURNED STATUS VALUES:**

Returned values are placed in the spread sheet (**Sheet** tab).

**0** OK.

**-10030** HP 4294 not in KCON.

**-10090** GPIB time-out occurred during communications.

**-10100** An invalid input parameter is specified.

**-10102** There is an error when parsing the HP 4294's response.

# LoadCal4294 user module

## User module description

The LoadCal4294 routine performs LOAD calibration for the HP 4294 IMP meter. Figure N-3 shows the default parameters for the LoadCal4294 user module. After LOAD calibration is performed, it should then be verified by performing an FiSweep on the calibration device.

#### Syntax

status = LoadCal4294(char \*Inststr, int Adaptor, double LoadRefR, double LoadRefL);

Figure N-3 LoadCal4294 user module (default parameters)

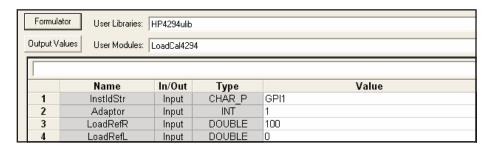

#### **INPUTS:**

InstIdStr (char \*) KCON instrument ID. Default is CMTR1.

**Adaptor** (int) Type of cable adapter. Valid input is 1 to 4:

- 1 Specifies Agilent 16048G (2 pairs of 1-meter coaxial cables).
- 2 Specifies Agilent 16048H (2 pairs of 2-meter coaxial cables).
- **3** Specifies Agilent 42942A (7-millimeter 42942A probe).
- **4** Specifies Agilent 42941A (Advanced impedance probe).

LoadRefR (double) Reference resistance value of the LOAD.

LoadRefL (double) Reference inductance value of the LOAD.

#### **RETURNED STATUS VALUES:**

Returned values are placed in the spread sheet (**Sheet** tab).

OK.
-10030 HP 4294 not in KCON.
-10090 GPIB time-out occurred during communications.
-10100 An invalid input parameter is specified.

-10102 There is an error when parsing the HP 4294's response.

# OpenCal4294 user module

## User module description

The OpenCal4294 routine performs OPEN calibration for the HP 4294 IMP meter. Figure N-4 shows the default parameters for the OpenCal4294 user module. After OPEN calibration is performed, it should then be verified by performing an FiSweep on the calibration device.

#### Syntax:

status = OpenCal4294(char \*Inststr, int Adaptor, double OpenRefG, double OpenRefC);

#### Figure N-4

#### OpenCal4294 user module (default parameters)

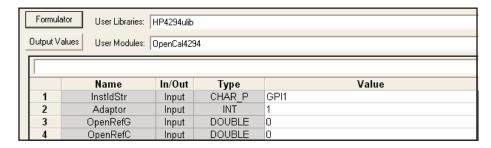

#### **INPUTS:**

InstIdStr (char \*) KCON instrument ID. Default is CMTR1.

**Adaptor** (int) Type of cable adapter. Valid input is 1 to 4:

**1** Specifies Agilent 16048G (2 pairs of 1-meter coaxial cables).

**2** Specifies Agilent 16048H (2 pairs of 2-meter coaxial cables).

3 Specifies Agilent 42942A (7-millimeter 42942A probe).

**4** Specifies Agilent 42941A (Advanced impedance probe).

OpenRefG (double) Reference conductance value of the OPEN.

OpenRefC (double) Reference capacitance value of the OPEN.

## **RETURNED STATUS VALUES:**

Returned values are placed in the spread sheet (Sheet tab).

**0** OK.

-10030 HP 4294 not in KCON.

-10090 GPIB time-out occurred during communications.

-10100 An invalid input parameter is specified.

-10102 There is an error when parsing the HP 4294's response.

## PhaseCal4294 user module

## **User module description**

The PhaseCal4294 routine performs PHASE calibration for the HP 4294 IMP meter. Figure N-5 shows the default parameters for the PhaseCal4294 user module.

## Syntax:

status = PhaseCal4294(char \*Inststr, int Adaptor);

Figure N-5

PhaseCal4294 user module (default parameters)

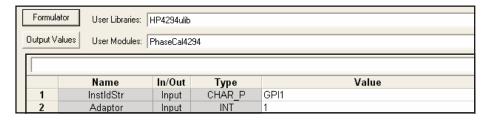

#### INPUTS:

InstIdStr (char \*) KCON instrument ID. Default is CMTR1.

**Adaptor** (int) Type of cable adapter. Valid input is 1 to 4:

- 1 Specifies Agilent 16048G (2 pairs of 1-meter coaxial cables).
- 2 Specifies Agilent 16048H (2 pairs of 2-meter coaxial cables).
- 3 Specifies Agilent 42942A (7-millimeter 42942A probe).
- **4** Specifies Agilent 42941A (Advanced impedance probe).

#### **RETURNED STATUS VALUES:**

Returned values are placed in the spread sheet (**Sheet** tab).

**0** OK.

-10030 HP 4294 not in KCON.

**-10090** GPIB time-out occurred during communications.

-10100 An invalid input parameter is specified.

-10102 There is an error when parsing the HP 4294's response.

## ShortCal4294 user module

# User module description

The ShortCal4294 routine performs SHORT calibration for the HP 4294 IMP meter. Figure N-6 shows the default parameters for the ShortCal4294 user module. After SHORT calibration is performed, it should then be verified by performing an FiSweep on the calibration device.

#### Syntax:

status = ShortCal4294(char \*Inststr, int Adaptor, double ShortRefR, double ShortRefL);

Figure N-6
ShortCal4294 user module (default parameters)

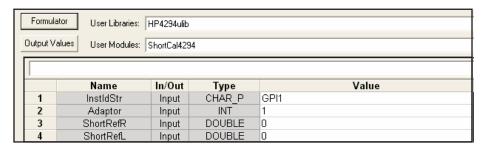

INPUTS:

InstIdStr (char \*) KCON instrument ID. Default is CMTR1.

Adaptor (int) Type of cable adapter. Valid input is 1 to 4:

1 Specifies Agilent 16048G (2 pairs of 1-meter coaxial cables).

**2** Specifies Agilent 16048H (2 pairs of 2-meter coaxial cables).

**3** Specifies Agilent 42942A (7-millimeter 42942A probe).

4 Specifies Agilent 42941A (Advanced impedance probe).

ShortRefR (double) Reference resistance value of the SHORT.ShortRefL (double) Reference inductance value of the SHORT.

#### **RETURNED STATUS VALUES:**

Returned values are placed in the spread sheet (Sheet tab).

**0** OK.

-10030 HP 4294 not in KCON.

**-10090** GPIB time-out occurred during communications.

**-10100** An invalid input parameter is specified.

-10102 There is an error when parsing the HP 4294's response.

# wirlib user library reference

The user modules in the wlrlib user library are used to perform linear regression and QBD ramp tests for WLR testing. These user modules are summarized in Table N-2. Details for each of the user modules follow the table.

Table N-2

#### WLR user modules

| User module | Description                                                  |
|-------------|--------------------------------------------------------------|
| llsq1       | Performs simple linear regression.                           |
| qbd_rmpv    | Performs Charge-to-Breakdown test using the QBD V-ramp test. |
| qbd_rmpj    | Performs Charge-to-Breakdown test using the QBD J-ramp test. |

# llsq1 user module

# **User module description**

The llsq1 routine performs simple linear regression. This user module is not intended to be used as a stand-alone module. It is a function that is used by other modules. The llsq1 user module is shown in Figure N-7.

NOTE: Reference: See page 175 of Snedecor, "Statistical Methods."

NOTE: LLSQ will return 0.0 for a, b, and r if the slope correlation calculations have 0.0

denominators.

#### **CAUTION**

Occasionally, it may be necessary to modify this routine. If this is done, be sure to change the name of the function. Other routines may be relying on this function. If the name is not changed, it will be overwritten in your next update.

#### Syntax:

status = llsq1(double \*x, double \*y, int start index, int npts, double \*a, double \*b, double \*r);

Figure N-7 **IIsq1 user module** 

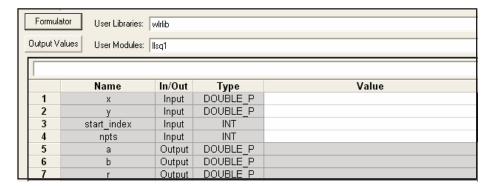

#### INPUTS:

x (double \*) Array of x-data.
 y (double \*) Array of y-data.
 start\_index (int) Starting index value.
 npts (int) Number of data points.

#### **OUTPUTS:**

a (double \*) Calculated slope.

b (double \*) Calculated y-intercept.r (double \*) Correlation coefficient.

# qbd\_rmpv and qbd\_rmpj modules

# User module descriptions

**qbd\_rmpv** This routing performs a Charge-to-Breakdown test using the QBD V-ramp test

algorithm described in JESD35-A "Procedure for Wafer Level Testing of Thin Dielectrics." This algorithm forces a linear voltage ramp until the oxide layer

breaks down.

**qbd\_rmp** This routine performs a Charge-to-Breakdown test using the QBD J-ramp test

algorithm described in JESD35-A "Procedure for Wafer Level Testing of Thin Dielectrics." This algorithm forces a logarithmic current ramp until the oxide

layer breaks down.

**NOTE:** These user modules are documented in Appendix L, "WLR Testing." For details, see "V-ramp test: qbd\_rmpv User Module" and "J-ramp test: qbd\_rmpj User Module" in Appendix M.

# Hotchuck\_Triotek user library reference

The user module in the Hotchuck\_Triotek user library is used to control the temperature of the Triotek hot chuck. This user module is summarized in Table N-3. Details for the user module follows the table.

Table N-3

#### Hotchuck\_Triotek user module

| User module  | Description                                    |
|--------------|------------------------------------------------|
| SetChuckTemp | Sets the temperature of the Triotek hot chuck. |

# SetChuckTemp user module

# User module description

The SetChuckTemp routine is used to configure the TrioTech hot chuck to reach a desired temperature. The temperature controller that controls that hot chuck is TC1000. The SetChuckTemp user module is shown in Figure N-8.

#### Syntax:

status = HotChuck Temp(int GPIBAddress, double TargetTemp);

Figure N-8

#### SetChuckTemp user module (default parameters)

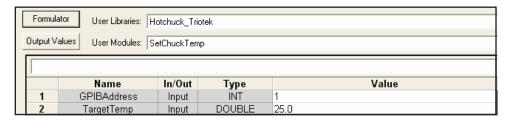

#### **INPUTS:**

**TargetTemp** (double) Target temperature (in °C) for the chuck.

## **RETURNED STATUS VALUES:**

Returned values are placed in the spread sheet (**Sheet** tab).

**0** OK.

**-2** Unable to set temperature.

-10000 (INVAL\_INST\_ID) The specified instrument ID does not exist.

-10090 (GPIB\_ERROR\_OCCURRED) A GPIB communications error occurred.

-10091 (GPIB\_TIMEOUT) A time-out occurred during communications.

#### Triotek receive commands:

All receive commands have character "R" as the leading character. "R" commands are used with a user provided computer with IEEE for remote control of the TC controller. Below is a list of receive commands and their descriptions:

**RAn Command** Used to set beginning ramp number.

n = 1 to 8

**RBn Command** Used to activate a preset temperature.

n = 1 to 8

**RDxx.x Command** Used to set Dewpoint Limit.

 $-20.0 \le xx.x \le 20.0$ 

**RSxxx.x Command** Used to set temperature.

Lower Temp Limit  $\leq xxx.x \leq Upper Temp Limit$ 

**RPn Command** Used to inhibit chuck power.

n = 0 power inhibited n = 1 power enabled

**RNn Command** Used to set program cycle.

 $1 \le n \le 999$ 

**RGn Command** Used to toggle program mode.

n = 0 program haltn = 1 program restart

**RXn Command** Used to enable program mode.

n = 0 program mode disabledn = 1 program mode enabled

**RnLxxx.x Command** Used to set preset #n to temperature xxx.x.

n = 1 to 8

Lower temp limit  $\leq xxx.x \leq$  upper temp limit

**RnSxxx.x Command** Used to set program temp. Set point #n to xxx.x.

n = 1 to 8

Lower temp limit  $\leq xxx.x \leq$  upper temp limit

**RnWx.x Command** Used to set program window #n to x.x.

n = 1 to 8

 $0.1 \le x.x \le 9.9$ 

**RnRm Command** Used to set program ramp time #n to m seconds.

n = 1 to 8

 $0 \le m \le 9999$  seconds

**RnKm Command** Used to set program dwell time #n to m seconds.

n = 1 to 8

 $0 \le m \le 9999$  seconds

#### **Triotek Send Commands:**

All send commands have "S" as the leading character. All responses for send commands do not include headers. "S" commands are used with a user provided computer with IEEE for remote monitoring of the TC controller. Below is a list of send commands and their descriptions:

**ST Command** Used to query current chuck temperature.

SD Command Used to query current Dewpoint.
SL Command Used to query set Dewpoint limit.

**SM Command** Used to query Service Request byte. Refer to Service Request byte for

return format.

SF Command Used to query Condition Flag byte. Refer to Condition Flag byte description

for return format.

**SS Command** Used to query local set temperature.

SW CommandUsed to query set window value.SA CommandUsed to query program start step.

SN Command Used to query program cycle count.SH Command Used to query the program status byte.

**SI Command** Used to query program cycle remaining.

**SE Command** Used to query over heat.

**SnL Command** Used to query set point for preset #n.

n = 1 to 8

**SnS Command** Used to query set temperature for program set point #n.

n = 1 to 8

**SnW Command** Used to guery program set #n window value.

n = 1 to 8

**SnR Command** Used to query program set #n ramp time.

n = 1 to 8

**SnK Command** Used to query program set #n dwell time.

n = 1 to 8

This page left blank intentionally.

Model 4200-SCS Reference Manual

| Numerics |                                                                                                    | pulse generator connections to DUT F-3                                   |
|----------|----------------------------------------------------------------------------------------------------|--------------------------------------------------------------------------|
|          | 82 C-V system added to 4200-SCS system E-9                                                                                                    | SMU source-measure configuration 3-4                                     |
|          | ,                                                                                                    | SMU/PreAmp source-measure configuration                                  |
| ۸        |                                                                                                    | 3-15                                                                     |
| Α        | AL (D.)                                                                                                    | system connectionsG-2                                                    |
|          | AbortRetryIgnoreDialog                                                                                                    | Basic 4284A connections to DUTD-3                                        |
|          | Acronis True Image OEM10-19                                                                                                    | Basic 590 connections to DUTC-3                                          |
|          | Active test and site number display in the Test/Plan                                                                                                    | Basic SMU measurement characteristics 1-6                                |
|          | Indicator box 6-33, 6-186, 6-187                                                                                                    | Binary Search Measurement8-102                                           |
|          | Add                                                                                                    | BIOS                                                                     |
|          | New Device Plan to Project window 6-46                                                                                                    | ATA-Disc screen 10-14                                                    |
|          | New Interactive Test Module (ITM) to Project                                                                                                    | Boot Sequence screen10-14                                                |
|          | dialog box6-60                                                                                                    | Clock screen 10-13                                                       |
|          | New Subsite Plan to Project dialog box 6-44                                                                                                    | Energy screen 10-12                                                      |
|          | New User Test Module (UTM) to Project dialog                                                                                                    | Floppy screen 10-14                                                      |
|          | box6-62, 8-24                                                                                                    | Keyboard screen10-13                                                     |
|          | Add Connection8-60                                                                                                    | Ports screen                                                             |
|          | Added                                                                                                    | Summary screen                                                           |
|          | browse selected test library directory 6-362                                                                                                    | Blank                                                                    |
|          | linear regression line to the graph shown in                                                                                                    |                                                                          |
|          | 6-306                                                                                                    | Definition tab for a completely new ITM 6-82 UTM Definition document8-24 |
|          | linear regression slope formula for the plateau                                                                                                    |                                                                          |
|          | 6-305                                                                                                    | UTM Definition tab6-139                                                  |
|          | linear regression slope result in column E for the                                                                                                    | Block Measure                                                            |
|          | plateau6-305                                                                                                    | Breakdown Sweep                                                          |
|          | personal user directory8-39                                                                                                    | Building the user library to include the new user                        |
|          | Added and executed regression formula for the                                                                                                    | module8-22                                                               |
|          | plateau6-304                                                                                                    | _                                                                        |
|          | Adding 6-259, 6-260, 6-262                                                                                                    | C                                                                        |
|          | a comment6-262                                                                                                    | Cable compensation dialog boxes C-10, E-14                               |
|          | a directory that contains network-shared user                                                                                                    | CableCompensate590 default parameters C-10                               |
|          | libraries8-40                                                                                                    | CableCompensate82 user moduleE-14                                        |
|          | a legend6-260                                                                                                    | Calc worksheet6-178                                                      |
|          | a title6-259                                                                                                    | Calc worksheet pop-up menu6-179                                          |
|          | an ITM to the Test Sequence Table 6-54                                                                                                    | Calculating die sizesI-18, I-21                                          |
|          | test library directory to the selections in a Device                                                                                                    | Calc-worksheet function 6-180                                            |
|          | Plan window6-360                                                                                                    | Calling TwoTonesTwice from VSweepBeep 8-34                               |
|          | Aligning wafer H-18                                                                                                    | Card properties windowB-19                                               |
|          | Area to be enlarged by Zoom In6-269                                                                                                    | Caution message for the Synchronize Graphs feature                       |
|          | Assigning a terminal connection in the Definition tab                                                                                                    | 6-273                                                                    |
|          | 6-83                                                                                                    | Changing graph foreground and background colors                          |
|          | Auto Calibration completion notification 6-370                                                                                                    | 6-267                                                                    |
|          | Auto Calibration dialog box6-369                                                                                                    | Changing the size property of the graph 6-270                            |
|          | Automatically scaling the axes6-208                                                                                                    | Chassis ground2-10, 3-25                                                 |
|          | Average8-62                                                                                                    | Chuck movementG-8                                                        |
|          | Axis properties window6-204                                                                                                    | Chuck navigator window—wafer height .H-20                                |
|          | , the properties thinden in the same and the same and the | Chuck pull-downH-16                                                      |
| D        |                                                                                                    | Clear Scan Table8-66                                                     |
| В        |                                                                                                    | Clear Trigger8-67                                                        |
|          | Backup and restore software10-18                                                                                                    | Cmeas4284 (hpcmeas UTM)D-11                                              |
|          | Acronis True Image OEM10-19                                                                                                    | Cmeas590 (cmeas UTM parameters)C-15                                      |
|          | Image restore to factory condition 10-21                                                                                                    | Cmeas590 measurementC-15                                                 |
|          | Basic                                                                                                    | Colored "vds-id" plot lines restored to the as-shipped                   |
|          | ground unit characteristics3-22                                                                                                    |                                                                          |

4200-901-01 Rev. G / March 2007

| 2-pixel width via the Width combo box 6-219         | Safety interlock connections 4-18                                     |
|-----------------------------------------------------|-----------------------------------------------------------------------|
| Columns area6-280                                   | Configuring safety interlock operation                                |
| Combination edit box/combo box for entering test    | 4-20                                                                  |
| library directory 6-360, 6-361                      | Interlock cables 4-19                                                 |
| Comment window6-262                                 | Interlock connector 4-18                                              |
| COMMON2-10                                          | Interlock connector wiring 4-19                                       |
| Common                                              | Typical interlock connections 4-19                                    |
| Forcing Functions/Measure Options window            | USB connections 4-25                                                  |
| 6-96                                                | Test equipment connections                                            |
| Common Forcing Functions/Measure Options window     | Recommended connecting cables 4-13                                    |
| 6-87                                                | Switch matrix connections 4-13                                        |
| Completed Subsite Plan insertions6-45               | Recommended matrix cards 4-14                                         |
| Completed VSweepBeep user module8-34                | Switch mainframe control 4-14                                         |
| Completely new ITM added to the project plan 6-60   | Switching mainframes 4-13                                             |
| Configuration Navigator view of the system          | Typical PreAmp matrix card connections                                |
| configuration                                       | 4-16                                                                  |
| Configured Graph Definition window for the "vgs-id" | Typical SMU matrix card connections                                   |
| ITM                                                 | 4-14                                                                  |
| Connect Path8-69                                    | Test fixture connections 4-17                                         |
| Connected terminal settings example6-84             | Prober connections 4-17                                               |
| Connecting 590 to equipment using triax connectors  | Prober control 4-17                                                   |
| C-4                                                 | Probers 4-17                                                          |
| Connections                                         |                                                                       |
| to prober or test fixture equipped with triax       | ConnectPins (default parameters)B-21 Constants/Values/Units area6-280 |
| connectorsF-3                                       | Contents of the Keithley Device file new-mosfet.kdv                   |
| to switch matrix equipped with triax connectors     | 6-342                                                                 |
| F-4                                                 | Conventions, font/typeface1-15                                        |
| Connections and Configuration4-1                    | Coordinate System dialog box                                          |
| Basic source-measure connections .4-2               | Copy Module list box8-32                                              |
| Connection considerations 4-2                       | Copy Test dialog box6-55, 6-57                                        |
| Maximum signal limits 4-2                           | Create new directory? message box6-362                                |
| Shielding and guarding 4-2                          | Creating a monochrome graph6-267                                      |
| Signal integrity 4-5                                | Creating and using user libraries6-18                                 |
| PreAmp connections 4-6                              | Creating Project PromptsA-1                                           |
| Connecting the PreAmp to the SMU 4-6                | Key conceptsA-2                                                       |
| PreAmp local sense connections 4-7                  | Dialog window test examples A-4                                       |
| SMU circuit COMMON connections 4-12                 | Announce end of test A-4                                              |
| SMU connections 4-5                                 | Create a UTM for the Winulib_example                                  |
| SMU local sense connections 4-5                     | user module A-6                                                       |
| Using the ground unit 4-8                           | Executing the test A-6                                                |
| Ground unit and PreAmp local sense                  | Parameter passing A-5                                                 |
| connections 4-10                                    | Program listing A-6                                                   |
| Ground unit and PreAmp remote sense                 | InputOkCancelDialog user module A-9                                   |
| connections 4-11                                    | Overview A-9                                                          |
| Using the ground unit with more than two            | OkCancelDialog user module A-10                                       |
| SMUs 4-11                                           | Overview A-10                                                         |
| Control and data connections4-18                    | User-module description A-10                                          |
| IEEE-488 connections 4-20                           | •                                                                     |
| Configuring IEEE-488 controller                     | OkDialog user module A-11                                             |
| operation 4-21                                      | Overview A-11                                                         |
| Configuring IEEE-488 slave operation                | User-module description A-12                                          |
| 4-21                                                | Project prompts overview A-2                                          |
| IEEE-488 connector 4-21                             | RetryCancelDialog user module A-12                                    |
| Recommended cables 4-21                             | Overview A-12                                                         |
| LAN connections 4-24                                | User-module description A-13                                          |
| LAN connector 4-24                                  | Using dialog windows A-2                                              |
| Recommended LAN cables 4-24                         | Parameter passing A-3                                                 |
| Parallel port connections 4-23                      | Winulib user-library reference A-7                                    |
| Parallel port connector 4-23                        | AbortRetryIgnoreDialog user module A-7                                |
| Recommended parallel cables 4-23                    | Overview A-7                                                          |
| RS-232 connections 4-22                             | User-module description A-8                                           |
| Configuring COM1 operation 4-23                     | YesNoCancelDialog user module A-14                                    |
| Recommended serial cables 4-22                      | Overview A-14                                                         |
| RS-232 connector 4-22                               | User-module description A-14                                          |

| YesNoDialog user module A-15                        | Define New Project window configured for the u_build    |
|-----------------------------------------------------|---------------------------------------------------------|
| Overview A-15                                       | project6-42                                             |
| User-module description A-15                        | Defining the UserModCheck project 8-23                  |
| Creating the regression formula for the data 6-304  | Definition tab of a typical UTM window 6-39             |
| Cross references, using in electronic manual        | Degradation Targets6-311                                |
| moving from the point of reference to the           | Delay8-69                                               |
| referenced text1-16                                 | Delete GPIB definition strings8-86                      |
|                                                     | Determining the starting and ending row numbers         |
| returning from the referenced text to the point of  | (indices) for the data to be analyzed 6-303             |
| reference1-16                                       |                                                         |
| Crosshair example6-231                              | Determining the type of calculation—an example          |
| C-t measurements                                    | 6-302                                                   |
| CtSweep590 (ctsweep UTM parameters) C-18            | Device guarding4-4                                      |
| CtSweep82 user moduleE-19, E-33                     | Device Initialize8-71                                   |
| Current                                             | Device Plan                                             |
| Bias Forcing Functions/Measure Options              | containing a UTM to be moved 6-74                       |
| window6-97                                          | containing an ITM to be submitted 6-146                 |
| List Sweep Forcing Functions/Measure Options        | example in Project Navigator 6-36                       |
| window6-107                                         | inserted using a new name 6-48                          |
| Step Forcing Functions/Measure Options              | inserted using default name . 6-47, 6-49                |
| window6-115                                         | Selecting6-47                                           |
| Sweep Forcing Functions/Measure Options             | window 6-37                                             |
| window6-99                                          | window adding two test library directories              |
| Current check box6-120                              | 6-363,6-364                                             |
|                                                     | window containing an ITM to be submitted                |
| Current Name edit box                               | g .                                                     |
| Current Range combo box6-120                        | 6-146                                                   |
| Cursor attachment method options6-221               | window opened for relocation 6-74                       |
| Cursor illustration6-220                            | Device Plan Window6-52                                  |
| Cursors window6-220                                 | Device Sequence Table selection of Device Plan to be    |
| Customize window6-368                               | moved6-72                                               |
| Customizing axis locations and formats 6-213        | Device shielding4-3                                     |
| C-V linear staircase sweep C-12, D-8, E-18, E-20    | Die Map dialogH-28                                      |
| C-V pulse-sweep measurements C-22                   | Die Program Tools window I-22                           |
| C-V sweep measurements C-26                         | Die program tools windowI-9                             |
| CvPulseSweep590 (cvpulsesweep UTM parameters)       | Directories tab displaying a default test library 6-360 |
| C-21                                                | Disconnect devices caution message 6-368                |
| CvSweep4284 user module (hpcvsweep UTM) D-8         | Disk fragmenter10-11                                    |
| CvSweep4294 user moduleN-2                          | Diskeeper disk defragmentation software 10-11           |
| CvSweep590 (cvsweep UTM parameters) C-25            | Display of                                              |
| CvSweep590 user module (cvsweep UTM) C-11           | a graph title6-259                                      |
| Cycle Mode6-309                                     | a legend for color coded plots 6-260                    |
|                                                     | legends for uncoded, line-format coded, and             |
|                                                     | plot-symbol coded plots6-261                            |
| Data analysis and specific stacks 0.00              | the active user-library directory in the KCON           |
| Data analysis and graphing tools6-23                | User Library Settings tab area 8-42                     |
| Data file location6-25                              | Display of a graph comment in default position 6-263    |
| Data file name6-24                                  | Display of bordered "vds-id" data variables 6-241,      |
| Data Save As window . 6-169, 6-170, 6-171           |                                                         |
| Data Series Properties window for the "vds-id" ITM  | 6-252,                                                  |
| 6-215                                               | Display of initialization and termination steps in the  |
| Data sheet displaying the data variable names shown | Project Navigator6-33, 6-289                            |
| in Figure 6-2226-247                                | Display of the four "vds-id" IDSAT data variables on    |
| Data Type field8-6                                  | the graph                                               |
| Data Type pop-up menu8-16                           | DisplayCableCompCap590 (default parameters)             |
| Data Variables window6-247                          | C-29                                                    |
| Data worksheet for the VSweep user module, when     | DisplayCableCompCap82 user module .E-36                 |
| used to evaluate a 1kW resistor8-31                 | Displaying a Formulator equation using the Formula      |
| Data worksheet of a Sheet tab containing both data  | combo box6-168                                          |
| and Formulator results6-166                         | Dual Sweep6-106                                         |
| Data worksheet of a Sheet tab containing data for   |                                                         |
| multiple sweeps6-166                                | E                                                       |
| Data-source identifier6-168                         | Edit Die program parameters window I-23                 |
| Decision dialog windows A-3                         | Edit menu8-11                                           |
| Default Advanced X-Axis Settings window 6-213       | Edited-formula illustration 6-307                       |
| Default project and user library directory 8-38     | Editing the linear regression line formula for the      |
| Default user directory6-339                         | plateau6-306                                            |
| Define New Project window6-41                       | Effects of oscillation on tost data 5.15                |

D

| Effects of voltage burden5-21                      |   | File menu                                                                  | 7-5, 8-9           |
|----------------------------------------------------|---|----------------------------------------------------------------------------|--------------------|
| Eliminating ground loops5-25                       |   | Finding                                                                    |                    |
| EM I-stress connectionsM-7                         |   | build errors                                                               | 8-22               |
| EM process flowM-9                                 |   | code errors                                                                | 8-21               |
| EM_const_l project planM-6                         |   | FiSweep4294 user module                                                    | N-4                |
| Device Stress PropertiesM-7                        |   | Font conventions                                                           |                    |
| Embedded PC policy 1-2, 10-2                       |   | Font window 6-228, 6-242, 6-250                                            | , 6-255, 6-264     |
| Enter New Module dialog box8-33                    |   | FORCE                                                                      |                    |
| Entering a new UTM name6-62                        |   | Forcing                                                                    |                    |
| Entries for the VSweep forced-voltage parameter    |   | function summary                                                           | 6-86               |
| 8-29                                               |   | functions for Sampling test mo                                             |                    |
| Entries for the VSweep measured-current parameter  |   | functions for Sweeping test m                                              |                    |
| 8-28                                               |   | Forcing Functions/Measure Optio                                            |                    |
| Example                                            |   | existing library ITM                                                       |                    |
| border for cursor-coordinate text block 6-227      |   | Formatting                                                                 |                    |
| border for displayed data variables 6-241,         |   | the displayed coordinates                                                  |                    |
| 6-252,6-257                                        |   | the displayed data variables                                               |                    |
| data to be analyzed6-302                           |   | Formula area                                                               |                    |
| Definition tab including stepping and sweeping     |   | Formulator                                                                 |                    |
| 6-117                                              |   | edit message box                                                           |                    |
| legend border displayed in Sample area 6-266       |   |                                                                            |                    |
| project6-21                                        |   | functions and operators                                                    |                    |
| • •                                                |   | window, unconfigured                                                       |                    |
| project plan, as displayed in the Project          |   | Formulator arguments and constar                                           |                    |
| Navigator6-32                                      |   | Formulator function                                                        |                    |
| pseudo code probesites projectG-4                  |   | Front panel                                                                |                    |
| pseudo code probesubsites project .G-5             |   | Full Kelvin PreAmp/ground unit cor                                         |                    |
| Status tab report for an unconfigured UTM          |   | Full Kelvin SMU/ground unit conne                                          |                    |
| 6-138                                              |   | Functions area                                                             | 6-280              |
| Example of                                         |   |                                                                            |                    |
| background color for a title6-265                  | G |                                                                            |                    |
| code generated by the create_dt utility 8-55       | _ | General Purpose Instrument, 2-Te                                           | erminal Properties |
| Cursor Number window6-221                          |   | and Connections tab                                                        |                    |
| data variable background color 6-240, 6-251,       |   | General Purpose Instrument, 4-Ter                                          |                    |
| 6-256                                              |   | Connections tab                                                            | •                  |
| Data worksheet saved as a formatted text file      |   | Get                                                                        |                    |
| 6-170,6-171                                        |   | Instrument ID                                                              | 8-74               |
| description in status bar8-9                       |   | Instrument Name                                                            |                    |
| Edit-lock caution message displayed 8-52           |   | GPIB instrument connections                                                |                    |
| ITMs listed under a device type6-53                |   | Graph and Sheet tabs                                                       |                    |
| Open KITE Project File window as it initially      |   | Graph Area menu                                                            |                    |
| opens                                              |   | Graph menu                                                                 |                    |
| Open KITE Project File window, displaying all      |   | Graph Settings menu                                                        |                    |
| projects                                           |   | . •                                                                        |                    |
| Open KITE Project File window, displaying all      |   | Graph tools                                                                |                    |
| projects in the specified directory6-64            |   | Graph tools                                                                |                    |
|                                                    |   | Ground loops                                                               |                    |
| Open KITE Project File window, displaying the      |   | Ground unit                                                                |                    |
| desired project file tree6-65                      |   | GNDU connectors                                                            | 2-10               |
| Project window6-150                                |   | Ground unit and PreAmp                                                     | 4.40               |
| reassigned forcing function6-89                    |   | local sense connections                                                    |                    |
| Select Default KITE Project window, displaying     |   | remote sense connections                                                   |                    |
| all projects in the specified directory 6-356      |   | Guarding concepts                                                          | 5-4                |
| Select Default KITE Project window, displaying     |   |                                                                            |                    |
| the desired project file tree6-357                 | Н |                                                                            |                    |
| Series Name selections6-216                        |   | HCI degradation                                                            | M-3                |
| special coordinate text background color 6-226     |   | HCI process flow                                                           |                    |
| exe_demo illustration project 6-148, 6-149, 6-150  |   | HCI V-stress connections                                                   |                    |
| Exit conditions6-135                               |   | HCI_1_DUT project plan                                                     |                    |
| External monitor connections10-16                  |   | Device Stress Properties                                                   |                    |
|                                                    |   |                                                                            |                    |
|                                                    |   | HCI_4_DUT project plan                                                     |                    |
| Factorial defeath Familiation and 1 1 7 7 44       |   | Help pull-down menu                                                        |                    |
| Factory default Formulator constants7-11           |   | Hiding a title, legend, or comment                                         |                    |
| FAQs (frequently asked questions) about the Timing |   | Hiding the displayed data and time                                         | •                  |
| window6-134                                        |   | Hiding the displayed date and time<br>Hierarchical design for user library |                    |
|                                                    |   | i iloratoritoat acciatt for acci ilbiatv                                   |                    |

F

| 8-50                                                     | Installing PreAmp on probe station 2-13         |
|----------------------------------------------------------|-------------------------------------------------|
| Hierarchical project construction6-41                    | Instrument card connection schemeB-10           |
| Hotchuck_Triotek user library N-11                       | Instrument Hold8-77                             |
| SetChuck Temp user module N-11                           | Integrate 8-78                                  |
| Hot-linking Data and Settings worksheet cells to Calc    | Interlock connector location 4-18               |
| worksheet cells6-179                                     | Interlock connector wiring 4-20                 |
| HP 4284 LCR Meter Properties & Connections tab           | Introduction1-1                                 |
| 7-26                                                     | I-Source operating examples3-9                  |
|                                                          | ITM                                             |
| HP 4294 LCR Meter Properties & Connections tab           |                                                 |
| 7-27                                                     | Timing window                                   |
| HP 8110 Pulse Generator Properties & Connections         | ITM (Interactive Test Module)                   |
| tab7-28                                                  | Definition tab6-12                              |
| HP Model                                                 | Definition tab example6-80                      |
| 4284A signal paths through a 2-pole matrix card          | displayed in Project Navigator 6-37             |
| using remote sensing B-13                                | ITMs and UTMs in the Project Navigator 6-8      |
| 4284A signal paths through Model 7072 matrix             | status-code bit map6-122                        |
| card using local sensing B-12                            | window, accessing Definition, Sheet, Graph, and |
| 8110A/81110A signal path through a Model                 | Status tabs                                     |
| 7174A matrix card B-14                                   | windows displaying its Definition tab 6-79      |
| hp4284ulib user libraryD-9                               | ivcvswitch Project Navigator C-7, D-7, E-11     |
| hp4294ulib user libraryN-2                               | ivpgswitch Project NavigatorF-6                 |
| CvSweep4294 user module N-2                              | Typgswitch Froject Navigator1-0                 |
| FiSweep4294 user module                                  |                                                 |
| LoadCal4294 user module                                  | J                                               |
|                                                          | JEDEC standardsM-2                              |
| OpenCal4294 user module                                  | JESD28-AM-2                                     |
| PhaseCal4294 user module N-7                             | JESD35-A M-2                                    |
| ShortCal4294 user moduleN-8                              | Joystick modes                                  |
|                                                          | J-ramp flow diagram M-19                        |
|                                                          |                                                 |
| I/O field                                                | J-ramp test – qbd_rmpjM-16                      |
| I/O field8-6                                             |                                                 |
| I/O pop-up menu for pointers and arrays 8-17             | K                                               |
| IDSAT values for "vds-id" ITM6-248                       | Karl-Suss Model PA-200 ProberH-1                |
| IEEE-488                                                 | Commands and error symbolsH-32                  |
| connector location4-21                                   | Probe station configurationH-3                  |
| Illustration of foreground and background colors         | GPIB                                            |
| 6-267                                                    |                                                 |
| Illustration of new default directory 6-357, 6-358       | Creating a site definition and defining a       |
| Immediate Measure8-77                                    | probe list H-15                                 |
| Initial Project Navigator window for the u-build project | Loading, aligning, and contacting the           |
| 6-43,6-44, 6-46                                          | wafer H-16                                      |
| Initial UserModCheck project8-23                         | Modifying the prober configuration file H-3     |
| Initialize and Start Timer8-71                           | Setting up communication H-5                    |
| Input dialog window A-3                                  | probesites KITE Project exampleH-22             |
| InputOkCancelDialogA-9                                   | KCON H-24                                       |
| Inserted Subsite Plan6-44                                | probesubsites KITE Project example H-26         |
| Installation2-1                                          | Required probe station softwareH-2              |
| Environmental requirements2-14                           | Software versions H-2                           |
| Operating environment 2-14                               | Running projectsH-31                            |
| . •                                                      | 3. ,                                            |
| Cleanliness 2-15                                         | KCON                                            |
| Proper ventilation 2-14                                  | 4284A LCR Meter Properties & Connections        |
| Temperature and humidity 2-14                            | windowD-6                                       |
| Shipping and storage environment 2-14                    | about window7-13                                |
| Mounting PreAmps in a probe station 2-12                 | adding a prober H-24, H-29, I-24, I-28, J-6,    |
| Powering the 4200-SCS2-15                                | J-8                                             |
| Line power 2-15                                          | Display of new active user library directory    |
| Line frequency setting 2-16                              | 8-43, 8-61, 8-65, 8-66, 8-67, 8-68, 8-70,       |
| Line fuses 2-16                                          | 8-73, 8-75, 8-78, 8-94, 8-95, 8-96, 8-97,       |
|                                                          | 8-98, 8-100, 8-102, 8-103, 8-104, 8-109,        |
| Line power connection 2-15                               | 8-110, 8-112, 8-114, 8-120, 8-121, 8-124,       |
| Power-up sequence 2-16                                   | 8-126,8-129, 8-130, 8-131                       |
| Warm-up period 2-16                                      | main window7-3                                  |
| Pulsing - Source and measure hardware 2-13               |                                                 |
| SMU connections                                          | Save configuration                              |
| Ground unit (GNDU) 2-10                                  | Save KCON configuration D-6, F-5                |
| Test fixtures 2-11                                       | Saving H-25, H-30, I-25, I-29, J-7, J-9         |
|                                                          | selecting a prober H-24 H-29 I-24 I-29 I-6      |

| J-8                                                     | GPIB command set9-8                                                     |
|---------------------------------------------------------|-------------------------------------------------------------------------|
| tab selections8-42                                      | GPIB error messages9-52                                                 |
| tools menu to add 4284A LCR Meter D-5                   | GPIB standards and connections 9-2                                      |
| tools menu to add 590 CV Analyzer C-5                   | Standards 9-2                                                           |
| tools menu to add Model 82 C-V System E-8               | KXCI console                                                            |
| tools menu to add pulse generator F-5                   | Log file 9-5                                                            |
| Keithley                                                | Starting GPIB operation                                                 |
| Floating Point Exponential8-80                          | GPIB status indicators 9-5                                              |
| Floating Point Square Root8-83                          | Starting KXCI program 9-4                                               |
| GPIB Command8-84                                        | KXCI Ethernet client driver9-92                                         |
| GPIB Define Device Clear8-85                            | Output data formats9-45                                                 |
| GPIB Define Device Initialize8-86                       | Data format for system mode readings 9-45                               |
| Keithley CONfiguration Utility (KCON)7-1                | Data format for user mode readings 9-46                                 |
| KCON main menu7-4                                       | Overview9-2                                                             |
| File menu 7-5                                           | Pulse generator commands9-53                                            |
| Tools Menu 7-5                                          | Sample programs9-48                                                     |
| Help menu 7-12                                          | Program 1 – VAR1 and VAR2 sweep                                         |
| Relationships between KULT and KITE 7-8                 | (system mode) 9-49                                                      |
| System Configuration Properties 7-13                    | Program 2 – basic source-measure (user                                  |
| General Purpose Instrument, 2-Terminal,                 | mode) 9-50                                                              |
| Properties & Connections tab 7-37                       | Program 3 – retrieving saved data (system                               |
| General Purpose Instrument, 4-Terminal,                 | mode) 9-51                                                              |
| Properties & Connections tab 7-38                       | Scope commands9-59                                                      |
| HP 4284 LCR Meter Properties and                        | Error codes 9-85                                                        |
| Connections tab 7-26                                    | SMU default settings9-45                                                |
| HP 4294 LCR Meter Properties &                          | Status byte and serial polling9-47                                      |
| Connections tab 7-27                                    | Serial polling 9-48                                                     |
| HP 8110 and HP 81110 Pulse Generator                    | Status byte 9-47                                                        |
| Properties & Connections tabs 7-28                      | Waiting for SRQ 9-48                                                    |
| KI 4200 PreAmp Properties tab 7-20                      | Keithley Floating Point Exponential 8-80                                |
| KI 4200 SCOPE Properties and                            | Keithley GPIB8-89                                                       |
| Connections tab 7-22 KI 4200 SCS Properties window 7-14 | Command8-84                                                             |
| KI 4200/4210 SMU Properties &                           | Define Device Initialize8-86                                            |
| Connections tabs 7-19                                   | Receive                                                                 |
| KI 4205 VPU Properties and Connections                  | Keithley Interactive Test Environment (KITE) 6-1                        |
| tab 7-21                                                | Building a project                                                      |
| KI 590 CV Analyzer Properties &                         | Building a completely new project 6-40                                  |
| Connections tab 7-23                                    | Defining the new project 6-41                                           |
| KI 595 Quasistatic CV Meter Properties                  | Editing the device plan insertions 6-49 Editing the ITM insertions 6-60 |
| and Connections tab 7-24                                | Editing the UTM insertions 6-63                                         |
| KI 70X Switching Matrix Properties tab                  | Hierarchical project construction 6-41                                  |
| 7-29                                                    | Inserting a completely new ITM 6-59                                     |
| KI 7XXX Matrix Card Properties tab 7-33                 | Inserting a completely new UTM 6-61                                     |
| KI 82 Simultaneous CV System                            | Inserting a device plan using a new name                                |
| Properties and Connections tab 7-25                     | 6-47                                                                    |
| Probe Station Properties tab 7-35                       | Inserting a library ITM using a new name                                |
| Test Fixture Properties 7-36                            | 6-54                                                                    |
| KCON main window7-2                                     | Inserting a library UTM 6-63                                            |
| Configuration Navigator 7-4                             | Inserting Device Plans 6-45                                             |
| Keithley External Control Interface (KXCI) 9-1          | Inserting device plans using the default                                |
| Calling KULT user libraries remotely 9-89               | library name 6-45                                                       |
| Communication connections9-3                            | Inserting multiple instances of a device                                |
| Ethernet command reference9-44                          | plan using different names 6-49                                         |
| GPIB command reference9-18                              | Inserting multiple instances of a device                                |
| Commands common to system and user                      | plan using the same name 6-49                                           |
| modes 9-41                                              | Inserting multiple instances of a library                               |
| Clear data buffer 9-42                                  | ITM using a different name 6-59                                         |
| Control service request for "Data Ready"                | Inserting multiple instances of a library                               |
| 9-42                                                    | ITM using the same name 6-56                                            |
| Set integration time 9-41                               | Inserting the ITMs 6-50                                                 |
| System mode commands 9-18                               | Inserting the subsite plans 6-43                                        |
| User mode commands (US) 9-37                            | Inserting the UTMs 6-60                                                 |

| One does the second and O. O.                 | titttti                                           |
|-----------------------------------------------|---------------------------------------------------|
| Saving the project 6-63                       | connections to physical connections 6-83          |
| Defining the new project 6-41                 | Opening an ITM window 6-79                        |
| Editing the Device Plan insertions 6-49       | Saving the ITM configuration 6-134                |
| Inserting a device plan using a new name      | Selecting the ITM test mode 6-84                  |
| 6-47                                          | Selecting Sweeping or Sampling Mode               |
| Inserting device plans 6-45                   | 6-84                                              |
| Inserting Device Plans using the default      | Understanding the Mode combo box                  |
| library name 6-45                             | 6-84                                              |
| Inserting multiple instances of a Device      | Configuring the UTMs6-136                         |
| Plan using different names 6-49               | Configuring Formulator calculations 6-141         |
| Inserting multiple instances of a device plan | Connecting/reconnecting the UTM to a user         |
| using the same name 6-49                      | library and user module 6-140                     |
| Inserting the ITMs 6-50                       | Inputting the UTM parameters 6-141                |
| Inserting the Subsite Plans 6-43              | Opening a UTM window 6-137                        |
| Calibrating the system6-368                   | Saving the UTM configuration 6-142                |
| Configuring the project ITMs6-78              | UTM Output Values 6-142                           |
| Assigning/reassigning forcing functions to    | Customizing KITE6-355                             |
| the device terminals 6-85                     | Custom GPIB Abort Options 6-366                   |
| Assigning forcing functions                   | Customizing directory options 6-359               |
| Opening a Common default Forcing              | Specifying which device-library                   |
| Function/Measure Options window for           | directories are to be available to projects       |
| a terminal 6-87                               | 6-364                                             |
| Replacing the default forcing function        |                                                   |
| with a new forcing function 6-88              | Customizing graph defaults 6-364                  |
| Assigning forcing functions for a             | Customizing the view 6-366                        |
| completely new ITM 6-87                       | Messages display option 6-367                     |
| Reassigning forcing functions for an          | Project Navigator display options 6-366           |
|                                               | Toolbar display options 6-367                     |
| existing, library ITM 6-89                    | Customizing workspace options 6-355               |
| Reviewing the available forcing functions     | Specifying a default project 6-355                |
| 6-85                                          | Specifying environment preferences                |
| Becoming acquainted with the ITM              | 6-357                                             |
| Definition tab 6-80                           | Specifying execution preferences 6-359            |
| Configuring a SMU Forcing                     | Specifying which test library directories are     |
| Functions/Measure Options window 6-90         | to be available to projects 6-360                 |
| Opening a Forcing Functions/Measure           | Displaying and analyzing project results 6-164    |
| Options window 6-90                           | Analyzing test data using the Formulator          |
| Reviewing a typical Forcing                   | 6-277                                             |
| Functions/Measure Options window 6-91         | Adding an analysis formula to the ITM or          |
| Understanding and configuring the             | UTM 6-304                                         |
| Function Parameters area                      | Becoming familiar with the Formulator             |
| List-sweep forcing functions 6-107            | window 6-280                                      |
| Step forcing functions 6-114                  | Creating an analysis formula 6-303                |
| Sweep forcing functions 6-98                  | Editing formulas and constants 6-306              |
| Understanding and configuring the             | Executing an analysis formula 6-304               |
| function parameters area 6-94                 | Identifying data analysis requirements            |
| Static forcing-functions 6-94                 | 6-301                                             |
| Understanding and configuring the             | Starting the Formulator 6-279                     |
| Measuring Options area 6-119                  | Understanding the Formulator 6-278                |
| Current measuring options 6-120               | Understanding the Formulator functions            |
| Understanding the Forcing Function area       | 6-281                                             |
| 6-91                                          | Viewing analysis results in the Graph tab         |
| Forcing Function combo box 6-91               | 6-306                                             |
| Master checkbox 6-91                          | Viewing analysis results in the Sheet tab         |
| Understanding the Instrument                  | Data worksheet 6-305                              |
| Information area 6-91                         | Displaying and analyzing data using the           |
| Configuring Formulator calculations 6-134     | Sheet tab 6-165                                   |
| Configuring the Speed and Timing settings     | Adding a title, legend, or comment to the         |
| in the ITM Definition tab 6-123               |                                                   |
| Speed combo box 6-124                         | graph 6-258 Changing area properties of the graph |
| Timing window 6-125                           | Changing area properties of the graph             |
| ITM exit conditions 6-135                     | 6-266 Changing the position of a graph 6 373      |
| ITM Output Values 6-135                       | Changing the position of a graph 6-272            |
| ITM Status tab 6-82                           | Changing the size of a graph 6-268                |
| Matching Definition tab terminal              | Defining the axis properties of the graph         |

| Defining the plot properties of the graph                                   | Deleting a Device Plan 6-73                     |
|-----------------------------------------------------------------------------|-------------------------------------------------|
| colors, line patterns, symbols, line                                        | Rearranging Device Plans 6-71                   |
| widths 6-215                                                                | Adding, rearranging, and deleting Subsite       |
| Identically configuring the graphs                                          | Plans 6-68                                      |
| resulting from one test executed at multiple                                | Adding a Subsite Plan 6-68                      |
| sites 6-272                                                                 | Deleting a Subsite Plan 6-70                    |
| Numerically displaying extracted                                            | Rearranging Subsite Plans 6-68                  |
| parameters and other data variables 6-246                                   | Deleting a project 6-76                         |
| Numerically displaying plot coordinates                                     | Opening an existing project 6-64                |
| using cursors 6-220                                                         | Rearranging and deleting ITMs and UTMs          |
| Resetting certain graph properties to                                       | 6-73                                            |
| KITE defaults 6-274                                                         | Deleting an ITM or UTM 6-75                     |
| Saving a graph 6-273                                                        | Rearranging ITMs and UTMs 6-73                  |
| Saving the worksheet 6-169                                                  | Saving a project under a new name 6-66          |
| Saving a Sheet tab to the project                                           | Overviewing KITE6-4                             |
| 6-169                                                                       | Basic test execution 6-19                       |
| Saving a Sheet tab worksheet to a text                                      | Executing a test sequence 6-21                  |
| file using the Save As button 6-169,                                        | Executing an entire project plan 6-22           |
| 6-171                                                                       | Test data 6-23                                  |
| Saving the Sheet tab to an external                                         | Defining a UTM 6-13                             |
| spreadsheet file using the Save As                                          | Viewing ITM or UTM results graphically          |
| button 6-169                                                                | the Graph tab 6-15                              |
| Understanding and using the Calc                                            | Viewing ITM or UTM results numerically          |
| worksheet of a Sheet tab 6-177                                              | the Sheet tab Data worksheet 6-14               |
| Understanding and using the Data                                            | Defining an ITM 6-12                            |
| worksheet of a Sheet tab 6-167                                              | Developing and using user libraries for         |
| Understanding and using the Settings                                        | UTMs 6-16                                       |
| worksheet of a Sheet tab 6-193                                              | Creating and using user libraries 6-18          |
| Understanding the data-source identifier                                    | Developing test modules 6-16                    |
| 6-168                                                                       | Interactive Test Modules (ITMs) and User        |
| Visually reading plot coordinates using                                     | Test Modules (UTMs) 6-8                         |
| cross hairs 6-231                                                           | KITE interface 6-4                              |
| Executing projects and individual Subsite Plans,                            | Multi-site project execution 6-25               |
| Device Plans, and tests                                                     | Multi-site execution 6-26                       |
| Executing individual tests and test sequences 6-153                         | Multi-site setup 6-25                           |
| Executing individual Device Plans 6-156                                     | Multi-site test data 6-27                       |
| Executing individual Device Flans 6-154                                     | Project Navigator 6-6                           |
| Executing projects 6-149                                                    | Submitting devices, ITMs, and UTMs to libraries |
| Executing projects of 149  Executing projects and individual subsite plans, | 6-142                                           |
| device plans, and tests6-148                                                | Submitting devices to a library 6-143           |
| Executing individual tests and test                                         | Submitting tests to a library 6-145             |
| sequences                                                                   | Understanding KITE6-29                          |
| Executing individual tests 6-157                                            | Project components 6-29                         |
| Managing KITE application files and test results                            | Devices 6-30                                    |
| 6-338                                                                       | Sites 6-30                                      |
| Devices                                                                     | Subsites 6-30                                   |
| Creating and adding 6-341                                                   | Tests 6-30                                      |
| files 6-341                                                                 | Project defined 6-29                            |
| libraries 6-340                                                             | Project structure 6-31                          |
| library access selection 6-340                                              | Device Plan 6-36                                |
| subdirectory 6-339                                                          | Initialization and termination steps 6-33       |
| Projects subdirectory 6-342                                                 | ITM (Interactive Test Module) 6-37              |
|                                                                             | Project Plan 6-31                               |
| Tests subdirectory 6-343                                                    | Site Plan 6-33                                  |
| Modifying an existing project6-63                                           | Subsite Plan 6-35                               |
| Adding and deleting initialization and                                      | UTM (User Test Module) 6-38                     |
| termination steps 6-67                                                      | Keithley User Library Tool (KULT)8-1            |
| Adding initialization or termination steps                                  | Advanced KULT features8-36                      |
| 6-67  Doloting initialization or termination etons                          | Debugging user modules using Microsoft™         |
| Deleting initialization or termination steps 6-68                           | Visual C++                                      |
|                                                                             | Creating a debug task 8-54                      |
| Adding, rearranging, and deleting Device Plans 6-71                         | Loading a debug task 8-55                       |
| Adding a Device Plan 6-71                                                   | Debugging user modules using Microsoft™         |
| Adding a Device I lan U-1 I                                                 |                                                 |

I-8

| Visual C++ .NET 8-53                        | Entering the return type 8-15                                                                                                    |
|---------------------------------------------|----------------------------------------------------------------------------------------------------|
| Managing user libraries 8-36                | Entering user module code 8-16                                                                                                    |
| Changing the active user library directory  | Naming a new user library 8-14                                                                                                    |
| , ,                                         | g ,                                                                                                    |
| 8-41                                        | Naming a new user module 8-15                                                                                                    |
| Controlling where user libraries are stored | Saving the user module 8-19                                                                                                    |
| 8-36                                        | Starting KULT 8-13                                                                                                    |
| Performing other KULT tasks 8-45            | Tutorial 2                                                                                                    |
|                                             |                                                                                                    |
| Updating and copying user libraries using   | Creating a user module that returns data                                                                                                    |
| KULT command-line utilities 8-43            | arrays 8-26                                                                                                    |
| Understanding user module locking 8-52      | Checking the VSweep user module 8-30                                                                                                    |
| Edit locking 8-52                           | Compiling and building the VSweep user                                                                                                    |
| Removing locks that remain after            |                                                                                                    |
| <u> </u>                                    | module 8-30                                                                                                    |
| interrupted operation 8-53                  | Documenting the VSweep user module                                                                                                    |
| Run-time locking 8-53                       | 8-30                                                                                                    |
| Working with interdependent user modules    | Entering the VSweep user module code                                                                                                    |
| and user libraries 8-47                     | 8-27                                                                                                    |
|                                             |                                                                                                    |
| Building dependent user libraries 8-51      | Entering the VSweep user module header                                                                                                    |
| Structuring dependencies hierarchically     | files 8-29                                                                                                    |
| 8-48                                        | Entering the VSweep user module                                                                                                    |
| Cross-platform LPTLib compatibility 8-133   | parameters 8-27                                                                                                    |
| Introduction8-2                             | Entering the VSweep user module return                                                                                                    |
|                                             | the state of the state of the s |
| KULT Tutorials8-12                          | type 8-26                                                                                                    |
| KULT window8-2                              | Naming a new user library and the new                                                                                                    |
| Understanding                               | VSweep user module 8-26                                                                                                    |
| menus 8-9                                   | Saving the VSweep user module 8-30                                                                                                    |
|                                             | Tutorial 3                                                                                                    |
| module code entry area 8-4                  |                                                                                                    |
| module identification area 8-3              | Calling one user module from within                                                                                                    |
| module parameter display area 8-4           | another 8-32                                                                                                    |
| status bar 8-9                              | Calling an independent user module from                                                                                                    |
| tab areas 8-5                               | the VSweepBeep user module 8-33                                                                                                    |
|                                             | Checking the VSweepBeep user module                                                                                                    |
| terminating brace area 8-4                  | 8-35                                                                                                    |
| Understanding the menus 8-9                 |                                                                                                    |
| Edit menu 8-11                              | Compiling and building the VSweepBeep                                                                                                    |
| File menu 8-9                               | user module 8-35                                                                                                    |
| Help menu 8-12                              | Creating the VSweepBeep user module                                                                                                    |
|                                             | by copying an existing user module 8-32                                                                                                    |
| Options menu 8-11                           | Specifying user library dependencies in                                                                                                    |
| LPT Library Function Reference8-56          | the VSweepBeep user module 8-35                                                                                                    |
| LPTLib and KITE interaction via UTMs        |                                                                                                    |
| Moving user libraries between a 4200-SCS    | Keyboard connections2-4                                                                                                    |
| and an S400 parametric test system 8-140    | KI                                                                                                    |
| Absence of the KDF database on the          | 4200 SCS KXCI Settings tab 7-16                                                                                                    |
|                                             | 4200 SCS Properties tab7-15                                                                                                    |
| 4200-SCS 8-142                              | 595 CV Quasistatic CV Meter Properties &                                                                                                    |
| Absence of the PARLIB library on the        | Connections tab7-24                                                                                                    |
| 4200-SCS 8-142                              |                                                                                                    |
| Capacitance meter support differences       | KI 4200 MPSMU Properties & Connections tab 7-19                                                                                                    |
| 8-142                                       | KI 4200 PreAmp Properties tab7-20                                                                                                    |
| Header files 8-140                          | KI 4200 SCOPE Properties & Connections tab 7-22                                                                                                    |
|                                             | KI 4205 VPU Properties & Connections tab 7-21                                                                                                    |
| Instrument hardware differences 8-141       | KI 590 CV Analyzer Properties & Connections tab                                                                                                    |
| Instrument range differences 8-141          | 7-23                                                                                                    |
| LPT execution differences 8-143             |                                                                                                    |
| Moving user libraries between a             | KI 707/707A Switching Matrix Properties tab 7-29                                                                                                    |
| 4200-SCS and a S600/S630 parametric         | KI 7174 Matrix Card Properties tab 7-34                                                                                                    |
| ·                                           | KI 82 Simultaneous CV System Properties &                                                                                                    |
| test system 8-144                           | Connections tab7-25                                                                                                    |
| Parameter differences 8-143                 | ki590ulib user libraryC-12                                                                                                    |
| S400/S600 functions not supported by the    | KITE                                                                                                    |
| 4200-SCS 8-139                              | Example of site coordinates—sheet tab G-9                                                                                                    |
| Tutorial 1                                  | probesites project H-26, I-26, J-7                                                                                                    |
| Creating a new user library and a new user  |                                                                                                    |
| · · · · · · · · · · · · · · · · · · ·       | probesubsites project H-31, I-30, J-9                                                                                                    |
| module 8-13                                 | Save Project As dialog box6-66                                                                                                    |
| Checking the user module 8-22               | Kite - Select Directory window6-361                                                                                                    |
| Compiling the user module 8-19              | KITE data display and analysis tools 6-164                                                                                                    |
| Documenting the user module 8-18            | KITE interface overview                                                                                                    |
| Entering header files 8-18                  | KITE project folders6-343                                                                                                    |
| Entering parameters 8-16                    | KPulse                                                                                                    |
| Entering parameters 0-10                    | INF UISC                                                                                                    |

| Custom File Arb waveforms (Full-Arb) 13-8               | Matrix card modelsB-18                                                                      |
|---------------------------------------------------------|---------------------------------------------------------------------------------------------|
| Getting started13-2                                     | Measure8-95                                                                                 |
| Segment Arb waveforms13-6                               | Measure only configurations5-12                                                             |
| Setup and help13-3                                      | Measurement Hardware                                                                        |
| Standard Pulse waveforms13-4                            | SMU with Model 4200-PA overview                                                             |
| Starting KPulse13-2                                     | Basic characteristics                                                                       |
| Triggering13-3                                          | Voltage characteristics 3-15                                                                |
| Waveform types13-12                                     | Measurement setup page (SM)9-29                                                             |
| KScope14-2                                              | Message box that appears when deleting a device                                             |
| Arm settings14-5                                        | plan6-73                                                                                    |
| Calculate settings14-6                                  | Message box that appears when deleting a project                                            |
| Hardware settings14-8                                   | 6-77                                                                                        |
| Input settings14-3                                      | Message box that appears when deleting a Subsite                                            |
| Measure settings14-7                                    | Plan6-71                                                                                    |
| Scope operation14-9                                     | Message box that appears when deleting an ITM                                               |
| Trigger settings14-4                                    | 6-76                                                                                        |
| KTE                                                     | Message box that appears when deleting termination                                          |
| Interactive file structure10-6                          | steps 6-68                                                                                  |
| KULT                                                    | Micromanipulator 8860 Prober                                                                |
| Compile message box with error message 8-20             | Commands and error symbolsI-31                                                              |
| entered array-size parameters8-28                       | probesites KITE Project exampleI-19                                                         |
| file menu8-9                                            | probesubsites KITE Project example I-26                                                     |
| window after entering and applying code and             | Required probe station softwareI-2                                                          |
| parameters8-18                                          | Probe station configuration I-3                                                             |
| window after naming user library 8-13, 8-14             | Modifying the prober configuration file                                                     |
| window after naming user module8-15                     | I-3                                                                                         |
| window for winulib_exampleA-5                           | Software versions I-2                                                                       |
| window, Blank8-14                                       | Minimum recommended source resistance values 5-22                                           |
| KULT interface overview6-17                             | Model 4200-PA                                                                               |
| KULT window8-3                                          | 4200-SMU operating boundaries3-17                                                           |
| KXCI                                                    | connectors3-17                                                                              |
| console9-4                                              | Model 4200-SCS                                                                              |
|                                                         | signal paths through a 2-pole matrix card B-9                                               |
|                                                         | · · · · · · · · · · · · · · · · · · ·                                                       |
| I AN connections 2.6. 2.7. 2.9                          | signal paths through a 3-pole matrix card B-11                                              |
| LAN connections2-6, 2-7, 2-8 LAN connector location4-24 | Model 4200-SCS documentation overview 1-12 Distinguishing special text items in the manuals |
| Legend Properties window6-261                           | 1-15                                                                                        |
| Library build message box8-33                           | Moving around the electronic versions of the                                                |
| Library Dependencies list box8-35                       | manuals1-16                                                                                 |
| Library ITM inserted in the project plan using the      | Surveying the documentation 1-12                                                            |
| default library name6-54                                | Other documentation 1-15                                                                    |
| Limit a Voltage or Current8-93                          | Reference Manual synopsis 1-13                                                              |
| Line power receptacle2-16                               | User's Manual synopsis 1-12                                                                 |
| Linear regression line for the plateau added to the     | Model 4200-SCS summary1-3                                                                   |
| Data worksheet of the Sheet tab (in column D)           | Model 4200-SCS system overview 1-3                                                          |
| 6-305                                                   | Hardware features and capabilities 1-4                                                      |
| Linear sweep forcing function example 6-103             | Basic measurement characteristics 1-6                                                       |
| Line-item descriptions for a .kdv file6-342             | Instrument panels                                                                           |
| List sweep function general illustration .6-112         | Front panel 1-7                                                                             |
| llsq1 user moduleN-9                                    | Rear panel 1-8                                                                              |
| LoadCal4294 user moduleN-6                              | Pulse Source-Measure Hardware 1-6                                                           |
| Local sensing5-7                                        | Source-Measure Hardware 1-5                                                                 |
| Log sweep forcing function example6-104                 | Ground unit (GNDU) 1-5                                                                      |
| Log sweep function parameters6-104                      | PreAmp 1-5                                                                                  |
|                                                         | Source-Measure Unit (SMU) 1-5                                                               |
|                                                         | Software features1-4                                                                        |
| Manually scaling the axes6-209                          |                                                                                             |
| Mark Dies pull-downH-23, H-27                           | Model 4200-SMU                                                                              |
| Master lists sweep function vs. slave list sweep        | sink operating boundaries5-9                                                                |
| function6-113                                           | Model 4200-SMU operating boundaries3-6 Model 4205-RBT12-2                                   |
| Master step function vs. slave step function 6-119      | Model 4210-SMU sink operating boundaries 5-10                                               |
| Master sweep function vs. slave sweep function          | Model 4210-SMU/4200-PA operating boundaries                                                 |
| 6-105                                                   | 3-18                                                                                        |

M

| Model 590 CV Analyzer Properties and Connections window | Opening a Calc worksheet6-178 Opening a UTM Definition tab from the Project Navigator6-138 |
|---------------------------------------------------------|--------------------------------------------------------------------------------------------|
| card using local sensingB-12                            | Options and accessories1-9                                                                 |
| Model 707/707A properties window B-17                   | Cabinets and mounting accessories 1-11                                                     |
| Models 4200-SMU and 42 10-SMU                           | Model 2288 1-11                                                                            |
| I-Source output characteristics3-8                      | Model 4200-CAB-20UX 1-11                                                                   |
| Models 4200-SMU and 4210-SMU                            | Model 4200-CAB-25UX 1-11                                                                   |
| connectors3-12                                          | Model 4200-CAB-34UX 1-11                                                                   |
| current characteristics3-2                              | Model 4200-CRT-RM 1-11                                                                     |
| current compliance limits3-5                            | Model 4200-KEY-RM 1-11                                                                     |
| I-Source limit lines3-8                                 | Model 4200-RM 1-11                                                                         |
| voltage characteristics3-3                              | Cables1-11                                                                                 |
| voltage compliance limits3-5                            | Model 236-ILC-3 1-12                                                                       |
| V-Source limit lines3-10                                | Model 4200-MTRX-X series 1-11                                                              |
| V-Source output characteristics3-10                     | Model 4200-RPC-X series 1-11                                                               |
| Most of the Shape plot-symbol selections 6-216          | Model 4200-TRX-X series 1-11                                                               |
| Movement through the example project and repetition     | Model 7007-X series 1-12                                                                   |
| of the site plan6-34                                    | Model 7078-TRX-BNC 1-12                                                                    |
| Moving around manual, electronic                        | Computer accessories1-10                                                                   |
| cross references, using                                 | Model 4200-MOUSE 1-10                                                                      |
| moving from the point of reference to the               | Other accessories1-11                                                                      |
| referenced text 1-16                                    | Model 4200-CART 1-11                                                                       |
| returning from the referenced text to the               | Model 4200-MAN 1-11                                                                        |
| point of reference 1-16                                 | Model 8007 1-11                                                                            |
| Multiple subsites per dieI-27                           | Model 8101-PIV 1-11                                                                        |
| Multi-site execution process, as displayed in the       | Model 8101-TRX 1-11                                                                        |
| Test/Plan Indicator box6-153                            |                                                                                            |
| Multi-site execution setup6-25                          | Pulse source-measure options 1-9<br>Model 4200-FLASH 1-10                                  |
| Multi-site test sequence6-27                            | Model 4200-PLASH 1-10<br>Model 4200-PIV-A 1-9                                              |
|                                                         |                                                                                            |
|                                                         | Model 4200-PIV-HR 1-9                                                                      |
| Name edit box6-121                                      | Model 4200-PIV-Q 1-9                                                                       |
| Naming the axes6-205                                    | Model 4200-SCP2 1-9                                                                        |
| NBTI process flowM-9                                    | Model 4200-SCP2-ACC 1-10                                                                   |
| NBTI V-stress connections M-4                           | Model 4200-SCP2HR 1-9                                                                      |
| NBTI_1_DUT project planM-5                              | Model 4205-PG2 1-9                                                                         |
| Device Stress PropertiesM-5                             | Remote PreAmp mounting accessories 1-10                                                    |
| New ITM after forcing function reassignment 6-89        | Model 4200-MAG-BASE 1-10                                                                   |
| New mapped drive, after copying the C                   | Model 4200-TMB 1-10                                                                        |
| S4200kiuseruserlib folder8-41                           | Model 4200-VAC-BASE 1-10                                                                   |
| New mapped drive, created to provide access to the C    | Service and calibration options 1-10                                                       |
| share directory8-40                                     | Model 4200-3Y-CAL 1-10                                                                     |
| New name entered for a library ITM6-55                  | Model 4200-3Y-REPAIR 1-10                                                                  |
| New u_mod project created from the u_build project      | Model 4200-5Y-CAL 1-10                                                                     |
| via Save Project As6-67                                 | Model 4200-5Y-REPAIR 1-10                                                                  |
| New UTM entered into the project6-63                    | Model 4200-CAL 1-10                                                                        |
| New UTM inserted in the project plan 8-24, 8-25,        | Model 4200-CERT 1-10                                                                       |
| 8-26                                                    | Model 4200-CPU-2GH/C 1-10                                                                  |
| New v_sweep_chk check UTM inserted in the project       | Model 4200-CPU-2GH/F 1-10                                                                  |
| plan8-30                                                | Model 4200-KTEI-V6.2 1-10                                                                  |
|                                                         | Model 4200-UPGRADE 1-10                                                                    |
|                                                         | SMU options1-9                                                                             |
| Offset currents5-19                                     | Model 4200-PA 1-9                                                                          |
| OkCancelDialogA-10                                      | Model 4200-SMU 1-9                                                                         |
| OkCancelDialog window A-6                               | Model 4210-SMU 1-9                                                                         |
| OkDialog A-11                                           | Switch matrices 1-11                                                                       |
| OkDialog windows A-7                                    | Model 4200-GP-RS-XX series 1-11                                                            |
| Open card properties window B-18                        | Model 4200-LC-LS-XX series 1-11                                                            |
| Open Forcing Functions/Measure Options window           | Model 4200-UL-LS-XX series 1-11                                                            |
| 6-95                                                    | Model 4200-UL-RS-XX series 1-11                                                            |
| Open KITE Project File window, reflecting deletion of   | Output Values                                                                              |
| the delete_this project6-77                             | ITM6-135                                                                                   |
| OpenCal4294 user moduleN-6                              | UTM 6-142                                                                                  |

Opened u\_build project .....6-65

0

Ν

|                                                      | window H-11, H-13, H-16, H-22, H-27               |
|------------------------------------------------------|---------------------------------------------------|
| pa200 Chuck Navigator — saveH-21                     | probesites Project planG-4                        |
| pa200 Wafer MapH-21                                  | probesubsites Project plan G-5                    |
| pa200 Wafer mapH-23                                  | Programmed and Measured radio buttons 6-12        |
| Parallel port connector loc ation4-23                | Progress display in the Auto Calibration dialog I |
| Parameter entries for the called user module,        | 6-370                                             |
| TwoTonesTwice8-34                                    | Project menuA-4                                   |
| Parameters tab area8-5                               | Project Navigator6-7                              |
| Add, Delete, Apply pop-up menu8-5                    | Project Navigator Checkboxes6-19                  |
| with example entries for the RDSon42XX user          | Project Navigator checkboxes6-148                 |
| module8-5                                            | Project Navigator pop-up menu 6-366               |
| Pattern line-pattern selections6-216                 | Project Plan                                      |
| pcIndie                                              | hierarchy6-31                                     |
| buttonI-27                                           | Project window6-69                                |
| open buttonI-28                                      | Project window site number settings 6-151         |
| •                                                    | Project/library sharing summary 10-10             |
| save buttonI-27                                      | PrssMovNxt dialog (subsite probing) J-3           |
| windowI-28                                           | Pulse generator card                              |
| pcIndie buttonI-10                                   | LPT functions8-115                                |
| pcIndie Edit windowI-10                              | arb array 8-116                                   |
| Pclaunch icon                                        | arb_file 8-117                                    |
| pclaunch iconI-10                                    | pg2_init 8-118                                    |
| pcLaunch window                                      | pulse_burst_count 8-118                           |
| pcNav buttonI-7                                      | pulse_current_limit 8-119                         |
| pcNav windowI-8                                      | pulse_dc_output 8-119                             |
| pcNavboot warning                                    |                                                   |
| PcWfr buttonI-19                                     | pulse_delay 8-120                                 |
| pcWfr button I-9                                     | pulse_fall 8-121                                  |
| PcWfr windowI-20                                     | pulse_halt 8-121                                  |
| Performance of an Integrated Semiconductor Test      | pulse_init 8-122                                  |
| System5-23                                           | pulse_load 8-122                                  |
| Personal test directory name and path typed into the | pulse_output 8-123                                |
| displayed edit box/combo box6-361                    | pulse_output_mode 8-123                           |
| pgu1-setup UTM pulse specifications F-9              | pulse_period 8-124                                |
| PguInit8110 (pgu1-init UTM)F-7                       | pulse_range 8-124                                 |
| PguSetup8110 (pgu1-setup UTM) F-9                    | pulse_rise 8-125                                  |
| PguTrigger8110F-11                                   | pulse_sscr 8-126                                  |
| PhaseCal4294 user moduleN-7                          | pulse_trig 8-126                                  |
| pivulib user library12-19                            | pulse_trig_output 8-127                           |
| Positioning cursors on the graph6-223                | pulse_trig_polarity 8-128                         |
| Positioning the displayed cursor coordinates 6-228   | pulse_trig_source 8-128                           |
| Positioning the displayed data variables 6-252,      | pulse_vhigh 8-129                                 |
| 6-258                                                | pulse vlow 8-130                                  |
| Power Divider 12-2, 12-3                             | pulse_width 8-130                                 |
| PrChuck dialogJ-2                                    | seg_arb_define 8-131                              |
| PreAmp                                               | seg_arb_define 8-131<br>seg_arb_file 8-132        |
| local sense connections4-7                           | <b>V</b> = =                                      |
| matrix card connections4-16                          | Pulse Mode (SMUs) 6-92                            |
| rear panel mounting3-20                              | Pulse of a Voltage or Current8-97                 |
| Preparing to add initialization or termination steps | Pulse parameter definitions                       |
| 6-67                                                 | Distortion                                        |
| Primary differences between an ITM and a UTM 6-9     | Interchannel delay (skew)                         |
| PrInit dialogJ-2                                     | Jitter                                            |
| Printer connections2-6                               | Linearity (deviation)11-46                        |
| PrMovNxt dialog (site probing)J-3                    | Overshoot11-47                                    |
| Probe station connections2-5                         | Preshoot11-47                                     |
| Prober properties B-16                               | Pulse delay11-44                                  |
| Prober Properties tab7-35                            | Pulse levels11-46                                 |
| Prober setup                                         | Pulse period                                      |
| pcBridge Communications Setup window I-6             | Pulse width11-43                                  |
| pcBridge iconI-6                                     | Repeatability11-48                                |
| pcBridge window (main)I-6                            | Ringing11-47                                      |
| serial connectionsI-5                                | Settling time                                     |
| ProberBench NT                                       | Transition time                                   |
| icon H-15, H-22, H-26                                | Pulse projects                                    |

| 5 5 1 11/                                       |                                                                                         |
|-------------------------------------------------|-----------------------------------------------------------------------------------------|
| Demo-PulseIV12-5                                | the u_mod Project Plan6-73                                                              |
| Flash Memory Testing12-35                       | move_me UTM in project6-75                                                              |
| pivulib user library12-19                       | move_me UTM in Test Sequence Table 6-75                                                 |
| Power Divider12-2, 12-3                         | subsite_b plan in Subsite Sequence Table 6-70                                           |
| PulseIV-Complete12-4                            | subsite_b plan in u_mod project plant 6-70                                              |
| QPulseIV-Complete12-24                          | Relocating an ITM6-58                                                                   |
| RBT12-2, 12-3                                   | Remote sense test system using Model 7174A matrix                                       |
| Pulse source-measure11-1                        | cardsB-4                                                                                |
| Connections11-37                                | Remote sensing5-8                                                                       |
| Multiple pulse generators and scope 11-40       | Removing a component from the system configuration                                      |
| Pulse generator and scope 11-39                 | B-15                                                                                    |
| Pulse generator card 11-38                      | Renamed "vds-id" graph axes 6-206                                                       |
| Scope card 11-39                                | Renamed KITE-library ITM inserted in the project plan                                   |
| Full-Arb (FARB)11-6                             | 6-56                                                                                    |
| KPulse 11-7                                     | Renamed library ITM added to the Test Sequence                                          |
| Model 4200-SCP211-16                            | Table                                                                                   |
| Model 4205-PG211-2                              | Repeating a test                                                                        |
| Pulse generator card11-2                        | Resized and repositioned graph example 6-272                                            |
| Pulse generator settings11-7                    | Resized graph example                                                                   |
| Scope card settings11-17                        | Result of pressing Copy to add a same-named ITM to                                      |
| Segment-Arb (SARB)11-4                          | a different subsite plan6-57                                                            |
| Standard Pulse11-3                              | Result of pressing Copy to add a same-named ITM to                                      |
| Triggering11-29                                 | a given device plan6-56  Result of pressing Copy to add a same-named ITM                |
| Basic triggering 11-29                          | within a given subsite plan6-57                                                         |
| Multi-channel synchronization with the          | Results of decreasing the Data Points value 6-108,                                      |
| Segment Arb Mode 11-35                          | 6-111                                                                                   |
| Pulse output synchronization 11-32              | Results of increasing the Data Points value beyond                                      |
| Pulse-measure synchronization 11-30             | the default of 106-108, 6-110                                                           |
| Pulse Source-Measure Hardware                   | RetryCancelDialogA-13                                                                   |
| Pulse source-measure overview3-25               | RETURNED STATUS VALUES                                                                  |
| Pulse source-measure UTMs11-48                  | D-10                                                                                    |
| kiscopeulib11-20                                | Row-column connection schemeB-7                                                         |
| autocal_kiscope 11-20                           | RS-232 connector location 4-22                                                          |
| close_kiscope 11-20                             | RS-232 connector terminals 4-22                                                         |
| downrange_kiscope 11-21                         | Run-time lock message8-53                                                               |
| gethandle_kiscope 11-22                         | <b>v</b>                                                                                |
| getrange_kiscope 11-22                          | S                                                                                       |
| getreading_kiscope 11-23                        |                                                                                         |
| init_kiscope 11-24                              | Sample 8860 prober configuration file I-4                                               |
| meas kiscope 11-24                              | Sample Fake prober configuration file J-5 Sample Manual prober configuration file . J-4 |
| readwaveform_kiscope 11-25                      | Sample PA-200 prober configuration file .H-4                                            |
| set_kiscope 11-26                               | Sample probe site location                                                              |
|                                                 | Sample reference site location                                                          |
| uprange_kiscope 11-28                           | Sampling Mode settings 6-130                                                            |
|                                                 | Sampling Mode timing diagram 6-130                                                      |
|                                                 | Save As window6-274                                                                     |
| Qbd project planM-7                             | Save KCON system configurationB-19                                                      |
|                                                 | SaveCableCompCaps590 (default parameters) C-31                                          |
|                                                 | SaveCableCompCaps82 user module E-40                                                    |
| RBT12-2, 12-3                                   | SDM cycle 5-13                                                                          |
| Real time plotting for UTMs6-10                 | Second instance of a same-named ITM added to the                                        |
| Rear panel1-8                                   | Project Plan6-59                                                                        |
| Recommended matrix cards4-14                    | Second instance of a same-named ITM added to the                                        |
| Recommended switching mainframes4-13            | Test Sequence Table6-58                                                                 |
| Reference Manual synopsis1-13                   | Segment Stress/Measure Mode 6-311, 6-327                                                |
| Relationships between a project, a UTM, a user  | Select Default KITE Project window 6-356                                                |
| module, and user libraries6-137                 | Selected area of Figure 6-247 after enlargement by                                      |
| Relationships between KULT and KITE and between | Zoom In6-269                                                                            |
| user libraries, user modules, and UTMs 7-8,     | Selected device and destination folder 6-144                                            |
| 8-2                                             | Selected ITM and destination folder 6-147                                               |
| Relocated                                       | Selected subsite_b plan to be moved 6-70                                                |
| 4terminal-n-fet-2nd_in _subsite Device Plan     | Selecting a Device Plan for execution . 6-156                                           |
| 6-73                                            | Selecting a location in the device plan for the                                         |
| 4terminal-n-fet-2nd_in _subsite Device Plan in  | completely new ITM6-59                                                                  |
|                                                 | Selecting a new user library directory 8-42                                             |

Q

R

| Selecting a Subsite Plan for execution .6-154              | Some of the available displayed data variable text       |
|------------------------------------------------------------|----------------------------------------------------------|
| Selecting a Subsite Plan to add a second                   | colors6-239, 6-250, 6-256                                |
| same-named Device Plan to u_build project                  | Some of the available displayed text colors for a title, |
| 6-49                                                       | legend, or comment6-264                                  |
| Selecting a test for execution6-158                        | Some of the Color plot-color selections 6-217            |
| Selecting an ITM6-53                                       | Source I, Measure V configuratio n 5-11                  |
| Selecting and renaming a library Device Plan 6-48          | Source V, Measure I configuratio n 5-11                  |
| Selecting locations for the 2nd, 3rd, etc. Device Plans    | Source-Measure Concepts5-1                               |
| in a Subsite Plan6-47                                      | Guarding5-2                                              |
| Selecting the data variables to be displayed 6-247         | Guard connections 5-3                                    |
| Selecting the device in which to insert a new UTM          | Guarding concepts 5-4                                    |
| name6-62                                                   | Guarding overview 5-2                                    |
| Selecting the display output device10-17                   | Test fixture guarding 5-5                                |
| Selecting the location for a second "vds-id" ITM for the   | Interference5-23                                         |
| u_build project6-54                                        | Electrostatic interference 5-23                          |
| Selecting the location for the first library Device Plan   | Ground loops and other SMU grounding                     |
| in a Subsite Plan6-46                                      | considerations 5-24                                      |
| Selecting the location in the device for the first library | Radio frequency interference 5-24                        |
| ITM6-51                                                    | Low current measurements 5-17                            |
| Selecting the project node 6-151, 6-152                    | Cable capacitance 5-22                                   |
| Selecting where the first Subsite Plan should go 6-43      | •                                                        |
| Selection of a personal test library directory in a Kite - | Generated currents 5-18                                  |
| Select Directory window6-362                               | Contamination and humidity 5-20                          |
| Selection of the four "vds-id" IDSAT values 6-249          | Dielectric absorption 5-21                               |
| Send device-dependent string8-93                           | Offset currents 5-18                                     |
| SENSE2-10                                                  | Piezoelectric and stored charge effects                  |
| Sensing overview5-6                                        | 5-20                                                     |
| Set chuck heightsH-20                                      | Triboelectric effects 5-20                               |
| Set Component Mode8-105                                    | Leakage currents 5-17                                    |
| Set Reference dialog boxI-19, I-22                         | Cable leakage currents 5-17                              |
| Set Reference Die buttonI-18, I-21                         | Reducing leakage currents 5-18                           |
| Set X, Y die size buttonI-17                               | Sources of leakage currents 5-17                         |
| Set X, Y die size dialog boxI-18                           | Noise and source impedance 5-22                          |
| SetChuck Temp user moduleN-11                              | Voltage burden 5-21                                      |
| Setting the display properties10-17                        | Source capacitance 5-22                                  |
| Setting up calculations in a Calc worksheet 6-179          | Source resistance 5-22                                   |
| Settings worksheet6-194                                    | Making stable measurements 5-14                          |
| Setup Options windowI-21                                   | Eliminating oscillations 5-15                            |
| Shared characteristics and unique characteristics for      | Eliminating high-frequency oscillations                  |
| same-named project ITMs 6-50, 6-78                         | 5-15                                                     |
| Shared characteristics and unique characteristics for      | Eliminating low frequency oscillations                   |
| same-named project UTMs 6-61, 6-137                        | 5-16                                                     |
| Sheet tab Data worksheet6-14                               | Multiple SMU stability considerations 5-15               |
| Sheet-tab Data worksheet and Graph tab 6-23                | Single SMU stability considerations 5-14                 |
| ShortCal4294 user moduleN-8                                | Current source stability 5-14                            |
| SIMCVsweep82 user moduleE-17, E-42                         | Voltage source stability 5-15                            |
| SMU connections2-7                                         | Remote sensing5-6                                        |
| Basic connections2-8                                       | Sense selection 5-7                                      |
| Triax cables2-7                                            |                                                          |
| SMU connections to DUT2-9                                  | Sensing concepts 5-7                                     |
| SMU local sense connections4-6                             | Local sensing 5-7                                        |
| SMU with Model 4200-PA                                     | Remote sensing 5-8                                       |
| current compliance limits3-16                              | Sensing overview 5-6                                     |
| voltage characteristics3-15                                | Sensing considerations5-8                                |
| voltage compliance limits3-16                              | Sink operating boundaries5-9                             |
| SMU with Model 4200-PA current characteristics             | Model 4200-SMU sink boundaries 5-9                       |
| 3-14                                                       | Model 4210-SMU sink boundaries 5-10                      |
| Some of the available borders for a cursor-coordinate      | Sink operation5-9                                        |
| text block6-227                                            | Sink overview 5-9                                        |
| Some of the available borders for a title, legend, or      | Source-measure configurations 5-10                       |
| comment6-265                                               | Measure only (V or I) 5-12                               |
| Some of the available borders for displayed data           | Source I, measure V or I 5-10                            |
| variables6-240, 6-251, 6-257                               | Source V, measure I or V 5-11                            |
| Some of the available coordinate text colors 6-226         | Sweep concepts5-13                                       |
| Some of the available cursor colors6-222                   | Source-delay-measure cycle 5-13                          |
|                                                            |                                                          |

| Sweep waveforms 5-13                                   | Cycle Mode6-309                                                |
|--------------------------------------------------------|----------------------------------------------------------------|
| Source-Measure Hardware3-1                             | Segment Stress/Measure Mode 6-327                              |
| Compliance limit3-5                                    | Stress/Measure Mode6-311                                       |
| Maximum and minimum compliance values                  | Submit device dialog box6-145                                  |
| 3-5                                                    | Submit test dialog box6-147                                    |
| Types of compliance 3-5                                | Subsite Cycling                                                |
| Ground unit (GNDU) overview3-22                        | Segment Stress/Measure Mode 6-327                              |
| Basic characteristics 3-22                             | Subsite cycling6-36, 6-155, 6-308                              |
| Basic circuit configurations 3-22                      | Configuration6-317                                             |
| Ground unit connections 3-22                           | Configuration sequence M-8                                     |
| Ground unit DUT connections 3-23                       | Cycle Mode6-309                                                |
| Ground unit terminals and connectors 3-24              | Subsite Data sheet 6-333                                       |
| Chassis ground 3-25                                    | Subsite Graph 6-337                                            |
| COMMON terminal 3-25                                   | Degradation Targets6-311                                       |
| FORCE terminal 3-24                                    | Device connections6-316                                        |
| SENSE terminal 3-24                                    | Mode selection 6-318                                           |
| Models 4200-SMU and 4210-SMU overview 3-2              | Running cycle subsite6-332                                     |
| Basic characteristics 3-2                              | Segment Stress/Measure Mode 6-311                              |
| Current characteristics 3-2                            | Segment Stress/Measure Mode configuration                      |
| Voltage characteristics 3-3                            | 6-329                                                          |
| Basic SMU circuit configuration 3-3                    | Stress/Measure Mode 6-309, 6-311                               |
| Operating boundaries3-6                                | Configuring device stress properties 6-322                     |
| I-Source operating boundaries 3-7                      | Subsite Data sheet 6-334                                       |
| I-Source operation examples 3-8                        | Subsite Graph 6-338                                            |
| Source I measure I and source V measure                | Subsite Setup tab6-317                                         |
| V 3-12                                                 | Timing setup6-319, 6-320                                       |
| Source or sink 3-6                                     | Subsite Data sheet                                             |
| V-Source operating boundaries 3-10                     | Cycle Mode6-333                                                |
| V-Source operation examples 3-11                       | Stress/Measure Mode 6-333, 6-334                               |
| SMU terminals and connectors3-12                       | Subsite Graph tab                                              |
| FORCE terminal 3-12                                    | Cycle Mode 6-337                                               |
| PA CNTRL connector 3-13                                | Stress/Measure Mode6-338                                       |
| SENSE LO terminal 3-13                                 | Subsite Plan containing a Device Plan to be moved              |
| SENSE terminal 3-13                                    | 6-71                                                           |
| SMU with Model 4200-PA overview 3-13                   | Subsite Plan containing the Device Plan to be                  |
| Basic characteristics 3-14                             | submitted 6-143                                                |
| Current characteristics 3-14                           | Subsite Plan example in Project Navigator 6-35                 |
| Basic SMU/PreAmp circuit configuration                 | Subsite Plan window                                            |
| 3-15                                                   | Subsite Plan window containing the Device Plan to be           |
| Compliance limit 3-16                                  | submitted6-143 Subsite Plan window opened for                  |
| Maximum and minimum compliance                         |                                                                |
| values 3-16                                            | 4terminal-n-fet-2nd_in_subsite Device Plan to be relocated6-72 |
| Using minimum compliance 3-16                          | Subsite Sequence Table for the u_mod project 6-69              |
| Operating boundaries 3-17                              | Subsite Settings window                                        |
| PreAmp mounting 3-20                                   | Cycle Mode6-335                                                |
| PreAmp terminals and connectors 3-18                   | Stress/Measure Mode6-336                                       |
| FORCE terminal 3-18                                    | Subsite Setup tab6-317                                         |
| PreAmp CONTROL connector 3-19                          | Sweep waveforms 5-14                                           |
| SENSE terminal 3-19                                    | Sweep/step example 9-22                                        |
| Source-measure units1-5                                | Sweeping Mode timing diagram 6-128, 6-129                      |
| Specifying and configuring the cursors 6-221           | System Administration10-1                                      |
| Specifying the present probe-location site number via  | 4200-SCS disk maintenance software                             |
| the Site Navigator6-154                                | Default BIOS settings 10-11                                    |
| Specifying the probe-location site number via the Site | Default video settings 10-15                                   |
| Navigator6-158                                         | Automatic FPD shut down 10-15                                  |
| Speed scroll list6-124                                 | Driving an external monitor from a                             |
| Spline pattern windowI-23                              | 4200-SCS with an integrated FPD 10-16                          |
| Status check box6-122                                  | Screen savers 10-15                                            |
| Status tab report for the configured "vds-id" ITM 6-83 | Default user accounts                                          |
| Status tab report for the unconfigured charge_char     | Creating new user accounts 10-4                                |
| ITM6-82                                                | Preconfigured user accounts 10-3                               |
| Stepping and sweeping example6-118                     | Administrator account 10-3                                     |
| Stress/Measure Mode6-309, 6-311                        | kiadmin account 10-3                                           |
| Supremil                                               |                                                                |

| kiuser account 10-3                                                                                     | Toolbar                                                                                                    |
|----------------------------------------------------------------------------------------------------|----------------------------------------------------------------------------------------------------|
| Embedded PC policy 1-2, 10-2                                                                            | Selecting tool button style 6-367                                                                                                    |
| Installing software on the 4200-SCS 10-4                                                                | Toolbar menu6-367                                                                                                    |
| Approved third party software 10-4                                                                      | Toolbars                                                                                                    |
| Software installation example 10-5                                                                      | Customizing6-368                                                                                                    |
| Managing multiple users and multiple 4200-SCS                                                           | Selecting to be displayed6-367                                                                                                    |
| systems10-6                                                                                             | Tools Menu                                                                                                    |
| •                                                                                                    | to add a probe stationB-16                                                                                                    |
| Creating additional user or personal                                                                    | •                                                                                                    |
| directories 10-7                                                                                        | Tools menu                                                                                                    |
| Default user directory 10-6                                                                             | to add switch matrixB-17                                                                                                    |
| Sharing libraries and projects 10-9                                                                     | Triax connections D-3                                                                                                    |
| System directory 10-7                                                                                   | Triax connectors                                                                                                    |
| System Configuration information7-14                                                                    | 4-wire remote sense connections to equipment                                                                                                    |
| System connections2-3                                                                                   | D-4                                                                                                    |
| Connecting a LAN2-6                                                                                     | Trigger on Compliance8-113                                                                                                    |
| Connecting a printer2-6                                                                                 | TwoTonesTwice entries for second line of Parameters                                                                                                    |
| Connecting a prober2-5                                                                                  | tab area8-17                                                                                                    |
| Connecting GPIB instruments2-4                                                                          | Typeface conventions1-15                                                                                                    |
| Connecting the keyboard and mouse (optional)                                                            | Typical                                                                                                    |
| 2-3                                                                                                    | C-V curve for a MOS-C                                                                                                    |
| 2-3                                                                                                    | generated currents5-18                                                                                                    |
| _                                                                                                    | PreAmp remote mounting3-21                                                                                                    |
|                                                                                                    | SMU common connections4-12                                                                                                    |
| Tab area                                                                                                | SMU matrix card connections 4-15                                                                                                    |
| Build8-8                                                                                                |                                                                                                    |
| Compile error message in the Build tab area                                                             | systems using a switch matrixB-2                                                                                                    |
| 8-20                                                                                                    | test fixture2-12                                                                                                    |
| Default Includes 8-7, 8-18                                                                              | Typical configuration with external instruments 7-7                                                                                                    |
|                                                                                                    | Typical Measuring Options                                                                                                    |
| Description8-7, 8-19                                                                                    | area for a current forcing function 6-120                                                                                                    |
| Pop-up edit menu for the Description 8-8                                                                | area for a voltage forcing function 6-119                                                                                                    |
| Successful-compilation message displayed in                                                             | Typical Validate Configuration report 7-11                                                                                                    |
| Build tab area8-21                                                                                      |                                                                                                    |
| Temporarily enlarging a selected area of the graph by                                                   | U                                                                                                    |
| zooming6-268                                                                                            |                                                                                                    |
| Termination steps added6-68                                                                             | Unconfigured Graph Definition window for the "vds-id"                                                                                                    |
| Test data file naming conventions6-27                                                                   | ITM6-199, 6-200                                                                                                    |
| Test data files6-24                                                                                     | Unconfigured UTM message6-145                                                                                                    |
| Test fixture guarding5-5                                                                                | Understanding and configuring the Current Step                                                                                                    |
| Test Fixture Properties7-36                                                                             | forcing function6-114                                                                                                    |
| Test fixture propertiesB-15                                                                             | Understanding and configuring the Current Sweep                                                                                                    |
| Test fixtures4-17                                                                                       | forcing function6-99                                                                                                    |
|                                                                                                    |                                                                                                    |
| Test library                                                                                            | Understanding and configuring the Sampling Mode                                                                                                    |
| Test library access selection 6-344                                                                     | · · · · · · · · · · · · · · · · · · ·                                                                                                    |
| access selection6-344                                                                                   | Understanding and configuring the Sampling Mode                                                                                                    |
| access selection6-344 Changing the displayed position6-363                                              | Understanding and configuring the Sampling Mode area of the Timing window6-130                                                                                                    |
| access selection                                                                                        | Understanding and configuring the Sampling Mode area of the Timing window6-130 Understanding and configuring the Timestamp Enabled checkbox6-131                                                                                                    |
| access selection6-344 Changing the displayed position6-363 results folder6-344 Test library directories | Understanding and configuring the Sampling Mode area of the Timing window6-130  Understanding and configuring the Timestamp Enabled checkbox6-131  Understanding and configuring the Voltage List                                                                                                    |
| access selection                                                                                        | Understanding and configuring the Sampling Mode area of the Timing window6-130  Understanding and configuring the Timestamp Enabled checkbox6-131  Understanding and configuring the Voltage List Sweep forcing function6-109                                                                                                    |
| access selection                                                                                        | Understanding and configuring the Sampling Mode area of the Timing window6-130  Understanding and configuring the Timestamp Enabled checkbox6-131  Understanding and configuring the Voltage List Sweep forcing function6-109  Understanding list sweeps in general6-111                                                                                                    |
| access selection                                                                                        | Understanding and configuring the Sampling Mode area of the Timing window6-130  Understanding and configuring the Timestamp Enabled checkbox6-131  Understanding and configuring the Voltage List Sweep forcing function6-109  Understanding list sweeps in general6-111  Understanding master steps vs. slave steps 6-118                                                            |
| access selection                                                                                        | Understanding and configuring the Sampling Mode area of the Timing window6-130  Understanding and configuring the Timestamp Enabled checkbox6-131  Understanding and configuring the Voltage List Sweep forcing function6-109  Understanding list sweeps in general6-111  Understanding master steps vs. slave steps 6-118  Understanding the Formula combo box of the Data           |
| access selection                                                                                        | Understanding and configuring the Sampling Mode area of the Timing window6-130  Understanding and configuring the Timestamp Enabled checkbox6-131  Understanding and configuring the Voltage List Sweep forcing function6-109  Understanding list sweeps in general6-111  Understanding master steps vs. slave steps 6-118  Understanding the Formula combo box of the Data worksheet |
| access selection                                                                                        | Understanding and configuring the Sampling Mode area of the Timing window6-130  Understanding and configuring the Timestamp Enabled checkbox6-131  Understanding and configuring the Voltage List Sweep forcing function6-109  Understanding list sweeps in general6-111  Understanding master steps vs. slave steps 6-118  Understanding the Formula combo box of the Data worksheet |
| access selection                                                                                        | Understanding and configuring the Sampling Mode area of the Timing window6-130  Understanding and configuring the Timestamp Enabled checkbox6-131  Understanding and configuring the Voltage List Sweep forcing function                                                                                                    |
| access selection                                                                                        | Understanding and configuring the Sampling Mode area of the Timing window                                                                                                    |
| access selection                                                                                        | Understanding and configuring the Sampling Mode area of the Timing window                                                                                                    |
| access selection                                                                                        | Understanding and configuring the Sampling Mode area of the Timing window                                                                                                    |
| access selection                                                                                        | Understanding and configuring the Sampling Mode area of the Timing window                                                                                                    |
| access selection                                                                                        | Understanding and configuring the Sampling Mode area of the Timing window                                                                                                    |
| access selection                                                                                        | Understanding and configuring the Sampling Mode area of the Timing window                                                                                                    |
| access selection                                                                                        | Understanding and configuring the Sampling Mode area of the Timing window                                                                                                    |
| access selection                                                                                        | Understanding and configuring the Sampling Mode area of the Timing window                                                                                                    |
| access selection                                                                                        | Understanding and configuring the Sampling Mode area of the Timing window                                                                                                    |
| access selection                                                                                        | Understanding and configuring the Sampling Mode area of the Timing window                                                                                                    |
| access selection                                                                                        | Understanding and configuring the Sampling Mode area of the Timing window                                                                                                    |

| Key concepts C-2                           | Overview E-39                                  |
|--------------------------------------------|------------------------------------------------|
| Cable compensation C-4                     | User module description E-40                   |
| Capacitance measurement tests C-3          | SIMCVsweep82 user module E-42                  |
| Connections C-3                            | Overview E-42                                  |
| GPIB connections C-4                       | User module description E-42                   |
| Signal connections C-3                     | Model 82 project plansE-10                     |
| C-V measurement basics C-2                 | Cable compensation tests E-12                  |
| ki590ulib user library reference C-12      | Capacitance tests E-15                         |
| CableCompensate590 user module C-12        | Using KCON to add Model 82 C-V System E-8      |
| Overview C-12                              | Add Model 82 C-V system E-8                    |
|                                            | •                                              |
| User module description C-13               | Close KCON and open KITE E-10                  |
| Cmeas590 user module C-15                  | Close KITE and open KCON E-8                   |
| User module description C-15               | Save configuration E-9                         |
| CtSweep590 user module C-17                | Set GPIB addresses E-9                         |
| Overview C-17                              | Validate configuration E-10                    |
| User module description C-18               | Using a Manual or Fake Prober                  |
| CvPulseSweep590 user module C-21           | Probe station configuration J-2                |
| Overview C-21                              | Fake prober overview J-3                       |
| User module description C-22               | Manual prober overview J-2                     |
| CvSweep590 user module C-25                | Modifying the prober configuration file J-3    |
| Overview C-25                              | probesites KITE Project example J-6            |
| User module description C-26               | KCON J-6                                       |
| DisplayCableCompCaps590 user module        | KITE J-7                                       |
| C-29                                       | probesubsites KITE Project example J-8         |
| Overview C-29                              | KCON J-8                                       |
| User module description C-29               | KITE J-7, J-9                                  |
| SaveCableCompCaps590 user module           | Required probe station software J-2            |
| C-31                                       | Using a Probe Station G-1                      |
| User module description C-31               | prbgen User Library Reference G-9              |
| ki590ulib user-library reference           | Prober Control Overview G-2                    |
| SaveCableCompCaps590 user module           | Understanding Site Coordinate Information G-6  |
| Overview C-31                              | Chuck movement G-7                             |
| Model 590 test examplesC-7                 | Probe sites (die) G-6                          |
| Example 1 Cable compensation C-7           | Reference site (die) G-6                       |
| Example 2 C-V sweep C-10                   | Using an HP Model 4284A LCR MeterD-1           |
| Using KCON to add Model 590 CV Analyzer to | hp4284ulib user library referenceD-8           |
| systemC-5                                  | Cmeas4284 user module D-10                     |
| Add CV Analyzer C-5                        | Overview D-10                                  |
| Close KCON and open KITE C-6               | CvSweep4284 user module D-9                    |
| Close KITE and open KCON C-5               | Overview D-9                                   |
| Save configuration C-6                     | hp4284ulib user-library reference              |
| Set GPIB address C-6                       | Cmeas4284 user module                          |
| Using a Keithley Model 82 C-V System E-1   | User-module description D-11                   |
| block diagram E-2                          | CvSweep4284 user module                        |
| Key concepts E-2                           | User module description D-9                    |
| Cable compensation E-5                     | Key conceptsD-2                                |
| Capacitance measurement tests E-3          | Capacitance measurement tests D-3              |
| Connections E-6                            | Connections D-3                                |
| ki82ulib user library reference            | GPIB connections D-5                           |
| CableCompensate82 user module E-30         | C-V measurement basics D-2                     |
| Overview E-30                              | Model 4284A test exampleD-6                    |
| User module description E-31               | Using KCON to add an HP LCR meter to the       |
| CtSweep82 user module E-32                 | systemD-5                                      |
| Overview E-32                              | Add LCR meter D-5                              |
| User module description E-33               | Close KCON and open KITE D-6                   |
| cvsweep graph E-18                         | Close KITE and open KCON D-5                   |
| DisplayCableCompCaps82 user module         | C-V sweep D-7                                  |
| E-35                                       | hpcvsweep test description D-7                 |
| Overview E-35                              | Open and execute hpcvsweep UTM D-7             |
| User module description E-36               | Save configuration D-6                         |
| QTsweep82 user module E-37                 | Set GPIB address D-5                           |
| Overview E-37                              | Using an HP Model 8110A/81110A Pulse Generator |
| SaveCableCompCaps82 user module F-39       | F-1                                            |

| hp8110ulib user library reference F-7                    | Configure the Instrument Connection                                        |
|----------------------------------------------------------|----------------------------------------------------------------------------|
| Pgulnit8110 user module F-7                              | Scheme B-17                                                                |
| Overview F-7                                             | Save configuration B-19                                                    |
| PguSetup8110 user module                                 | Set GPIB address B-17                                                      |
| User module description F-9                              | Set matrix card properties B-18                                            |
| PguTrigger8110 user module F-10                          | Usrlib subdirectory6-345                                                   |
| Overview F-10                                            | UTM                                                                        |
| hp8110ulib user-library reference                        | Definition tab of Figure 6-149 after changing the                          |
| Pgulnit8110 user module                                  | parameter values6-141                                                      |
| User module description F-7                              | UTM (User Test Modules)                                                    |
| PguSetup8110 user module F-8                             | Configured 8-25                                                            |
| Overview F-8                                             | Configured v_sweep_chk8-31                                                 |
| PguTrigger8110 user module                               | Definition tab                                                             |
| User-module description F-11                             | Definition tab after selecting a user library and a user module6-140       |
| Key concepts F-2                                         |                                                                            |
| Connections F-3                                          | displayed in Project Navigator 6-39                                        |
| GPIB connections F-4                                     | Enabling real time plotting6-10                                            |
| Signal connections F-3                                   | Modify connect                                                             |
| Pulse generator overview F-2                             | New UTM using OkDialog user module A-4 New UTM windowA-4                   |
| Pulse generator tests F-2                                | New O TWI WIIIdowA-4                                                       |
| Pulse generator test example F-6                         | M                                                                          |
| Stress testing F-6                                       | V                                                                          |
| Using KCON to add an HP pulse generator to the systemF-4 | VAR1' sweep9-26<br>Vds-id                                                  |
| Add pulse generator F-5                                  | graph after configuring its Graph Definition                               |
| Close KCON and open KITE F-6                             | window 6-201                                                               |
| Close KITE and open KCON F-4                             | graph after setting the X-axis "Max" value to "6"                          |
| Save configuration F-5                                   | 6-212                                                                      |
| Set GPIB address F-5                                     | graph after setting the X-axis "Min" value to "2"                          |
| Using Switch Matrices B-1                                | 6-211                                                                      |
| Key conceptsB-2                                          | plot lines restored to the as-shipped colors via                           |
| Connection scheme settings B-8                           | the Color combo box6-219                                                   |
| Local Sense / Remote Sense settings<br>B-8               | plot lines with plot symbols, set via the Shape combo box                  |
| Row-Column / Instrument Card settings<br>B-8             | plot lines with variable line patterns, set via the Pattern combo box6-218 |
| Signal paths to DUT B-8                                  | vgs-id graph after configuring its Graph Definition                        |
| CV Analyzer signal path B-11                             | window 6-203                                                               |
| HP Model 8110A/81110A pulse generator                    | View pull-down H-28                                                        |
| signal path B-13                                         | Visual C++ NET Solution explorer area displaying                           |
| Model 4200-SCS signal paths B-8                          | debug-task name8-54                                                        |
| Switch matrix control B-7                                | Voltage                                                                    |
| Typical test systems using a switch matrix               | Bias Forcing Functions/Measure Options window6-98                          |
| B-2                                                      | List Sweep Forcing Functions/Measure Options                               |
| Matrix card types B-3                                    | window6-109                                                                |
| Switch matrix mainframes B-6                             | Step Forcing Functions/Measure Options                                     |
| matrixulib user library reference B-20                   | window6-116                                                                |
| ConnectPins user module B-20                             | Sweep Forcing Functions/Measure Options                                    |
| Overview B-20                                            | window6-101                                                                |
| User module description B-21                             | Voltage check box6-121                                                     |
| Switch matrix control example B-19                       | Voltage measuring options6-121                                             |
| Modify connect UTM B-20                                  | Voltage Programmed and Measured radio buttons                              |
| Open connect UTM B-19                                    | 6-121                                                                      |
| Run connect UTM B-20                                     | Voltage Range combo box6-121                                               |
| Using KCON to add switch matrix to system                | V-ramp flow diagramM-15                                                    |
| B-14                                                     | V-ramp test – qbd_rmpvM-10                                                 |
| Add a probe station B-16                                 | V-Source operating exa mples3-11                                           |
| Add a test fixture B-15                                  | VSweep entries for the two voltage input parameters                        |
| Add switching system mainframe B-16                      | 8-28                                                                       |
| Add test fixture or probe station B-14                   | VSweep user-module window after entering and                               |
| Assign matrix card to mainframe slots B-17               | applying code and parameters 8-29                                          |
| Close KCON and open KITE B-19                            |                                                                            |
| Close KITE and open KCON B-14                            |                                                                            |

| W |                                                         |
|---|---------------------------------------------------------|
|   | Wafer Edit dialog H-14                                  |
|   | Wafer map home die selection H-17                       |
|   | WaferMap                                                |
|   | pa200 H-15                                              |
|   | toolbarH-31                                             |
|   | window H-13                                             |
|   | wirlib user library                                     |
|   | Isq1 user moduleN-9                                     |
|   | wlrlib user-library reference                           |
|   | qbd_rmpj user moduleM-17                                |
|   | gbd rmpv user moduleM-11                                |
|   | Workspace tab of the Kite Options window 6-355          |
|   | Workspace-window tab name and data file name format6-28 |
| X | V                                                       |
|   | X-axis placement options6-214                           |
|   | X-Axis tab6-205, 6-210                                  |
| Υ |                                                         |
|   | Y1 Series plot selections for cursor attachment 6-222   |
|   | Y1-axis placement options6-214                          |
|   | YesNoCancelDialog A-14                                  |
|   | YesNoDialog A-15                                        |

This page left blank intentionally.

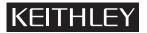

| Model No.                    | Serial No                                | Date                                                |
|------------------------------|------------------------------------------|-----------------------------------------------------|
| Name and Telephor            | ne No                                    |                                                     |
| Company                      |                                          |                                                     |
|                              |                                          | oply to problem                                     |
| ☐ Intermittent               | ☐ Analog output follows display          | ☐ Particular range or function bad; specify         |
| ☐ IEEE failure               | ☐ Obvious problem on power-up            | ☐ Batteries and fuses are OK                        |
| ☐ Front panel operational    | ☐ All ranges or functions are bad        | ☐ Checked all cables                                |
| Display or output (check o   | ne)                                      |                                                     |
| ☐ Drifts                     | ☐ Unable to zero                         | ☐ Unstable                                          |
| ☐ Overload                   | ☐ Will not read applied input            |                                                     |
| ☐ Calibration only           | ☐ Certificate of calibration required    | ☐ Data required                                     |
| (attach any additional shee  | ets as necessary)                        |                                                     |
| Also, describe signal source |                                          | ents connected (whether power is turned on or not). |
|                              |                                          |                                                     |
|                              |                                          |                                                     |
|                              |                                          |                                                     |
| Where is the measuremen      | nt being performed? (factory, controlled | laboratory, out-of-doors, etc.)                     |
| What power line voltage is   | sused?                                   | Ambient temperature? °                              |
| Relative humidity?           |                                          | Other?                                              |
| Any additional information   | (if special modifications have been ma   | de by the user, please describe).                   |
|                              |                                          |                                                     |
| Be sure to include you       | ur name and telephone number o           | n this service form.                                |

Specifications are subject to change without notice.

All Keithley trademarks and trade names are the property of Keithley Instruments, Inc.

All other trademarks and trade names are the property of their respective companies.

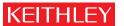

A GREATER MEASURE OF CONFIDENCE

# Keithley Instruments, Inc.

Corporate Headquarters • 28775 Aurora Road • Cleveland, Ohio 44139 • 440-248-0400 • Fax: 440-248-6168 • 1-888-KEITHLEY • www.keithley.com